# **OEC Trader User Guide**

# **Table of Contents**

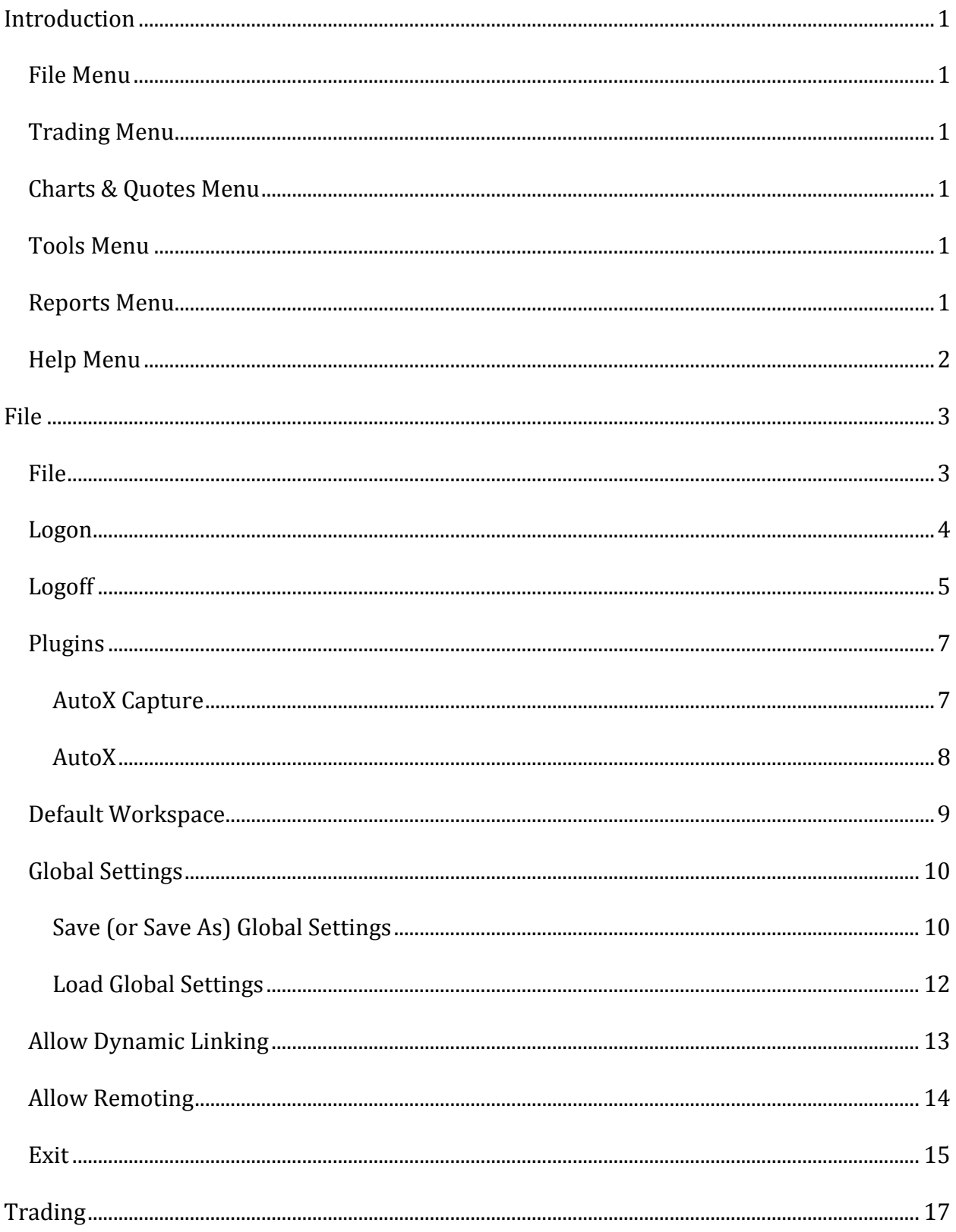

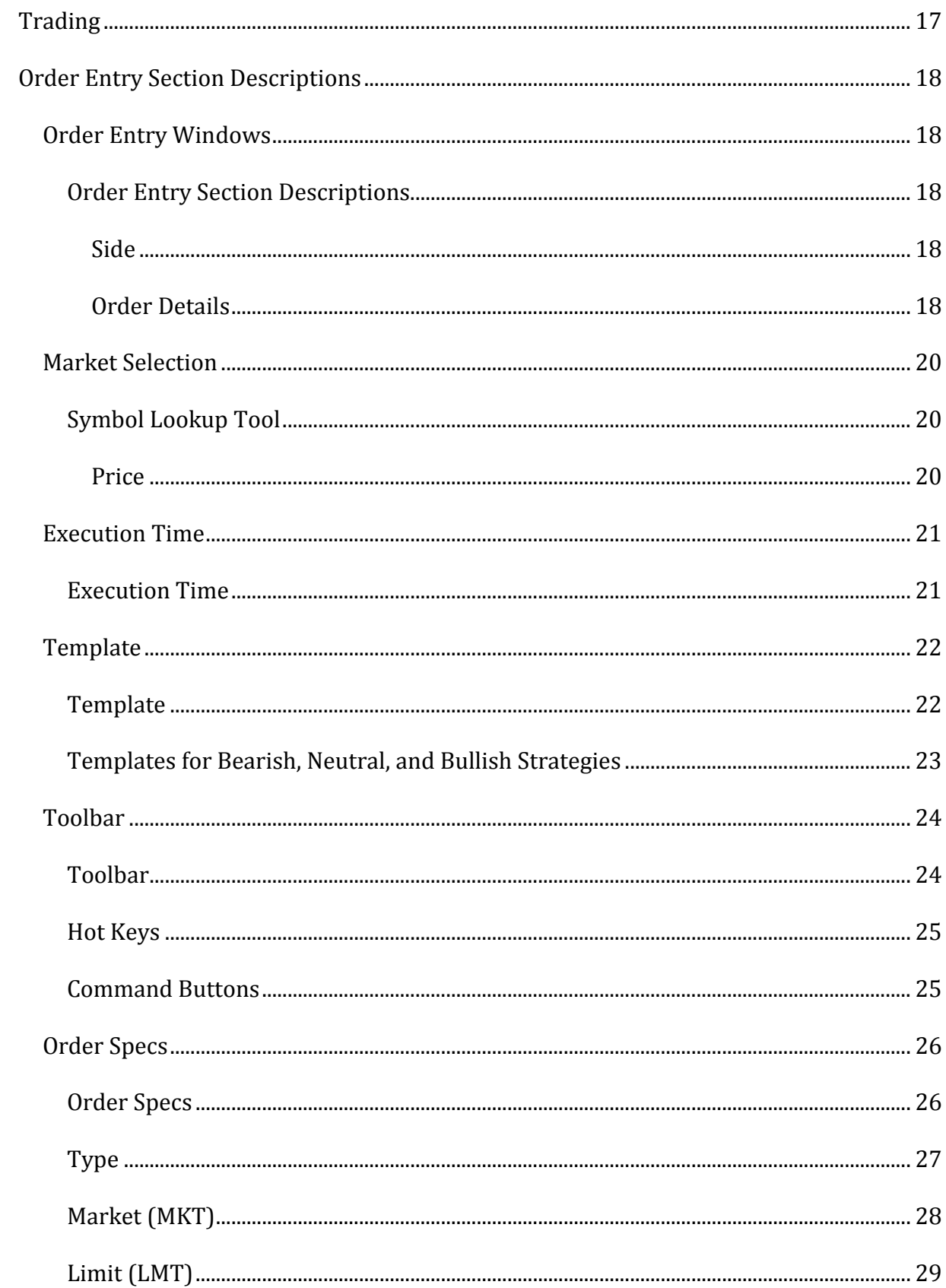

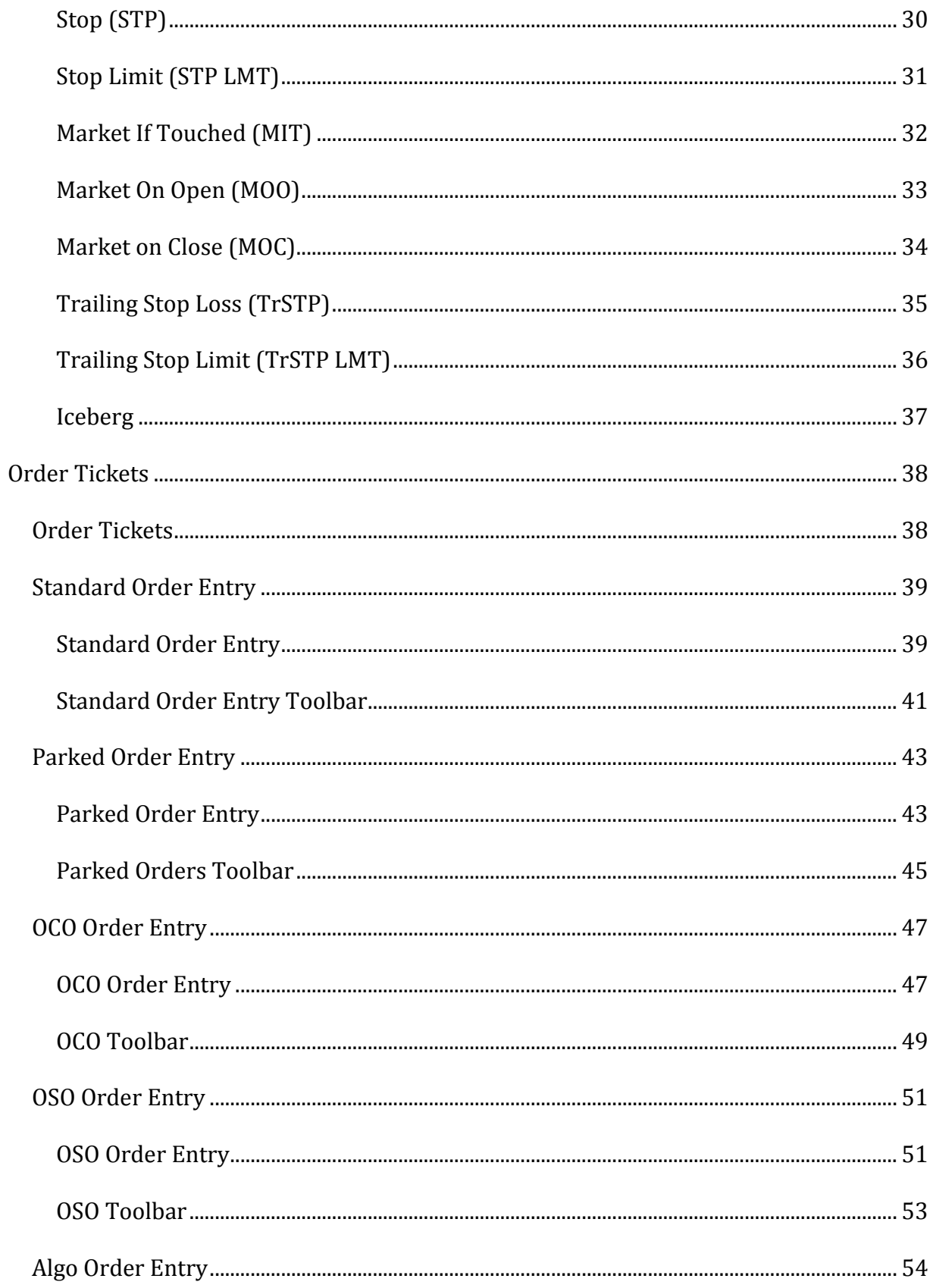

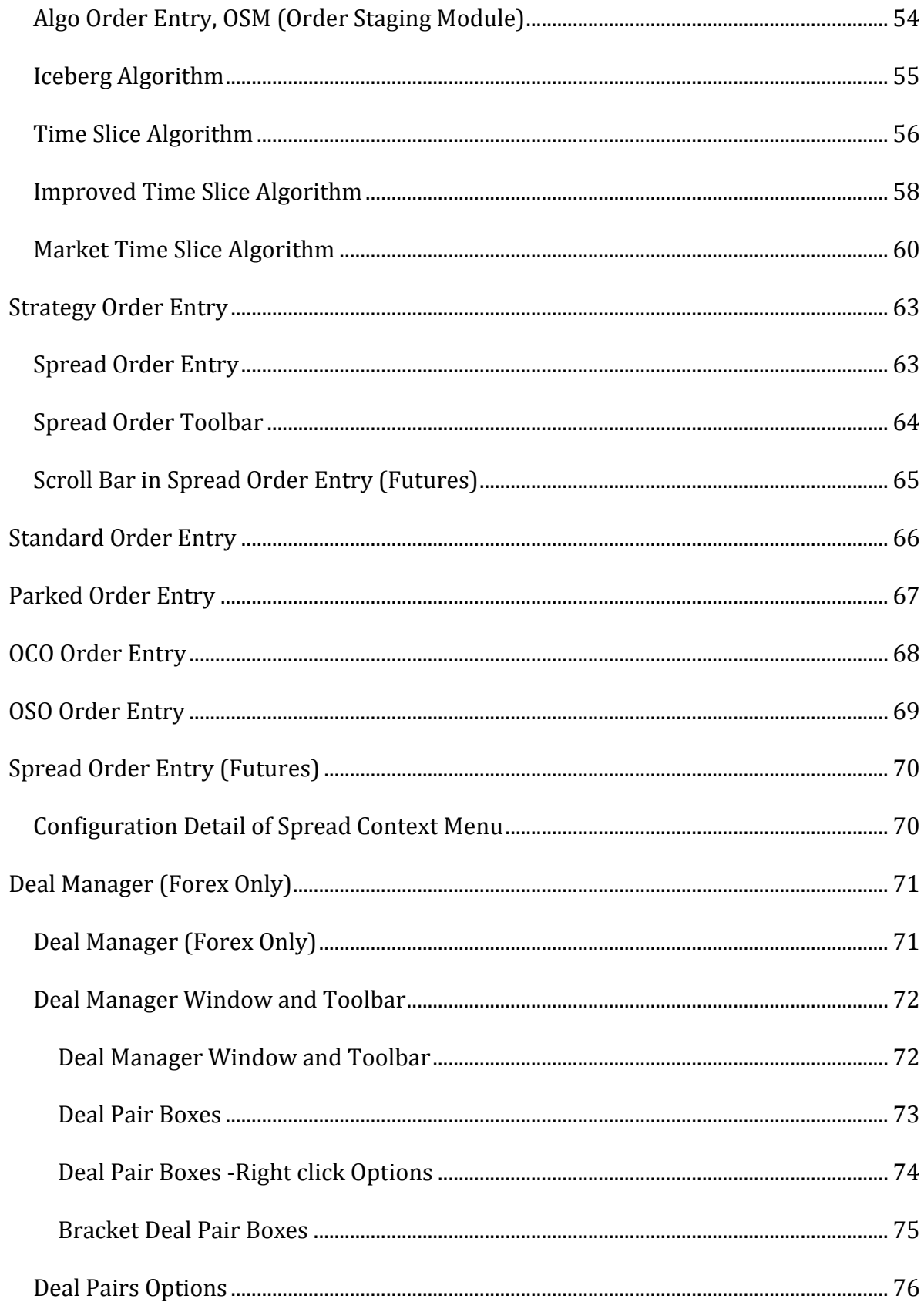

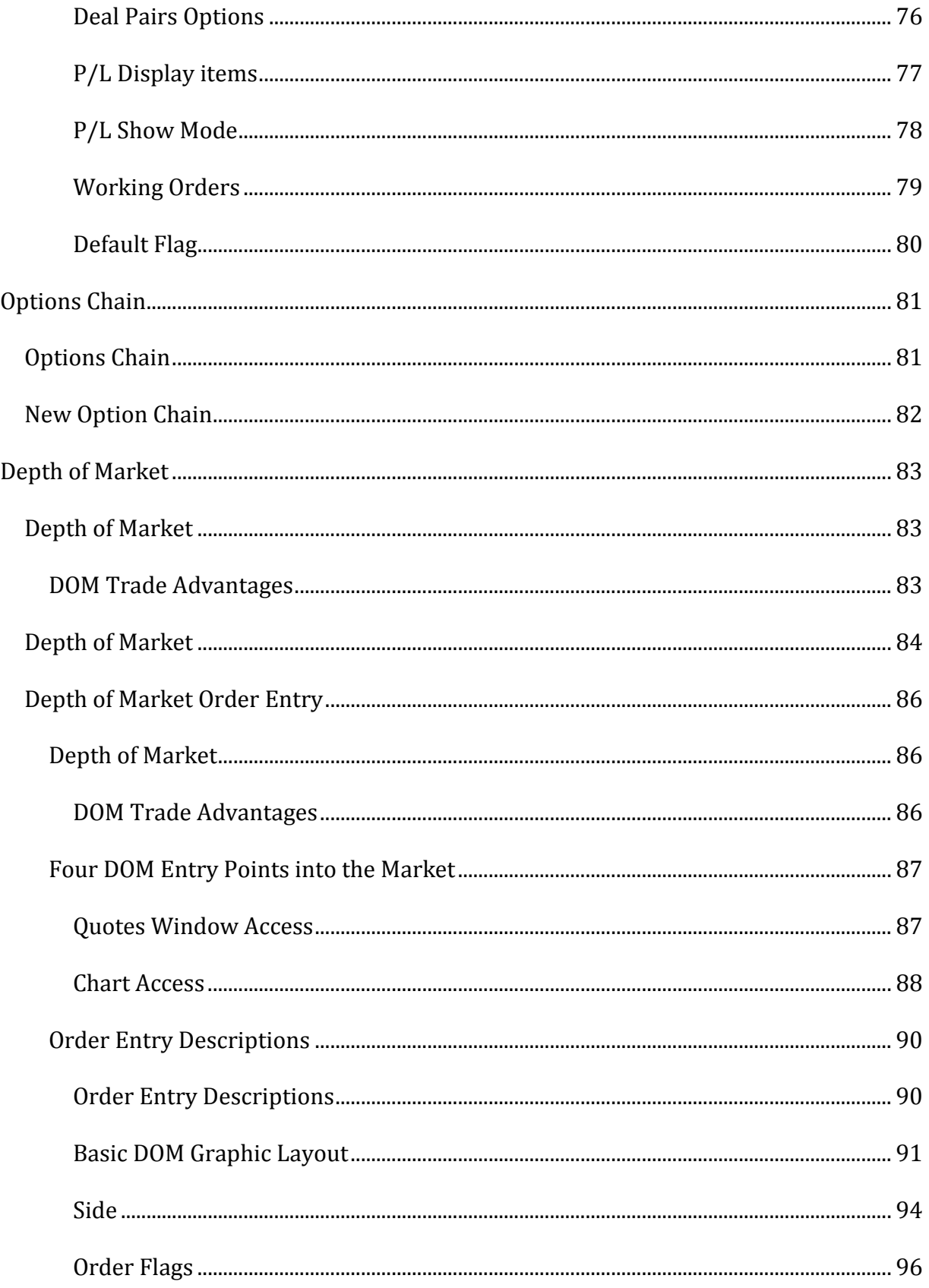

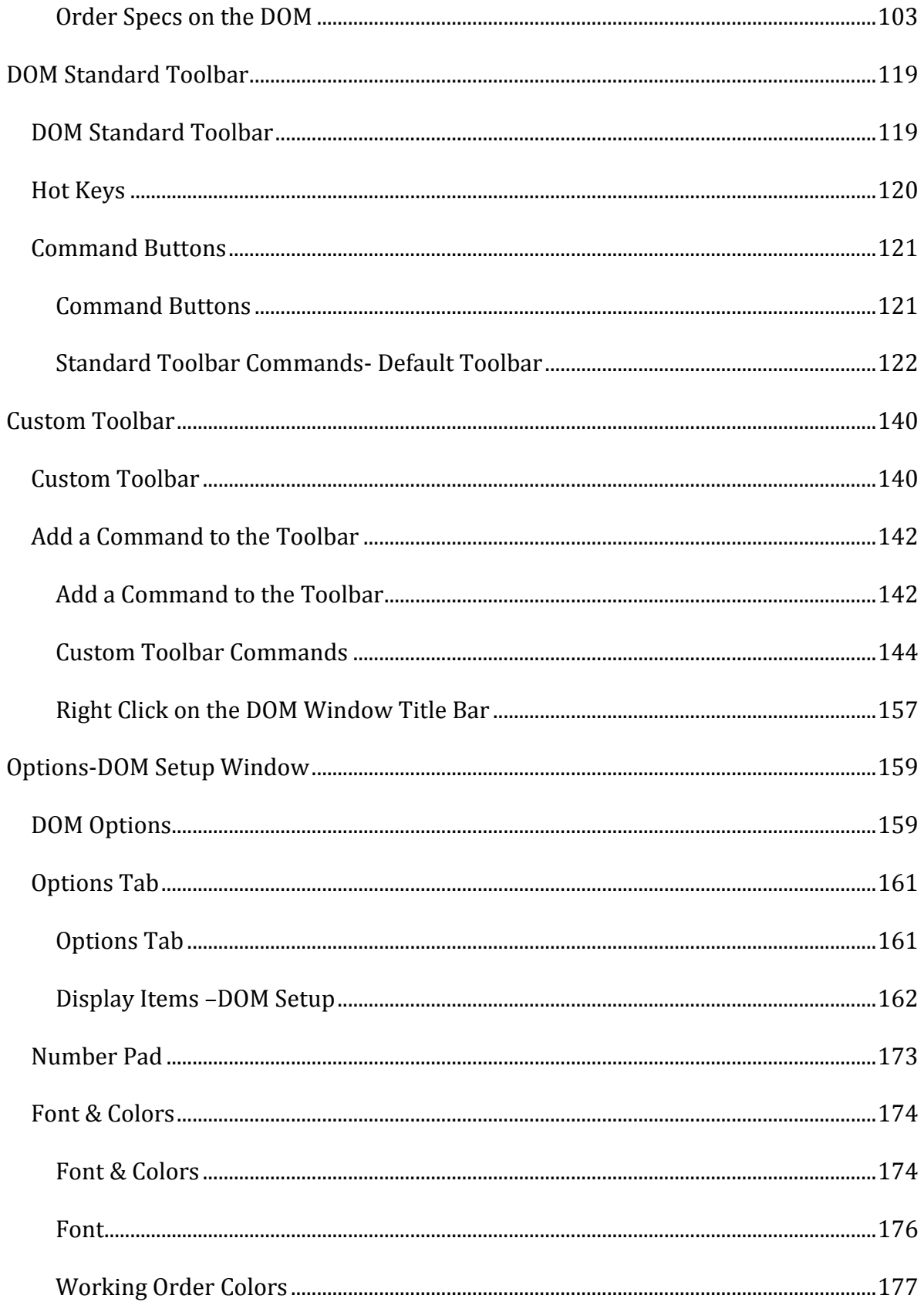

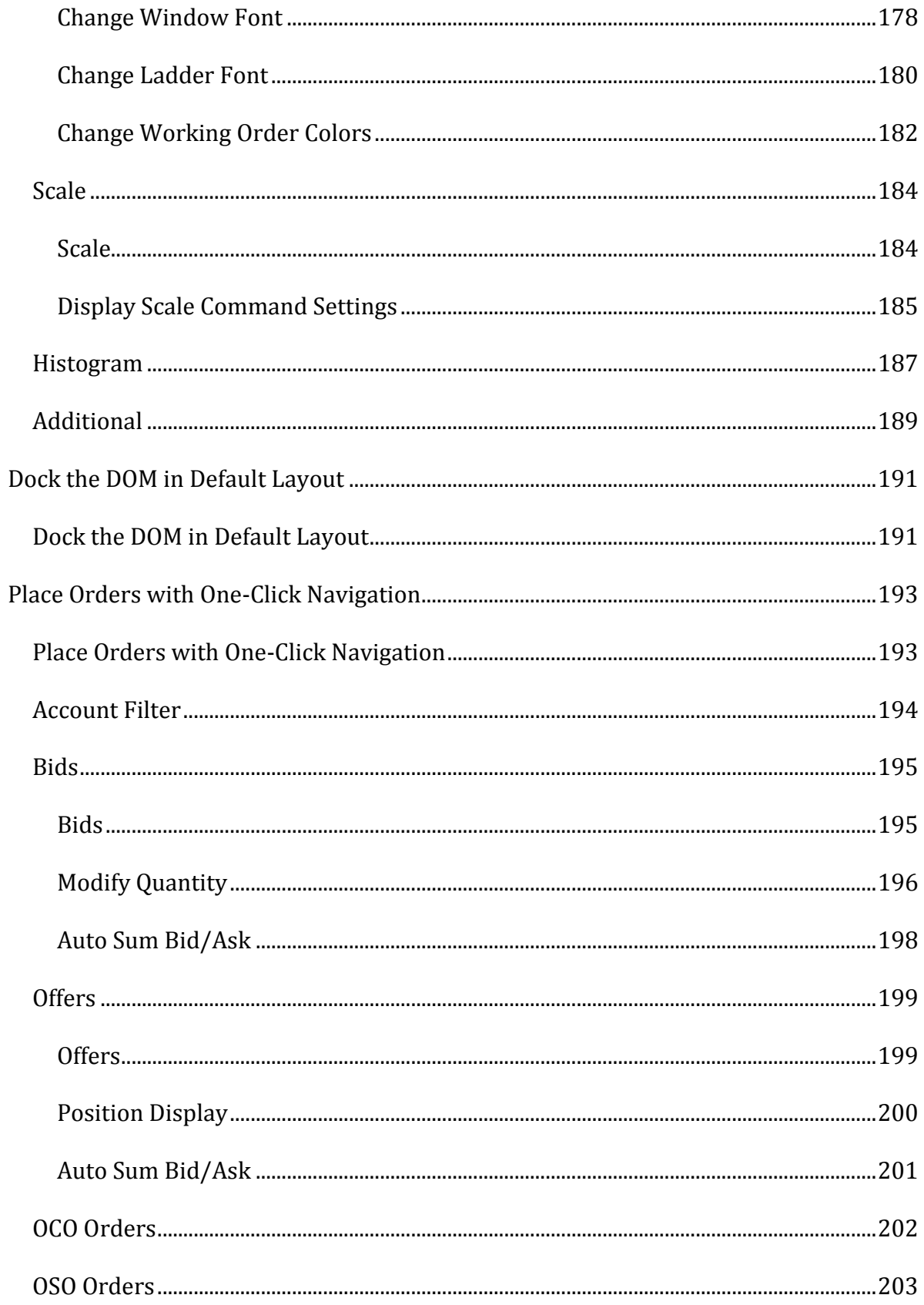

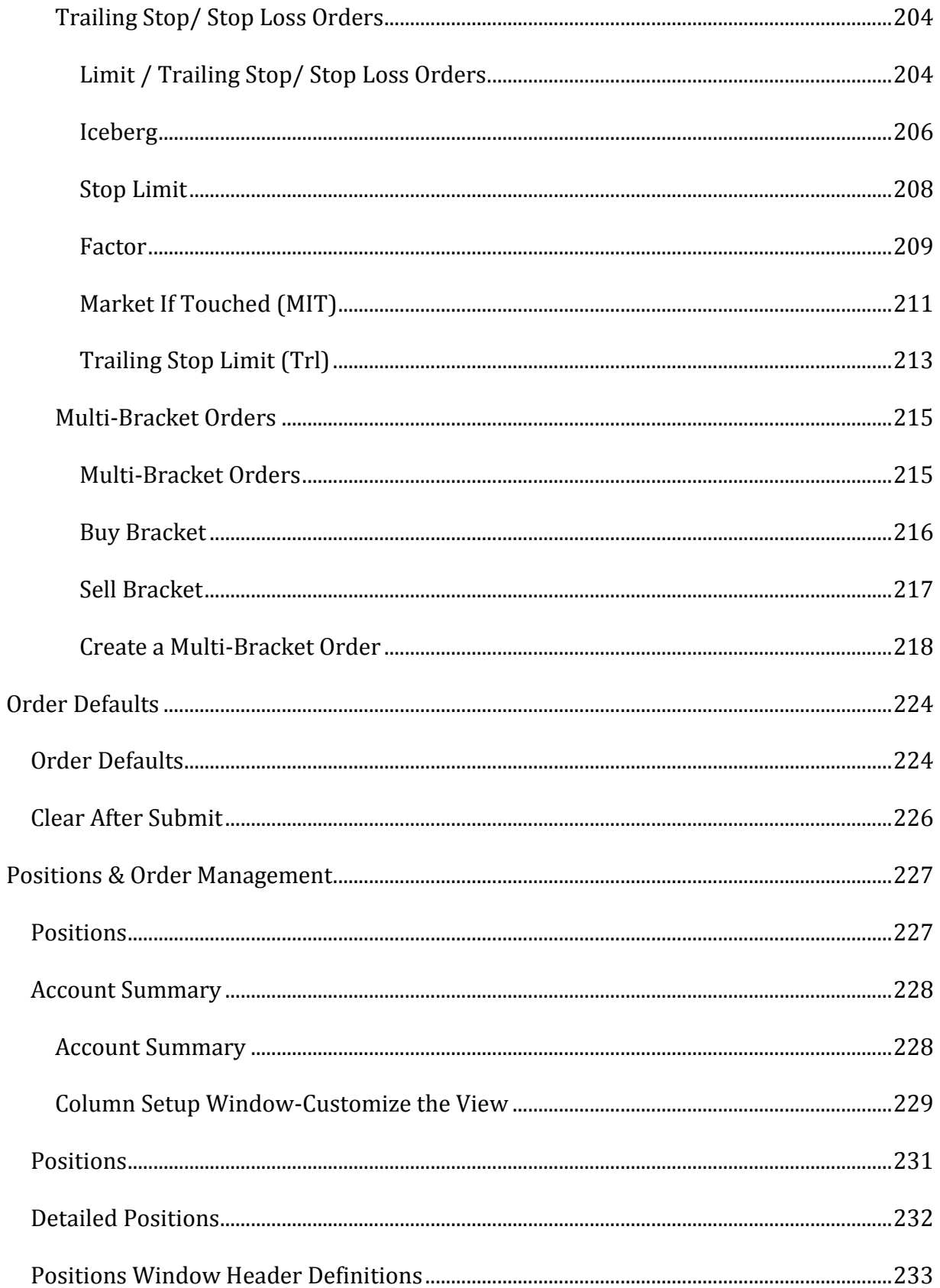

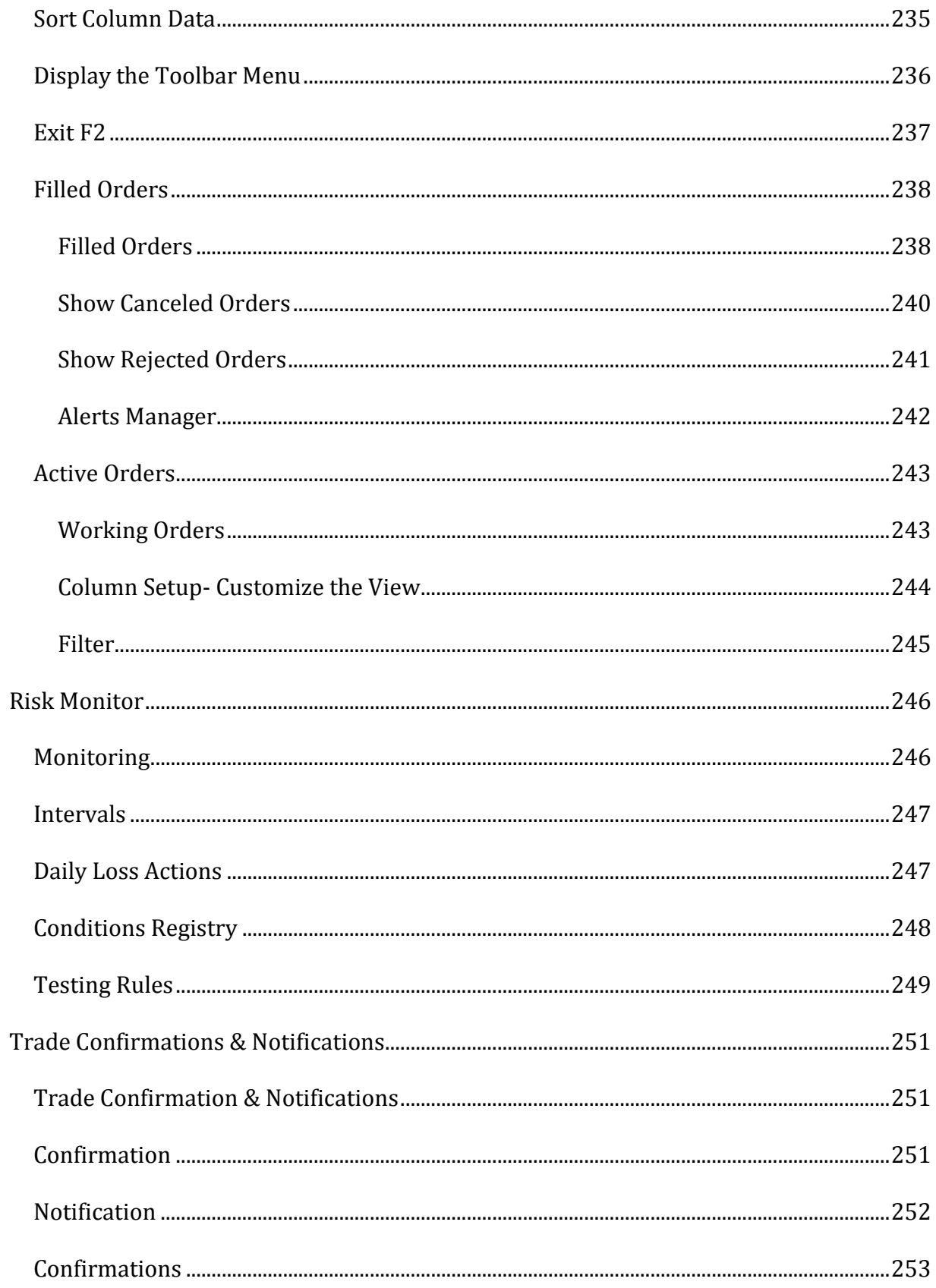

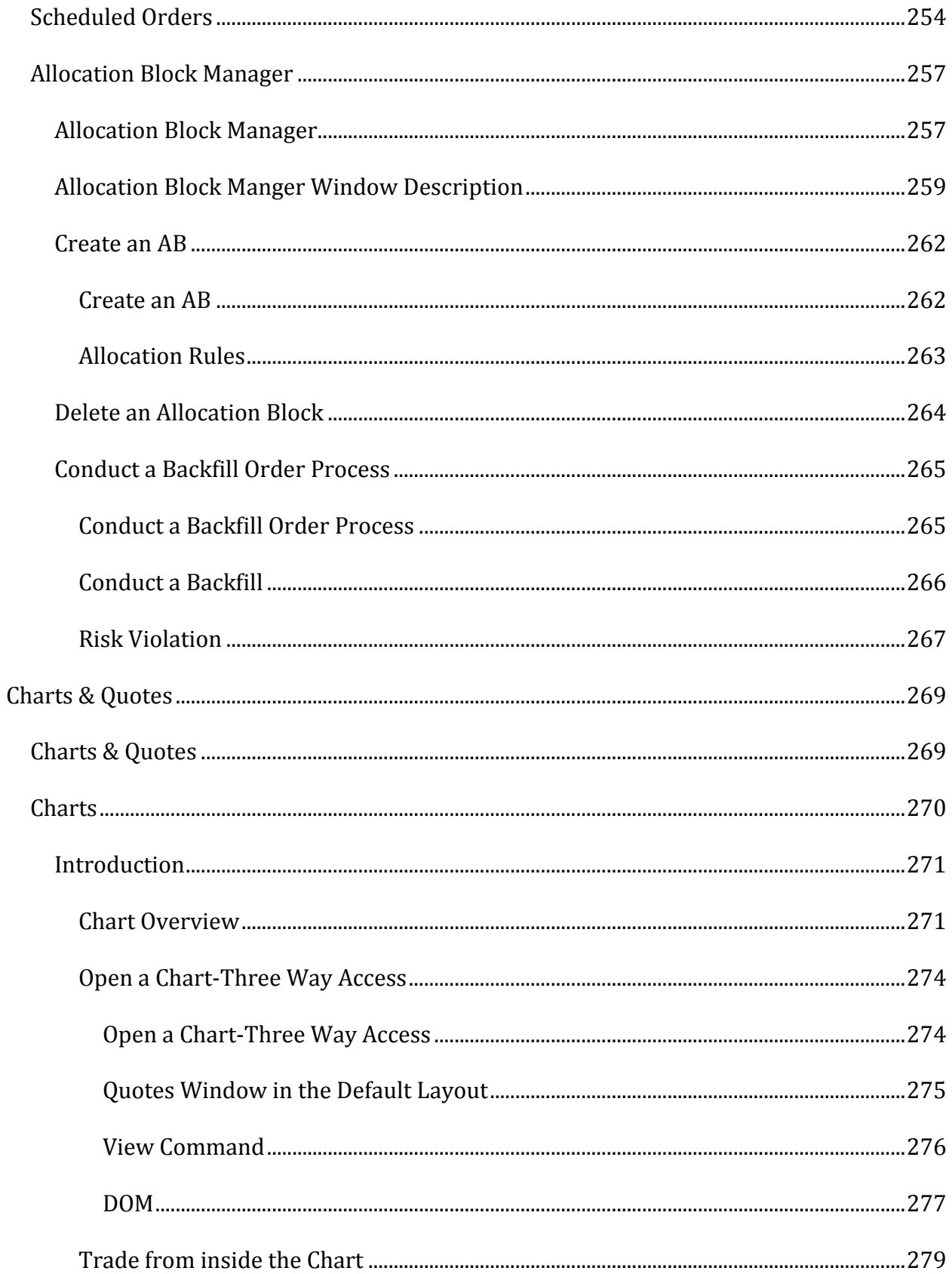

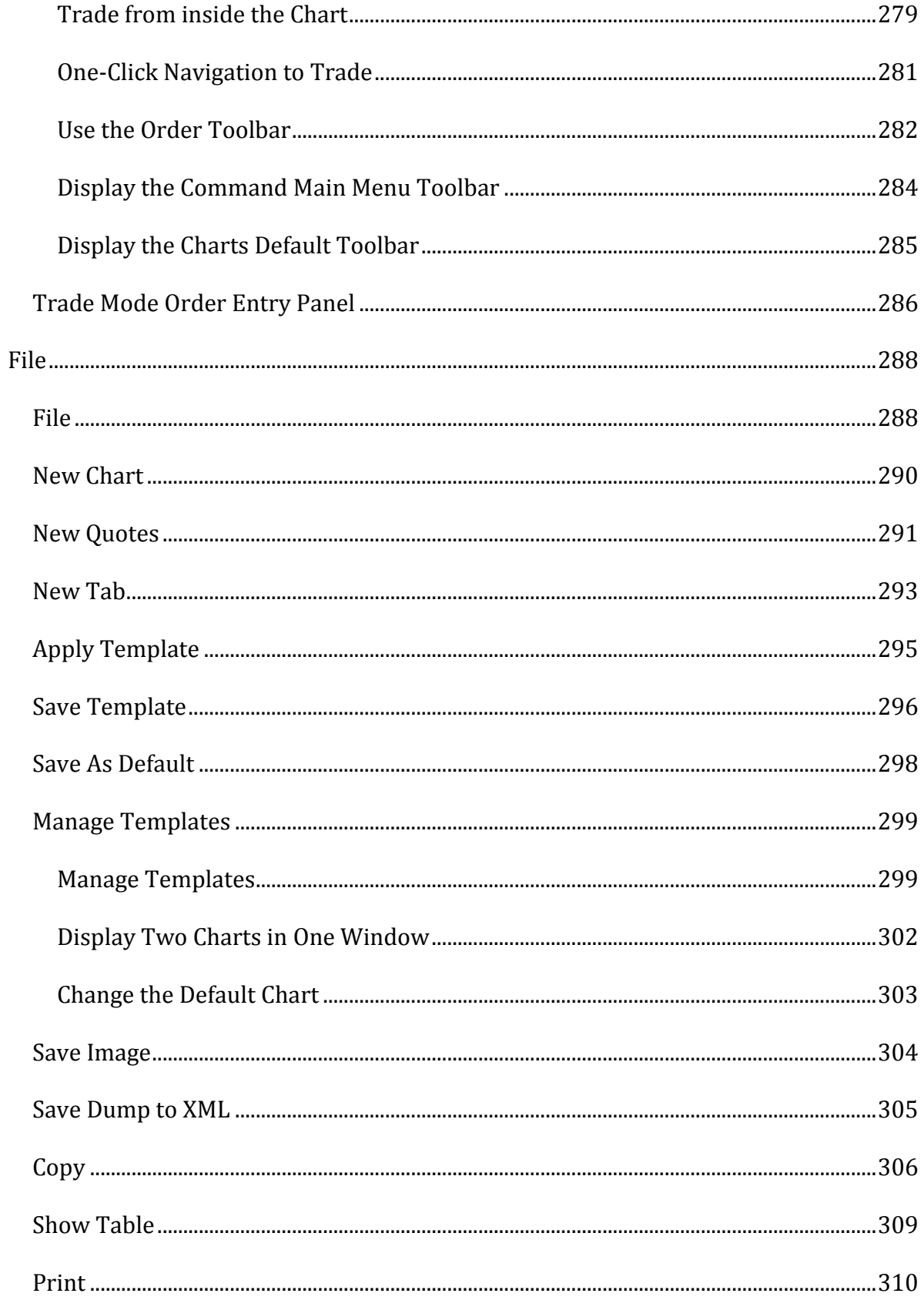

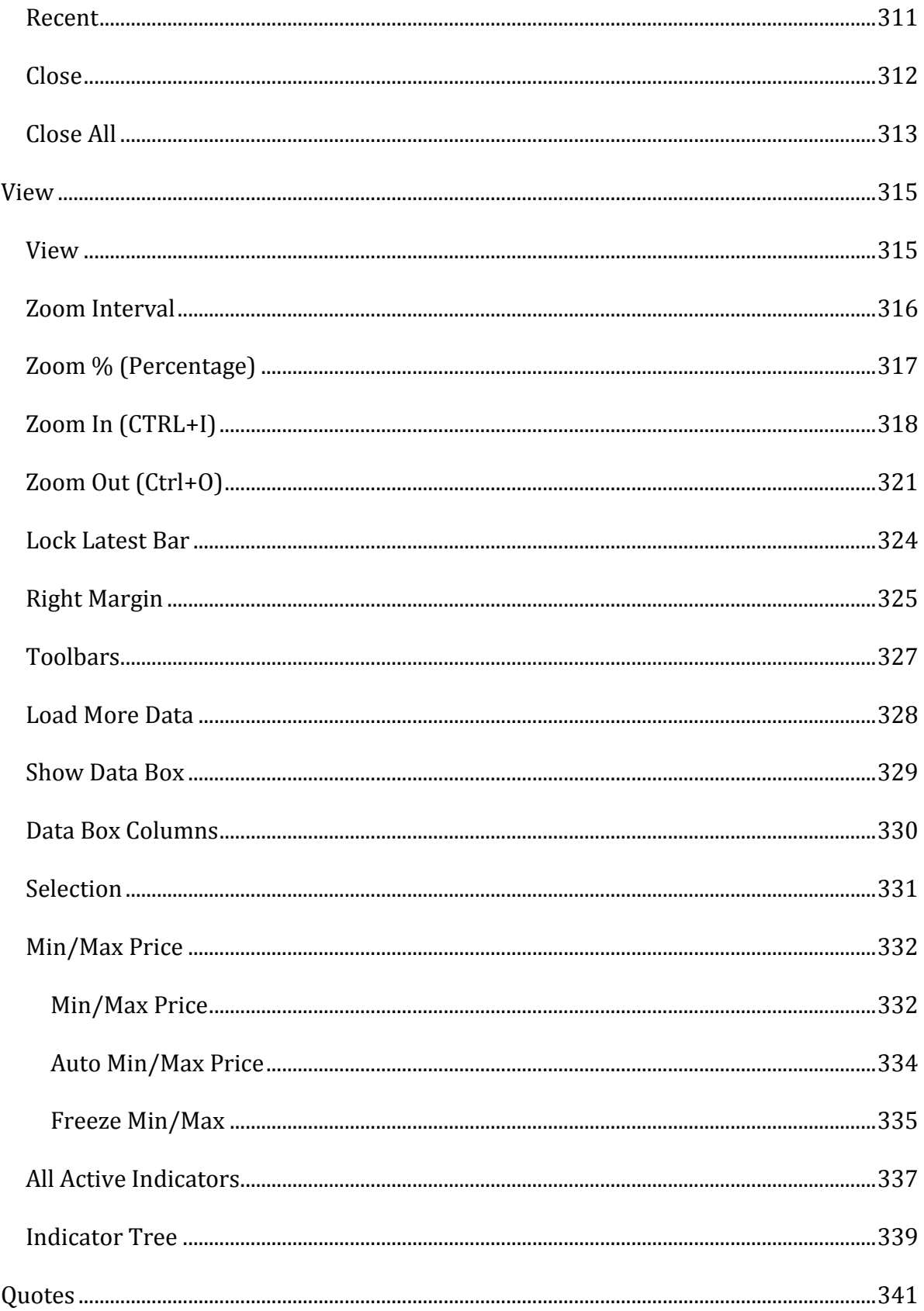

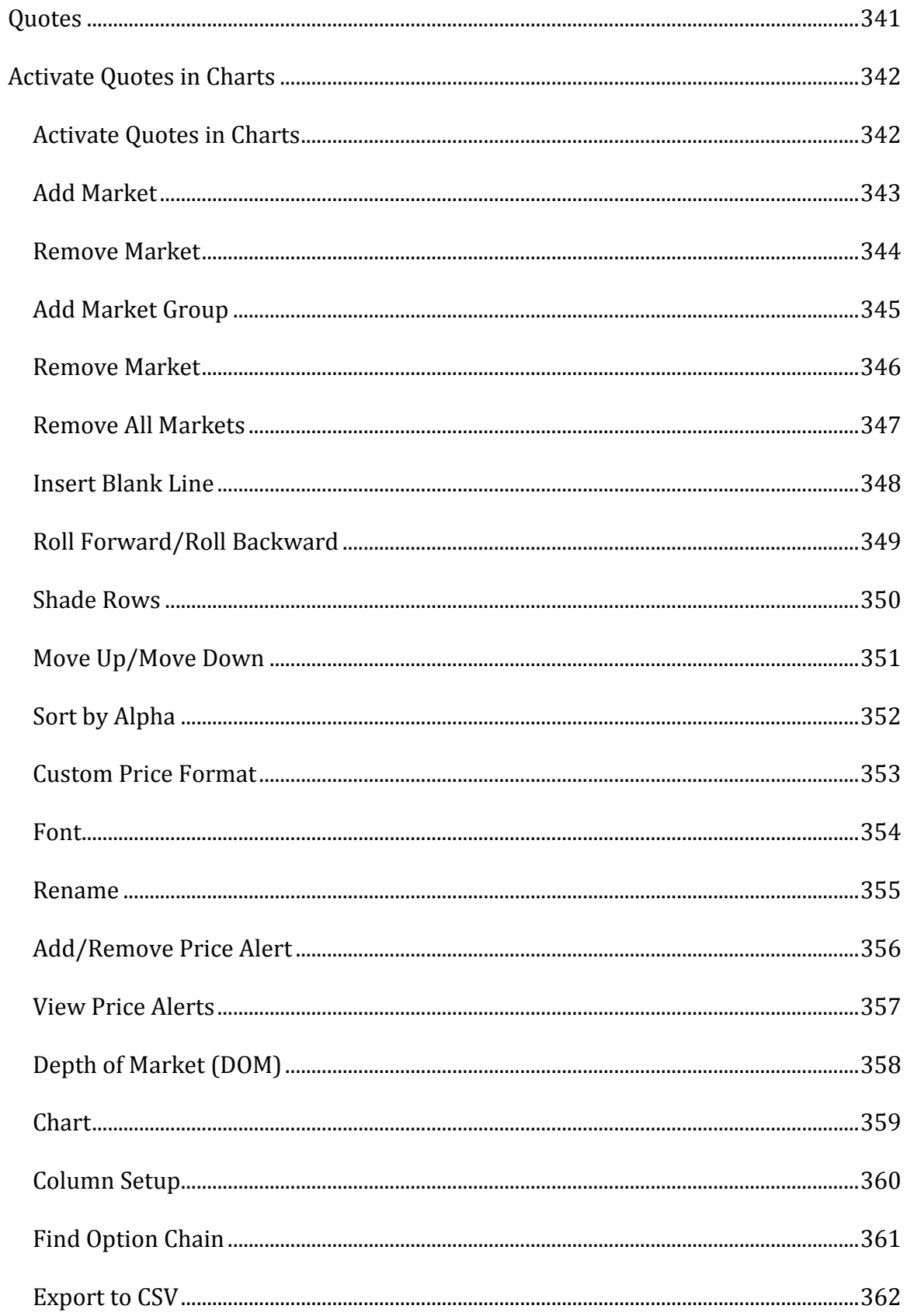

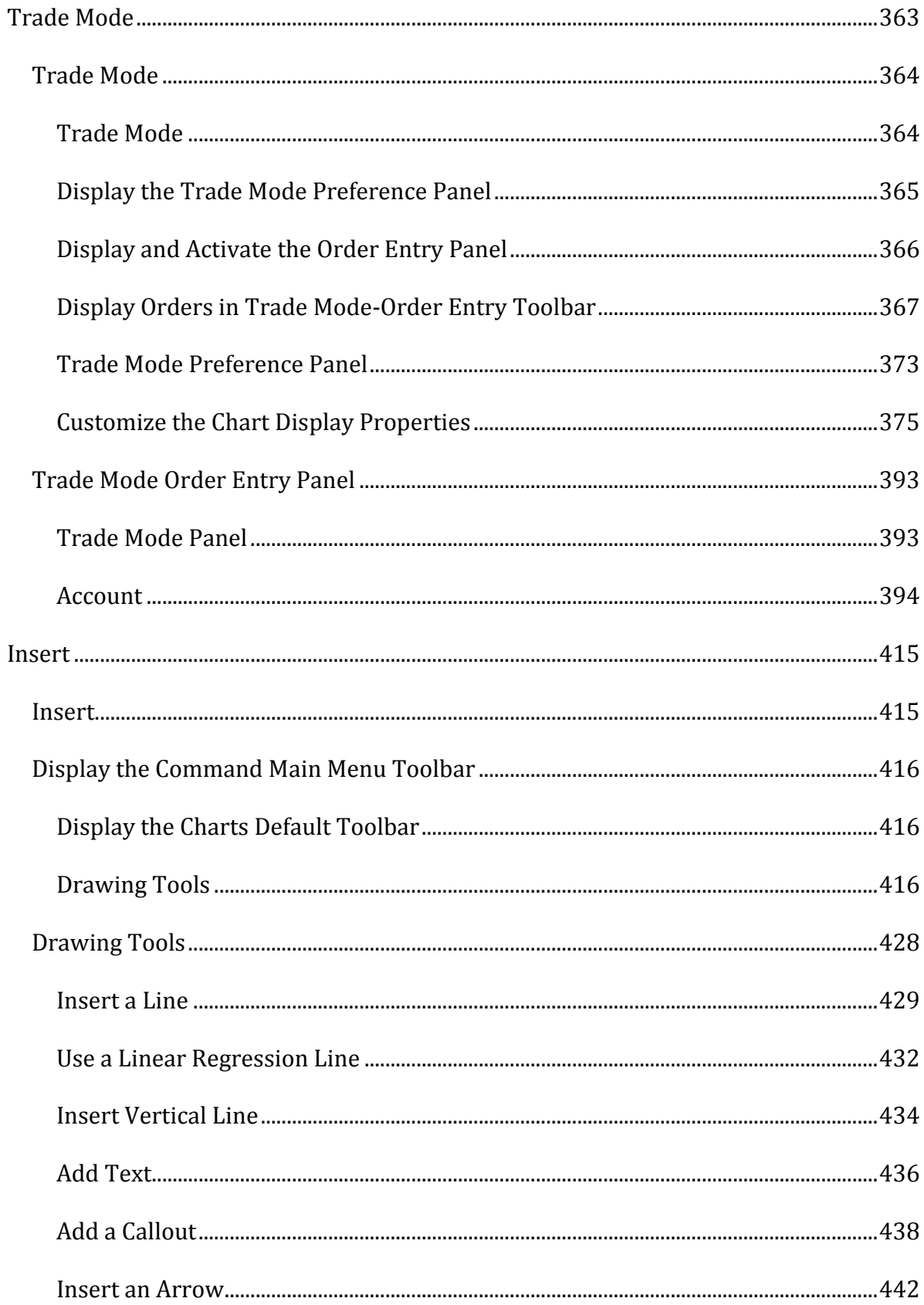

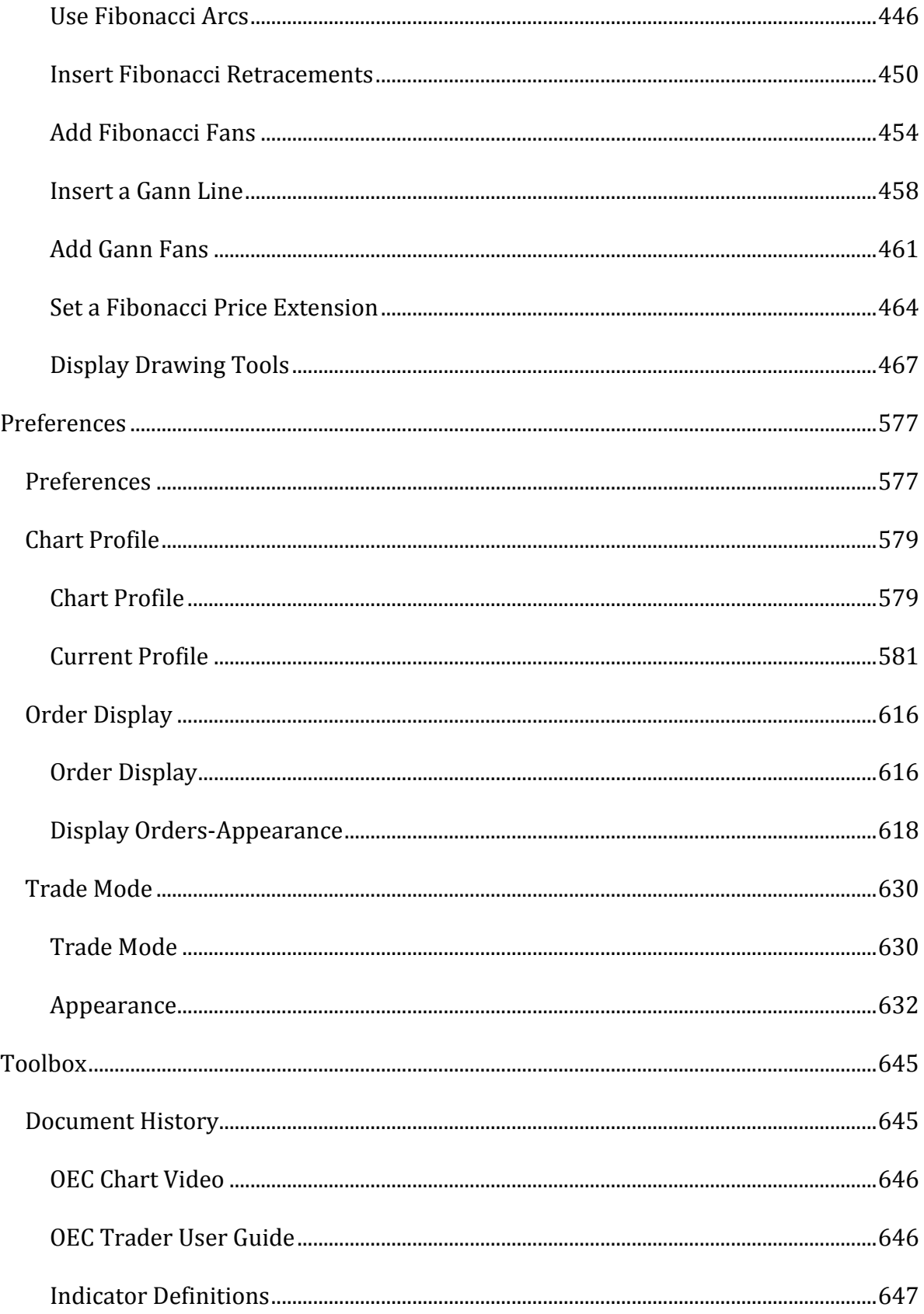

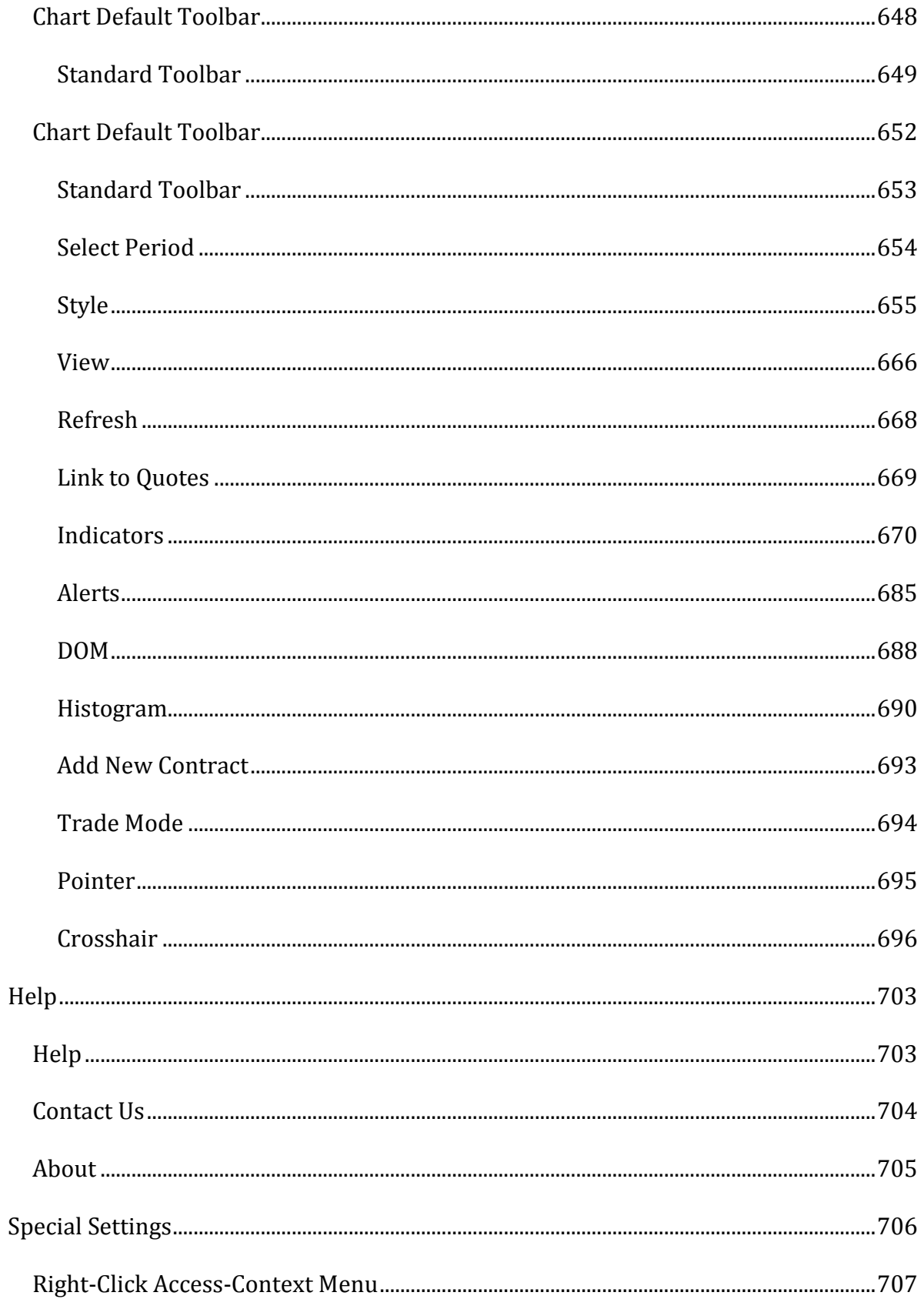

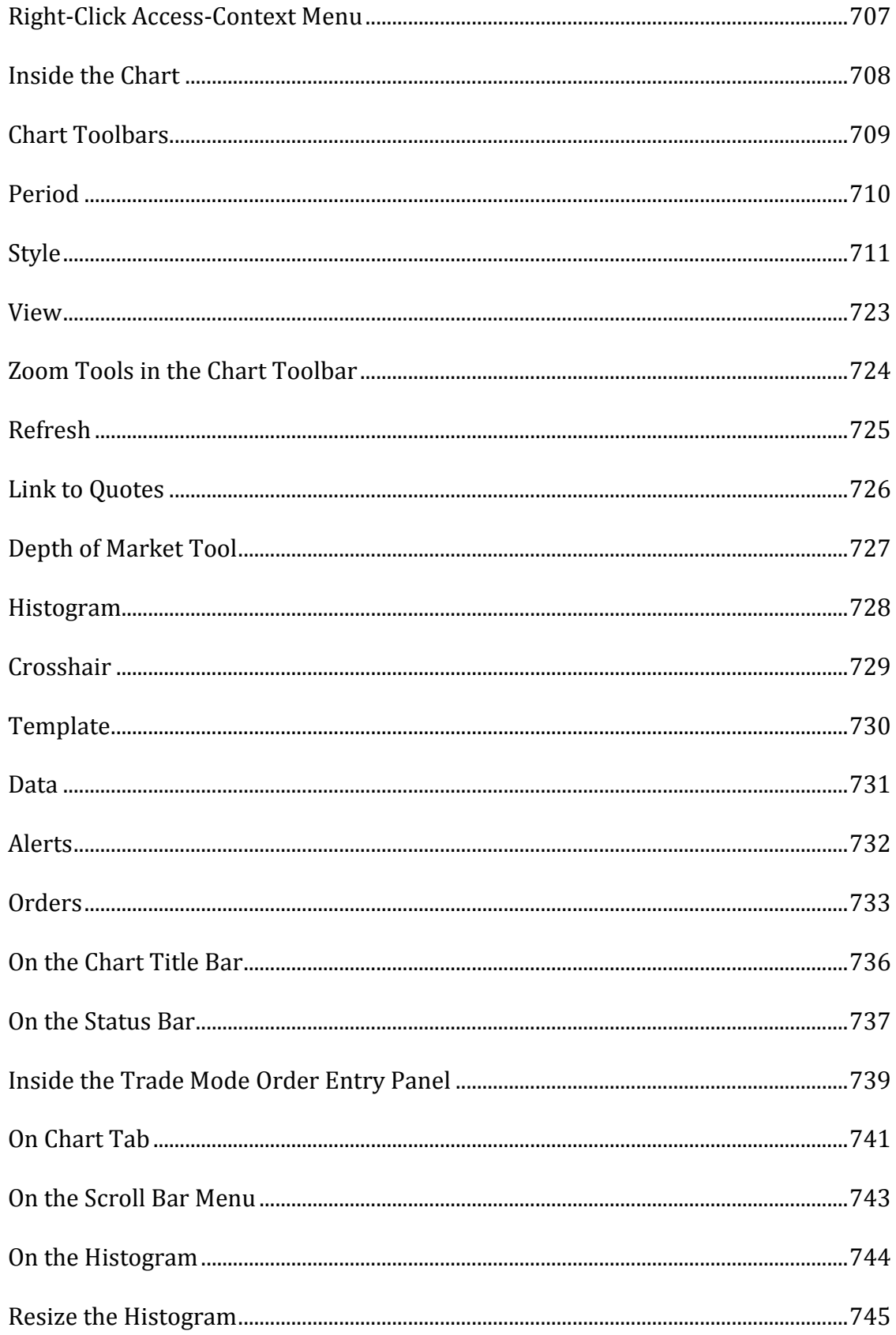

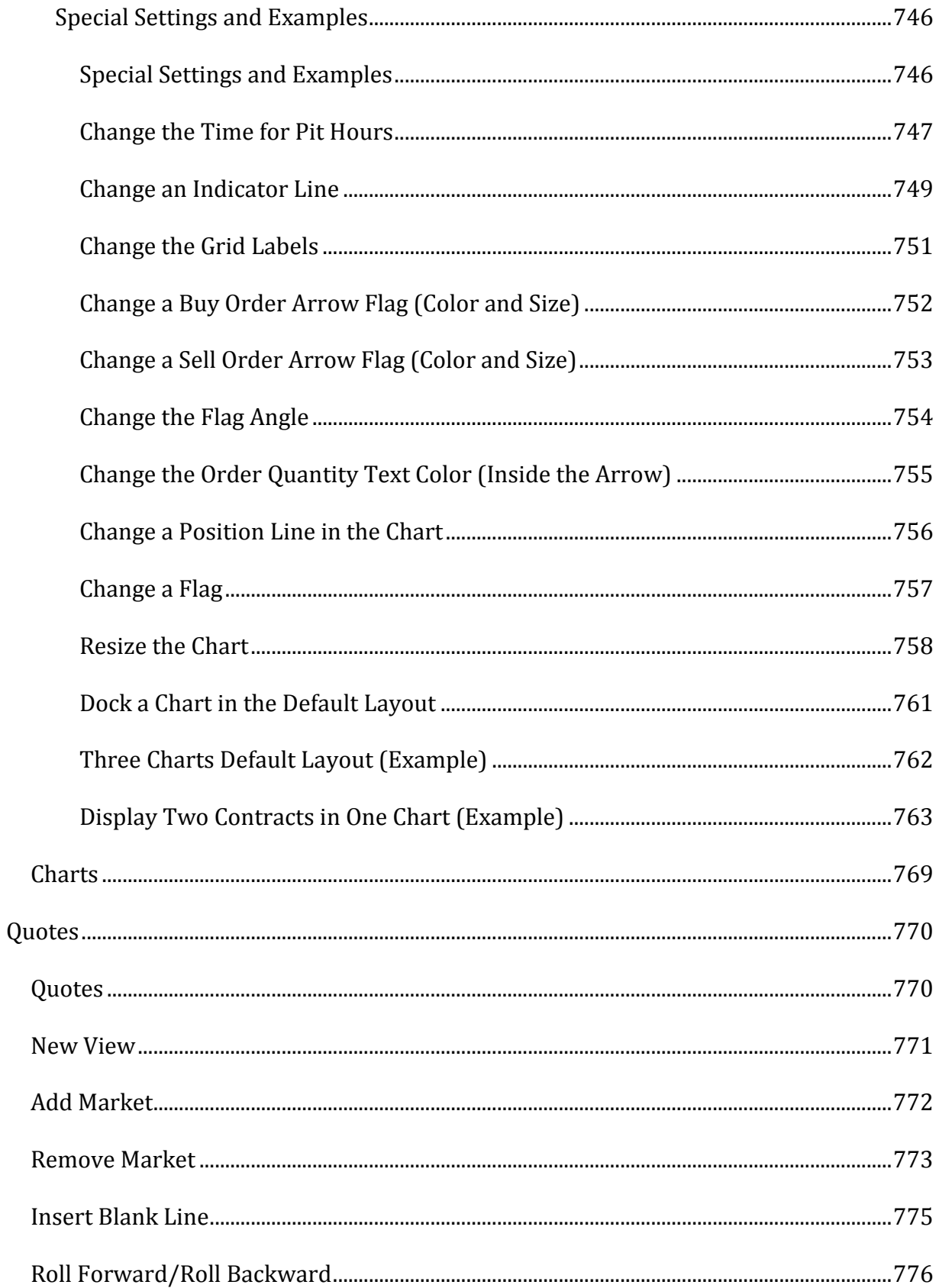

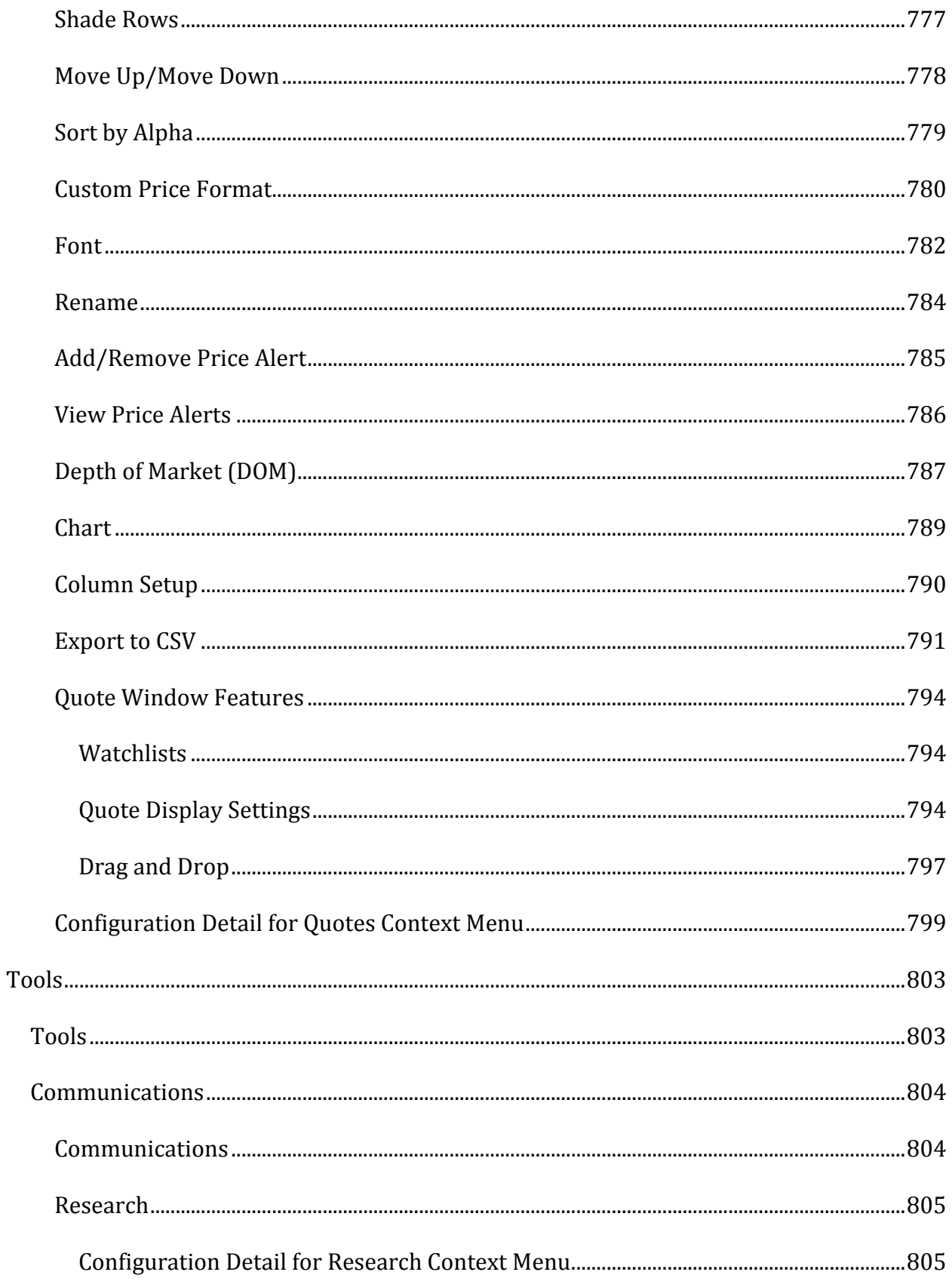

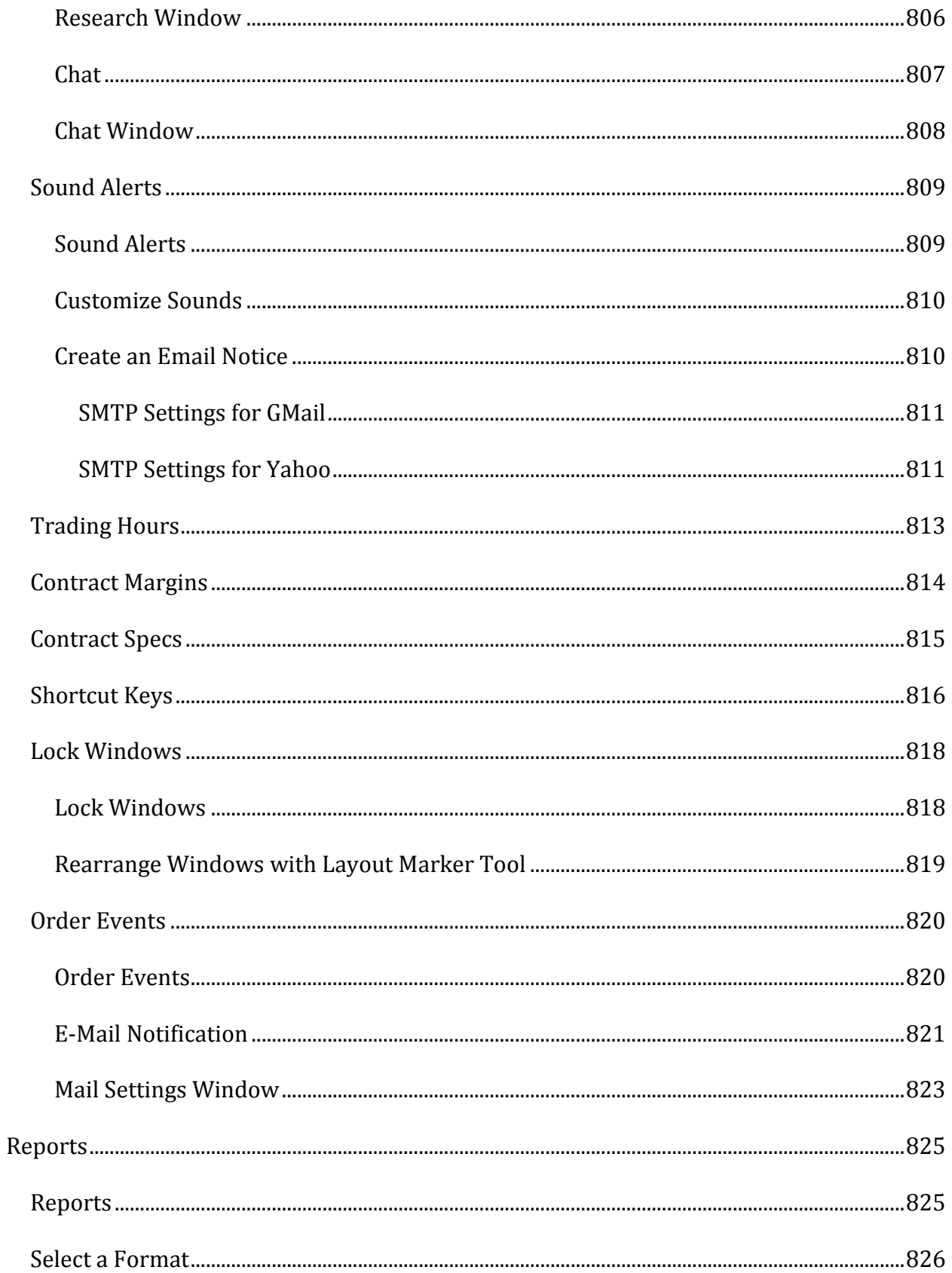

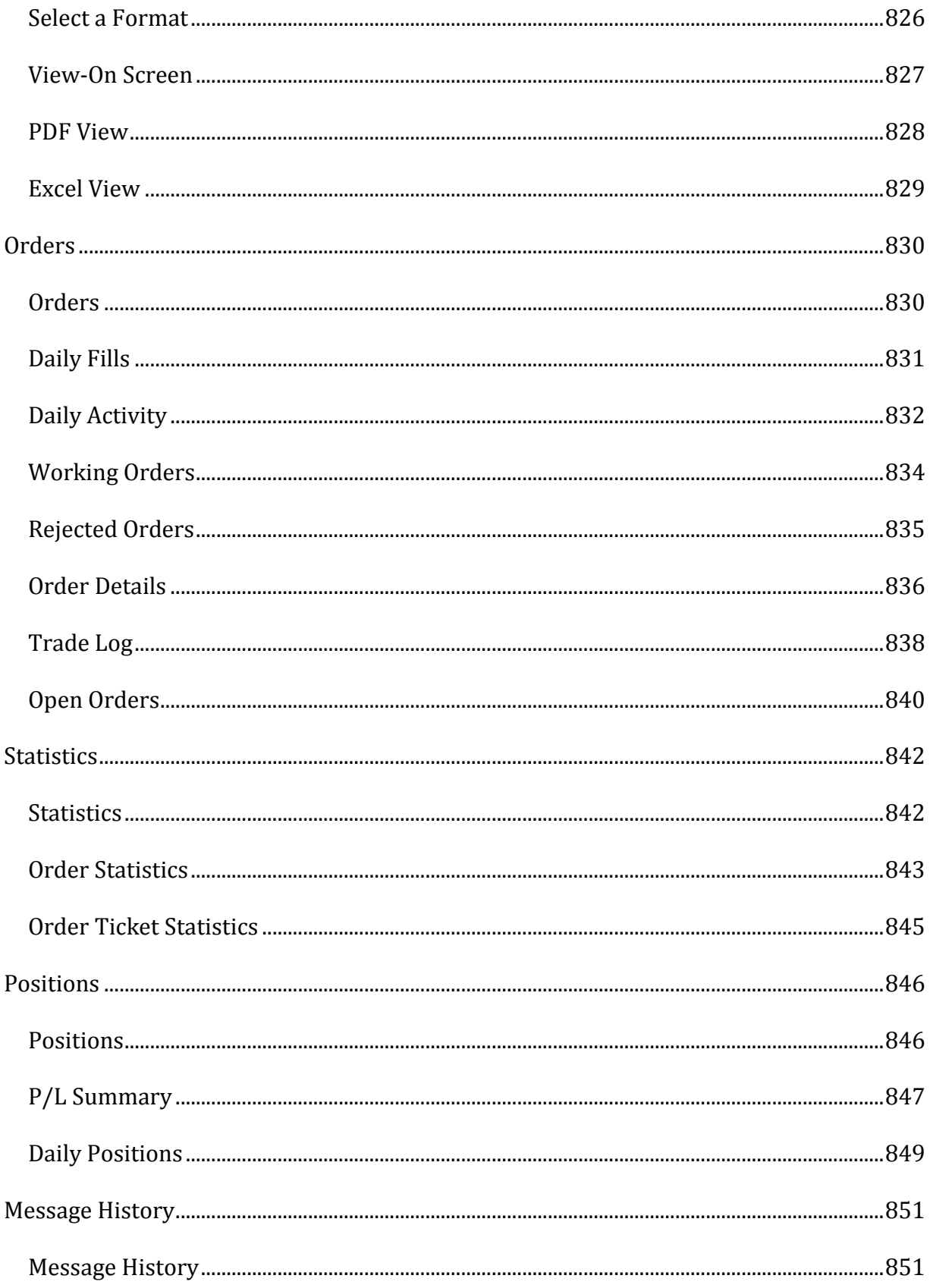

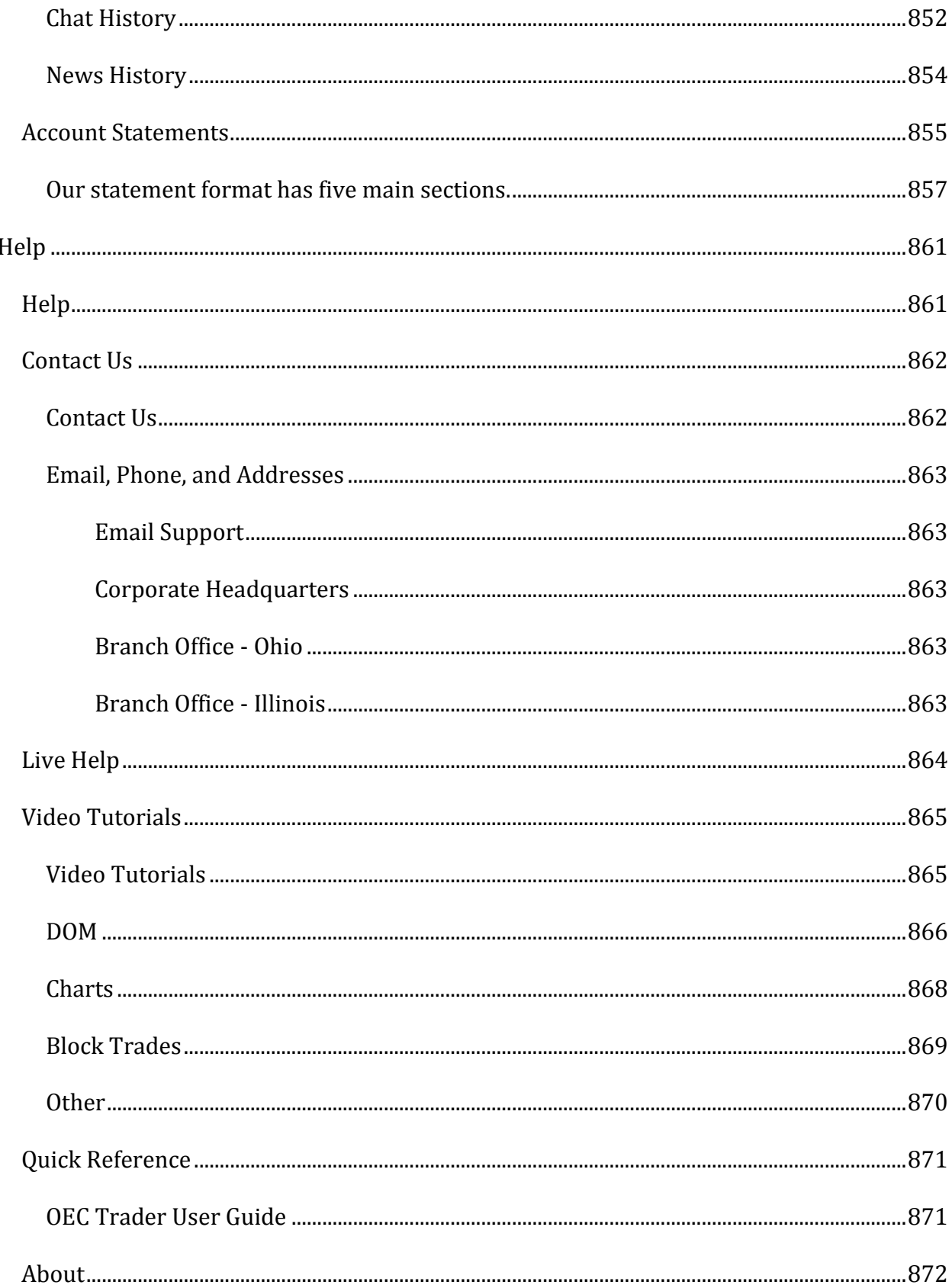

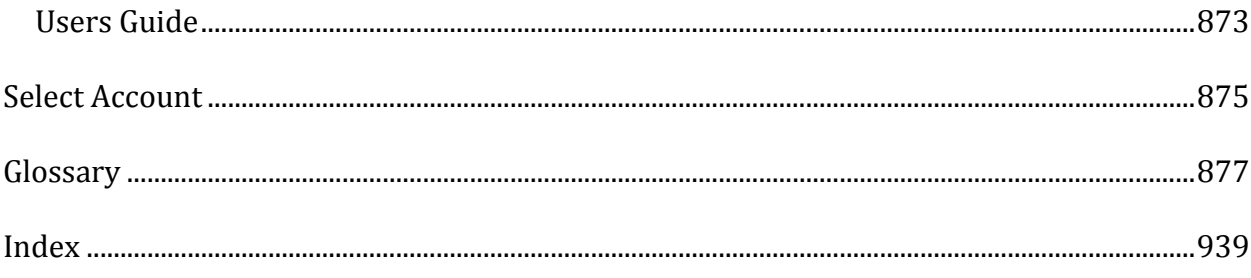

# <span id="page-26-0"></span>**Introduction**

*Here is a quick walk-through of where to locate a feature:* 

## <span id="page-26-1"></span>**File Menu**

Used to logon and logoff from OEC servers.

Open brand new window, recently closed window, or switch to existing window.

Access to plugins like Market Replay, eSignal data feed, and AutoX.

# <span id="page-26-2"></span>**Trading Menu**

Links to Order Tickets, Depth of Market, Option Chain, Position and Order Status windows.

Access to the client-side Risk Monitor and Scheduled Orders features

Setting order defaults for Order Ticket windows

Enabling/Disabling Order Confirmation and Notification pop-up windows

# <span id="page-26-3"></span>**Charts & Quotes Menu**

This menu can be used to open new Charts and Quote boards, or enabling/disabling Global Crosshairs.

# <span id="page-26-4"></span>**Tools Menu**

In this menu, customers can find contract symbols, specifications, margins, and hours, as well as various settings for sounds, alerts, and keyboard shortcuts.

# <span id="page-26-5"></span>**Reports Menu**

Reports can be run for Orders, Positions, and Message History. This menu also directs clients to the Forex portal to get customer statements, check margin requirements, add/withdraw funds, and research tools. Futures account statements can be found here as well.

# <span id="page-27-0"></span>**Help Menu**

Links to Contacting Us, this User Guide, Video Tutorials, Rolling back to Previous Version, and About for checking Software Version.

# <span id="page-28-0"></span>**File**

# <span id="page-28-1"></span>**File**

The following topics are accessed under this menu:

- Logon
- Logoff
- New
- Workspaces
- Global Settings
- Open Windows
- Recently Closed Windows
- Plugins
- Allow Dynamic Linking (DDE)
- Allow Remoting

### <span id="page-29-0"></span>**Logon**

When opening OEC Trader, a Logon dialog box will display connect. Enter the Username and Password, they are case sensitive.

- 1. Enter the Username and Password and click Logon.
- 2. Check the Auto Reconnect option to reconnect to the OEC server, if it is lost.
- 3. Click Cancel to abort the process. Refer to the Figures below.

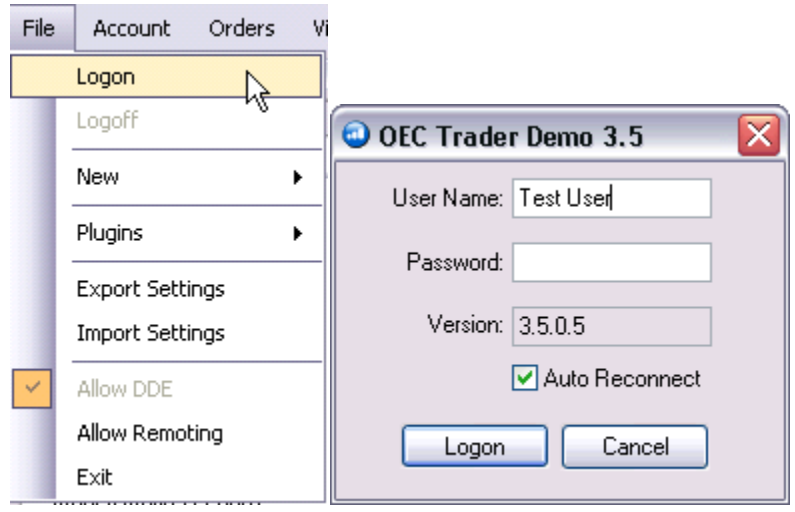

# <span id="page-30-0"></span>**Logoff**

This File command displays the Exit Confirmation window. It also displays the active state of active working orders and filled orders. Refer to the Figure below.

- 1. To logoff the OEC Trader, select File then click Logoff, to display an Exit Confirmation dialog box that recaps daily activity.
- 2. From this dialog box, confirm the Exit or Stay Logged On. This selection keeps the OEC Trader on the screen, even though it logs off the servers.

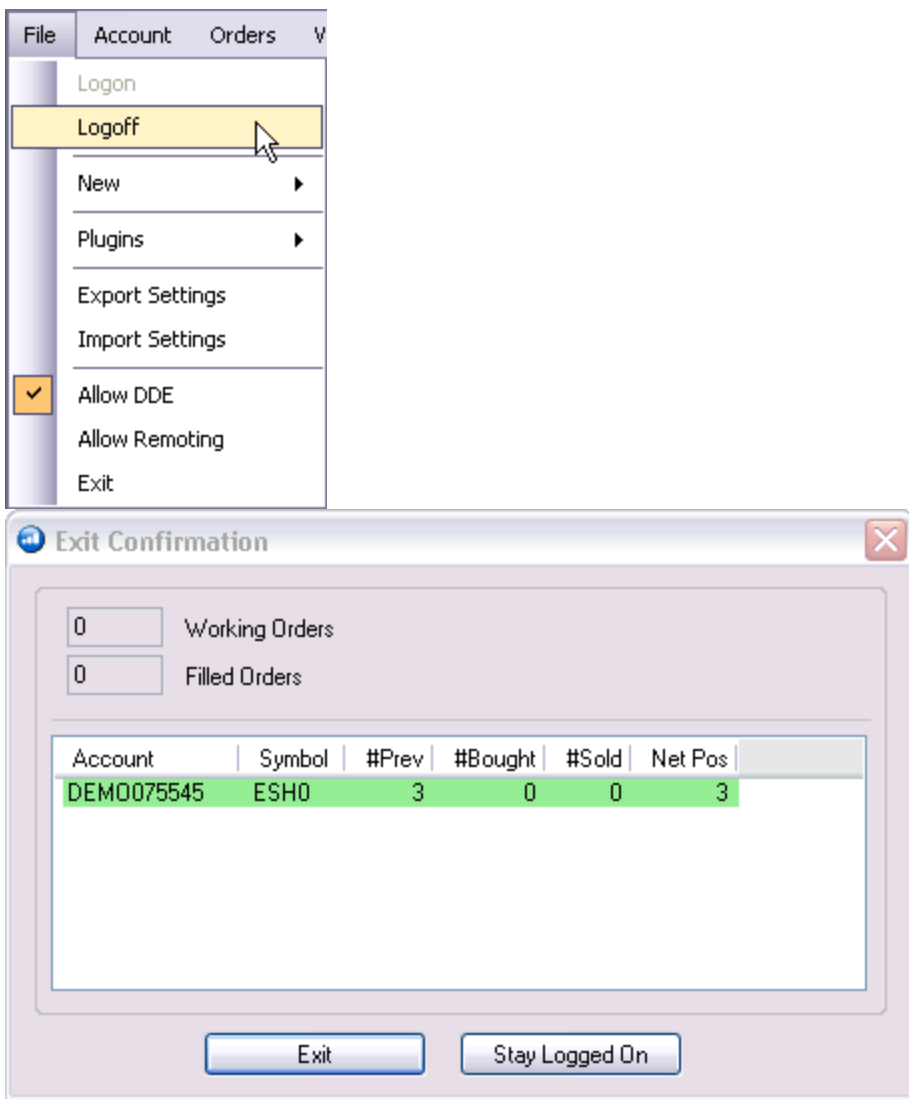

# <span id="page-32-0"></span>**Plugins**

### <span id="page-32-1"></span>**AutoX Capture**

Auto Execution is possible through this fully integrated module routing trade signals from TradeStation® to OEC Trader. This maximizes the advanced order entry functions to facilitate trades in allocation blocks.

Note: This functionality is addressed in detail in a separate [AutoX User Guide.](http://www.openecry.com/includes/pdf/AutoX.pdf) 

1. To enable AutoX, click on File->Plugins->AutoX and select AutoX Capture to check the box for integration.

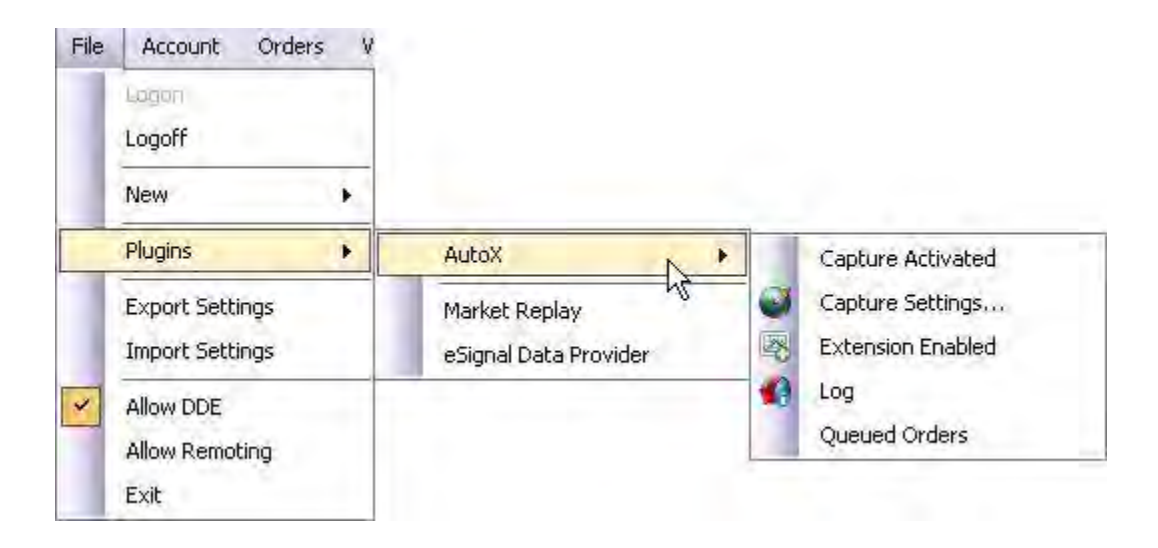

#### <span id="page-33-0"></span>**AutoX**

This is a plugin in OEC Trader which supports Auto Execution through a fully integrated module. Trade signals from TradeStation® are routed to OEC Trader. Note: This is a plugin that is downloaded from the OEC website.

- 1. To open the AutoX from the File command menu, click Plugins, select AutoX Queued Messages to display the window.
- 2. When connected AutoX displays a Connected Icon in the lower left of the Default Layout window.
- 3. Red=AutoX is disabled

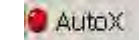

4. Green= AutoX is connected

Refer to the Figure below.

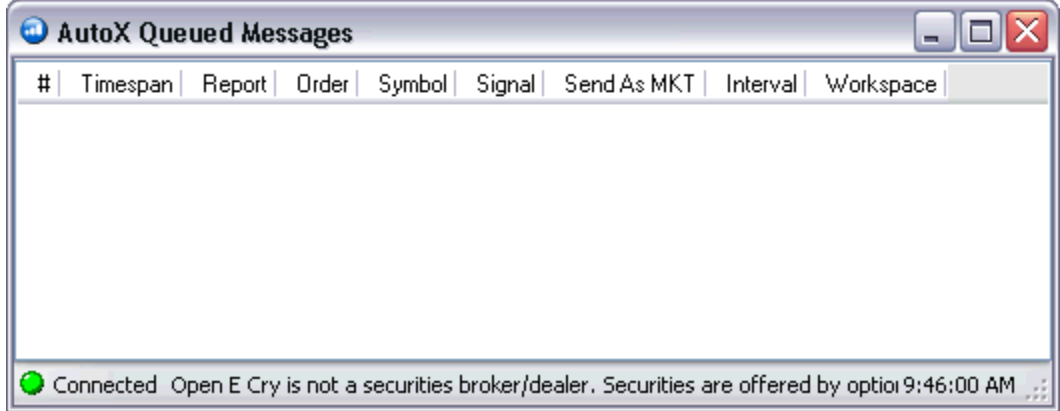

## <span id="page-34-0"></span>**Default Workspace**

The first time you open the OEC trader you will be given our default workspace. We have many other workspaces to chose from and can be downloaded from our web site by clicking [here.](http://www.openecry.com/software/softwarehighlights_layouts.cfm) 

You may create your own workspace and save them as needed. As you drag and drop, the docking arrows in the selector dialog will guide you to where windows can be placed

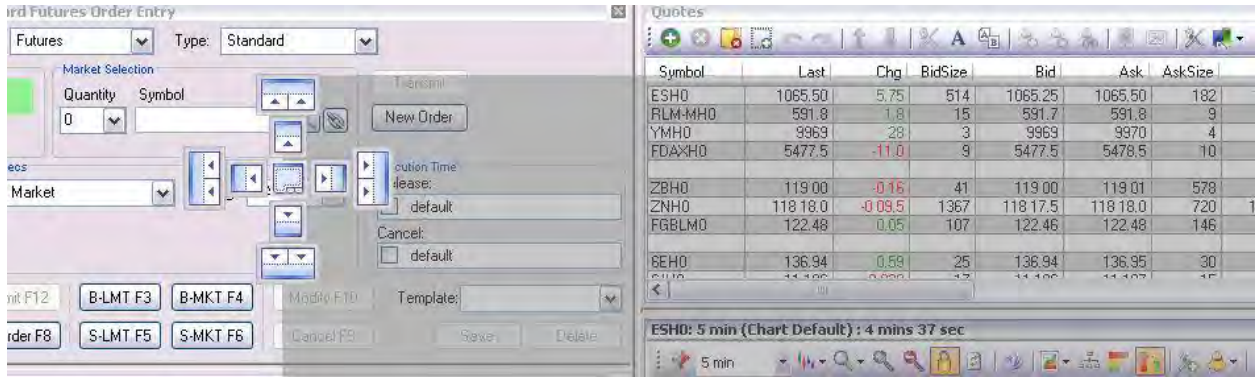

- Once you setup a new workspace, you can easily save that configuration by selecting File-> Workspace-> Save and entering a name for your new workspace. Enter any name and select OK.
- You can always revert back to the default or any of the other layouts by going to File -> Workspace -> Restore Default Workspace.

# <span id="page-35-0"></span>**Global Settings**

#### <span id="page-35-1"></span>**Save (or Save As) Global Settings**

This option is located in the **File** > **Global Settings** menu. The *Save* function allows the user to save configurations for backup purposes The *Save As* function allows user to select destination of setting file to be used on another computer. The Global Settings file can include customizations like changing default color or thickness of a drawing object, disabling order confirmations/notifications, setting order defaults, etc.

- 1. Customize the platform to your liking.
- 2. To save the personal settings, click on **File** > **Global Settings** and select **Save** or **Save As**.
- 3. If **Save As** was selected, name the file and save it in any location. Otherwise, **Save** function will store in hidden folder: C:\Users\%USER%\AppData\Roaming\OEC\OEC Trader

(where %USER% is your Windows account name)
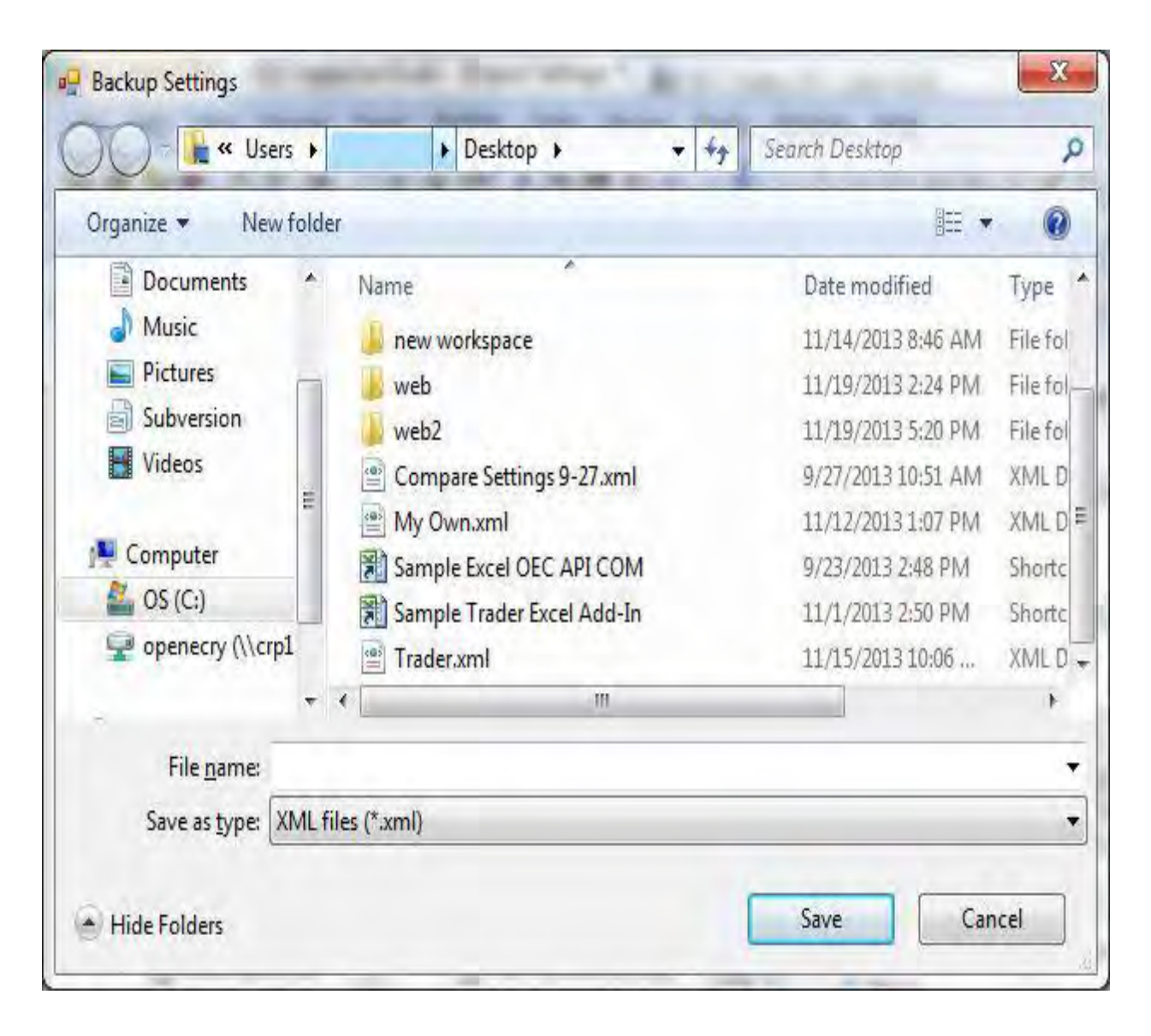

### **Load Global Settings**

This option is located in the **File** > **Global Settings** menu. This *Load* function allows the user to upload configurations that were exported from a previous or other installation. The Global Settings file can include customizations like changing default color or thickness of a drawing object, disabling order confirmations/notifications, setting order defaults, etc.

1. To import data from a file, click on **File** > **Global Settings** and select **Load** to display the Import Settings window.

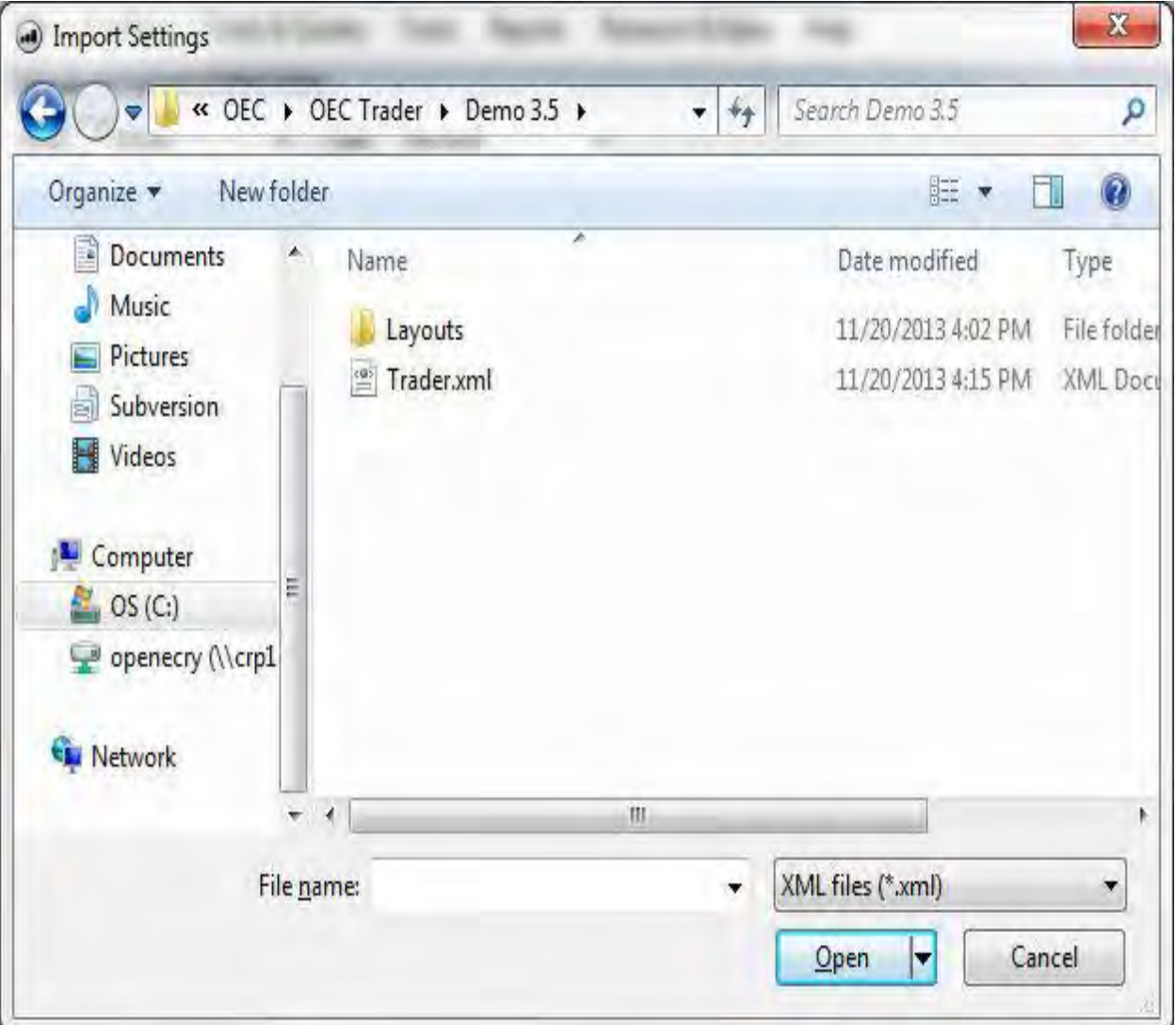

2. Name the file and click open. Refer to the Figure below.

# **Allow Dynamic Linking**

OEC Trader offers the ability to trade from Microsoft® Excel with Dynamic Data Exchange (DDE). The primary function of DDE is to allow Windows applications to share data. For example, a cell in Microsoft® Excel can be linked to a value or data point in the OEC Trader. When the value or data point changes, it is automatically updated in the Microsoft® Excel spreadsheet. This command activates and supports the Excel DDE function.

1. To enable the Excel DDE, click on file and check the box Allow Dynamic Linking. Refer to the Figure below.

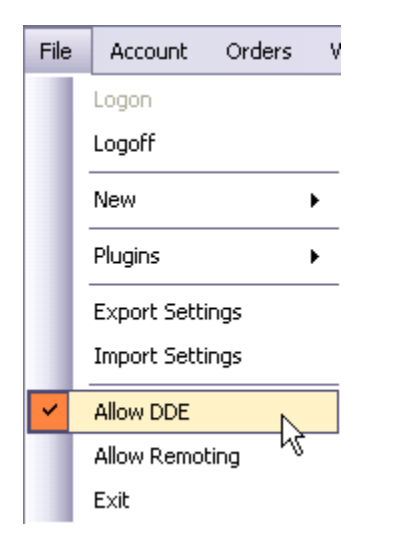

Note: This functionality is addressed in detail in a separate **Excel DDE User Guide**.

# **Allow Remoting**

This Allow Remoting command enables the ability to use OEC Trader with 3rd party applications that are open simultaneously.

To activate, click Allow Remoting under the File command. This is an older method and only available for backward compatibility. It is not likely to be used with our current 3rd party platforms.

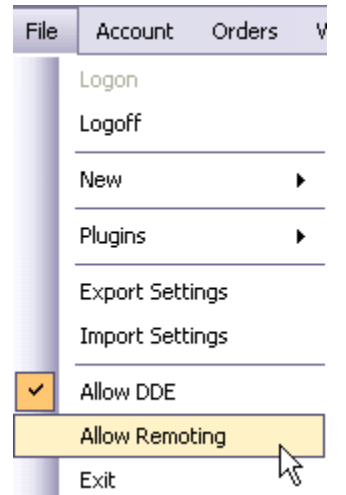

# **Exit**

The Exit command closes the OEC Trader application.

1. To close the OEC Trader application, select File->Exit. You will be prompted with a dialog of working and filled orders. Confirm by clicking the Exit button or do not exit by selecting Stay Logged On. Refer to Figures below.

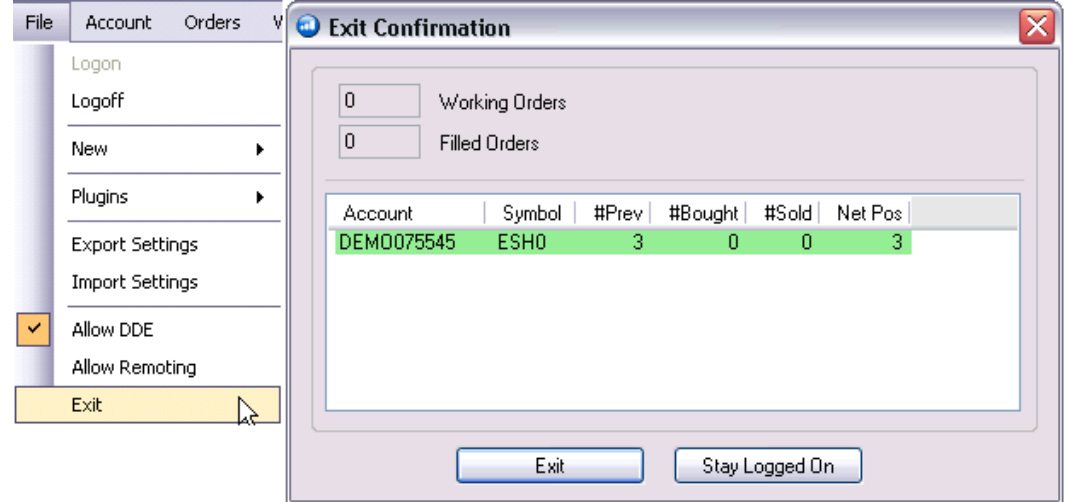

# **Trading**

# **Trading**

The trading menu allows you to chose from various account-specific features. From this menu you can:

- Review the Positions and Account Summary windows
- Open Order Ticket windows, Option Chains, and Depth of Market
- Activate Risk Monitor to control risk in your account
- Enable or Disable Order Confirmation and Notification pop up messages.
- Change Order Defaults for Order Ticket windows
- Activate Scheduled Orders

# **Order Entry Section Descriptions**

### **Order Entry Windows**

In OEC Trader, the Trading menu provides detail information on the types of order and the status of the trades. Since OEC Trader has the capability to support many asset classes, you will find the order ticket flexible while easy to use.

The order tickets supported by OEC Trader are as follows:

- Standard Order Entry Simple, single leg orders of any asset class
- Parked Order Entry Rapid entry of bulk orders
- One-Cancels-the-Other (OCO) Order Entry **O**ne **C**ancels the **O**ther order
- One-Sends-Other (OSO) Order Entry **O**ne order **S**ends another **O**rder
- Spread Order Entry Powerful spread order entry ticket

#### **Order Entry Section Descriptions**

The ticket is subdivided into specific sections that detail the terms and conditions of the order that include the overall strategy of a particular trade event. The information is presented in tables of information to describe unique differences.

#### **Side**

This refers to the action and the position of the trade.

**Buy**-This is the purchase of a certain asset.

**Sell**-This is the sale of a certain asset.

#### **Order Details**

This is the section of order entry that identifies the quantity (total) and the specific contract commodity

**Quantity***-* This refers to the number of shares, lots, contracts, etc of that trade.

**Price***-* A specified amount which will be converted to Quantity.

**Symbol**-The symbol uniquely identifies the instrument to be traded.

# **Market Selection**

#### **Symbol Lookup Tool**

This is a command icon that displays the Contract Lookup window for the selected symbol.

1. To display the Contract Lookup window, click on the looking glass icon. The Contract Lookup window displays symbols with real-time detailed information for contracts that have been selected for display and trade in OEC Trader.

#### **Price**

This refers to the price you wish to use for placing an order.

# **Execution Time**

#### **Execution Time**

The Execution Time allows you to control when orders are sent or cancelled. It can be Released or Cancelled by setting the instructions appropriately.

Default: This means no change to the release or cancel time of the order

Release- This is the timestamp that controls the time of release for an order. You are able to use **in** or **at**.

Cancel- This is the timestamp that deleted the order from the Active Orders window. You are able to use **in** or **at**.

**In** - refers to the amount time in advance to send the order(s). For example: **In** 00h 20 m00s means to send the order **In** 20 minutes.

**At**- refers to the time in advance to send the order(s). For example: **At** 10:00:10 means to send the order **At** 10 o'clock and 10 seconds.

#### **EXAMPLE**:

The following instructions will send the order at 10:50:23 AM and will cancel in 1 minute after being sent.

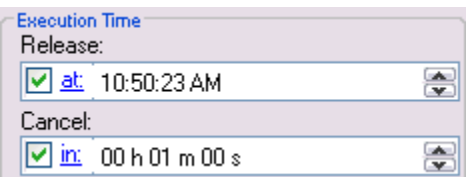

# **Template**

# **Template**

This is the drop-down menu field on the order entry ticket section that displays a saved setting (template file) for a specific contract.

#### **Templates for Bearish, Neutral, and Bullish Strategies**

Click the Template arrow and select a specific order strategy:

- a. **Bearish** An aggressive strategy primarily used when the contract or index market rises.
- b. **Neutral**-A median strategy used when the contract or index market does not move very much.
- c. **Bullish***-*A conservative strategy used when the contract or market index fails.

# **Toolbar**

### **Toolbar**

This is the display of commands that are available for each window. The list of tools in the toolbar may vary accordingly for standard or customize settings in OEC Trader.

#### **Hot Keys**

This refers to a keyboard function when a defined key or key combination sequence executes a command. Examples: Ctrl + P is the command for print. These are also known as Shortcut keys and can be customized for certain features in the application.

- $\bullet$  Transmit F 12
- Modify F 10
- New Order F8
- Cancel F9

These are also known as *shortcut keys* and can be customized. To make changes refer to the section Shortcut Keys… under the *Toolbox* main menu.

#### **Command Buttons**

These are one-click action buttons that execute a specific command. Examples: Save, Transmit, New Order, etc. These may vary in the toolbar display.

# **Order Specs**

#### **Order Specs**

This is the section, order specifications, on order entry that determine the market classification type, terms, and conditions placed on an order, also known as a *flag*. Refer to the Figure below.

# **Type**

This is the field drop-down menu that specifies market classification to set parameters for time, date, price, and market source availability factors. These are further described in the following section.

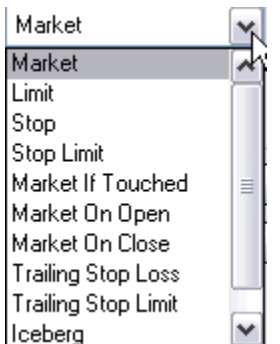

### **Market (MKT)**

These are orders to buy/sell at the best possible price as soon as possible. They are the first orders to be filled at any given price, and are used to enter or exit the market quickly, regardless of the current price.

# **Limit (LMT)**

These are orders generally used to buy/sell at a specified price, or better. They do not move once the limit price has been reached, i.e., they do not become MKT orders.

### **Stop (STP)**

These are orders traded only when the MKT price trades at or *through* the STP price.

**Buy** STP orders are placed above the current market price and are transformed into a market order when the futures price trades or are bid at or above the stop price.

**Sell** STP order is placed below the current market price, and is transformed into a market order when the futures price is traded or is offered at or below the stop price.

### **Stop Limit (STP LMT)**

Orders are used like STP orders, but execution is restricted to the limit price or better. They do not become MKT orders once the STP price has been reached. No order is guaranteed an execution.

**Buy STP LMT** is activated when the commodity is bid or traded at or above the stop level; the order is not filled unless the price remains at or drops below the limit level.

**Sell STP LMT** is activated when the commodity is offered or traded at or below the STP level; the order is not filled unless the price remains at or rises above the limit level.

### **Market If Touched (MIT)**

These are similar to Stop orders in many ways:

- They are activated when the price reaches the order level.
- They become Market orders once they are activated.
- MIT orders are used differently from Stops.
- Buy MIT below the MKT price to establish a long position.
- Sell MIT above the MKT price to establish a long position.
- MIT orders are not allowed on CBOT but are used on CME.

### **Market On Open (MOO)**

This is a buy or sells order in which the broker is to execute the order at the market's opening. It does not guarantee the trade will be executed at the listed opening price, but the trade will be executed within a range of prices, or not at all based on market conditions.

# **Market on Close (MOC)**

This is a buy or sell order which is to be executed as a market order as close as possible to the end of the day.

#### **Trailing Stop Loss (TrSTP)**

This is a complex stop-loss order in which the stop loss price is set at some fixed percentage below the market price. If the market price rises, the stop loss price rises proportionately, but if the contract price falls, the stop loss price does not change. This technique allows an investor to set a limit on the maximum possible loss without setting a limit on the maximum possible gain, and without requiring paying attention to the investment on an ongoing basis.

#### **Trailing Stop Limit (TrSTP LMT)**

Place a TrSTP which is a complex stop-limit order in which the stop limit price is set at some fixed percentage above or below the market price. If the market price falls or rises, the stop loss price falls or rises proportionately, but if the contract price rises or falls, the stop limit price does not change. This technique allows an investor to set a limit on the maximum possible loss without setting a limit on the maximum possible gain, and without requiring paying attention to the investment on an ongoing basis.

Once the TrSTP has been activated at or above/below depending on the Side the commodity was traded; the order is not filled unless the price remains at or drops/rises in relation to the Limit level.

# **Iceberg**

This is a large single order that has been divided into smaller lots, usually by the use of an automated program, for the purpose of hiding the actual order quantity.

# **Order Tickets**

# **Order Tickets**

- 1. In the Default Layout the **Standard Order Entry** window will display.
- 2. To display any of the tickets, click on **Trading** > **Order Tickets** and select one of the items from the menu bar to display the appropriate ticket.

# **Standard Order Entry**

#### **Standard Order Entry**

The standard order ticket will allow you to create simple, single leg orders for any asset class (Futures or Forex). Use the **Asset** selection to trade the instrument of your choice.

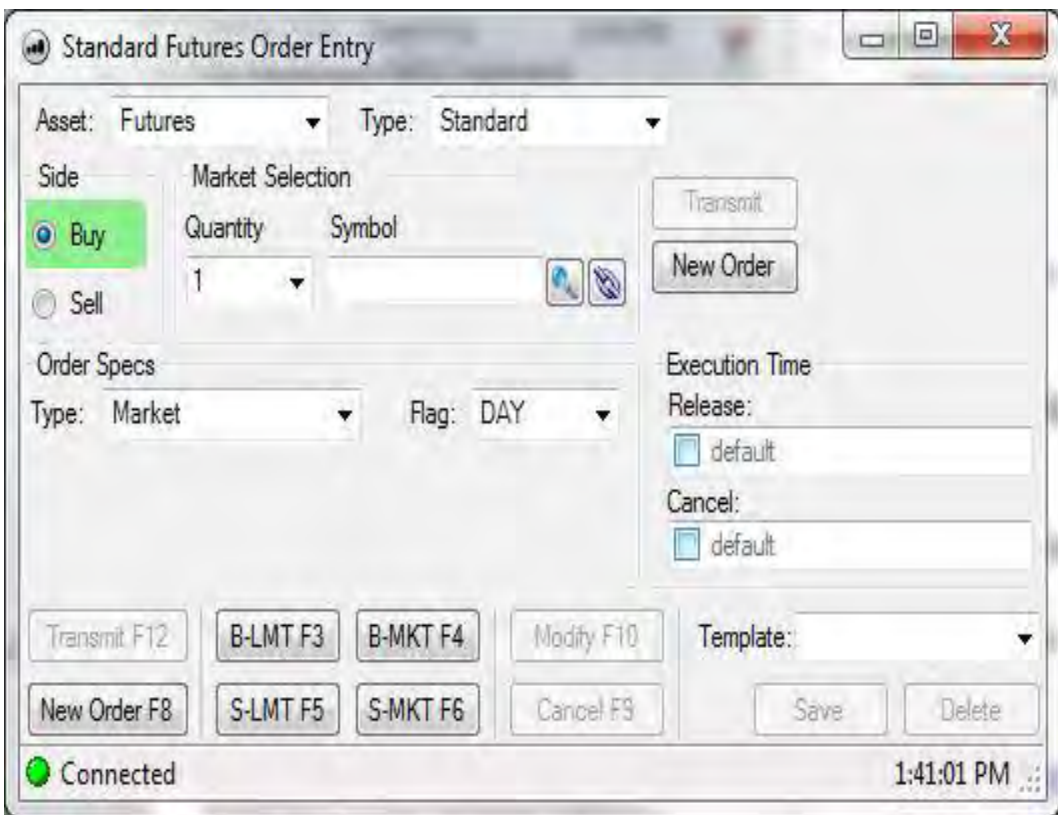

#### **Side**:

Buy or Sell

#### **Qty:**

**Futures:** number of contracts to order

**Forex:** number of lots to place, 1 standard FX lot = 100,000 units, 1 mini FX lot = 10,000 units

#### **Symbol**:

For futures, this is contract symbol or for Forex, the spot foreign currency pair

Note: Use the symbol selector ( $\bigcirc$ ) or Option Chain ( $\bigcirc$ ) as need.

#### **Order Specs:**

Select the appropriate order type, flags, and time-in-force you wish to use

#### **Execution Time:**

Set a release and cancel time by choosing 'in' or 'at' and the appropriate time.

# **Standard Order Entry Toolbar**

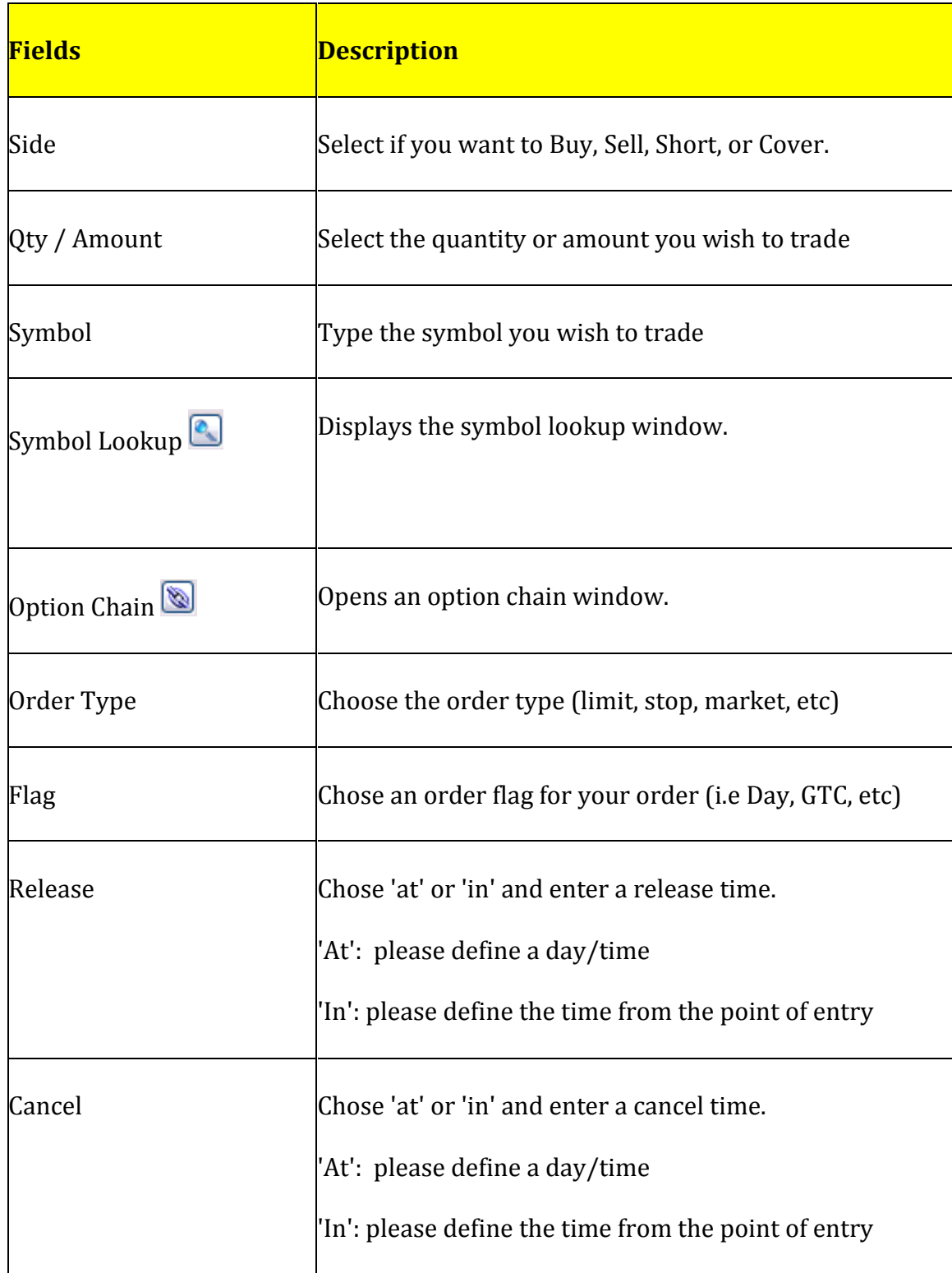

OEC Trader User Guide

# **Parked Order Entry**

### **Parked Order Entry**

The Parked Order Entry ticket facilitates high volume trading because it allows a user to park orders and transmits multiple orders at once. Orders can be created with a CSV file or entered using the keyboard.

1. To display the Parked Order Entry window, press Ctrl +2 or click on the tab.

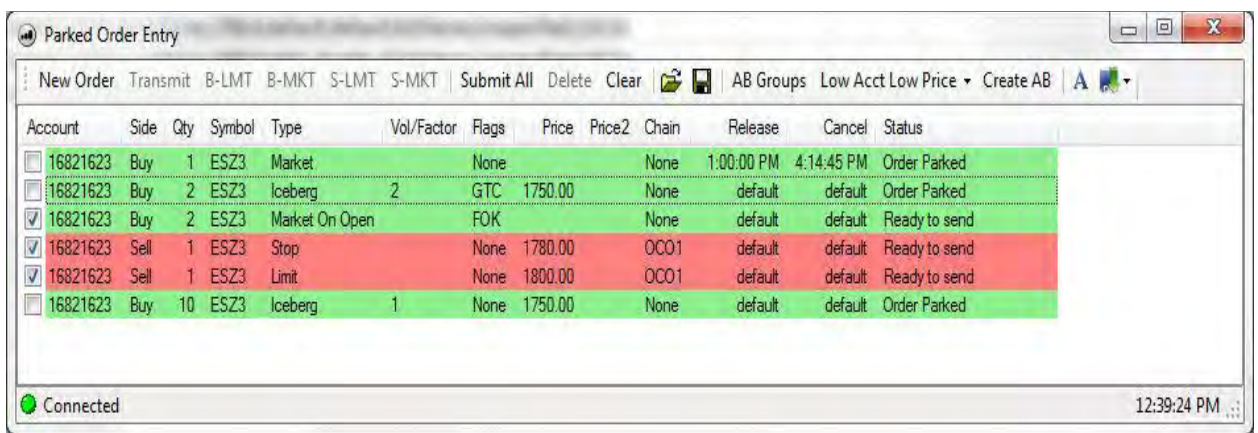

The CSV file should follow this format:

TransmitFlag;AccountNumber;Side;Qty;Symbol;Order Type;Falg;Price;Price 2;Release;Cancel;Volume/Factor;0;None;Unspecified;;Chain

False;16821623;Buy;1;ESZ3;Market;None;0;0;1:00:00 PM;4:14:45

PM;0;0;None;Unspecified;;None

False;16821623;Buy;2;ESZ3;Iceberg;GTC;1750;0;default;default;2;0;None;Unspecified;;None True;16821623;Buy;2;ESZ3;MarketOnOpen;FOK;0;0;default;default;0;0;None;Unspecified;;None True;16821623;Sell;1;ESZ3;Stop;None;1780;0;default;default;0;0;None;Unspecified;;OCO1 True;16821623;Sell;1;ESZ3;Limit;None;1800;0;default;default;0;0;None;Unspecified;;OCO1 False;16821623;Buy;10;ESZ3;Iceberg;None;1750;0;default;default;1;0;None;Unspecified;;None

OEC Trader User Guide

# **Parked Orders Toolbar**

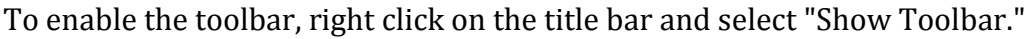

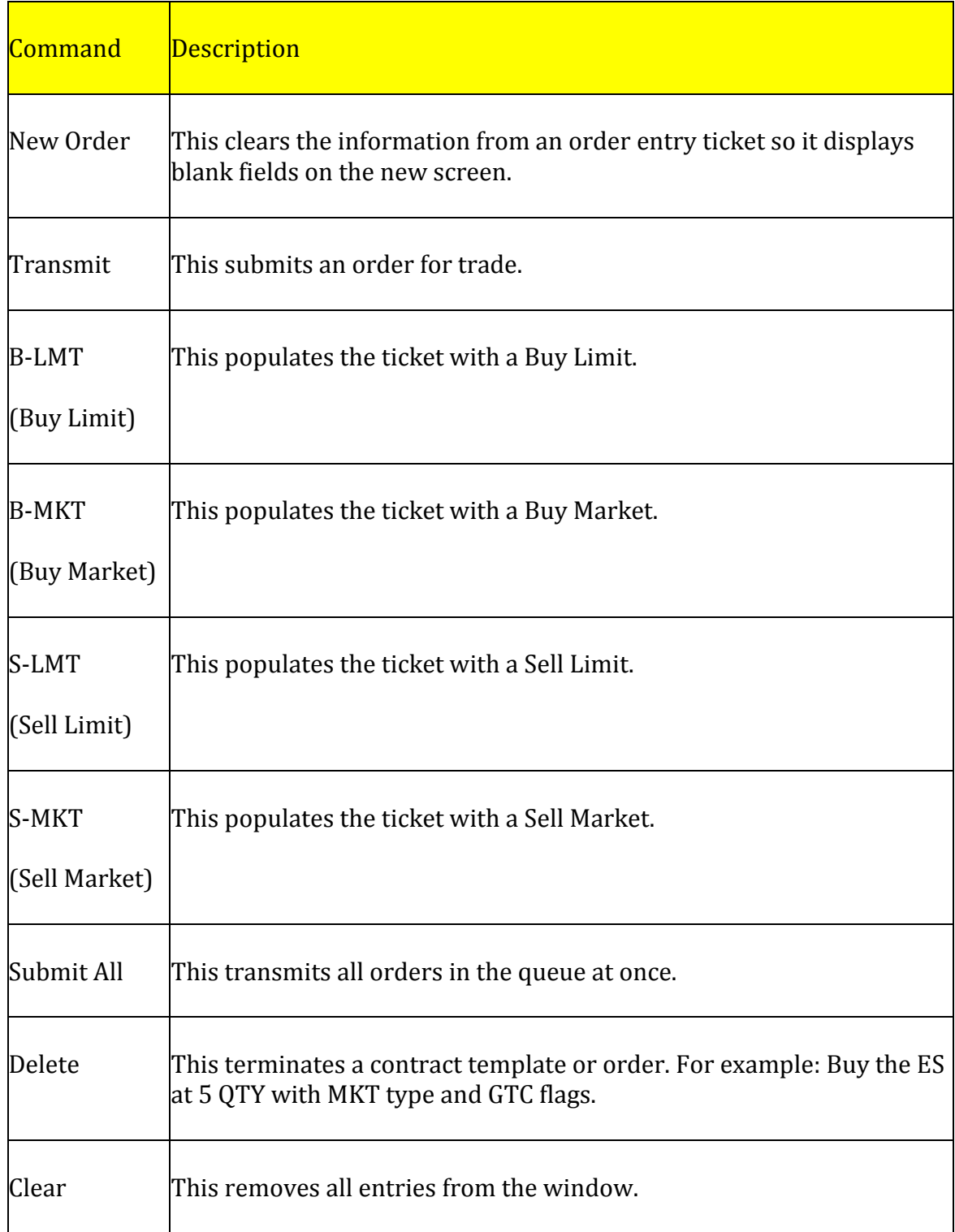

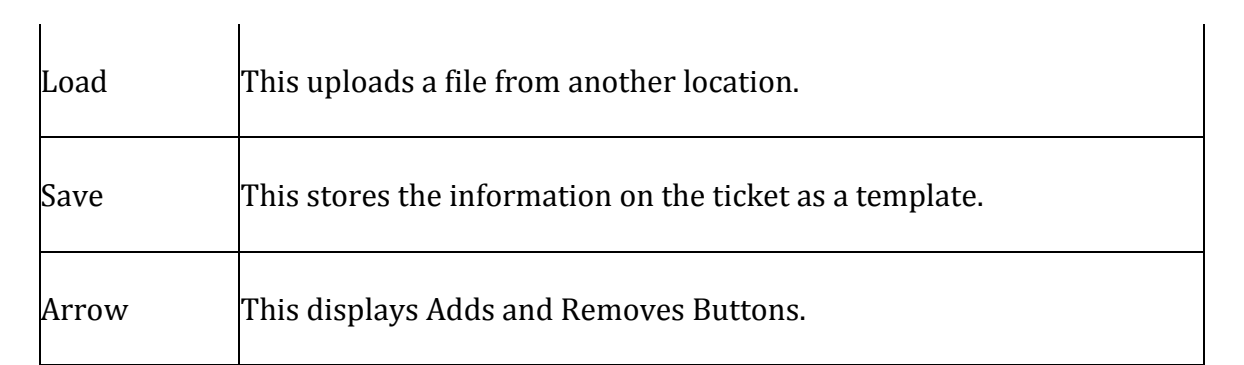
# <span id="page-72-0"></span>**OCO Order Entry**

## **OCO Order Entry**

This refers to a specific order that is placed conditionally and is canceled by another order.

- 1. To display the OCO, click on Orders, select the OCO item.
- 2. Click on OCO tab or press Ctrl + 4. Refer to the Figure below.

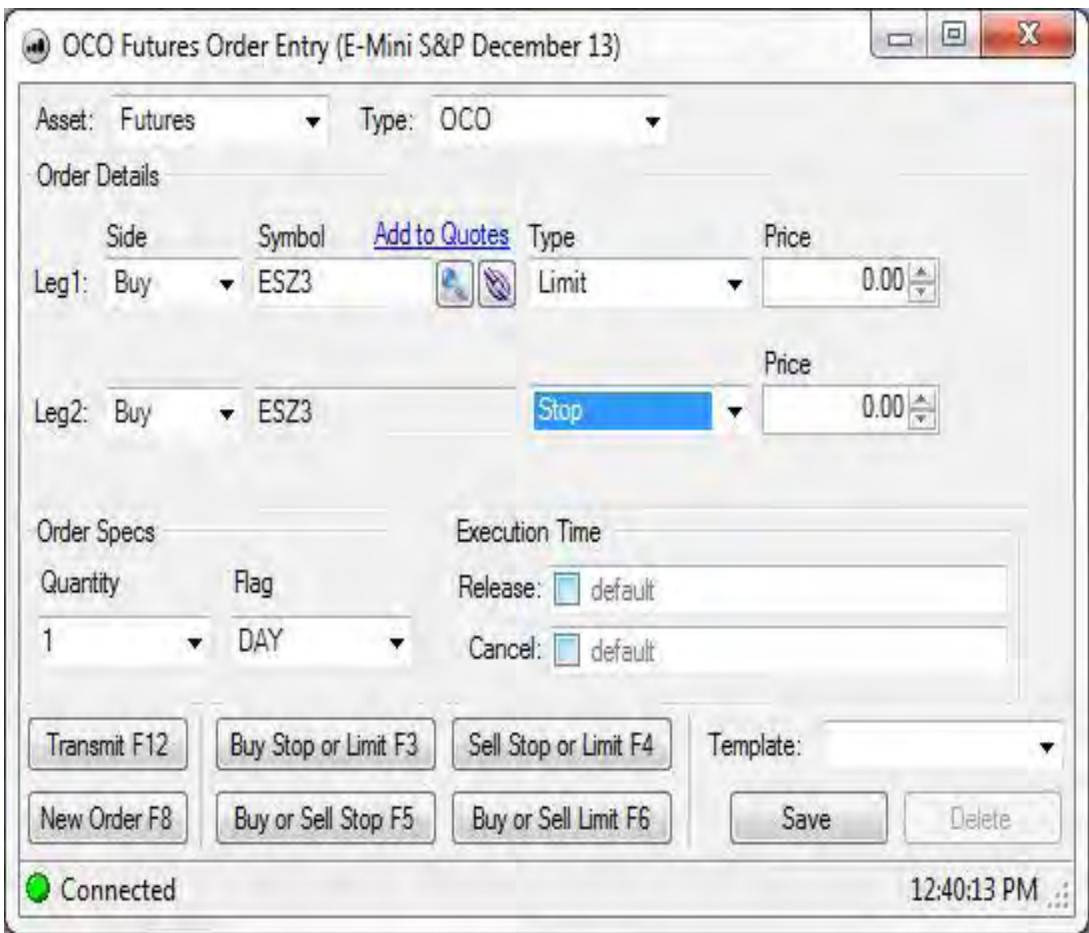

## **Side**:

Buy or Sell

**Qty:**

**Futures:** number of contracts to order

**Forex:** number of lots to place, 1 standard FX lot = 100,000 units, 1 mini FX lot = 10,000 units

#### **Symbol**:

For futures, this is contract symbol or for Forex, the spot foreign currency pair

Note: Use the symbol selector ( $\bigcirc$ ) or Option Chain ( $\bigcirc$ ) as need.

#### **Order Specs:**

**All Assets:** Select the appropriate order type, flags, and time-in-force you wish to use

## **Execution Time:**

**All Assets:** Set a release and cancel time by choosing 'in' or 'at' and the appropriate time.

# Trading

## **OCO Toolbar**

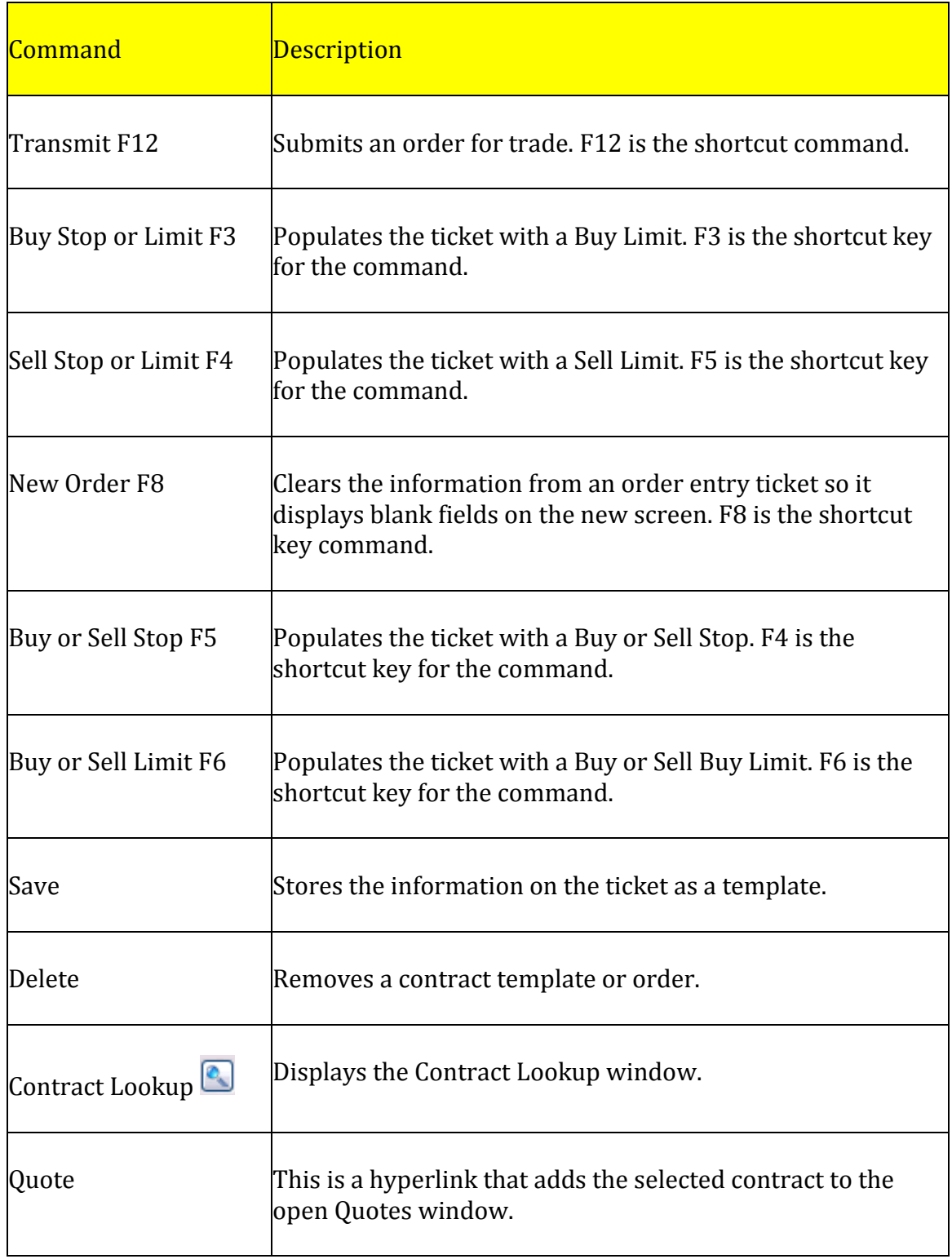

A *leg* refers to the execution of a contingent order in separate phases, thus increasing the risk for price swings through time delays.

# <span id="page-76-0"></span>**OSO Order Entry**

#### **OSO Order Entry**

One-Sends-the Order is a conditional order that is executed upon the immediate execution of the first order. These orders traditionally use a *bracket* strategy. A *bracket* is an order strategy that is designed to help limit a loss and help lock in a profit by attaching or joining an order with two opposite-side orders using the same quantity as the original order.

- 1. To display the OCO, click on Orders, select the OCO item.
- 2. Click on the OSO tab or press Ctrl + 5. Refer to the Figure below.

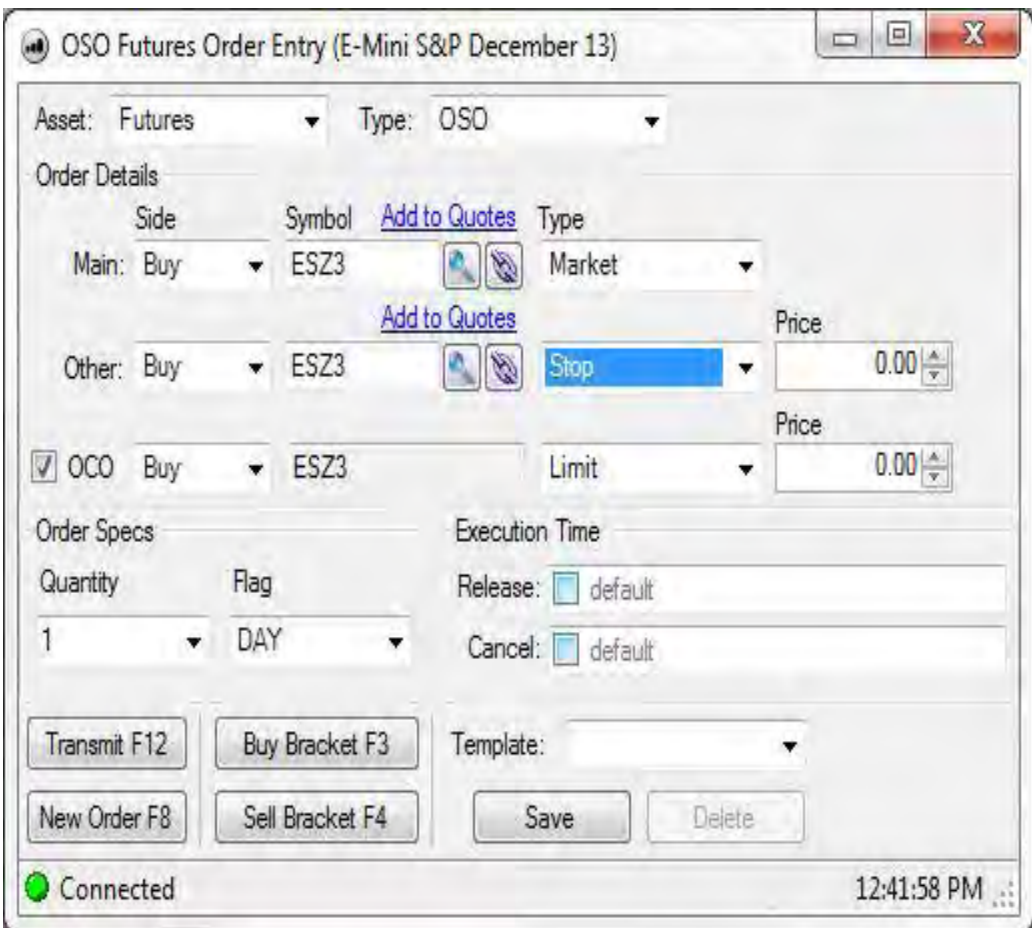

#### **Side**:

Buy or Sell

## **Qty:**

**Futures:** number of contracts to order

**Forex:** number of lots to place, 1 standard FX lot = 100,000 units, 1 mini FX lot = 10,000 units

## **Symbol**:

For futures, this is contract symbol or for Forex, the spot foreign currency pair

Note: Use the symbol selector ( $\bigcirc$ ) or Option Chain ( $\bigcirc$ ) as need.

#### **Order Specs:**

**All Assets:** Select the appropriate order type, flags, and time-in-force you wish to use

## **Execution Time:**

**All Assets:** Set a release and cancel time by choosing 'in' or 'at' and the appropriate time.

# Trading

## **OSO Toolbar**

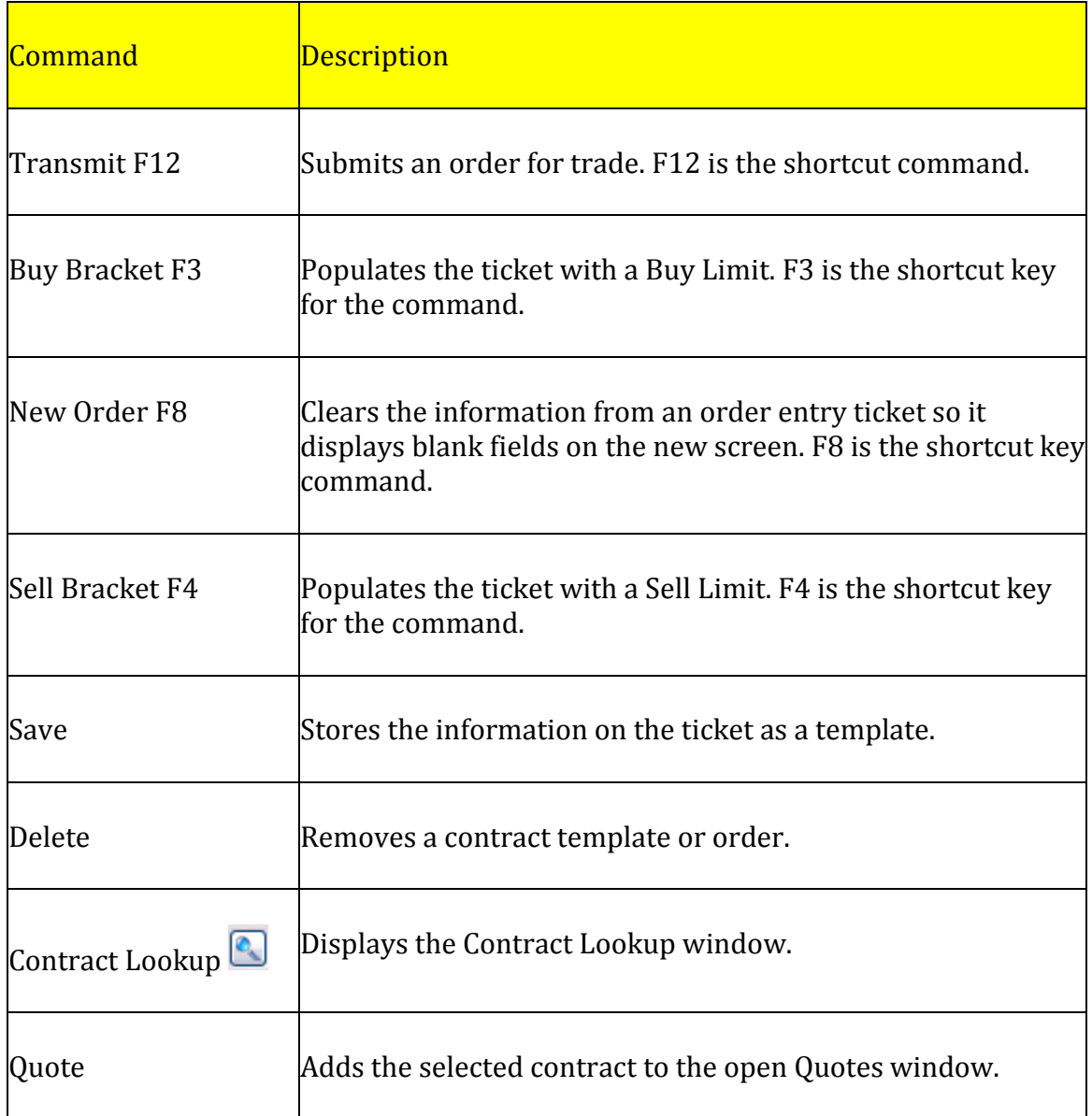

# **Algo Order Entry**

## <span id="page-79-0"></span>**Algo Order Entry, OSM (Order Staging Module)**

The OSM is an advanced order ticket that contains several algorithms for advanced order execution. Currently, the OSM supports the following Algorithms:

Iceberg: Standard Iceberg order execution

Time Slice: Algorithm for dividing order execution across a set interval

Improved Time Slice: More advanced algorithm for dividing order execution across a time interval. Also includes a best price factor that allows for favorable fulfillment.

Market Time Slice: Algorithm for dividing order execution across a set interval using a MKT order strategy.

For more detail, please review the **OSM Order Entry section**.

## **Iceberg Algorithm**

The Iceberg is a large single order that has been divided into smaller lots, usually by the use of an automated program, for the purpose of hiding the actual order quantity. This algorithm operates the same way as the standard Iceberg, but allows for both Limit and Stop Limit orders.

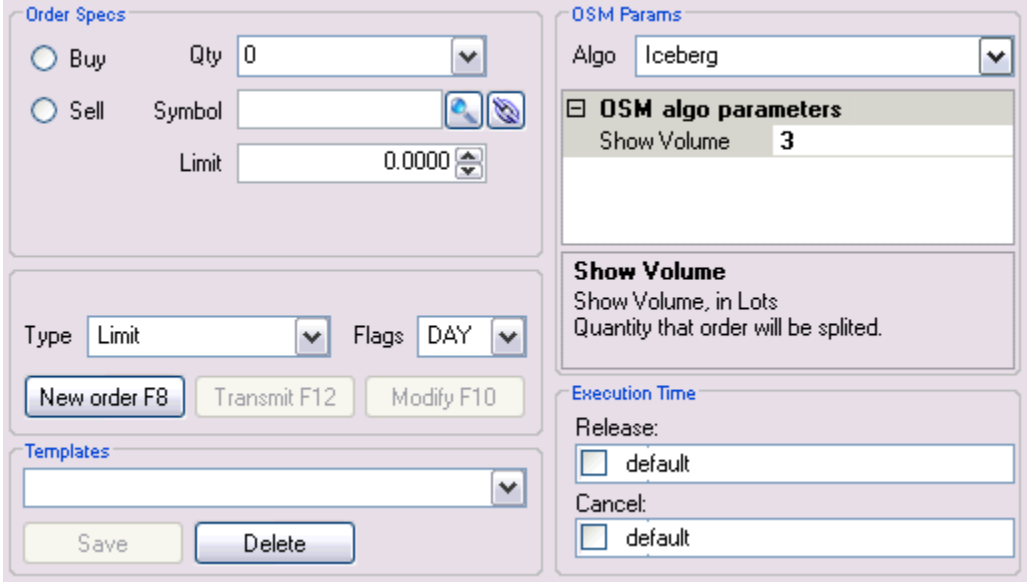

#### **Time Slice Algorithm**

The time slice algorithm is used for dividing order execution across a set interval. The following describes the possible parameters for this algorithm.

**Max Qty Per Interval:** The maximum quantity that can be filled in a predefined interval. Please note that if **(Max Qty Per Interval) (Number of Intervals) < Lot Size**, then the maximum that could be filled is **(Max Qty Per Interval) (Number of Intervals)** using this algorithm.

**Max Qty Per Trade:** The maximum quantity each trade will consist of. Must be less than Max Qty per Interval.

**Number of Intervals:** The number of times an interval is divided into equal parts.

**Total Period:** Total time period that the order will encompass. Its format is in hours, minutes, and seconds (hh:mm:ss).

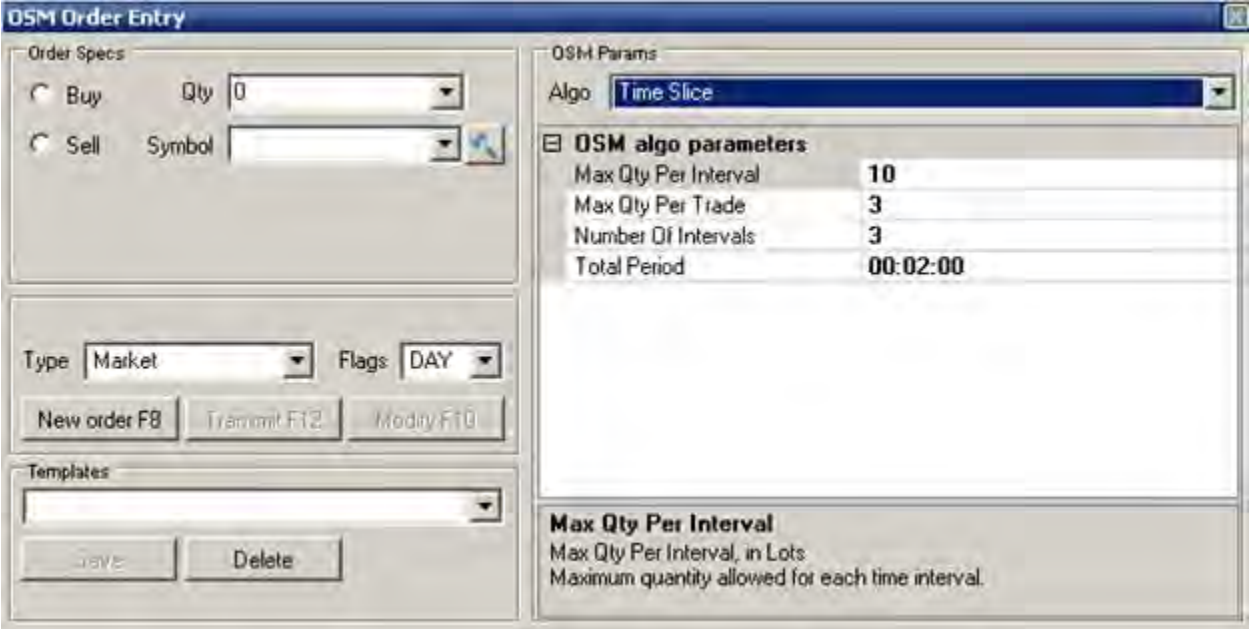

Example:

Buy 100 ES @ 751.00 LMT

#### **Max Qty Per Interval:** 25

#### **Max Qty Per Trade:** 5

## **Number of Intervals:** 4

#### **Total Period:** 00:01:00

In this example the order will consist of four  $(4)$  – 15 second intervals. The maximum that can be filled in each 15 second interval is 25. Because of the 'Max Qty per Trade' parameter, each trade will be a 5 lot or less. All unfilled orders in each interval will be cancelled at the end of the interval.

#### **Improved Time Slice Algorithm**

The improved time slice algorithm is used for dividing order execution across a set interval, and has a feature to increase favorable fills by following the market in your favor.

**Max Qty Per Interval:** The maximum quantity that can be filled in a predefined interval. Please note that if **(Max Qty Per Interval) (Number of Intervals) < Lot Size**, then the maximum that could be filled is **(Max Qty Per Interval) (Number of Intervals)** using this algorithm.

**Max Qty Per Trade:** The maximum quantity each trade will consist of. Must be less than Max Qty per Interval.

**Number of Intervals:** The number of times an interval is divided into equal parts.

**Total Period:** Total time period that the order will encompass. Its format is in hours, minutes, and seconds (hh:mm:ss).

**Aggregate Unfilled:** This will carry over any unfilled order to the next interval. Normally, these are cancelled.

**Best Price Factor:** The number of ticks from the price specified in the order.

**Step Factor:** The number of steps used to obtain best price.

Example:

Buy 100 ES @ 751.00 LMT

**Max Qty Per Interval:** 25

**Max Qty Per Trade:** 5

**Number of Intervals:** 4

**Total Period:** 00:01:00

**Aggregate Unfilled:** No

**Best Price Factor:** 4

**Step Factor:** 4

In this example the order will consist of four  $(4)$  – 15 second intervals. The maximum that can be filled in each 15 second interval is 25 until price improvement initiates. Once the 25 is filled the algorithm starts trying to fill using the Best Price Factor and Step Factor. In this example, the algorithm will try a fill a maximum of 5, before stepping down. The algorithm will step down (or up) 4 times (Step Factor) at 4 ticks per step (Best Price Factor).

Important Notes:

- All Price Improvement Orders will be cancelled at the end of each interval
- Max Qty Per Interval in this algorithm only controls the maximum fill amount for non-price improvement. Thus, in the above example, if 25 are filled and price improvement initiates, the entire order can complete (remaining 75) if prices are favorable.
- Aggregate Unfilled will only carry over the unfilled Max Qty Per Interval orders not price improvement orders. Price improvement orders are cancelled when each interval ends.
- Step factors may not be reached if the total quantity is filled before reaching the final step.

#### OEC Trader User Guide

#### **Market Time Slice Algorithm**

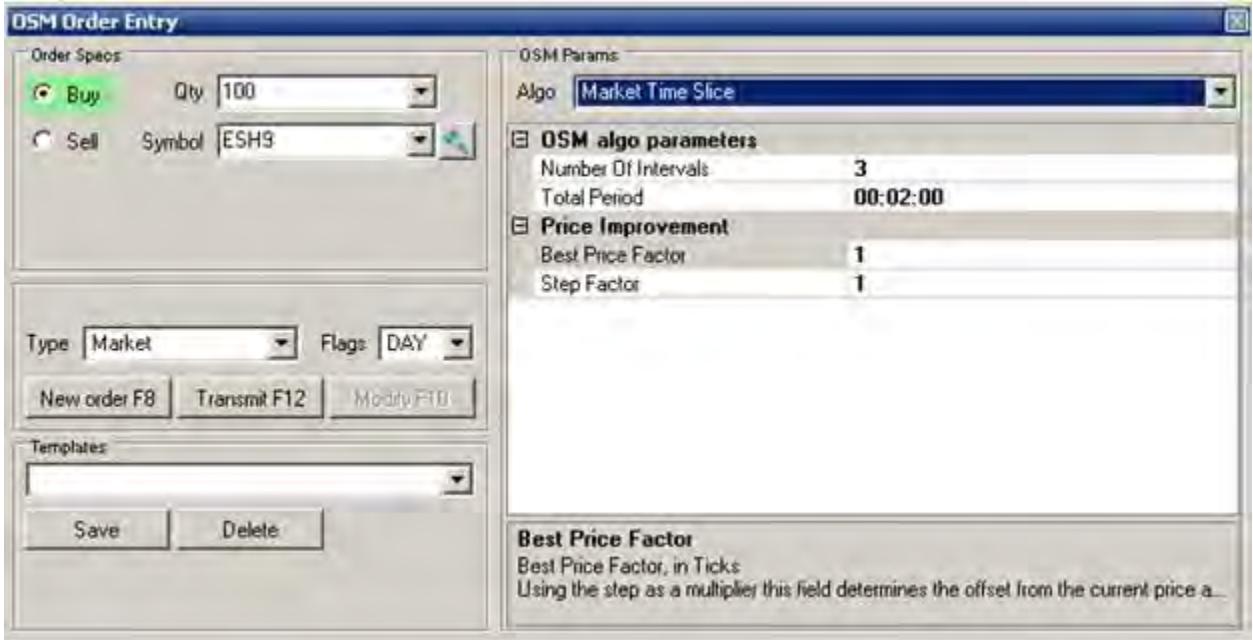

The market time slice algorithm functions a lot like the Improved Time Slice, except the standard orders prior to price improvement are market orders. The market orders sent are limited to the total order quantity divided by the number of intervals. After these orders are filled, price improvement initiates by sending Limit orders in the tiered fashion described in the Improved Time Slice algorithm. The best price from the market orders dictates the start of this tier.

**Number of Intervals:** The number of times an interval is divided into equal parts.

**Total Period:** Total time period that the order will encompass. Its format is in hours, minutes, and seconds (hh:mm:ss).

**Best Price Factor:** The number of ticks from the best filed market price.

**Step Factor:** The number of steps used to obtain best price.

Example:

Buy 100 ES @ MKT

#### Trading

## **Number of Intervals:** 4

**Total Period:** 00:01:00

**Best Price Factor:** 4

**Step Factor:** 3

*Assumption:* Best Price Fill of 750.75

In this example the order will consist of four  $(4)$  – 15 second intervals. The maximum that can be filled in each 15 second interval is 25 (Total Qty / Number of Intervals) until price improvement initiates. Once the 25 is filled the algorithm starts trying to fill using the Best Price Factor and Step Factor starting from the best fill price of the market orders. In this case it'll start from 750.75 as stated in the assumptions. Thus, in favorable conditions, the algorithm could fill the following:

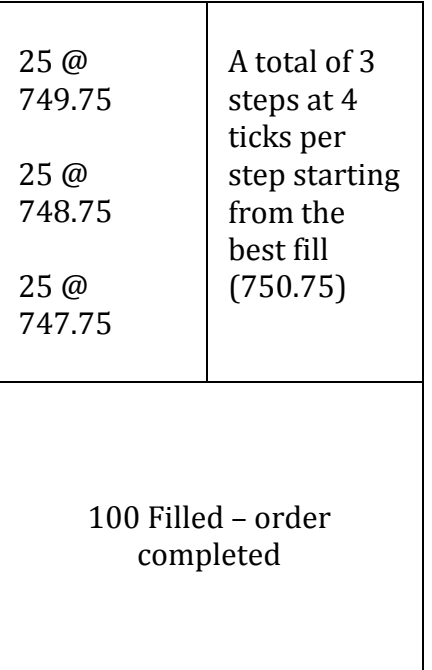

Important Notes:

 Step factors may not be reached if the total quantity is filled before reaching the final step.

- All Price Improvement Orders will be cancelled at the end of each interval
- $\bullet$  In this algorithm, the maximum step offset can only be  $(1 -$  Number of Intervals)
- The number of intervals you can benefit from Price Improvement is (1 Number of Intervals)
- When the maximum step during price improvement is reached, the OSM will not send any additional orders.

# **Strategy Order Entry**

## **Spread Order Entry**

This is the order entry screen for futures and options spreads that have two or more legs.

- 1. To display the Complex Order Entry, click on Orders, select the item.
- 2. Click on the Complex Order Entry tab or press Ctrl + 6. Refer to the Figure above.

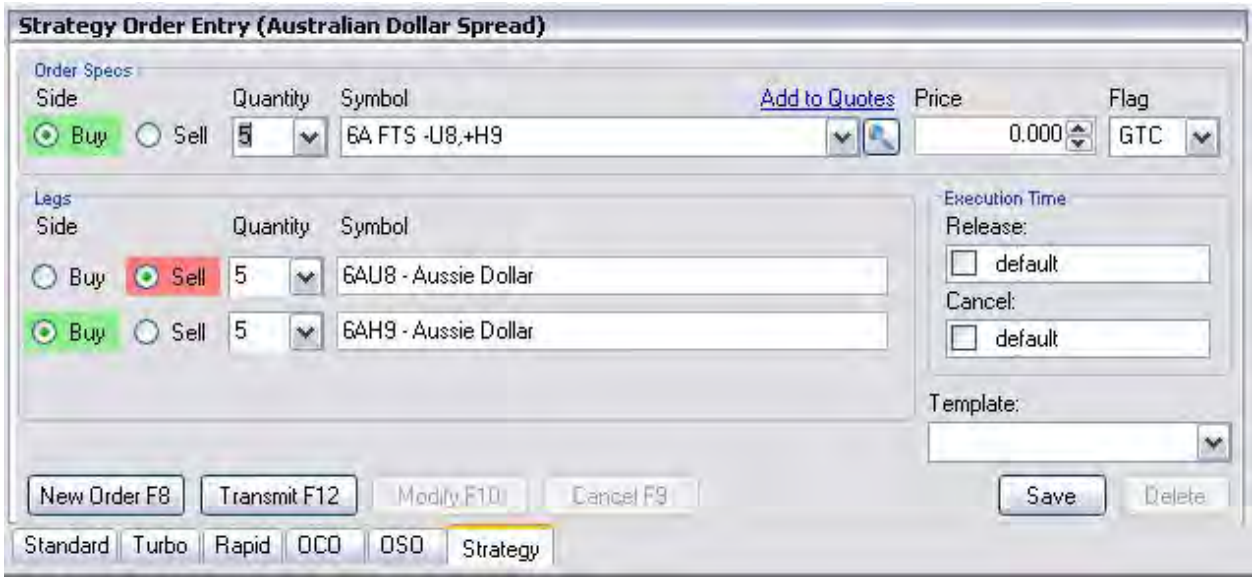

Example of an Futures Complex Order Ticket.

# **Spread Order Toolbar**

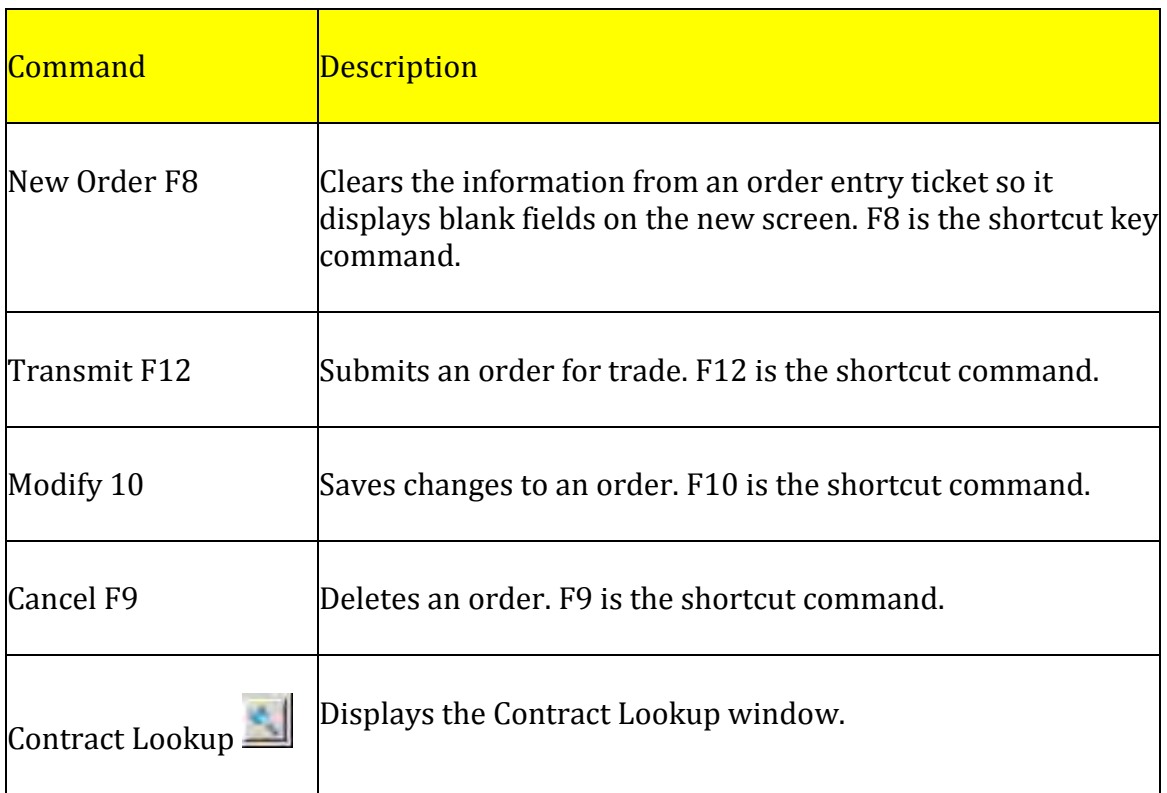

## **Scroll Bar in Spread Order Entry (Futures)**

There may be instances when the order entry window cannot display all legs and will display a scroll bar on the right side.

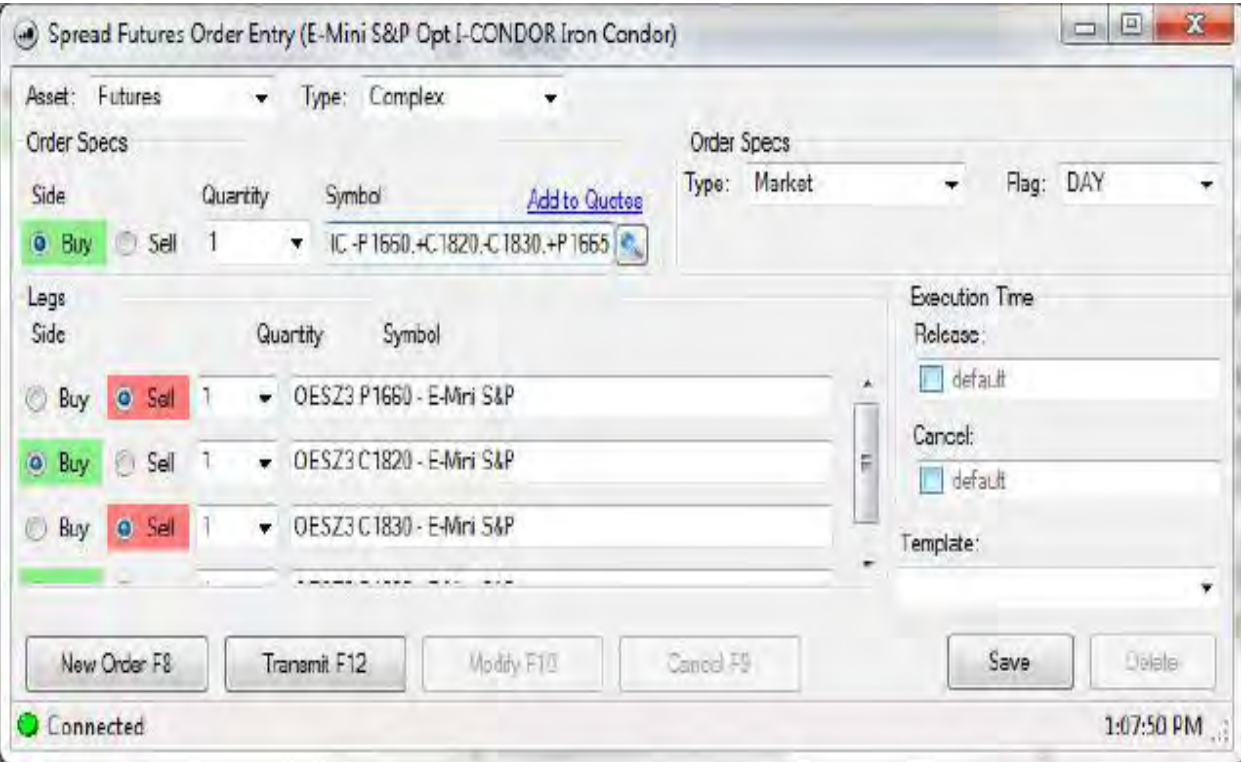

Use this scroll bar to view other legs prior to placing order.

# **Standard Order Entry**

This action will open a new Standard order entry ticket. By selecting the appropriate asset class you can trade simple, single leg orders via this ticket. In order to learn more about the standard order ticket please see this help ticket on **Standard Order** [Entry.](#page-66-0)

# **Parked Order Entry**

This action will open a new standard Parked order entry ticket. The Parked order ticket facilitates high column trading because it creates a number of orders at one time, transmits multiple orders concurrently, and creates, saves and retrieves orders from Excel. In order to learn more about the Turbo order ticket please see this help ticket on [Parked Order](#page-68-0)  [Entry](#page-68-0) .

# **OCO Order Entry**

This action will open a new OCO order entry ticket. This refers to a specific order that is placed conditionally and is canceled by another order. Please visit the help topic o[n OCO](#page-72-0)  [Order Entry](#page-72-0) for more information.

# **OSO Order Entry**

This action will open a new OSO order entry ticket. [One-Sends-the Order](#page-76-0) is a conditional order that is executed upon the immediate execution of the first order. These orders traditionally use a *bracket* strategy. A *bracket* is an order strategy that is designed to help limit a loss and help lock in a profit by attaching or joining an order with two opposite-side orders using the same quantity as the original order.

# **Spread Order Entry (Futures)**

# **Configuration Detail of Spread Context Menu**

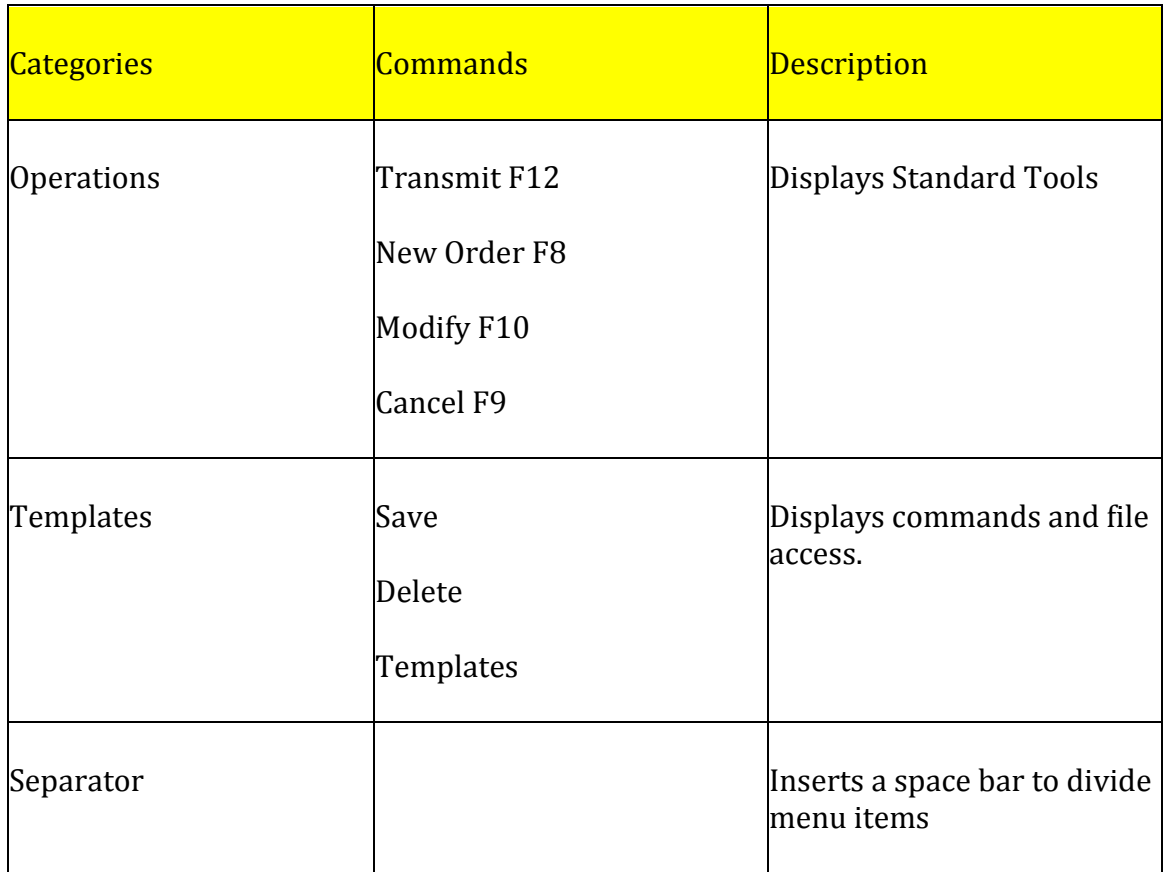

# **Deal Manager (Forex Only)**

## **Deal Manager (Forex Only)**

The Deal Manager window is a robust, 'point and click' order entry system for trading the Forex market. In order to display the Deal Manager Window click on 'View', and then select 'Deal Manager'. This window will behave like any other window currently in the OEC trader.

## **Deal Manager Window and Toolbar**

## **Deal Manager Window and Toolbar**

The Deal Manager can encompass all of the currency pairs you wish to trade. In order to add a particular currency pair, click either the Add Market button  $\binom{n}{k}$  or right click in the Deal Manager window and select Add Market. You can remove currency pair boxes by the same actions and selecting 'Remove Market'  $(\Box)$ . Additionally, you can completely remove all pair boxes by selecting the 'Remove All Markets' ( $\bullet$ ) button. The Wrap arrow ( $\bullet$ ) will wrap the Deal Pairs to the next line versus keeping them entirely on one line. Lastly, you can adjust the options of the Deal Manager by clicking the 'Options' button  $(\cdot)$ . By default, all of these buttons are available to you via the toolbar.

#### **Deal Pair Boxes**

The Deal Pair boxes provide a substantial amount of functionality and information. The header of each pair box clearly identifies the currency pair in the standard Fx format. Open position(s) and P/L for that particular pair are shown as well. This provides a quick reference for all Fx positions that you trade. The Sell and Buy buttons display the current Bid and Ask prices respectively for easy one-click execution, and the lot size is easy selected via the selection box between the Buy/Sell buttons. Lastly, overall daily highs and lows are shown at the bottom.

#### OEC Trader User Guide

#### **Deal Pair Boxes -Right click Options**

Buy MKT – will send a long market order for that deal pair immediately Sell MKT – will enter a market short position for that deal pair immediately Exit at Mkt & Cxl – will exit all positions at market and cancel all working orders Reverse and Cxl –takes any open position to Exit and then places the identical position on the opposite side of the initial open position and will cancel all working orders. Cancel Offers - This action terminates all working orders on the Ask side Cancel Bids - This action terminates all working orders on the Bid side Cancel All – Cancels offers on both the Ask and Bid side Remove Market – removes the current Deal Pair Undock – opens the deal pair into a new window and allows bracket trading

Options – will invoke the options Dialog box

#### **Bracket Deal Pair Boxes**

The Deal Pair boxes have the flexibility to become Buy and Sell brackets when undocked from the Deal Manager. The pairs can be undocked by right-clicking on a particular pair box. When the Deal Pair is undocked there will be two expansion buttons allowing the pair to extend the right and left. When the pair is expanded to the right it provides a simple buy bracket. Conversely, when expended left, the pair provides a simple sell bracket.

For each bracket type you can select which leg you want active by clicking the checkbox. Simply, if both legs are selected, then both legs will be sent. The toggle button allows for quick price adjustment of the bracket legs. The bracket legs can also be used individually to place Sell Stops, Sell Limits, and Buy stops, Buy Limits. Just simply click on the price button of the bracket and that particular order type will be sent at the price quoted on the price button.

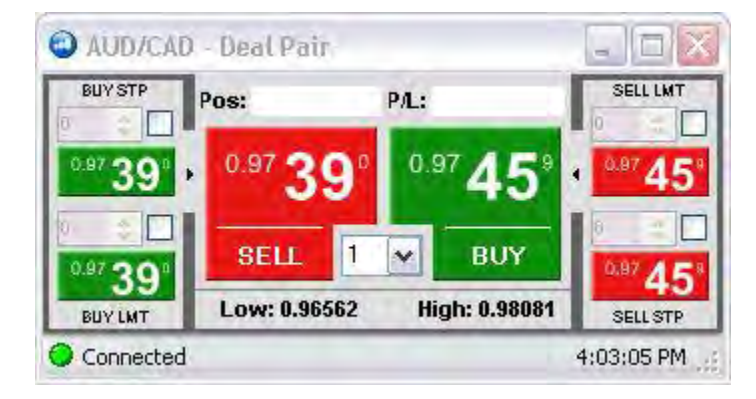

# **Deal Pairs Options**

# **Deal Pairs Options**

Also available is an 'r;Options' selection that can be selected via the toolbar  $(\bullet)$  or by right-clicking the pair box.

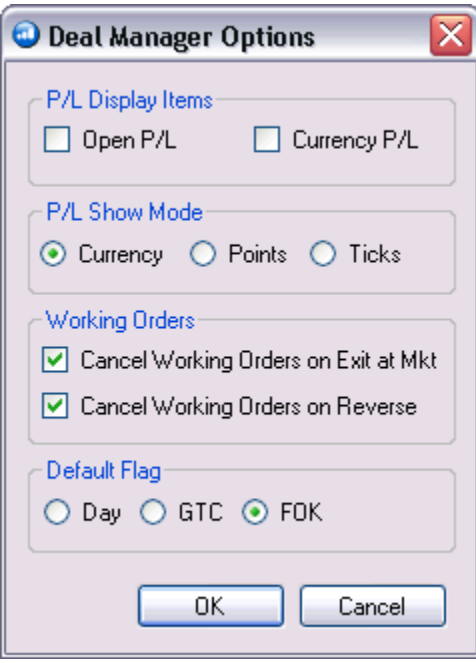

## **P/L Display items**

'P/L Display items' will control the way P/L is shown on the Deal Pair.

Open P/L: changes the P/L display to show the Open P/L instead of Total P/L

Currency P/L: changes the P/L display to show the Total P/L in the quoted currency

## **P/L Show Mode**

'P/L Show mode controls the way the P/L is displayed. Selecting 'Currency' will set the P/L to always show in a currency format. Points will show the P/L in decimal format (e.g. 0.00032). Ticks (Pips) are calculated the same way, but these are shown as integers. Examples:

Current Long Position: 1.25500

Current Bid: 1.25590

*Shown In:*

Ticks (pips):  $+9$ 

Points: 0.00090

# **Working Orders**

These options, if selected, will cancel all working orders based upon the action to either Exit at Market or Reverse.

# **Default Flag**

The default Flag sets the defaults for all trading execution via the Deal Pairs. The choices available are Day, GTC, or FOK. By default, the trader is shipped with FOK for the deal pairs.

# **Options Chain**

## **Options Chain**

Under the Trading menu, this command displays the Options Chain window (either a new or existing window). The option chain window can be independent or docked into the Default Layout.

Enter the underlying futures symbol, the range (near, in-the-money, out-of-the-money, or all), number of strikes (near option only), type (calls, puts, or call & puts), expiration, and Show by setting.

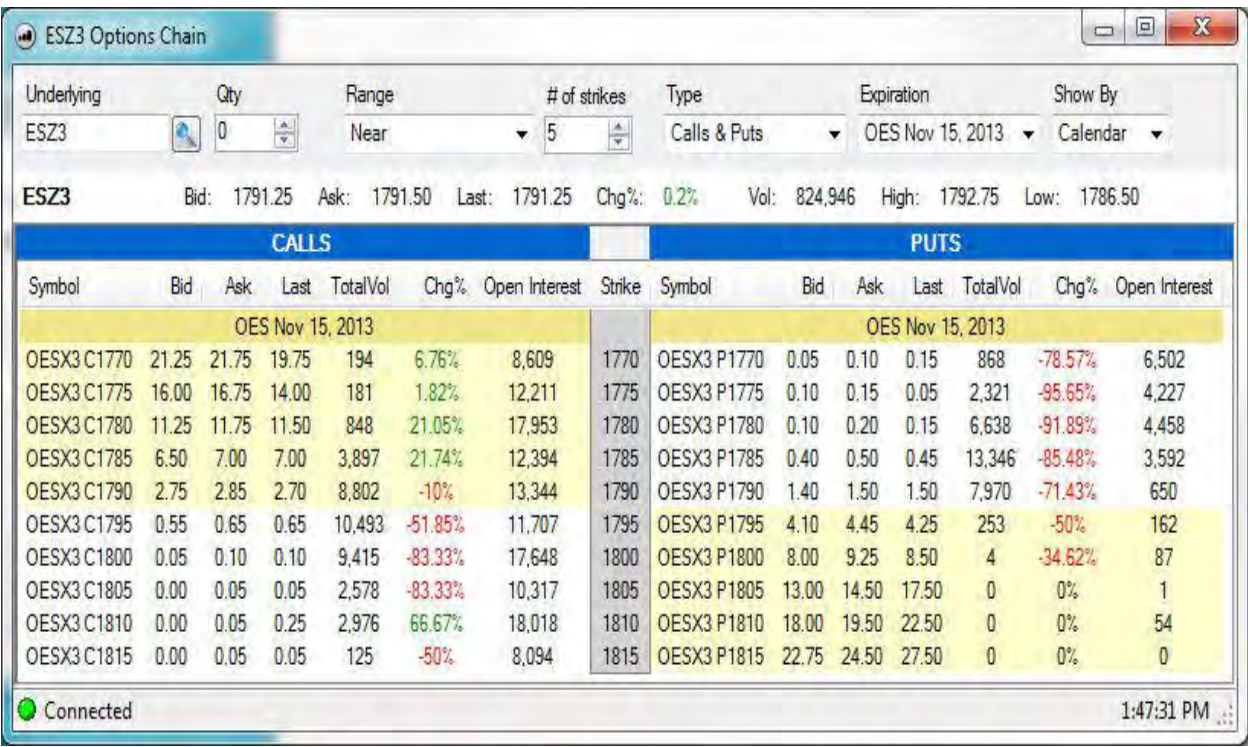

Right click on any call or put for trading options, font settings, or column setup.

# **New Option Chain**

- 1. The Options Chain is an independent window that displays to a list of multiple strikes and put/calls on a given underlying asset.
- 2. Select a contract from the Underlying field, pick range, number of strikes, type, expiration, and Show By setting.

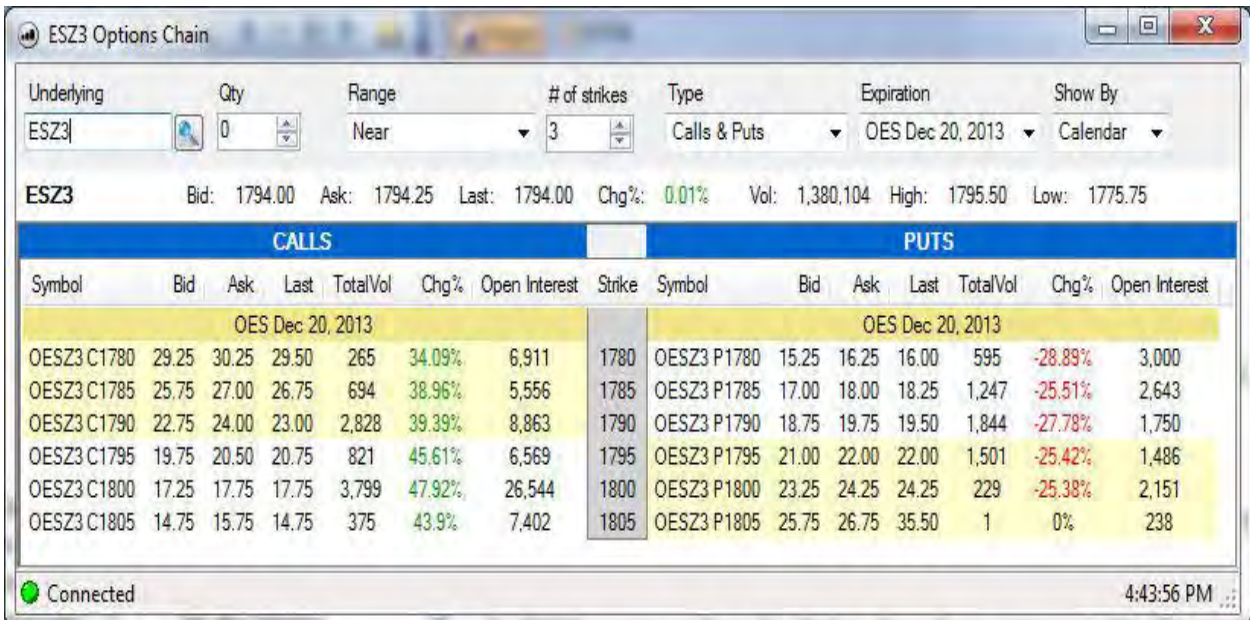
# **Depth of Market**

# **Depth of Market**

The Depth of Market execution window, or DOM, allows you as the trader to easily view buying and selling interest in a given market.

## **DOM Trade Advantages**

- Ability to view, in real-time, the market depth (top five or ten bids and offers), as defined by each exchange.
- One click execution and cancellation, should you as the trader choose to turn off trade confirmations.
- The DOM is easily linkable to both the chart and quote windows.Seamlessly view, analyze, and trade multiple markets at the same time
- Place bracket orders with a single click

OEC Trader User Guide

# **Depth of Market**

This command displays a new Depth of Market (DOM).

- 1. To open a new DOM, go to **File** > **New** >**DOM**...
- 2. Select the account you wish to trade.
- 3. Find the symbol by using the auto-complete box. After finding the symbol, choose OK.

*Note: You may also look up symbols by clicking the lookup icon.*

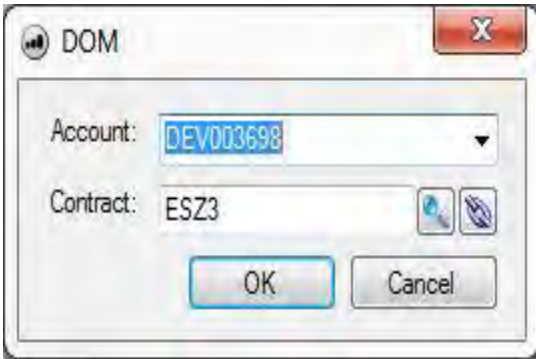

# Trading

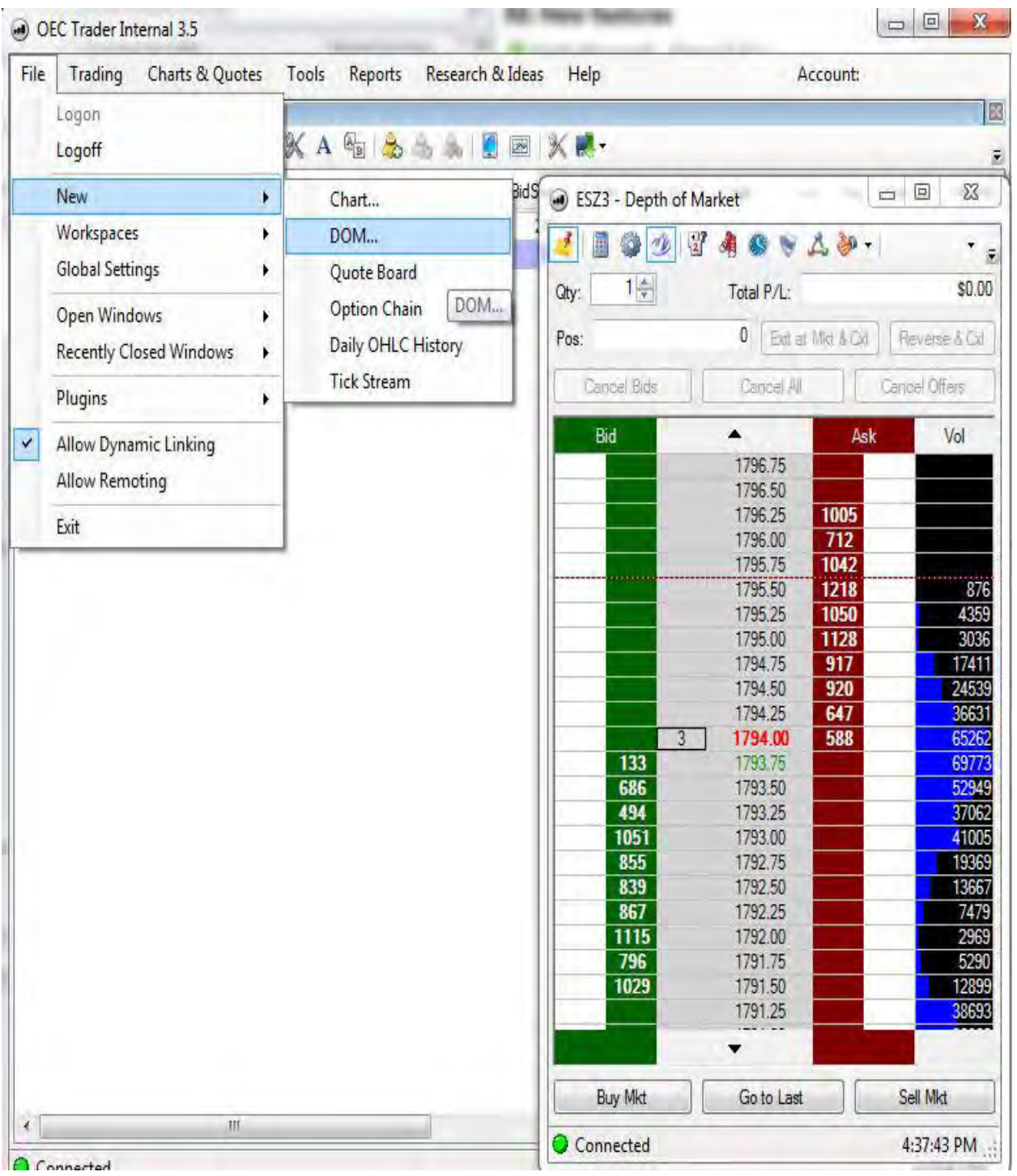

# **Depth of Market Order Entry**

#### **Depth of Market**

The Depth of Market execution window, or DOM, allows you as the trader to easily view buying and selling interest in a given market.

#### **DOM Trade Advantages**

- Ability to view, in real-time, the market depth (top five or ten bids and offers), as defined by each exchange.
- One click execution and cancellation, should you as the trader choose to turn off trade confirmations.
- The DOM is easily linkable to both the chart and quote windows.Seamlessly view, analyze, and trade multiple markets at the same time
- Place bracket orders with a single click

# **Four DOM Entry Points into the Market**

# **Quotes Window Access**

1. To open a DOM from the Quotes window, select a contract and click on the DOM icon.

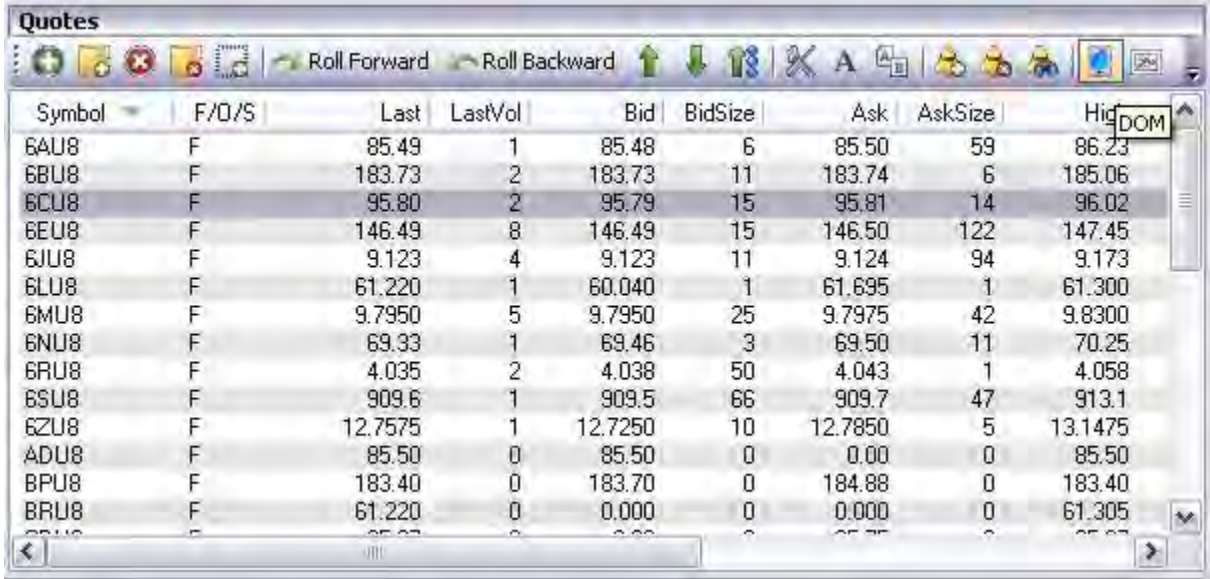

### **Chart Access**

1. To open a DOM from the chart, click on the DOM icon in the Toolbar. Refer to the Figure below.

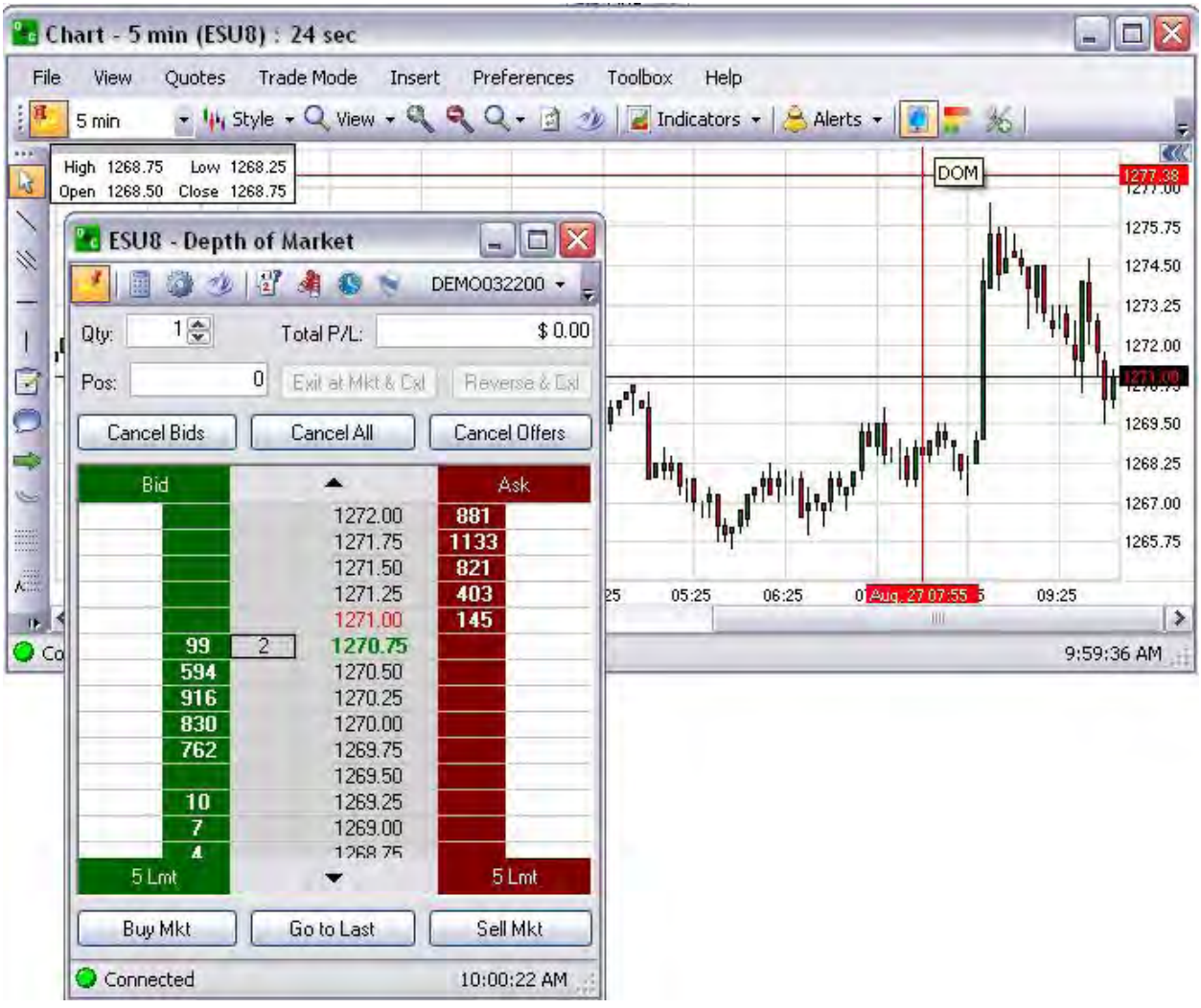

View Access

- 1. Under View, click on DOM to display the DOM Contract window.
- 2. Select a contract from the drop-down menu. Refer to the Figures below.

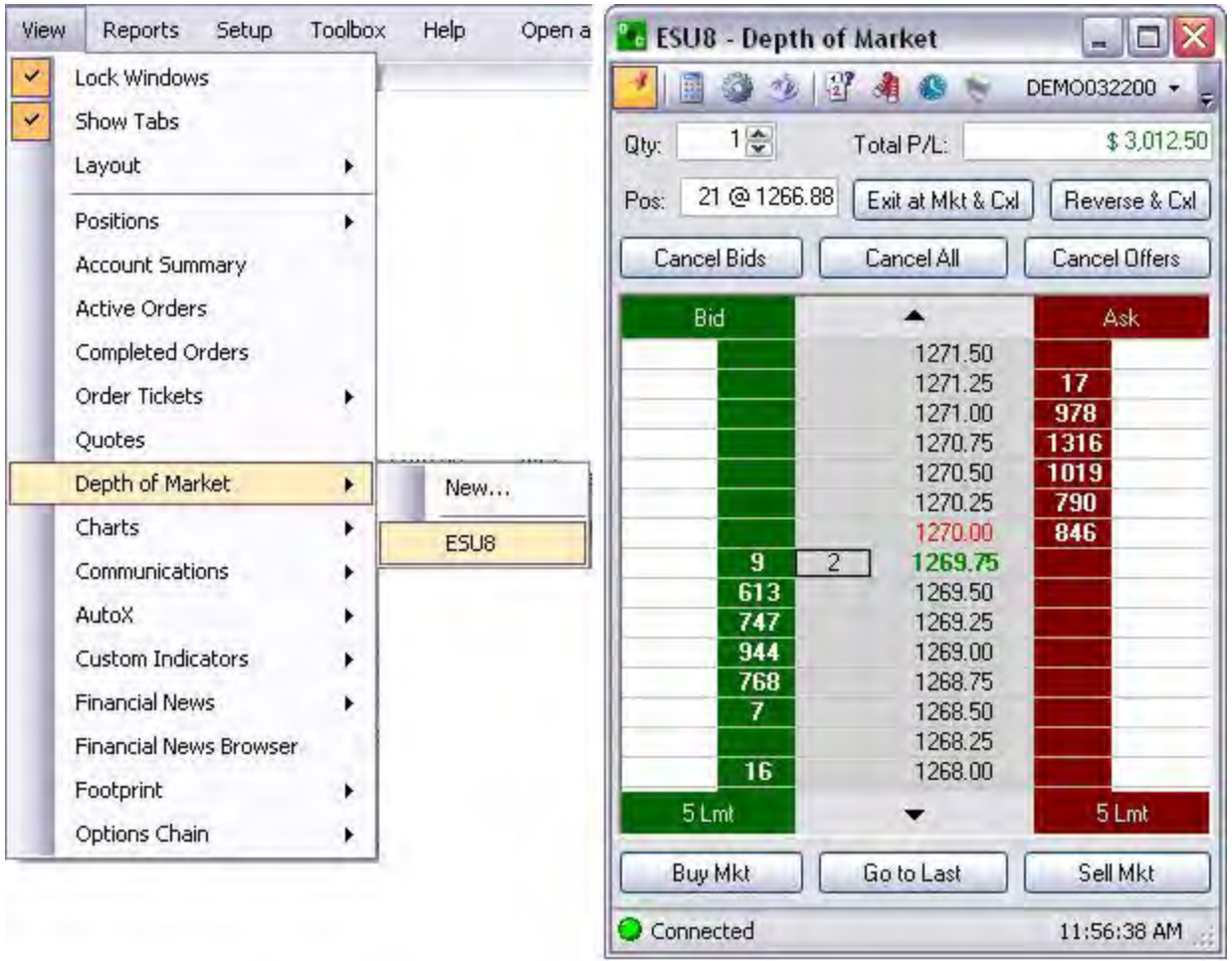

## **Order Entry Descriptions**

## **Order Entry Descriptions**

The ticket is subdivided into specific sections that detail the terms and conditions of the order that include the overall strategy of a particular trade event. The information is presented in tables of information to describe unique differences. Refer to the Figure below.

## **Basic DOM Graphic Layout**

#### **Basic DOM Graphic Layout**

The DOM is a graphical representation that identifies the range of the market prices for bid and offer prices. Here is an example brief description and layout. Refer to the Figure below.

#### Symbol

This displays the selected contract in the DOM window title bar. The contract symbol displays in the window title bar of the DOM. This is the alpha-numeric code by which futures are identified on a futures exchange; a corporation which provides the facilities to trade futures contracts. This is displayed at the top of the DOM in the title bar.

Default Command Toolbar

This displays icons horizontally at the top of the DOM.

Account Number

This displays in the upper right corner of the DOM under the title bar.

#### **B** ESU8 - Depth of Market  $\Box$  $\times$ 利用少少図角の DEMO760025 -10층 \$187.50 Qty: Total P/L: 5 @ 1273.75 Pos: Exit at Mkt & Cxl Reverse & Cxl Cancel Offers Eancel Bids Cancel All Bid Ask 1275.75  $\mathbf{1}$  $941$ 1275.50 1275.25 955 1275.00 1301 1274.75 1153  $2$ 1274.50 86 849 1274.25  $875$ 1274.00 643 1273.75 ▶ 893 1273.50 700 1273.25 1273.00 1272.75 1272.50 **Buy Mkt** Go to Last **Sell Mkt** 10:17:47 AM Connected

#### Quantity

This refers to the number of contracts for each order. This is displayed at the top left corner of the DOM.

Total P/L

OEC Trader User Guide

This displays the total profit and loss figures for the selected contract in that DOM.

Notes: Hidden removes the field from the DOM.

To change the units of measure for the contract, right click in the Total P/L text field to display the drop-down menu.

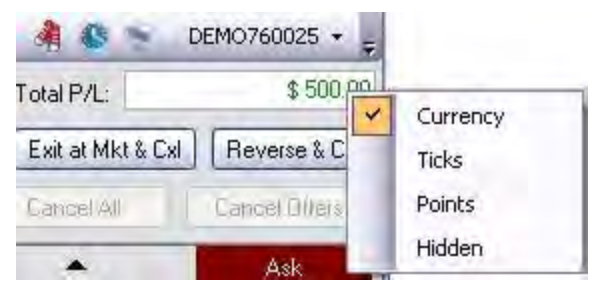

Position (Pos)

This displays the number of filled contracts at a specific position.

Exit at Market and Cancel

This command displays the Warning window, exits at the current market price and cancel all working orders.

Reverse

This command displays the Warning window and inverts the position for the working orders.

Breakeven Factor

This the incremental unit for limiting the risk with a stop.

Breakeven

This places a stop at a pre-determined factor.

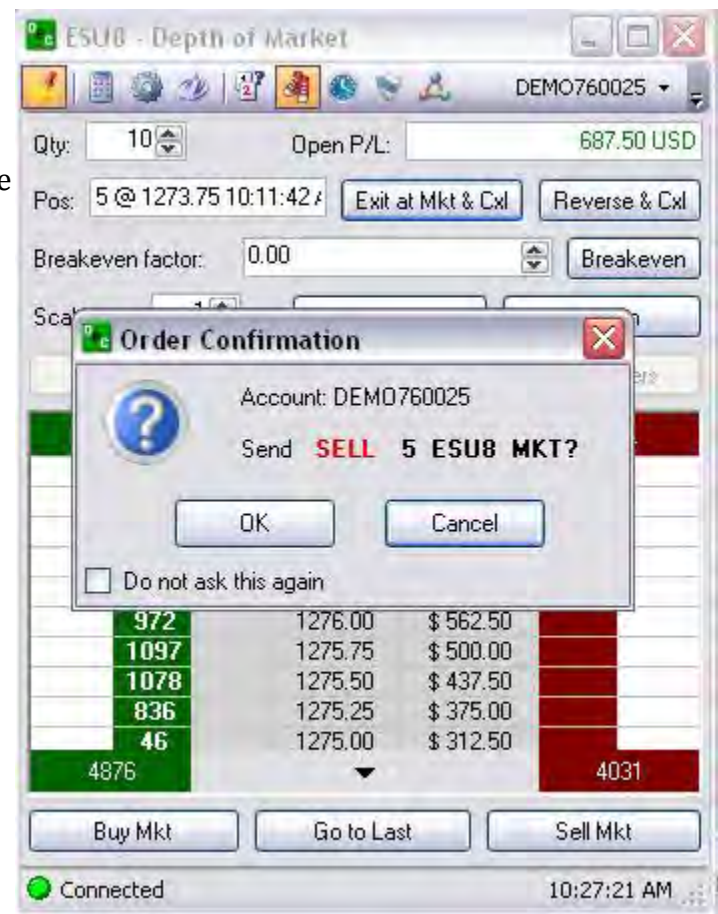

# Cancel Bids

This command displays the Warning window to confirm the action to cancel the Buy orders.

### Cancel All

This command displays the Warning window to confirm the action to cancel both Buy and Sell orders.

#### Cancel Offers

This command displays the Warning window to confirm the action to cancel the Ask orders.

Note: The last price displays in bold color font; Red for Sell and Green for Buy.

### **Side**

#### **Side**

This refers to the action and the position of the trader.

Buy Bid

A **Bid** is an offer made by an investor, a trader or a dealer to buy a commodity or option. The bid will stipulate both the price at which the buyer is willing to purchase the contract and the quantity to be purchased.

The **Buy Bid** command button purchases the contract at the bid price.

To display this command on the DOM, check the box under the Options Tab in the DOM Setup window. Refer to DOM setup in this document.

## Buy Market

This is a purchase of a certain commodity or option at a certain date in the future at a pre-set price. Refer to the green column on the left of the DOM.

Go to Last

This command displays as the bold figure in the grey column as the last price.

#### Sell Market

This is the sale of a certain commodity or option. Refer to the red column on the right of the DOM.

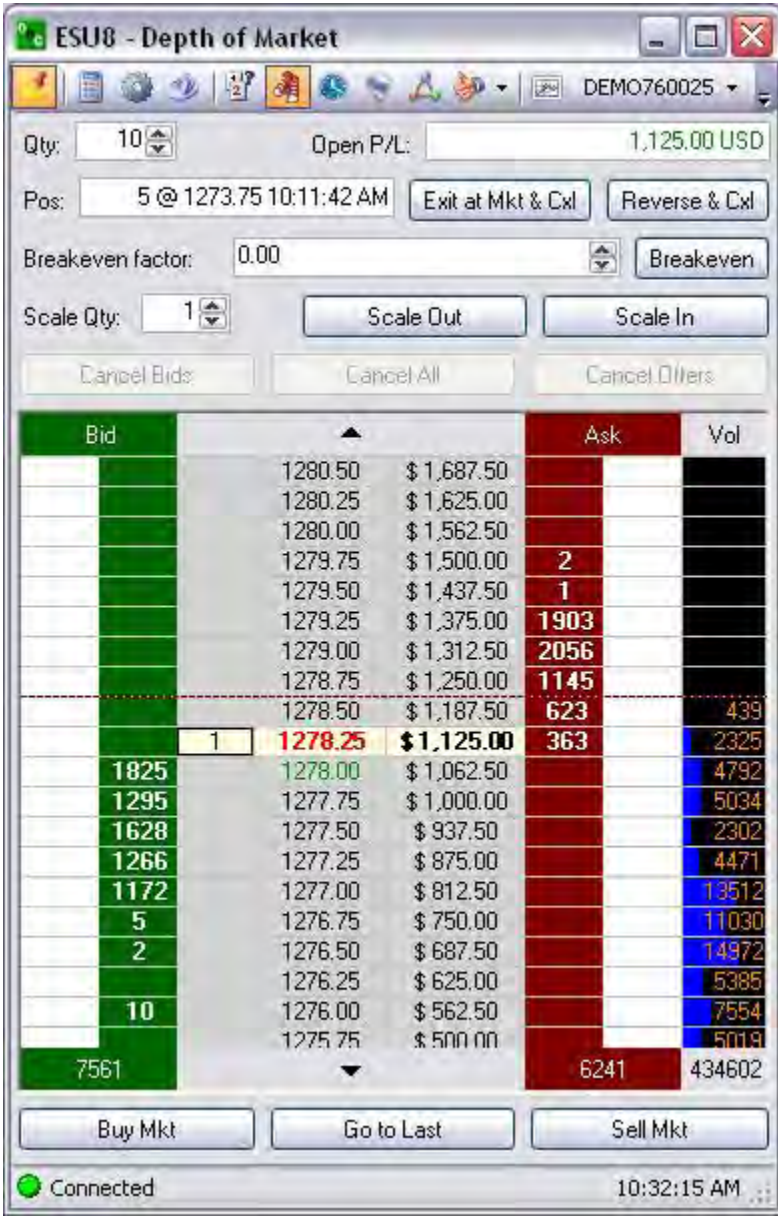

Sell Ask

The price a seller is willing to accept for a commodity or option, also known as the offer price. Along with the price, the ask quote will generally also stipulate the amount or quantity of the contract to be sold at that price.

The **Sell Ask** command purchases the contract at the price the trader accepts.

To display this command on the DOM, check the box under the Options Tab in the DOM Setup window. Refer to DOM setup in this document.

**Available Lots**-These figures display in bold white font for either Bid of Ask columns.

**Market Price Increments**-These figures display in the grey center column. Click on the column directional arrows to move the rows up or down.

**Bid/Ask Quantities** –These amounts display in the white columns.

**Green Bold Dollar Amount –**This price displays as the last Bid price.

**Red Bold Dollar Amount**-This price displays as the last Ask price.

## OEC Trader User Guide

## **Order Flags**

### **Order Flags**

This is a condition or set of conditions placed on an order. The clock icon represent the tool for Order Flags on the DOM. Refer to the Figure below.

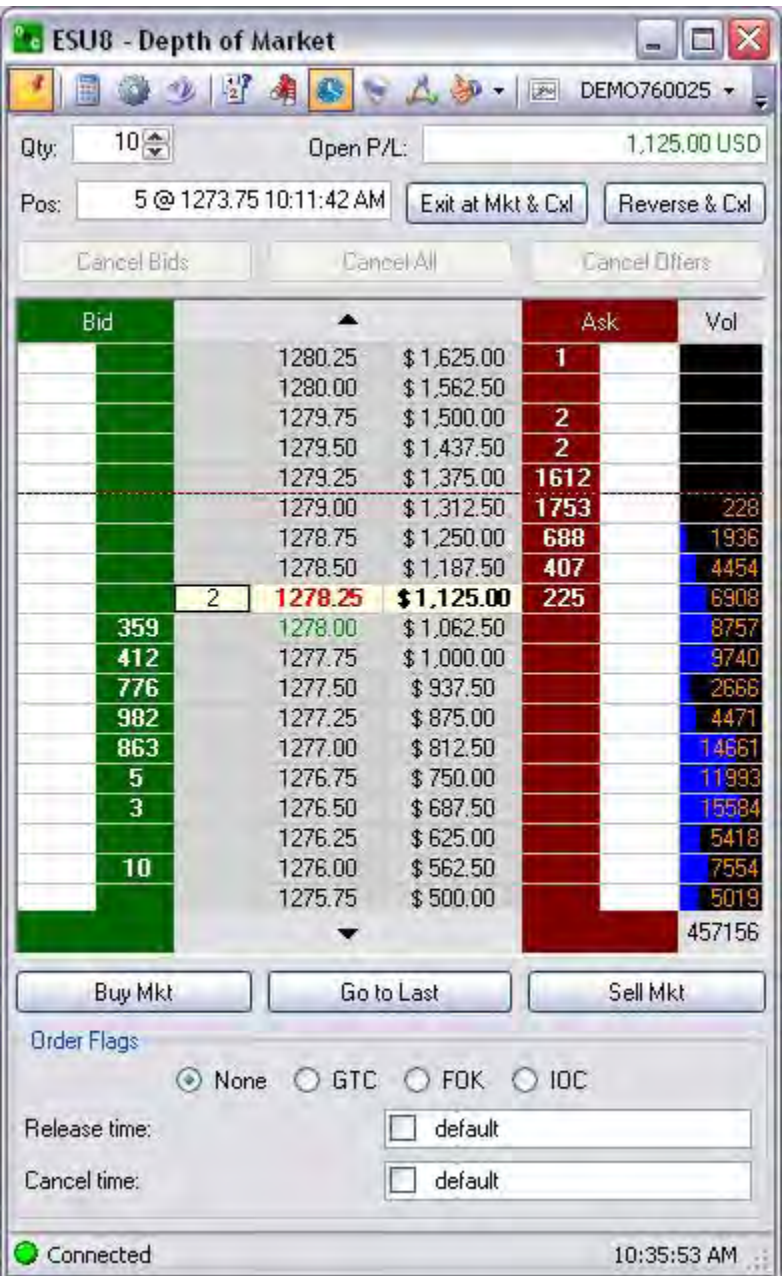

# **None**

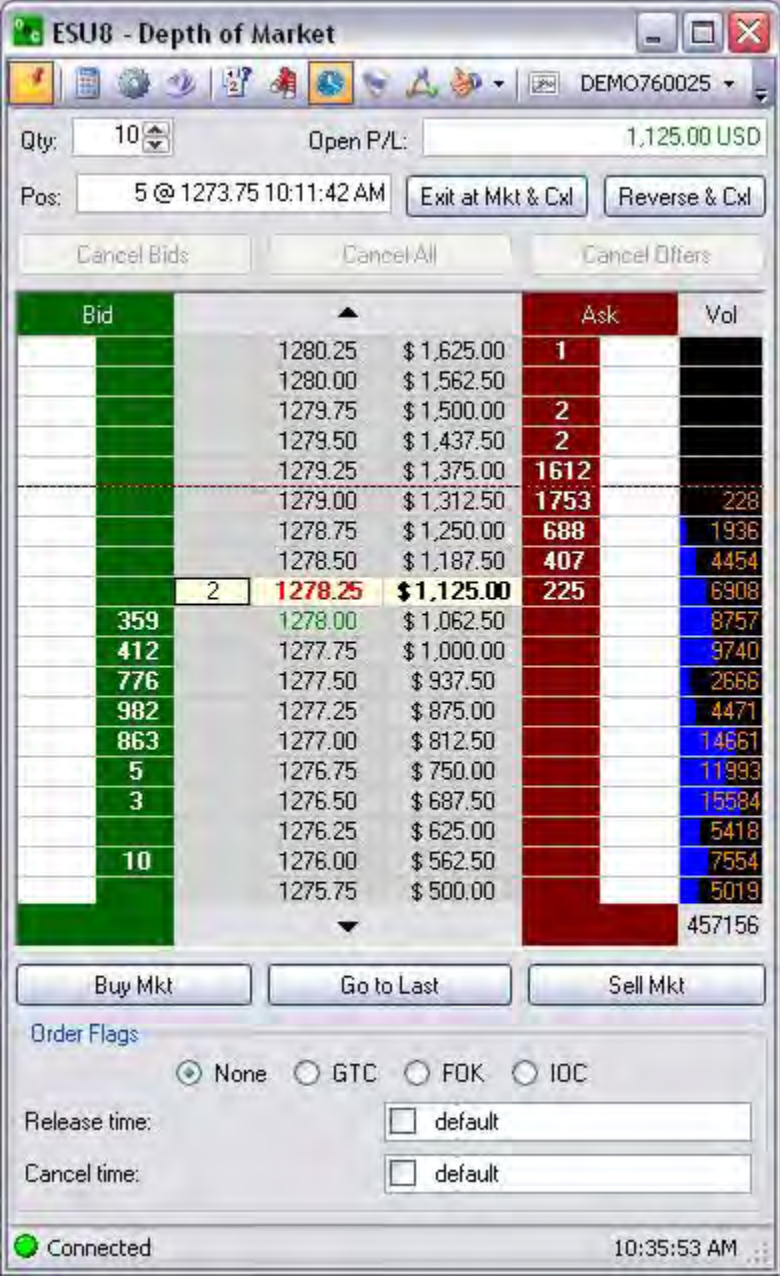

There are no conditions placed on the order.

# **Good Till Cancelled (GTC)**

The order remains working until cancelled or it is filled.

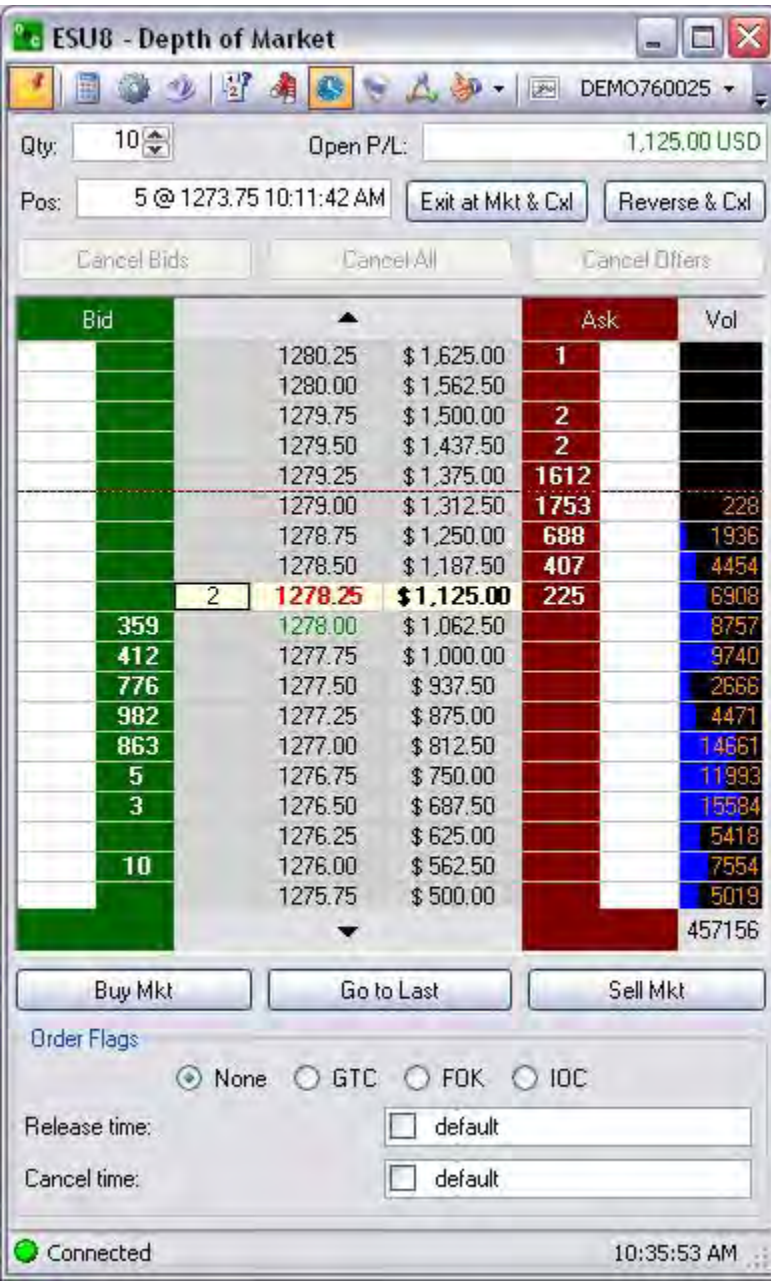

# **Fill or Kill (FOK)**

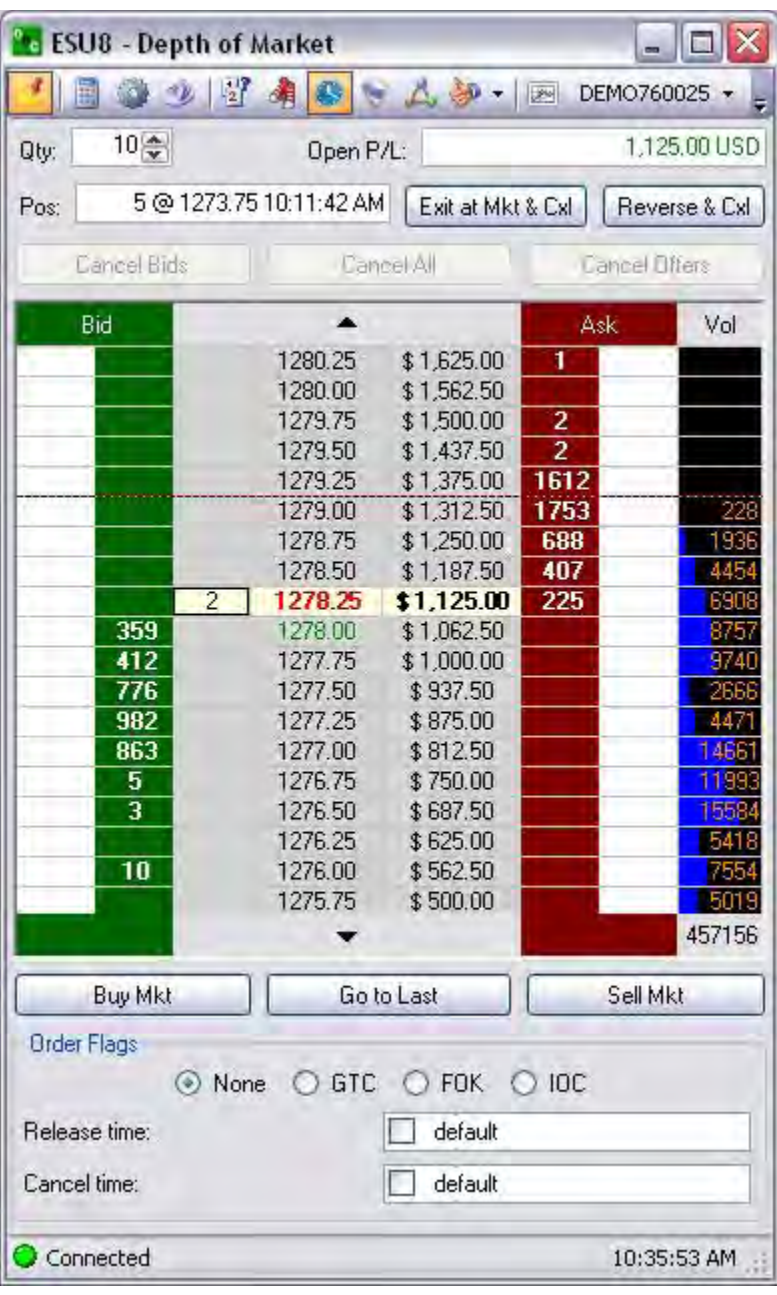

This is a limit order not filled immediately and is cancelled.

## **Immediate or Cancel (IOC)**

IOC orders that are not filled immediately are cancelled.

This timestamp information is subdivided into release and cancel default check boxes to facilitate auto-execution events for a specific contract.

Release time- This is the timestamp that controls the transmission of the order.

Cancel time- This is the timestamp that terminates the order from the Active Orders window. Both release and cancel times can be set for a specific date in the future and at a certain number of hours/minutes/seconds.

Default checkbox-This is the specified time that is set for auto-execution to display the time sequence.

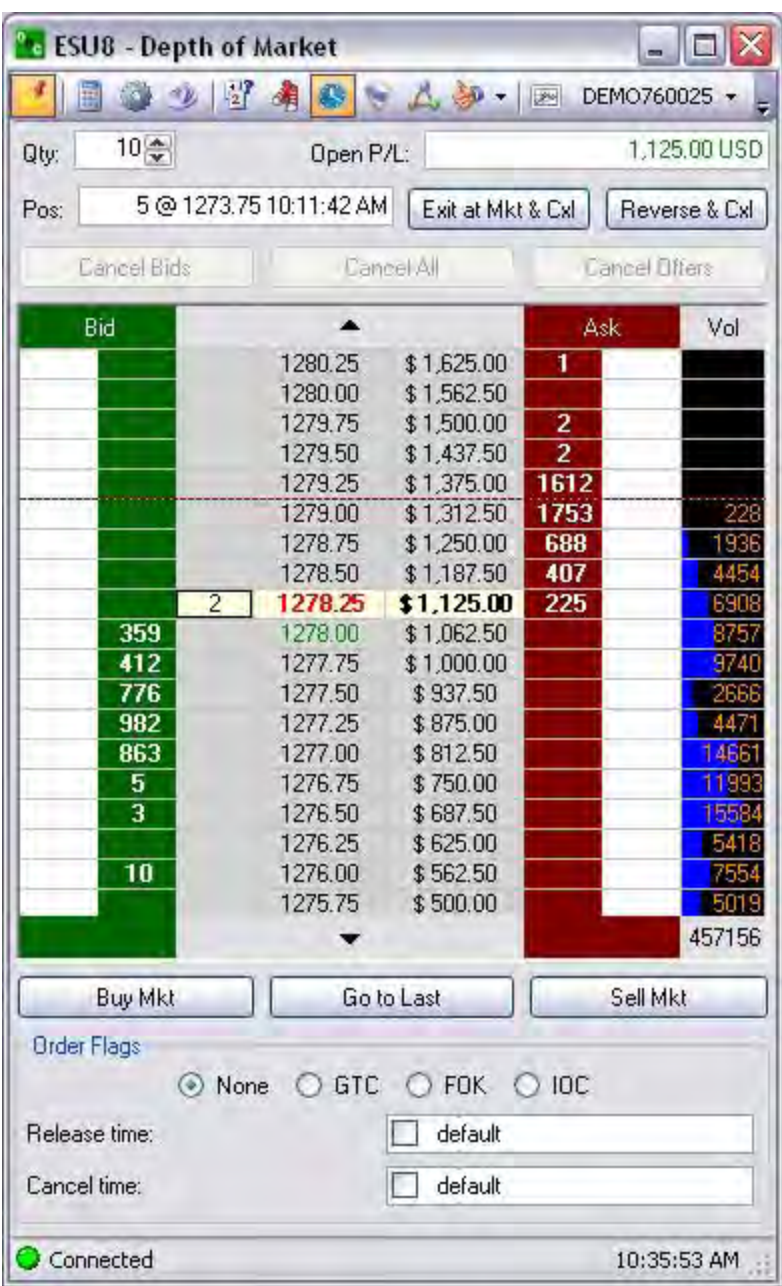

# **Red/Green Dash Line Indicators**

Green displays the lowest price for the trade session. (Scroll down to locate the marker.) Red displays the highest price for the trade session. (Scroll up to locate the marker.)

## **Order Specs on the DOM**

## **Order Specs on the DOM**

These are market classifications to set parameters for time, date, price, and market source availability factors. The Stops icon represent the tool for market conditions on the DOM

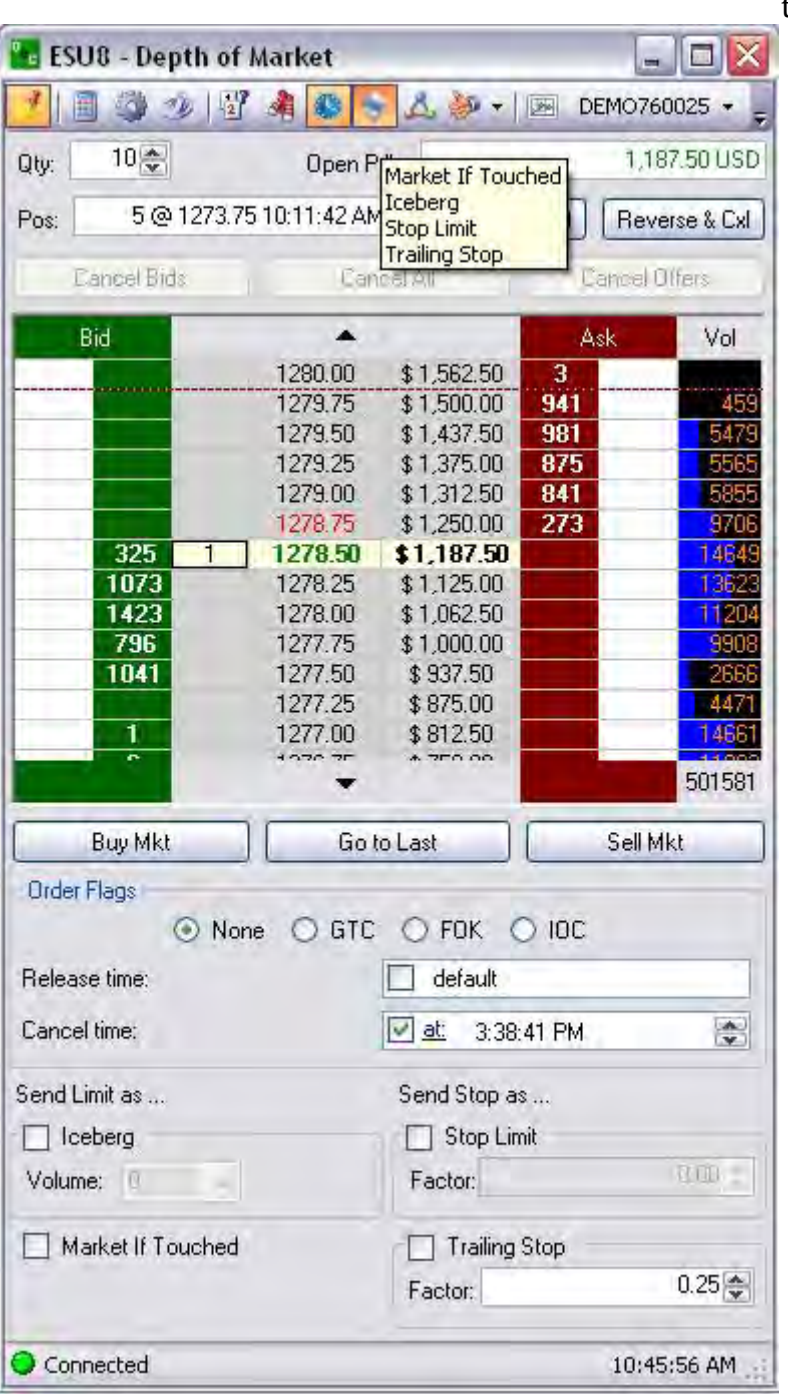

that involve stop orders. Refer to the Figure below.

# **Market (MKT )**

These are orders to buy/sell at the best possible price as soon as possible. They are the first orders filled at any given price, and are used to enter or exit the market quickly, regardless of the current price.

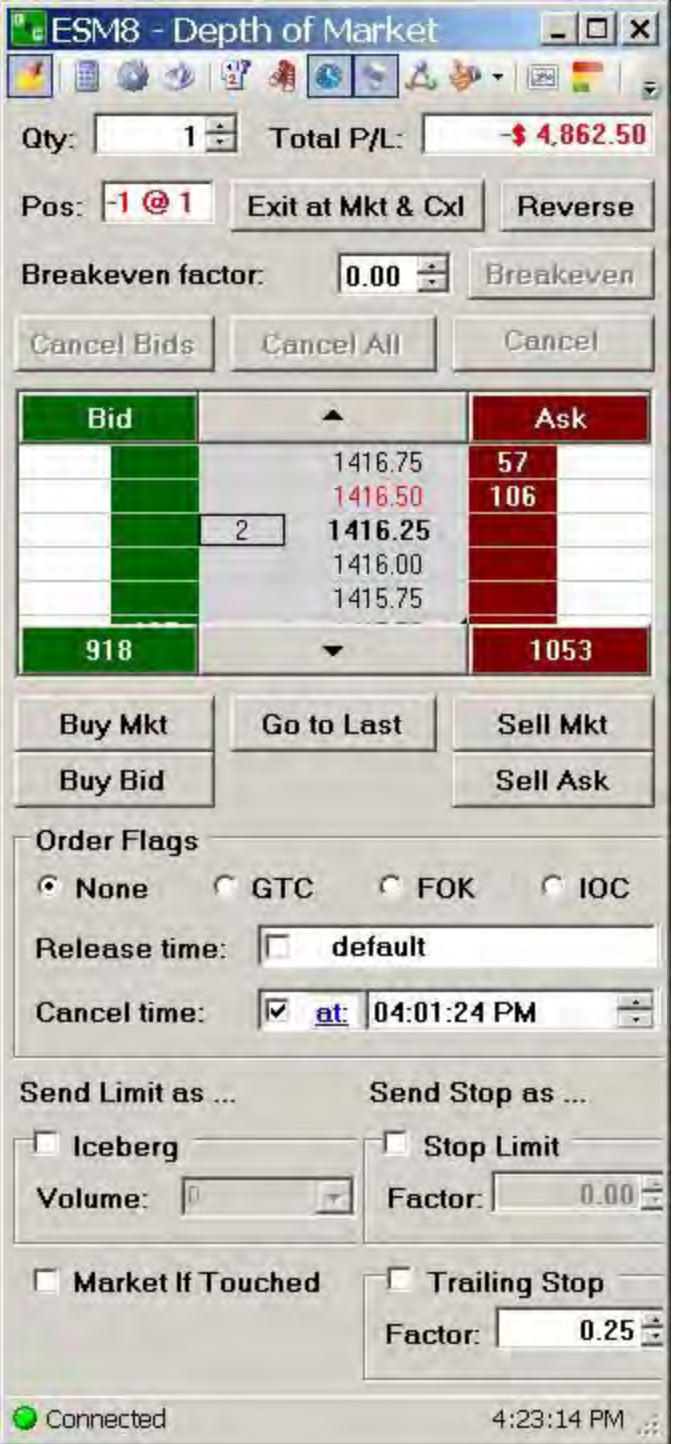

# **Limit (LMT)**

These orders are generally used to buy/sell at a specified price, or better. They do not move once the limit price has been reached and do not become market orders.

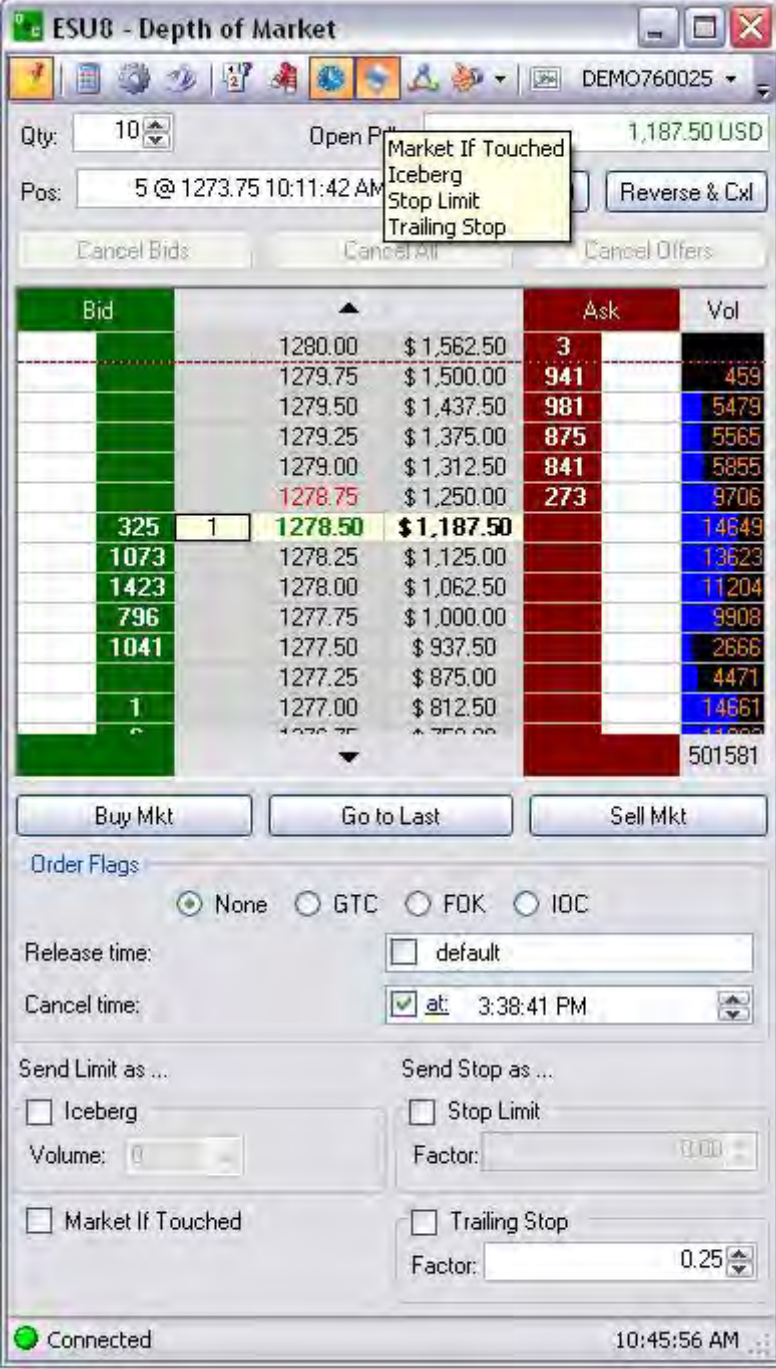

# **Stop (STP)**

These are orders traded only when the Market price trades at or *through* the Stop price.

A **Buy Stop** order is placed above the current Market price and is transformed into a Market order when the futures price trades or is bid at or above the Stop price.

A **Sell Stop** order is placed below the current market price, and is transformed into a market order when the futures price is traded or is offered at or below the stop price.

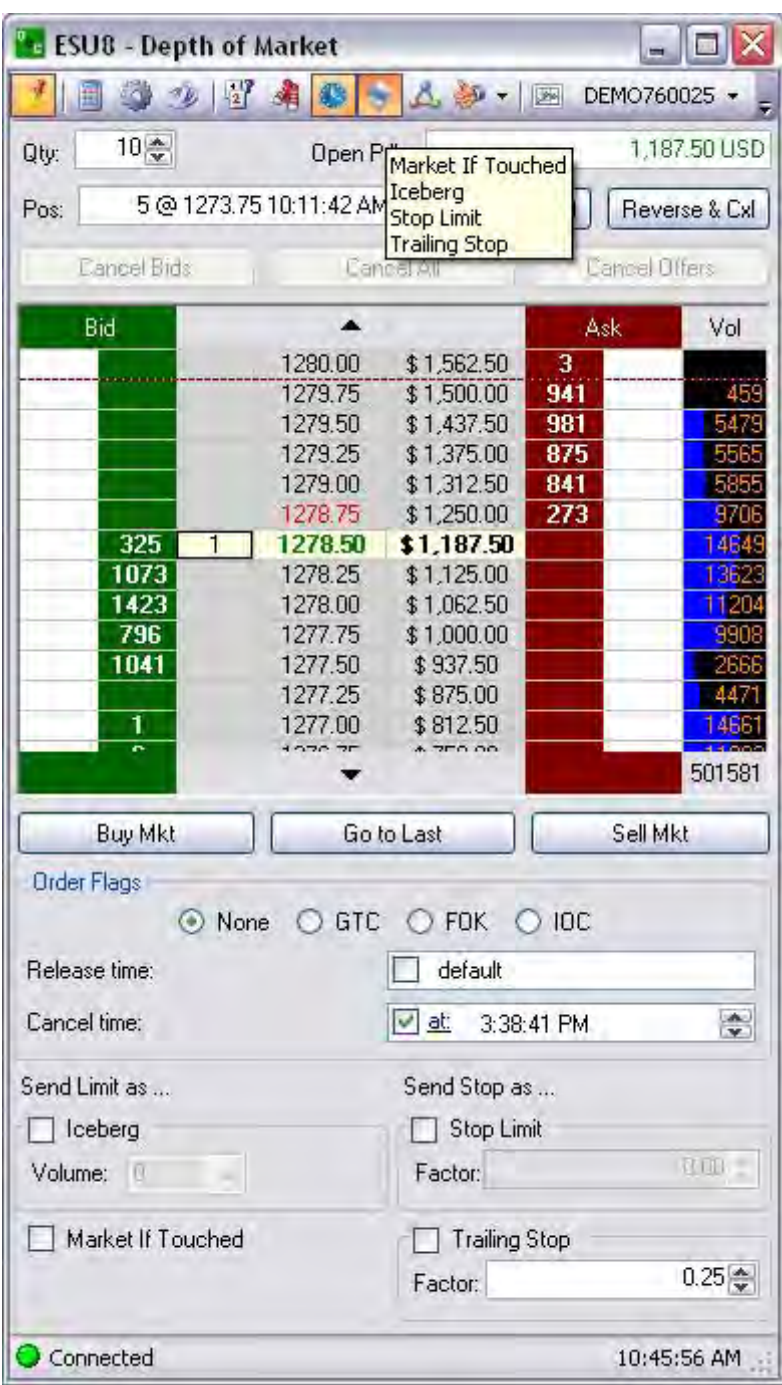

#### **Stop Limit (STP LMT)**

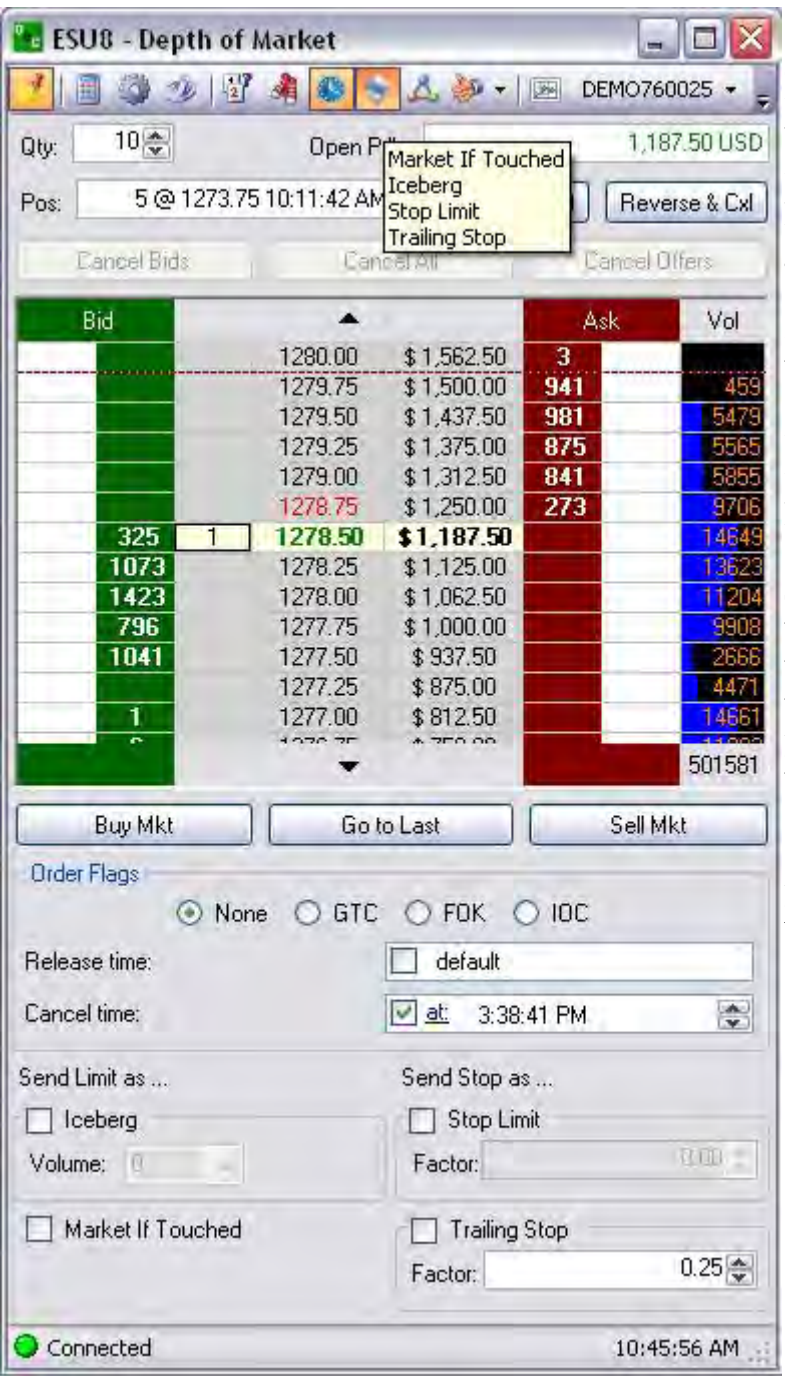

Stop Limit orders are used like stop orders, but execution is restricted to the limit price or better. They do not become market orders once the stop price has been reached. No order is guaranteed an execution.

**Buy Stop Limit** is activated when the commodity is bid or traded at or above the stop level. The order is not filled unless the price remains at or drops below the limit level.

**Sell Stop Limit** is activated when the commodity is offered or traded at or below the stop level, the order is not filled unless the price remains at or rises above the limit level.

Note: For CME stop orders are processed as limit orders (market with protection).

## **Market On Open (MOO)**

This is a buy or sell order that executes the order at the market's opening. It does not guarantee the trade will be executed at the listed opening price, but the trade will be executed within a range of prices, or not at all based on market conditions. This is available on Standard Order entry ticket as there is no icon for it on the DOM. Refer to the Figure above.

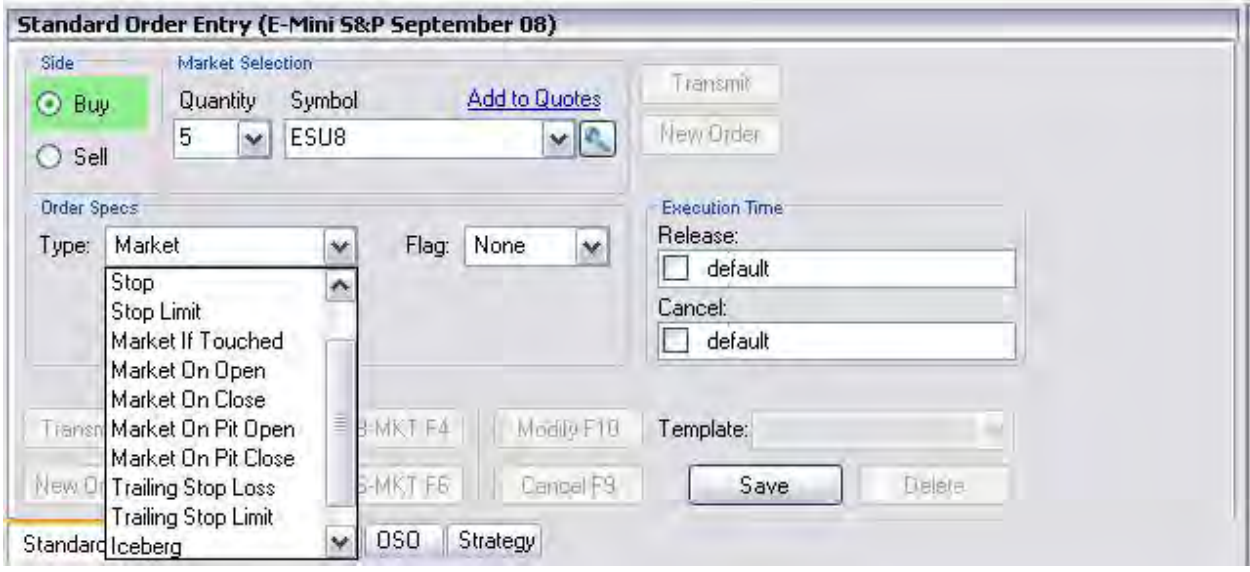

## **Market On Close (MOC)**

This is a buy or sell order that executes as a market order as close as possible to the end of the day. This is available on Standard Order entry ticket as there is no icon for it on the DOM. Refer to the Figure above.

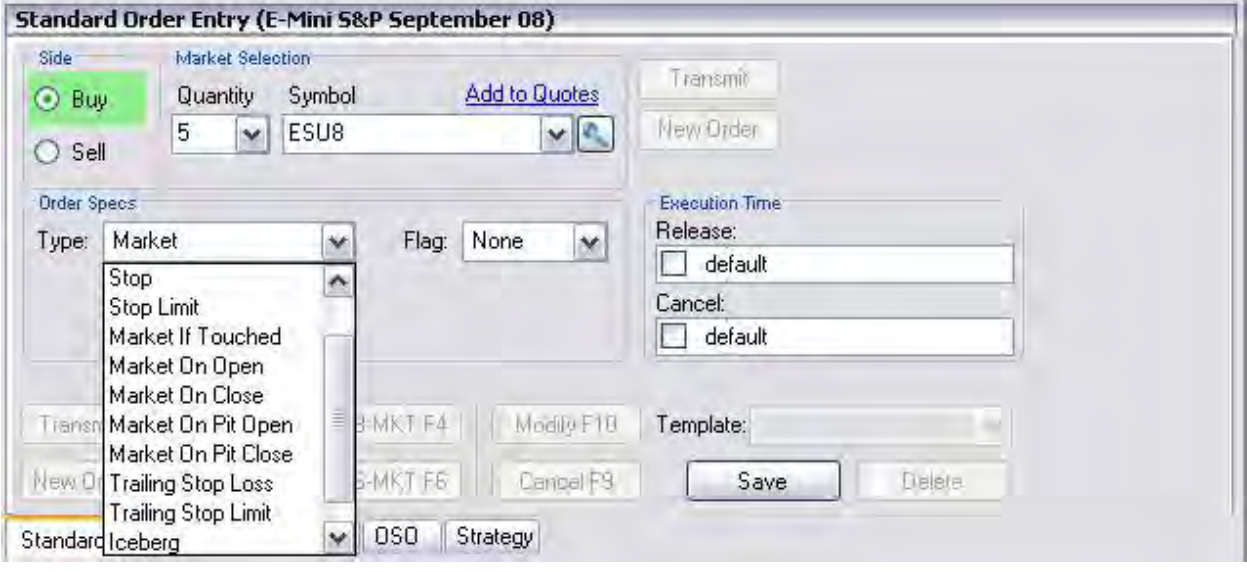

### **Market If Touched (MIT)**

These are similar to stop orders in many ways in that they: 1) are activated when the price reaches the order level, 2) become market orders once they are activated, and 3) are used differently from stop orders.

Tips:

Buy MIT below the market price to establish a long position.

Sell MIT above the market price to establish a long position.

Note: MIT orders are not allowed on CBOT but are used on CME.

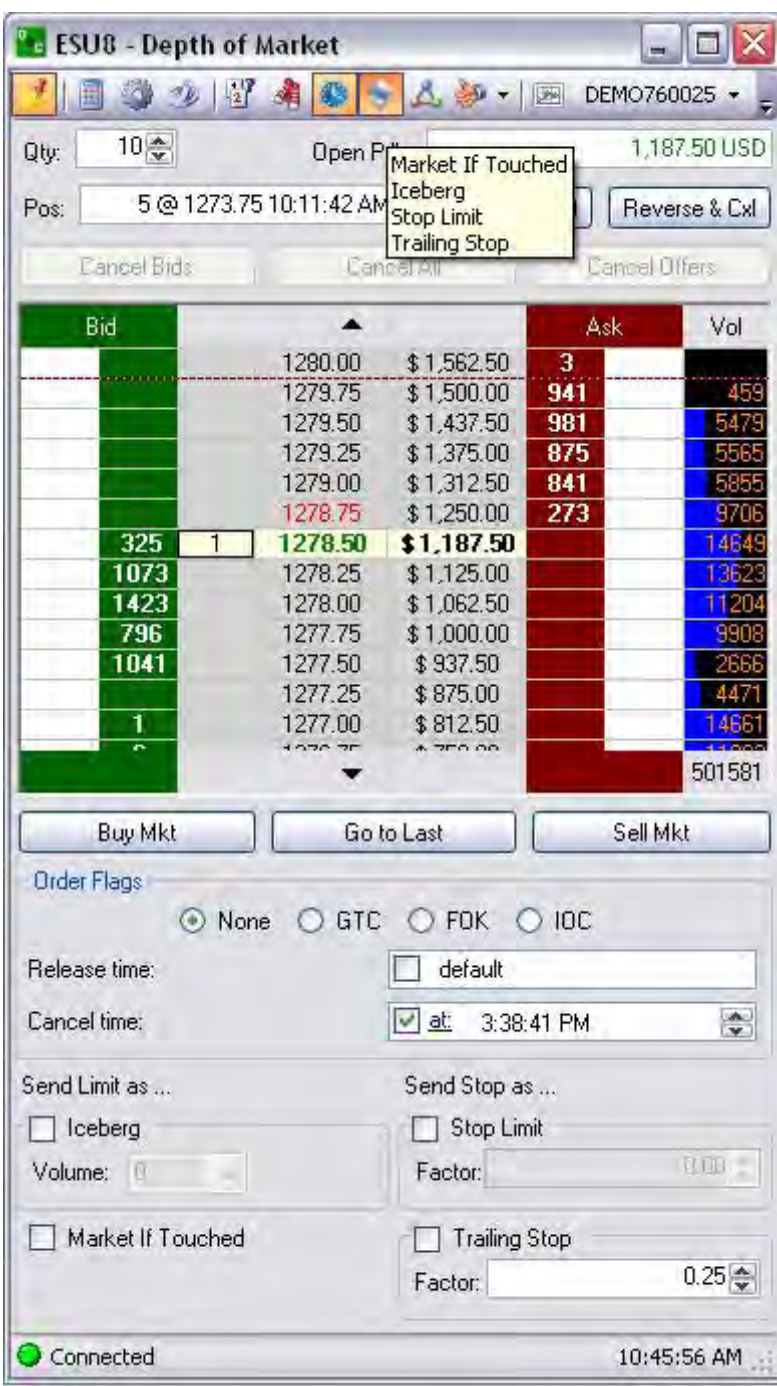

# **Iceberg**

This is a large single order that has been divided into smaller lots, usually by the use of an automated program, for the purpose of hiding the actual order quantity.

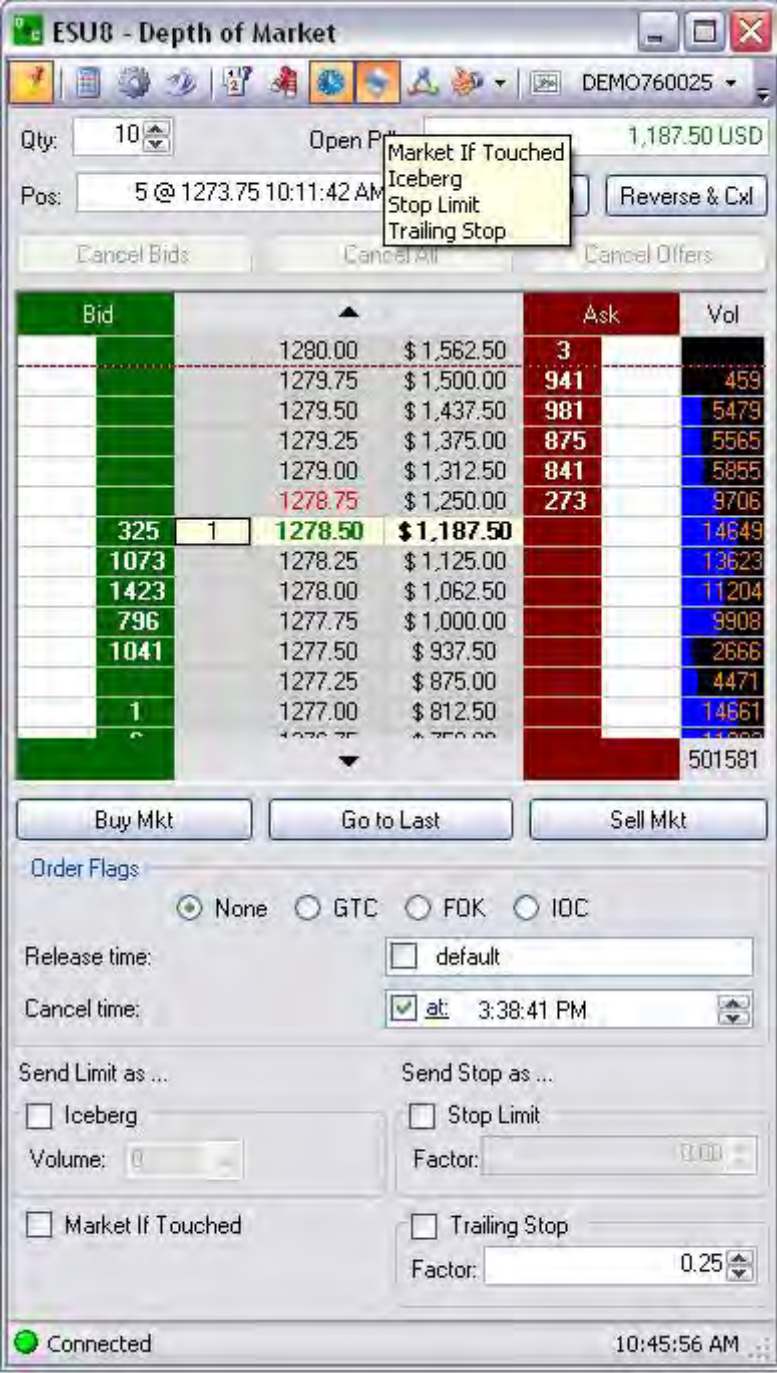

OEC Trader User Guide

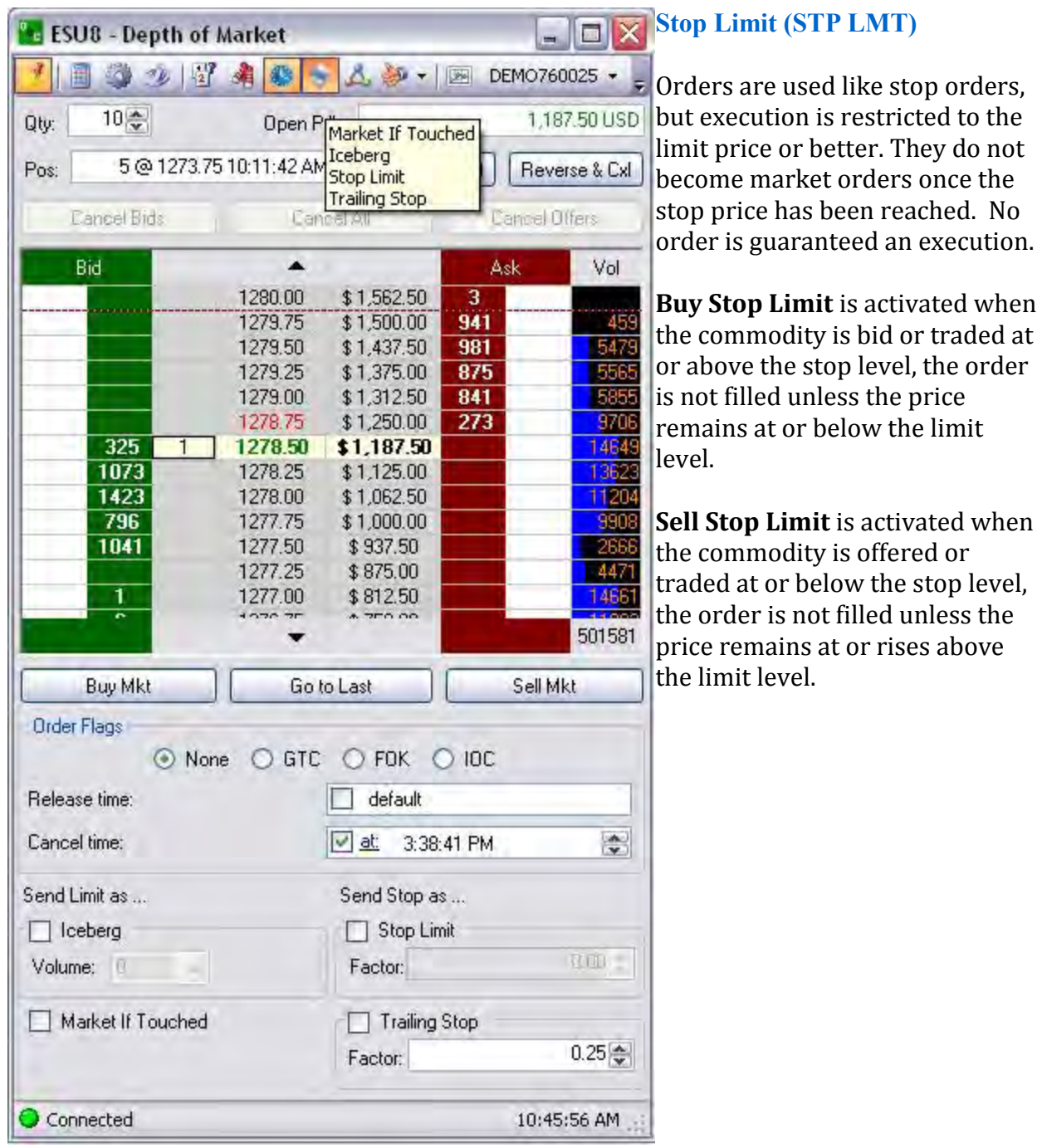

#### **Trailing Stop Limit (TrSTP LMT)**

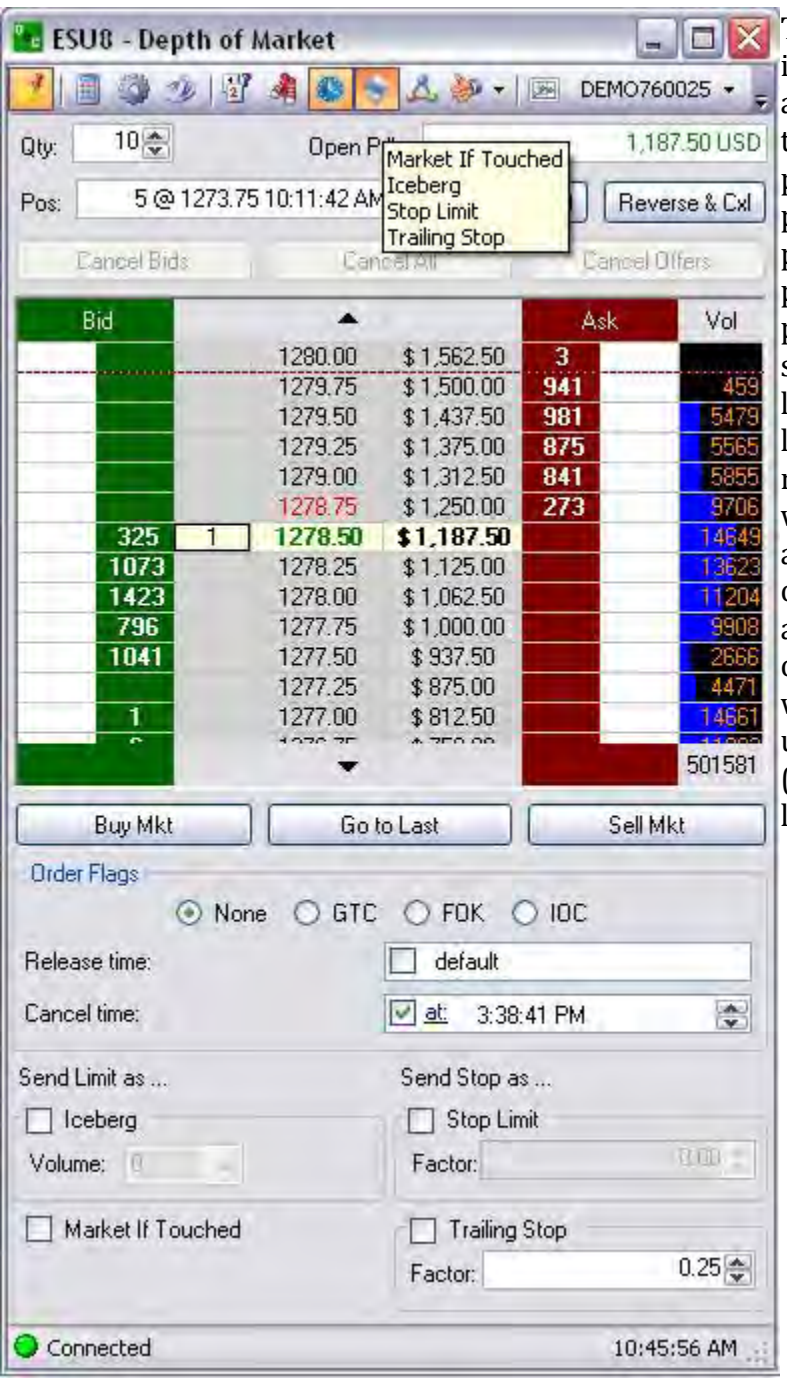

This is a complex stop-limit order in which the stop limit price is set at a fixed factor above or below the market price. If the market price falls or rises, the stop loss price falls or rises proportionately, but if the market price rises or falls, the stop limit price does not change. This strategy allows a trader to set a limit on the maximum possible loss without setting a limit on the maximum possible gain, and without requiring paying attention to the investment on an ongoing basis. Once the TrSTP is activated above/below depending on the Side the commodity was traded; the order is not filled unless the price remains at (drops/rises) in relation to the limit level.

## **Trailing Stop Loss (TrSTP)**

This is a complex stop-loss order in which the stop loss price is set at some fixed percentage below the market price. If the market price rises, the stop loss price rises proportionately, but if the contract price falls, the stop loss price does not change. This technique allows an investor to set a limit on the maximum possible loss without setting a limit on the maximum possible gain, and without requiring paying attention to the investment on an ongoing basis.

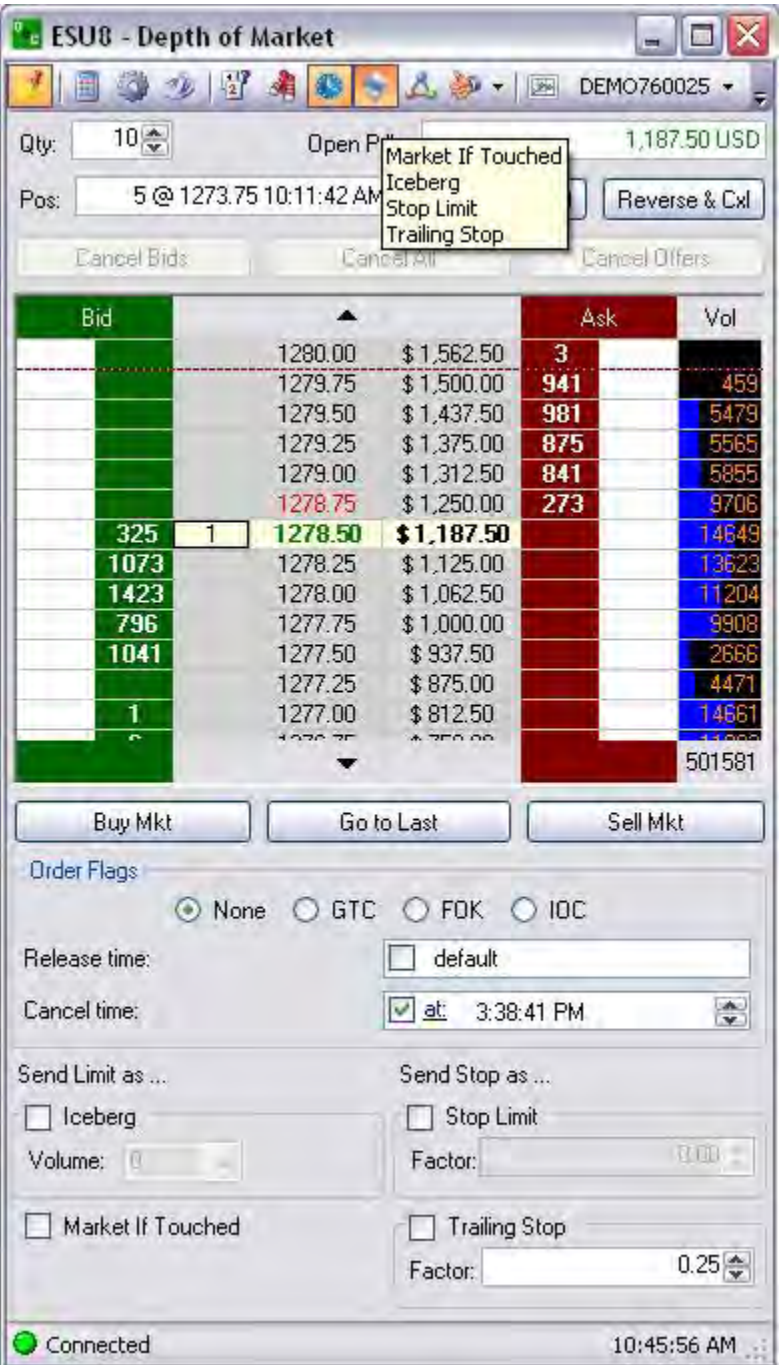

OEC Trader User Guide
# **DOM Standard Toolbar**

#### **DOM Standard Toolbar**

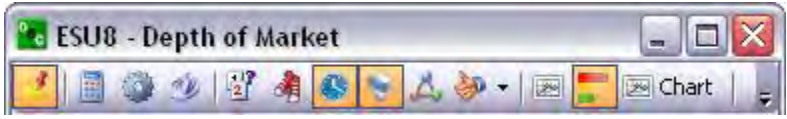

The default Toolbar for the DOM displays horizontally across the top of the DOM. Refer to the Figure below. This is also the *standard* toolbar display for the DOM. This is the display of commands that are available for each window. The list of tools in the toolbar may vary accordingly for standard or customize settings in OEC Trader.

### **Hot Keys**

This refers to a keyboard function when a defined key or key combination sequence executes a command. Examples: Ctrl + P is the command for print. These are also known as *Shortcut* keys and can be customized for certain features in the application. Refer to *OEC Trader Setup* to create shortcut keys.

### **Command Buttons**

#### **Command Buttons**

These are one-click action buttons that execute a specific command. Examples: Save, Transmit

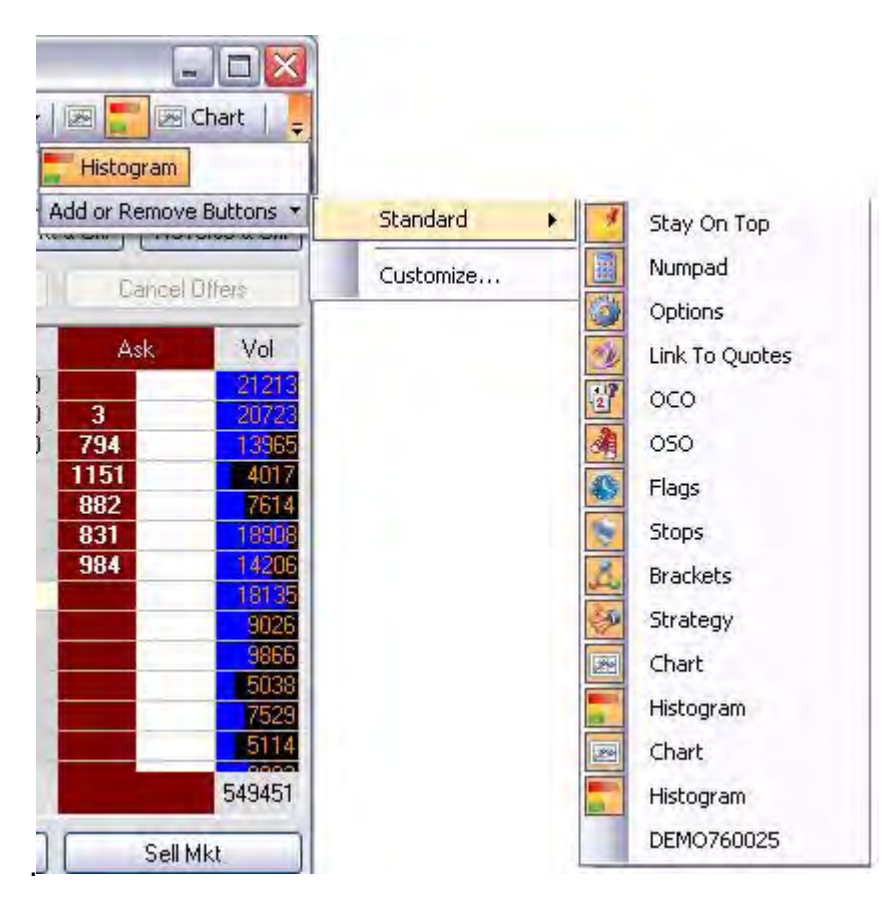

## **Standard Toolbar Commands- Default Toolbar**

## **Standard Toolbar Commands- Default Toolbar**

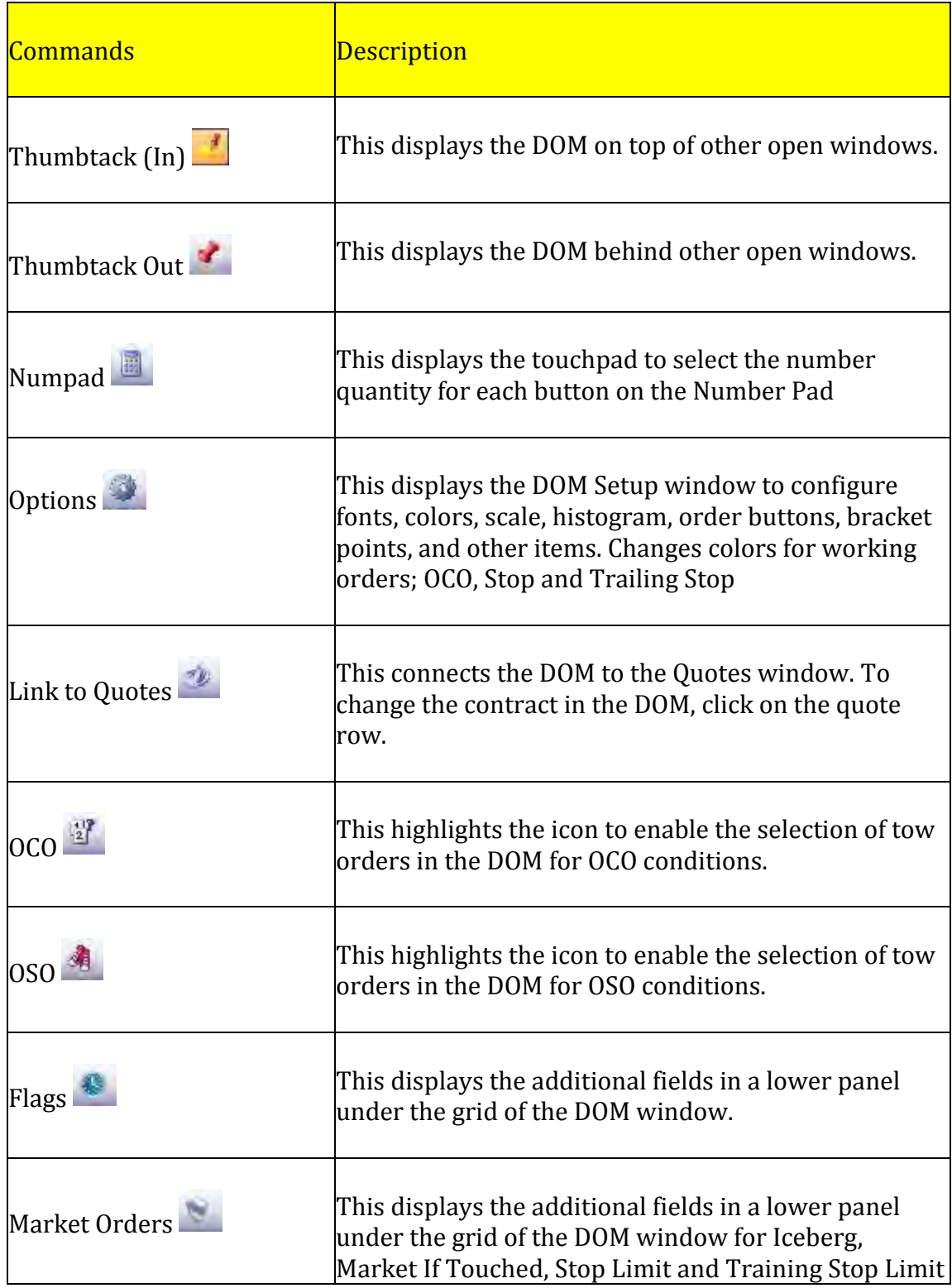

# Trading

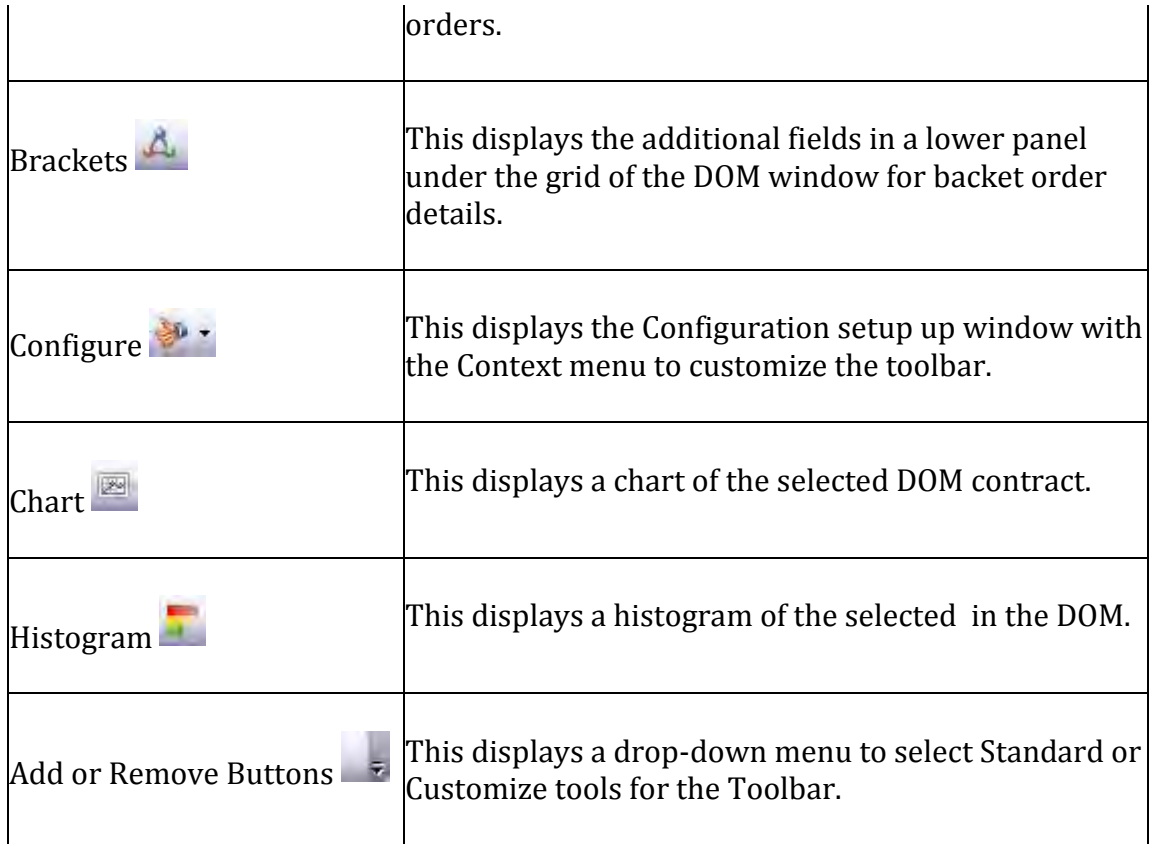

#### **Thumbtack Icon- Stay on Top**

The Thumbtack icon is a command action that selects a specific object (window) and displays it in the front, forward position, or on top of other windows or applications. Refer to the Figure above.

- 1.  $\blacksquare$  To move the DOM forward to stay on top of other applications, left click on the Thumbtack so it is pointing straight into the ticket. Refer to the icon to the right.
- 2. To move the DOM behind other applications, left click the Thumbtack again so it is sideways and points out to the left. Refer to the icon on the right.

When the Thumbtack is pushed in the Stay on Top feature is active and displays the window on top of all other applications. Refer to the Figures below.

# **Numpad Icon**

This is the command that displays the touchpad on the DOM to change the order quantities in the window.

To display the touchpad, click on the icon. Refer to the Figure below.

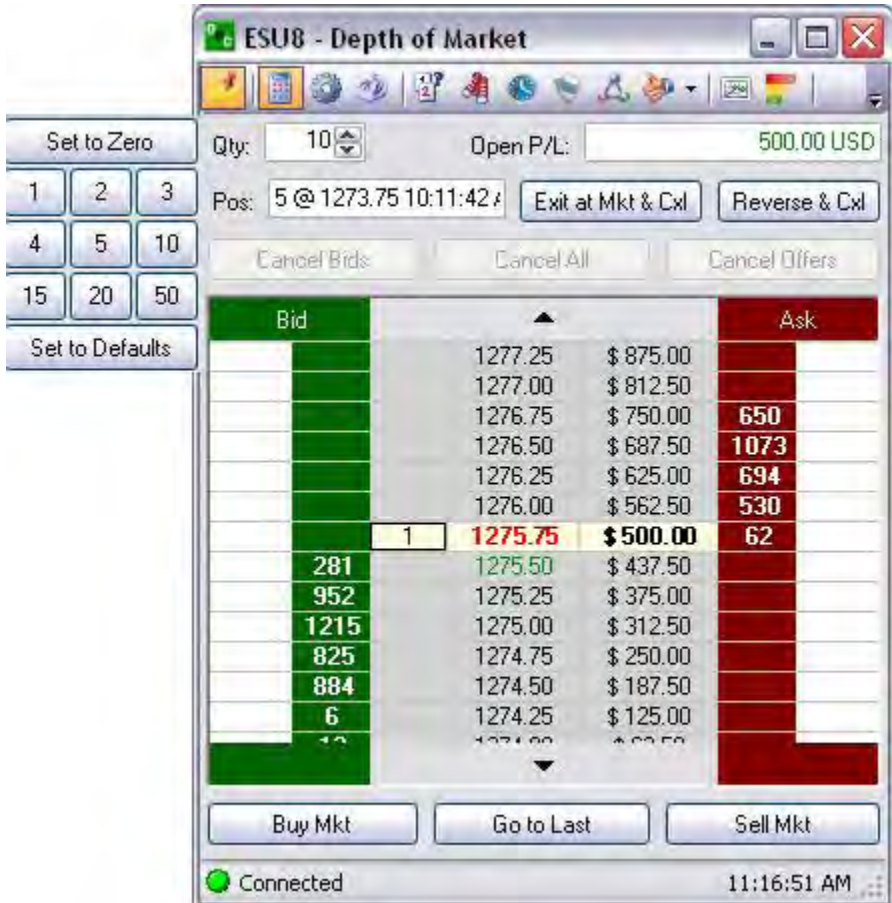

OEC Trader User Guide

### **Options Icon**

This is the command that displays the DOM Setup window.

To display the Options window, click on the icon. Refer to the Figures below.

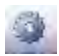

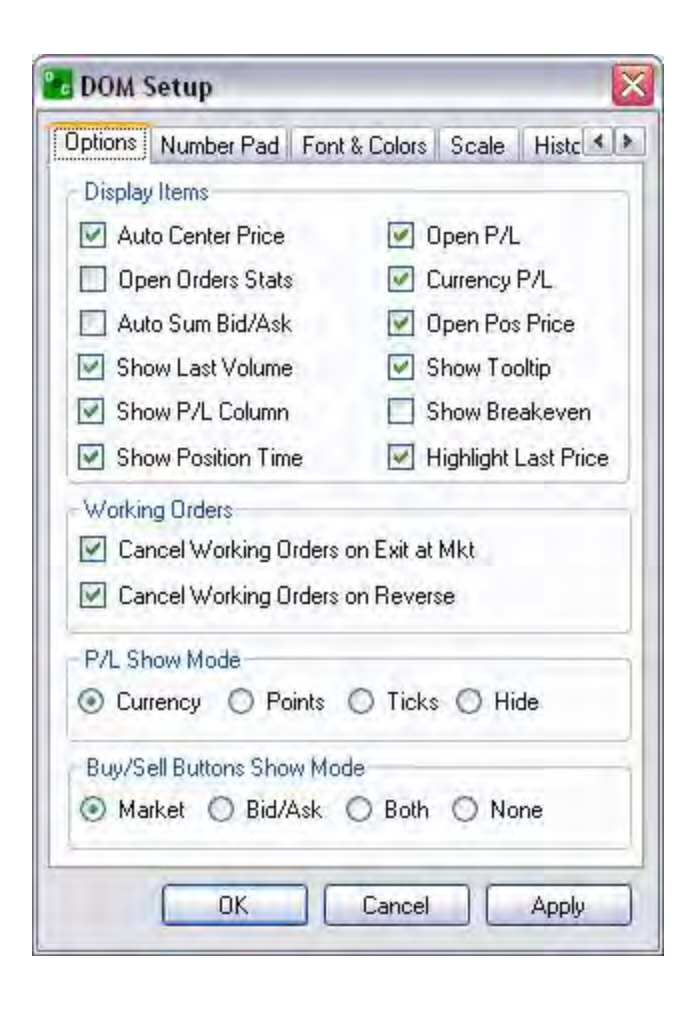

### **Link to Quotes Icon**

This is the command that connects the open DOM to the Quotes window.

To display a new contract quote in the DOM window, click on the icon.

In the Quotes window, click on the contract to display in the DOM.Refer to the Figures below.

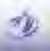

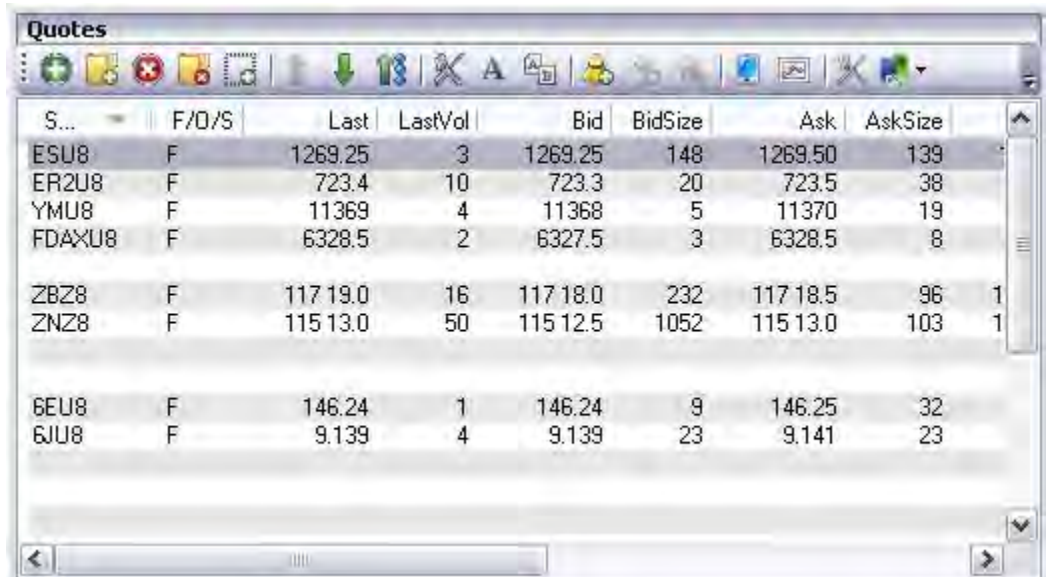

### **OCO Icon**

This command activates the OCO conditions to click on two orders in the DOM.

To display a new contract quote in the DOM window, click on the icon.

Click to highlight the available contract column and to display the contract order.

Click Yes on the Confirm OCO Orders window. Refer to the Figures below.

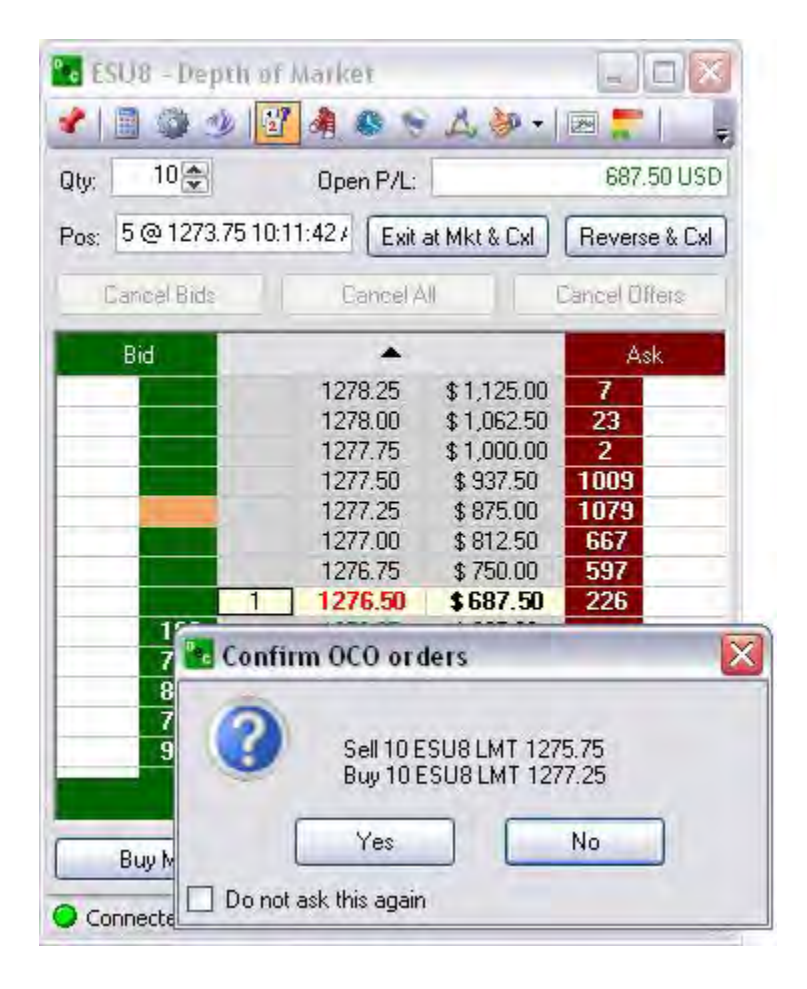

#### **OSO Icon**

This command activates the OCO conditions to click on two orders in the DOM.

To display a new contract quote in the DOM window, click on the icon.

Click to highlight the available contract column and to display the contract order.

Click Yes on the Confirm OCO Orders window. Refer to the Figures below.

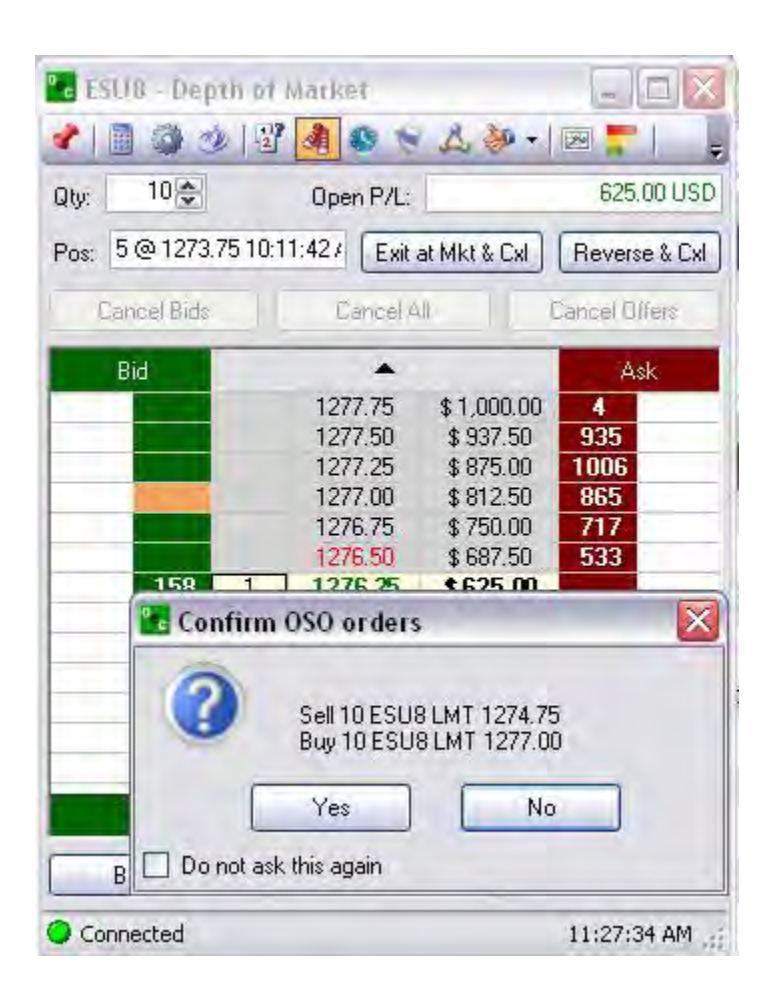

## **Flags Icon**

This is the command displays the lower panel for the Order Flag information.

Click on the icon to display the Order Flags panel under the grid in the DOM window.

Click on the selected item.

Then, click in the column to place the order.

To set a release time, click to check the box.

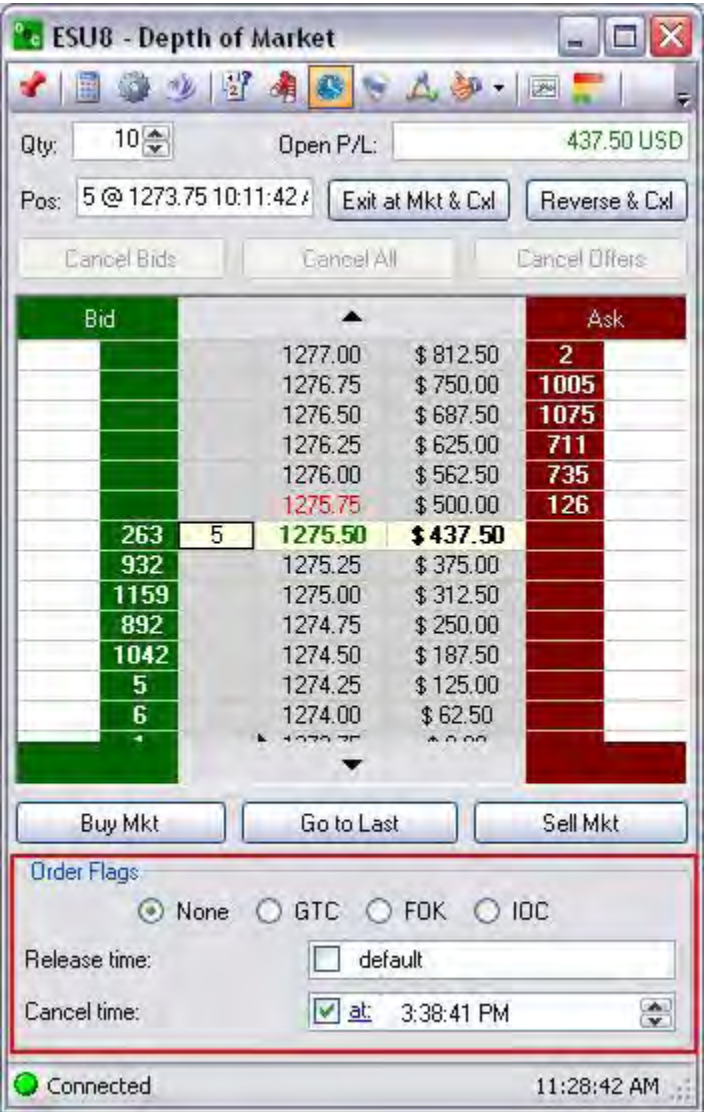

### **Release and Cancel Time**

This command displays in the Toolbar in the DOM window and displays a lower panel to complete the order details.

Check the box to display the time clock.

Select the time preference.

Click on the column to place the order.

Click Ok to accept the Order Confirmation.

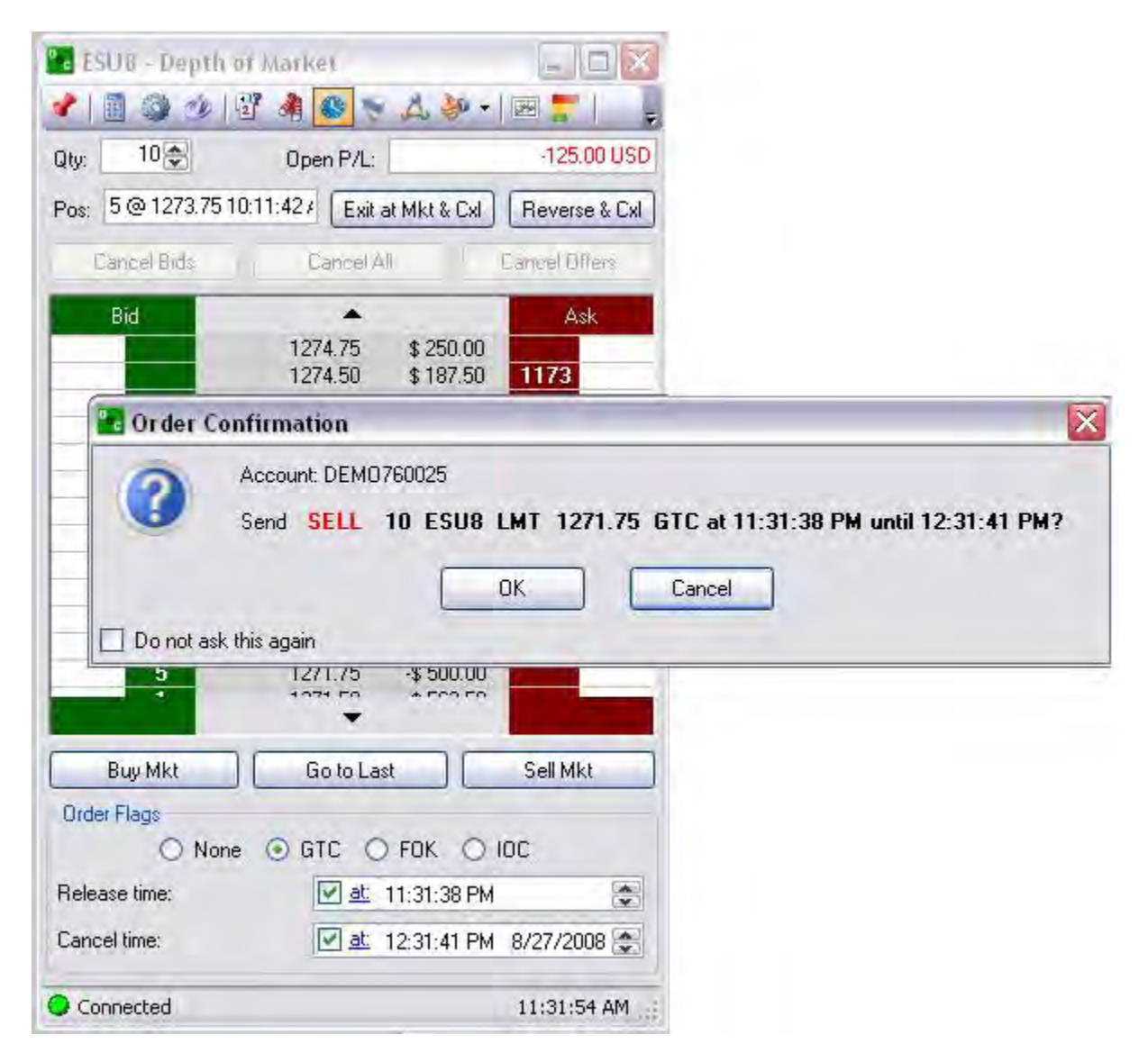

### **Stop Icons**

This command displays the lower panel to complete the order details for Market IF Touched, Iceberg, Stop Limit and Trailing Stop Limit.

Click on the icon to display the panel under the grid in the DOM.

For Iceberg, check the box for Limit, Stop, or both.

Select a Volume number

Select a Stop Limit Factor from the drop-down menu.

Click to place the order in the DOM.

Click OK on the Order Confirmation window. Refer to the Figures below.

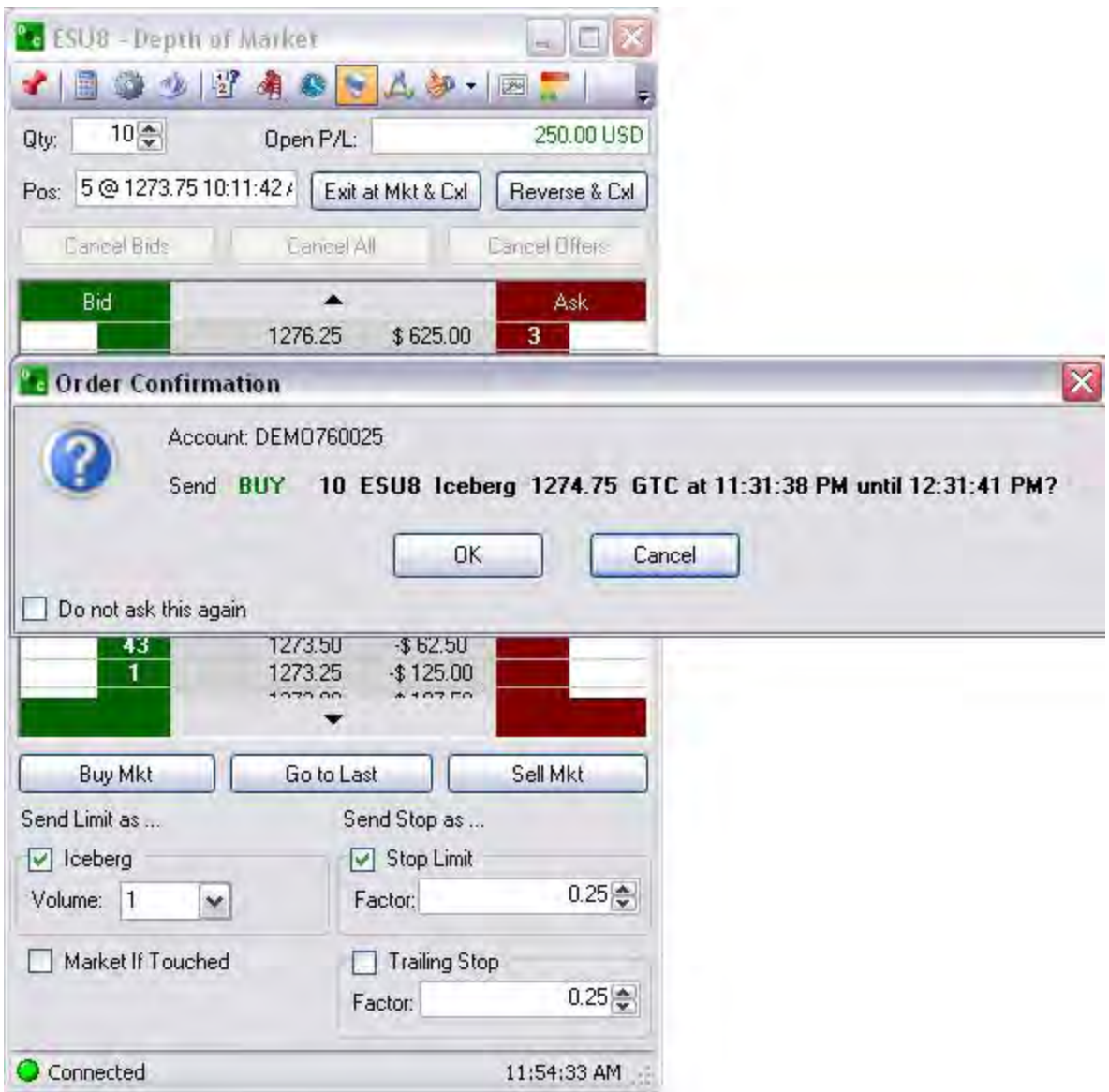

### **Brackets Icon**

This command displays the lower panel to complete the order details for Market IF Touched, Iceberg, Stop Limit and Trailing Stop Limit.

Click on the icon to display the panel under the grid in the DOM.

Check to select a Bracket (Buy, Sell or both).

Check to select a Bracket Limit or Stop Limit

Click on the drop-down menu to enter a Factor for either or both.

Click to place the order in the DOM.

Click OK on the Order Confirmation window. Refer to the Figures below.

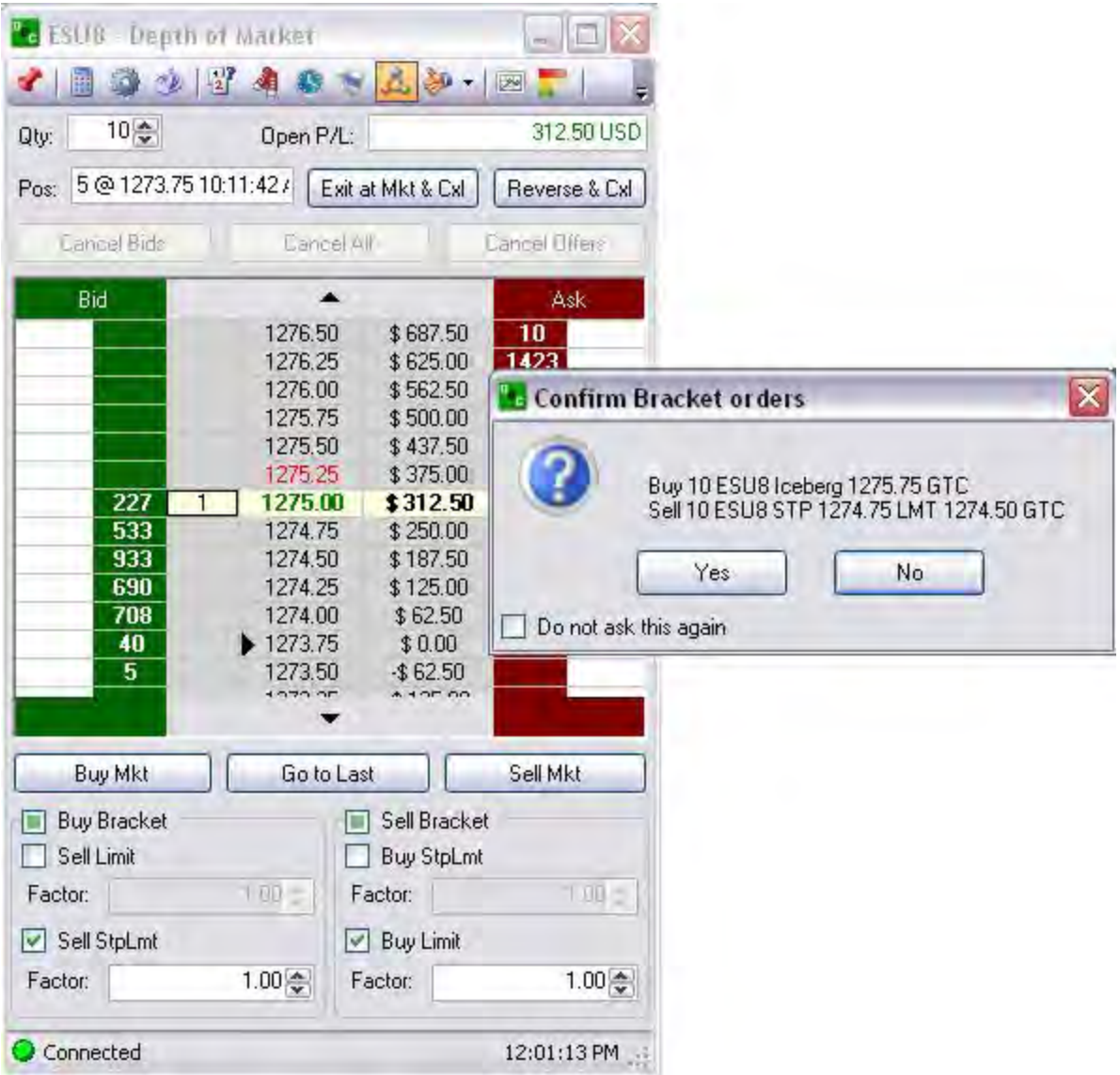

### **Configure Multi Bracket Icon**

This is the command that displays the Multi-bracket window. This feature allows the user to create and save bracket templates for individual contracts.

Click on the icon in the DOM Toolbar to display the Multi-bracket window. Refer to the Figures below.

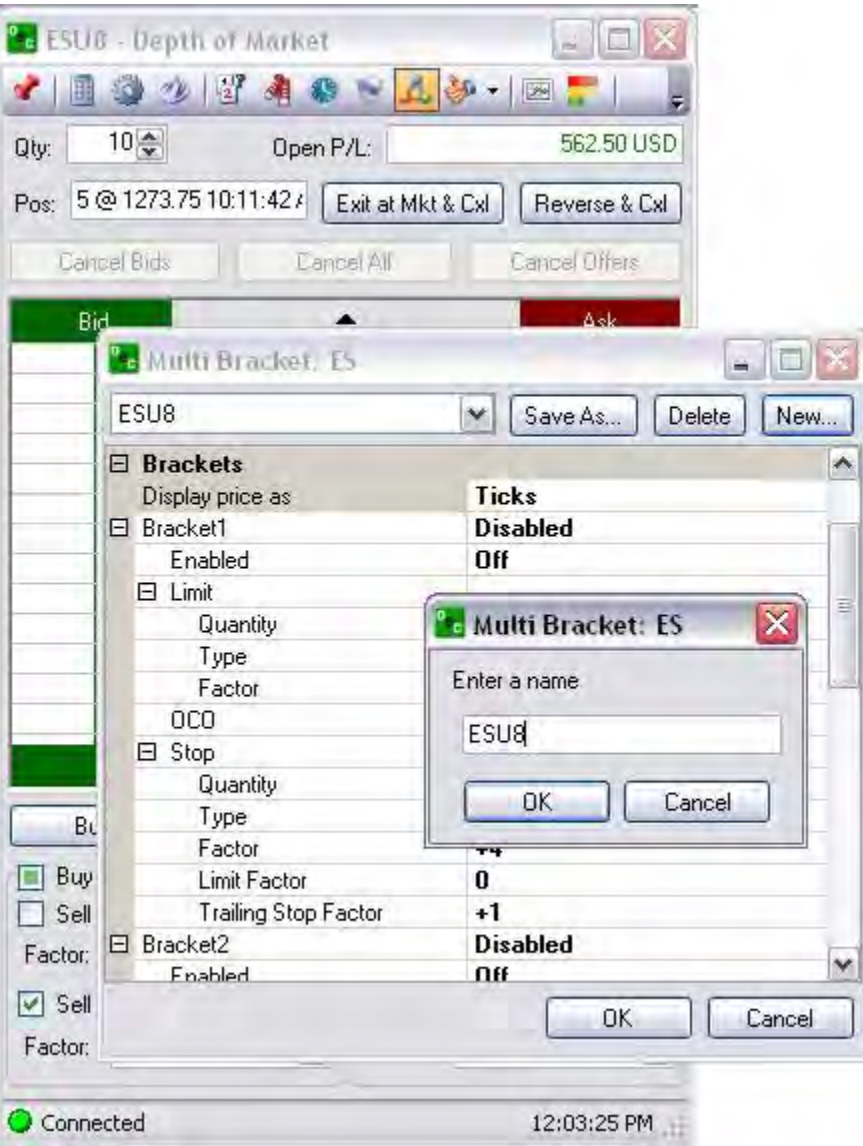

### **Chart Icon**

This command displays a chart of the selected contract in the DOM.

Click on the icon in the DOM to display an independent window of the selected contract as a chart. Refer to the Figures below.

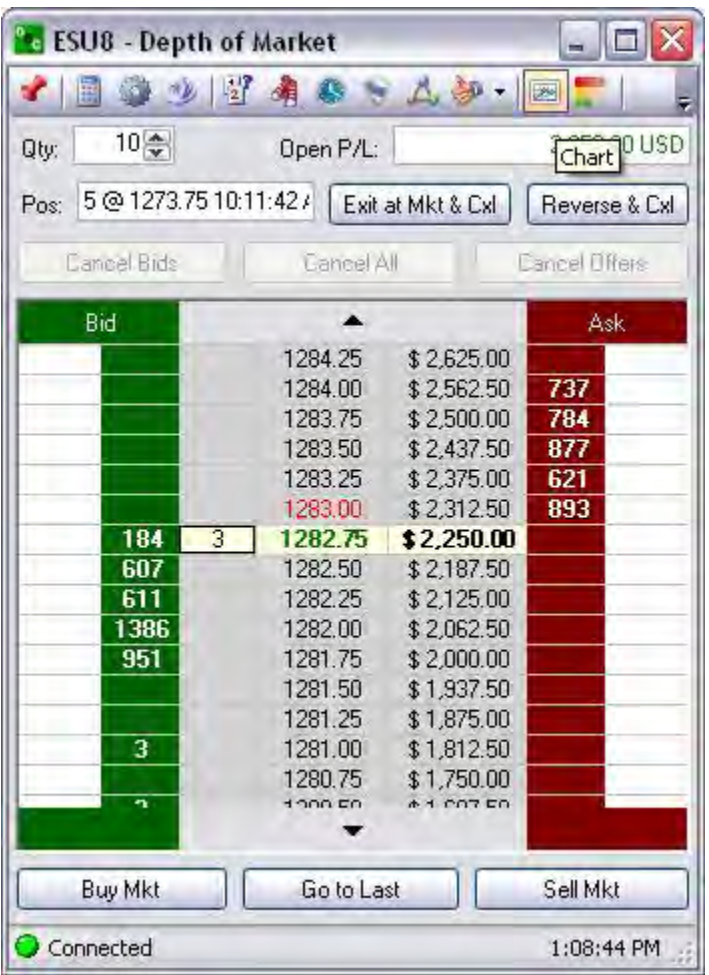

### Histogram

This is the command that displays the histogram on the DOM. Refer to the Figures below.

To display the histogram on the DOM, click on the icon in the DOM Toolbar.

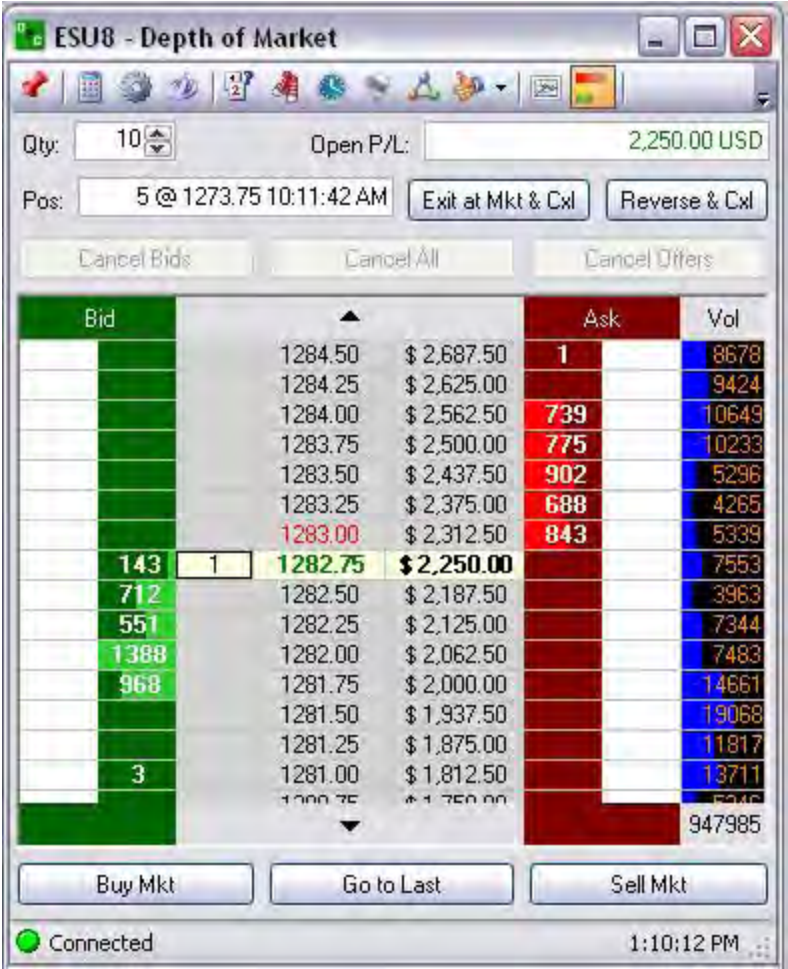

Refer to DOM Setup, Histogram Tab to select one of the three displays.

Left Figure is Volume Histogram.

Right Figure is Bid/Ask Histogram.

Lower Figure displays both types on the DOM.

### **Add or Remove Buttons**

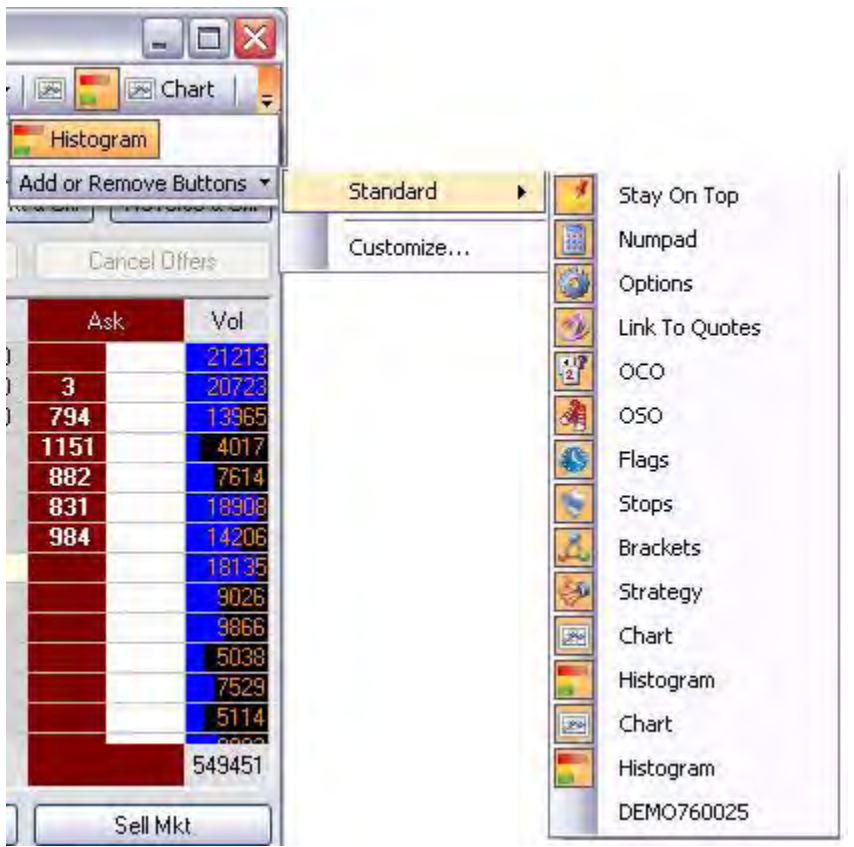

From the toolbar, press the down arrow to display Add or Remove Buttons.

Press Standard to display the selection list of tools.

Since the Standard tools display as the default on the DOM, the icons in the drop-down menu are highlighted.

To remove any tools from the toolbar display, click on the command to deselect it.

## **Custom Toolbar**

#### **Custom Toolbar**

This option accesses the configure setup window to select more tools from the Categories and Commands panel.

- 1. To customize the DOM Toolbar, click on the drop-down menu arrow.
- 2. Click on Add or Remove Buttons and select Customize…to display the Depth of Market Configuration window. Refer to the Figures below.

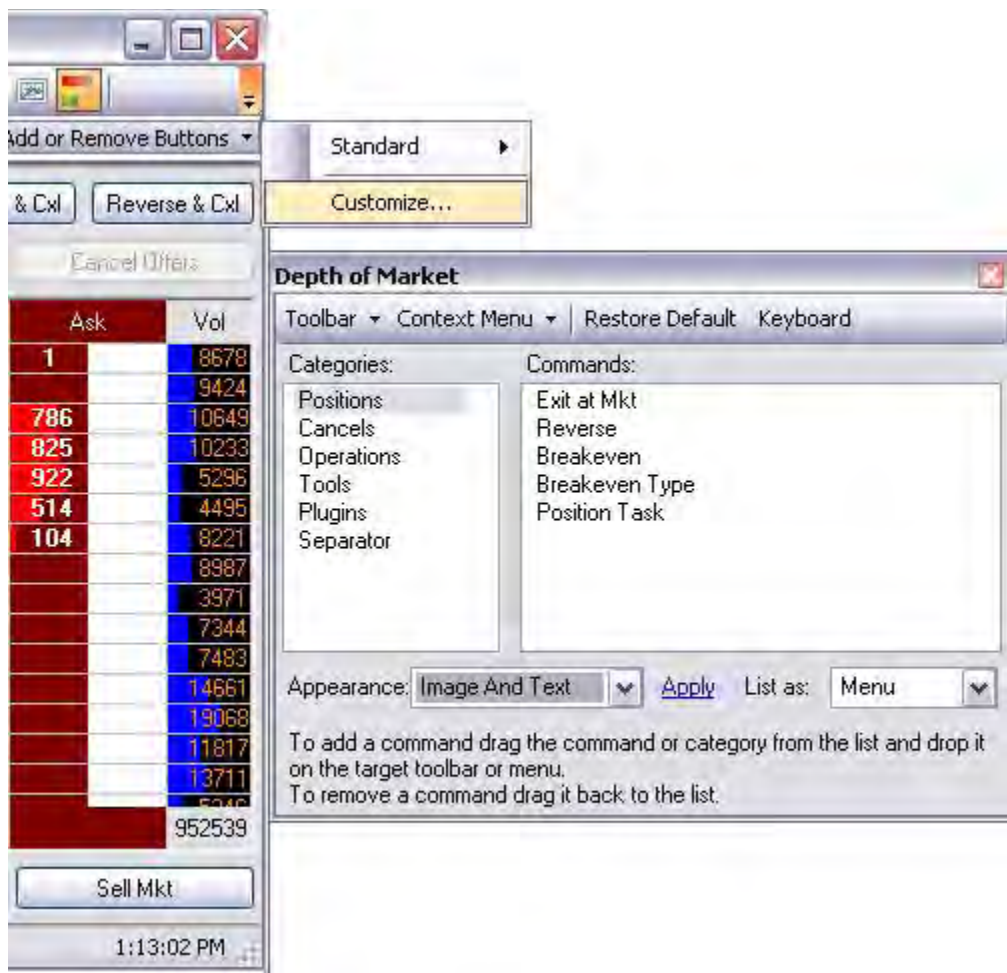

- 3. To add more tools, select a list from Categories to display the items in the Commands panel.
- 4. To add a command, drag the command from the list and drop it in the toolbar.
- 5. Click Apply.

Refer to the Figures on the next page.

### **Add a Command to the Toolbar**

#### **Add a Command to the Toolbar**

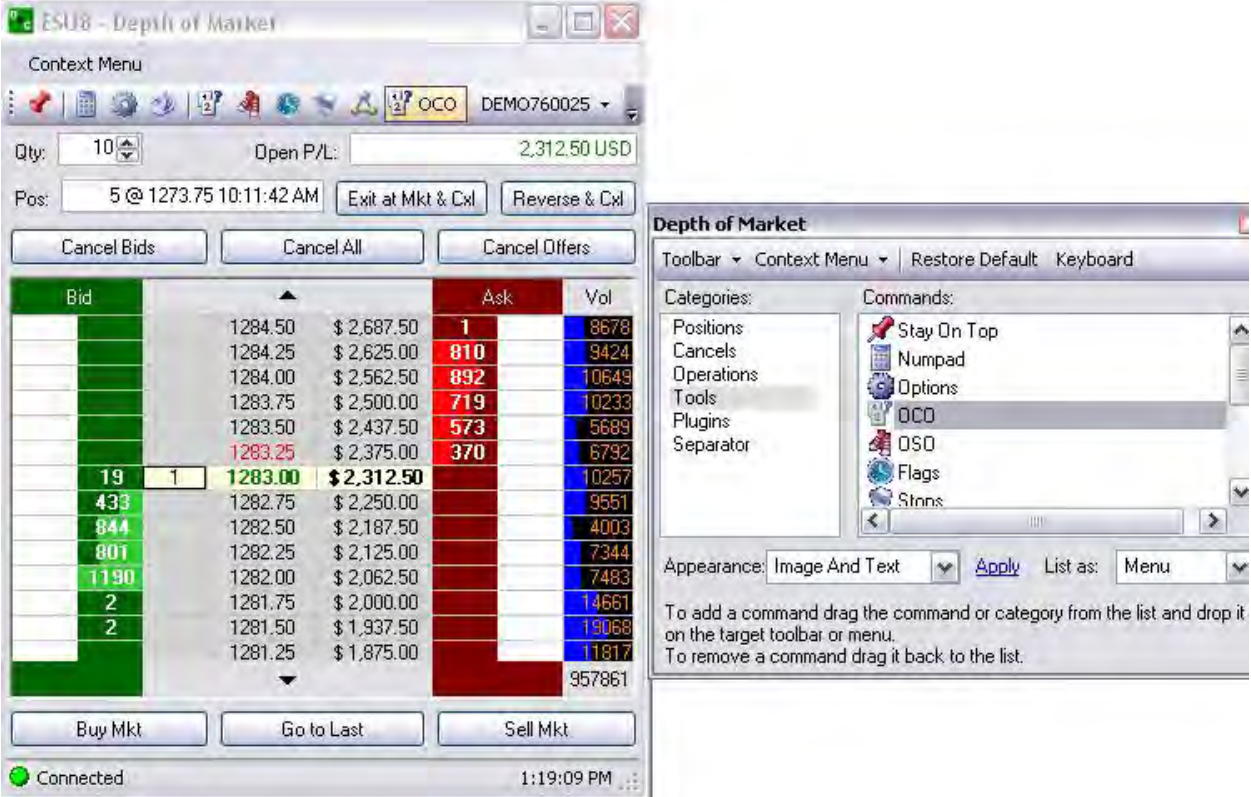

Select and highlight the tool under the Commands column.

Click, hold down the cursor and drag the item into the DOM toolbar.

Release the mouse to set the tool in the new location.

The table of the information on the following page provides definitions for the commands under each of the DOM Categories:

Positions

Cancels

**Operations** 

Tools

Trading

Separator

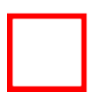

## **Custom Toolbar Commands**

# **Custom Toolbar Commands**

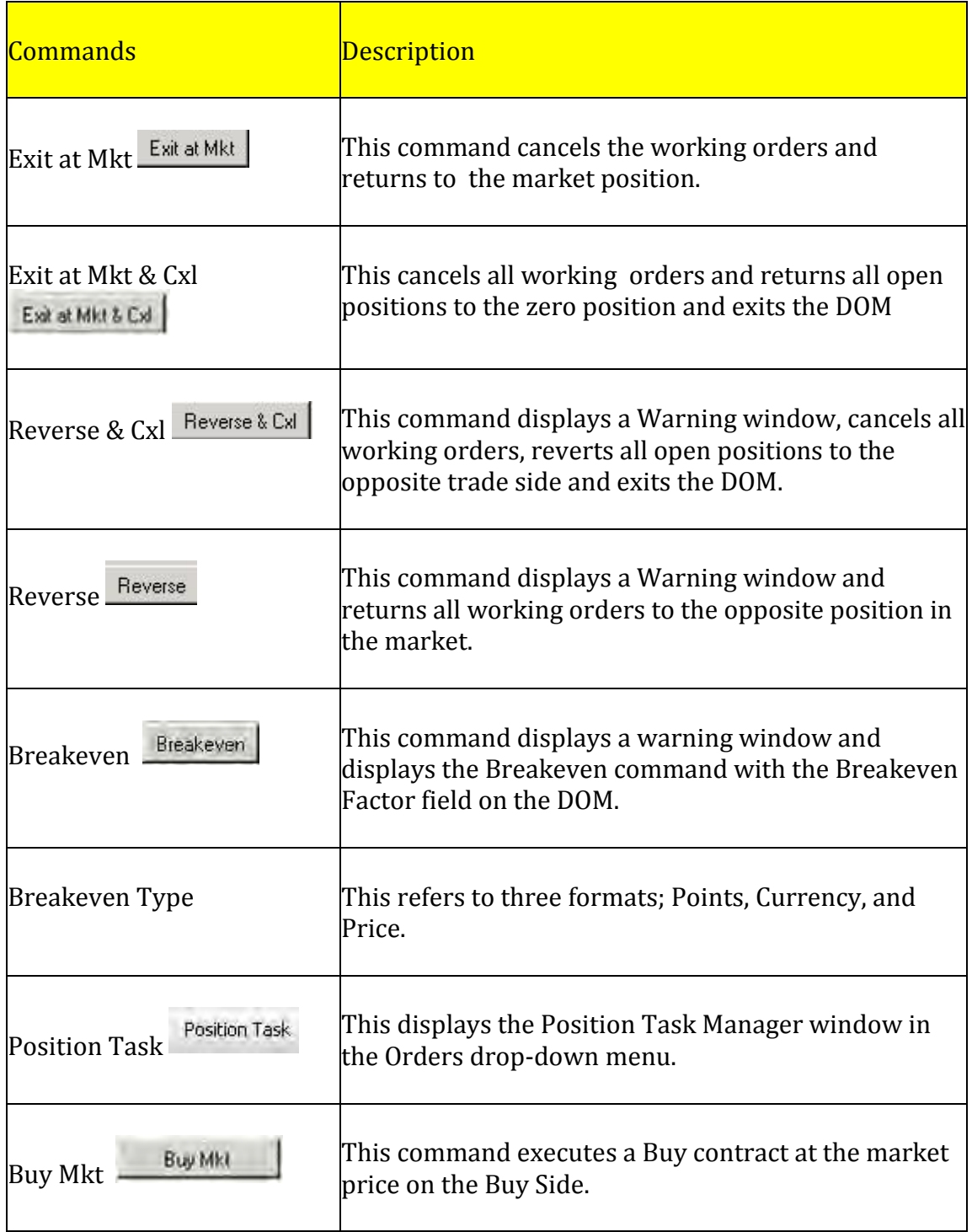

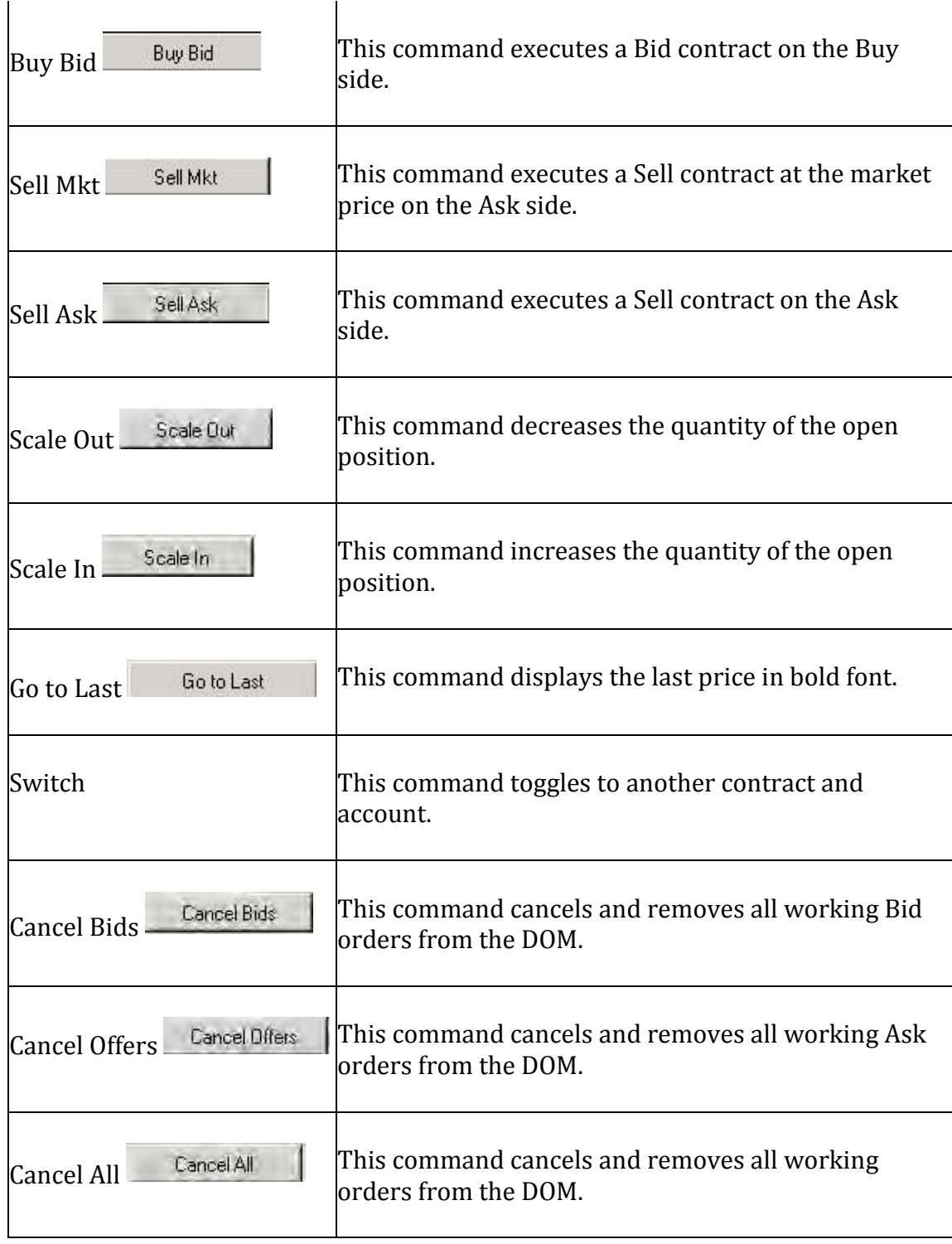

Note: The following are the Standard Toolbars for the DOM.

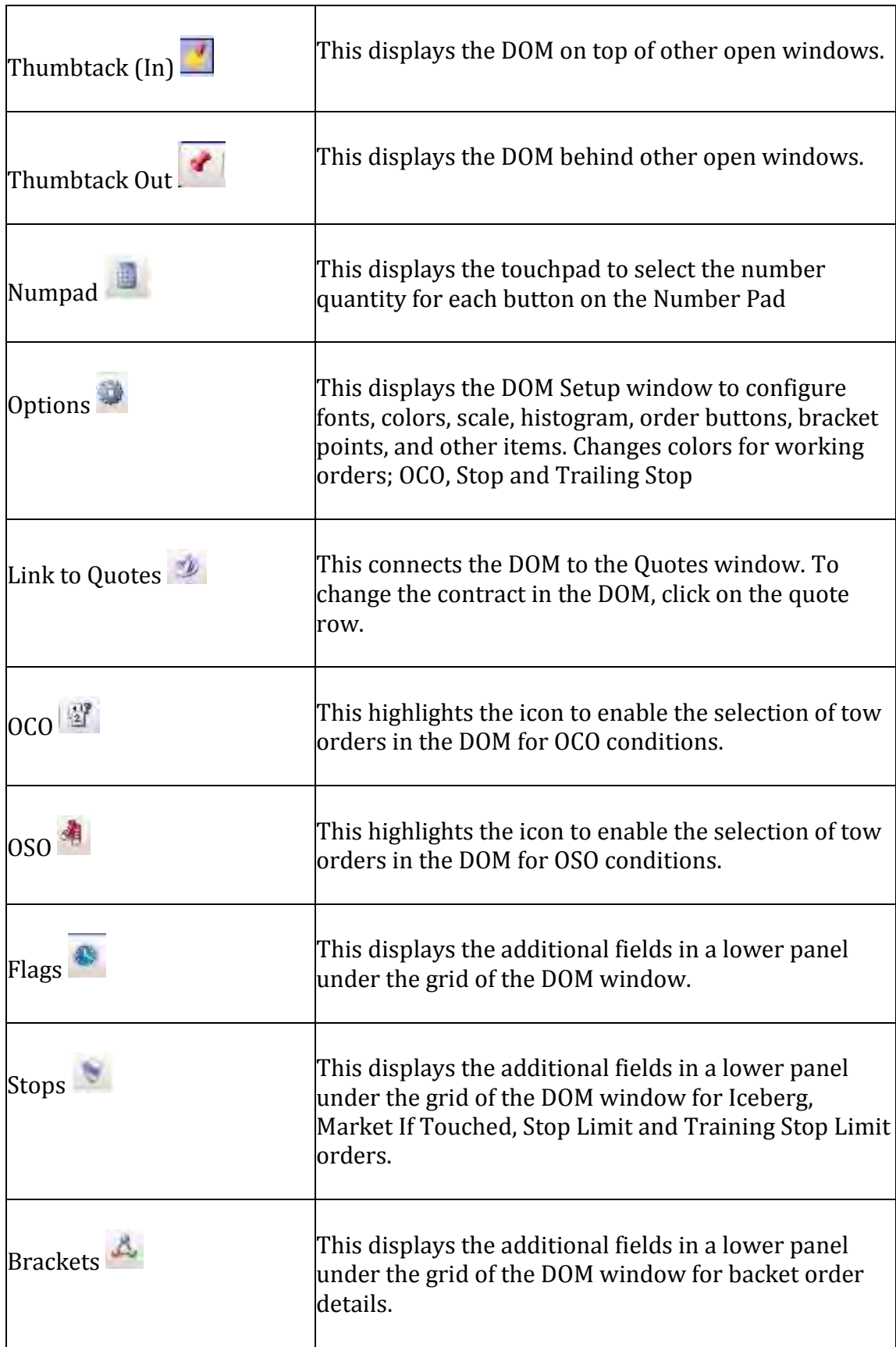

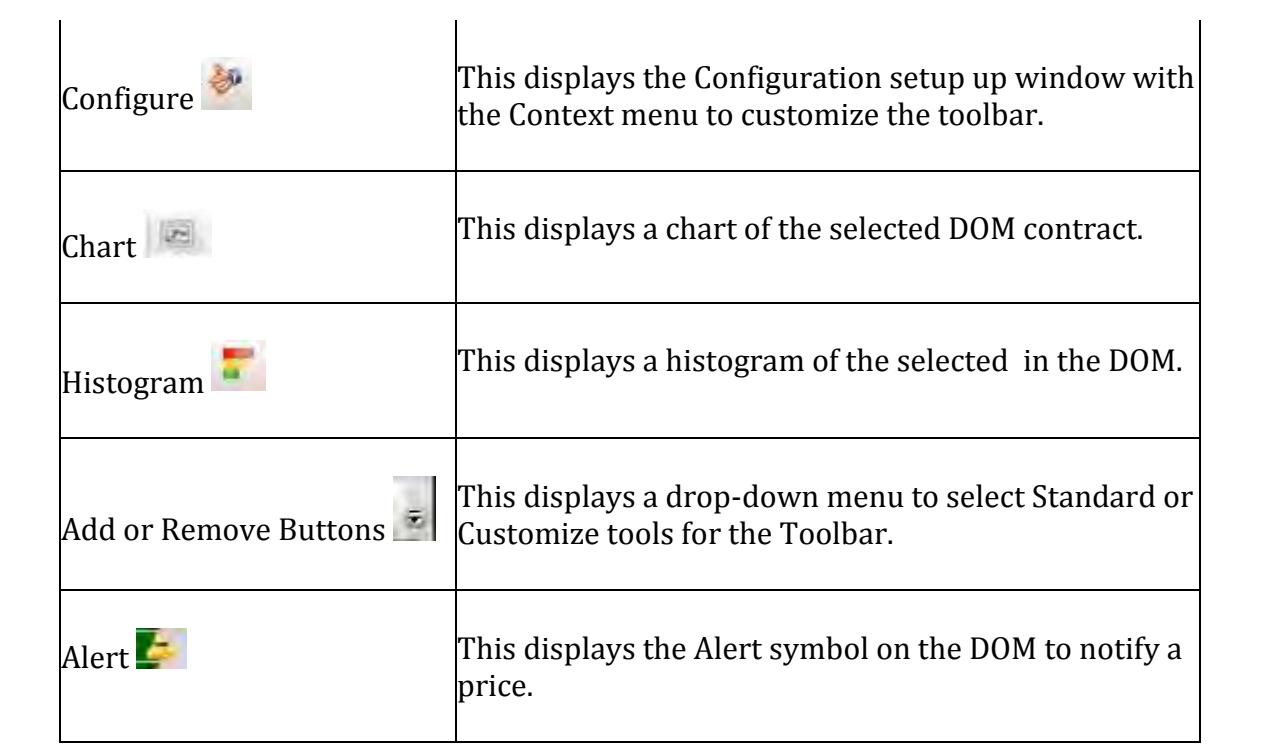

#### **Exit at MKT Icon**

This action returns any open position to a flat (zero) position by trading the opposite of the open position. The command is price sensitive and completes all executions that return the position to a *flat* position.

The phrase *at market* refers to a market order to buy or sell an asset at the bid or offer price currently available in the marketplace.

#### **Reverse**

This action takes any open position to Exit and then places the identical position on the opposite side of the initial open position.

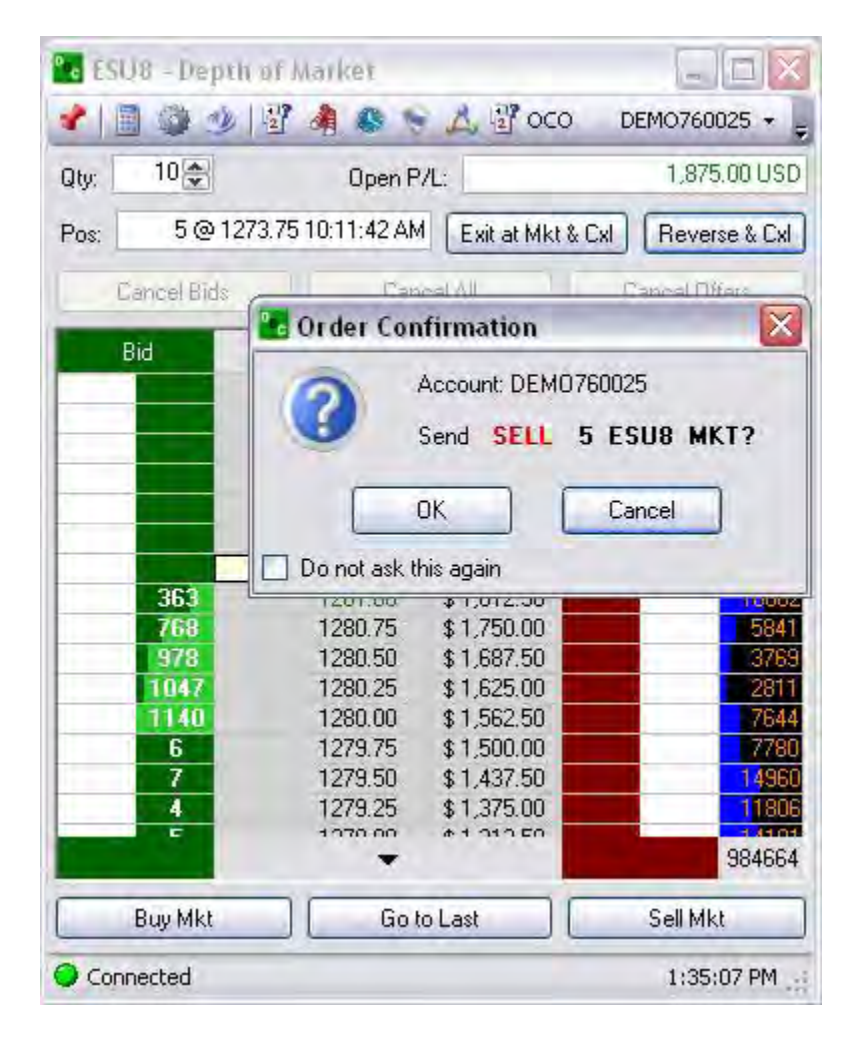

### **Cancel Orders**

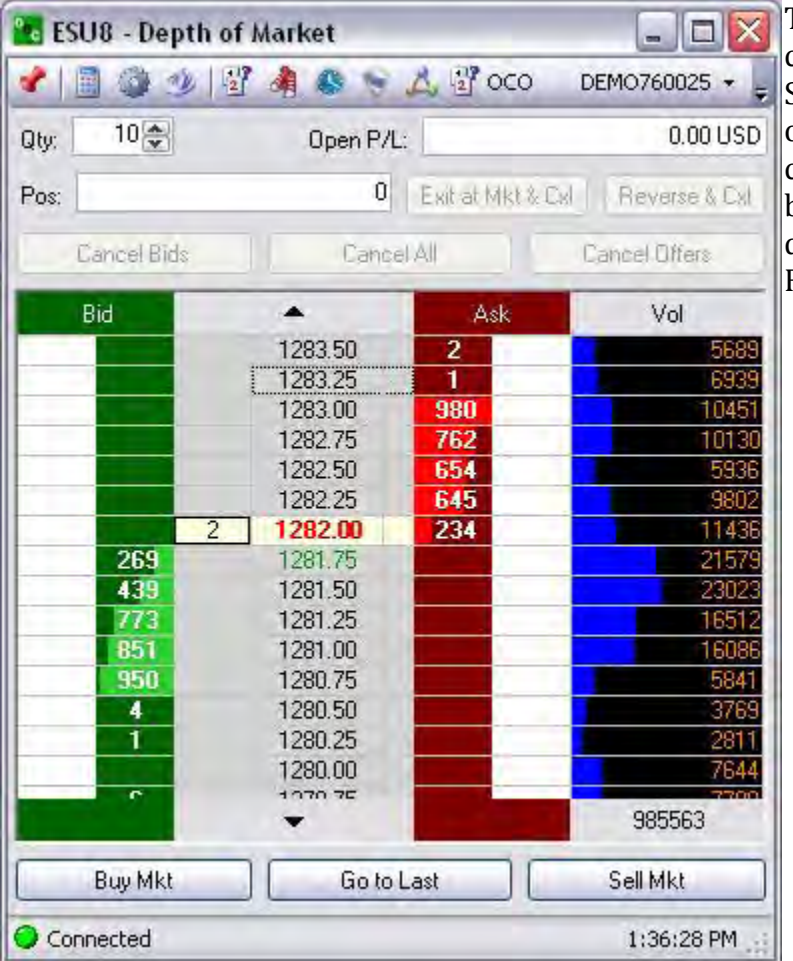

There are specific commands to cancel orders by side (Buy or Sell) or to cancel all working orders that are open. After a command has been executed the button is deactivated and displays in grey. Refer to the Figure below.

## **Cancel Bids**

This action terminates all working orders on the Bid side.

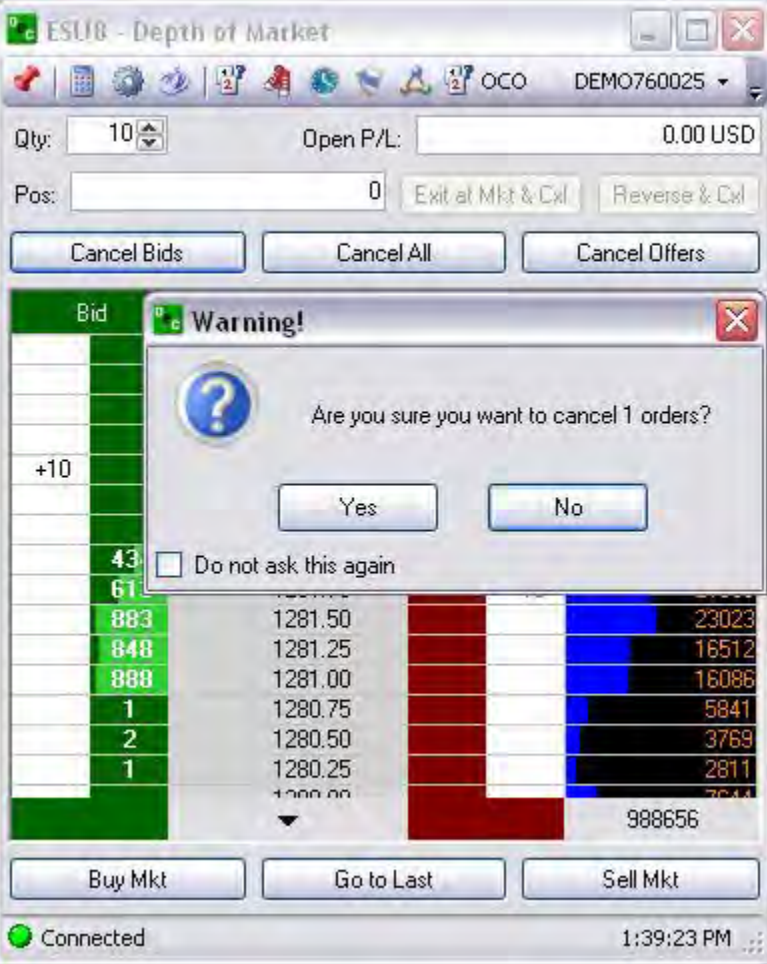

## **Cancel All**

This action terminates all working orders for Bid and Ask.

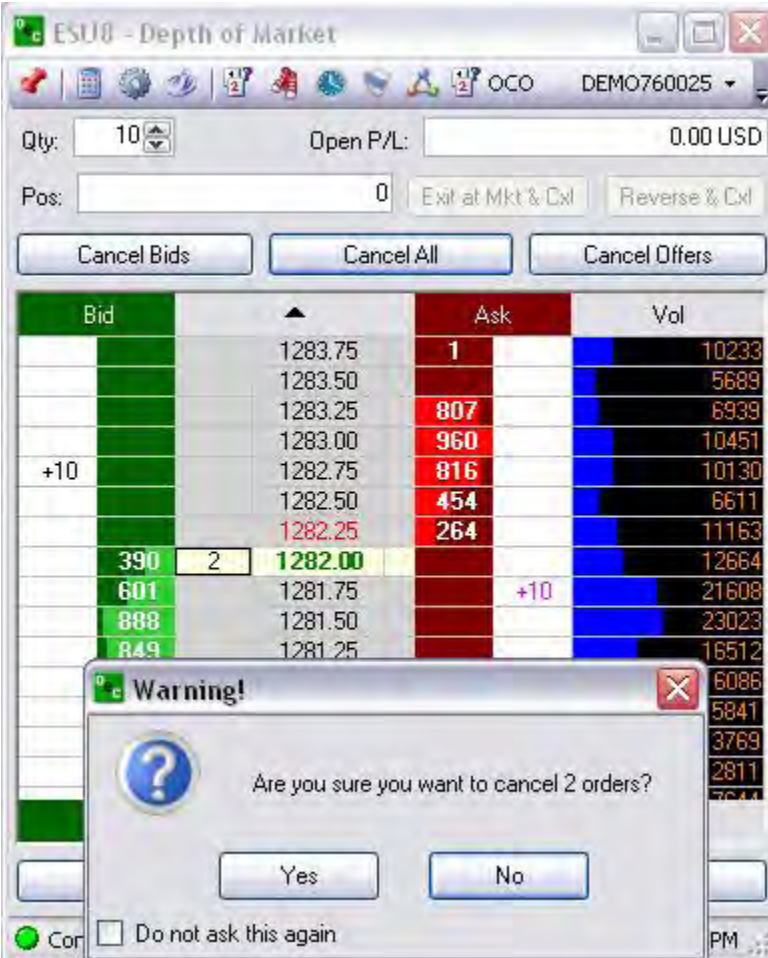

## **Cancel Offers**

i.

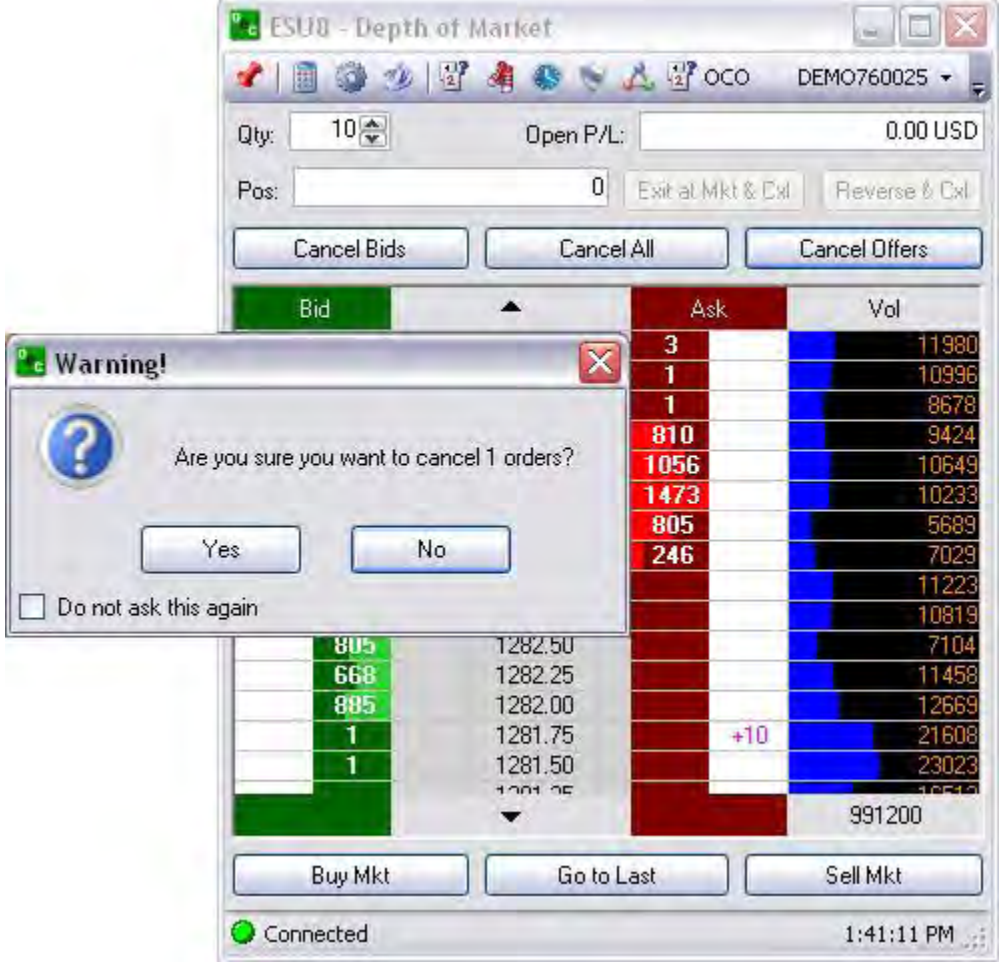

This action terminates all working orders on the Ask side.

# **Position Task Manager Icon**

This command displays the Position task Manager window that is also accessed in the Orders drop-down menu.
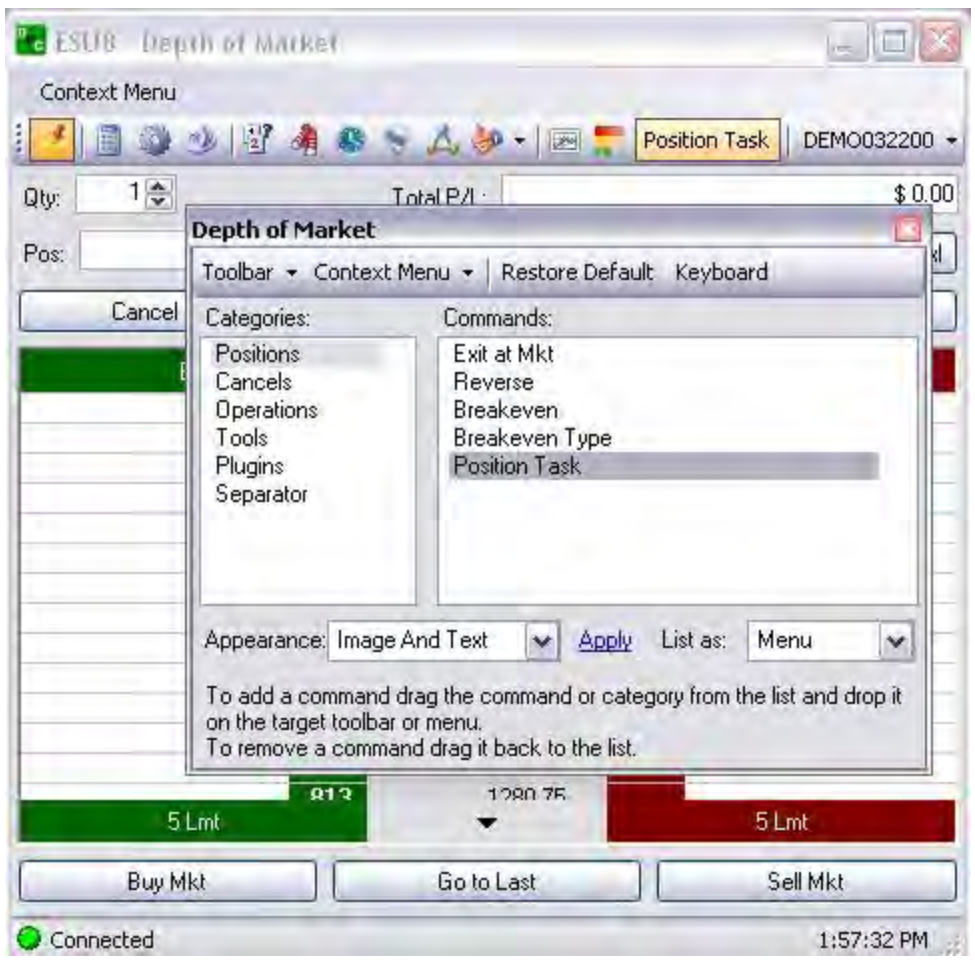

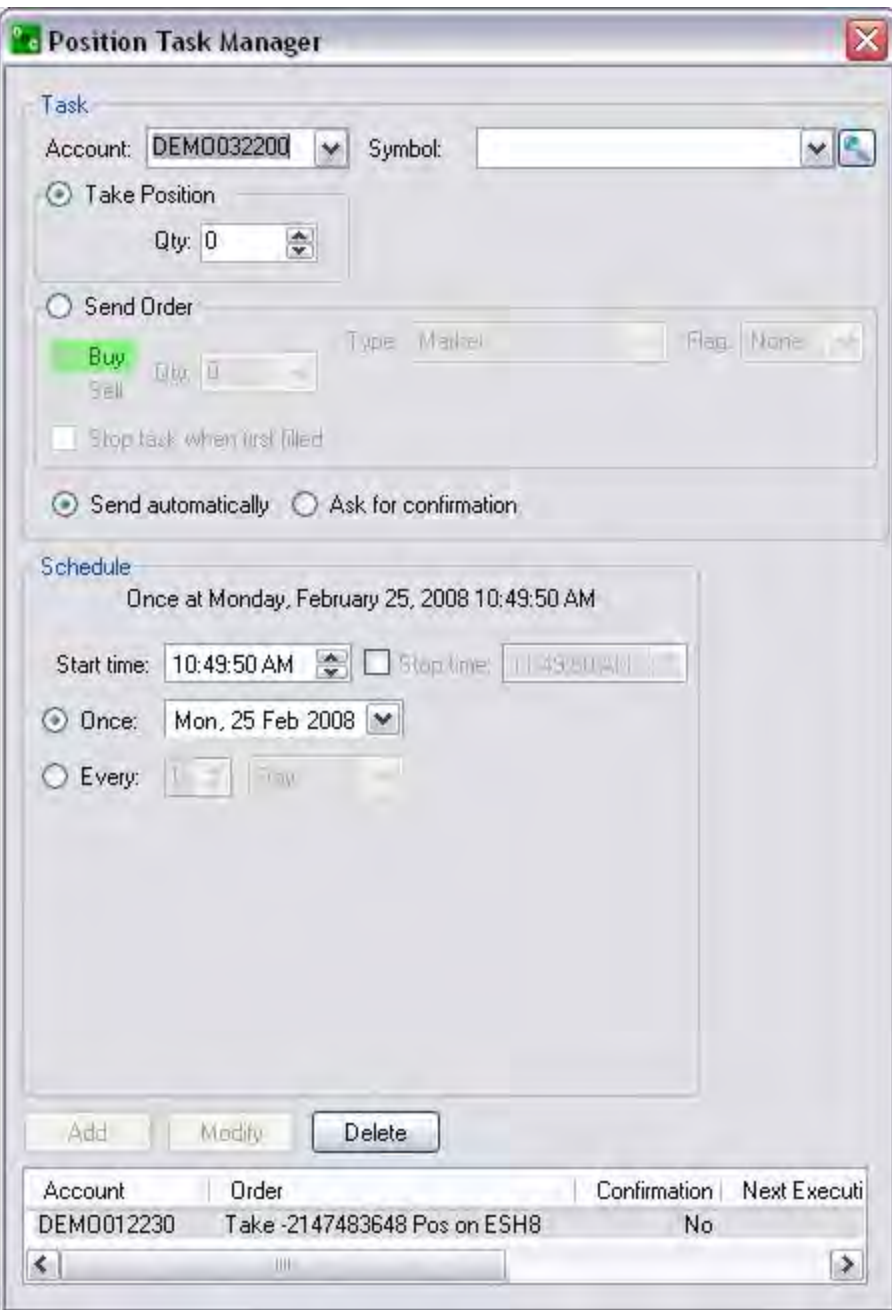

### **Right Click on the DOM Window Title Bar**

Compare the Figures below.

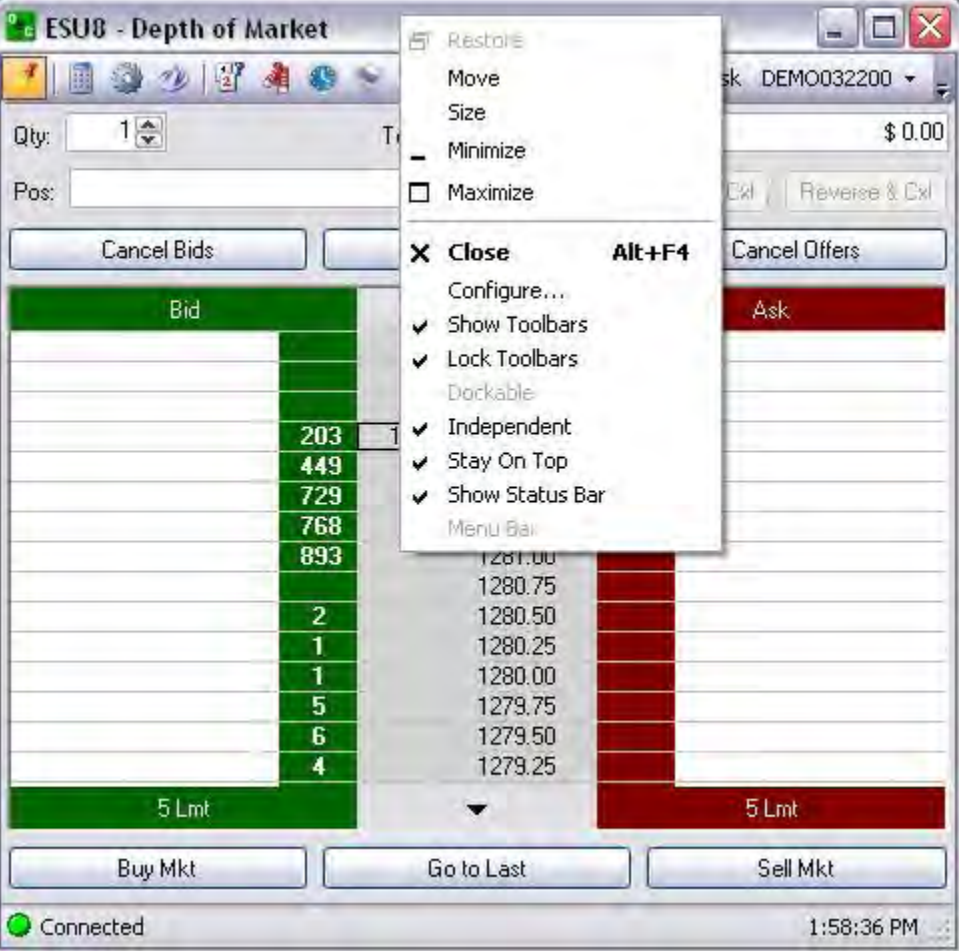

To change the size of click on the vertical or horizontal border and drag it to the desired size.

Or, click on the corner and drag it to the desired size.

To display the window as a full screen, click on Maximize.

To display the window in the Default Layout status bar at the bottom of the screen, click Minimize.

To close the DOM, press Close.

To display the Context Menu window for Depth of Market, click and select Configure.

To display the toolbar on the DOM, click (check) Show Toolbars on the menu item to select it.

To set the Toolbar in a stationary position, click Lock Toolbars.

To dock the DOM in the Default Layout, click on Dockable to display the Layout Marker tool.

Under View deselect Lock Windows, click on the DOM and drag to the new location.

To display the DOM in the forward position of another application, click on Stay on Top.

To display the status bar (Connected) at the bottom of the DOM, click on Show Status Bar.

## **Options-DOM Setup Window**

#### **DOM Options**

This window displays the DOM options to configure display items, number pad, fonts and colors, scale settings, histogram, and bracket/stop settings. The window is subdivided into several tabs.

*Options* controls the display of working orders, positions, and profit and loss information.

*Number Pad* controls the configuration of the touch pad that refers to quantity values.

*Fonts & Colors* control the format settings for working orders and window display information.

*Scale* controls the setting variables to increase or decrease values for stop and limit orders

*Histogram* controls the format settings to display the volume, bid and ask factors that display on the graphic.

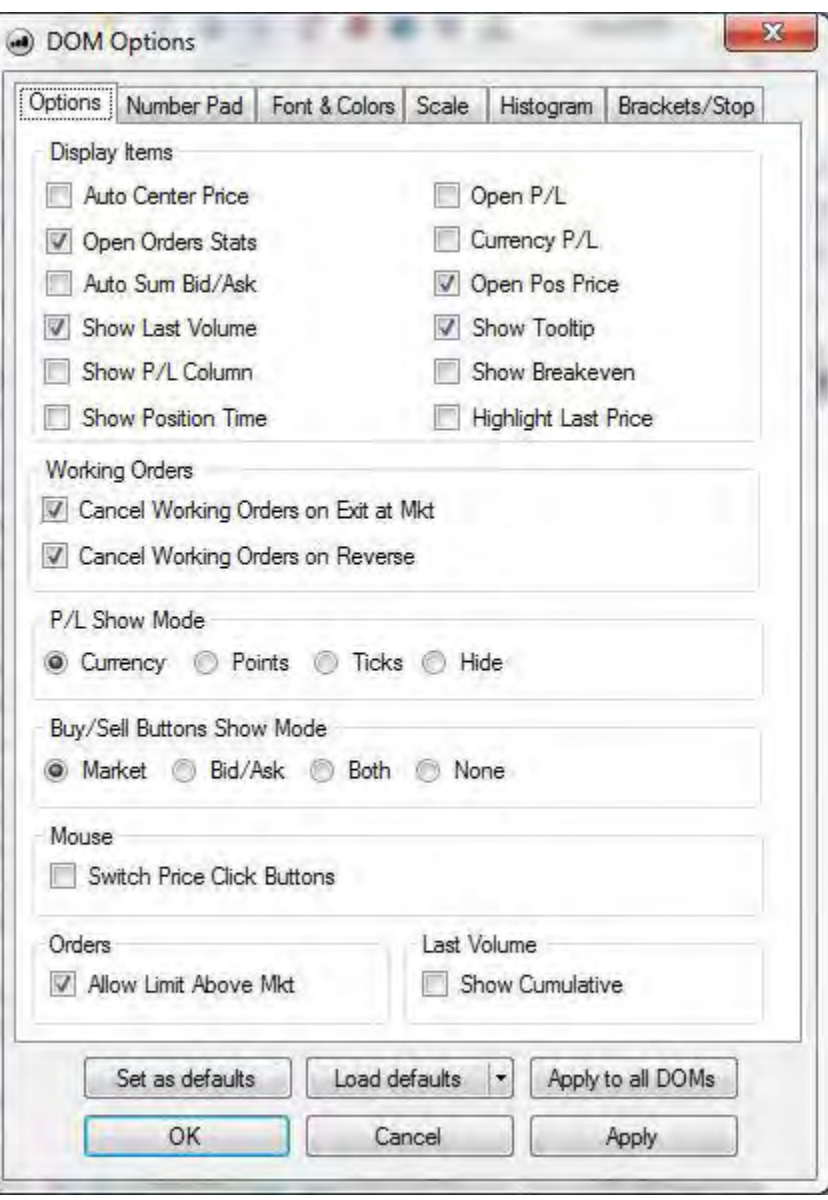

*Brackets/Stops* - Additional controls the bracket variables to edit buy/sell factors and the display formats for points, currency, and exact price.

To set the options for all existing DOM windows, click on **Apply to all DOMs**.

To set the options for new DOM windows, click on **Set as Defaults**.

To apply factory defaults or user-defined defaults, click on **Load defaults**.

To apply settings to the DOM window but stay in this DOM options window, click on **Apply**.

To apply settings to the DOM window and exit DOM options, click on **OK**.

# **Options Tab**

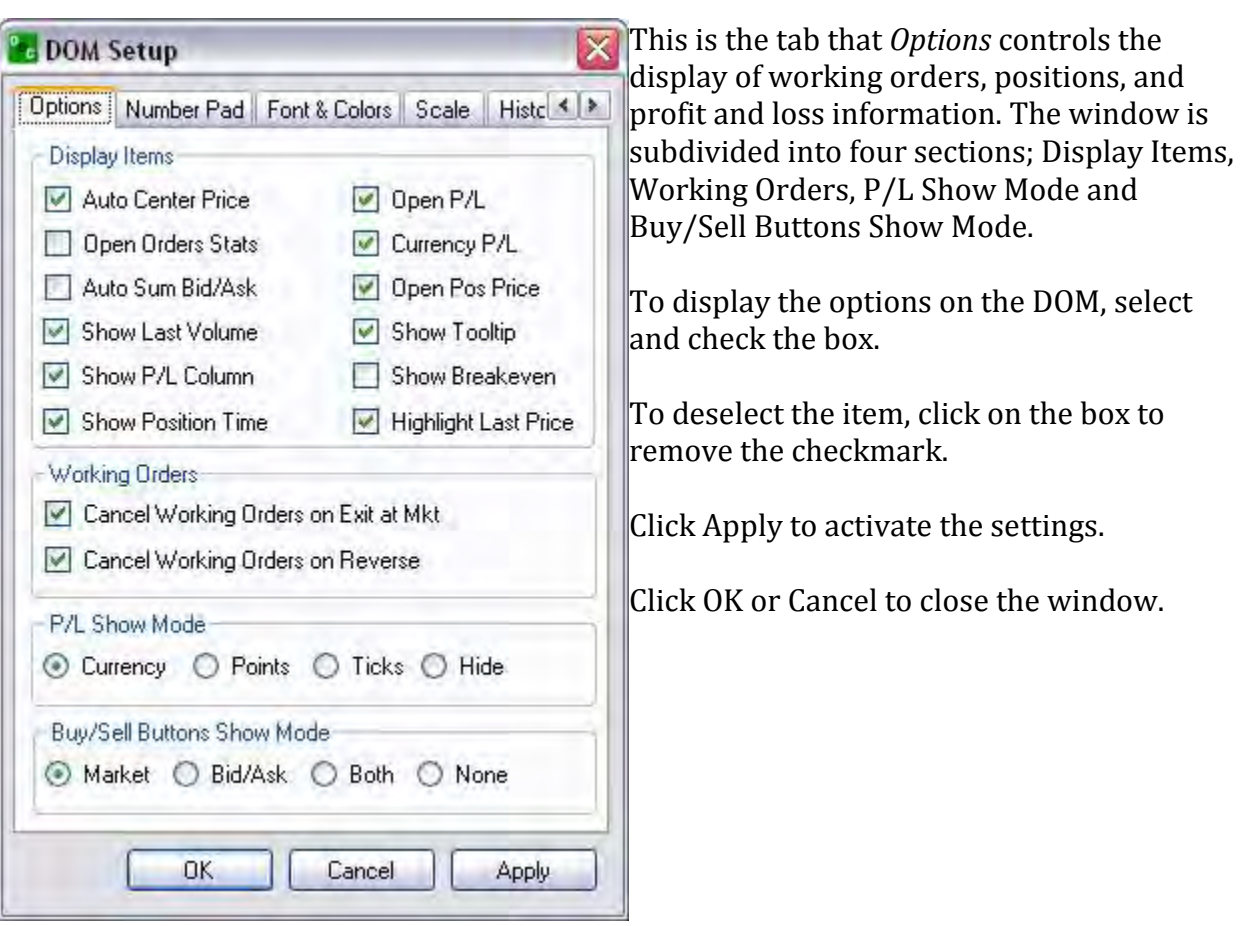

# **Options Tab**

### **Display Items –DOM Setup**

### **Open Position Price**

This command displays a bold black arrow on the center grey price column to mark the open position price. To display the arrow on the DOM, click to select Open Pos Price. Refer to the Figures below.

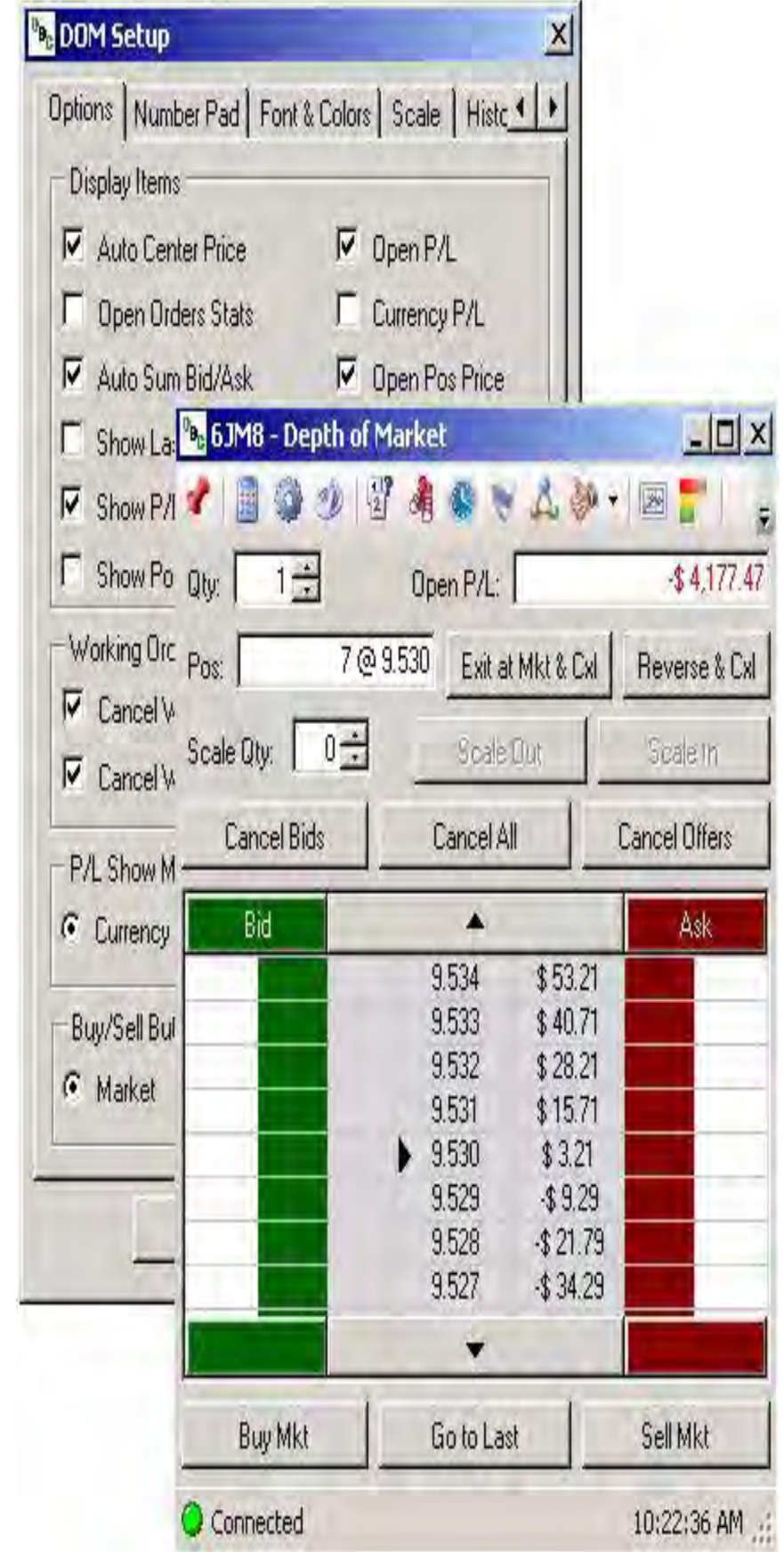

OEC Trader User Guide

### **Open Position Price**

This command displays a bold black arrow on the center grey price column to mark the open position price. To display the arrow on the DOM, click to select Open Pos Price. Refer to the Figures below.

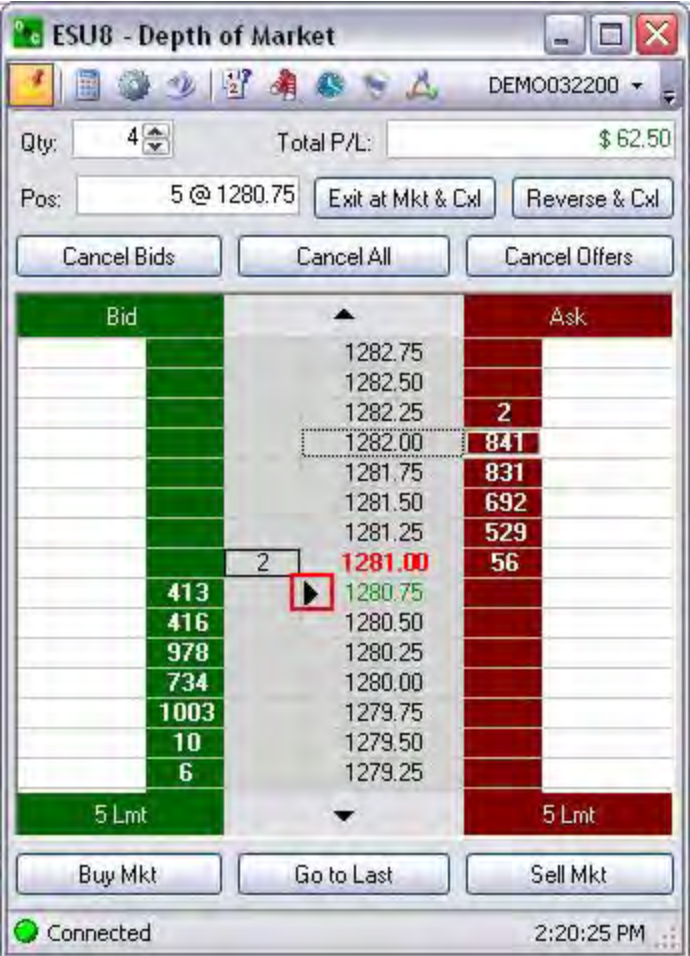

### **Show Tooltip**

This tag is for first time users of a Depth of Market order ticket. The Tooltip allows traders to see what type of order is placed and where it is placed on the DOM. The Tooltip is the dialog box that displays information when the cursor is placed on an object and allows traders to see what type of order is placed and where it is placed on the DOM.

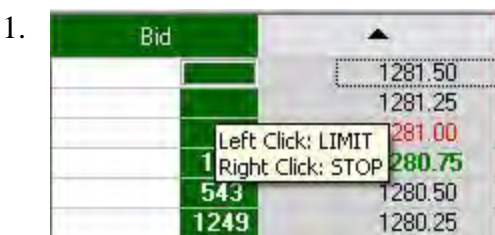

To display the Tooltip, set the cursor on the object to display the dialog box.

2. To turn off the Tooltip, press the Option icon to open the DOM Setup

window.

- 3. Under display items, click on the Tooltip box to deselect (uncheck) it and click Apply to save the setting. Refer to the lower Figure.
- 4. Click Ok to close DOM Setup.

#### **Show Breakeven**

This command displays the Breakeven button and the Breakeven Factor field on the DOM. The breakeven feature places a stop order at a created defined factor.

# Trading

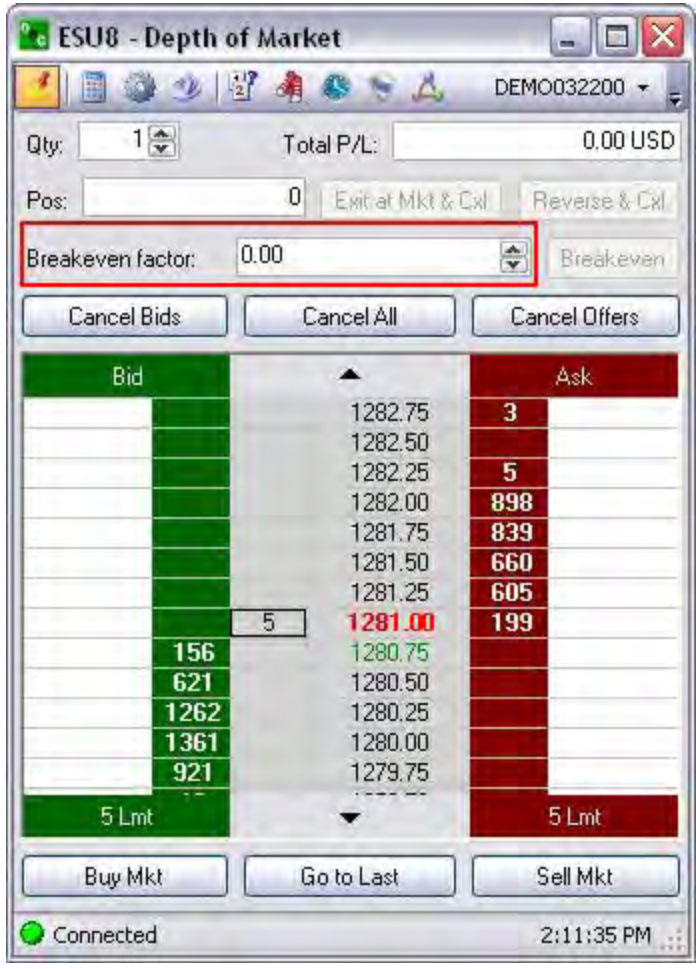

### **Breakeven Factors**

The Breakeven Factor can be configured to display in Points, Currency or Price. To change the display, right click in the Breakeven Factor field and select the preferred item. Refer to the Figures below.

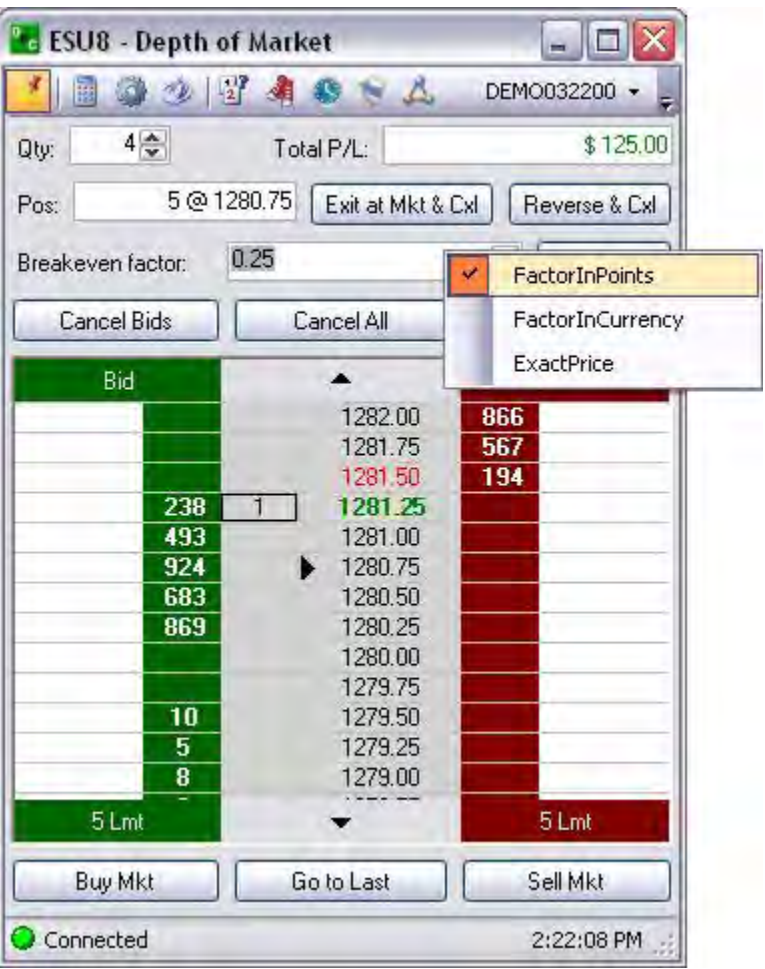

### **Cancel Working Orders on Exit at Market**

This selection displays the command button Exit at Market & Cancel to execute this action upon the close of the DOM. Refer to the Figures below.

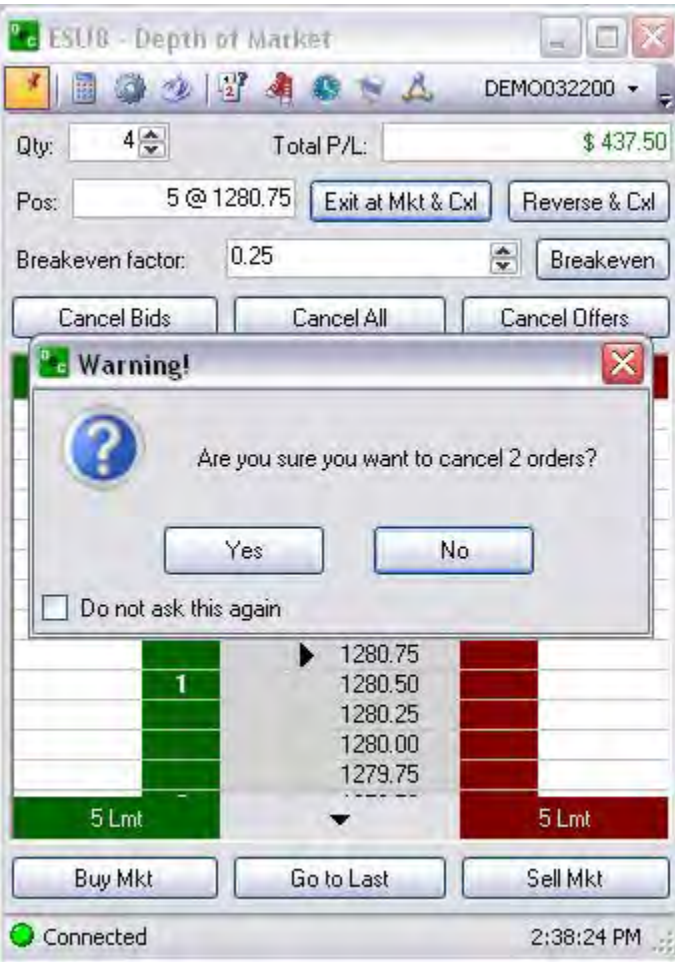

#### **Cancel Working Orders on Reverse**

This displays the Reverse and Cancel button on the DOM to execute this action upon the exit of the DOM. Refer to the Figures below.

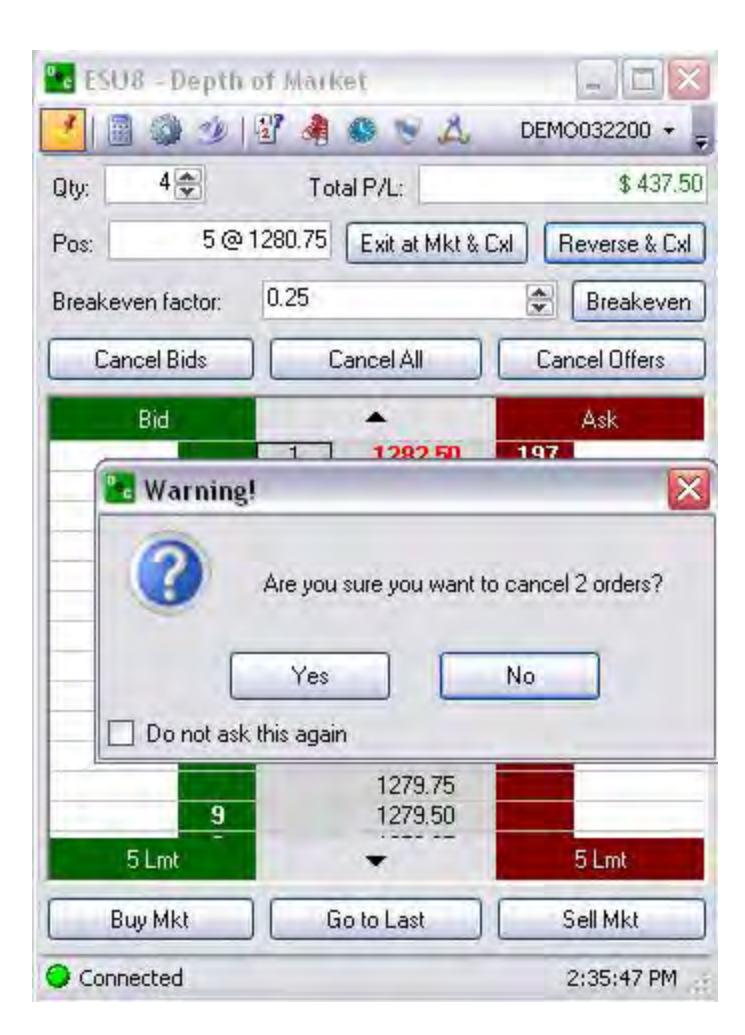

# **P/L Show Mode-DOM Setup**

This displays four different formats to display P/L information in the upper right corner of the DOM. Compare the Figures below.

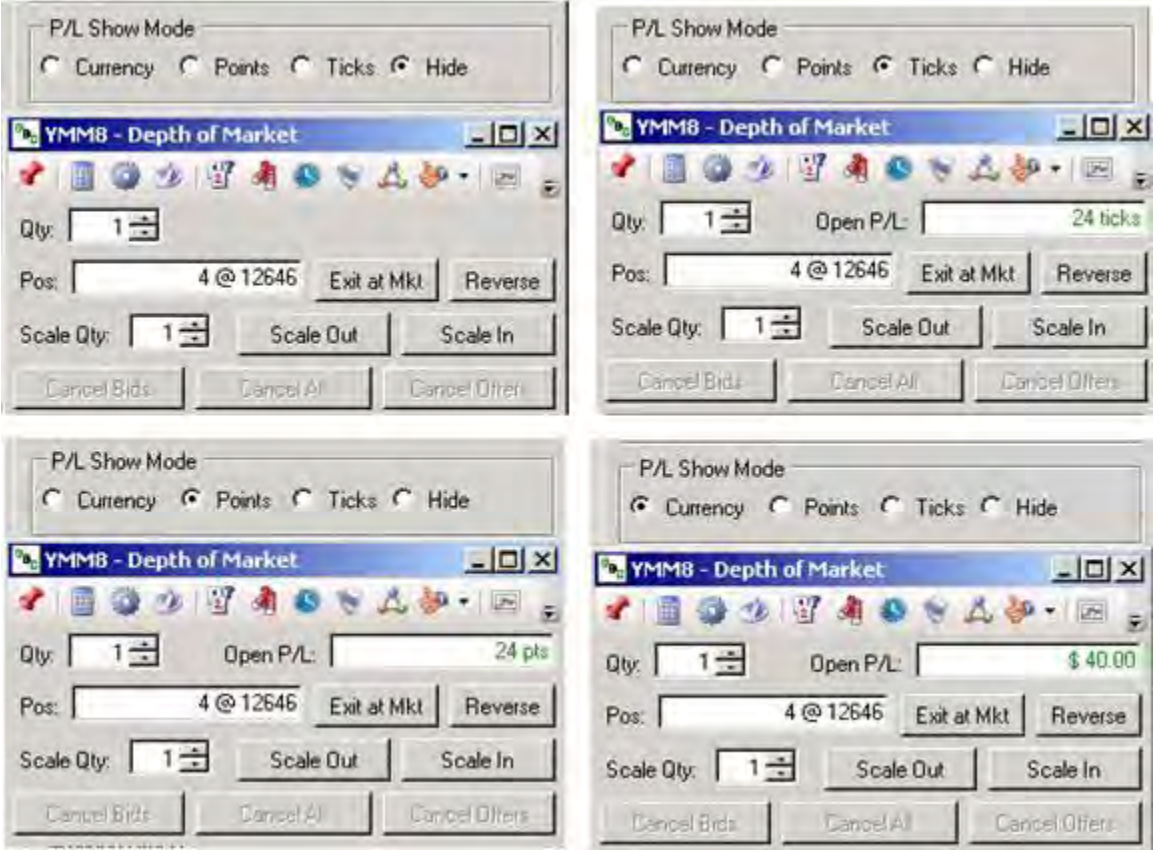

### **Buy/Sell Buttons Show Mode**

There are four different formats to display the commands on the DOM. To display a preference, check the radio button, click Apply and then click Ok to save the setting. Refer to the Figures below.

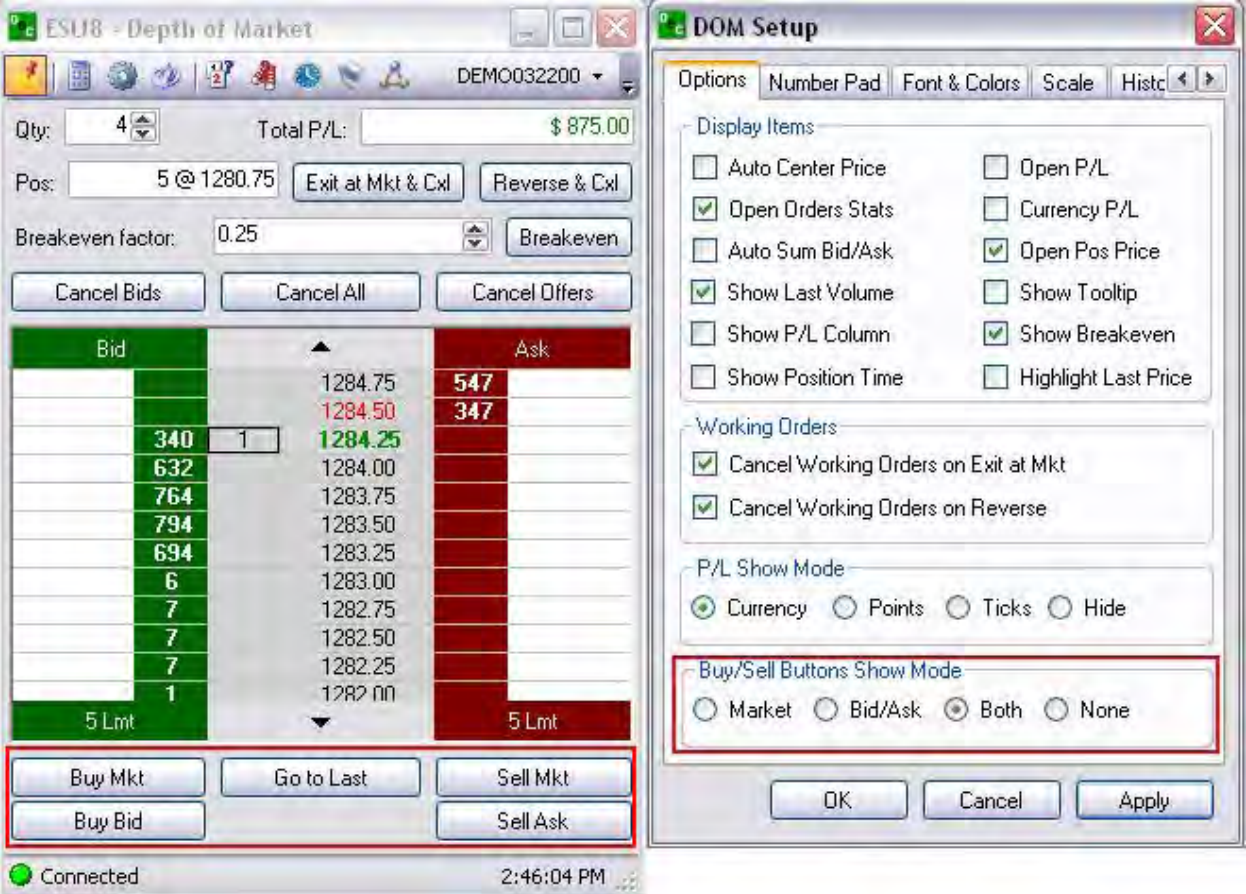

### **Number Pad**

This displays a number pad to quickly change the quantity to be traded. To change the values in the quantity window, click on the Numpad icon and click on a button change the number on the Quantity field for that key.

To revert to the default quantity, click **Set to Defaults**.

To change quantity to Zero, click **Set to Zero**.

To close the number pad, click on the icon again.

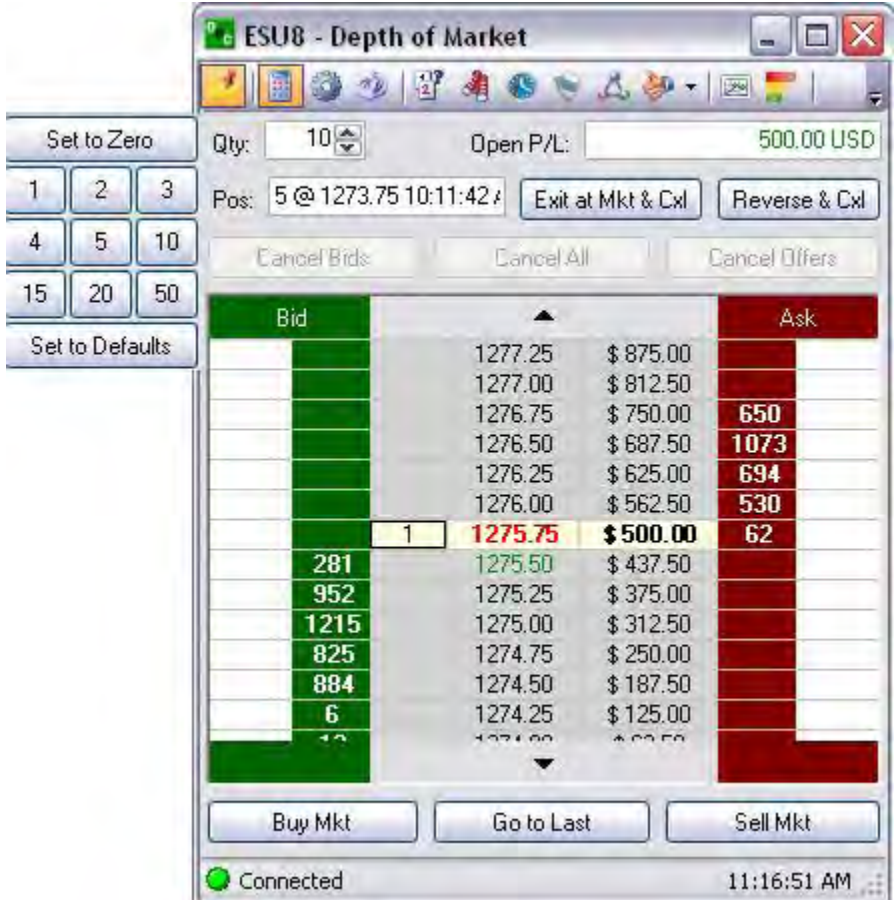

## **Font & Colors**

### **Font & Colors**

This tab in the DOM Options window displays the font settings, colors set for working orders, order highlighting colors, and Last Price color.

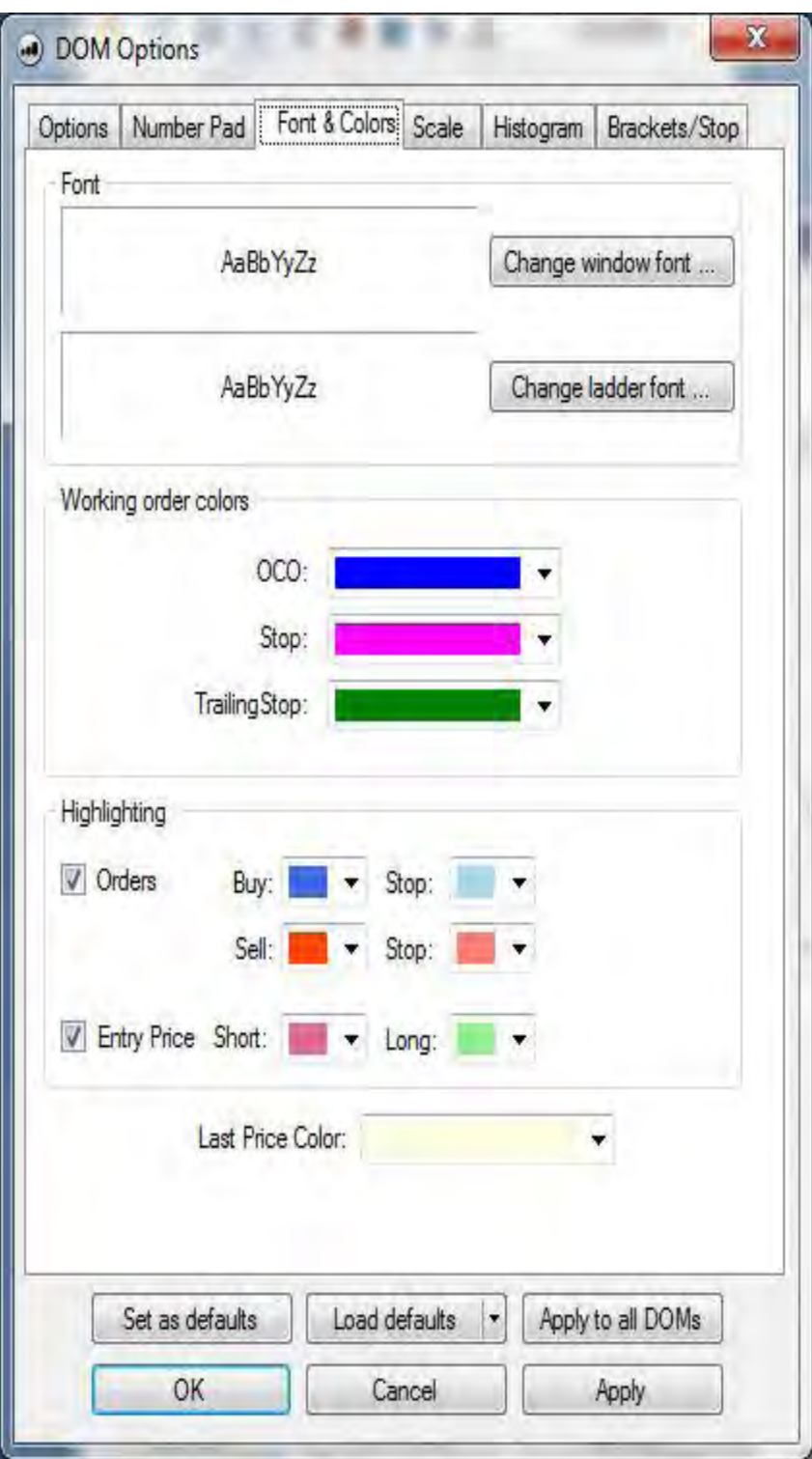

## **Font**

- 1. To change the font settings in DOM, click on the Fonts & Colors tab in DOM options.
- 2. Click the Change Window Font… to display the Font window.
- 3. Click the Change Ladder Font… to display the Font window.

Refer to the Figure below.

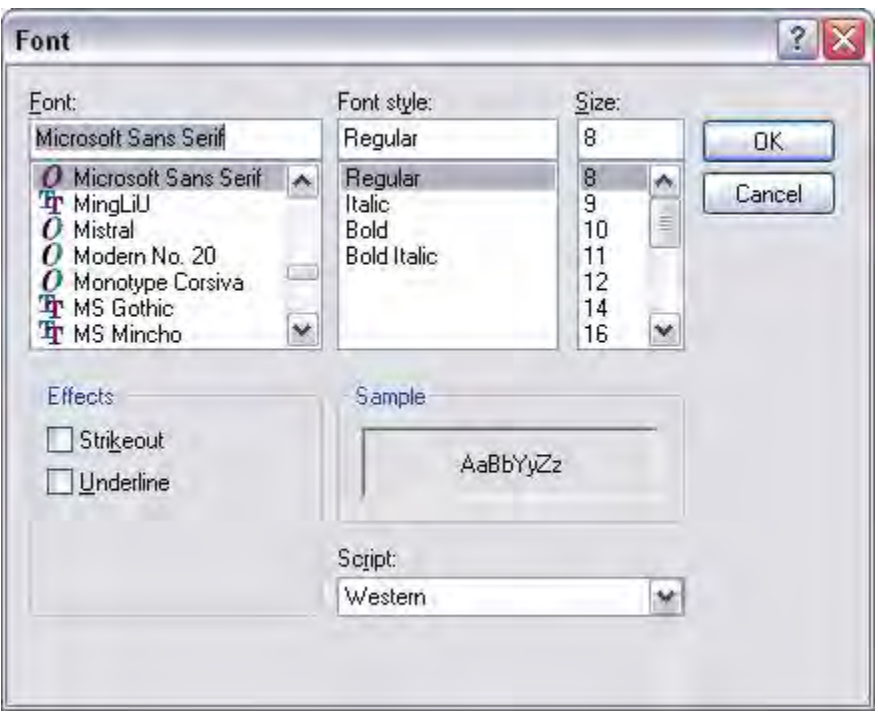

### **Working Order Colors**

- 1. To customize the OCO, Stop, and Trailing Stop, assign a color for easy view and quick reference.
- 2. Click on the arrow (right side) to display the drop-down menu, select a color and click Apply.
- 3. To restore the default, press Load Defaults.

### **Change Window Font**

This selection changes the display of the font, type, style and size of the window lettering. Refer to the Figures below.

 $\sim$ 

Click on the **Fonts & Colors** tab.

Press Change window font… to display the Font window.

Select the Font, Font style, size and click Ok.

Check the window font display on the DOM.

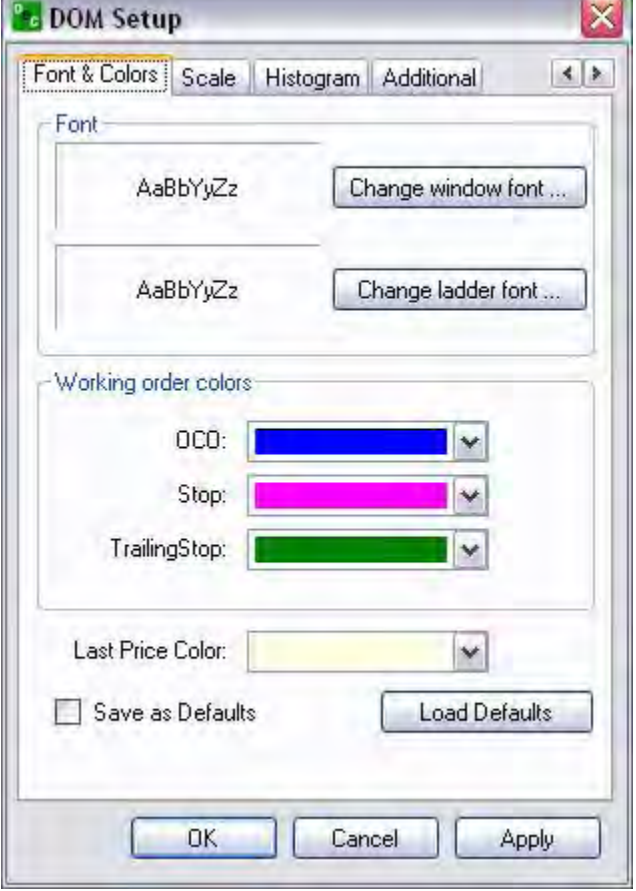

**Contract Contract** 

# Trading

OEC Trader User Guide

#### **Change Ladder Font**

The ladder font is the market price display in the grey column. Refer to the Figures below.

Click on the **Fonts & Colors** tab

Press Change ladder font… to display the Font window.

Select the Font, Font style size and click Ok.

Check the window font display on the DOM.

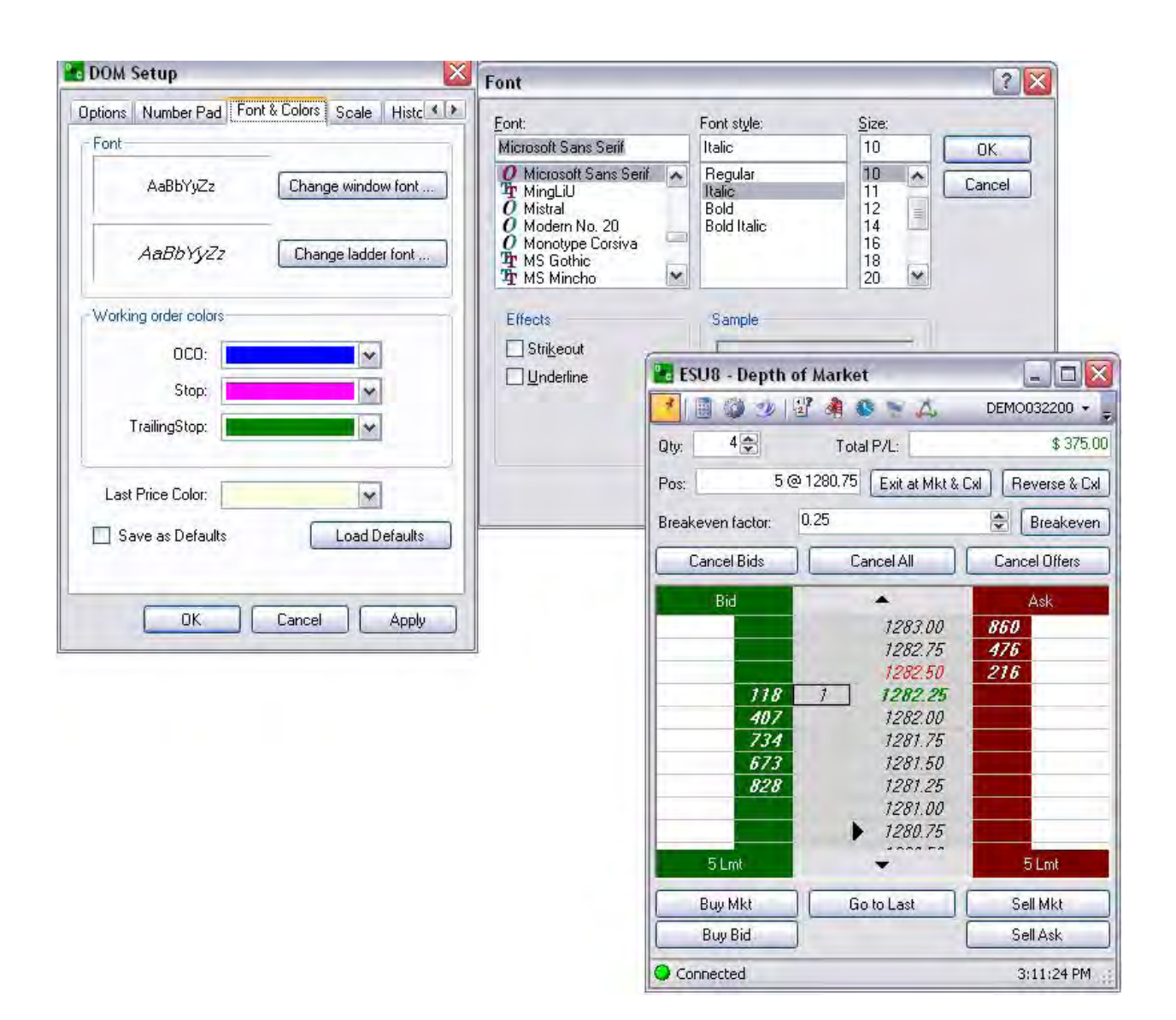

# Trading

OEC Trader User Guide

### **Change Working Order Colors**

These commands vary the colors ot the working orders on the DOM.

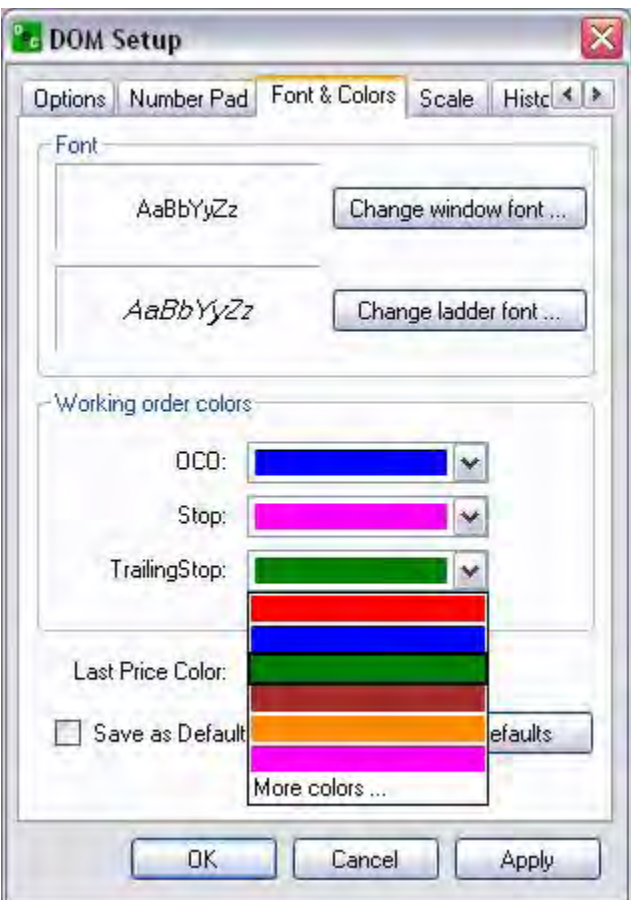

The Default color scheme is:

 $OCO = Blue$ 

Stop = Pink

TrailingStop = Green

- 1. To customize the OCO, Stop, and Trailing Stop, assign a color for easy view and quick reference.
- 2. Click on the field arrow (right side) to display the drop-down menu, select a color and click Apply.

3. To restore the default, press Load Defaults. Refer to the left Figure below.

### **Scale**

### **Scale**

This is a tab in the DOM Setup window. The scale orders command automatically creates a series of buy (sell) limit orders with incrementally lower or higher prices, based on the original limit order whether it is a Stop or Limit order.

For an open position with limits on stops, scaling in/out either increases or decreases the open position and corresponding limits/stops proportionately.

Scale In-This is a command button on the DOM that automatically executes a buy or sell order at an incremental factor that *increases* the position at the market

Scale Out- This is a command button on the DOM that automatically executes a buy or sell order at an incremental factor that *decreases* the position at the market. . The Scale quantity is set in the DOM.

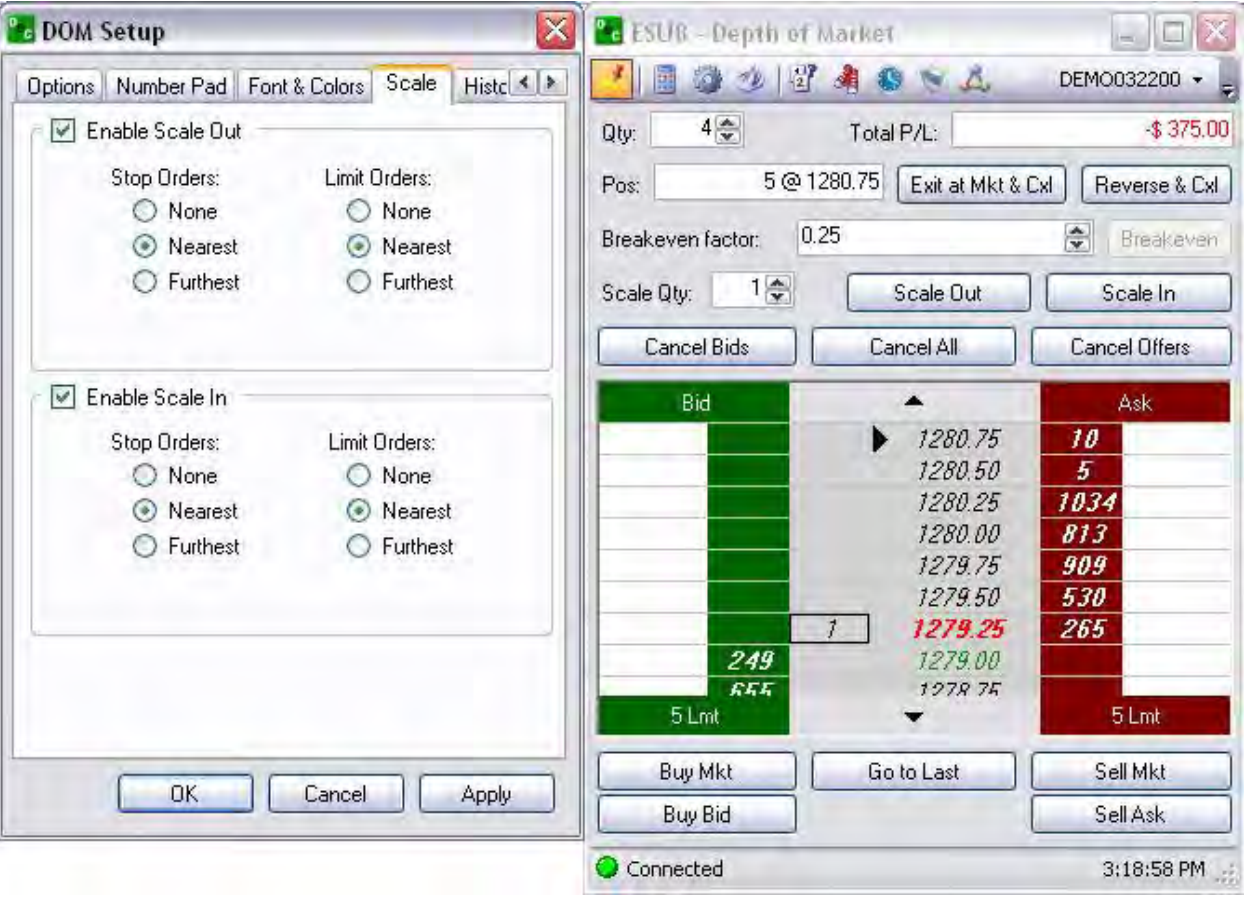

#### **Display Scale Command Settings**

- 1. To activate this feature, in the DOM Setup window, select the Scale tab to display the Scale Quantity.
- 2. Select to check Enable Scale Out to display the Scale Out button on the DOM. Refer to the Figure above.
	- a. To select the variables for Stop Orders and Limit Orders, select a radio button under each column, click Apply and then click Ok to display the Scale In button.
- 3. Repeat Step 3 above to display the Scale In button on the DOM.
- 4. To terminate the feature, uncheck the Enable box, click Apply and click Ok.
- 5. To close the DOM Setup window, click Cancel.

Note: A market position cannot be created or reversed from within the DOM.

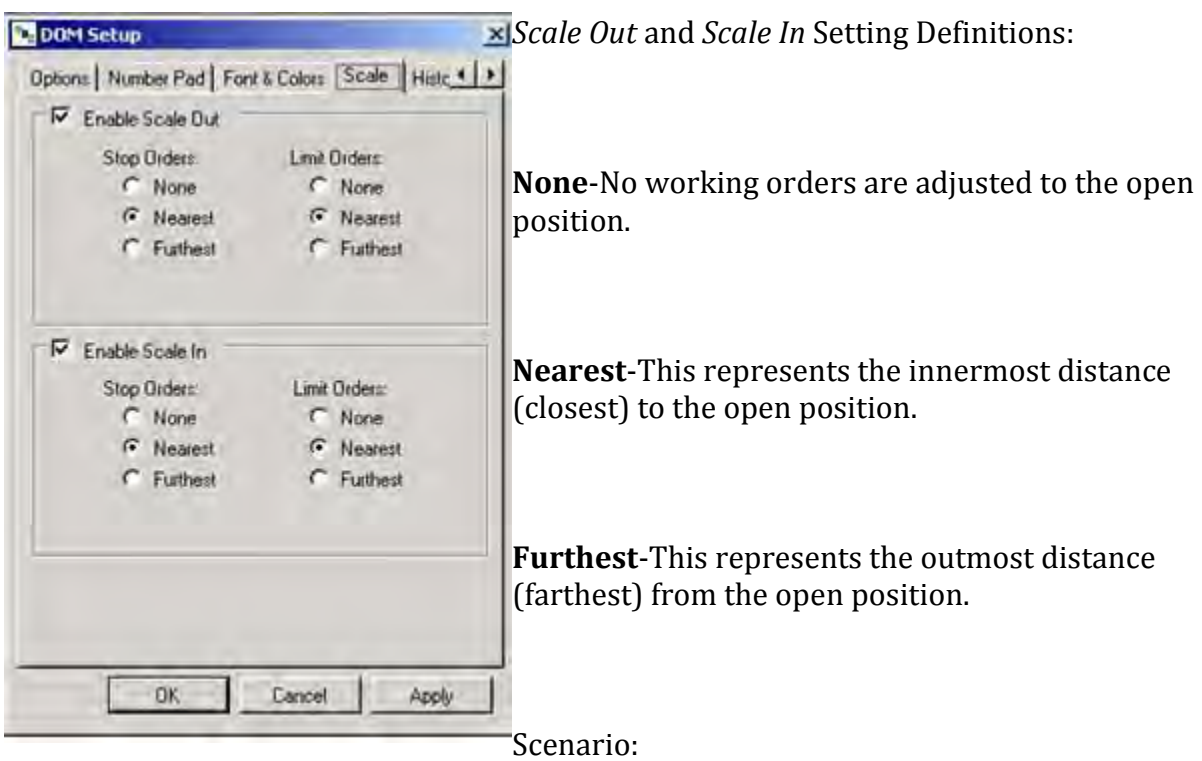

Trader is long 10 with a Sell limit for 10. TO Scale Out 1 contract makes the open position 9 and the sell limit is reduced to 9.

OEC Trader User Guide

#### **Histogram**

This tab in the DOM Setup window includes the configuration settings for the appearance of the histogram in the DOM. There are three graphic displays

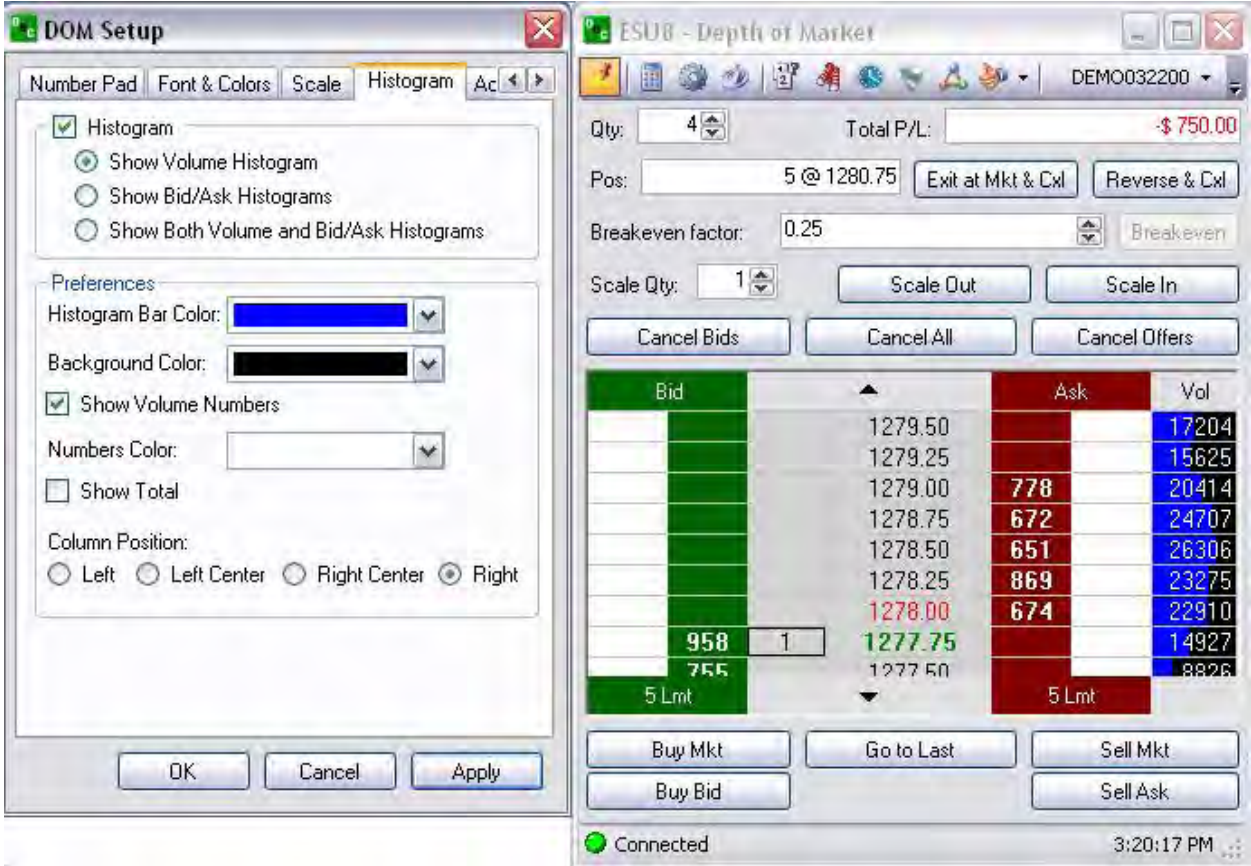

- 1. To customize the color display of variables, open a DOM, click on the Options tool to display the DOM setup window.
- 2. Select the Histogram tab to display the new window. Refer to the Figures above.
- 3. Select a display for a) Volume, b) Bid/Ask, or c)Both
- 4. To select the Preferences for Histogram Bar Color, click the arrow to display the drop-down menu, select the item click Apply and then click Ok.
- 5. To select Background Color, click on the arrow to display the drop-down menu, select the item and click Ok.
- 6. Check the Show Volume Numbers box, to select a font Numbers Color.
- 7. Click to check the box to Show Total.

### OEC Trader User Guide

- 8. To Select the placement of the Column Position, click on a position location.
- 9. To terminate the feature, uncheck the boxes, click Apply and click Ok.
- 10. To close the DOM Setup window, click Cancel.

### **Additional**

The Additional tab allows the trader to further edit bracket orders for each side. The options in the Price Bracket Editor drop-down menus for points, currency, exact price

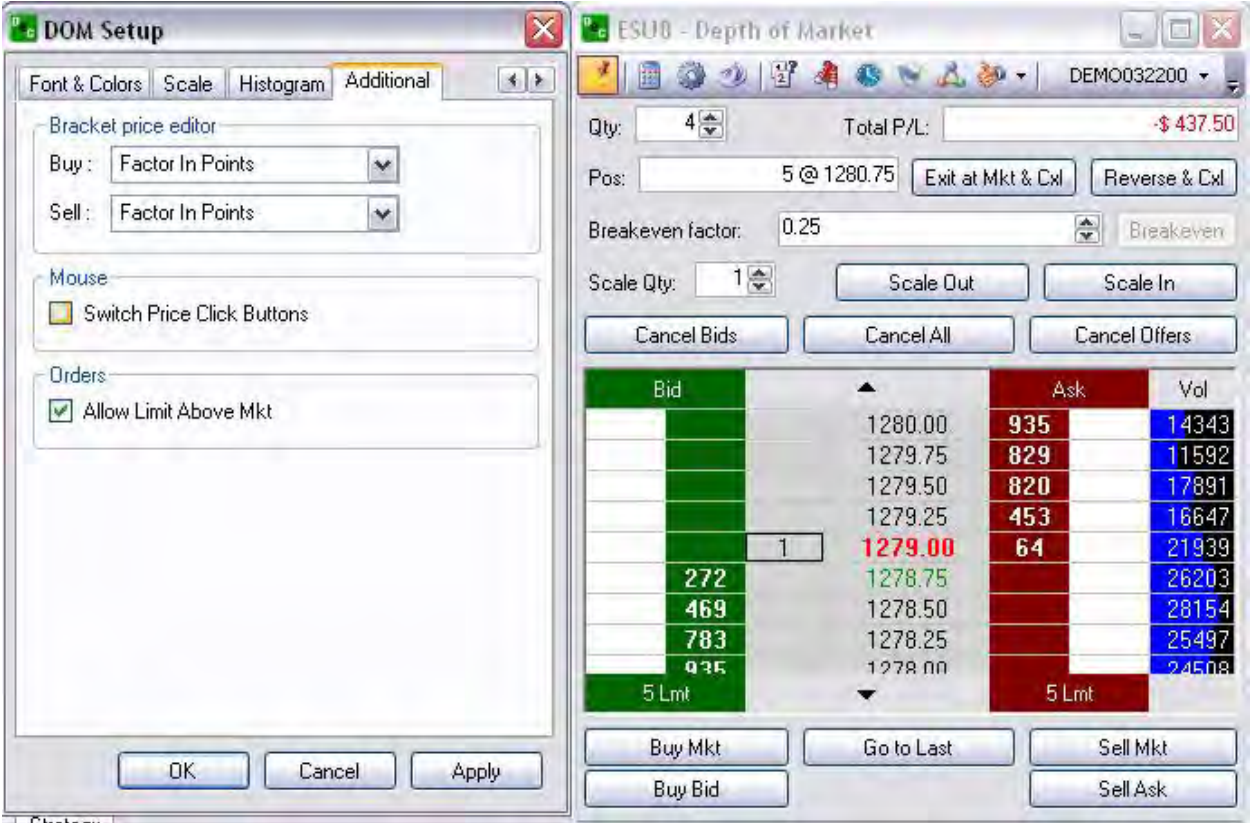

- 1. To enable a setting, select an item from the drop-down menu, click Apply and then click Ok. Refer to the Figure above. Items in the drop-down menu for both Buy and Sell include:
	- a. Factor In Points- Displays no loss/no profit factor in points.
	- b. Factor In Currency- Displays no loss/no profit factor in currency
	- c. Exact Price-
- 2. To reverse the mouse click order, to set the left click on Stop and the right click for Limit, check the Switch Price Click Buttons. Refer to the Figure above.
- 3. Click Apply and click Ok to save the setting.
- 4. To Allow Limit Above Mkt, check the box under Orders, click Apply and click Ok.
- 5. To close the DOM Setup window, click Cancel.

Note: The default mouse click functions are set as follows: left click to change the Limit and right click to change the Stop**.**
# **Dock the DOM in Default Layout**

#### **Dock the DOM in Default Layout**

Just as with any of the windows in OEC Trader, one or more DOMs can be set into the Default Layout and saved as a view.

To dock the DOM, right click on the DOM title bar, to display the Depth of Market Context menu.

Click on the DOM title bar and drag the DOM to the desired location.

Place the cursor inside the location blue box and release the mouse to place the DOM.

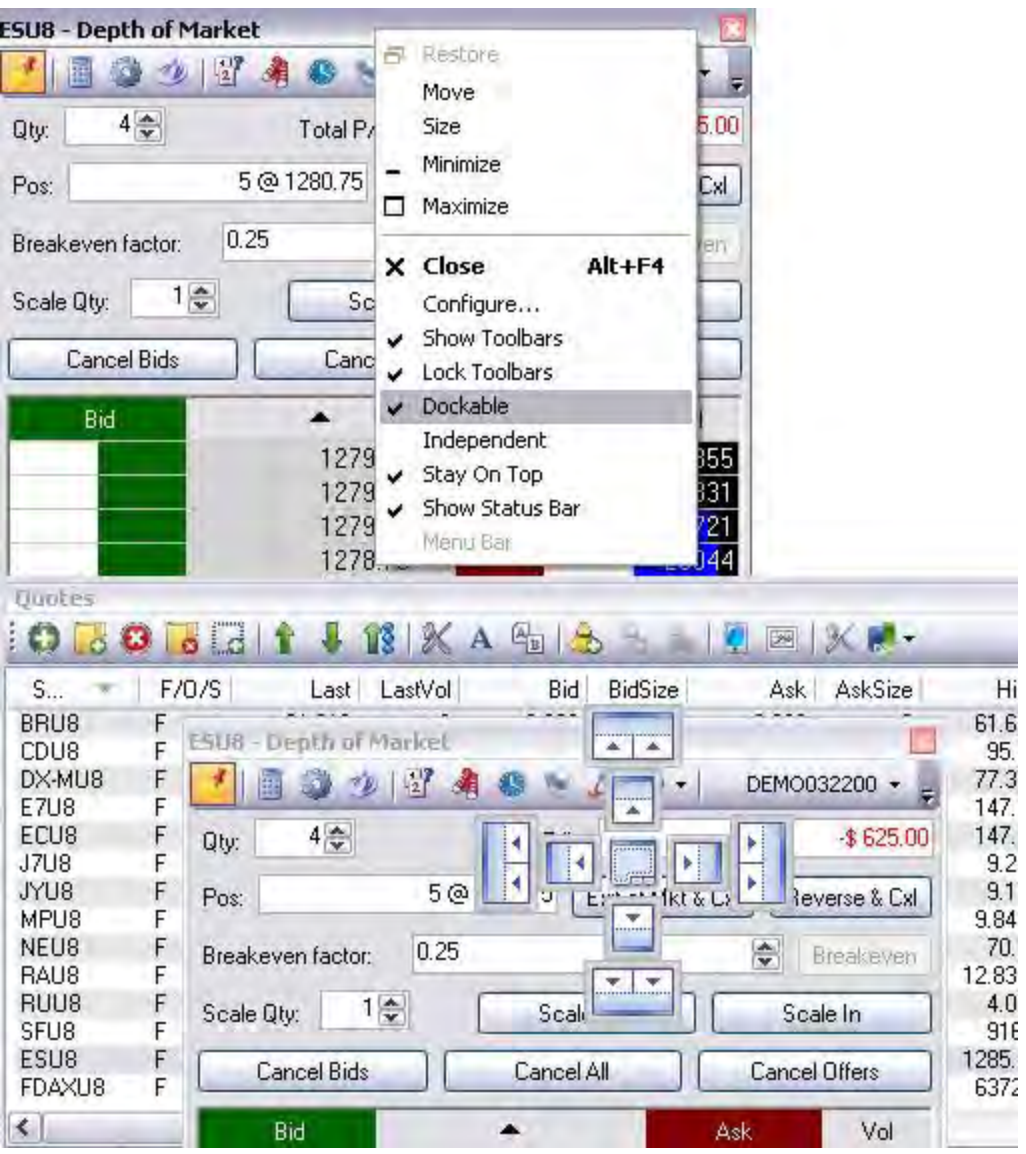

# **Place Orders with One-Click Navigation**

# **Place Orders with One-Click Navigation**

The following sections demonstrate how to place particular order type with one click.

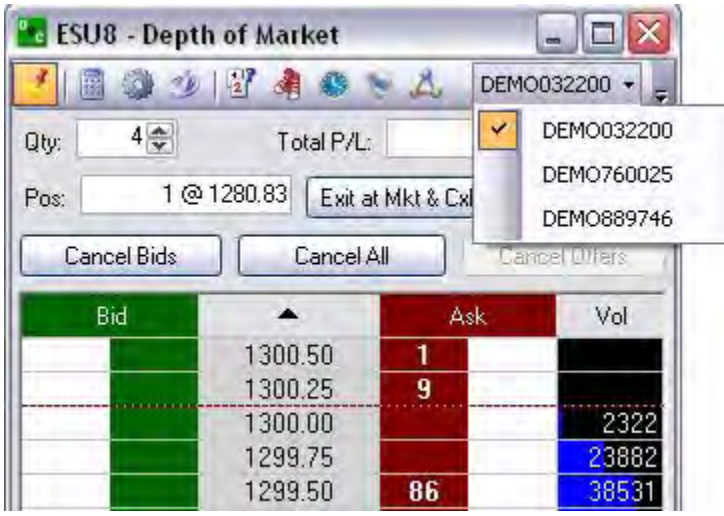

#### **Account Filter**

This allows the user to scroll through various accounts and trade the same contract with a click of a button.

Note: The Account Filter only displays for a user who has access to more than one account.

### **Bids**

### **Bids**

- 1. Right click in the green column at the price level to place a Buy STP LMT.
- 2. Left click in the green column at the price to place a Buy LMT.

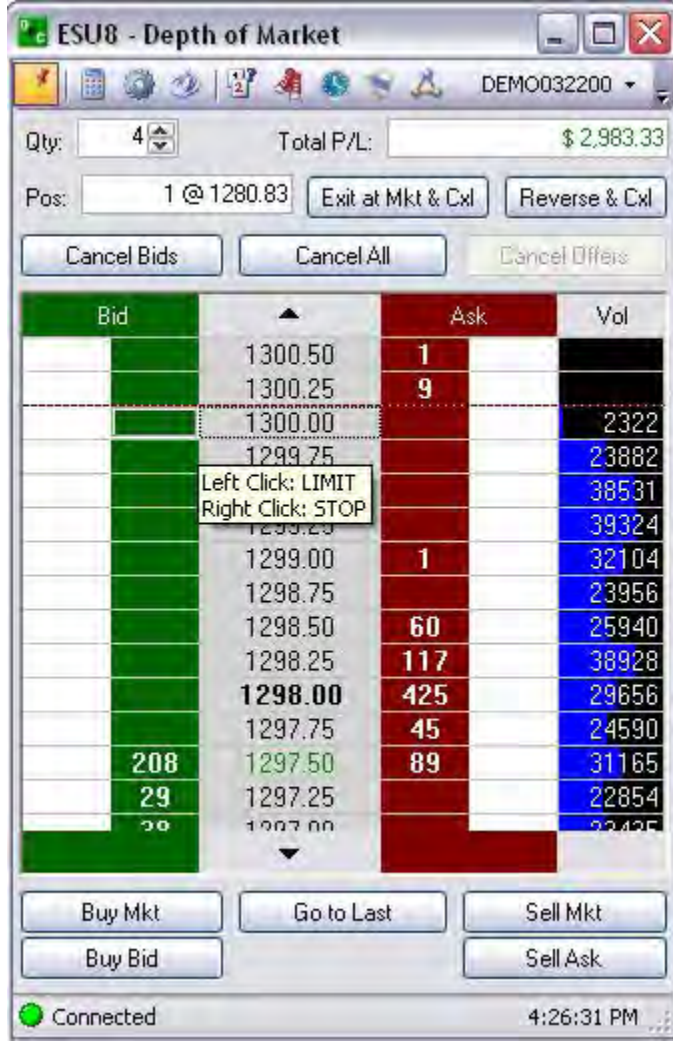

## **Modify Quantity**

### **Modify Quantity**

- 1. Click on the quantity in the white column next to the price level selected.
- 2. Or, to change the value in the text field, press the arrow and select a number from the drop-down menu.

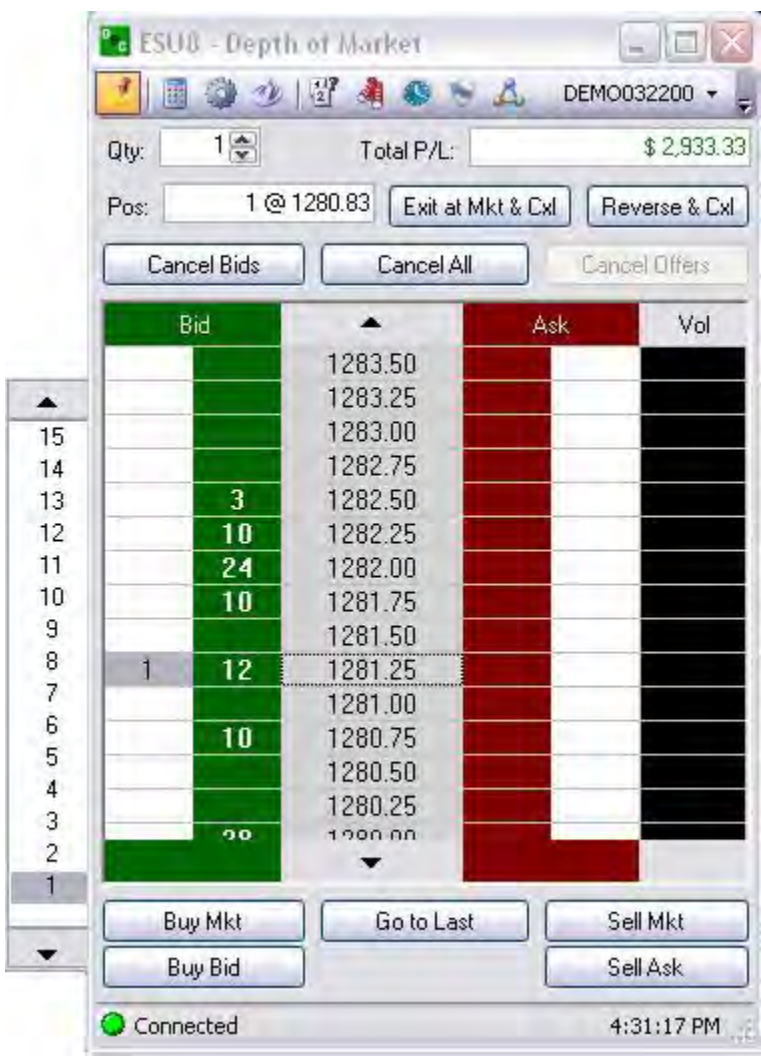

3.

# **Position**

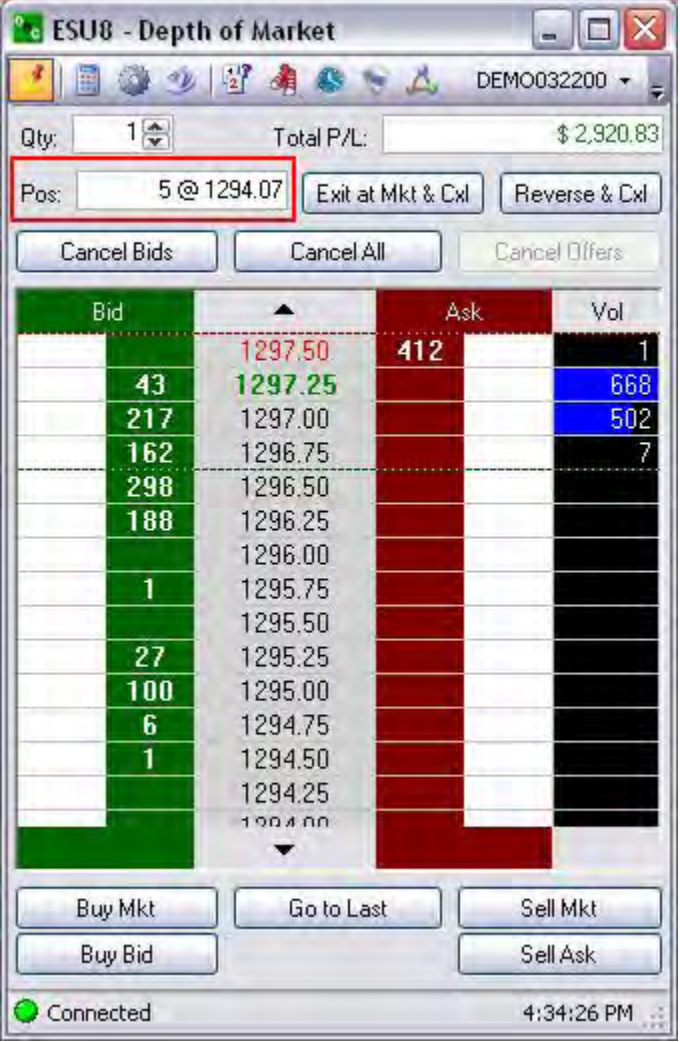

This displays the total quantity at the average price.

#### **Auto Sum Bid/Ask**

This function adds the total Volume traded for the each Bid and Offer column and displays it at the bottom of the respective columns.

Note: The Open Order Status and Auto Sum Bid/Ask CANNOT be active at the same time.

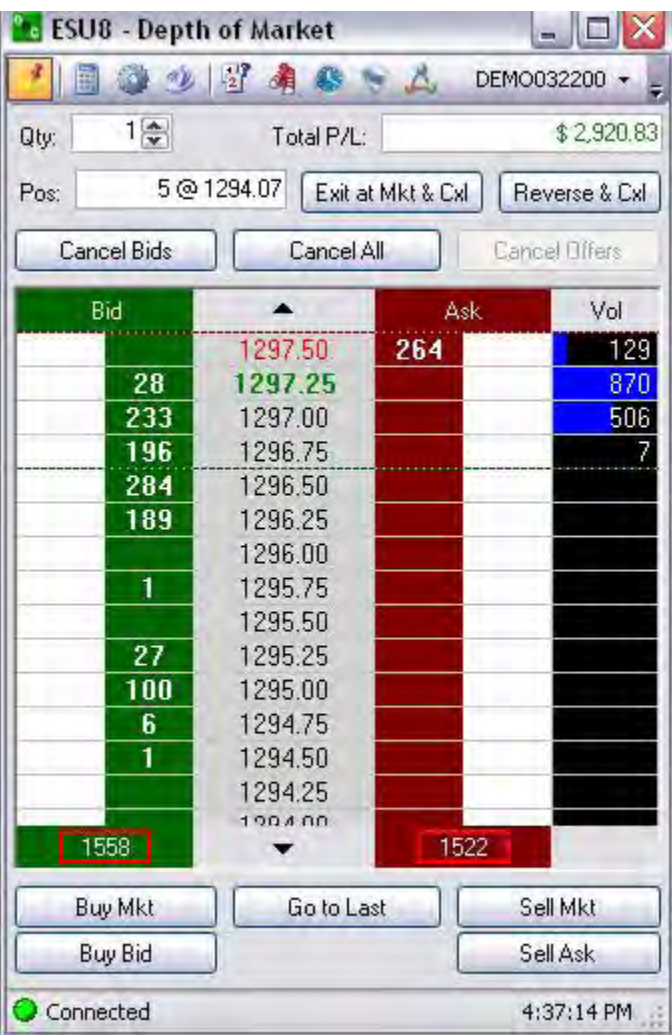

### **Offers**

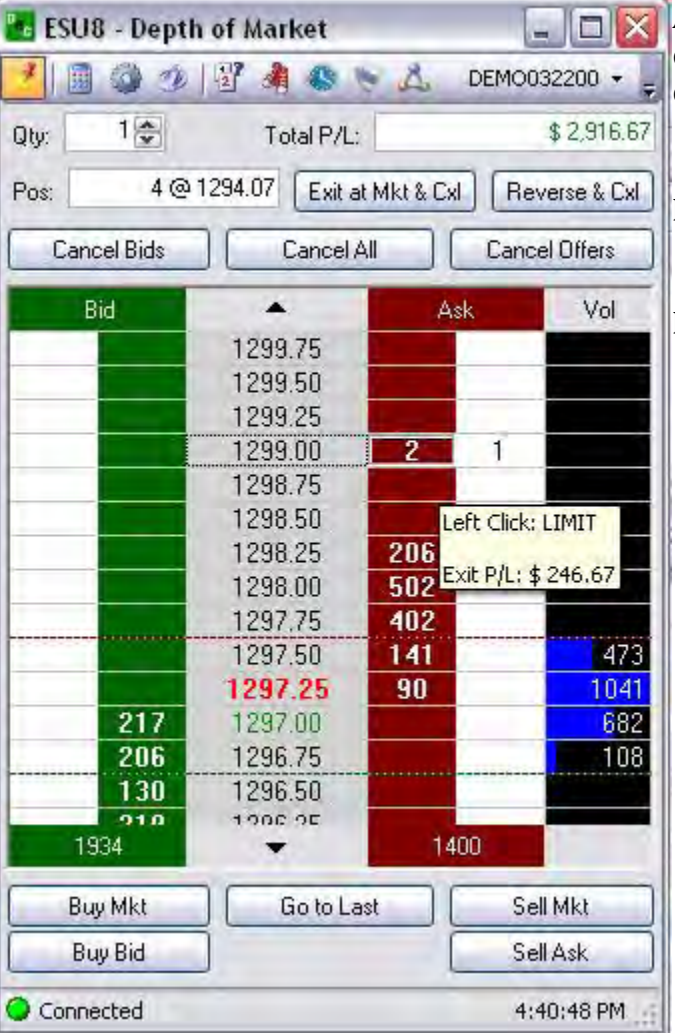

#### **Offers**

An *offer* is to sell a specific quantity of a commodity at a stated price, the opposite of a bid.

1. Right click in the red column at the price to place a Sell stop

2. Left click in the red column at the price to place a Sell limit.

# **Position Display**

This displays the total quantity at the average price.

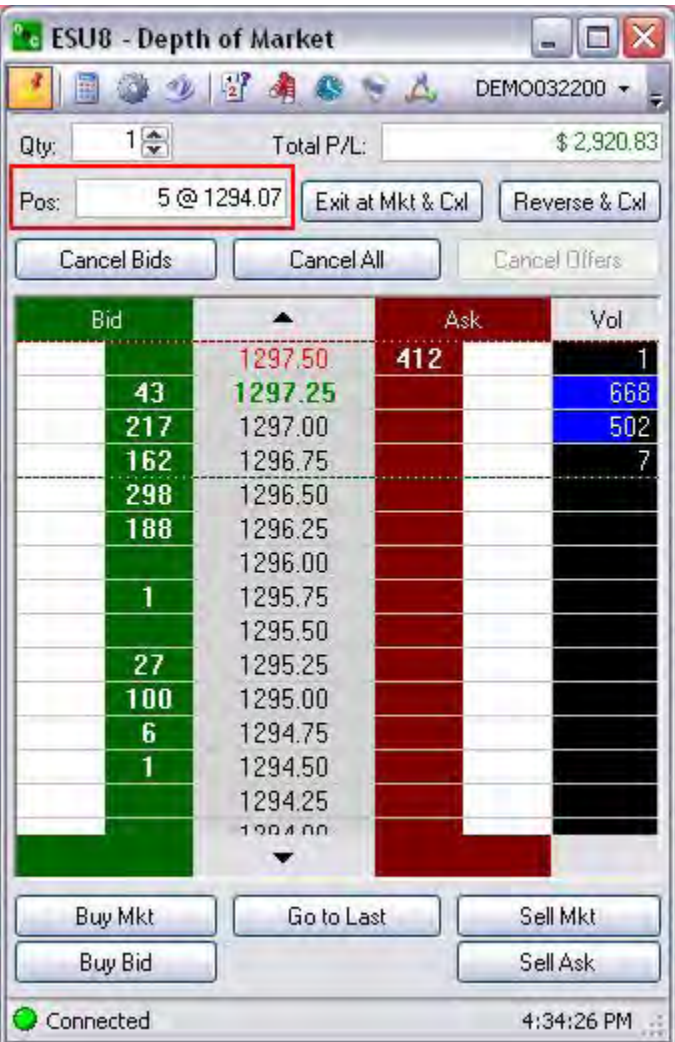

### **Auto Sum Bid/Ask**

This function adds the total Volume traded for the each Bid and Offer column and displays it at the bottom of the respective columns. Refer to the Figure above.

Note: The Open Order Status and Auto Sum Bid/Ask CANNOT be active at the same time.

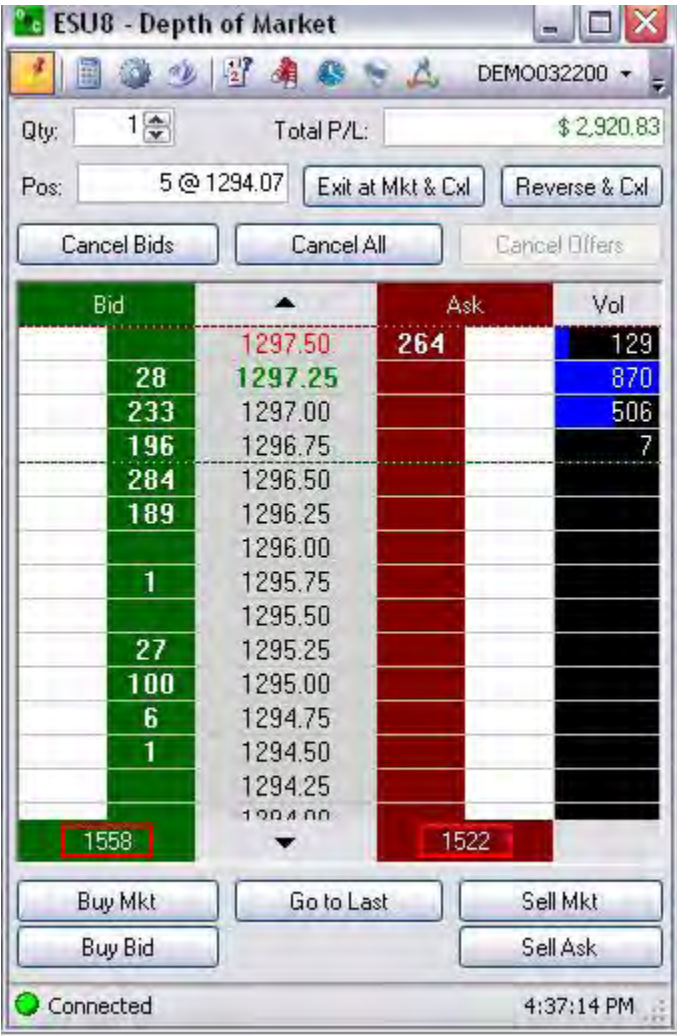

#### **OCO Orders**

The One-Cancels-Other (OCO) is a pair of orders sent together.

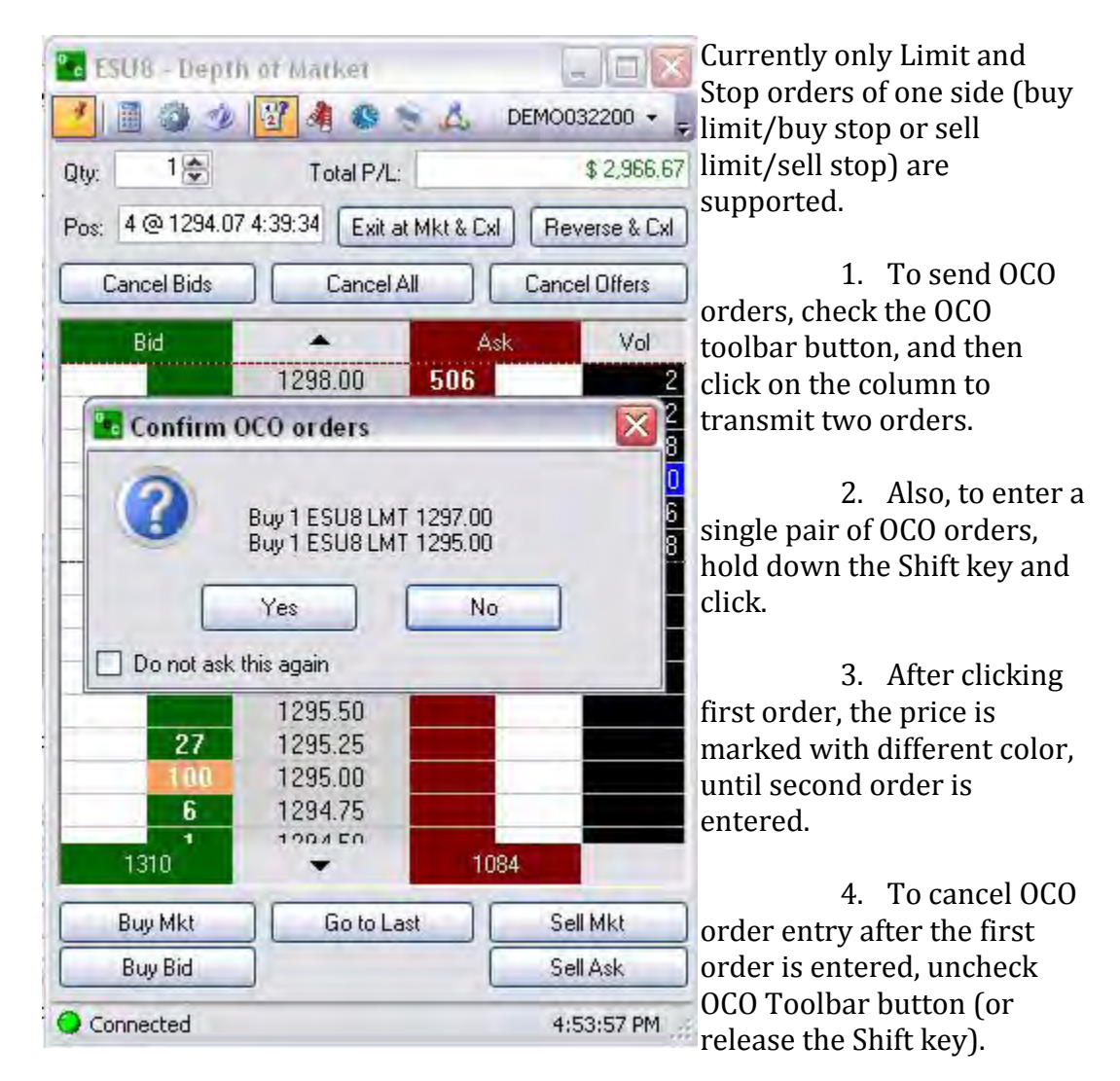

5. Working OCO orders display in the blue color by default.

#### **OSO Orders**

This is a conditional order that is executed upon the immediate execution of the first order.

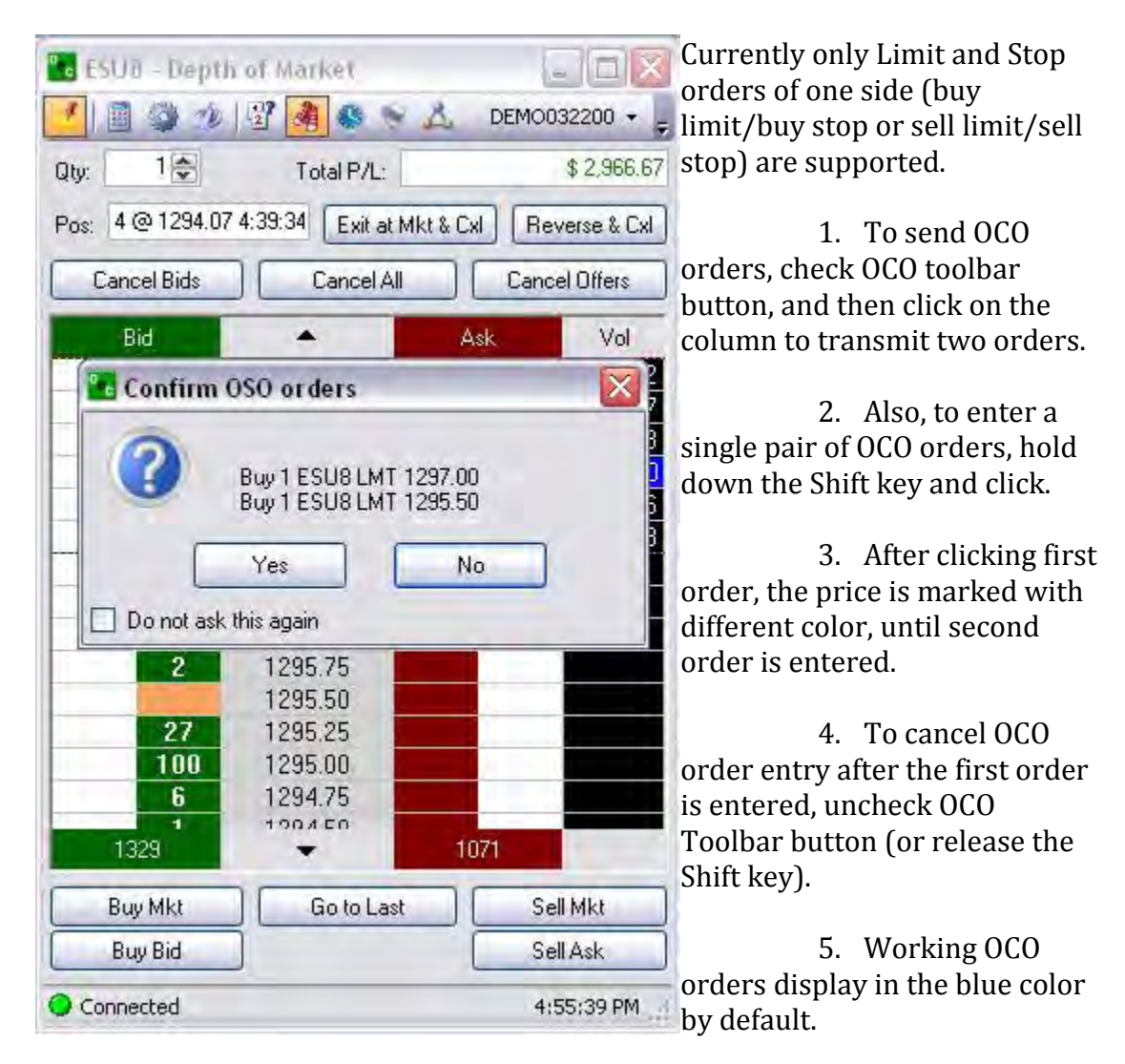

## **Trailing Stop/ Stop Loss Orders**

#### **Limit / Trailing Stop/ Stop Loss Orders**

These orders specifically are identified as orders that use the following settings that display in the lower level of the DOM:

- Iceberg
- Stop Limit
- Market If Touched
- Trailing Stop

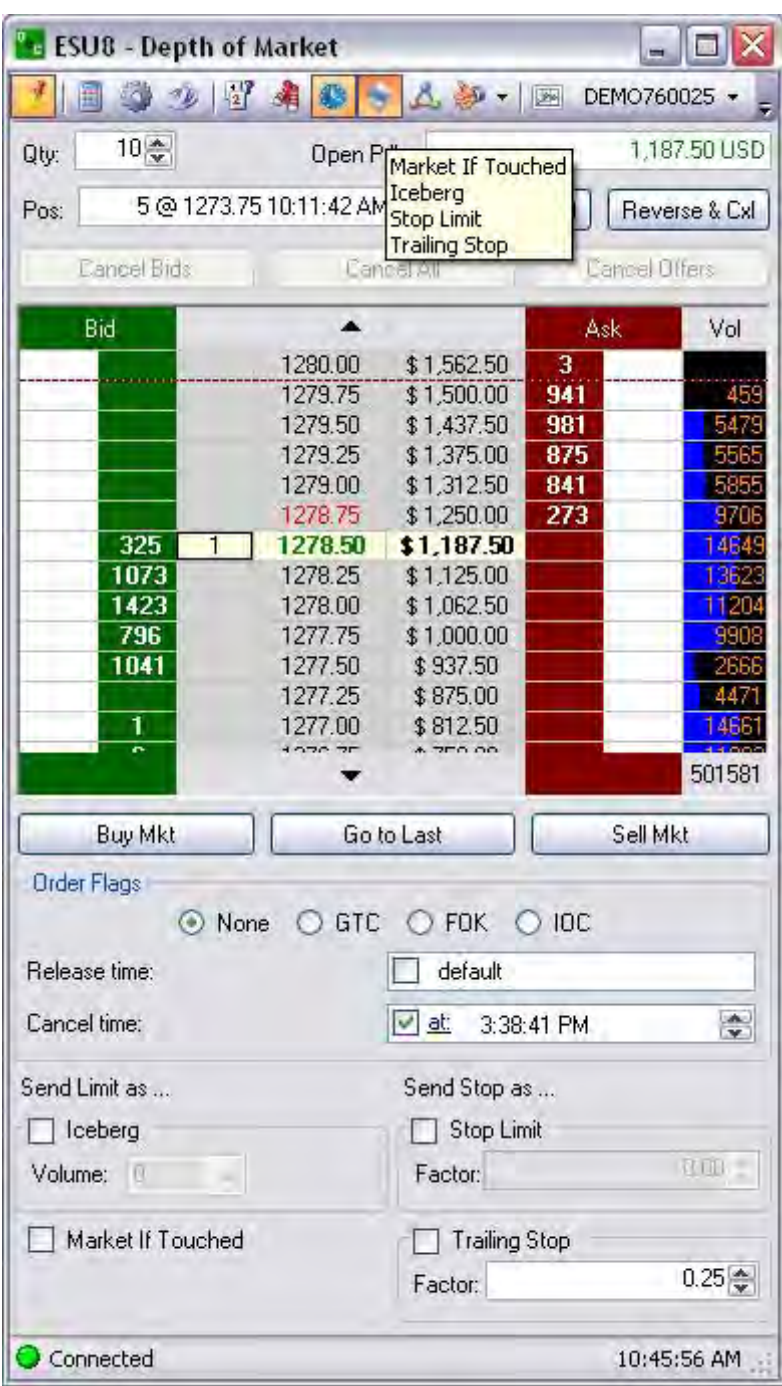

# **Iceberg**

This is a large single order that has been divided into smaller lots, usually by the use of an automated program, for the purpose of hiding the actual order quantity.

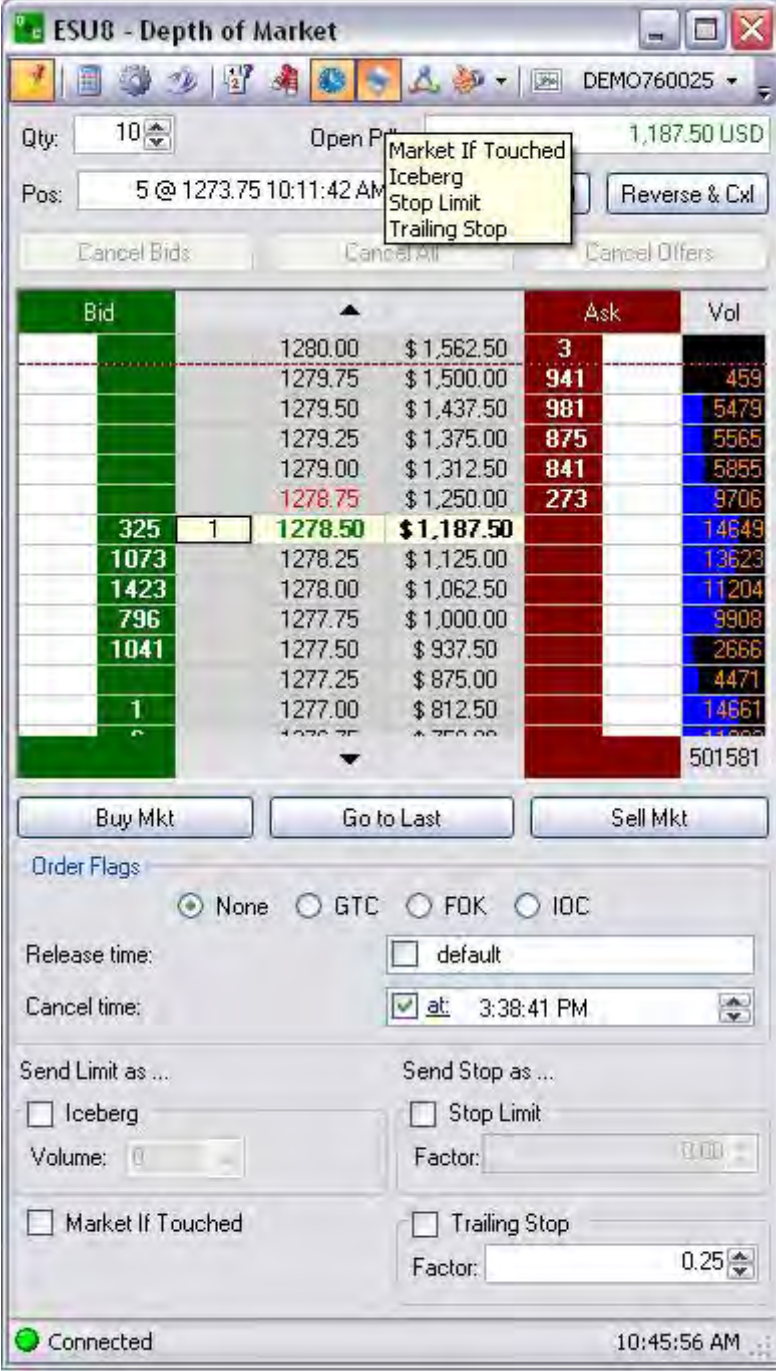

# Trading

#### **Stop Limit**

This is an order that combines the features of stop order with those of a limit order. A stoplimit order will be executed at a specified price (or better) after a given stop price has been reached. Once the stop price is reached, the stop-limit order becomes a limit order to buy (or sell) at the limit price or better.

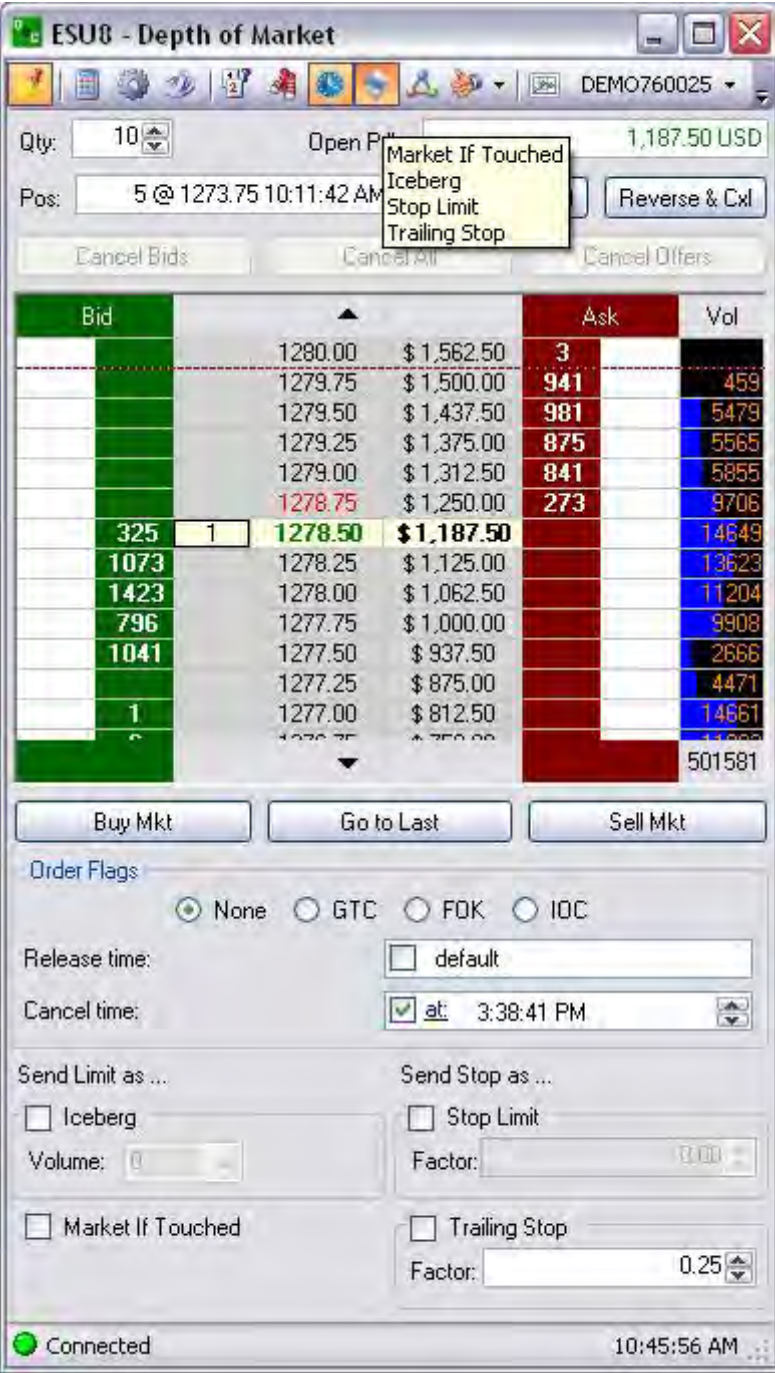

#### **Factor**

This refers to an incremental numeric unit used as a specific value to increase or decrease the Stop order by, i.e., .50 in the first box increases the stop value by the factor of .50; The same concept works the second factor box in that it affects the Limit.

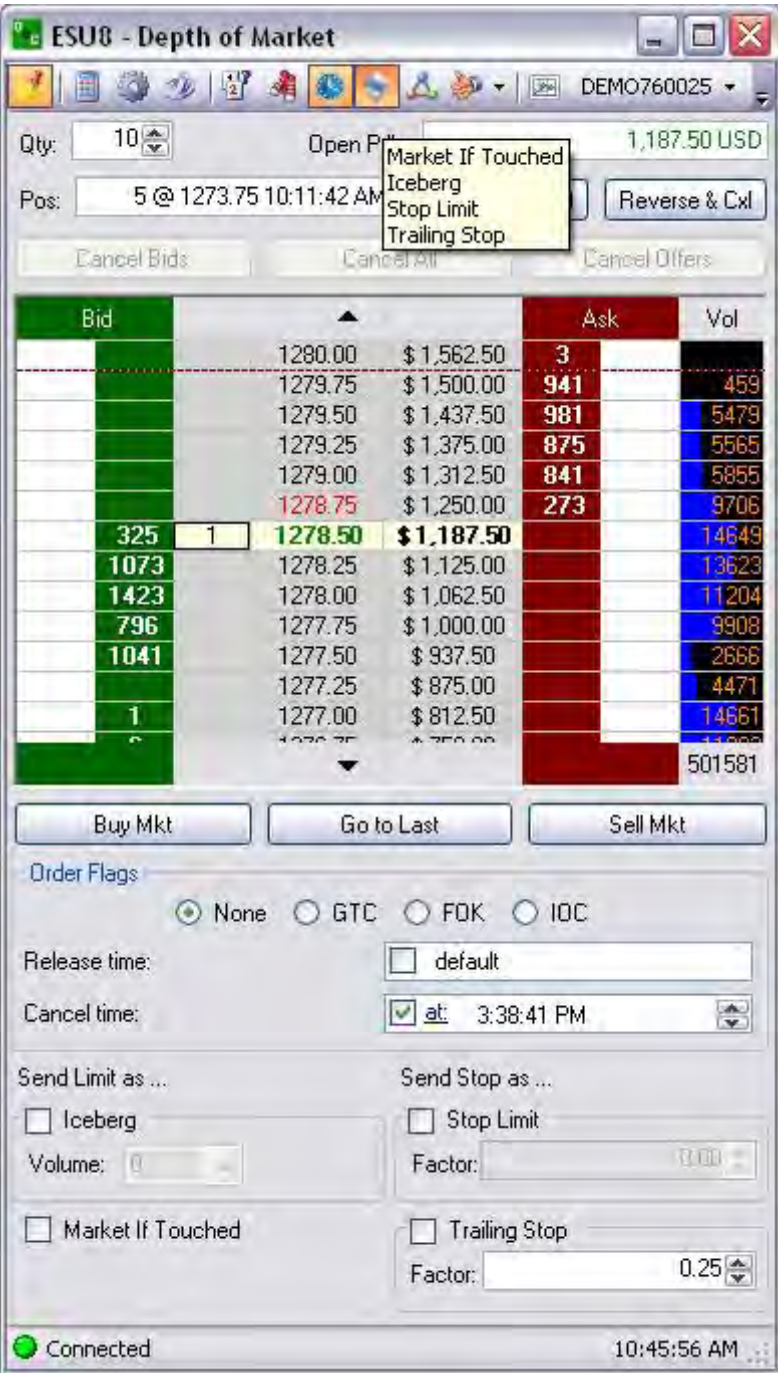

OEC Trader User Guide

## **Market If Touched (MIT)**

These are Similar to STP orders in many ways in that they:

- are activated when the price reaches the order level.
- become market orders once they are activated.
- are used differently from stop orders.

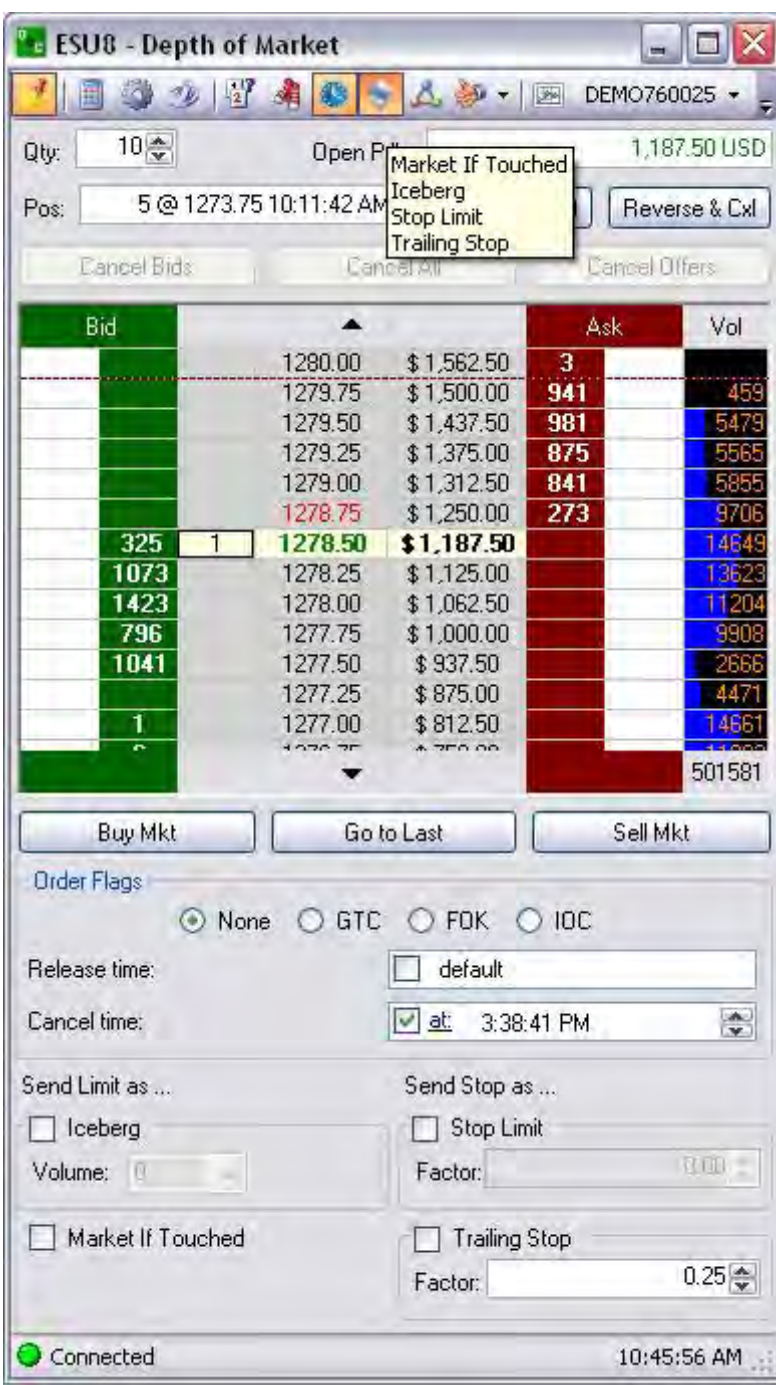

### **Trailing Stop Limit (Trl)**

A trailing stop limit for a sell order sets the stop price at a fixed amount below the market price and defines a limit price for the sell order. If the market price rises, the stop loss price rises by the increased amount, but if the contract price falls, the stop loss price remains the same.

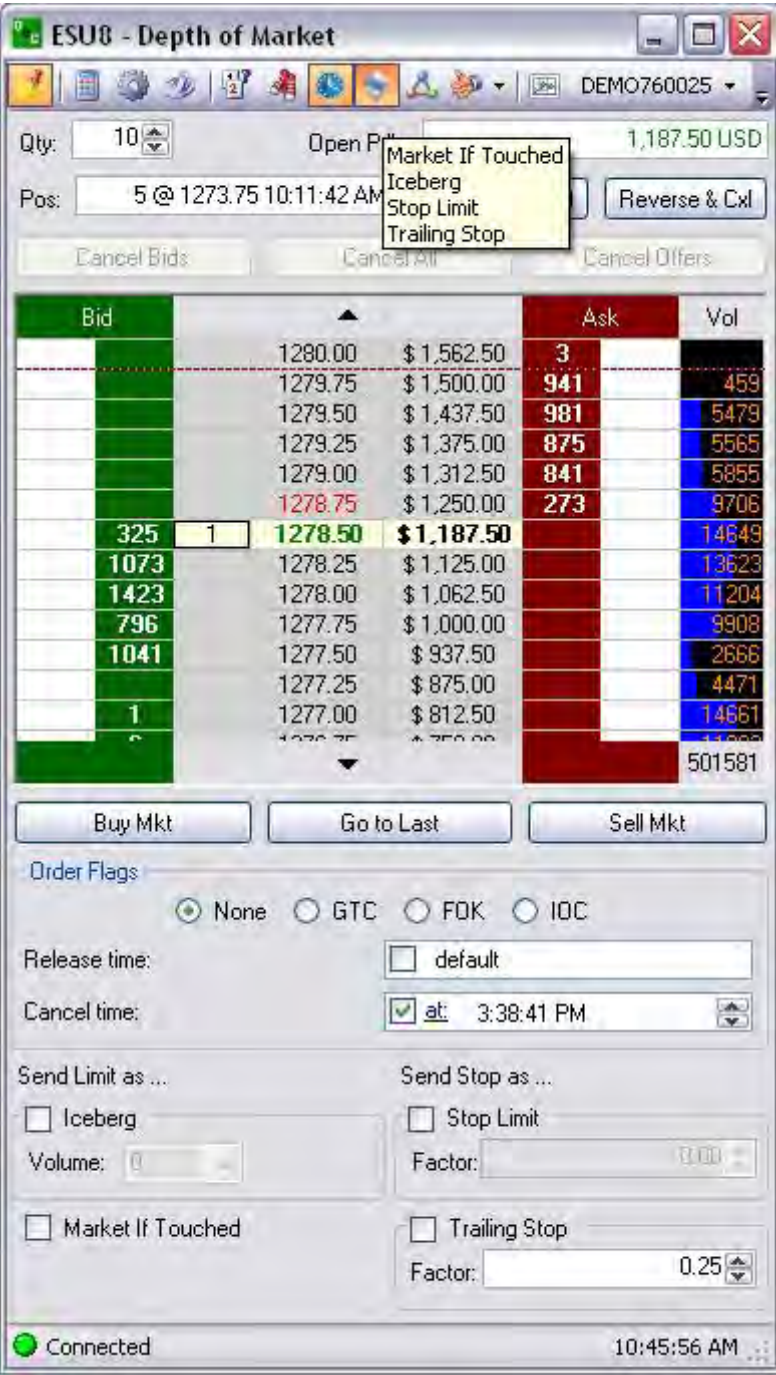

OEC Trader User Guide

## **Multi-Bracket Orders**

#### **Multi-Bracket Orders**

Bracket orders are designed to help limit a loss and help lock in a profit by attaching or joining an order with two opposite-side orders using the same quantity as the original order.

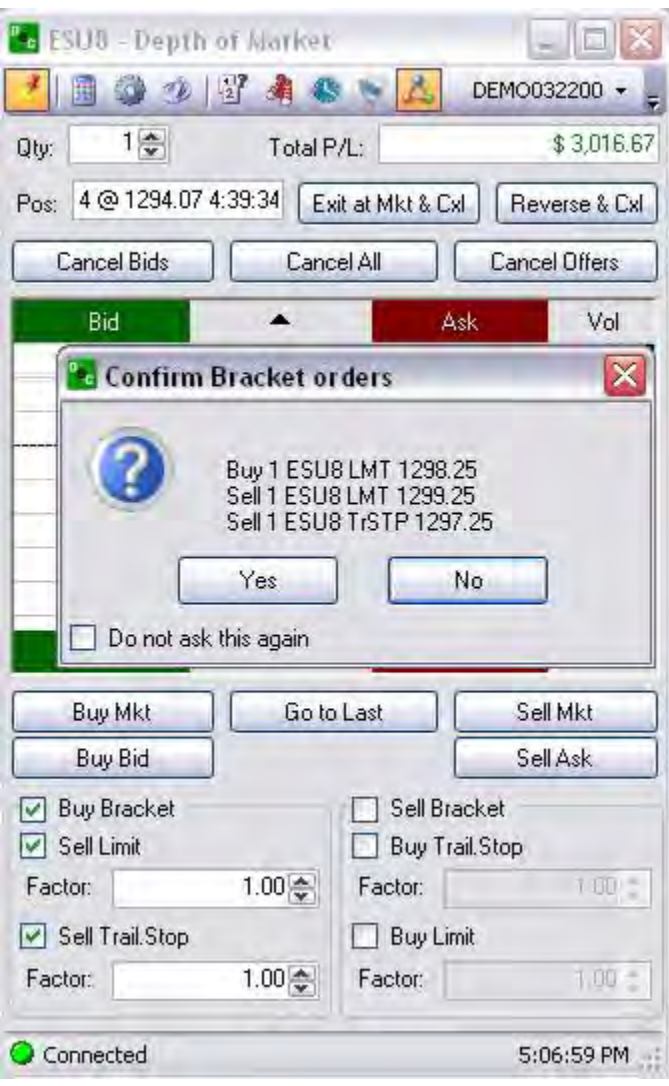

#### **Buy Bracket**

The Buy Bracket orders are designed to limit the loss and lock in a profit by off-setting an order with two opposite-side orders. A Buy order is bracketed by a high-side sell limit order and a low-side sell stop (or stop-limit) order.

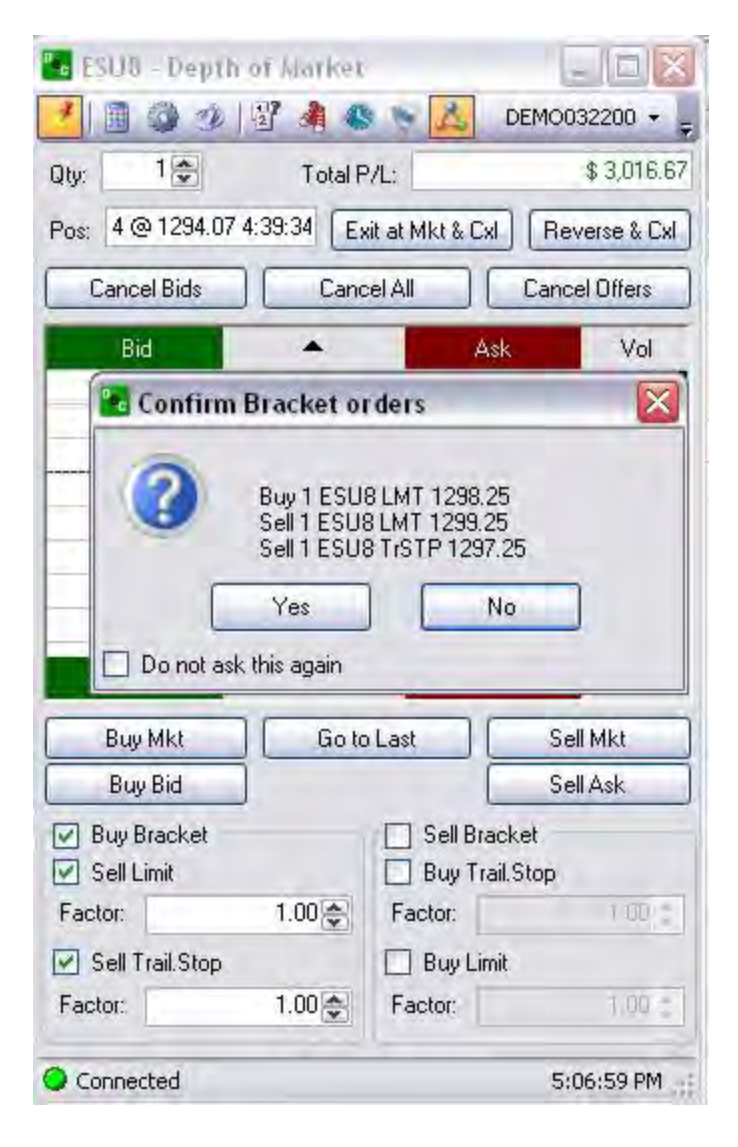

#### **Sell Bracket**

Sell Bracket orders are designed to limit the loss and lock in a profit by bracketing an order with two opposite-side orders. A Sell order is bracketed by a high-side buy stop (or stoplimit) order and a low side buy limit order.

1. Click on the Bracket icon to display the extended Toolbar at the bottom of the DOM, to select the Buy/Sell and Stop/Limit information.

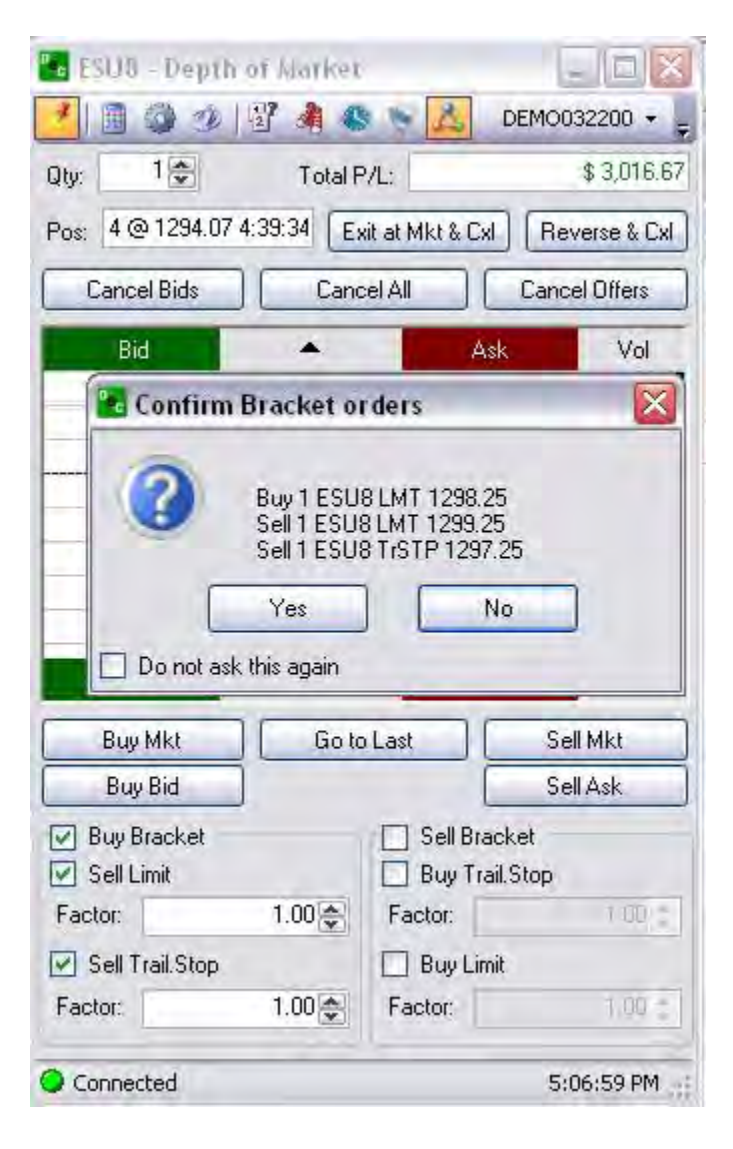

#### **Create a Multi-Bracket Order**

- 1. To create a bracket strategy, click on the arrow next to the Strategy Order icon (Thumbs up) to display the drop-down menu.
- 2. Click on Configure to display the Multi-Bracket window.
- 3. To create a specific strategy order press New to display the name window.

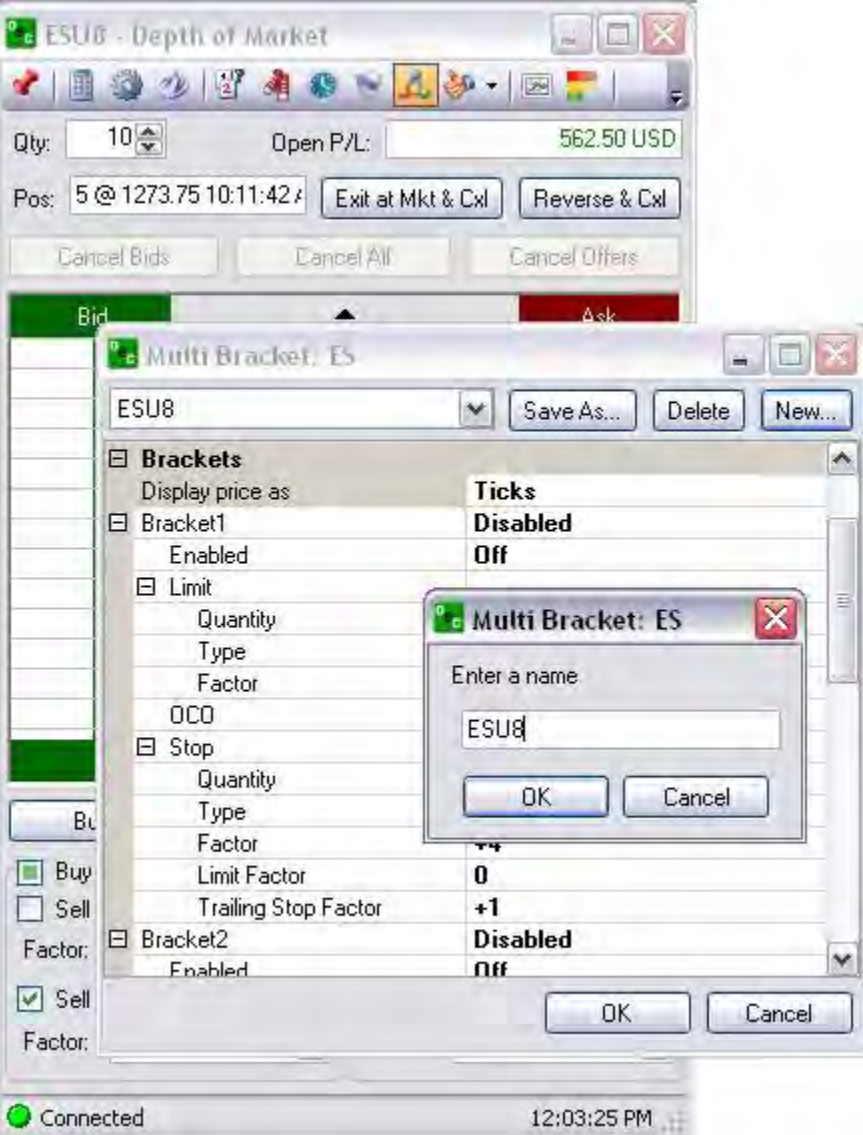

Enter a name and click Ok to display the Multi-Bracket detail setup window. Refer to the Figure below.

Each bracket contains the following variables:

**Enabled**-This is the activation command to open the bracket strategy.

**Limit**-This determines the Quantity, Type (This includes either LMT or MIT) and Factor placed on the bracket strategy.

**OCO-**This is the bracket strategy order command activation.

**Stop**-This determines the Quantity, Type (This includes; STP, STPLMT, TRSTP, and TRSTPLMT), Factor, Limit Factor, and Trailing Stop Factor for the bracket strategy.

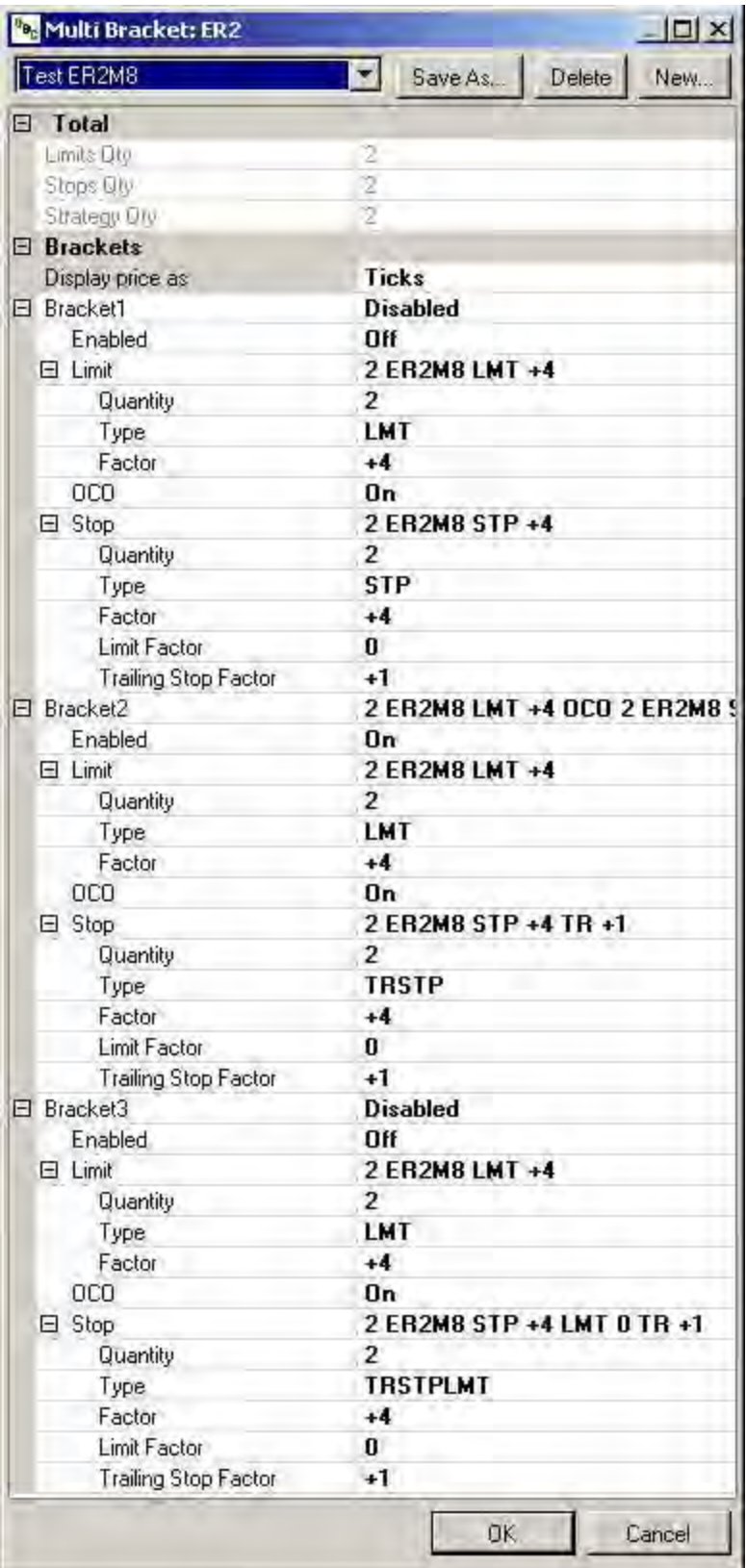

- 1. Click in the row to activate the drop-down menu for each item listed under each bracket.
- 2. To close a bracket click on the minus symbol. Refer to the drop-down menus in the Figures below.

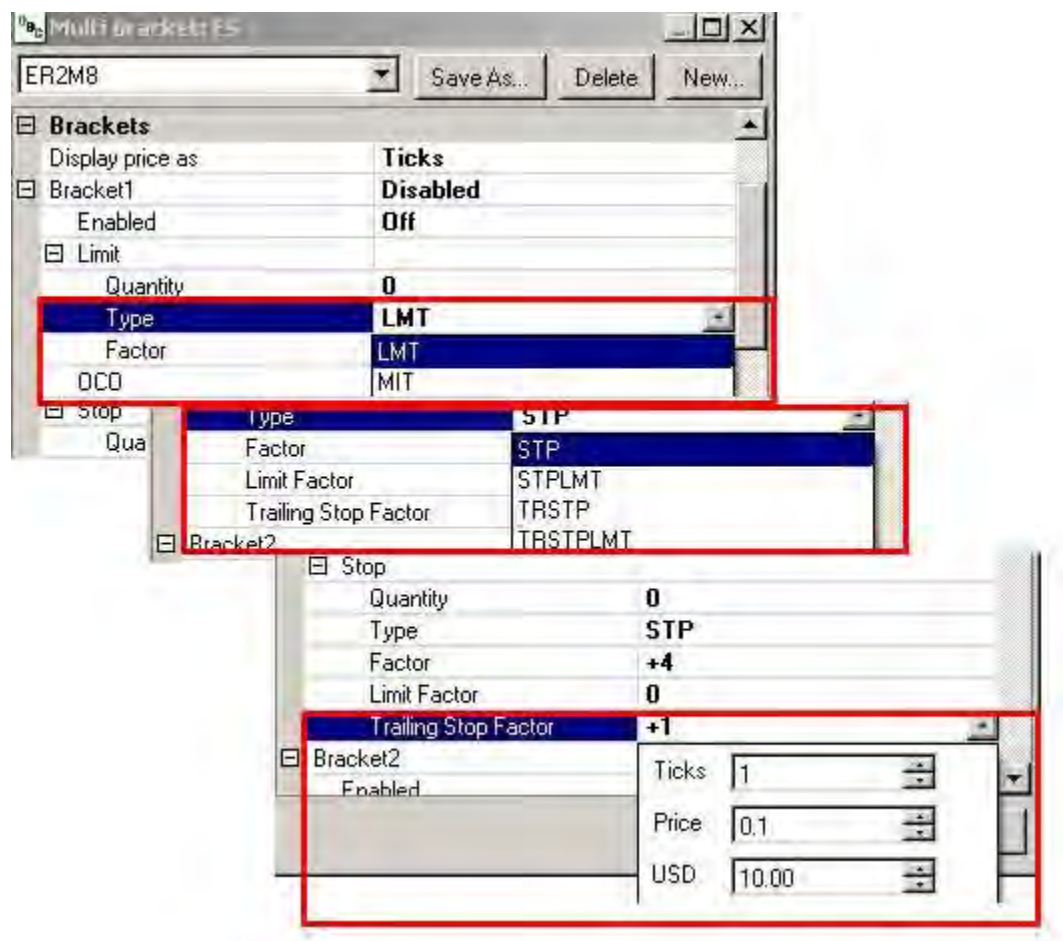

- 3. To resize the window to view all brackets, place the cursor on the lower border, click, hold and drag downward.
- 4. Or, use the vertical scroll bar to the right of the window.
- 5. Click Save As to close the window and return to the DOM.
- 6. To delete a strategy order, press the arrow on the drop-down menu and select the name of the item.
- 7. Click Delete and click Ok to close the window.
- 8. To modify an existing strategy, select it from the menu, make the changes, and click Save As.
- 9. Reenter the name and click Ok.
- 10. Return to the DOM.
- 11. To activate the settings for the bracket strategy, click on the Strategy Order icon.

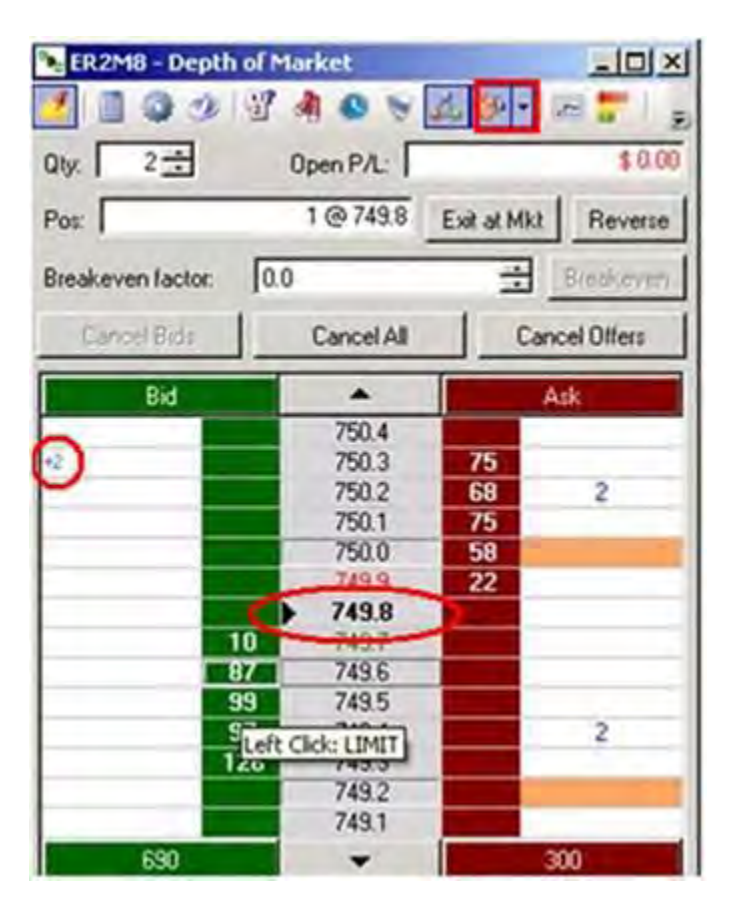

The Orange bars in the white column represent where the brackets are placed.

The number in the colored font represents what type of order. Refer to the DOM Setup Options tab window below. The Defaults include; Blue=OCO, Pink=Stop, and Green=Trailing Stop

The plus sign in front of the order quantity means the order is in a Held status or is contingent on the master order. A minus sign indicates that the order is waiting to cancel.

The Order Strategy icon is activated when the graphic is highlighted. Refer to the Figure above. This enables the ability to click on the DOM to place the bracket strategy at a specific position and price.

The Black Arrow pointing to the number in the grey column represents the last traded price at the market.

# Trading

# **Order Defaults**

## **Order Defaults**

An *order default* is a customized setting that pre-populates the information for a specific type of order. This command displays the Order Defaults window that is used to set and save specific order configurations based upon asset class.

To create default orders for a particular asset class when a new order or specific contract is being placed, enter the necessary details in this window.

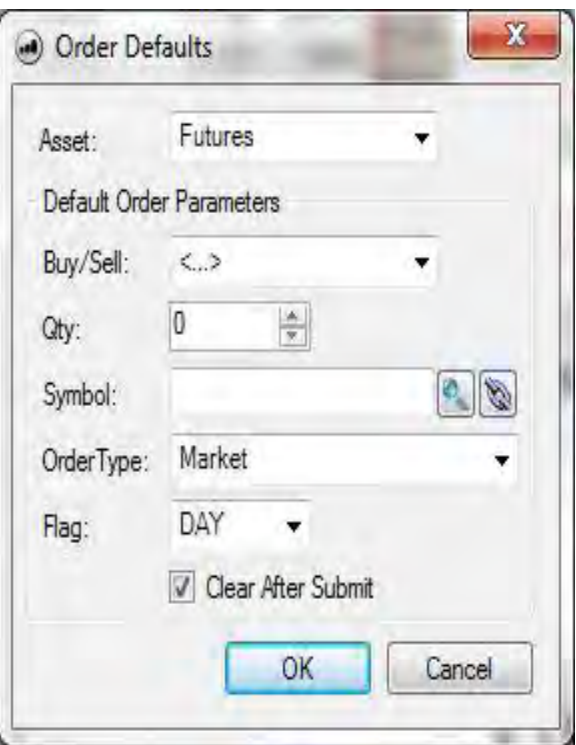

Select the Asset Class from the drop-down menu,

Complete the information under the Default Order section and click Ok to save the settings.

Click on Cancel to close the window.

# Trading

# **Clear After Submit**

This is a command that automatically deletes the settings in the last order entry after it has been submitted.

To delete all settings in the last order ticket, select (check) Clear After Submit to return the screen to a blank order ticket.

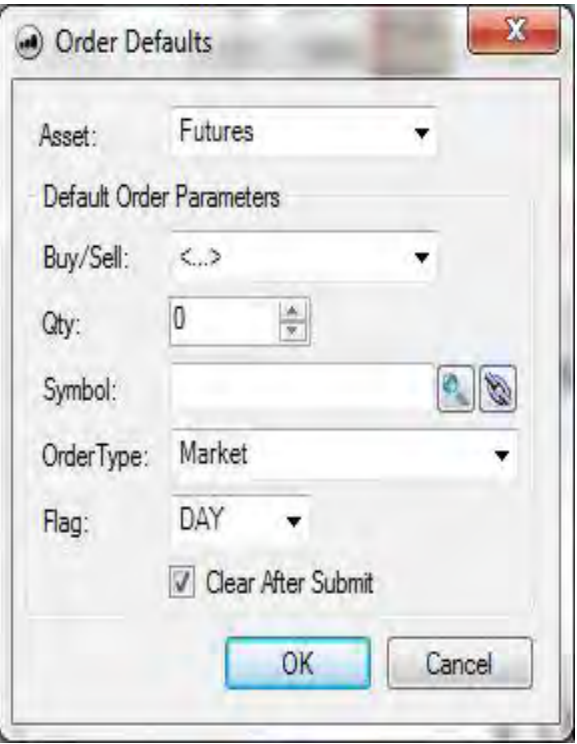

1.
# **Positions & Order Management**

# **Positions**

This command in the Trading menu opens the Positions window in the Default Layout page.

The *position* refers to the amount of a contract either owned (which constitutes a long position) or borrowed (which constitutes a short position) by an individual or broker that is a trade an investor currently holds open. The Average Positions window displays information on the total number of trades for contracts.

- 1. *To go flat* in a position means to return to a zero net position of no profit and no loss.
- 2. The average position is displayed in the default layout.
- 3. To display the average position open on a specific contract that has been traded, select to highlight the item. Refer to the Figure below.
- 4. To view the average on several contracts, left click, hold down the Shift key to highlight the selected rows.
- 5. To go flat in a specific contract, left click on the position and click Exit F2. This immediately transmits a market order for the contract selected to flatten the position.
- 6. To go flat (to return to zero) in all current contracts with open positions left click the Exit All. This immediately transmits a market order to exit all contracts with open positions.

# **Account Summary**

#### **Account Summary**

The account summary window refers to the record of a customer's transaction and credit (or debit) balances. This record usually includes confirmation of transactions, listing of holdings and/or open positions, cash and/or cash equivalents, beginning and ending liquidating value. Each account can be expanded or collapsed as needed.

See our [Column Setup Window-Customize the View](#page-254-0) page for details on each item.

## <span id="page-254-0"></span>**Column Setup Window-Customize the View**

- 2. To customize the view, select the row under Visibility, to display in the Account Summary window.
- 3. Click on a row to display the drop-down menu and to select, Normal, Bold or Hidden, and click Ok. Refer to the Figure on the right.

The definitions for the row headers in the Account Summary window are in the table of information below.

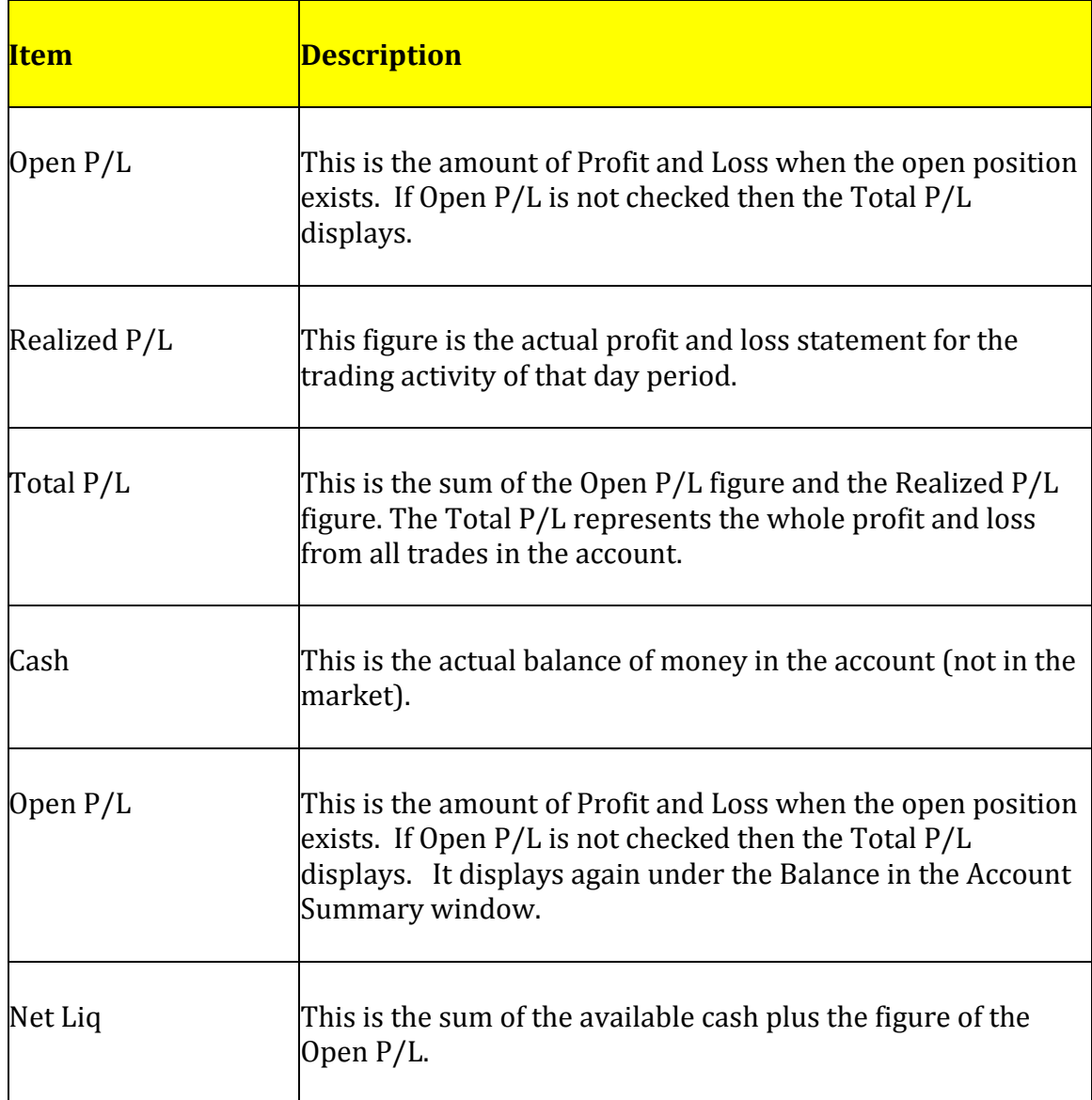

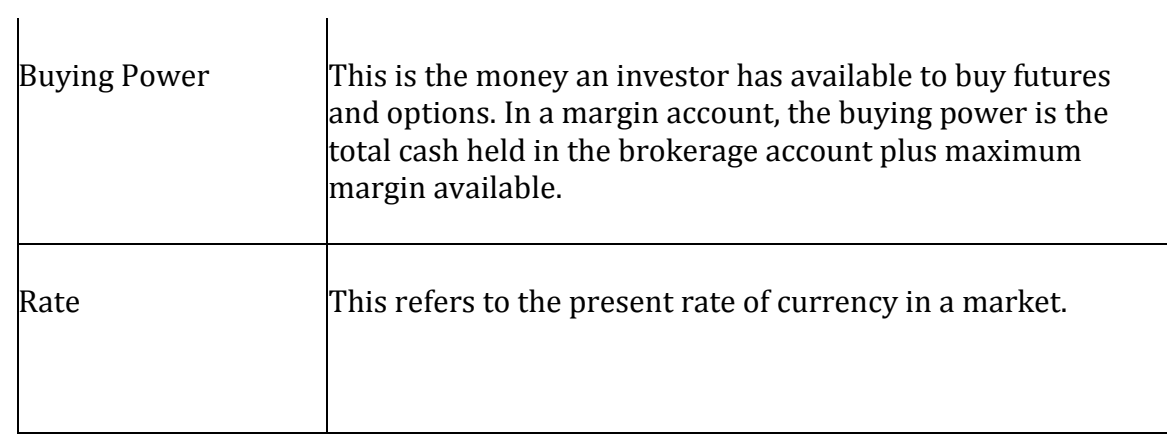

The available rows for display in the view include those in the Figure to the right.

# **Positions**

The Positions window under the Trading menu displays information on the total number of trades for contracts.

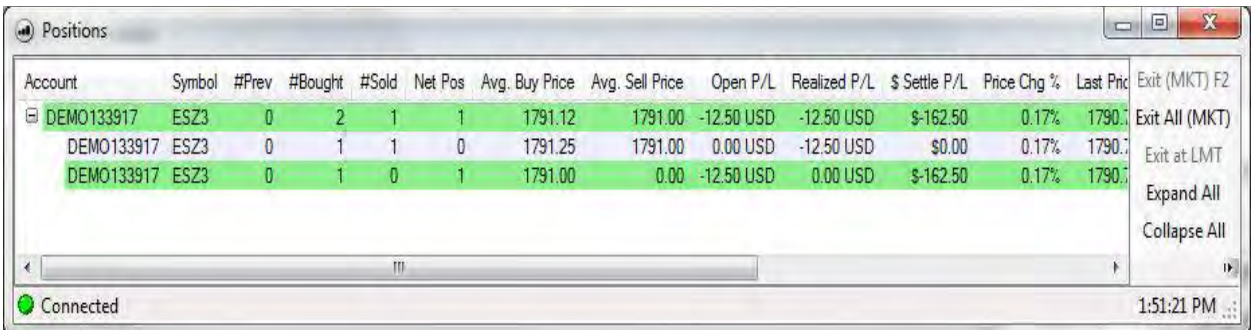

The position refers to the amount of a contract either owned (which constitutes a long position) or borrowed (which constitutes a short position) by an individual or broker that is a trade an investor currently holds open. The average positions window displays a high level summary of the contract positions. There available columns to check for display in the view include:

Note: Use the vertical scroll bar to the right to scroll down to the bottom of the window.

## **Detailed Positions**

Detailed Positions is activated by clicking on the plus sign in the Positions window and displays more information for the number and types of trades per contract.

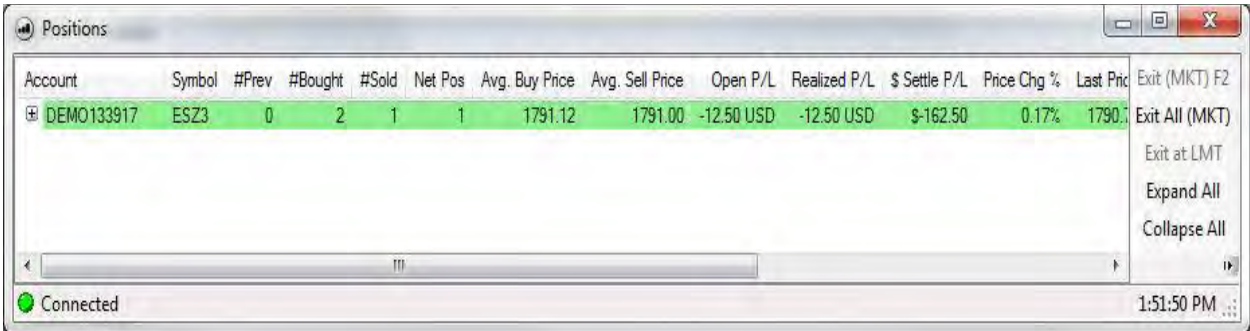

# Trading

# **Positions Window Header Definitions**

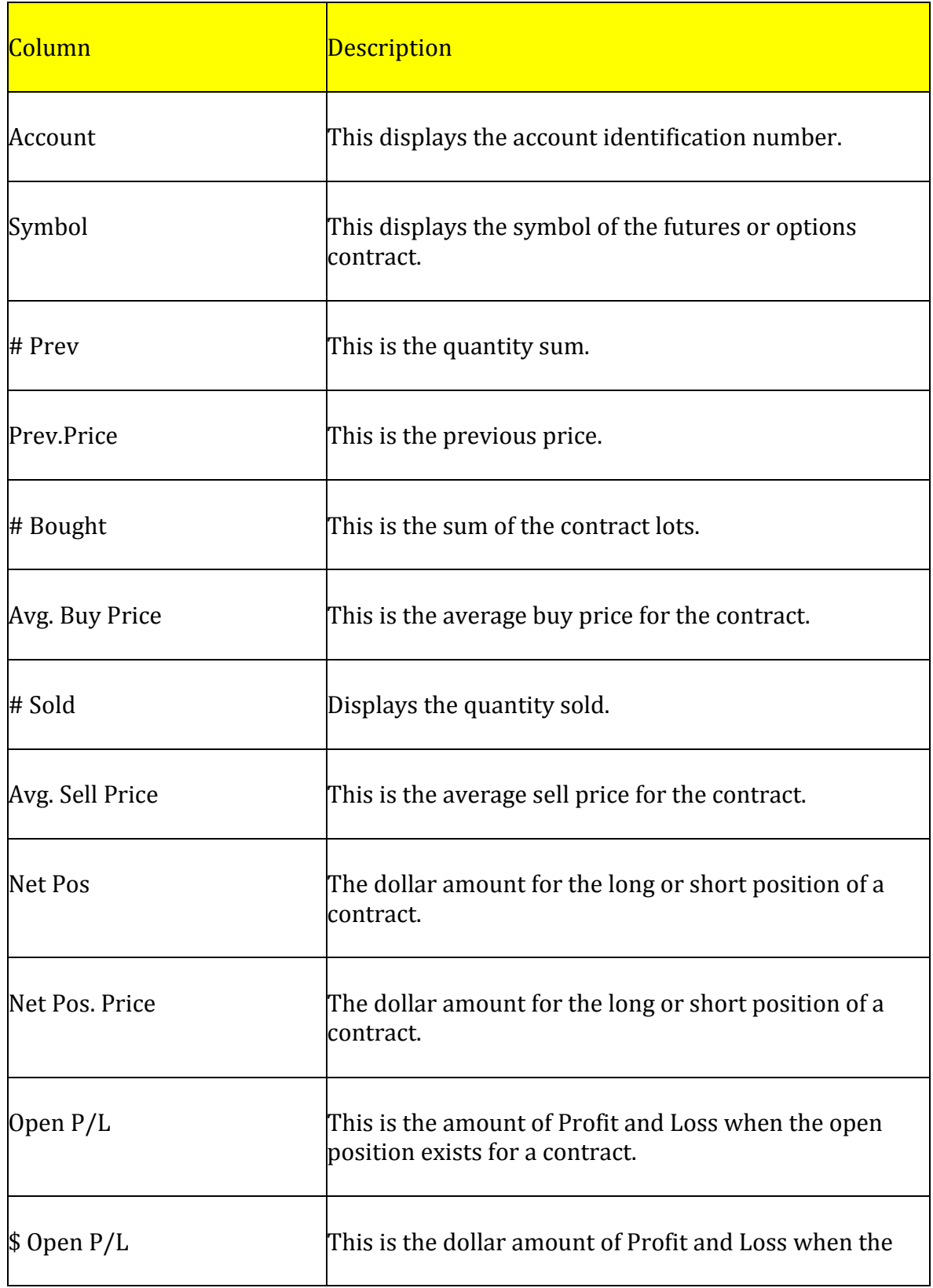

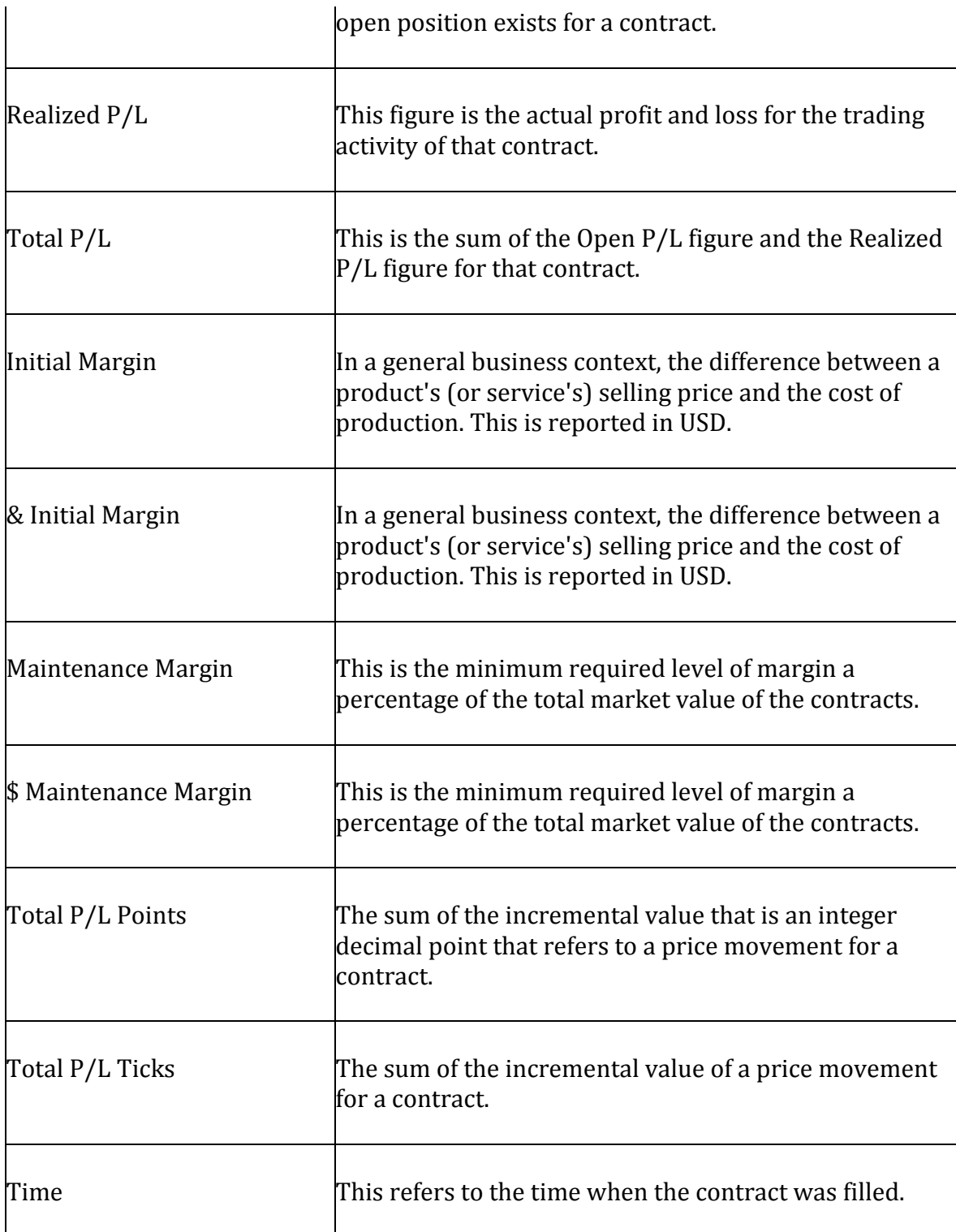

# **Sort Column Data**

All data in the columns can be sorted into ascending or descending order.

- 1. To sort in ascending order, click on the column header.
- 2. To sort in descending order, click on the column header again. The arrow indicates the direction of the sorting order. Refer to the Figure below.

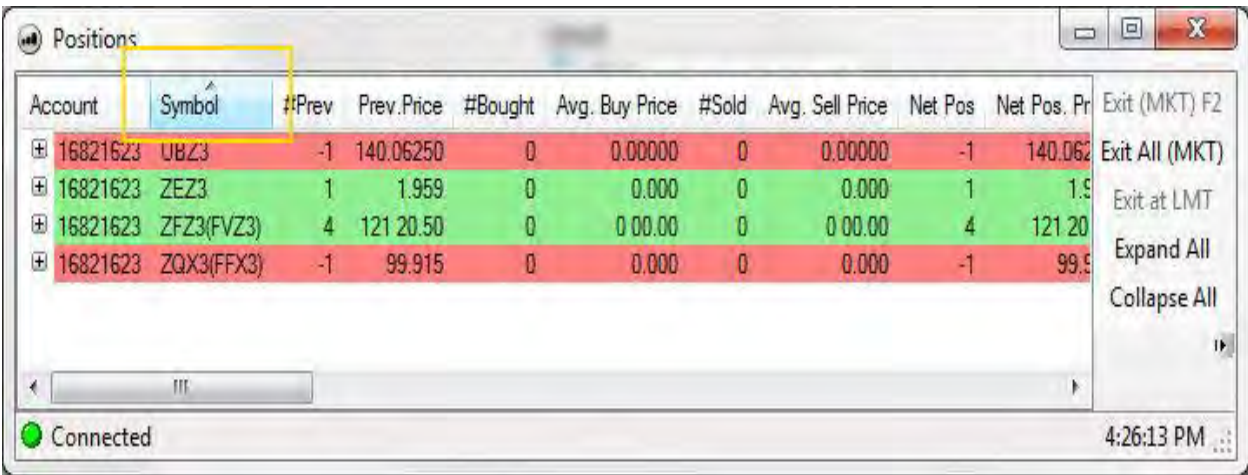

## **Display the Toolbar Menu**

Each window offers the option to display the toolbar panel inside the window. The Figure below displays the toolbar on the right side of the window since the Show Toolbars is checked.

1. To hide the toolbar in the window, deselect (click to uncheck) the Show Toolbars.

2. To change the window title header from Top to Left, click on the box. The default display is across the top.

3. Check the Lock toolbars to secure the display.

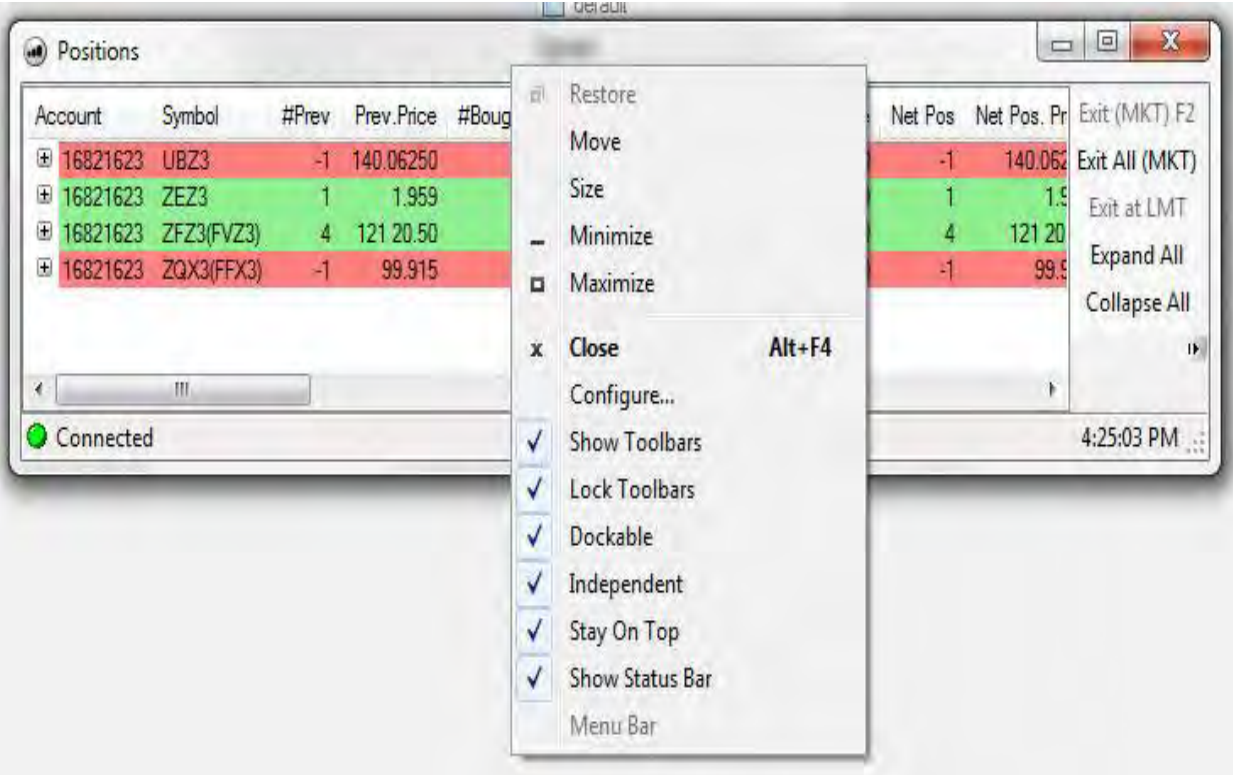

## **Exit F2**

- 1. Select a row inside the Average positions window and click on F2 to display the Confirmation Order window. Refer to the Figures below.
- 2. Select Ok to complete the order. (It now displays in the Completed Orders window, the Confirmation box closes and the color in the Positions window changes to white.)
- 3. To return to the original position click on Cancel. Refer to the Figure below.

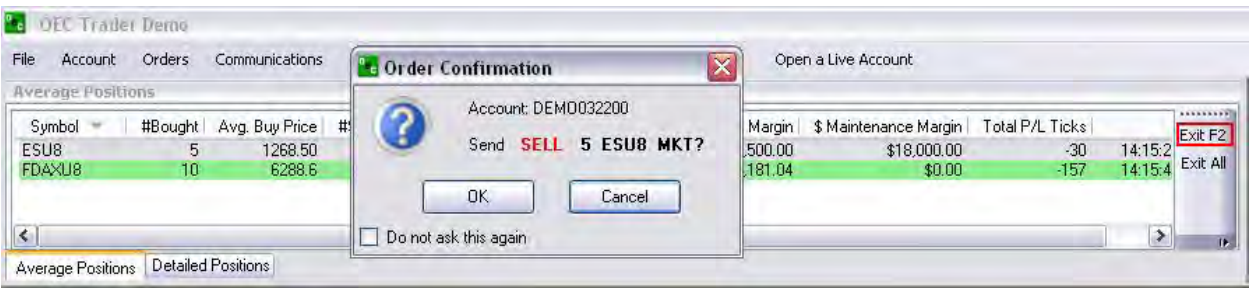

## **Filled Orders**

#### **Filled Orders**

This is a window in the Default Layout under Trading that displays the orders that have been 9Completed (submitted to market), Rejected, (submitted to market and denied) or Cancelled (not submitted) status. Refer to the Figure below.

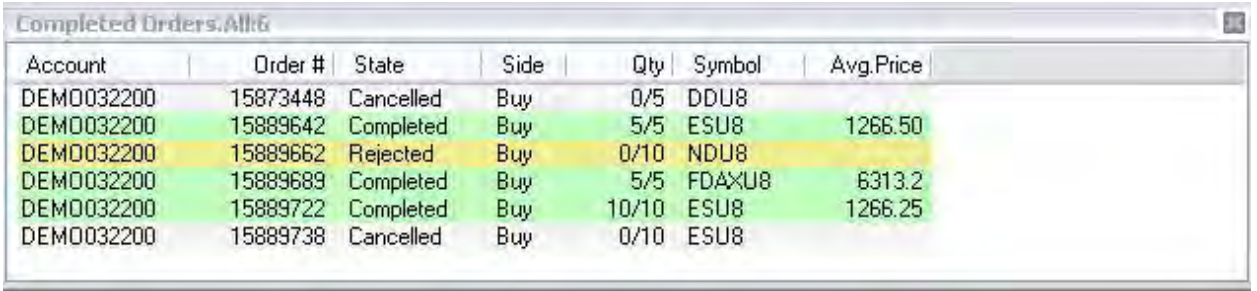

1. To customize the view and select only certain columns for display use the steps stated in the section, Customize the View in this document. Refer to the Completed Orders Column Setup window above on the right on the previous page.

Filled Orders Standard Toolbar

All the tools in the Standard toolbar are displayed horizontally across the top of the window.

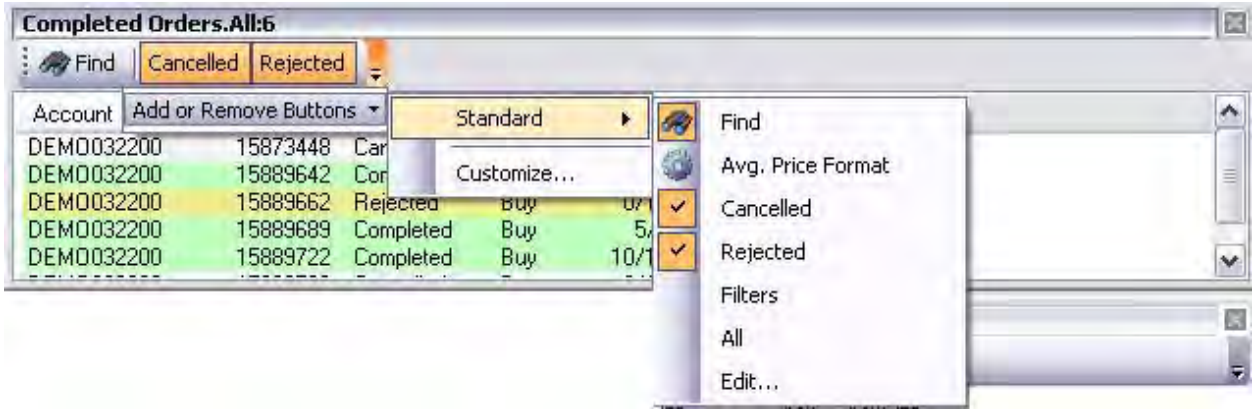

Filter

A *filter* is a program that accepts a certain type of data as input, transforms it in some manner, and then outputs the transformed data. Orders in the Active Orders window can be sorted and displayed according to specified criteria. Filter variables include the following categories:

- Account
- Order Number
- State
- Average Price
- Side
- Quantity
- Symbol
- Price
- Last Command
- Comments
- Time
- Filter conditions include the following:
- Equals
- Does not equal
- Contains
- Starts with
- Is one of
- Does not contain

The functionality to add, modify, and delete filters duplicates the procedures described for the Active Orders process.

#### OEC Trader User Guide

#### **Show Canceled Orders**

When the checkmark displays next to the menu item, the command activates the feature to show the canceled orders in the Completed Orders window.

1. To display Cancelled Orders in the Completed Orders window check the item, Show Cancelled Orders. Refer to the Figure below.

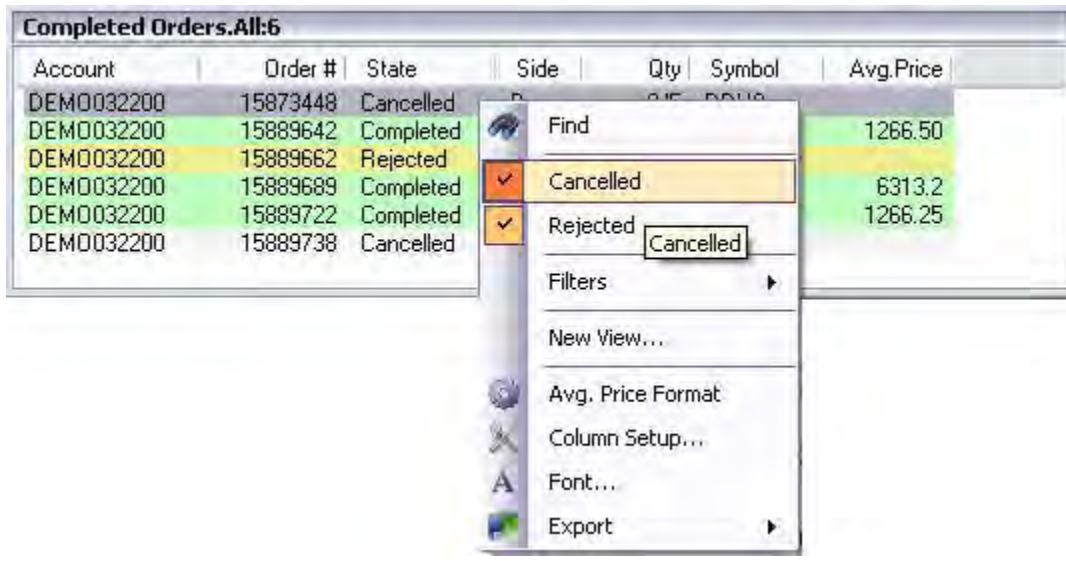

## **Show Rejected Orders**

When the checkmark displays next to the menu item, this command activates the feature is to show the Rejected Orders in the Completed Orders window.

1. To display Rejected Orders in the Completed Orders window, check the item in the drop-down menu. Refer to the Figure below.

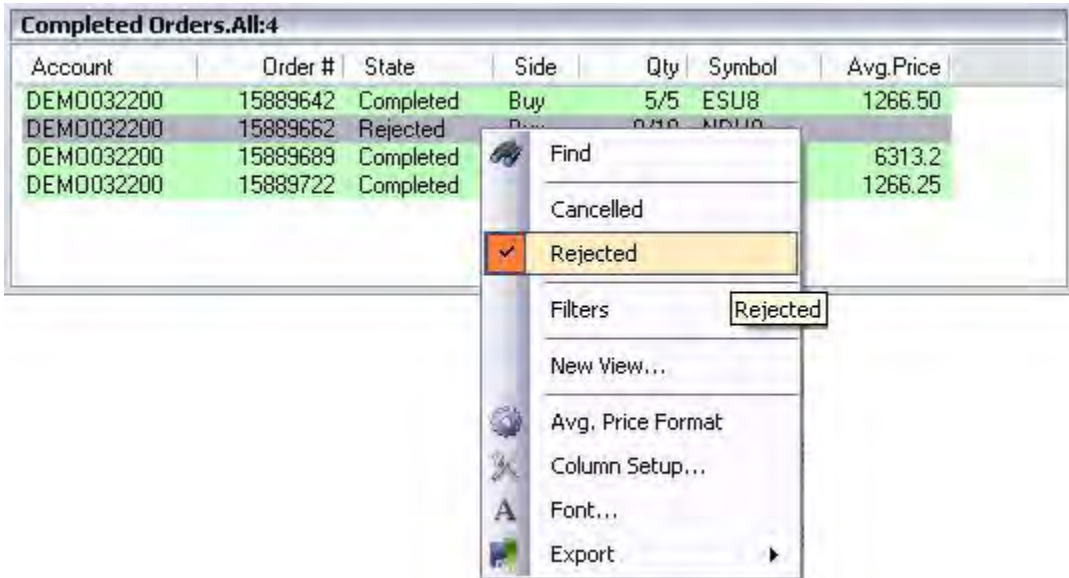

#### **Alerts Manager**

This command displays the Alerts Manager window that is used to assign alerts, notices and schedules for changes in trade events or activity that are triggered by variable conditions.

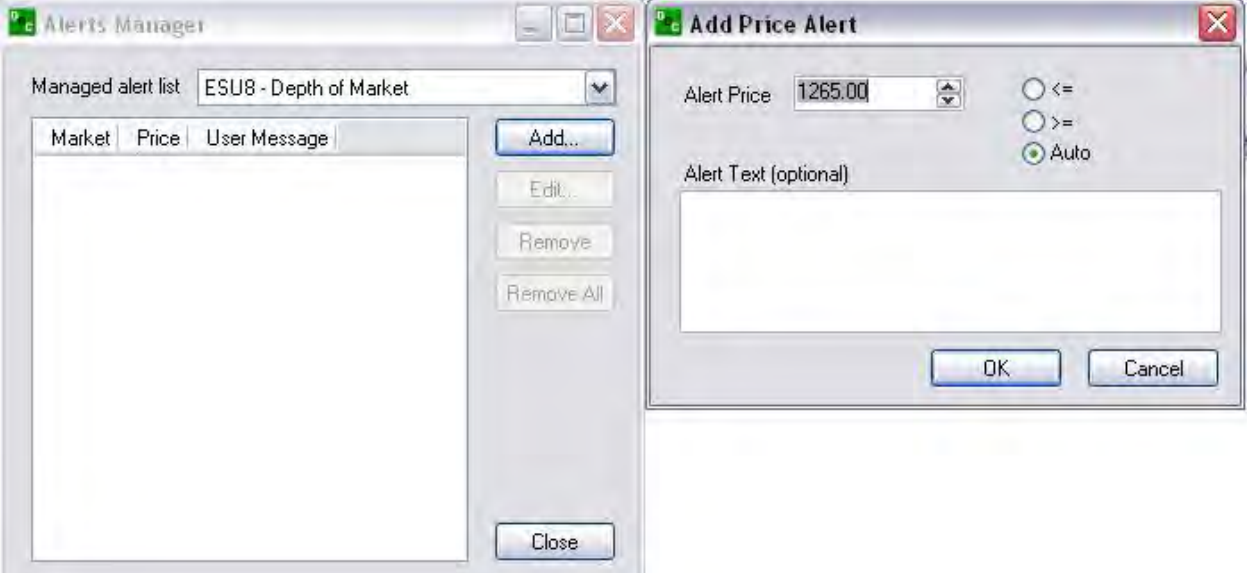

- 1. To create an alert notice, click on Orders and select Alert Manager from the dropdown menu to display the Alerts Manager window. Refer to the Figures above.
- 2. Select the contract and click either Add or Edit.
- 3. To add a contract, select the new contract from the drop-down menu and press Add to display the Add Price Alert window.
	- a. Set the criteria and click Ok to save the setting.
- 4. To remove an alert, select the contract and click Remove.
- 5. To remove all alerts, click on Remove All and then click Close

# **Active Orders**

### **Working Orders**

This window displays the orders that have been placed that are either in a Working (submitted to market) or Held (not submitted) status.

1. To customize the view and select only certain columns for display use the steps stated in the section, right click anywhere in the window to display the drop-down and select column Setup to display the list of items.

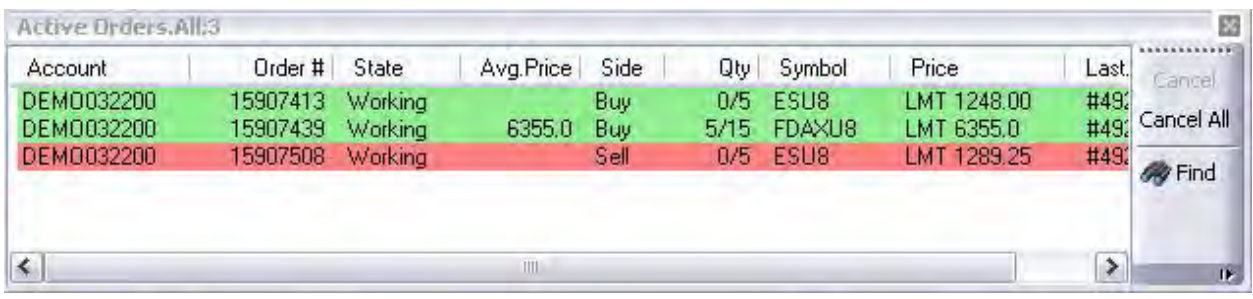

Refer to the Active Order Column Setup window below on the left that displays available columns.

Click to checkmark the column for display and then click Save.

#### **Column Setup- Customize the View**

The available columns for display are listed below.

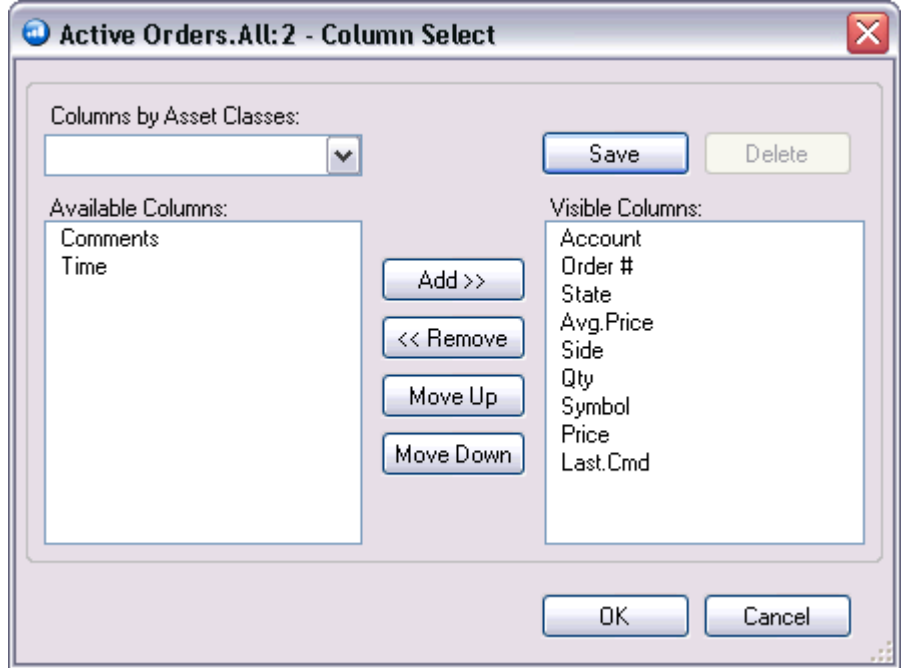

To add columns, first select an item from the Available Columns on the left and click **Add>>**

- To remove columns, first select an item from the Visible Columns on the right and click **Remove>>**
- To change the order of the columns in the window, select the column and click **Move Up** or **Move Down**. You can also drag and drop to a new location.
- To Save a template, click **Save**, enter a name and click **OK.** Your new template will be saved for future use.
- To Delete a template, Click **Delete**, select an item to delete, and click **OK**. Your template is now deleted.

#### **Filter**

A *filter* is a program that accepts a certain type of data as input, transforms it in some manner, and then outputs the transformed data. Orders in the Active Orders window can be sorted and displayed according to specified criteria. Filter variables include the following categories:

- Account
- Order Number
- State
- Average Price
- Side
- Quantity
- Symbol
- Price
- Last Command
- Comments
- Time

Filter conditions include the following:

- Equals
- Does not equal
- Contains
- Starts with
- Is one of
- Does not contain

# **Risk Monitor**

The Risk Monitor is a powerful real-time monitoring engine that allows you to control and manage losses within your accounts.

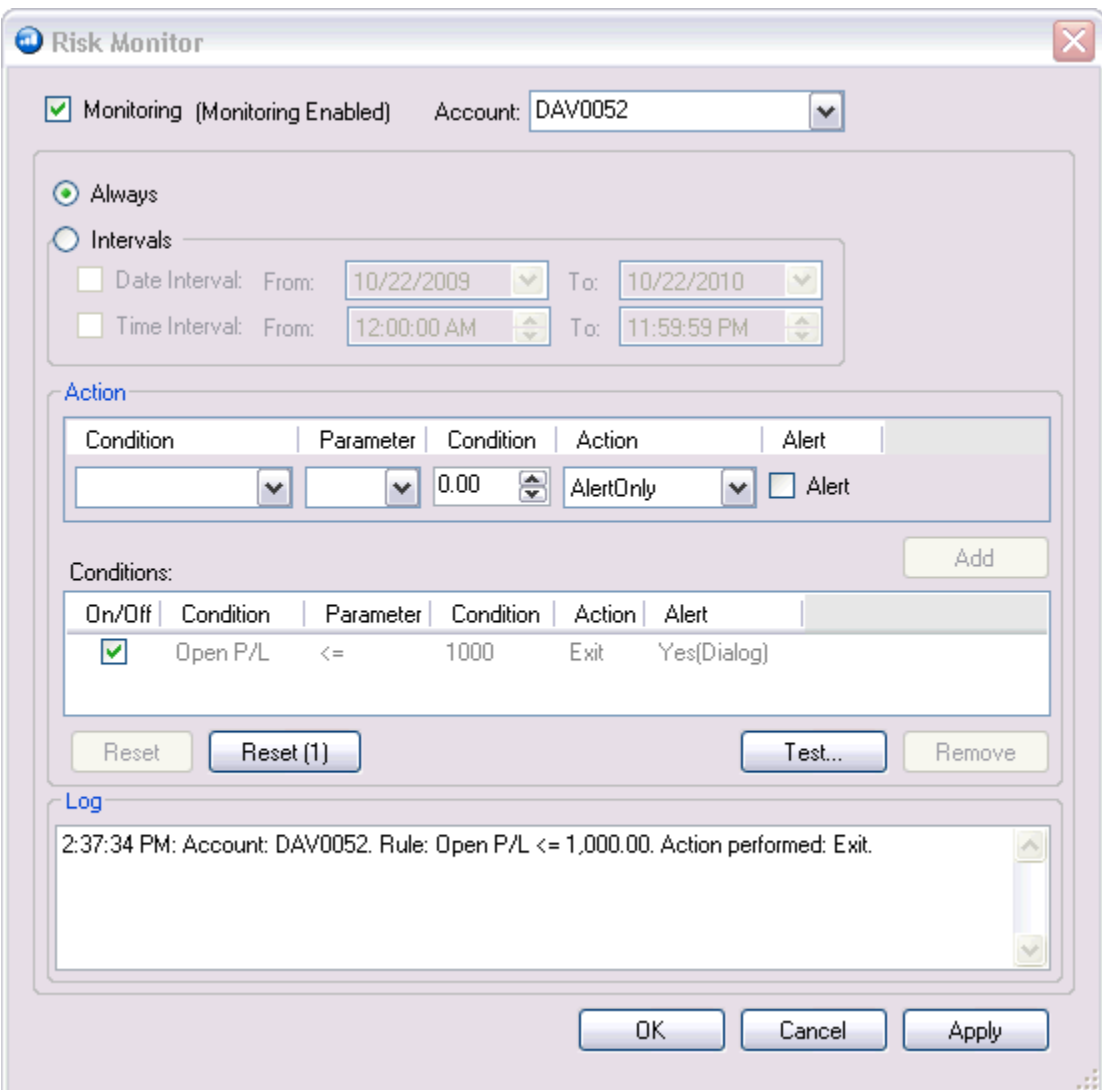

# **Monitoring**

The daily loss engine can be simply turned off by a click of the button.

## **Intervals**

Date and Time intervals are flexible to suit your trading style. Simply check and change the intervals as needed. When these intervals are set, the daily loss engine will be monitoring within those dates and times.

## **Daily Loss Actions**

The action area lets you setup many types of rule-based actions that can provide such features as real-time warnings and liquidations.

In order to add a new action, you need to perform a few easy steps:

1. Select a Condition:

**Options are:** Daily Losses, Daily Losses %, Realized P/L, Open P/L, Fut P/L, Opt P/L, Settle P/L, OTE, Net Liq, Begin Day Net Liq, Maintenance Margin, Initial Margin, Total P/L, Total Overnight Margin P/L

2. Choose a Parameter:

For example greater than  $(>)$ , less than  $(<)$ , etc.

3. Select a Comparison Condition:

Type in your own value to compare to.

4. Determine your action

This list contains the following possible options:

 **Liquidation Only:** Will cancel all working orders and only allow you to enter trades that will exit your position(s). This state will remain until you exit all your positions or you call the trade desk to turn off.

**Exit:** Will cancel all working orders and exit all positions at market.

**Alert Only:** Only an alert will appear when the condition is met.

5. Set alert types (Optional)

If you check that you want an alert for the action you must also select the type of alert you want. You can choose from any or all of the following options: Sound, Email, and Alert Box.

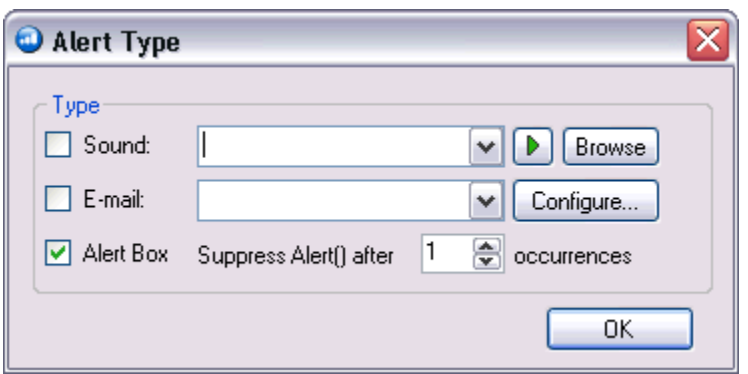

Please note the following on Alert Box Suppression functionality:

For Exit and Alert Actions, if you elect to suppress the alert box after X occurrences, then after X occurrences are triggered, this rule becomes disabled until it is reset using the Reset button  $\left(\begin{array}{cc} \text{Heset} \left(1\right) \\ \end{array}\right)$ .

For Liquidation Actions, if you elect to suppress the alert box after X occurrences, then after X occurrences are triggered, this rule is still enabled. However, no alert boxes will appear.

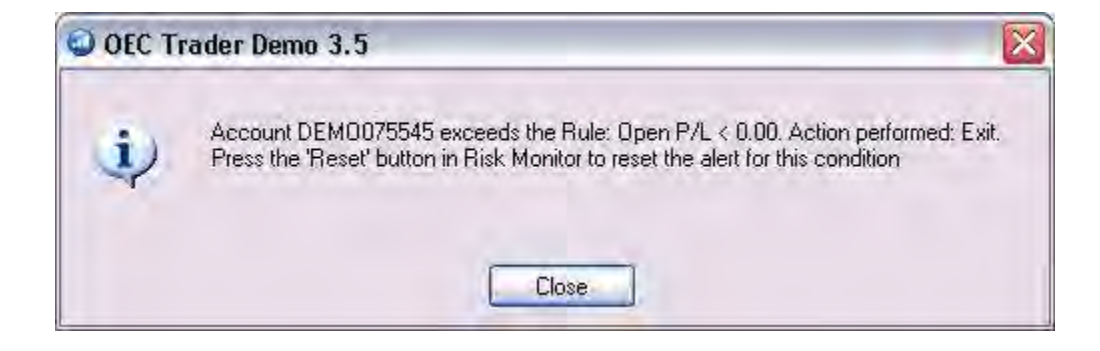

## **Conditions Registry**

Once the action is ready, click Add  $\begin{pmatrix} 4 & 4 \end{pmatrix}$  to add this rule to the Daily Loss actions registry. Once actions are added to the registry they can be turned on or off by selecting

the checkbox next to that action. Items can be removed from the registry by selecting one or more line items and clicking the Remove button (**Remove**).

#### **Testing Rules**

.

You are able to test the rules you set by creating specific custom scenarios. For example, if you have a current rule such as:

Open  $P/L \ge 1,000$  [Dialog Alert]

Then, in order to test this rule, click the 'r;Test Rules'  $\left(\frac{\text{Test...}}{\text{Test.}}\right)$  button and select the name of the parameter you wish to test. In this case, you want to test the rule against Open P/L. So in the Test Range tab, select this parameter, and put the necessary Start, End, and Step values. In this example, we are simulating a start value of 0, and end value of 3,000 with a step factor of 200. Now, click the Run button to see results.

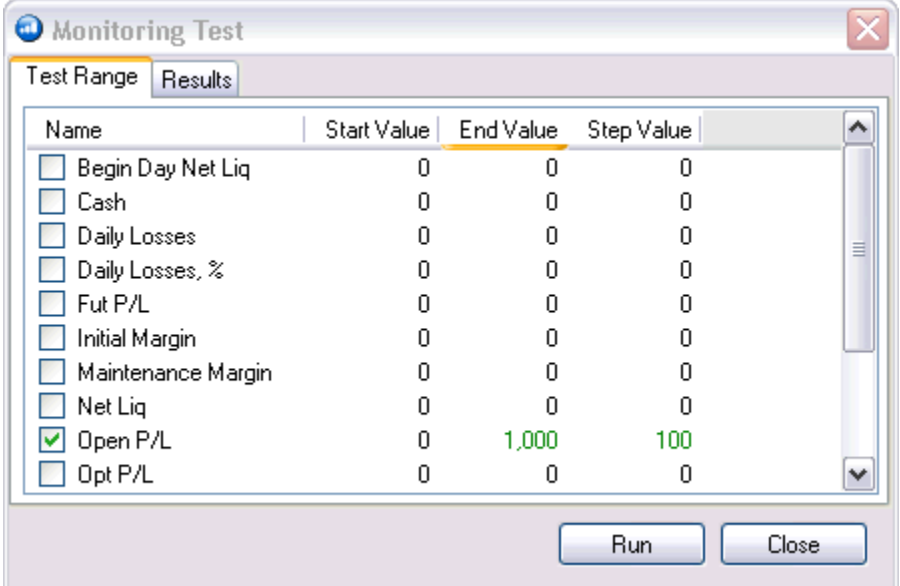

The Results tab will display showing you when this condition is met. In this case when Open P/L is >= 1000, a warning is issued. You can also notice the step increments of 200 until the maximum of 3,000 is reached.

### OEC Trader User Guide

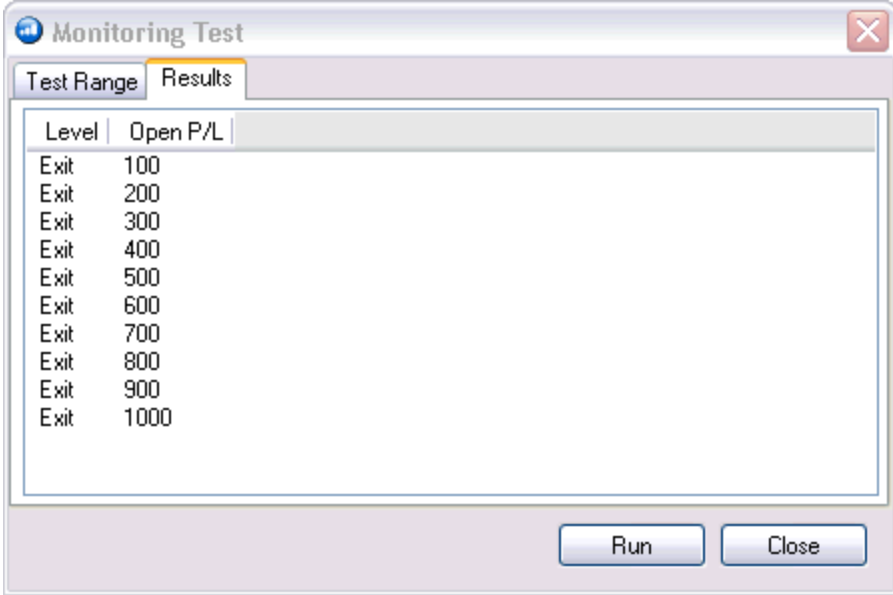

# **Trade Confirmations & Notifications**

# **Trade Confirmation & Notifications**

This feature enables or disables alert when an order event occurs.

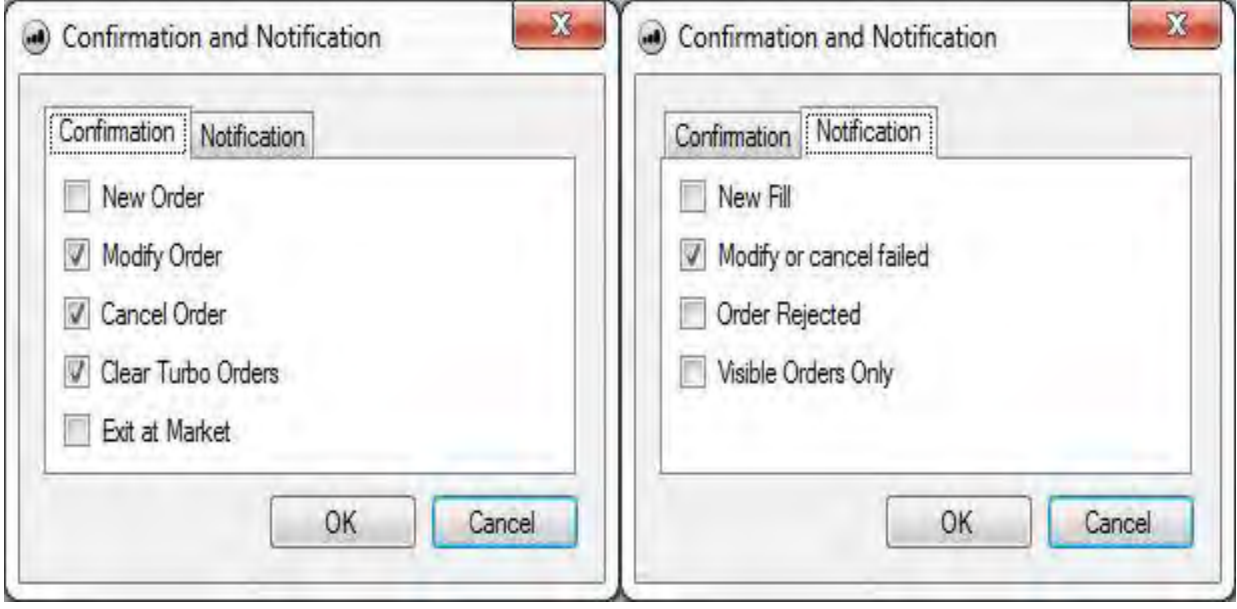

# **Confirmation**

Click to check the event to display a notice for any of these events:

- a. New Order
- b. Modify Order
- c. Cancel Order
- d. Clear Turbo/Parked Orders
- e. Exit at Market

#### **Example of a Confirmation window:**

#### OEC Trader User Guide

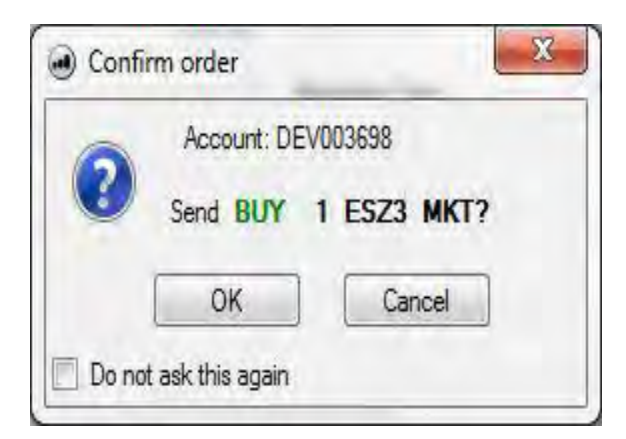

# **Notification**

Click to check the event to display a notice for any of these events:

- a. New Fill
- b. Modify or Cancel Failed
- c. Visible Orders only

#### **Example of a Fill Notification:**

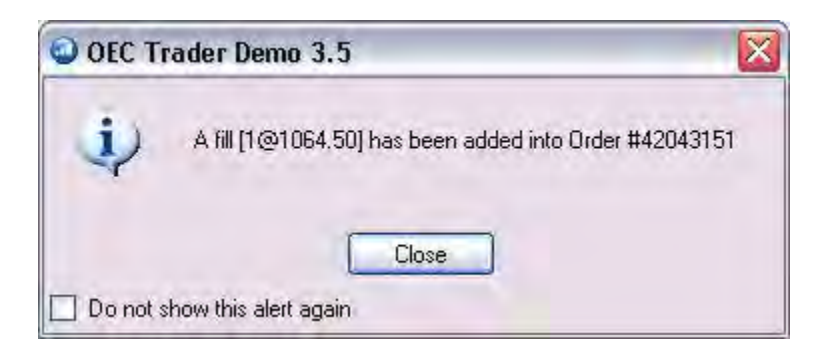

## **Confirmations**

This command displays the Confirmation window as a visual alert after an action or event has occurred. As a safeguard a trader Confirmations feature in OEC Trader displays the checkmark as the default setting. This provides an opportunity to confirm the order before the order is sent for execution.

1. To turn off the feature, select Confirmations and uncheck the item. Refer to the Figures Orders drop-down menu and Orders Confirmation windows.

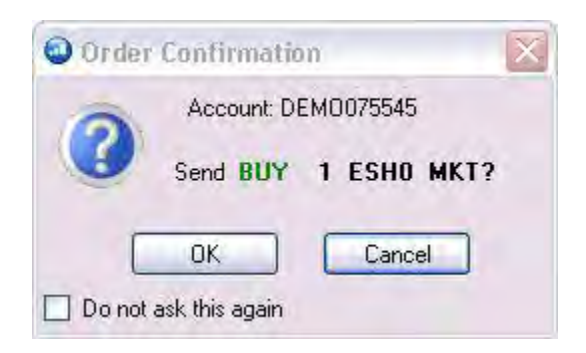

# **Scheduled Orders**

The Scheduled Orders window is used to schedule orders at a later time. Additionally, it allows the user to specify a desired position at a point in the future.

An example is to automatically close a position at a specified time.

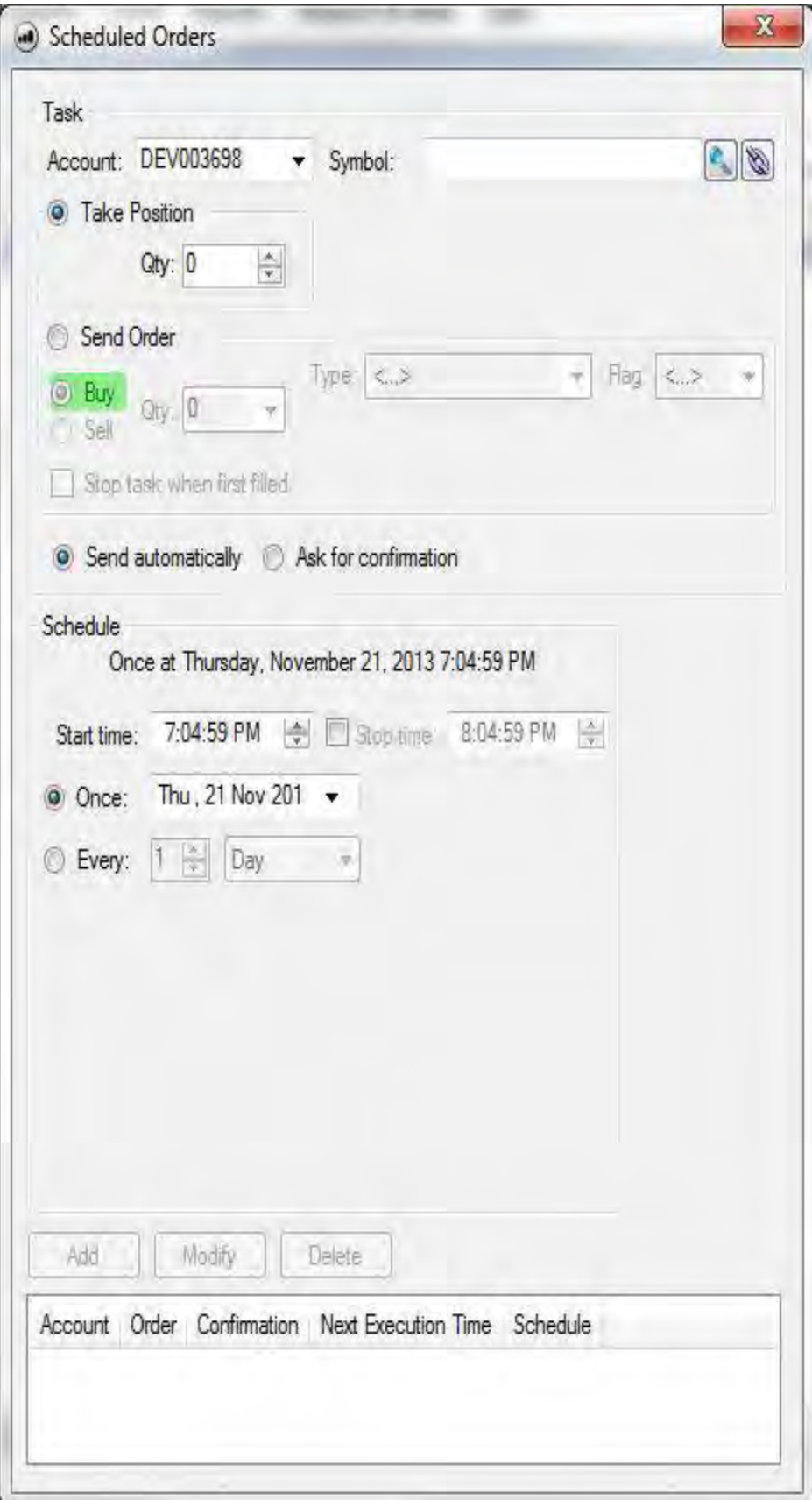

- 1. Complete the Account, Order and Schedule information and click either Add or Modify, to save the task.
- 2. Click on Delete to terminate the task.

# **Allocation Block Manager**

## **Allocation Block Manager**

This feature allows a trader to create a group of accounts to execute one trade for multiple accounts. This option must by enabled by OEC Support, please call or email us if you manage more than one account to have this enabled.

Under Trading menu, click on Allocation Block Manager to display the window.

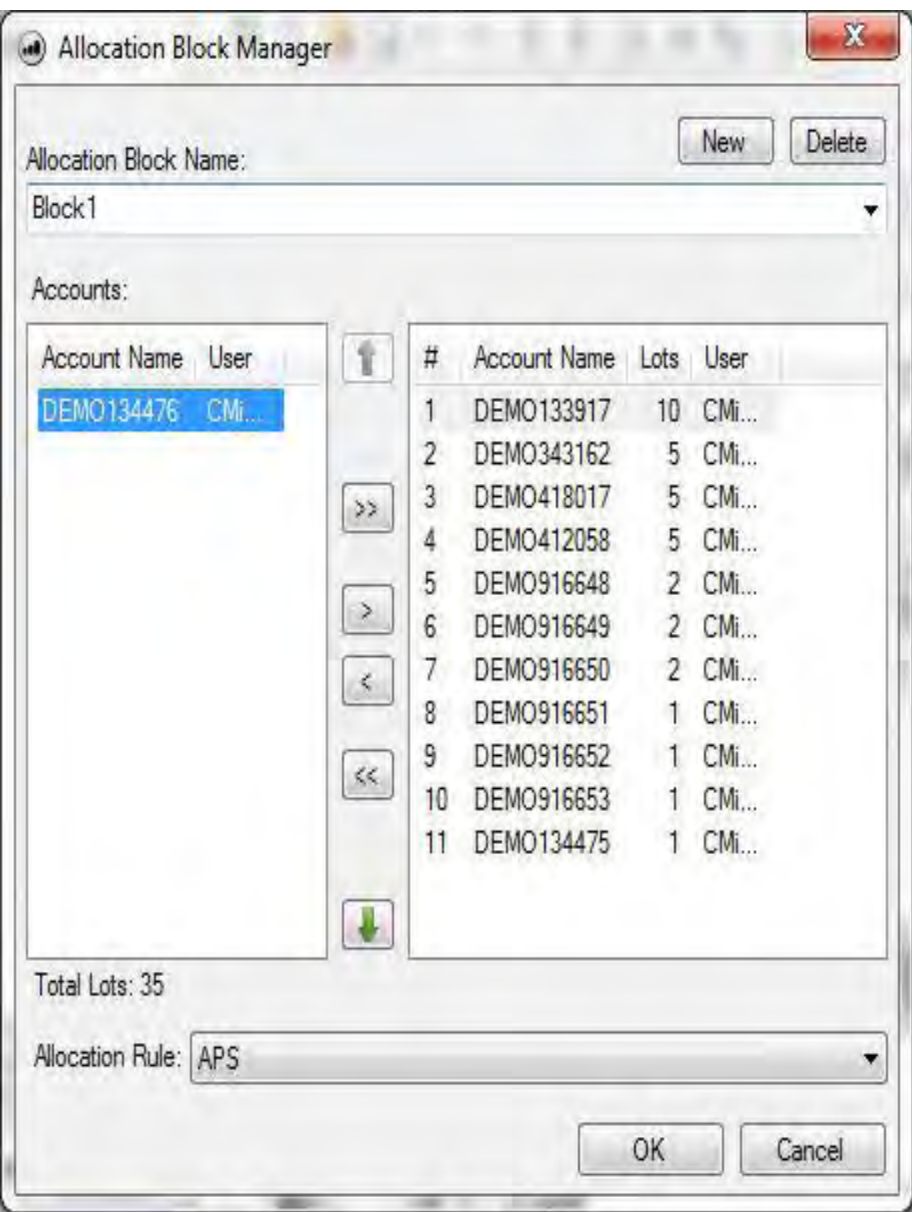

OEC Trader User Guide

# **Allocation Block Manger Window Description**

This is the setup window for creating the block of Accounts. The fields and buttons for the window are described in the table below. The descriptions are in alpha order.

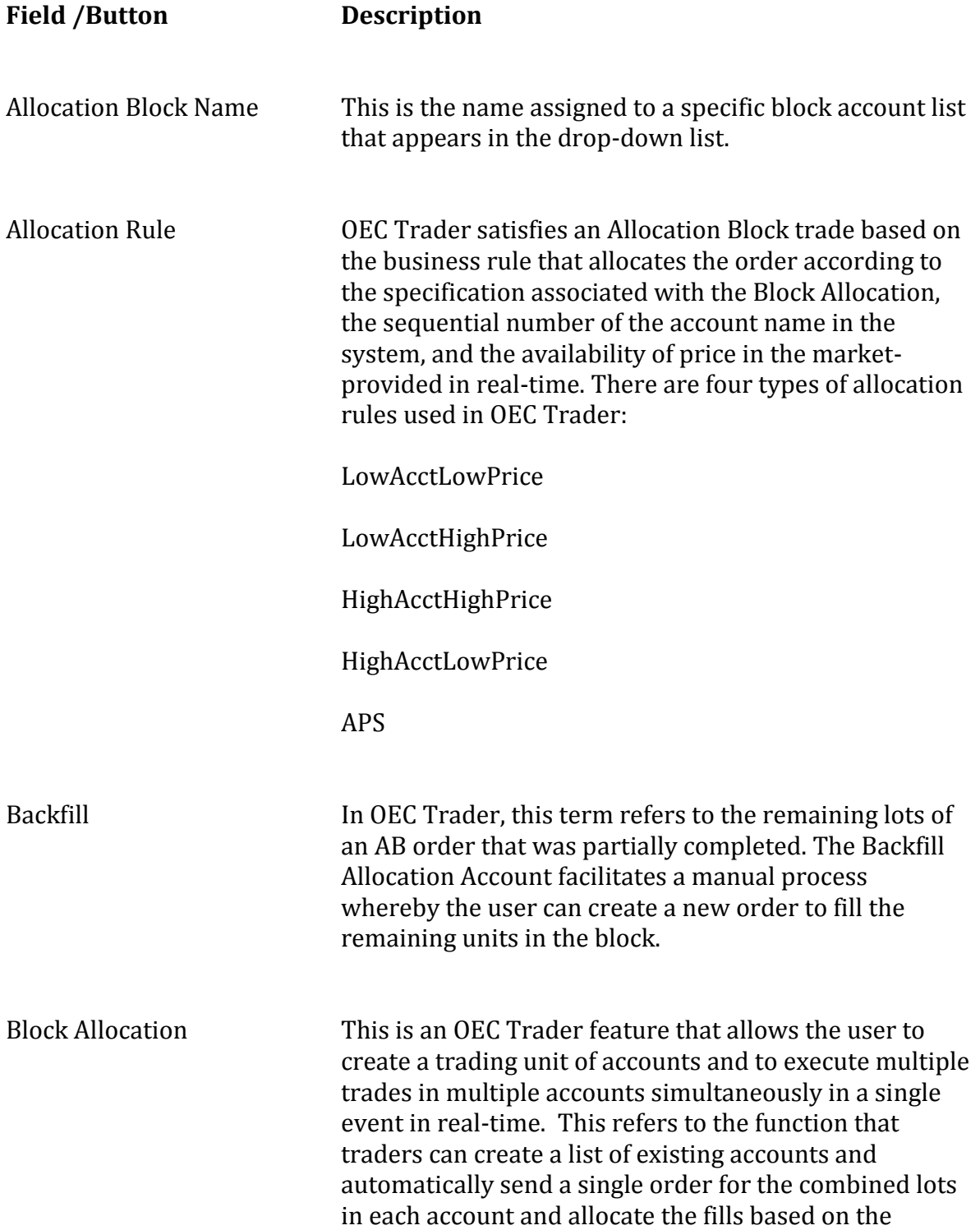

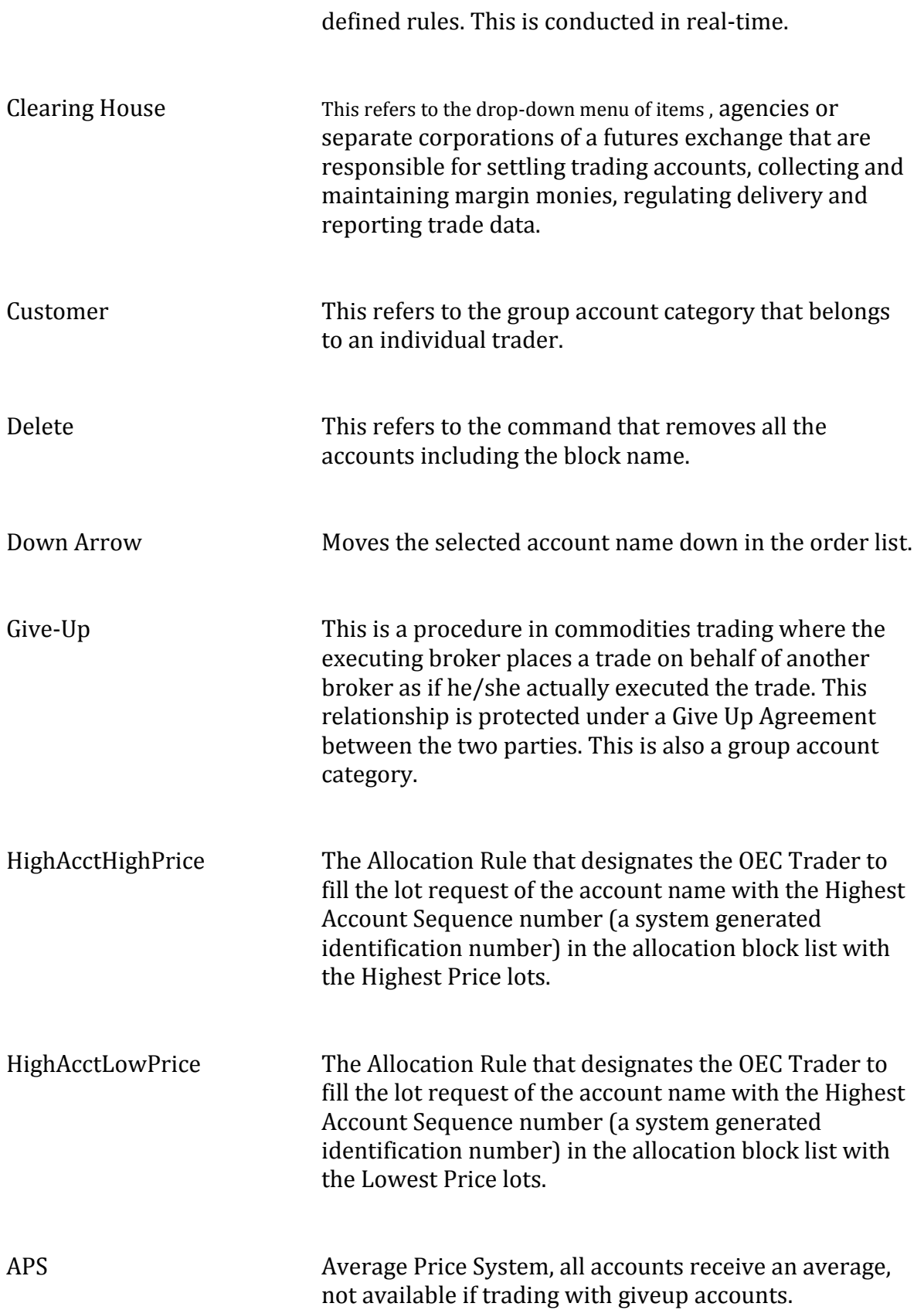

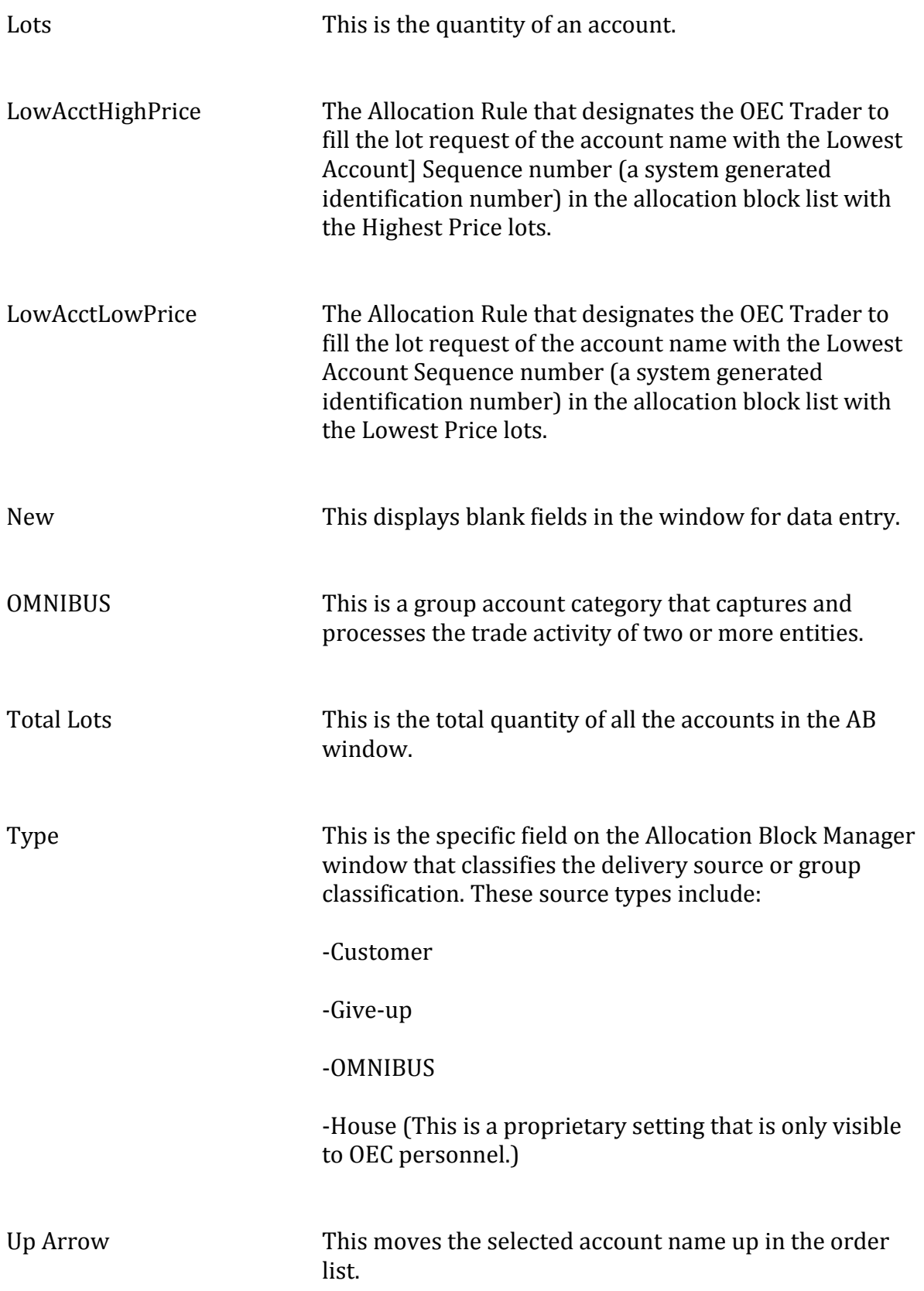

## **Create an AB**

#### **Create an AB**

To create a new AB, select Account from the main command menu and click on Allocation Block Manager to display the window.

- 1. Press New to create a new block.
- 2. Enter a name under Allocation Block Name.
- 3. Select Accounts to be part of the block on the left hand side and then enter the number of lots on the right side.
- 4. Select the Allocation Rule from the drop-down menu and click Ok.
- 5. To clear all entries in the window, click Cancel.
- 6. A Backfill (B) Account is automatically created with each new account name and displays in the Account Summary drop-down menu. Refer to the Figure below.

Note: The Allocation Block Manager only displays on the drop-down menu when the user has permissions to access multiple accounts. Call or email us to add this option.
#### **Allocation Rules**

An Allocation Rule is the systematic process that facilitates the execution of a trade assigned to multiple accounts according to the sequential account number assigned by OEC Trader or Firm Trade Manager and the availability of price for the order quantity. The system automatically distributes the prices with the respective quantities based on the individual account name and the lot request. The four selections include the following:

A. LowAcctLowPrice

B. LowAcctHighPrice

C. HighAcctHighPrice

D. HighAcctLowPrice

E. APS

Note: At this time OEC Trader does not assign an Allocation Block to multiple clearing firms.

OEC Trader User Guide

## **Delete an Allocation Block**

To delete the entire AB list, highlight and select the account in the list and click Delete.

## **Conduct a Backfill Order Process**

#### **Conduct a Backfill Order Process**

A Backfill, the remaining lots to be satisfied in the original Block Allocation request, is created when only part of the quantity completes for the Total Lot request. This information is displayed in the Completed Orders window in the Default Layout. Refer to the *Test* and *Test B* block entries in the Figure below.

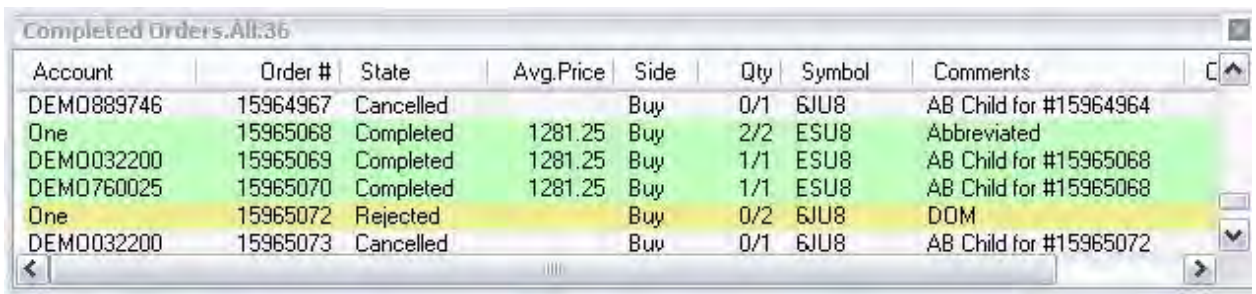

Note: This feature only displays for a user that has permissions as a Trade Manager.

#### **Conduct a Backfill**

This is a manual process that allows the user to complete the partially completed order to avoid duplication of the original order.

- 1. After the original AB has been partially filled, in the Completed Orders window, cancel the initial order.
- 2. Select Allocation Manager and select the *B account,* create a new order with the missing quantity amount, and click Transmit. Refer to the Figures below.

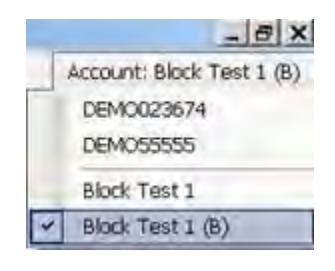

### **Risk Violation**

This is an error message generated by OEC Trader when a business rule has been breached. Refer to the examples below.

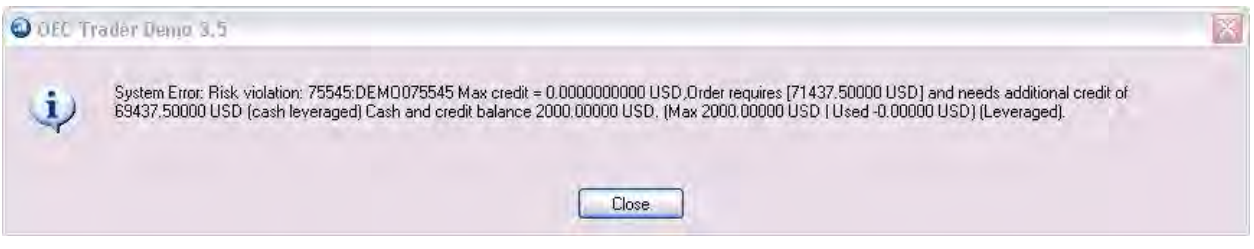

# **Charts & Quotes**

## **Charts & Quotes**

This menu can be used to open new Charts and Quote boards, or enabling/disabling Global Crosshairs.

OEC Trader User Guide

## **Charts**

## **Introduction**

#### <span id="page-296-0"></span>**Chart Overview**

The Main Command Menu consists of the following areas:

- File
- View
- Quotes
- Trade Mode
- Insert
- Preferences
- Toolbox
- Help

Each command menu also displays a drop down menu to access specific items with regard to chart functions. Refer to the Figure below.

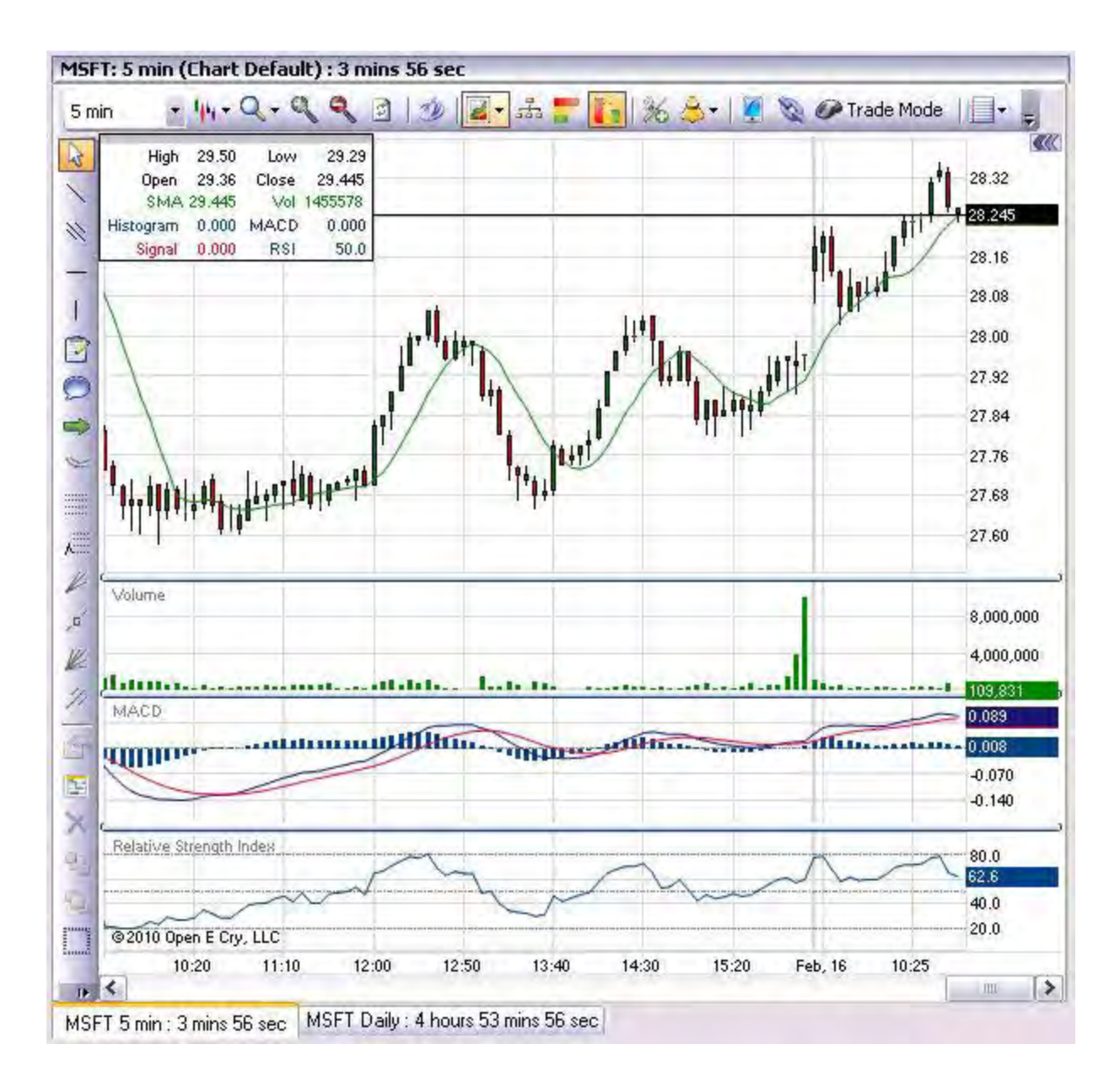

OEC Trader supports a variety of functions to use charts and special charting tools for:

- Analyzing market information
- Comparing moving averages of price and volume
- Examining contract trends, prices, and volatility
- Generating orders from the chart position

Since the there is a greater focus on technical analysis associated with specific tools for charting this document describes the functionality as outlined by the Main Command Menu, Sub Command menu and specific Chart Drawing tools.

## **Open a Chart-Three Way Access**

## **Open a Chart-Three Way Access**

The following are the three basic ways to open a chart.

#### **Quotes Window in the Default Layout**

- 1. Select a contract from the Quotes window, and click on the Chart icon.
- 2. Or, select a contract from the Quotes window, right click to open the Context Menu, selects and click on Chart from the drop-down menu.

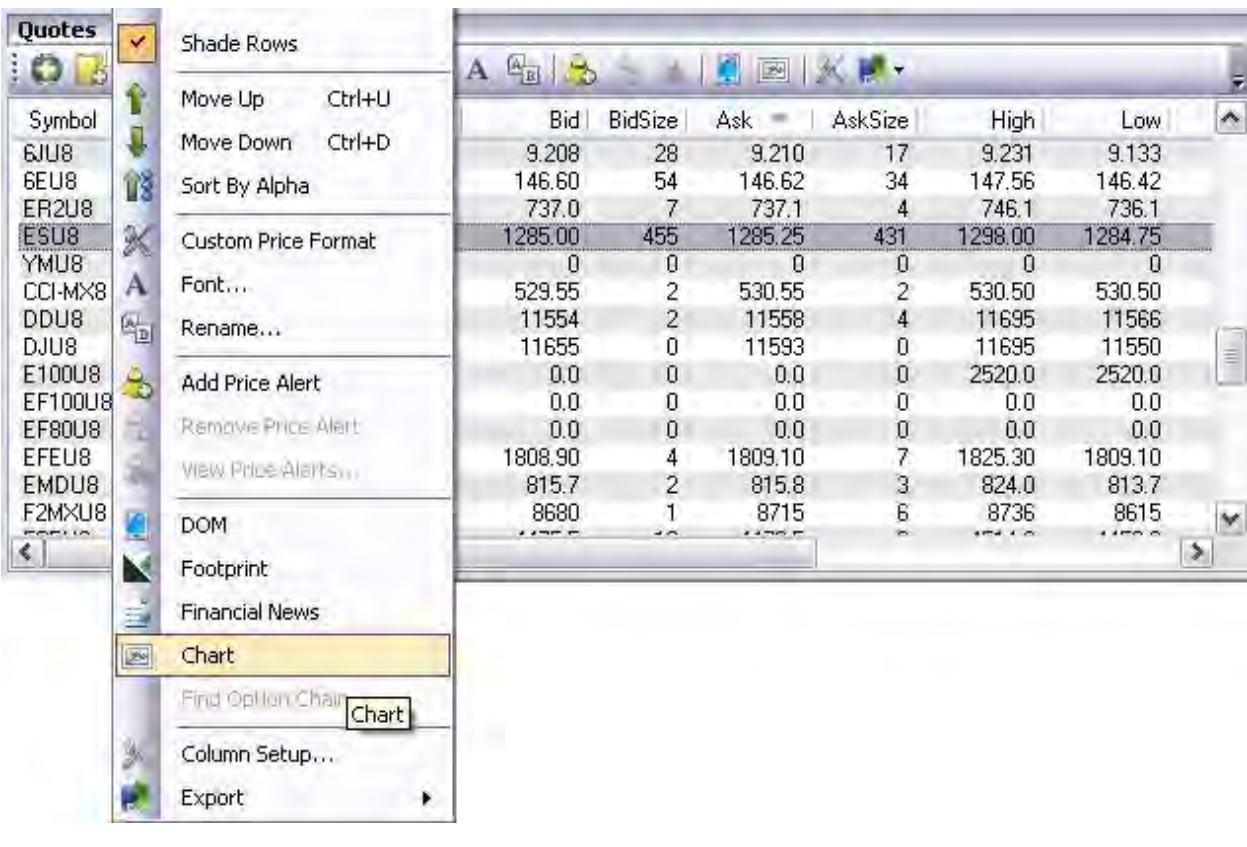

#### **View Command**

- 1. Under View, select Charts from the drop-down menu, and click on New to display the Market Selection window.
- 2. Select a contract from the Market Selection window and click Ok.

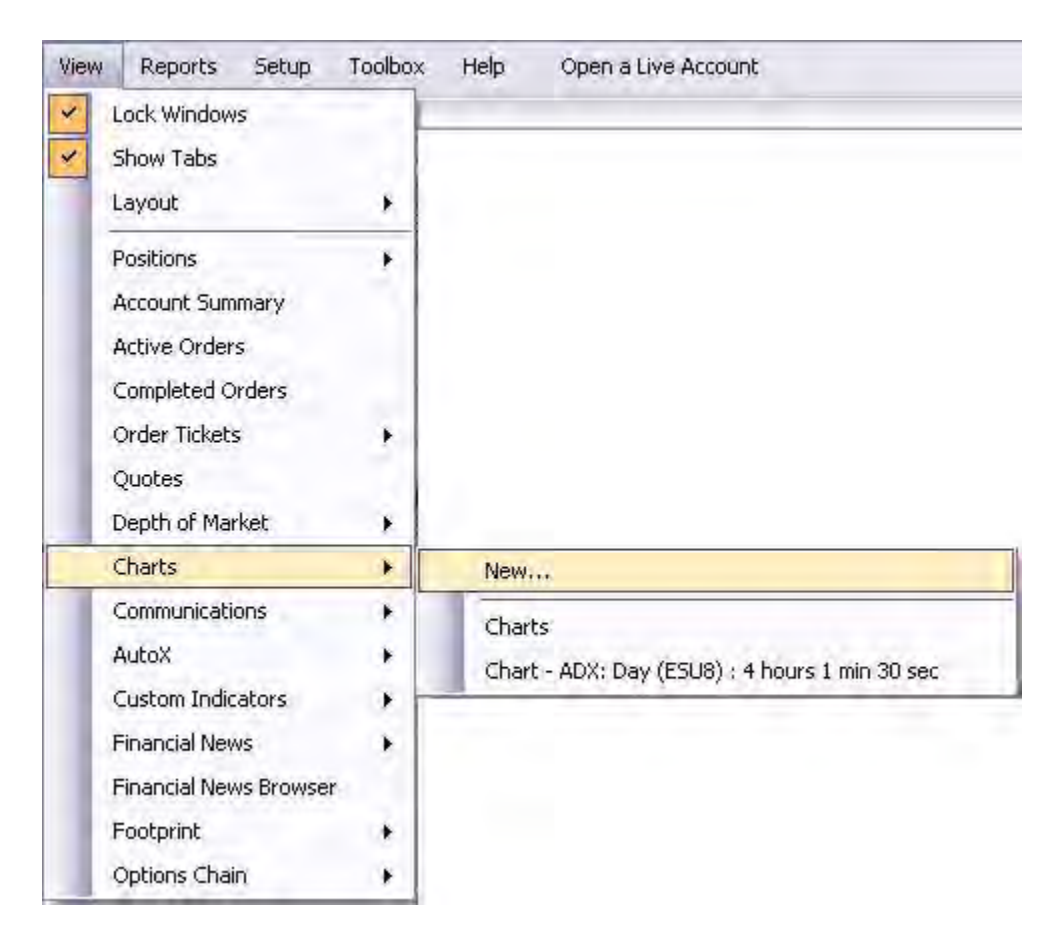

## **DOM**

Inside an open DOM, click on the Chart icon. Refer to the Figure below.

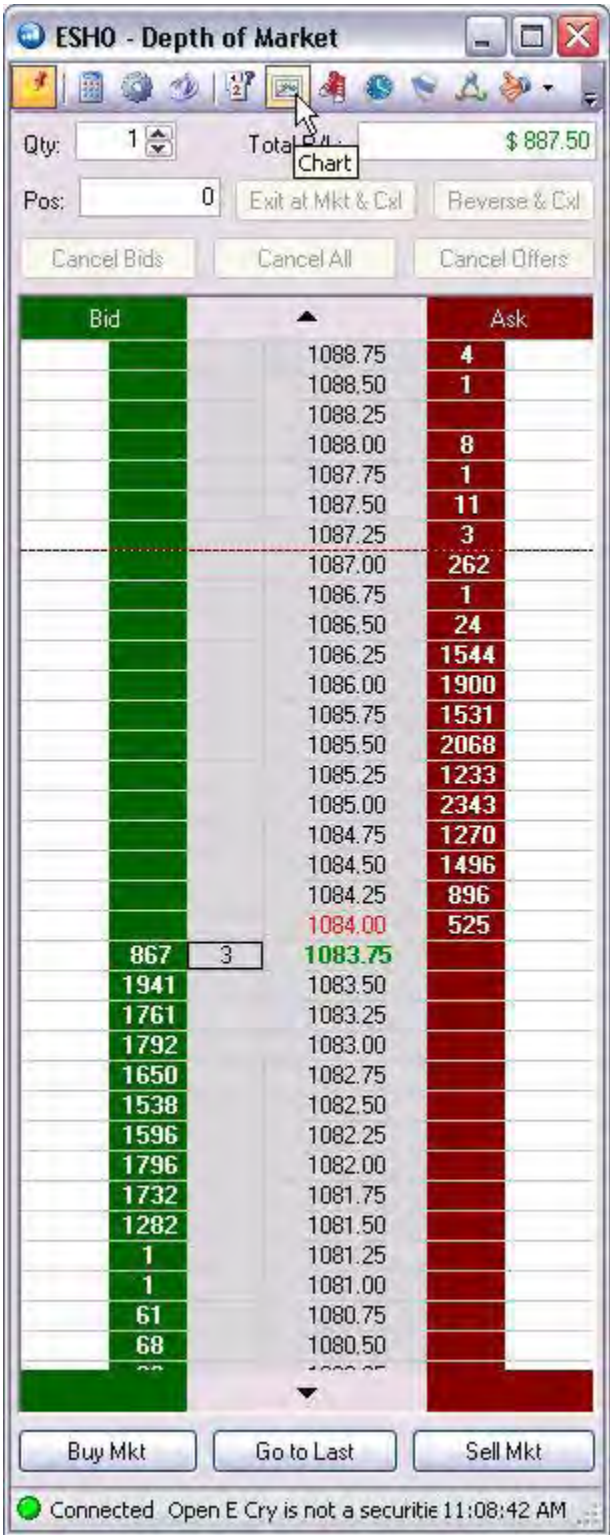

OEC Trader User Guide

#### **Trade from inside the Chart**

#### **Trade from inside the Chart**

- 1. Click on Trade Mode to display the Trade Panel.
- 2. Select (check) the Account in the upper right corner of the Trade Panel.
- 3. Market line is the black box on the right price column next to the Trade Panel.
- 4. Horizontal blue line and blue box mark the intersection of the hidden crosshair that moves from top to bottom.
- 5. To place orders from inside the chart with a click:
- 6. Left click below the market to Buy Limit.
- 7. Left click above the market to Buy Stop
- 8. Right click above market to Sell Limit
- 9. Right click below market to Sell Stop

Refer to the Figure below to note that Red Toolbar controls the Sell Orders and the Green Toolbar controls the Buy Orders.

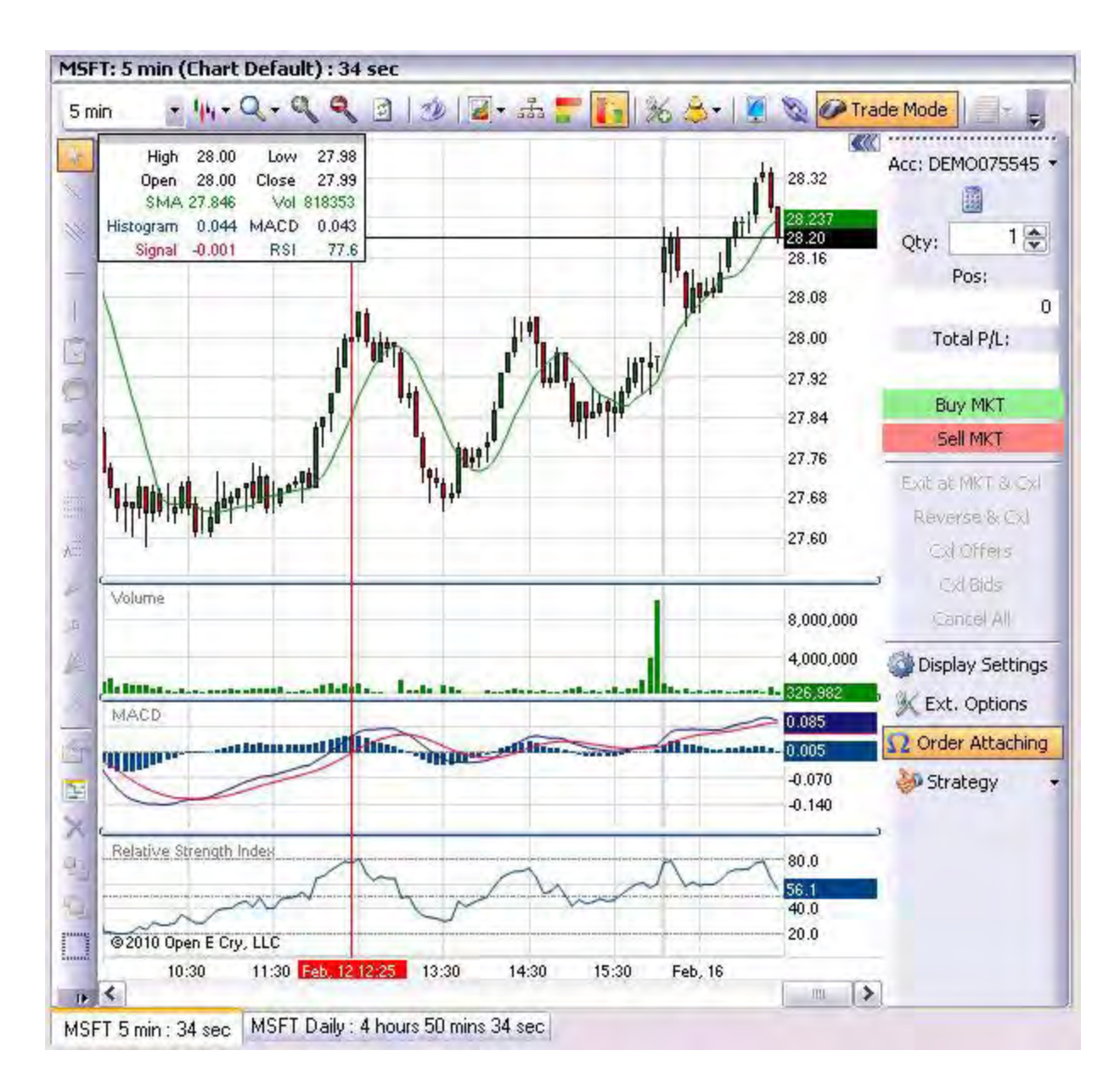

Note: Refer to Trade Mode for Details on the Order Entry Panel.

#### **One-Click Navigation to Trade**

One-click navigation allows the user to trade using the computer mouse by either using a right-click or left-click directly on the chart or by pressing a specific command on the Trade Mode Order Entry Panel.

#### OEC Trader User Guide

#### **Use the Order Toolbar**

This is a quartet of commands that display as a specific chart toolbar and corresponds directly to a specific order such that a green Toolbar represents a Buy Order and a red Toolbar represents a Sell Order. Refer to the Figure below.

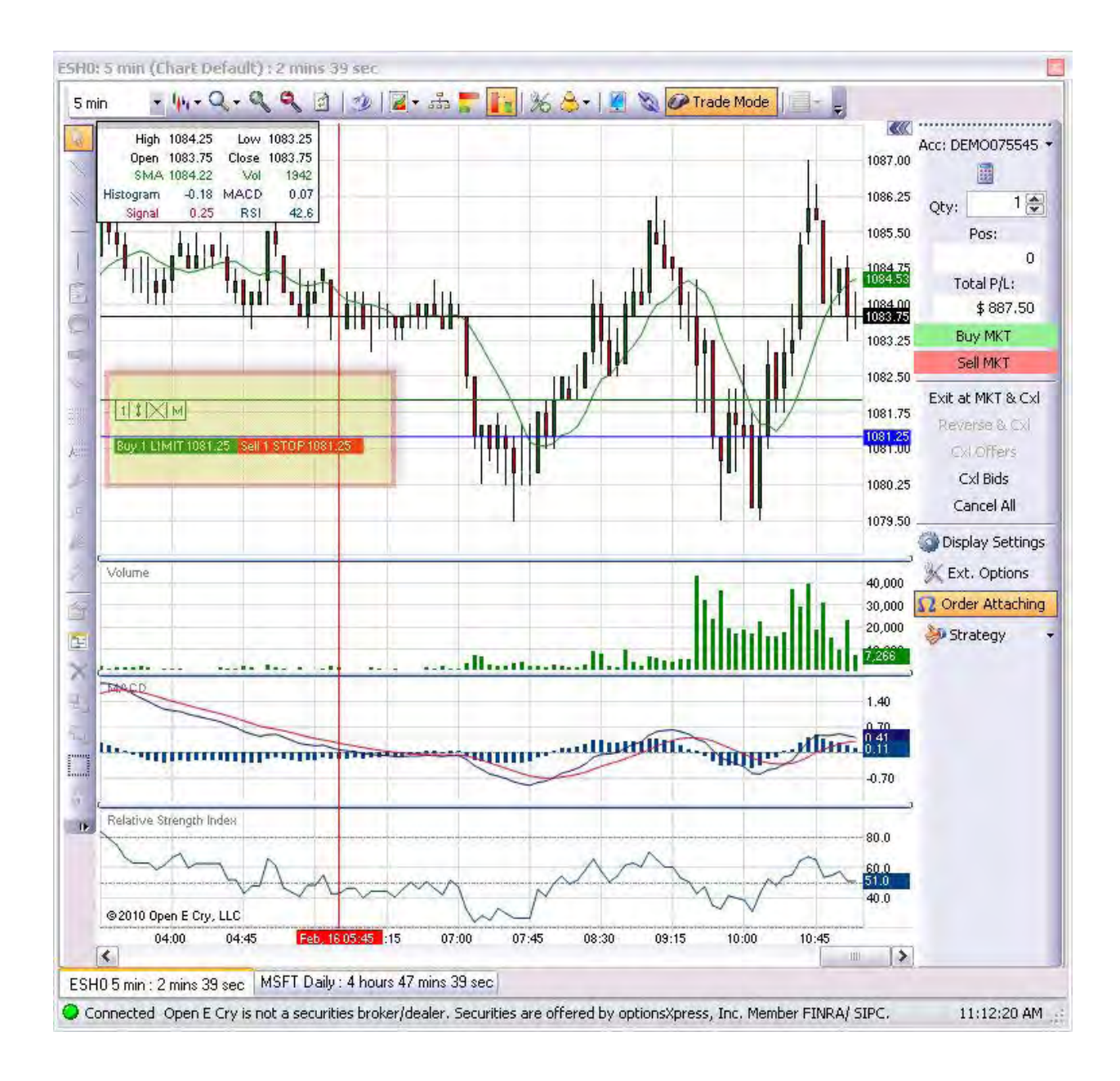

From left to right the Order Toolbar icons represent the following commands:

- Click to *Modify Quantity*
- Click and drag to *Change Price*
- Click to *Cancel Order*
- Click to *Modify Order Ticket* on Default Layout

#### **Display the Command Main Menu Toolbar**

1. To display the Charts Main Menu Toolbar, right-click on the chart title bar and checkmark Menu B ar. Refer to the Figures below.

Note: This is a default and additional Tools cannot be added to the drop-down menus.

#### **Display the Charts Default Toolbar**

1. To display the Charts Default Toolbar (a submenu of tools located under the main menu), right-click on the chart title bar and checkmark Show Toolbars. Compare the Figures belowl

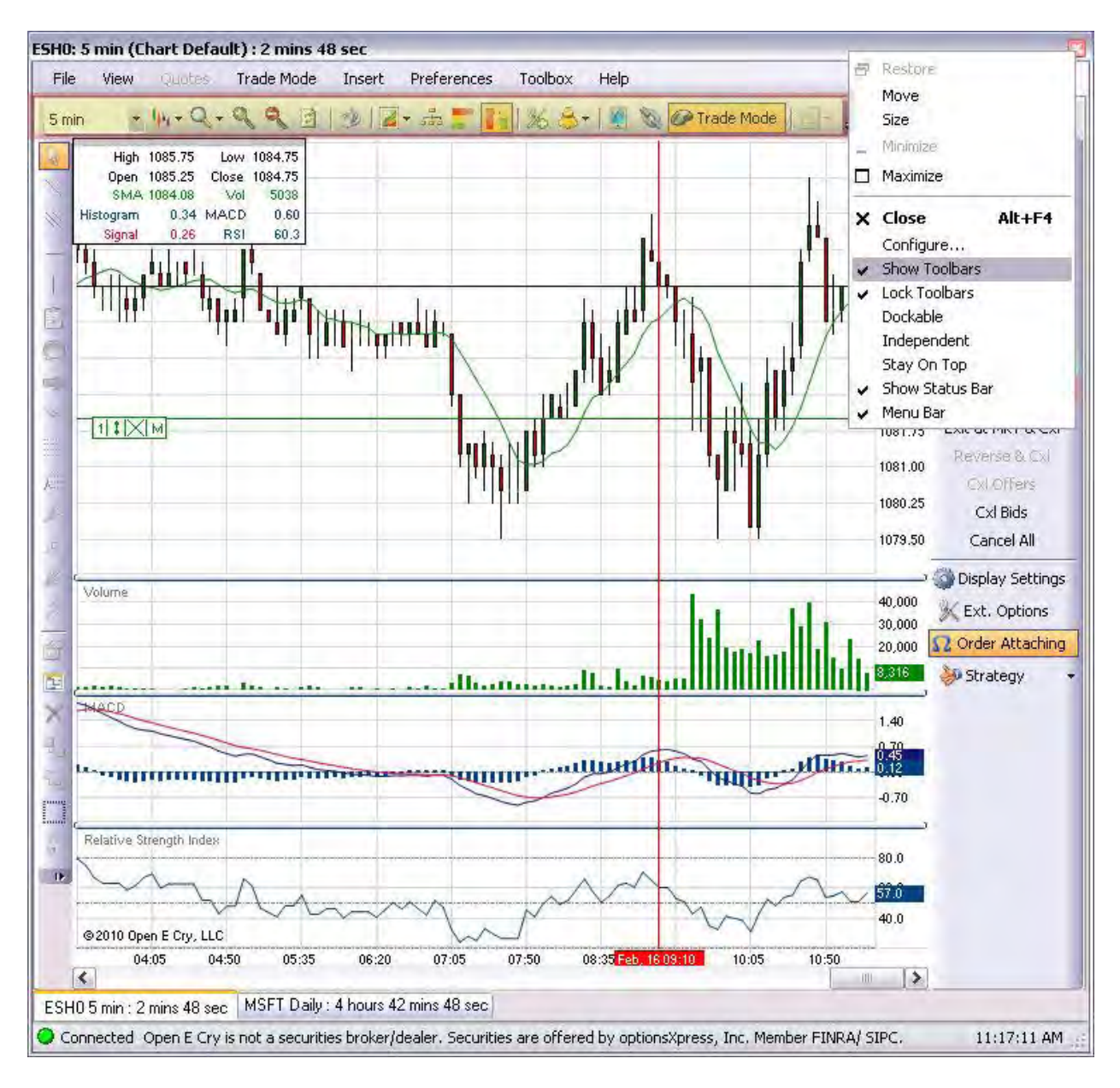

#### **Trade Mode Order Entry Panel**

- 1. To display the trade Mode Order Entry Panel on the chart, under the main command menu, click on trade Mode.
- 2. Or, on the Chart Default Toolbar, click on Trade Mode.

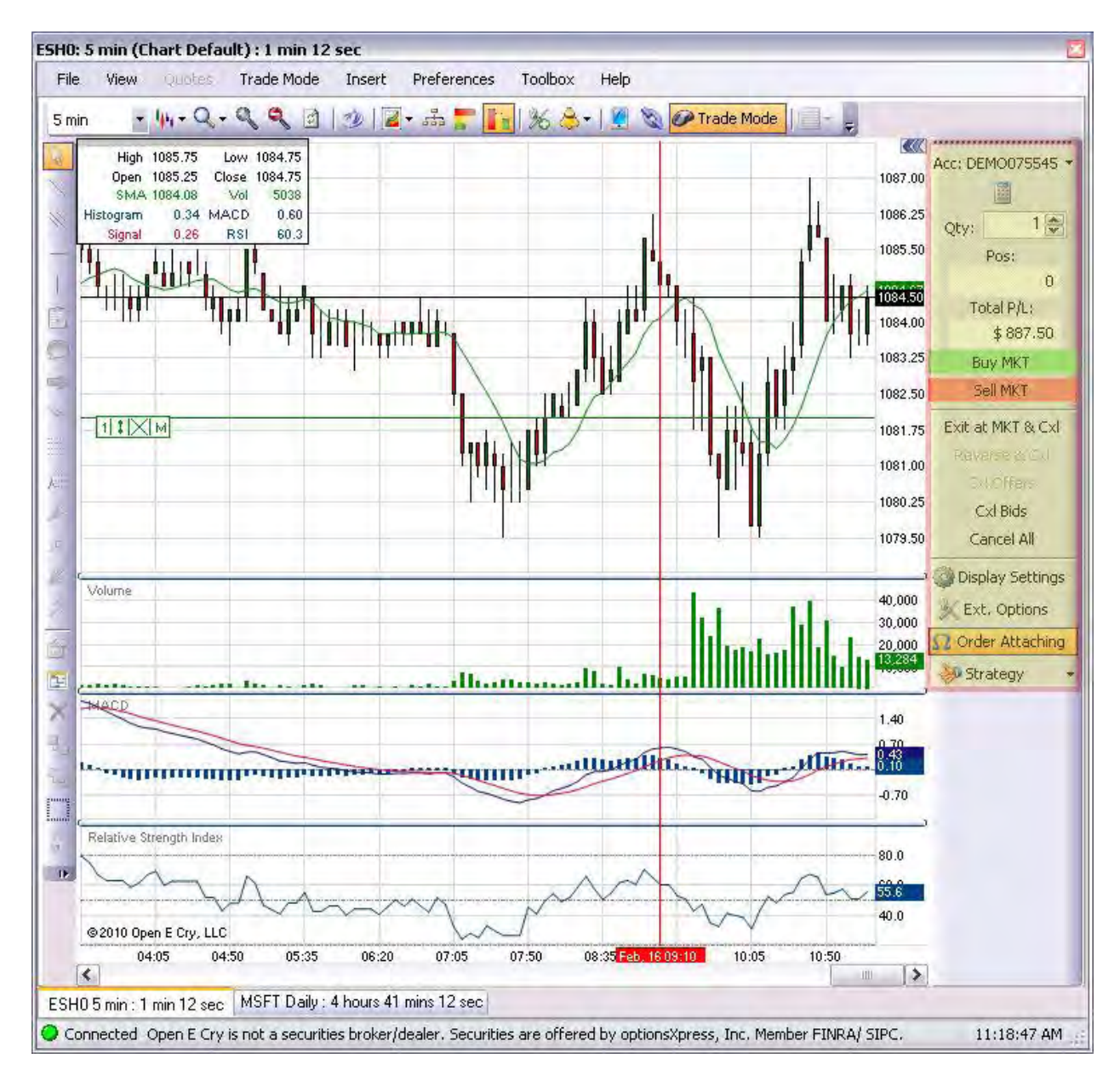

### **File**

#### **File**

The File command is the first one in the main menu in an open Chart and refers to the tasks to create, save, delete and manage chart templates for specific contracts. Additionally, information from analytical templates can be saved into different formats and images for exporting and printing.

- 1. Place the cursor on any of the items and click to select it.
- 2. Items that display an arrow on the right side, display a drop-down menu.
- 3. The *New Custom Indicator* displays on the drop-down menu only after the Custom Indicators Plug-In has been installed. Refer to the Figures below.

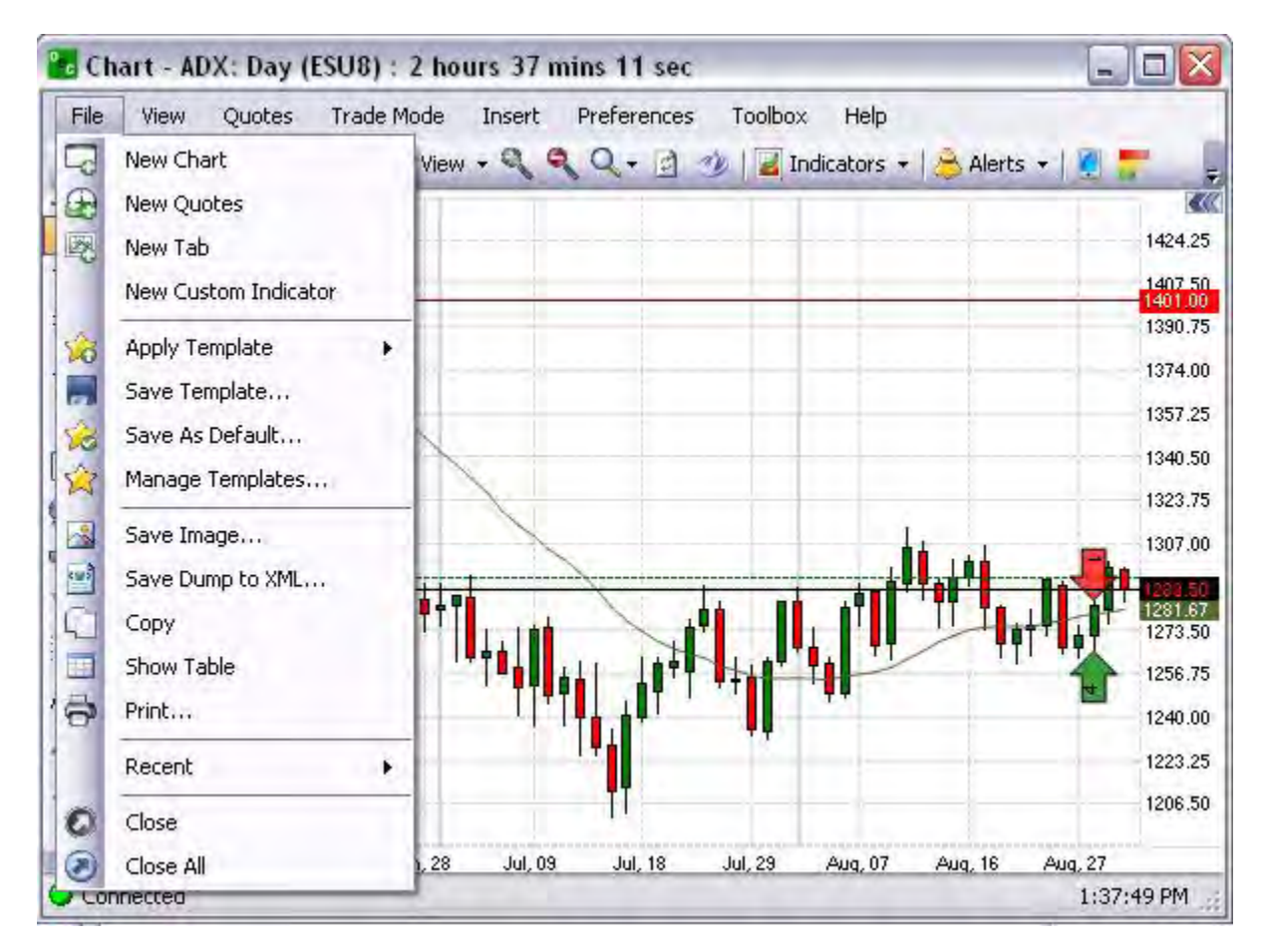

**Cross Reference: The Custom Indicators Plug-In is located on the OEC website:** <http://www.openecry.com/traderstoolbox/customindicators.cfm>**.**

#### **New Chart**

This File command displays a new chart after a contract has been selected.

- 1. To open a new chart, click on File, select New Chart to display the Market Selection window.
- 2. Press the Arrow to the right of the Contract Title, select a contact and click Ok to display the chart. Refer to the Figures below.

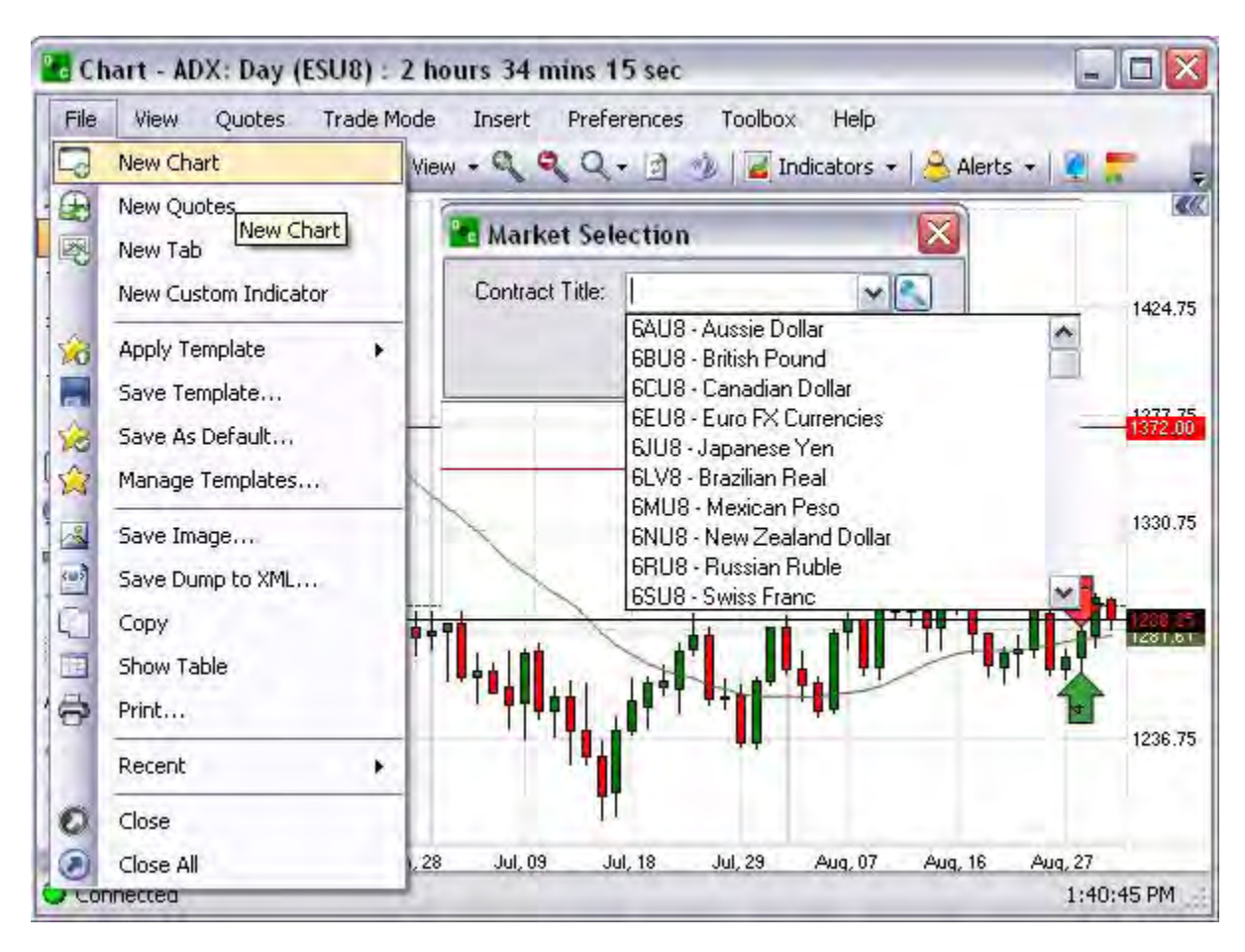

Refer to our [Chart Overview](#page-296-0) section for more information about our powerful charting package.

#### **New Quotes**

This File command displays the Market selection window to populate the current open chart with a new contract.

- 1. To open a new chart, click on File, select New Chart to display the Market Selection window.
- 2. Press the Arrow to the right of the Contract Title, select a contact and click Ok to display the Quotes window below the open chart window. Refer to the Figures below.

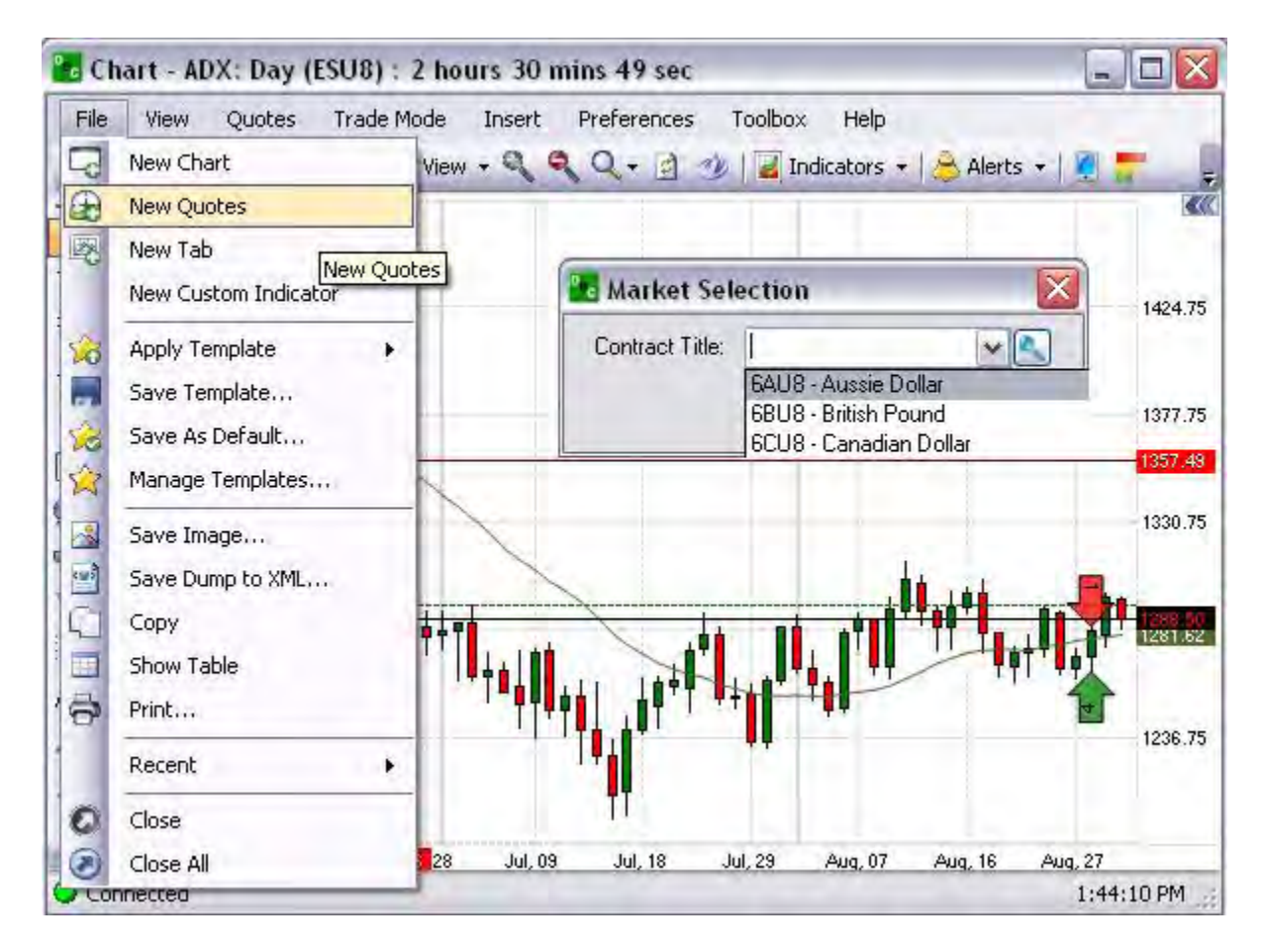

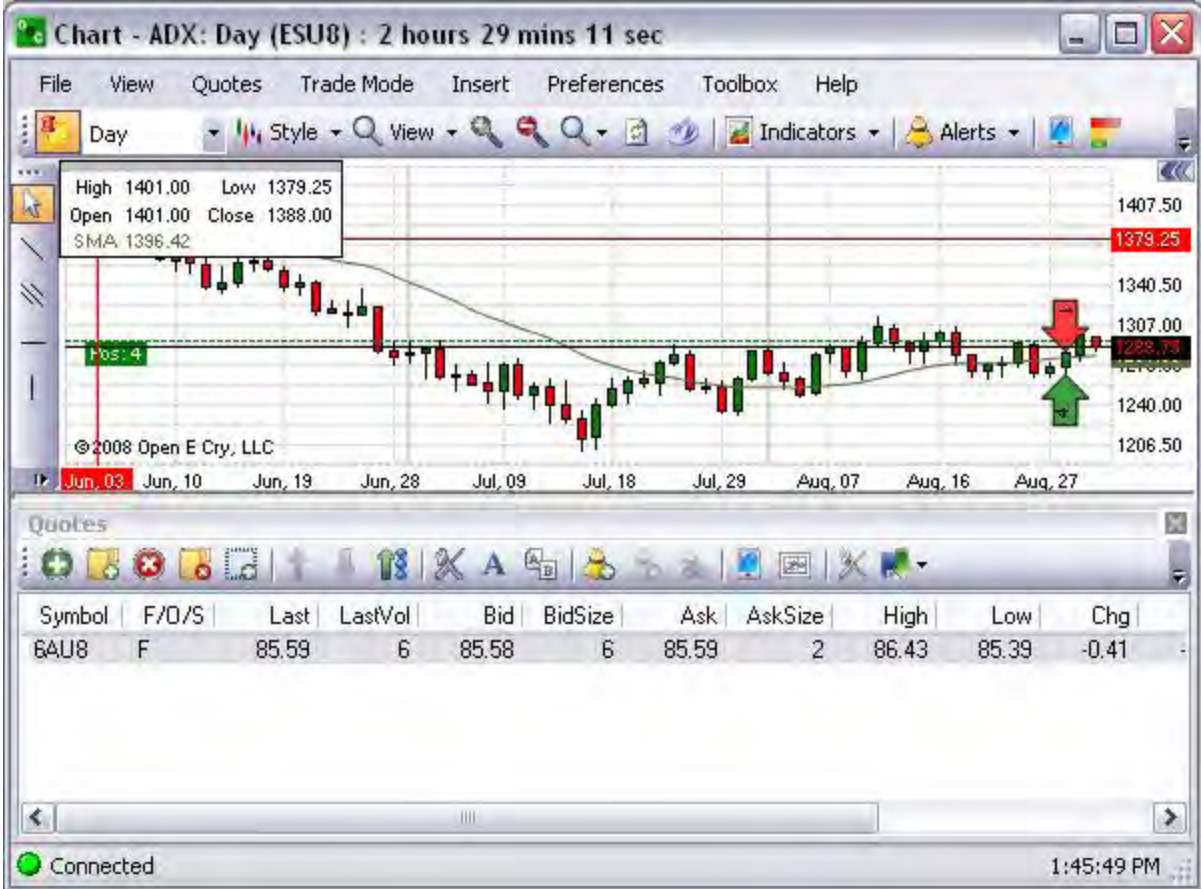

#### **New Tab**

This File command creates a tab view of the open chart.

- 1. To create a new tab of a specific chart, click on File, select New Tab to display the Market Selection window.
- 2. Press the Arrow to the right of the Contract Title, select a contact and click Ok to display the Quotes window below the open chart window. Refer to the Figures below.

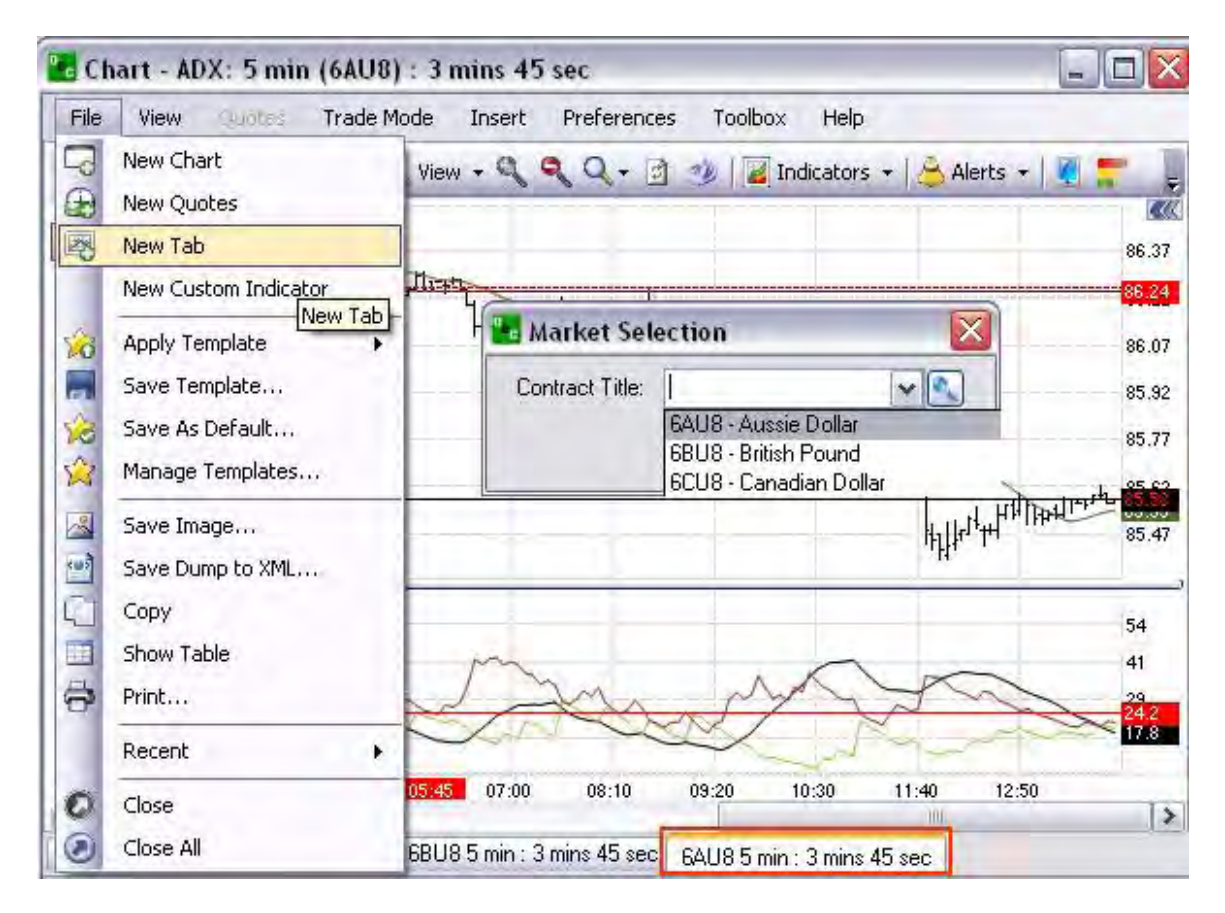

3. To remove the tab, right click on the tab to display the menu and click on Close. Refer to the Figure below.

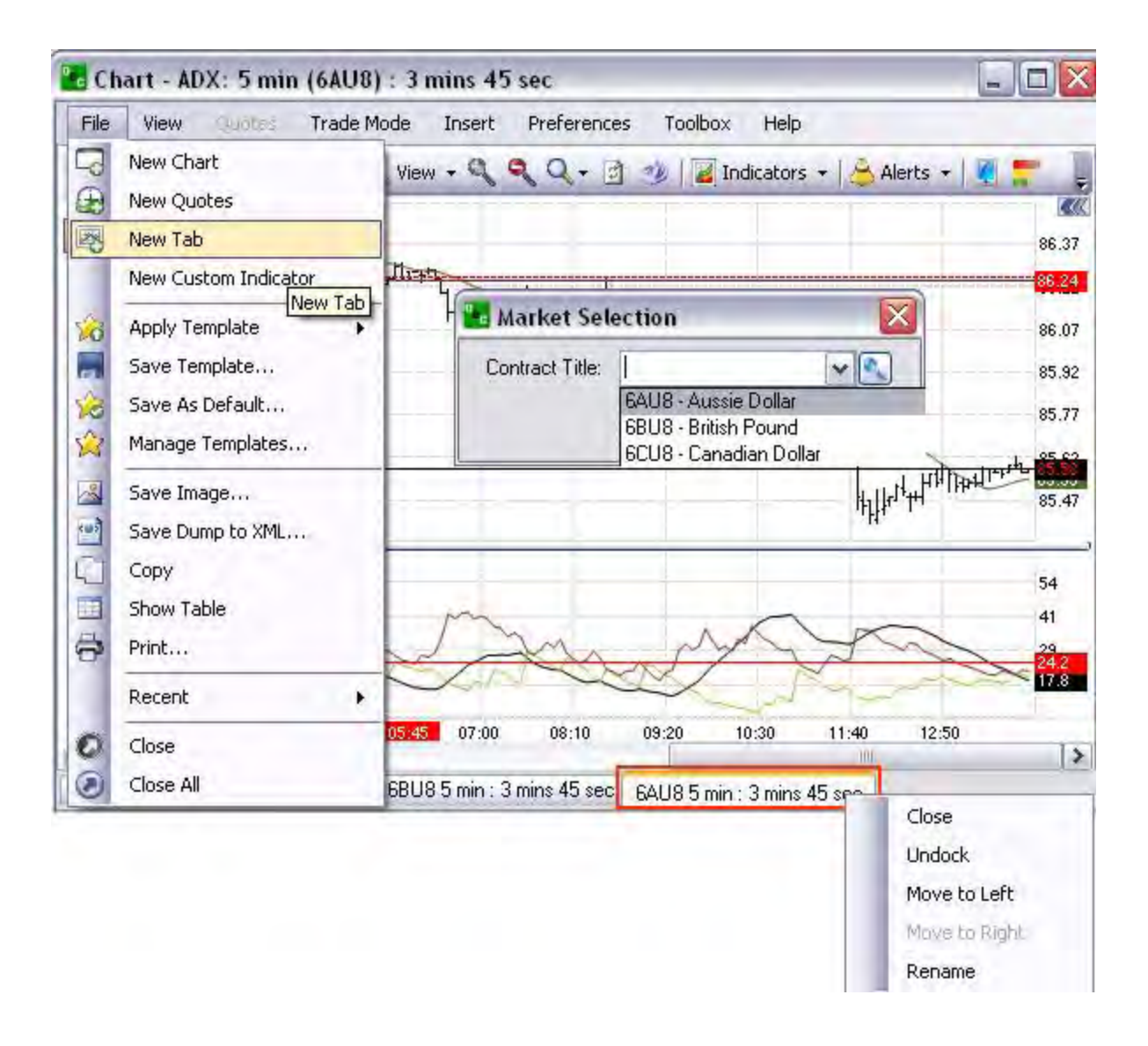

#### **Apply Template**

A *template* under Charts refers to a pre-populated graphic setting. OEC Trader has provided five templates in the drop-down menu to pick from.

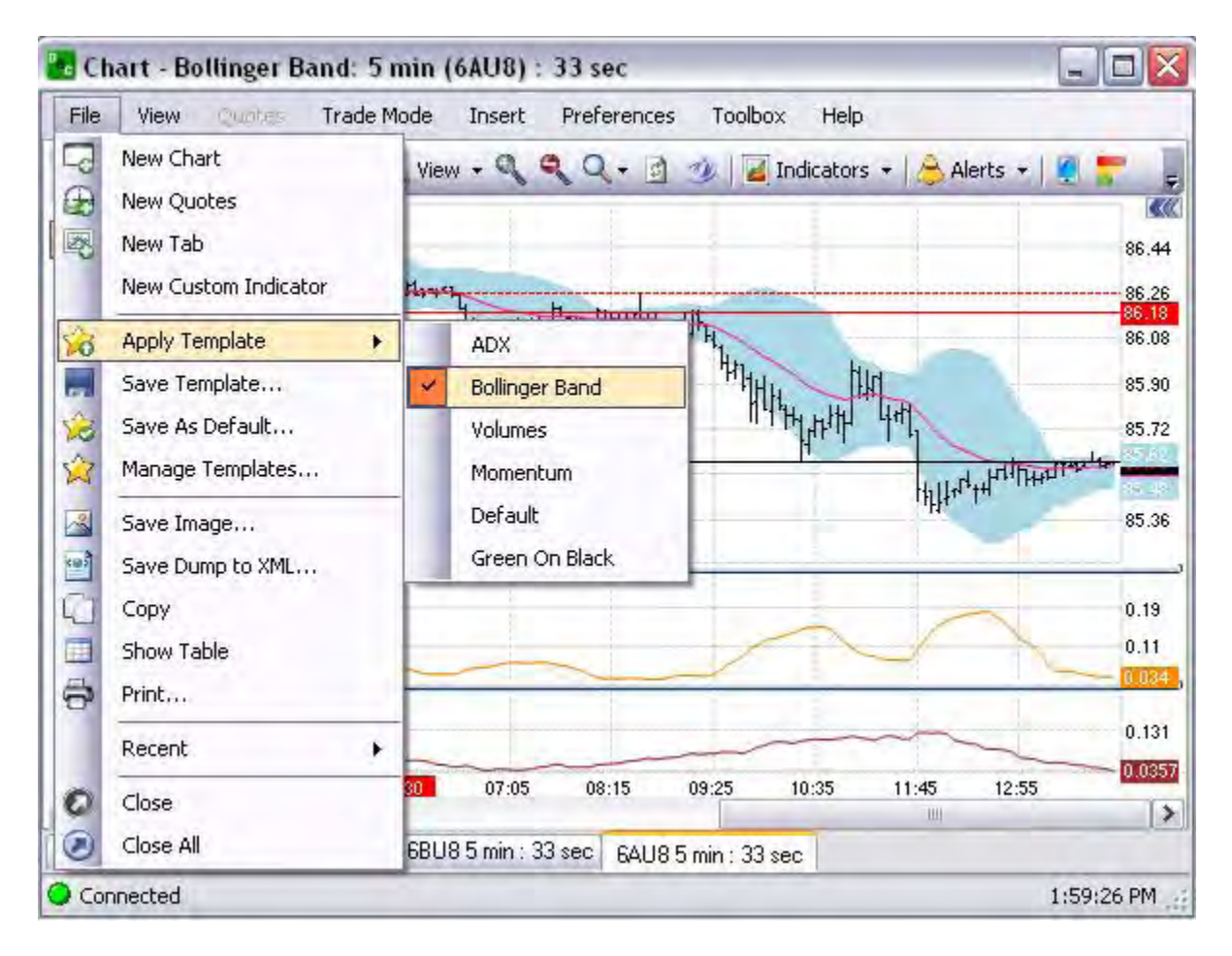

1. From the open chart, click on File, select Apply Template, select a pre-set template from the drop-down menu to overlay the formula for the chart and left click. Refer to the Figure below. Note: The template name displays in the chart title bar.

OEC Trader User Guide

#### **Save Template**

This File command automatically saves the chart as a template on the user PC.

1. From the open chart, click on File, select Save Template, select a pre-set template from the drop-down menu from the Save Template window to overlay the formula for the chart and click on Ok. Refer to the Figures below.

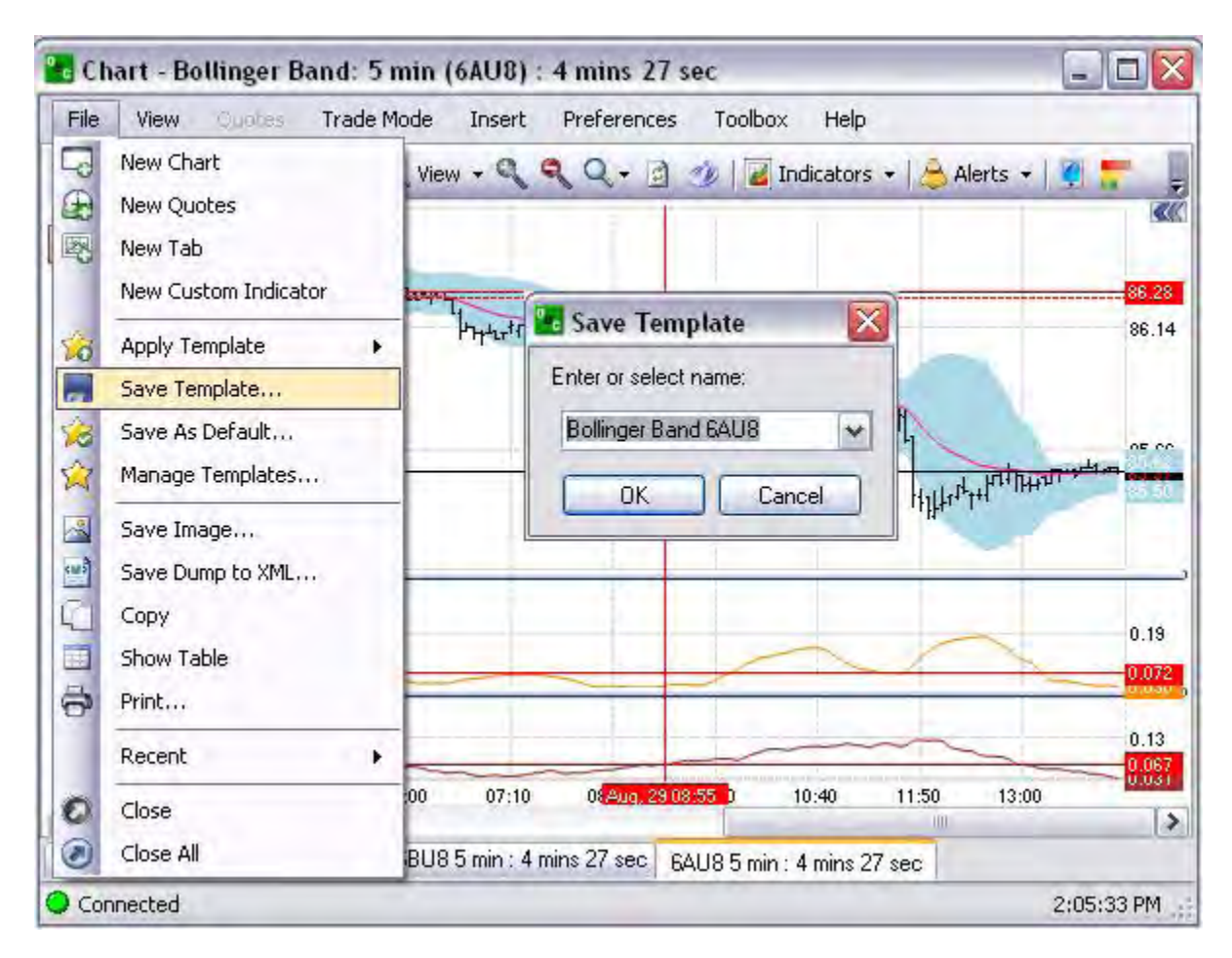

To check for the saved template, click on Manage Tempates…to display the new window that lists all templates that have been saved. Refer to the Figure below.

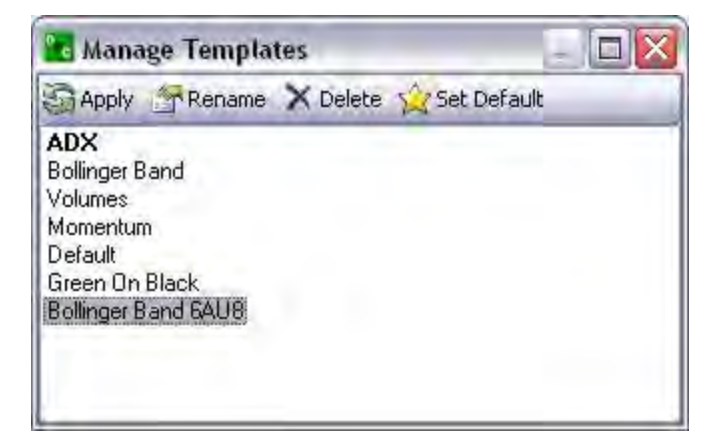

#### **Save As Default**

This is the File command in the main command menu that creates a pre-set template to display as the preferred chart style.

1. From the open chart, click on File, select Save As Default, select a pre-set template from the drop-down menu from the Save Template window to overlay the formula for the chart and click on Ok. Refer to the Figures below.

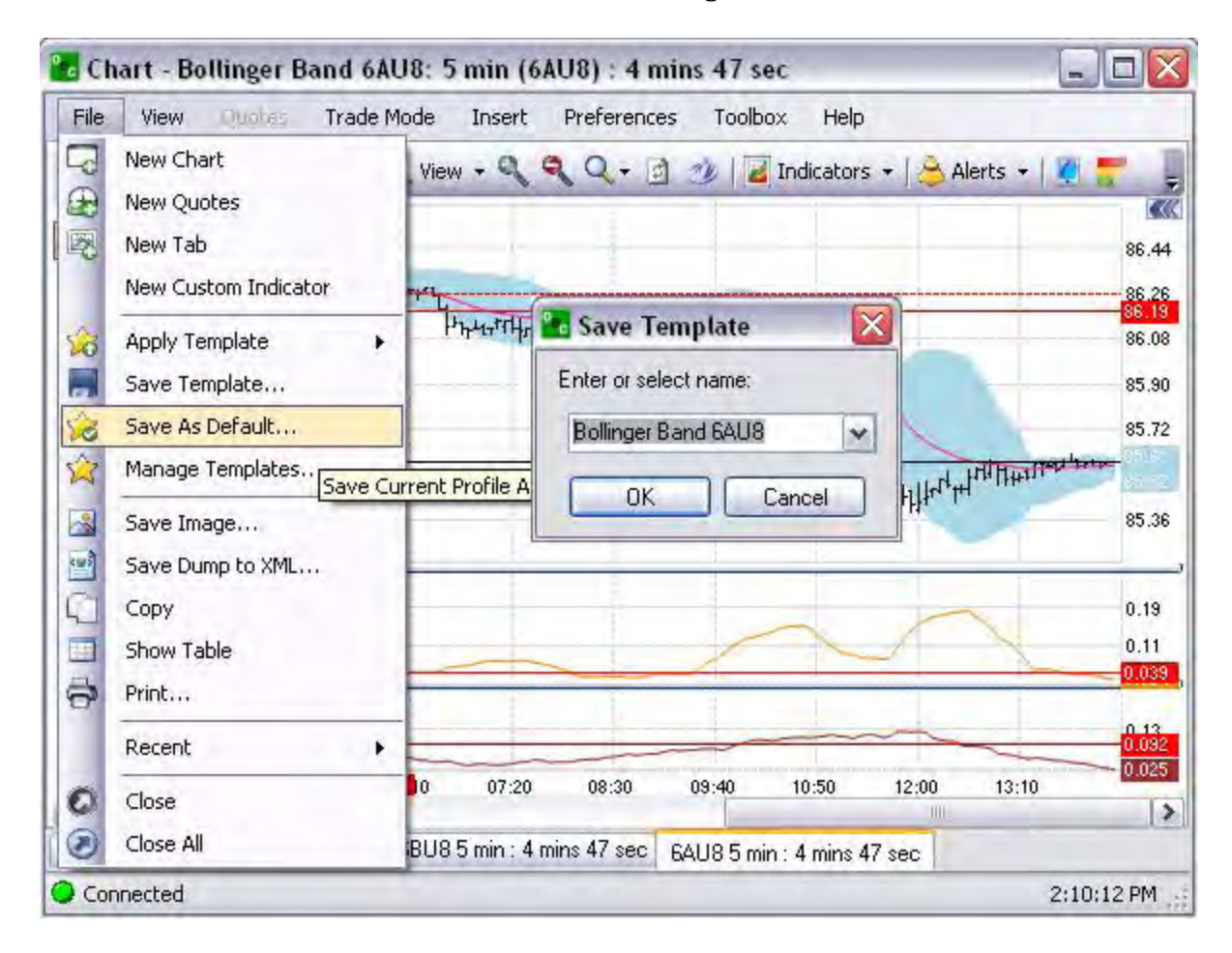

Note: The Default template name displays in bold font in the Manage Templates window.
### **Manage Templates**

#### **Manage Templates**

This command under File displays the Manage Templates window and the lists the stored templates.

- 1. To retrieve a saved template; click on File, select Manage Templates, to display the Manage Templates window. Refer to the Figures below.
- 2. On the Manage Templates window, highlight and click on a template name to display the chart.

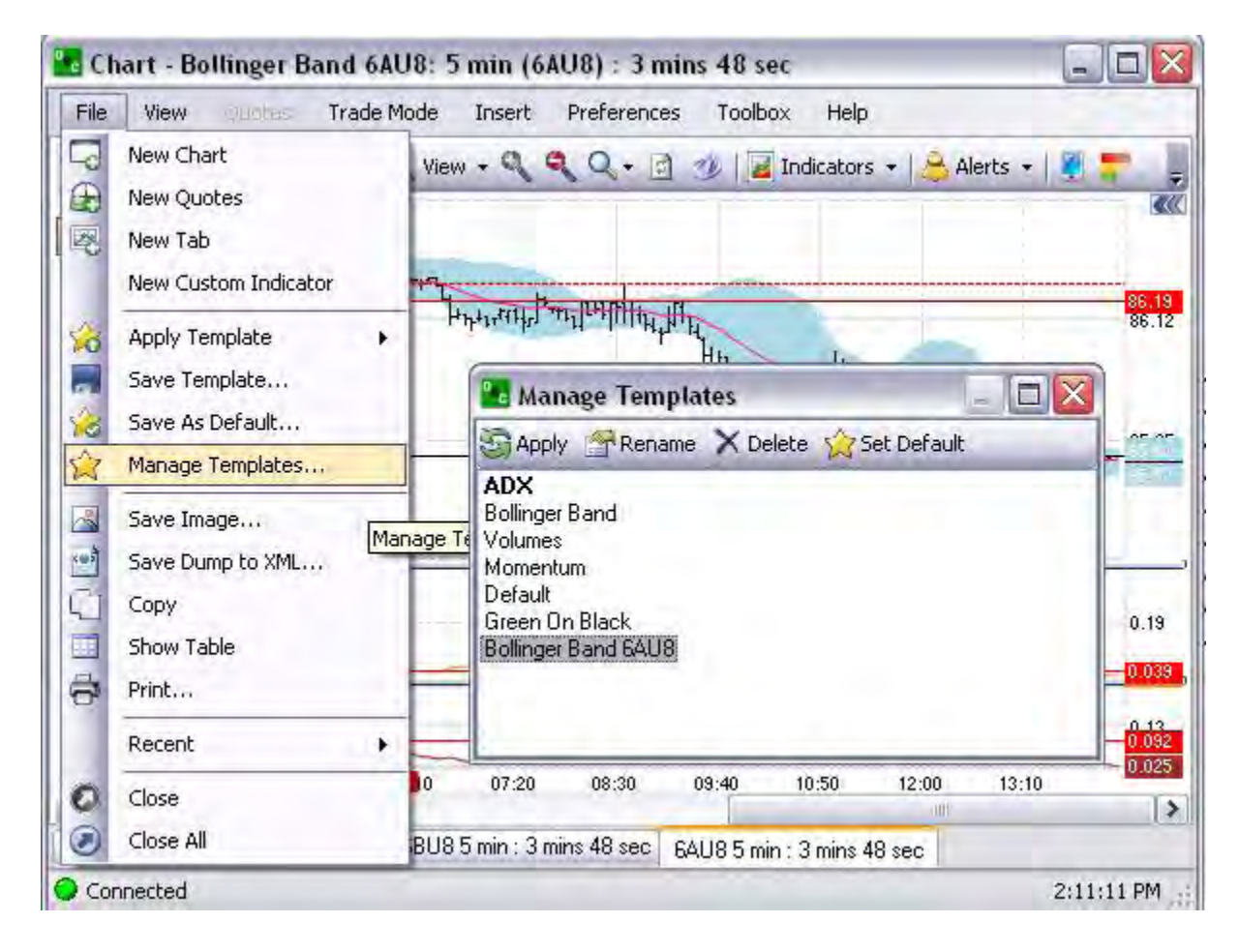

1. To remove a template, highlight the name and click Delete to display the Delete Profile window.

2. Click Yes to remove it from the list. Refer to the Figures below.

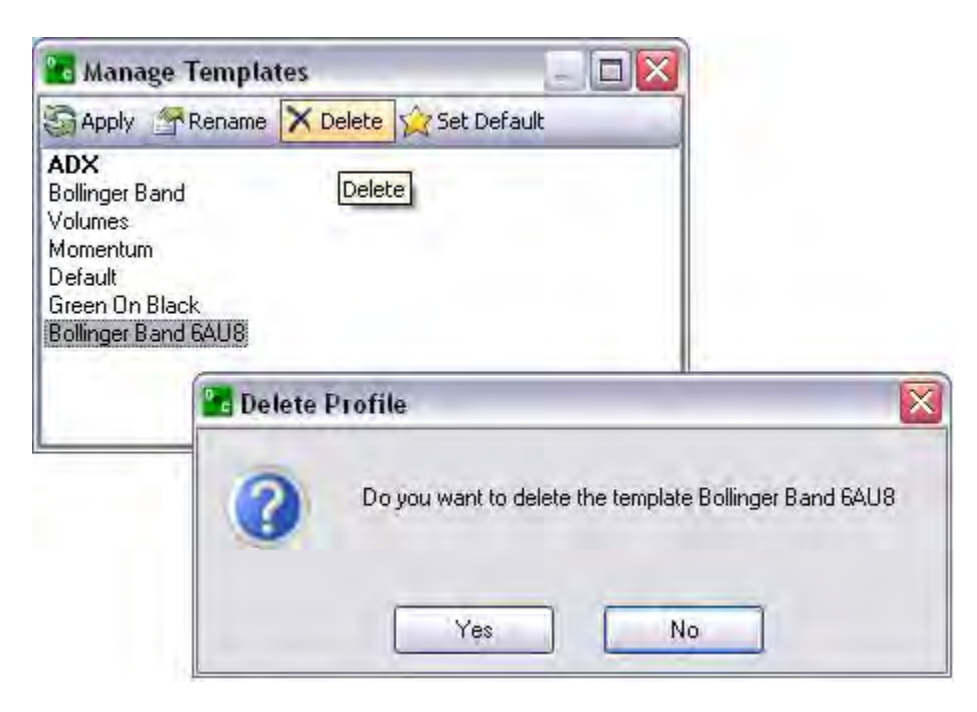

3. To rename a template, select an existing template to display the Rename Template window.

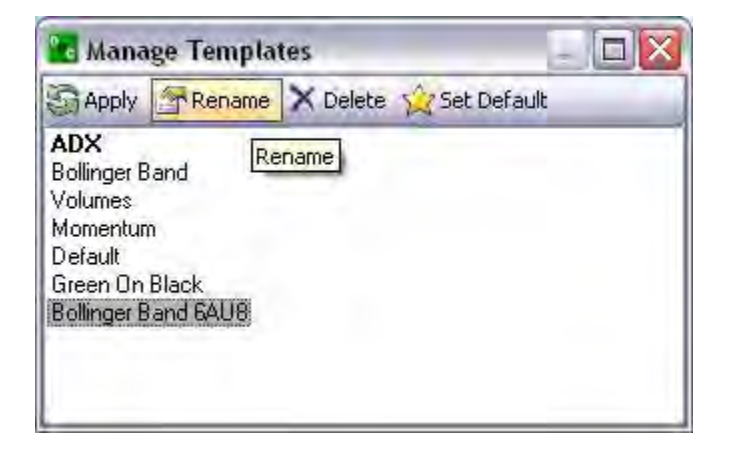

### **Display Two Charts in One Window**

To display a new graphic to the present open chart, select the template name, and click Apply. Refer to the Figures below. In this example the ADX was applied below the Basic default chart as a second chart. Refer to the lower half of the Figure.

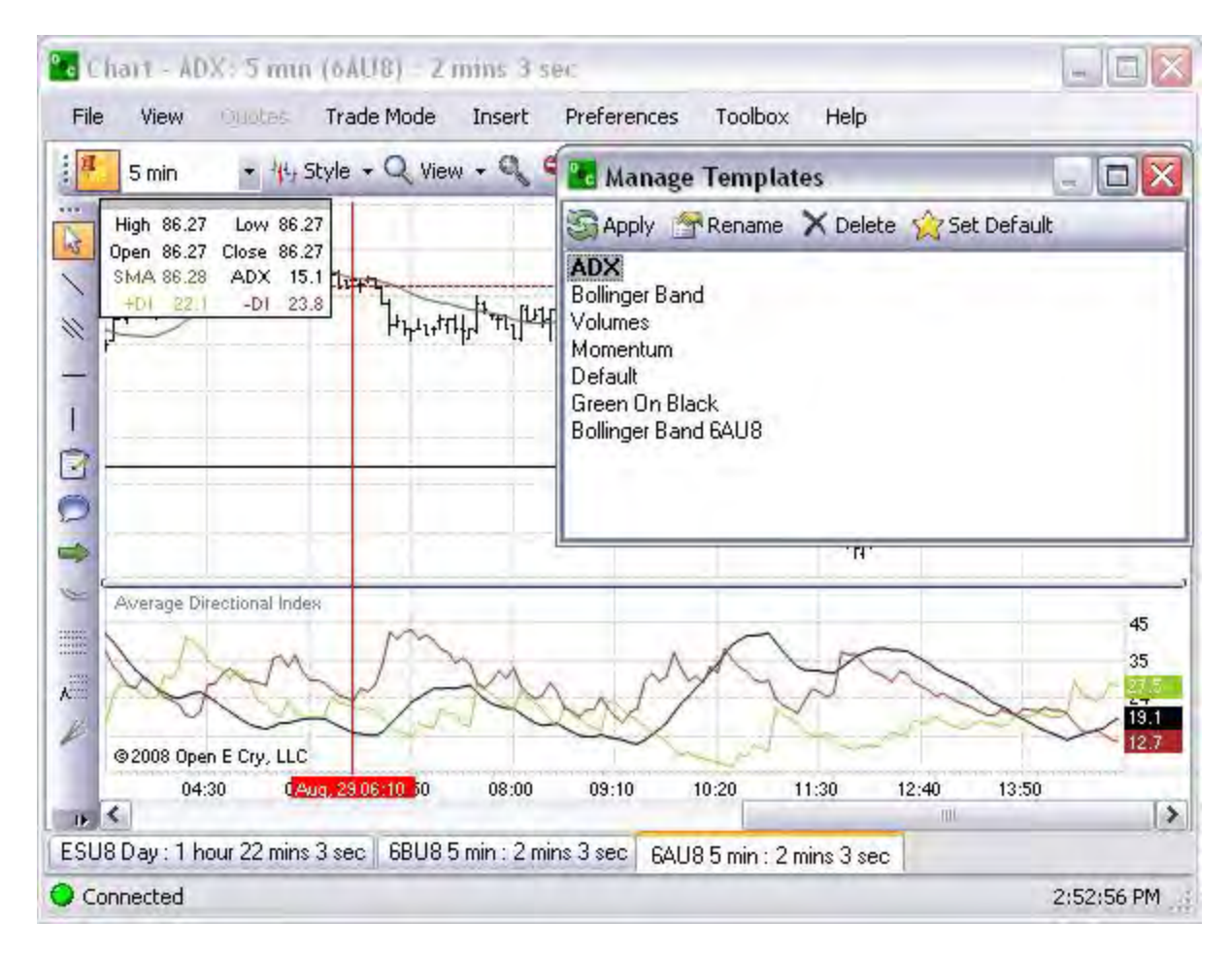

### **Change the Default Chart**

To change the default at any time, select a chart template from the Manage Templates window, and click Set Default.

Then click Apply to change the present open chart.

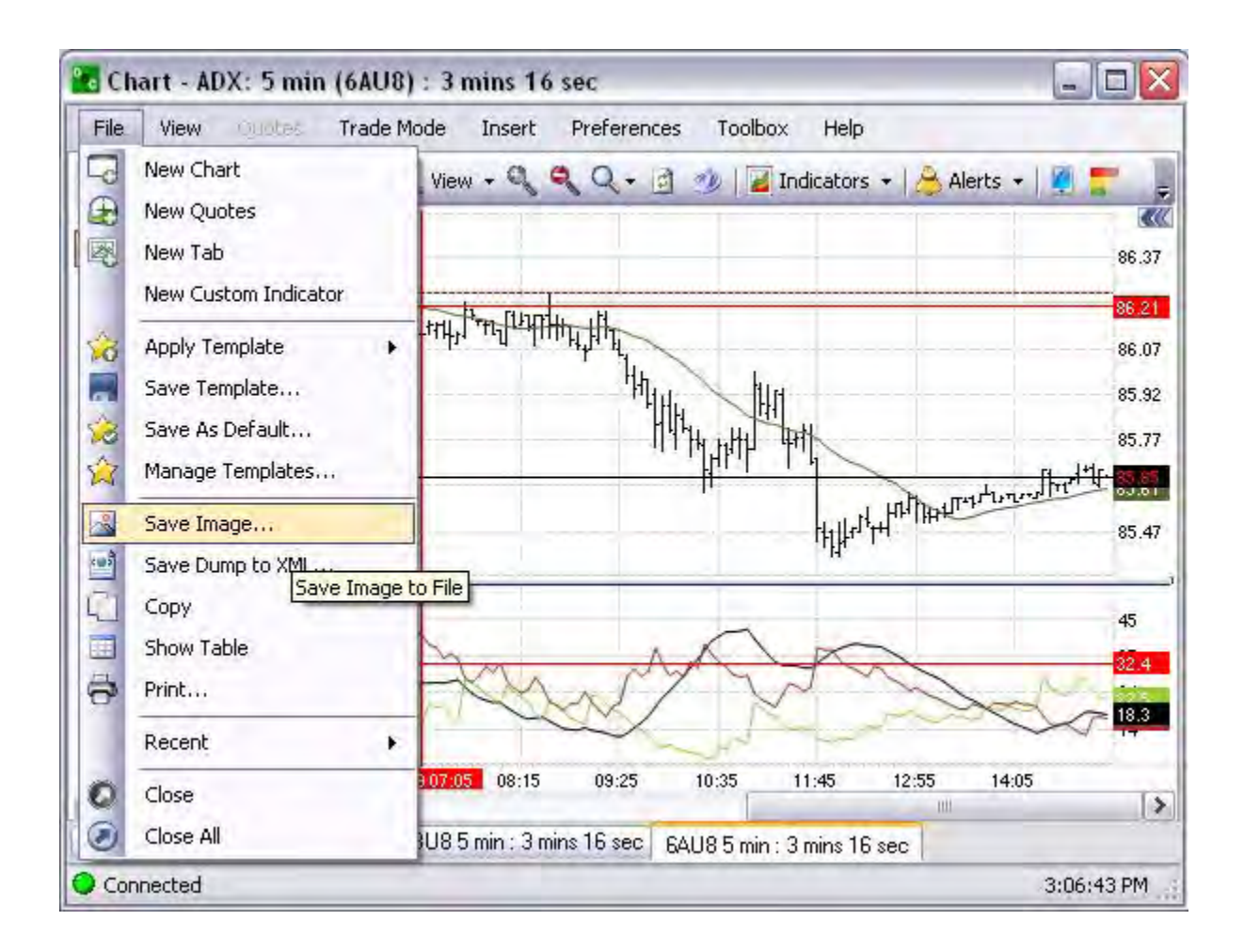

Note: The Default now displays in bold font in the Mange Templates window.

#### **Save Image**

This command displays the Save As window on the computer and stores the image as a saved file or template to My Documents.

- 1. Under File, select and click on Save As to display the Save As window.
- 2. Name the file and click Save. Refer to the Figures below.

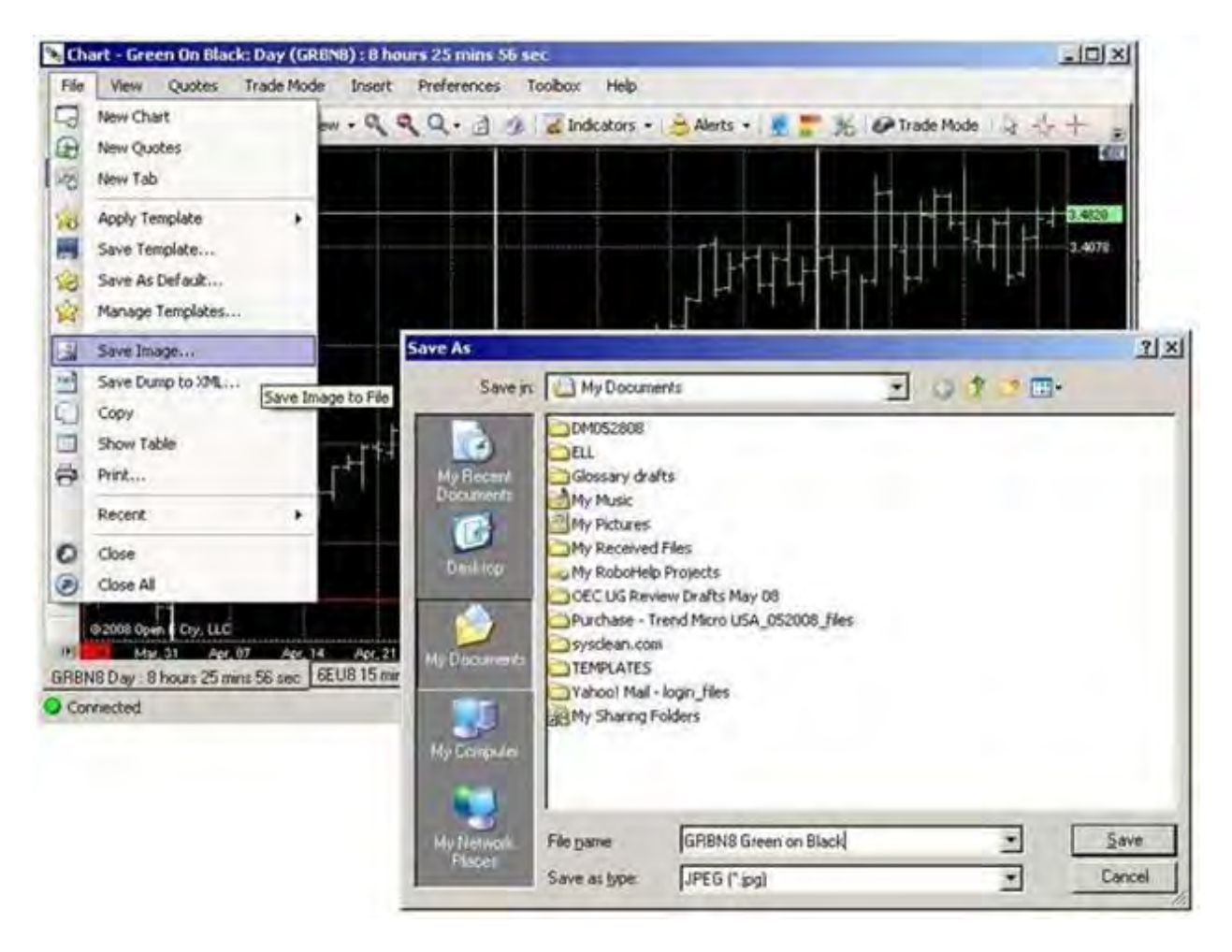

#### **Save Dump to XML**

This File command stores the data in an XML data file.

- 1. From the open chart, click on File, select Save Dump to XML File to display the Save As window.
- 2. Enter the file name, select File Type as XML, and click Save.

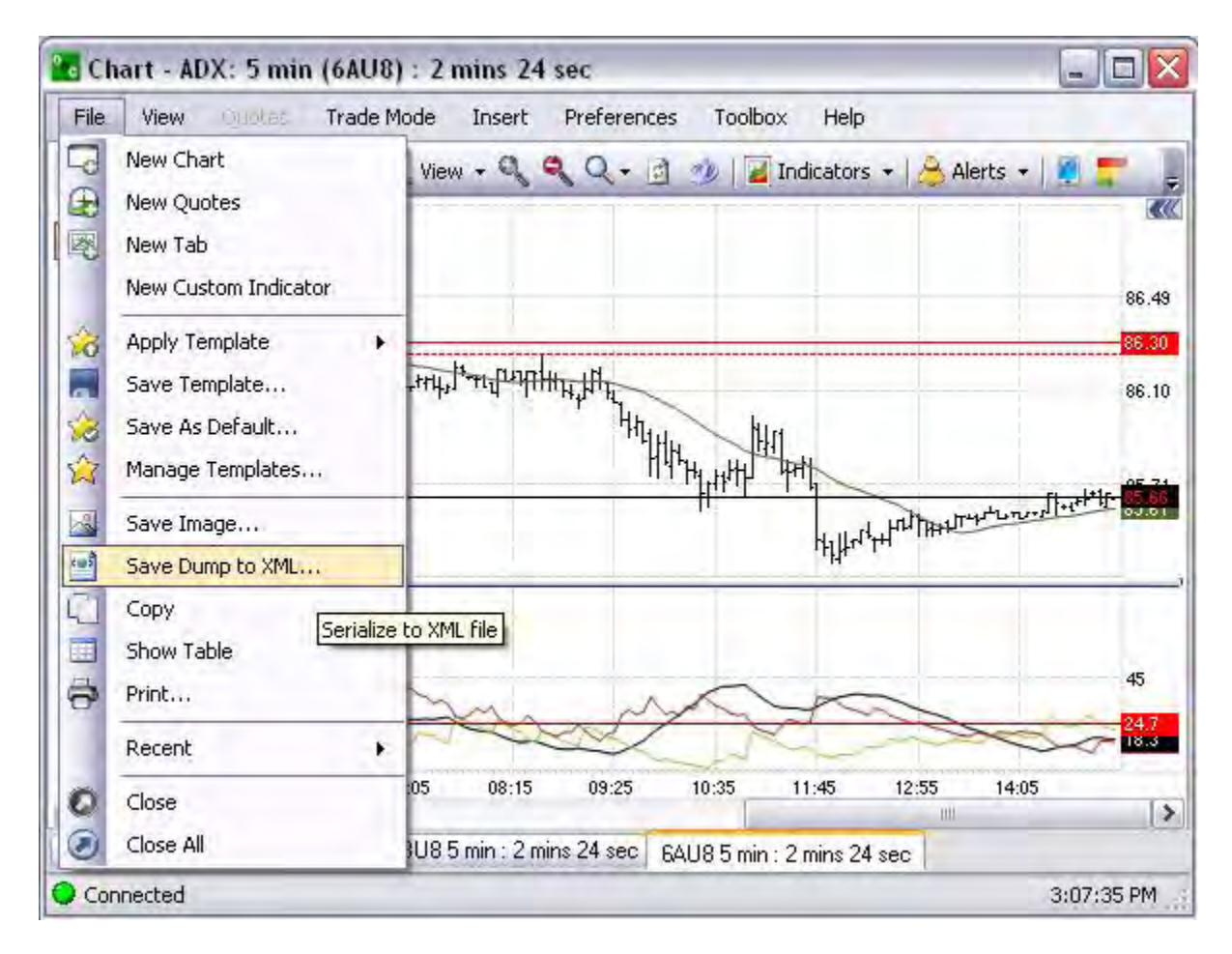

# **Copy**

This Chart File command duplicates the chart and saves it to the Clipboard.

- 1. To copy the chart, under File, select Copy and click. Refer to the lower Figure.
- 2. To place the copy in a Word document, right click on the page to display the menu and select Paste. Refer to the Figures below.

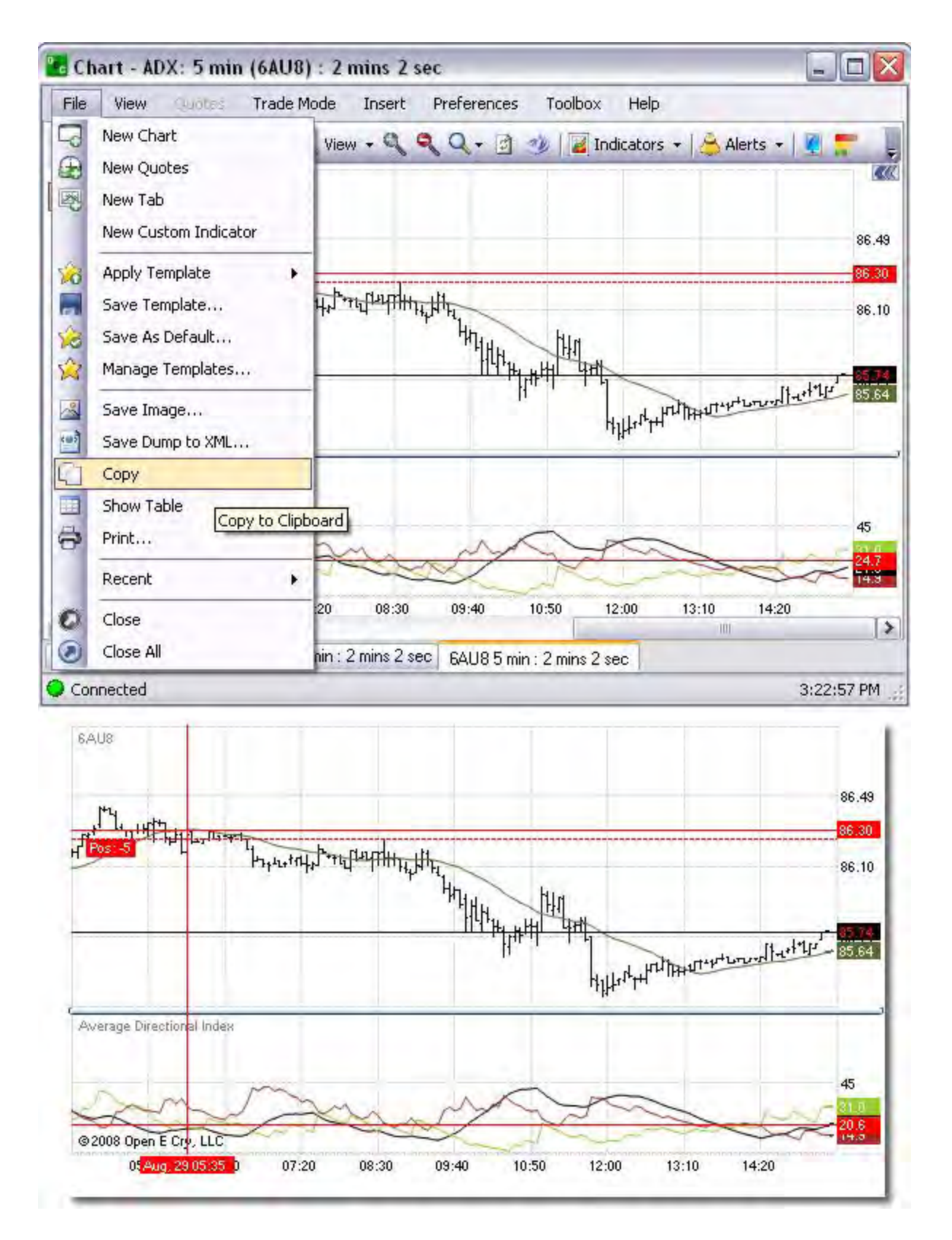

### **Show Table**

This File command displays the information in the selected chart in Table of Information window with the same contract title as the chart. Refer to the Figures below.

- 1. From the chart, click on File, select Show table to display the new window.
- 2. To close the table, click on the X icon in the upper right corner of the window. Refer to the Figures below.

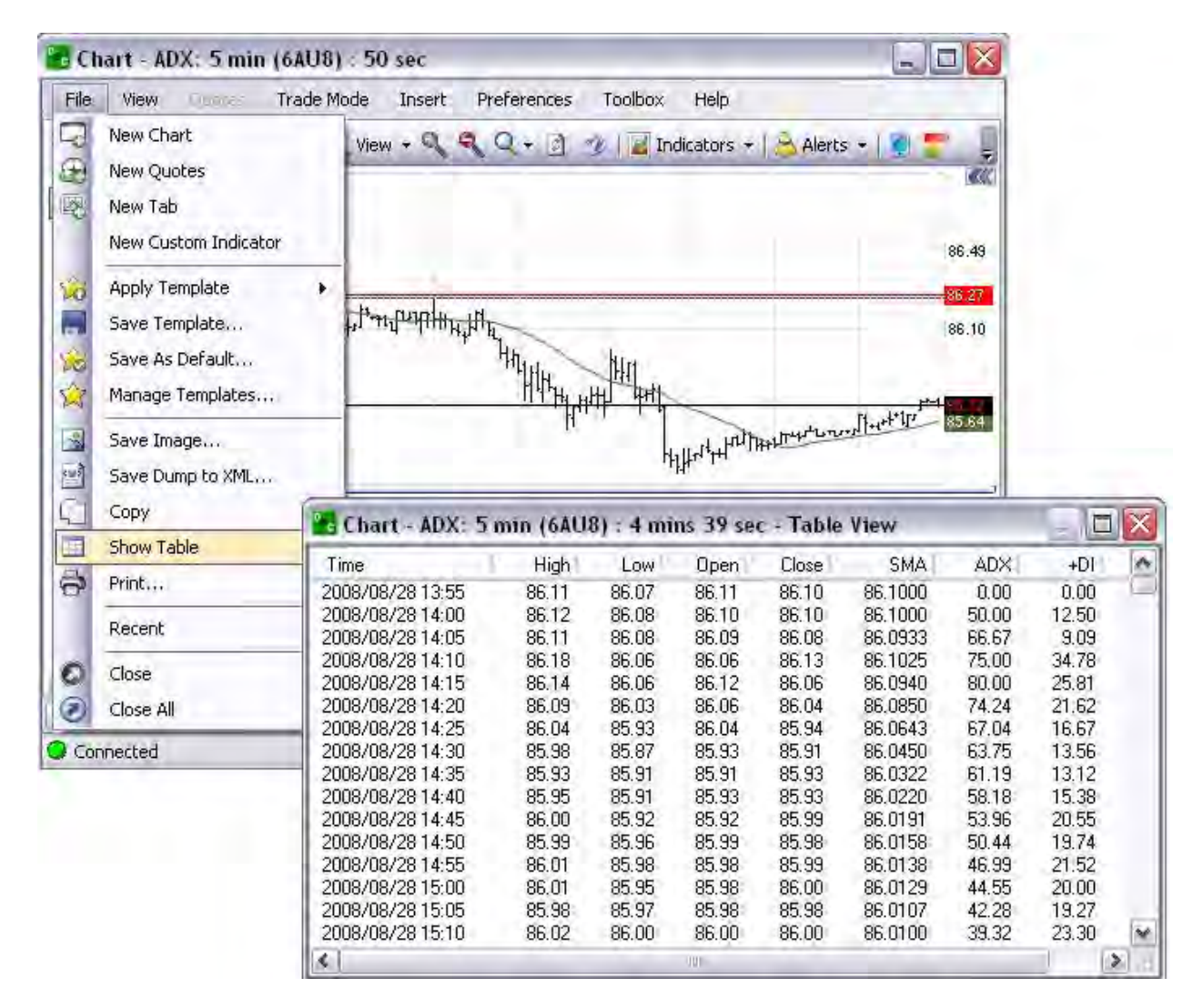

### **Print**

This File command sends the information in the active chart window to the printer.

- 1. To print a chart, under File click on Print.
- 2. To save the chart as a print file, check the box Print to File, in the Print window and click Ok. Refer to the Figures below.

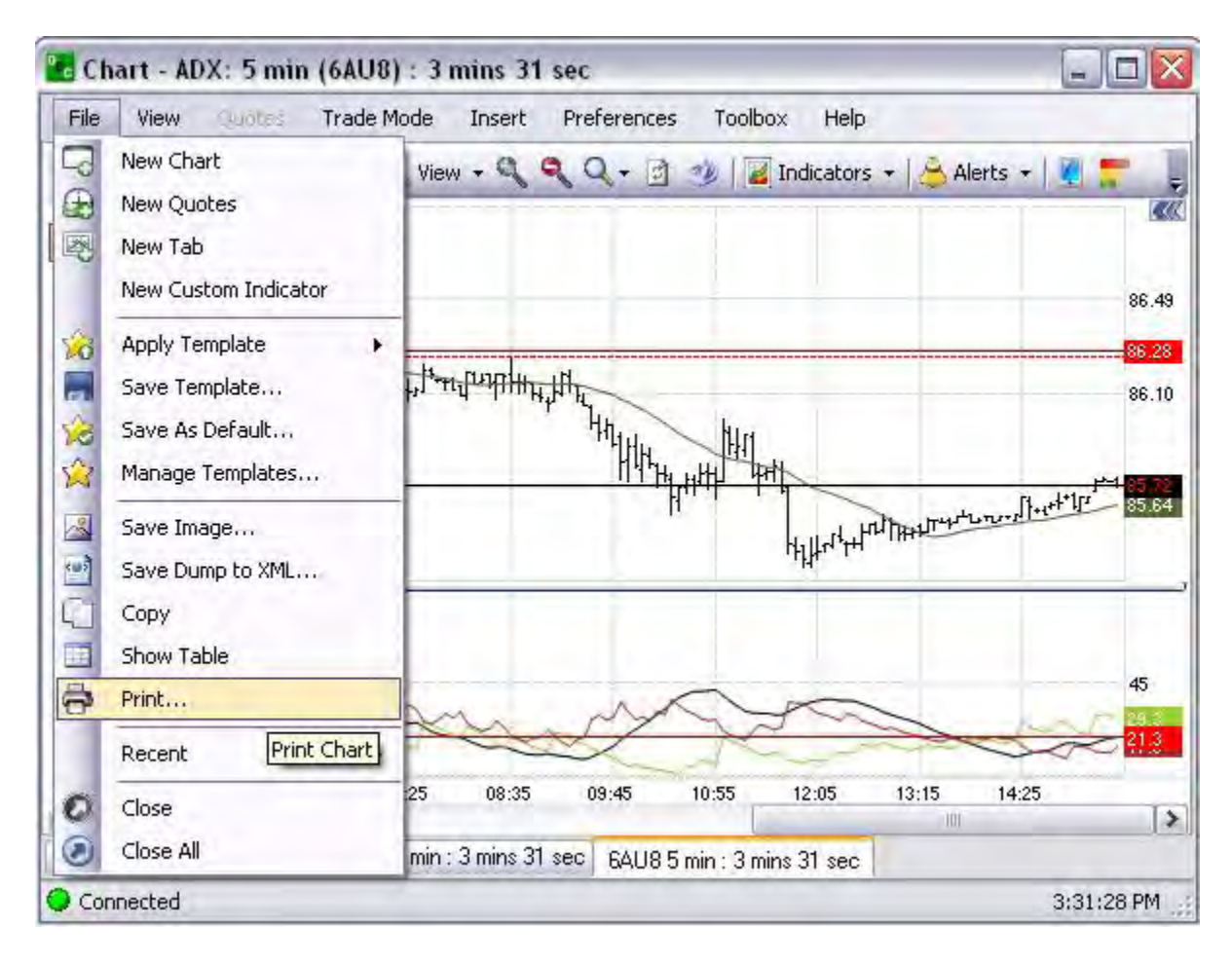

# **Recent**

This File command displays the most current Charts that have displayed.

1. To display one of the charts listed under Recent, select (check) the chart and click.

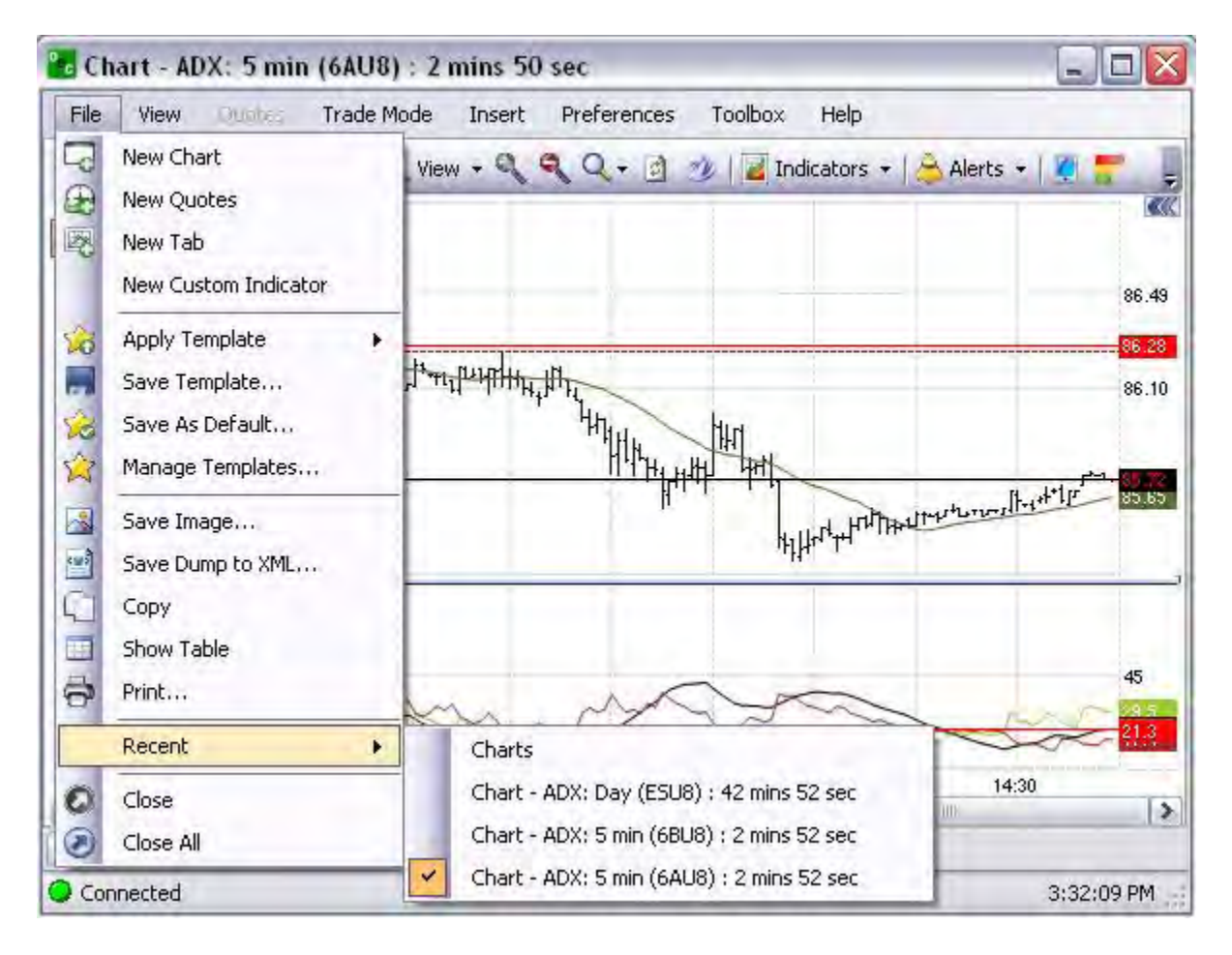

# **Close**

This File command exits the chart that is open and displays the Save As Template window. Refer to Figure below.

- 1. To save the template, click Yes to display the Save Template window.
- 2. Select the template type from the drop-down menu or enter a file name and click Ok.

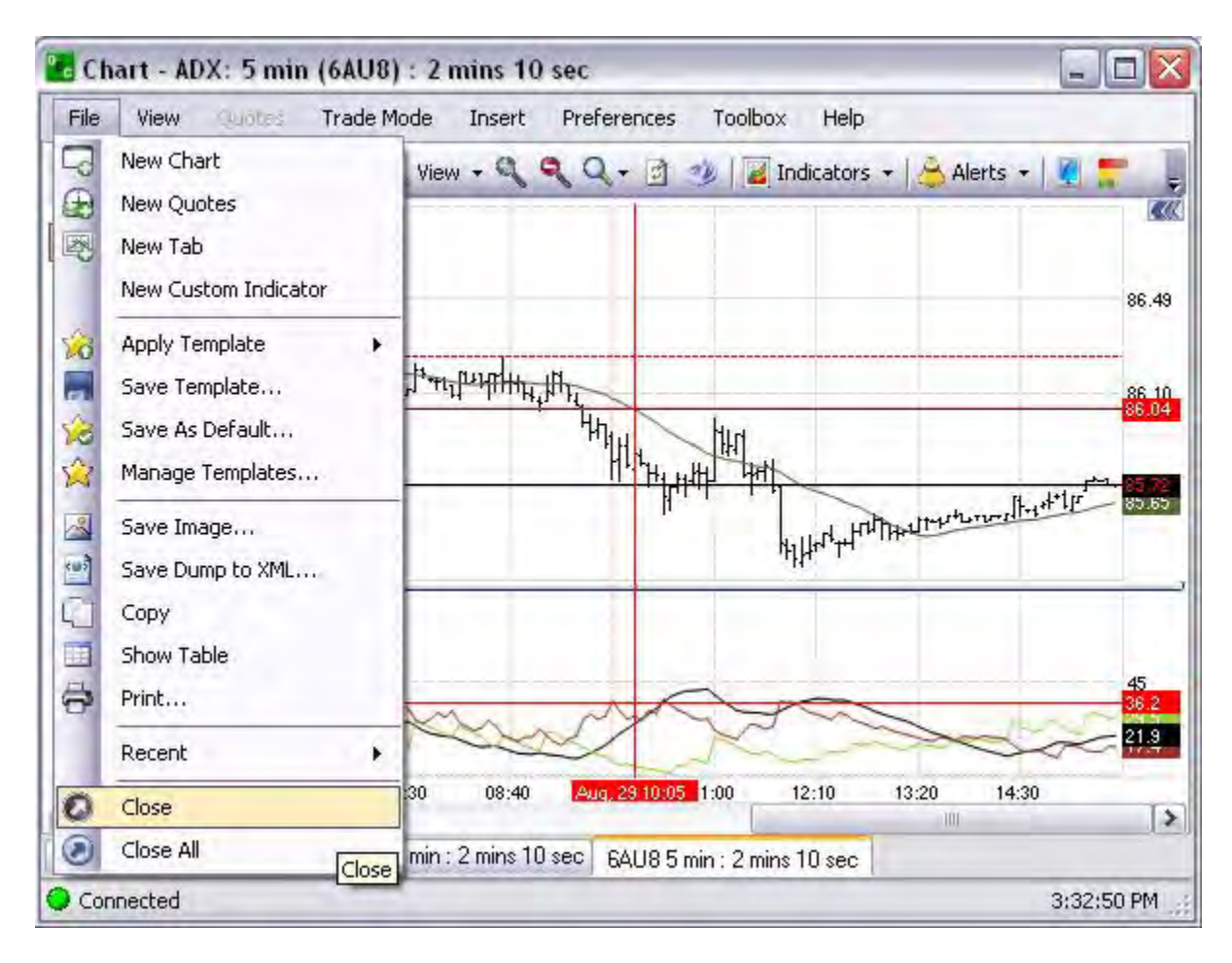

### **Close All**

This File command exits the chart that is open and displays the Default Layout. Refer to the Figure below.

1. To close out of the chart and return to the Default Layout, under File click on Close All.

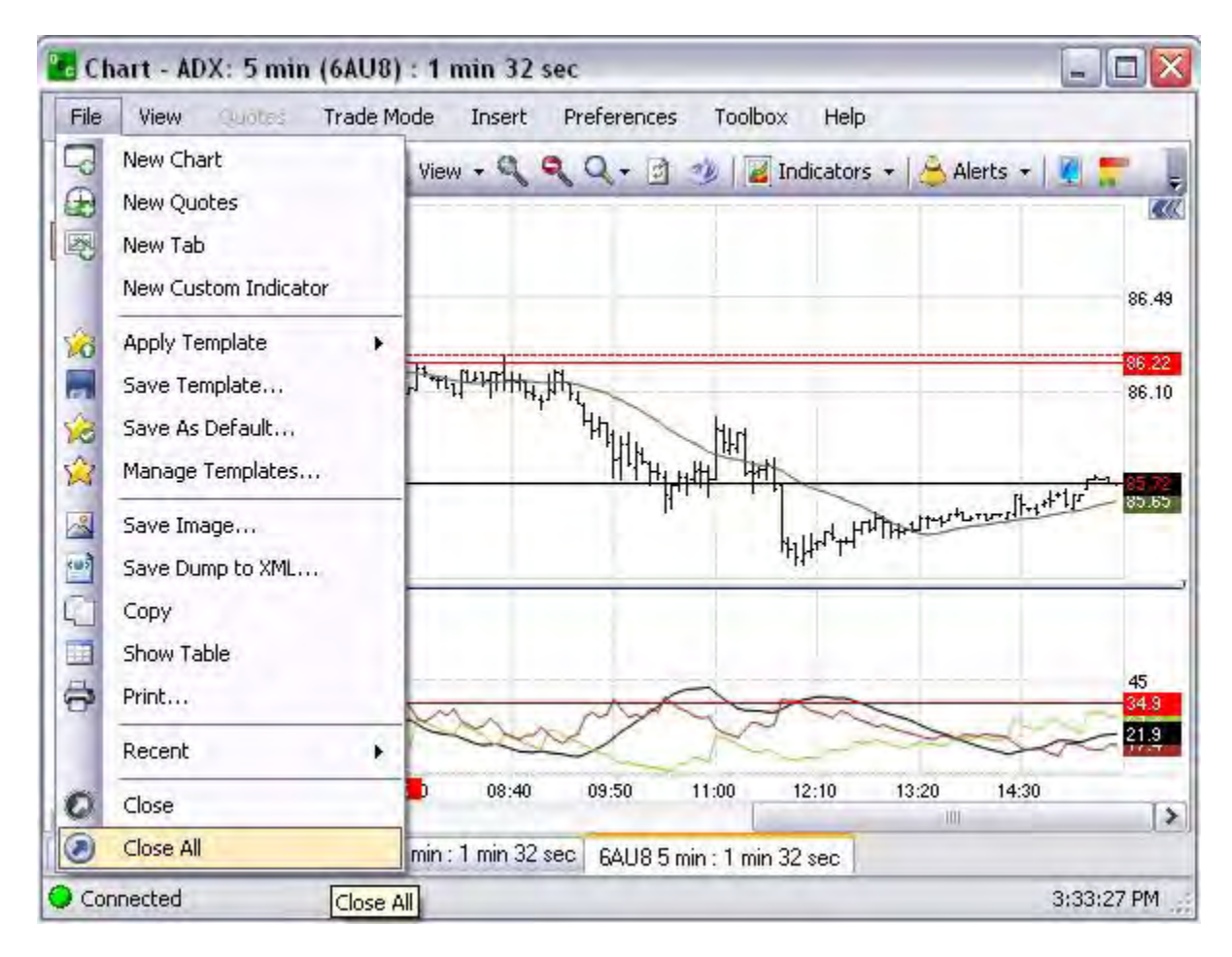

# **View**

### **View**

This is the main menu command in charts to 1) focus on specific aspects of the chart, 2) modify the visual display to increase or decrease the amount of data to include in the graphic, and 3) display data in a table of information. Refer to the Figure below.

1. To use any of the commands under File, highlight and click on the item.

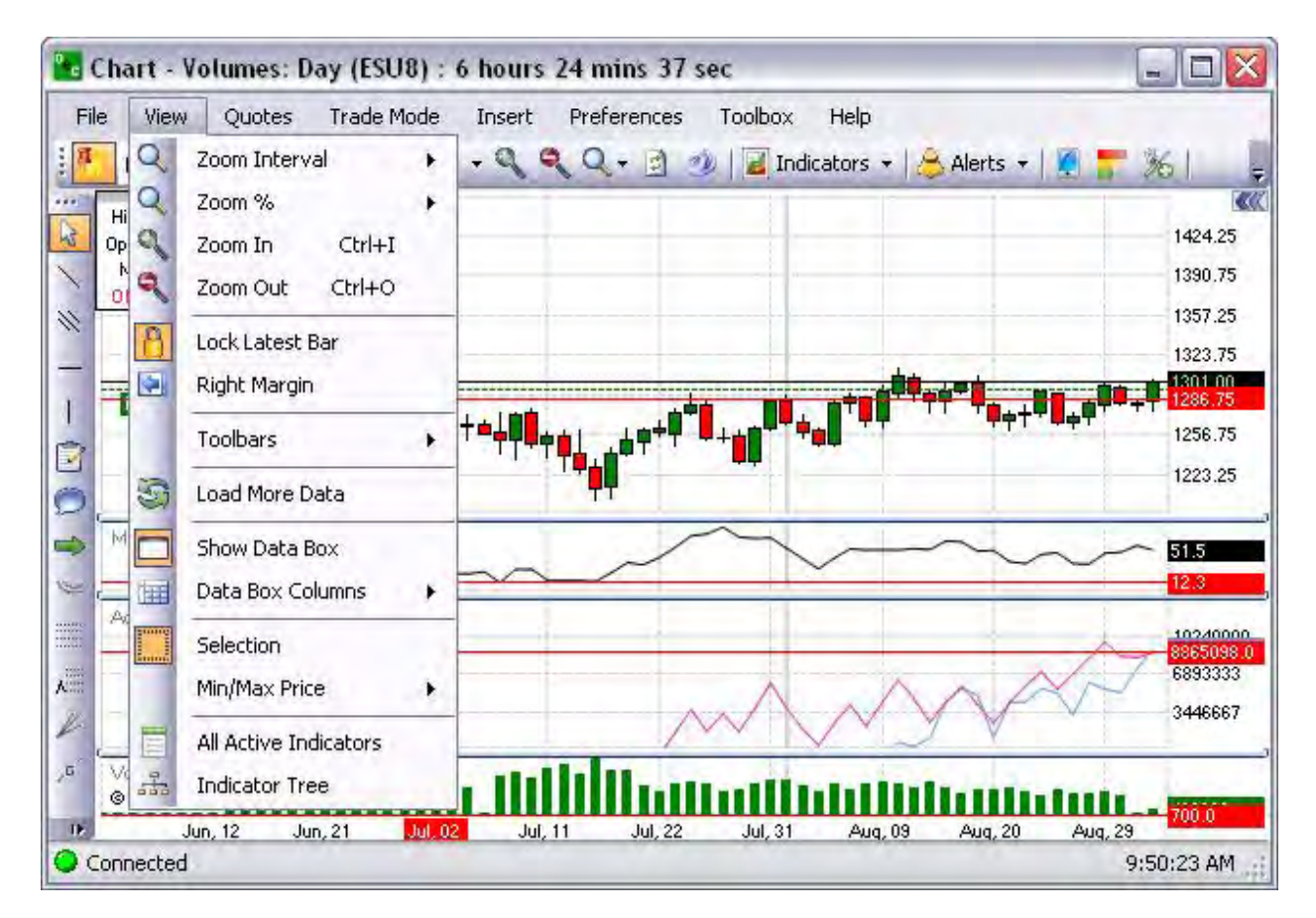

# **Zoom Interval**

This View command displays a drop-down menu to display information for a selected time period, Day (s), Week, Month. Refer to the Figures below.

1. Click View, select a time period, and click to display the chart.

Refer to the Figures below that compare the Week (top) to the Month (bottom).

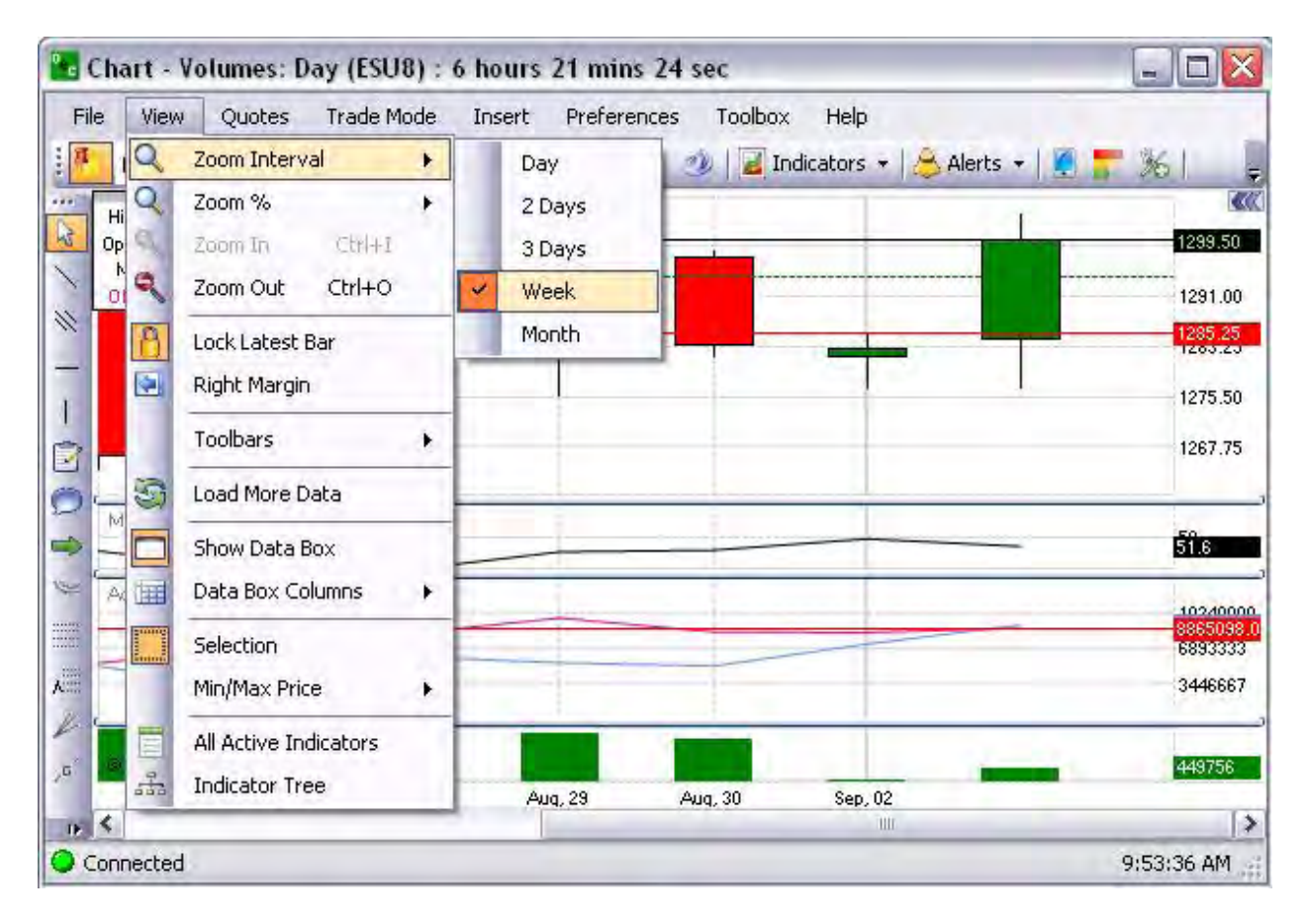

### **Zoom % (Percentage)**

This View command displays a selected amount of the available data in the chart.

1. Click View, select the percent, and click to display the chart.

Refer to the Figures below that compare the displays, the Ten Percent (left) to the One Hundred Percent (right).

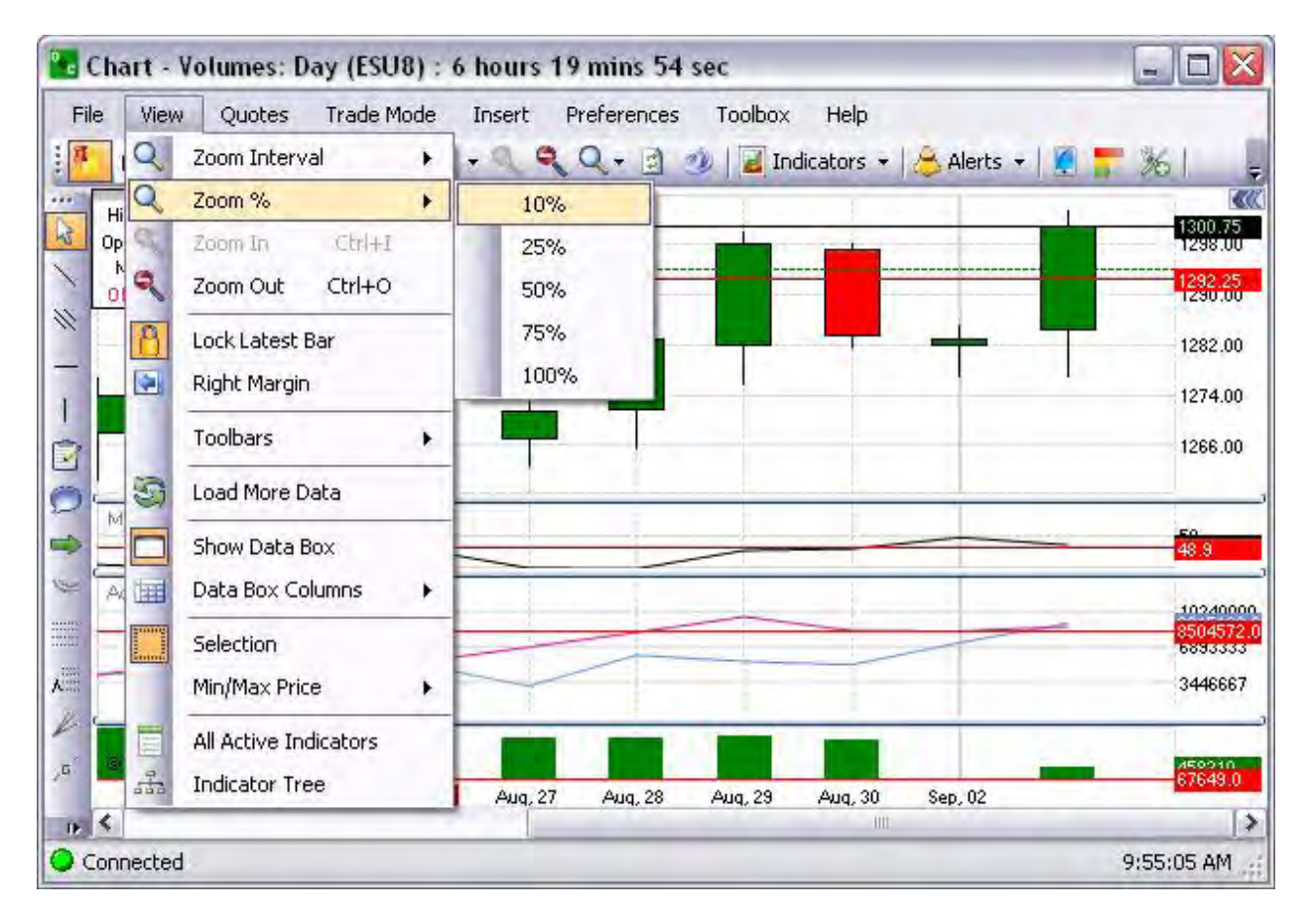

# **Zoom In (CTRL+I)**

This command under the Charts submenu enlarges the view of the information within the Chart. Refer to the Figure below. It decreases the amount of data viewed at one time on a chart to examine short-term market movements more closely.

- 1. Select a chart, click on View, and click Zoom In on the drop-down menu, or press Ctrl + I on the keyboard. Refer to the first Figure below.
- 2. To expand the view to another area, click on the scroll bar and move it to either the left or right side.
- 3. Click on either of the scroll bar arrows to move the bar in either direction.
- 4. Or, click on the Zoom icon. Refer to the lower Figure below.

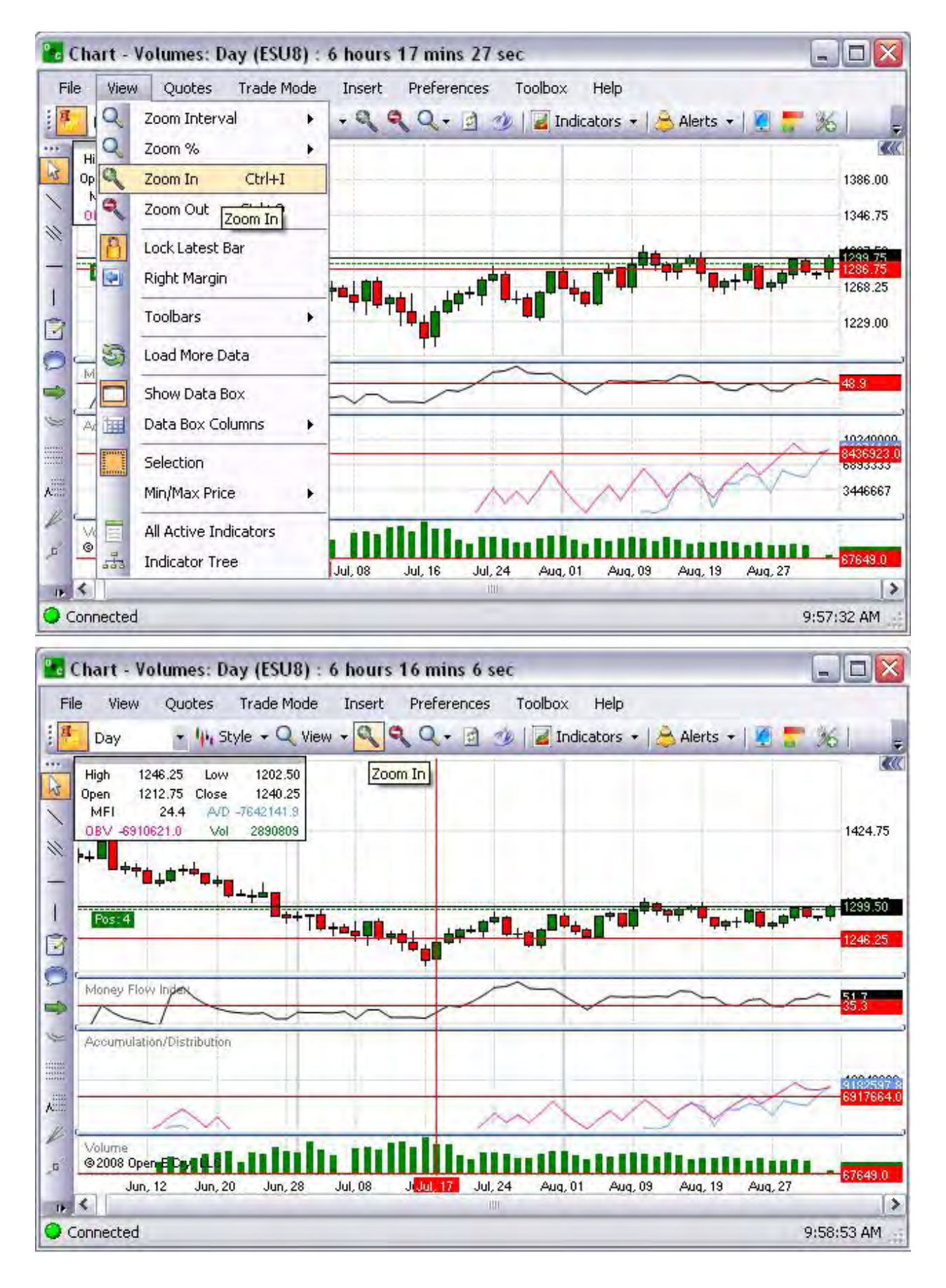

# **Zoom Out (Ctrl+O)**

This command under the Charts submenu reduces and decreases the view of information within the Chart. This allows the trader to increase the amount of data viewed at one time on a chart. It allows him/her to better see long-term market trends.

- 1. Select a chart, under View, click on Zoom Out in the drop-down menu, or press Ctrl + O on the keyboard. Refer to the first Figure below.
- 2. Or, select a chart and click on the Zoom Out tool. Refer to the lower Figure below.
- 3. Click and drag the scroll bar to the right to view more of the chart. Refer to the first chart.

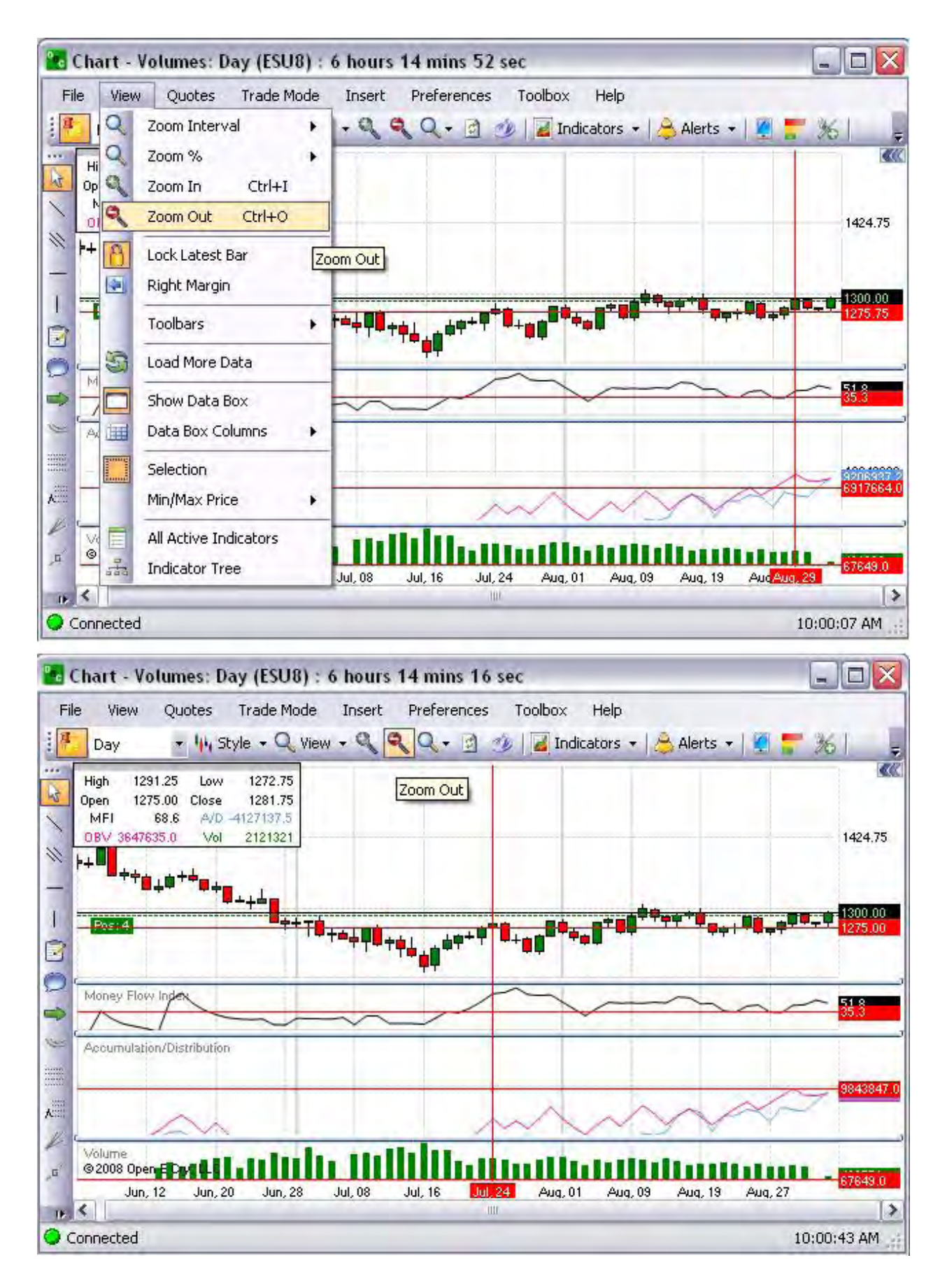

### **Lock Latest Bar**

This View command fixes the horizontal scroll bar in a permanent stationary position located on the right side of the chart. Refer to the Figure below.

- 1. To enable the function, click on View, select Lock Latest Bar and click.
- 2. Click on either of the scroll bar arrows to move the bar in either direction.
- 3. To disable the permanent position, deselect Lock Latest Bar to allow free scroll movement. Refer to the Figure

### **Right Margin**

This is the View command that displays a vertical column on the right side of the chart.

- 1. To enable the function, click on View, select Right Margin and click.
- 2. Place the mouse cursor anywhere on the chart.
- 3. Use the mouse wheel and scroll downward to move the display to the left. Refer to the Figures below.
- 4. To deselect the function, click on Right Margin.

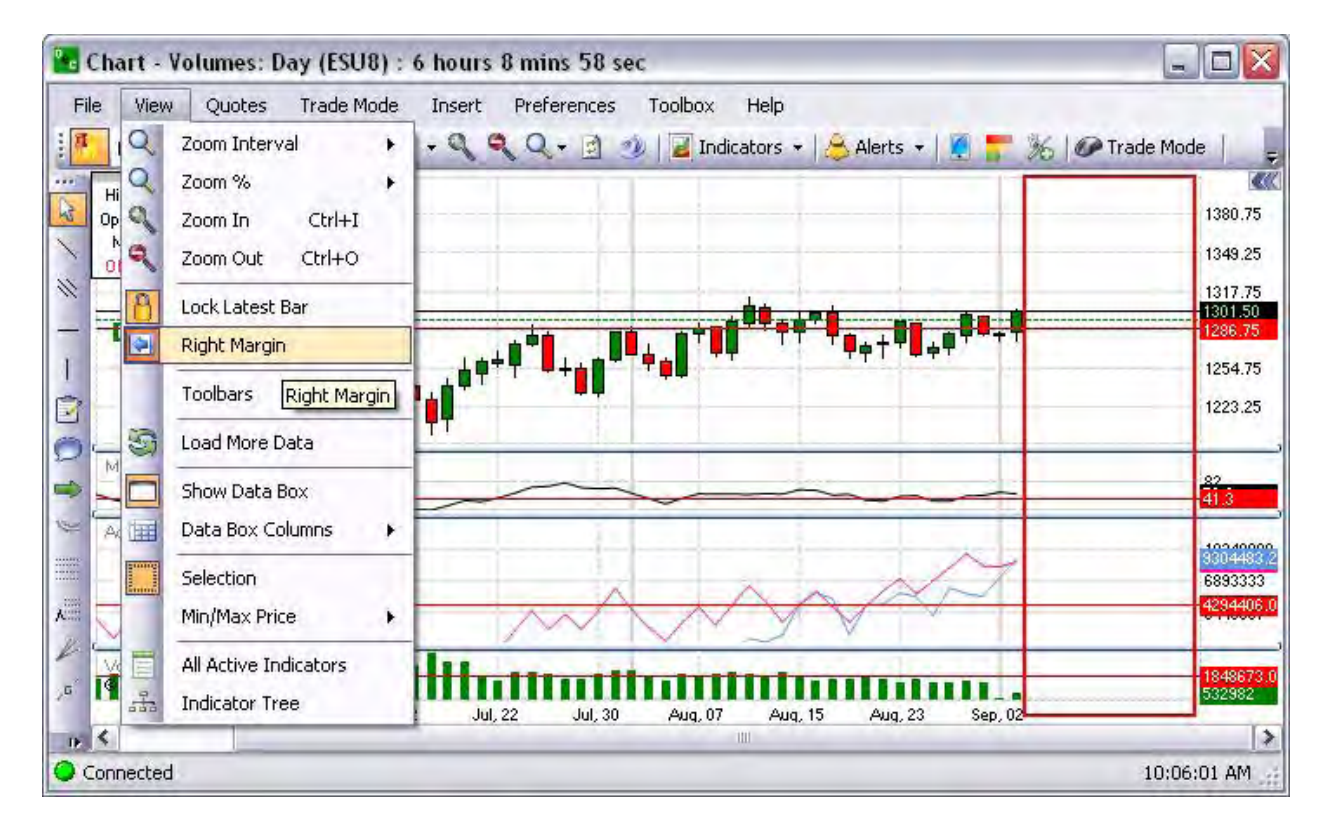

Note. The icon is highlighted only when the function is active.

### **Toolbars**

This View command controls the display of the number and types of tool icons that appear on the chart. Each command in the main menu has its own toolbar. The icon on the left side of the drop-down menu next to the item represents the command.

- 1. To select a tool bar for display, click on View and select Toolbars to display the drop-down window.
- 2. Select (check) and click to display the specific command Toolbar on the open chart.

Compare the Figures below. The top Figure displays no tools selected. Only the main command menu displays across the top of the chart. The lower Figure displays all Toolbars.

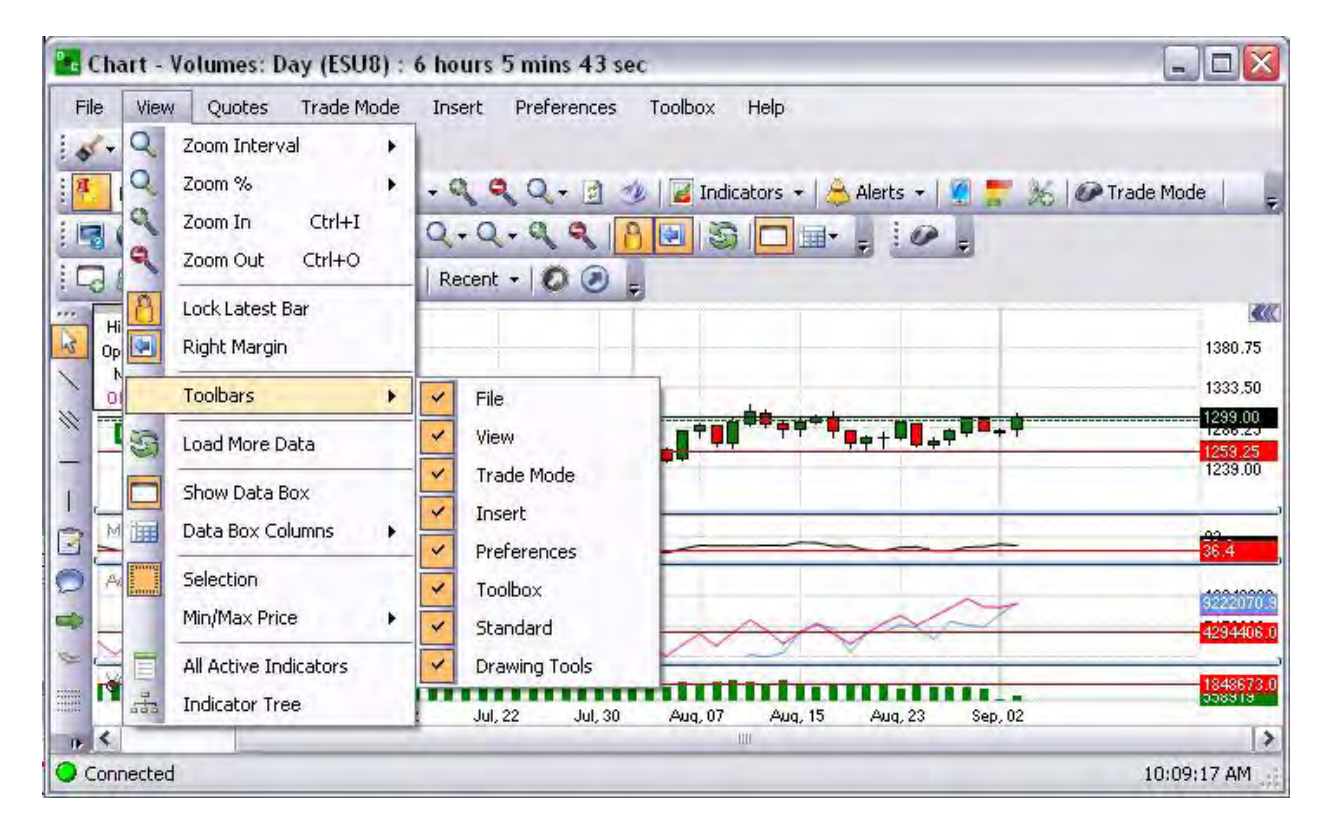

### **Load More Data**

This View command increases or decreases the visibility of the information in the chart to view multiple days to weeks of data on one chart. The Zoom in and Zoom out are not effected by this option.

To add more data to the view, click on View and select Load More Data. Refer to the Figure below.

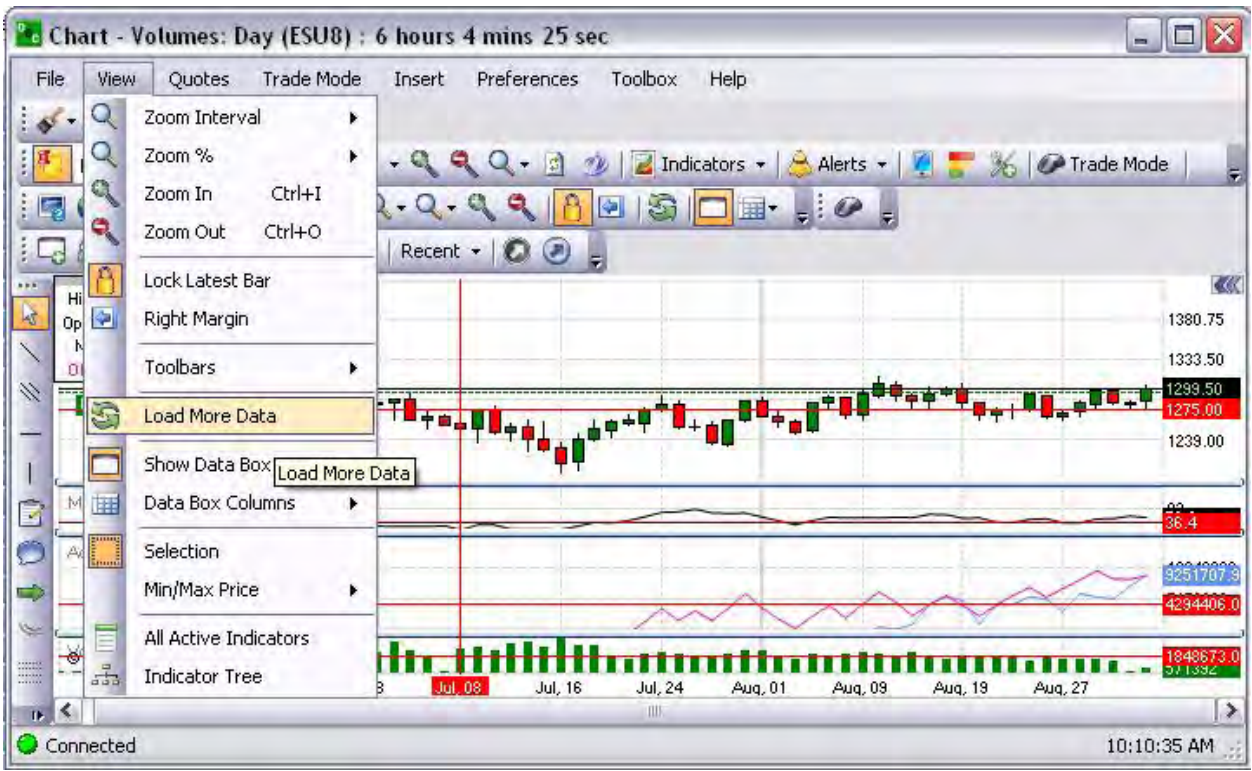

#### **Show Data Box**

This View command displays the detail information in the upper left corner of the chart. This is the default position.

- 1. To display the data box in the upper left corner of the chart, under View click on Show Data Box. This is the default display position. Refer to the first Figure below.
- 2. To move the data box, place the cursor inside the box and drag it to the new location. Refer to the second Figure below.

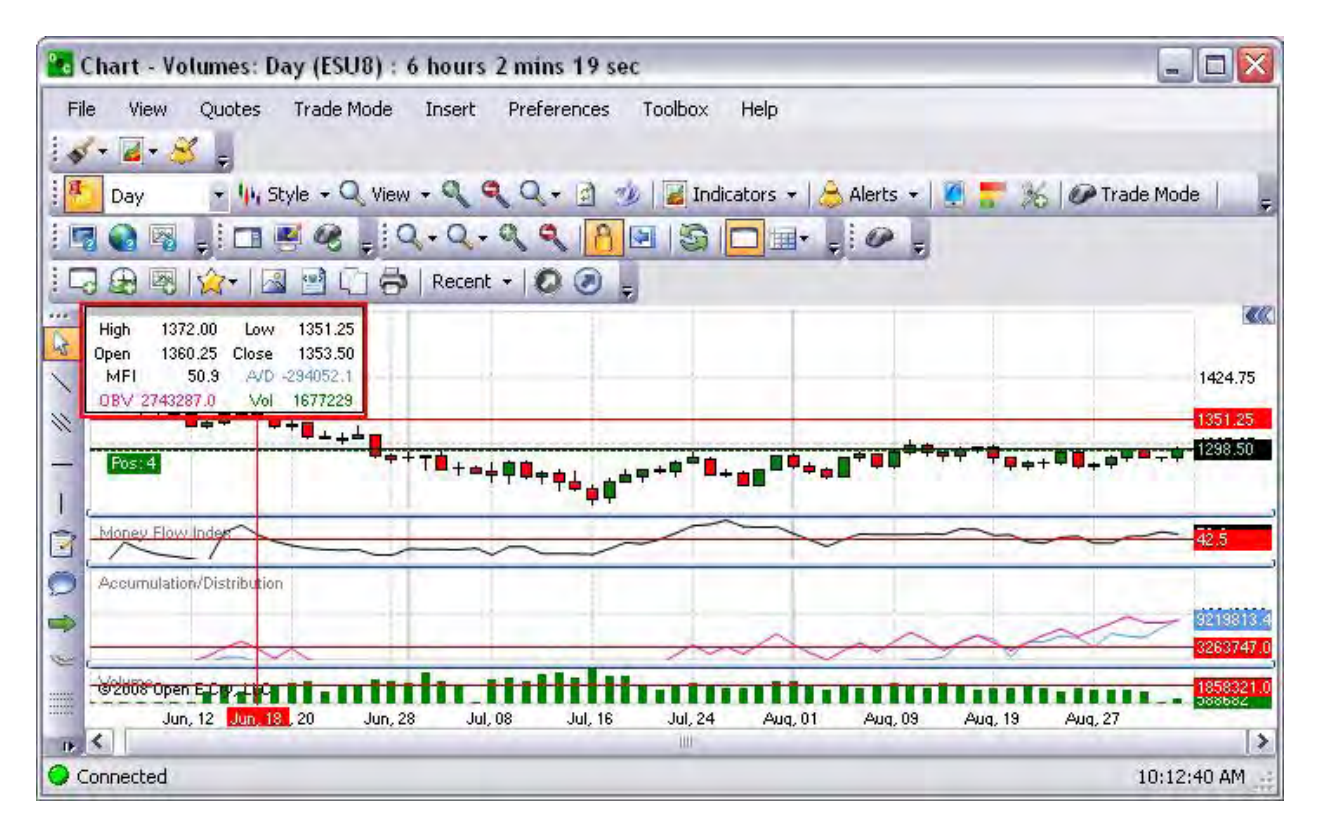

### **Data Box Columns**

This View command displays the number of columns selected for the dialog data box. The default display is two columns.

- 1. Under View, select data Box Columns, and click the number of columns to display on the chart in the dialog box. Refer to the first Figure below. The default is two columns.
- 2. To move the data box, place the cursor inside the box and drag it to the new location. Refer to the second Figure below.

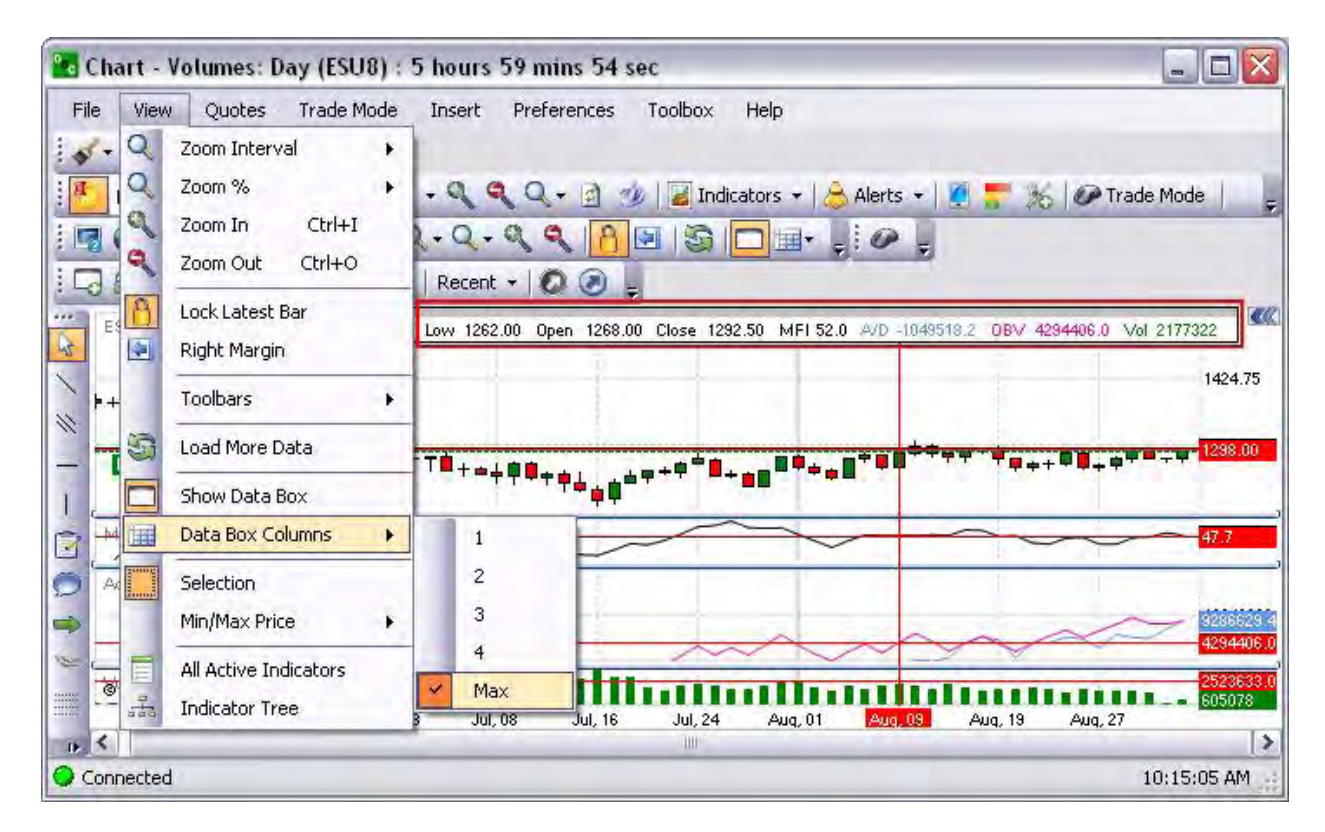

### **Selection**

This View command enables the mouse to highlight an object or information with the cursor and choose the view with a left click on the mouse button.

- 1. Under View, click on selection.
- 2. Place the mouse cursor on the chart.
- 3. Click and drag the cursor over the information to highlight it.
- 4. Move the cursor left to right or vice versa.
- 5. To delete the selection, left click anywhere in the Chart.

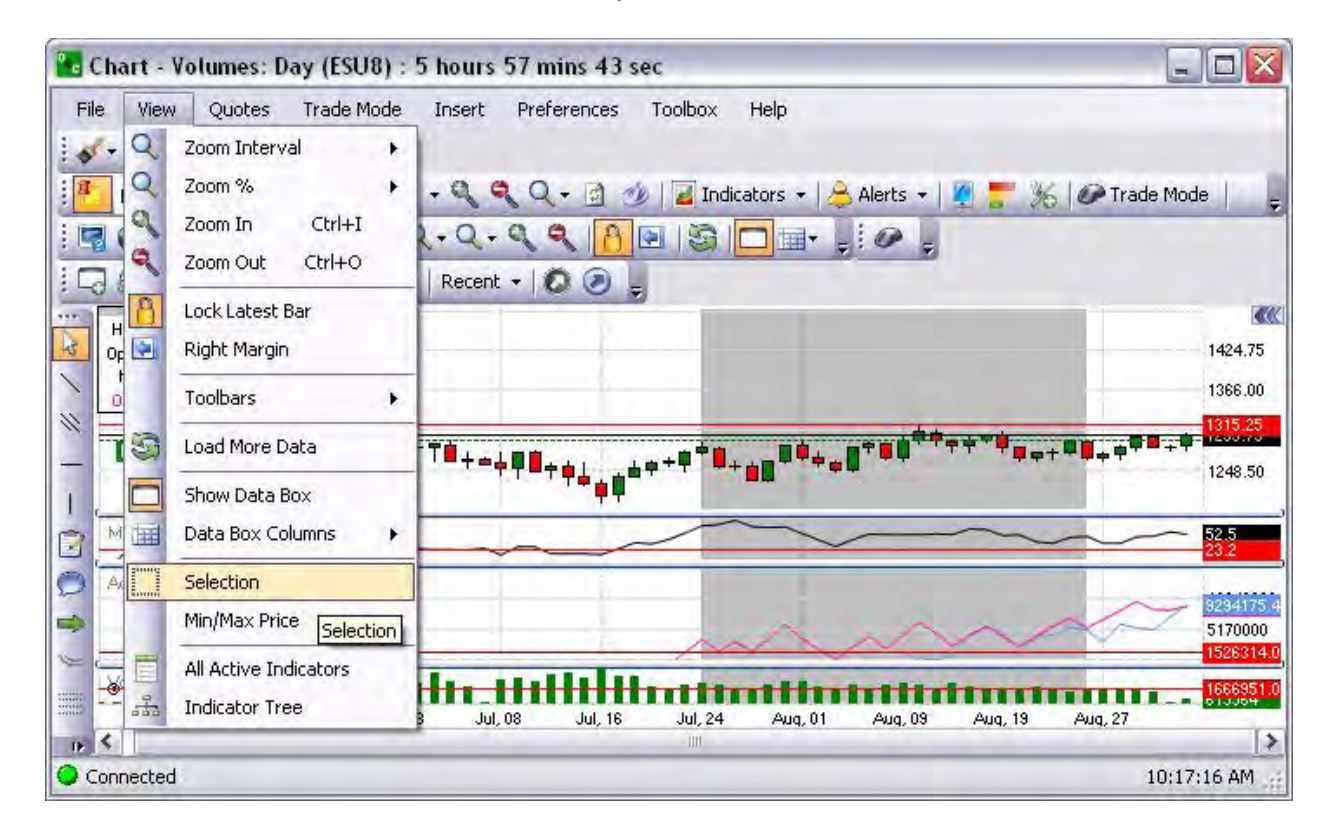

### **Min/Max Price**

### **Min/Max Price**

This View command controls and displays the settings for price limitations.

- 1. Open a chart for a specific contract.
- 2. Under Preferences, select Chart Profile to display the Preference Panel.
- 3. In the white field, click on the arrow to display the drop-down menu and select the contract.
- 4. Change the Select Period to 15 minutes.
- 5. Under the Misc folder, double-click on the Screen row on the time.
- 6. Or, click on the field arrow to display the drop-down menu, check Custom, and complete the information.
- 7. To save the information, click anywhere inside the panel to close the folder.
- 8. Or, click on the [-] Misc to close the folder.

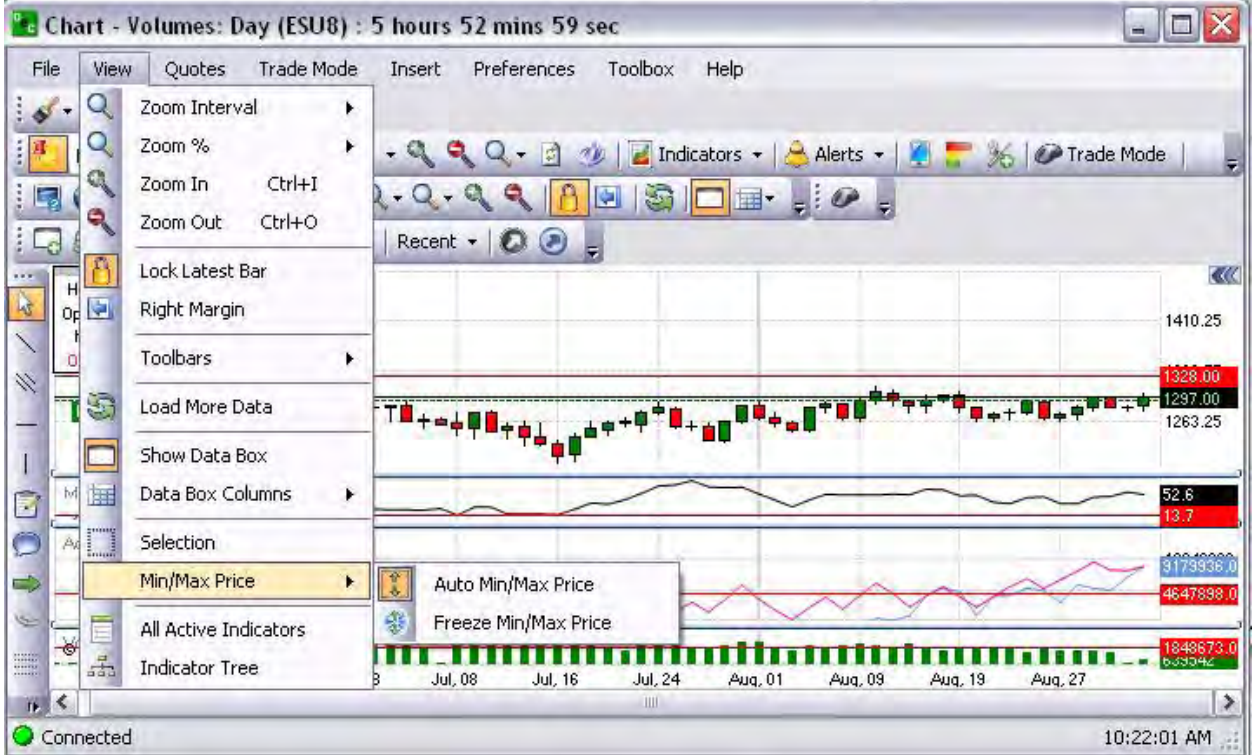

### **Auto Min/Max Price**

This View command allows the viewable chart to adjust to the necessary prices accordingly. The high and the low of a specific contract will adjust its scale depending on how high or low the market price diverges from the initial median price. Refer to the Figure below and compare to the data box in the upper left corner of the window.

1. Under View, highlight and click Auto Min Max Price to activate the command. Refer to the Figure below.

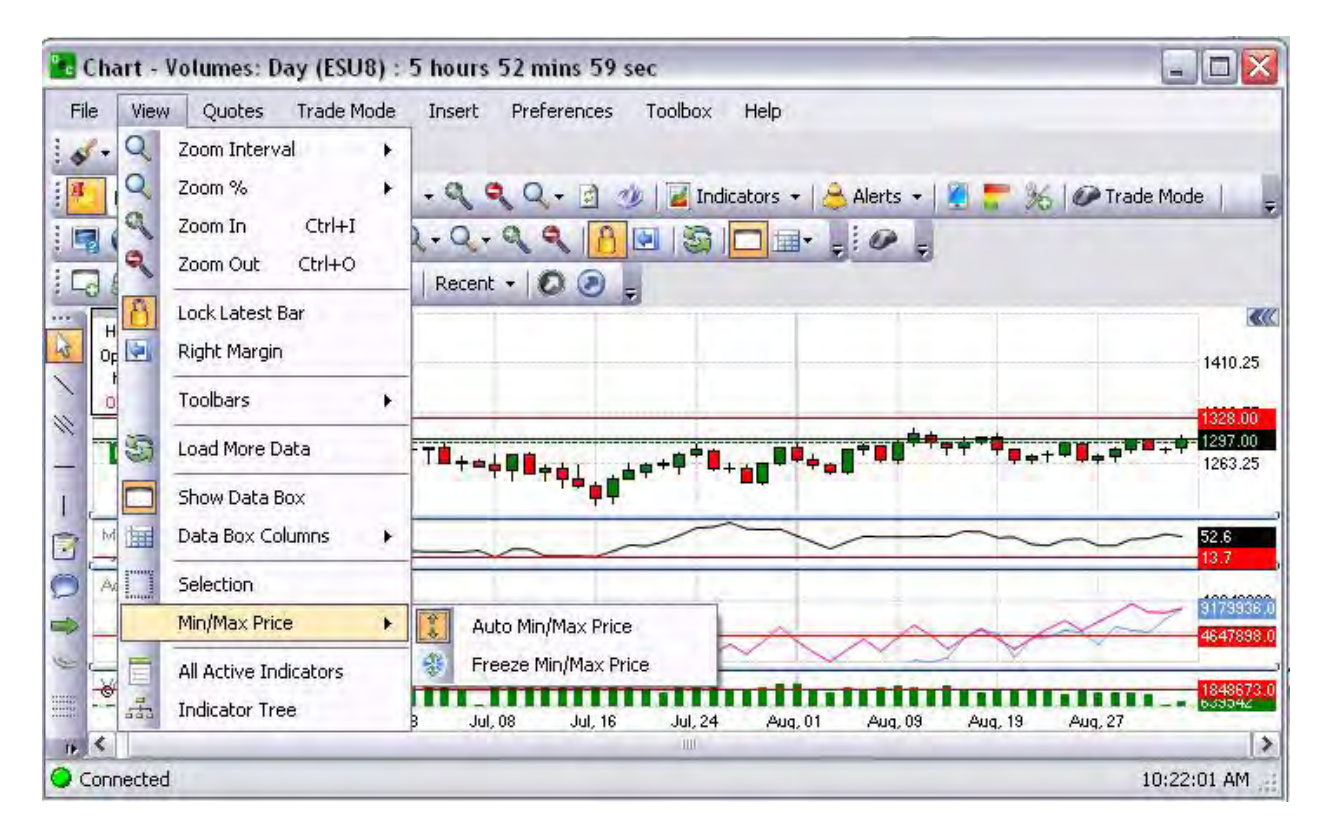
#### **Freeze Min/Max**

This View command captures the high and low prices of the currently viewed chart window. Once the prices have been captured this display area does not change and displays only the area of the chart between the high and low limits. Refer to the Figure below.

1. Under View, highlight and click Freeze Min Max Price to activate the command. Refer to the Figure below.

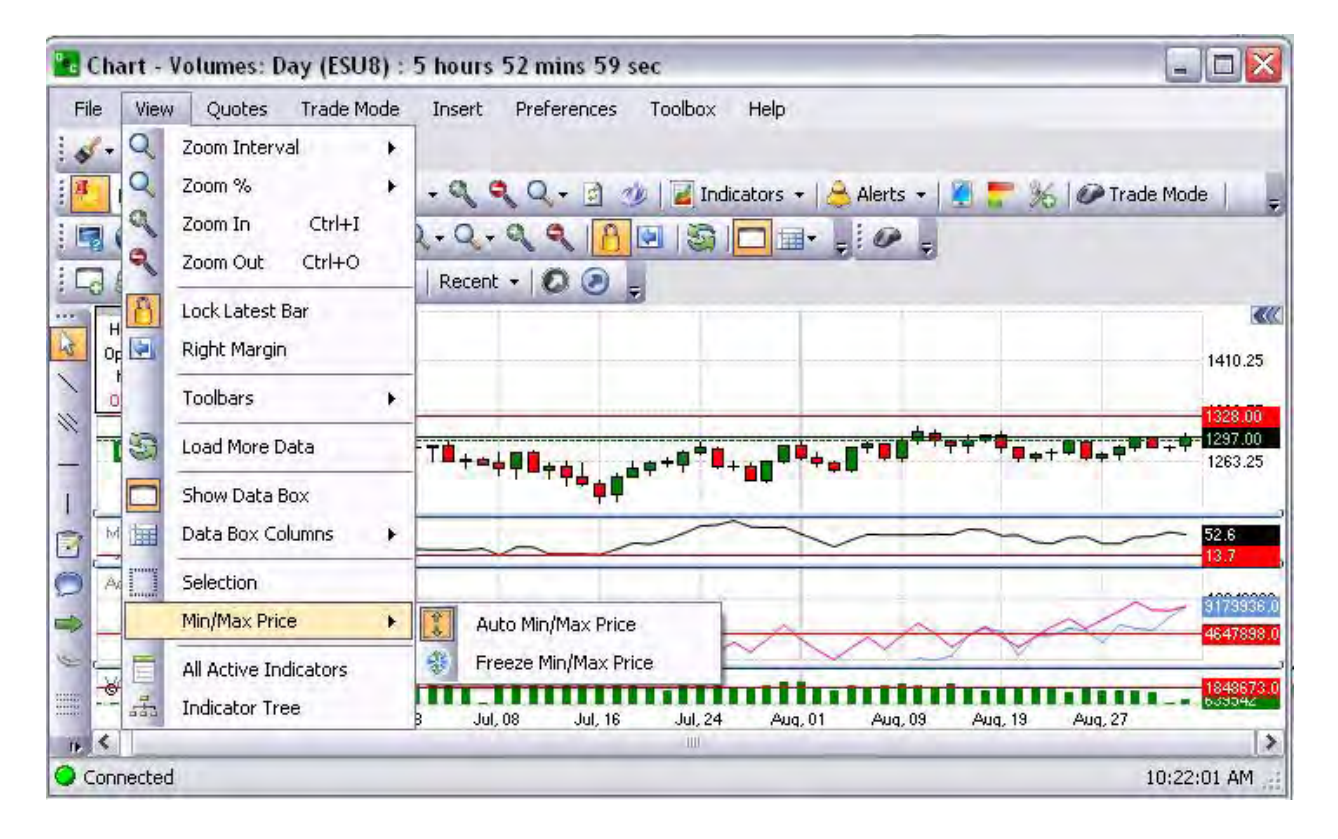

OEC Trader User Guide

### **All Active Indicators**

In charts under this View command displays the Indicators window and all the items that are active.

- 1. To delete an indicator, select the item and click Remove to display the Remove Series window and select either Yes or No.
- 2. To modify the indicator, select properties to display the indicators window for the contract. Refer to the Figures below.
- 3. Click in Indicators window to make the changes and click Close to save the setting and exit the window.
- 4. Click in the Save as Default to activate the setting. Refer to the Figures below.

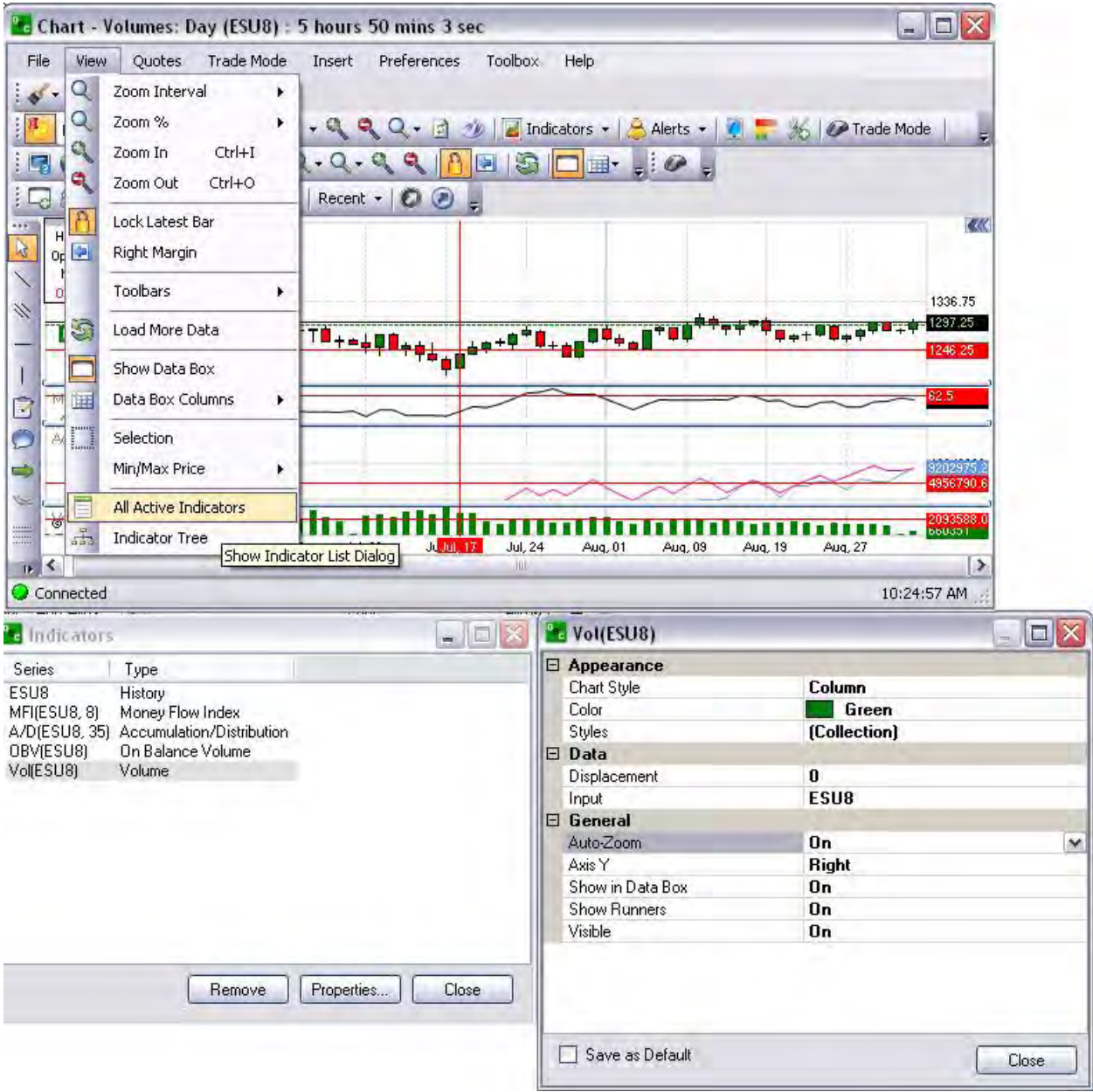

#### **Indicator Tree**

In charts under this View command displays the Indicator Tree – Drag and Drop indicator to Chart window. Refer to the Figure below.

- 1. Click on View, select Indicator Tree from the drop-down to display the Indicator Tree window.
- 2. From the Indicator Tree window, click on an indicator, drag it onto the Chart (refer to the Figures below for example Bollinger Band.) to display the Bollinger Band window.
- 3. Click to check the box Create New Area for the graphic to display on the Chart, and click Ok. (The graphic displays on the bottom of the chart.)
- 4. To change the color of the new graphic, click inside the window under Appearance and Color.
- 5. Check Save as a Default to keep the new graphic on the Chart.

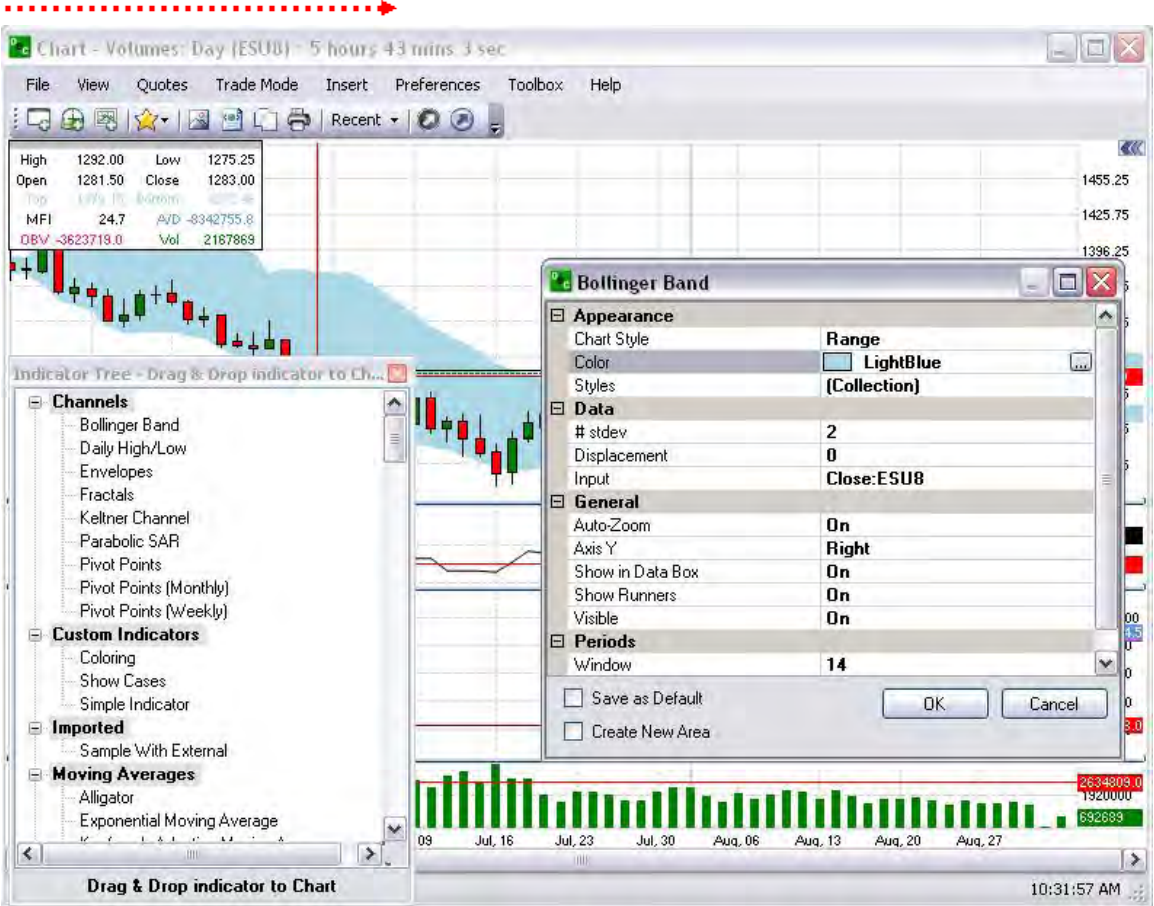

- 6. To delete the new graphic, select the item with the cursor, right-click on the mouse to display the Chart Properties window.
- 7. Click on Remove to display the Remove Series window and click Yes. Refer to the Figures below.

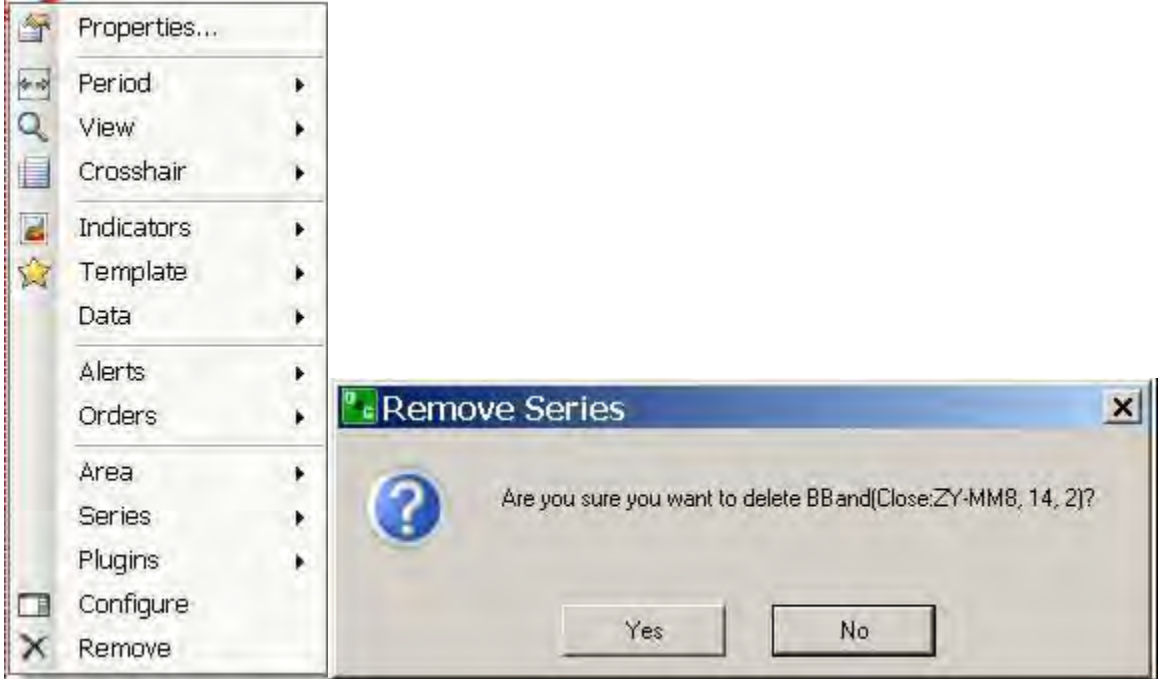

# **Quotes**

#### **Quotes**

This is the command on the main menu that displays the functions and drop-down menu for futures and options quote information. Refer to the Figure below to view the dropdown menu for Quotes.

Since many users trade from the chart, it is important to note that the Quotes command menu is only activated after New Quotes has been accessed to add a new contract.

Note: Find Option Chain is active only when an active quote displays in the window for an option or a futures contract with an option. Refer to the lower right Figure.

## **Activate Quotes in Charts**

#### **Activate Quotes in Charts**

- 1. On the File command drop-down menu, select New Quotes to display the market selection window.
- 2. Enter a Contract Title or select one from the drop-down menu.
- 3. To display the drop-down menu, press on the Arrow to the left of the Contract Lookup icon next to the text field.
- 4. Click Ok to display new contract in the Quotes window that opens beneath the chart.

#### **Add Market**

This command displays the Market Selection window. It inserts and displays a single contract in the Quotes window. Refer to the Figures below.

- 1. To add a single market contract, select the Contract Title from the drop-down list and click Ok.
- 2. Or, enter the symbol in the text field and click Ok.

Or, click on the Add Market icon in the Quotes window Toolbar. Refer to the Figures below.

Notes: Pit contracts are snap-shots and electronic contracts are streaming.

## **Remove Market**

This command deletes the display of a single contract in the Quotes window.

- 1. To remove the highlighted market from the Quotes window, select the row (item) in the Quotes window, under Quotes, select Remove Market from the drop-down menu and left click.
- 2. Or, select the row, right click to display the drop-down menu and select Remove Market.
- 3. Or, click on the Remove Market icon in the Quotes window Toolbar. Refer to the Figure below.

#### **Add Market Group**

- 1. This command displays the Market Group Selection window. It displays the available commodity groups and inserts up to fifty contracts in a group into the Quotes window.
- 2. To add an entire Market Group, select the Contract Title from the drop-down list and click Ok.
- 3. Then select the Nearest month or all months from the Months drop-down menu. Refer to the Figure Market Group Selection window below.
- 4. Or, click on the Add Market Group icon in the Quotes window Toolbar.

#### **Remove Market**

- 1. This command deletes the entire set (commodity group) from the display in the Quotes window.
- 2. To remove a single market from the Quotes window, select the row (item) in the Quotes window, under Quotes, select Remove Market from the drop-down menu and left click.
- 3. Or, select the row, right click to display the drop-down menu and select Remove Market.
- 4. Or, click on the Remove Market icon in the Quotes window Toolbar. Refer to the Figures below

#### **Remove All Markets**

- 1. This command deletes the entire set (commodity group) from the display in the Quotes window.
- 2. To remove all markets from the Quotes window, select the row (item) in the Quotes window, under Quotes, select Remove All Markets from the drop-down menu and left click. Refer to the Figure on the right above.
- 3. Or, select the row, right click to display the drop-down menu and select Remove All Markets.
- 4. Or, click on the Remove All Markets icon in the Quotes window Toolbar. Refer to the Figures below.

## **Insert Blank Line**

This command adds a blank row in the Quotes window.

To insert a blank line above the highlighted contract in the Quotes window, Under the Quotes command, select Insert Blank Line from the drop-down menu.

Or, place the cursor in the Quotes window, right click to display the drop down menu and left click on Insert Blank Line. Refer to the Figures below.

Or, click on the Insert Blank Line icon tool in the Toolbar.

#### **Roll Forward/Roll Backward**

The Roll Forward is a command to promote the contract month to the next or succeeding month. Conversely, the Roll Backward is an action to move the contract position to the previous month.

To roll forward or roll backward, select a row (contract in the Quotes window, left click on Quotes, and select the action from the drop-down menu. Notice that the contract has been placed.

Or, place the cursor in the Quotes window, right click to display the drop down menu and left click on the item.

## **Shade Rows**

This command colors every other row in the Quotes window.

Click on Quotes, select and check Shade Rows to highlight the rows in the Quotes window.

To remove the shade, select Shade Rows and deselect (uncheck) the box. Compare the two Figures below.

#### **Move Up/Move Down**

This commands moves and displays the next contract either above or below the present selected row in the Quotes window.

- 1. To move either up or down in the window to the next contract, select a row (contract in the Quotes window, left click on Quotes, and select the action from the drop-down menu. Refer to the Figure above.
- 2. Or, place the cursor in the Quotes window, right click to display the drop down menu and left click on the item.

Or, click on either the Up or Down arrow icon tool in the Toolbar in the Quotes window.

# **Sort by Alpha**

This command rearranges data in any column in ascending or descending order.

- 1. To sort all the contracts in the Quotes window in either ascending or descending order, left click on the column header.
- 2. Or, place the cursor in the Quotes window on the column header, right click to display the drop down menu and left click on Sort by Alpha.

Or, click on the Sort by Alpha icon in the Toolbar in the Quotes window.

#### **Custom Price Format**

This command displays the Price Format window that details the specific selections for decimal formats. Refer to the Figure that displays as the Quotes drop-down menu.

- 1. To change the decimal format of Last, Bid and Ask columns within the Quotes window, under Quotes, left click on Custom Price Format to display the Price Format window.
- 2. Select the preference and click Apply to save the setting. Refer to the Figure Price Format below.

Or, click on the icon in the Toolbar in the Quotes window. Refer to the menu above.

## **Font**

This command displays the Font Window. It refers to a graphic design for a set of characters that also includes the combination and selection of typeface and other qualities, such as size, pitch, and spacing for a display.

- 1. To customize the font of the Quotes window, under Quotes, left click on Font to display the Font window. Refer to the Figure above.
- 2. Select font (type face), style and size and left click on Ok to save the settings.
- 3. Or, place the cursor in the Quotes window, right click to display the drop down menu and left click on Font to display the Font window.

Or, click on the icon in the Toolbar in the Quotes window. Refer to the Figures below.

#### **Rename**

This command displays the Custom Name window to assign another title to display in the new Quotes window.

- 1. To rename the title of the Quotes window, under Quotes, left click on Rename to display the Custom Name window. Refer to the Figures below.
- 2. Enter the new name and click Ok to save the setting.

Or, click on the icon in the Toolbar in the Quotes window. Refer to the Figures below

#### **Add/Remove Price Alert**

These commands add or delete a notice for a particular price alert. Either command displays the Price Alert Manager window.

- 1. To add or remove an alert, select the contract from the Quotes window, then left click on the item to display the Price Alert window.
- 2. Select the dollar amount by pressing the up/down field arrows.
- 3. Then select an Alert Text button to display the message in the window and click Ok. Refer to the Figure Price Alert window below.
- 4. To remove an alert, select the contract from Quotes window, right click to display the drop-down menu and select Remove Price Alert.
- 5. Or, click on the icon in the Toolbar in the Quotes window. Refer to the Figures below.

#### **View Price Alerts**

This command displays the Price Alert window and lists all the assigned notices for contract price alerts.

- 1. Select a contract in the Quotes window.
- 2. To view all current price alerts, under Quotes, select View Price Alerts to display the Price Alerts window. Refer to the Figure below.
- 3. To remove one alert, select the item and click Remove.
- 4. To remove all alerts, click Remove All.
- 5. Or, click on the icon in the Toolbar in the Quotes window.

## **Depth of Market (DOM)**

This command displays the DOM window. The DOM graphic represents a price ladder from low to high. It identifies the price range that is needed to move the market (an increase or decrease) for a given amount.

- 1. Select a contract in the Quotes window.
- 2. Under Quotes, left click on DOM to display the DOM window.
- 3. Click on the DOM icon in the Charts default menu.
- 4. Or, select the contract in the Quotes window, right click to display the drop-down menu and select DOM. Refer to the Figures below.
- 5. Or, click on the icon in the Toolbar in the Quotes window. Refer to the Figures below.

#### **Chart**

This command displays a graphical representation for a selected contract in a new window. Select a contract in the Quotes window.

- 1. Under Quotes, left click on Chart to display the graph window. Refer to the Figure above on the right.
- 2. OR, select the contract in the Quotes window, right click to display the drop-down menu and select Chart. Refer to the Figure below.
- 3. Or, click on the icon in the Toolbar in the Quotes window. Refer to the Figures below.

## **Column Setup**

This command displays the Quotes Column Setup window list of column headers as items for selection to display the information in the Quotes window.

- 1. Right click anywhere in the Quotes window to display the Column Setup window.
- 2. To display the column headers in the window view, select by checking the items and click Save.
- 3. Left click on Quotes and select Column Setup to display the Column Setup window. Refer to the Figure Quotes below.
- 4. In this window, click and drag a column header to a new location in the list.
- 5. In this window, select a column header, press and hold Ctrl key, and use up and down arrows to move the column in the list. Refer to the Figures below.

#### **Find Option Chain**

An option chain is a way of quoting options prices through a list of all of the options for a given contract. The options chain is an independent window that displays to a list of multiple strikes and put/calls on a given underlying asset and can be docked in the Default Layout.

Option contracts can be added only individually (to the Quotes window. OEC Trader by default displays Futures contracts.

Note: An option contract can only be added after the option group has been selected and displays in the Contract Setup window.

- 1. To display an Option Chain, under View in the Default Layout window, click on Options Chain to display the Market Selection window. Refer to the Figure below.
- 2. To select a contract from the Underlying drop-down menu press the Arrow at the end of the text field or enter the symbol.
- 3. Click Ok. Refer to the Figures below.

## **Export to CSV**

This command displays the Export window. It also extracts and reformats the data in such a way that it can be used by another application so the two programs share the same information. For example, it can export data into a file such as an Excel spreadsheet.

- 1. Select and highlight the items in the window.
- 2. Under Quotes, select Export to CSV to display the Export window. Refer to the Figures below.
- 3. Click Yes to display the Save As window in My Documents.
- 4. Name the file and click Save.

# **Trade Mode**

## **Trade Mode**

#### **Trade Mode**

This main menu chart command displays the *Preferences Panel* to right of the chart and activates the cursor to place an order from within the chart. The main folders are organized by topic in the panel and display in the open position by default. They include the following:

- Appearance
- Average Position
- Orders
- Trade Line

These topics are defined under each Figure with a table of information provides a description of item, the default position and where or how to access the item to change it. The tables describe which items are available for display on the chart.

The Preference Panel is shown in the Figure below.

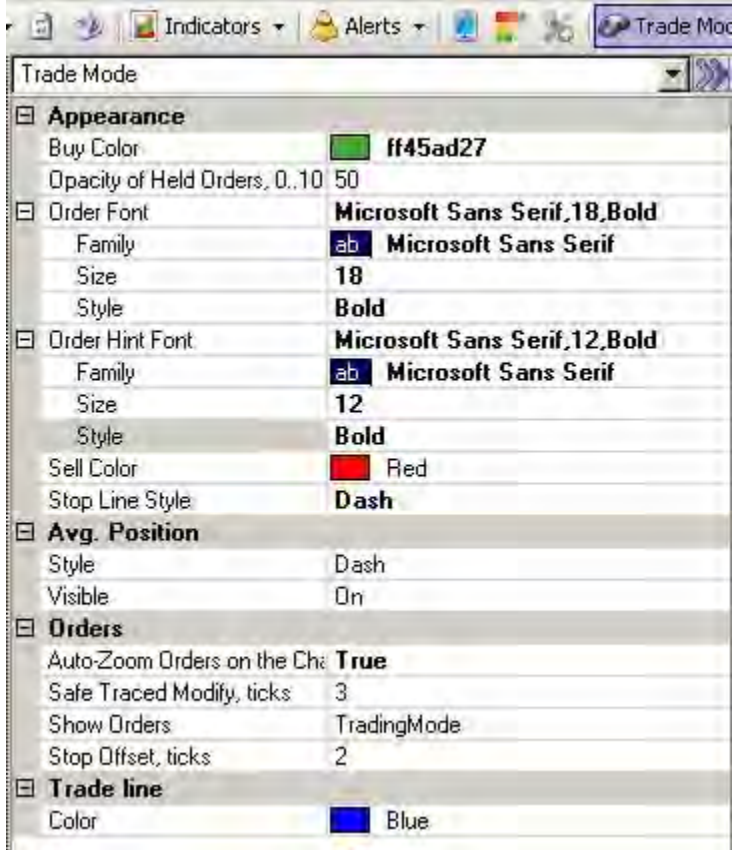

#### **Display the Trade Mode Preference Panel**

- 1. To display the Preference Panel, under Preferences, select Trade Mode. By default the folders open in the display.
- 2. To close the folder, double-click on the minus symbol [-]. Refer to the Figures below.

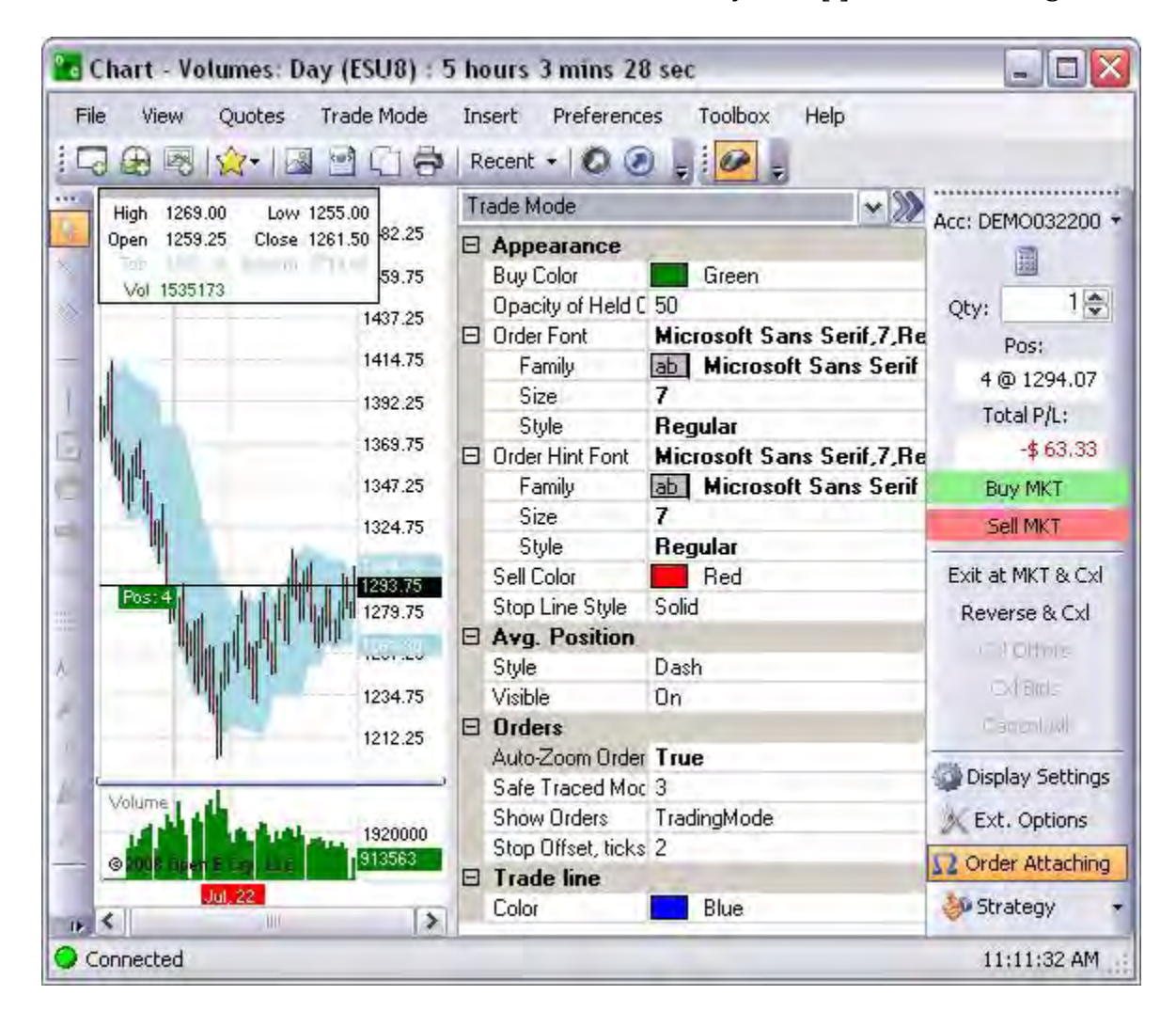

#### **Display and Activate the Order Entry Panel**

- 1. To display the Order Entry Panel on an open chart, under Insert, click on Trade Mode.
- 2. Or, in the Charts Default Toolbar under the Main Command Menu, click on trade Mode. Refer to the Figures below.

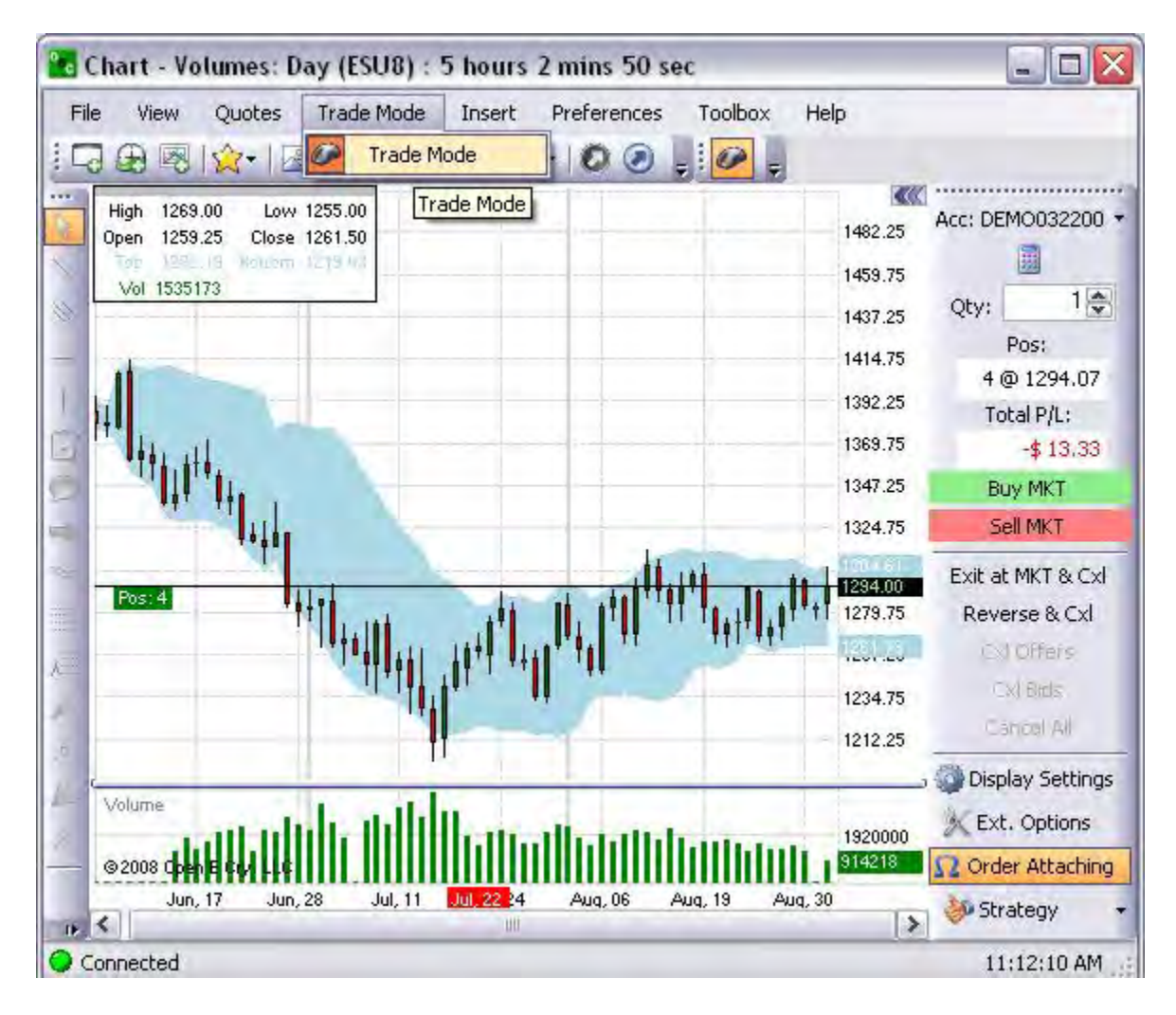

#### **Display Orders in Trade Mode-Order Entry Toolbar**

#### **Display Orders in Trade Mode-Order Entry Toolbar**

1. To place an order, click anywhere on the chart or click a command in the Order Entry Panel (Trade Mode is active.) to display the Order Entry Toolbar on the chart. Refer to the Figure below.

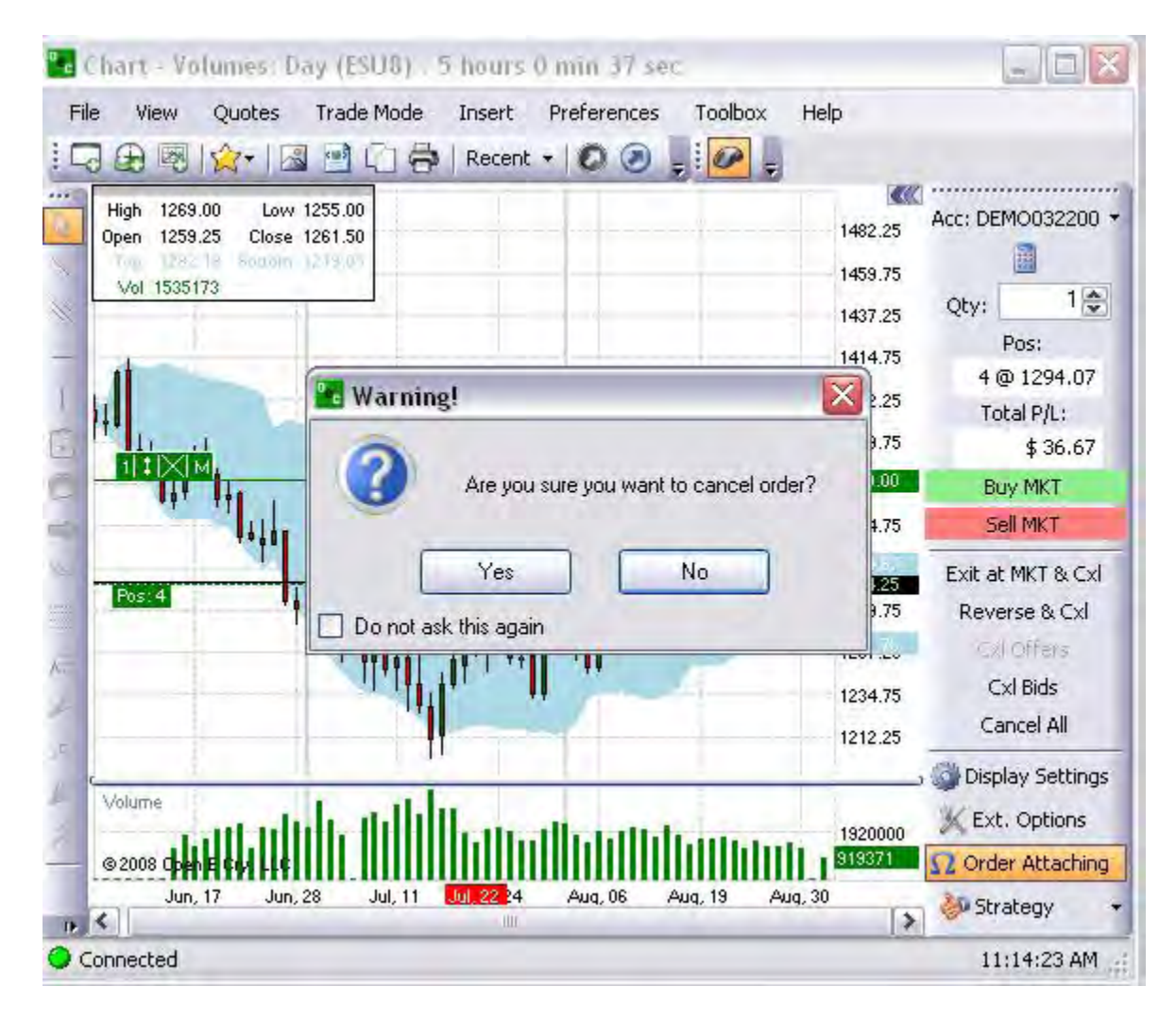

# **Order Entry Toolbar Description**

Order Entry Toolbar Description

This is a quartet of commands that display as a specific chart toolbar and corresponds directly to a specific order such that a green Toolbar represents a Buy Order and a red Toolbar represents a Sell Order. Refer to the Figure below.

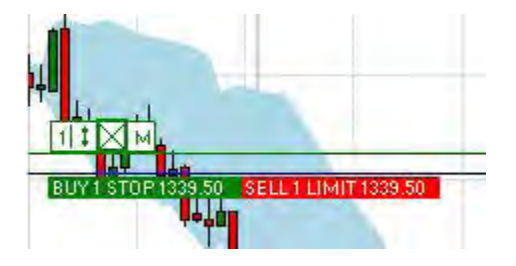

From left to right the Order Toolbar icons represent the following commands:

- Click to *Modify Quantity*
- Click and drag to *Change Price*
- Click to *Cancel Order*
- Click to *Modify Order Ticket* on Default Layout

### Modify Quantity

This is the first icon on the Order Toolbar that displays the Quantity drop-down menu on the chart.

- 1. Click on the icon to display the original order figure and the Quantity drop-down menu.
- 2. Use the top and bottom arrow to increase or decrease the quantity values in the panel.
- 3. Highlight and select a value to change the quantity display inside the icon. Refer to the Figures below.

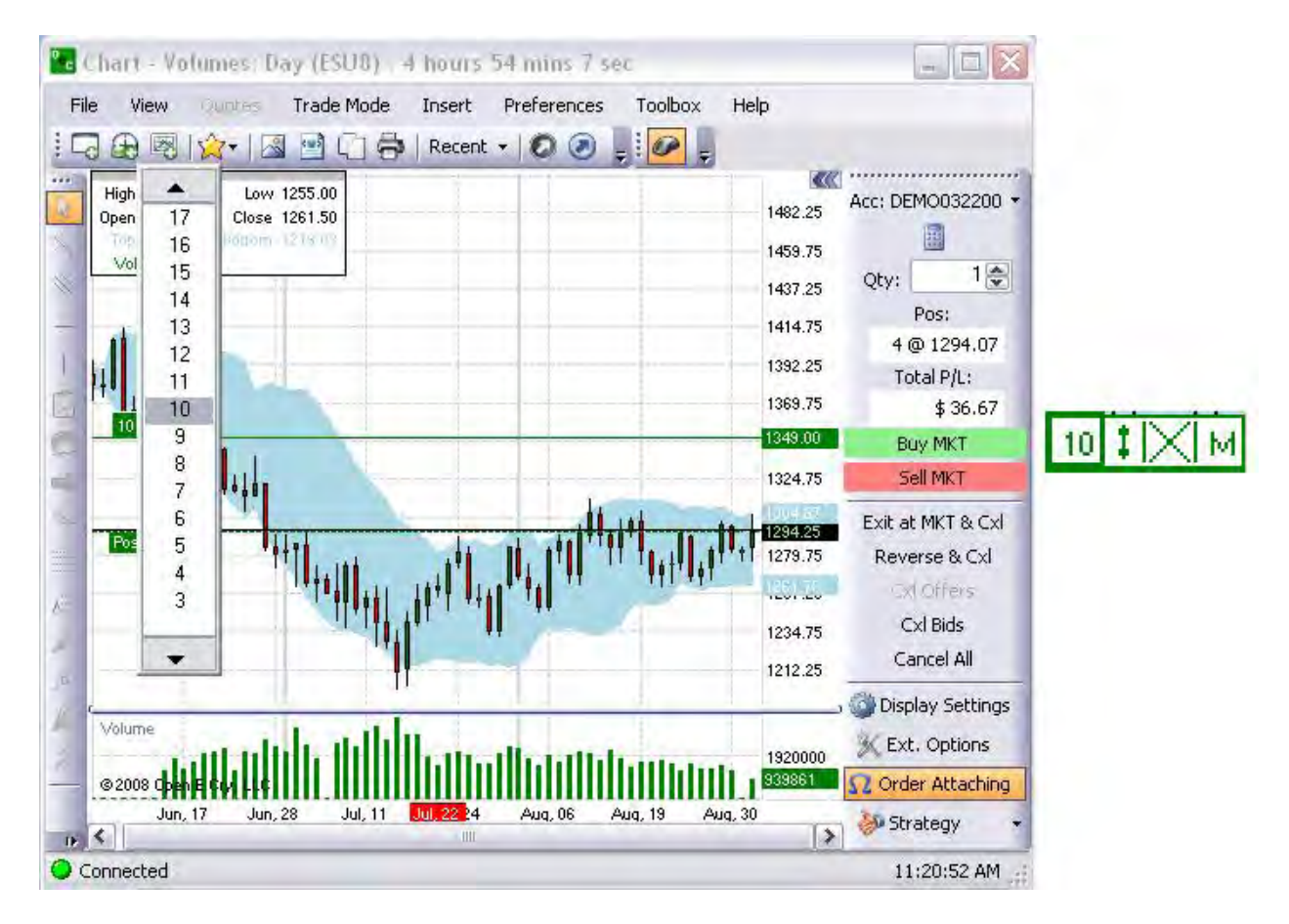

#### OEC Trader User Guide

#### Modify Price

This is the second icon (a double-end arrow) that highlights the Toolbar and displays a Warning window with the price level on the click of the trade.

- 1. Click on the icon to activate the command.
- 2. Move the Toolbar vertically up or down to increase or decrease the price of the trade and to display the Warning window.
- 3. Click Yes to confirm the information.
- 4. Click No to cancel the information and close the window. Refer to the Figures below.

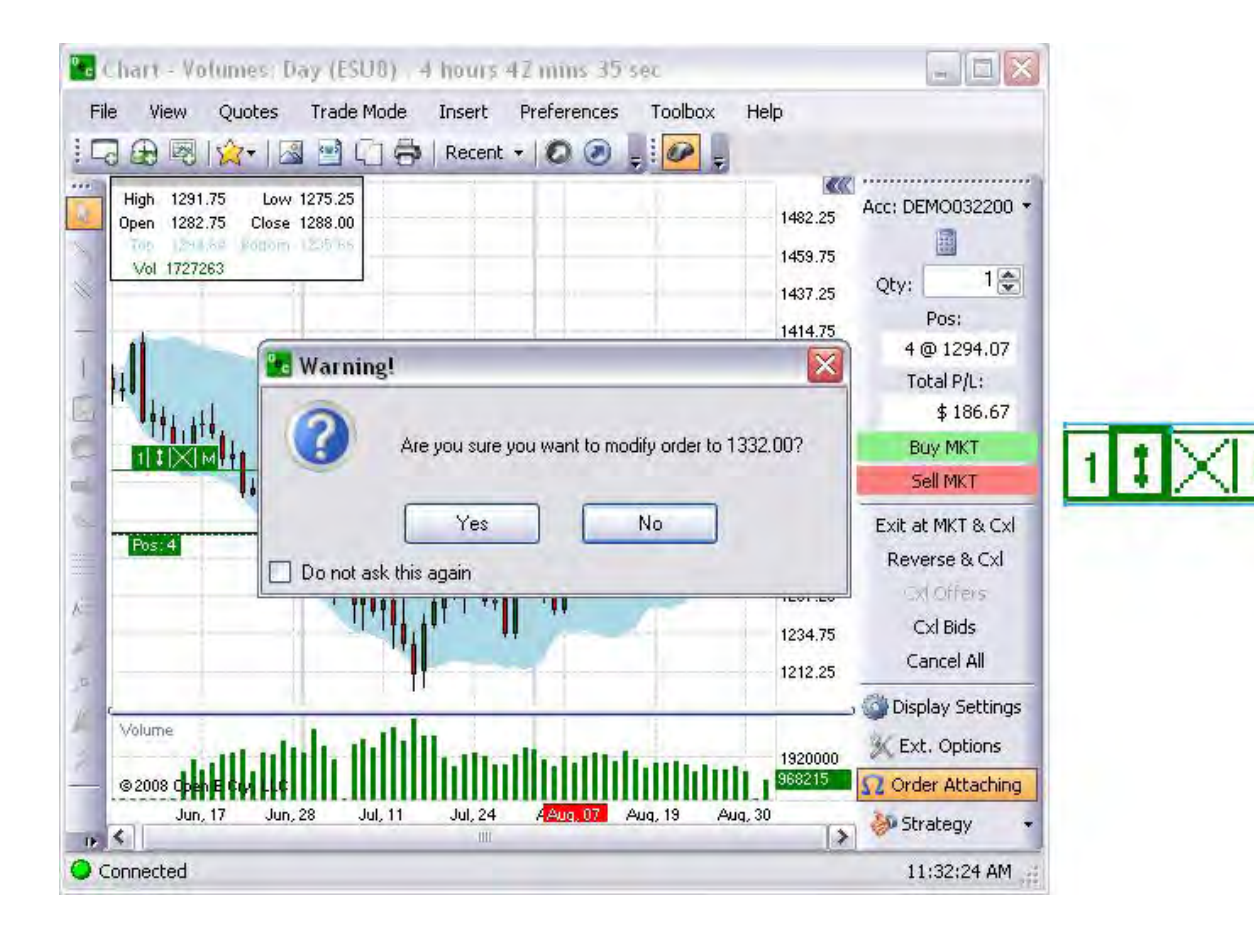
### Cancel Order

This is the third icon (the M) that highlights the Toolbar and displays a Warning window to confirm the cancelation of the order.

- 1. Click on the icon to activate the command.
- 2. Click Yes to confirm the cancelation.
- 3. Click No to decline and close the window. Refer to the Figures below.

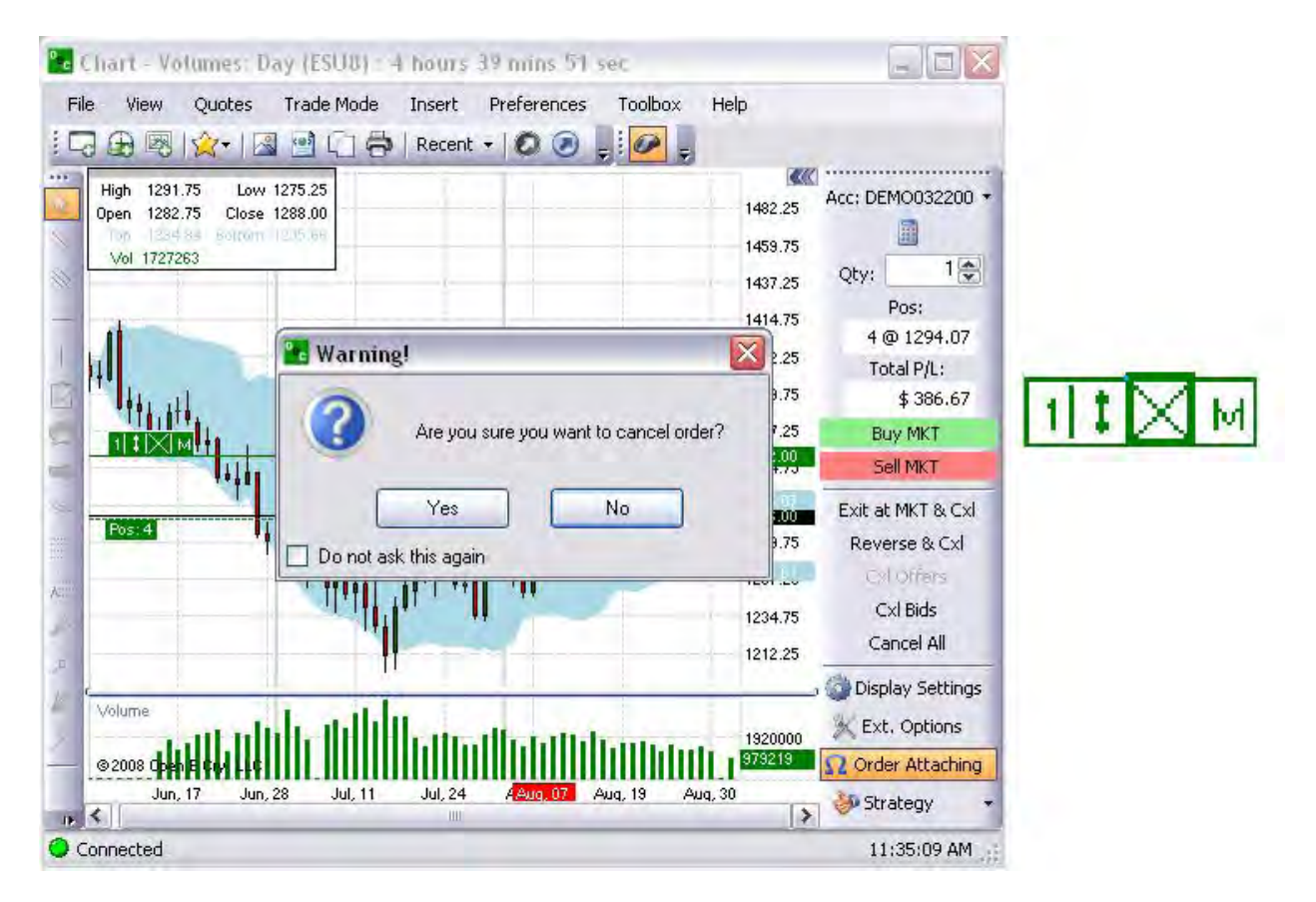

Note: The Cancel icon now displays in a darker border.

## Modify Order Ticket

This is the last icon (an M) that highlights inside the Toolbar and displays and displays the order ticket number on the Default Layout.

- 1. Click on the icon to activate the command and to display the Order Ticket in the Default window.
- 2. Make the changes on the ticket.
- 3. Check the Active Orders window to verify the confirmation.

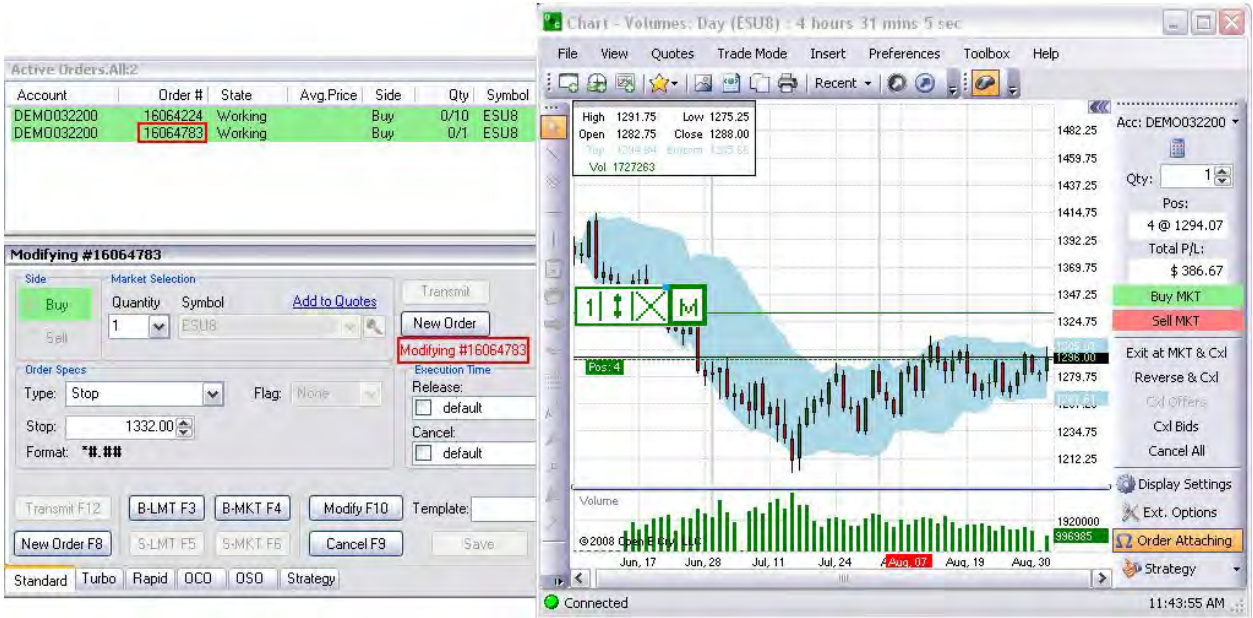

Note: The Cancel icon now displays in a darker border and the red text under the New Order button identifies the modifying order ticket number.

#### **Trade Mode Preference Panel**

The Trade Mode Preference Panel consists of four folders of chart format variables: Appearance, Average Position (Avg. Position), Orders and Trade Line. These selection options configure the visual display on the chart.

- 1. To display the Preferences Panel, under Preference in the command menu, click on Trade.
- 2. By default the Panel displays all folders open.
- 3. To close a folder, click on the Minus [-] symbol in the left grey border.

Note: By default the folders display in the open position. Refer to the Figure below.

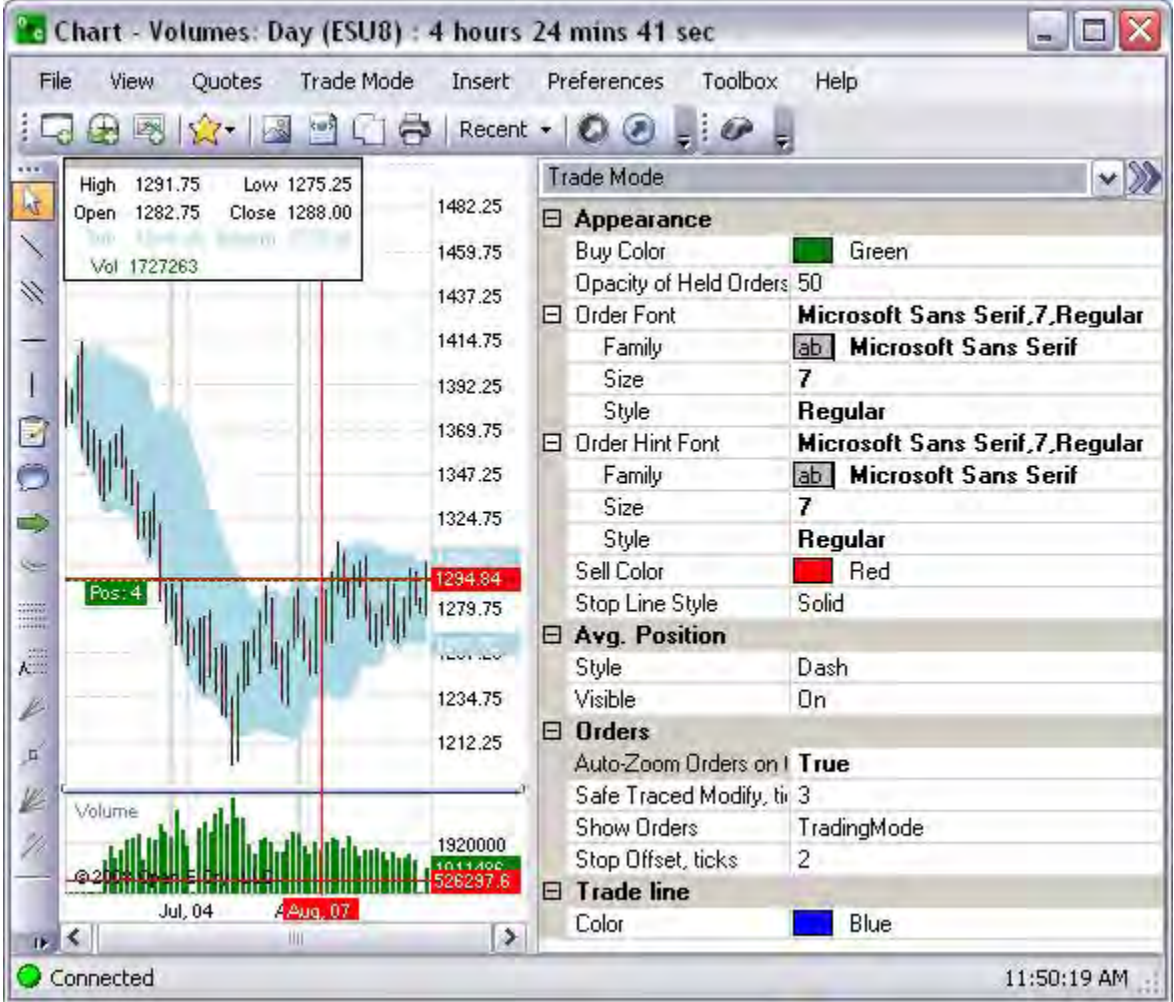

Many of the variables display a drop-down menu with a selection of items. Changes for text, font and style styles may displays in a separate window. Refer to the Figures below.

# **Customize the Chart Display Properties**

# **Customize the Chart Display Properties**

×,

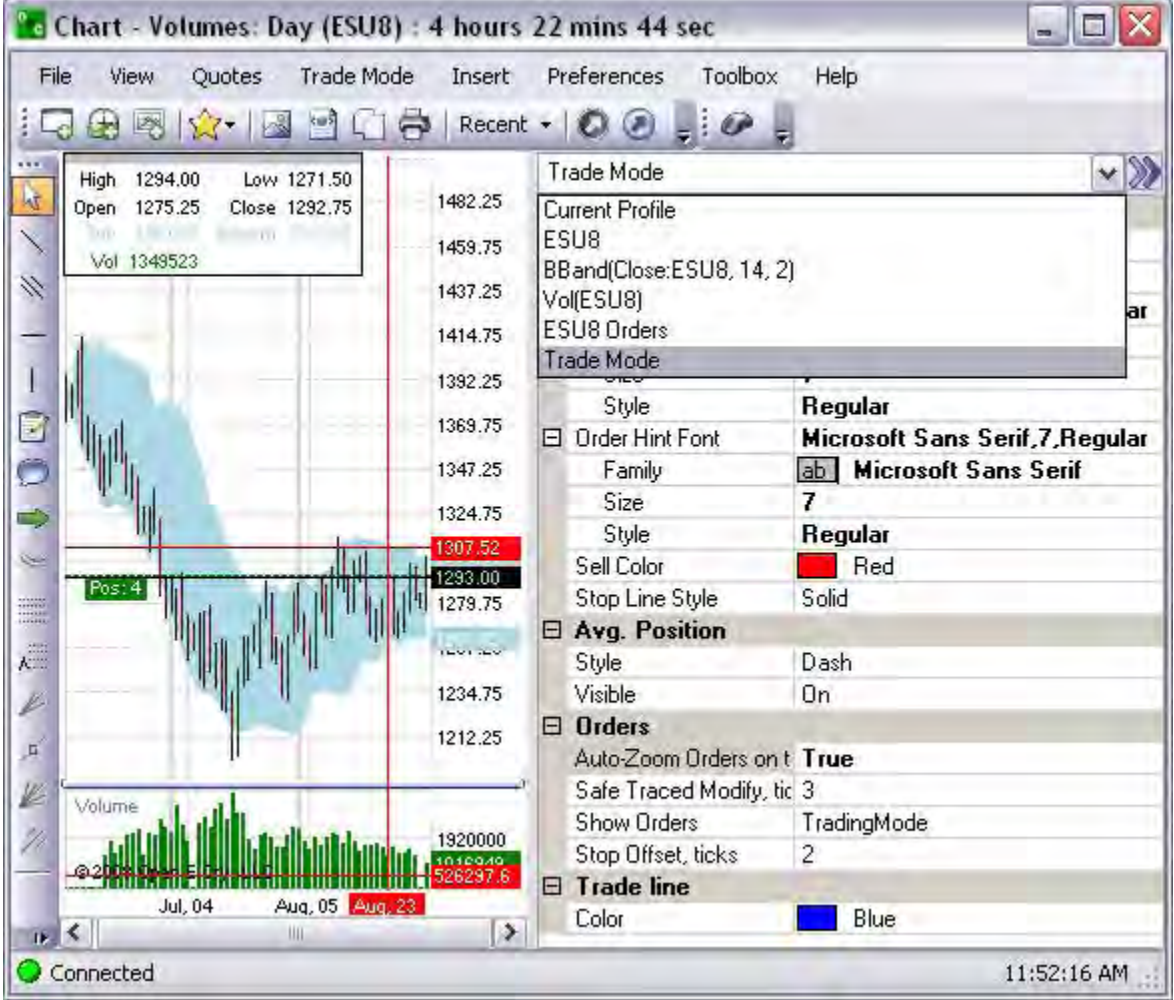

# **Trade Mode-Appearance**

# Trade Mode-Appearance

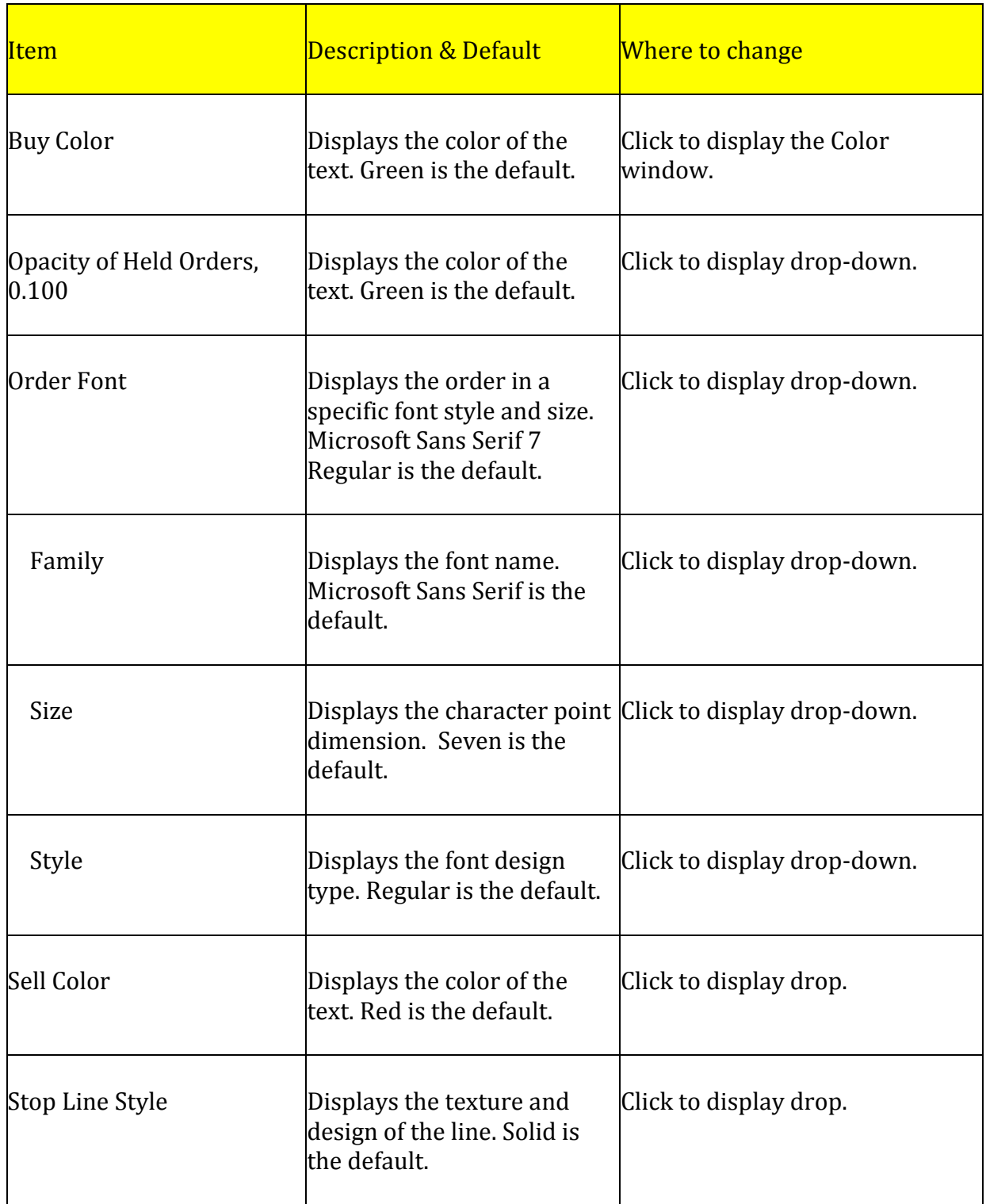

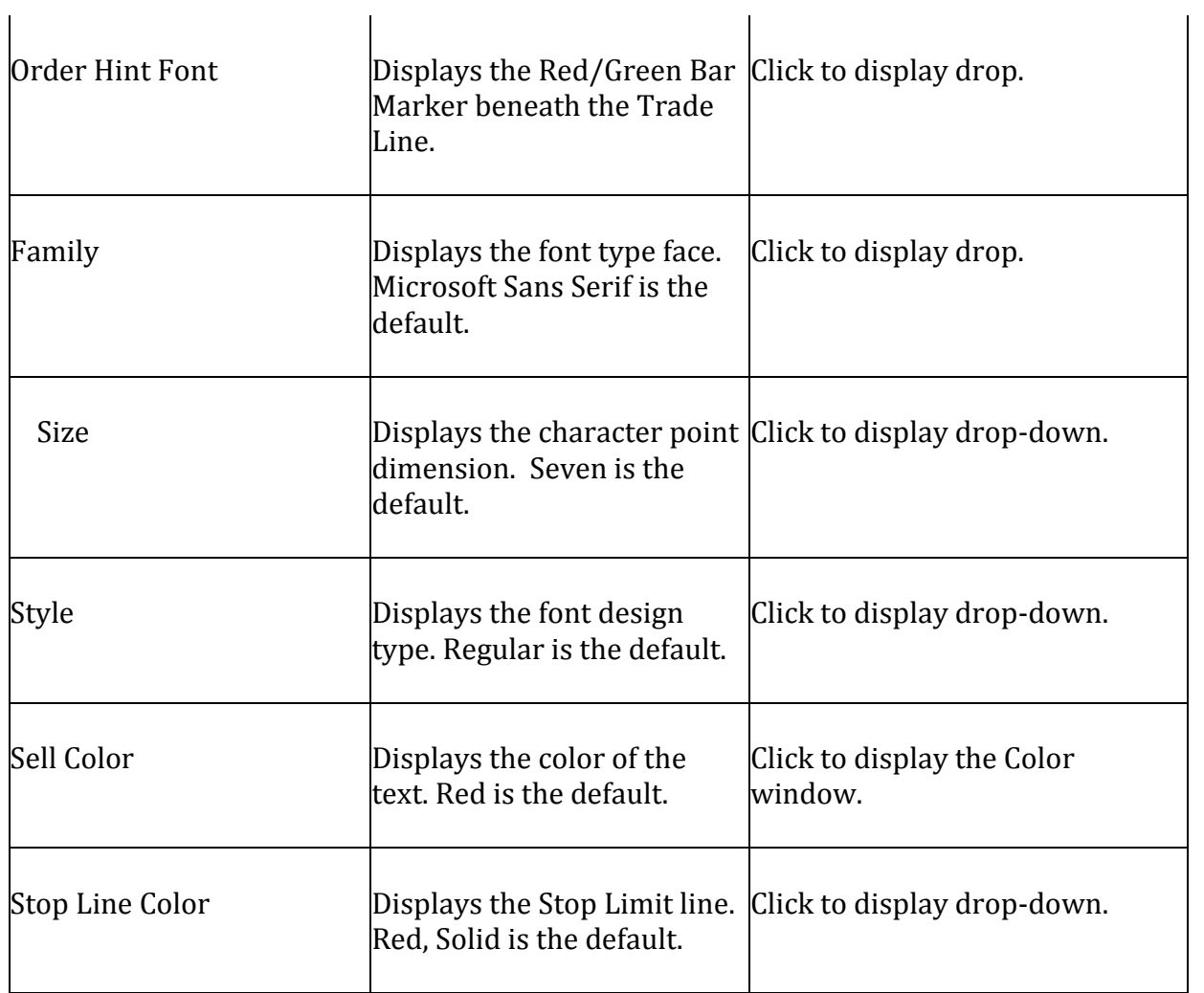

The *Appearance* variables apply to the settings that manipulate the visual display of the working Buy and Sell orders and their relative positions on the chart.

Refer to the Trade Mode Preference Panel below for the default settings.

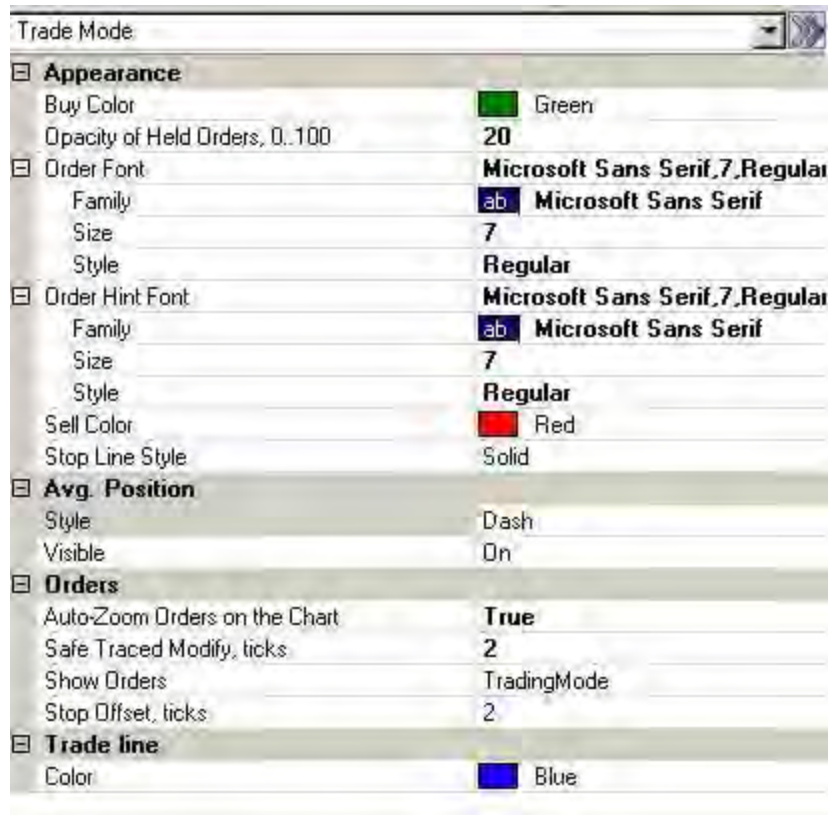

Buy Color

This item changes the Buy color of the 1) *Position Line Marker* of a trade, 2) the *Order Hit Bar Marker* (background color), and 3) the *Order Toolbar* on the chart.

- 1. Click on Buy Color to display the drop-down menu button at the end of the row.
- 2. Click on the button to display the Color window.
- 3. Select a color and click Ok to close the Color window and to display the new hue on the chart. Refer to the Figures below.

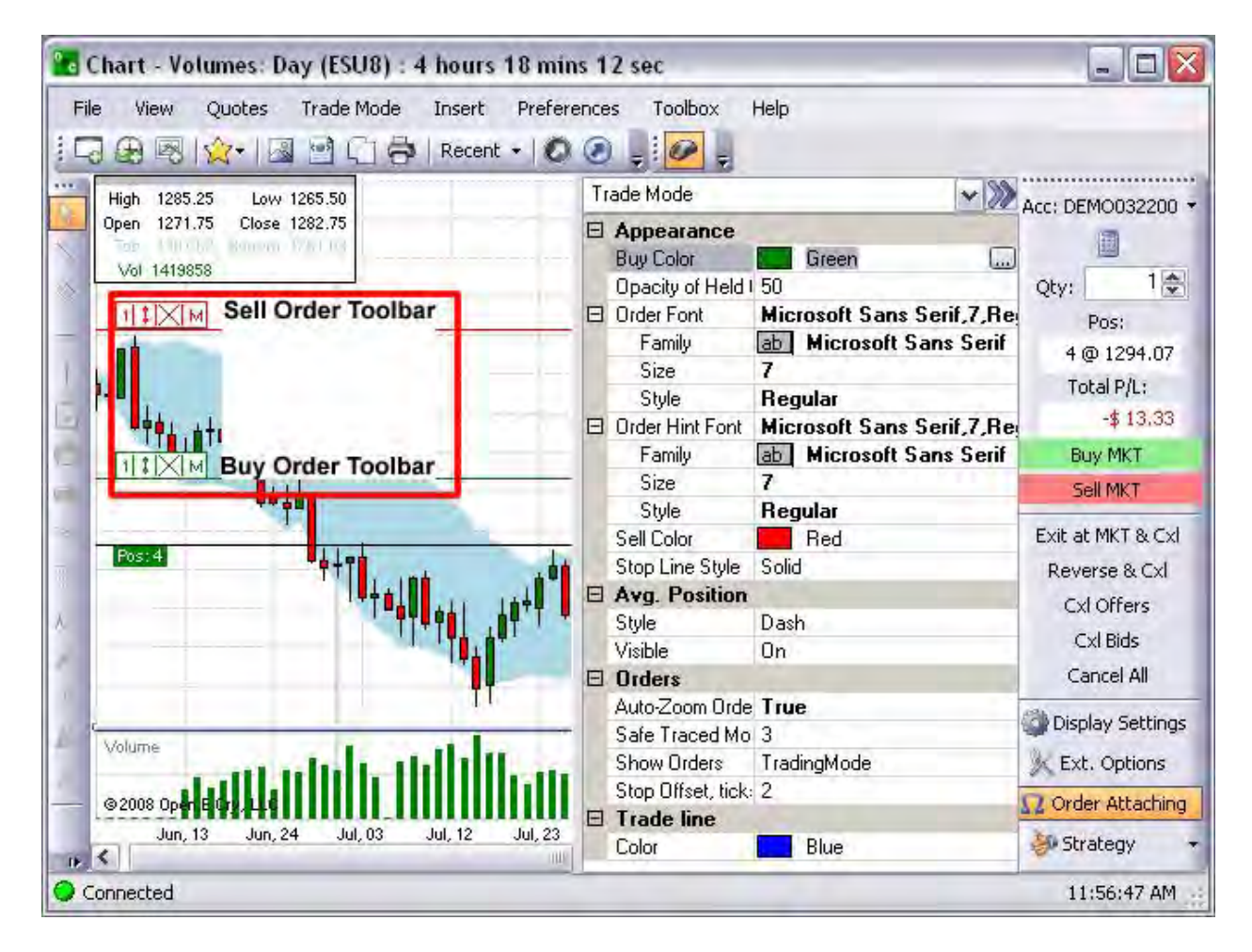

# Opacity of Held Orders

This is a format preference in the Trade Mode Preference Panel under Appearance that controls the degree of lightness or darkness of a color of an object. In particular, this is used to display *held* Buy or Sell orders (Time Release, bracket, OCO, etc.) on the chart in the Order Entry Toolbars. Compare the two Figures below.

- 1. To change the opacity of a held order, enter a numeric value in the row.
- 2. This affects the Order Entry Toolbar.

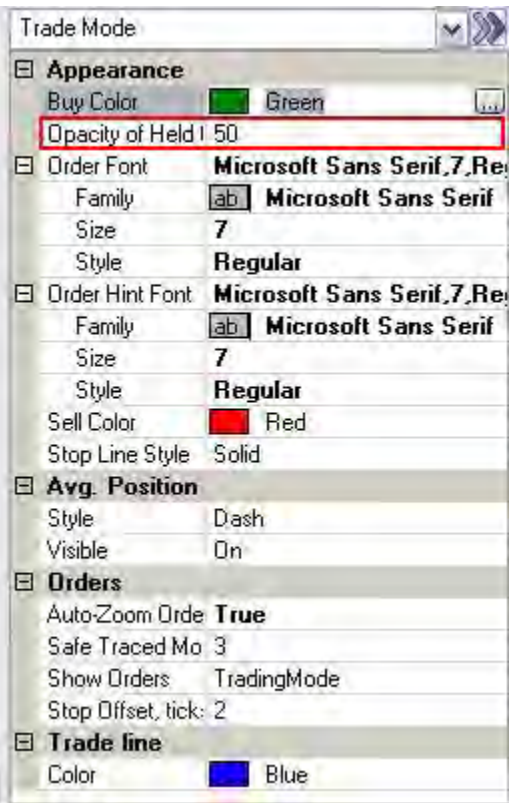

### Order Font

This item changes the Order font of the 1) *Position Box Marker* of a trade, (the quantity inside the box) and 3) the *Order Toolbars* (Red for Sell and Green for Buy) on the chart.

- 1. To change the font type press on Order Font to display the drop-down box at the end of the row.
- 2. Select a font and click OK.
- 3. To change the font Size, enter a numeric value in the text field row.
- 4. To close the Preference Panel, click on the Double Arrow [>>] to the right of the text field.

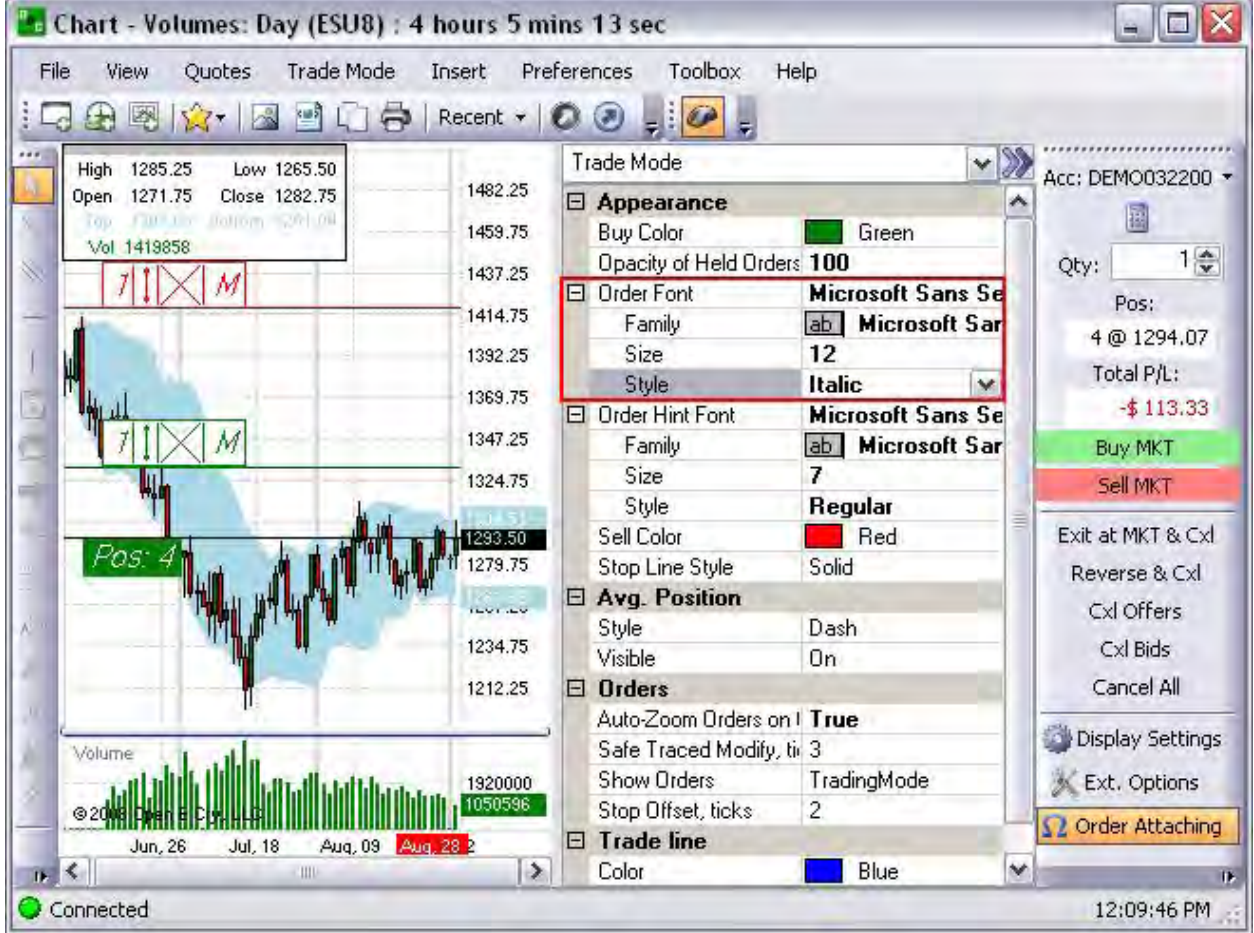

Note: The display changes on the chart for any item that has been selected in the row.

### Order Hint Font

This item changes the Order Hint Font Bar Marker Line (Red for Sell and Green for Buy) that displays below the Blue Trade on the chart.

- 1. To change the font type click on Family to display the drop-down box at the end of the row.
- 2. Select a font and click OK.
- 3. To change the font Size, enter a numeric value in the text field row.
- 4. To change the font Style click on Style to display the drop-down box at the end of the row.
- 5. Select an item and click OK.
- 6. To close the Preference Panel, click on the Double Arrow [>>] to the right of the text field. Refer to the Figure below.

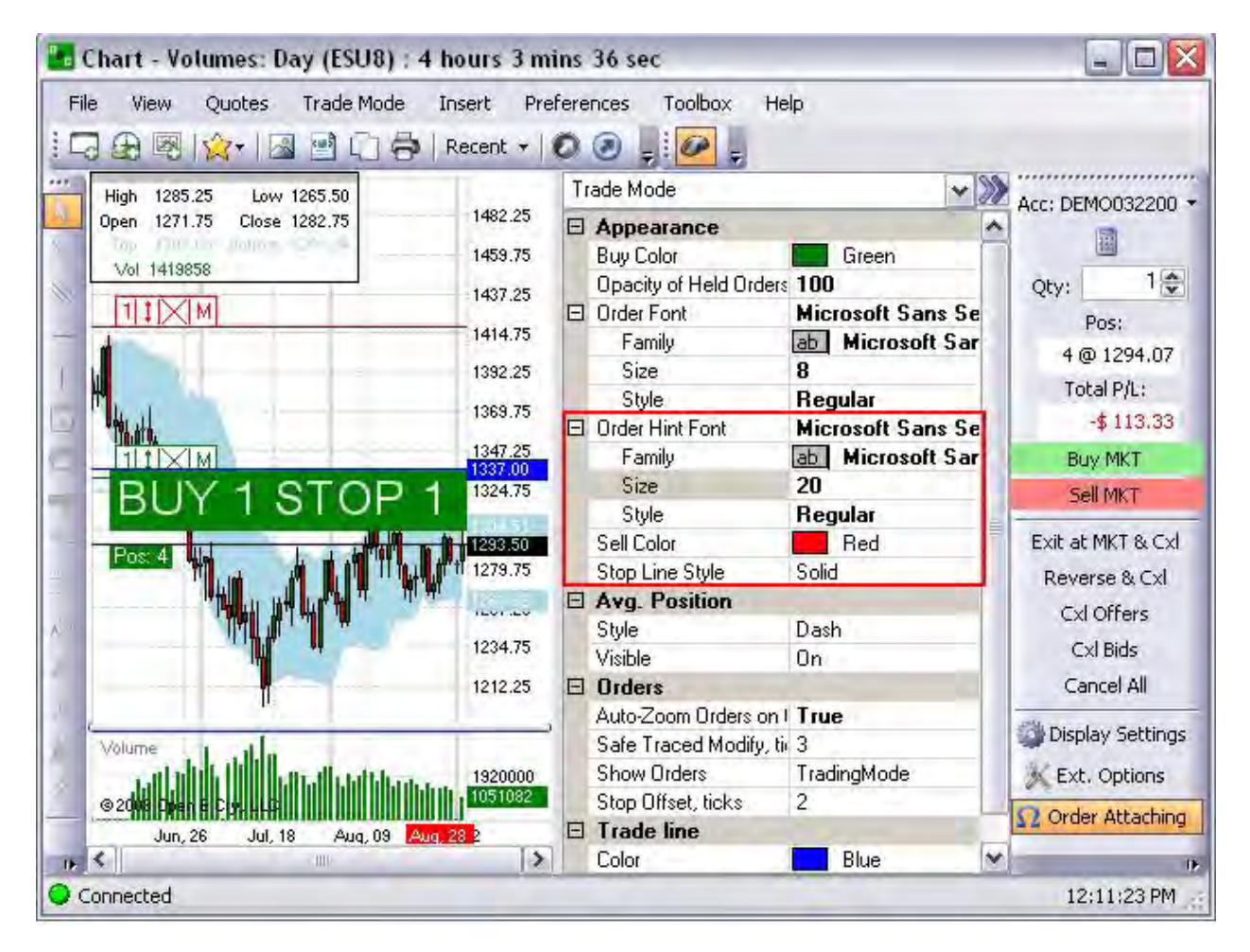

### Average Position

This item changes the Order Hint Font Bar Marker Line (Red for Sell and Green for Buy) that displays below the Blue Trade on the chart.

- 1. To change the line design, type click on Style to display the drop-down box at the end of the row.
- 2. Select a design and click OK.
- 3. To remove the Position box and line from the chart display, double-click on the Visible row.
- 4. To close the Preference Panel, click on the Double Arrow [>>] to the right of the text field. Refer to the Figure below.

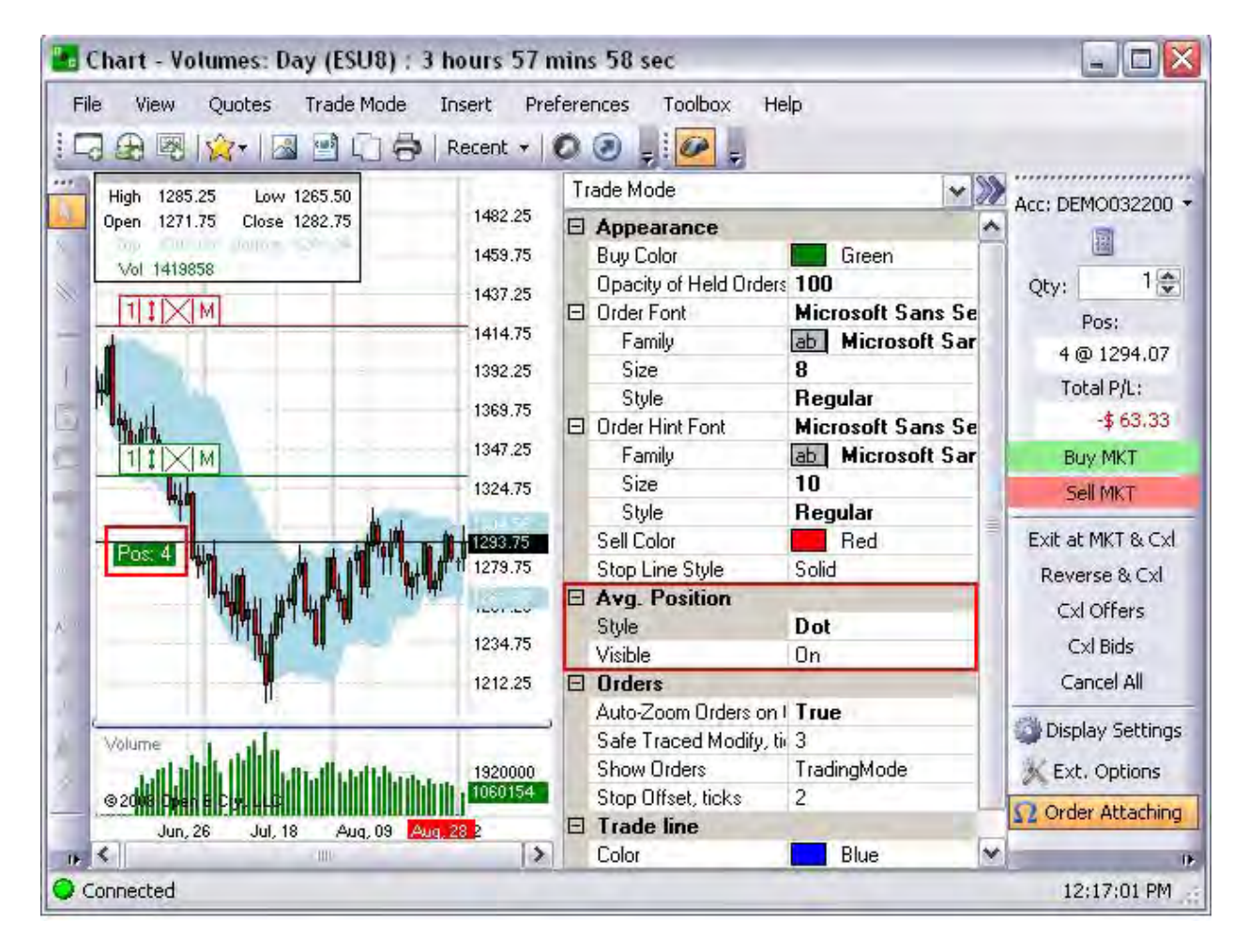

# Trade Mode-Average Position

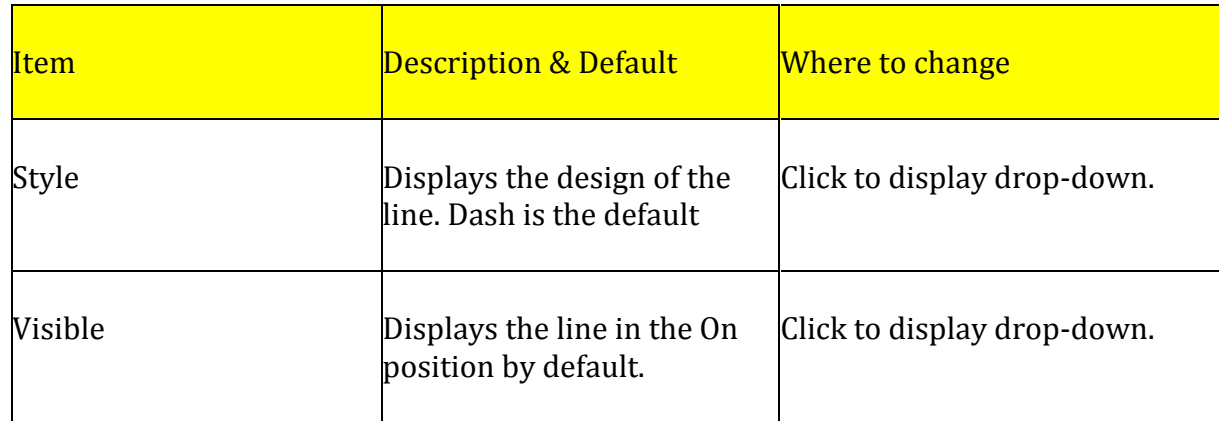

### **Orders**

This item changes the Order Hint Font Bar Marker Line (Red for Sell and Green for Buy) that displays below the Blue Trade on the chart.

- 1. To change the font type click on Family to display the drop-down box at the end of the row.
- 2. Select a font and click OK.
- 3. To change the font Size, enter a numeric value in the text field row.
- 4. To change the font Style click on Style to display the drop-down box at the end of the row.
- 5. Select an item and click OK.
- 6. To close the Preference Panel, click on the Double Arrow [>>] to the right of the text field. Refer to the Figure below.

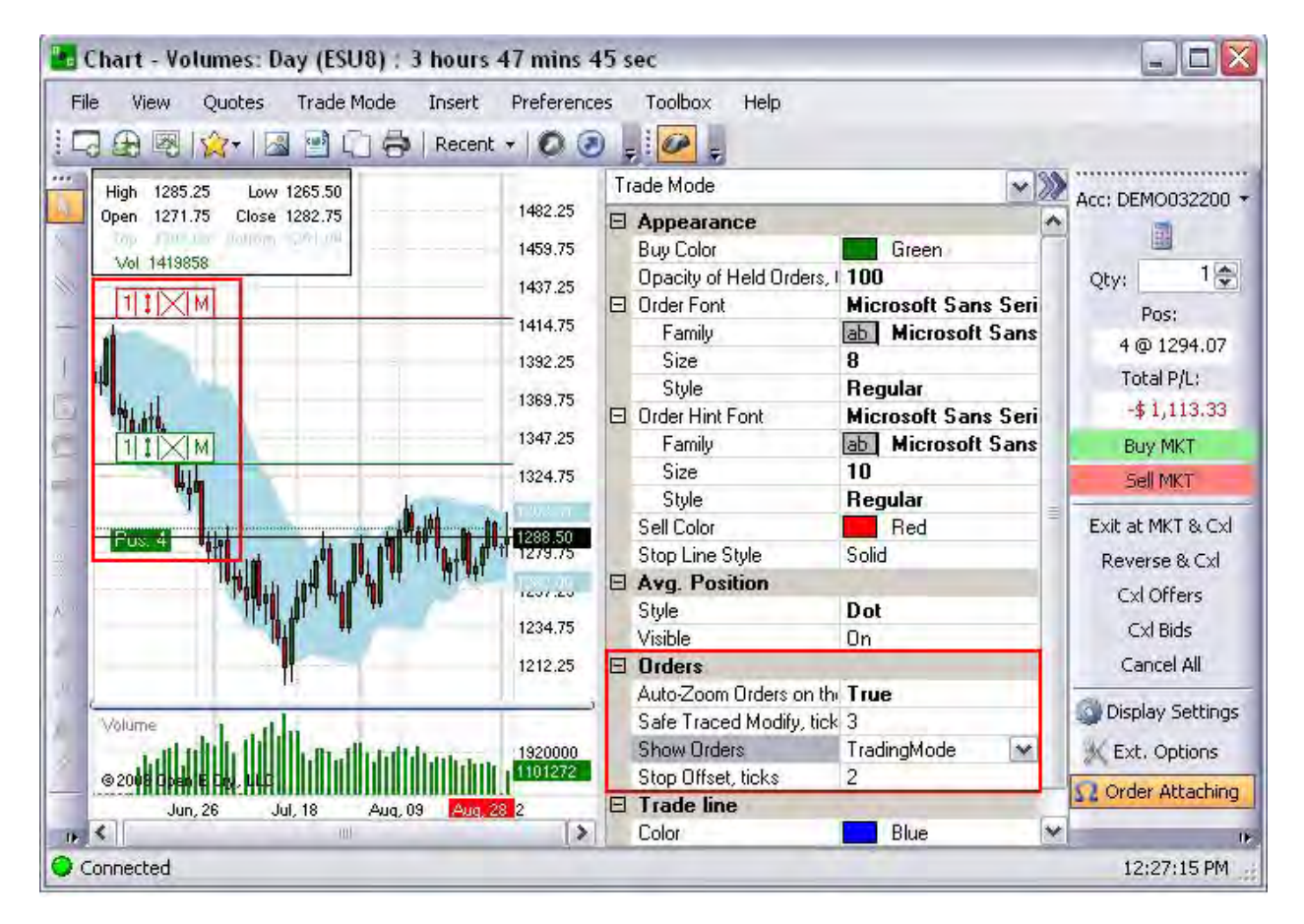

# Trade Mode-Orders

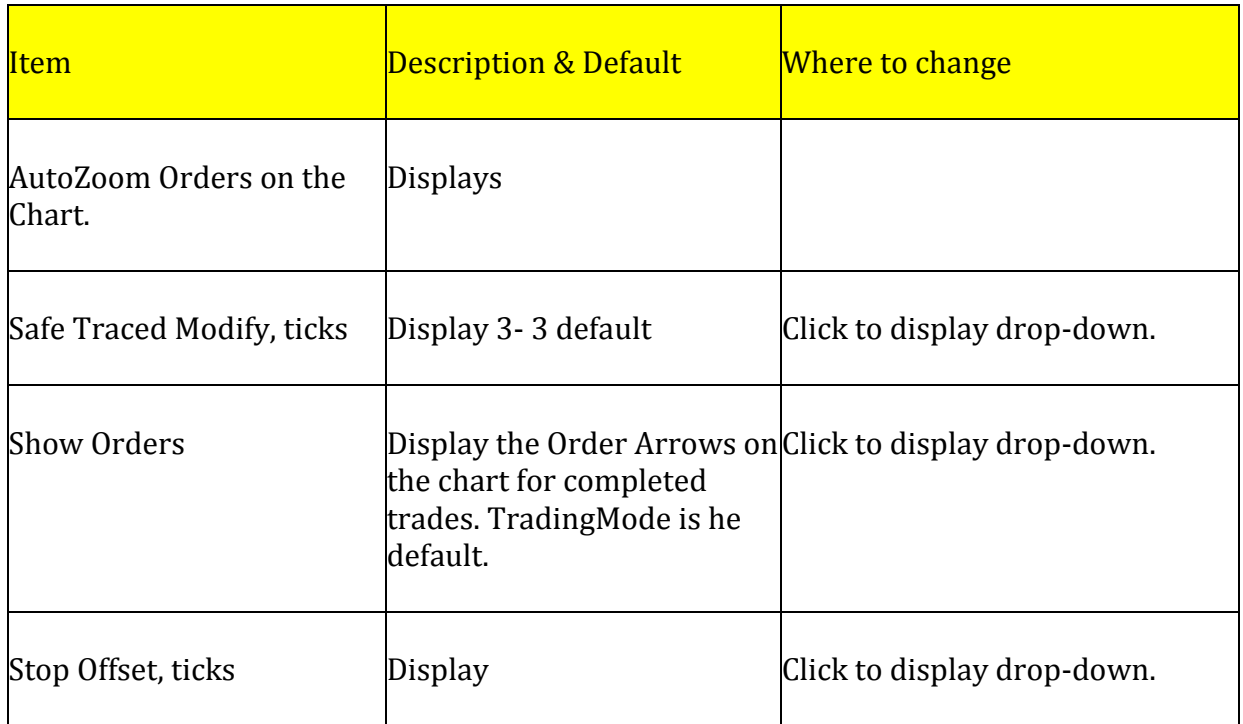

## Trade Line

This item changes the Order Hint Font Bar Marker Line (Red for Sell and Green for Buy) that displays below the Blue Trade on the chart.

- 1. To change the Trade Line Color, double-click on Color on the row to display the drop-down box at the end of the row.
- 2. Click on the box to display the Color window. To change the font Size, enter a numeric value in the text field row.
- 3. Select an item and click OK.
- 4. To close the Preference Panel, click on the Double Arrow [>>] to the right of the text field. Refer to the Figures below.

# Trade Mode-Trade Line

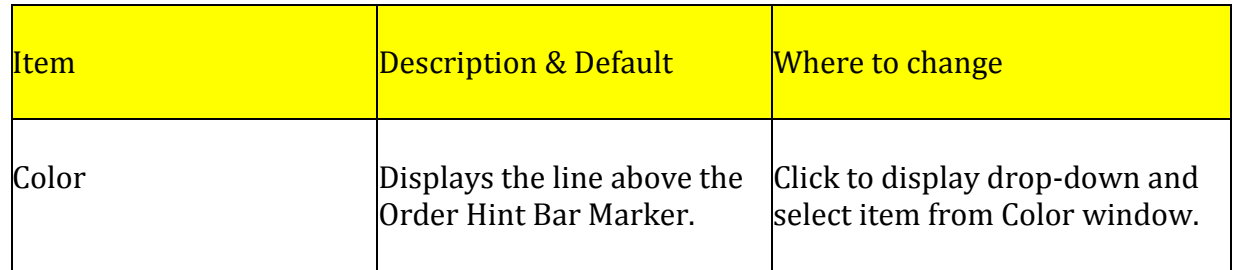

This command provides hyperlinks to resources to the OEC website to access training materials, documentation and software version information by opening tabs in Internet Explorer.

Order Attaching to Trade Mode Line

The Blue Marker displays on the Trade Line only when Order Attaching is activated in the Trade Mode.

- 1. To activate the Trace Order feature, press Order Attaching on the Order Entry Panel.
- 2. To confirm a traced order, click on the chart when the Blue Trace Bar to display the Confirmed Traced Order window. Refer to the Figure inside the chart below.
- 3. Click Confirm to display a Dot in the Modify Price icon on the Order Toolbar. Refer to the Toolbars inside the black rectangle on the chart below.
- 4. To remove tracing on an order, click on the Dot in the Order Toolbar (The Order Bar is highlighted.) to display the Tracing window. Refer to the lower right Figure.
- 5. Click Yes to remove the Dot and display the Double End Arrow inside the icon.

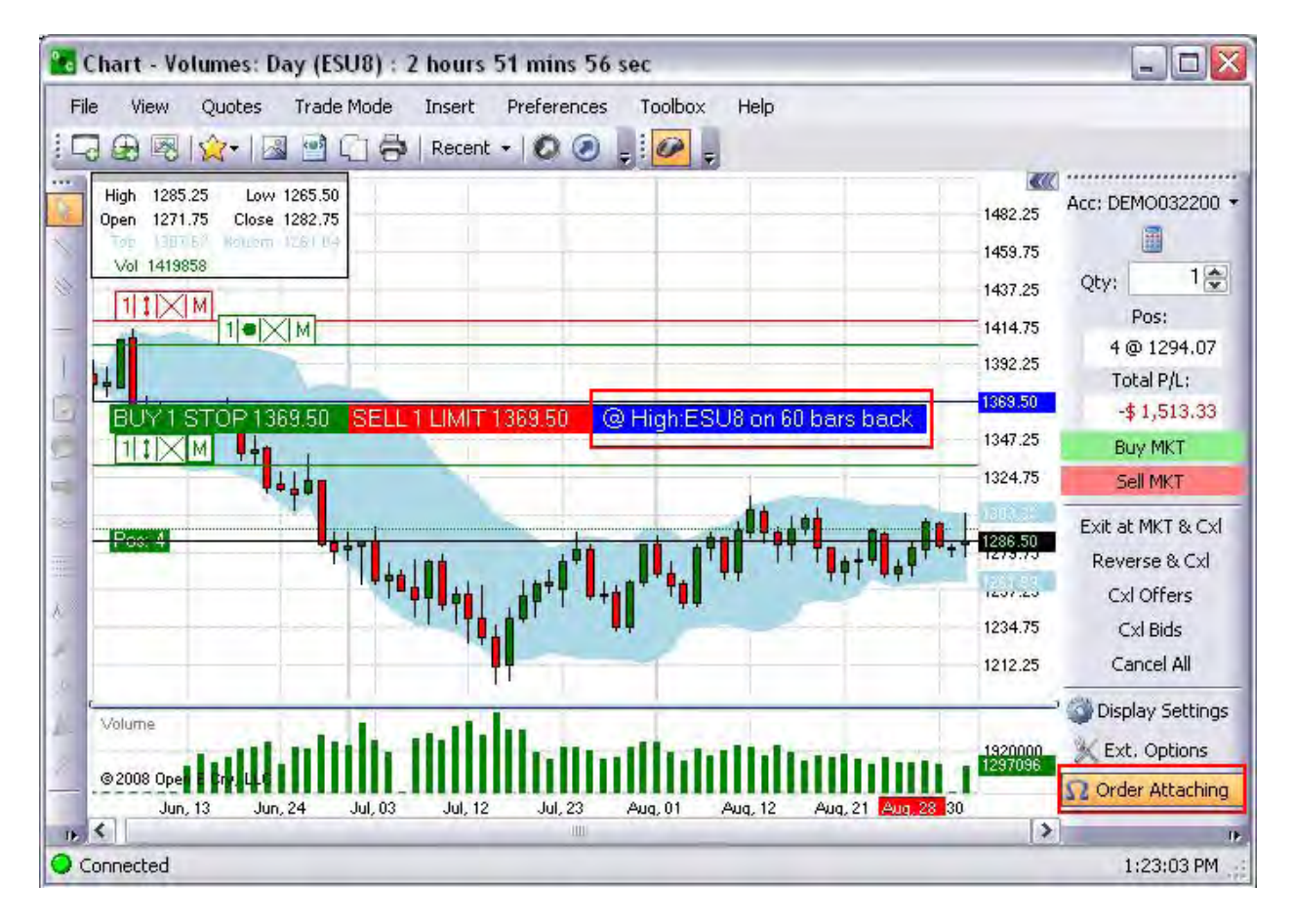

## **Trade Mode Order Entry Panel**

#### **Trade Mode Panel**

To display the **Trade Mode** Panel on the chart, go to the Trade Mode menu and click on Trade Mode. You may also activate the Trade Mode icon on the chart toolbar.

**Please note:** Any left- or right-click with the mouse in this mode will initiate orders. If you intend to use right-click access to non-trade mode items, you must deactivate **Trade Mode** first. If **Order Confirmations** have been disabled, you may accidentally execute an order and you will assume liability.

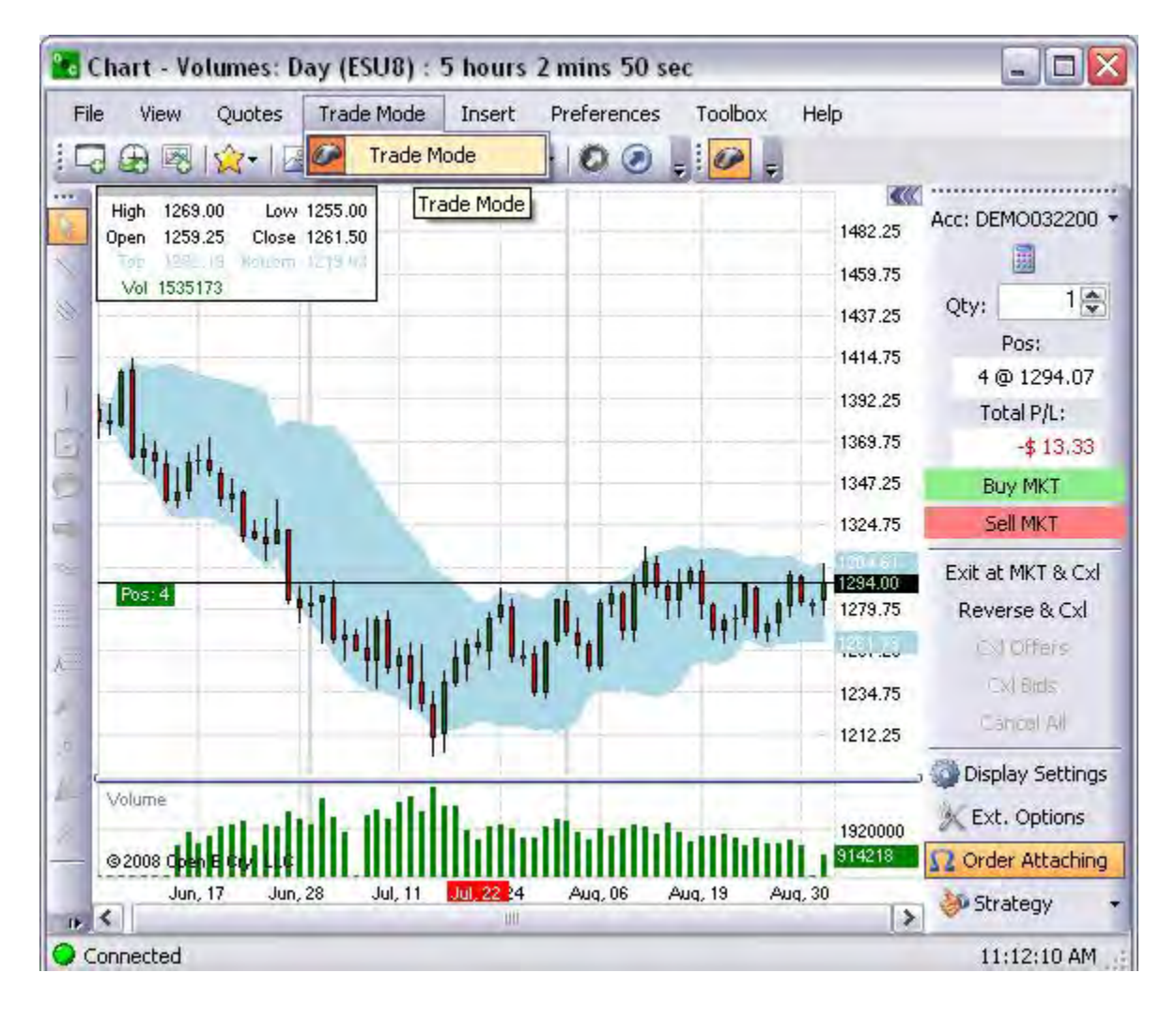

### **Account**

## **Account**

This command is the first item of information that displays at the top of the Panel. The drop-down Arrow to the right of the Account Number, displays additional accounts and places a checkmark by the account that is activated for trading.

1. To change accounts while the Trade Mode Order Entry Panel is activated, press the Arrow and click on the preferred account. Refer to the Figure below.

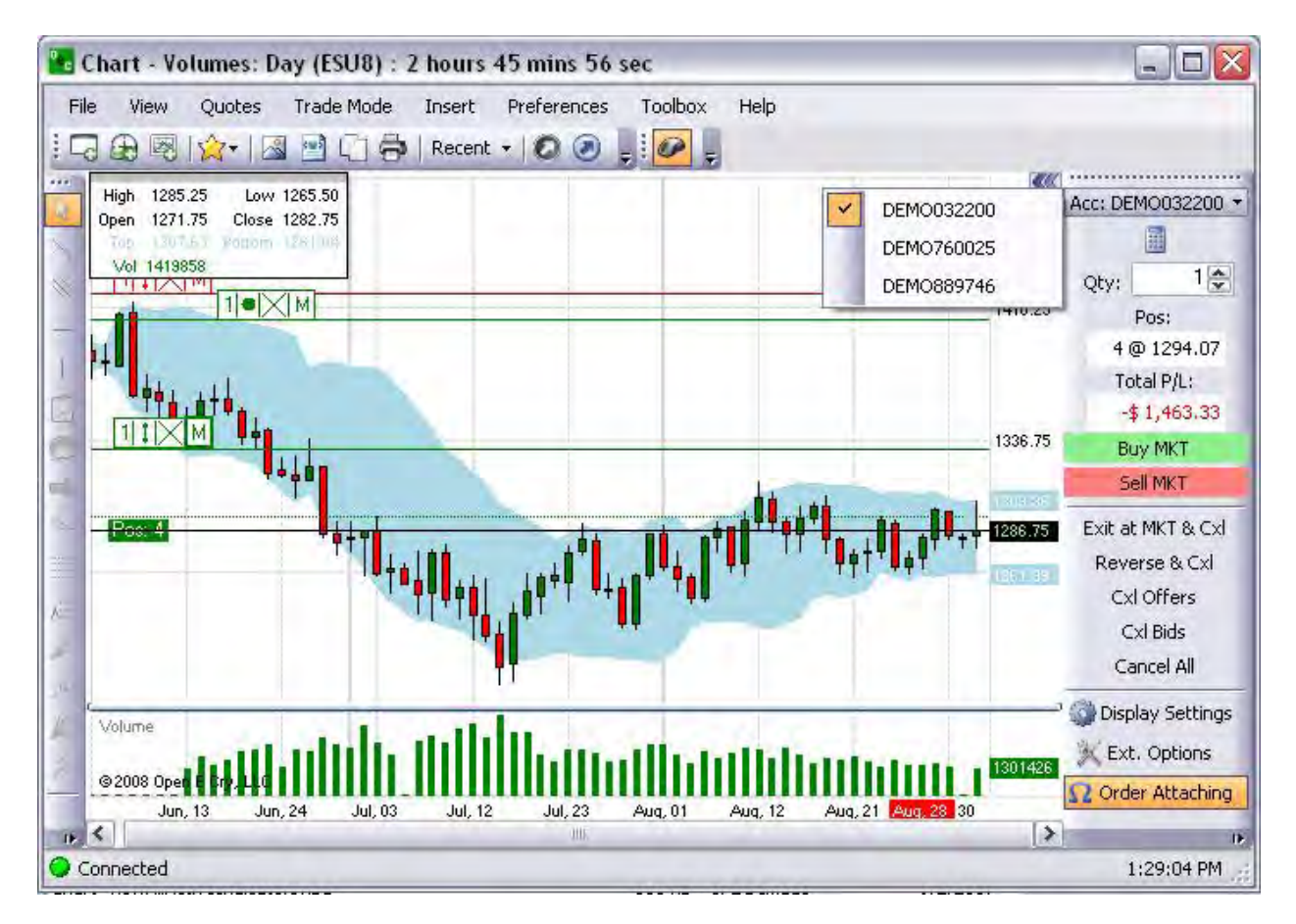

#### **Show Numpad**

This command displays the key pad that is used to set the default number that displays in the Quantity window. The Quantity default value is one (1). In the active trade Mode this number is the default quantity for any order that is placed.

- 1. To change default, press the Arrow and click a number on the key pad.
- 2. To return the value to one, press *Set to Defaults* on the key pad. Refer to the Figure below.

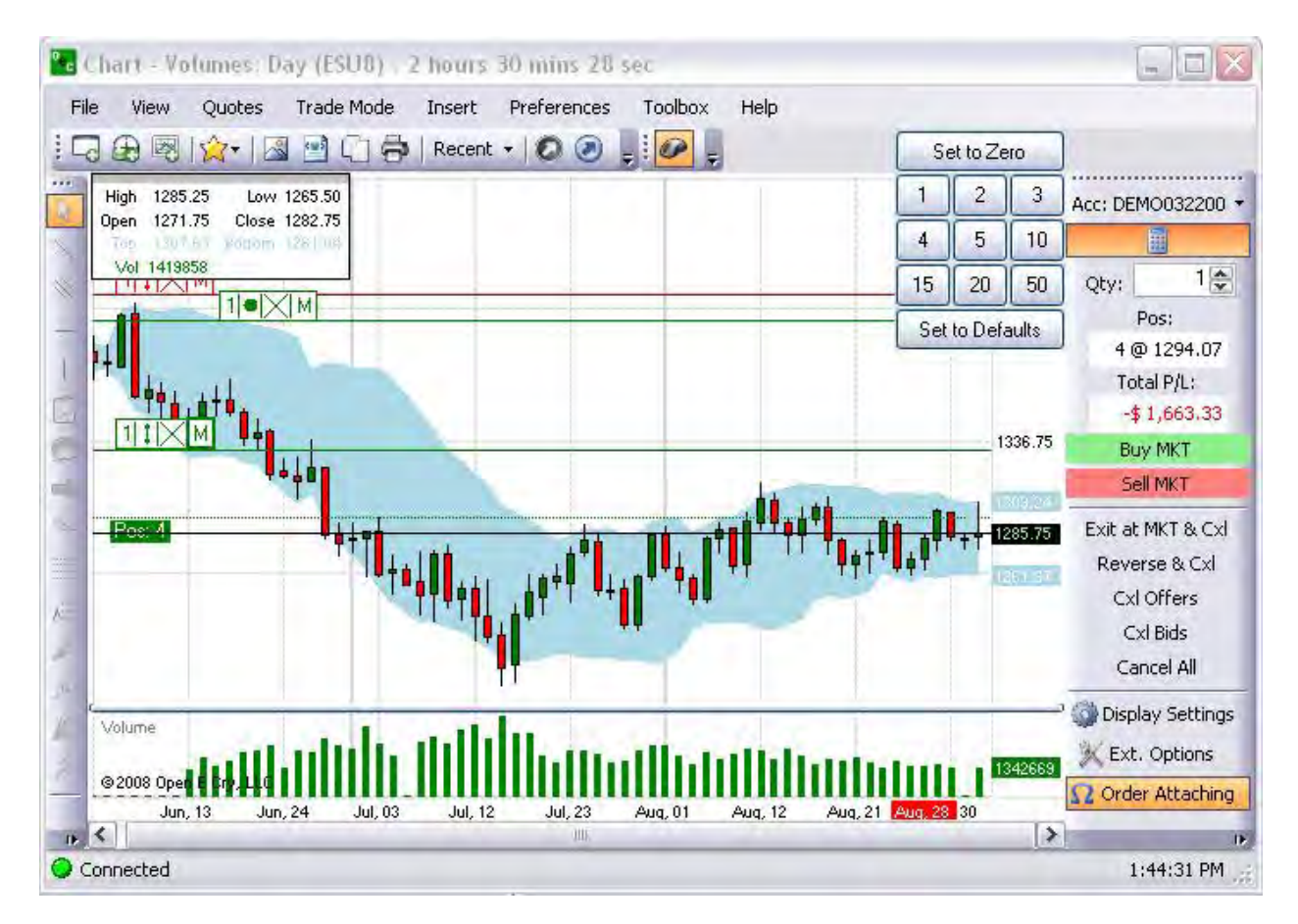

# **Quantity**

This is default number window for any order that is placed on the chart with one-click navigation.

1. To change the number default at any time, press the corresponding the drop-down arrow to increase or decrease the quantity.

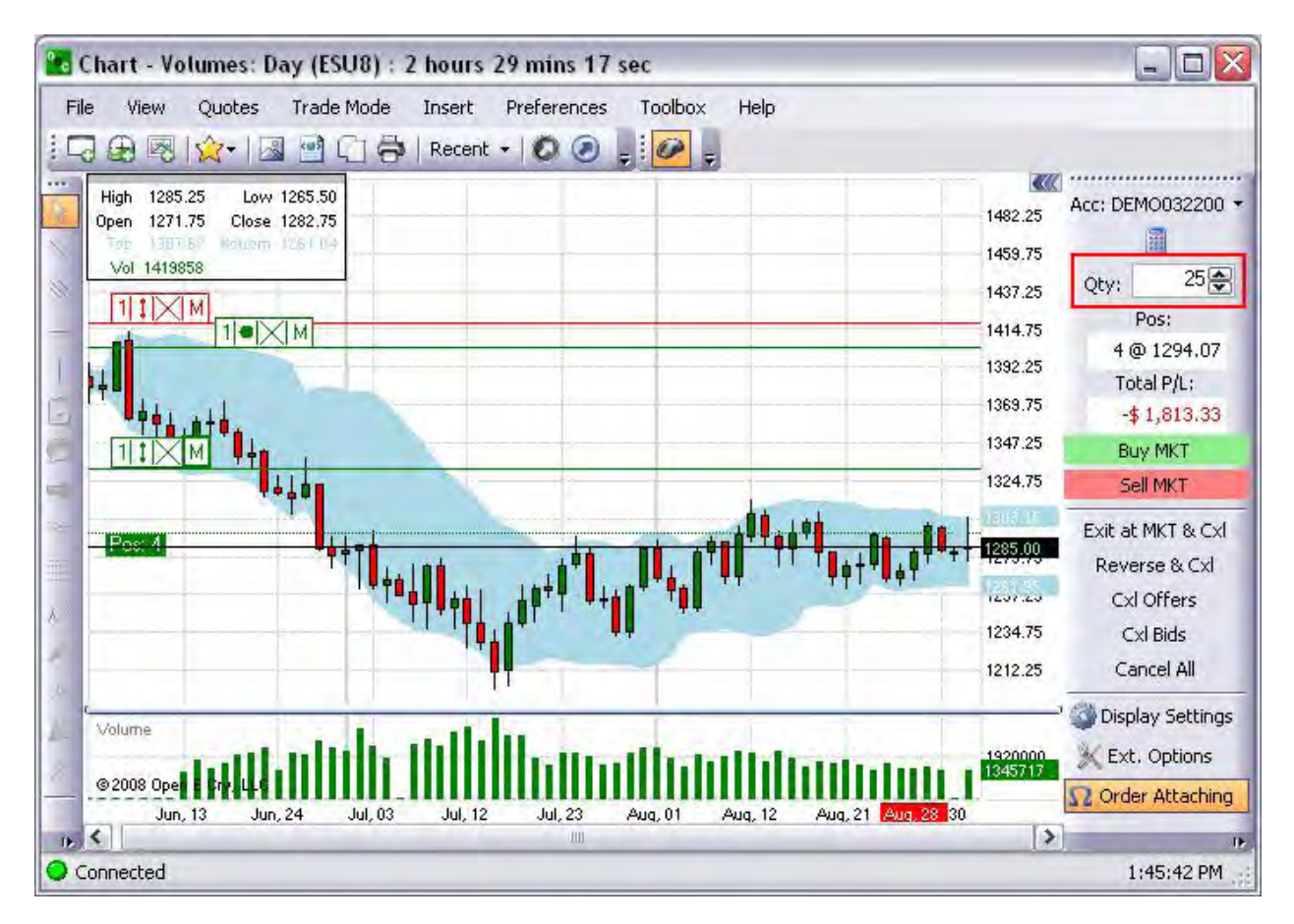

## **Position (Pos)**

The position displays the balance and current holdings for the contract that is open for a chart. Compare the Figures below.

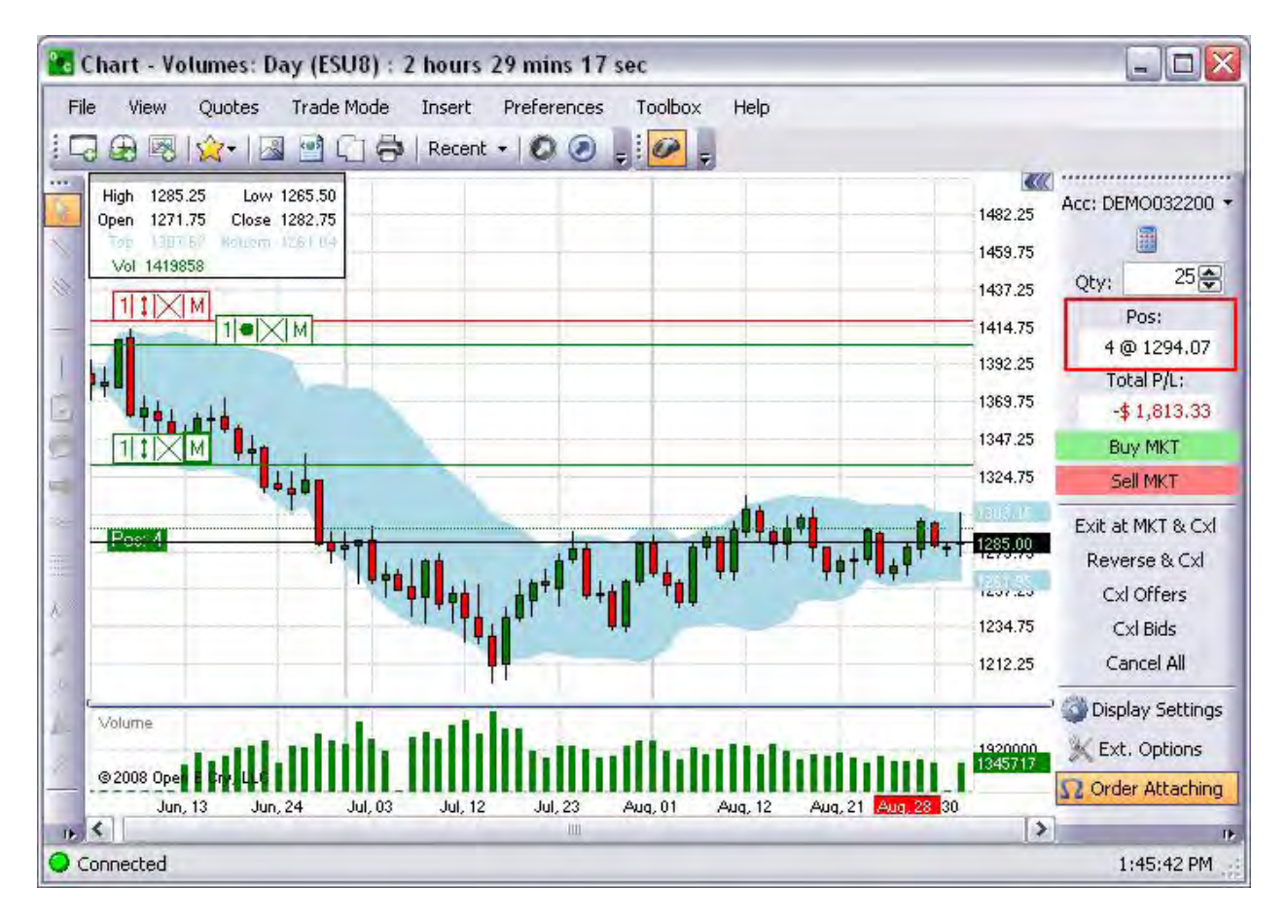

# **Open Profit and Loss (Open P/L)**

This is the amount of Profit and Loss when the open position exists for a contract.

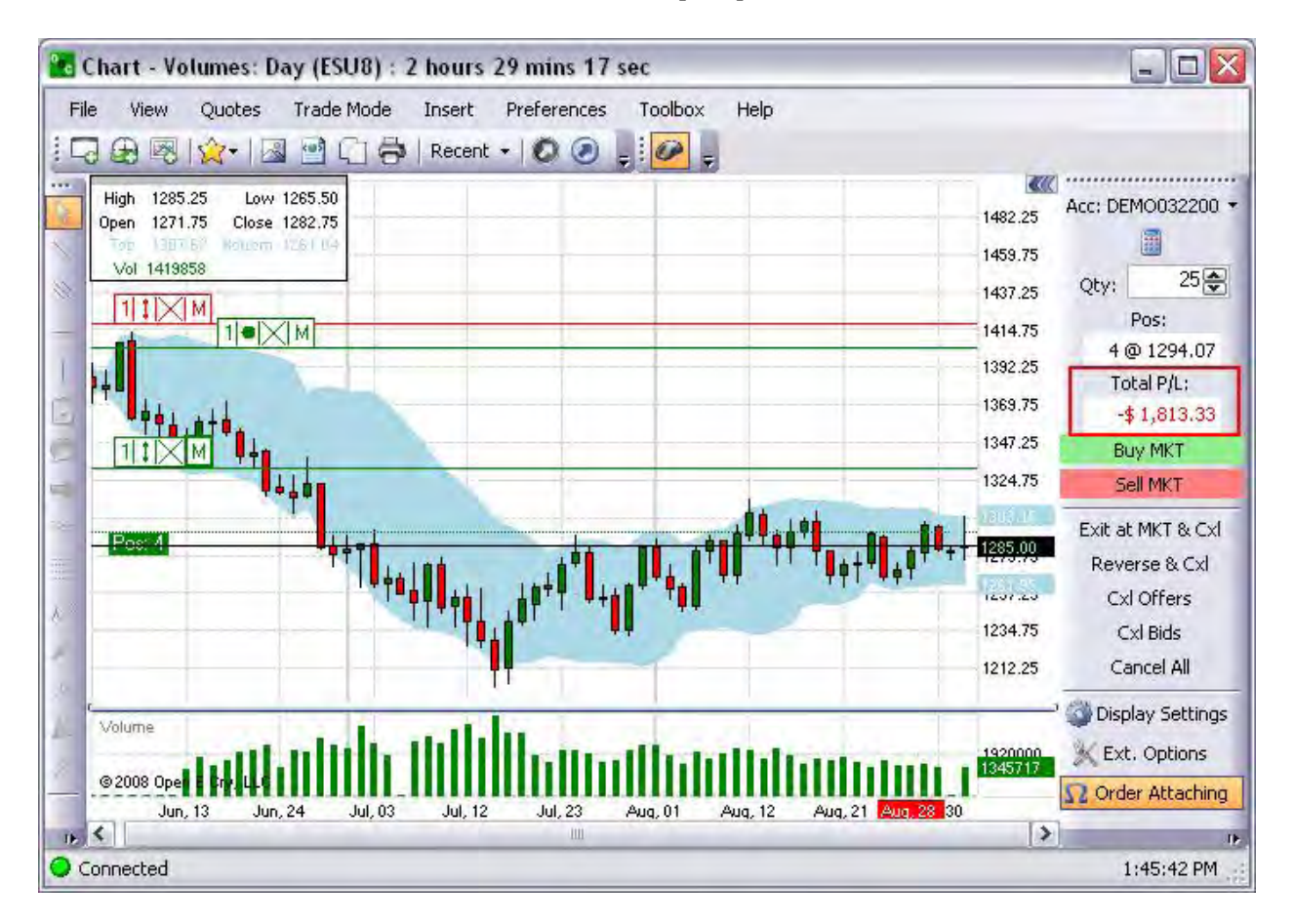

# **Buy Market (Buy MKT)**

This command places a Buy order at the market price at the quantity specified by the default in the Order Entry Panel.

1. To place an order from the chart, press Buy MKT to display the Order Confirmation window. Refer to the Figures below.

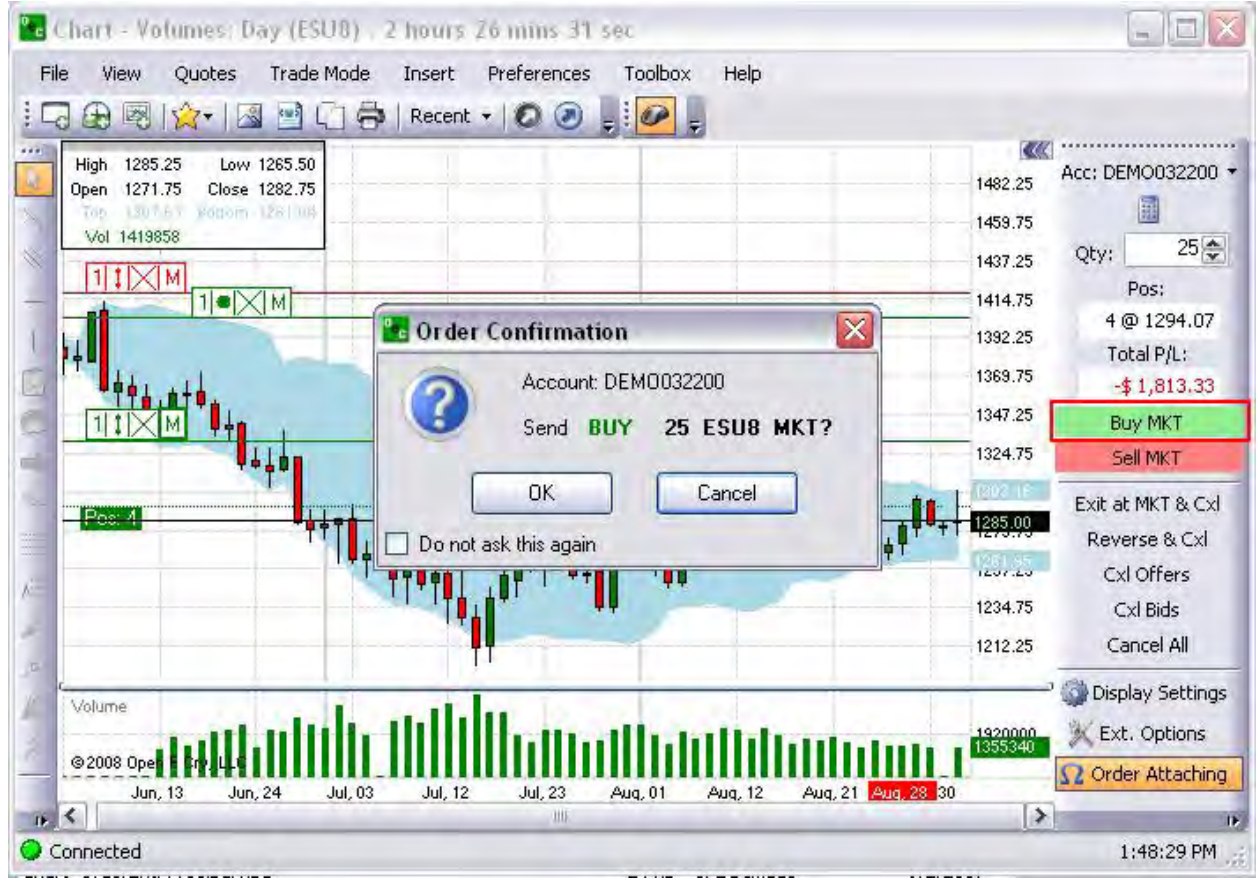

## **Sell Market (Sell MKT)**

This command places a Sell order at the market price at the quantity specified by the default in the Order Entry Panel.

1. To place an order from the chart, press Buy MKT to display the Order Confirmation window. Refer to the Figures below.

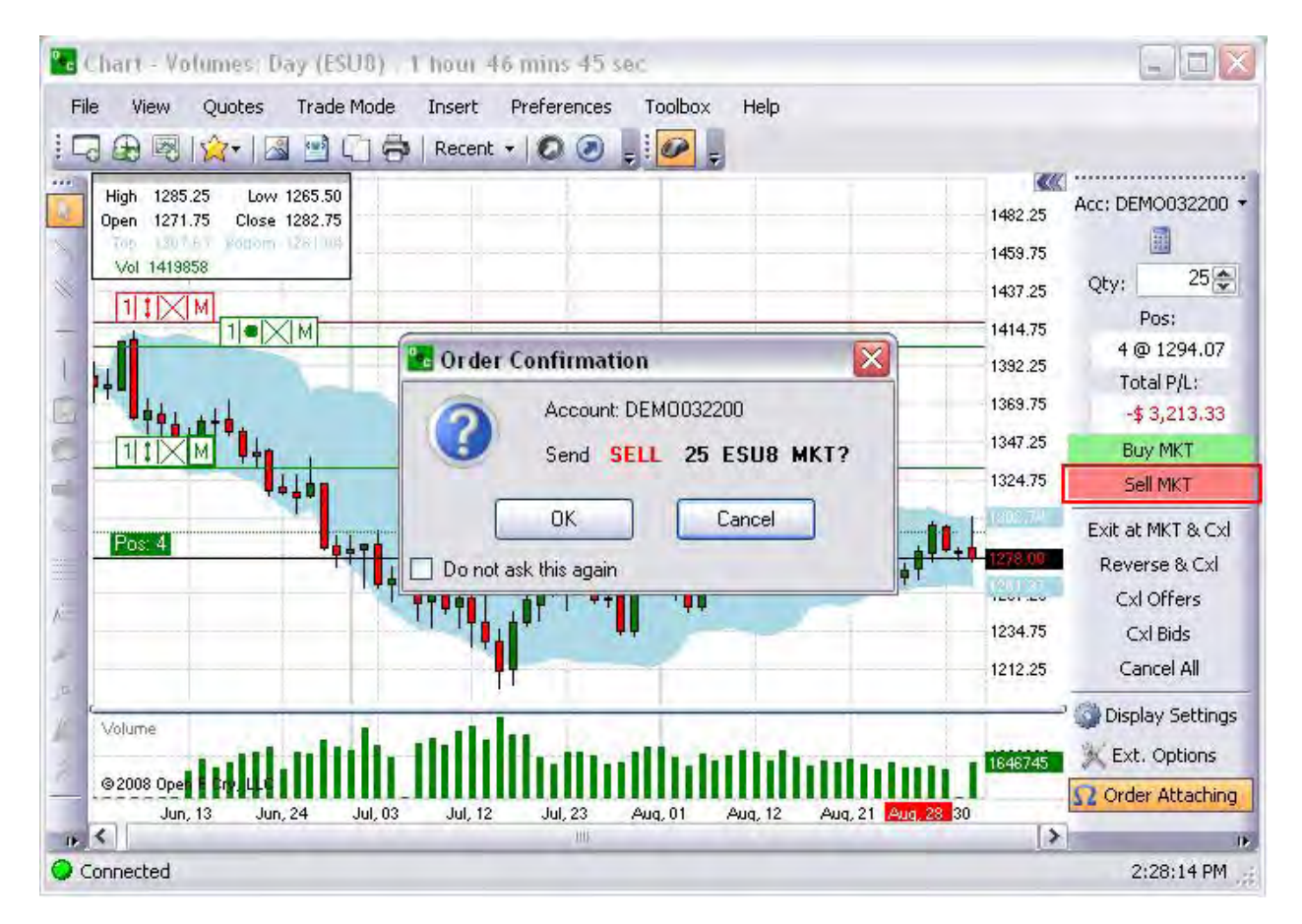

## **Exit at Market and Cancel (Exit at MKT & Cxl)**

Exit at Market and Cancel (Exit at MKT & Cxl)

This command cancels open working orders, returns the position to zero and displays a Warning window.

1. To return the position to zero and cancel all working orders, press Exit at MKT & Cxl to display the Warning window.

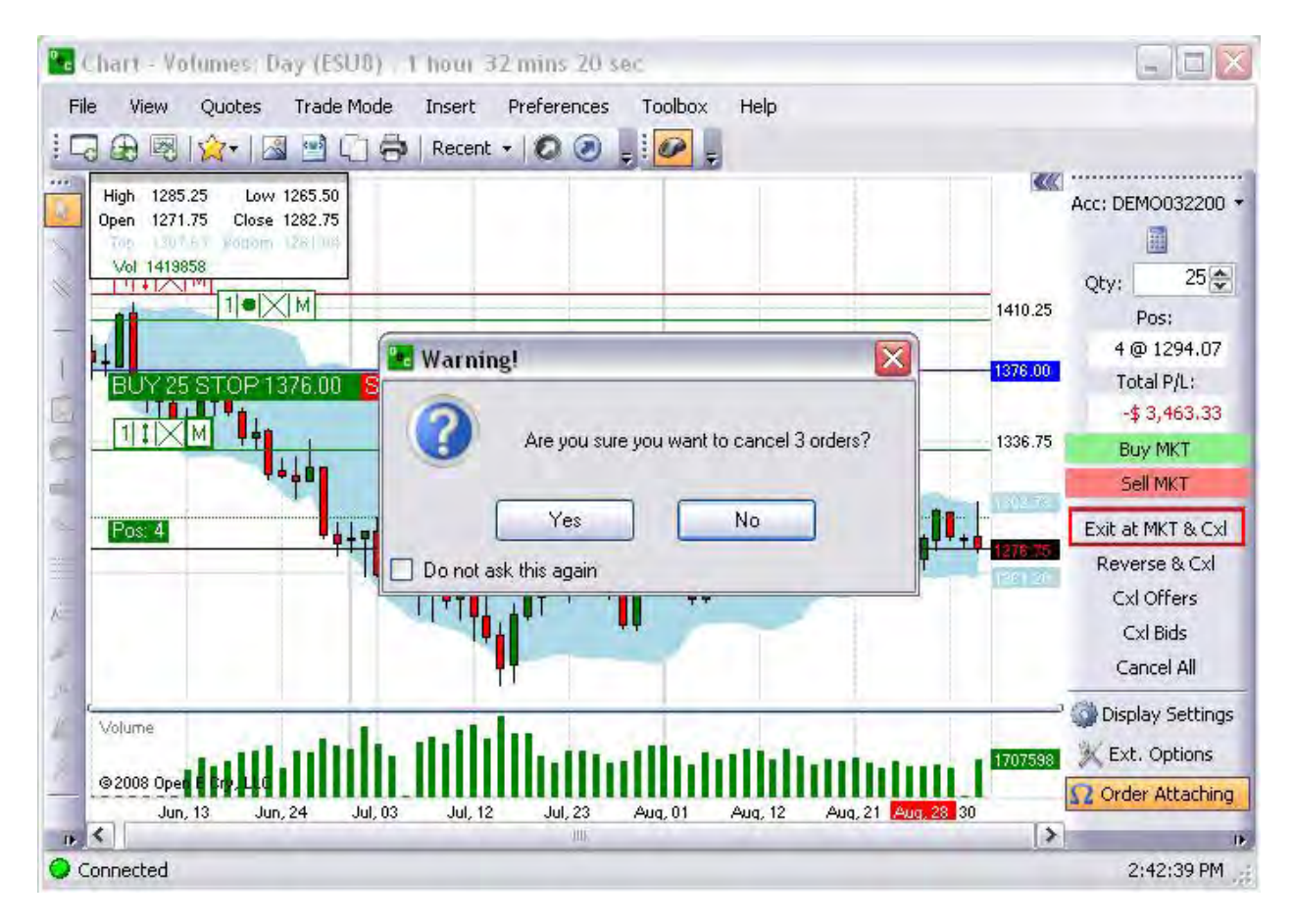

Reverse and Cancel (Reverse & Cxl)

This command displays a Warning window, cancels all working orders, return all open positions to the opposite trade side and exits the session.

1. To terminate all working orders and reverts the positions for the session, press Cancel Bids.

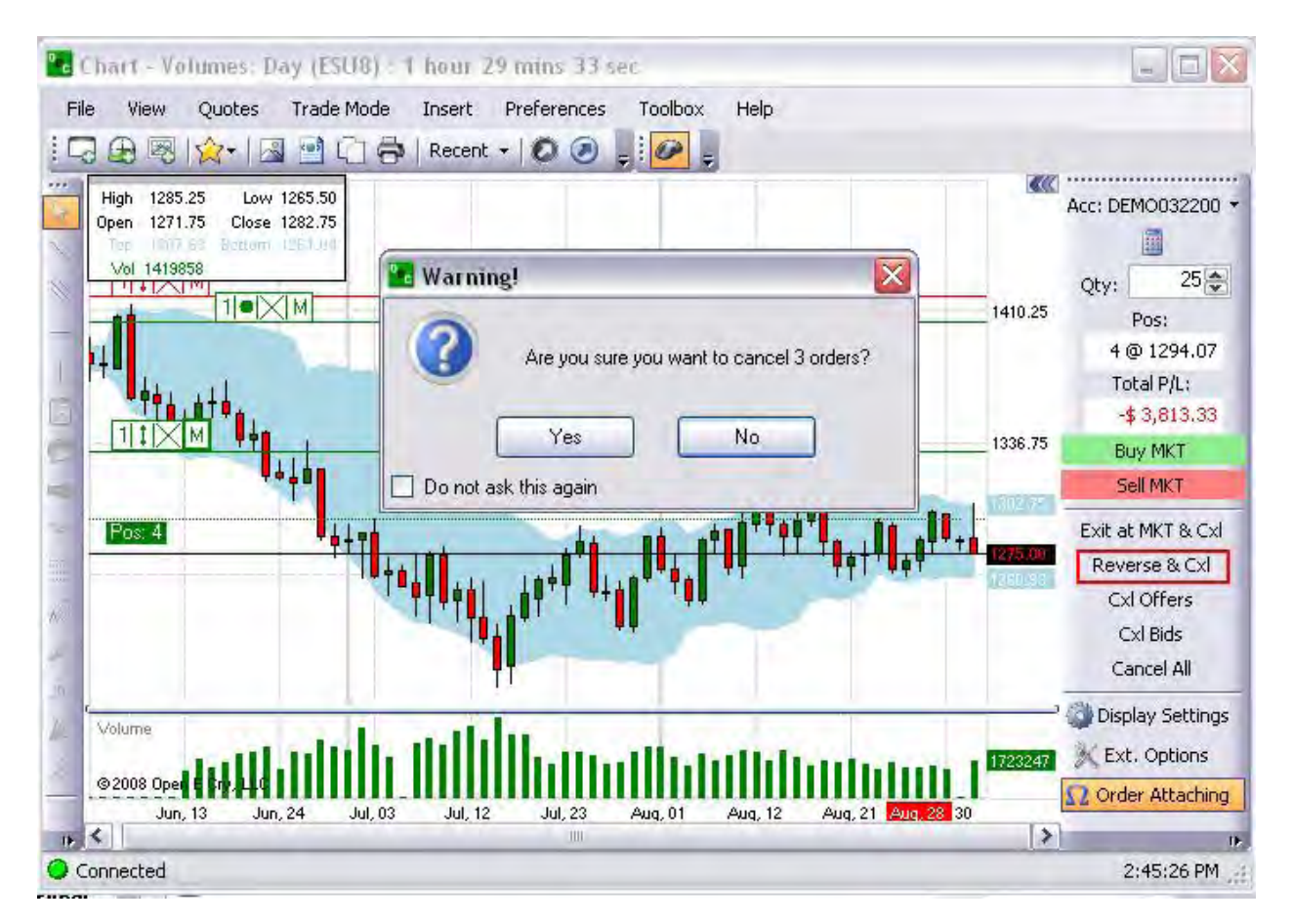

### Cancel Offers

This command terminates only the Ask orders and displays the Warning window. Refer to the Figure below.

1. To terminate all working Ask orders for the session, press Cancel Offers.

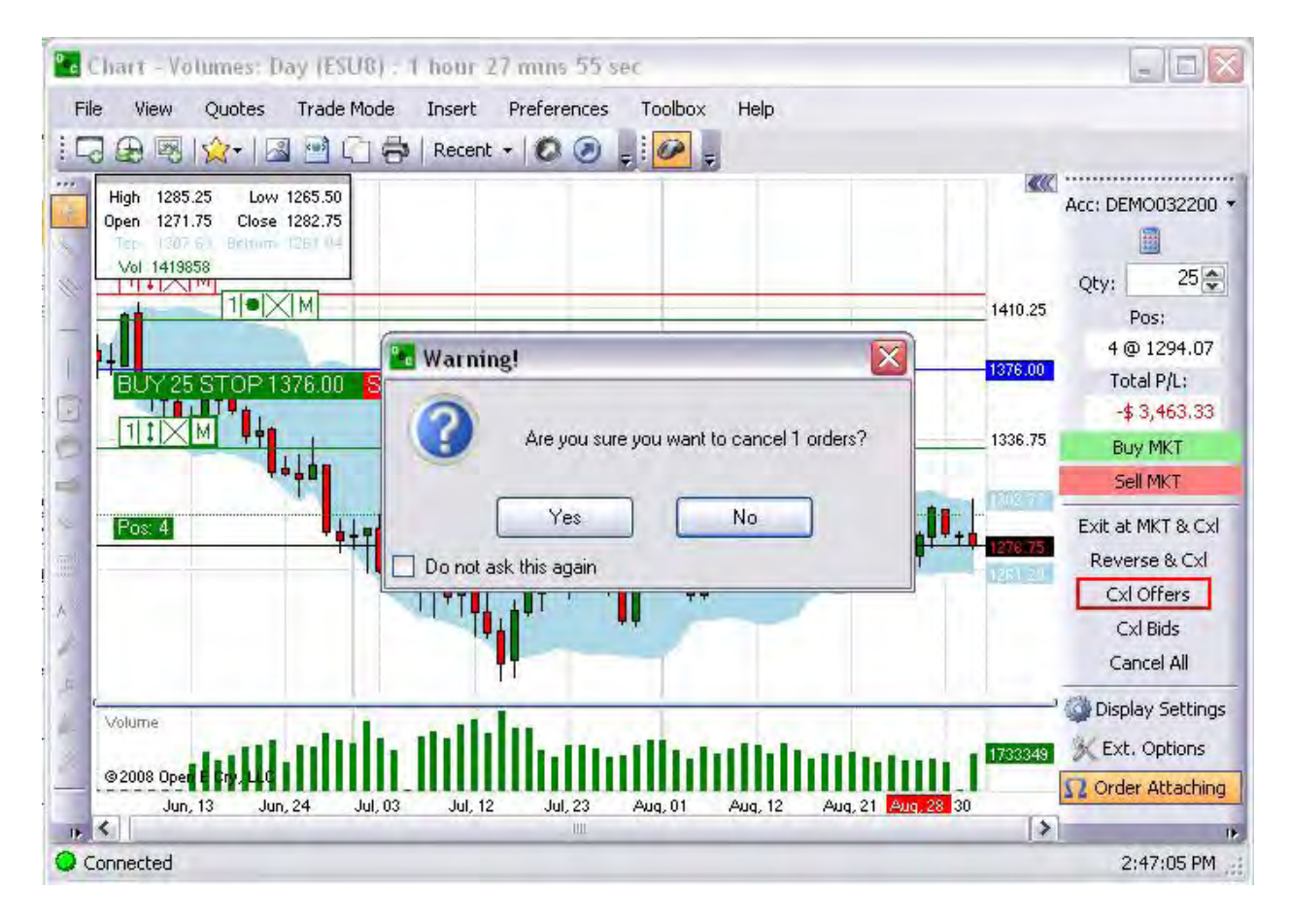

## Cancel Bids

This command terminates only the Bid orders and displays the Warning window. Refer to the Figure below.

1. To terminate all working Bid orders for the session, press Cancel Bids.

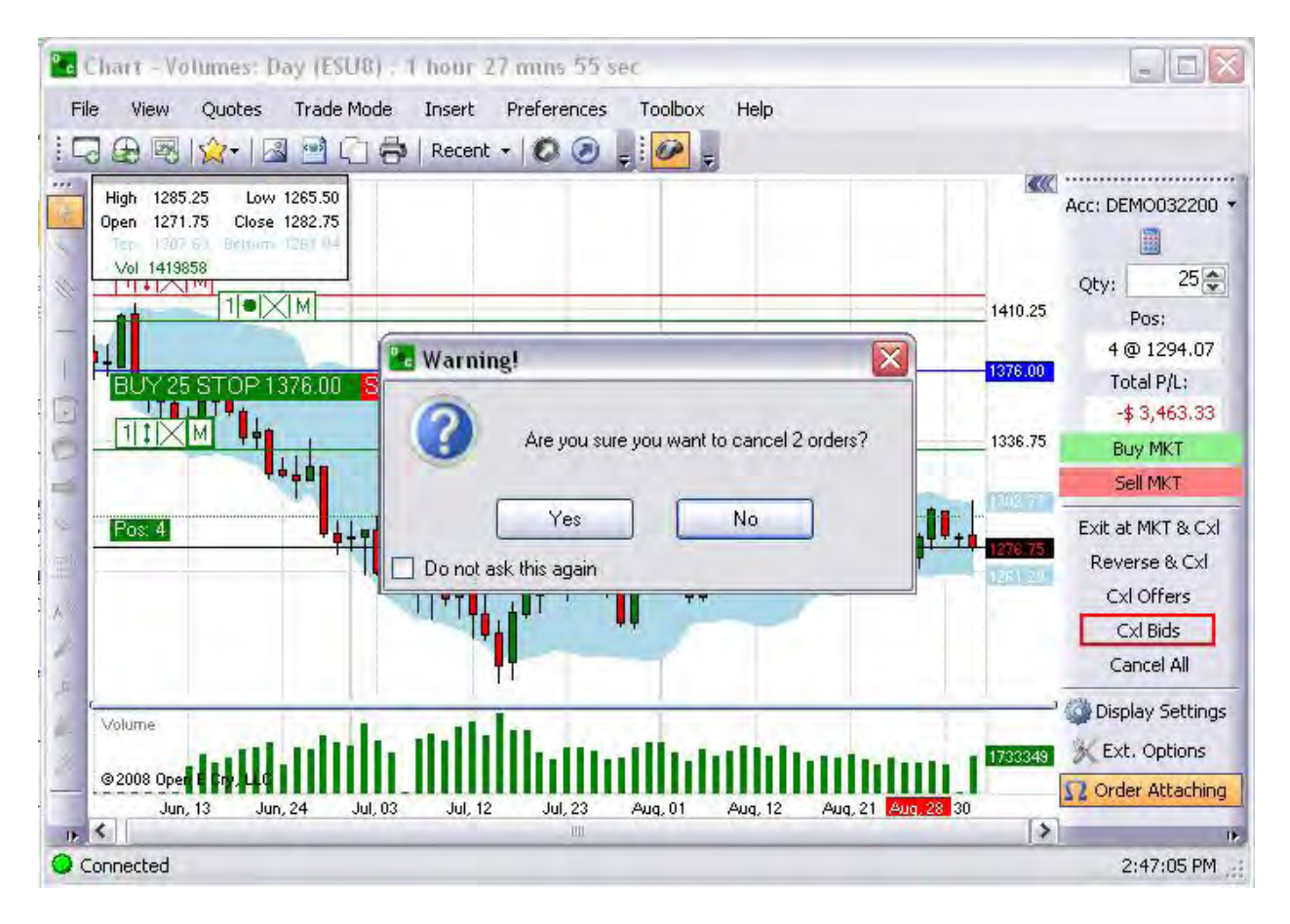

### Cancel All

This command cancels all open working orders for the session and displays the Warning window. Refer to the Figure below.

1. To terminate all working orders for the session, press Cancel All.

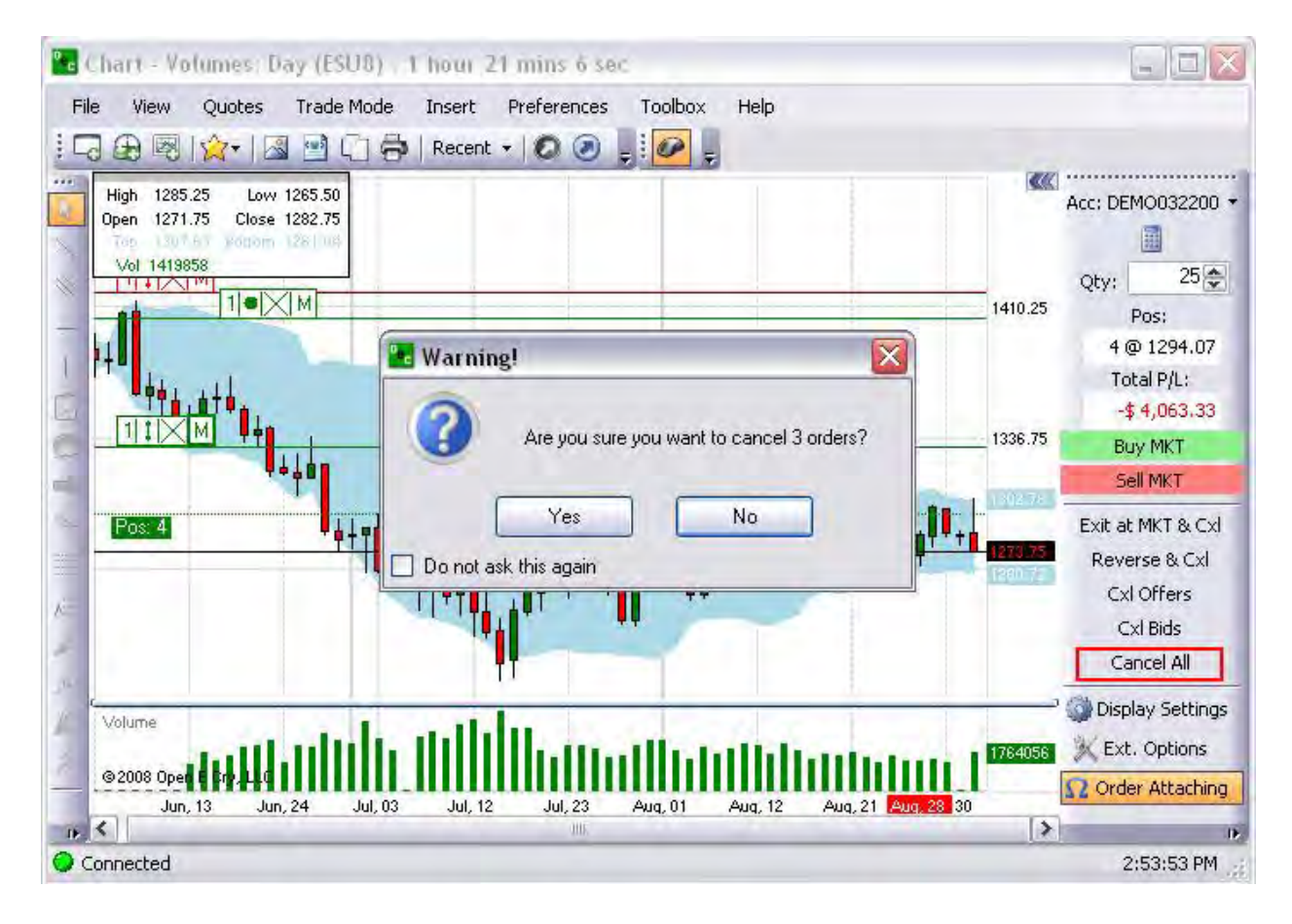

## Display Settings

This command opens the Trade Mode Setup window that consists of two tabs; Options and Number Pad. These contain configuration settings for items that display on the Trade Mode Order Entry Panel.

1. To open the Trade Mode Setup window, press Display Settings on the Order Entry Panel. Refer to the Figure below.

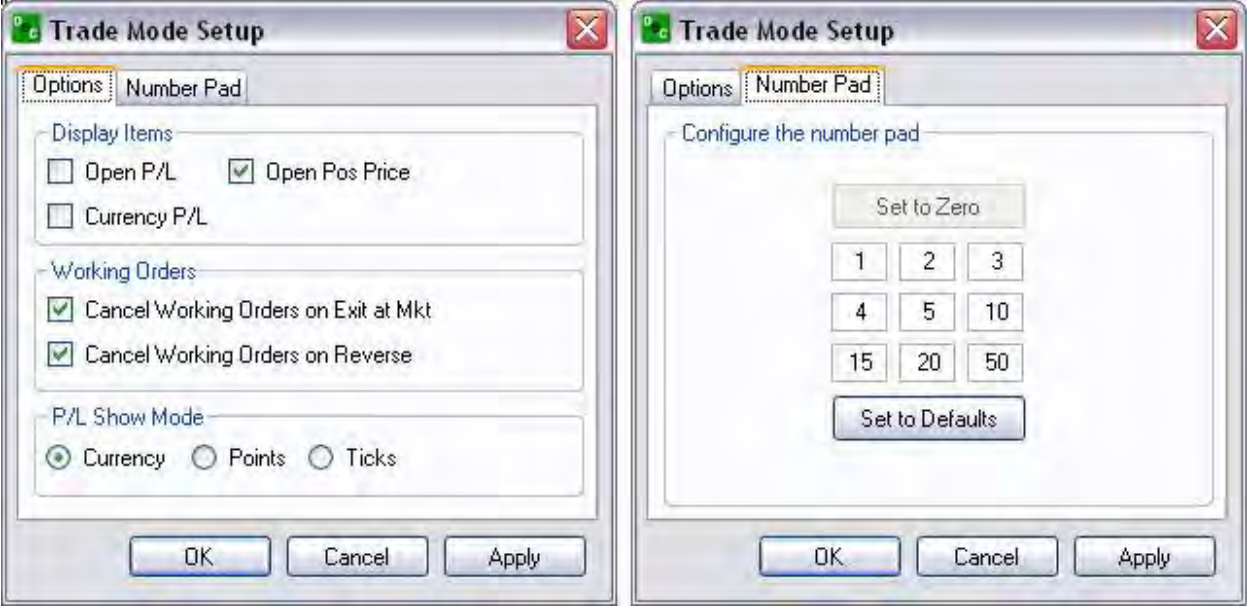
Extended Order Options (Ext. Options)

This command displays the Extended Order Options window that details information for limit, stop and bracket orders as well as order flag selections.

1. To display the Extended Order Options window, press Ext. Options on the Order Entry Panel. Refer to the Figure below.

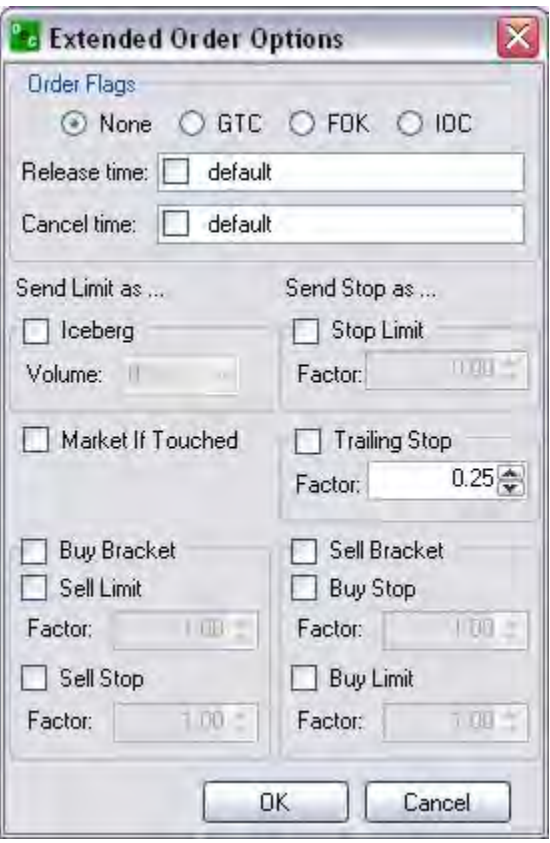

#### OEC Trader User Guide

# Order Attaching

This command attaches a new order to the nearest indicator or line on the Chart.

Cross Reference: Refer to Order Attaching to Trade Mode Line in this document that displays the Figure below.

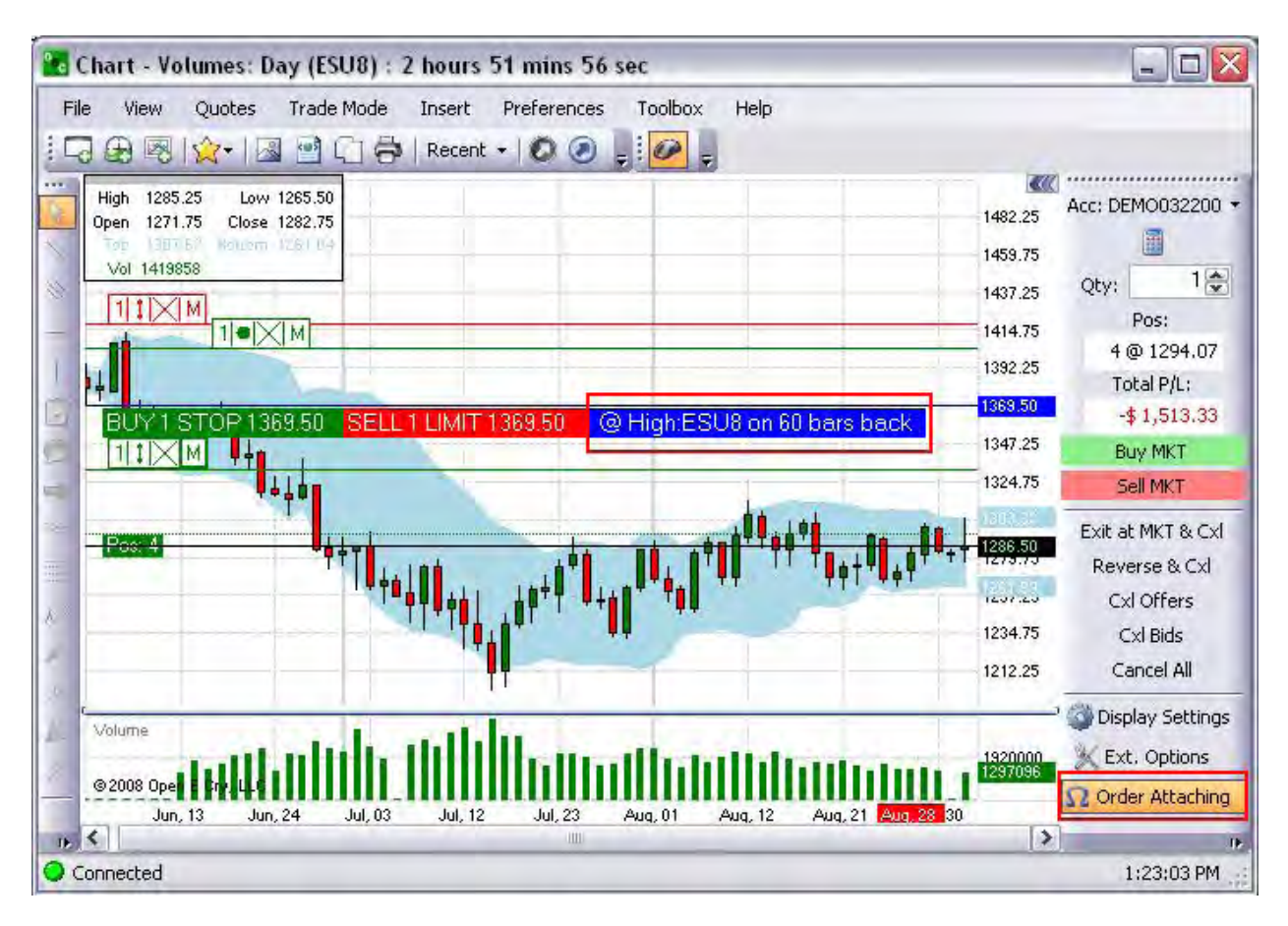

#### Strategy

This command displays the list of bracket orders in the Strategy drop-down menu under the Configure command. The Configure command displays the Multi-Bracket window to create, modify, and save advanced orders. Refer to the Figures below.

- 1. Press the Arrow on the Strategy button to display the drop-down menu.
- 2. Select Configure to open the Multi-Bracket window.
- 3. To create a new bracket order, press New and enter the Name of the new order in the window. This opens the Multi-Bracket window.

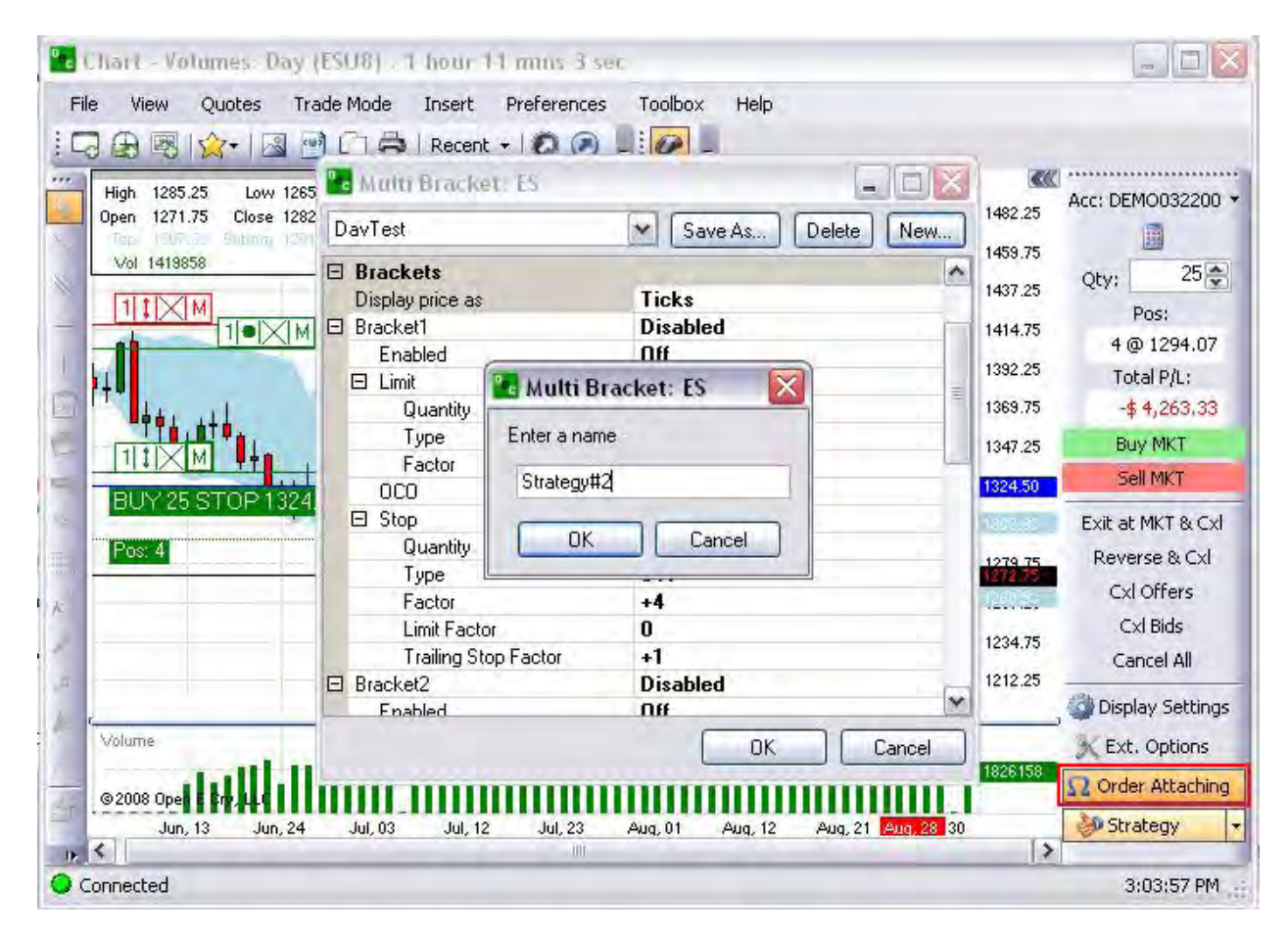

#### OEC Trader User Guide

#### Create a New Multi-Bracket Strategy

- 1. To create a new bracket order, press New and enter the Name of the new order in the window. This opens the Multi-Bracket window.
- 2. Double-click on the Enabled Row to active the window.
- 3. Click and drag the scroll bar downward to view Brackets 2 and 3.
- 4. Or, click on the lower window border and drag it to display all the brackets.
- 5. For Quantity, enter a numeric value in the row.
- 6. Double-click on the Type row to display the drop-down menu arrow at the end of the row for either Limit or Stop and select a strategy.
- 7. Double-click on the Factor row to display the drop-down menu arrow at the end of the row to select the factor type, Ticks, Price, or USD.
- 8. Double click on the OCO to turn it on or off.
- 9. To close a folder, press on the Minus symbol [-].
- 10. Click on Save As.
- 11. Press Ok to save the settings or press Cancel to close the window. Refer to the Figures below.

## Modify a Multi-Bracket Order

- 1. To edit an existing bracket order, highlight and select (checkmark) the name of the order from the Strategy drop-down menu.
- 2. Select and click on Configure to display the Multi-Bracket window settings.
- 3. For procedures to select settings in the window refer to create a New Multi-Bracket Strategy in this document.

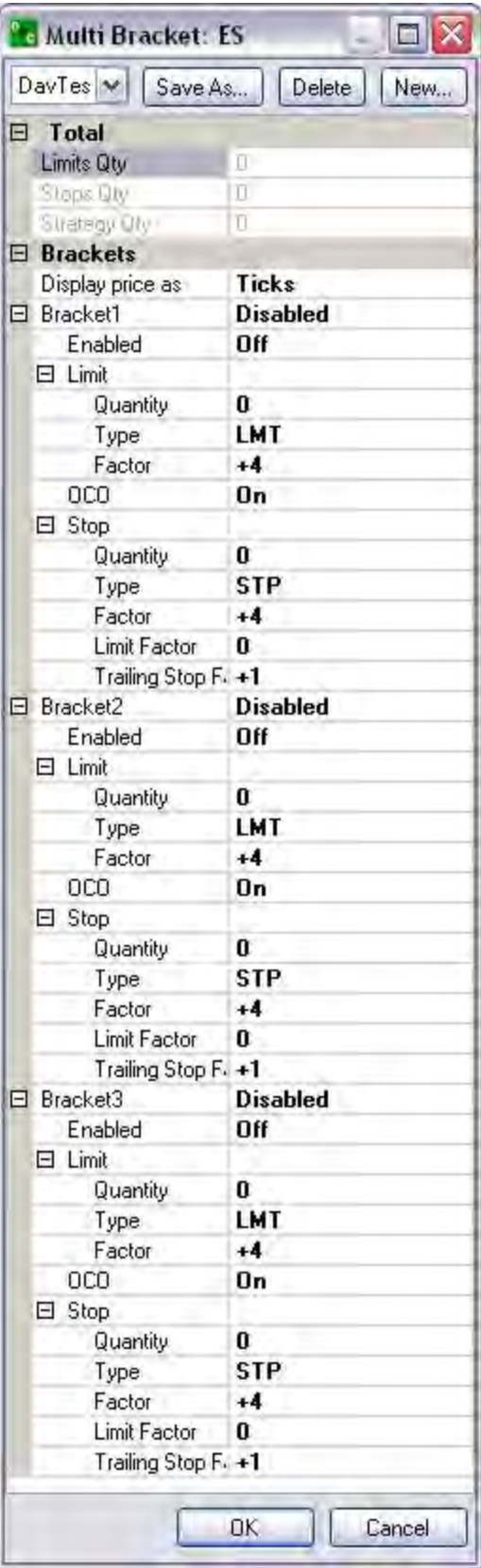

Delete a Multi-Bracket Order

1. To remove an existing bracket order from the list, highlight and select (checkmark) the name of the order from the Multi-Bracket window drop-down menu.

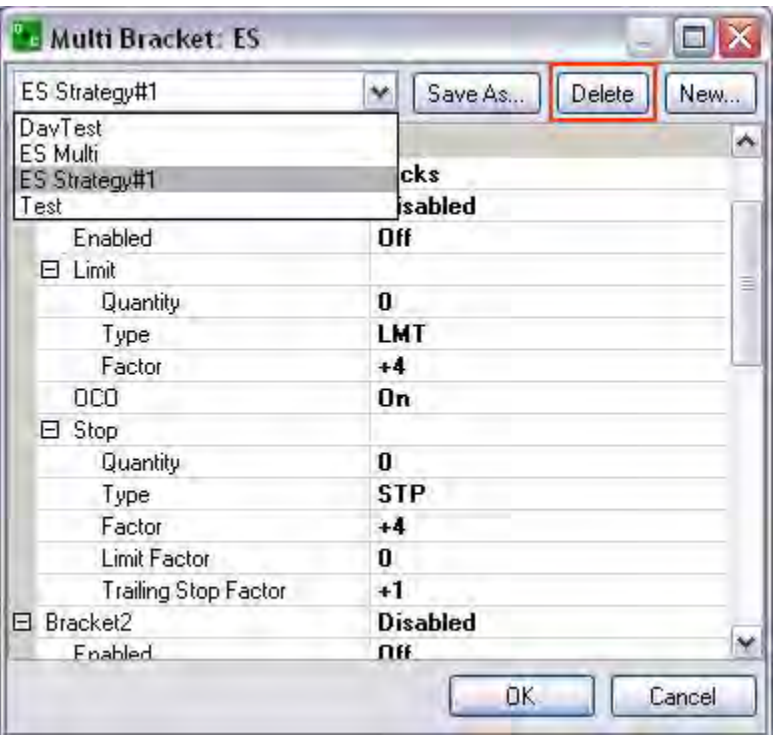

# **Insert**

# **Insert**

This command in the main menu accesses specific information regarding the definition and use of chart Drawing Tools and the expansion of technical analysis indicators. It also appends a contract to the current open chart and views existing alerts. Refer to the Figures below.

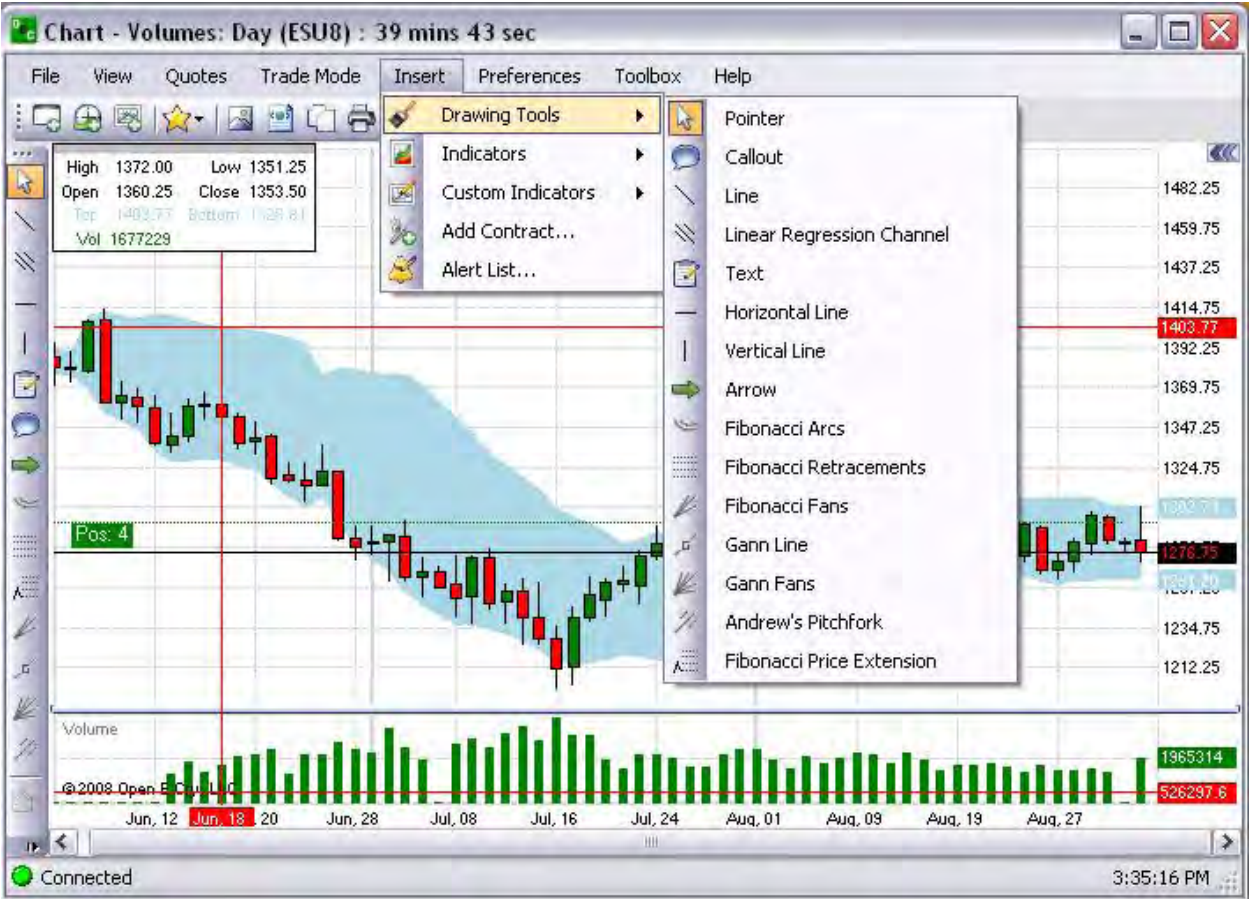

## **Display the Command Main Menu Toolbar**

To display the Charts Main Menu Toolbar, right-click on the chart title bar and checkmark Menu Bar. Refer to the Figures below.

Note: This is a default and additional Tools cannot be added to the drop-down menus.

#### **Display the Charts Default Toolbar**

To display the Charts Default Toolbar (a submenu of tools located under the main menu), right-click on the chart title bar and checkmark Show Toolbars. Compare the Figures below

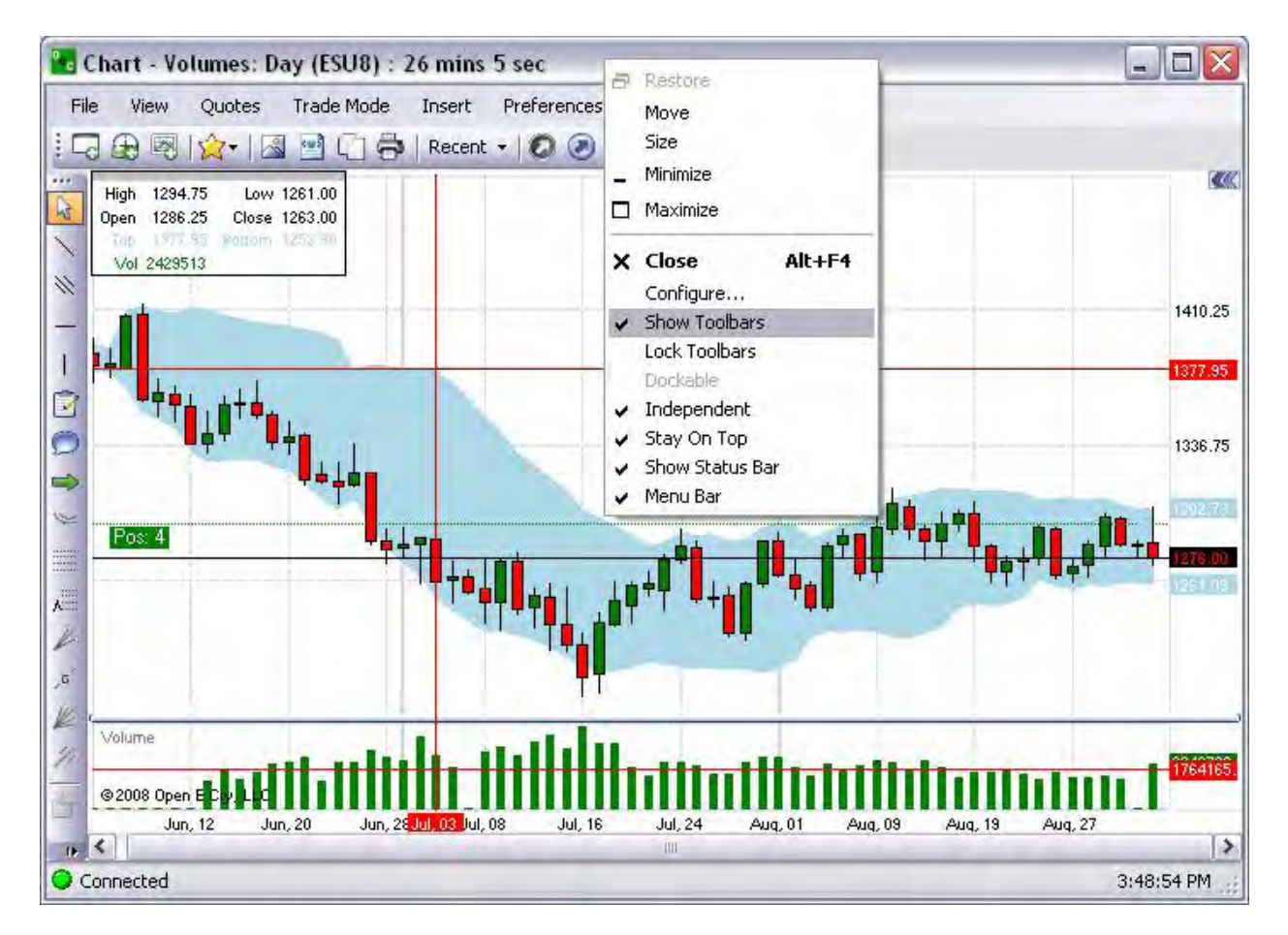

#### **Drawing Tools**

This command displays the icons and names for the Chart drawing tools. The Drawing tool display vertically on the left side of the chart. This section provides definitions for the different chart drawing tools in OEC Trader. Refer to the Figure below.

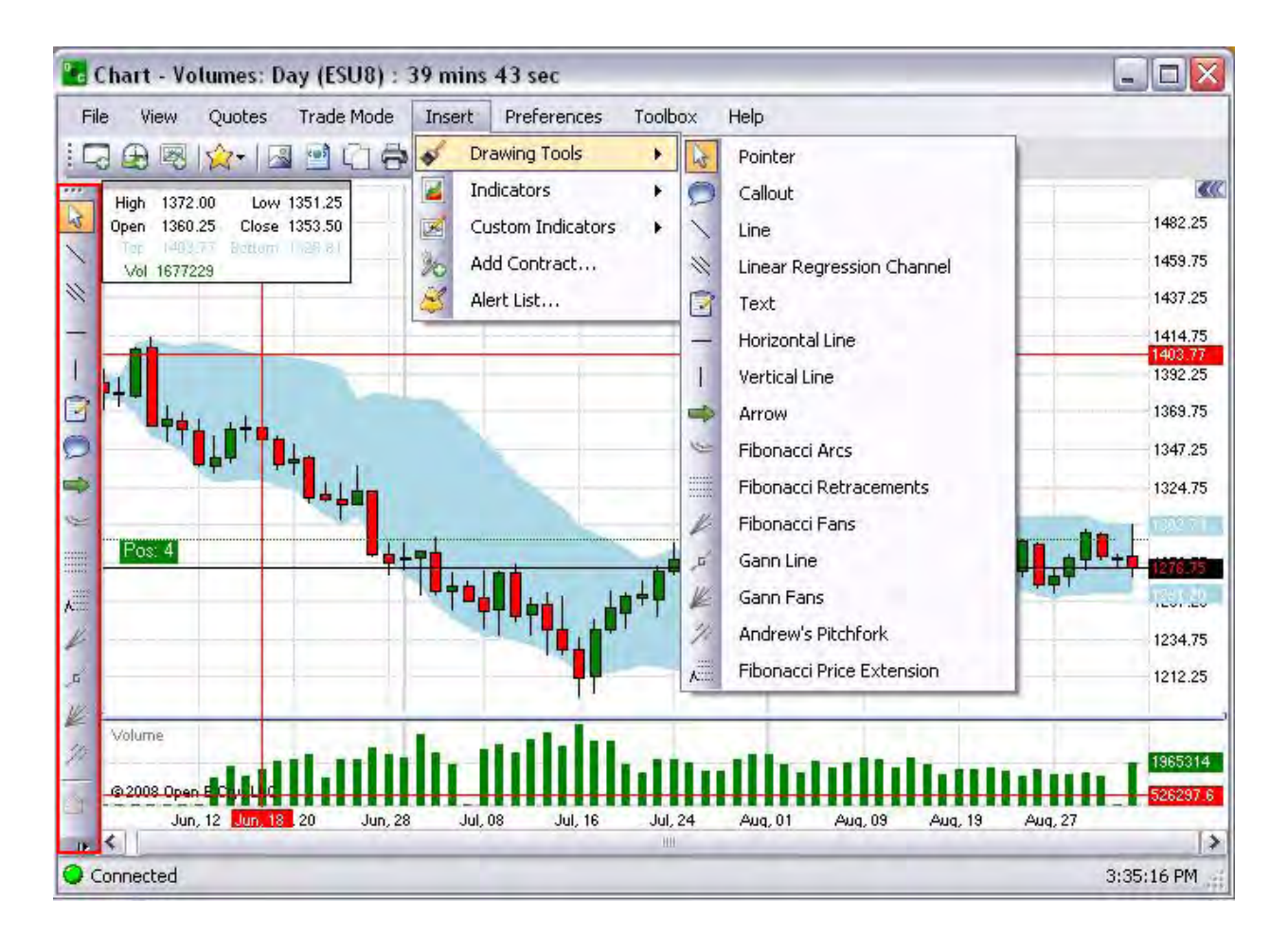

## **Drawing Toolbar -Default Vertical Display**

1. To display the Default Drawing Toolbar on the chart, click on Insert and select Drawing Tools to display them vertically on the left side. Refer to the Figure above.

#### **Tool Definitions**

The tools are presented in ascending order.

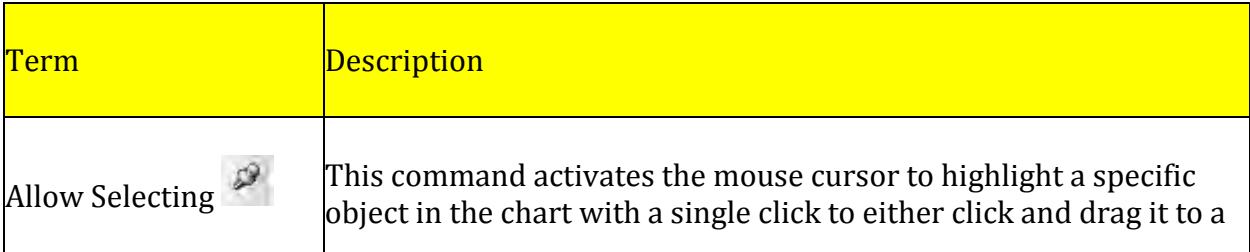

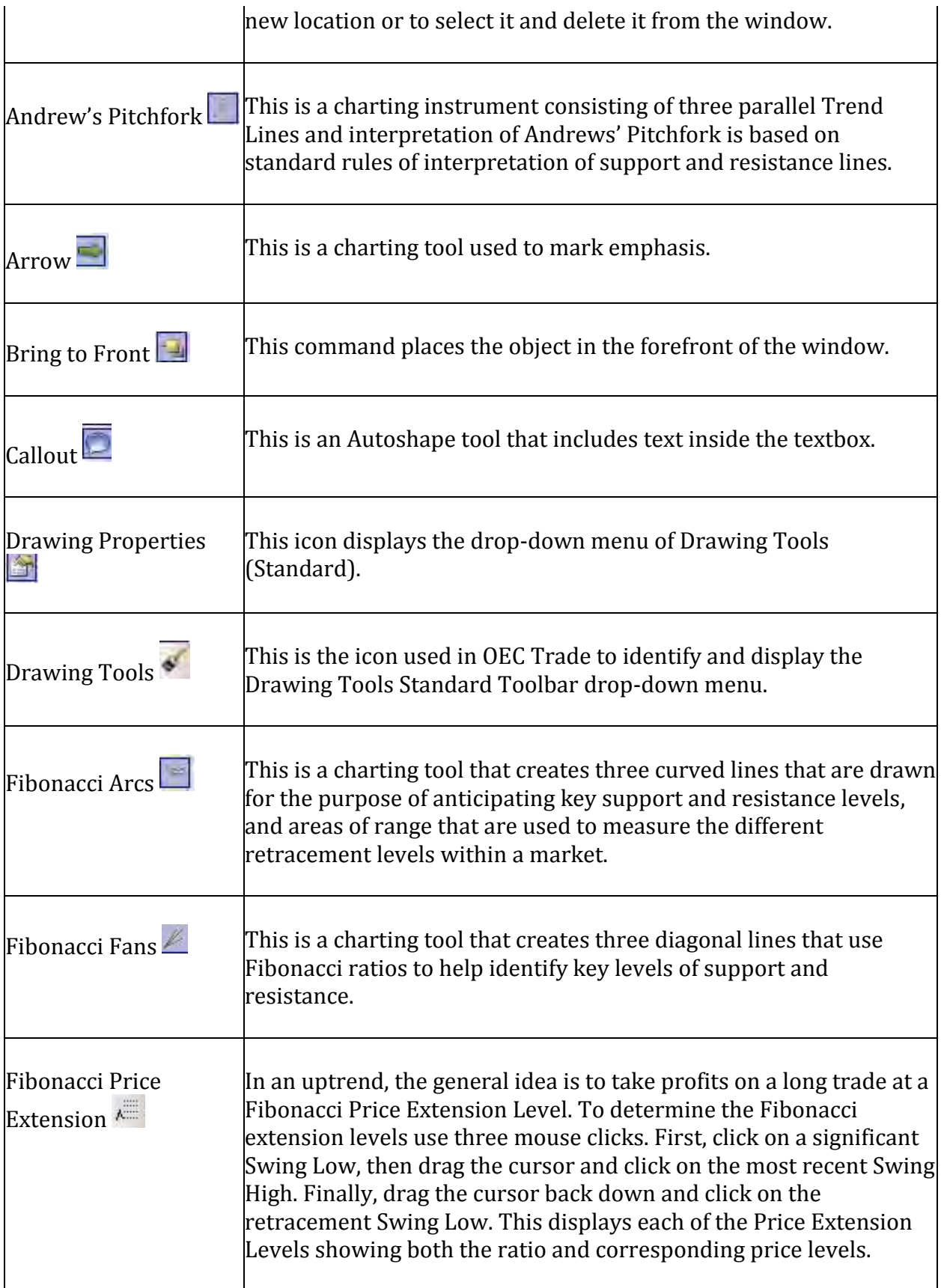

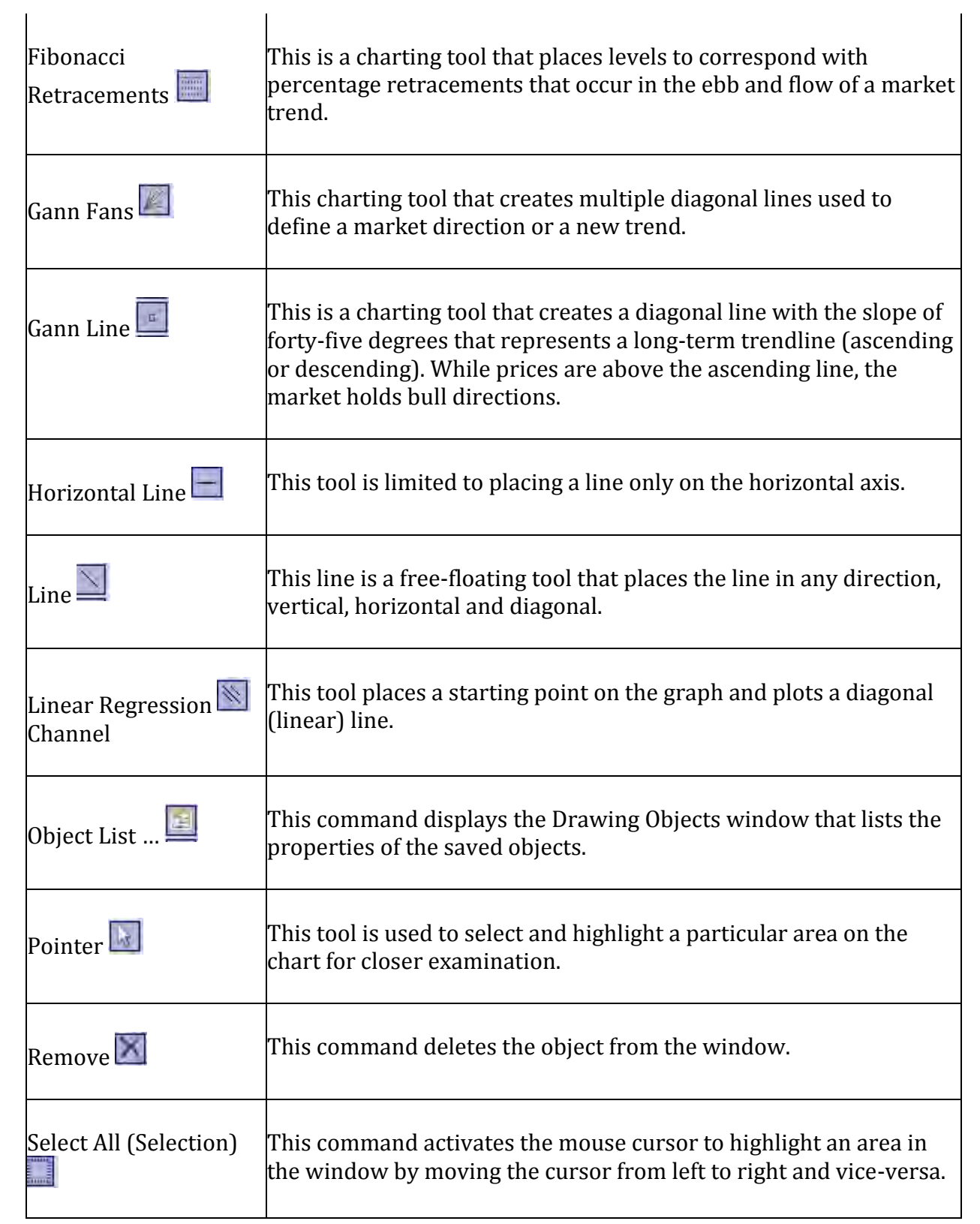

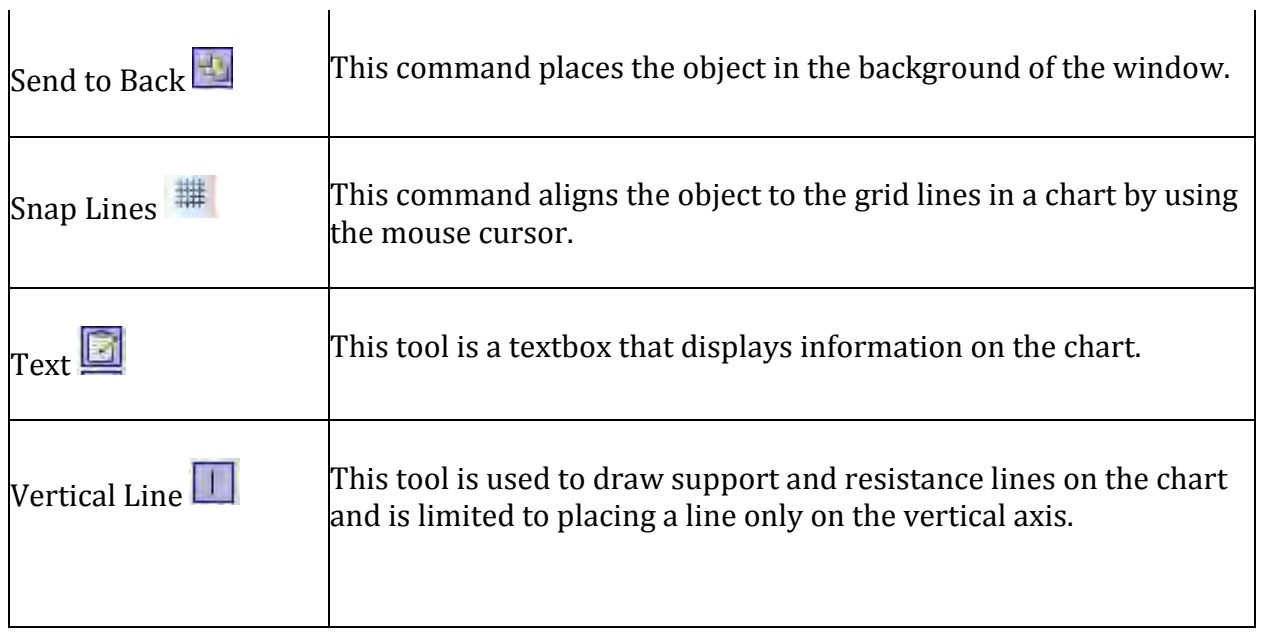

# **Add a Tool from the Standard Drawing Toolbar List**

To add a tool to the vertical Toolbar on the chart, press the Add or Remove Buttons Arrow.

- 1. Click on the icon to highlight and select it to display in the vertical column (left side) of the chart. Refer to the Figure below on the right. All selected icons display in the darker grey color.
- 2. Tools display as icons in the Arrow Standard drop-down menu when the window size is reduced. Refer to the lower right Figure that shows the selected tools that are not shown in the window.
- 3. In this example the Allow Selecting Tool has been added to the Toolbar.
- 4. To move the Arrow, click and drag to a new location.

#### Charts & Quotes

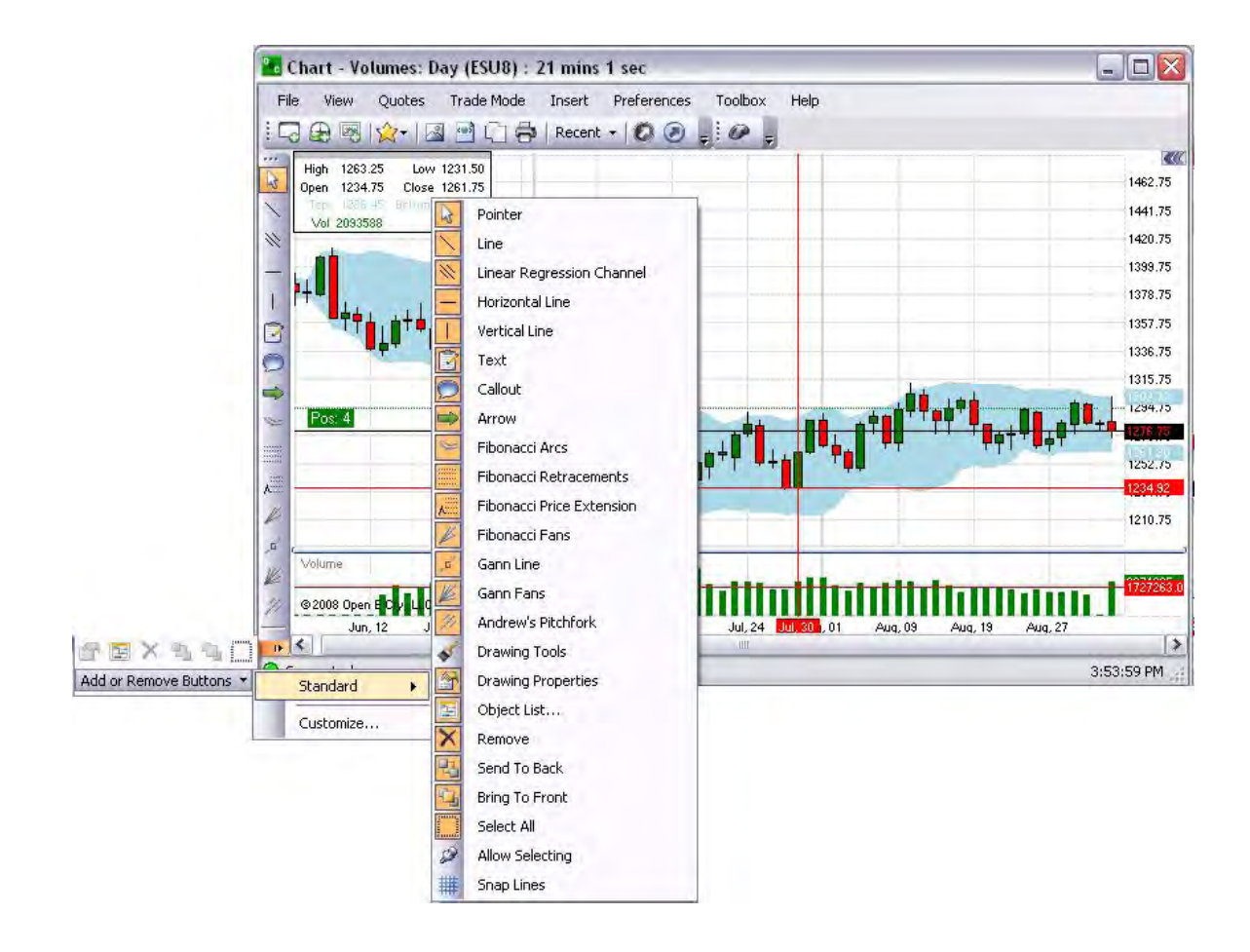

#### **Create a Customize Drawing Toolbar**

To create a Custom Toolbar, press the Add or Remove Buttons Arrow on the left vertical column on the chart.

- 1. Select Customize to display the Charts Context Menu.
- 2. Or, right-click on the vertical Toolbar and select Configure from the dropdown menu. Refer to the Figure on the far right.
- 3. Press Restore Default to display the Standard Drawing Tools.

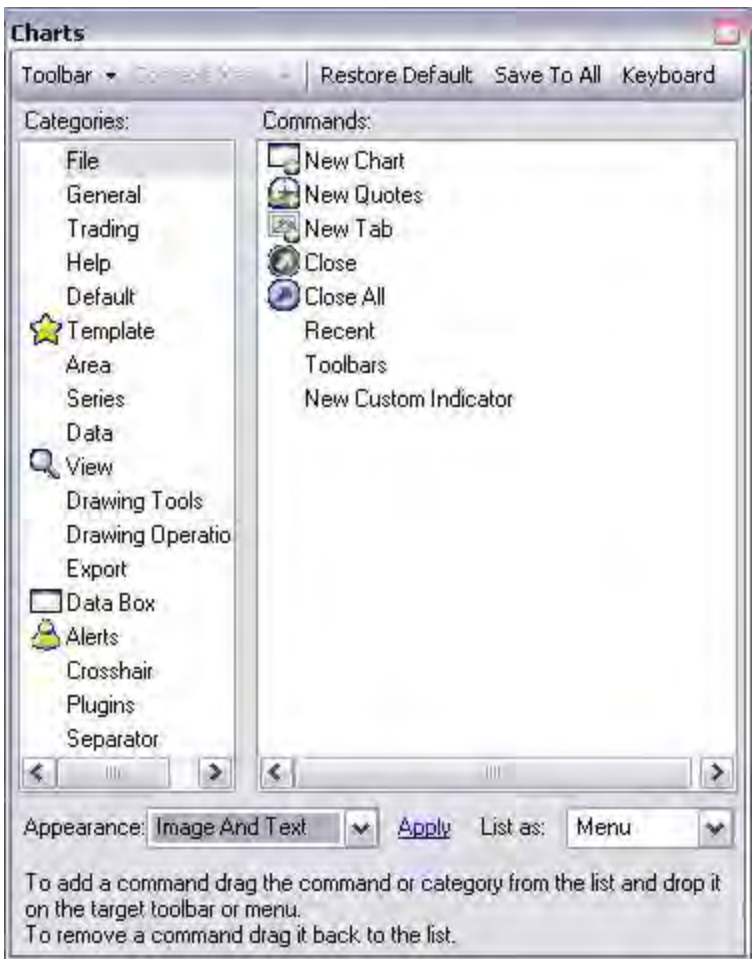

Add a New Toolbar

- 1. Under Categories, open a group of commands to display in the right panel. Compare the two lower Figures. The toolbar can be displayed on more than one row according to the menu selection.
- 2. To add a command, click and hold the command from the Panel list to drag and release it to the Toolbar menu location. Refer below to the Figure on the right.
- 3. To remove a command from the Toolbar, click and drag it back to the Panel list.

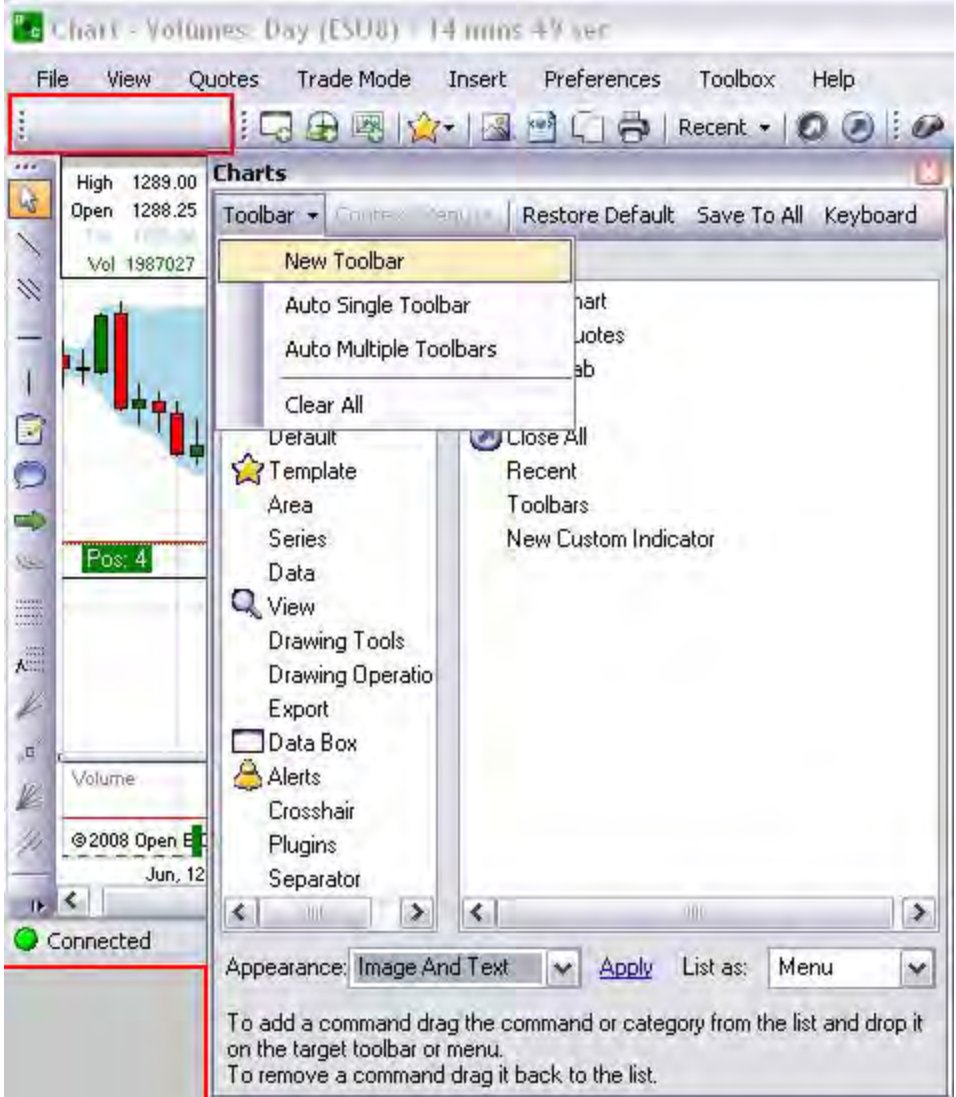

Create a Shortcut

- 1. On the Charts window, click on Key board to display the Shortcut Manager window.
- 2. Click on the row of the custom item under the *Keys* column to display the Modifiers; window.
- 3. Select a key from the drop-down menu and checkmark to select a specific Control Key and click Ok to close the window.
- 4. Click on Save to close the Charts window. Refer to the Figures below.

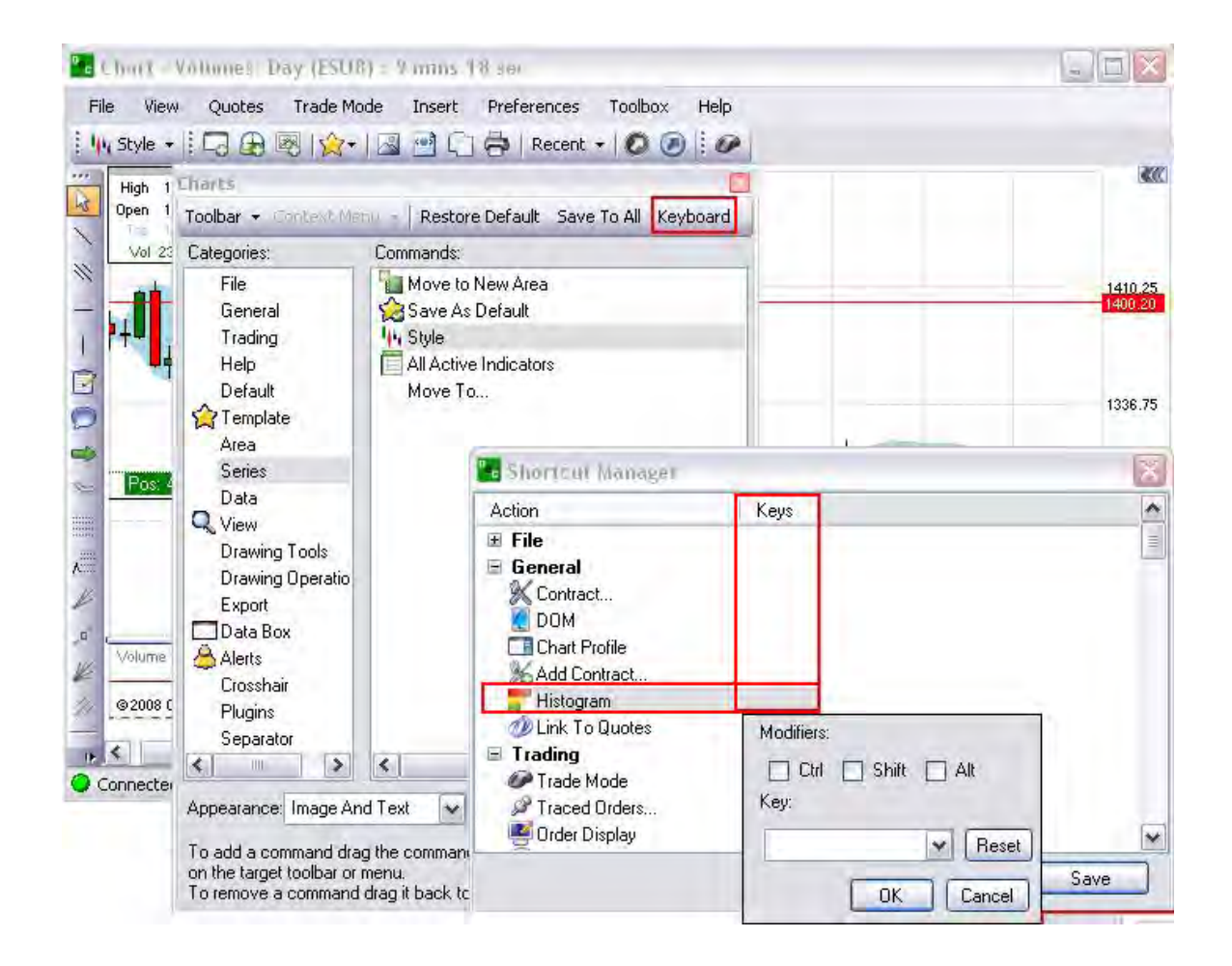

#### **Allow Selecting**

This command activates the mouse cursor to highlight a specific object in the chart with a single click to either click and drag it to a new location or to select it and delete it from the window. For the illustration below the Show Tooltip is one. Refer to the Figures below.

- 1. Click on the Allow Selecting Tool to activate it. (It is now dark grey.)
- 2. Click on the Arrow to select it, place the mouse cursor on the chart, click and drag to the location. (The small squares on the sides indicate that the Arrow has been selected.)
- 3. To remove the Arrow, click on the Arrow to display the squares and press Delete to remove it from the chart. Refer to the Figures below.

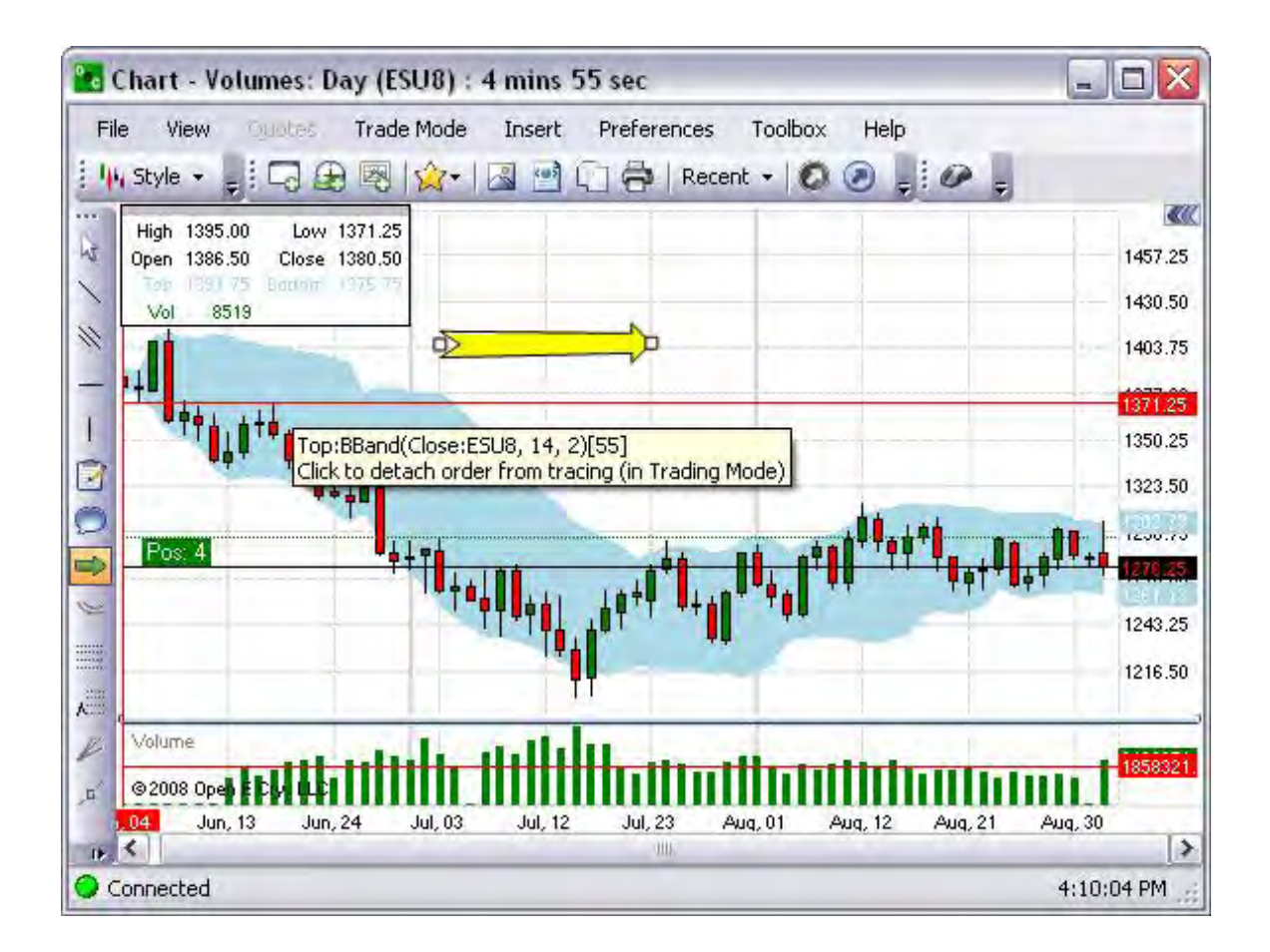

#### **Change Specific Variables of a Tool in the Chart Property Window**

Many of the drawing tools can be visually customized. The specific variables in a Drawing Tool Properties window are configured in the same way across the platform. There are drop-down menus of selections to change the appearance of line width and style. There are Text fields to enter numeric values for; 1) Font size, Level figures (percentages, Sigmas, etc. Additionally, there is a Text field to enter information in a Text box that displays in a Callout or textbox on the chart. Refer to the Figures below.

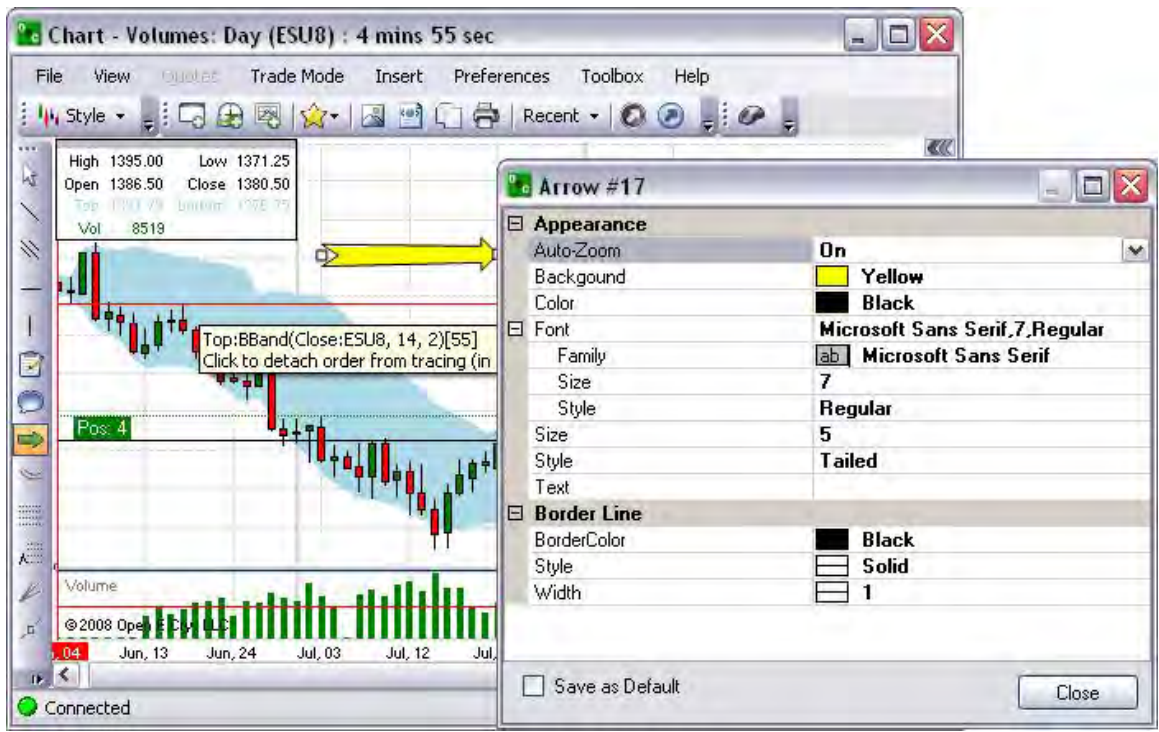

Create a Custom Color

- To change a custom color click on a white box under *Custom Colors.*
- Select a hue from the Basic colors and click Add to Custom Colors fro the color to display in the Custom Colors.
- Or, click inside the color palette window and move the vertical Arrow on the right side to the desired hue that displays in the Color/Solid box.
- To select the new hue, click inside the Color/Solid square and click Add to Custom Colors.

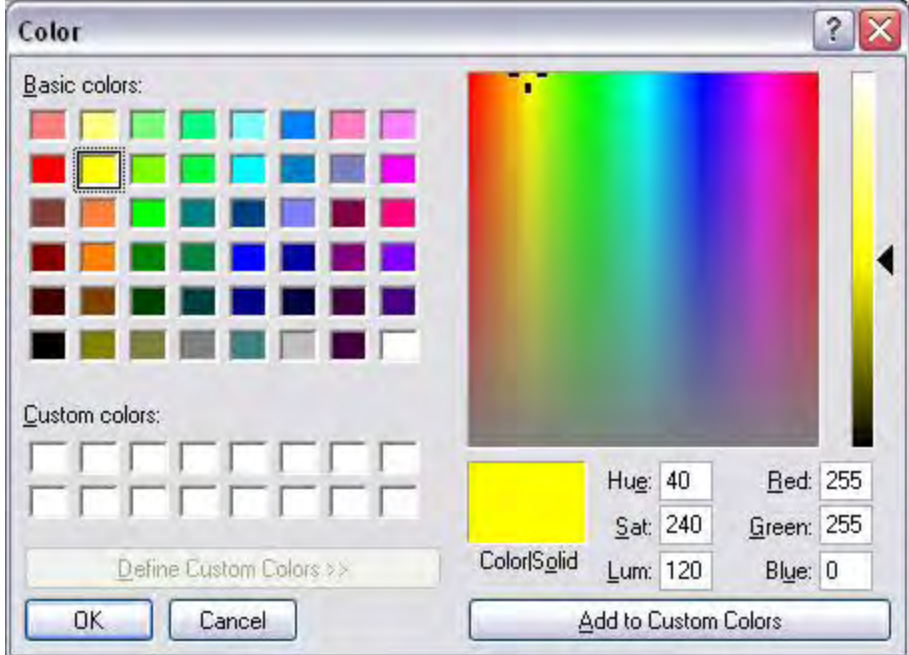

Change the Start Cap and End Cap

- 1. To change the shape of a Start Cap or End Cap, click on the row to display the dropdown menu box.
- 2. Select and click on the preferred graphic.
- 3. To Save as Default, click to select and checkmark the box.
- 4. Click on Close to terminate the window. Refer to the Figures below.

OEC Trader User Guide

# **Drawing Tools**

#### **Insert a Line**

#### **Insert a Line**

This line is a free-floating tool that places the line in any direction, vertical, horizontal and diagonal.

- 1. Click on the Line activate it. (It is now dark grey.) Refer to the top Figure.
- 2. Click on the Line to select it, place the mouse cursor on the chart, click and drag to the location. (The small squares on the sides indicate that the Line has been selected.)
- 3. To remove the Line, click on the Line to display the squares and press Delete to remove it from the chart. Refer to the Figures below.
- 4. To move the line, click and drag to a new location.
- 5. Compare the Default settings in the first Figure with the custom settings in the lower Figure.

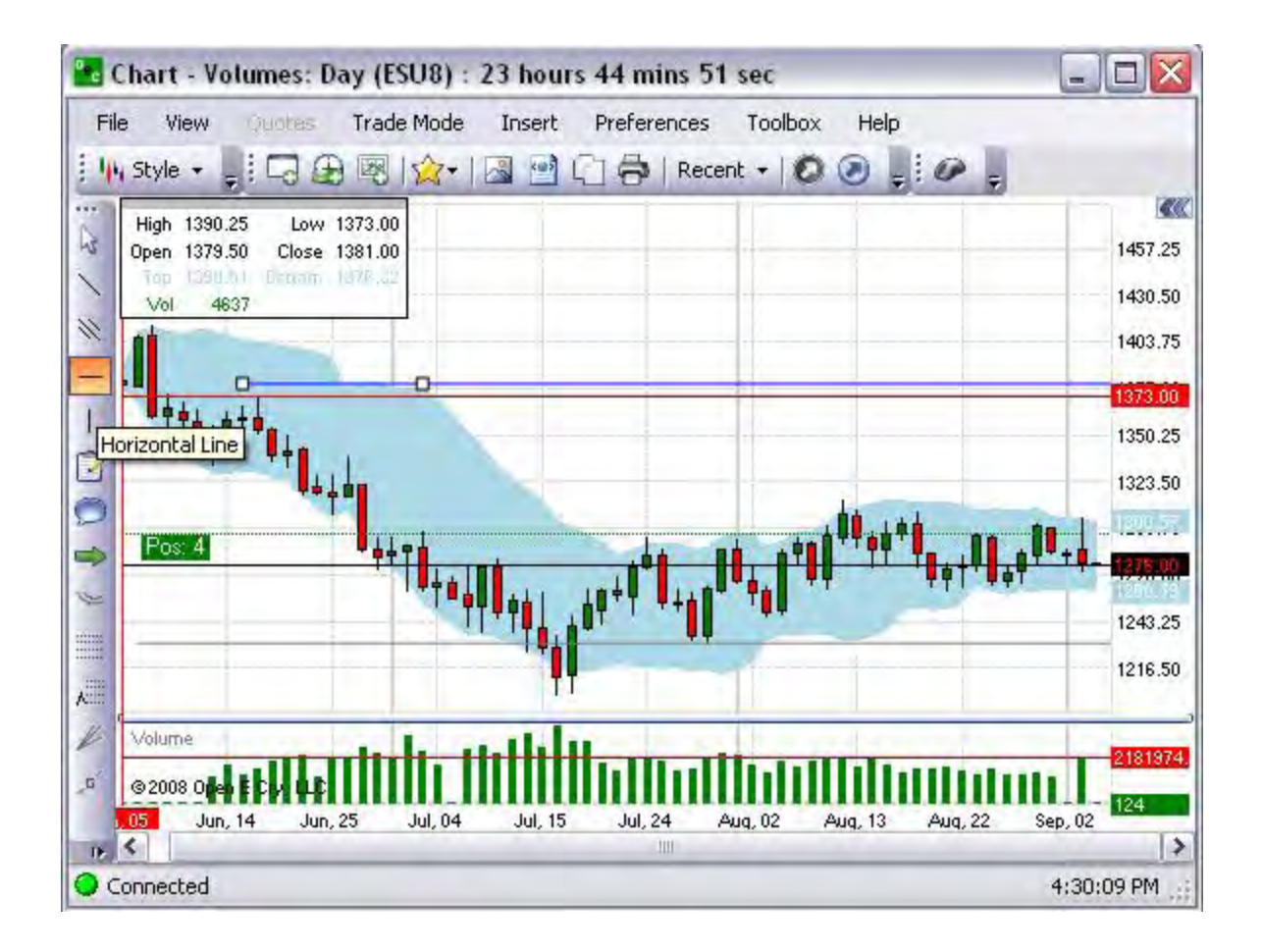

## **Change Line Properties**

- 1. To change line properties, right-click on the Line with the active squares to display the Properties window.
- 2. To change a line variable item, click on the row to display the drop-down menu at the end of the row. Refer to the Figures below.
- 3. To change the Line color, click on the row to display the drop-down menu at the end of the row to display the Color window.
- 4. Select a color and click Ok to close the window.
- 5. To close the Properties window, click on Close.

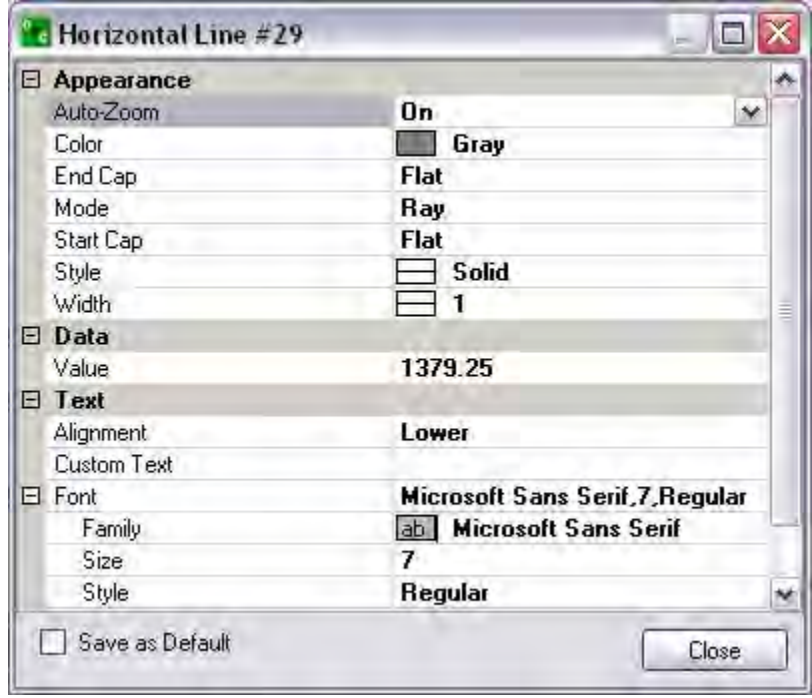

#### **Use a Linear Regression Line**

#### **Use a Linear Regression Line**

- 1. Click on the LR Line activate it. (It is now dark grey.) Refer to the top Figure.
- 2. Click on the LR Line to select it, place the mouse cursor on the chart, click and drag to the location. (The small squares on the sides indicate that the Line has been selected.)
- 3. To move the line, click and drag to a new location.
- 4. To remove the LR Line, click on the Line to display the squares and press Delete to remove it from the chart. Refer to the Figures below.

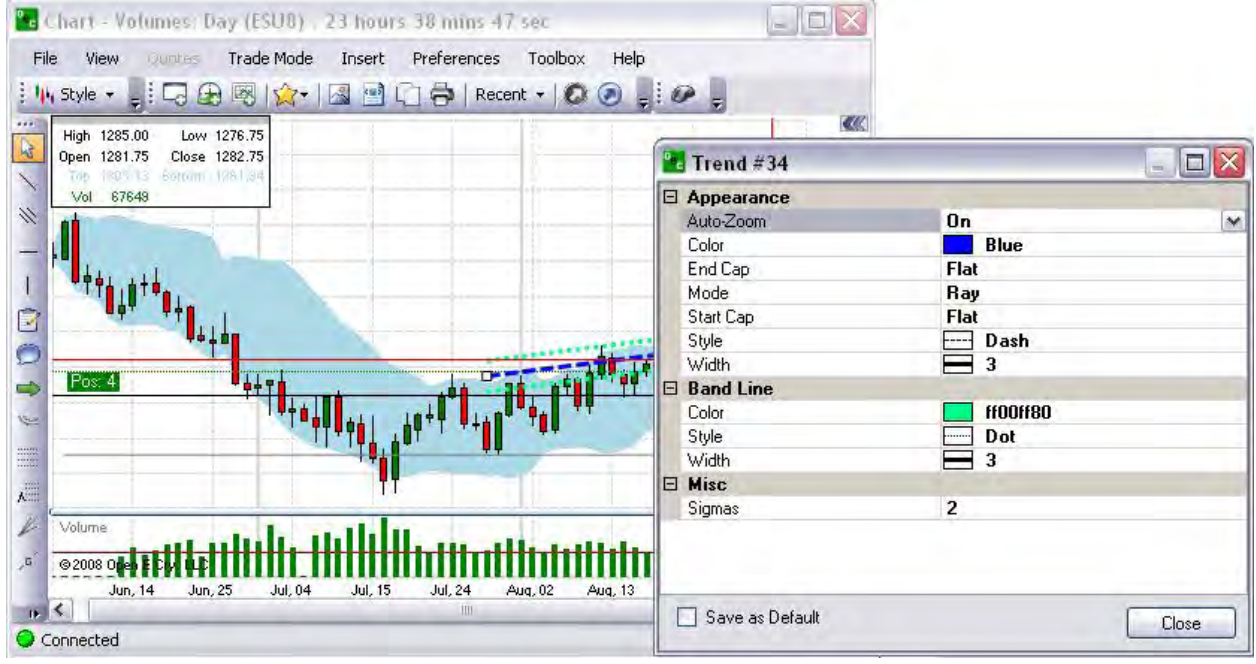

#### **Change Linear Regression Line Properties**

- 1. To change the LR Line properties, right-click on the Line with the active squares to display the Properties window.
- 2. To change the LR Line variable item, click on the row to display the drop-down menu at the end of the row. Refer to the Figures below.
- 3. To change the LR Line color, click on the row to display the drop-down menu at the end of the row to display the Color window.
- 4. Select a color and click Ok to close the window.
- 5. To change Sigmas, enter a numeric value.
- 6. To change variables in the Band lines (the outer parallel lines) follow the above steps.
- 7. To close the Properties window, click on Close. Refer to the Figures below.

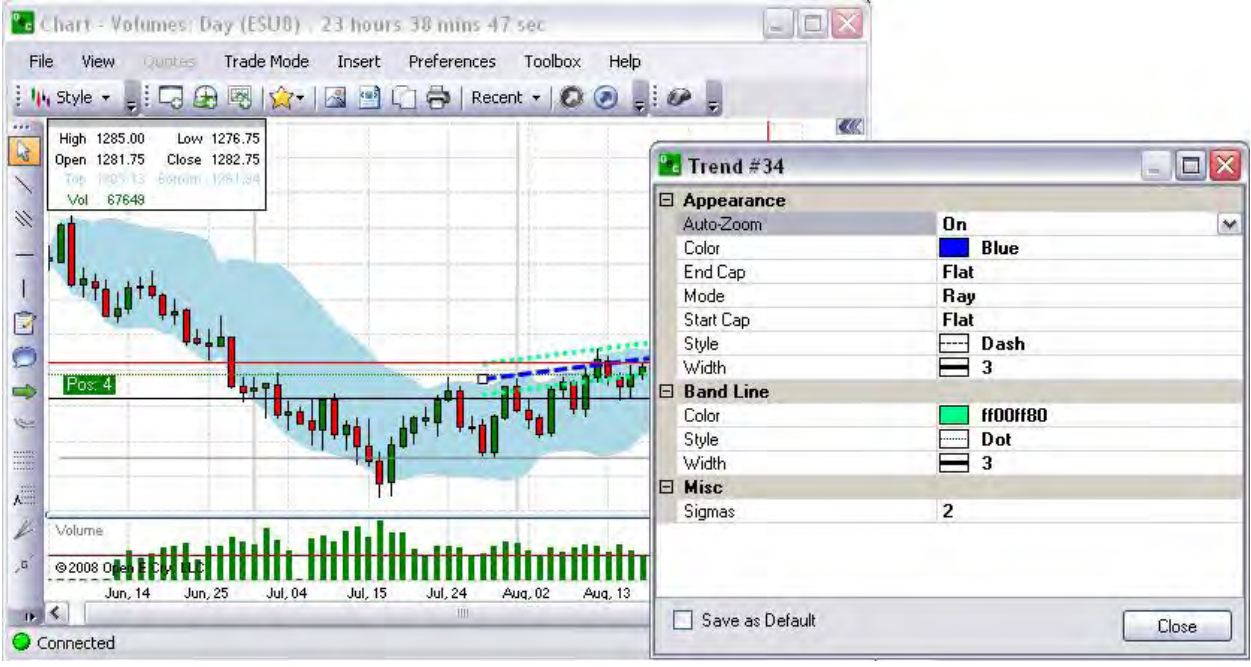

#### **Insert Vertical Line**

#### **Insert Vertical Line**

This tool is used to draw support and resistance lines on the chart and is limited to placing a line only on the vertical axis.

- 1. Click on the Vertical Line activate it. (It is now dark grey.) Refer to the top Figure.
- 2. Click on the Vertical Line to select it, place the mouse cursor on the chart, click and drag to the location. (The small squares on the sides indicate that the Vertical Line has been selected.)
- 3. To remove the Vertical Line, click on the Line to display the squares and press Delete to remove it from the chart. Refer to the Figures below.

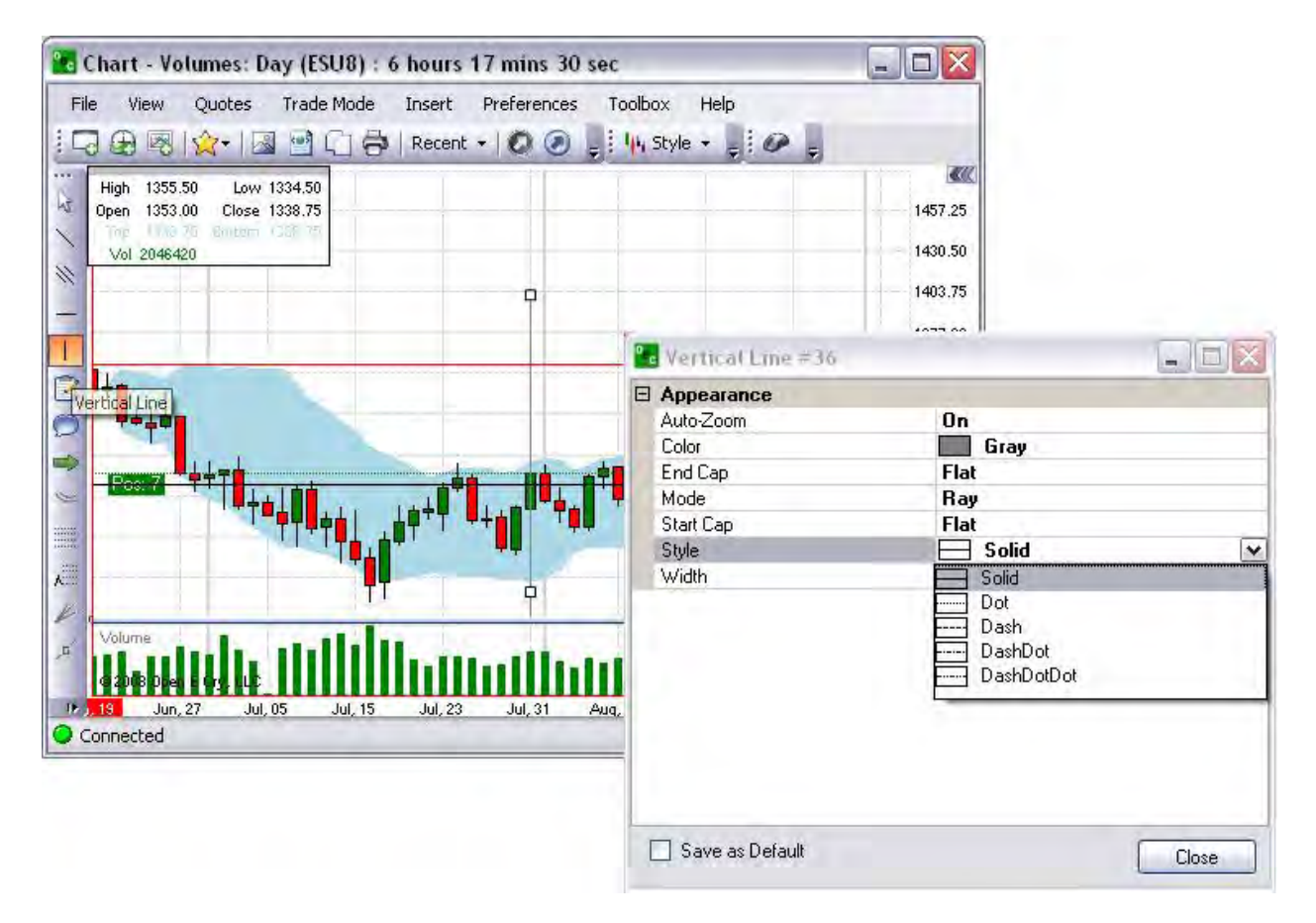

#### **Change Vertical Line Properties**

- 1. To change the Vertical (V) Line properties, right-click on the Line with the active squares to display the Properties window. Refer to the Default window in the Vertical Line #35 Figure.
- 2. To change the V Line variable item, click on the row to display the drop-down menu at the end of the row. Refer to the Figures below.
- 3. To change the V Line Color, click on the row to display the drop-down menu at the end of the row to display the Color window.
- 4. Select a color and click Ok to close the window.
- 5. To move the line, click and drag to a new location.
- 6. To close the Properties window, click on Close. Refer to the Figures below.

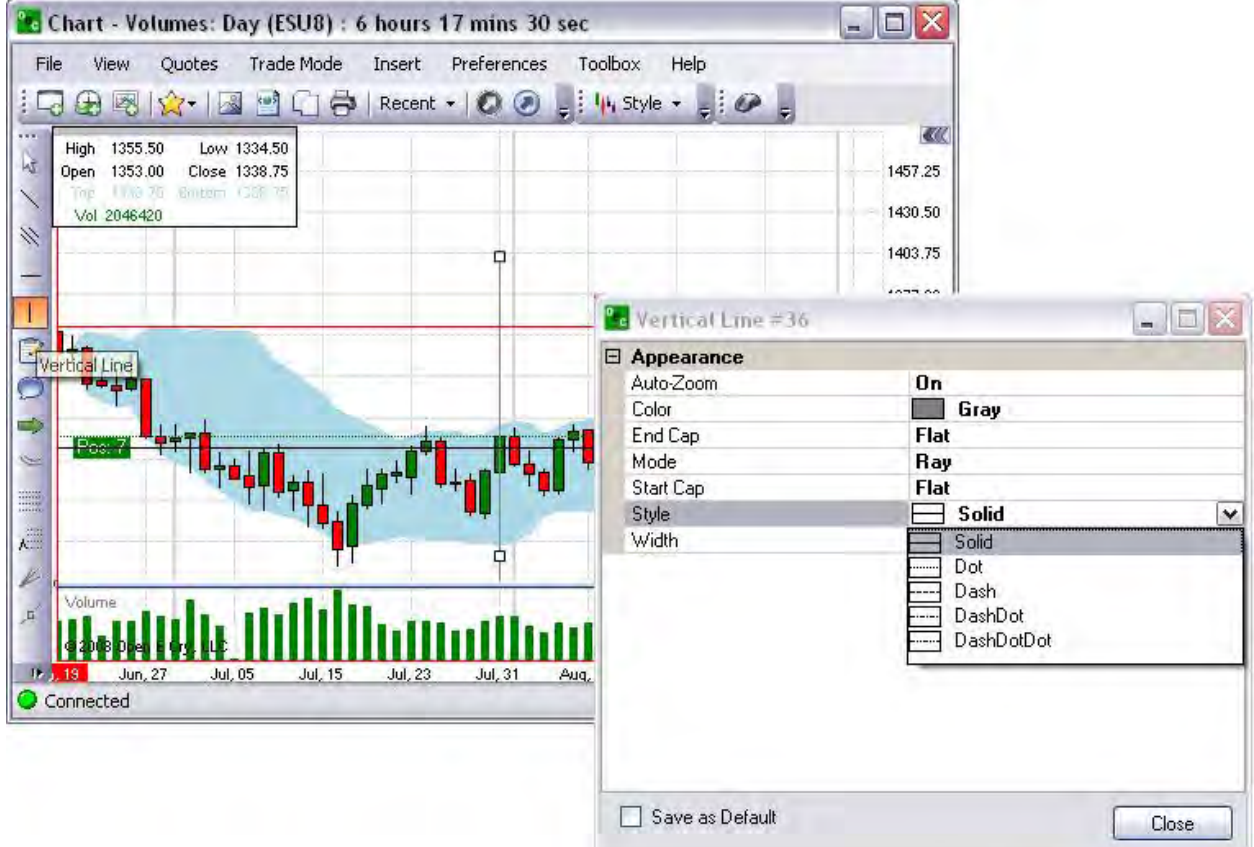

# **Add Text**

# **Add Text**

This tool is a textbox that displays information on the chart.

- 1. Click on Text to activate it. (It is now dark grey.) Refer to the top Figure.
- 2. Click on the Text to select it, place the mouse cursor on the chart, click and drag to the location. (The small squares on the sides indicate that the Vertical Line has been selected.)
- 3. To remove Text, click on the Line to display the squares and press Delete to remove it from the chart. Refer to the Figures below.

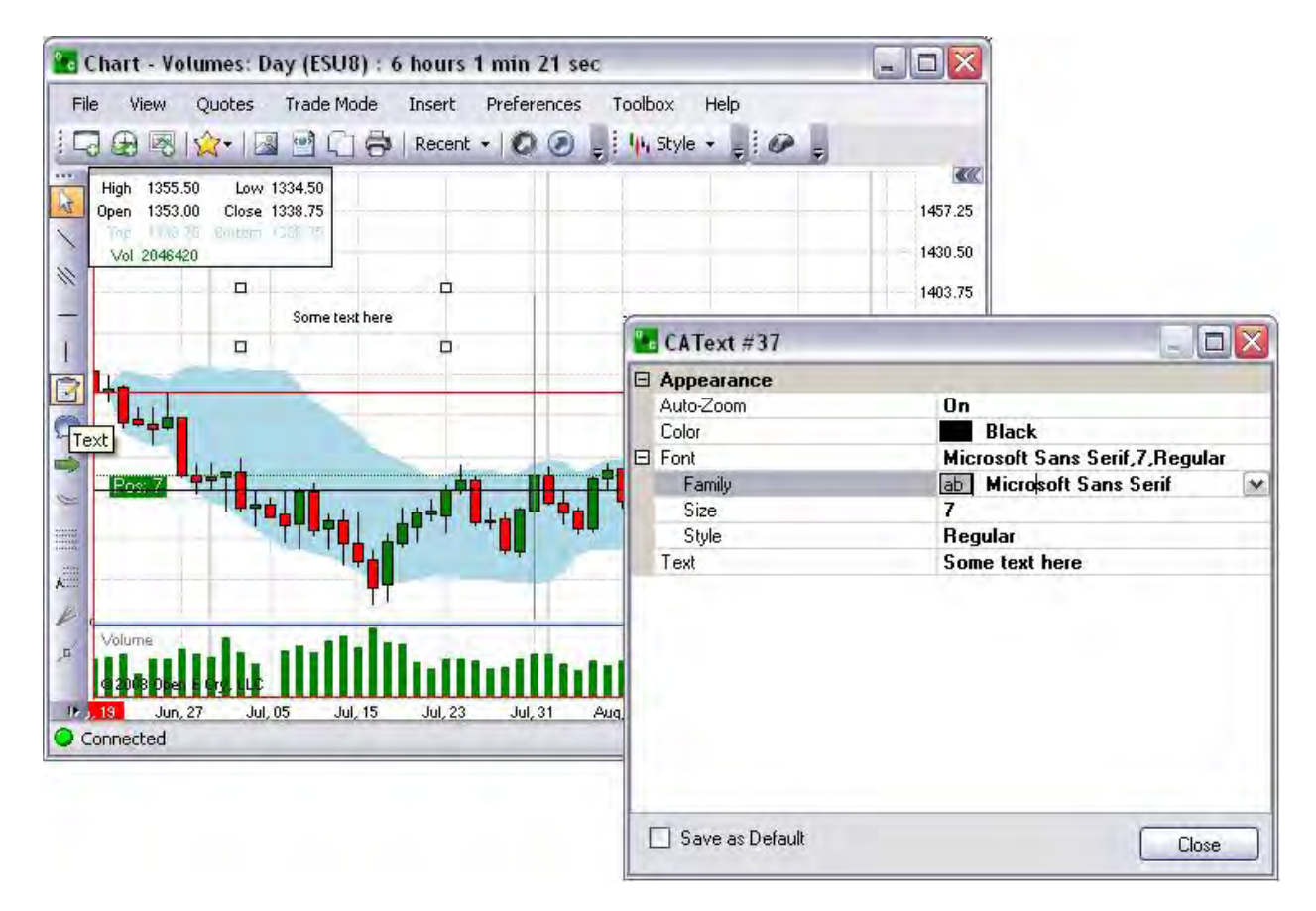

#### **Change Text Properties and Insert a Textbox**

- 1. To change the Text properties, right-click on the Line with the active squares to display the Properties window.
- 2. To change the actual text in the text box, click and enter the text in the Text field. Refer to the Figures below.
- 3. To change the Font, click on the row to display the drop-down menu at the end of the row to display the Font window.
- 4. Select a font and click Ok to close the window. (Repeat the steps 3 and 4 to change the Color.
- 5. To move the textbox, click on the object and drag to a new location.
- 6. To change the font size, enter a new point numeric value.
- 7. To close the Properties window, click on Close. Refer to the Figures below.

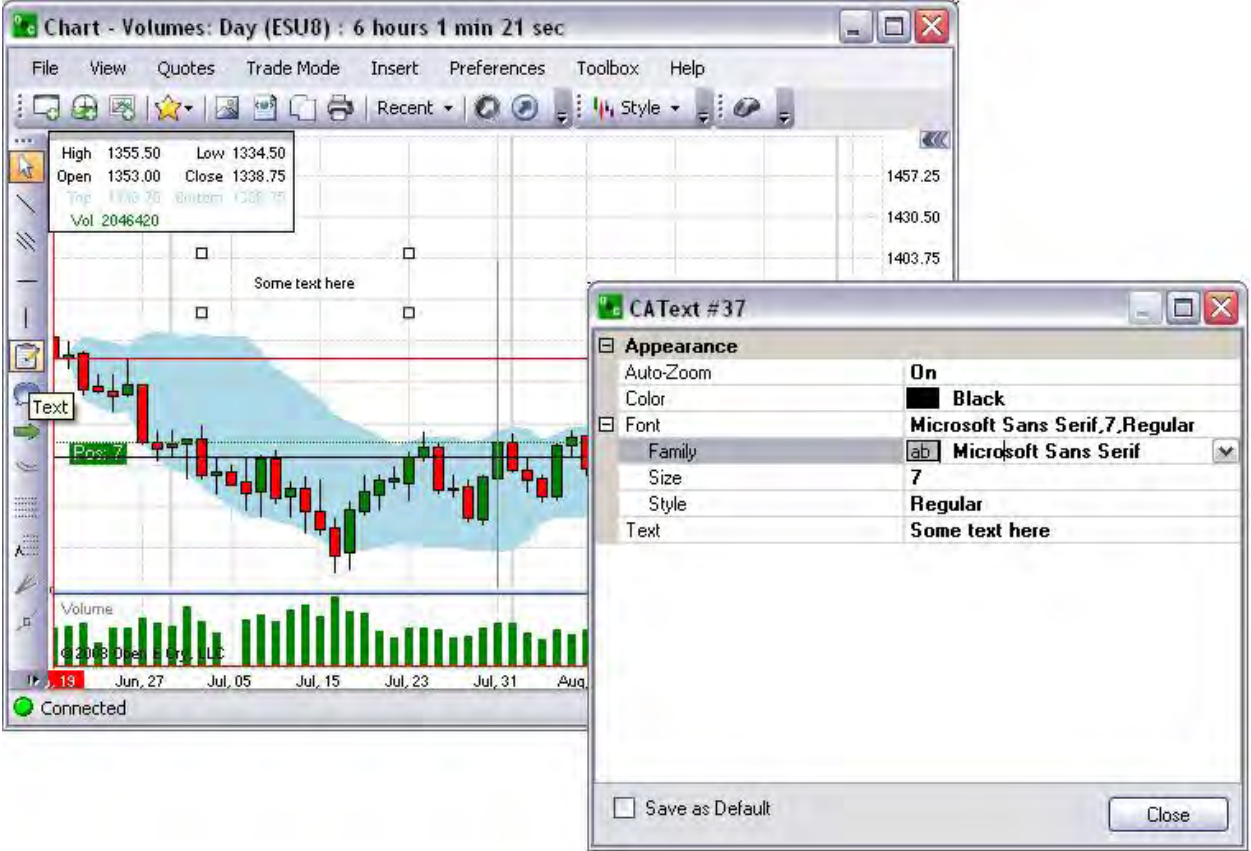

# **Add a Callout**

## **Add a Callout**

This is an Autoshape tool that includes text inside the textbox. Refer to the Microsoft Word Callouts examples.

- 1. Click on Callout to activate it. (It is now dark grey.) Refer to the Figure below.
- 2. Click on the Callout to select it, place the mouse cursor on the chart, click and drag to the location. (The small squares on the sides indicate that the callout has been selected.)
- 3. To move the object to another location, click, hold down and drag it to the new location.
- 4. To resize the shape of the box, click on a corner square and drag it to the desired size.
- 5. To remove the Callout, click on the object inside the squares and press Delete to remove it from the chart. Refer to the Figures below.

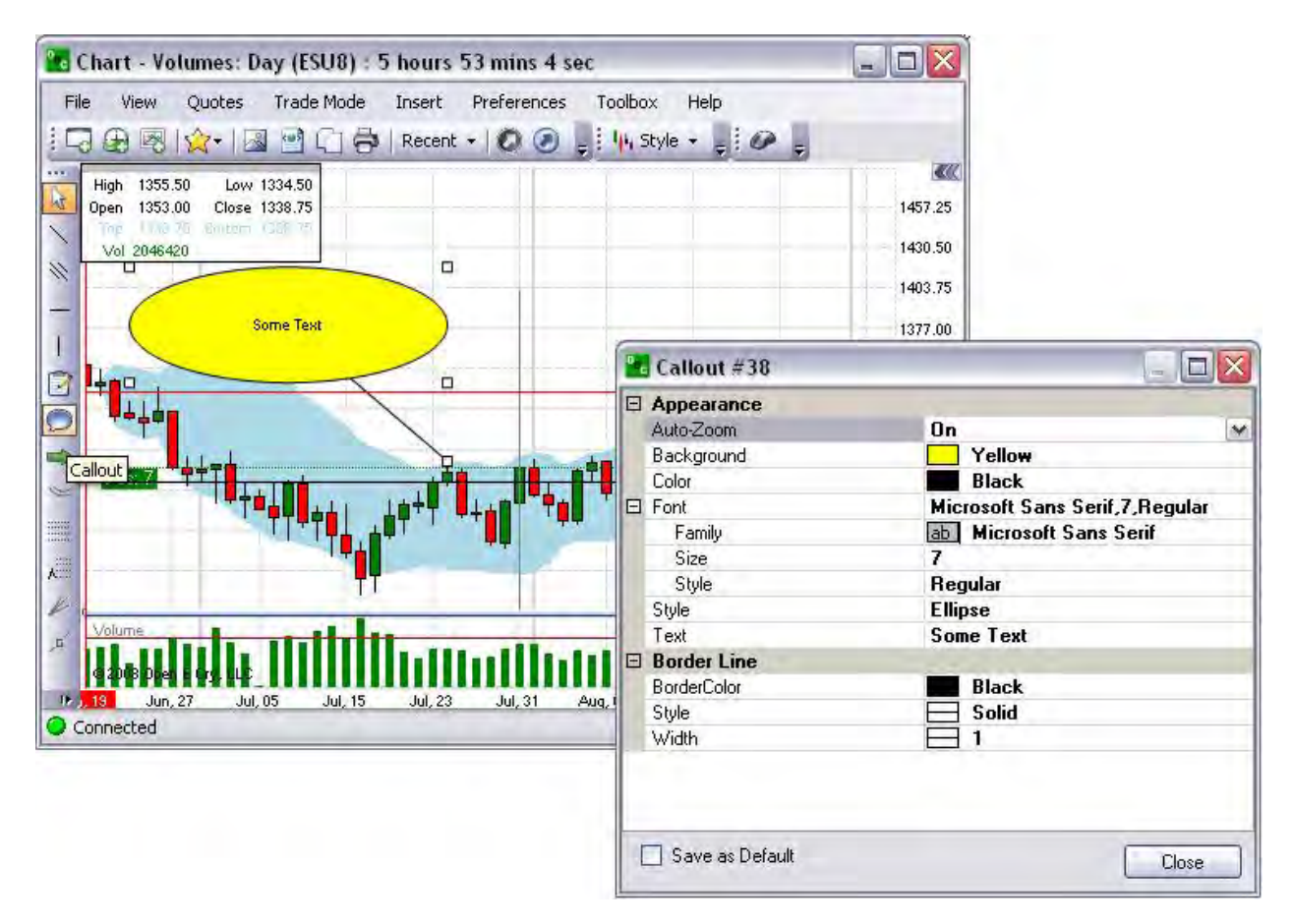

#### **Change Callout Properties and Insert a Callout**

- 1. To change the Callout properties, right-click on the Callout with the active squares to display the Properties window.
- 2. To change the actual text in the text box, click and enter the text in the Text field. Refer to the Figures below.
- 3. To change the Font, click on the row to display the drop-down menu at the end of the row to display the Font window.
- 4. Select a font and click Ok to close the window. (Repeat the steps 3 and 4 to change the Color.
- 5. To move the Callout, click on the object and drag to a new location.
- 6. To change the font size, enter a new point numeric value.
- 7. To change the variables on the callout graphic, select the items under Border Line and select changes from the drop-down menus.
- 8. To close the Properties window, click on Close. Refer to the Figures below.

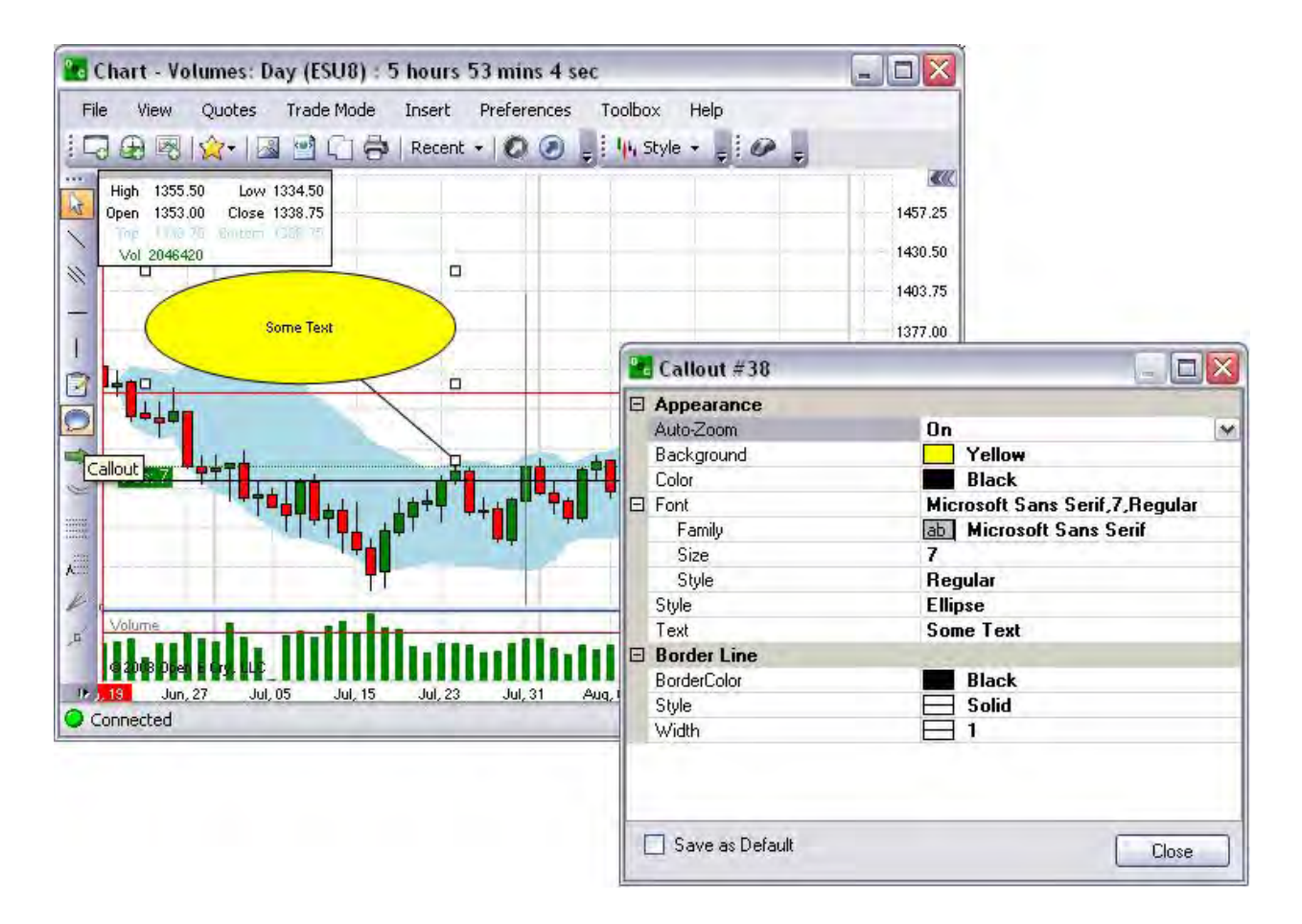

#### **Insert an Arrow**

#### **Insert an Arrow**

This is a charting tool used to mark emphasis.

- 1. Click on the Arrow to activate it. (It is now dark grey.) Refer to the Figure below.
- 2. Click on the Arrow to select it, place the mouse cursor on the chart, click and drag to the location. (The small squares on the sides indicate that the Arrow has been selected.)
- 3. To move the object to another location, click, hold down and drag it to the new location.
- 4. To change the direction of the Arrow, click on tip square and drag it to the desired direction.
- 5. To lengthen or shorten the Arrow, click, on the tip, hold down, and drag it to the desired size.
- 6. To remove the Arrow, click on the object inside the squares and press Delete to remove it from the chart. Refer to the Figures below.
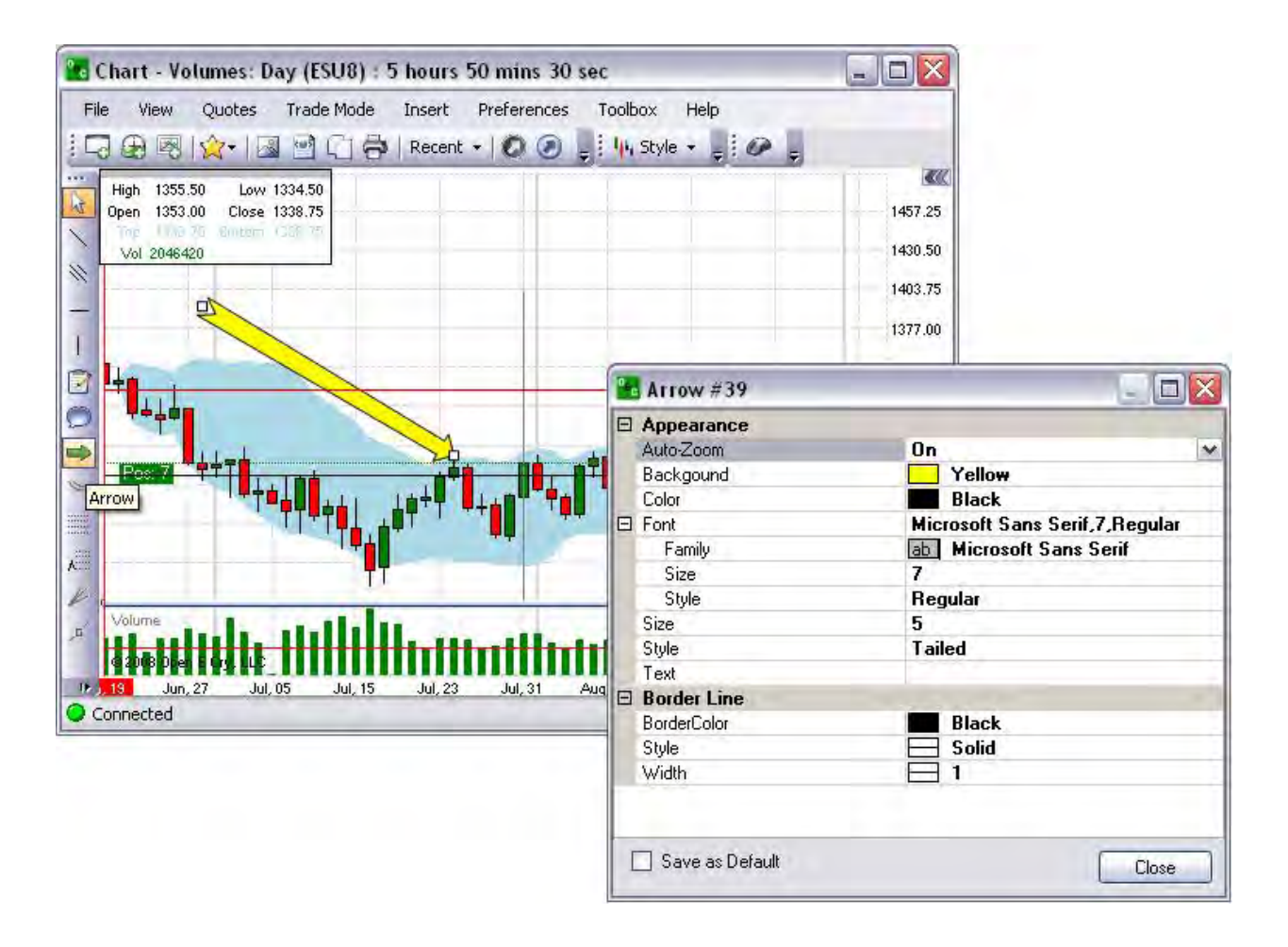

## **Change Arrow Properties**

- 1. To change the Arrow properties, right-click on the Arrow with the active squares to display the Properties window.
- 2. To change the actual text inside the Arrow, click and enter the text in the Text field. Refer to the Figures below.
- 3. To change the Font, click on the row to display the drop-down menu at the end of the row to display the Font window.
- 4. Select a font and click Ok to close the window. (Repeat the steps 3 and 4 to change the Color.
- 5. To move the Arrow, click on the object and drag to a new location.
- 6. To change the font size, enter a new point numeric value.
- 7. To change the variables on the Arrow graphic, select the items under Border Line and select changes from the drop-down menus.
- 8. To close the Properties window, click on Close. Refer to the Figures below.

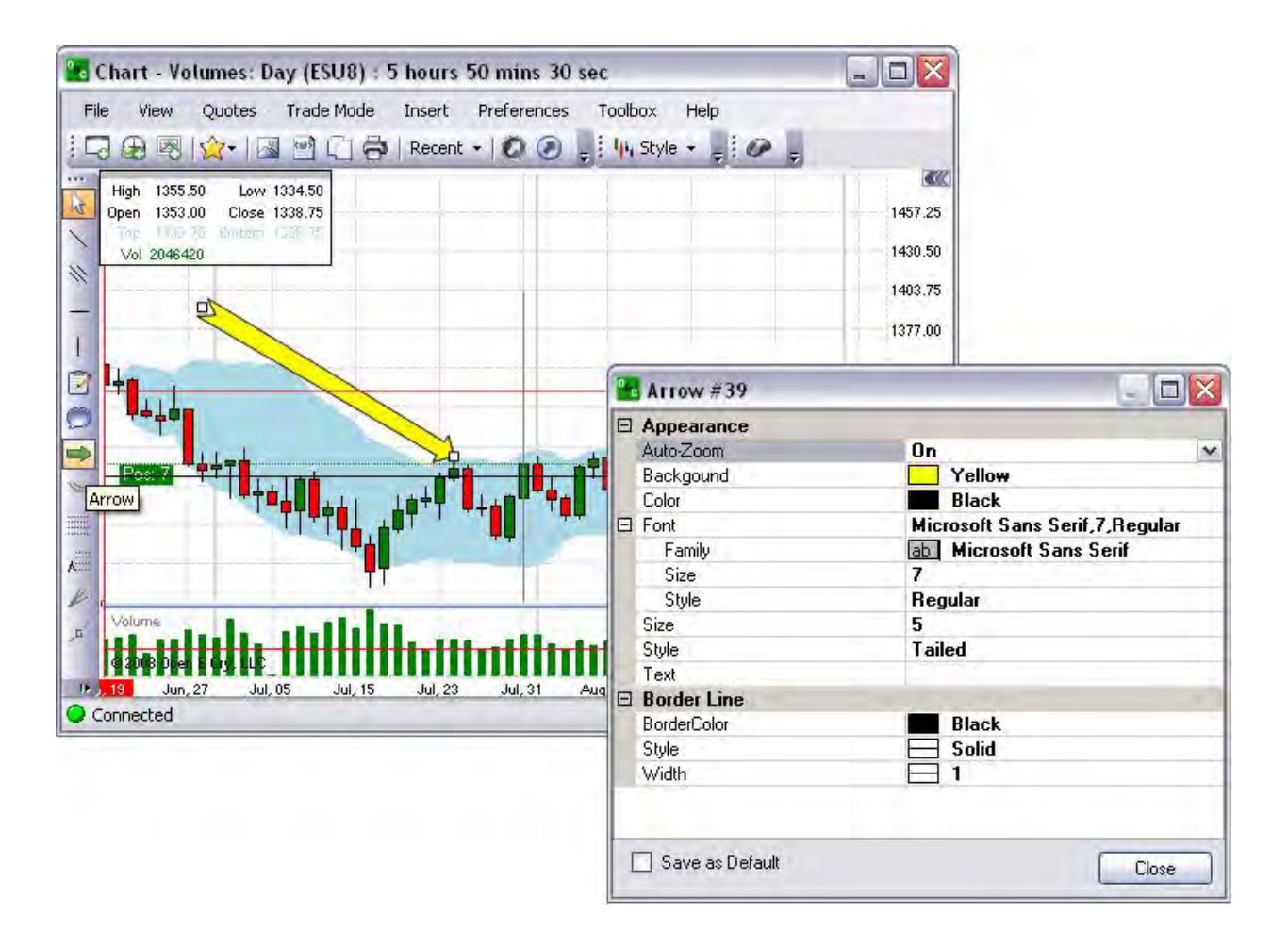

## **Use Fibonacci Arcs**

#### **Use Fibonacci Arcs**

This is a charting tool that creates three curved lines that are drawn for the purpose of anticipating key support and resistance levels, and areas of range that are used to measure the different retracement levels within a market.

- 1. Click on the Arc to activate it. (It turns dark grey.)
- 2. Click on the Arc to select it, place the mouse cursor on the chart, click and drag to the location. (The small squares on the sides indicate that the Arcs have been selected.)
- 3. To move the object to another location, click, hold down and drag it to the new location.
- 4. To change the Color of the Arc rings, click on the Color number to display the dropdown menu at the end of the row.
- 5. Select and click on a color from the drop-down menu.
- 6. To increase or decrease the arc size, click, on the center or the outer rim square, hold down, and drag it to the desired size.
- 7. To remove the Arcs, click on the object inside the squares and press Delete to remove it from the chart. Refer to the Figures below.

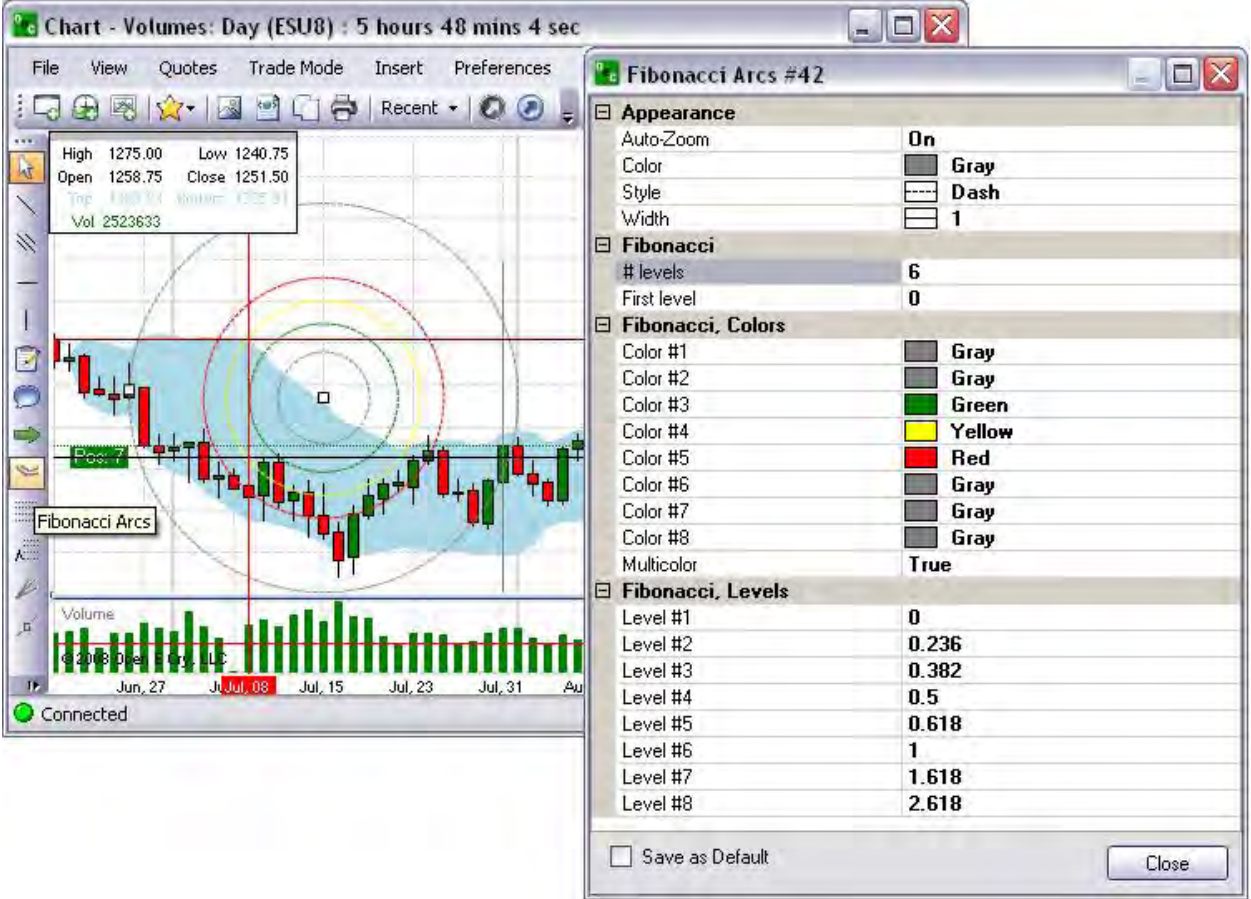

## **Change Fibonacci Arc Properties**

- 1. Click on the Arc to activate it. (It turns dark grey.)
- 2. Click on the Arc to select it, place the mouse cursor on the chart, click and drag to the location. (The small squares on the sides indicate that the Arcs have been selected.)
- 3. To move the object to another location, click, hold down and drag it to the new location.
- 4. To change the Color of the Arc rings, click on the Color number to display the dropdown menu at the end of the row.
- 5. Select and click on a color from the drop-down menu.
- 6. To increase or decrease the arc size, click, on the center or the outer rim square, hold down, and drag it to the desired size.
- 7. To remove the Arcs, click on the object inside the squares and press Delete to remove it from the chart. Refer to the Figures below.
- 8. To change the percentage levels, select the Level Number and enter a numeric value.

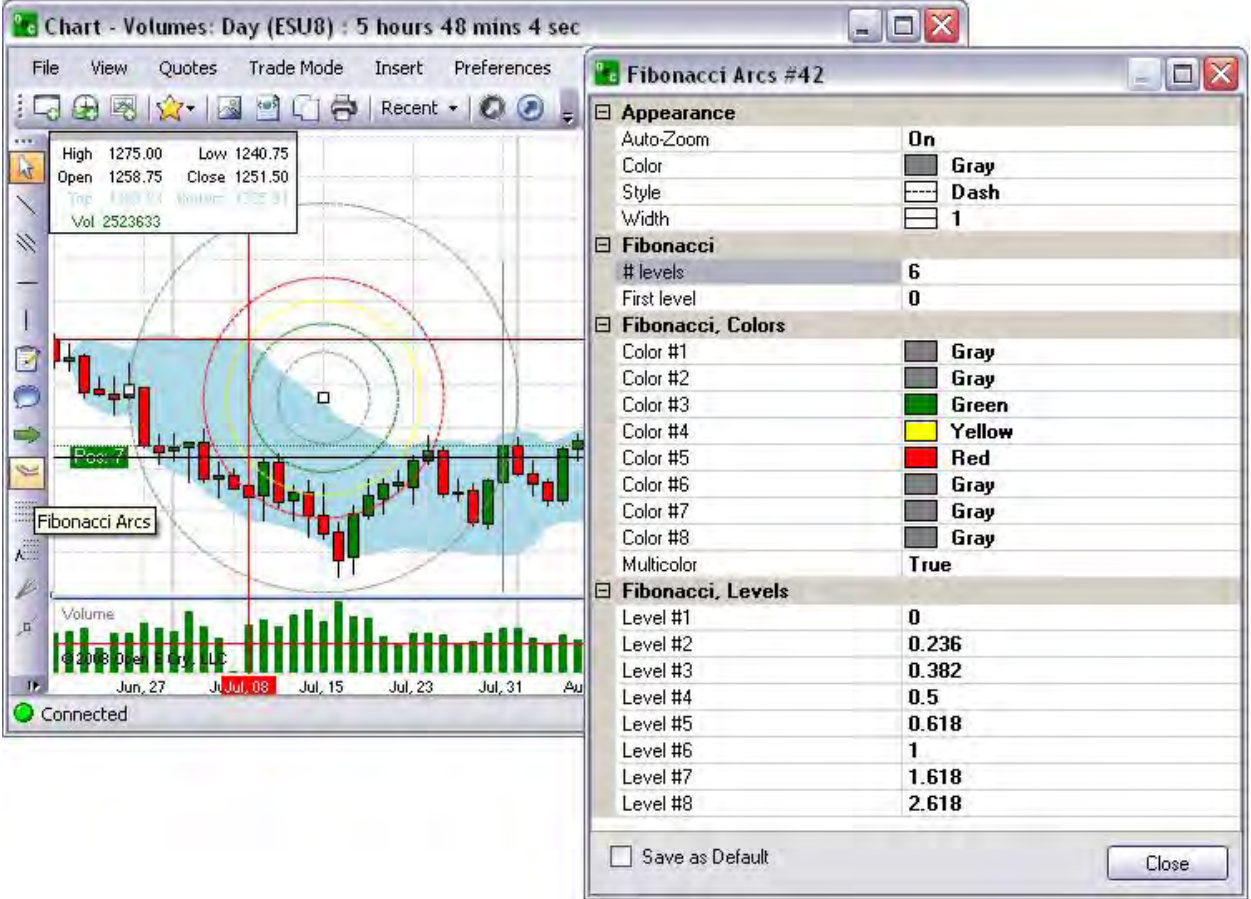

## **Insert Fibonacci Retracements**

#### **Insert Fibonacci Retracements**

This is a charting tool that places levels to correspond with percentage retracements that occur in the ebb and flow of a market trend.

- 1. Click on the FR Levels to activate it. (It is now dark grey.) Refer to the Figure below.
- 2. Click on the FR Levels to select it, place the mouse cursor on the chart, click and drag to the location. (The small squares on the sides indicate that the Arrow has been selected.)
- 3. To move the object to another location, click, hold down and drag it to the new location.
- 4. To change the direction of the FR Levels, click on tip square and drag it to the desired direction.
- 5. To lengthen or shorten the FR Levels, click, on the tip, hold down, and drag it to the desired size.
- 6. To remove the FR Levels, click on the object inside the squares and press Delete to remove it from the chart. Refer to the Figures below.

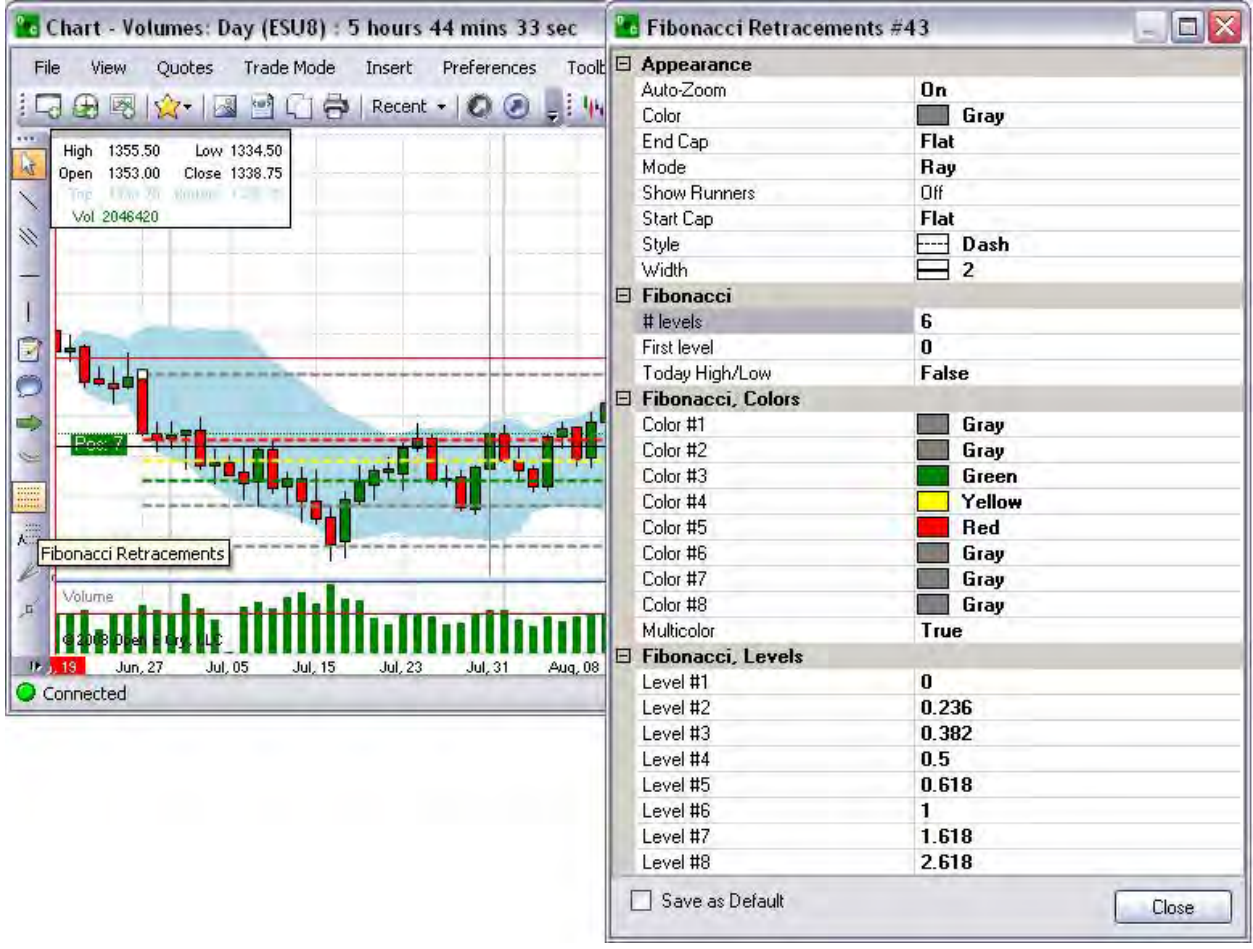

## **Change Fibonacci Retracement Properties**

- 1. Click on the FR Levels to activate it. (It turns dark grey.)
- 2. Click on the FR Levels to select it, place the mouse cursor on the chart, click and drag to the location. (The small squares on the sides indicate that the Arcs have been selected.)
- 3. To move the object to another location, click, hold down and drag it to the new location.
- 4. To change the Color of the FR Levels, click on the Color number to display the dropdown menu at the end of the row.
- 5. Select and click on a color from the drop-down menu.
- 6. To increase or decrease the FR Levels size, click, on the center or the outer rim square, hold down, and drag it to the desired size.
- 7. To remove the FR Levels, click on the object inside the squares and press Delete to remove it from the chart. Refer to the Figures below.
- 8. To change the percentage levels, select the Level Number and enter a numeric value.

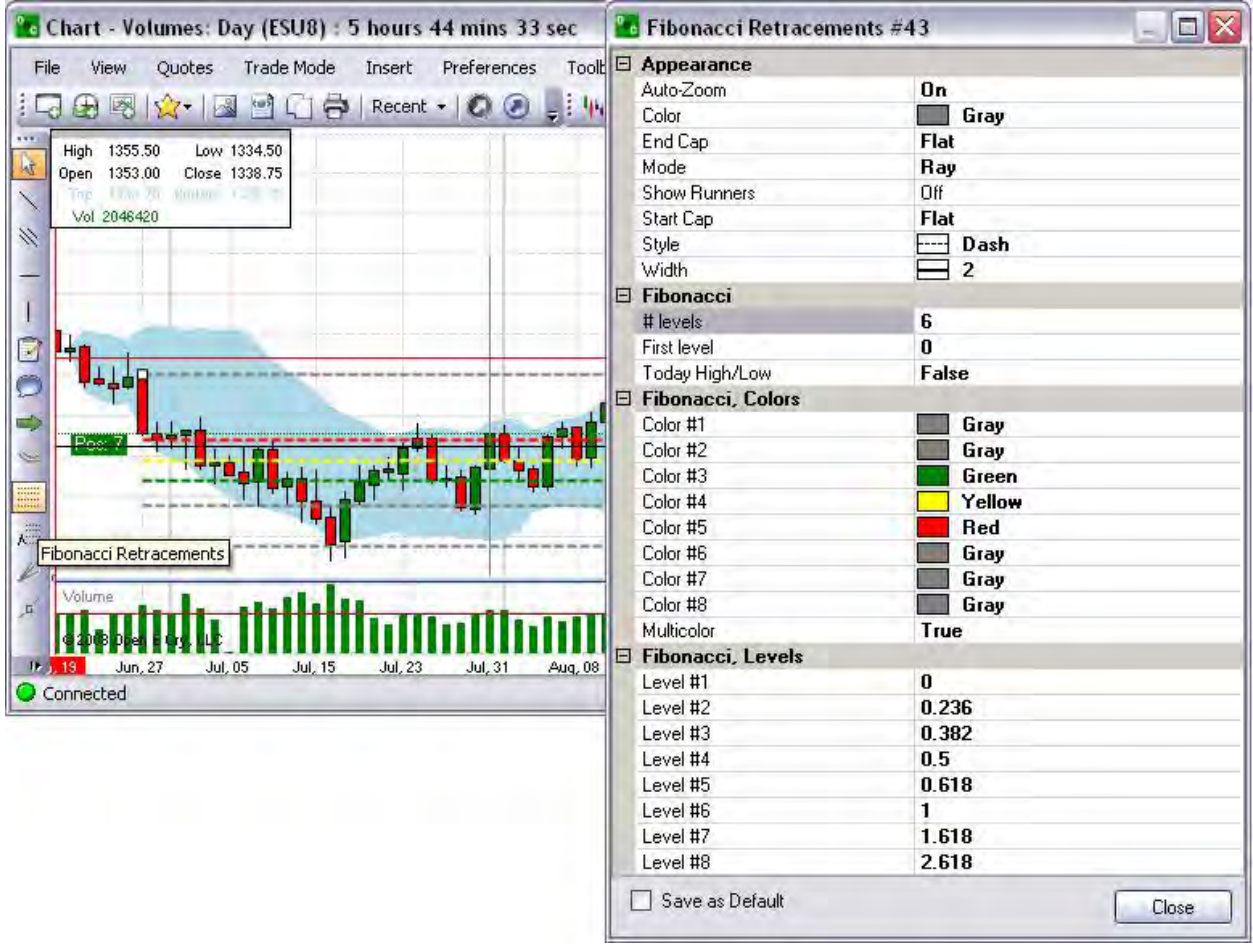

# **Add Fibonacci Fans**

## **Add Fibonacci Fans**

- 1. Click on the Fibonacci Fan (FF) to activate it. (It is now dark grey.) Refer to the Figure below.
- 2. Click on the FF to select it, place the mouse cursor on the chart, click and drag to the location. (The small squares on the sides indicate that the Arrow has been selected.)
- 3. To move the object to another location, click, hold down and drag it to the new location.
- 4. To change the direction of the FF Levels, click on tip square and drag it to the desired direction.
- 5. To lengthen or shorten the FF Levels, click, on the tip, hold down, and drag it to the desired size.
- 6. To remove the FF Levels, click on the object inside the squares and press Delete to remove it from the chart. Refer to the Figures below.

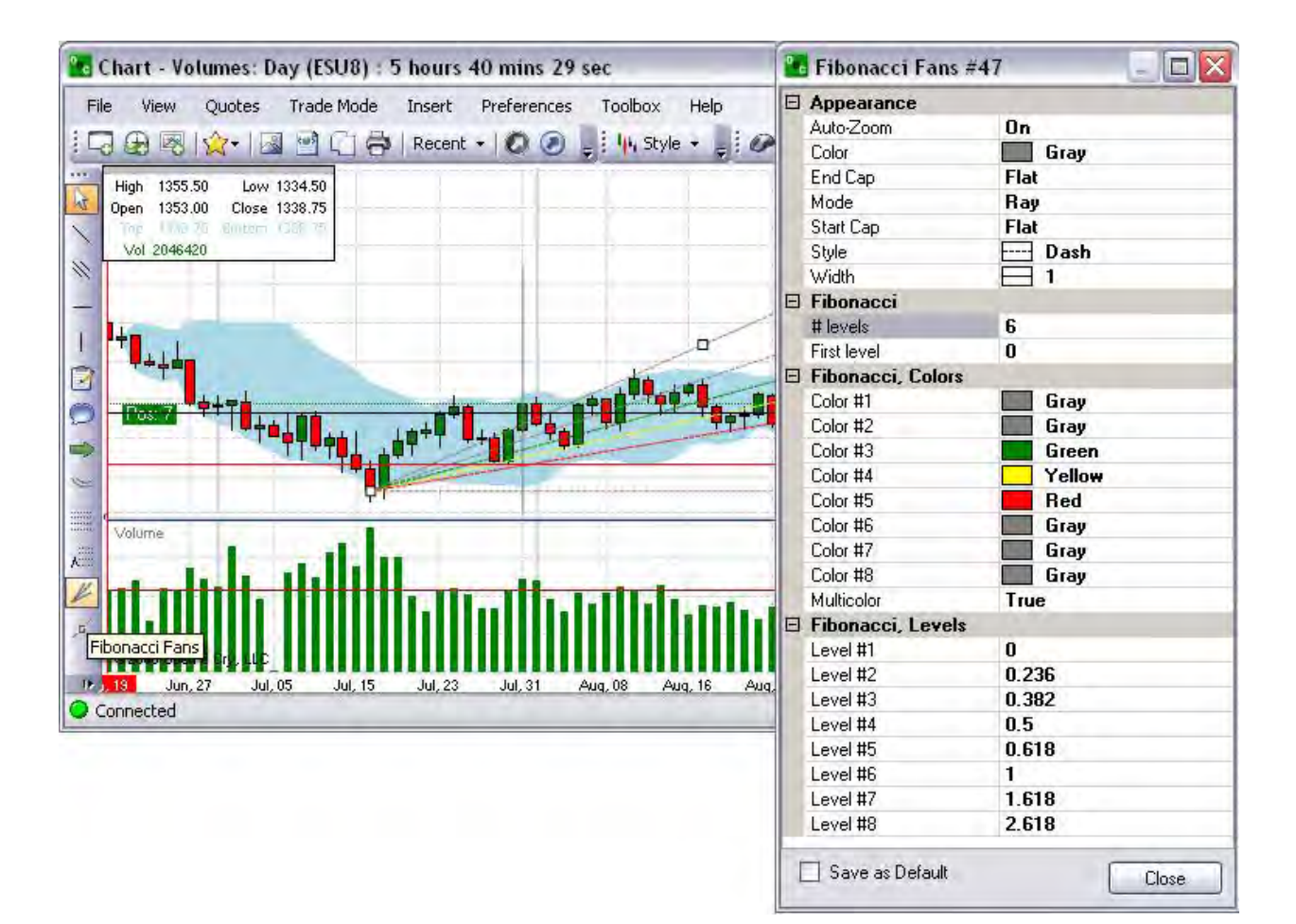

## **Change Fibonacci Fan Properties**

- 1. Click on the Fibonacci Fan (FF) Levels to activate it. (It turns dark grey.)
- 2. Click on the FF Levels to select it, place the mouse cursor on the chart, click and drag to the location. (The small squares on the sides indicate that the Arcs have been selected.)
- 3. To move the object to another location, click, hold down and drag it to the new location.
- 4. To change the Color of the FF Levels, click on the Color number to display the dropdown menu at the end of the row.
- 5. Select and click on a color from the drop-down menu.
- 6. To increase or decrease the FF Levels size, click, on the center or the outer rim square, hold down, and drag it to the desired size.
- 7. To remove the FF Levels, click on the object inside the squares and press Delete to remove it from the chart. Refer to the Figures below.
- 8. To change the percentage levels, select the Level Number and enter a numeric value.

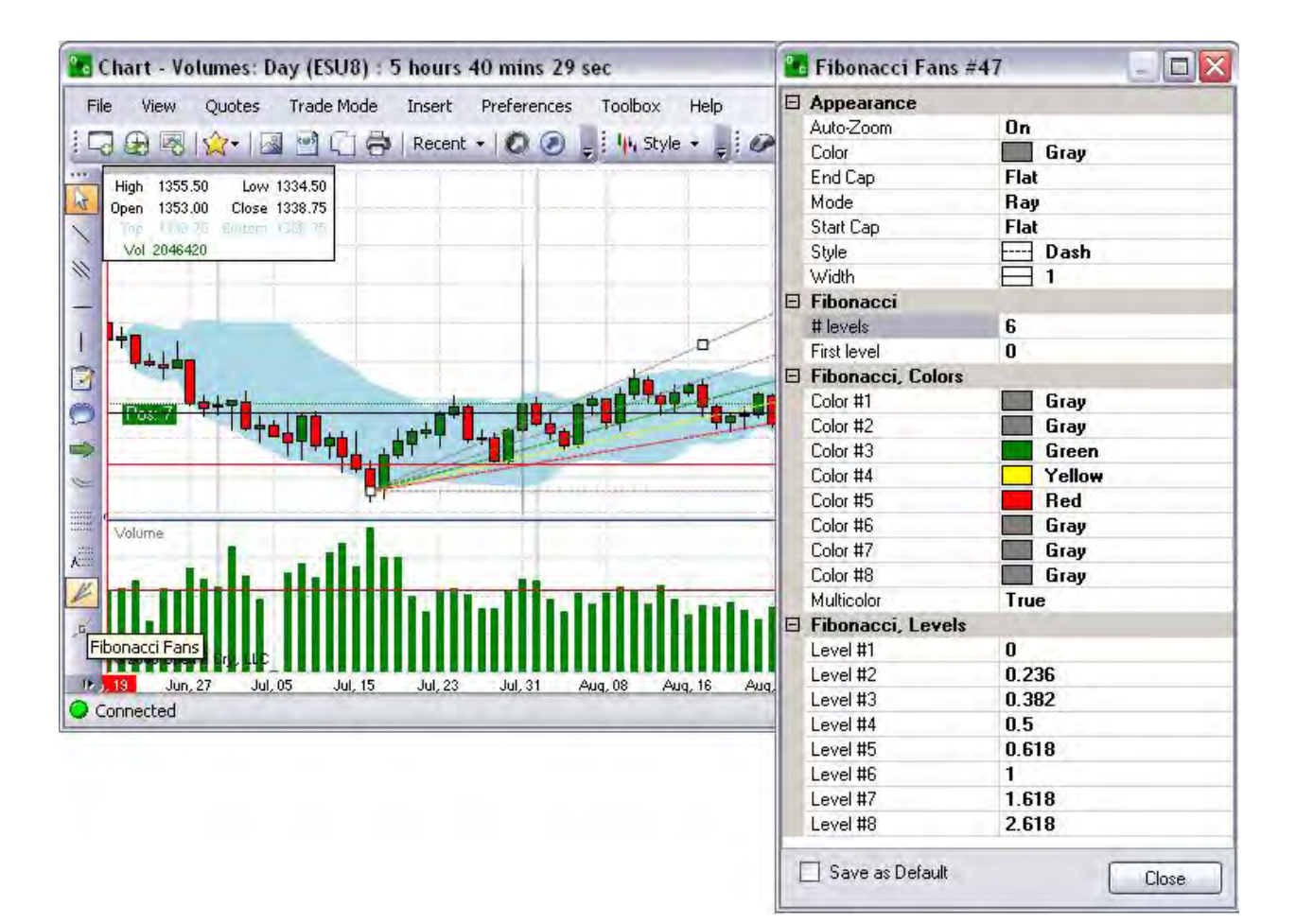

#### OEC Trader User Guide

#### **Insert a Gann Line**

#### **Insert a Gann Line**

Gann Line represents a line drawn at the angle of 45 degrees. This line is also called "one to one" (1x1) what means one change of the price within one unit of time.

According to Gann's concept, the line having the slope of forty-five degrees represents a long-term trendline (ascending or descending). While prices are above the ascending line, the market holds bull directions. If prices hold below the descending line, the market is characterized as a bear one. Intersection of Gann Line usually signals of the basic trend break. When prices go down to this line during an ascending trend, time, and price become fully balanced. The further intersection of Gann Line is the evidence of breaking of this balance and possible changing the trend.<sup>5</sup> Refer to the Figure below.

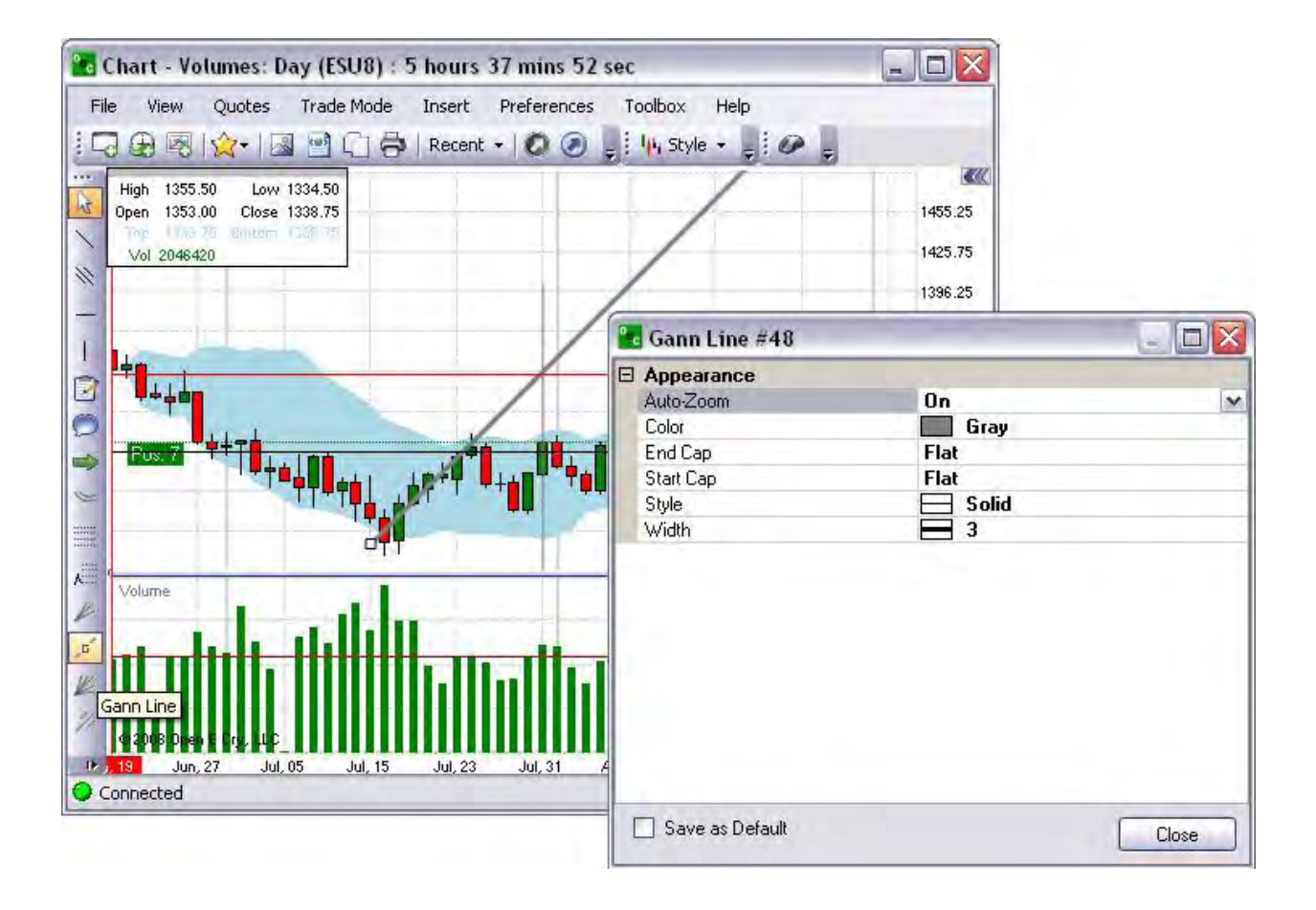

# **Change Gann Line Properties**

- 1. Click on the Gann Line to activate it and place it on the chart. (It turns dark grey.)
- 2. To move the object to another location, click, hold down and drag it to the new location.
- 3. To change the Color of the Gann Line, click on the Color number to display the dropdown menu at the end of the row.
- 4. Select and click on a color from the drop-down menu.
- 5. To remove the Gann Fans, click on the object inside the squares and press Delete to remove it from the chart. Refer to the Figures below.
- 6. To change the Style (dash or solid) of the Gann Line, click on Style to display the drop-down menu at the end of the row.
- 7. Select on a style and click Ok.

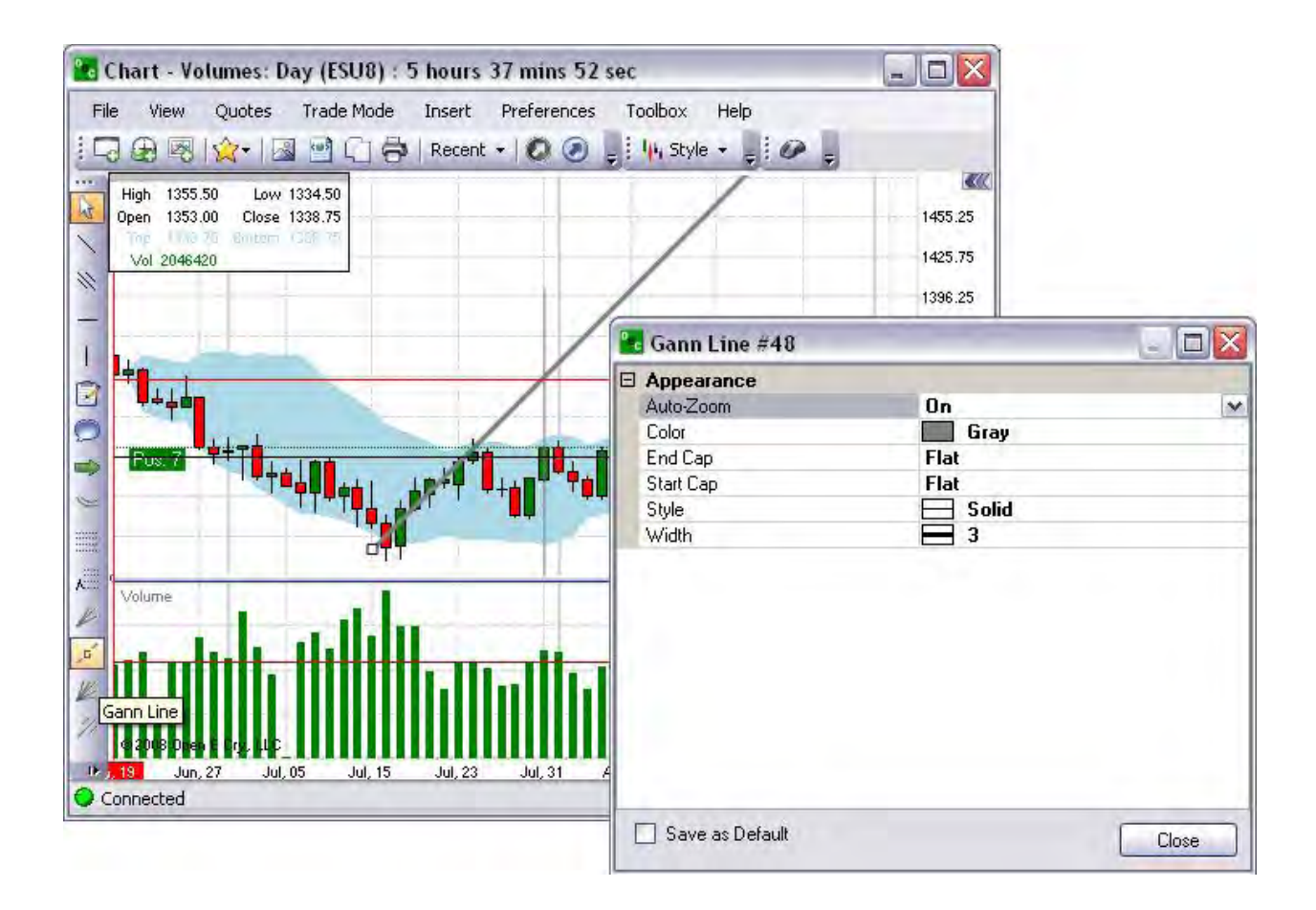

## **Add Gann Fans**

## **Add Gann Fans**

Lines of Gann Fan are built at different angles from an important base or peak at the price chart. The trend line of 1х1 was considered by Gann the most important. If the price curve is located above this line, it is the indication of the bull market, if it is below this line it is that of the bear market. Gann thought that the ray of 1x1 is a powerful support line when the trend is ascending, and he considered the breaking this line as an important turn signal. Gann emphasized the following nine basic angles, the angle of 1x1 being the most important of all:

- 1. 1х8 82.5 degree
- 2.  $1x4 75$  degree
- 3. 1х3 71.25 degree
- 4. 1х2 63.75 degree
- 5.  $1x1 45$  degree
- 6.  $2x1 26.25$  degree
- 7. 3х1 18.75 degree
- 8. 4х1 15 degree
- 9.  $8x1 7.5$  degree

Refer to the Figure below.

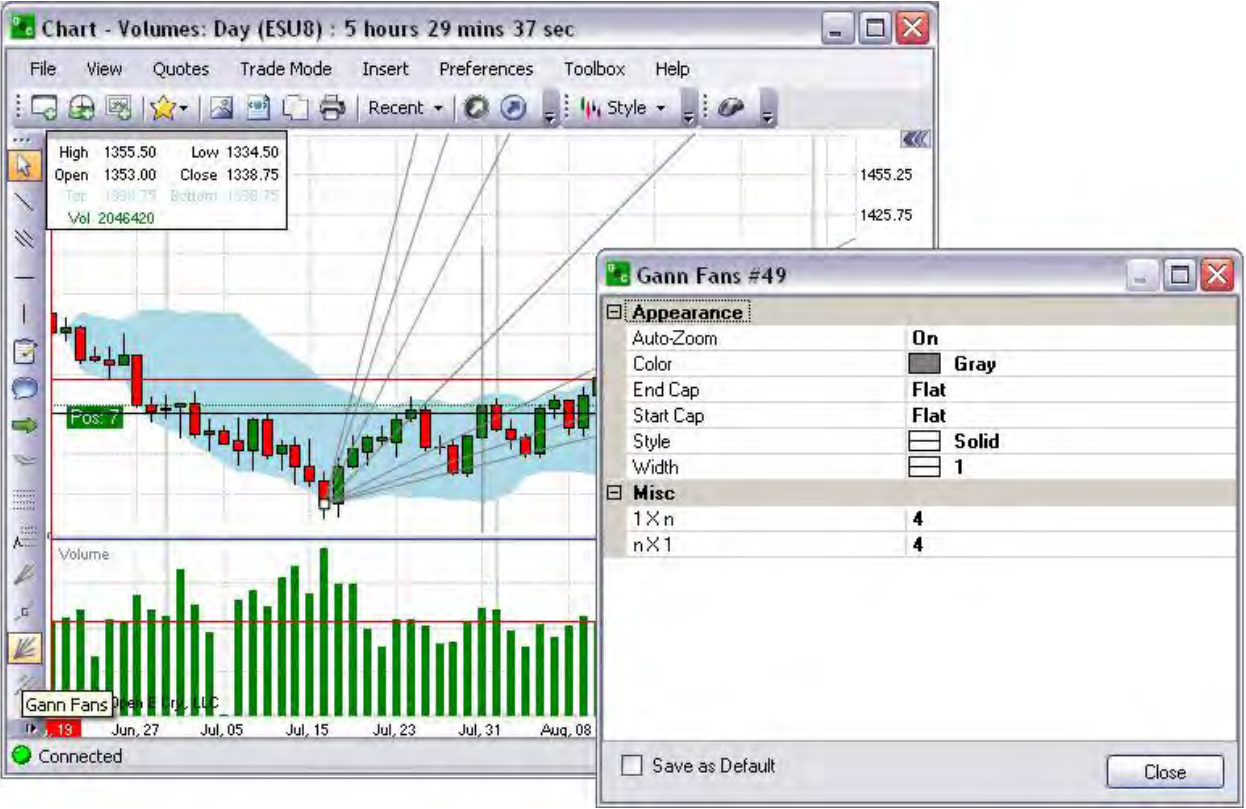

#### **Change Gann Fan Properties**

- 1. Click on the Gann Fans to activate it and place it on the chart. (It displays dark grey.)
- 2. To move the object to another location, click, hold down and drag it to the new location.
- 3. To change the Color of the Gann Fans, click on the Color number to display the dropdown menu at the end of the row.
- 4. Select and click on a color from the drop-down menu.
- 5. To remove the Gann Fans, click on the object inside the squares and press Delete to remove it from the chart.

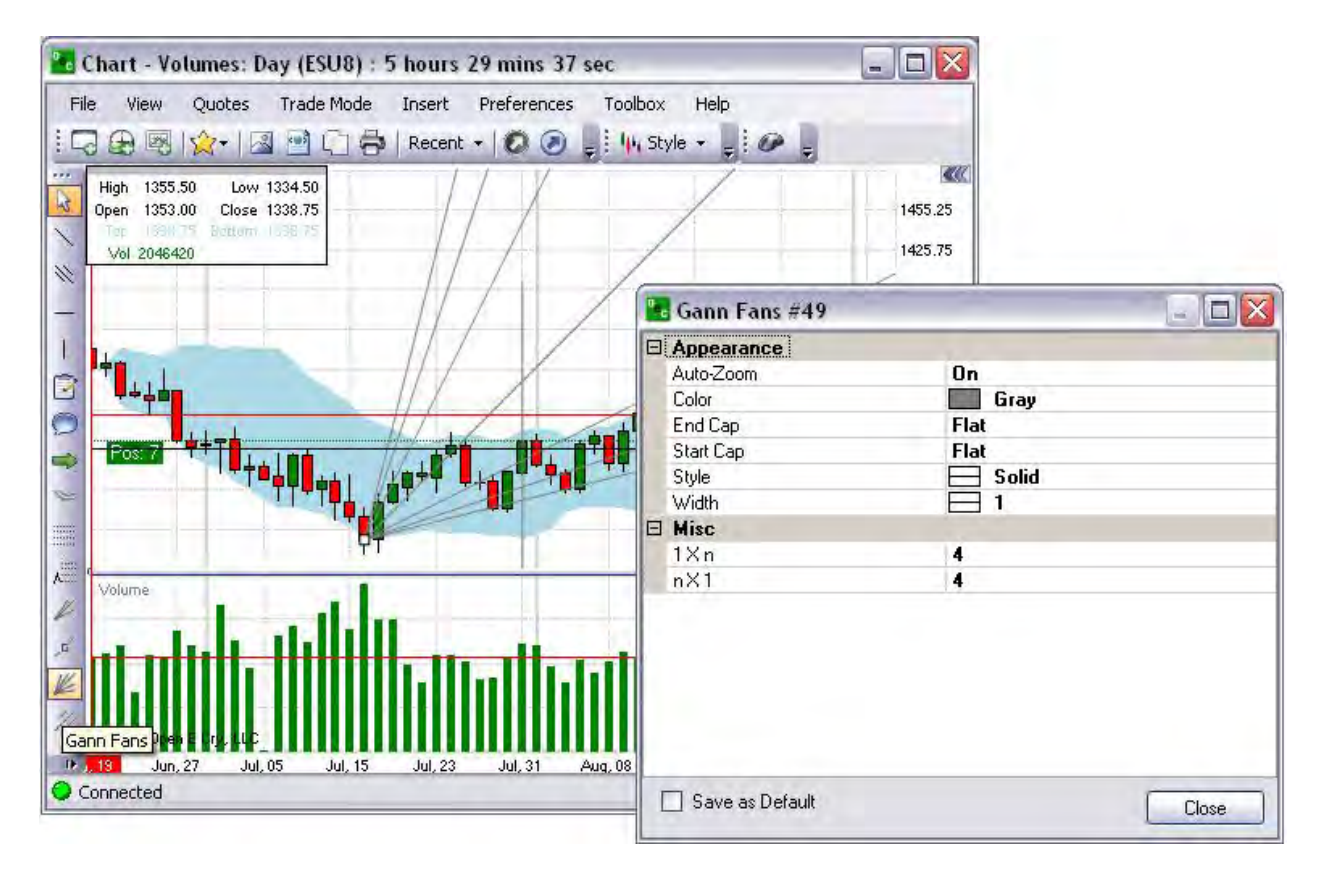

## **Set a Fibonacci Price Extension**

# **Set a Fibonacci Price Extension**

The Fibonacci Extension Levels are the three the most important levels that are used as profit taking levels: 0.618, 1.000, and 1.618. Refer to the Figure below.

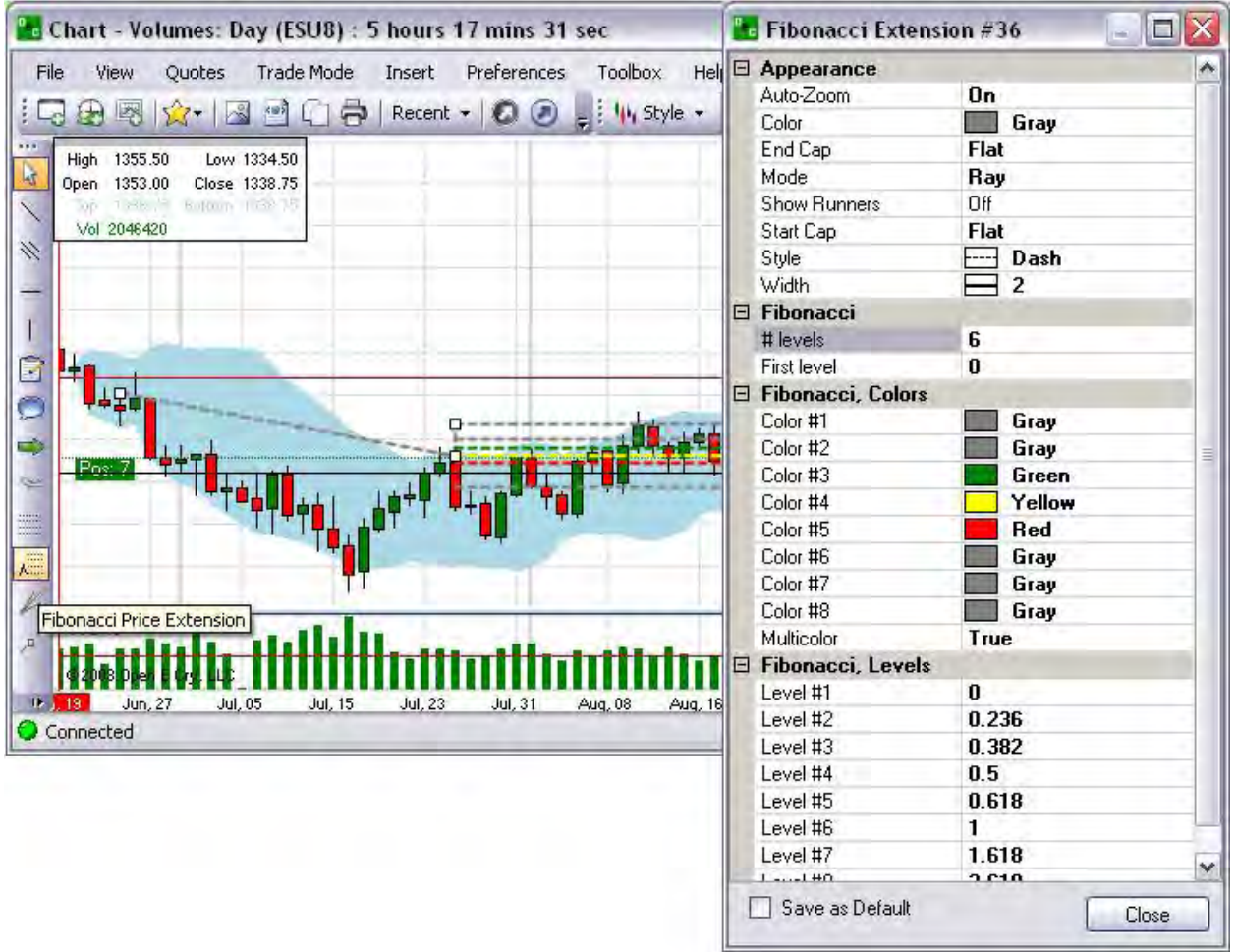

#### **Change Fibonacci Price Extension Properties**

- 1. Click on the Extension to activate it and place it on the chart. (It turns dark grey.)
- 2. To move the object to another location, click, hold down and drag it to the new location.
- 3. To change the Color of the Pitchfork rays, click on the Color number to display the drop-down menu at the end of the row.
- 4. Select and click on a color from the drop-down menu.
- 5. To remove the Pitchfork, click on the object inside the squares and press Delete to remove it from the chart. Refer to the Figures below.

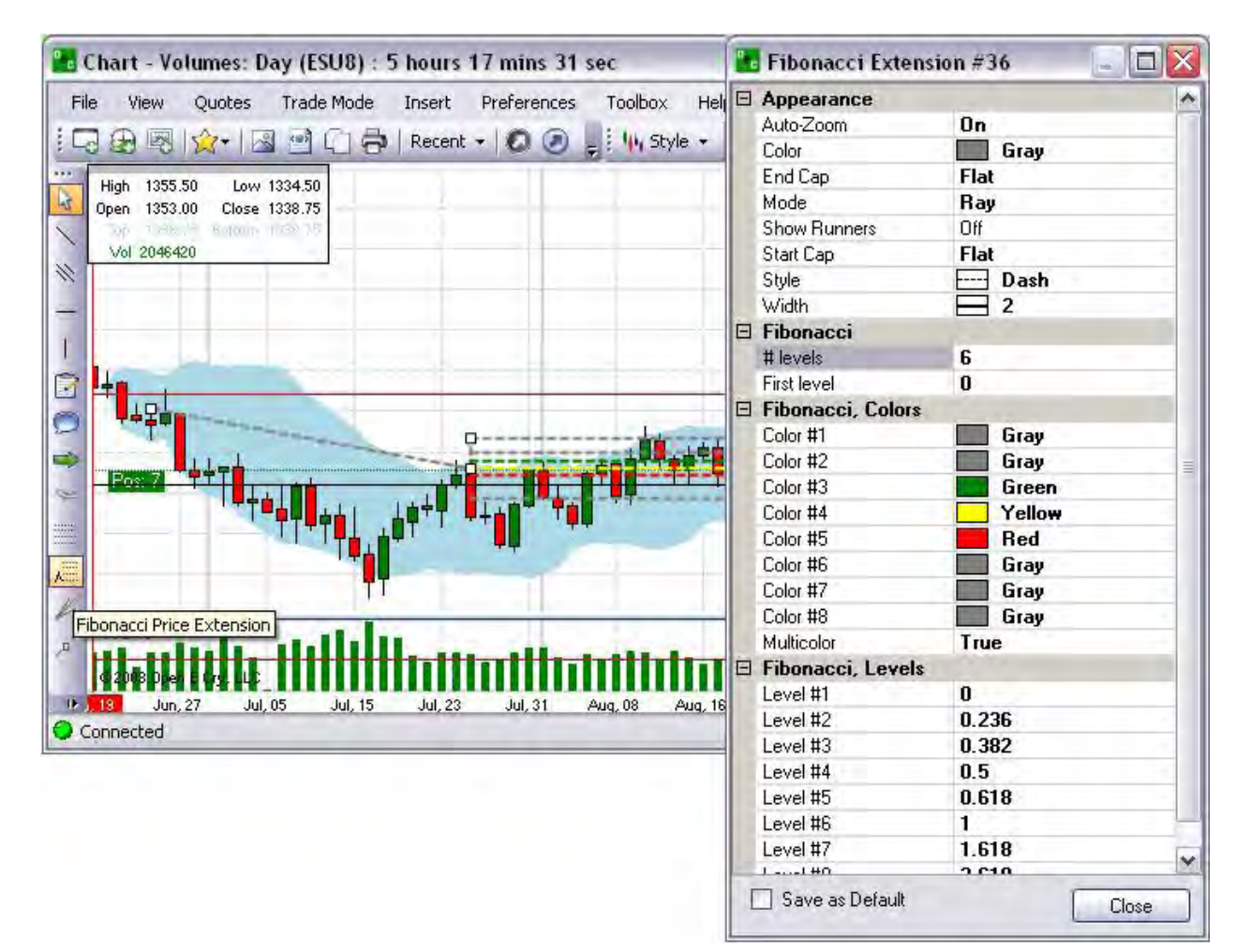

OEC Trader User Guide

#### **Display Drawing Tools**

This is the icon that is used to identify the standard group of Drawing Tools that are available in OEC Trader. Refer to the Figure below.

1. To display the drop-down menu of standard Drawing Tools, click on the icon.

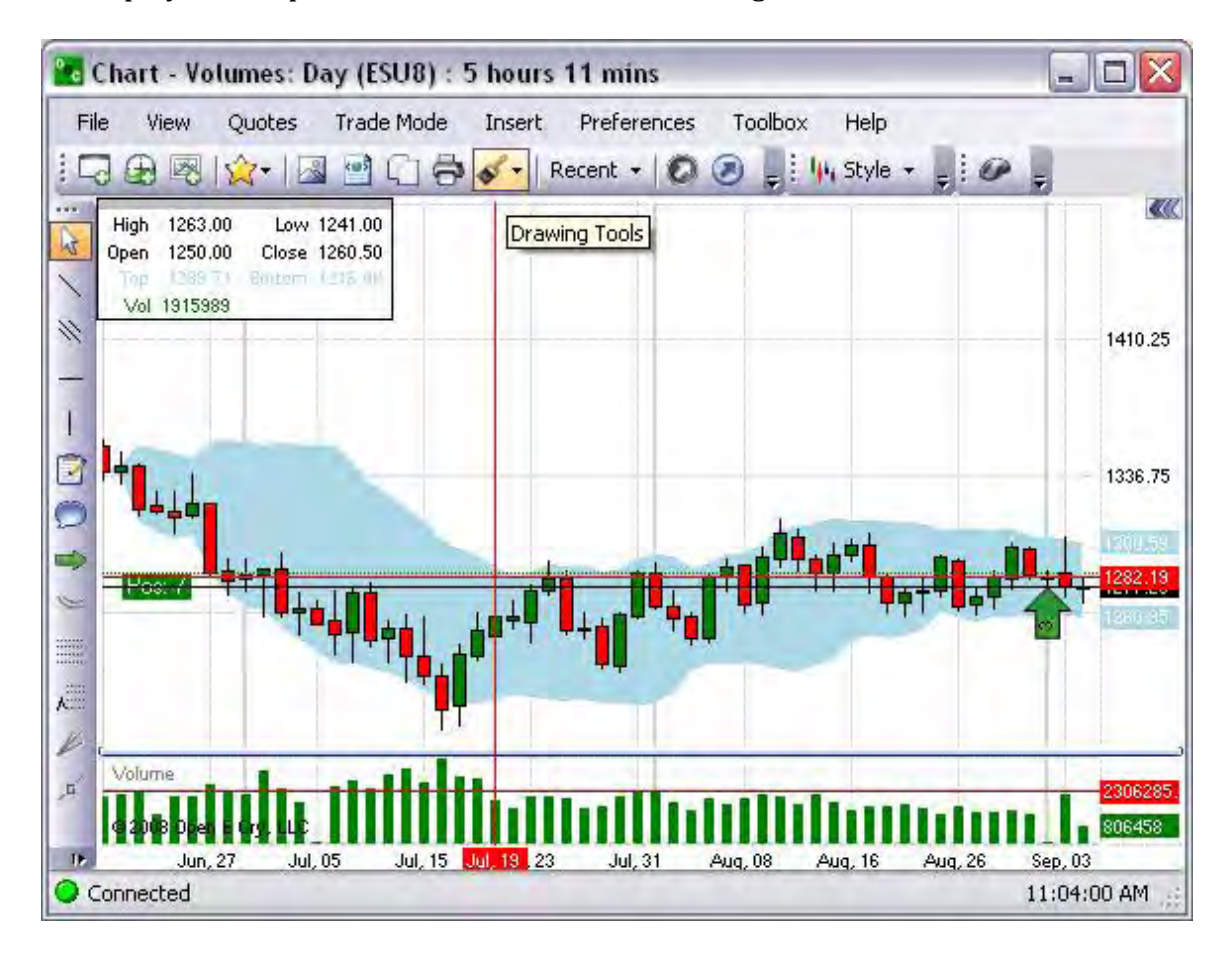

Show Objects List

This is a command (icon) that displays the Drawing Objects window.

1. To remove a specific object from the list, highlight it with the cursor and click Remove.

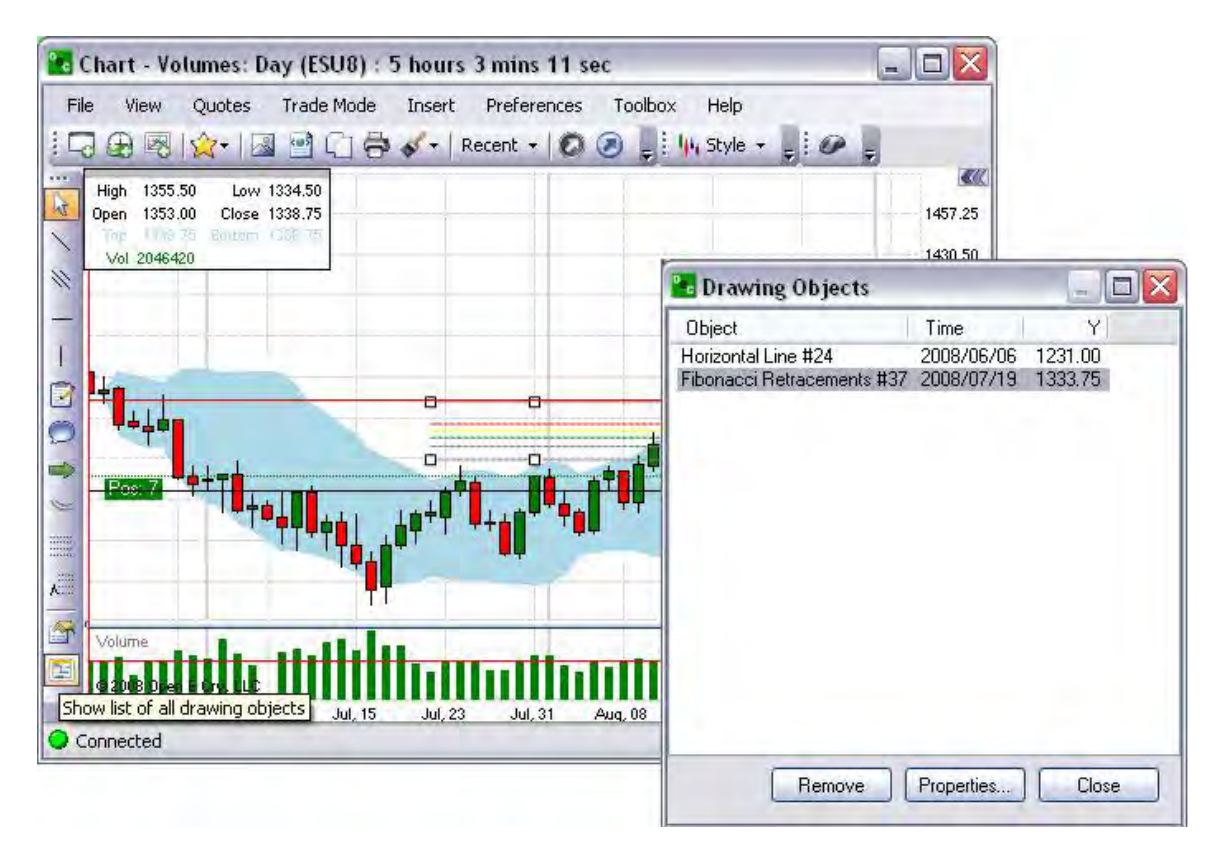

Edit the Drawing Objects List

1. To edit the properties on the chart, select the object and click Properties to display the Drawing Tool Properties window. Refer to the Figures below.

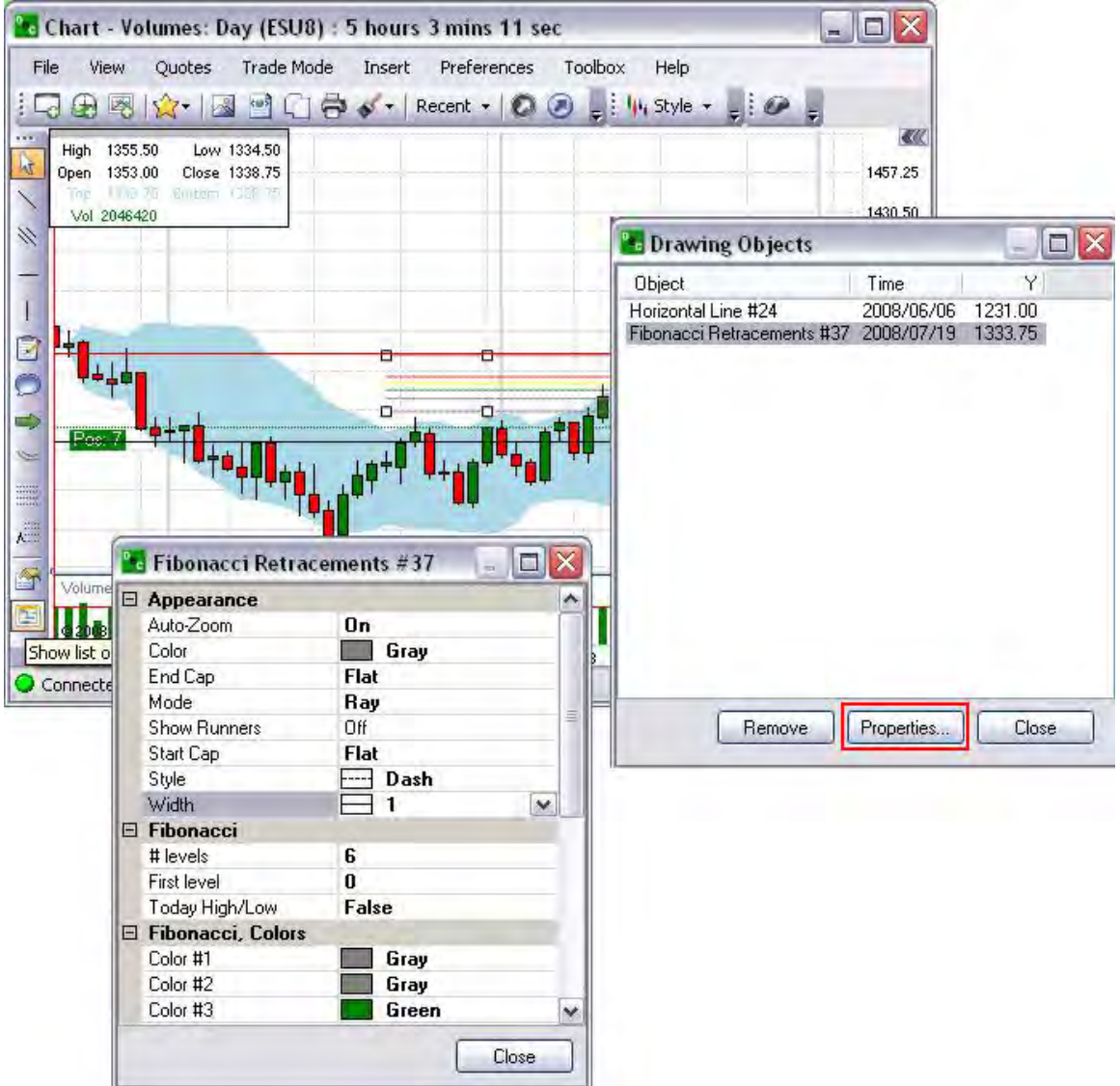

#### **Indicators**

The Insert command that displays the drop-down menu for the various types of indicators that is available in OEC Trader. There is an example display for each graphic for each indicator. The format preferences for indicators can be easily customized and this is specifically addressed in the section Preferences of this document.

Note: Refer to the website for detailed information on Custom Indicators at [http://www.openecry.com/traderstoolbox/customindicators.cfm.](http://www.openecry.com/traderstoolbox/customindicators.cfm)

#### Channels

This refers to a group of custom indicators that are used in charts for technical analysis.

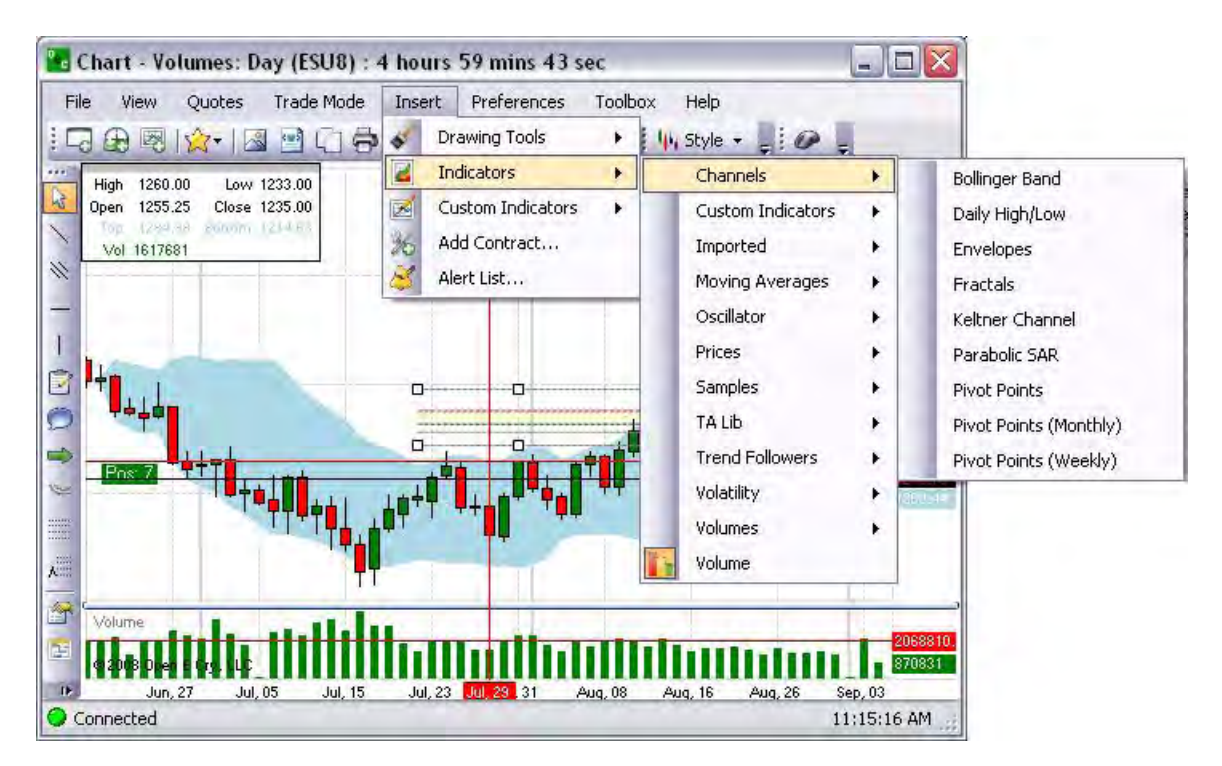

Note: All the examples for channel charts are displayed in the Candlestick style.

#### Bollinger Band

This is a graphic representation that displays a band plotted as two standard deviations away from a simple moving average. Refer to the Figure below.

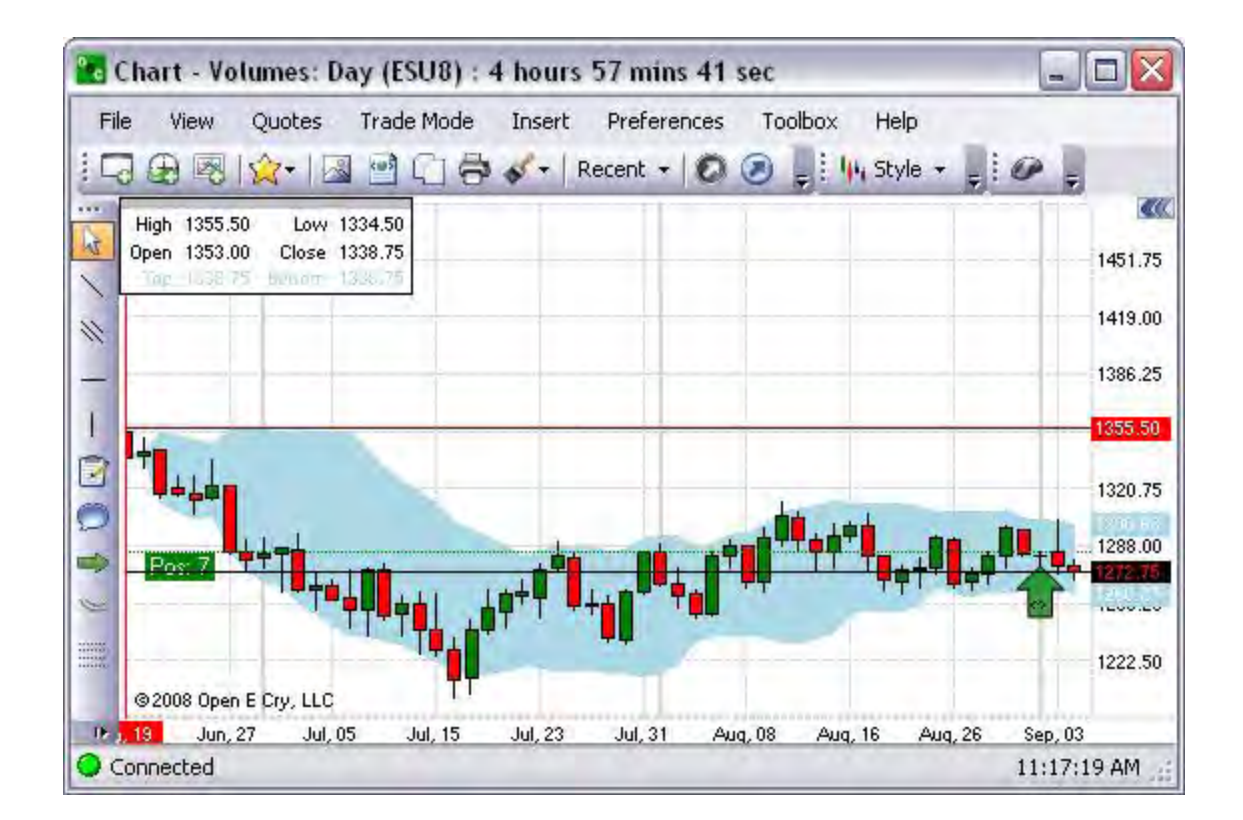

Daily High/Low

This is a graphic representation that displays the high and low closing prices for a day. Refer to the Figure below.

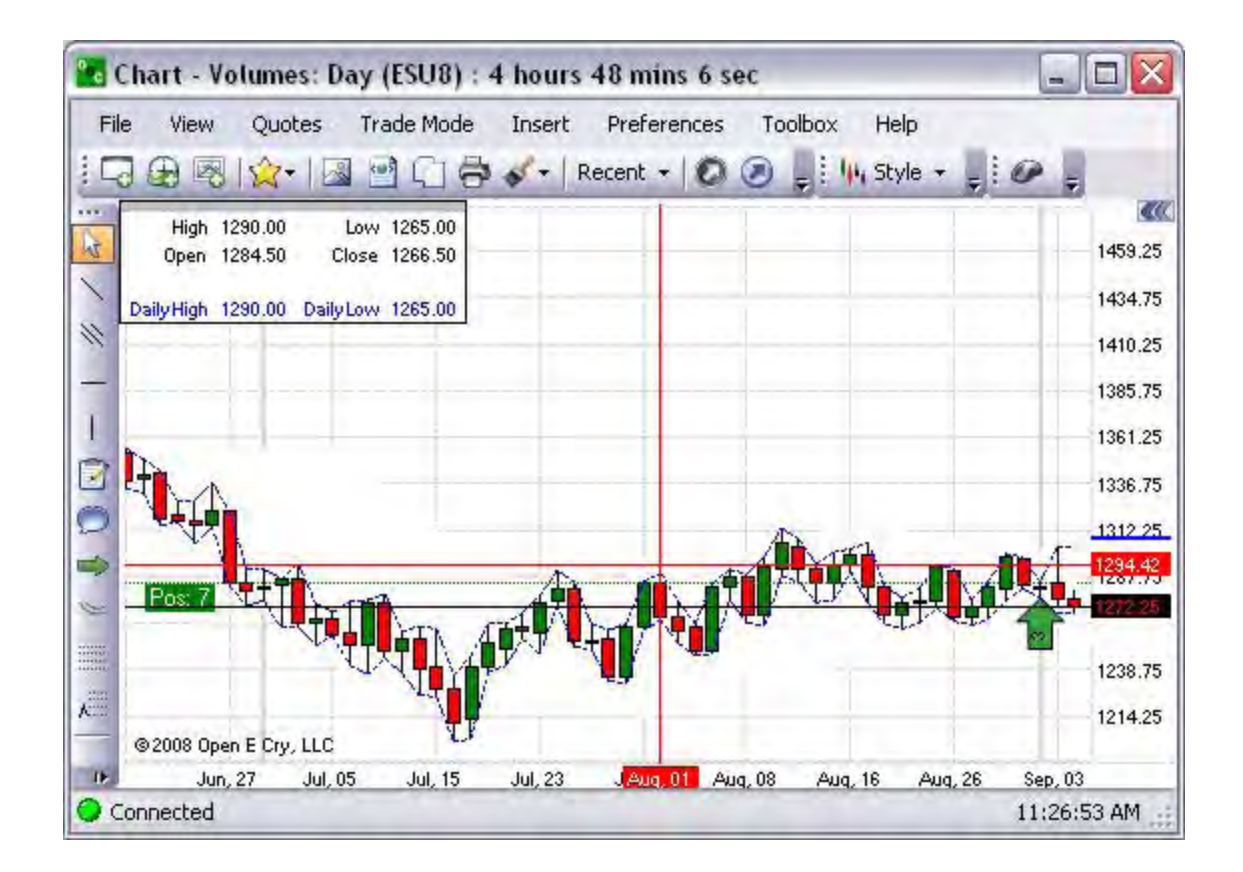

# Envelopes

This is a graphic representation of a technical indicator that is formed with two moving averages one of which is shifted upward and another one is shifted downward. Refer to the Figure below.

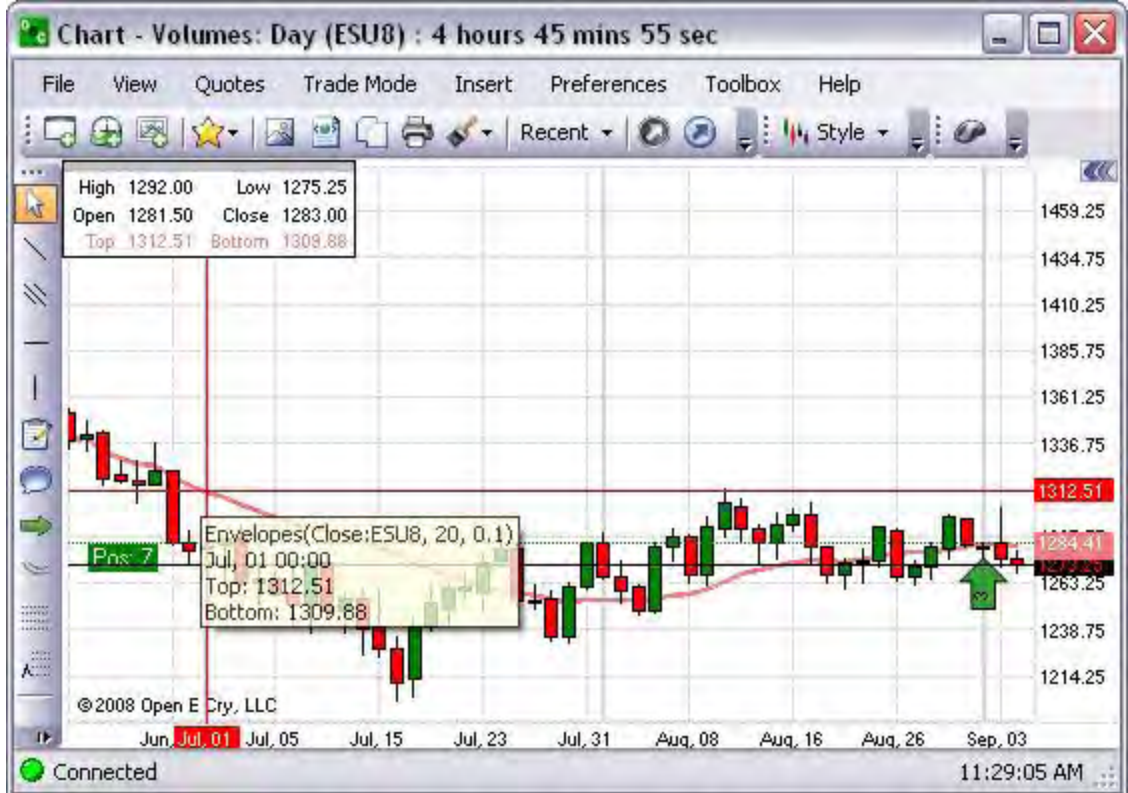

# Fractals

This is a graphical presentation that is a suitable magnification of a part of one sample so it can be matched closely with some member of the ensemble. Refer to the Figure below.

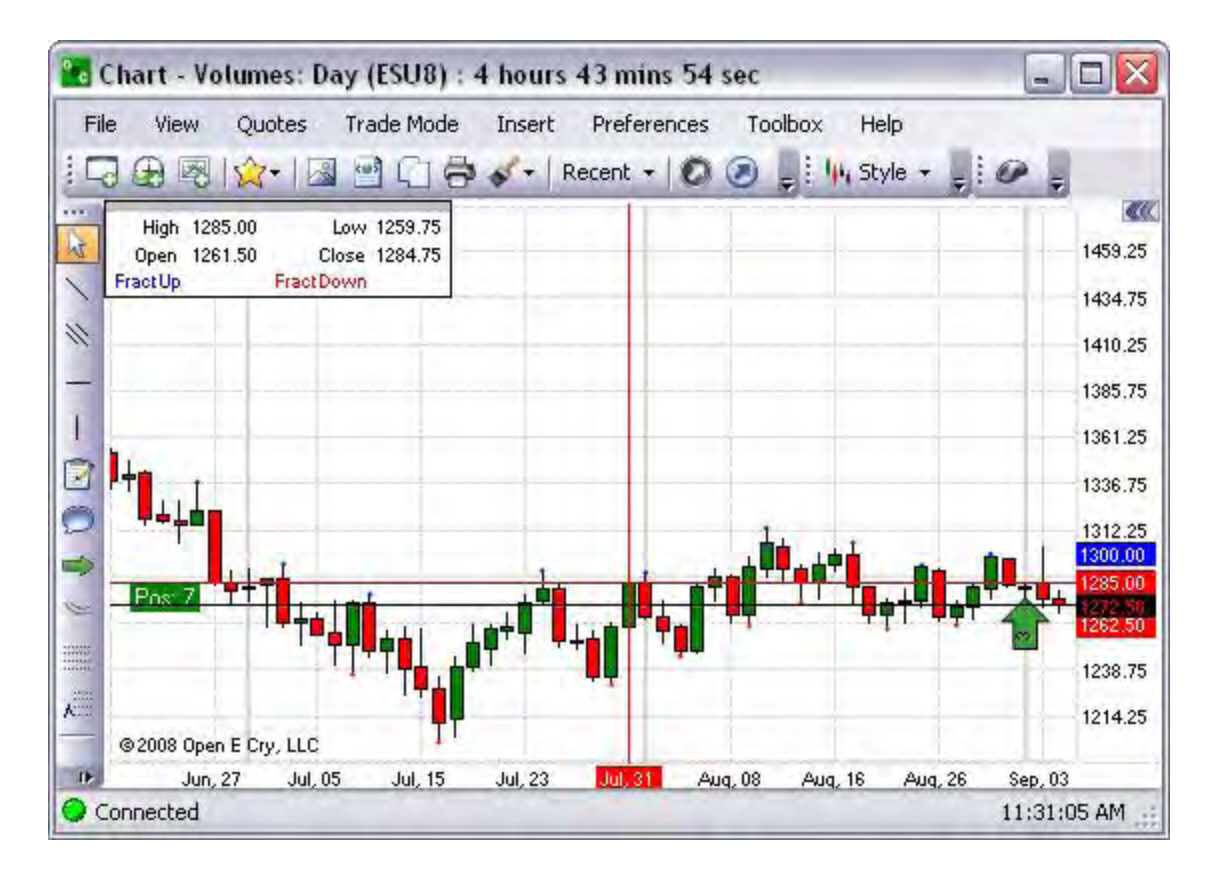

## Keltner Channel

This is a graphic representation that is a volatility based 'envelope' indicator that measures the movement of commodities in relation to an upper and lower movingaverage band. Refer to the Figure below.

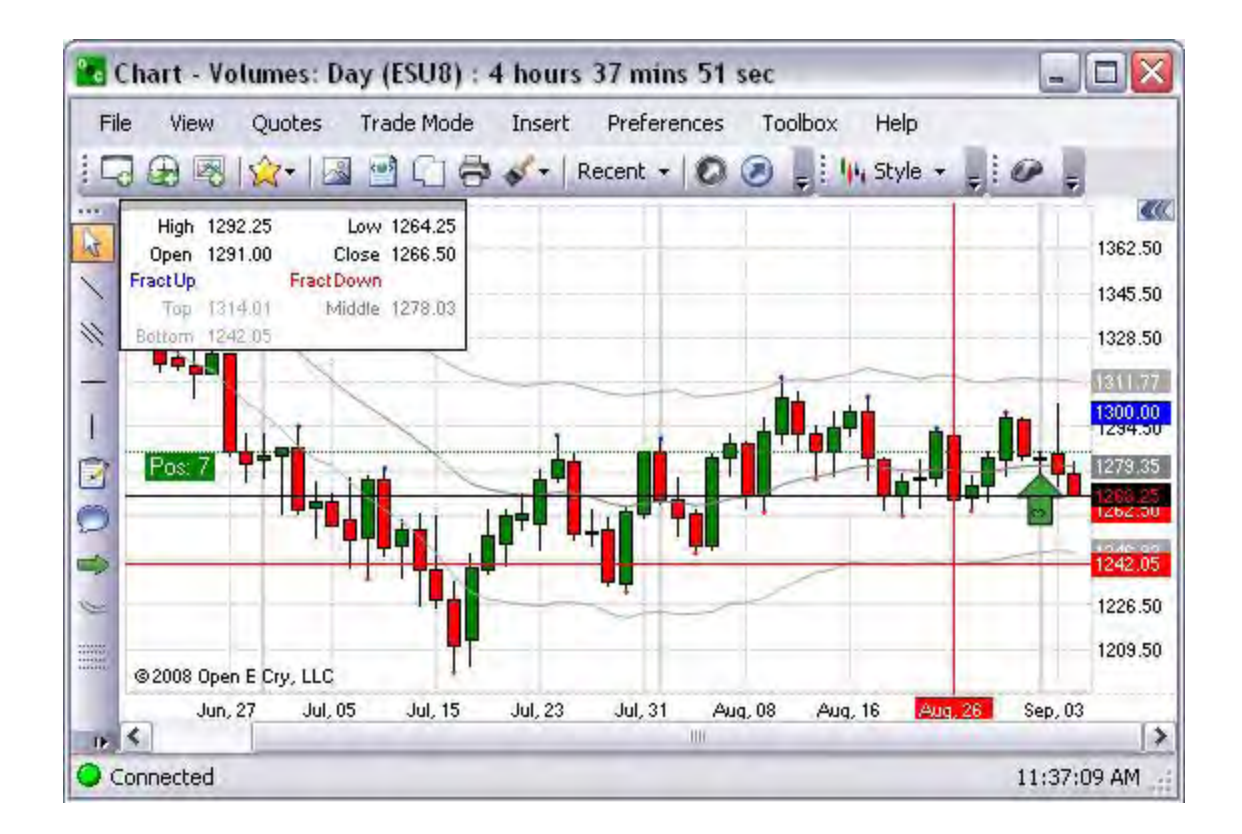

#### Parabolic SAR

This is a graphical representation used to find trends in market prices or commodities and may be also used as a trailing stop loss based on prices tending to stay within a parabolic curve during a strong trend. Refer to the Figure below.

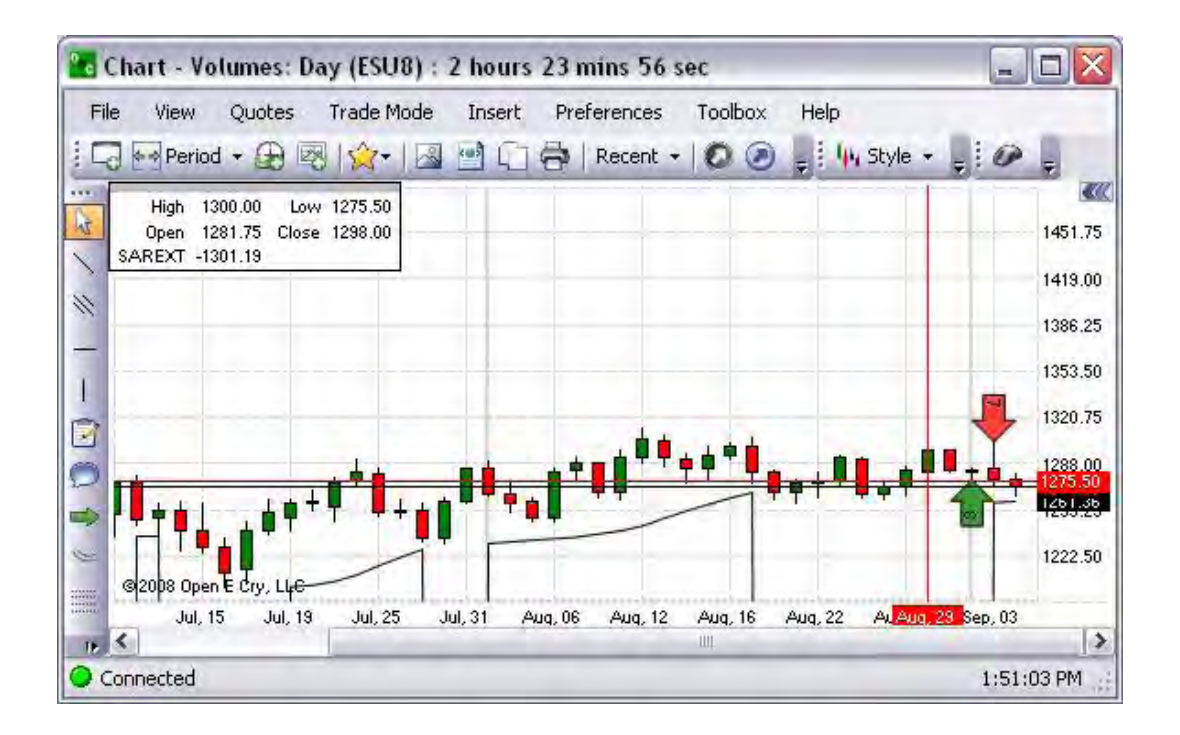

#### Pivot Points

This is a graphical representation that displays data in colorized designated incremental units. Refer to the Figure below.

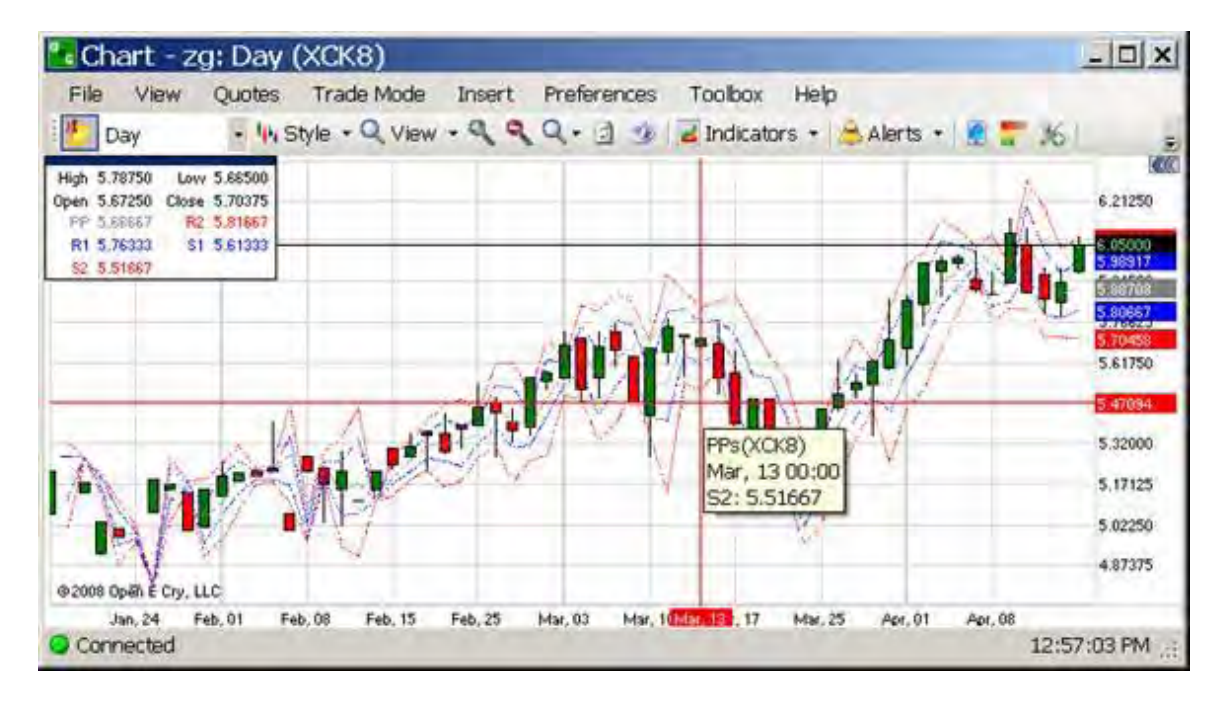

Pivot Points (Monthly)

This is a graphical representation that displays data in colorized designated incremental units only for a month. Refer to the Figure below.

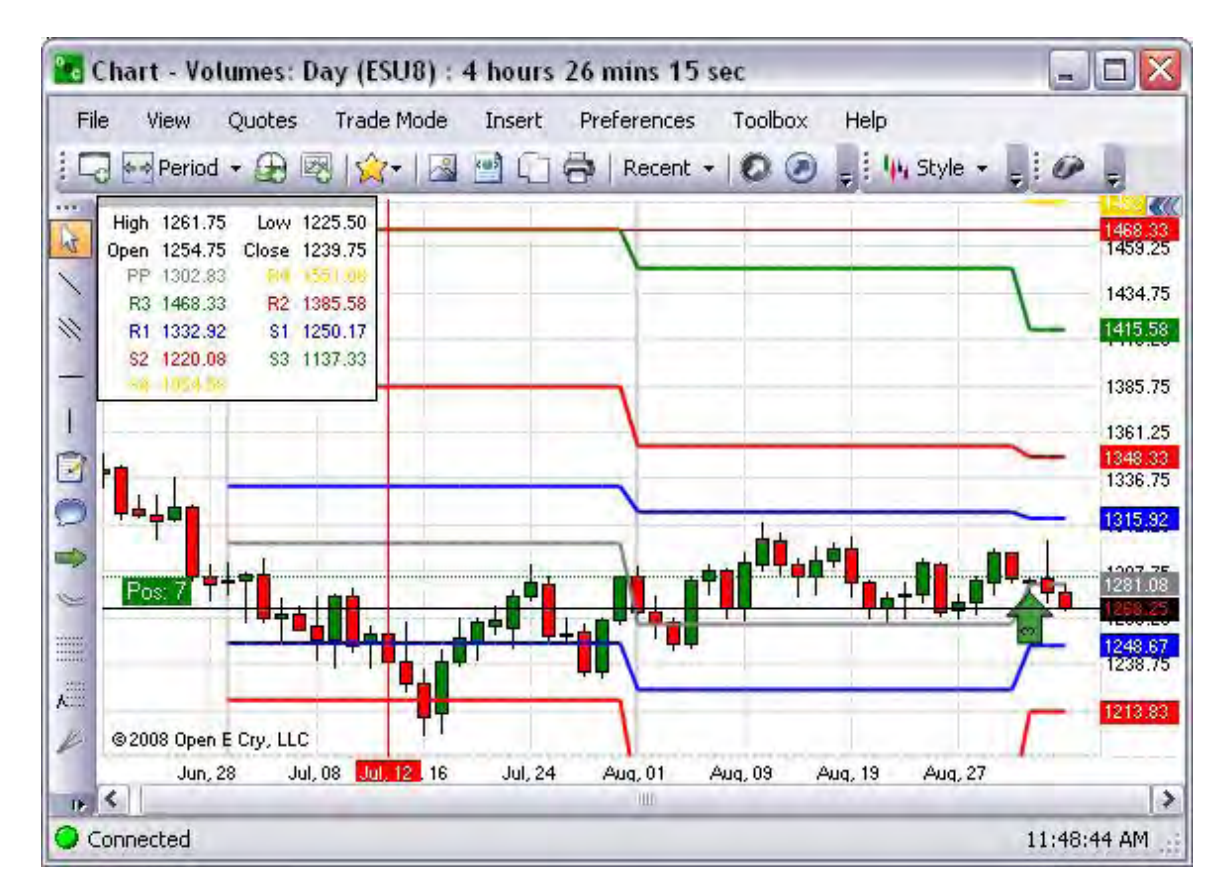

Pivot Points (Weekly)

This is a graphical representation that displays data in colorized designated incremental units only for a week. Refer to the Figure below.

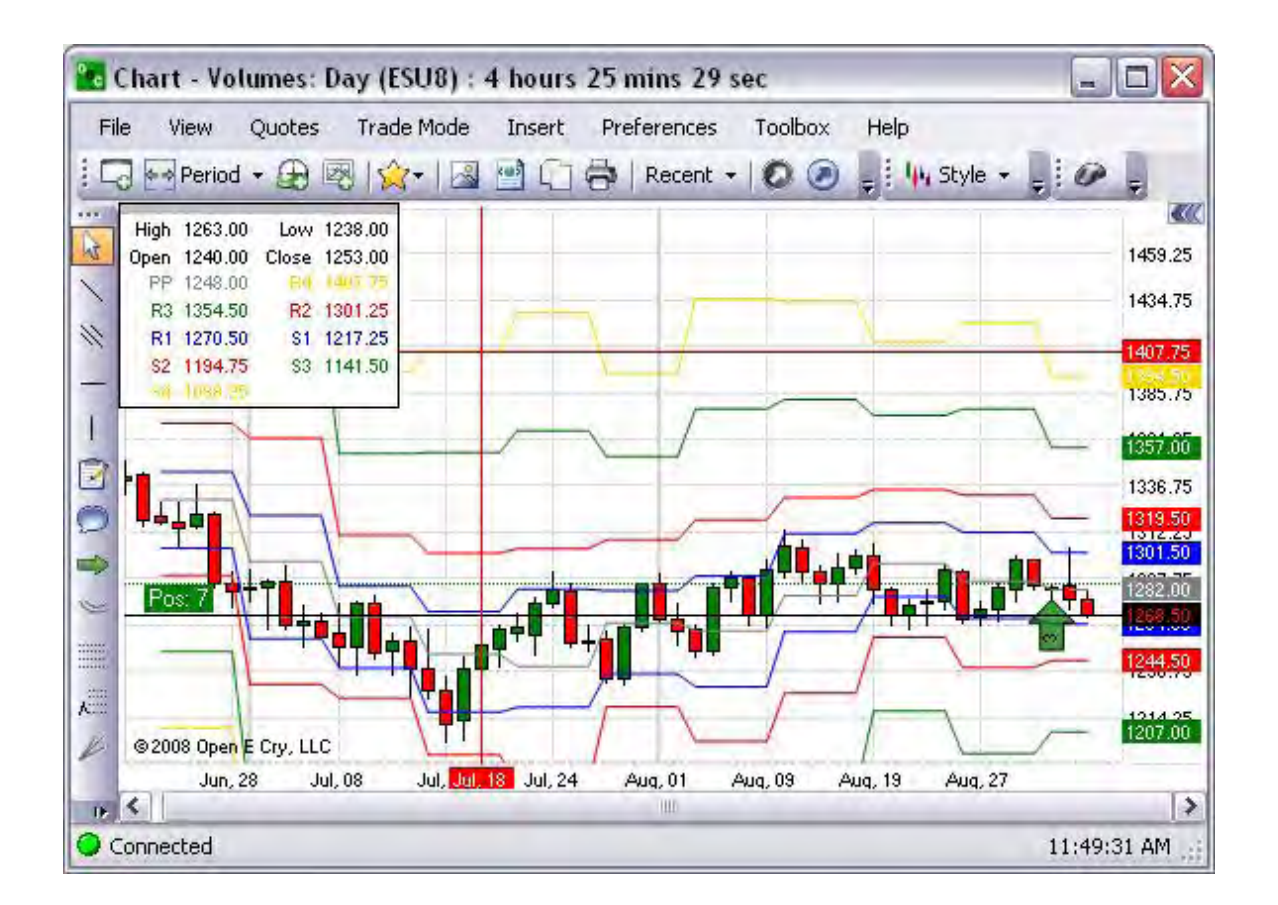

Custom Indicators

These are the tools to modify the chart properties in the display.

Note: Refer to the website for detailed information on Custom Indicators at [http://www.openecry.com/includes/pdf/softinstall\\_instructions/CustomIndicators](http://www.openecry.com/includes/pdf/softinstall_instructions/CustomIndicators.pdf) [.pdf.](http://www.openecry.com/includes/pdf/softinstall_instructions/CustomIndicators.pdf)
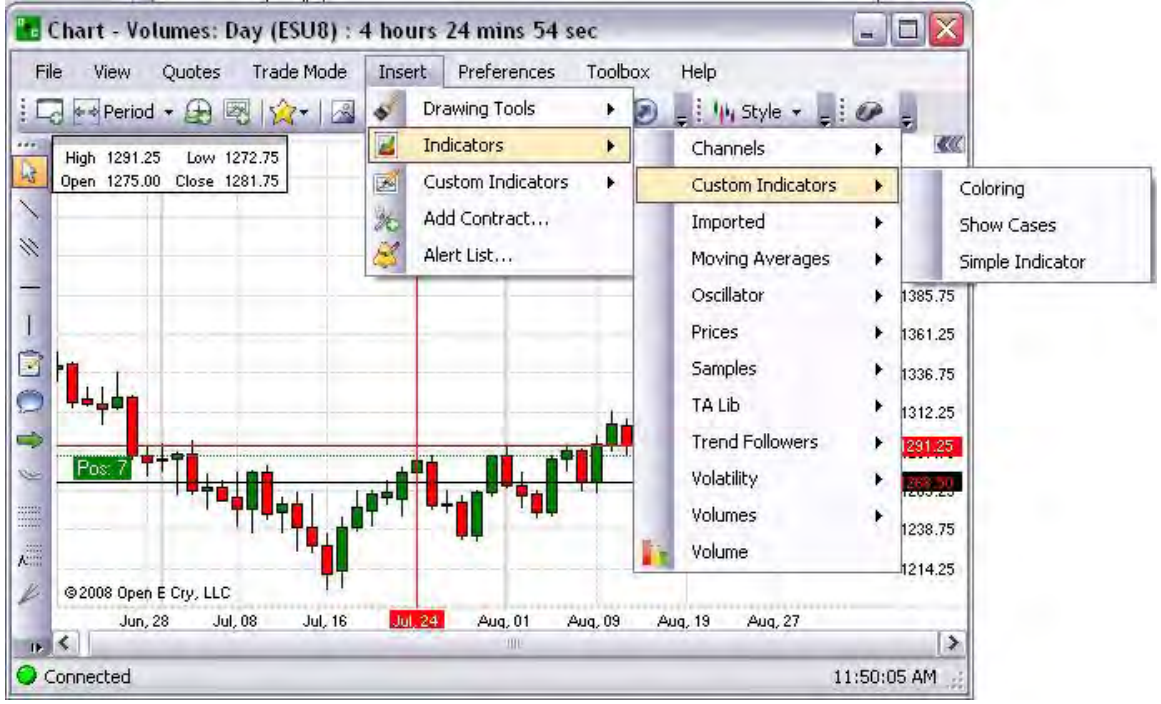

# Imported

These are tools that have been uploaded to OEC Trader to modify the chart properties.

- 1. Under Insert, select Indicators, Imported, and Sample with External to display the indicators window.
- 2. Or, under Insert, select Custom Indicators, Imported and Sample with External. Refer to the Figures below.

Sample with External

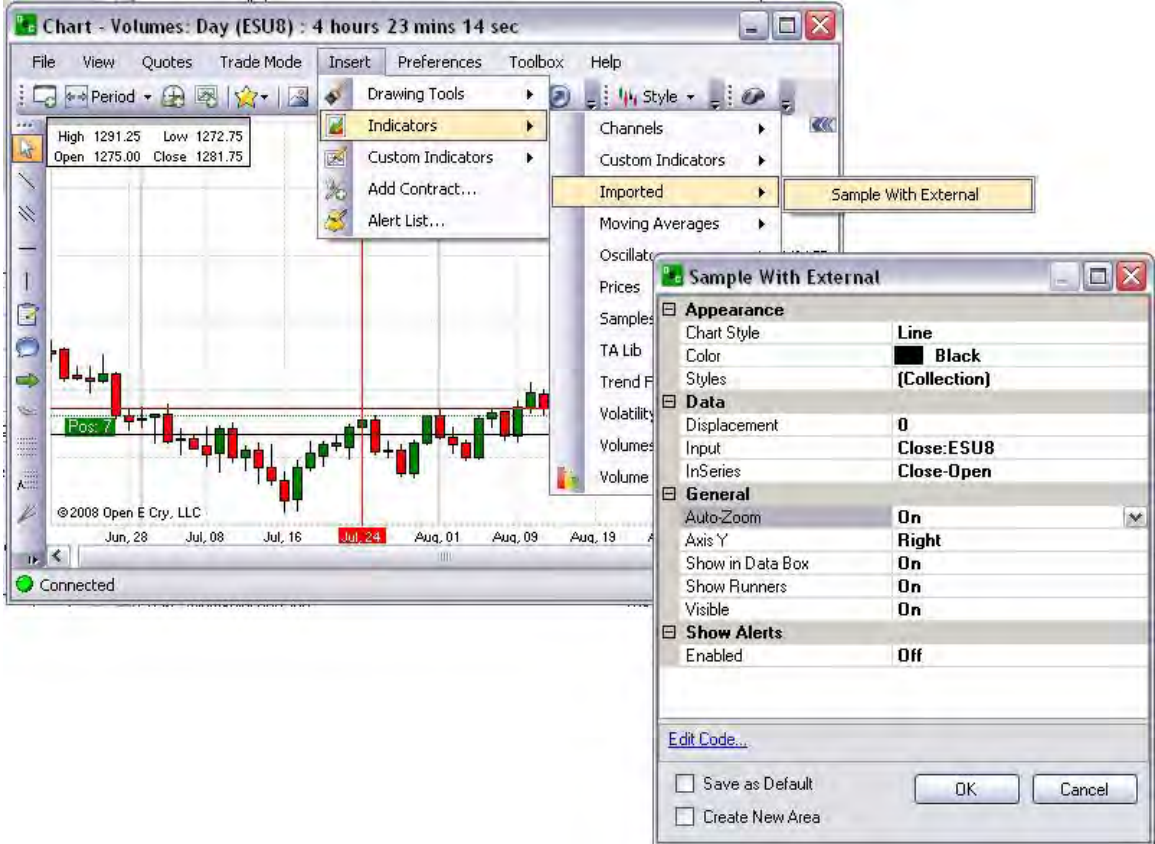

Note: Refer to the website for detailed information on Custom Indicators at [http://www.openecry.com/traderstoolbox/customindicators.cfm.](http://www.openecry.com/traderstoolbox/customindicators.cfm)

#### Moving Averages

These indicators are frequently used in technical analysis to show the average value of a commodity's price over a set period. Moving averages are generally used to measure momentum and define areas of possible support and resistance. Refer to the Figure below for the selections that are available in OEC Trader.

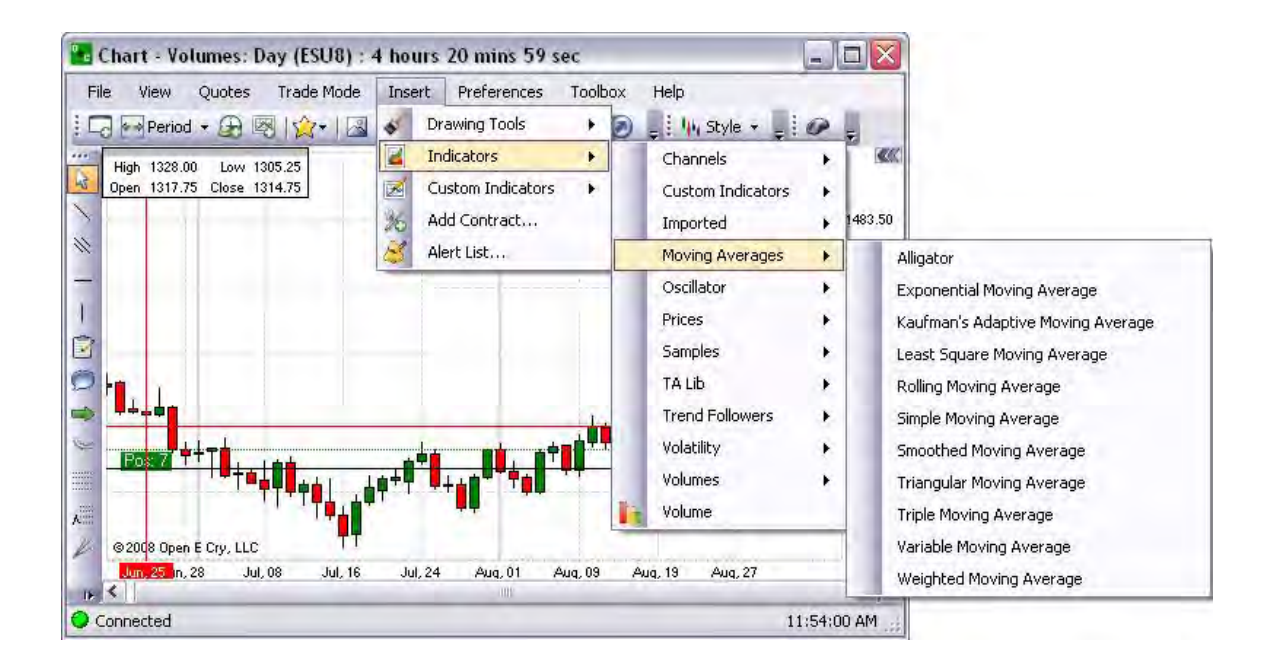

Note: All the examples for the Moving Averages indicators are displayed in the Range chart style.

# Alligator

This is a graphical representation of a combination of Balance Lines (Moving Averages) that use fractal geometry and nonlinear dynamics. Refer to the Figure

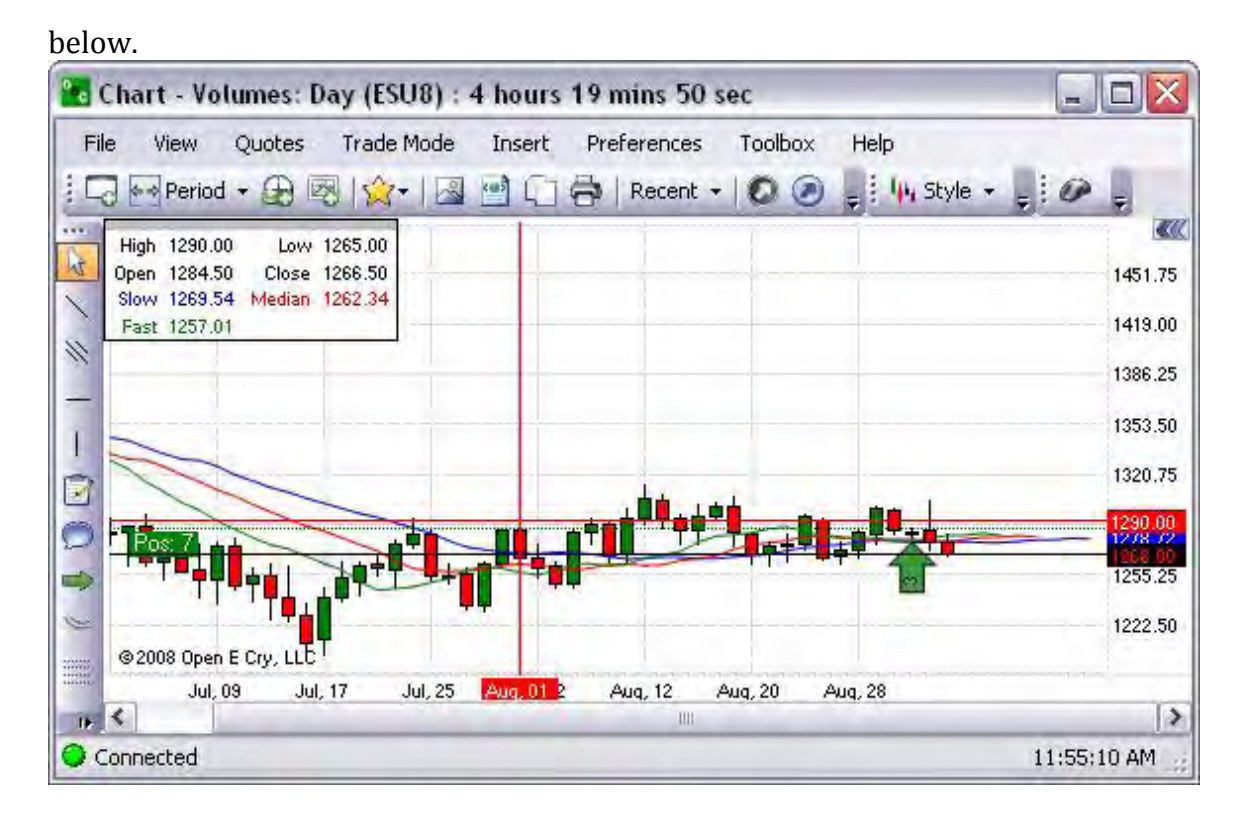

### Exponential Moving Average

This indicator adds the moving average of a certain share of the current closing price to the previous value. In particular, the weighting for each older data point decreases exponentially, giving much more importance to recent observations while still not discarding older observations entirely. Refer to the Figure below.

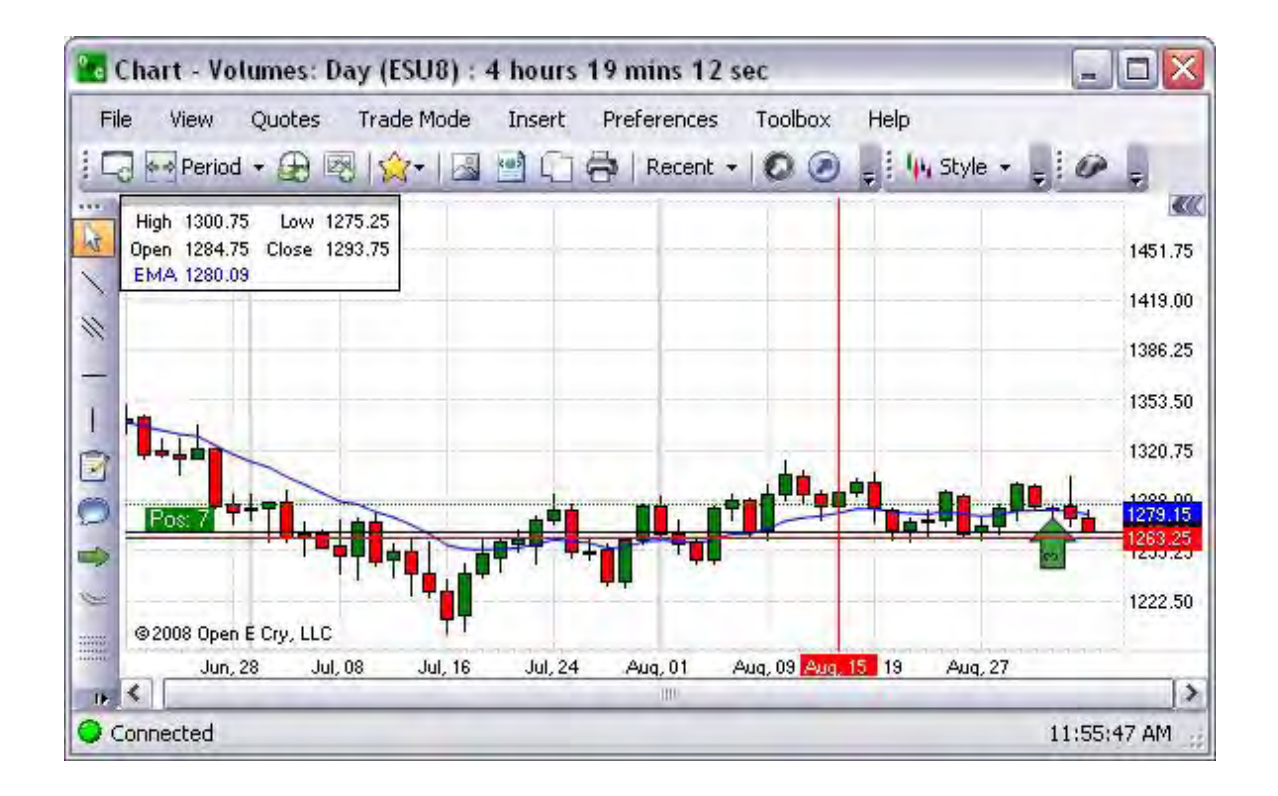

Kaufman's Adaptive Moving Average

This indicator is a graphical representation of an EMA using an Efficiency Ratio to modify the smoothing constant, which ranges from a minimum of Fast Length to a maximum of Slow Length. Refer to the Figure below.

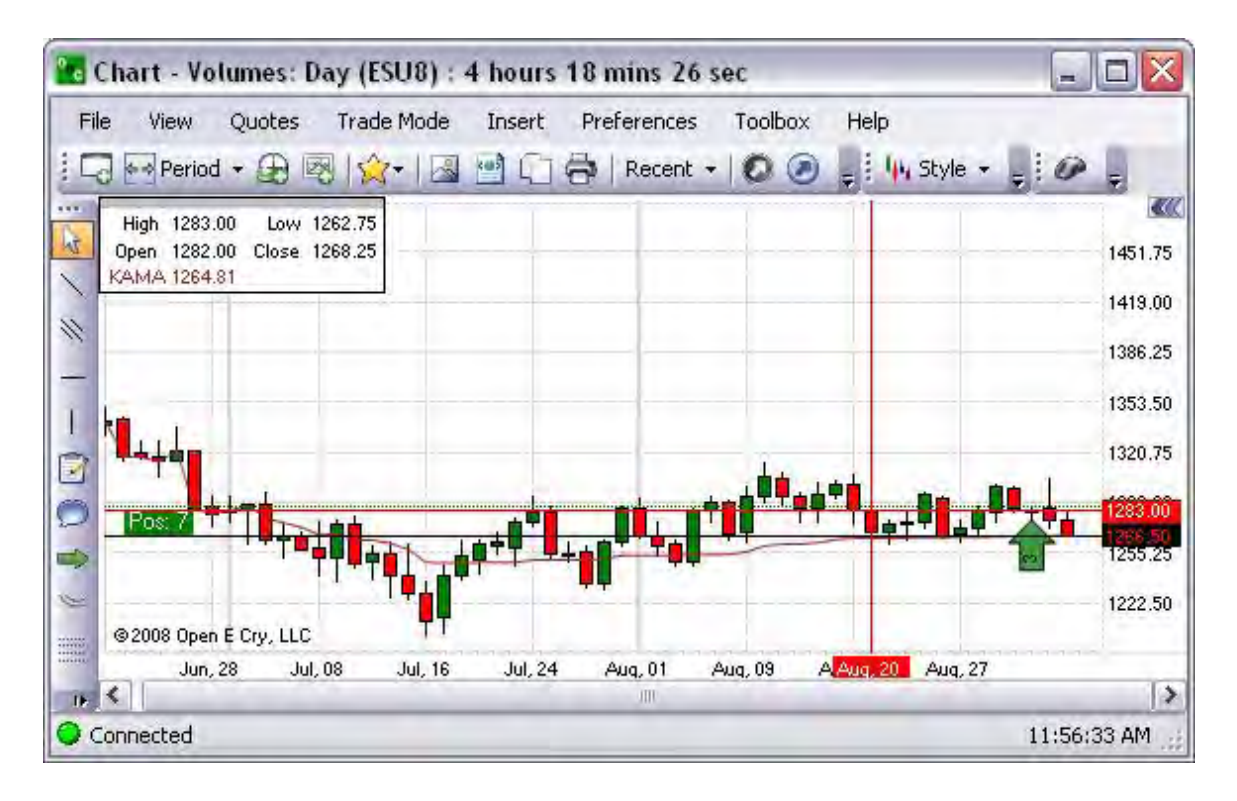

Least Square Moving Average

This is a graphical representation of a measure of the dispersion or variation in a distribution, equal to the square root of the arithmetic mean of the squares of the deviations from the arithmetic mean. Refer to the Figure below.

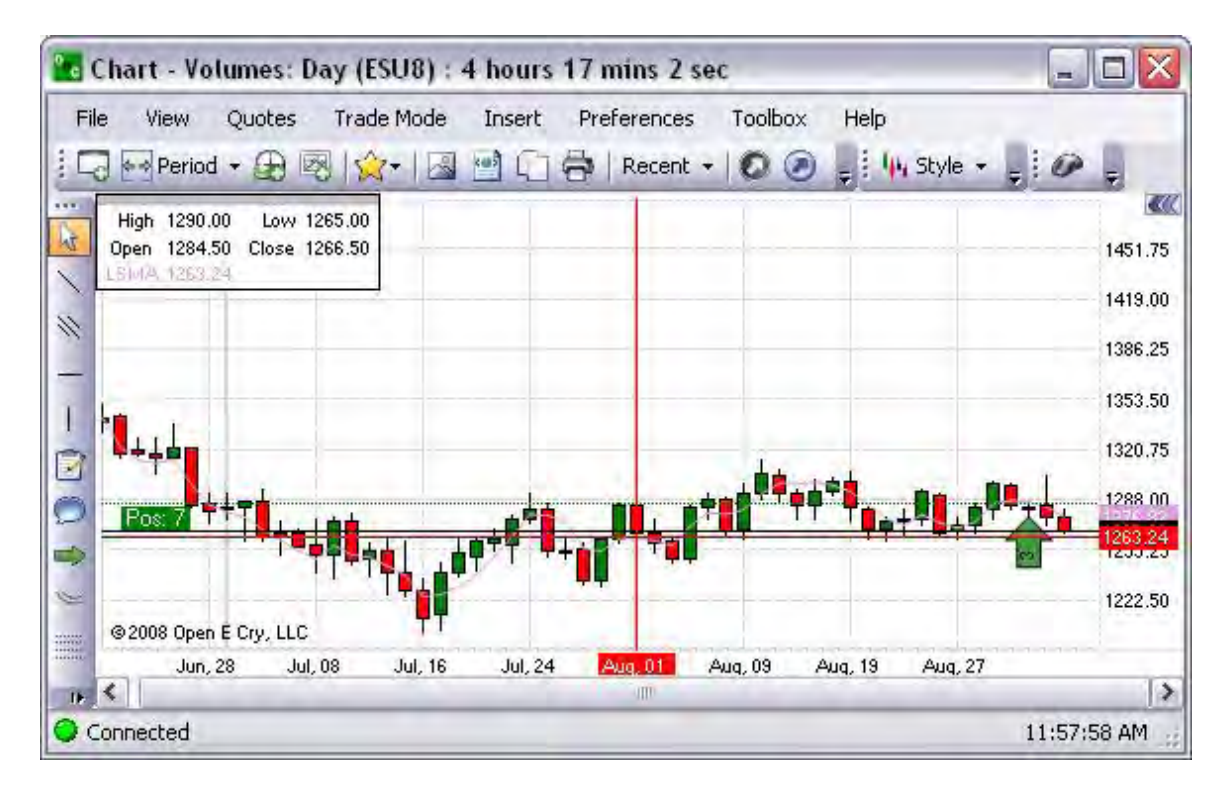

Rolling Moving Average

This is a graphical representation that is used to analyze time series data. It is also known as a Moving Average.

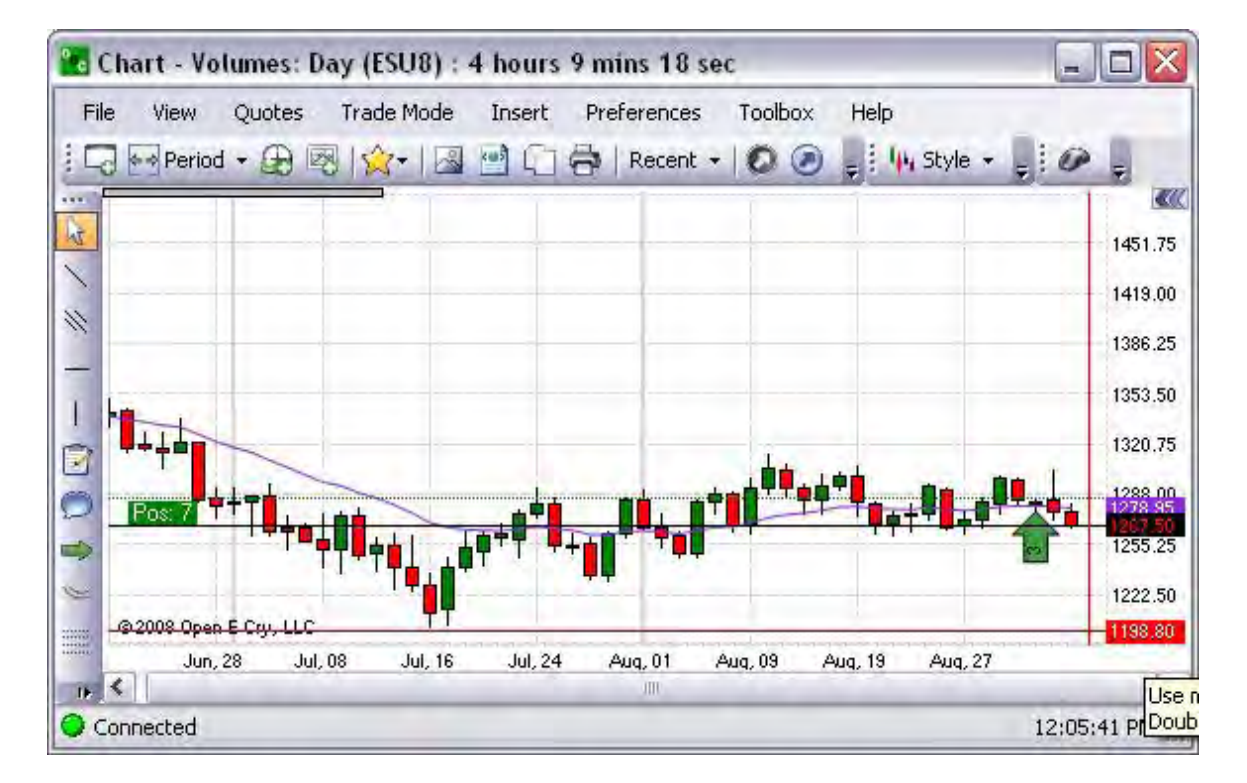

Simple Moving Average

This is a graphical representation of an arithmetical moving average is calculated by summing up the prices of instrument closure over a certain number of single periods (for instance, 12 hours). This value is then divided by the number of such periods.

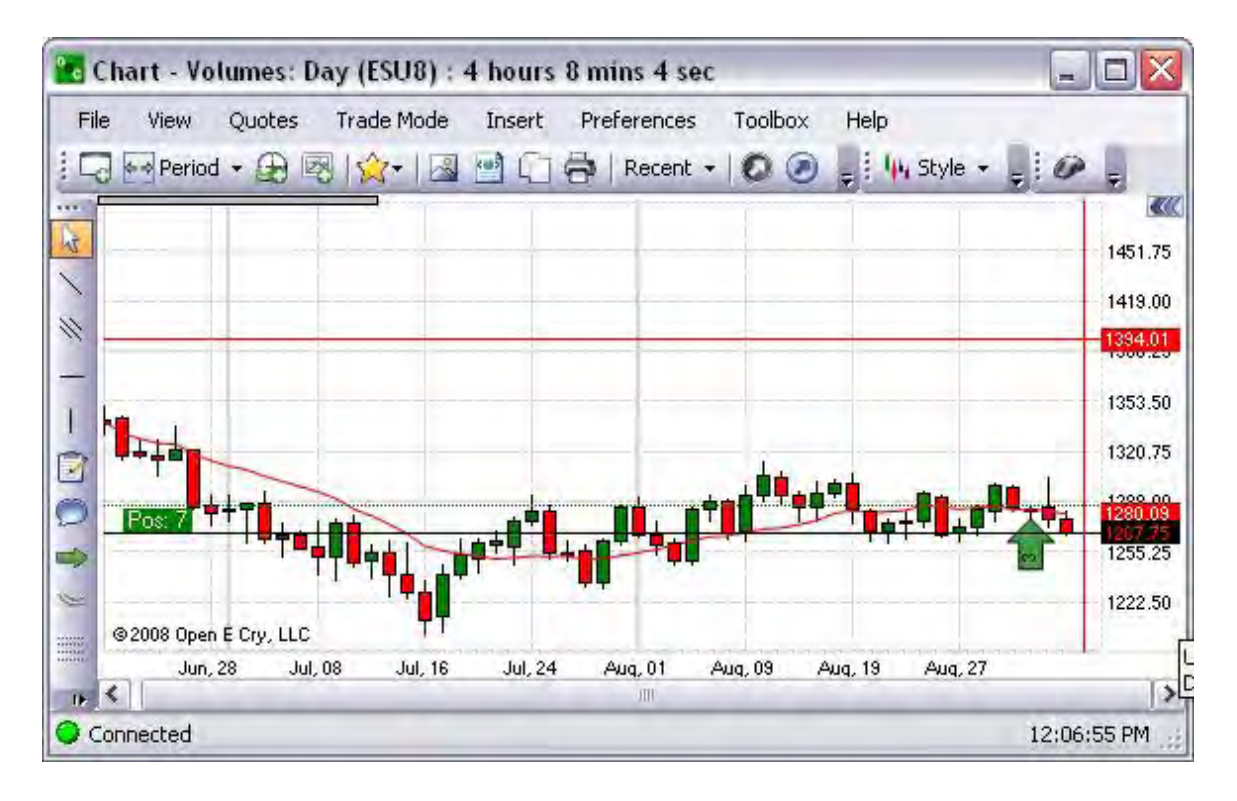

Smoothed Moving Average

Refer to the Figure below.

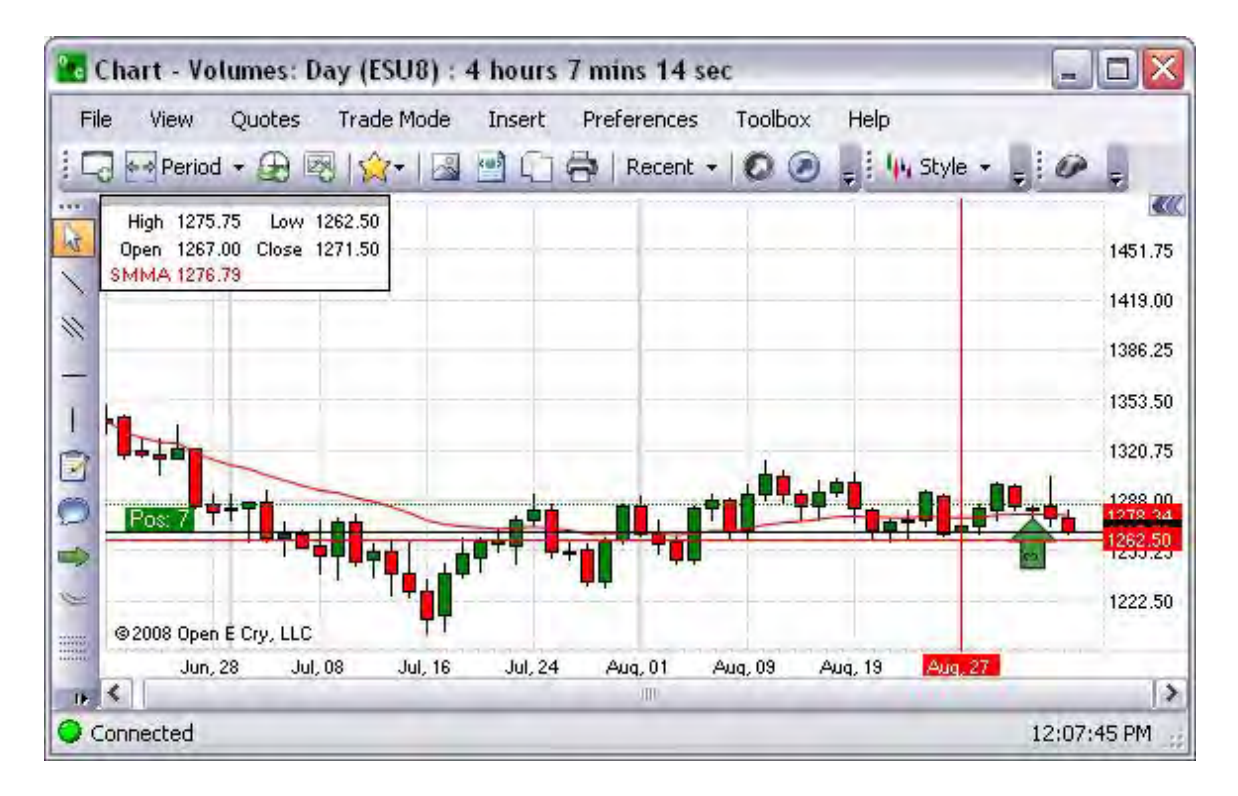

Triangular Moving Average

The Triangular Moving Average is a form of Weighted Moving Average wherein the weights are assigned in a triangular pattern. This gives more weight to the middle of the time series and less weight to the oldest and newest data. Refer to the Figure below.

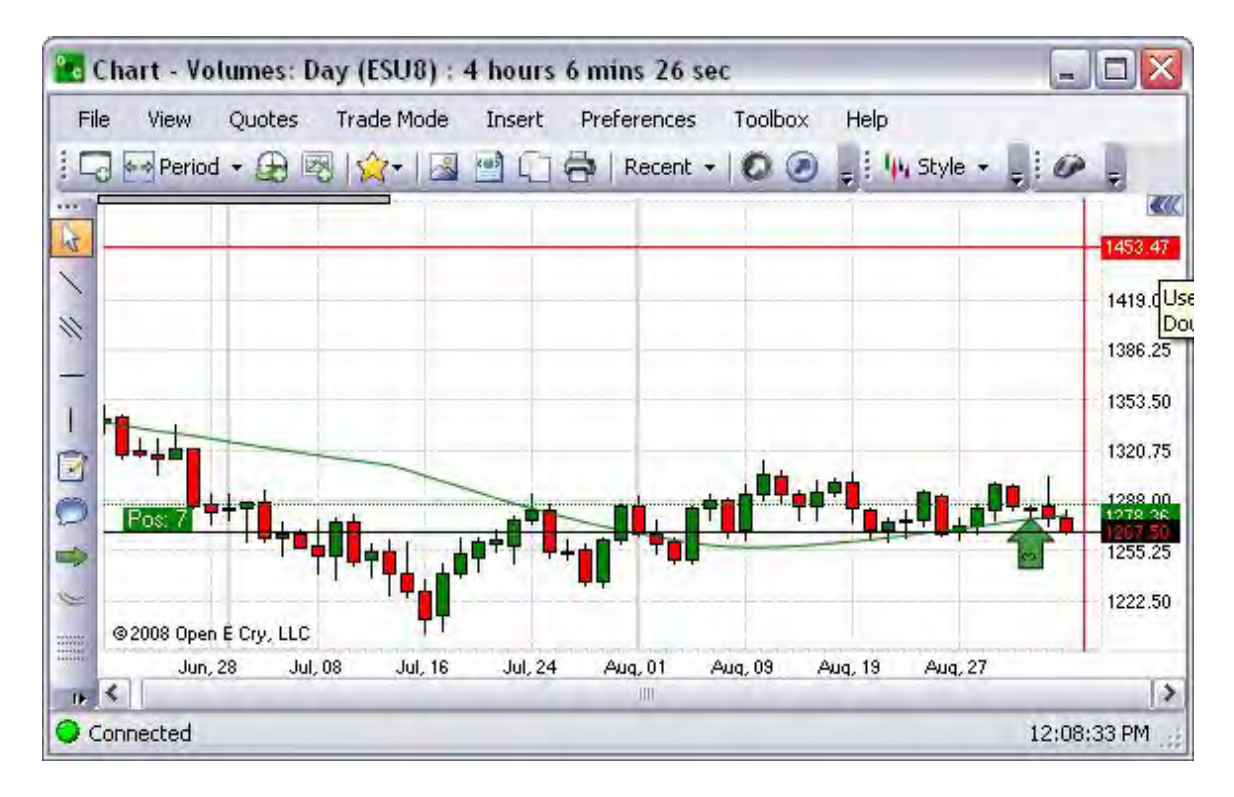

Triple Moving Average

This is a graphical representation that identifies three different moving averages. Refer to the Figure below.

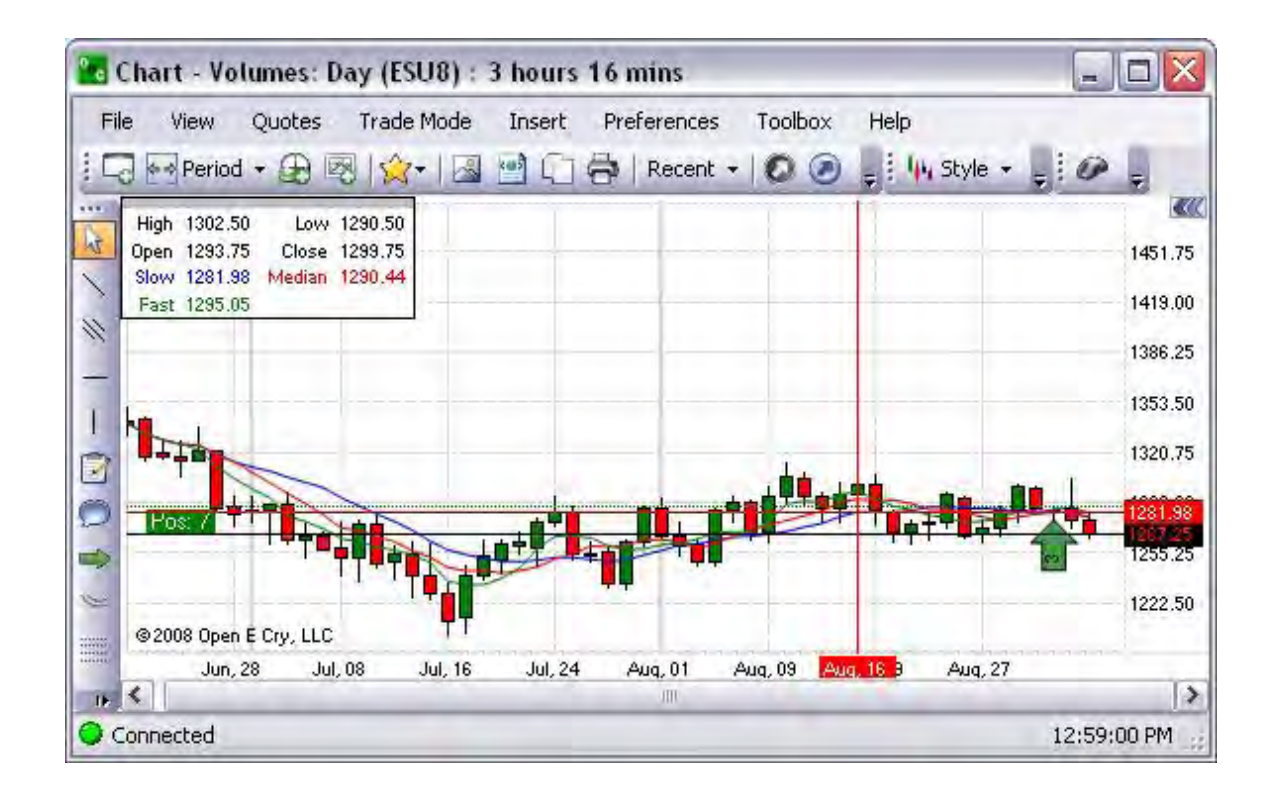

Variable Moving Average

A Variable Moving Average is an exponential moving average that automatically adjusts the smoothing weight based on the volatility of the data series. The more volatile the data, the more weight is given to the more recent values.

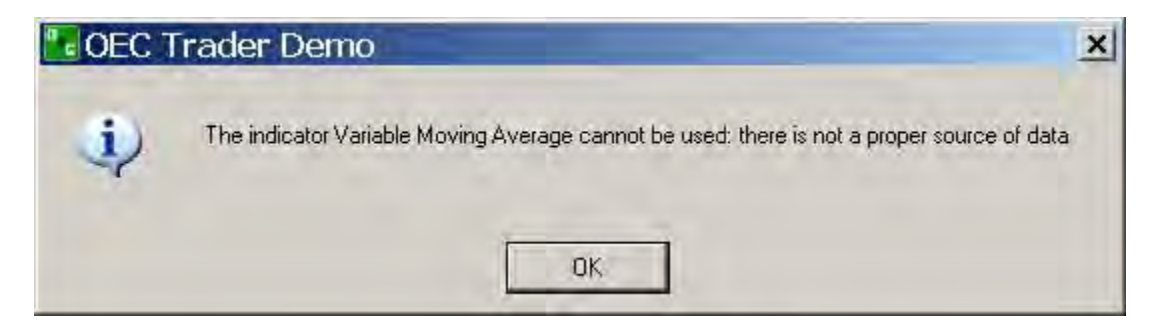

# Weighted Moving Average

This is a graphical representation of a type of moving average that assigns a higher weighting to recent price data than does the common simple moving average. This average is calculated by taking each of the closing prices over a given time period and multiplying them by its certain position in the data series. Once the position of the time periods have been accounted for they are summed together and divided by the sum of the number of time periods. Refer to the Figure below.

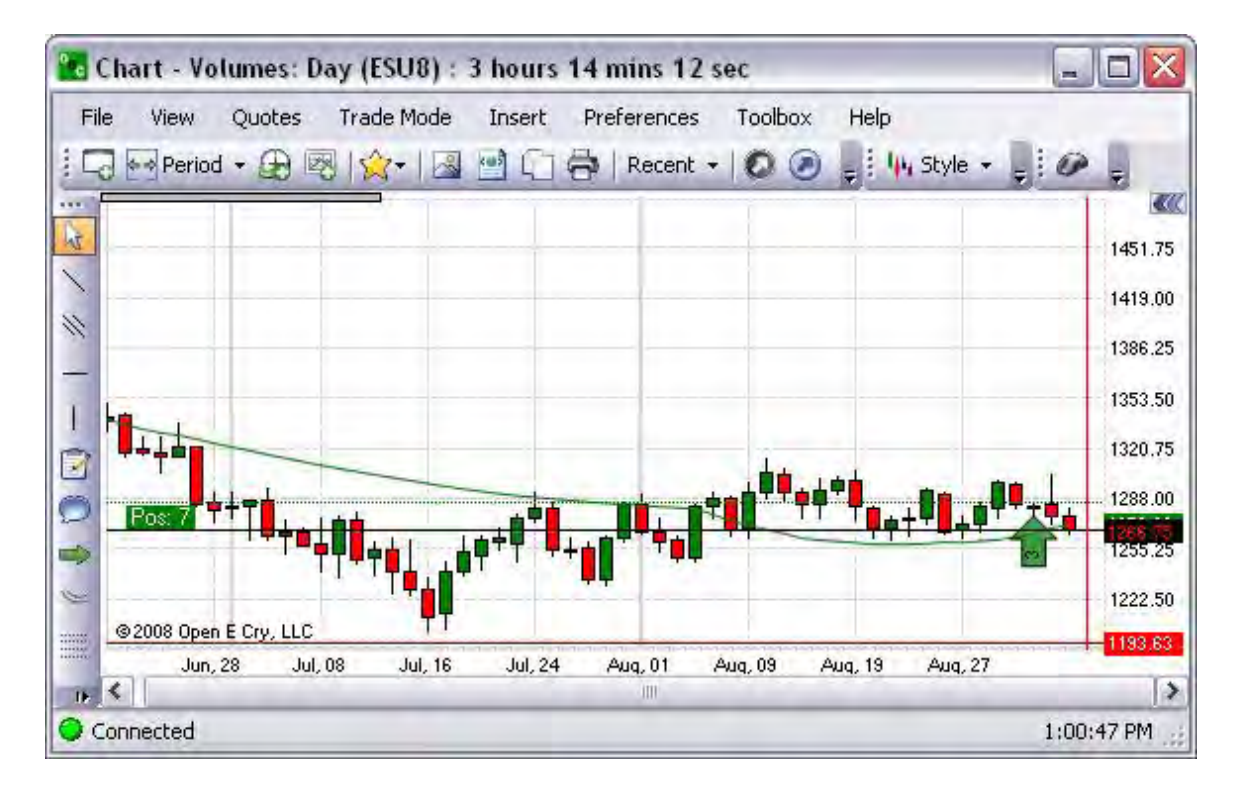

### Oscillator

The Oscillator function calculates the difference between two data series. It is a generic function that can take any price or indicator data as input. The available oscillator indicators are listed below in the Figure.

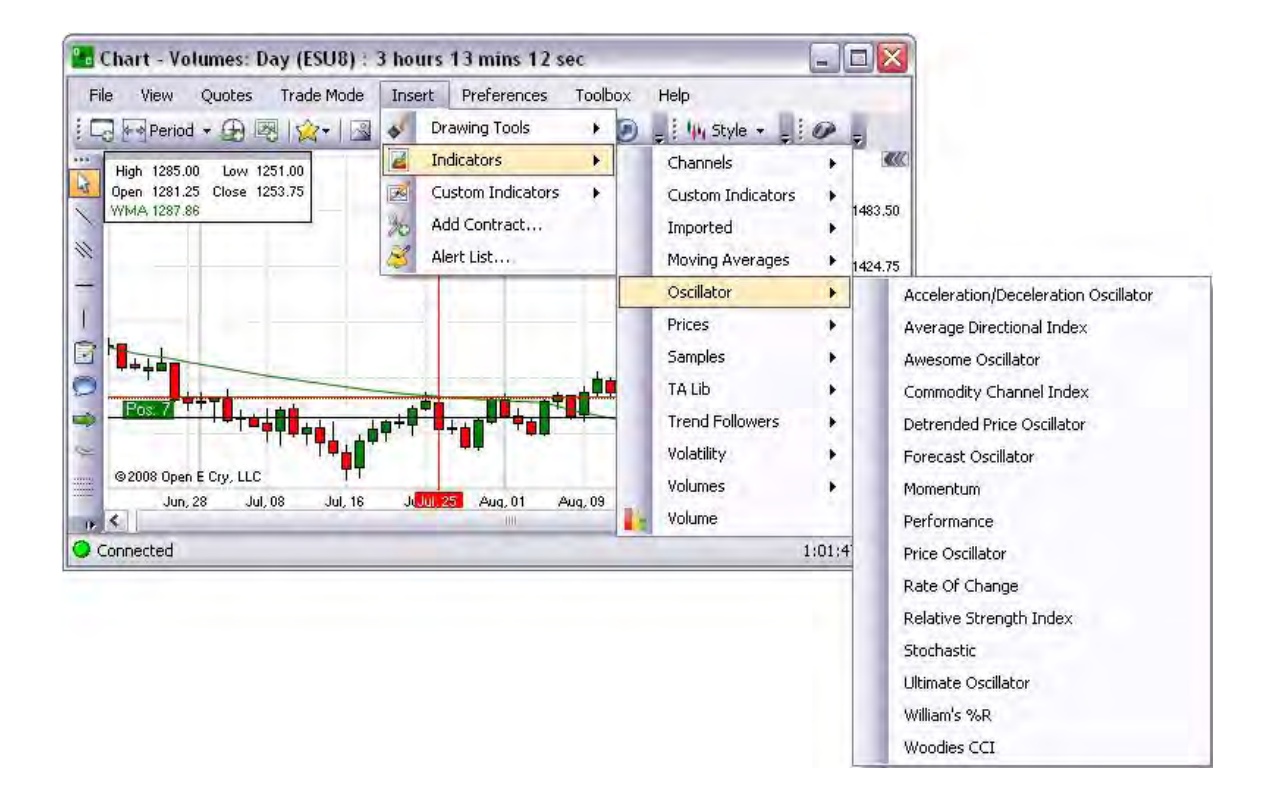

Acceleration/Deceleration Oscillator

This is a graphical representation that measures acceleration and deceleration of the current driving force. This indicator changes direction before any changes in the driving force, which, it its turn, changes its direction before the price. Refer to the Figure below.

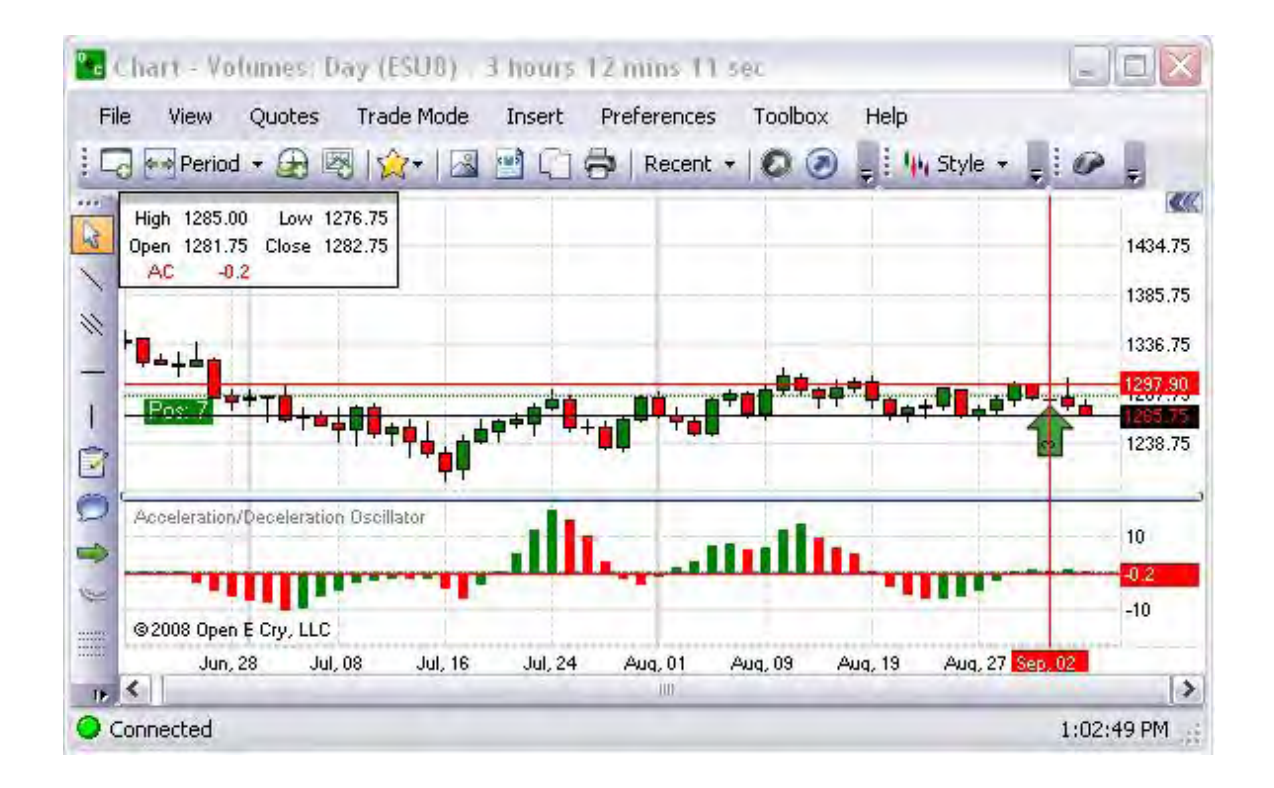

Average Directional Index

This is a graphical representation that determines if there is a price trend. The values range from 0 to 100, but rarely get above 60. To interpret the ADX, consider a high number to be a strong trend, and a low number, a weak trend. Refer to the Figure below.

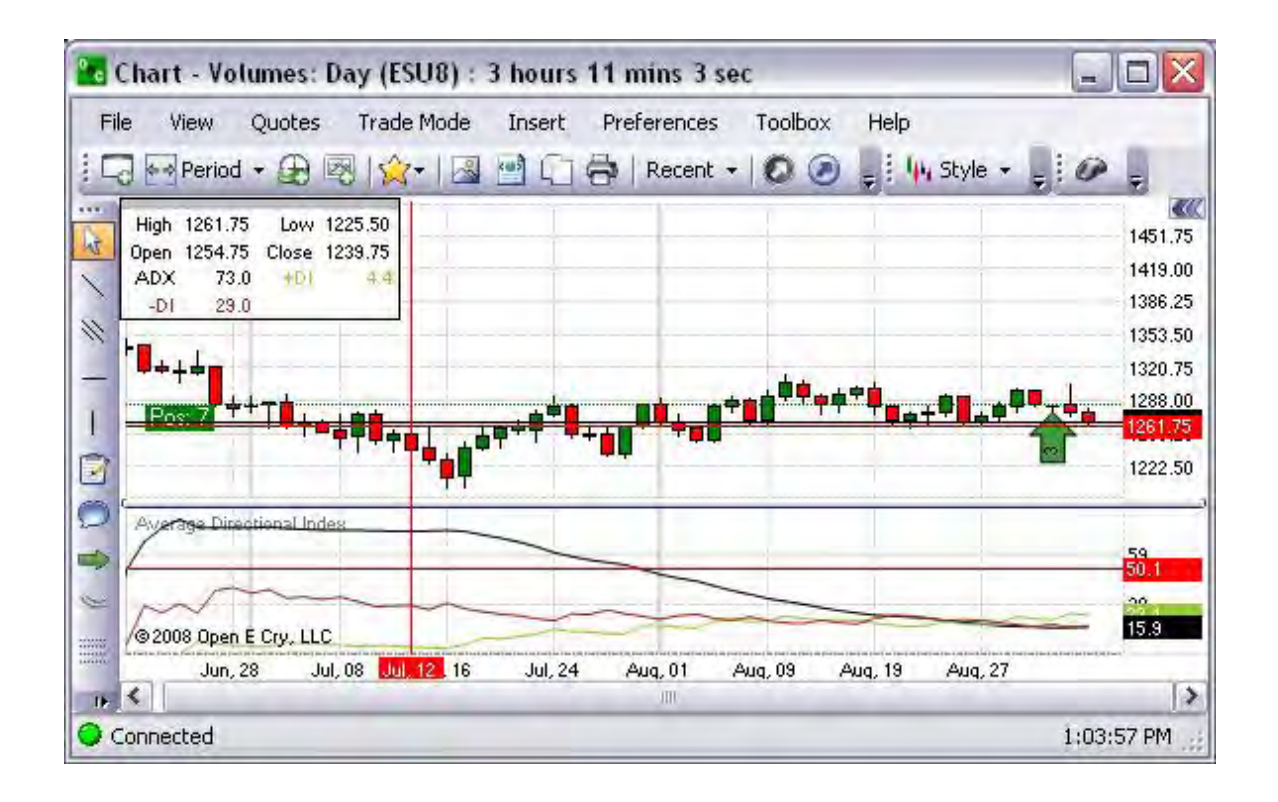

### Awesome Oscillator

The Awesome Oscillator Indicator (AO) is a 34-period simple moving average, plotted through the middle points of the bars (H+L)/2, which is subtracted from the 5-period simple moving average, built across the central points of the bars (H+L)/2. It shows clearly what is happening to the market driving force at the present moment. Refer to the Figure below.

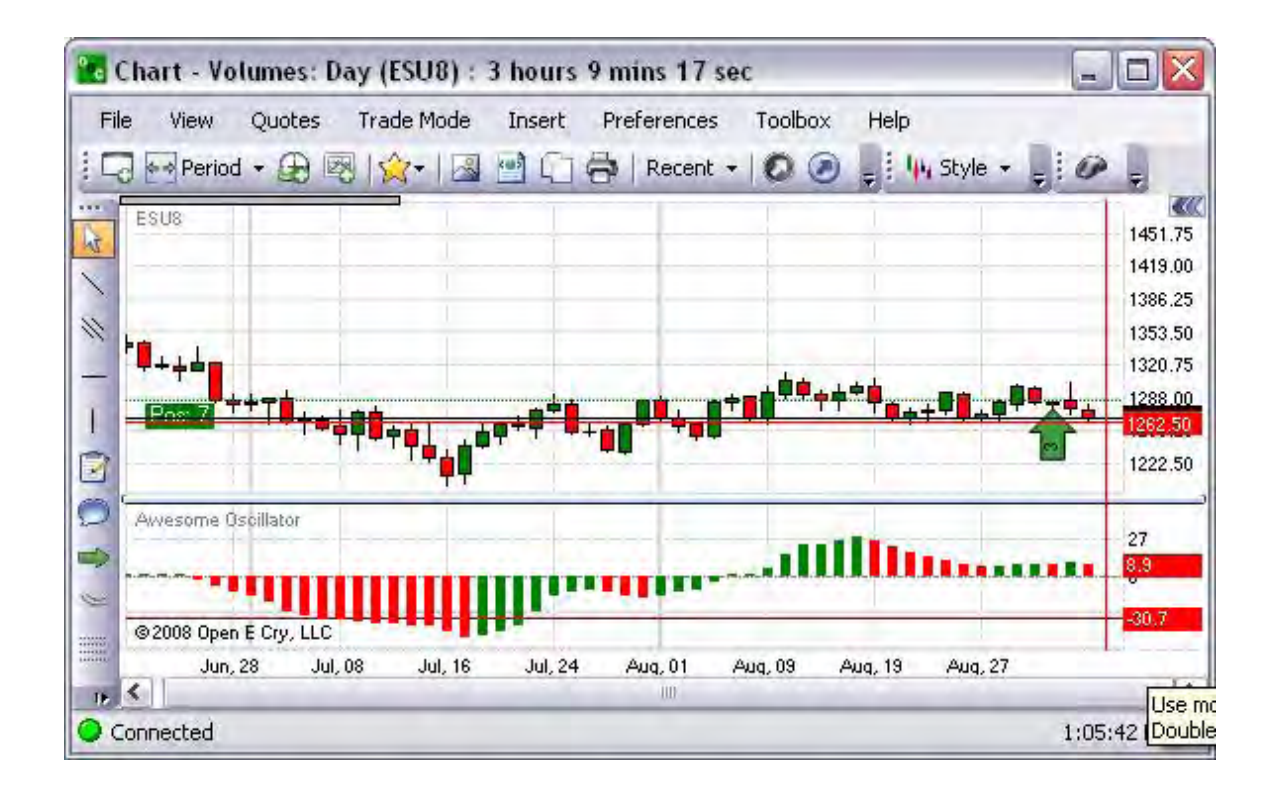

Commodity Channel Index

The CCI is designed to detect beginning and ending market trends. The range of 100 to -100 is the normal trading range. CCI values outside of this range indicate overbought or oversold conditions. Refer to the Figure below.

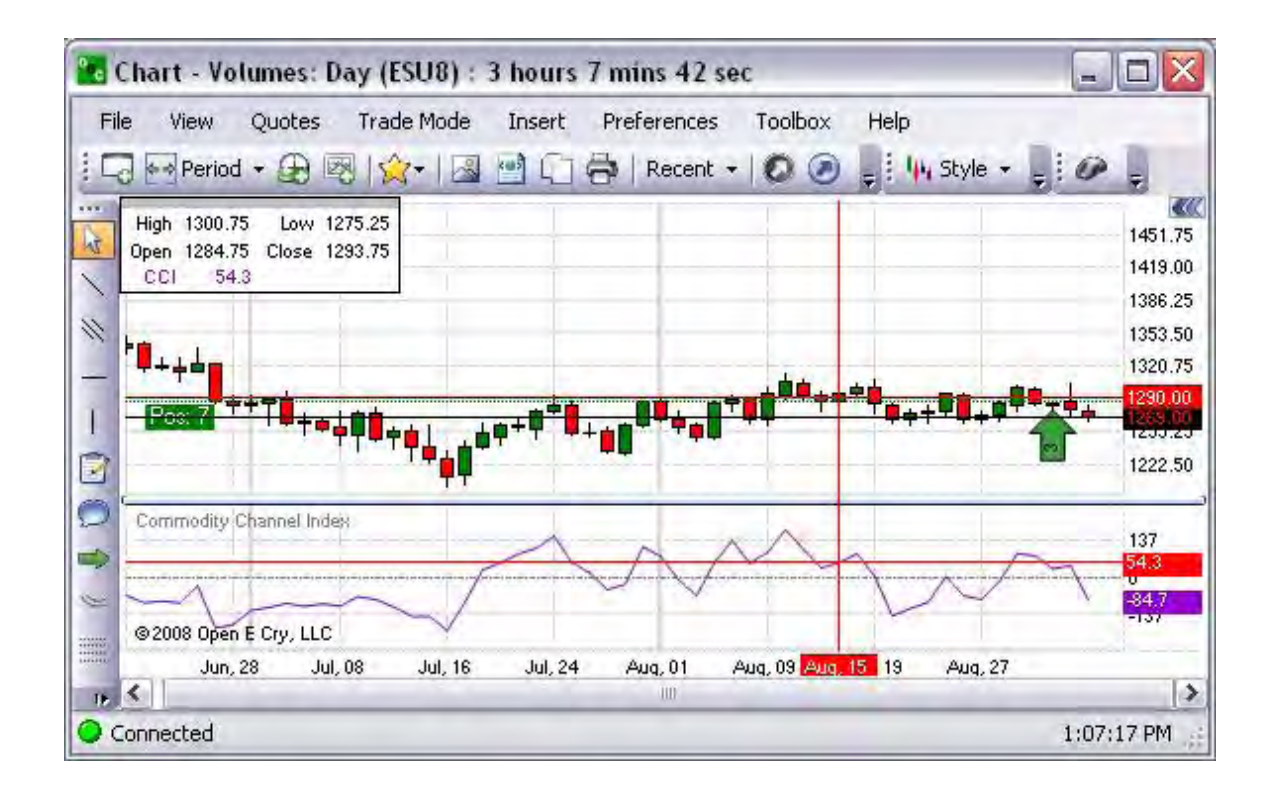

Detrended Price Oscillator

This is a graphical representation that eliminates the trend effect of price movement and it simplifies the process of finding out cycles and levels of outbidding/resale. Refer to the Figure below.

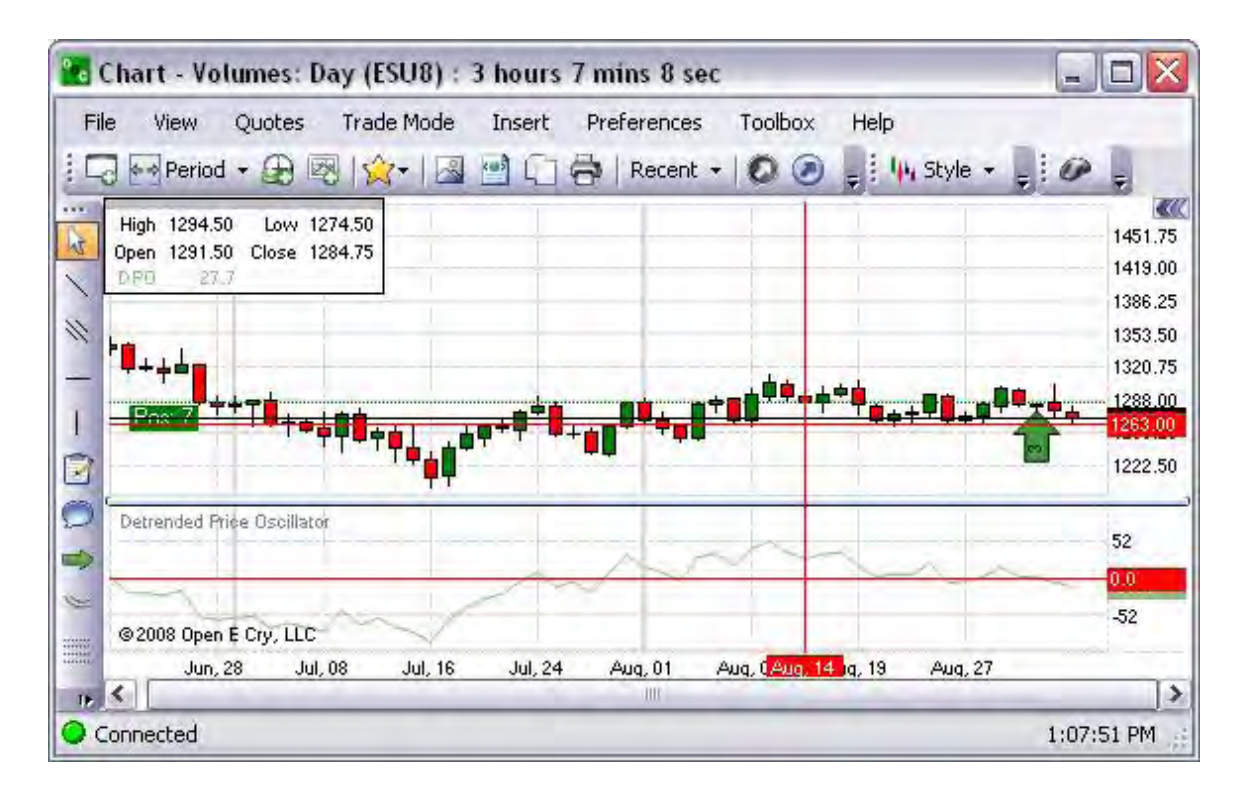

### Momentum (MOM)

This is a graphical representation that measures the amount that a commodity's price has changed over a given time span. Refer to the Figure below.

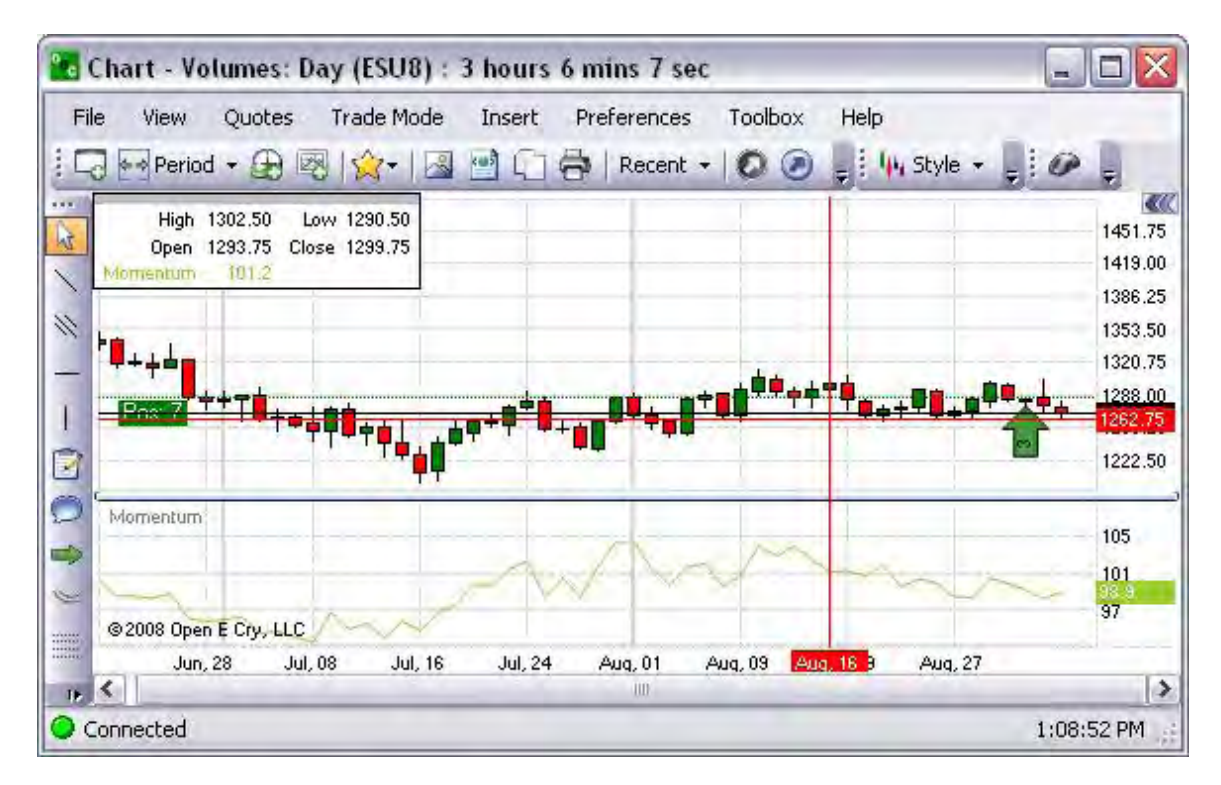

# Performance

This is a graphical representation that displays the percentage difference between the price today and the price at the start of the data series. It is also known as a normalized price. It can be useful for comparing the performance of two commodities or a commodity and an index. Refer to the Figure below.

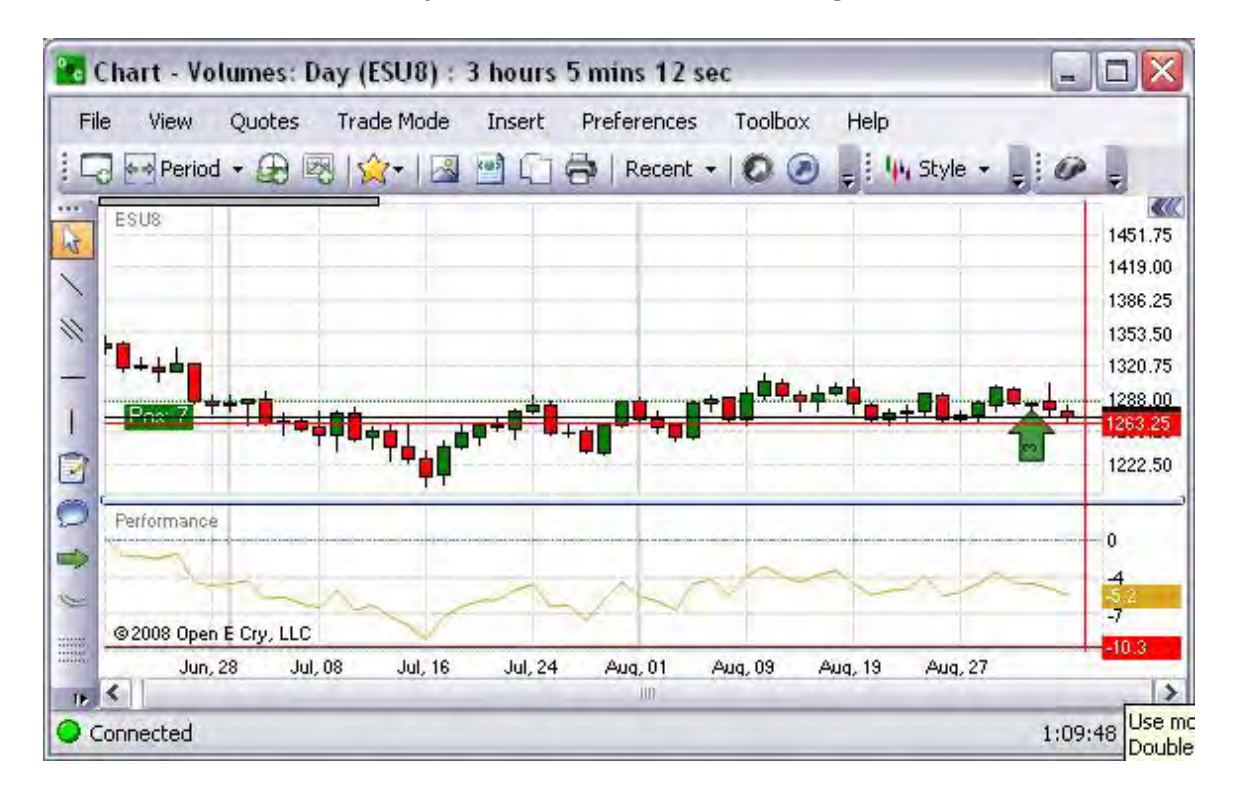

### Price Oscillator

The Price Oscillator shows the difference between two moving averages. It is basically a MACD, but the Price Oscillator can use any time periods. A buy signal is generated when the Price Oscillator rises above zero and a sell signal is generated when it falls below zero. Refer to the Figure below.

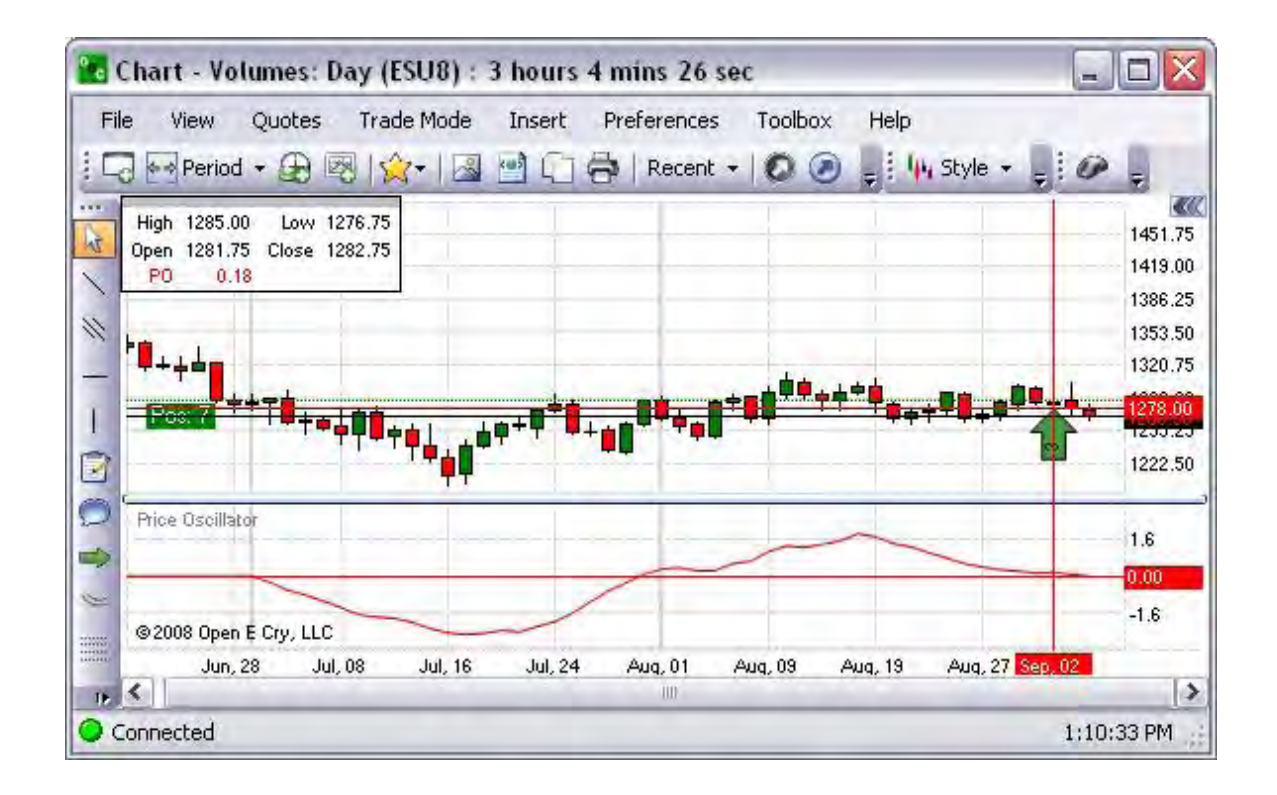

### Rate of Change

The Rate of Change function measures rate of change relative to previous periods. The function is used to determine how rapidly the data is changing. The factor is usually 100, and is used merely to make the numbers easier to interpret or graph. The function can be used to measure the Rate of Change of any data series, such as price or another indicator. When used with the price, it is referred to as the Price Rate of Change, or PROC. Refer to the Figure below.

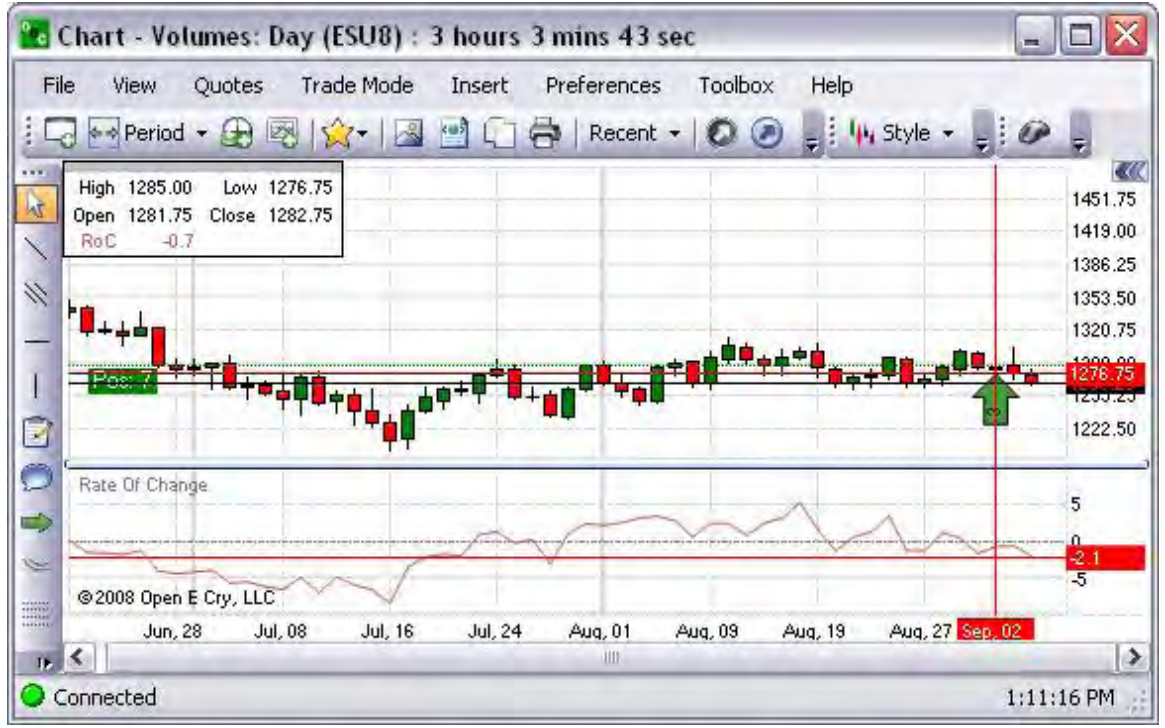

Relative Strength Index

This is a technical momentum indicator that compares the magnitude of recent gains to recent losses in an attempt to determine overbought and oversold conditions of an asset. Refer to the Figure below.

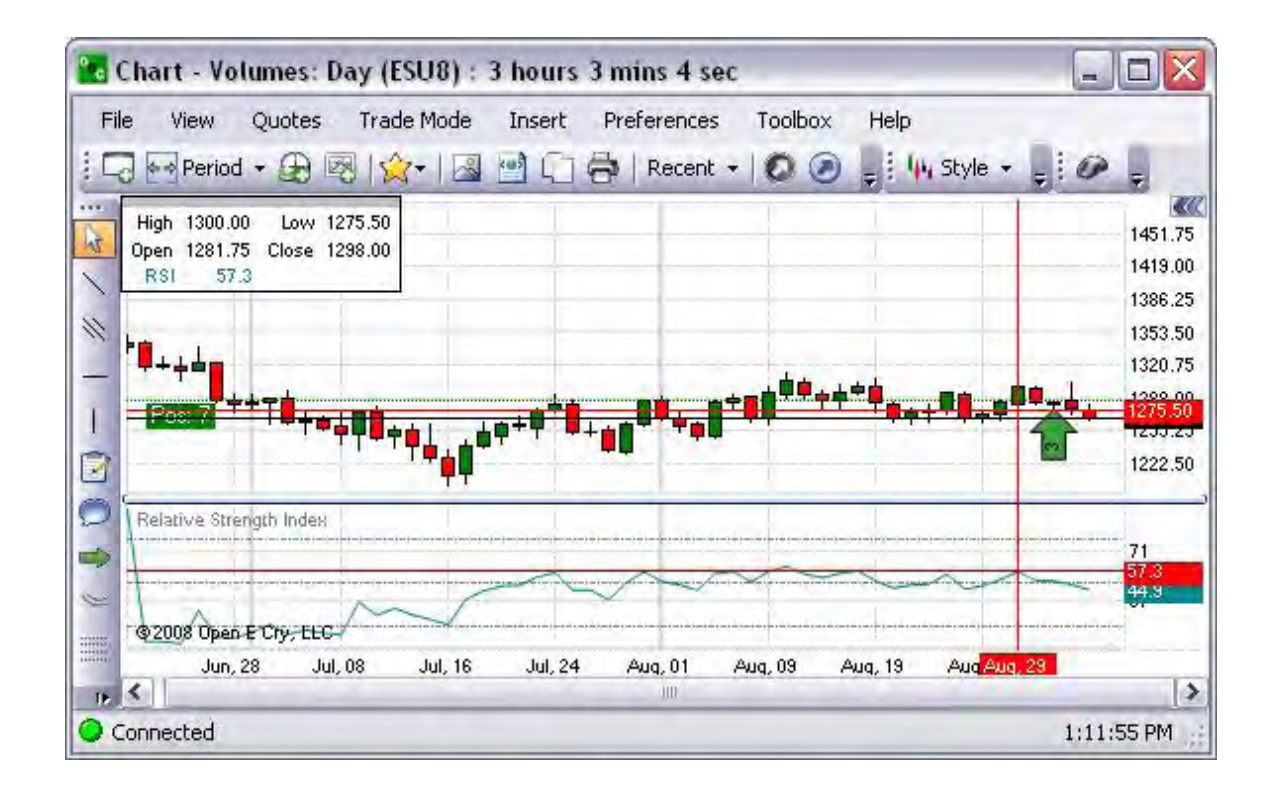

### Stochastic

This oscillator finds trend reversal searching for a period when the close prices is close to the low price in an upward market of when the close prices is close to the high price in a downward market. Refer to the Figure below.

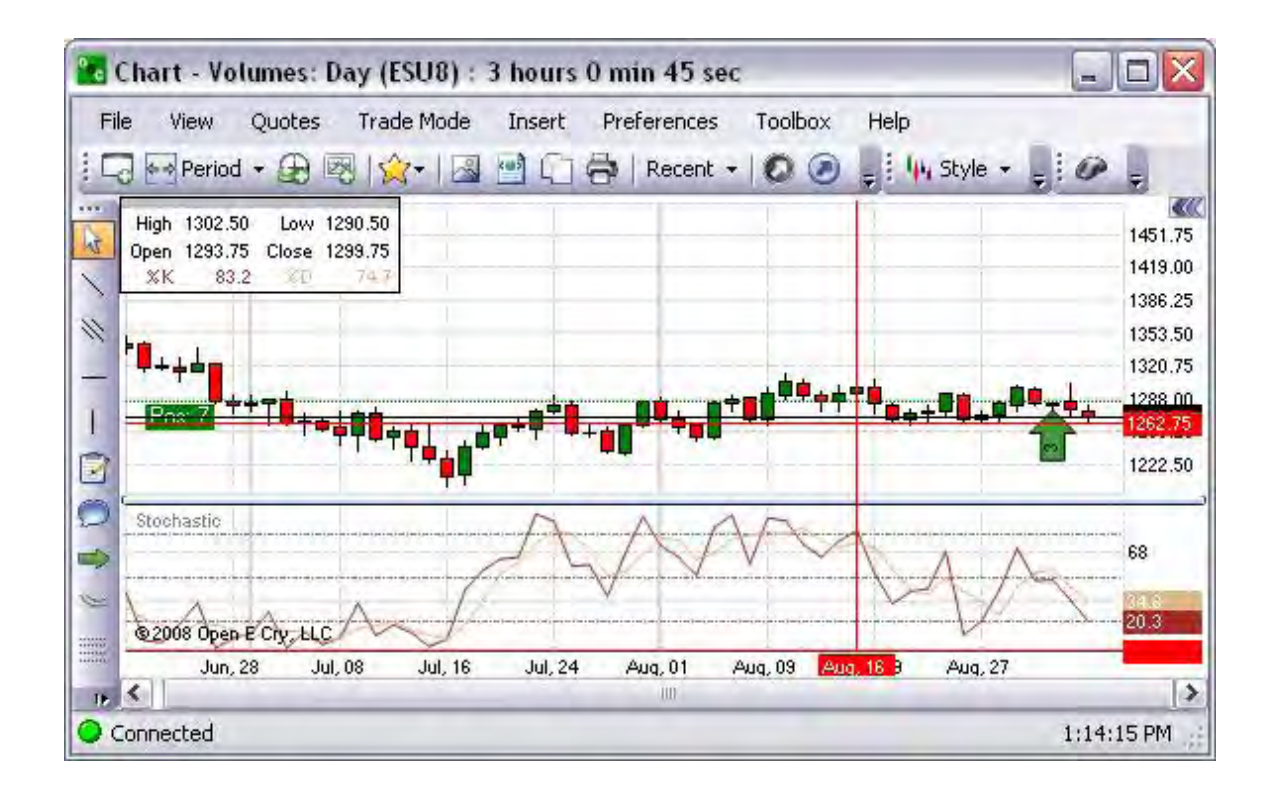

### Ultimate Oscillator

The Ultimate Oscillator is the weighted sum of three oscillators of different time periods. The typical time periods are 7, 14 and 28. The values of the Ultimate Oscillator range from zero to 100. Values over 70 indicate overbought conditions, and values under 30 indicate oversold conditions. Refer to the Figure below.

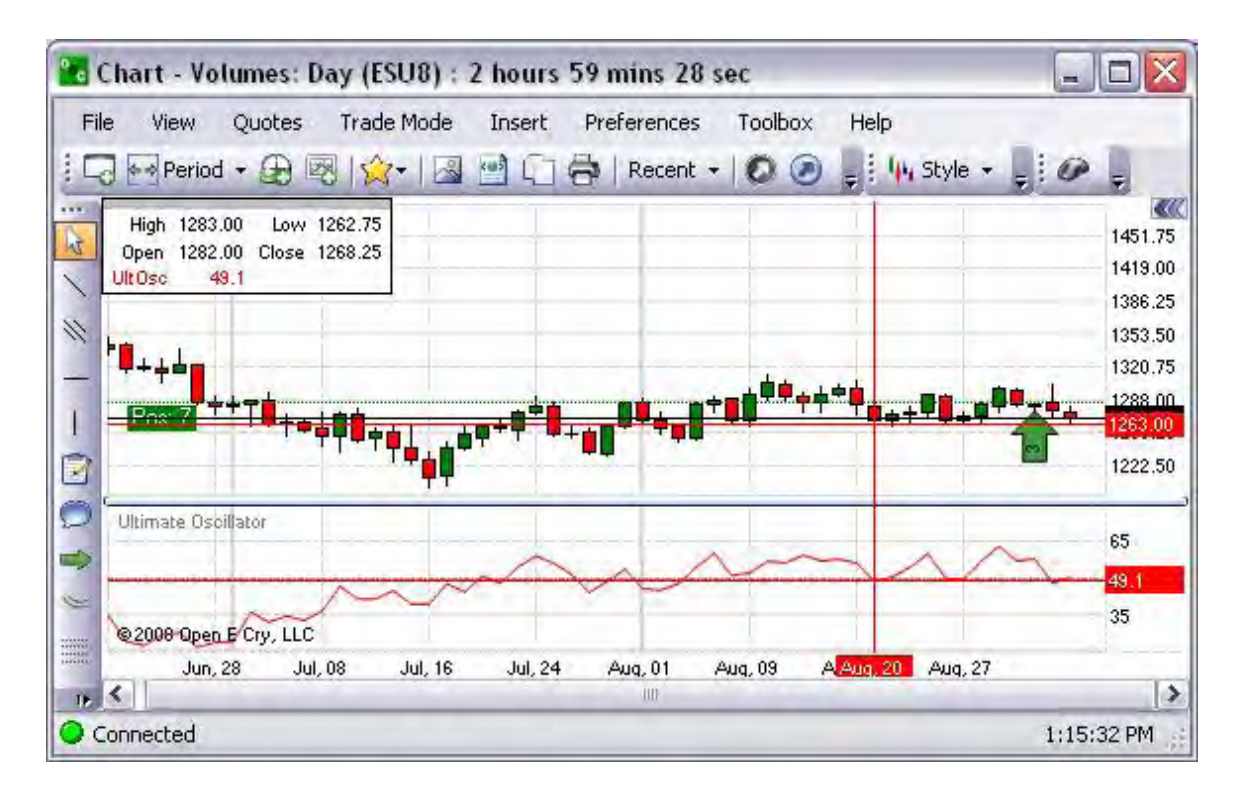

William's %R

This is a momentum indicator measuring overbought and oversold levels, similar to a stochastic oscillator and compares a commodity's close to the high-low range over a certain period of time, usually 14 days. It is used to determine market entry and exit points. Refer to the Figure below.

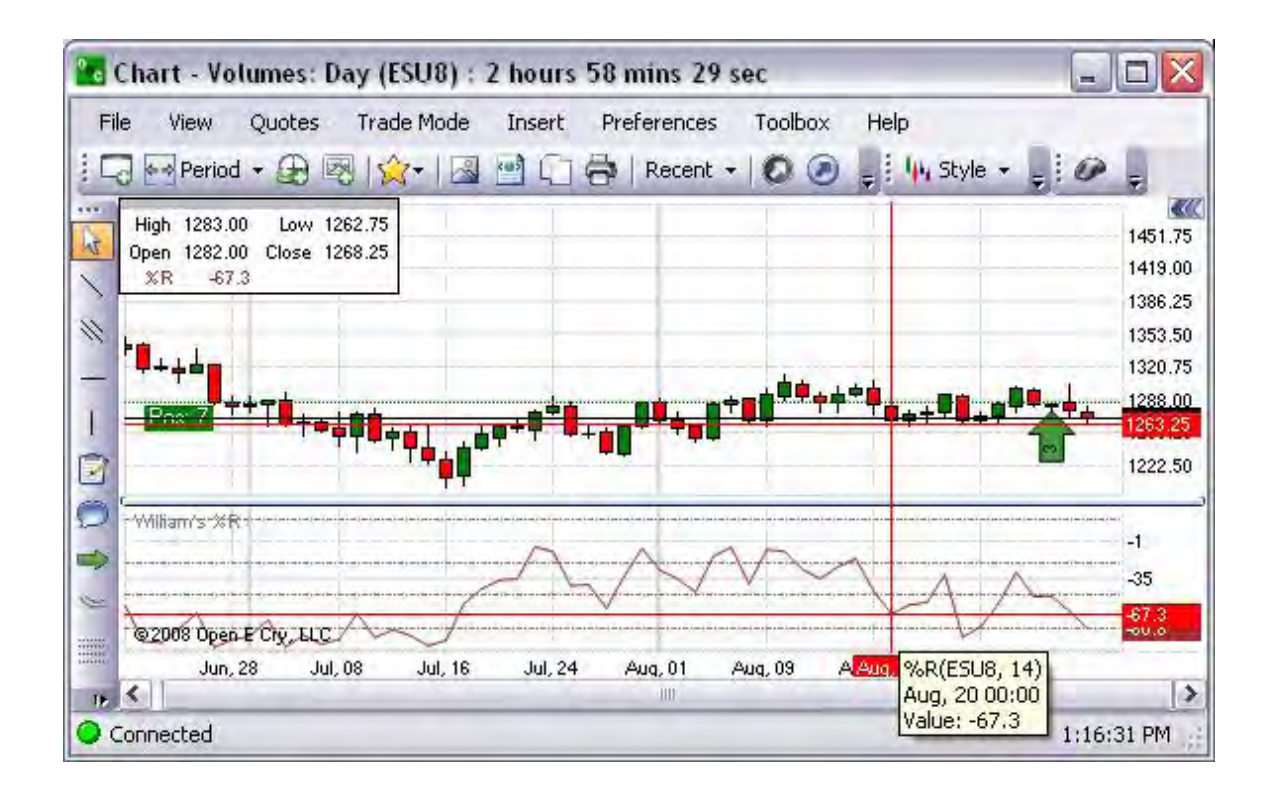

Woodie's CCI

This is a graphical representation that identifies cyclical trends in . It is used to measure overbought and oversold levels. Refer to the Figure below.

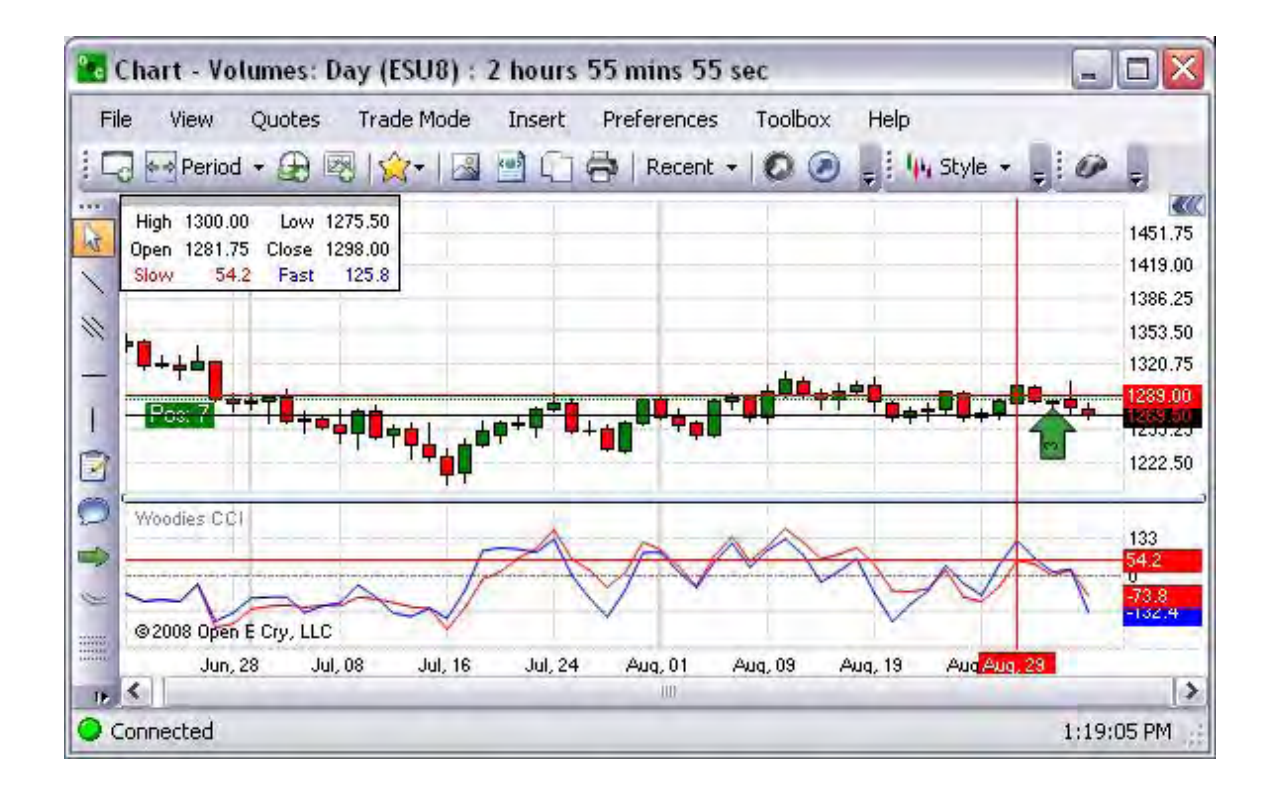

#### Prices

These are graphical presentations of indicators that identify price variables as the main factor.

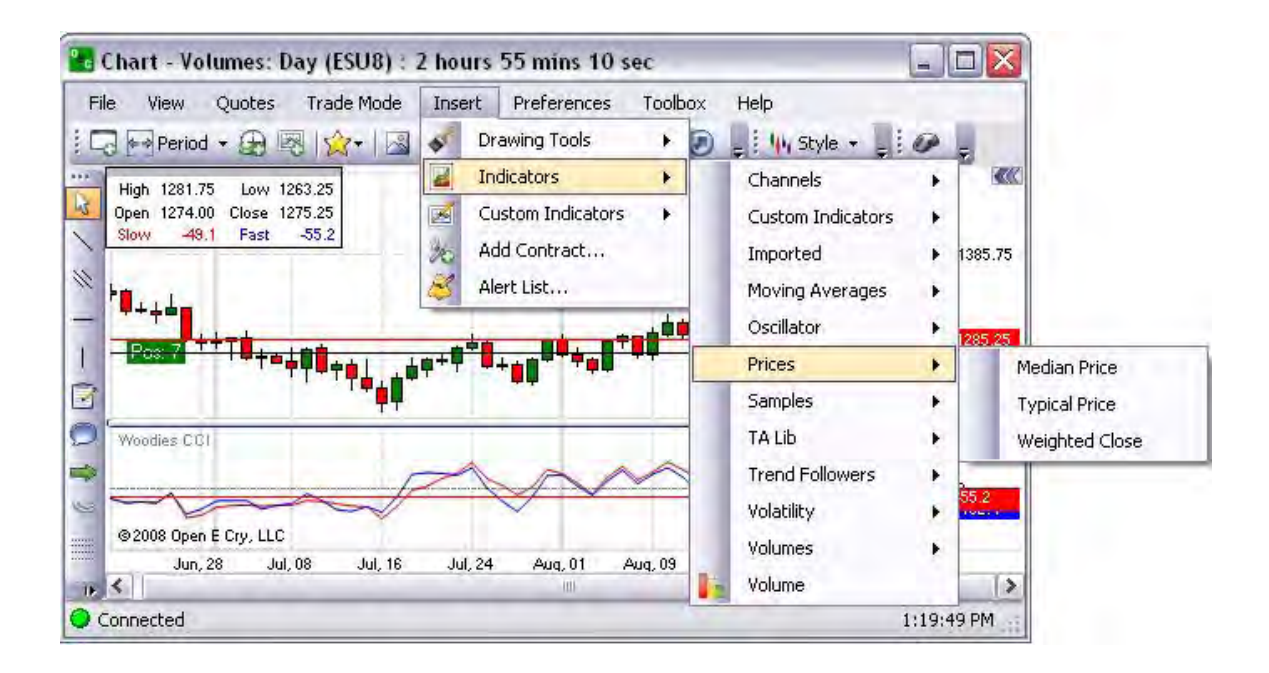

### Typical Price

This is a graphical representation of the average value of daily prices.

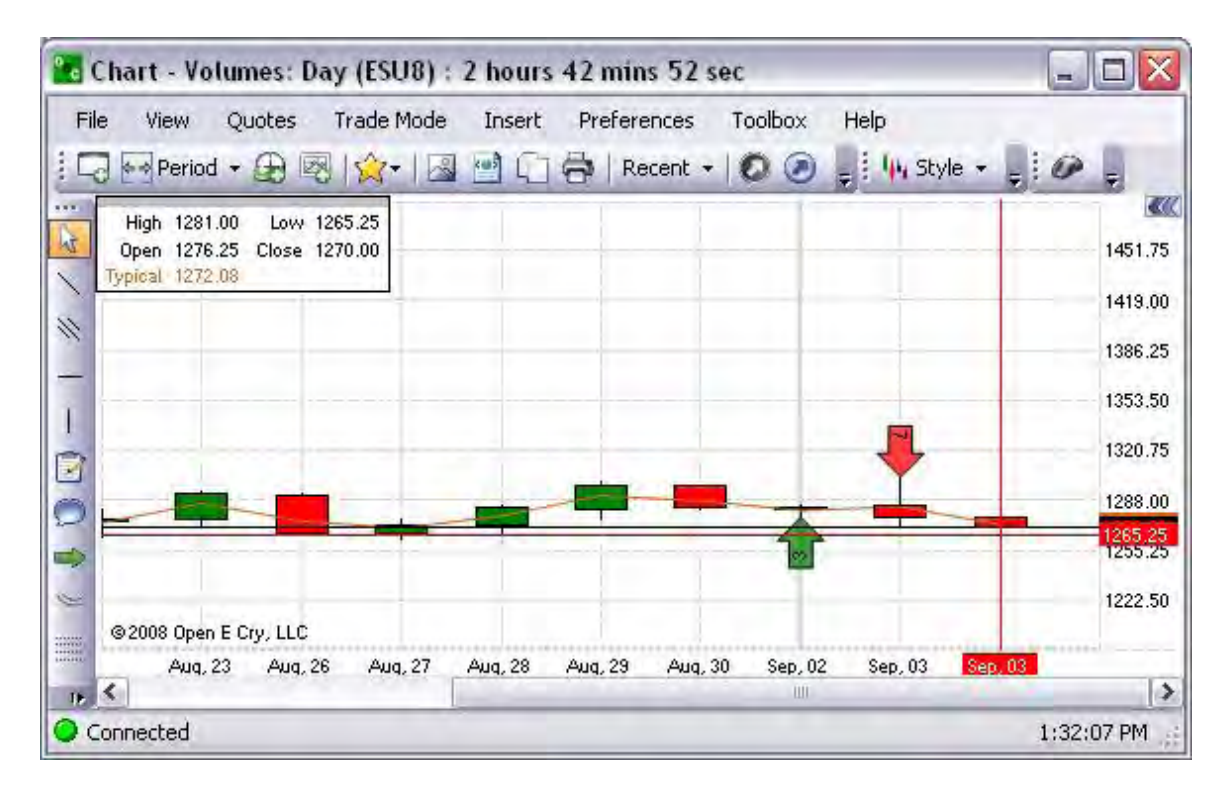

# Median Price

The Median Price is the average of the high + low of a bar. It is a graphical representation used to smooth an indicator that normally takes just the closing price as input.

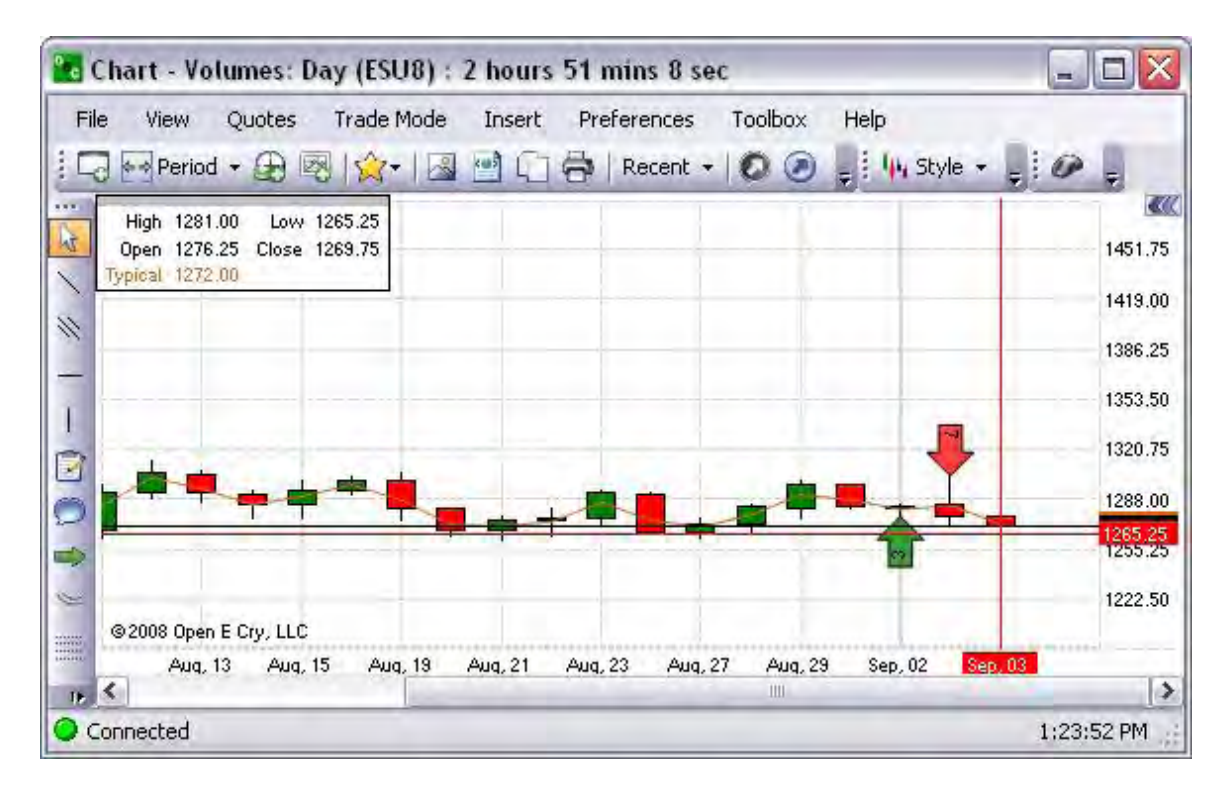

### Weighted Close

The Weighted Close is the average of the high, low and close of a bar, but the close is weighted, actually counted twice. It is used in the calculation of several indicators. It is a graphical representation used to smooth an indicator that normally takes just the closing price as input. Refer to the Figure below.

| <b>Le</b> Chart - Volumes: Day (ESU8) : 2 hours 42 mins                                |                                                                        | $\rightarrow$       |
|----------------------------------------------------------------------------------------|------------------------------------------------------------------------|---------------------|
| Trade Mode<br>Quotes<br>File<br>View                                                   | Insert.<br>Preferences<br>Toolbox<br>Help                              |                     |
|                                                                                        | **Period · ①國 ☆   國國口帶   Recent ·   〇〇 #: lly Style · #: 0 #           |                     |
| Low 1265.25<br>High 1281.00<br>ht.<br>Open 1276.25 Close 1270.00<br>Wght Close 1271.56 |                                                                        | $\alpha$<br>1451.75 |
| H                                                                                      |                                                                        | 1419.00<br>1386.25  |
|                                                                                        |                                                                        | 1353.50             |
| Ø<br>Ò                                                                                 |                                                                        | 1320.75<br>1288.00  |
| $\Rightarrow$<br>W                                                                     |                                                                        | 1265.25<br>1222.50  |
| @2008 Open E Cry, LLC<br>E                                                             |                                                                        |                     |
| Aug. 23 Aug. 26 Aug. 27<br>16<                                                         | Sep. 03<br>Sep. 03<br>Aug. 28<br>Aug. 29<br>Aug. 30<br>Sep, 02<br>IIII | $\rightarrow$       |
| Connected                                                                              |                                                                        | 1:33:00 PM          |

Samples

These are selected pre-set examples of chart settings that are available on OEC Trader.

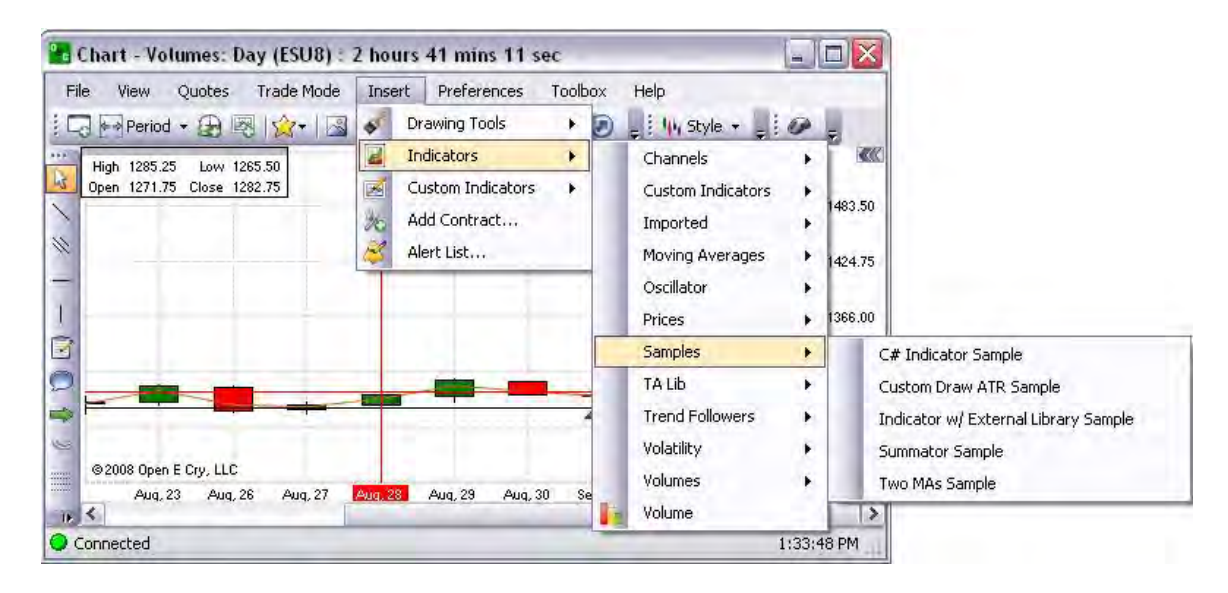

C# Indicator

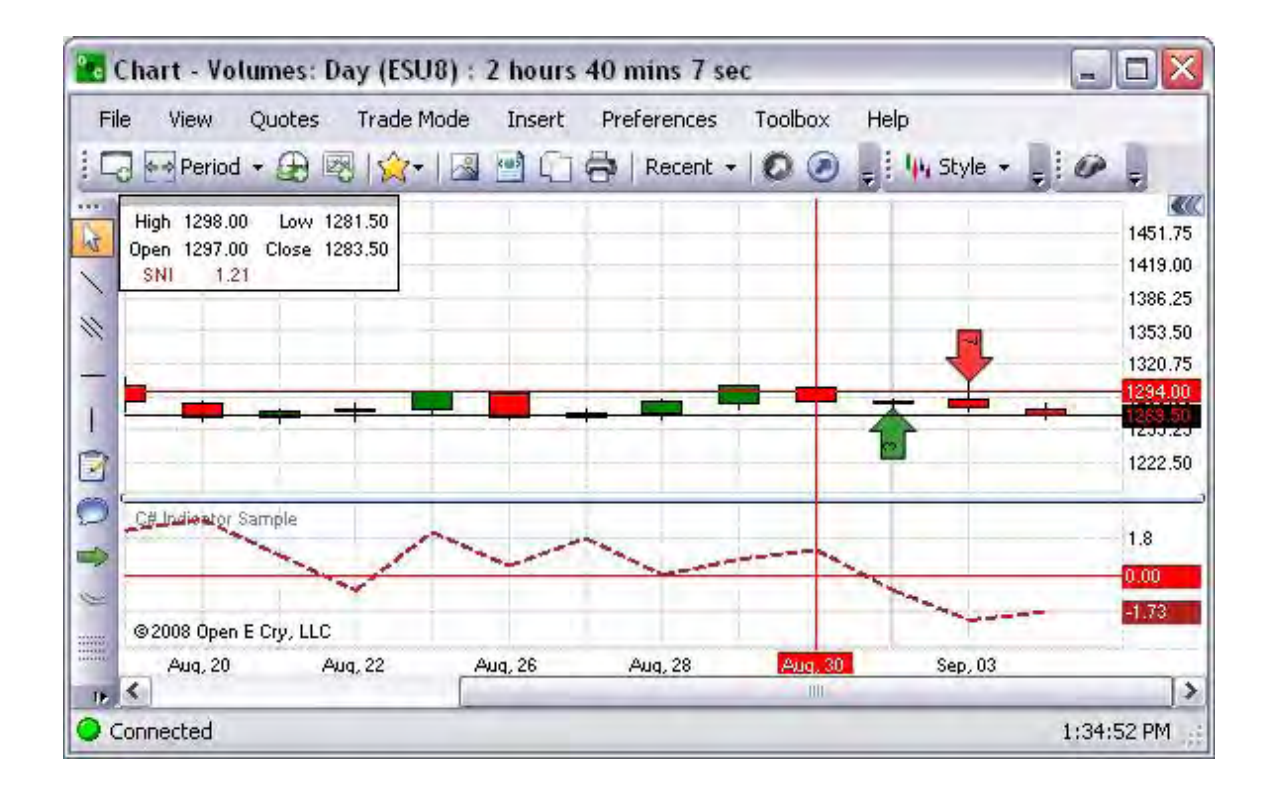

Custom Draw ATR Sample

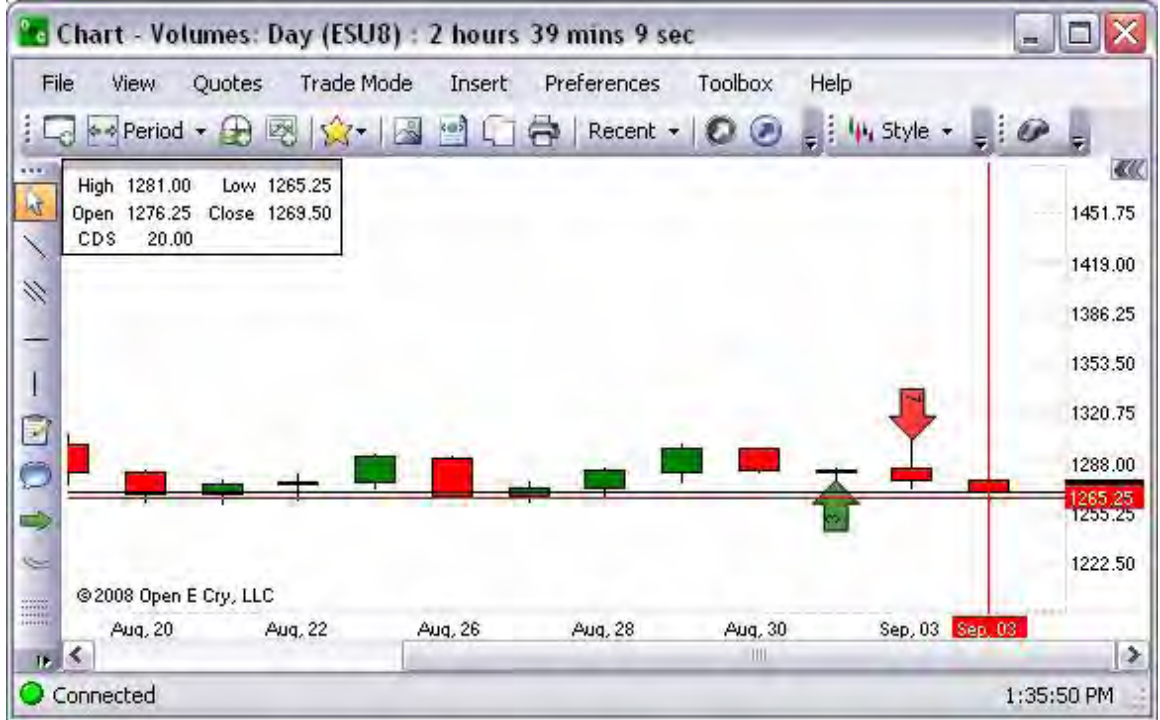

Summator Sample

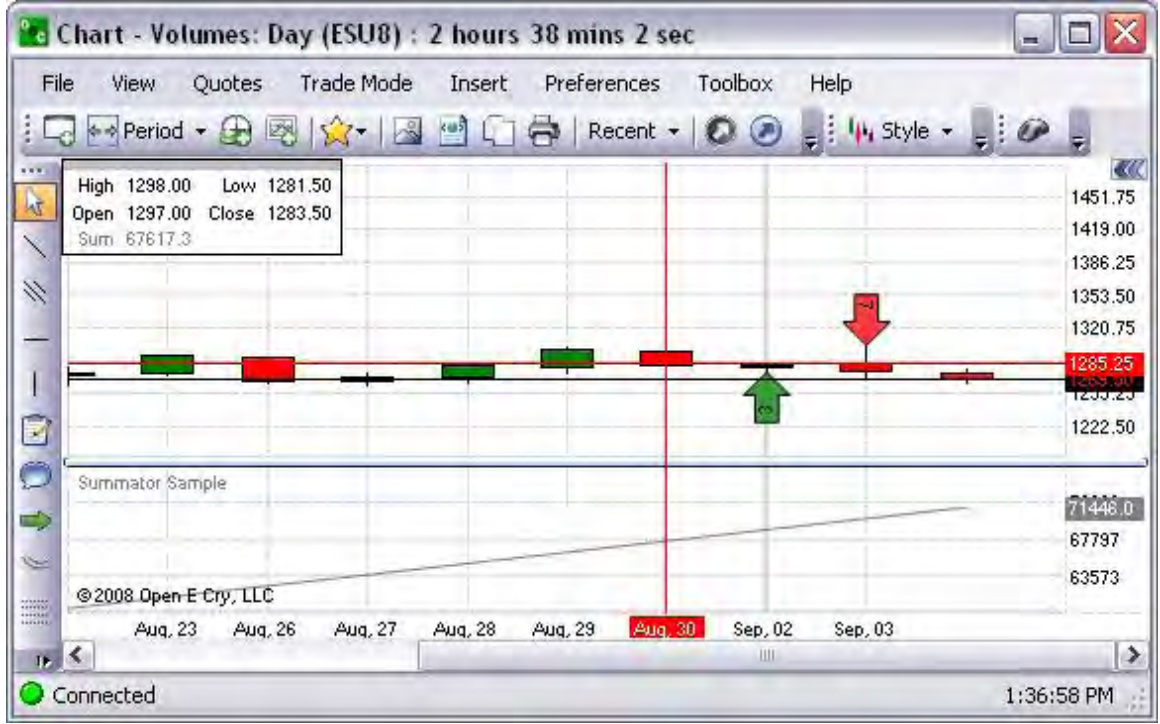

Indicator with/External Library Sample

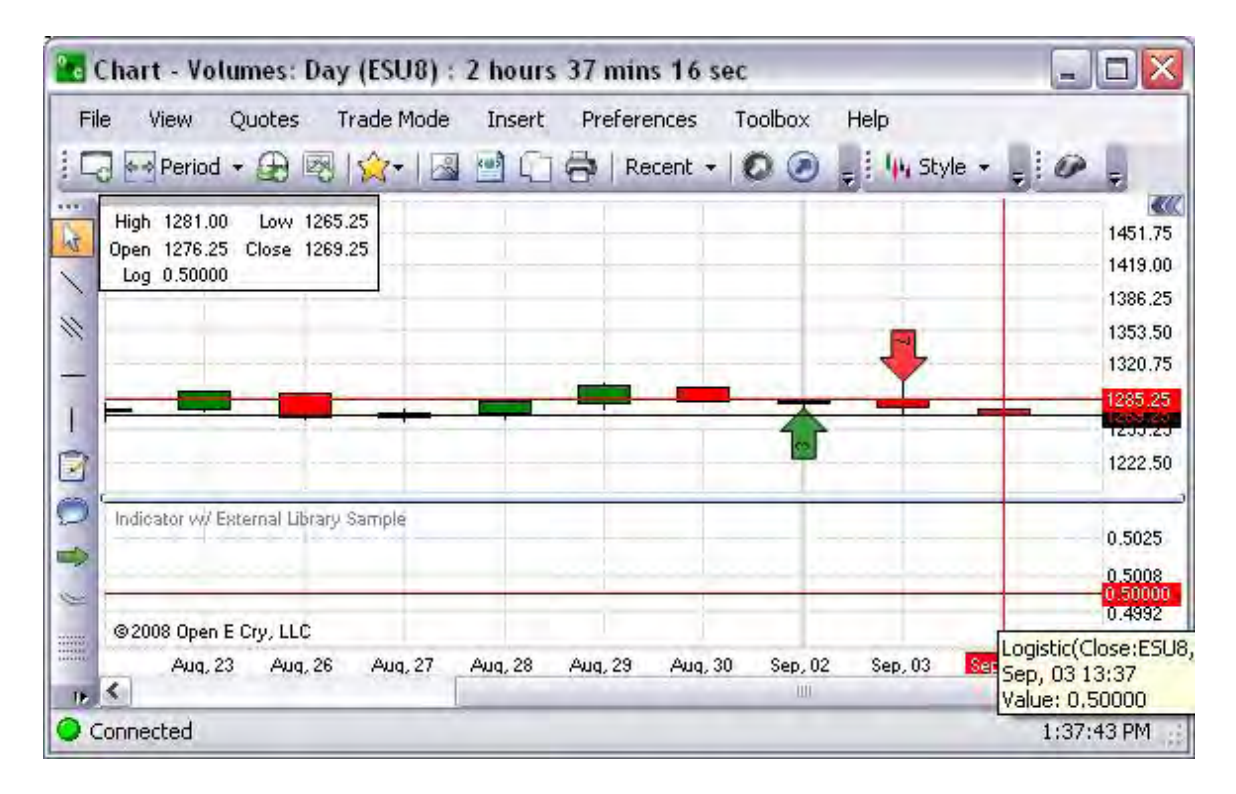

### Two MAs Sample

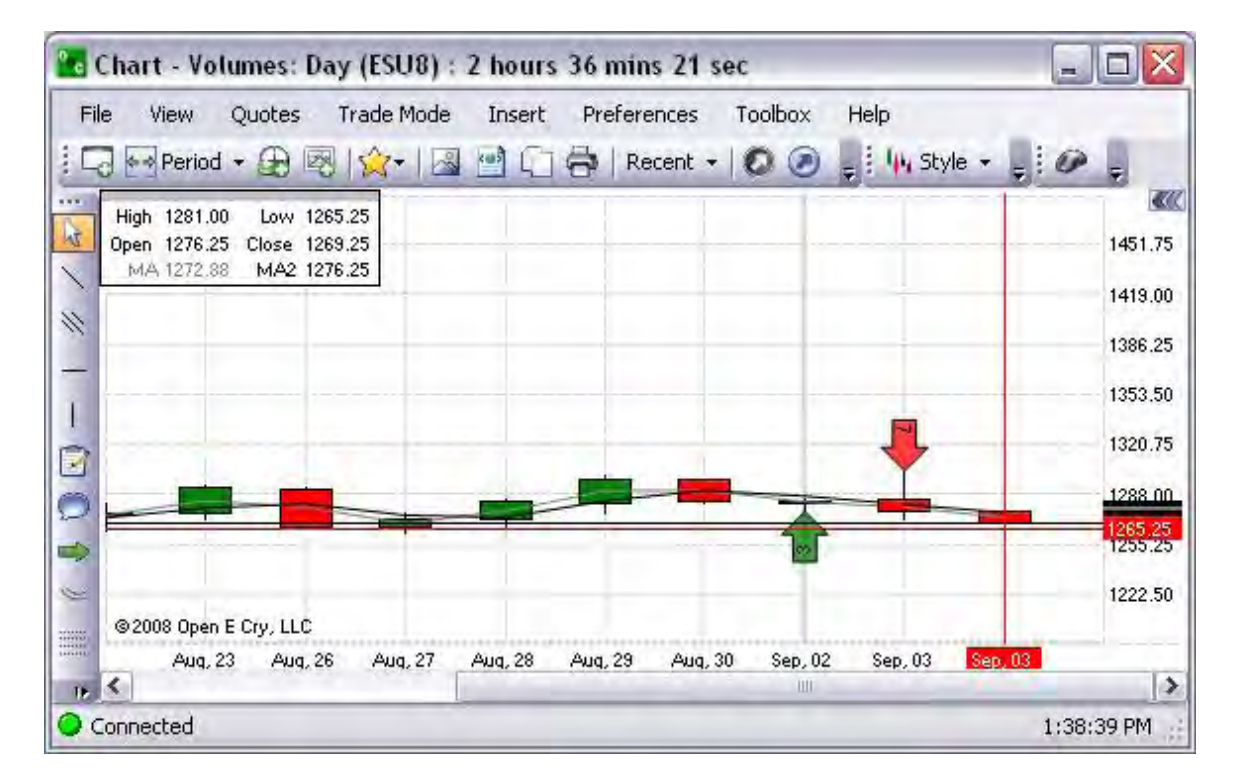

### TA Lib

The Technical Analysis (TA) Library of Indicators is an open-source software library of technical analysis indicators. This also is the charts command under Indicators that provides a drop-down menu of additional financial indicators that are available to use. Refer to the Figure below.

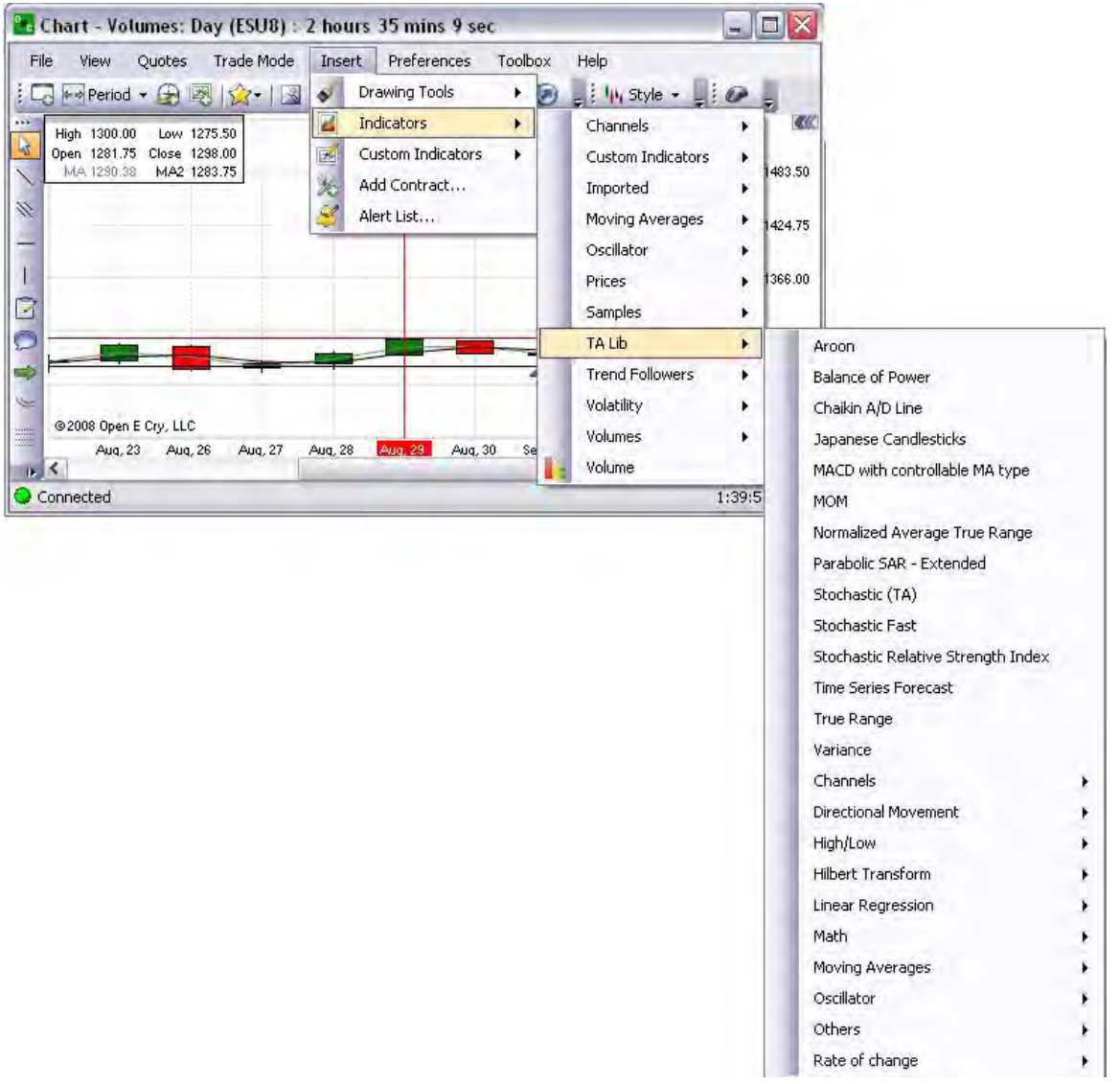

#### Aroon

The Aroon indicator attempts to show when a new trend is dawning. The indicator consists of two lines (Up and Down) that measure how long it has been since the highest high/lowest low has occurred within an *n* period range. Refer to the Figure below.

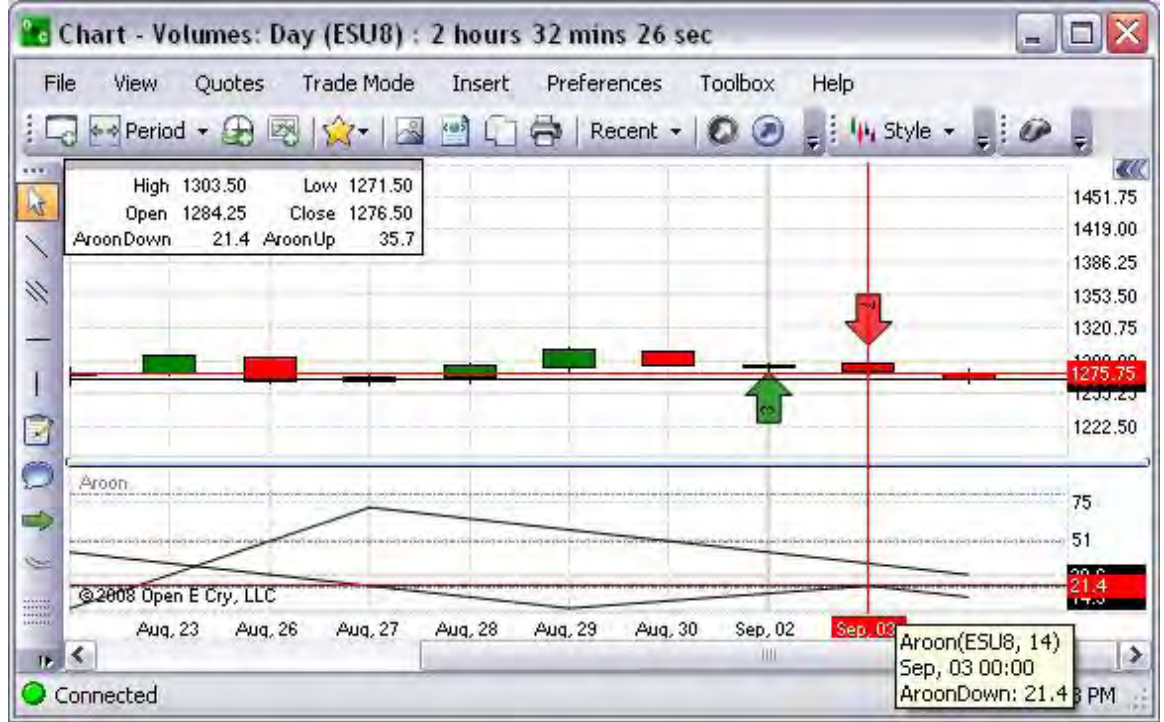

Balance of Power

This indicates whether the underlying action in the trading of a commodity is characterized by systematic buying (accumulation) or systematic selling (distribution). The single most definitive and valuable characteristic of BOP is a pronounced ability to contradict price movement. Refer to the Figure below.

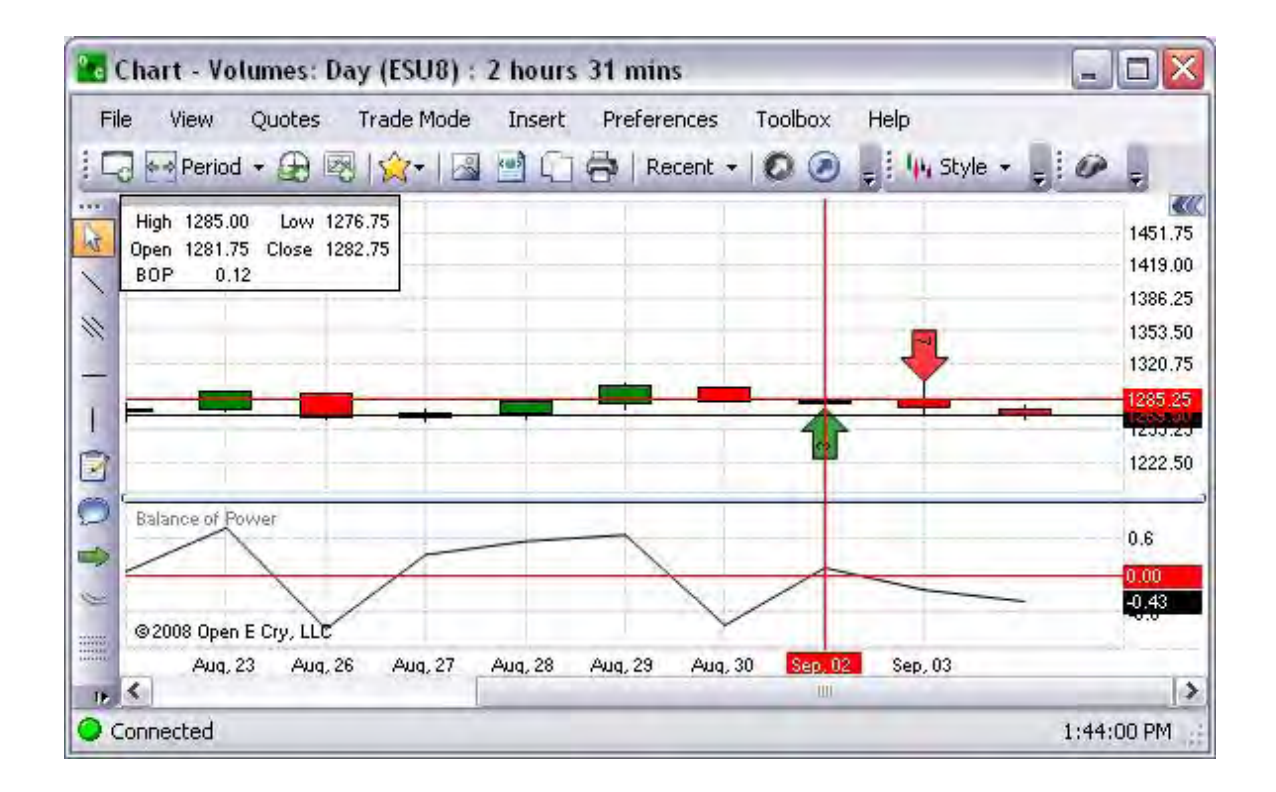

### Chaikin A/D Line

The interpretation of the Chaikin Money Flow indicator (Chaikin A/D) is based on the assumption that market strength is usually accompanied by prices closing in the upper half of their daily range with increasing volume. Likewise, market weakness is usually accompanied by prices closing in the lower half of their daily range with increasing volume.\* Refer to the Figure below.

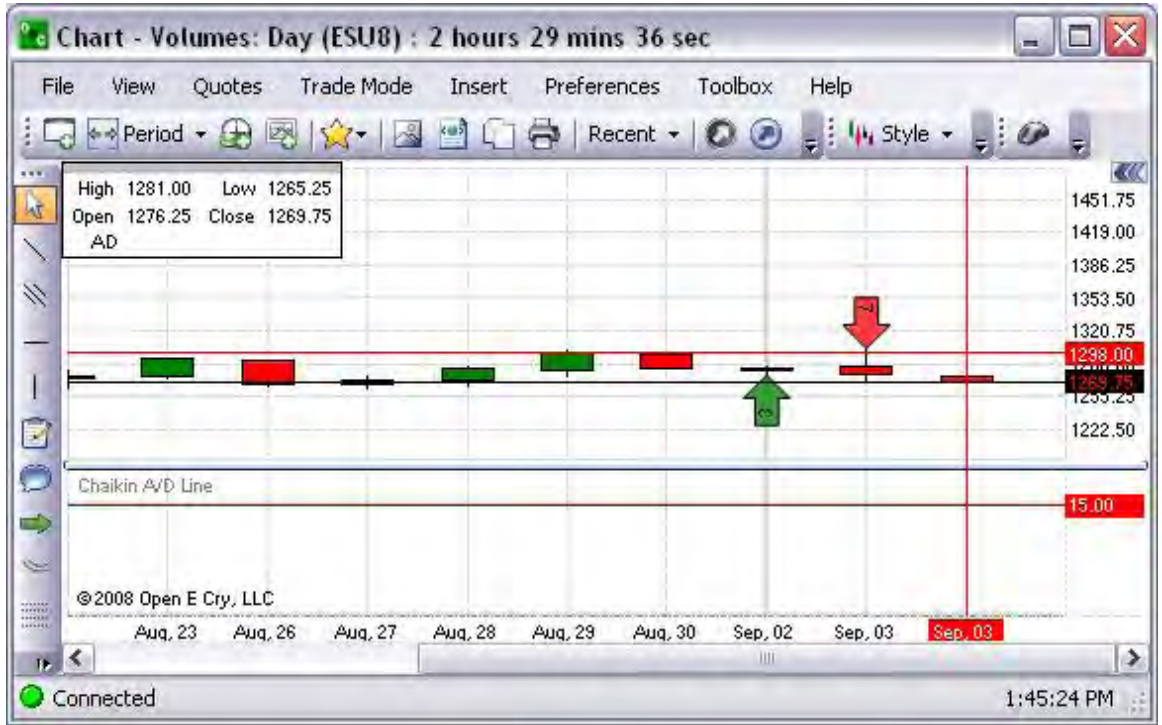

[\\*http://www.paritech.com/](http://www.paritech.com/)

Japanese Candlesticks

A *candlestick chart is* a style of bar-chart used primarily to describe price movements of commodity over time. Refer to the Figure below.
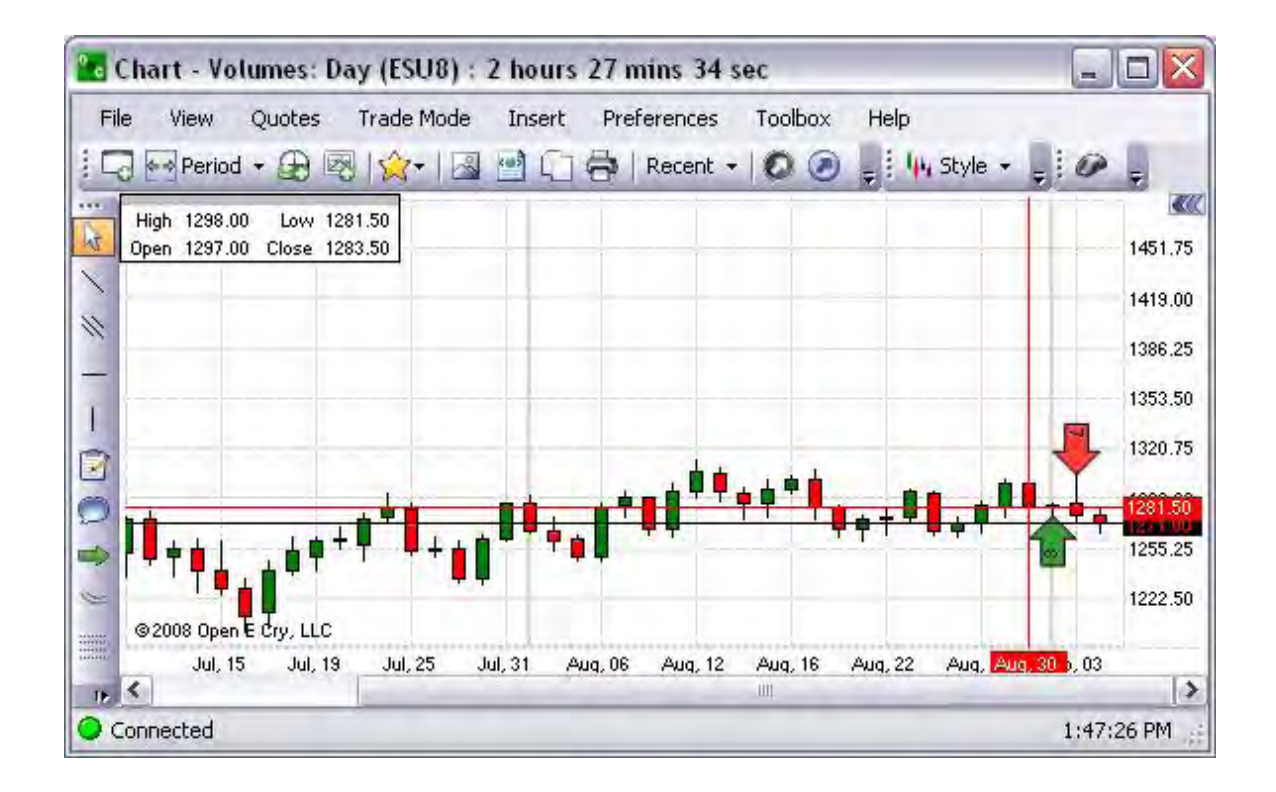

MACD with controllable MA type

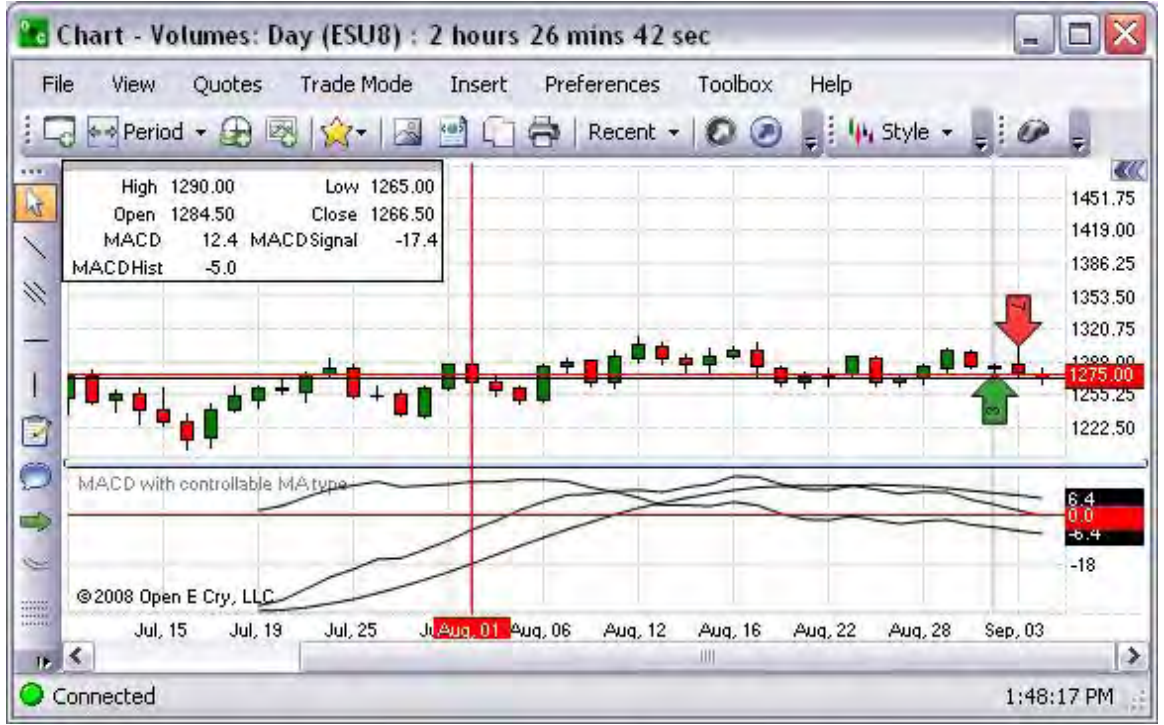

## Momentum (MOM)

This is a graphical representation that measures the amount that a commodity's price has changed over a given time span. Refer to the Figure below.

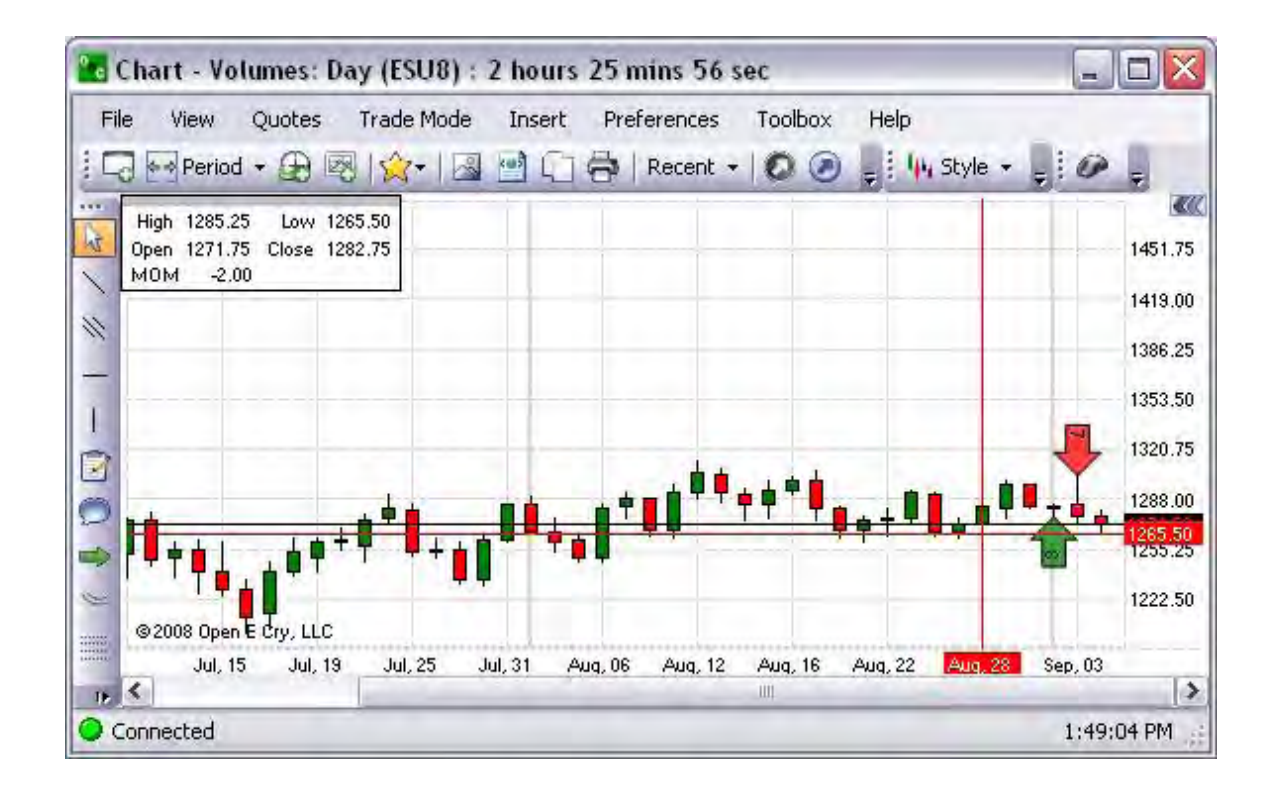

Normalized Average True Range

This is a graphical representation that measures commitment comparing the range between high, low, and close prices. Refer to the Figure below.

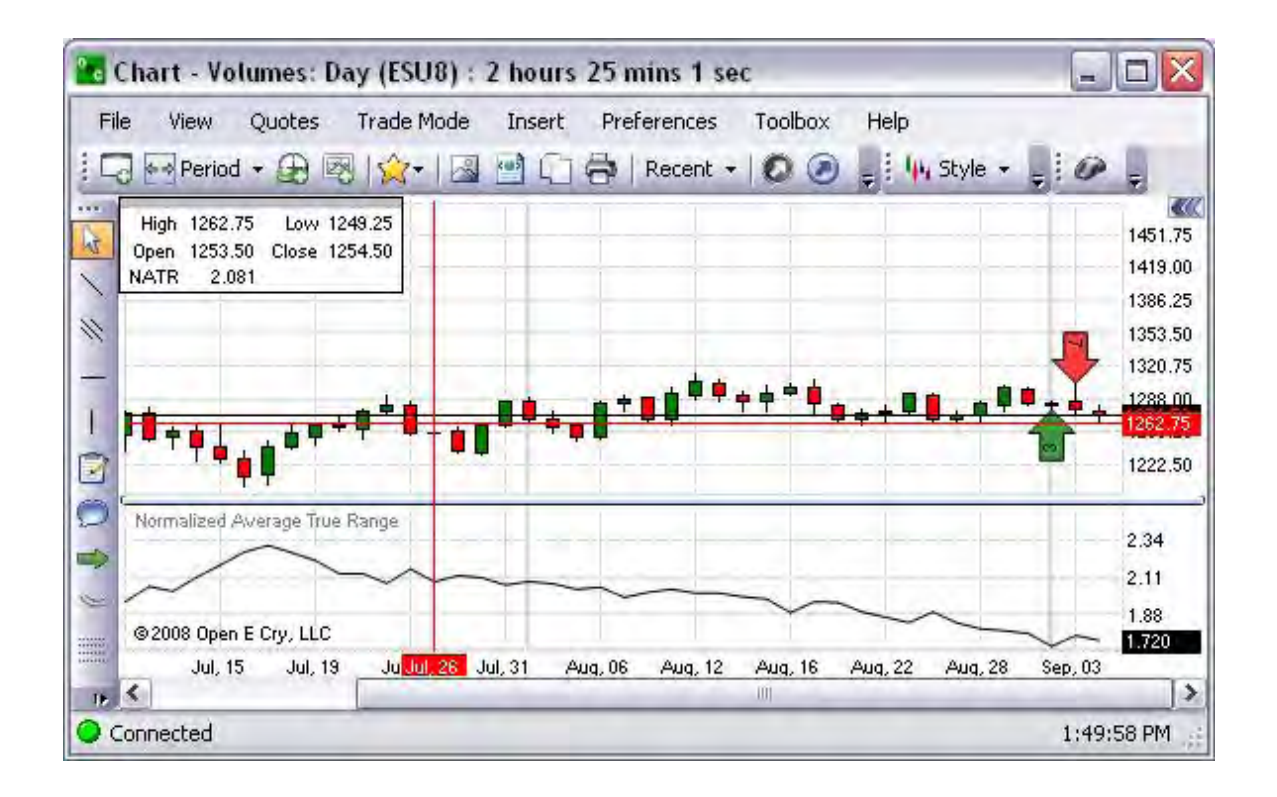

Parabolic SAR Extended

This chart is based on the stop and reverse principle over a period of time. When SAR first gives a buy or sell signal, its slope is relatively flat. However, the longer one is in a successful long trade, the more steeply the SAR dots rise. Eventually they take the shape of a parabola, rising at virtually a 90% angle until at some point price and SAR point meet.

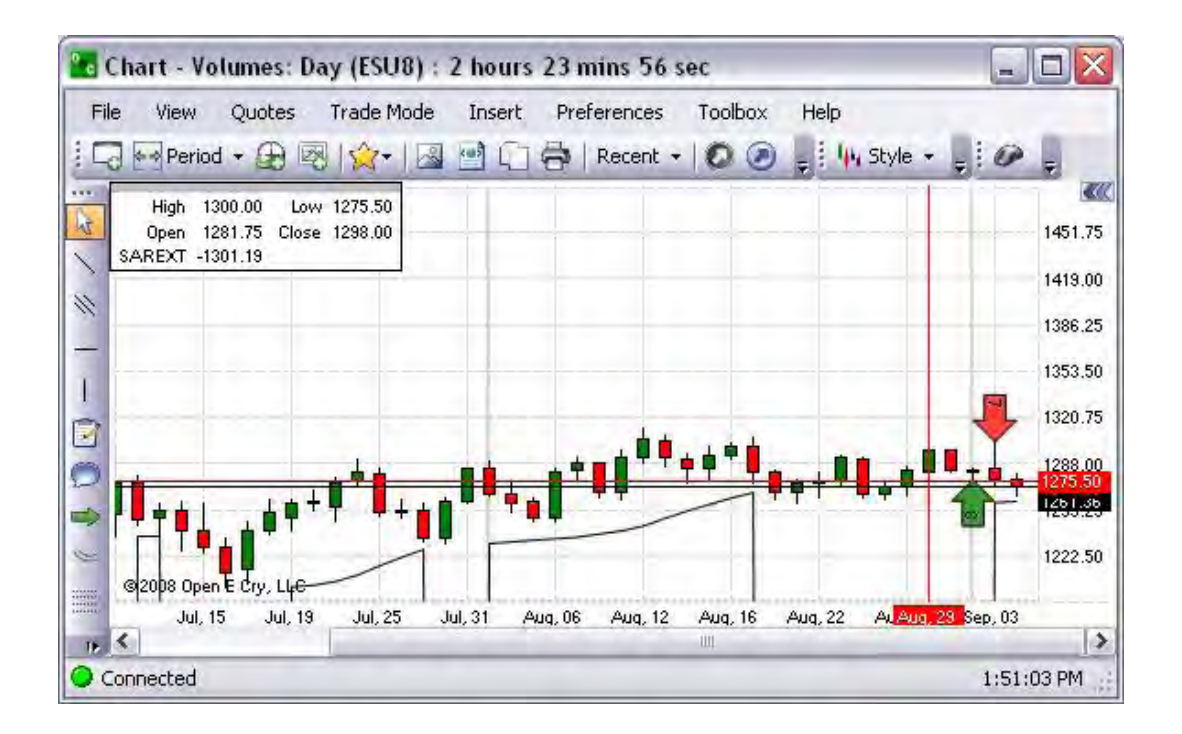

Stochastic (TA)

Stochastics is a momentum indicator and its value oscillates between 0 and 100. In an up market, Stochastics value increases towards 100 and conversely goes down in a down market. With the definition of upper and lower levels, overbought and oversold signals are generated when the indicator extends beyond these levels. Refer to the Figure below.

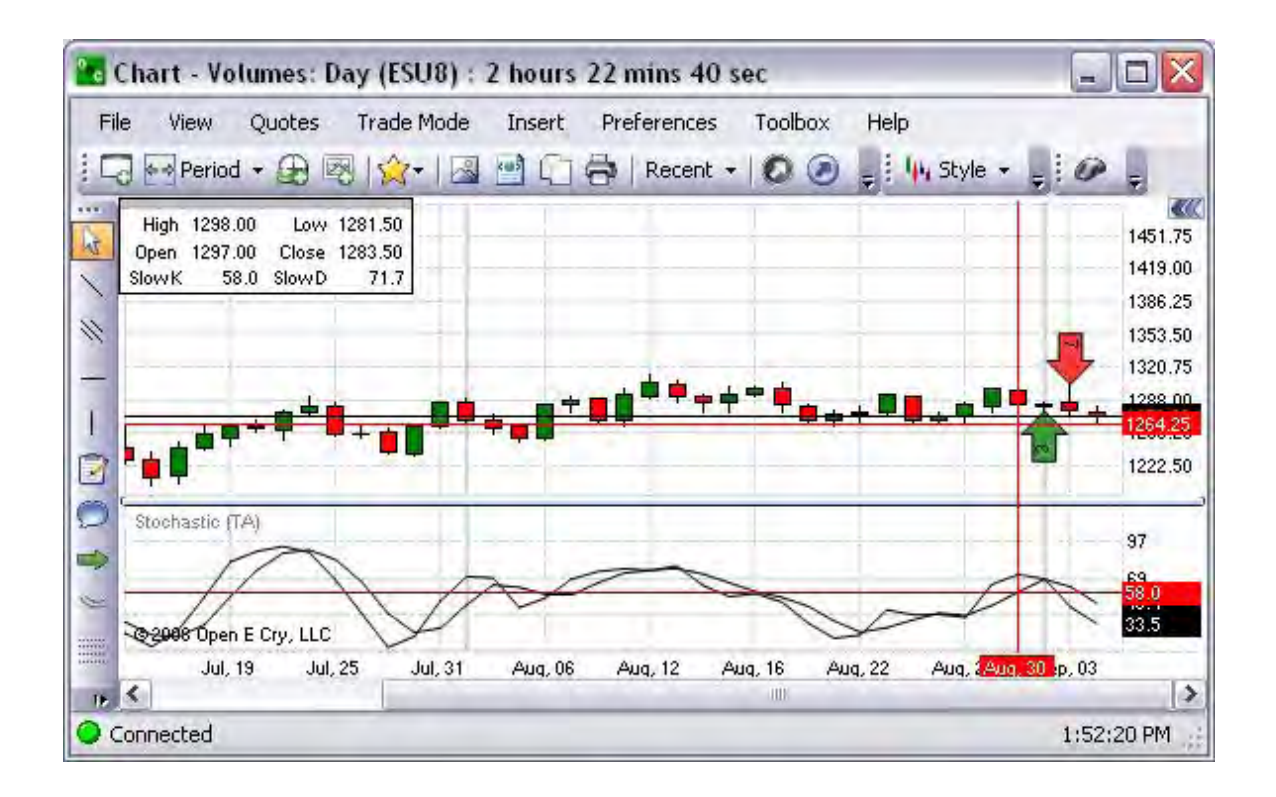

Stochastic Fast

A *bearish* stochastic crossover is when %D fast moves below %D slow. In contrast, *bullish* stochastic crossover is when %D fast moves above %D slow. Refer to the Figure below.

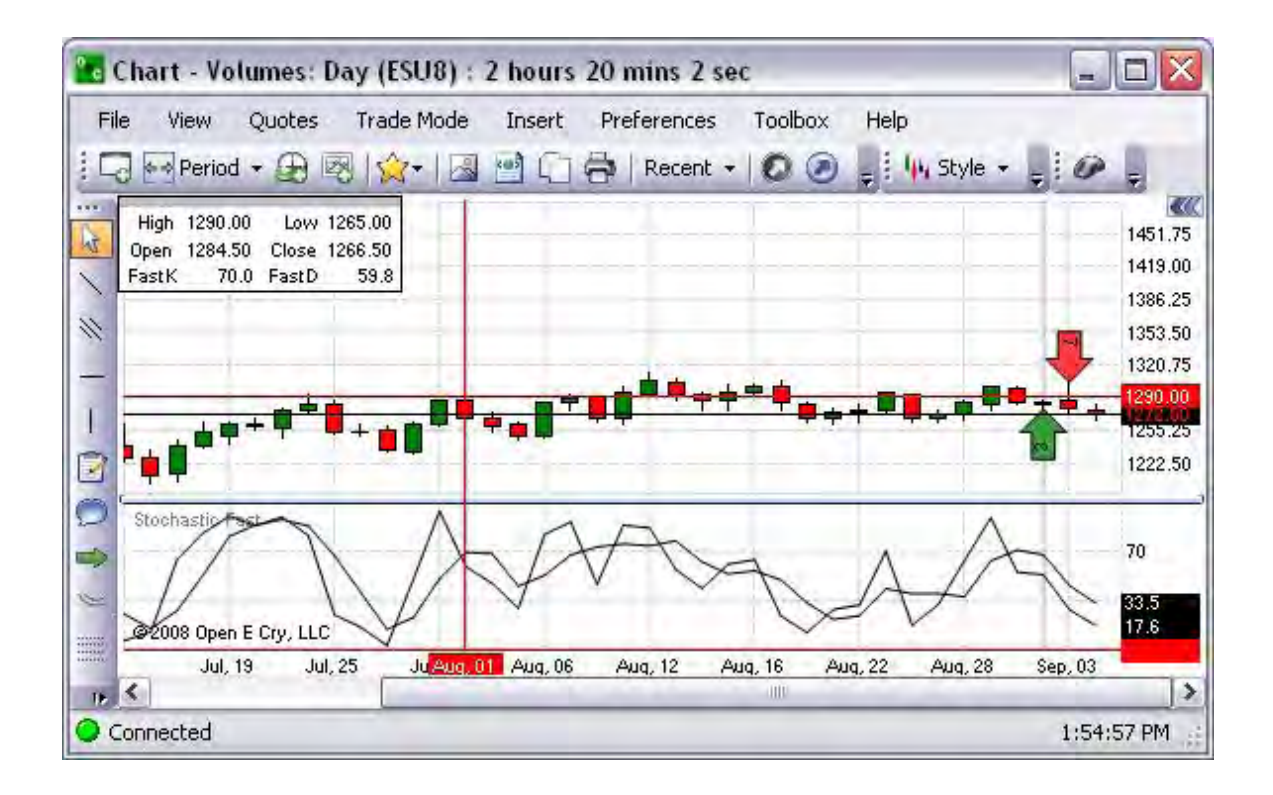

Stochastic Relative Strength Index

This is a Strochastic oscillator. Refer to the Figure below.

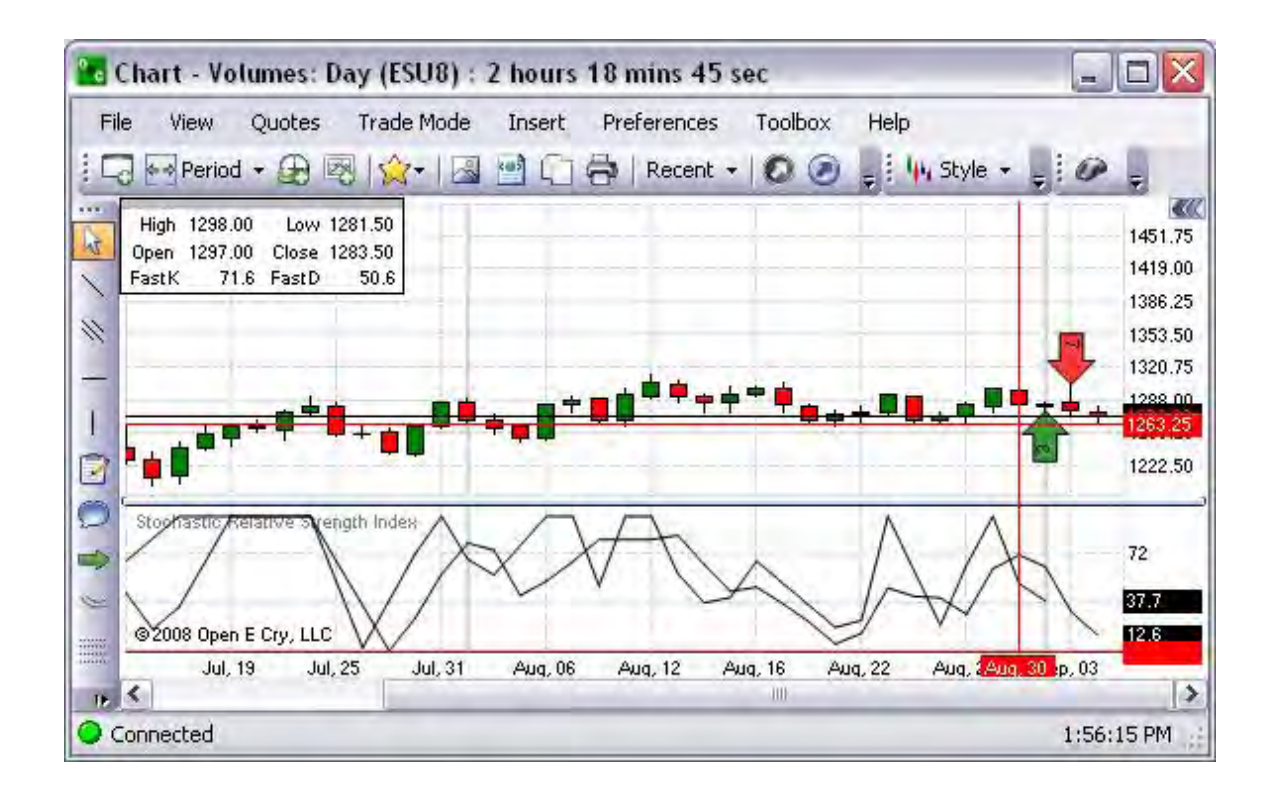

Time Series Forecast

This is a graphics representation that uses a method of forecasting which involves plotting a trend from the past to the present on a chart, making comparisons to other trends, and projecting it. Refer to the Figure below.

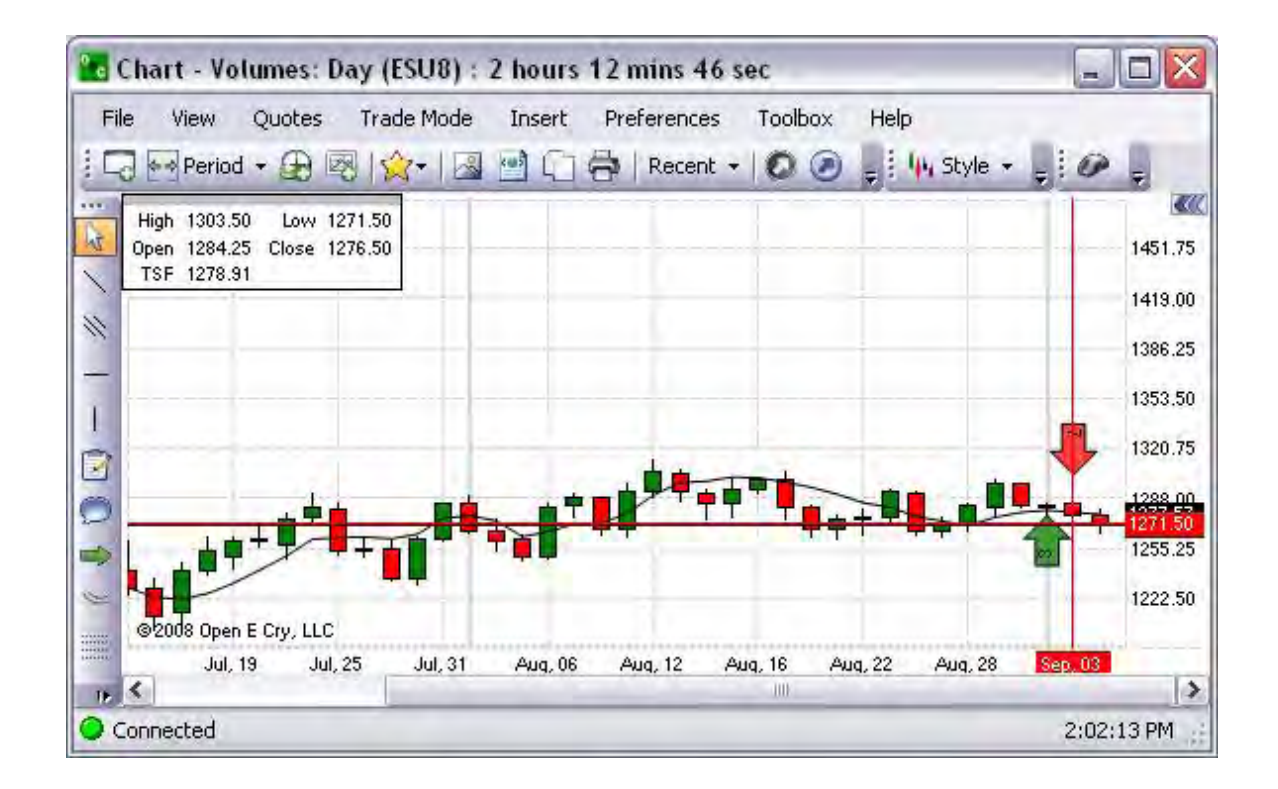

### True Range

This is a graphic representation of a measure of volatility by taking a moving average of the greatest value of the following; 1) The distance between this period's high & low, 2) The distance from last period's close to this period's high or The distance from last period's close to this period's low. Refer to the Figure below.

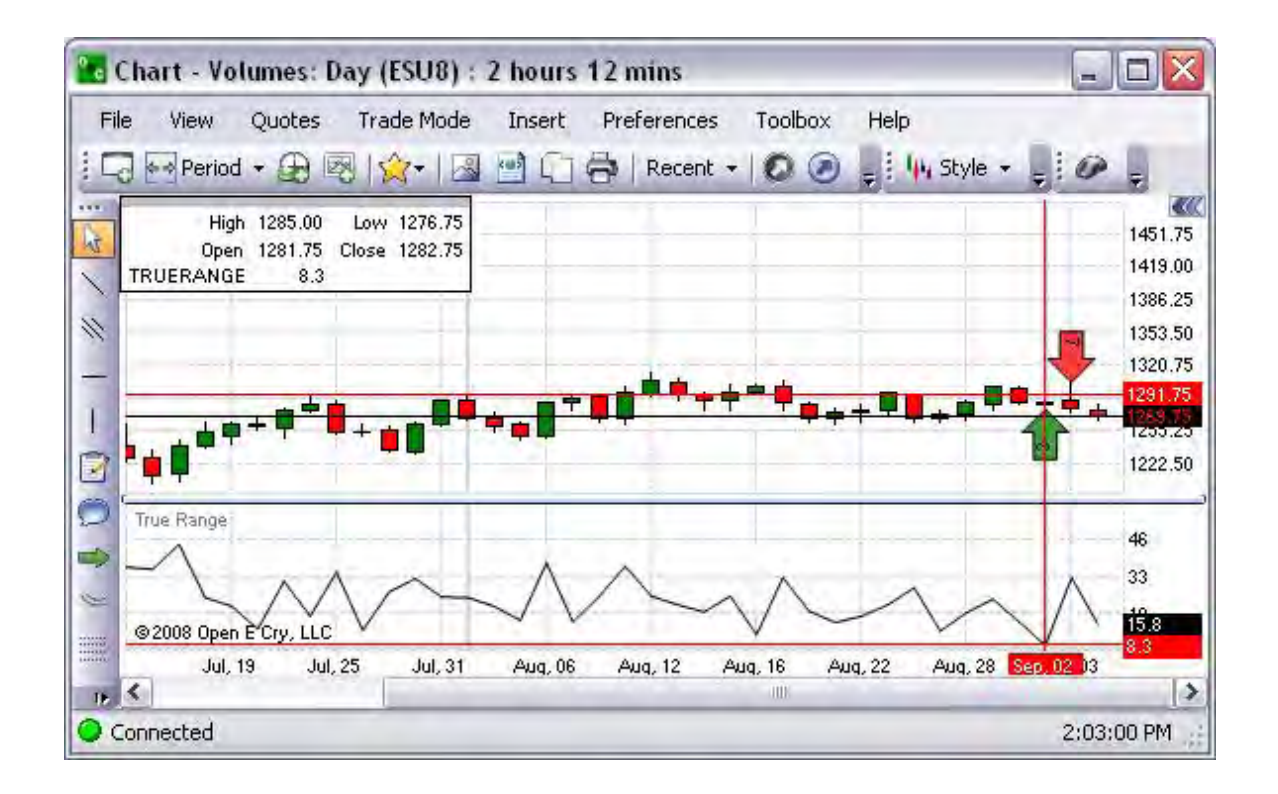

### Variance

This is a graphic representation that displays the variance over time as well as their percentage deviation. Refer to the Figure below.

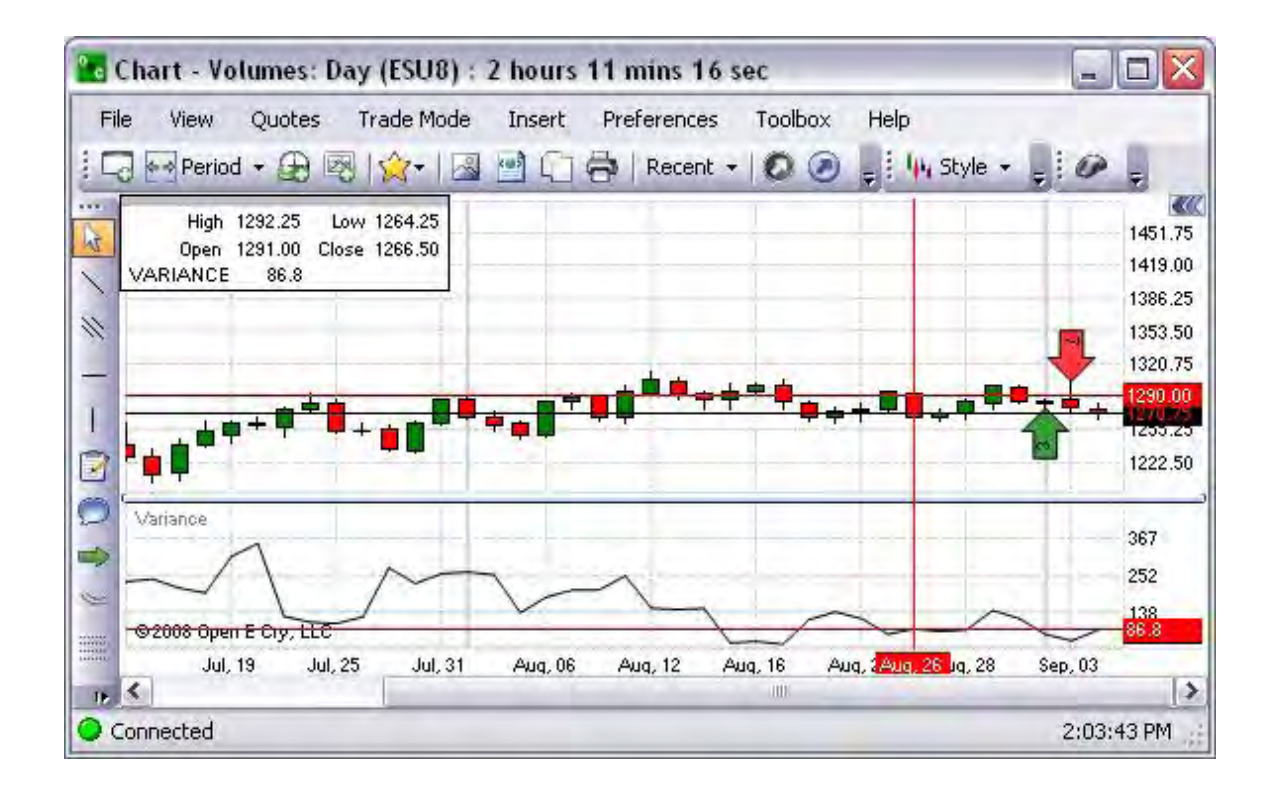

### Channels

### Bollinger Band

Bollinger Bands Technical Indicator (BB) is similar to Envelopes. The only difference is that the bands of Envelopes are plotted a fixed distance (%) away from the moving average, while the Bollinger Bands are plotted a certain number of standard deviations away from it. Refer to the Figure Bollinger Bands below.

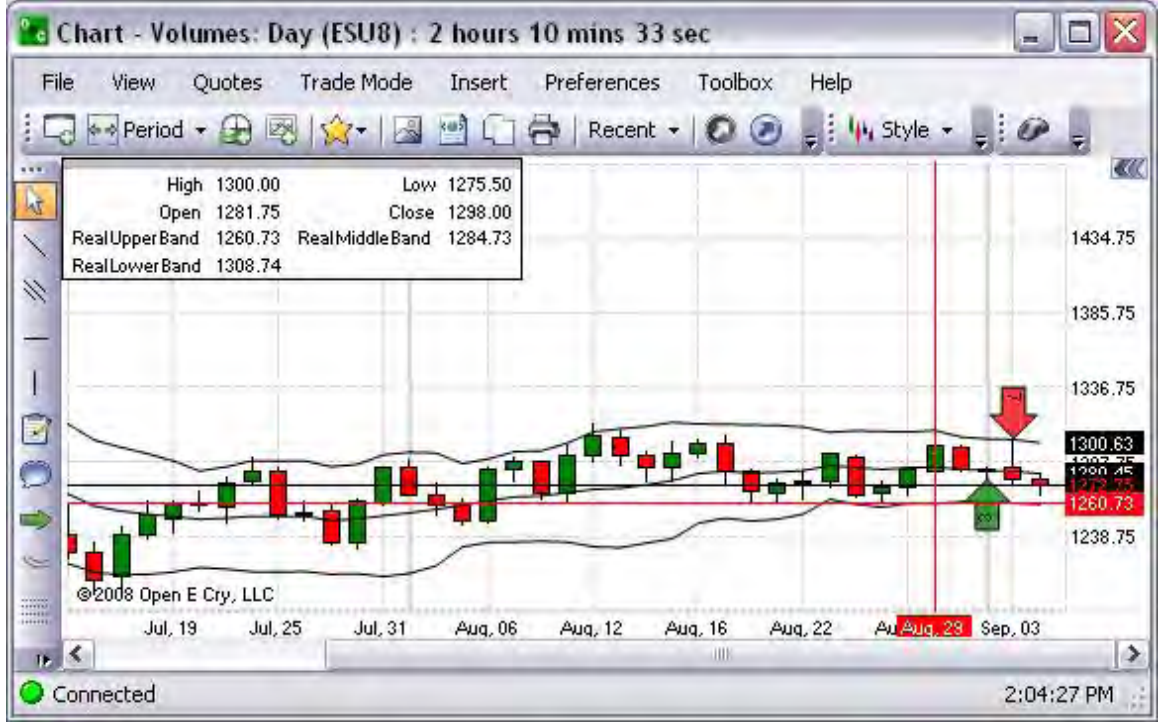

Average Directional Movement Rating

This is a technical analysis indicator that describes when a market is trending or not trending. Refer to the Figure below.

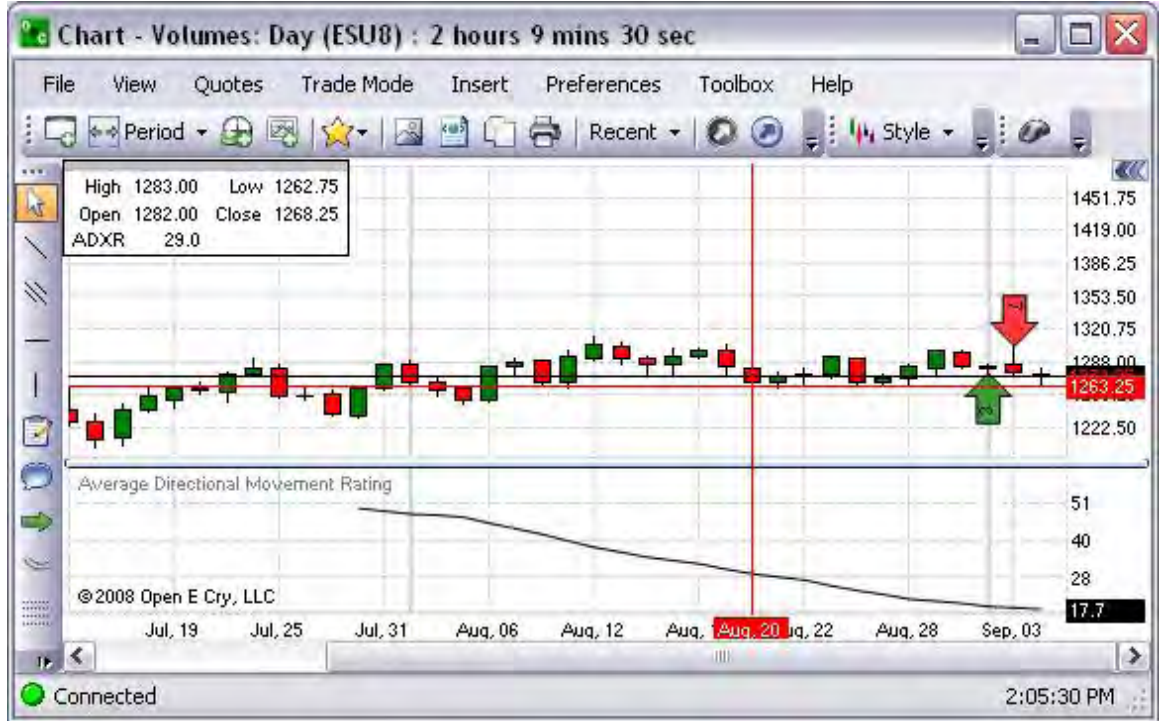

Minus Directional Indicator

This chart determines the momentum of negative changes. Refer to the Figure below.

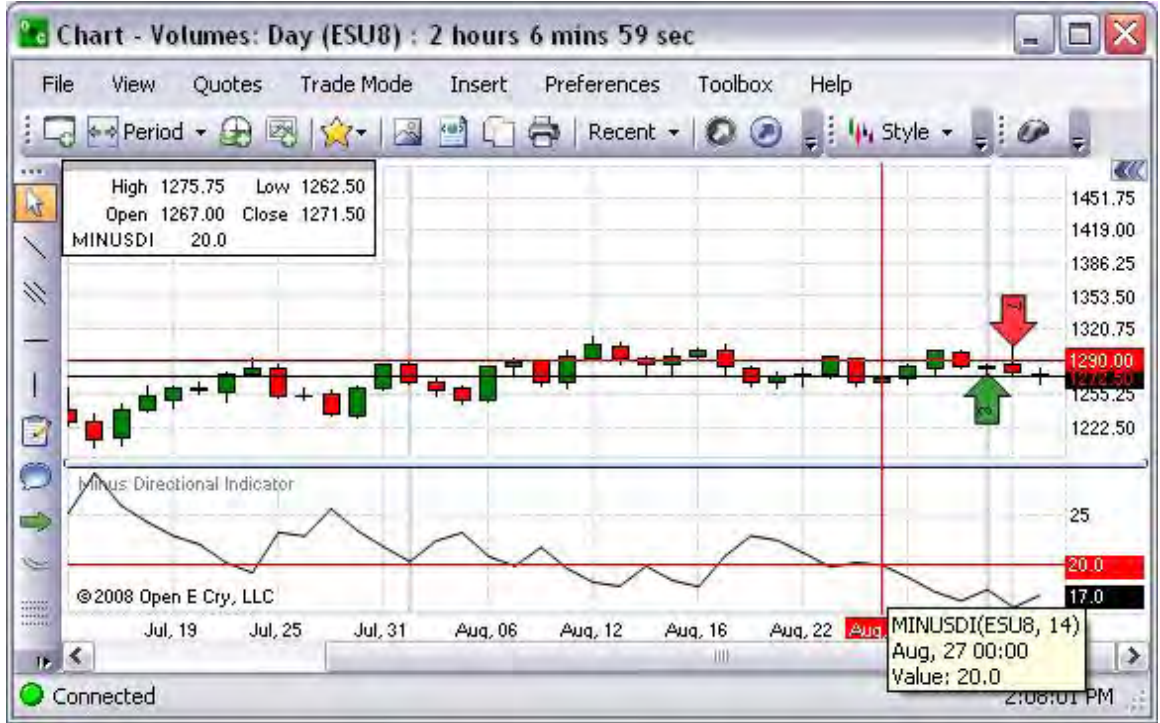

Minus Directional Movement

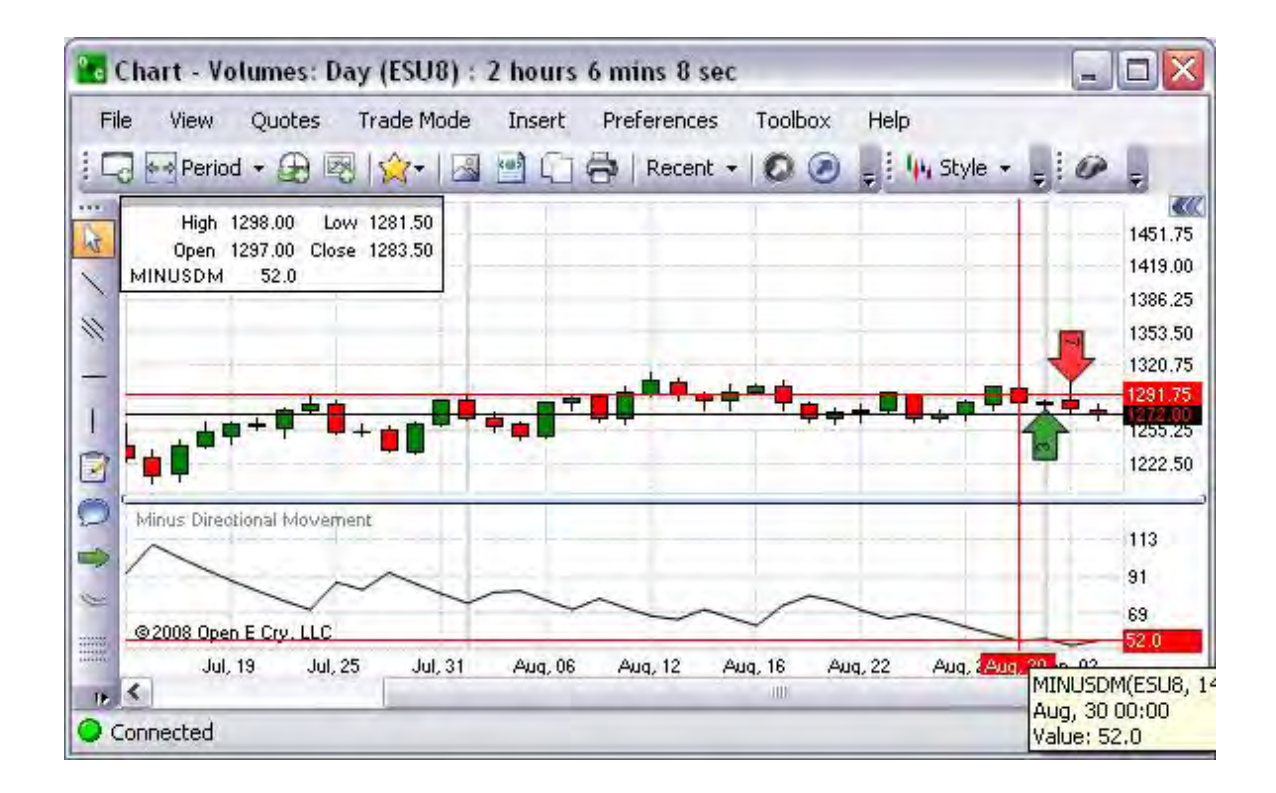

Directional Movement Rating

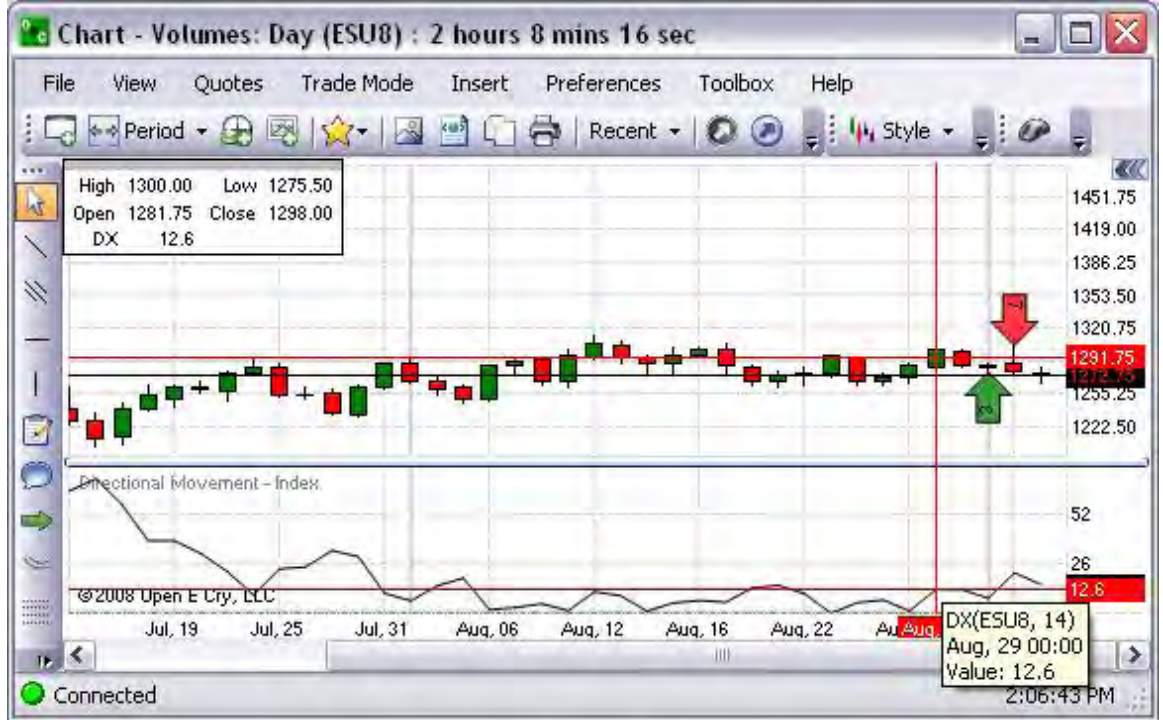

Plus Directional Indicator

This chart determines the momentum of positive changes. Refer to the Figure below.

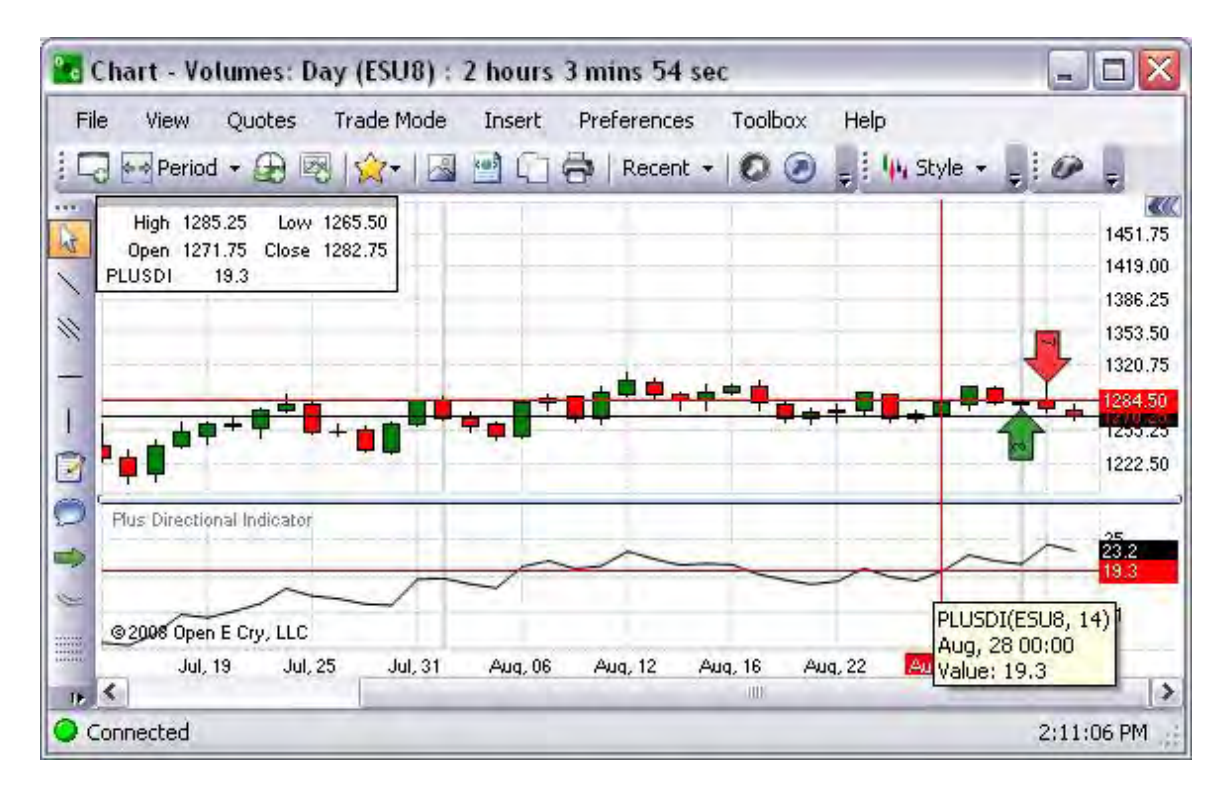

### Plus Directional Movement

Refer to the Figure below.

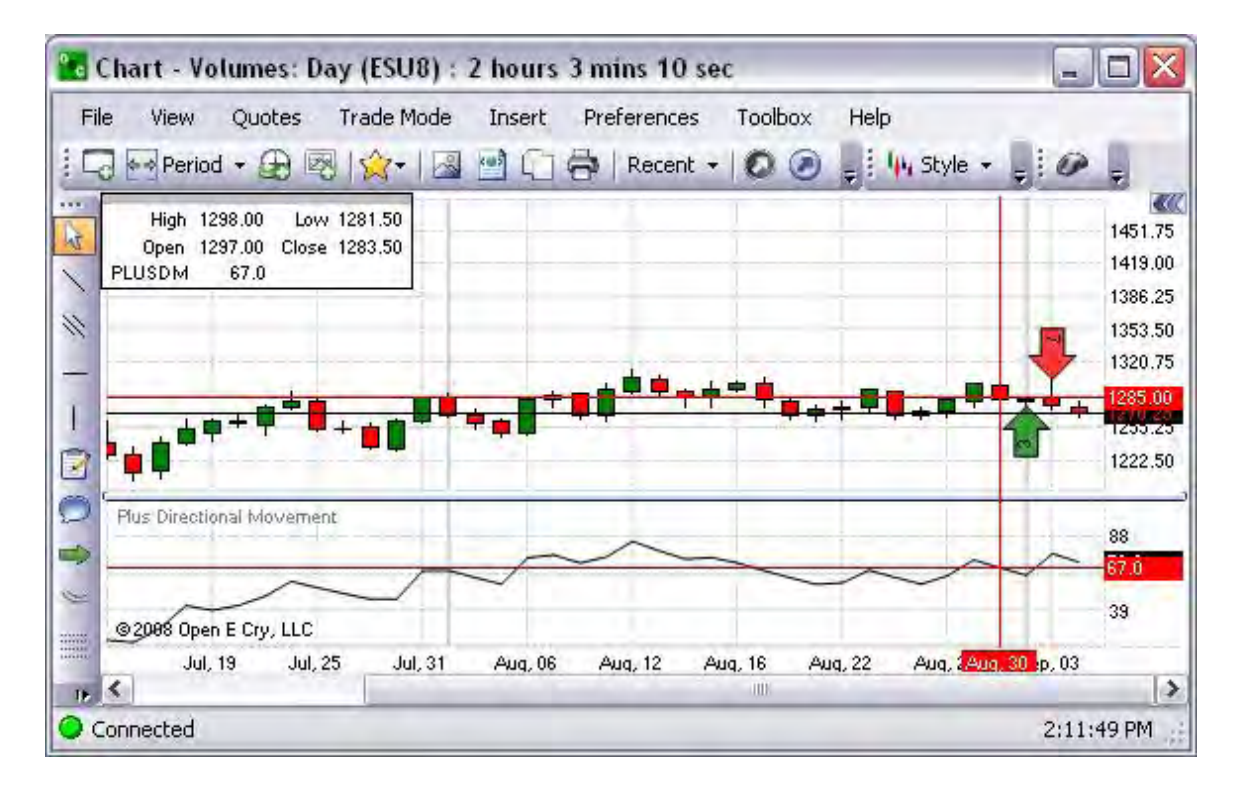

High/Low –Highest Value

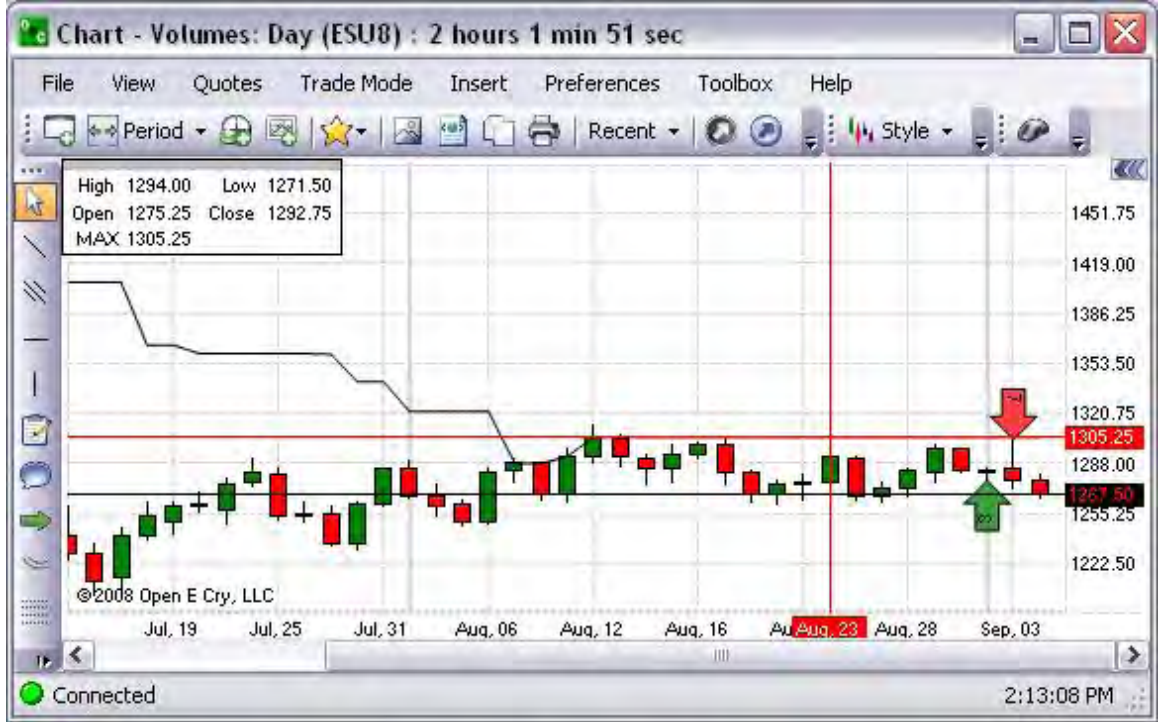

High/Low-Lowest and Highest Values

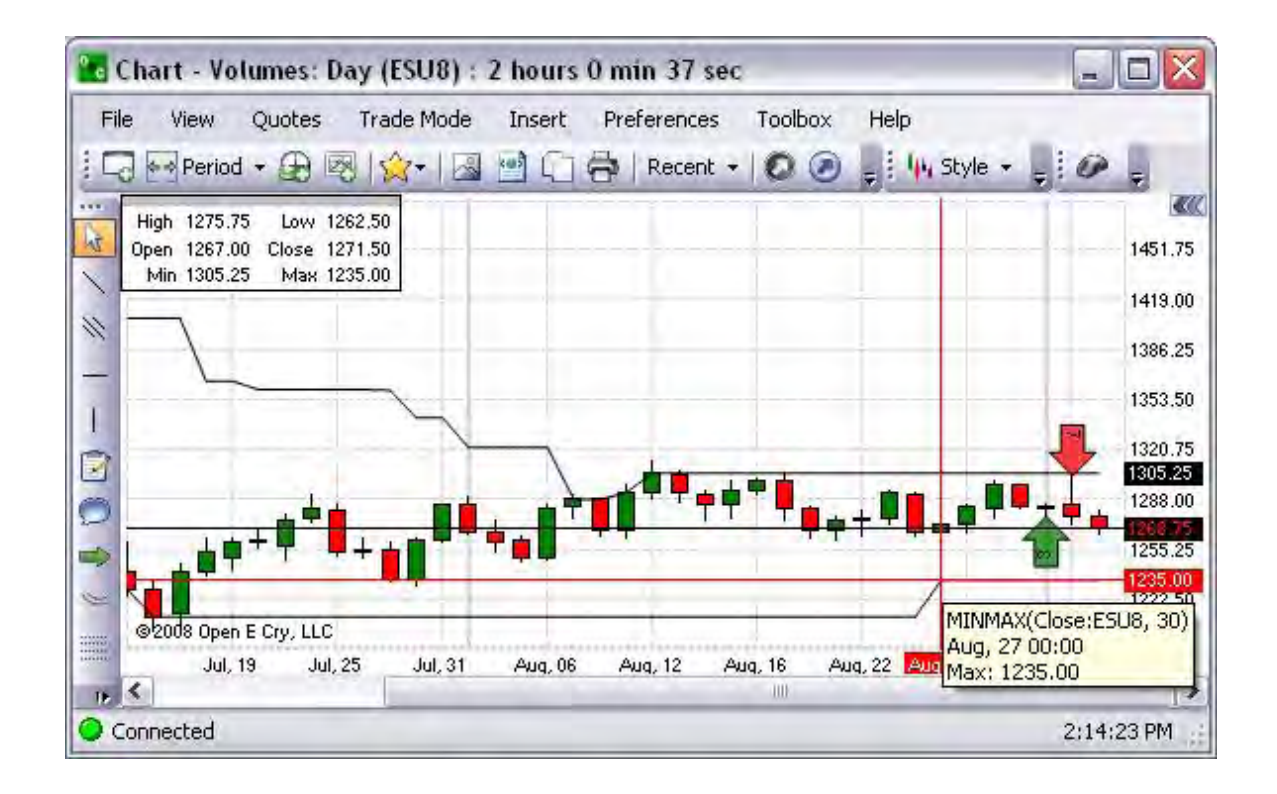

High/Low-Lowest Value

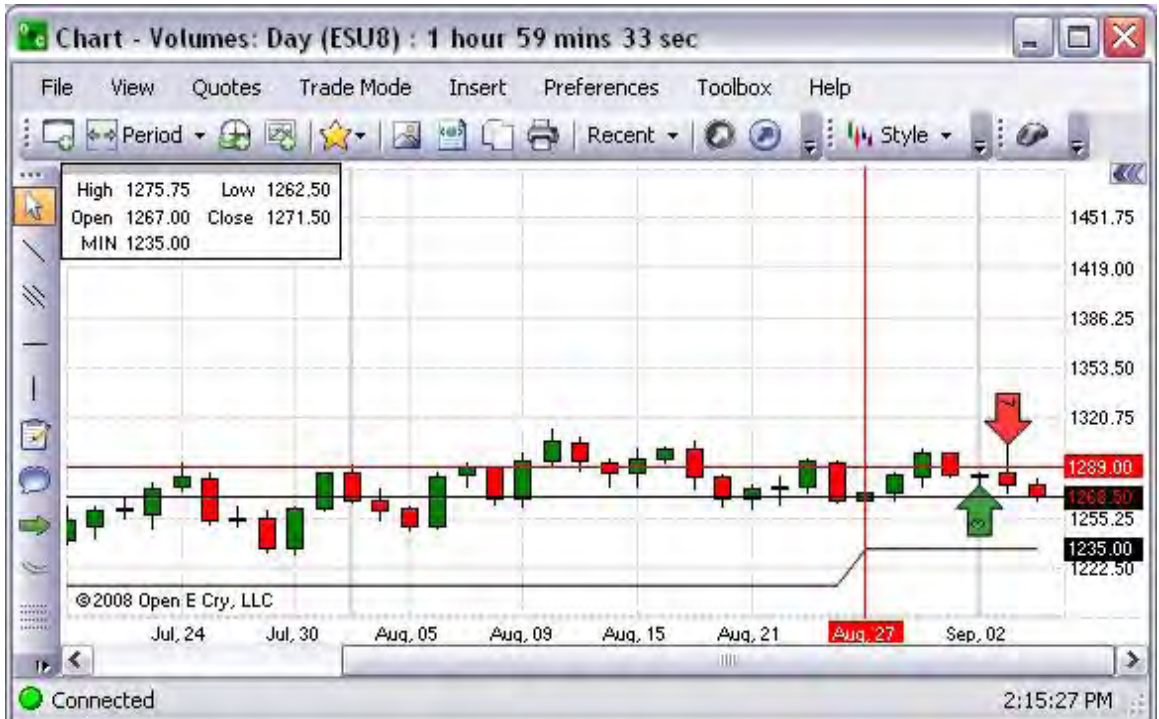

Hilbert Transform-Dominant Cycle Period

Refer to the Figure below.

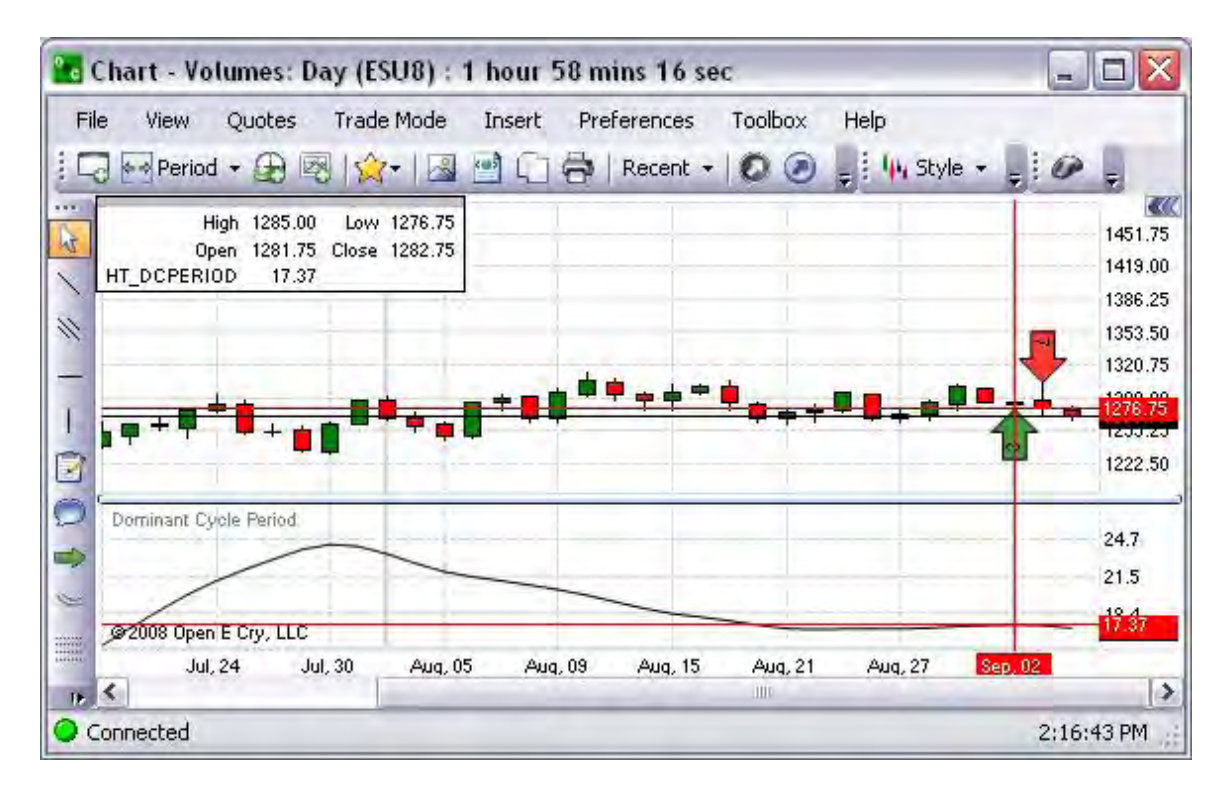

Hilbert Transform-Dominant Cycle Phase

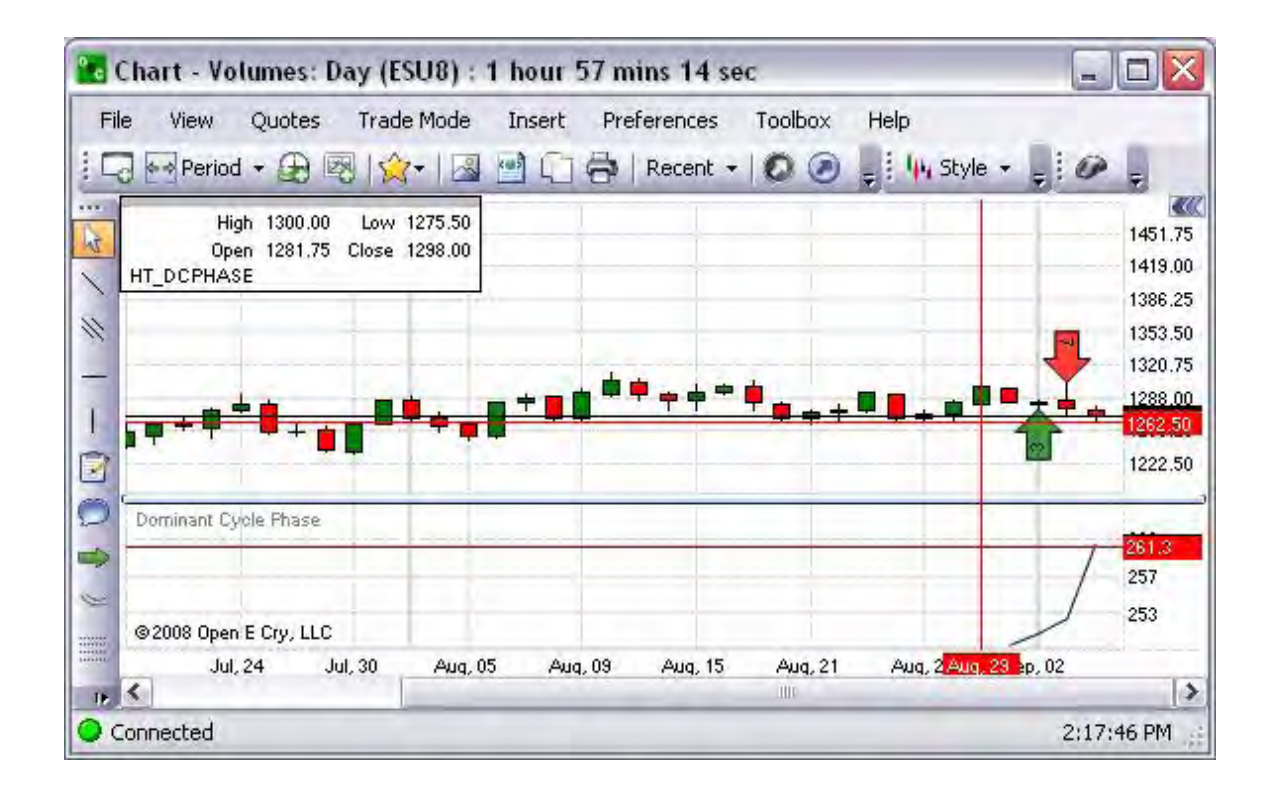

Hilbert Transform-In Phase Indicator

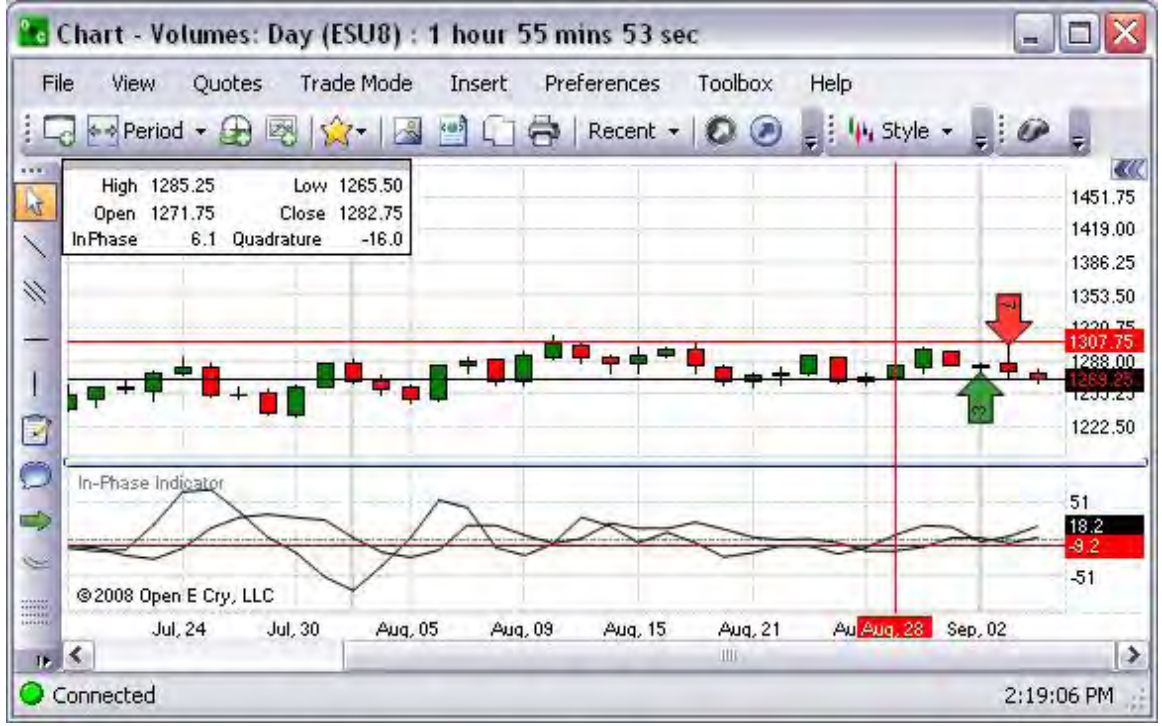

Hilbert Transform-Instantaneous Trendline

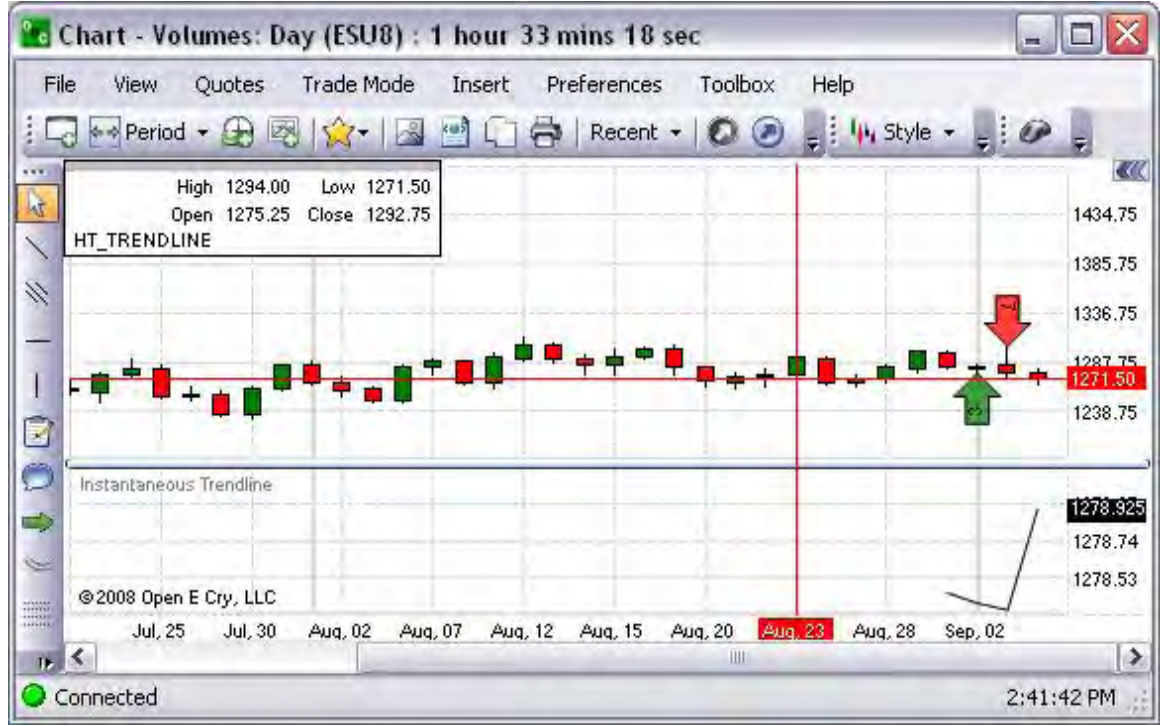

Hilbert Transform-Sinewave Indicator

Refer to the Figure below.

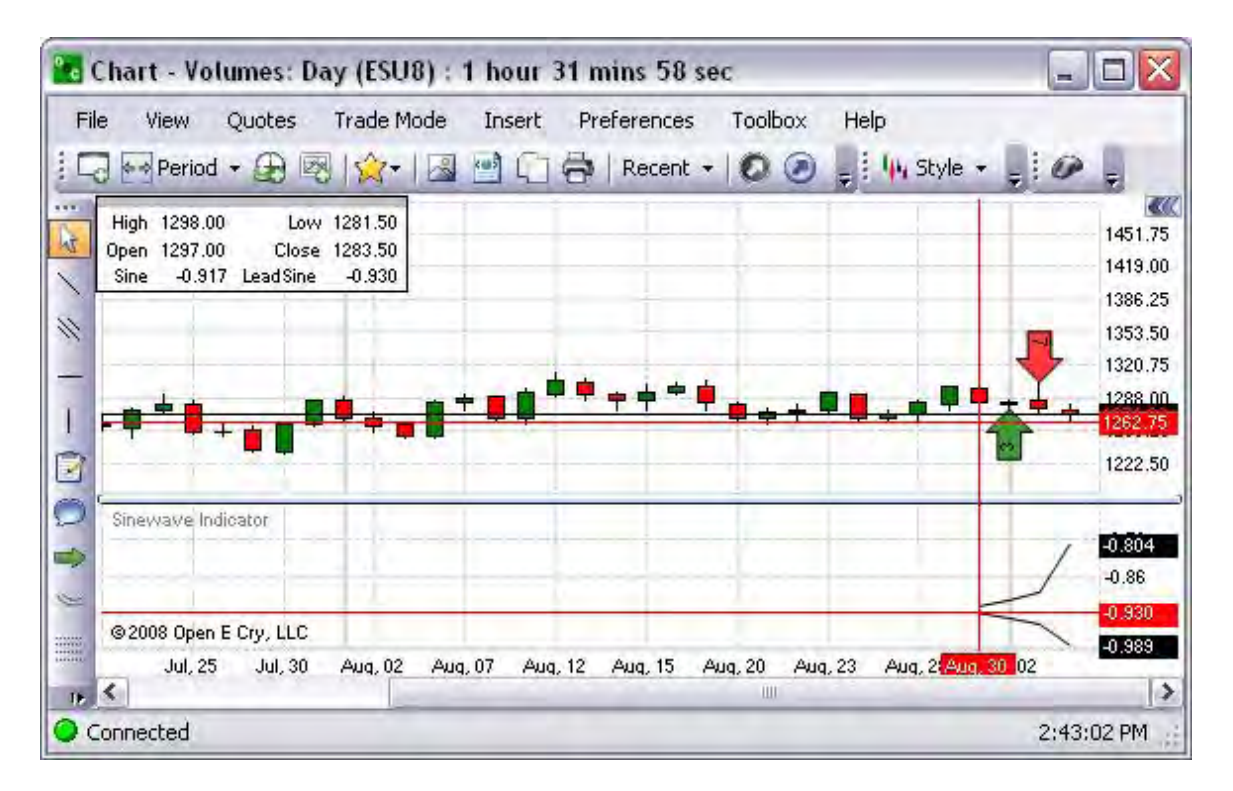

Linear Regression-Linear Regression

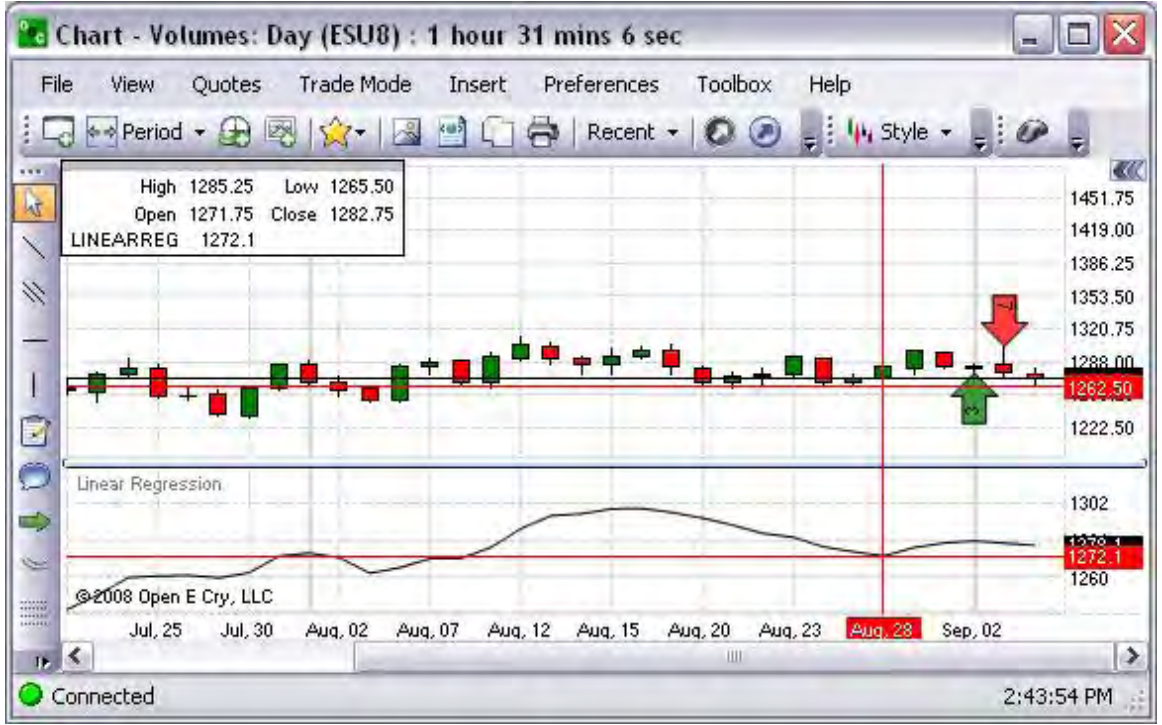

Linear Regression-Linear Regression Angle

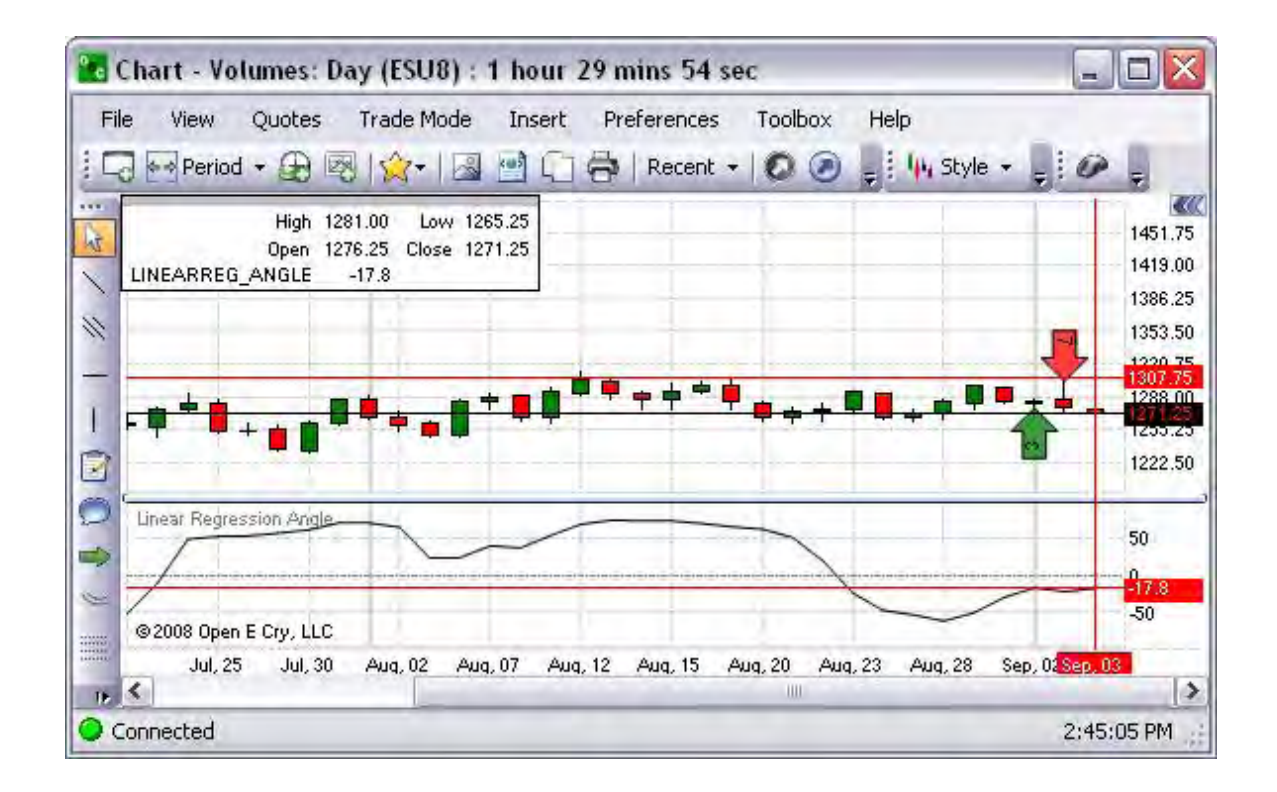

Linear Regression-Linear Regression Intercept

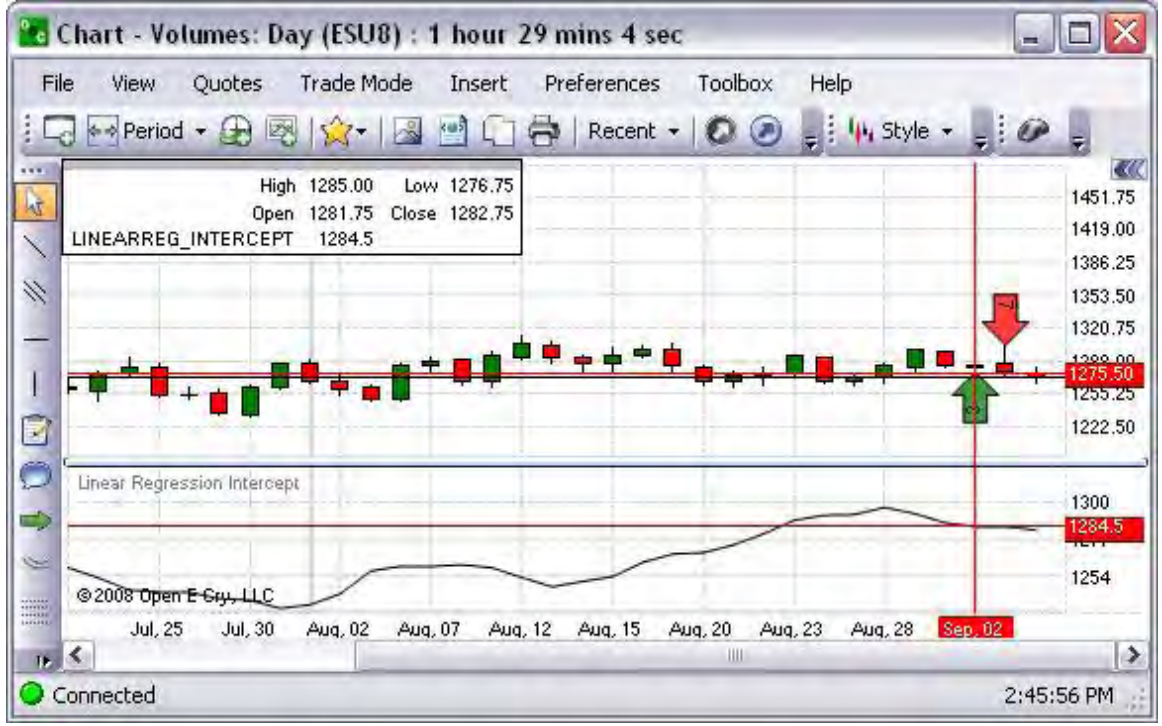

Linear Regression- Linear Regression Slope

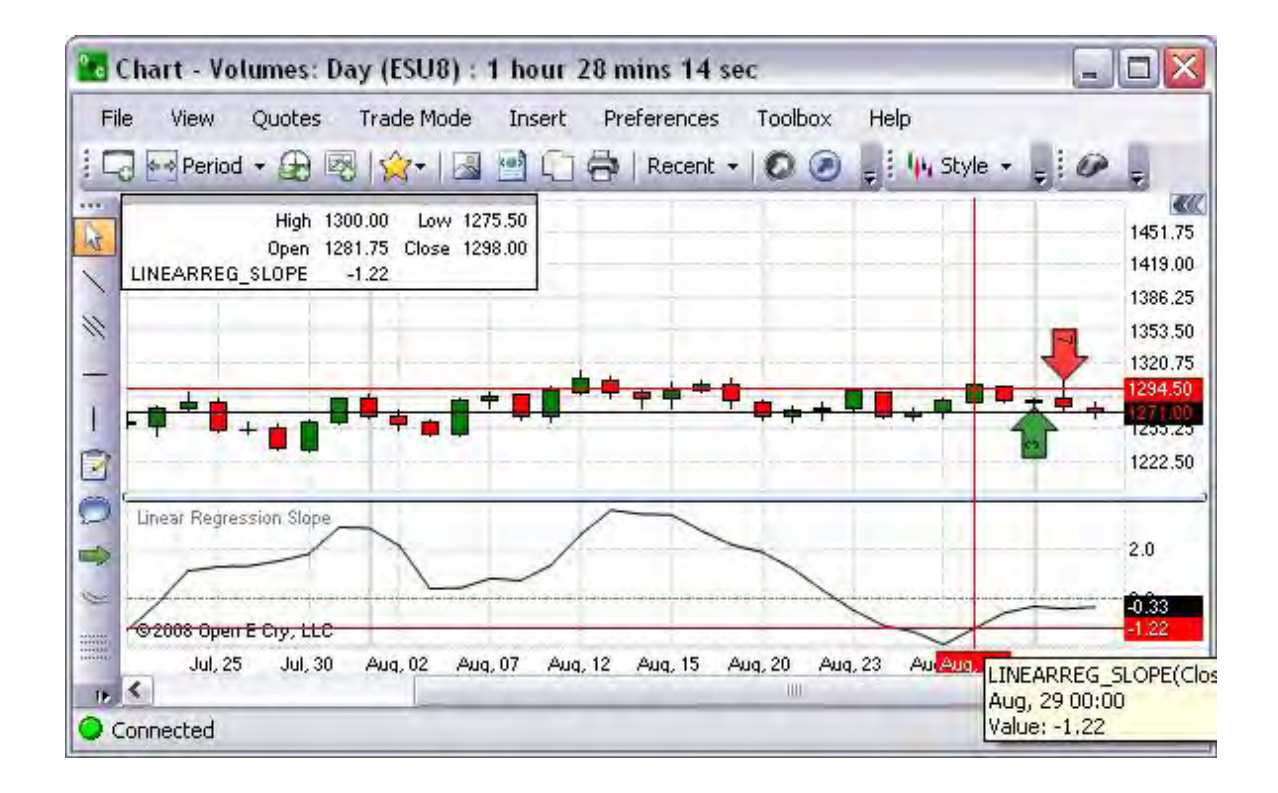

### Math

This is the group of indicators based on specific formulas. Refer to the selection below.

# OEC Trader User Guide

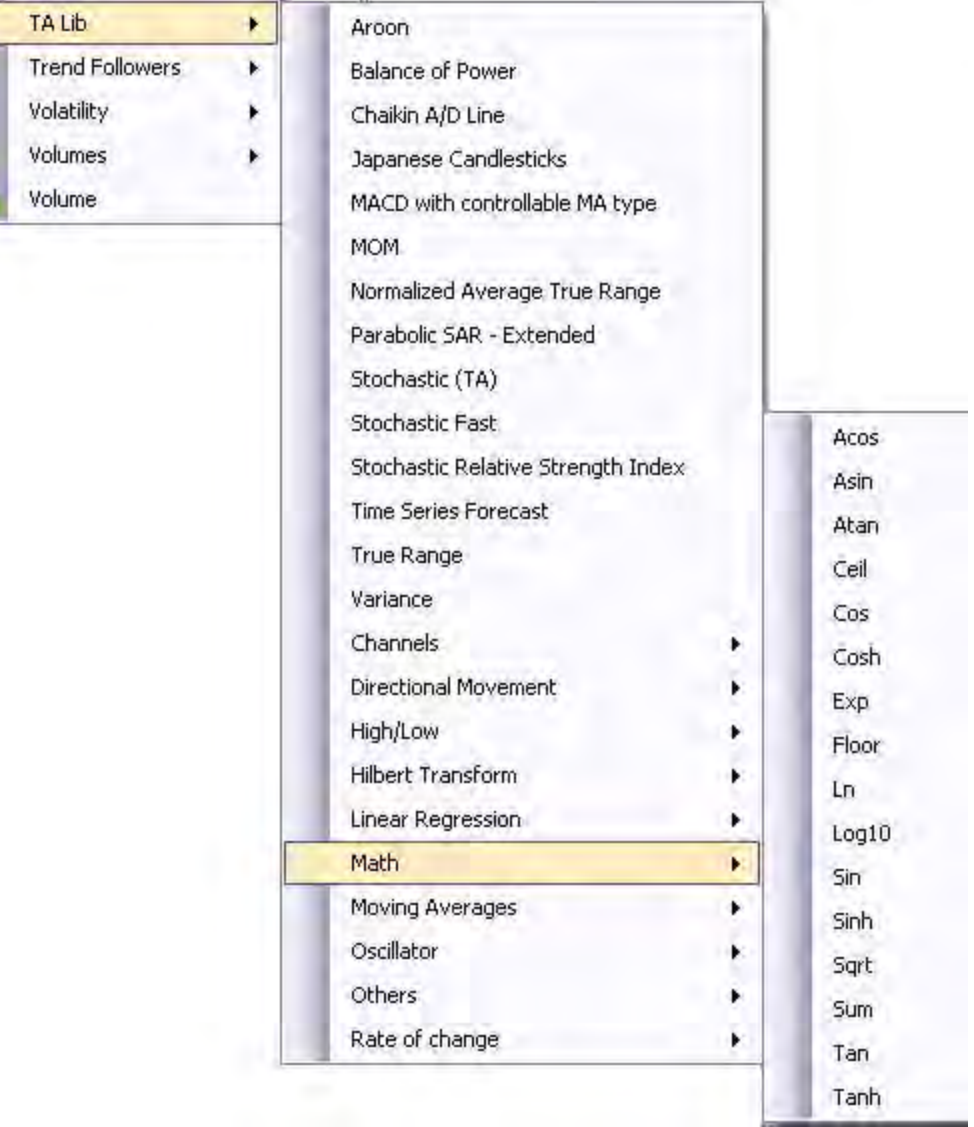

### Math-Acos

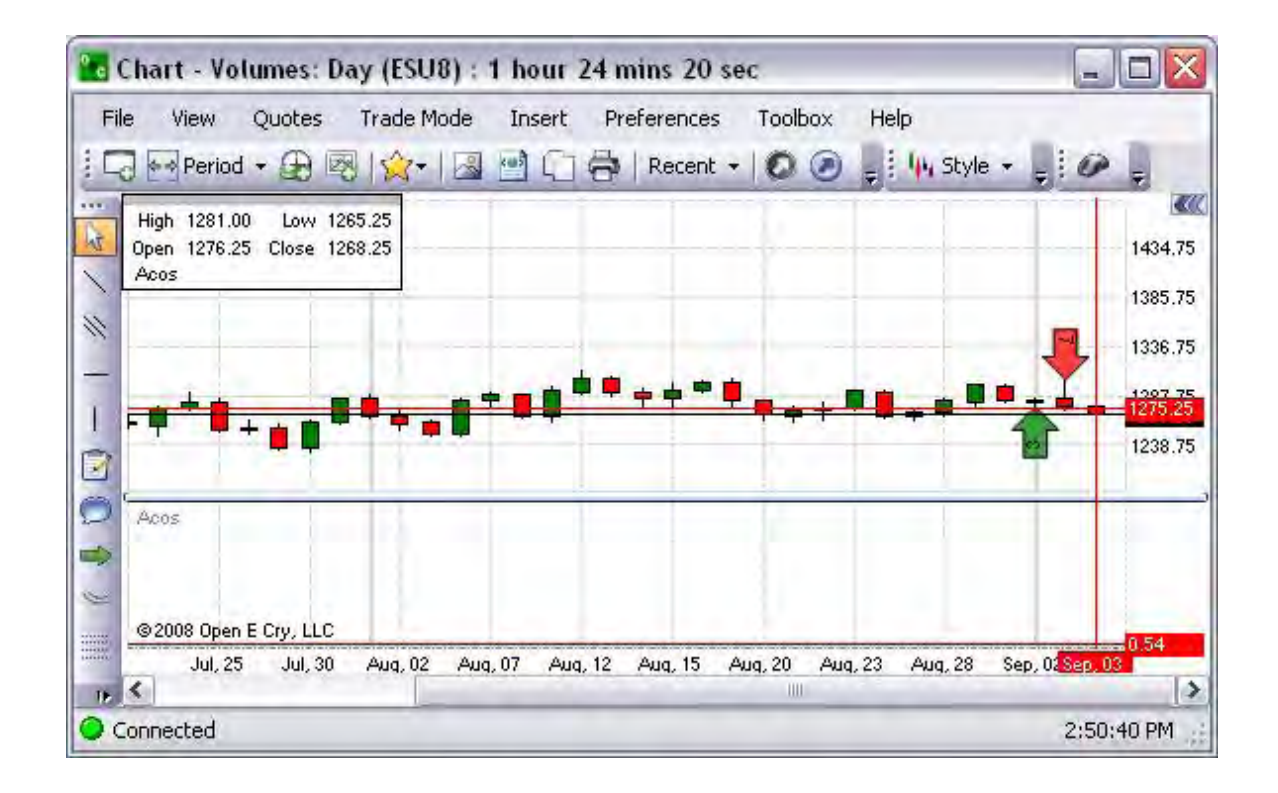

Math-Asin

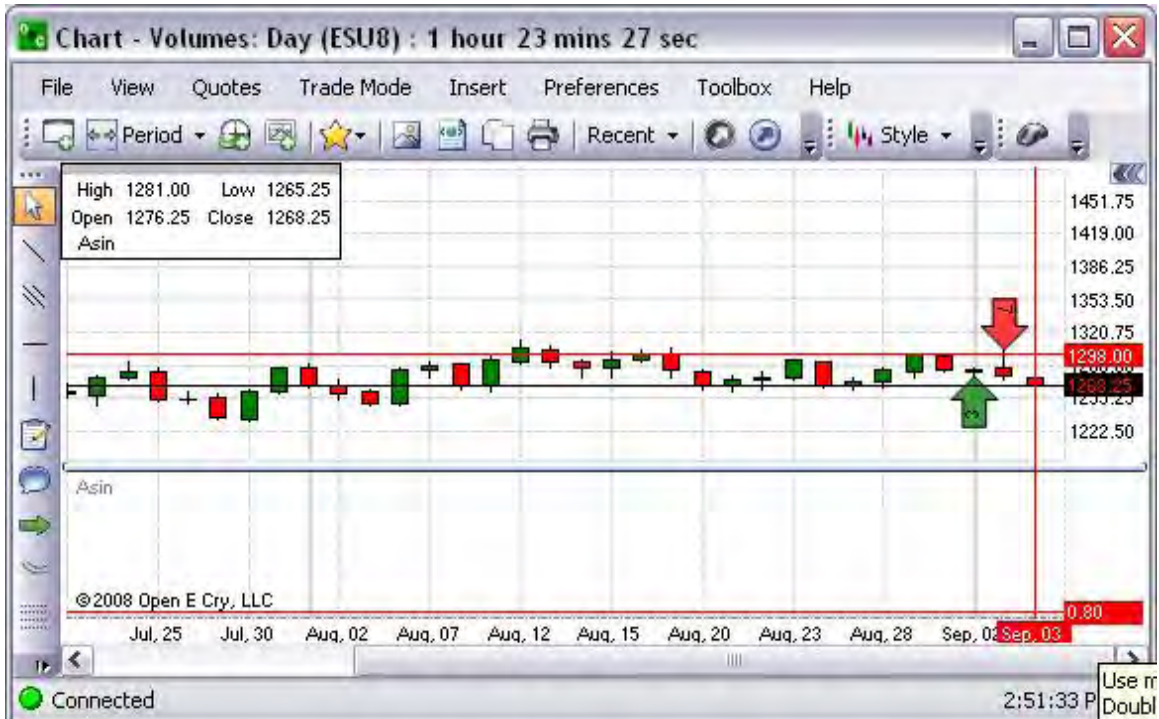

## Math-Atan

Refer to the Figure below.

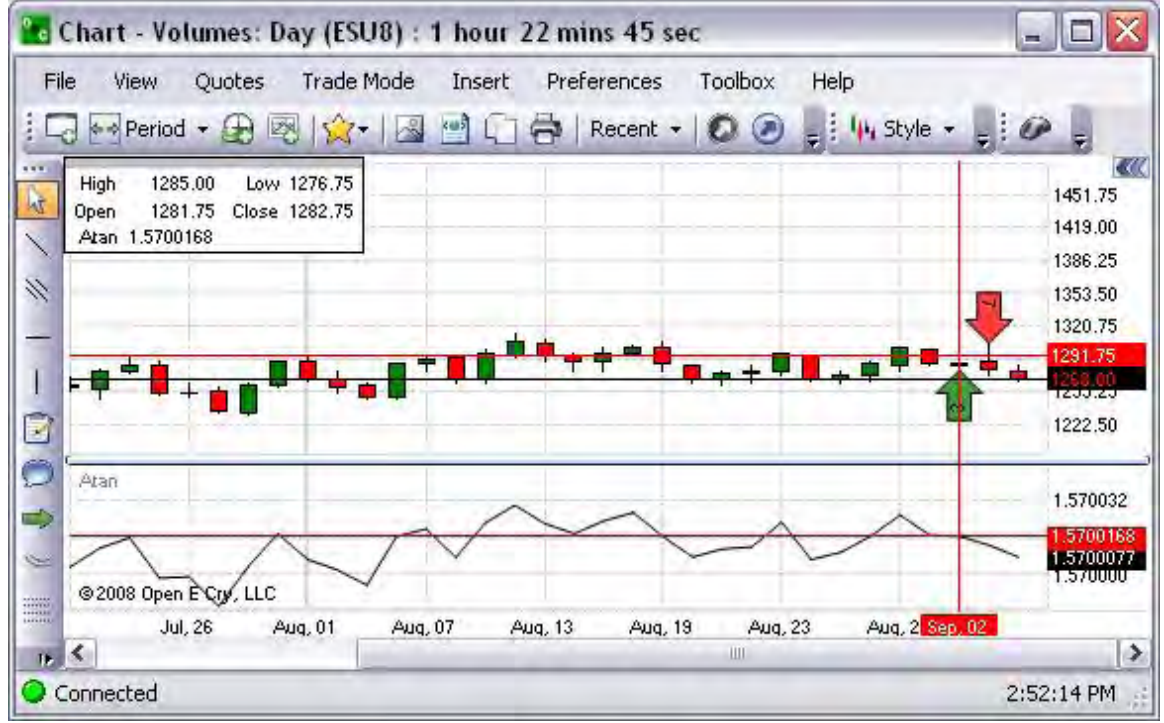

Math-Ceil

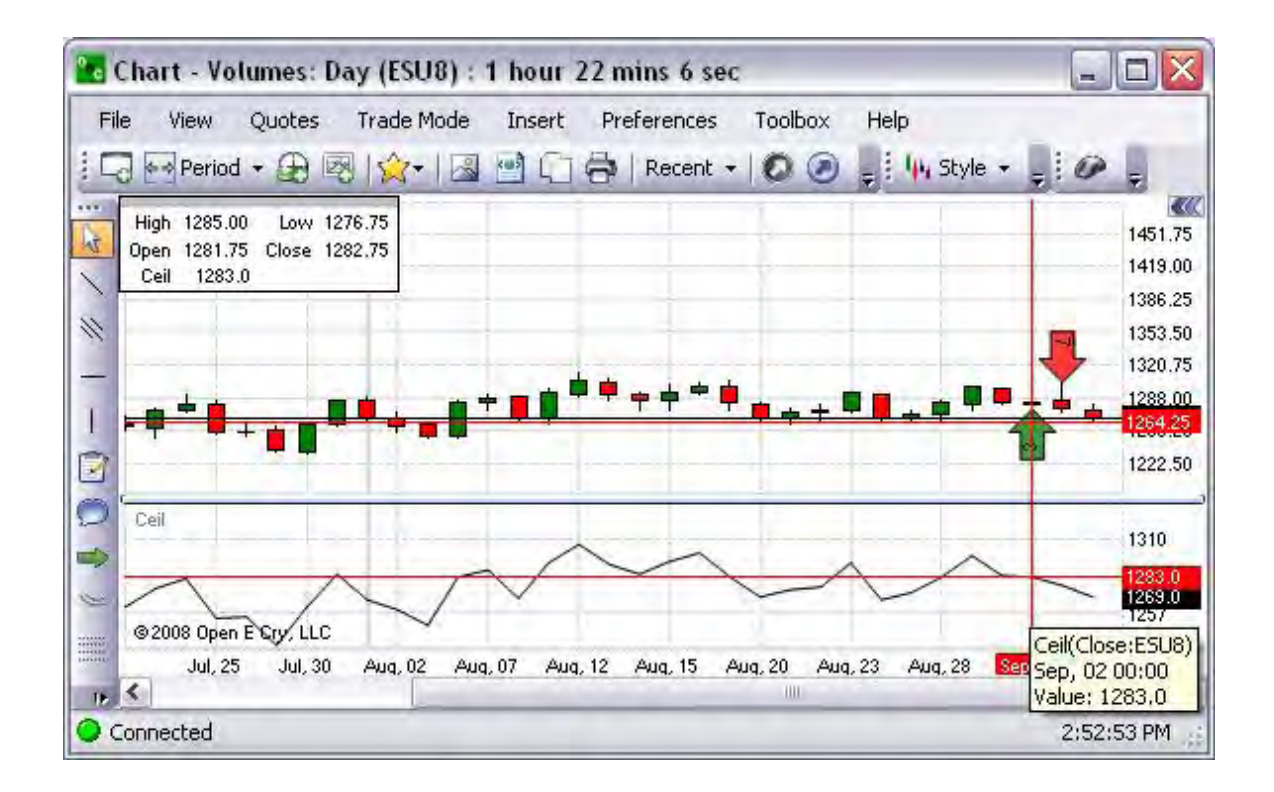

Math-Cos

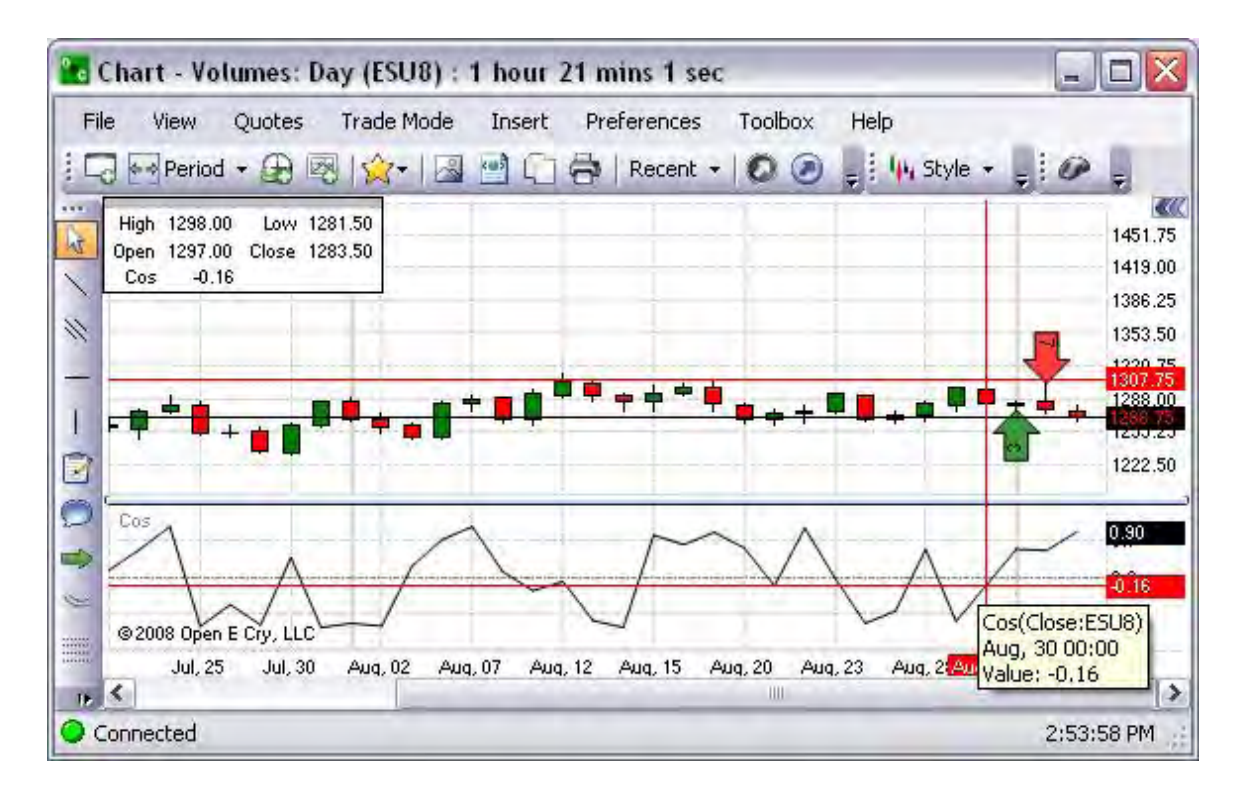

### Math-Cosh

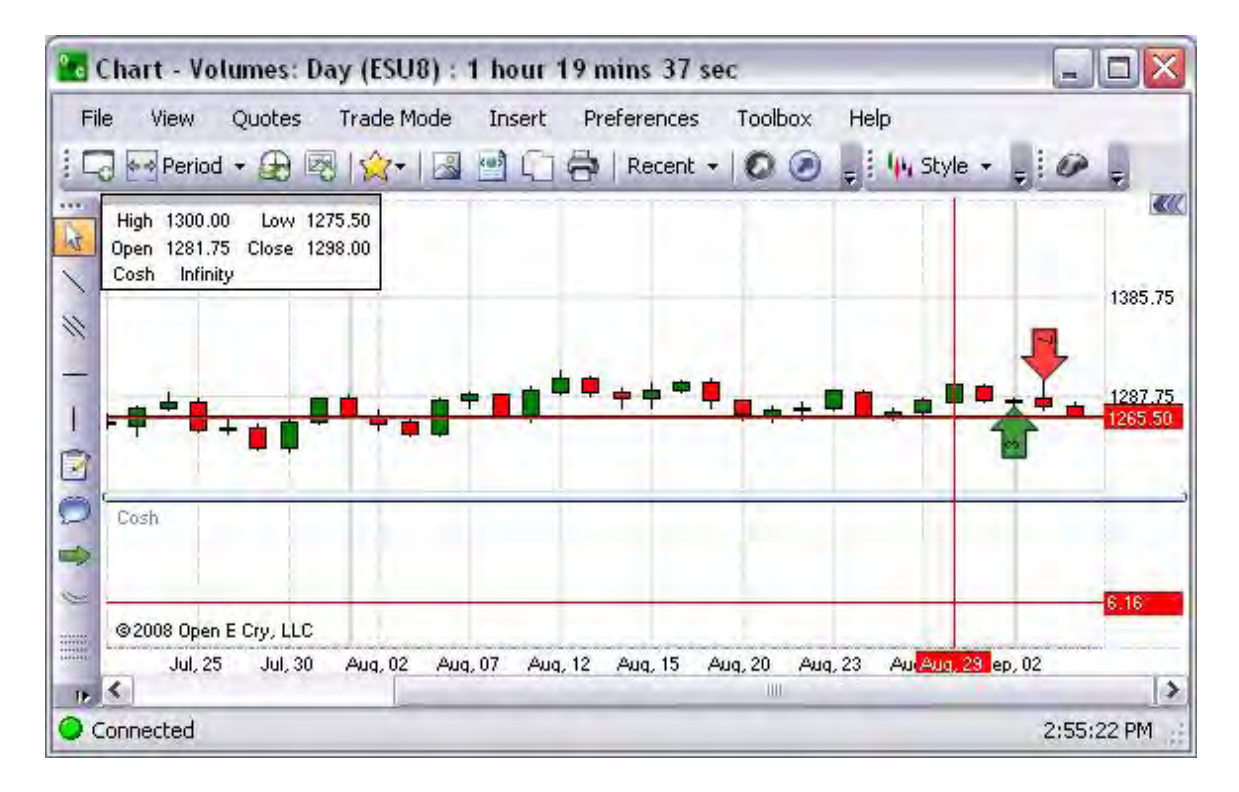

# Math-Exp

Refer to the Figure below.

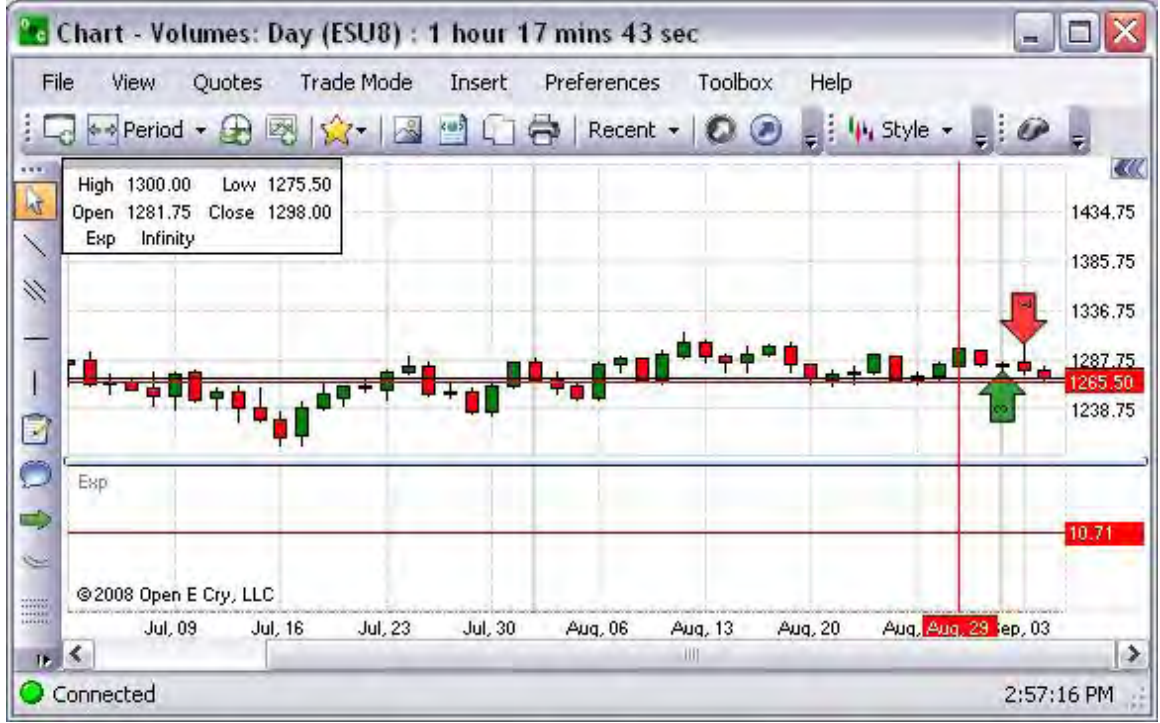

Math-Floor

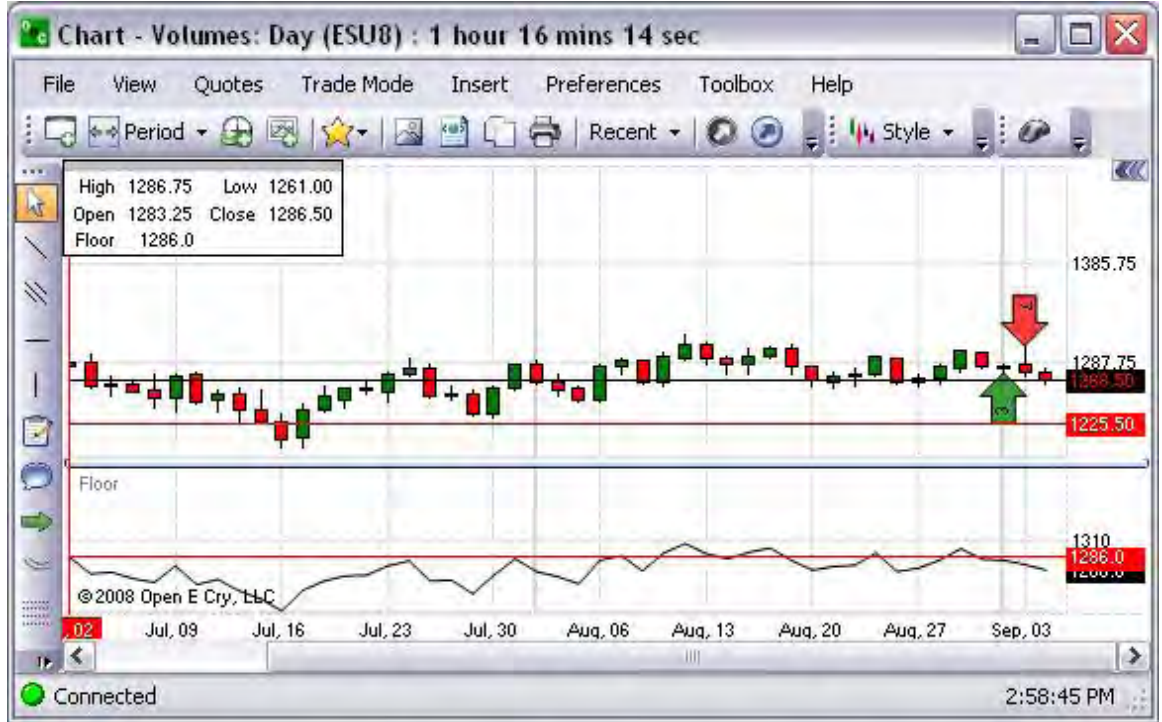

Math-Ln

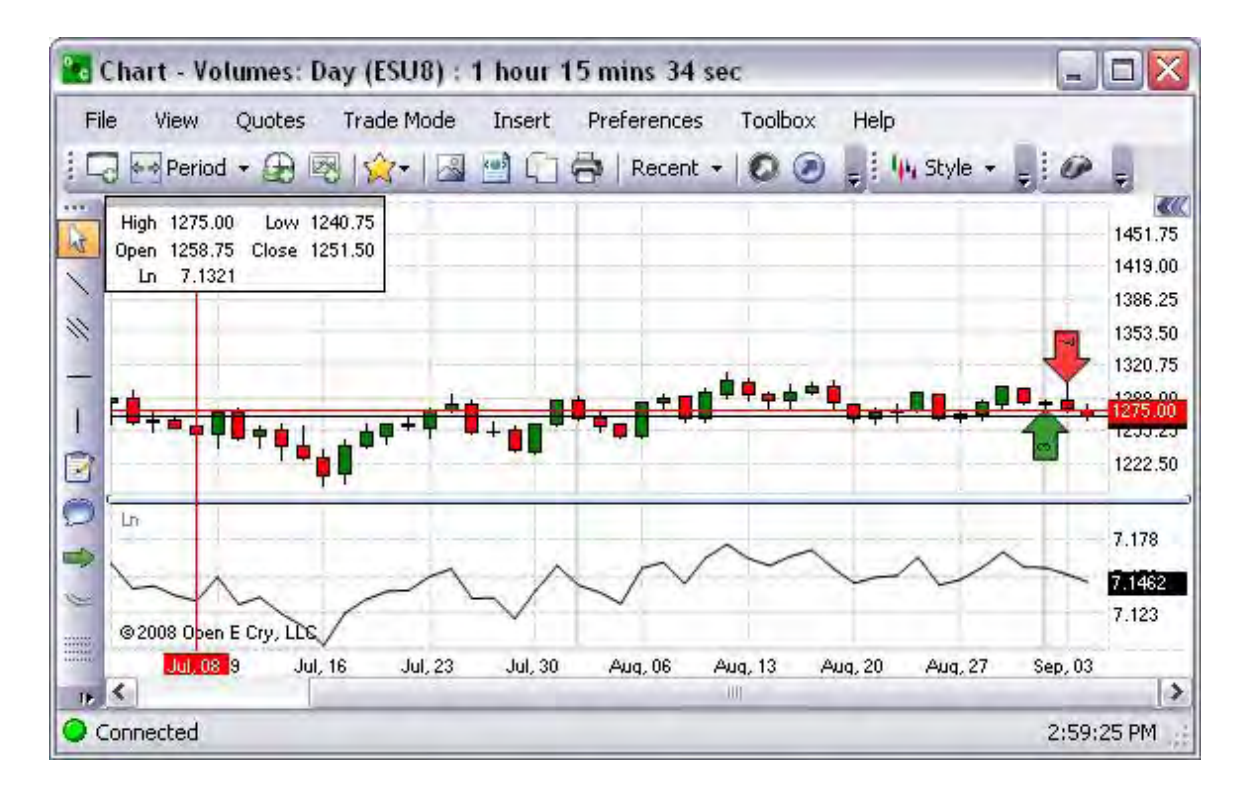

## Math-Log10

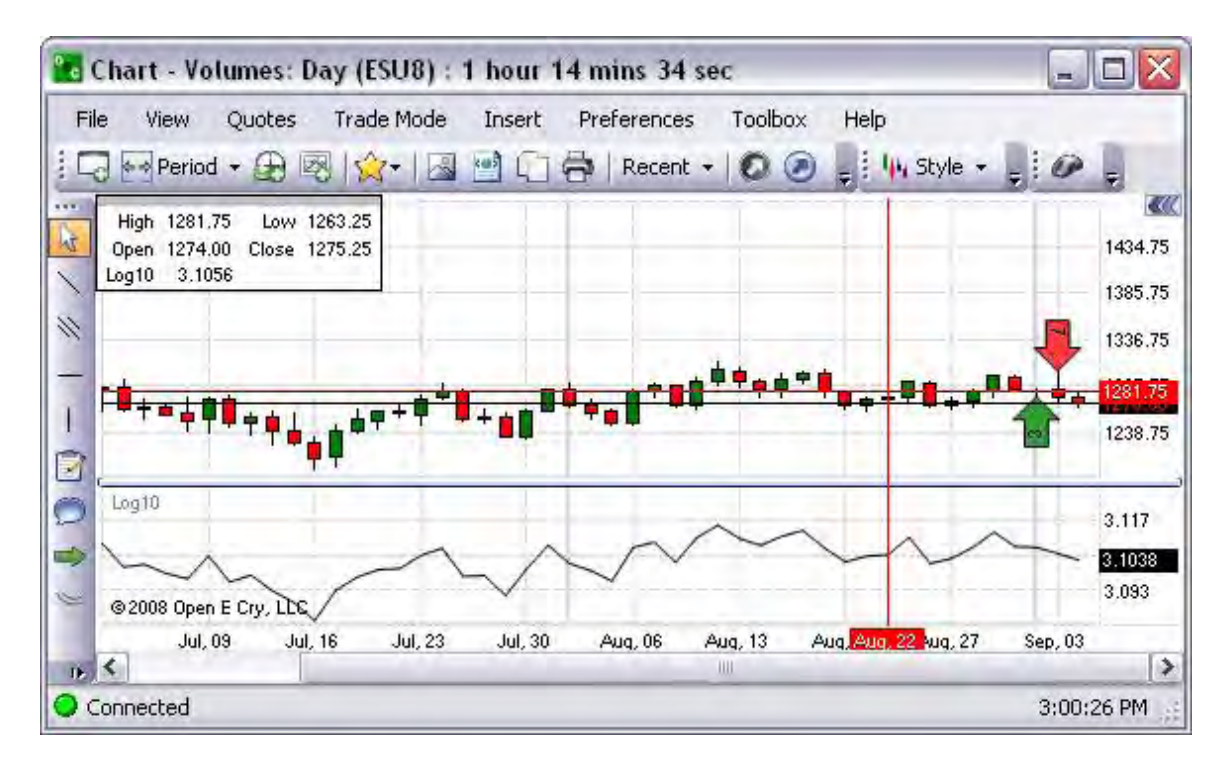

### Math-Sin

Refer to the Figure below.

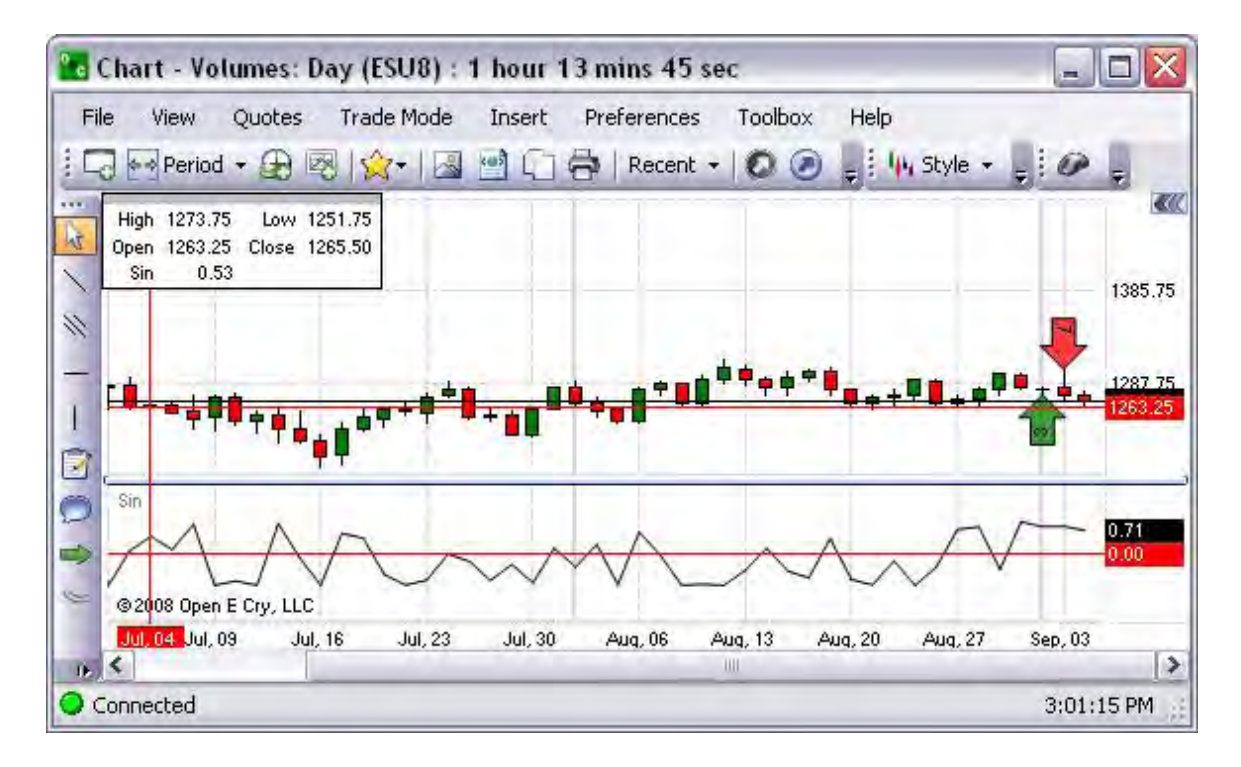

Math-Sinh
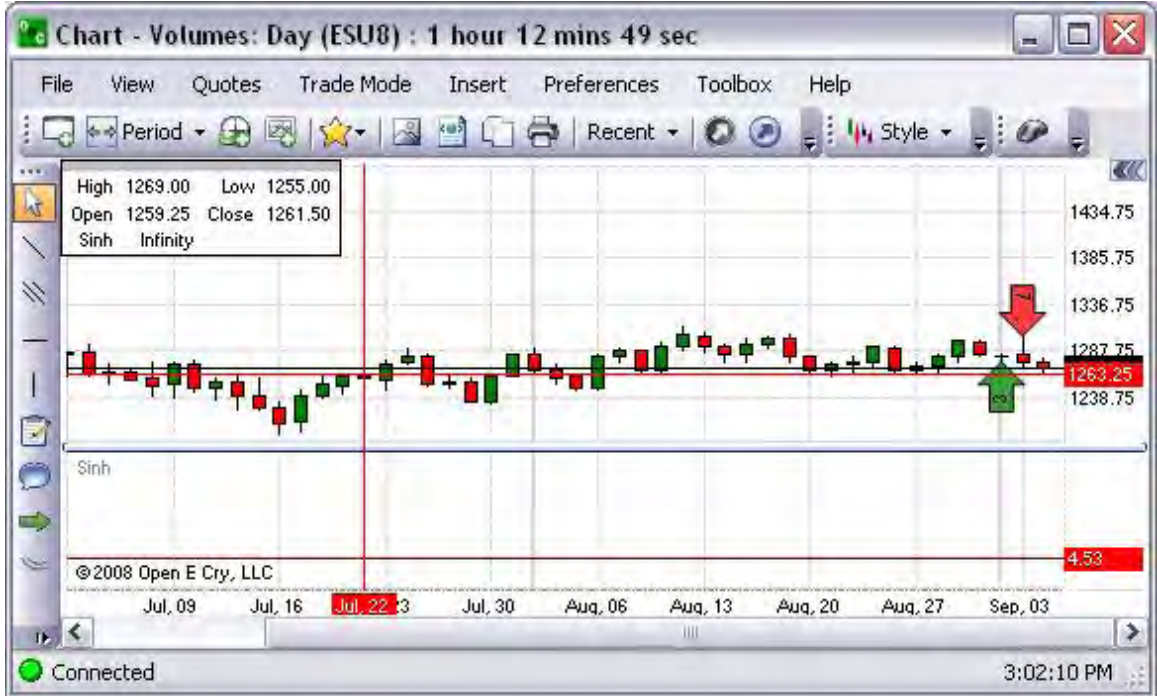

Math-Sqrt

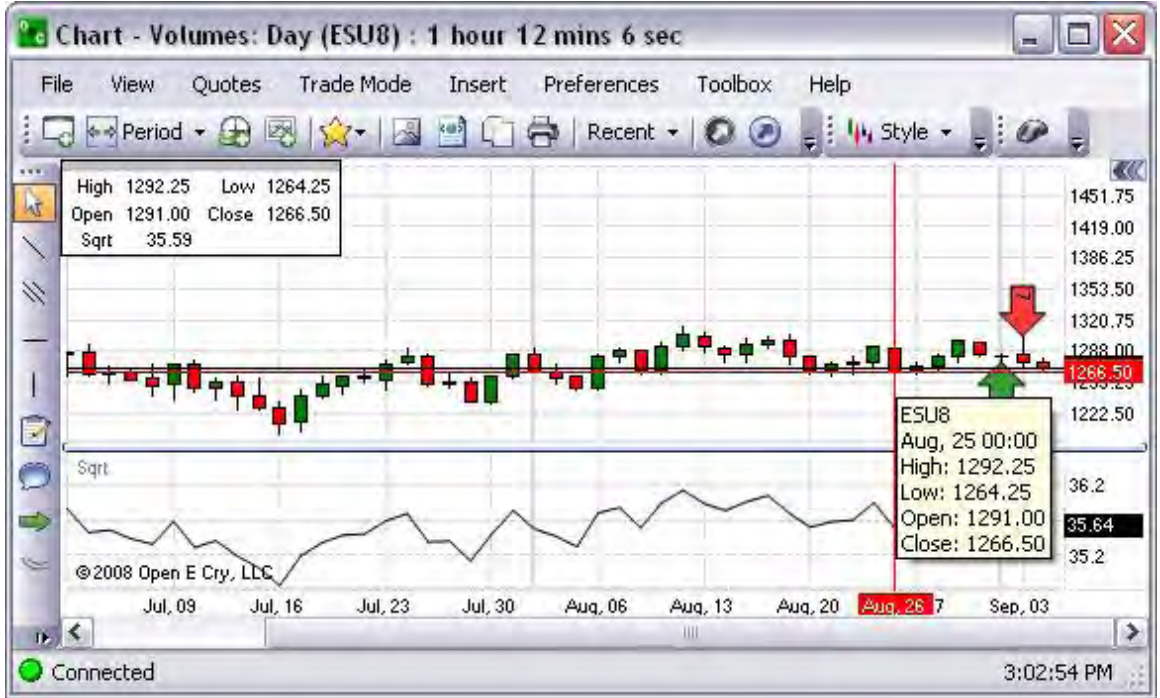

Math-Sum

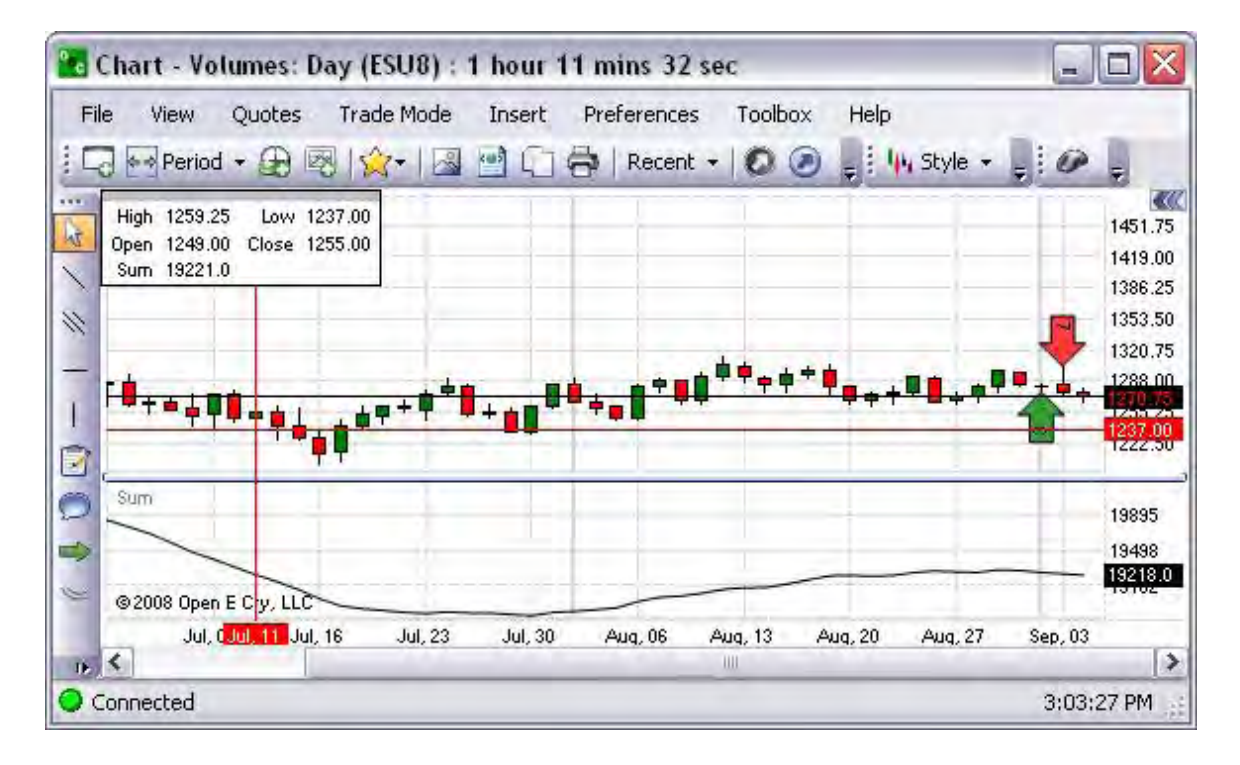

# Math-Tan

Refer to the Figure below.

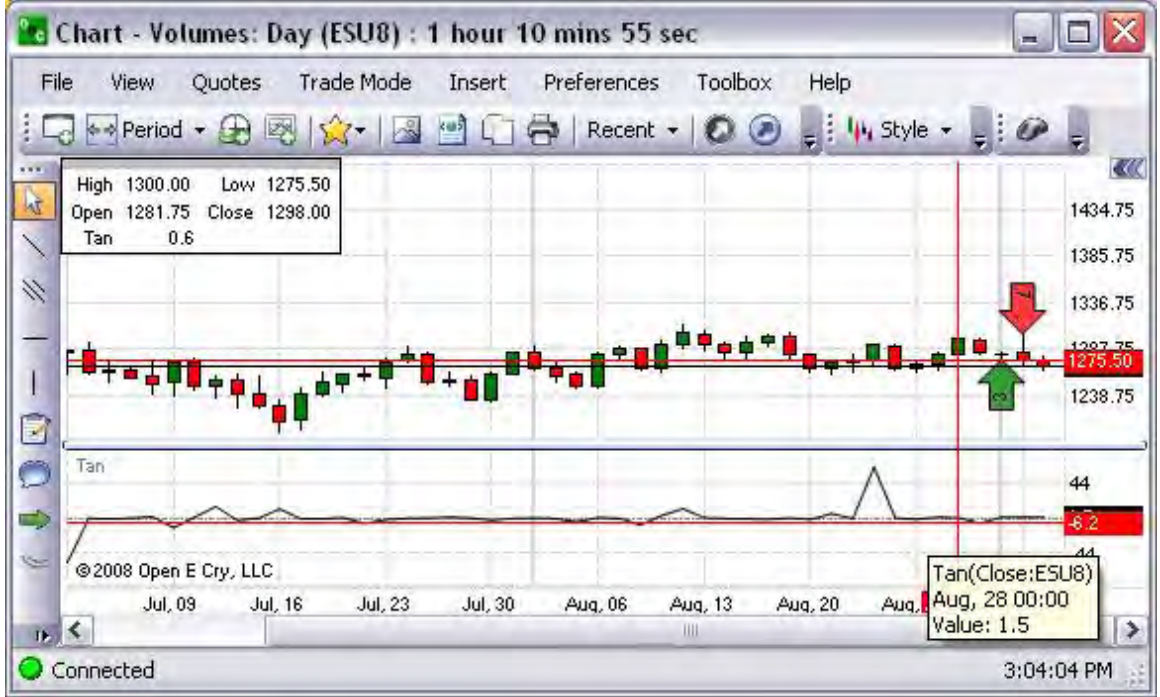

Math-Tanh

| Chart - Volumes: Day (ESU8) : 1 hour 10 mins 13 sec                                                                               | □<br>$\equiv$                                              |
|----------------------------------------------------------------------------------------------------|------------------------------------------------------------|
| Trade Mode<br>Toolbox<br>Quotes<br>Preferences<br>File<br>Insert.<br>Help<br>View                                                 |                                                            |
| $=$ $\frac{1}{2}$ $\frac{1}{2}$ Style -<br>$\mathbb{R}$ 2900<br>$Recent -$<br>O<br>$\leftrightarrow$ Period $\rightarrow$<br>图    | $=$                                                        |
| High 1285.25<br>Low 1265.50<br>hī<br>Open 1271.75 Close 1282.75<br>Tanh 1.00000<br>H                                              | $\overline{C}$<br>1451.75<br>1419.00<br>1386.25<br>1353.50 |
| E                                                                                                    | 1320.75<br>1288.00<br>1265,50<br>œ<br>1222.50              |
| Tanh<br>O<br>$\Rightarrow$                                                                                                    | 1.0050<br>1.0017                                           |
| V.<br>@2008 Open E Cry, LLC                                                                                                    | ,00000<br>0.9983                                           |
| ALAug. 28 Sep. 03<br>Jul, 09<br><b>Jul, 16</b><br><b>Jul, 30</b><br>Aug. 06<br>Aug. 13<br>Aug. 20<br>Jul, 23<br>$\mathbf{B}$<br>Ш | ∣≯                                                         |
| Connected                                                                                                    | 3:04:46 PM                                                 |

Moving Averages

Cross Reference - Refer to the Insert section of this document and select Moving Averages for details.

### **Oscillator**

Cross Reference - Refer to the Insert section of this document and select Moving Averages for details.

# Rate of Change

This refers to a momentum indicator is a speed of movement (or rate of change) indicator, that is designed to identify the speed (or strength) of a price movement.

Cross Reference - Refer to the Insert section of this document and select Oscillator for details.

# Trend Followers

The submenu includes indicators that focus on the aspects of variables in the market over time. Refer to the Figure below.

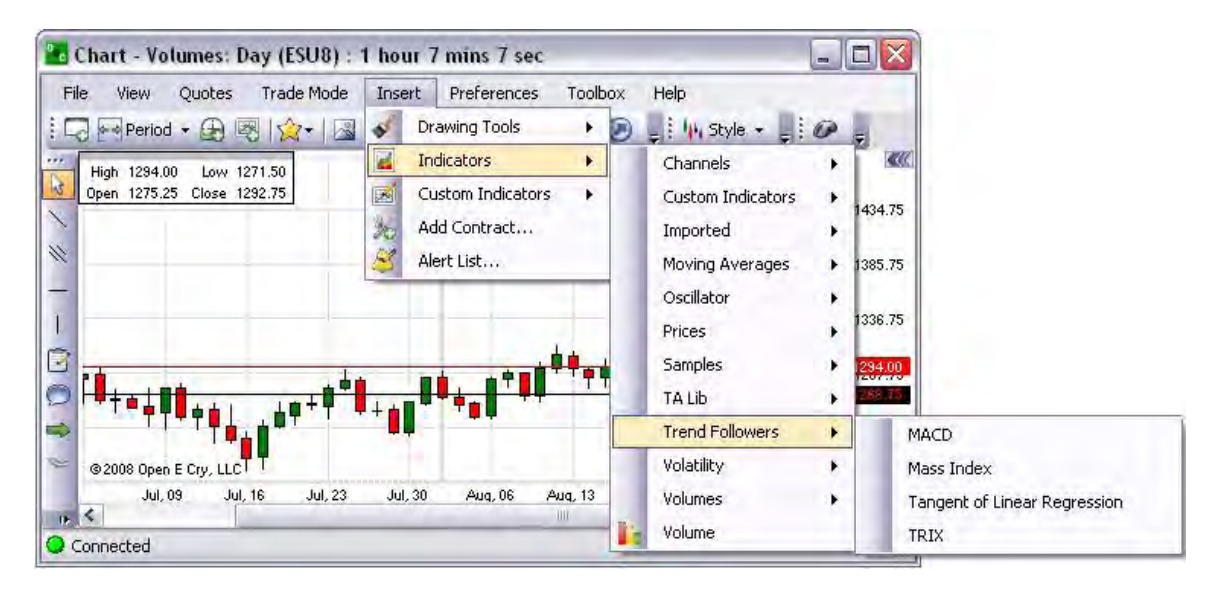

# MACD

This graphical presentation compares two moving averages of prices and is used with a nine (9) day Exponential Moving average as the signal. Refer to the Figure below.

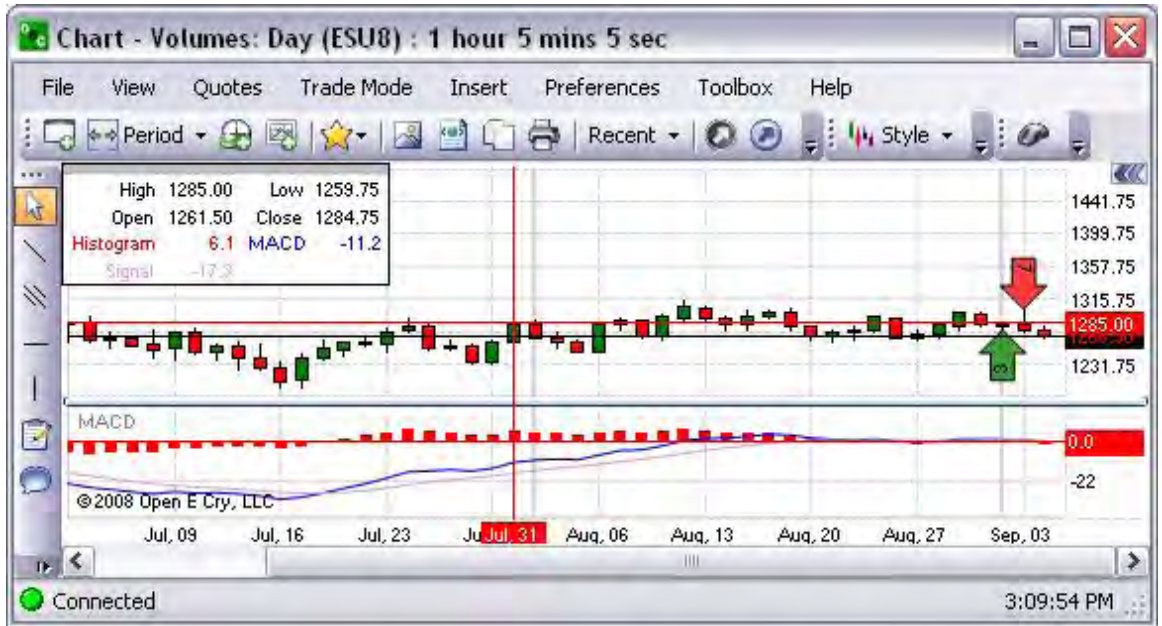

Mass Index (MI)

This graphical representation predicts trend reversal by comparing difference and range between high and low prices. Refer to the Figure below.

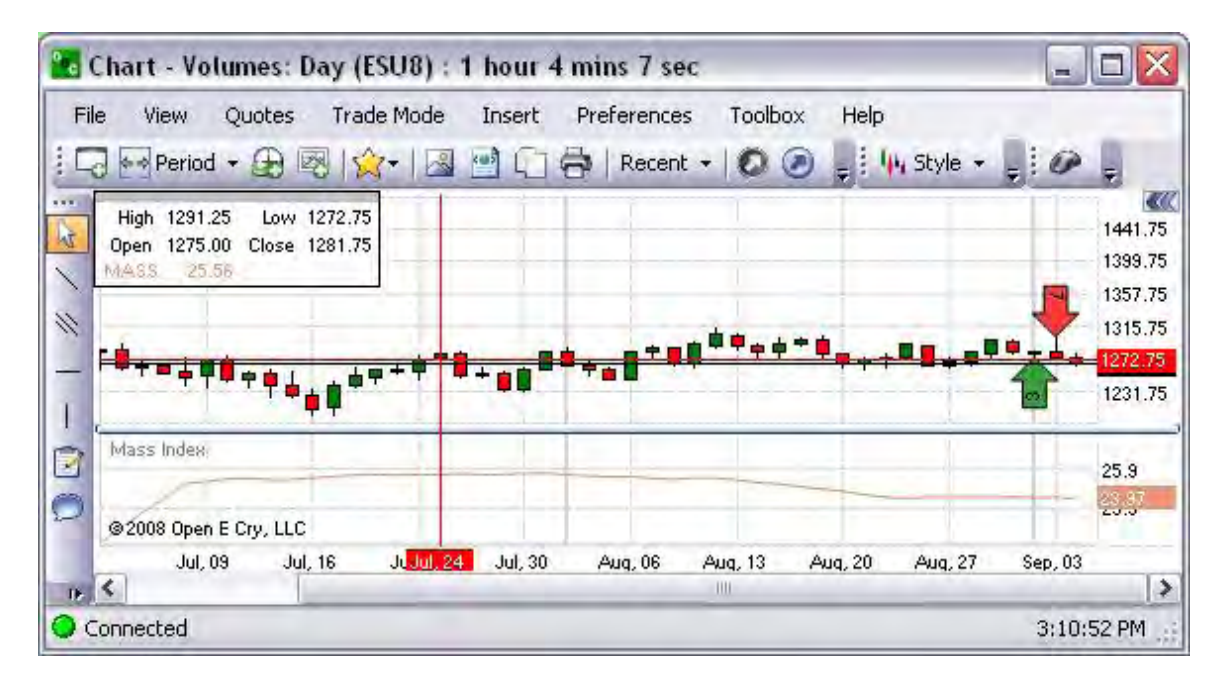

Tangent of Linear Regression (Tangent)

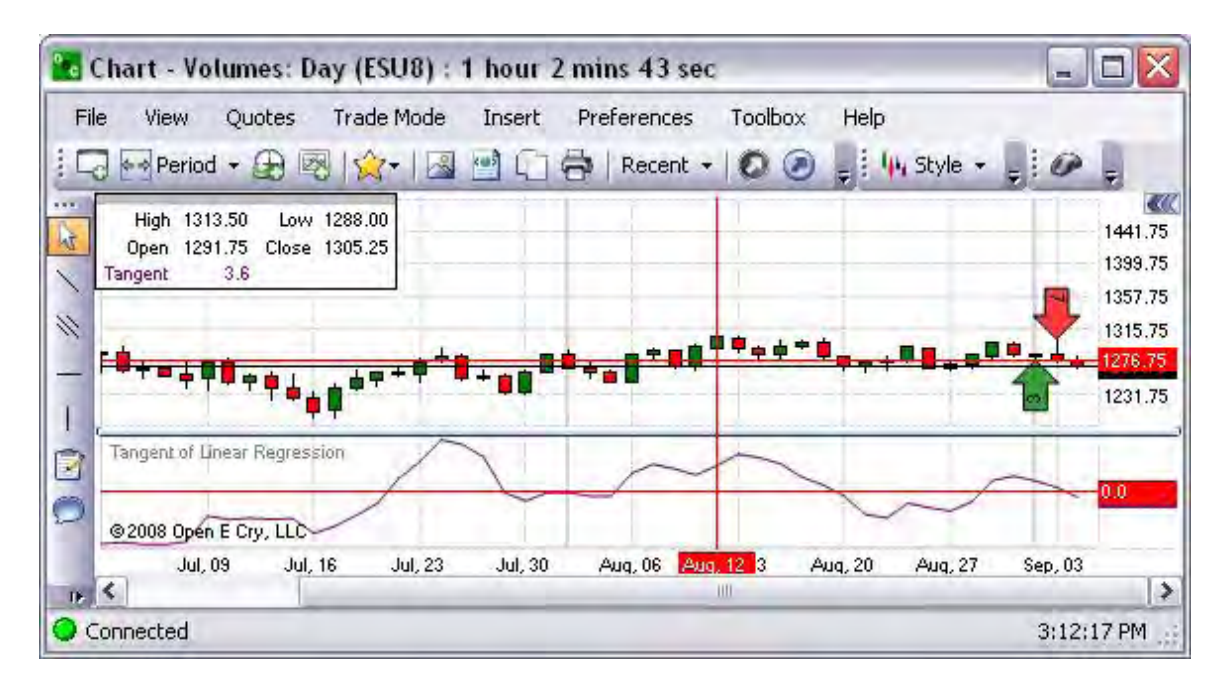

This graphical representation is presented in the Figure below.

# TRIX (TRIX)

This graphical representation is based on triple moving average of Closing Price and its purpose is to eliminate shorter cycles. Refer to the Figure below.

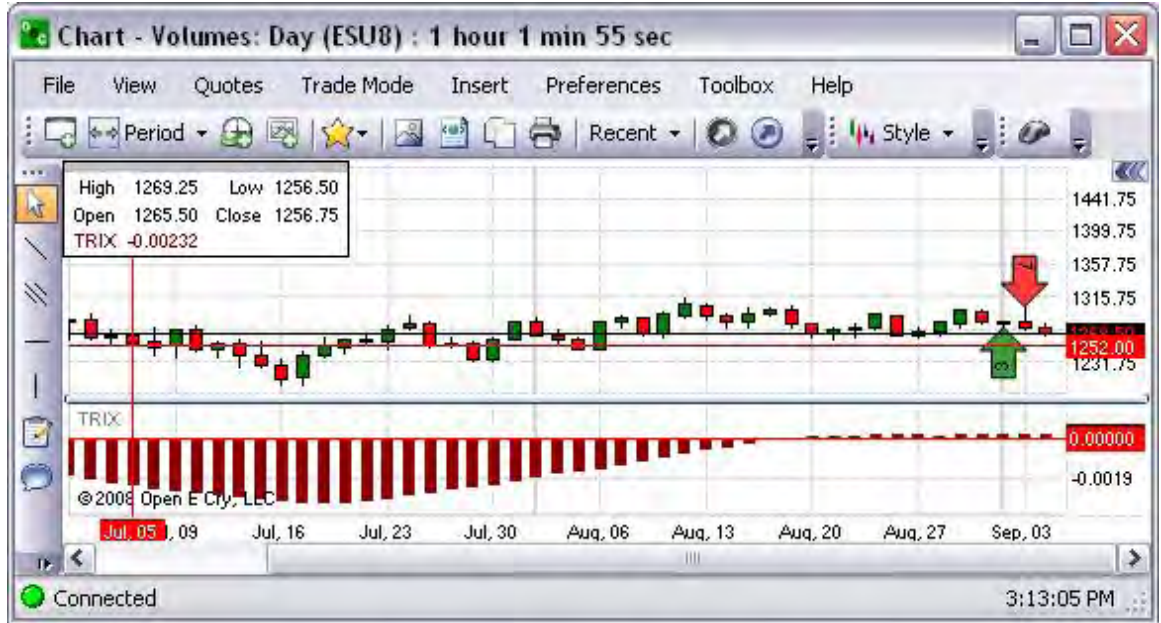

### **Volatility**

This group of indicators focuses on volatility. Refer to the Figure below for the available selection on the drop-down menu.

- 1. To display a particular graphic for an open chart, select the item and click.
- 2. To remove the graphic from the chart, right click on the graphic in the chart, and click on Remove from the Chart Properties window.

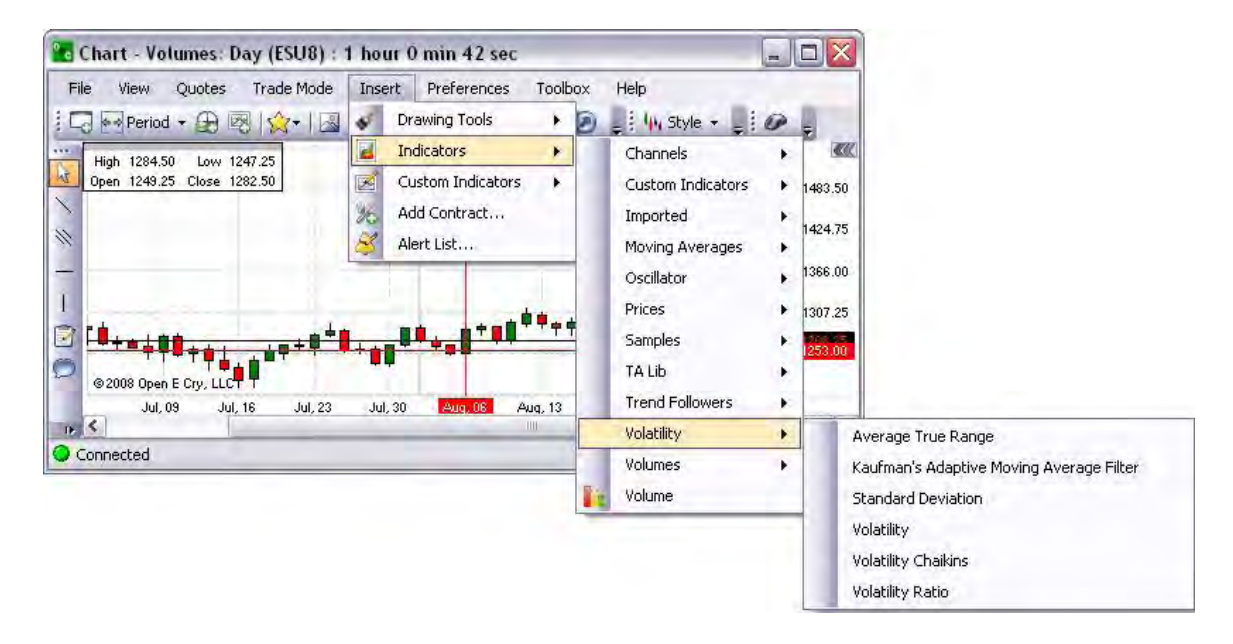

### Volatility-Average True Range

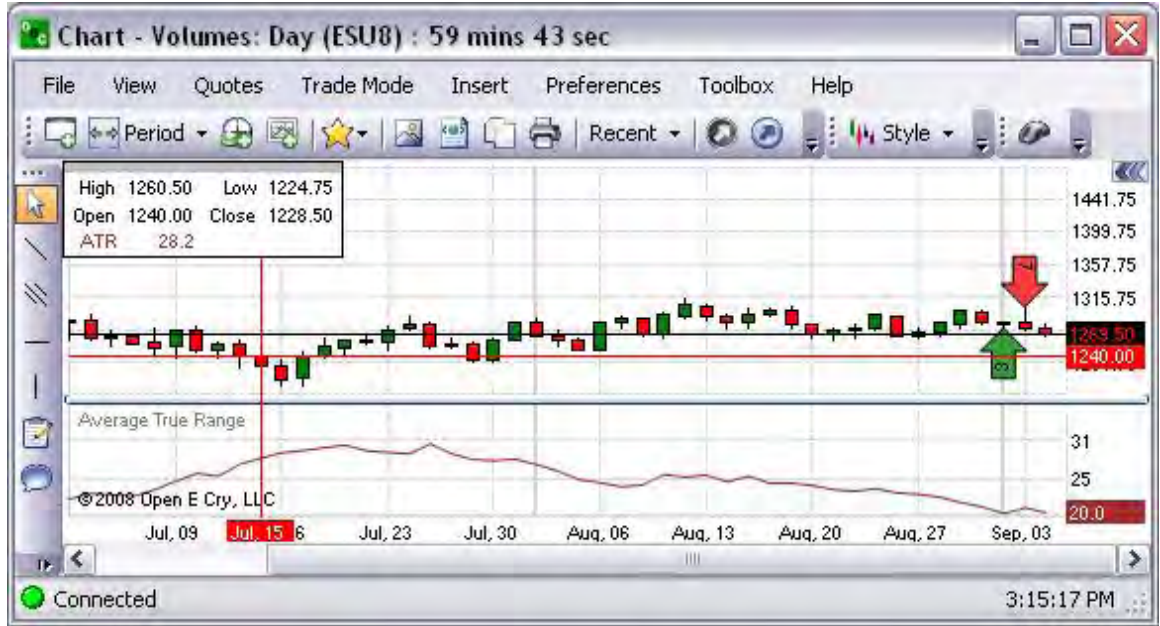

Volatility-Kaufman's Adaptive Moving Average Filter

Refer to the Figure below.

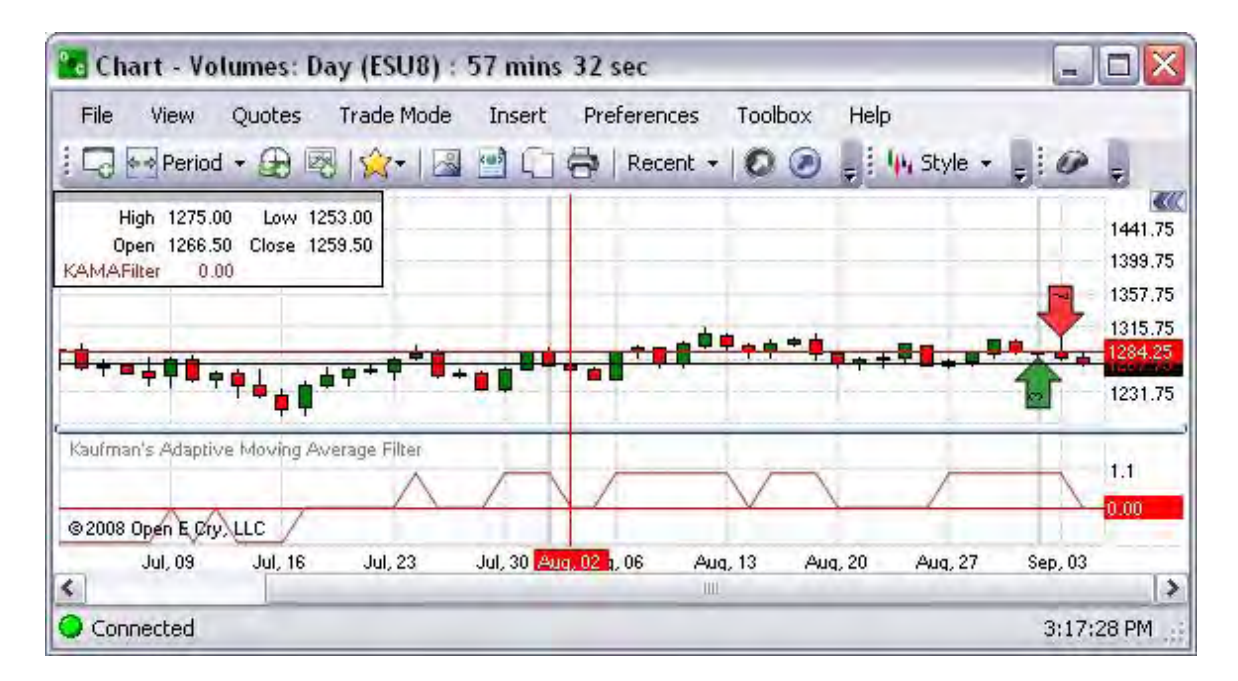

Volatility-Standard Deviation

Refer to the Figure below.

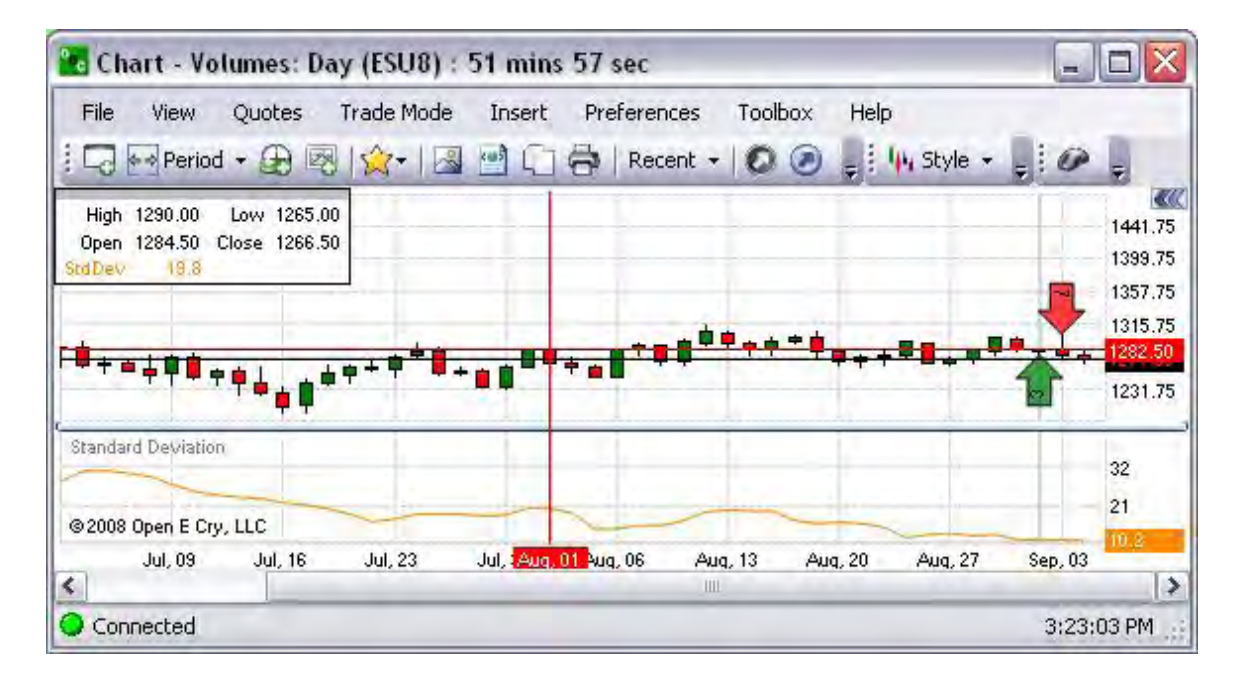

### Volatility

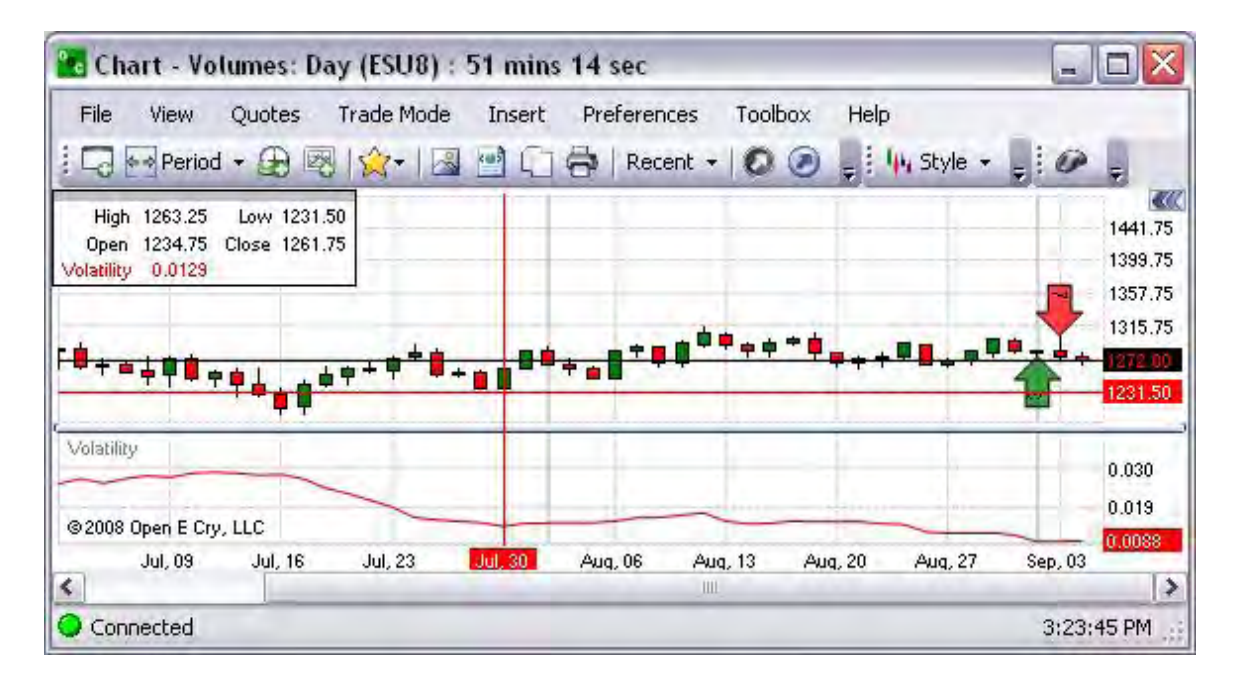

# Volatility Chaikins

Refer to the Figure below.

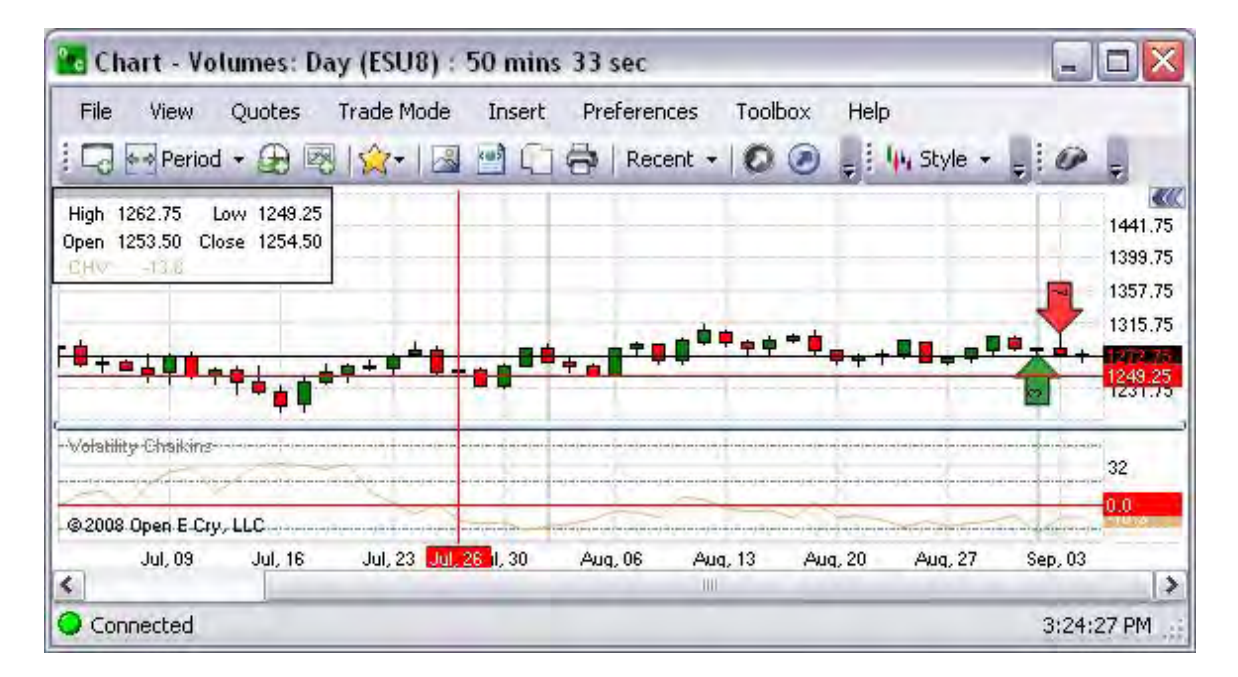

### Volatility Ratio

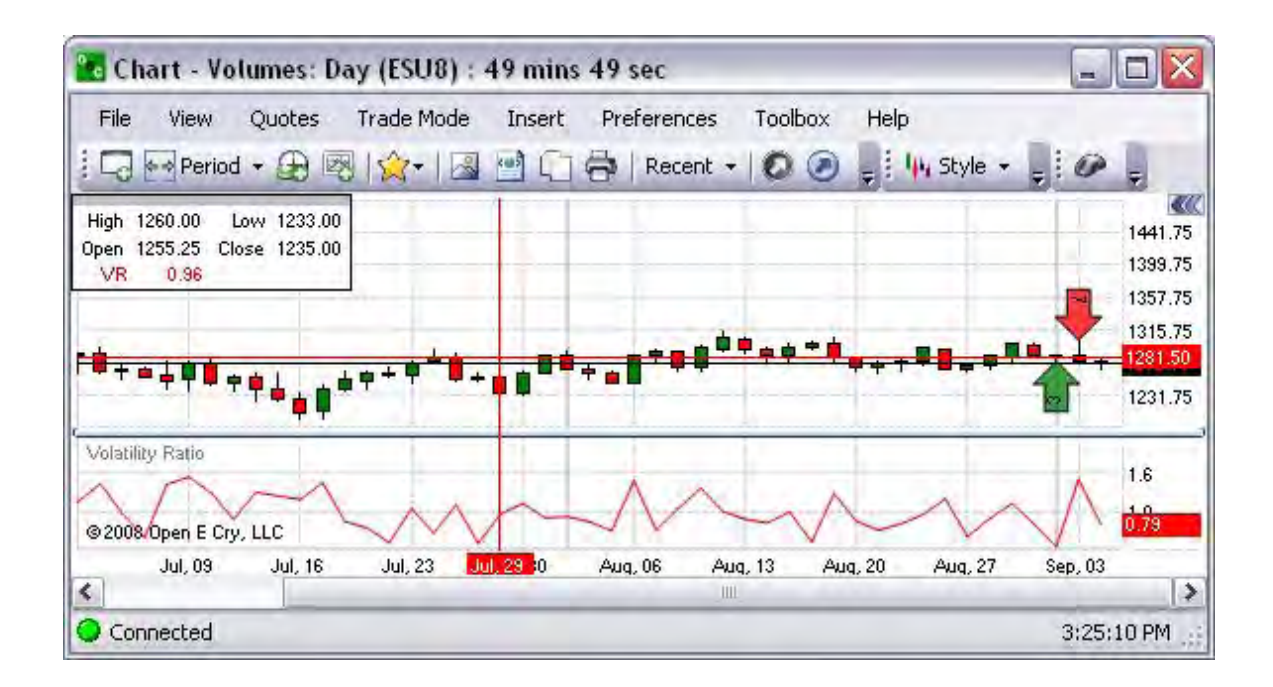

#### Volumes

These are charts based upon volume make a new price bar (or candlestick, line, etc.) every time a specific number of contracts have been traded. This is the group of indicators on the drop-down menu group menu. Refer to the Figure below.

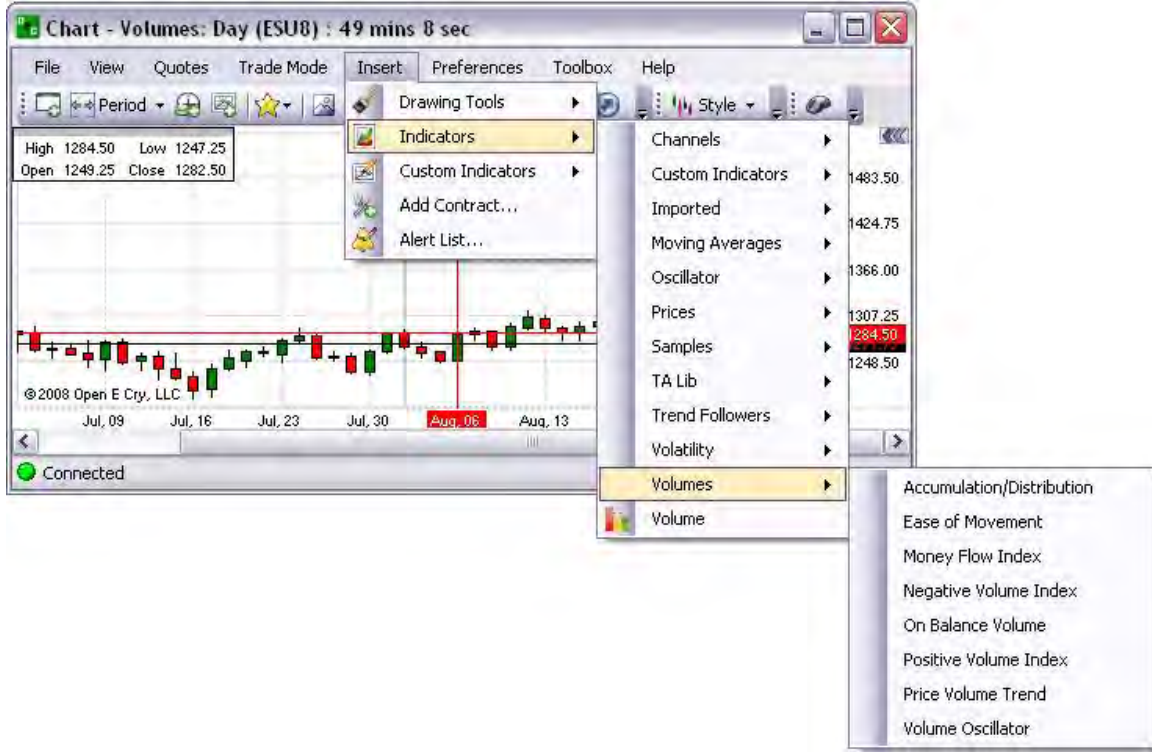

Accumulation/Distribution

Accumulation/Distribution Technical Indicator is determined by the changes in price and volume. The volume acts as a weighting coefficient at the change of price — the higher the coefficient (the volume) is, the greater the contribution of the price change (for this period of time) will be in the value of the indicator. Refer to the Figure below.

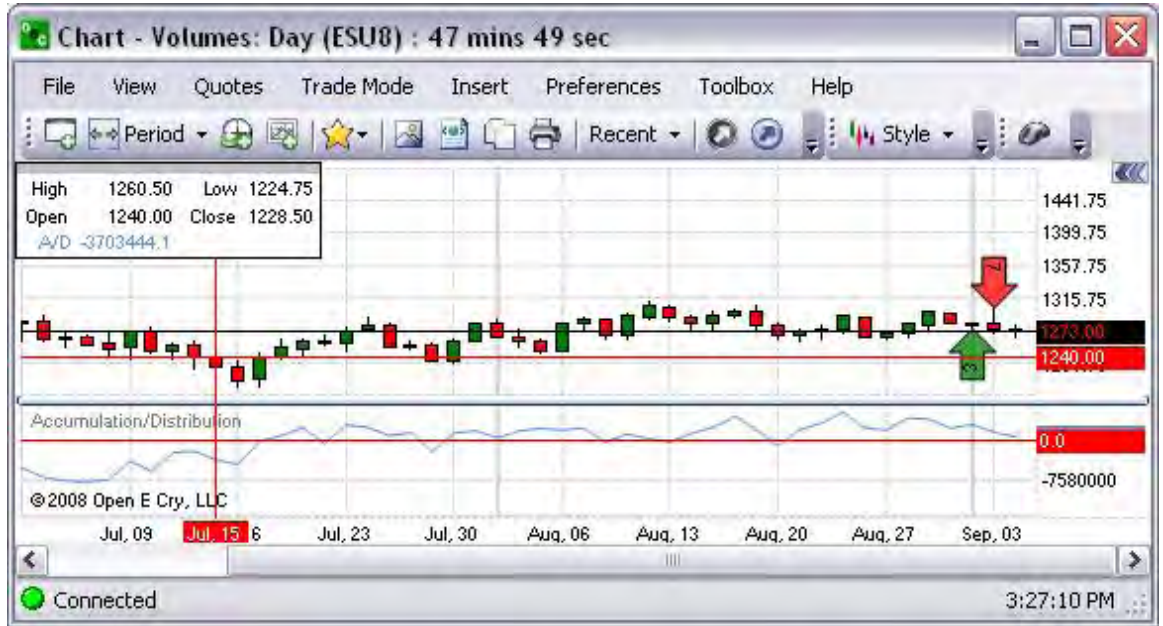

Ease of Movement

This is a technical momentum indicator that is used to illustrate the relationship between the rate of an asset's price change and its volume. Refer to the Figure below.

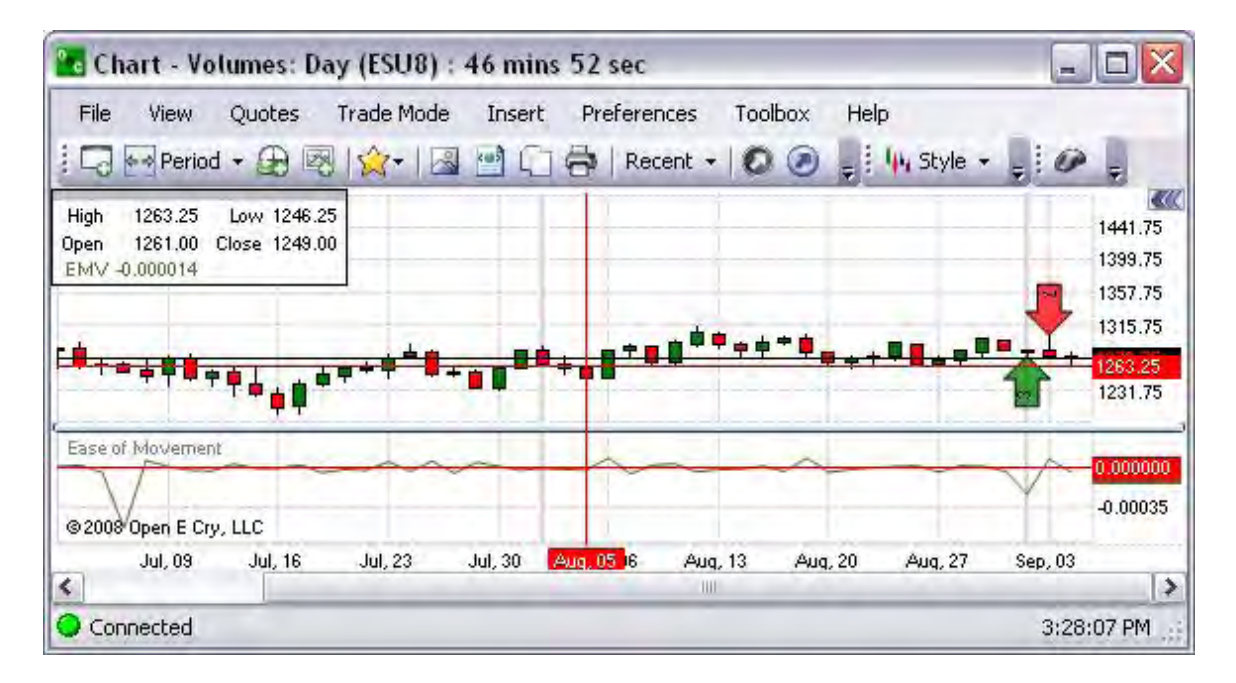

### Money Flow Index

This is a momentum indicator that is used to determine the conviction in a current trend by analyzing the price and volume of a given commodity. The MFI is used as a measure of the strength of money going in and out of a commodity and can be used to predict a trend reversal. Refer to the Figure below.

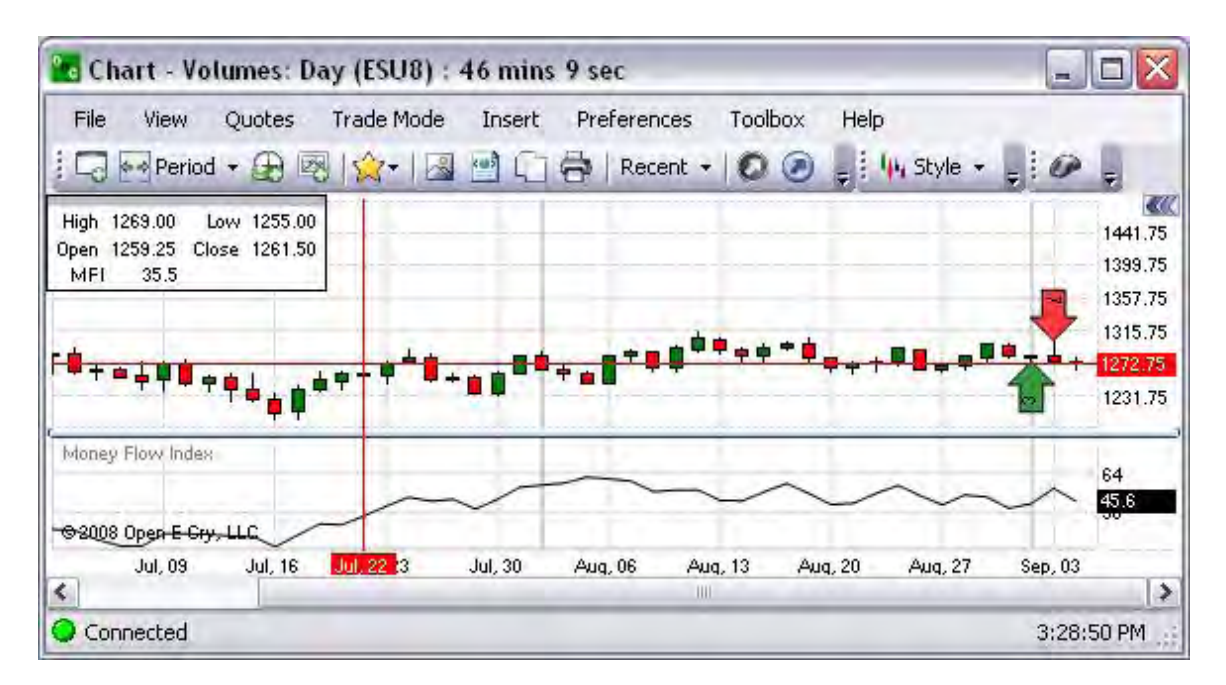

### Negative Volume Index

This is an index that tries to determine what experienced investors are doing by looking at days where trading volume has decreased from the previous day, under the belief that unusually high volume is a sign that inexperienced investors are moving the markets. Refer to the Figure below.

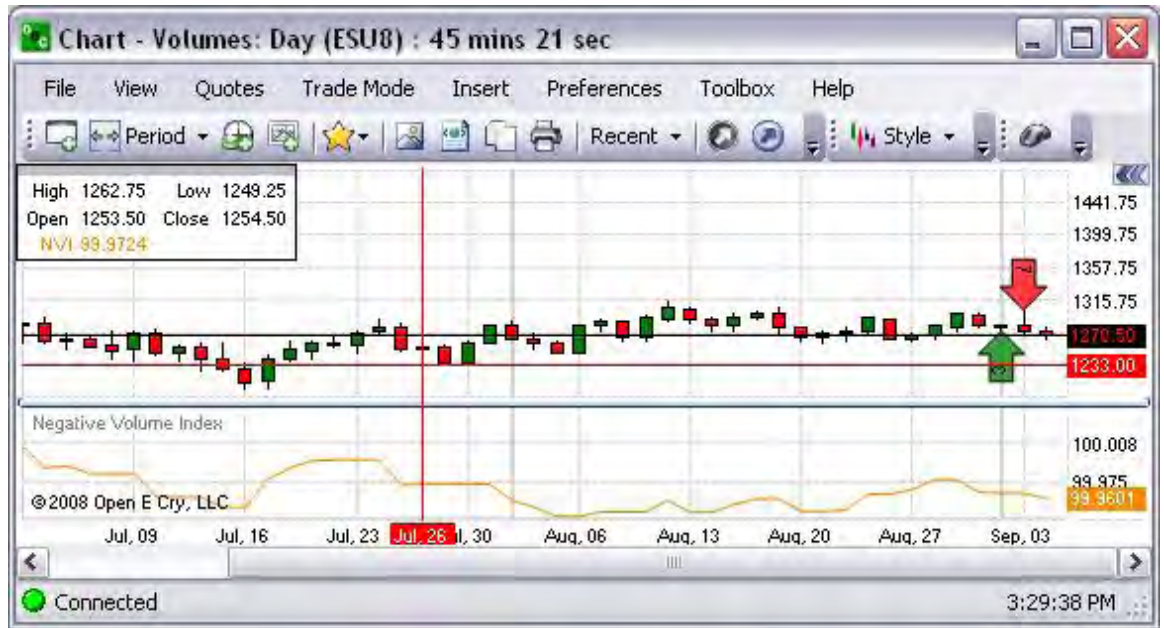

### On Balance Volume

On Balance Volume Technical Indicator (OBV) is a momentum technical indicator that relates volume to price change. When the commodity closes higher than the previous close, all of the day's volume is considered up-volume. When the commodity closes lower than the previous close, all of the day's volume is considered down-volume. Refer to the Figure below.

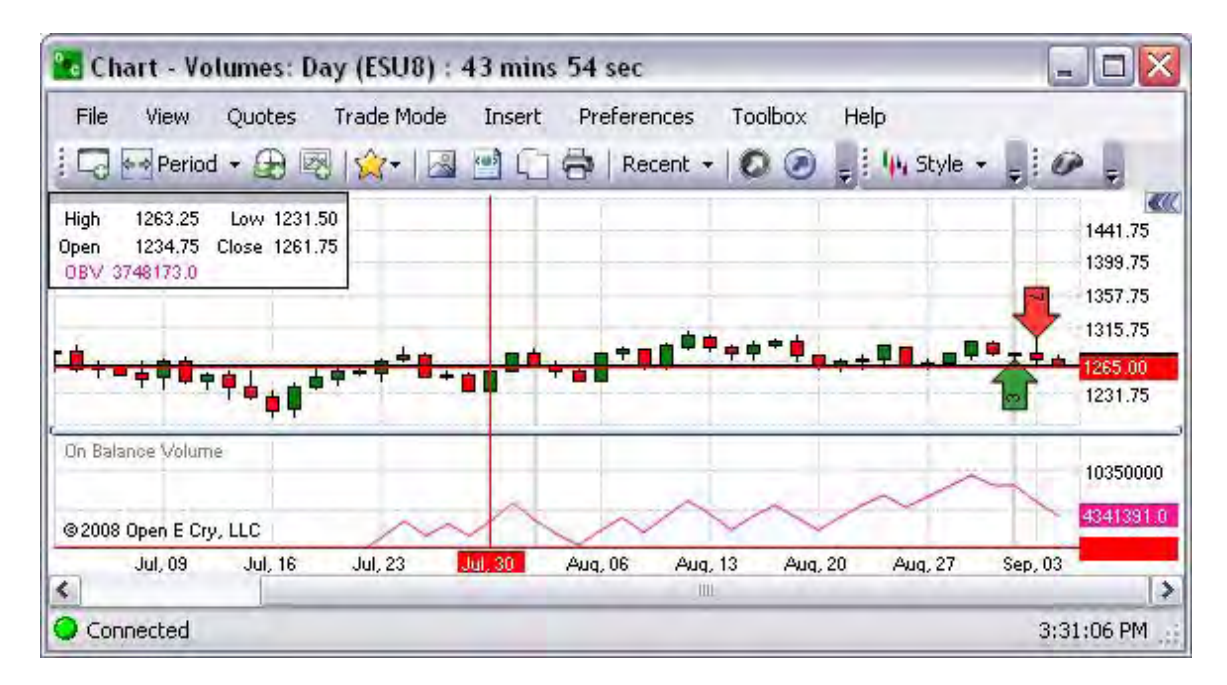

### Positive Volume Index

This is an index that focuses on days where the volume has significantly increased from the previous day's trading. It tries to determine what smart investors are doing. When trading volume is high it is thought that inexperienced investors are involved. Consequently, on slow days, "shrewd investors" quietly buy or sell the commodity. Refer to the Figure below.

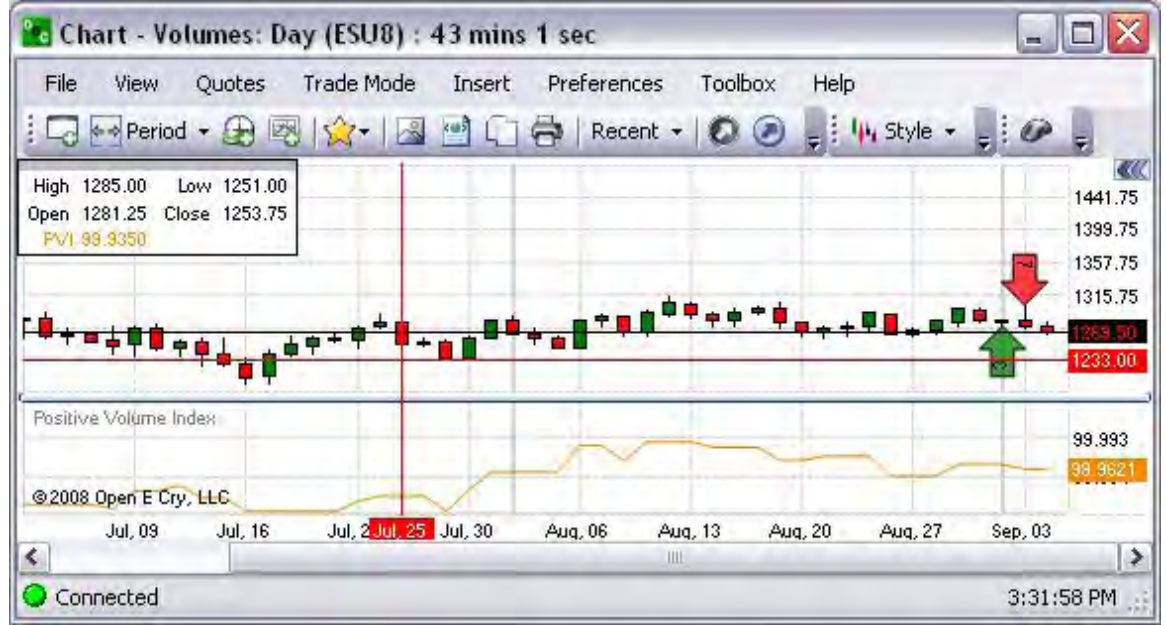

Price Volume Trend Index

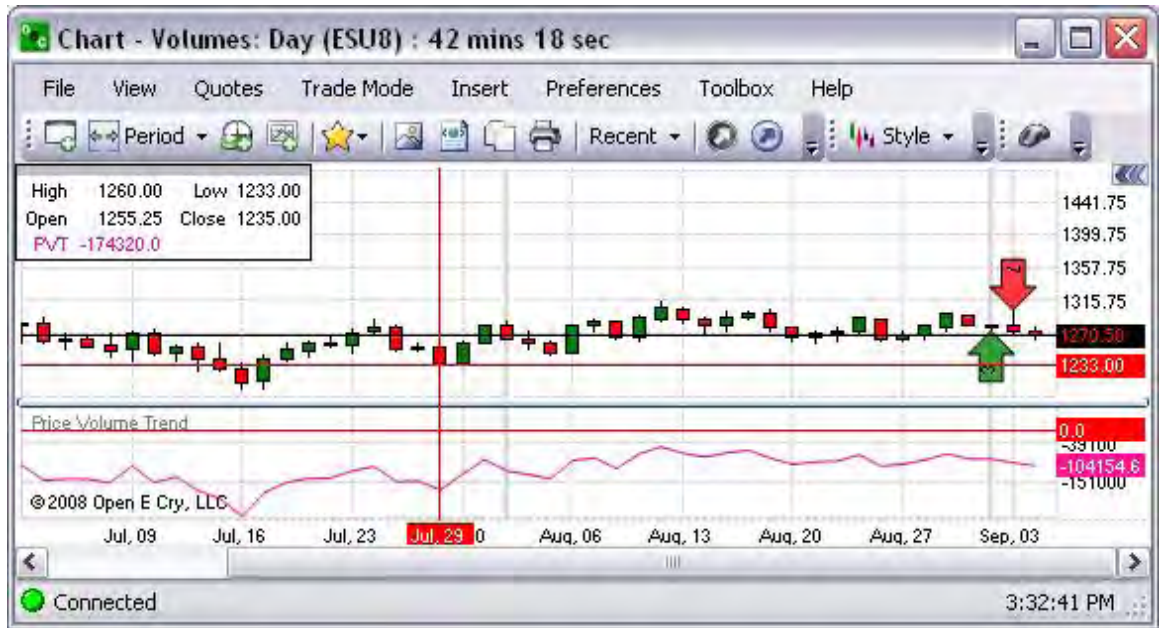

Volume Oscillator

This is a graphical representation of a volume oscillator intended to compare moving averages of varying time periods to compare volumes. Refer to the Figure below.

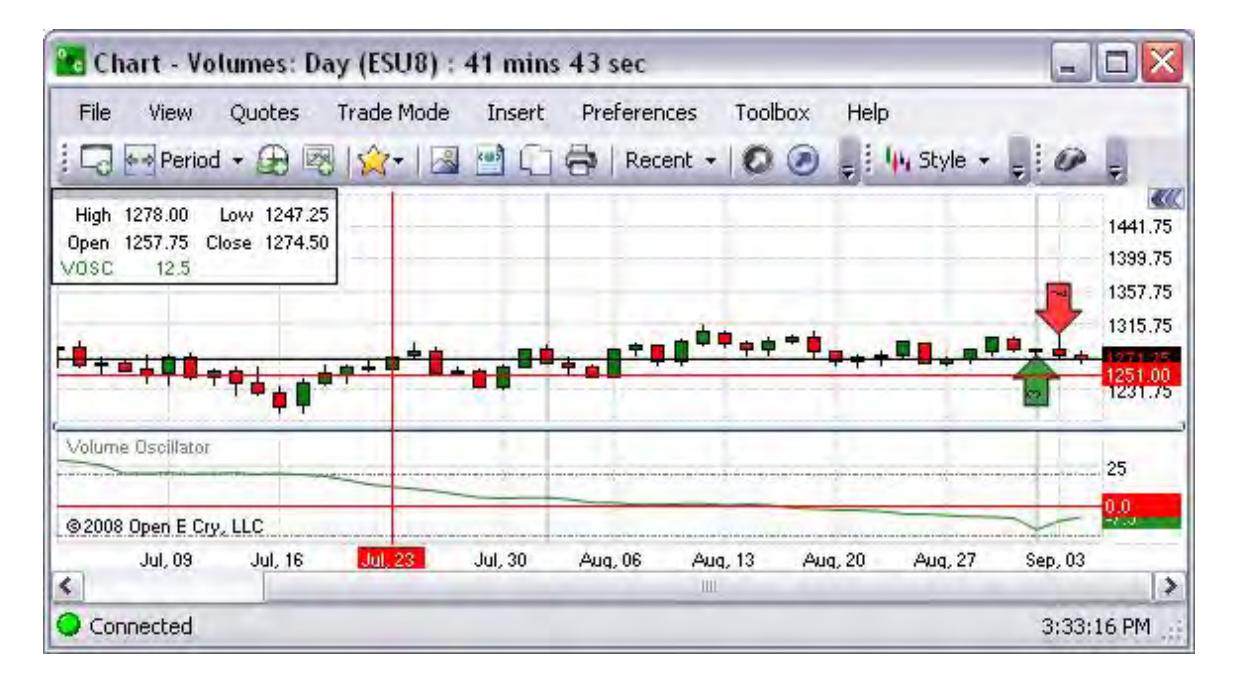

### **Volume Histogram**

This command displays a graphical representation that organizes a group of data points into user-specified ranges based on volume. In the Figure below the histogram displays the information on the open candlestick chart as bar columns.

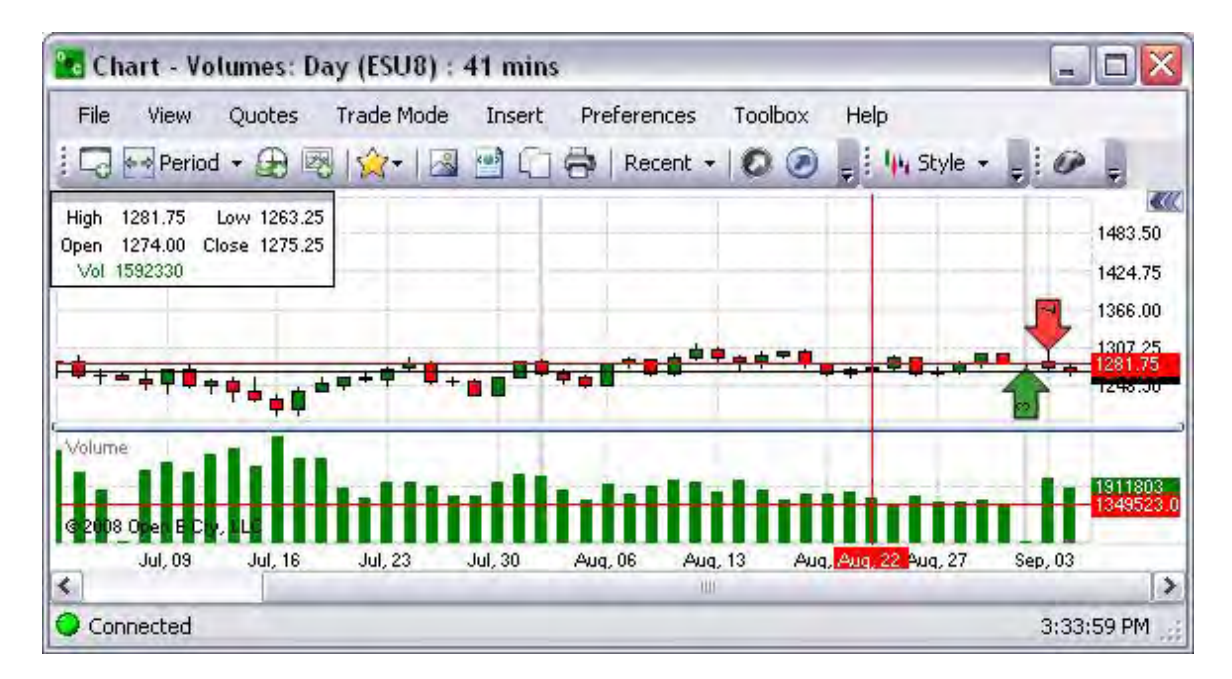

### **Custom Indicators**

This Insert command displays the drop-down menu for the various types of indicators that can be customized. Refer to the Figures below.

- 1. To select a specific indicator from here, click on Insert, select on Custom Indicators and click on the item to display the Indicator window.
- 2. Refer to the Simple Indicator example in the lower Figure.

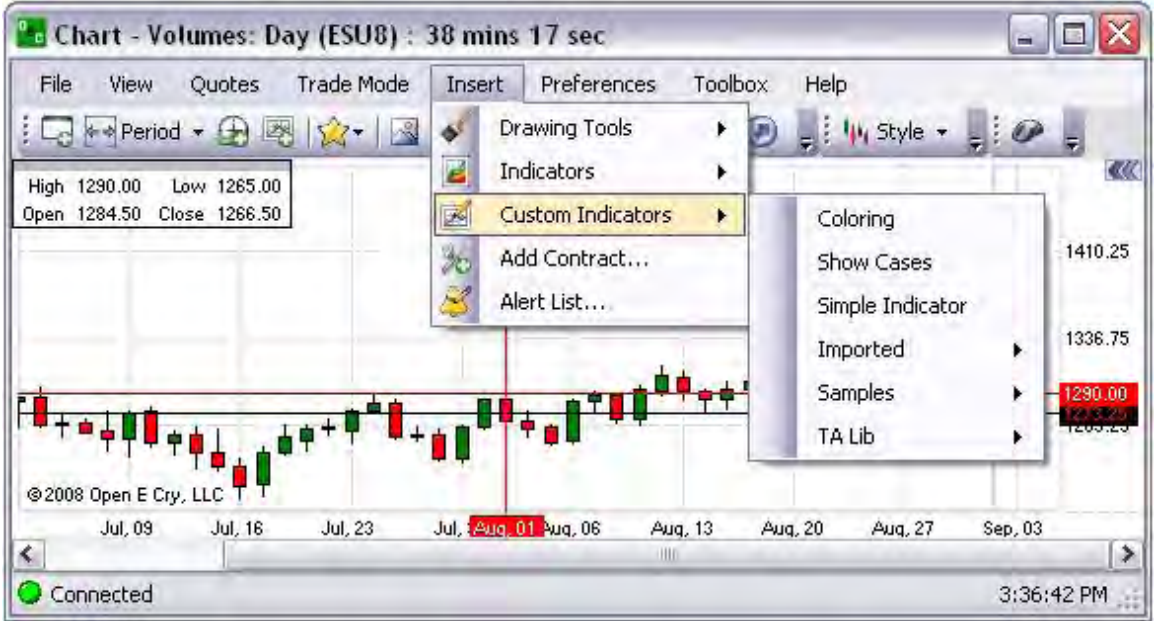

### **Add Contract**

This Insert command displays the Add New Contract window. Refer to the Figures below.

1. To display a new contract in the current open chart at the bottom, select an item from the drop-down menu, click on New Area and click Ok.

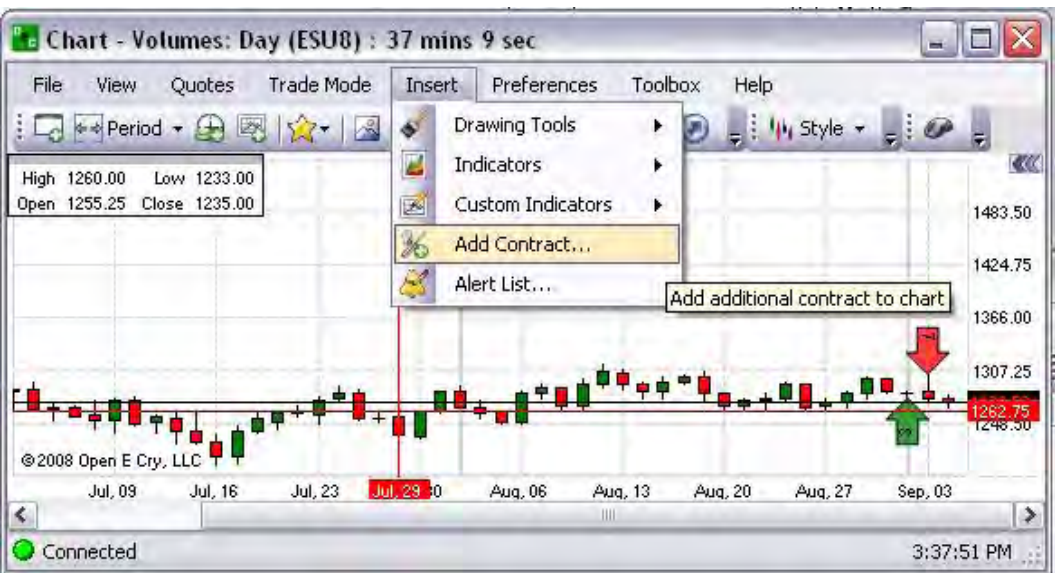

2. To remove the new contract, right-click on the object to display the Context Menu and click Remove. Refer to the Figures below.

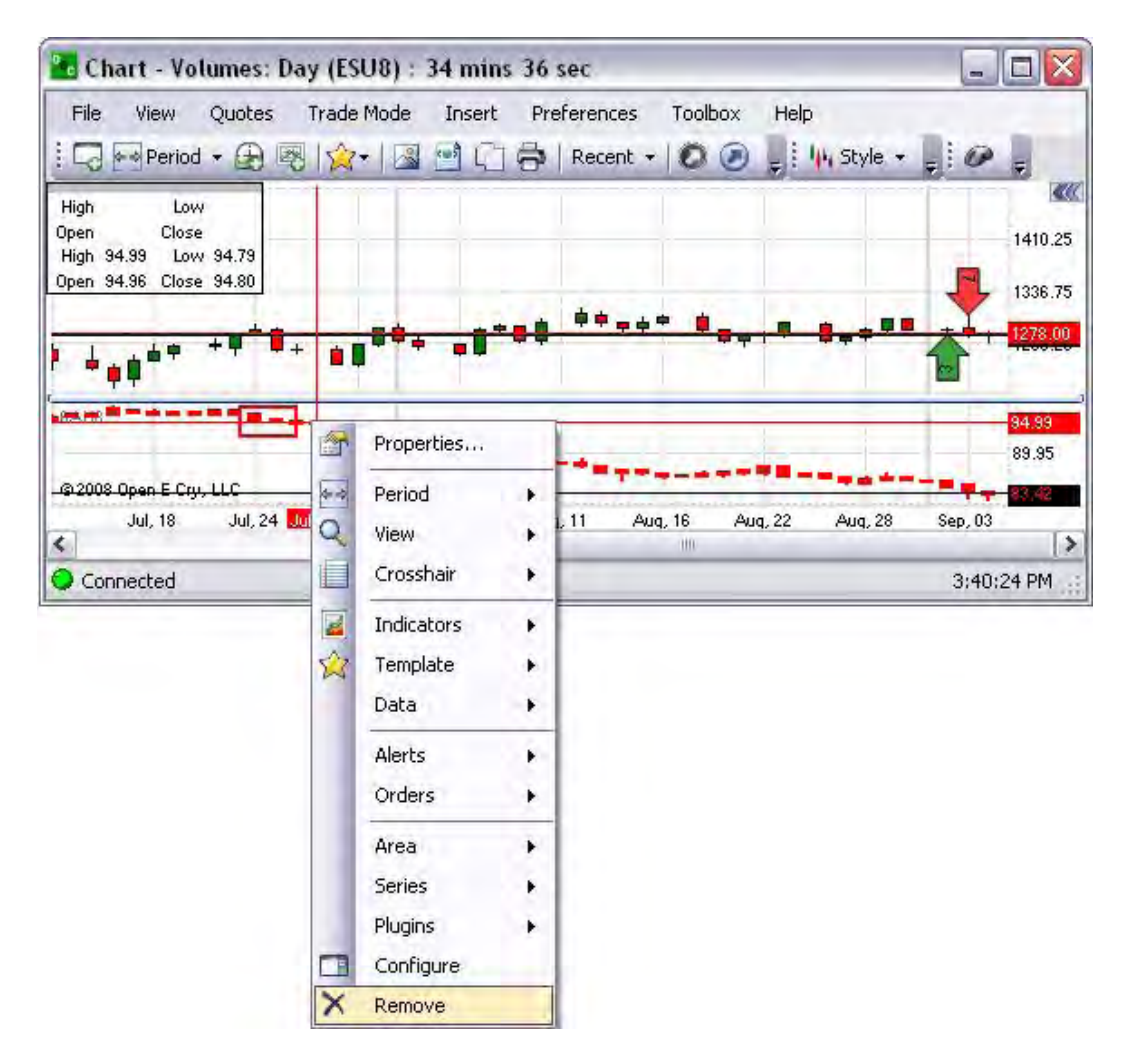

3. To resize the window with both charts, left click on the triangle in the lower right corner, hold and drag downward to the right to the desired size. Refer to the Figures below.

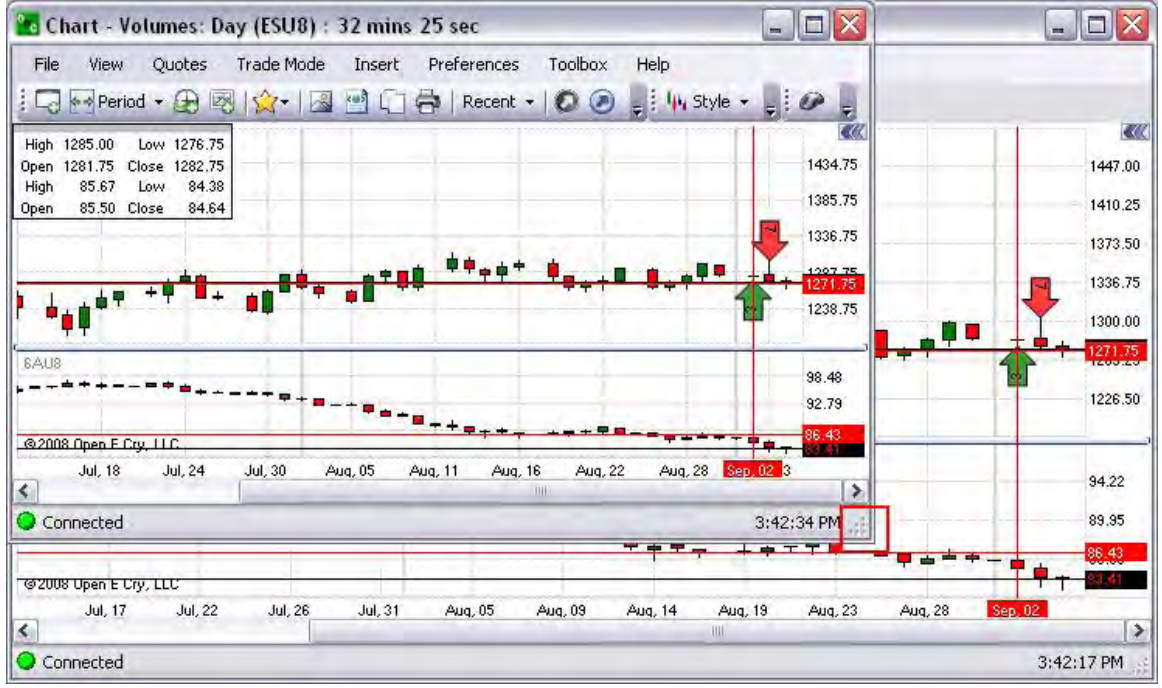

#### Alert List

This Insert command displays the Chart Sound Alert window. Refer to the Figures below.

1. To view the list of alerts that are active, click on Insert and select Alert List to display the window.

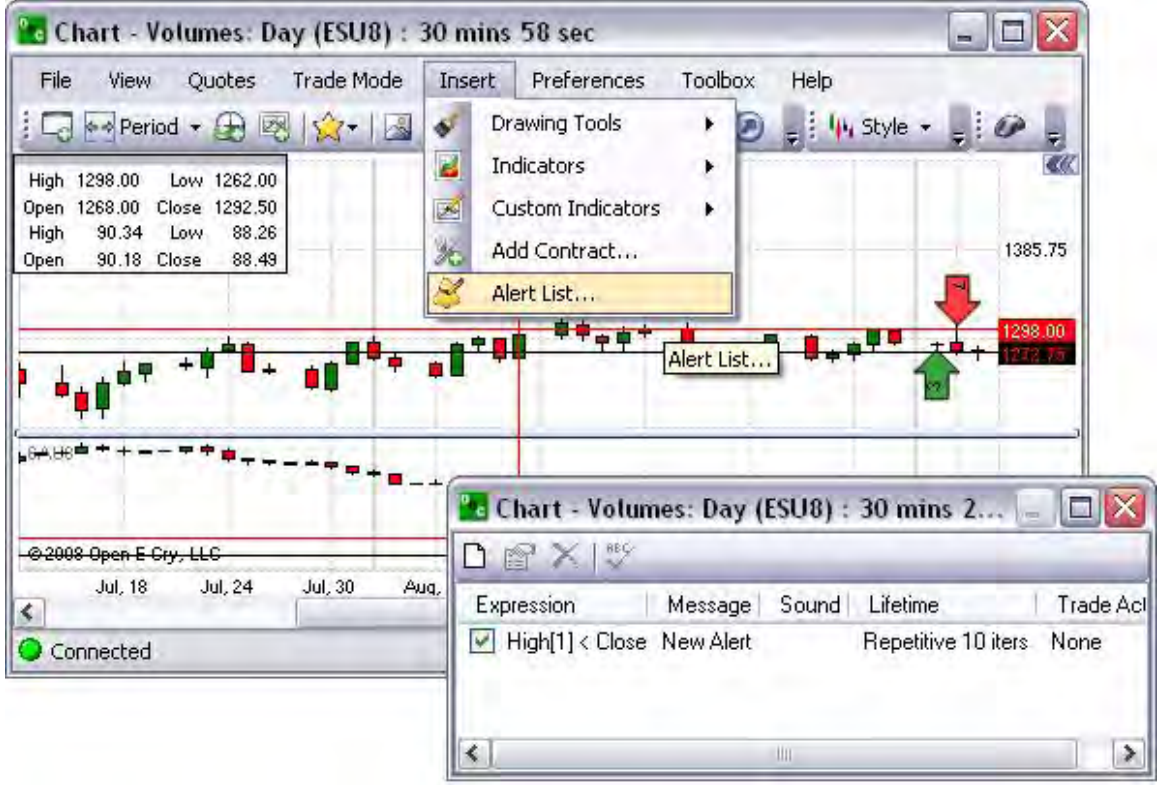

### Add an Alert

- 1. To assign an alert, click on New (the first icon in the toolbar) to display the Alert window.
- 2. Make selections and click Ok.
- 3. To edit an existing alert, in the chart window, click on the second icon to display the alert window.
- 4. Select the settings and click Ok.

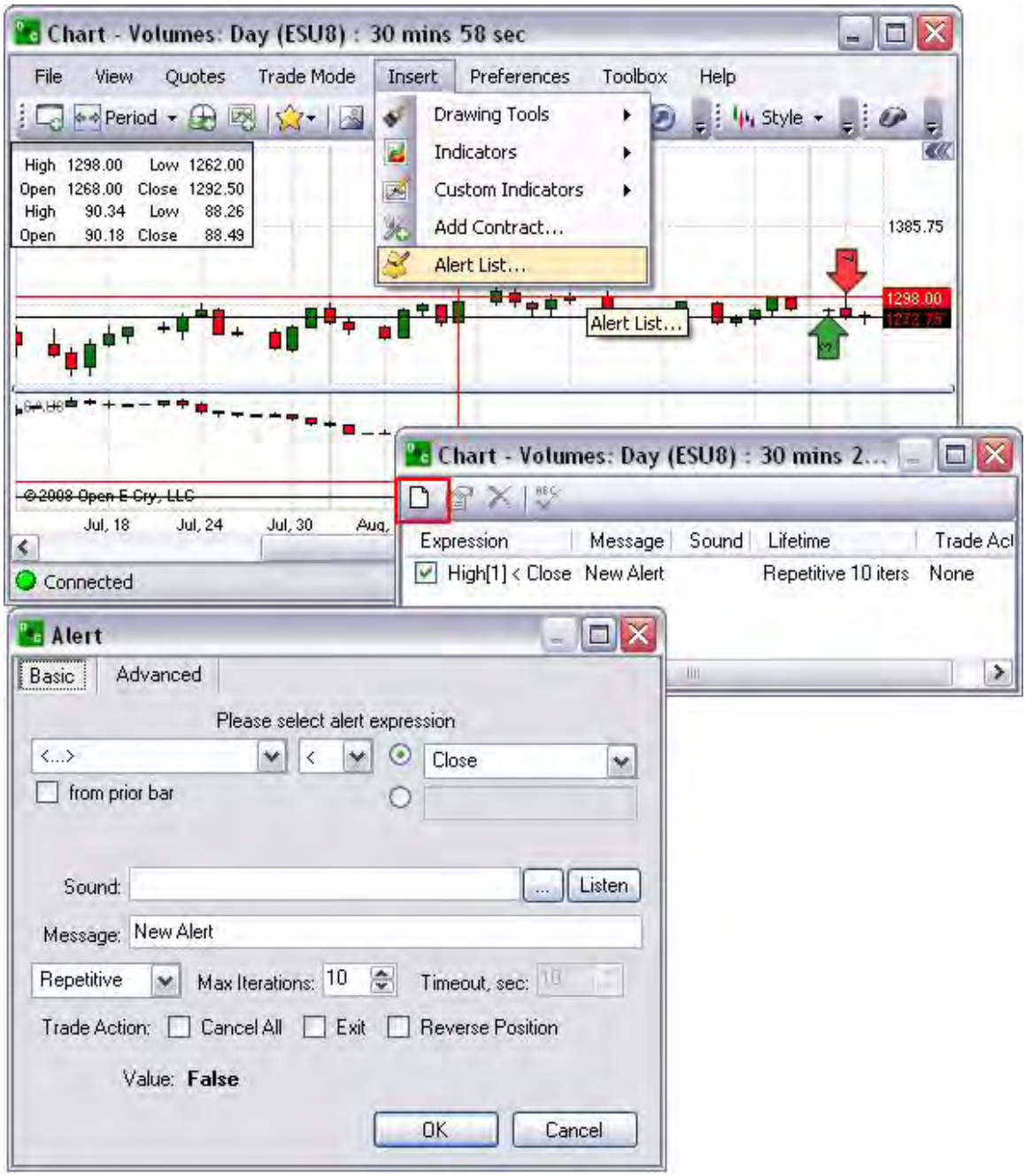

Edit an Alert

- 1. To remove an alert, click on Insert and select Alert List.
- 2. Highlight the contract alert and click the Edit icon to display the Alert window. Refer to the Figures below.

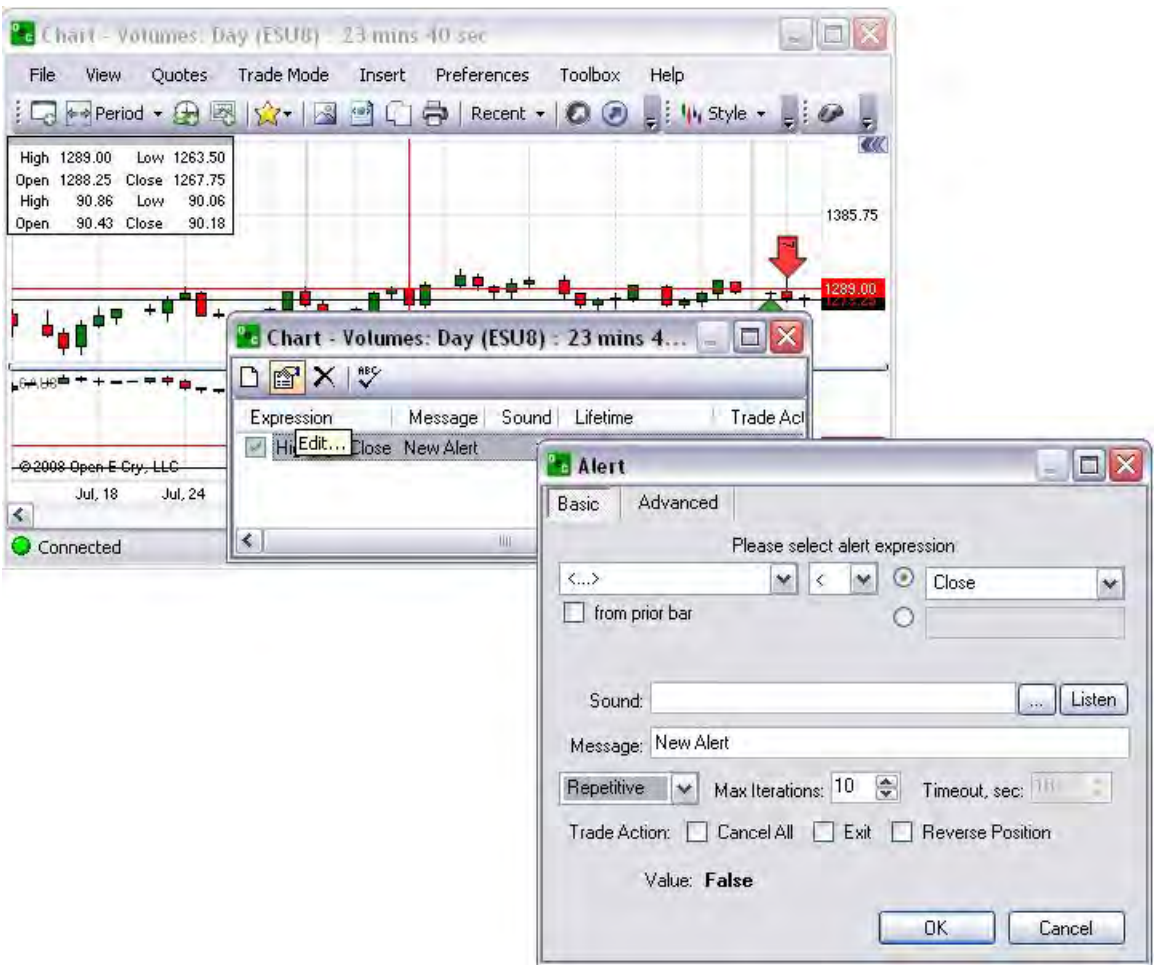

3. Modify the settings and click Ok.

### Remove an Alert

- 2. To remove an alert, click on Insert and select Alert List.
- 3. Highlight the contract alert and click the Remove icon. Refer to the Figures below.

# OEC Trader User Guide

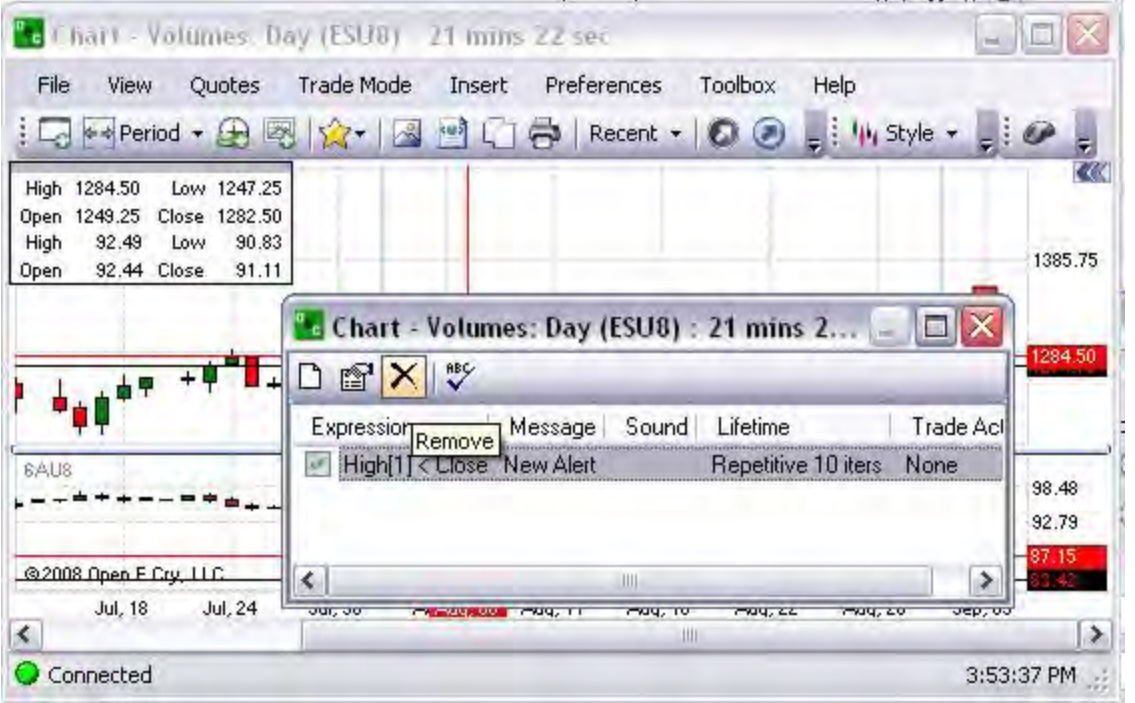

# **Preferences**

### **Preferences**

This is the main command menu that displays the settings to customize the format for each sub-setting of details; Chart Profile, Order Display and Trade Mode. Each selection displays an individual Preference Panel. The *Preference Panel (also known as Chart Properties)* is a column that displays on the right side of the window with the format settings for the chart items. The specific items for each topic are organized by folder. Refer to the Figure below.

- 1. Click on Preferences to display the drop-down menu. The initial default displays [ <….> ] in the text field of the panel. Thereafter, it displays the Current Profile.
- 2. To select settings for a specific item, press the arrow to display the list and click on an item.
- 3. Use the scroll bar to find the folder.
- 4. To open a folder, press on the  $[ + ]$  box next to the folder name.
- 5. To close a folder, press on the  $[-]$  box next to the folder name.
- 6. To change a setting, click on the row of the item to display the drop-down menu.
- 7. Click to save the selection.
- 8. To close the Preference Panel, click the double arrows >> in the upper right corner.

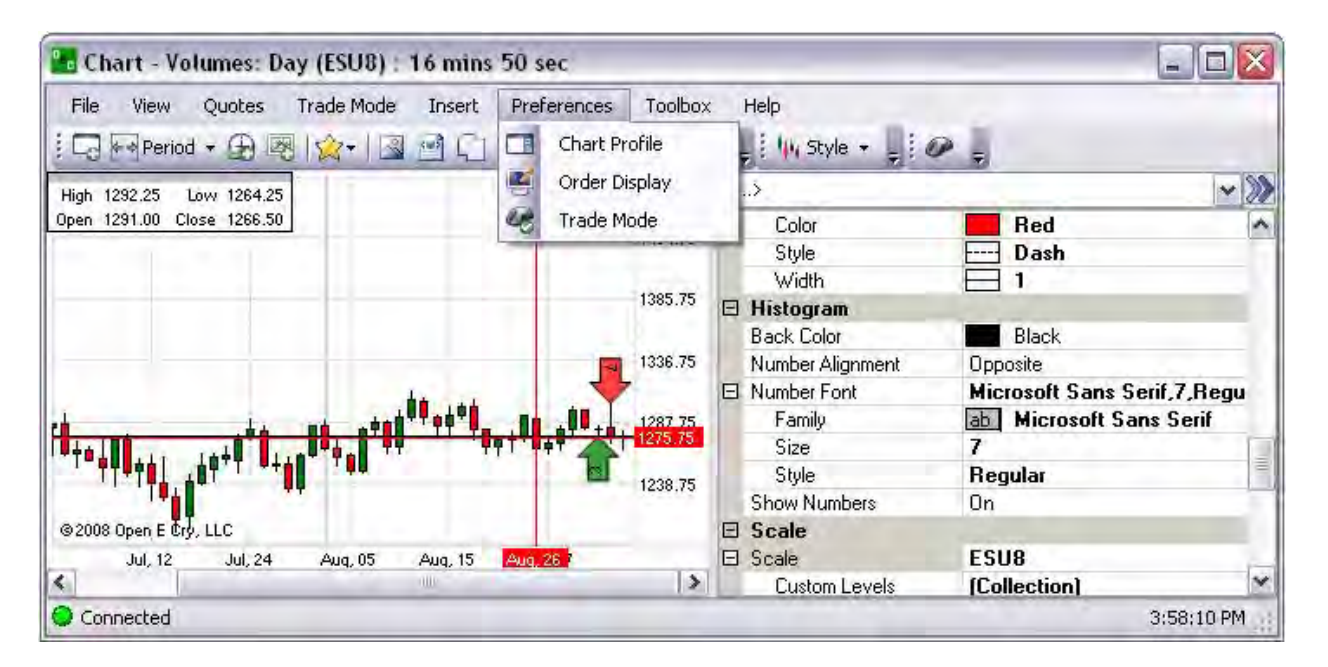

OEC Trader User Guide

# **Chart Profile**

### **Chart Profile**

This *Chart Profile* command refers to the Preference Panel (Chart Properties) of customize settings for the chart display. The folders include the following topics or items that can be visually manipulated:

- Background
- Bid/Ask/Last
- Countdown timer
- Crosshair
- Date Box
- Grid
- High/Low
- Histogram
- Scale
- Time Axis
- Y-axes

These topics are defined under each Figure with a table of information provides a description of item, the default position and where or how to access the item to change it.

1. To display the Preference Panel, click on Preference and select Chart Profile.

Note: By default the folders display in the open position. Refer to the Figure below.

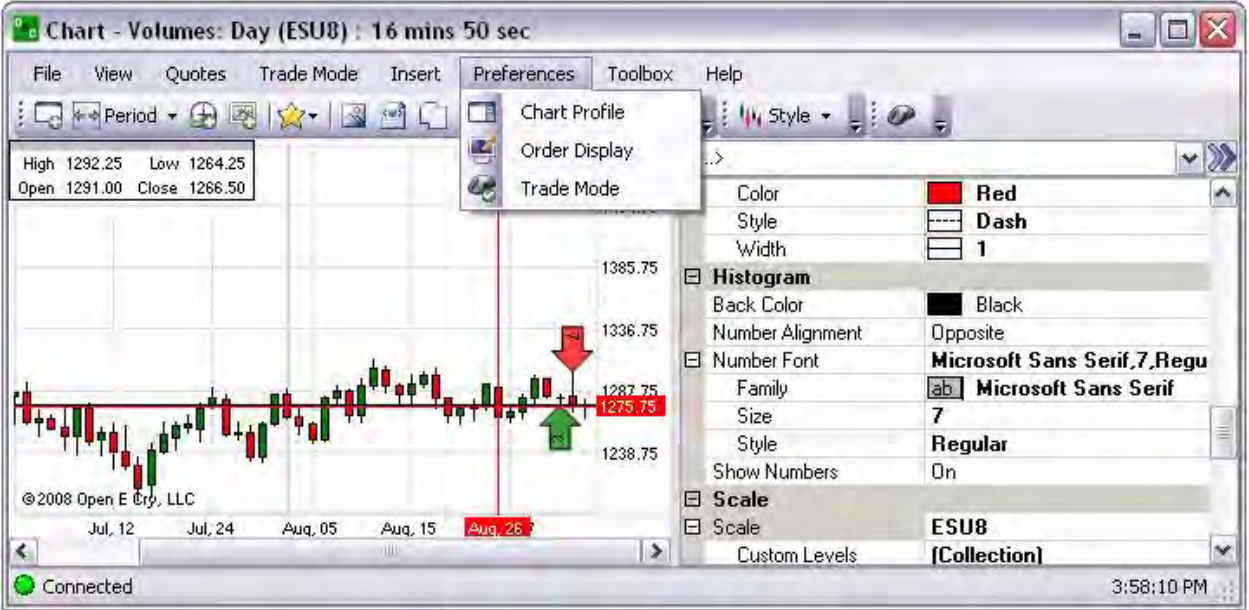

### **Current Profile**

### **Current Profile**

This refers specifically to those items that are displayed in the Preference Panel that can be customized. Definitions of the items are provided in the table of information for each of the Figures in this section. The tables describe which items are available for display on the chart.

# **Current Profile-Background**

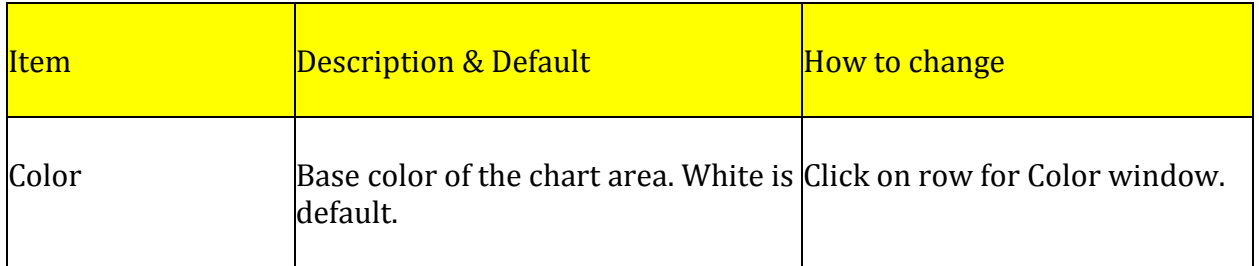

The *Background* folder represents the base color of the chart area in the main window.

- 1. To display the Preference Panel, click on Preference and select Chart Profile.
- 2. Click on the Background Color to display the drop-down menu box at the end of the row.
- 3. Select a new color from the Color window and click Ok.
- 4. Click on the double arrow [>>] in the upper right corner to close the Panel. Refer to the Figures below.

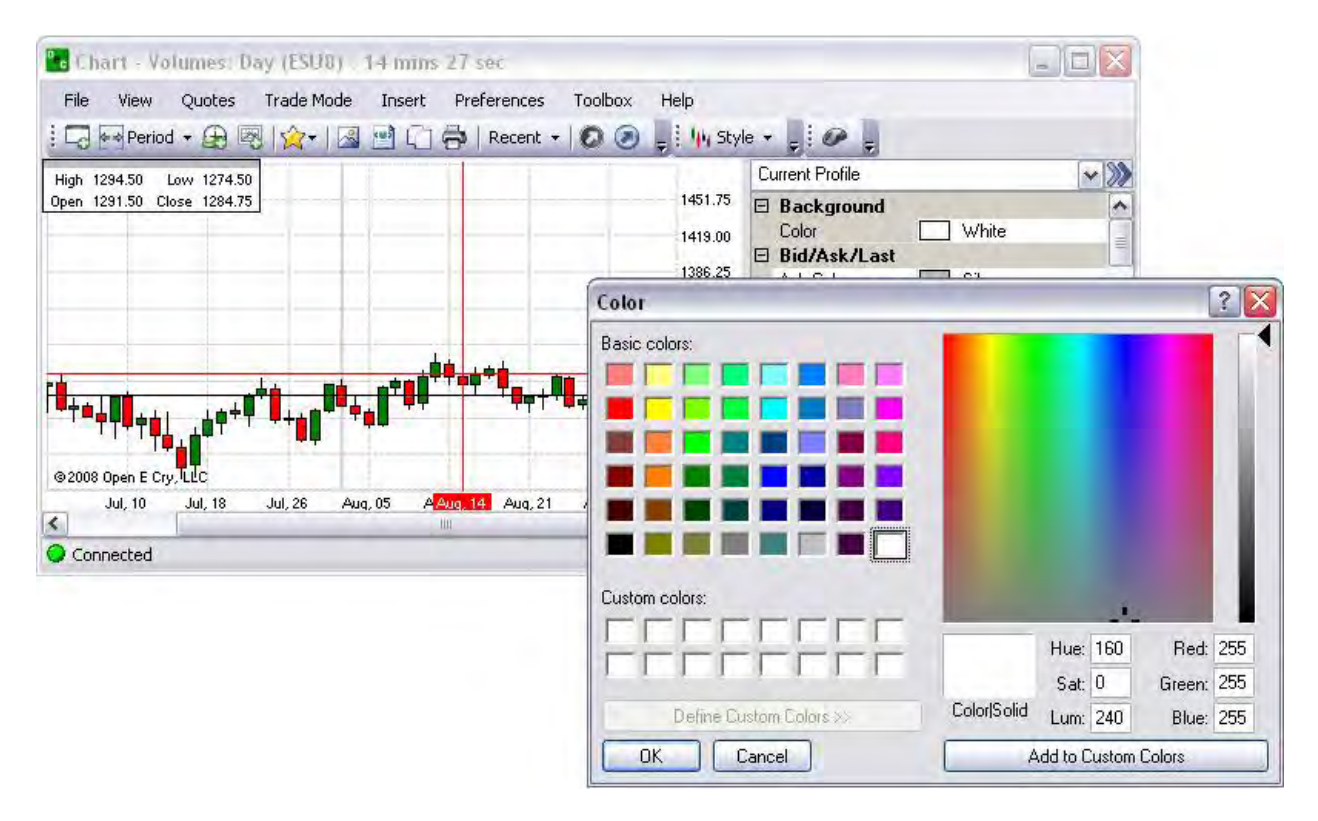

# **Current Profile- Bid/Ask/Last**

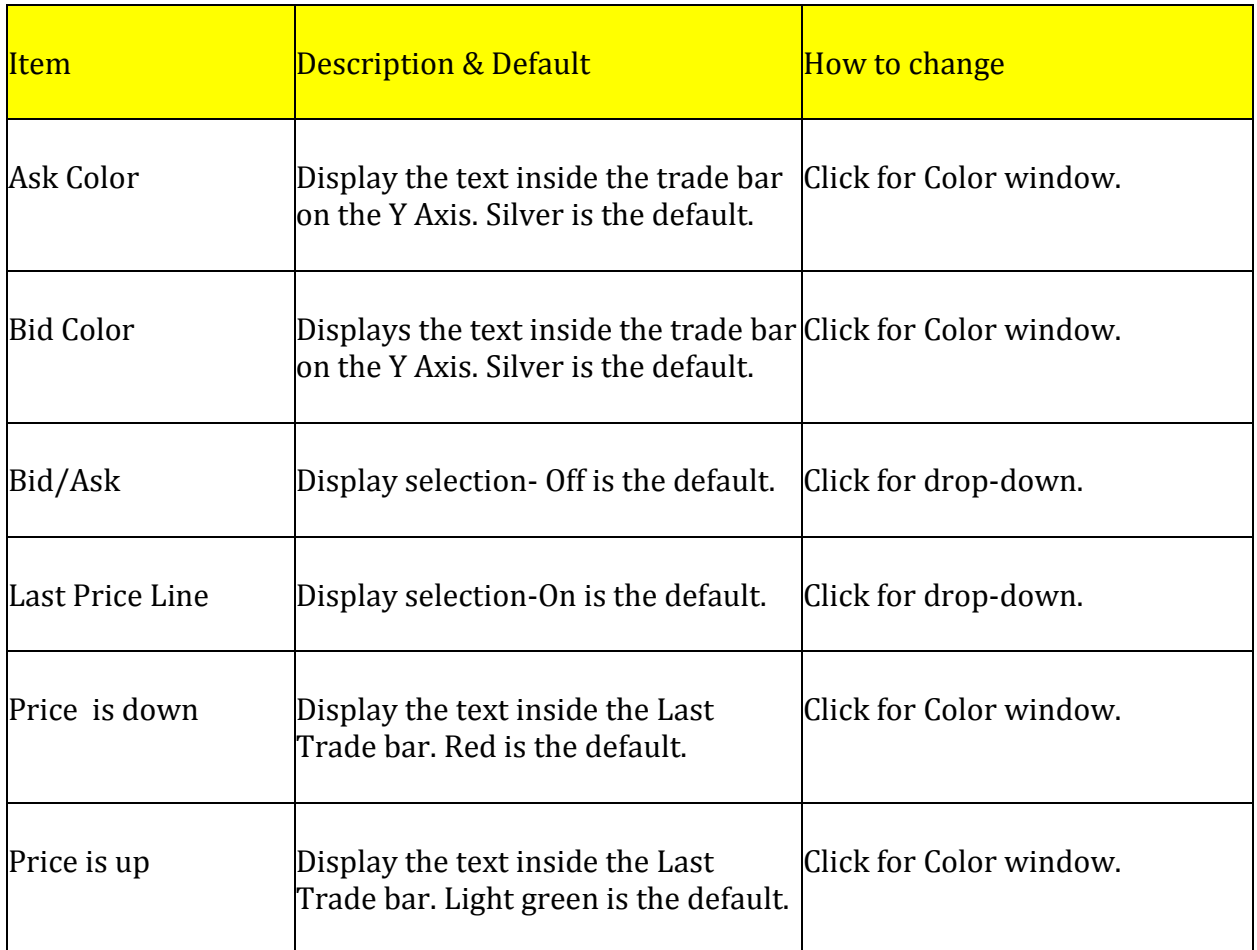

The *Bid/Ask/Last* folder represents that font, symbol and line colors of different trade positions on the chart.

- 1. To display the Preference Panel, click on Preference and select Chart Profile.
- 2. Click on the Background Color to display the drop-down menu box at the end of the row.
- 3. Select a new color from the Color window and click Ok.
- 4. Click on the double arrow [>>] in the upper right corner to close the Panel. Refer to the Figure below.

# **Bid/Ask-On/Off**

- 1. To change the selection, click on the row of the item within the chart to display the drop-down arrow at the end of the row.
- 2. Press the arrow to display the menu and click the preference. Refer to the Figure below.

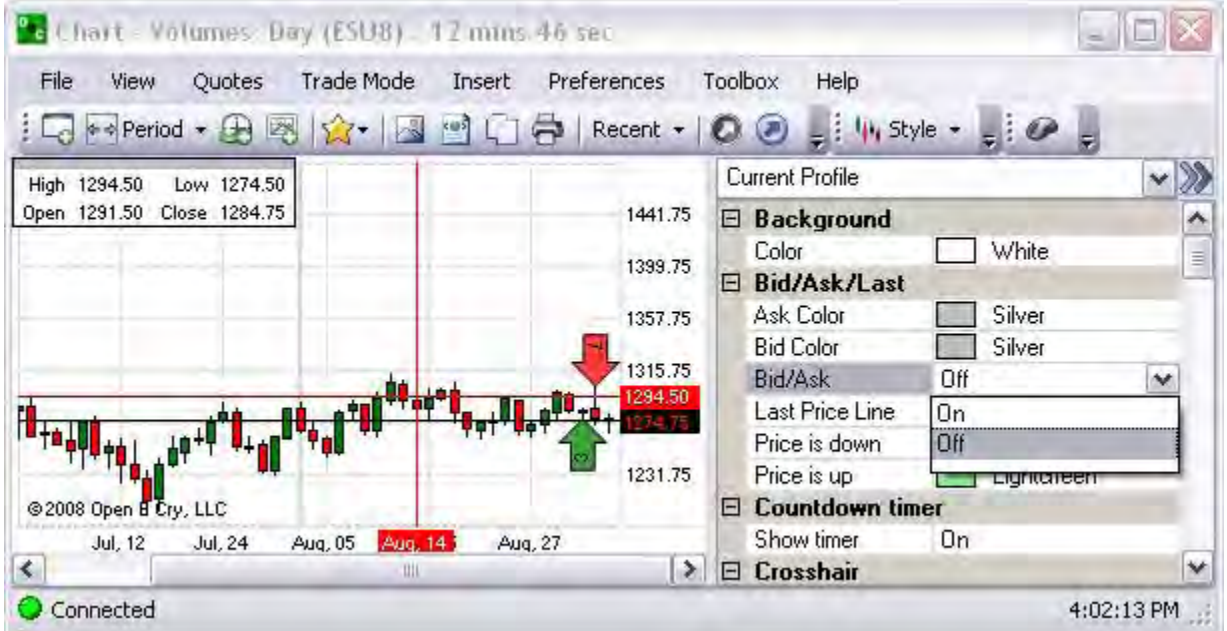

# **Price is down/Price is up**

This is a text color change displays inside the Last Price black bar on the vertical axis.

- 1. To display the Preference Panel, click on Preference and select Chart Profile.
- 2. Click on the Price is up under Bid/Ask Last, to display the drop-down menu box at the end of the row. The default color is light green.
- 3. Select a new color from the Color window and click Ok.
- 4. Click on the double arrow [>>] in the upper right corner to close the Panel. Refer to the Figure below.

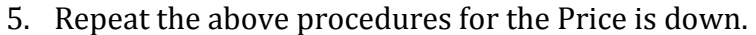

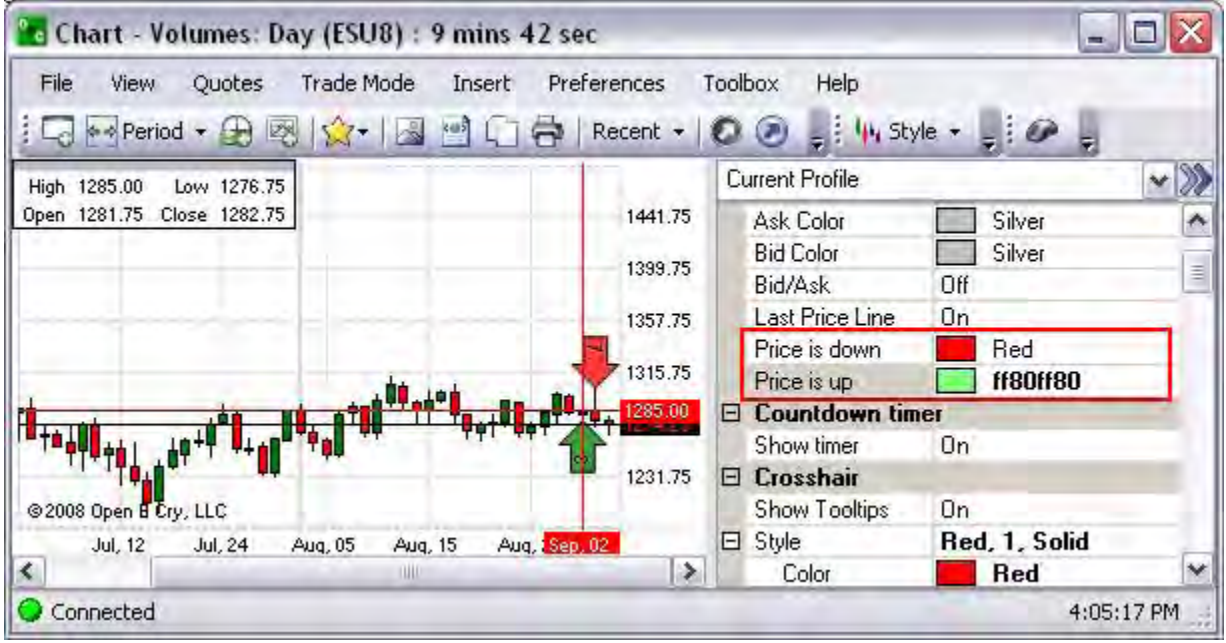
#### **Last Price Line**

This control extends a horizontal line from the Last Price black bar on the vertical axis.

- 1. To display the Preference Panel, click on Preference and select Chart Profile.
- 2. Click on the LAST Price Line under Bid/Ask Last, to display the drop-down menu box at the end of the row. The default color is light green.
- 3. To remove the horizontal Last Price Line, click on Off.
- 4. Click on the double arrow [>>] in the upper right corner to close the Panel. Refer to the Figures below.

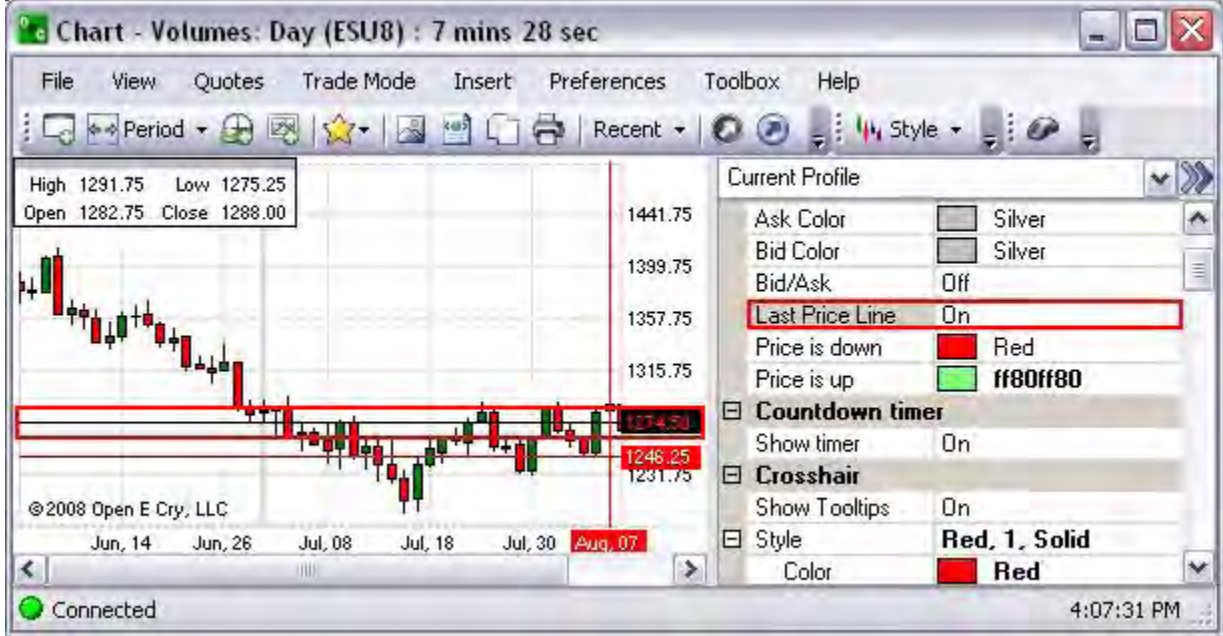

#### **Current Profile-Countdown Timer**

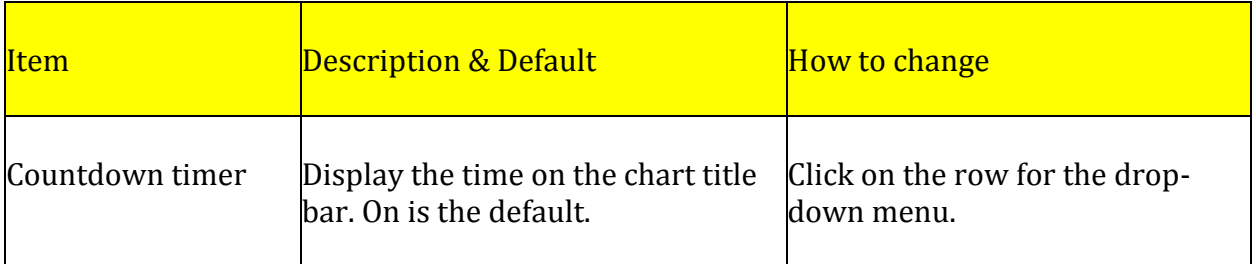

The *Countdown Timer* displays on the upper left of the chart title bar after the Period and Contract name. It represents the remaining time left until the next bar on the chart displays or the time between bars. The Countdown time can be measured in ticks as well as hours, minutes and seconds. Refer to the Figures below.

To display the Preference Panel, click on Preference and select Chart Profile.

To remove the timer from the Chart title bar, click on the row to display the drop-down menu and select Off.

Click on the double arrow [>>] in the upper right corner to close the Panel.

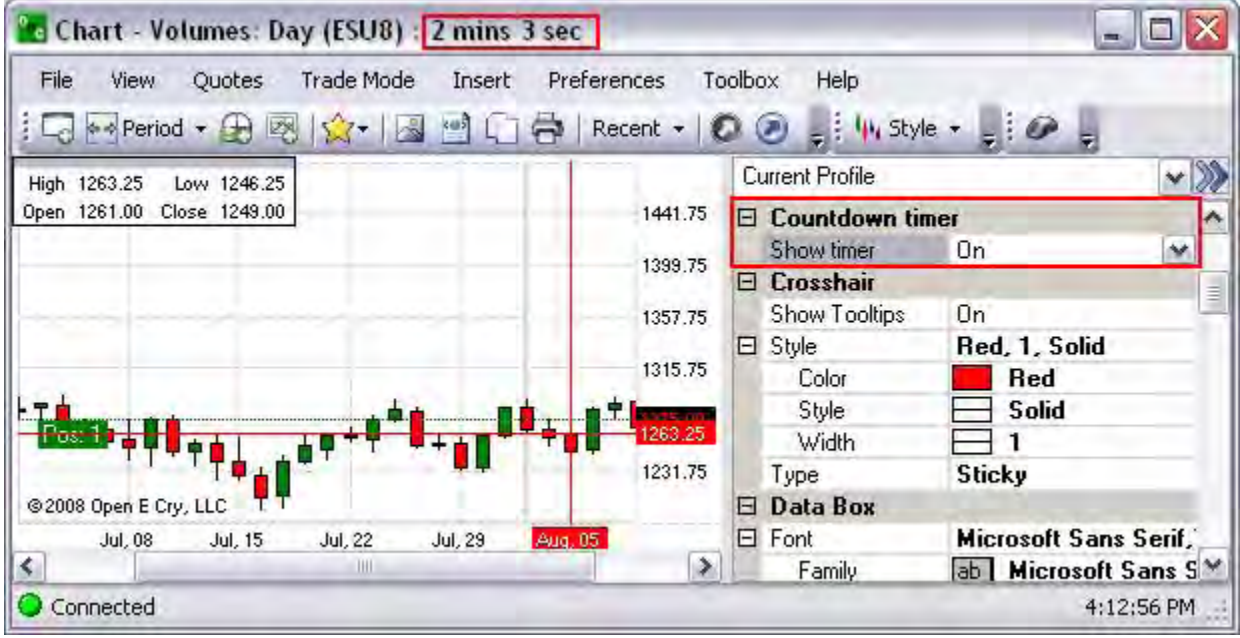

#### **Current Profile-Crosshair**

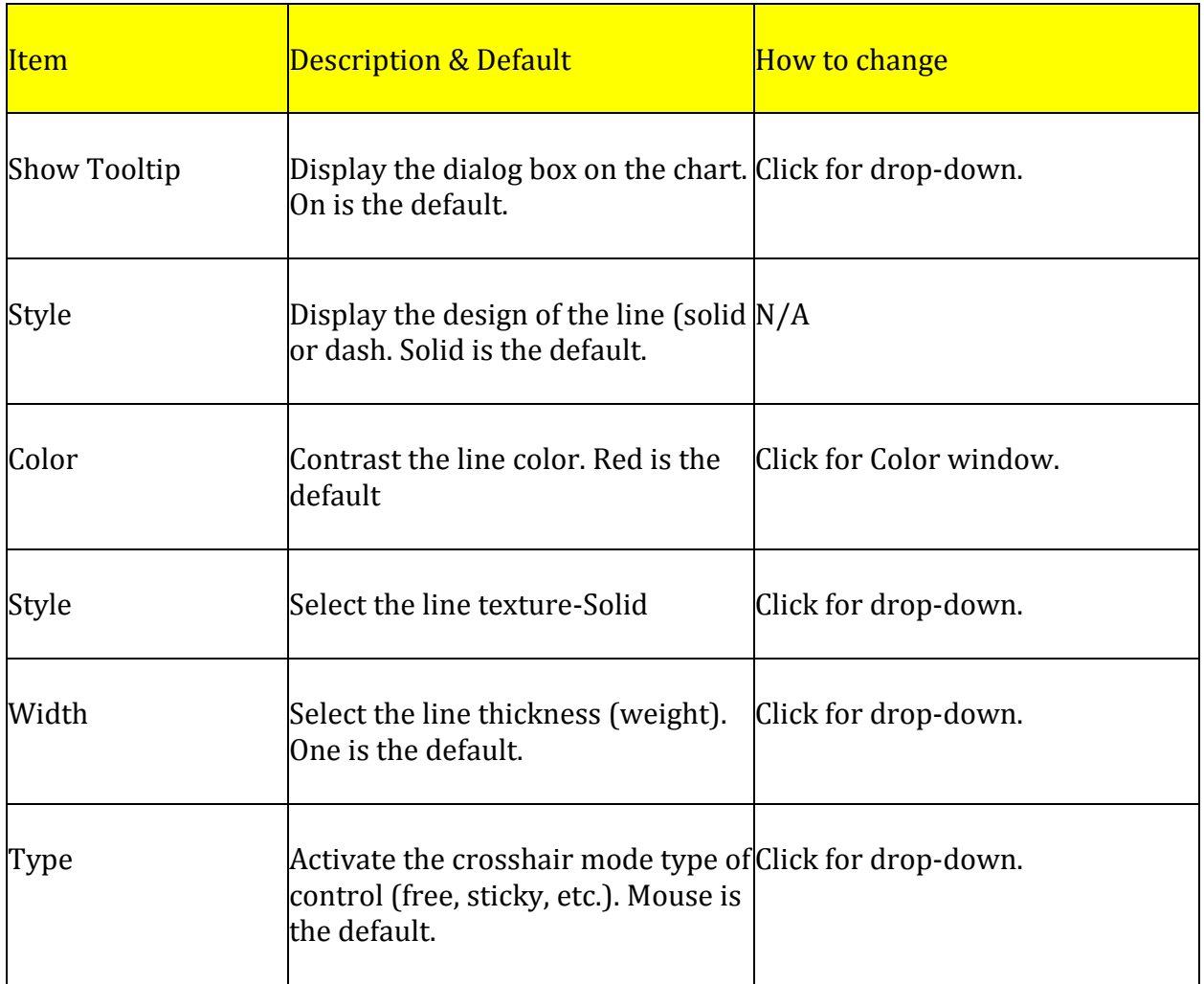

The *Crosshair* command refers to a charting tool that is used to draw a line vertically and horizontally that intersects on the chart.

- 1. To display the Preference Panel, click on Preference and select Chart Profile.
- 2. Click on the Background Color to display the drop-down menu box at the end of the row.
- 3. Select a new color from the Color window and click Ok.

4. Click on the Double Arrow [>>] in the upper right corner to close the Panel. Refer to the Figures below for the example and the default settings.

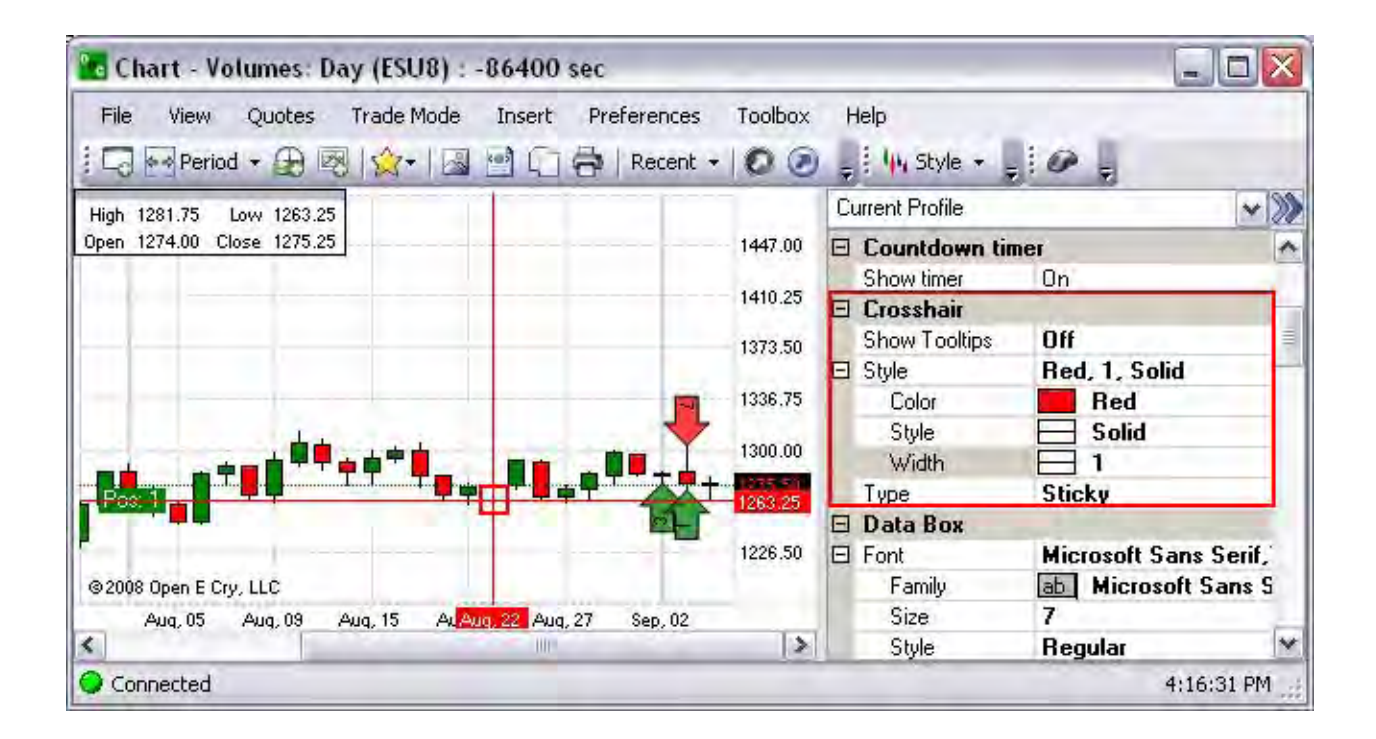

#### **Show Tooltips**

The Tooltip is a dialog box that display text and serves as a reminder feature. The default is On.

- 1. To display the Tooltip dialog box, place the cursor on the object.
- 2. To remove the Tooltip from the Chart display, under Preferences, select Chart Profile to open the Panel.
- 3. Under Crosshair, click on the row to display the drop-down menu at the end of the row.
- 4. Select Off.
- 5. Click on the Double Arrow [>>] in the upper right corner to close the Panel. Refer to the Figure below.

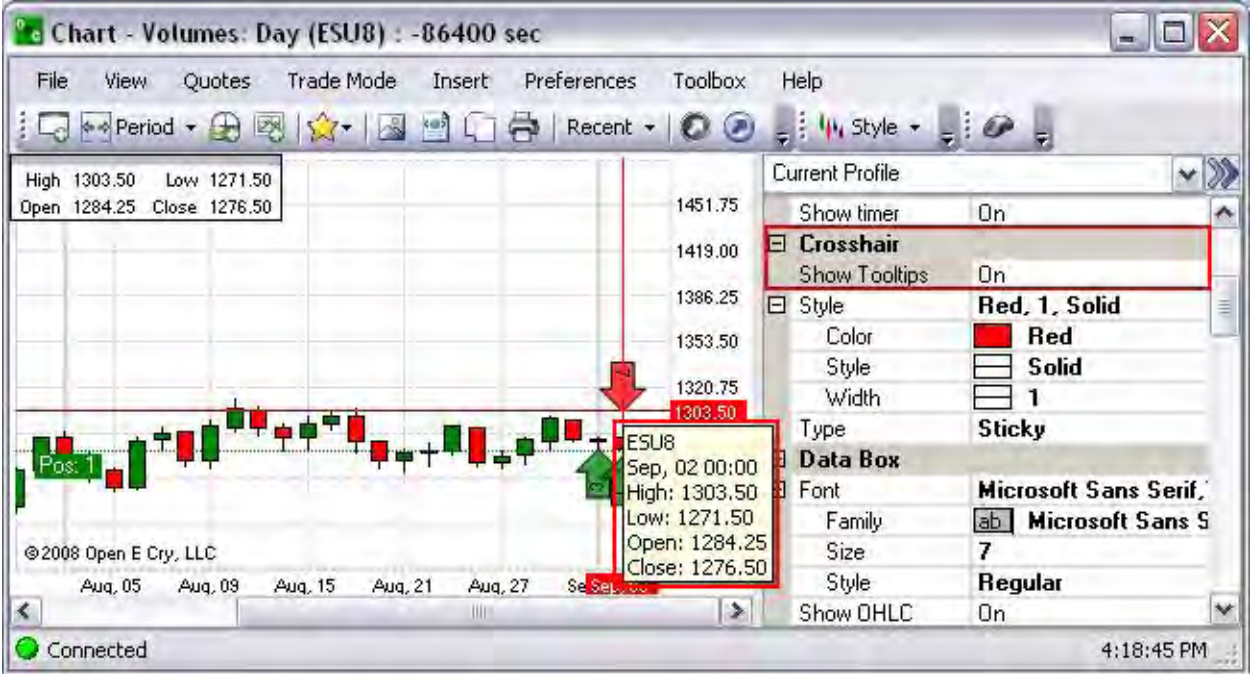

### **Current Profile-Databox**

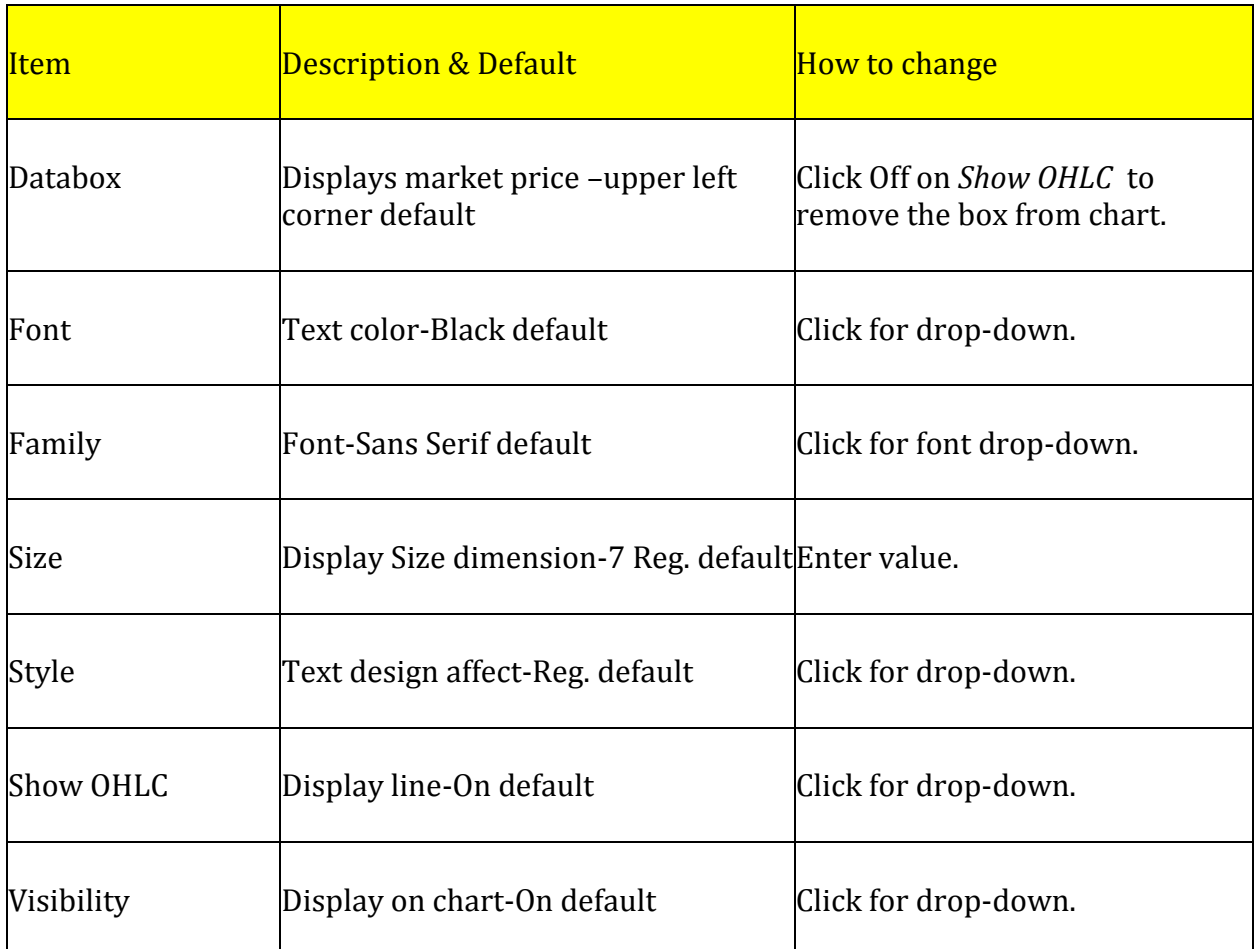

The *Databox* or *Data Box Columns* is the dialog box that displays market price information of the contract in the open chart. By default it displays in the upper left corner of the chart.

- 1. To display the Preference Panel, click on Preference and select Chart Profile.
- 2. Under Size, enter numeric value for the dimension.
- 3. Click on Style to select a new design pattern from the drop-down menu .
- 4. Click on the double arrow [>>] in the upper right corner to close the Panel. Refer to the Figures below. Refer to the Figures below.

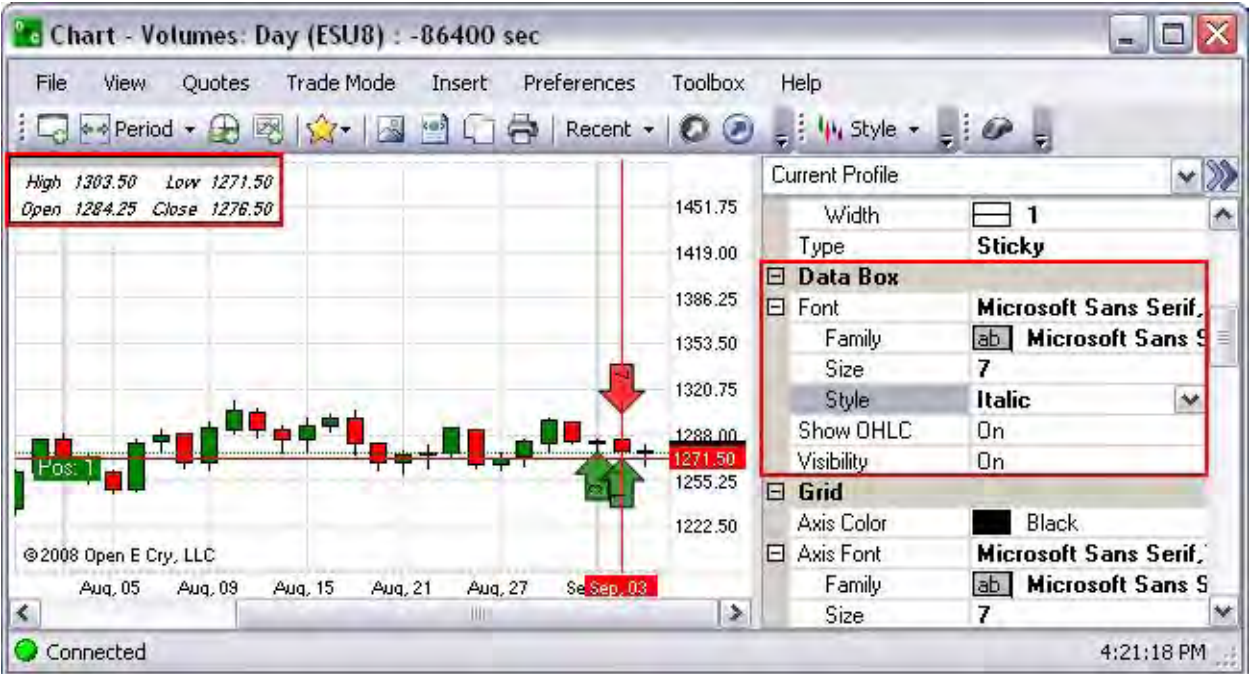

### **Font and Text Style**

This usually refers to a selection of types displayed in the drop-down menu as:

- 1. A different text font such as Sans Serif, Arial, etc.
- 2. Or, a specific effect such as underline, italic, bold, strikeout, regular, etc. Refer to the Figures below.

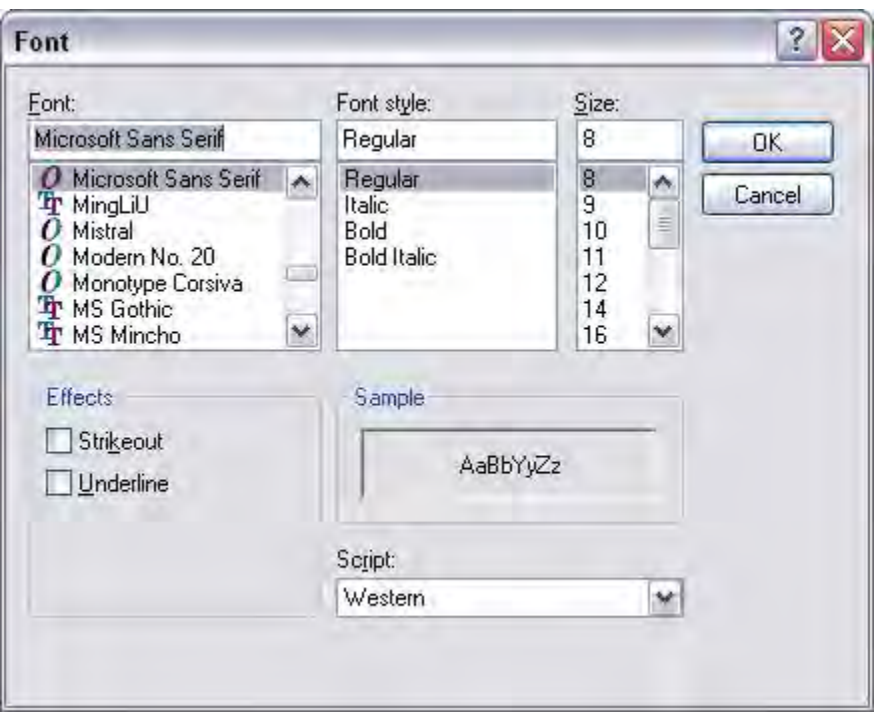

- 3. To change the font, click on the Style row to display the Font window.
- 4. Make the selection from the drop-down menu and click Ok.
- 5. To change the text affect, click on Style, press the arrow to display the drop-down menu and select an item.

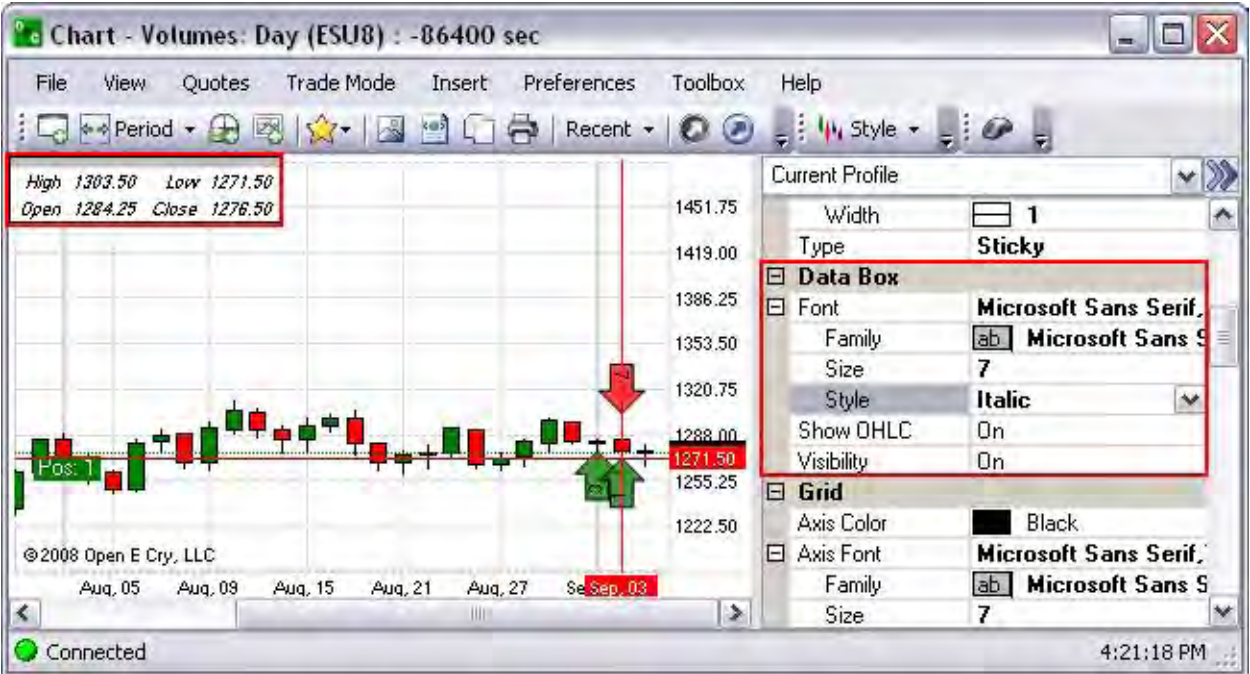

# **Current Profile-Grid**

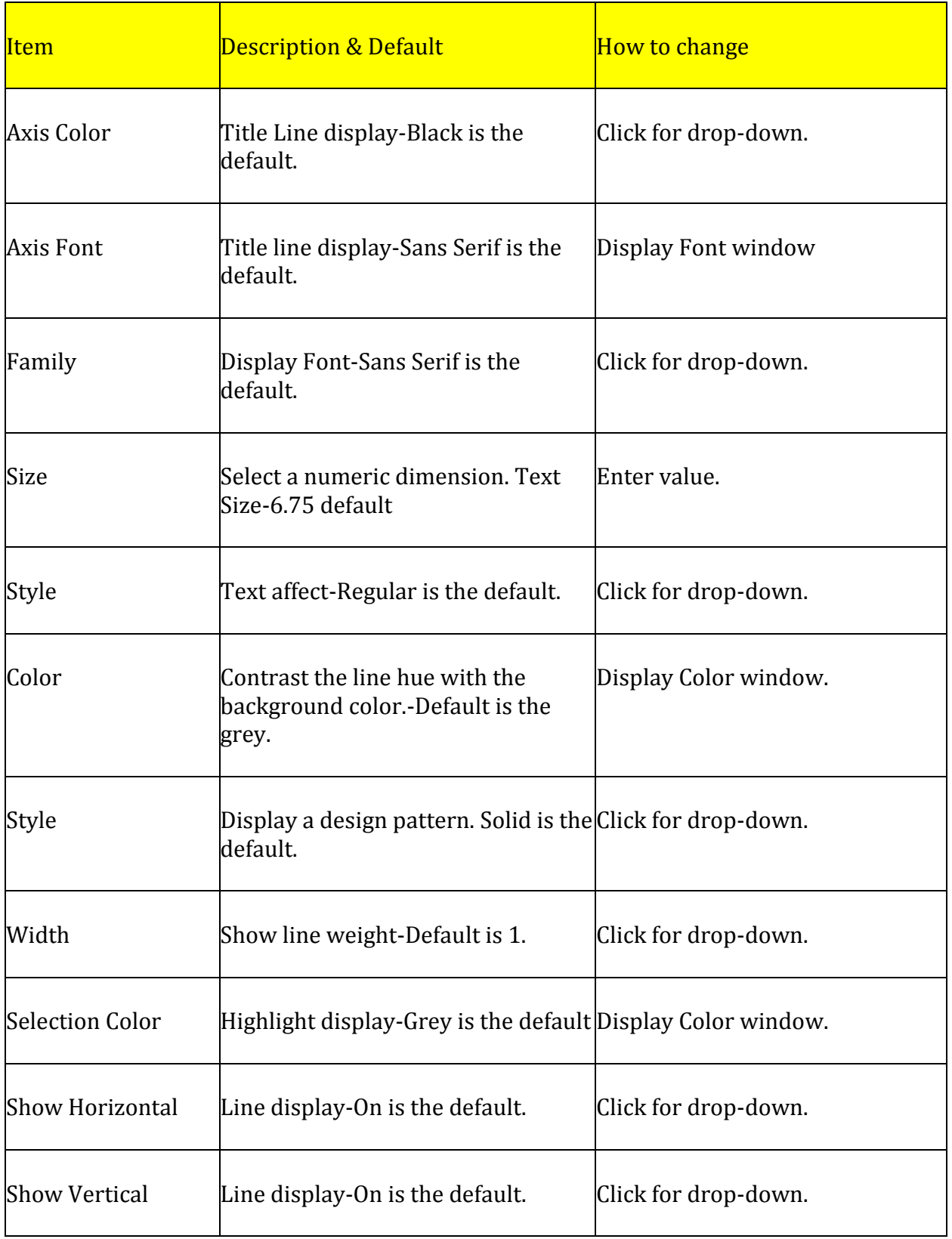

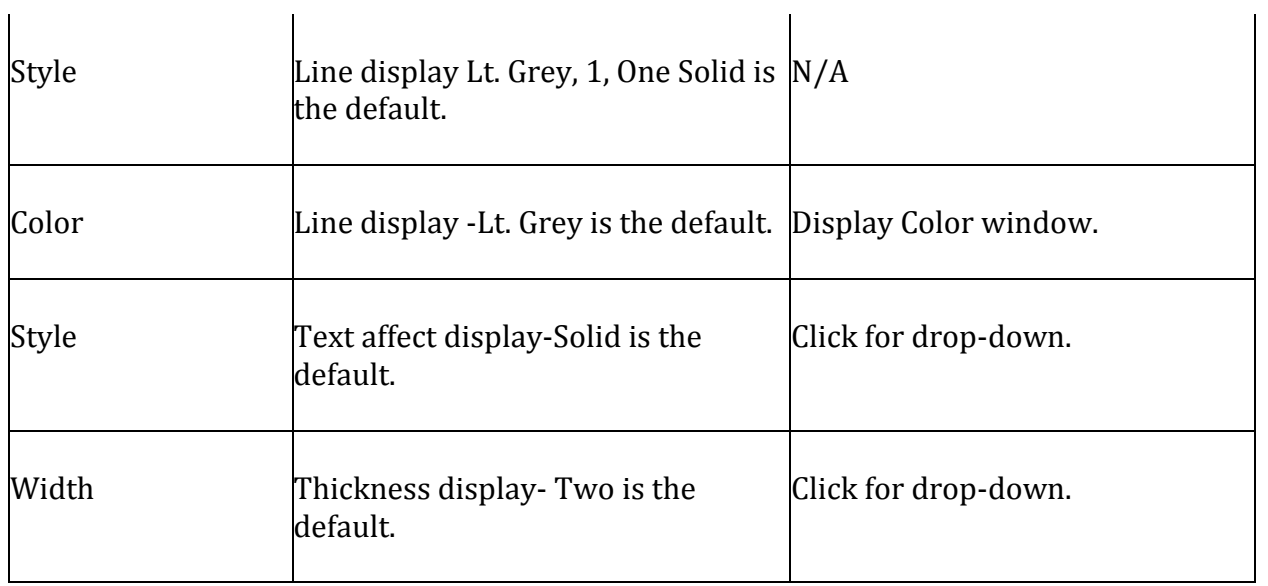

The *Grid* refers to a series of vertical and horizontal lines that are used to subdivide a page vertically and horizontally into margins, columns, rows and spaces on the chart.

- 1. To display the Preference Panel, click on Preference and select Chart Profile.
- 1. Under Size, enter numeric value for the dimension.
- 2. Click on Style to select a new design pattern from the drop-down menu .
- 3. Click on the double arrow [>>] in the upper right corner to close the Panel. Refer to the Figures below. Compare the two Figures below.

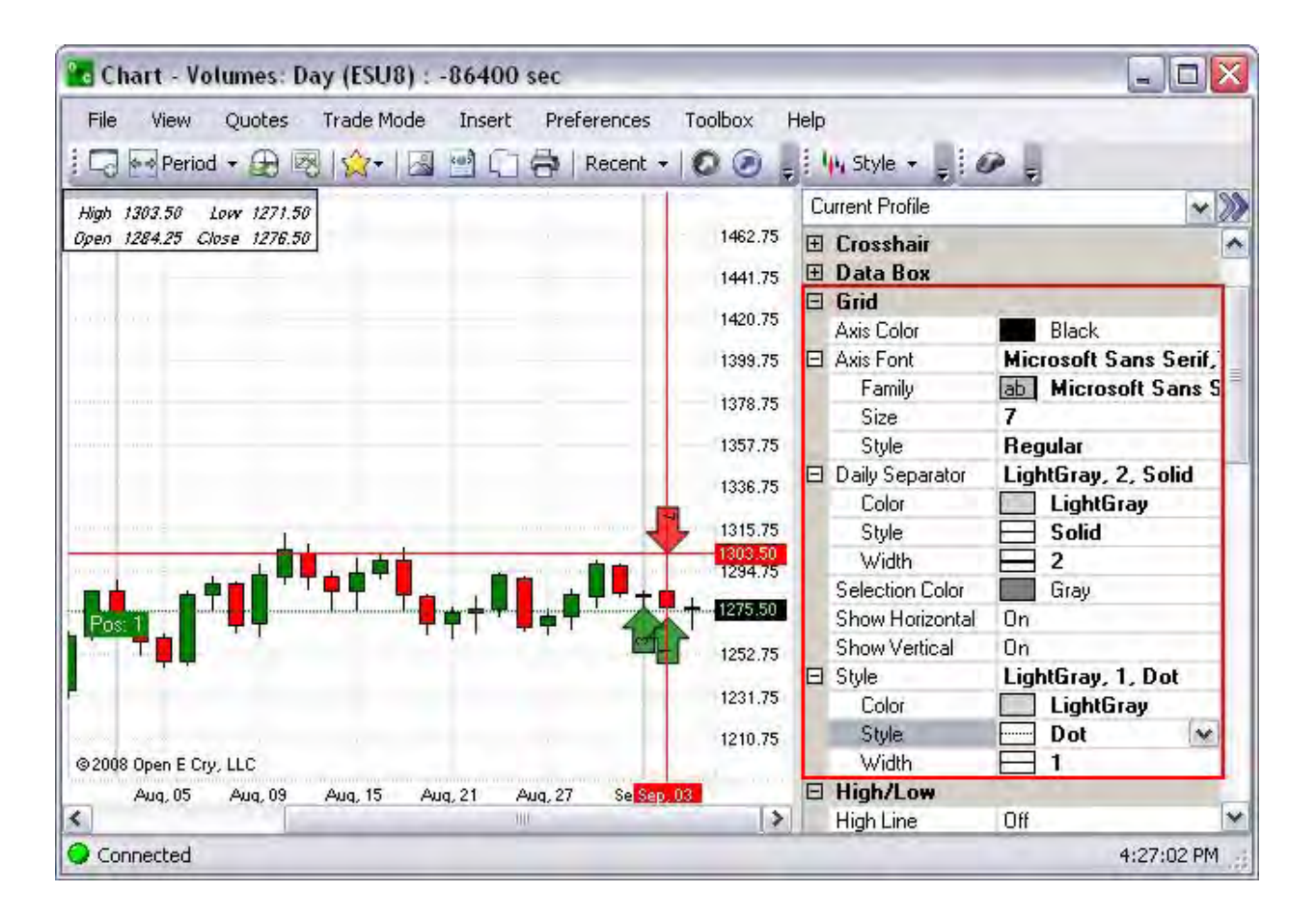

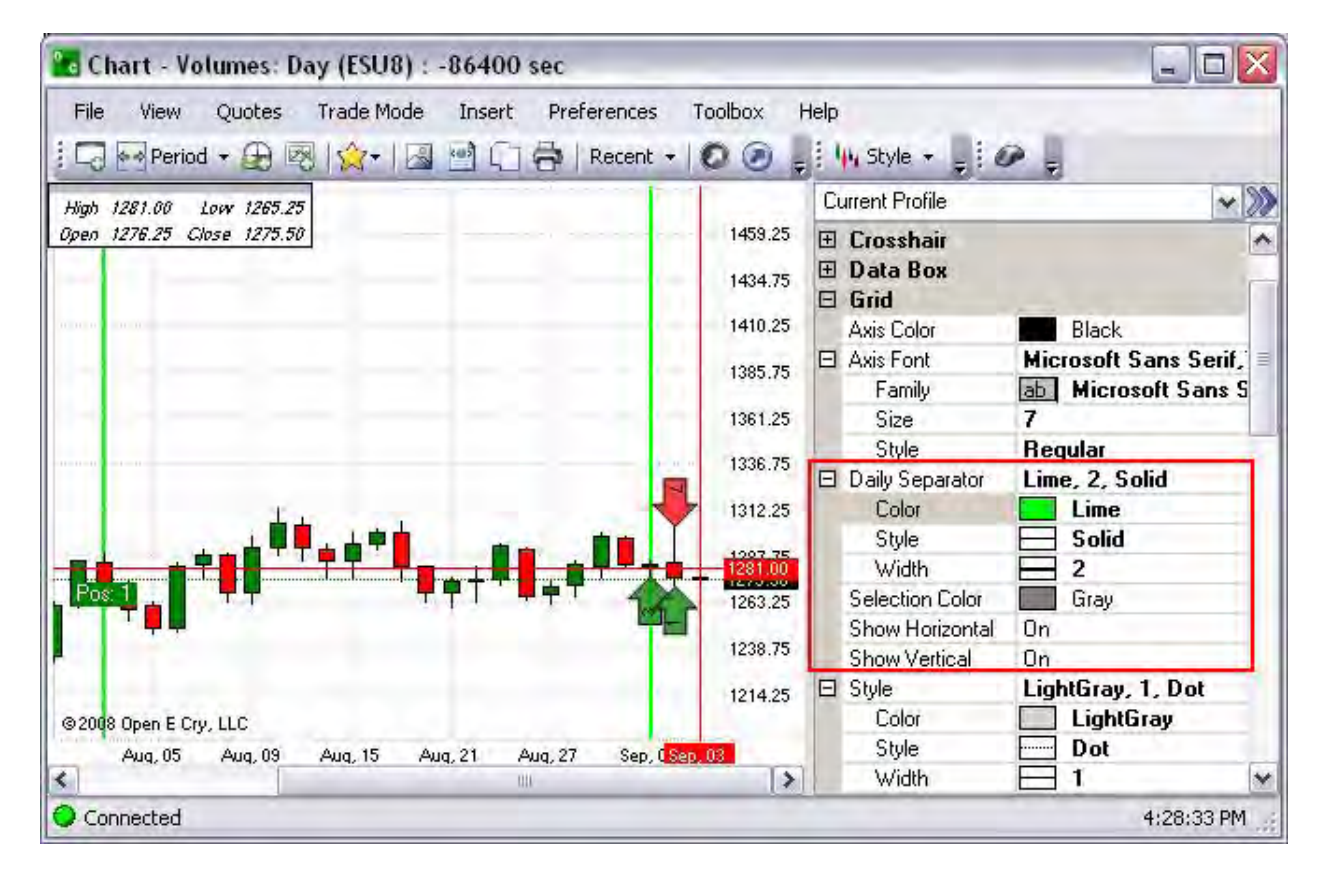

### **Daily Separator and Selection Colors**

The *Daily Separator Color* is the vertical line that subdivides the page into units of time along the horizontal axis of the chart.

The *Selection Color* command, in the active mode, is the enabled feature that highlights a specific area of the chart. Refer to the Figure above.

- 1. To display the Preference Panel, click on Preference in the main menu and select Chart Profile.
- 2. Click on Color to display the drop-down menu at the end of the row.
- 3. Click on Style to display the drop-down menu at the end of the row to select a new design pattern.
- 4. Click on Width to display the drop-down menu at the end of the row to select a new line weight.
- 5. Click on the double arrow [>>] in the upper right corner to close the Panel. Refer to the Figure above.

OEC Trader User Guide

# **Current Profile-High/Low**

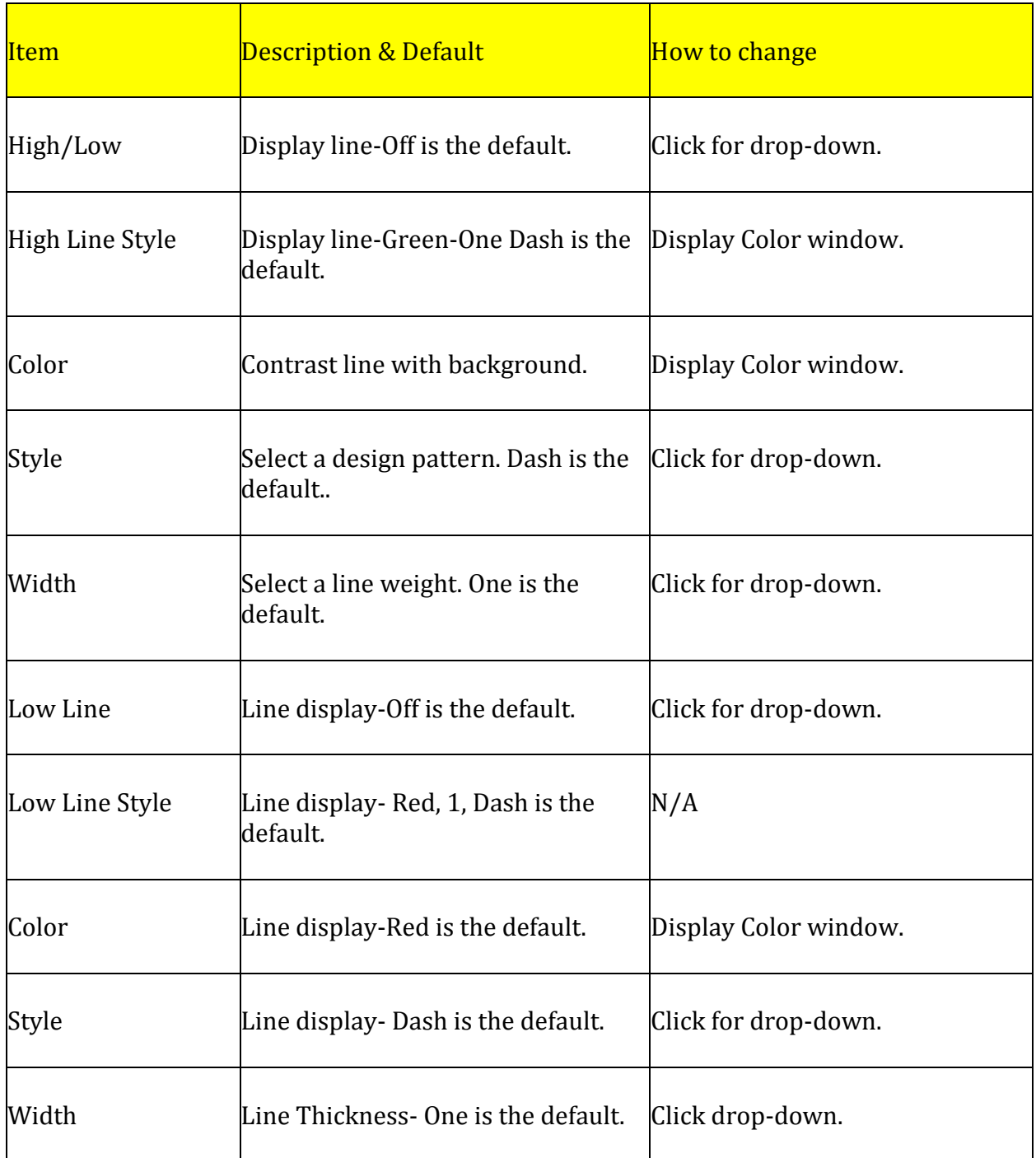

The *High/Low* feature is a predefined line on the chart that represents a price value.

- 1. To display the Preference Panel, click on Preference in the main menu and select Chart Profile.
- 2. Click on Color to display the drop-down menu at the end of the row.
- 3. Click on Style to display the drop-down menu at the end of the row to select a new design.
- 4. Click on Width to display the drop-down menu to select a new line weight.
- 5. Click on the double arrow [>>] in the upper right corner to close the Panel. Refer to the Figures below. Refer to the Figures below.

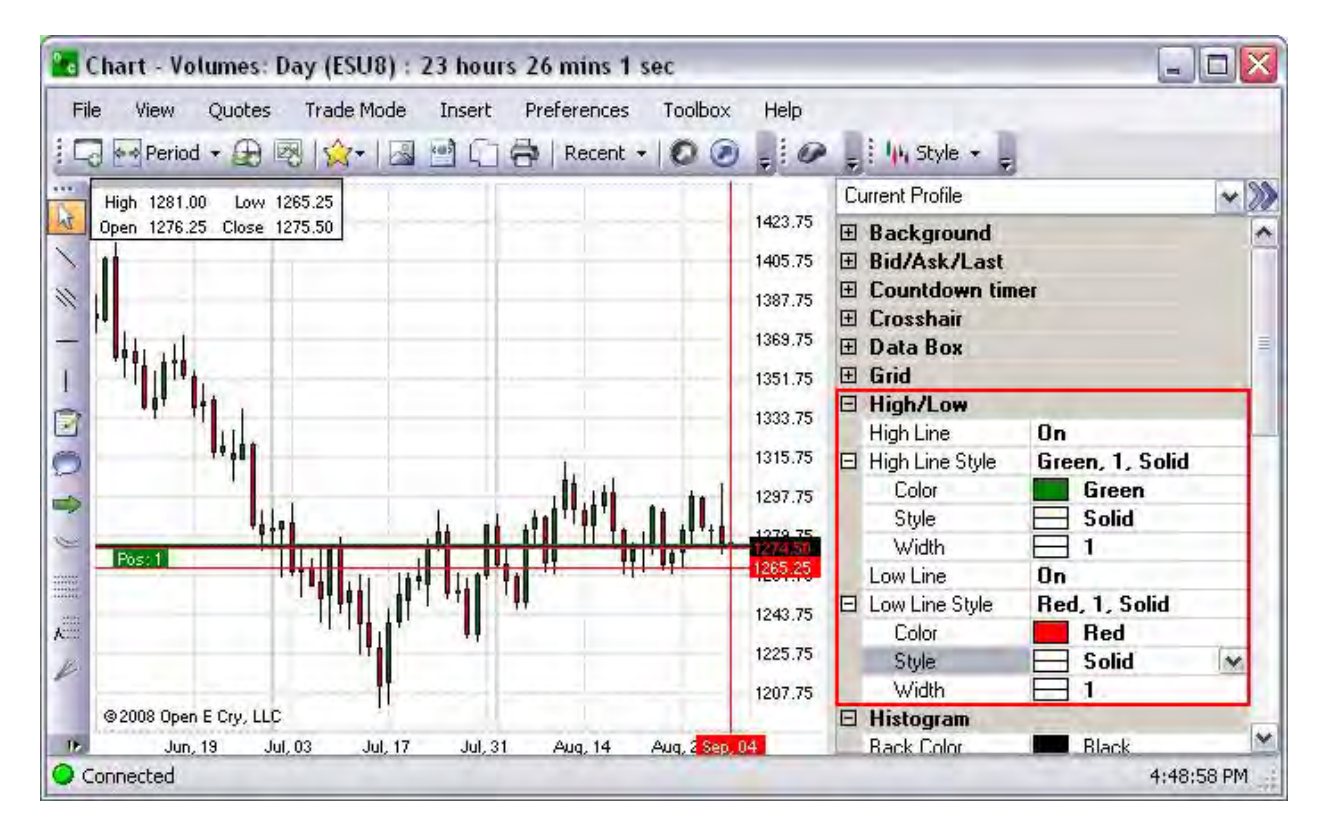

#### **High Line Style and Low Line Style**

This refers to the color, width, or texture (pattern) of a line, such as solid, dot, dash, width, etc. Refer to the Figures below.

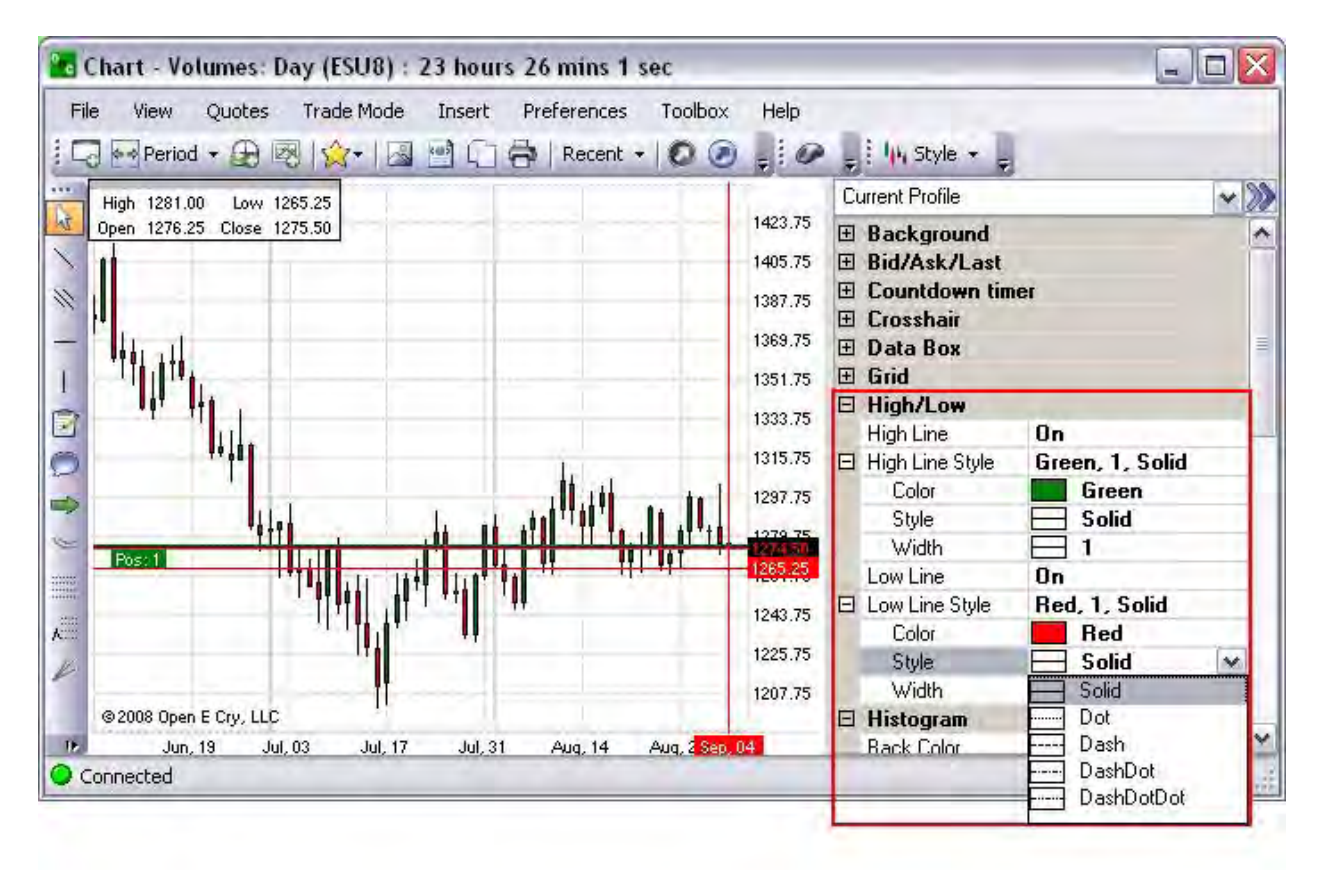

- 1. To change the color, left click on the color box to display the Color Palate button at the end of the row and click it to display the Color window.
- 2. To change the line pattern, click on Style, press the arrow to display the drop-down menu and select an item.
- 3. To change the line width, click on Style, press the arrow to display the drop-down menu and select an item.

OEC Trader User Guide

#### **Chart Profile- Histogram**

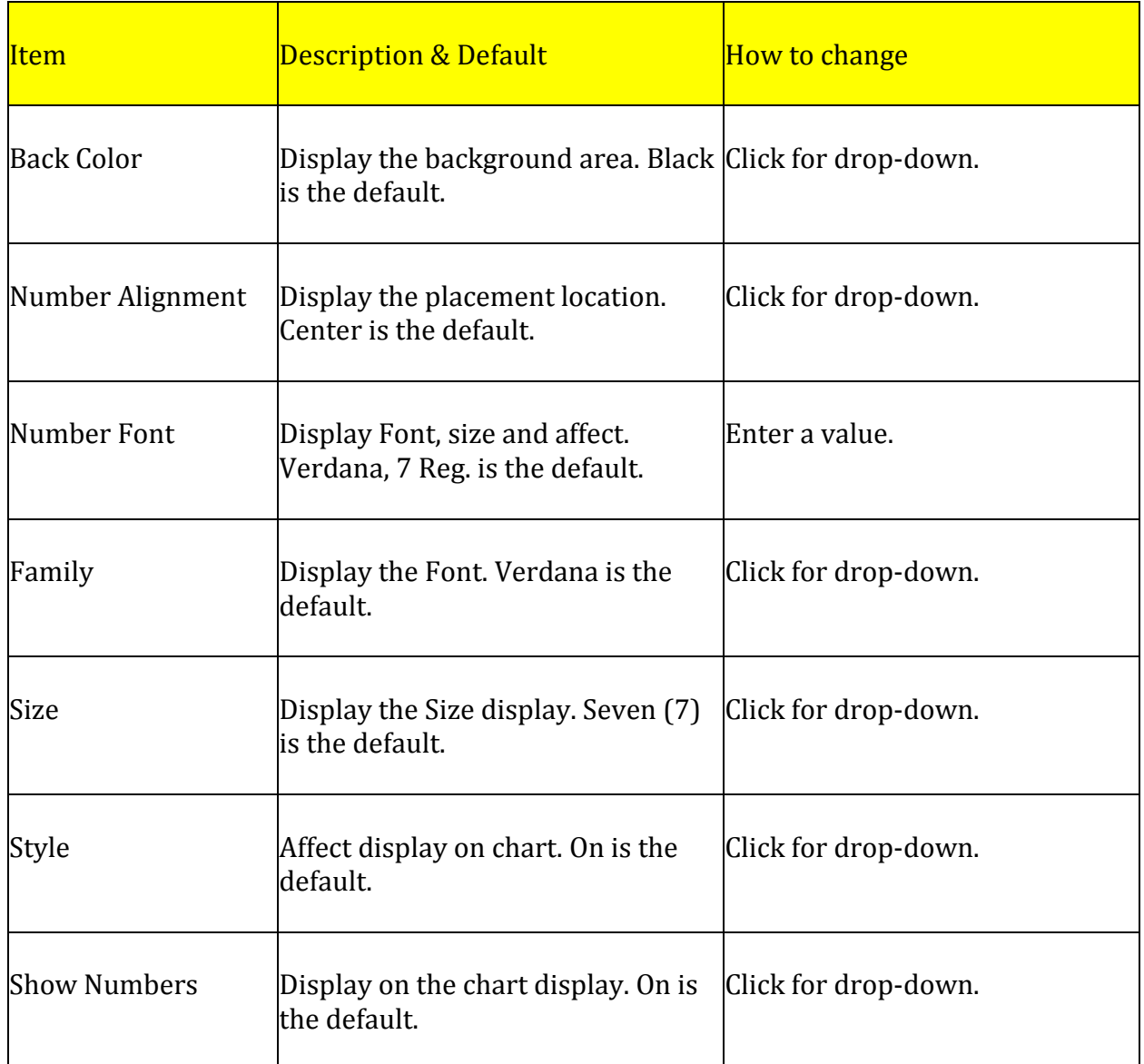

A *Histogram* is a graphical representation, similar to a bar chart in structure, that organizes a group of data points into user-specified ranges. The histogram condenses a data series into an easily interpreted visual by taking many data points and grouping them into logical ranges or bins.

- 1. To display the Preference Panel, click on Preference and select Chart Profile.
- 2. In the Chart Toolbar, click on the Histogram icon. (Place the cursor on any icon to display the name. )
- 3. Click on Back to select a new background color for the histogram.
- 4. Enter a numeric value to increase or decrease the size of the from the drop-down menu.
- 5. To increase or decrease the size of the histogram on the chart, click on the vertical border, hold down, and drag to the desired size. Refer to the black oval on the Figure below.
- 6. Click on the double arrow [>>] in the upper right corner to close the Panel. Refer to the Figures below. Refer to the Figures below.

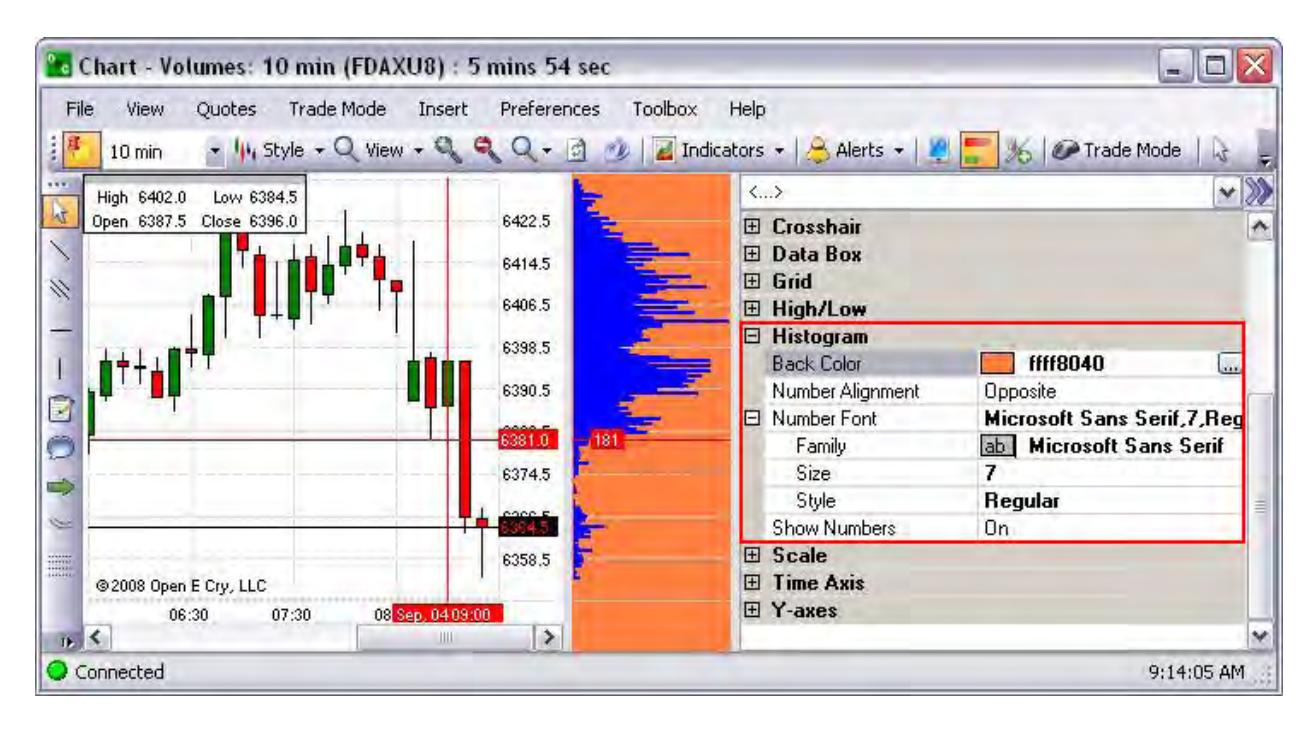

# **Chart Profile- Scale**

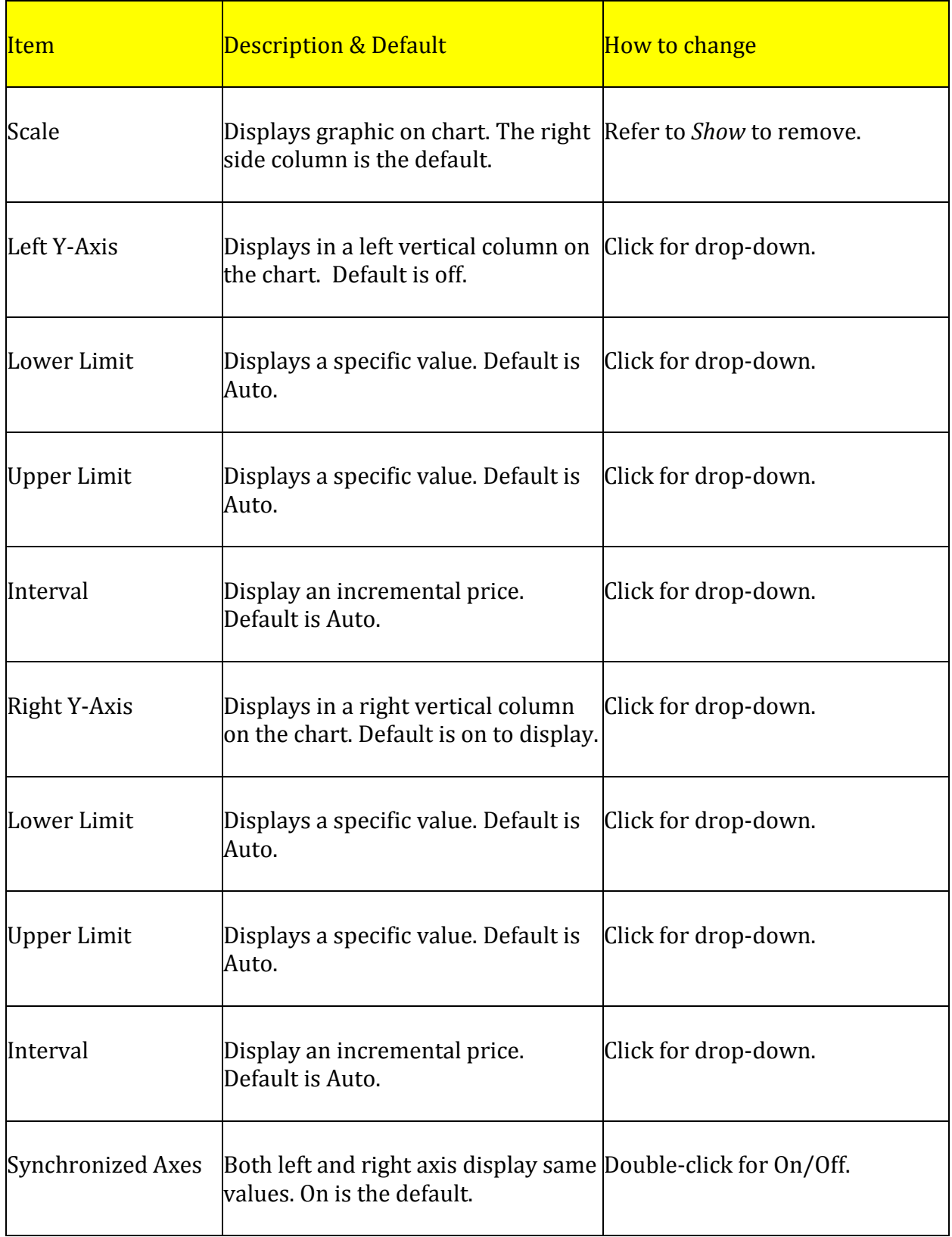

A *Scale Order* is a type of order that comprises several limit orders at incrementally increasing or decreasing prices. If it is a buy scale order, the limit orders will decrease in price, triggering buys at lower prices as the price starts to fall. With a sell order, the limit orders will increase in price, allowing the trader to take advantage of increasing prices, thereby locking in higher returns.

- 1. To display the Preference Panel, click on Preference and select Chart Profile.
- 2. Under Size, enter numeric value for the dimension.
- 3. Click on Style to select a new design pattern from the drop-down menu .
- 4. Click on the double arrow [>>] in the upper right corner to close the Panel. Refer to the Figures below. Refer to the Figures below.

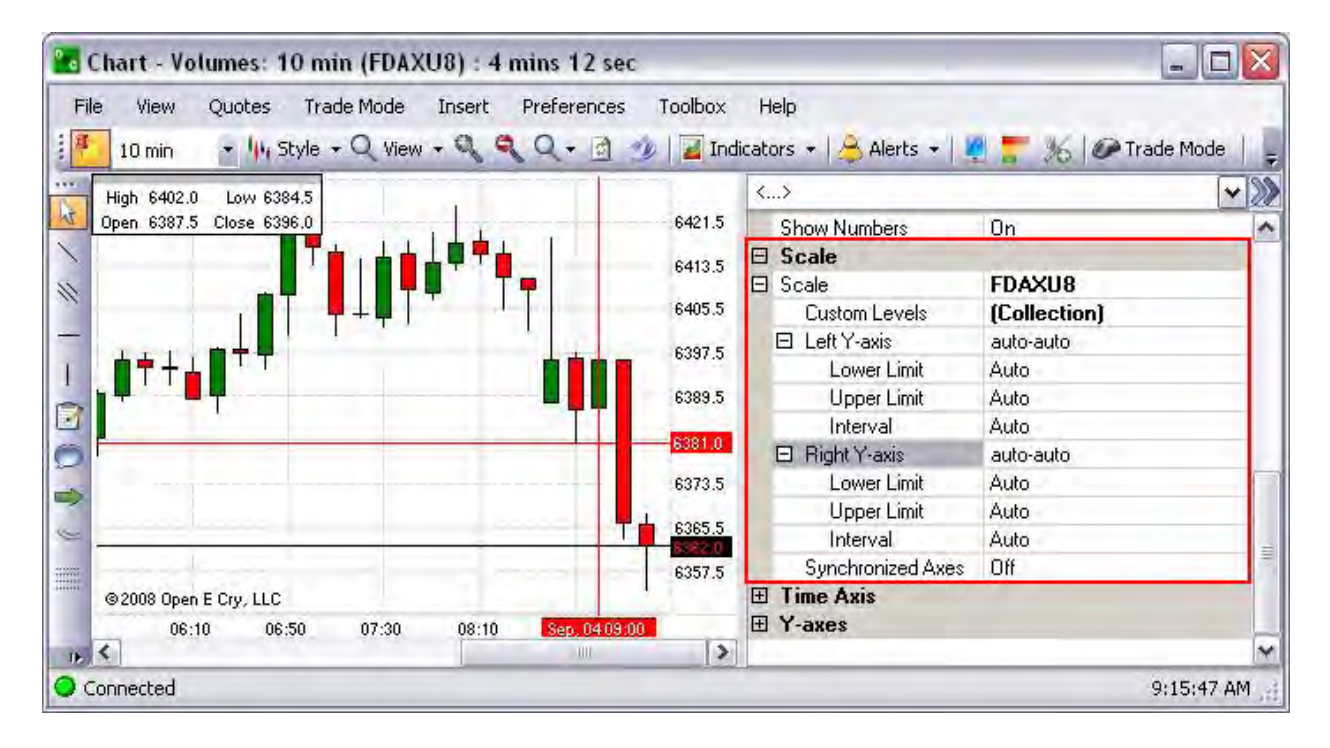

#### **Chart Profile- Time Axis**

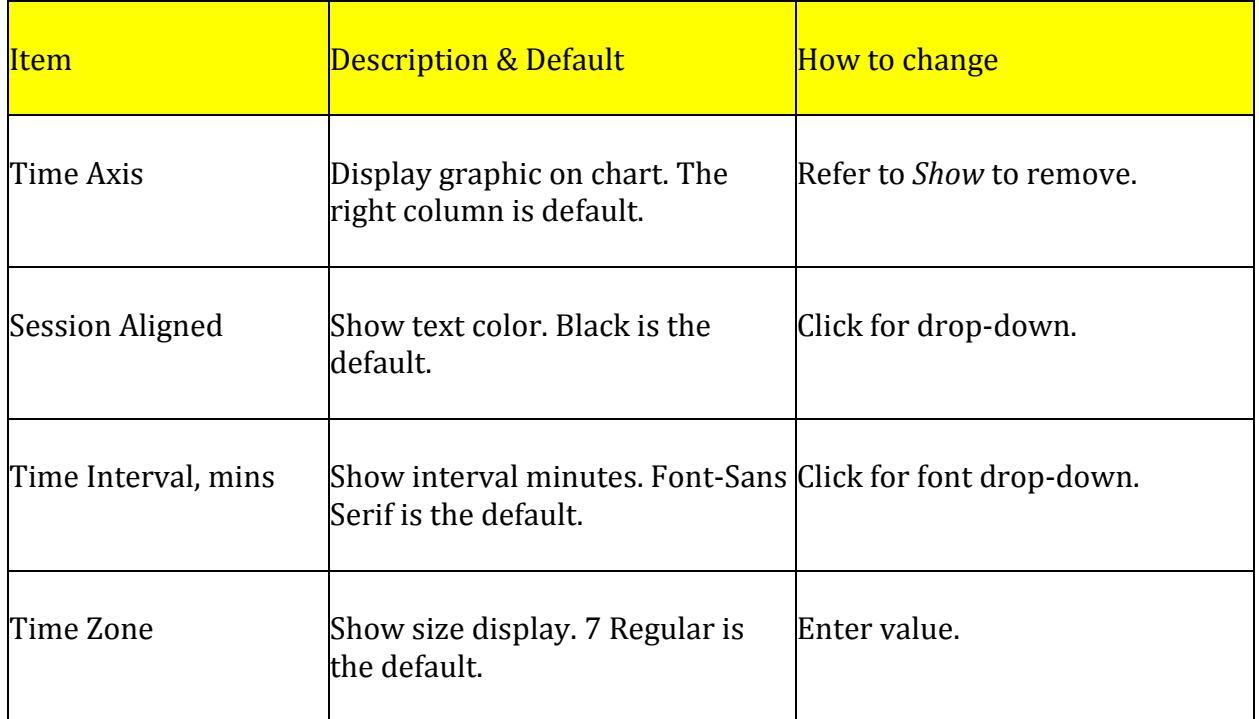

The Time Axis

- 1. To display the Preference Panel, click on Preference and select Chart Profile.
- 2. Under Size, enter numeric value for the dimension.
- 3. Click on Style to select a new design pattern from the drop-down menu .
- 4. Click on the double arrow [>>] in the upper right corner to close the Panel. Refer to the Figures below. Refer to the Figures below.

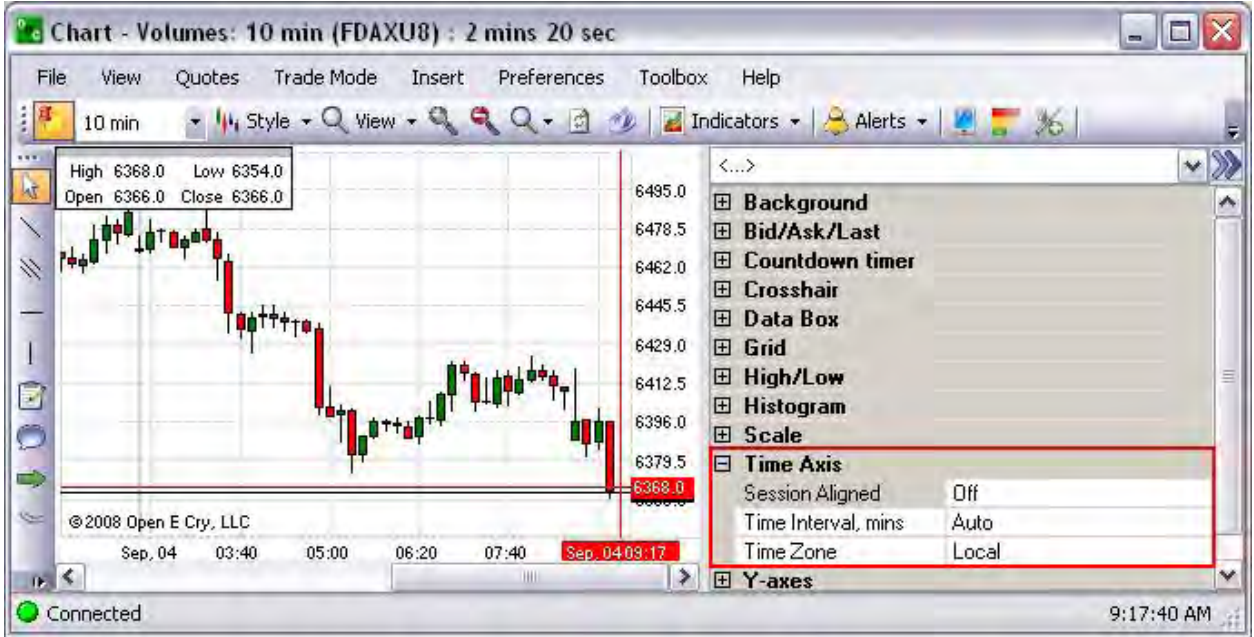

#### **Chart Profile- Y-Axis**

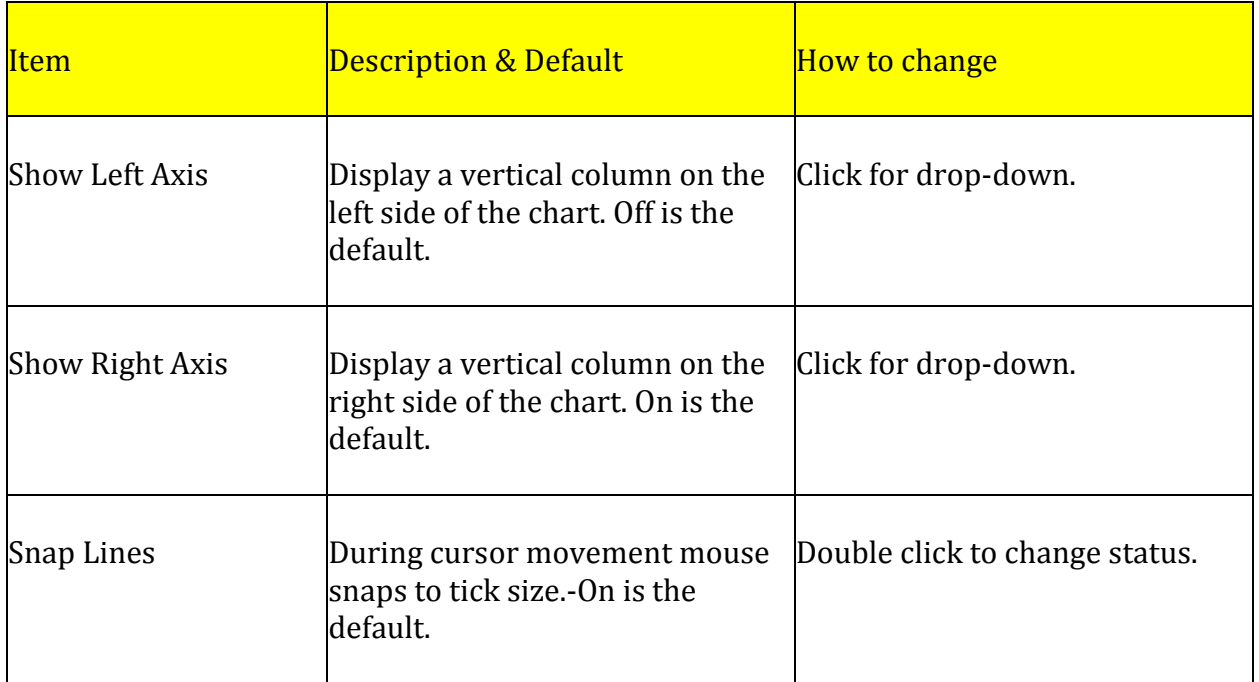

The *Y-Axis* is the vertical axis that displays dollar price values or profit and loss (PnL)on either side of the chart.

- 1. To display the Preference Panel, click on Preference and select Chart Profile.
- 2. Under Size, enter numeric value for the dimension.
- 3. Click on Style to select a new design pattern from the drop-down menu .
- 4. Click on the double arrow [>>] in the upper right corner to close the Panel. Refer to the Figures below. Refer to the Figures below.

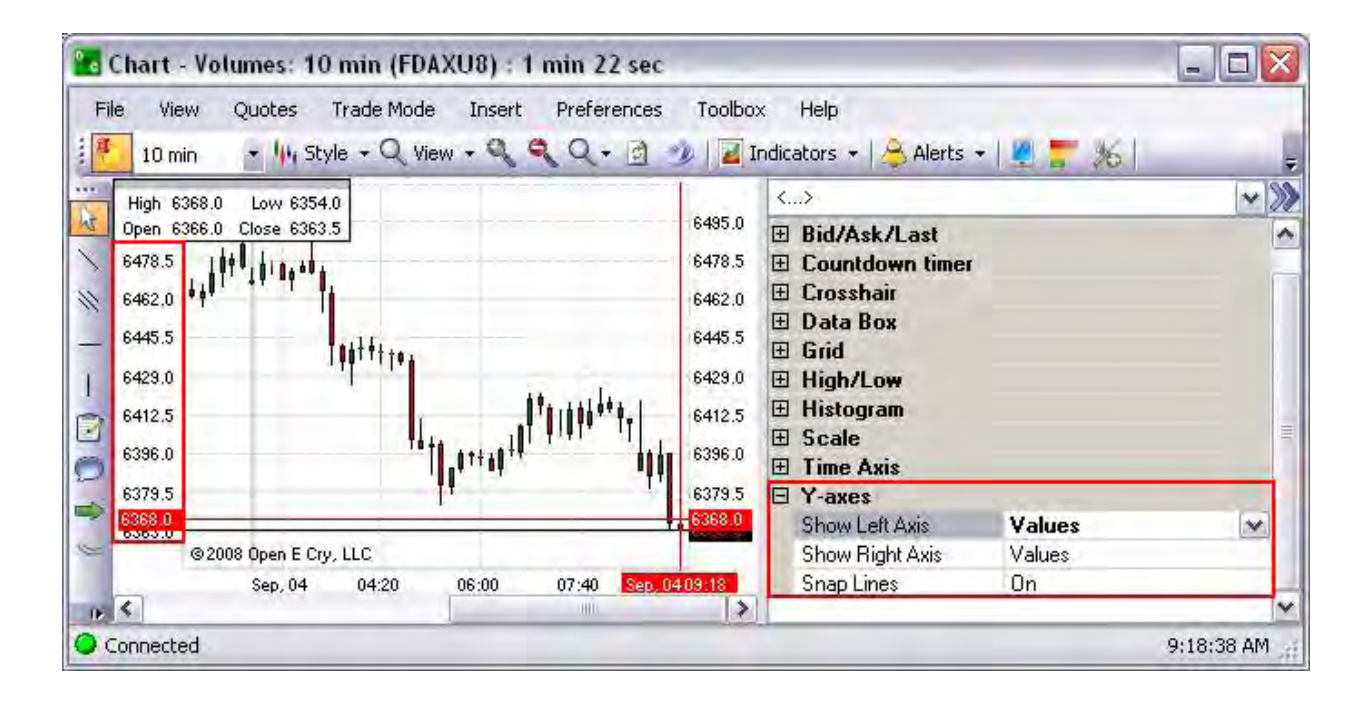

#### **Y-Axes Display Menus**

The Y-Axes display vertical columns on either the left of the right side of the chart. The right side is the default position.

- 1. Show Left Axis All displays both the Profit & Loss (PnL) and the Price (Values) in the left column respectively.
- 2. None indicates that the Axis is not displayed.
- 3. Value shows only the Price in the column. Refer to the Figure below.

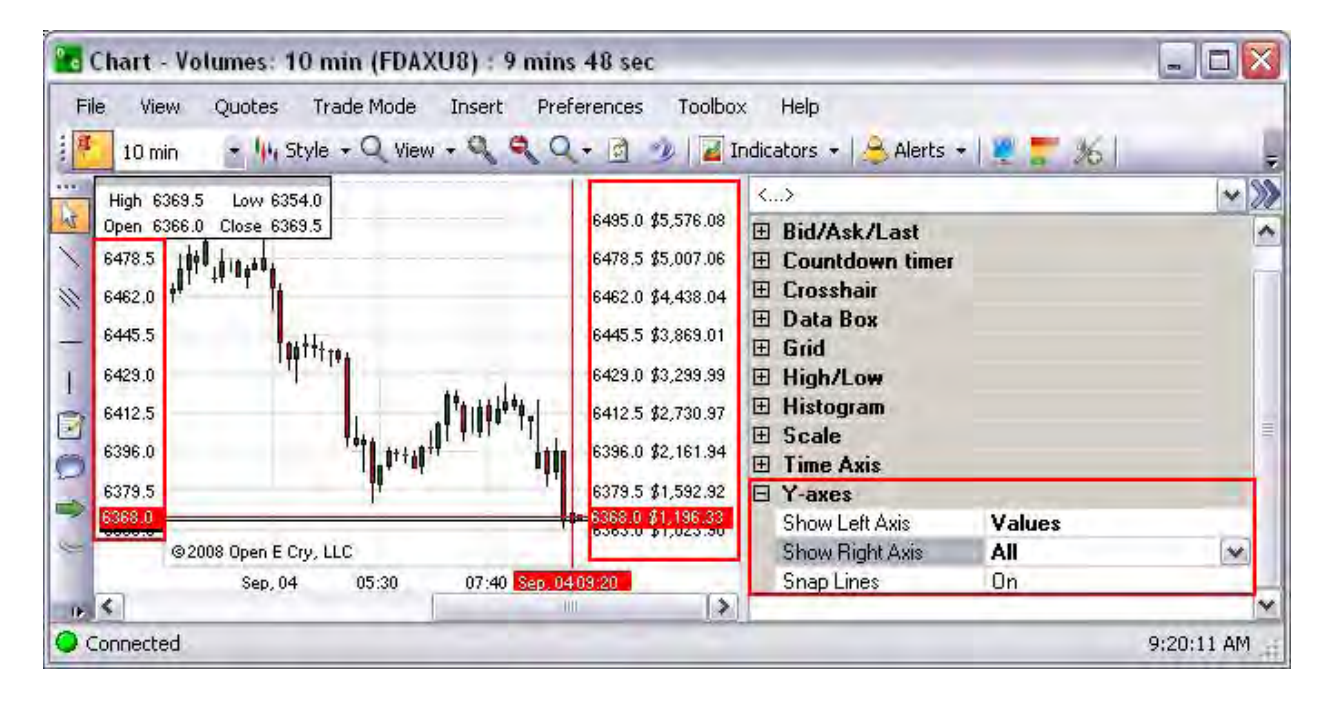

### **Order Display**

### **Order Display**

This command under Preferences displays the Preferences Panel (Chart Properties) on the far right of the chart to format specific items in the order display. The main folders are organized by topic in the panel and include the following:

- Appearance
- Color of Text
- Filter
- Format

These topics are defined under each Figure with a table of information provides a description of item, the default position and where or how to access the item to change it. The tables also describe which items are available for display on the chart.

*Note: By default the folders display in the open position. Refer to the Figure below.*

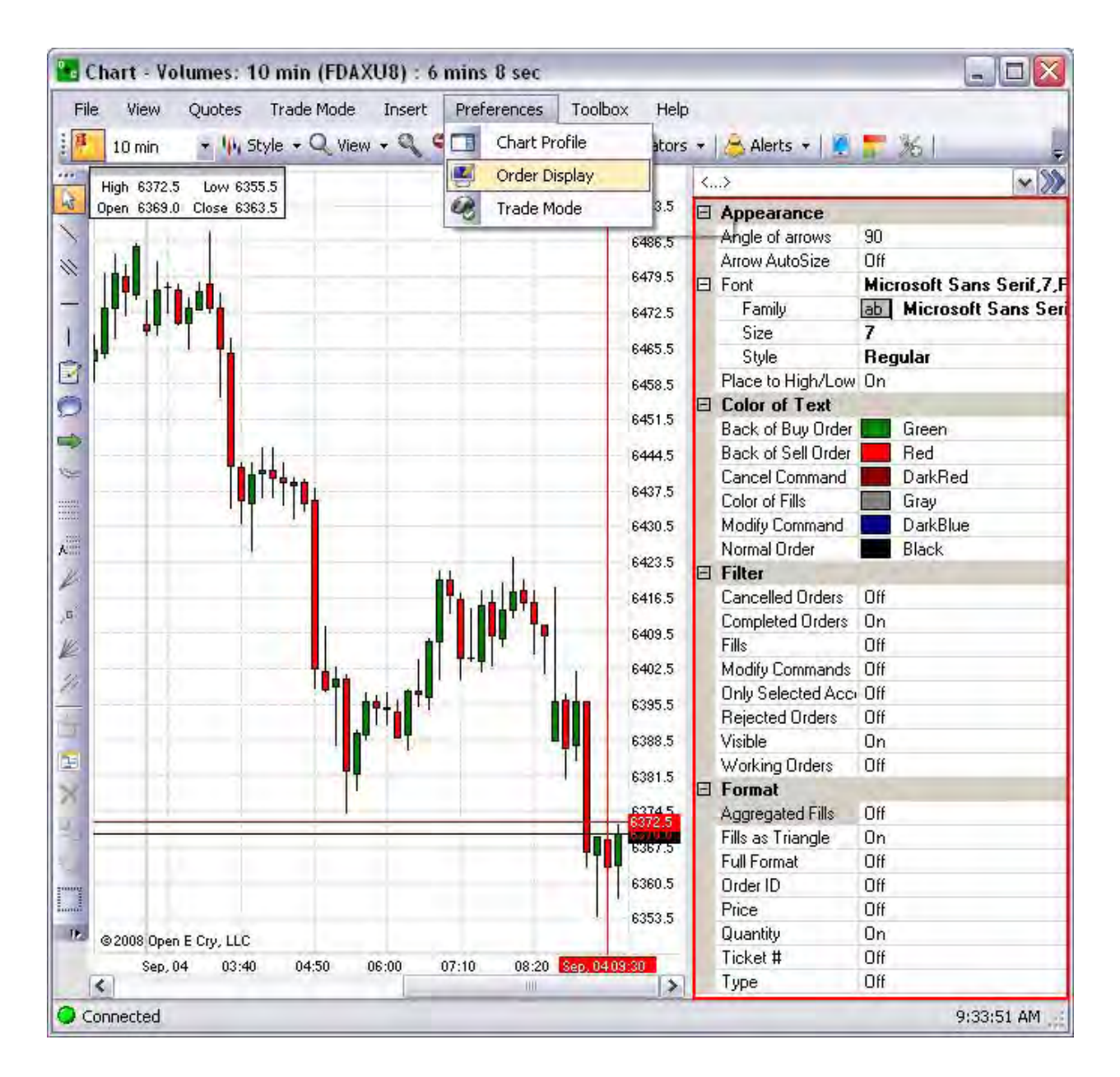

### **Display Orders-Appearance**

### **Display Orders-Appearance**

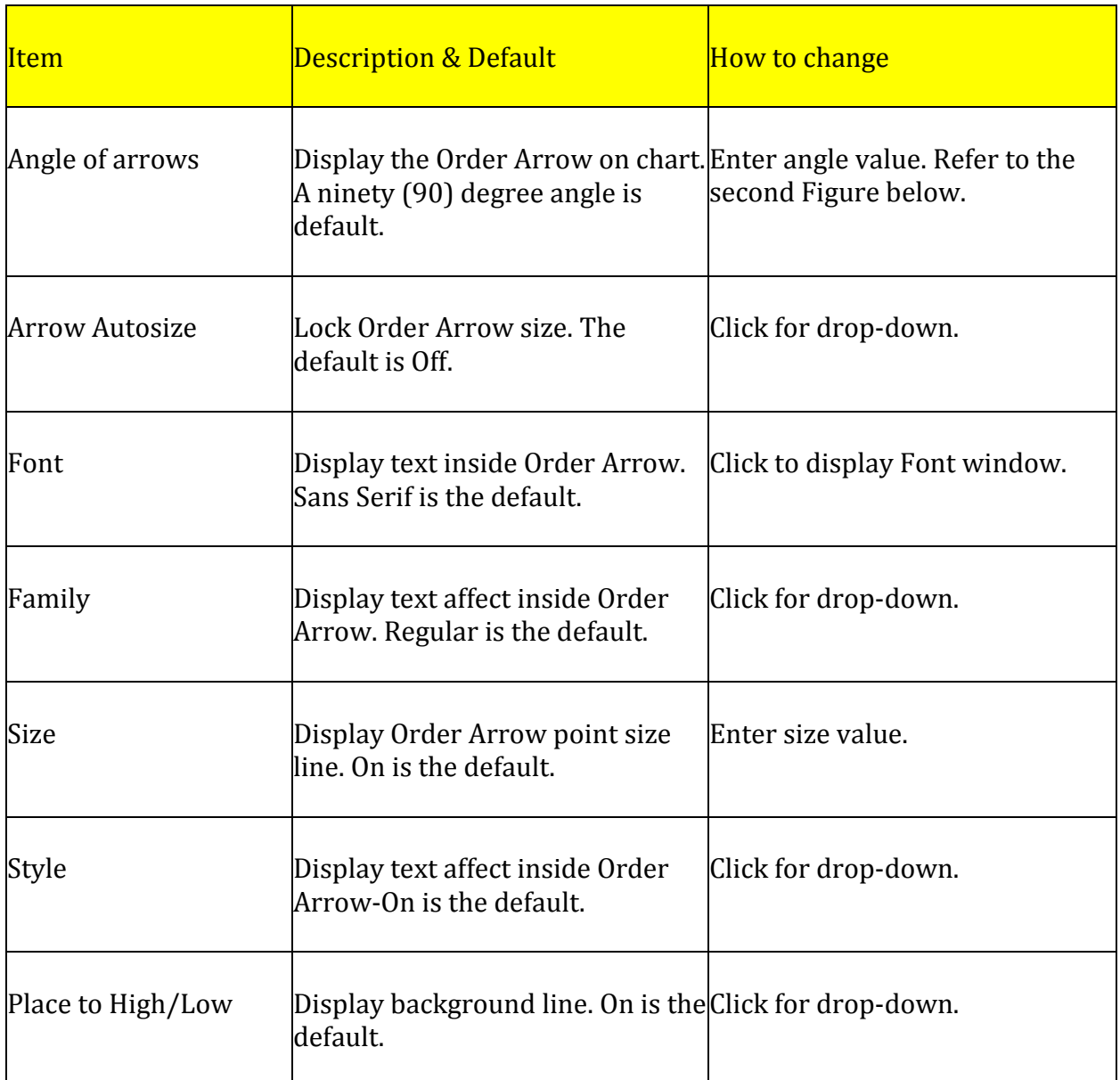

The Order Display on the chart refers to the folders of customizable features such as Appearance, Color of Text, Filter, and Format , that represent the text details and symbols for trades that can be visually manipulated in the chart display.

Under Preferences, click on Order Display. The text field displays <….> in the initial display; thereafter, it displays the contract number in the text field. Compare the two Figures below.

- 2. To change the size of the, click Arrow AutoSize to Off.
- 3. Then under Font Size, enter a numeric value.
- 4. To change the background color of the Buy Order, under Color to Text, click on the color box to display the Color window. Refer to the lower left window below.
- 5. Click on a new color and click Ok to display it in the open chart. Green is the default color. Refer to the Figures below.

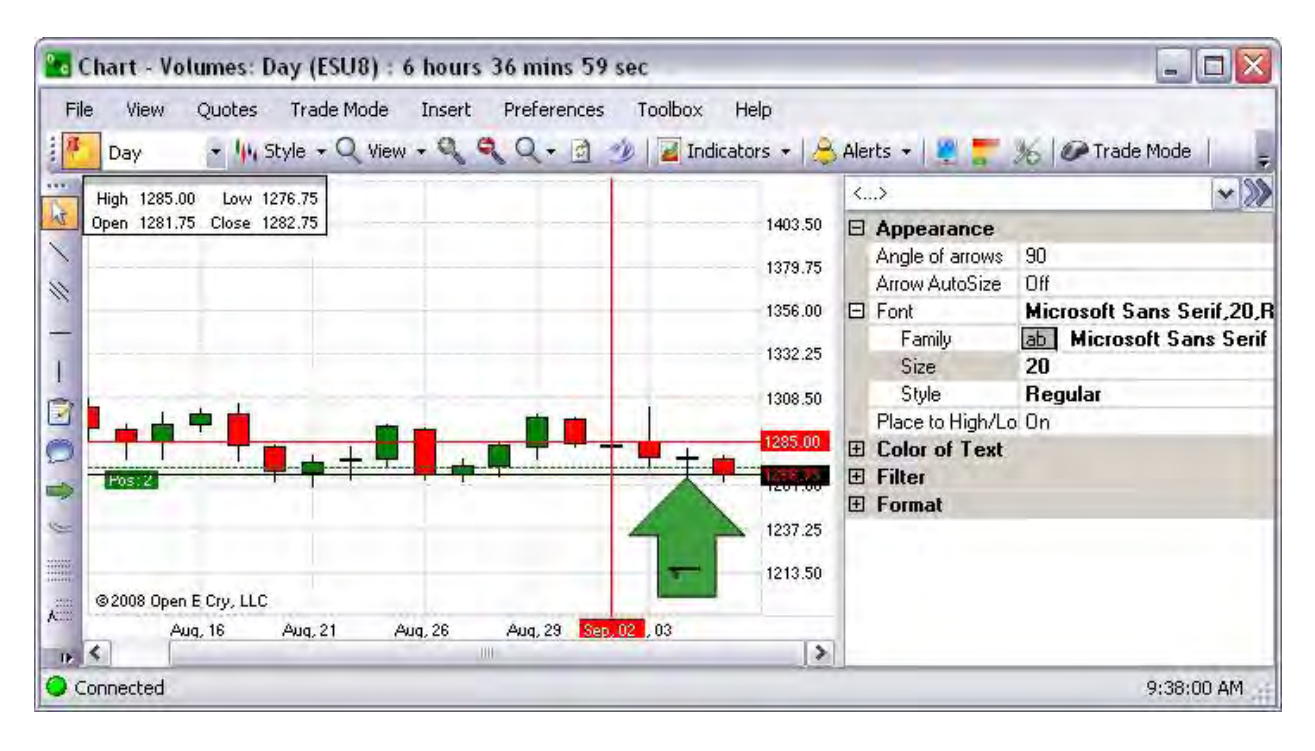

#### **Increase the Order Arrow Size (example setting)**

# **Display Orders-Color of Text**

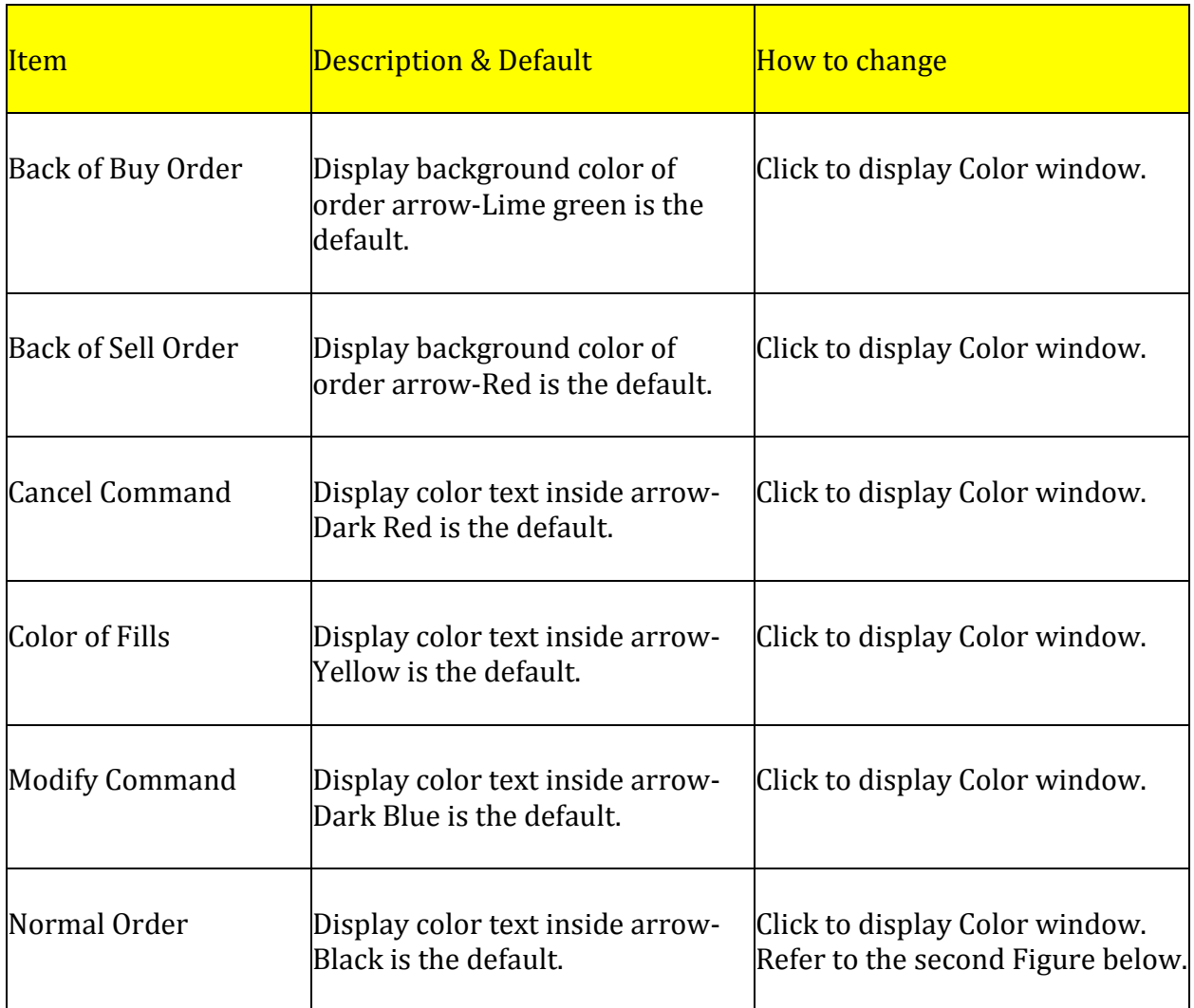

#### **Change a Buy Order Arrow Flag (Color and Size)**

The Color of Text folder refers to the In charts, a *flag* refers to the location of a specific trade on the chart. To increase visibility within the Order Arrow and summarize trade activity in an open existing chart, use the following procedures in this example.

Under Preferences, click on Order Display. The text field displays <….> in the initial display; thereafter, it displays the contract number in the text field. Compare the two Figures below.

- 2. To change the size of the, click Arrow AutoSize to Off.
- 3. Then under Font Size, enter a numeric value.
- 4. To change the background color of the Buy Order, under Color to Text, click on the color box to display the Color window. Refer to the lower left window below.
- 5. Click on a new color and click Ok to display it in the open chart. Green is the default color.

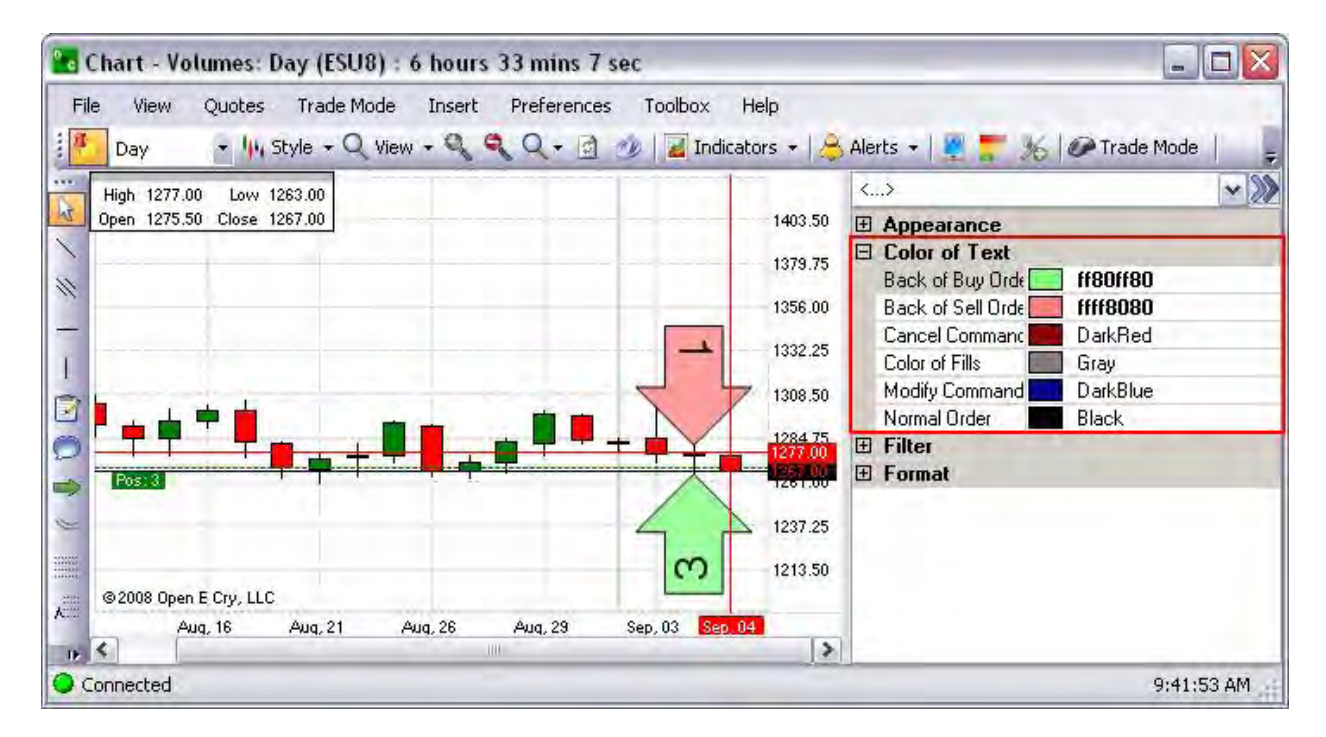
# **Display Orders-Filter**

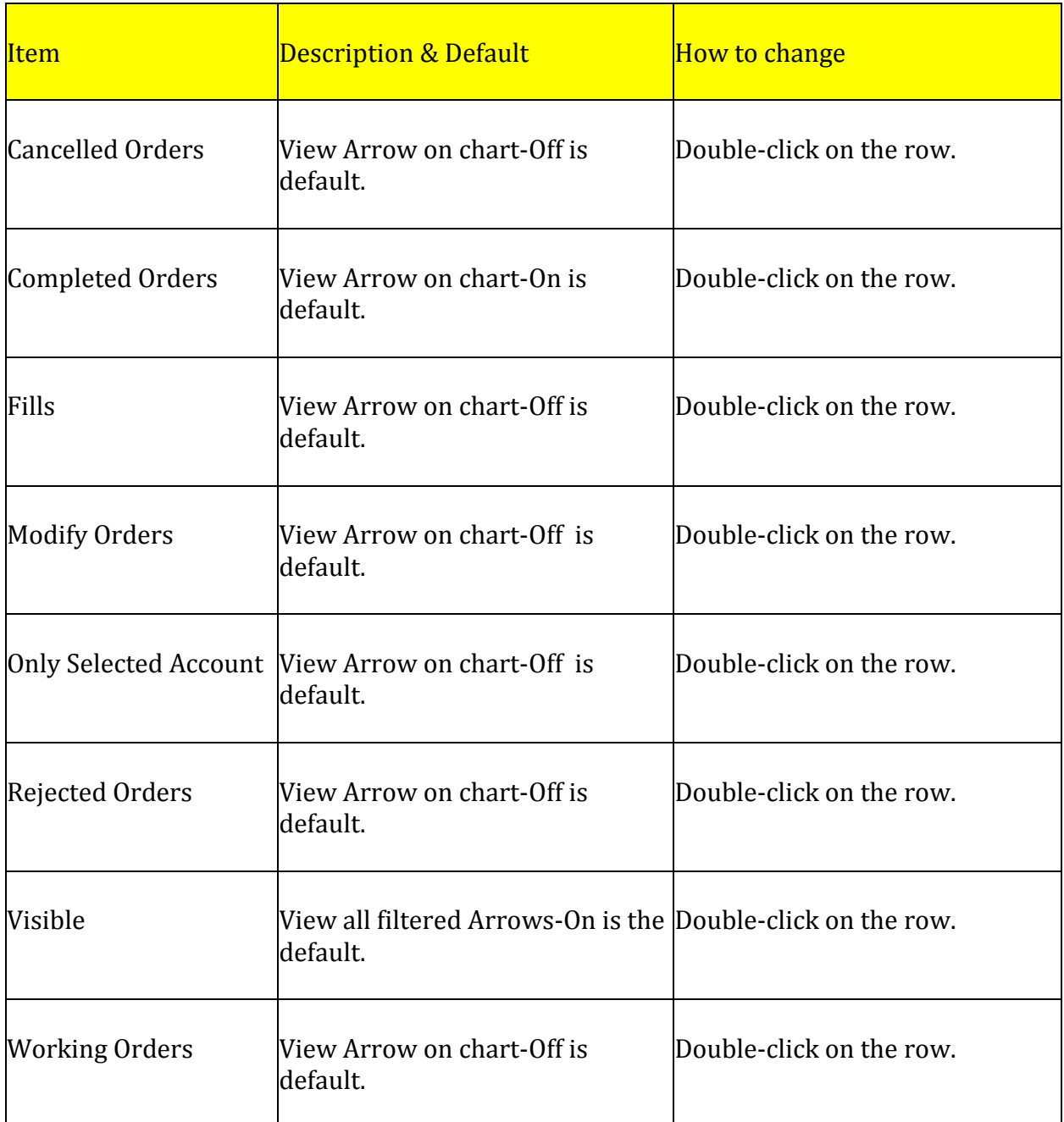

Refer to the Figure below.

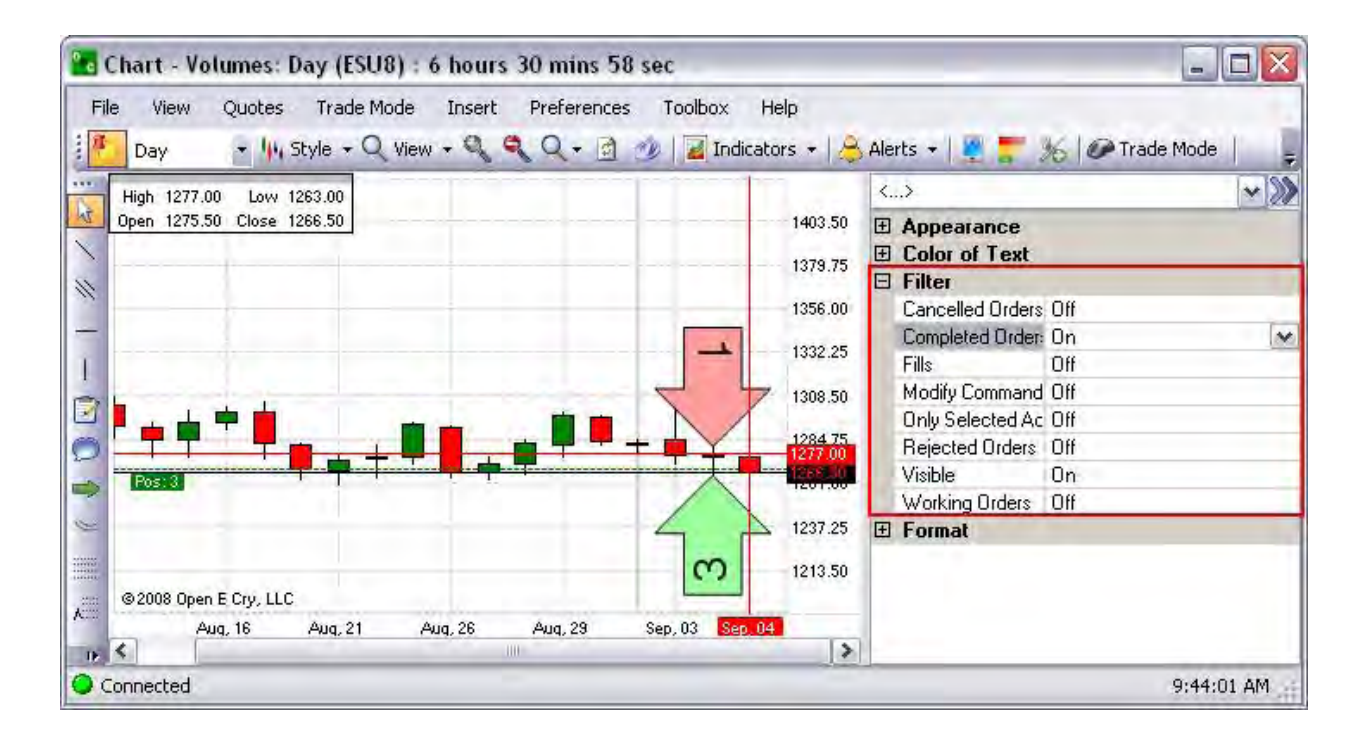

# **Display Orders-Format**

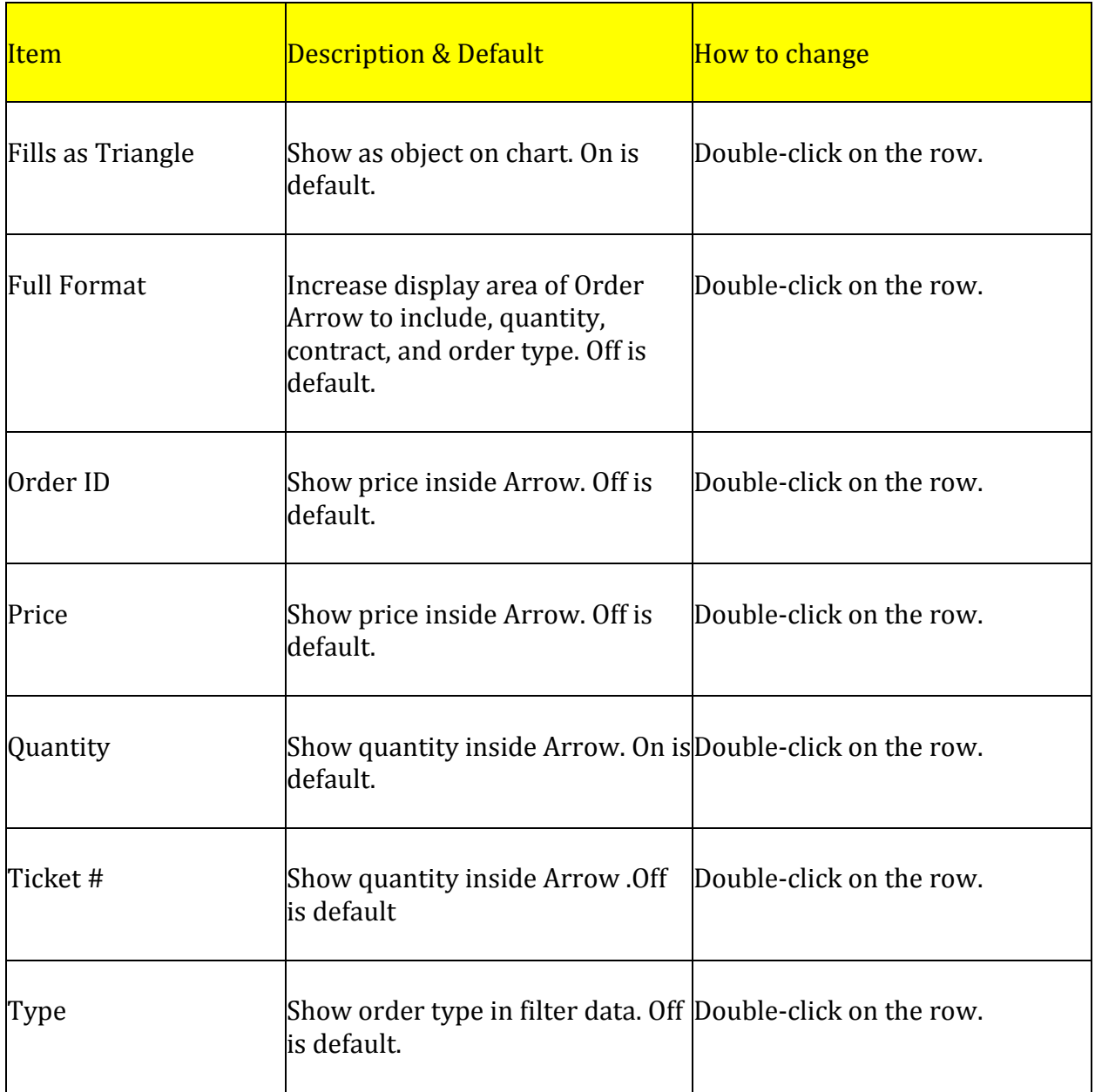

Note: The first Figure displays the Default settings and the second Figure displays the Text information inside the Order Arrow. Refer to the Figure below.

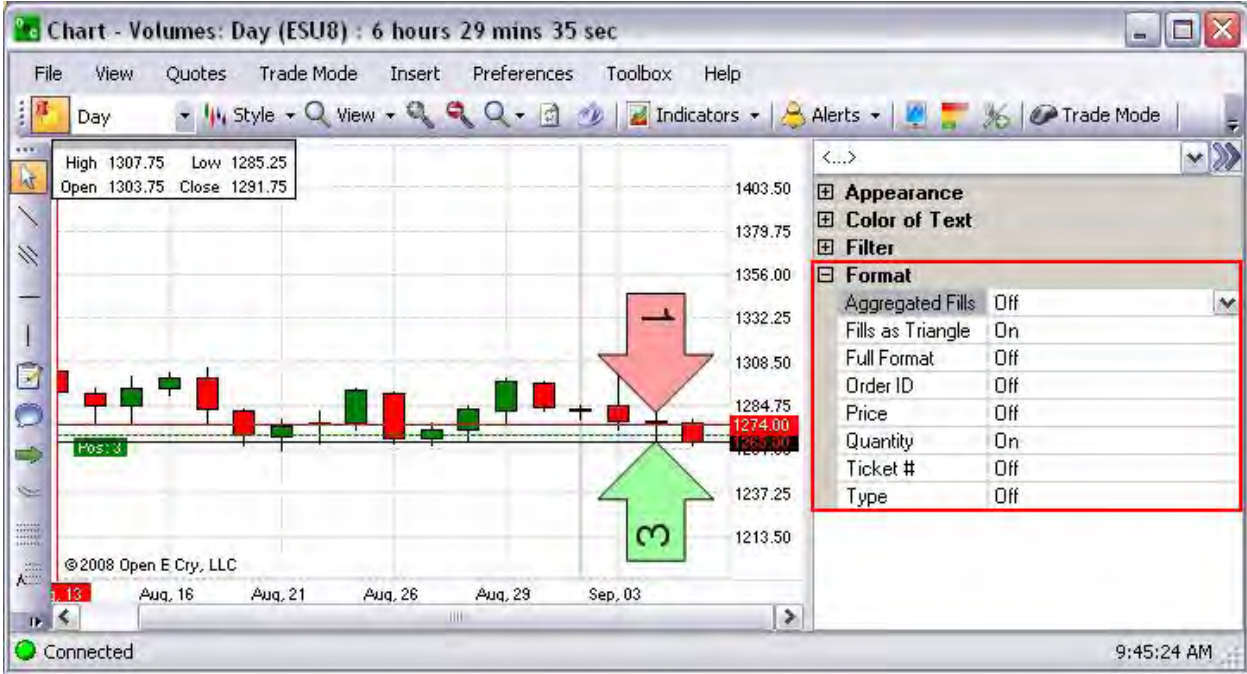

# **Aggregated Fills**

*Aggregated Fills* show the total quantity of all completed orders.

- 2. To change the size of the object, click Arrow AutoSize to Off.
- 3. Then under Font Size, enter a numeric value.
- 4. To change the background color of the Buy Order, under Color to Text, click on the color box to display the Color window. Refer to the lower left window below.
- 5. Click on a new color and click Ok to display it in the open chart. Green is the default color.

# **Triangle Symbol for Order Fill**

A small triangle on the chart is the symbol for a filled order. Refer to the Figures below.

Fills Display as Triangles. Compare the rectangle to the oval.

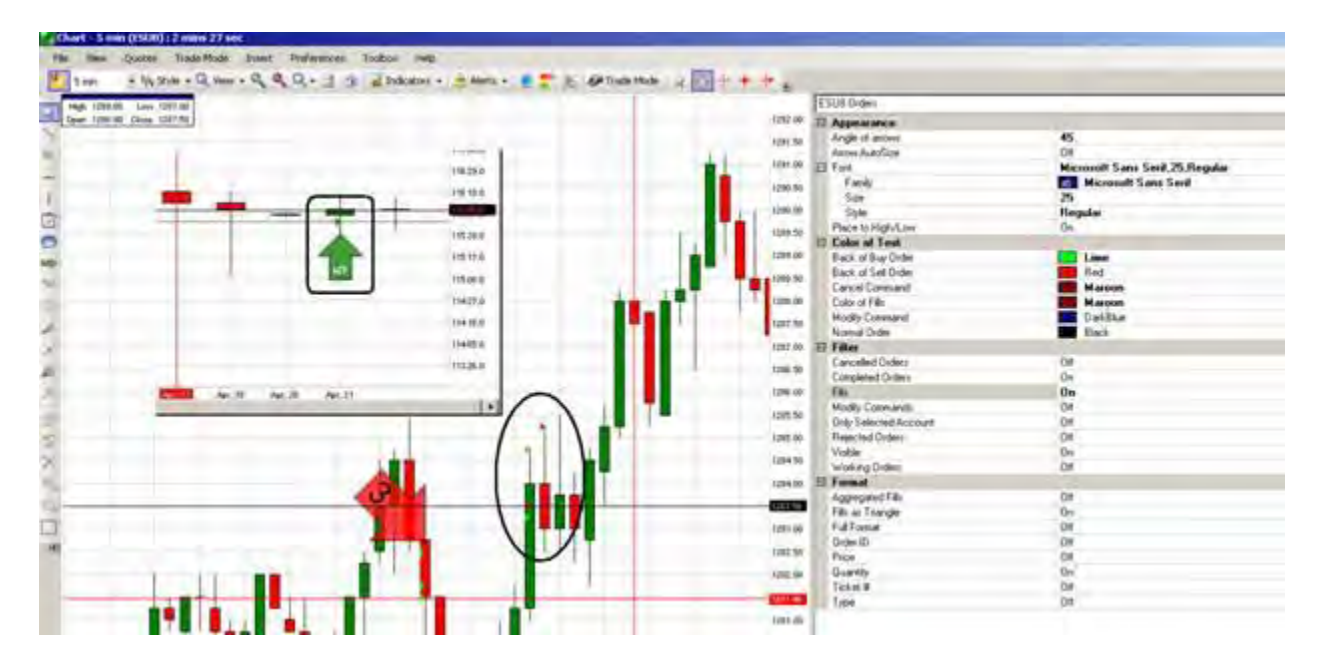

# **Trade Mode**

#### **Trade Mode**

This main menu chart command displays the *Preferences Panel* to right of the chart and activates the cursor to place an order from within the chart. The main folders are organized by topic in the panel and include the following:

- Appearance
- Average Position
- Orders
- Trade Line

These topics are defined under each Figure with a table of information provides a description of item, the default position and where or how to access the item to change it. The tables describe which items are available for display on the chart.

- 1. To display the Preferences Panel, under Preferences, click on Trade Mode in the command drop-down menu.
- 2. To open a drop-down menu for any item, click on the row.
- 3. To close the Panel, click on the Double Arrows [<…>]at the end of the text field at the top of the Panel.

Note: By default the folders display in the open position. Refer to the Figure below.

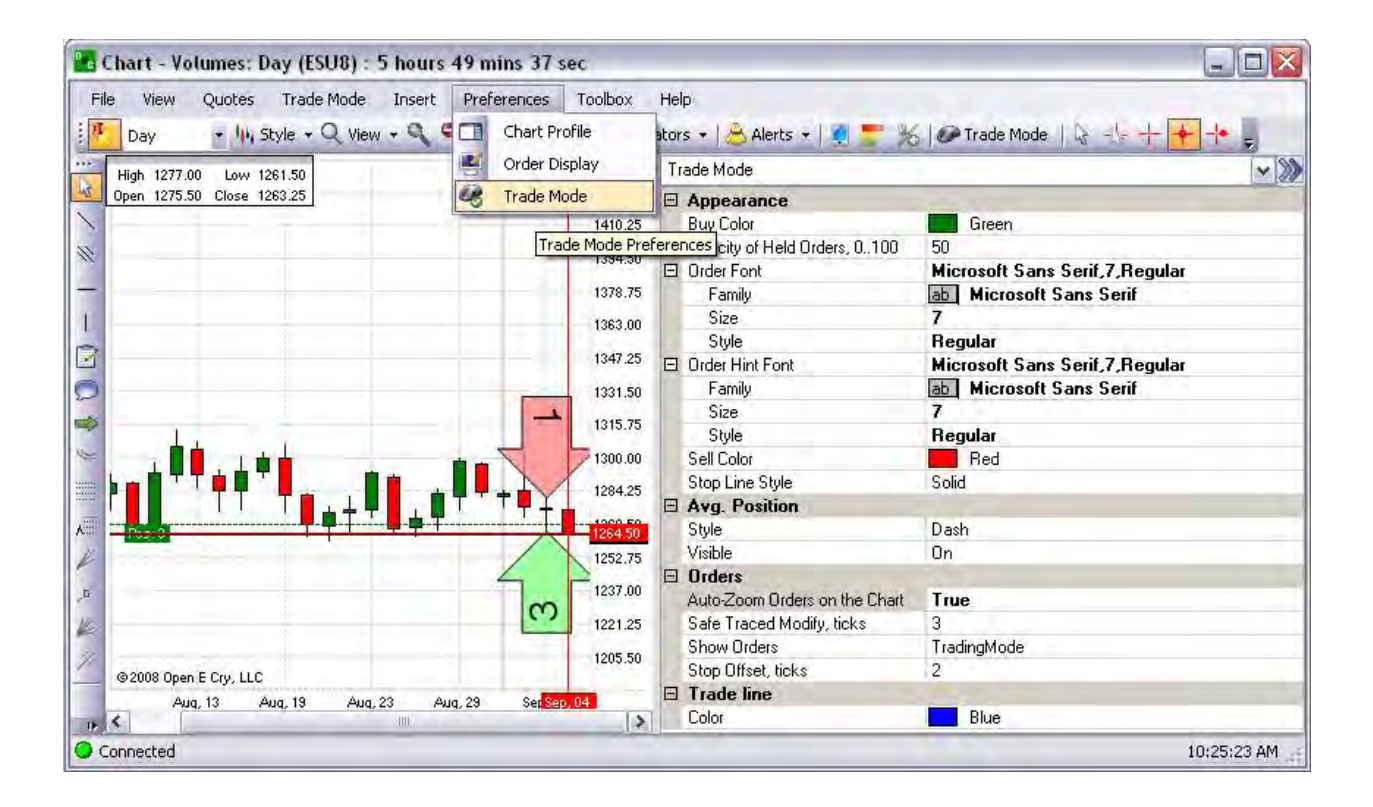

# **Appearance**

# **Trade Mode-Order Font**

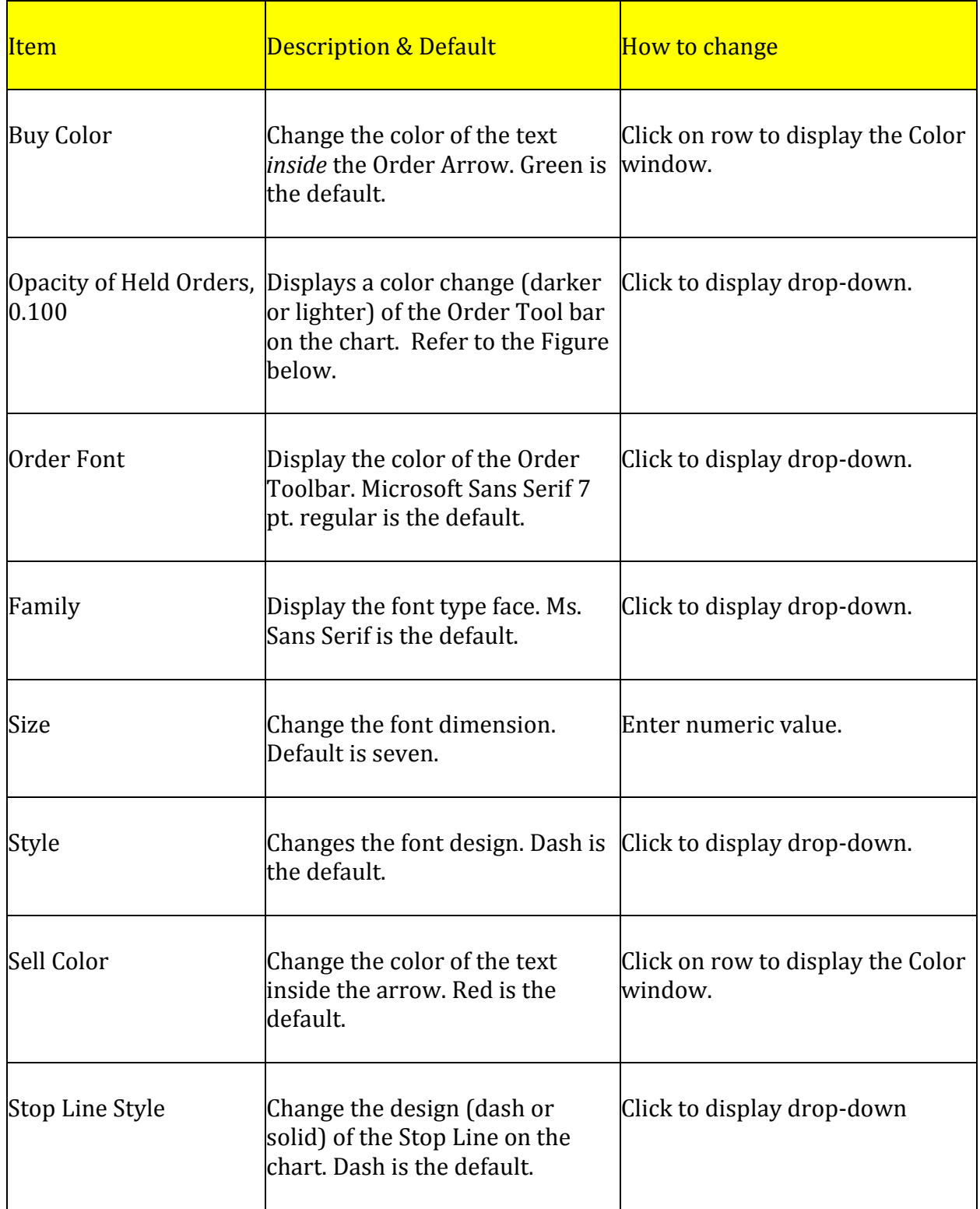

# **Opacity of Held Orders-Order Toolbar**

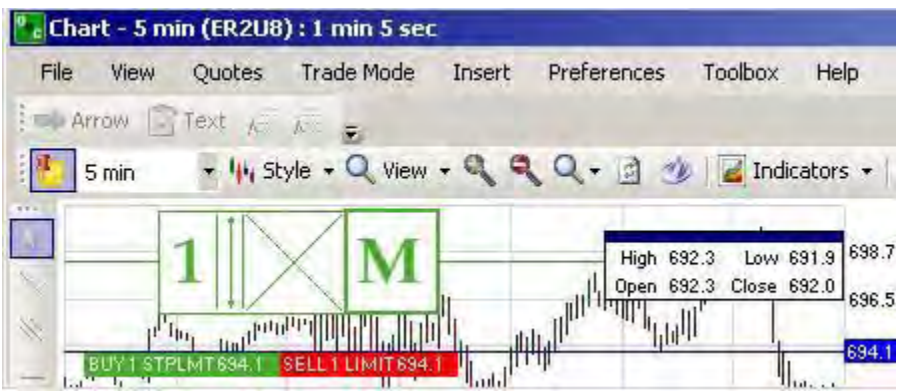

#### **Order Toolbar Example Comparison**

In the Figures below the opacity is set at an intensity level of 100% in the first Figure , as compared to the an opacity level of 25% on the lower Figure.

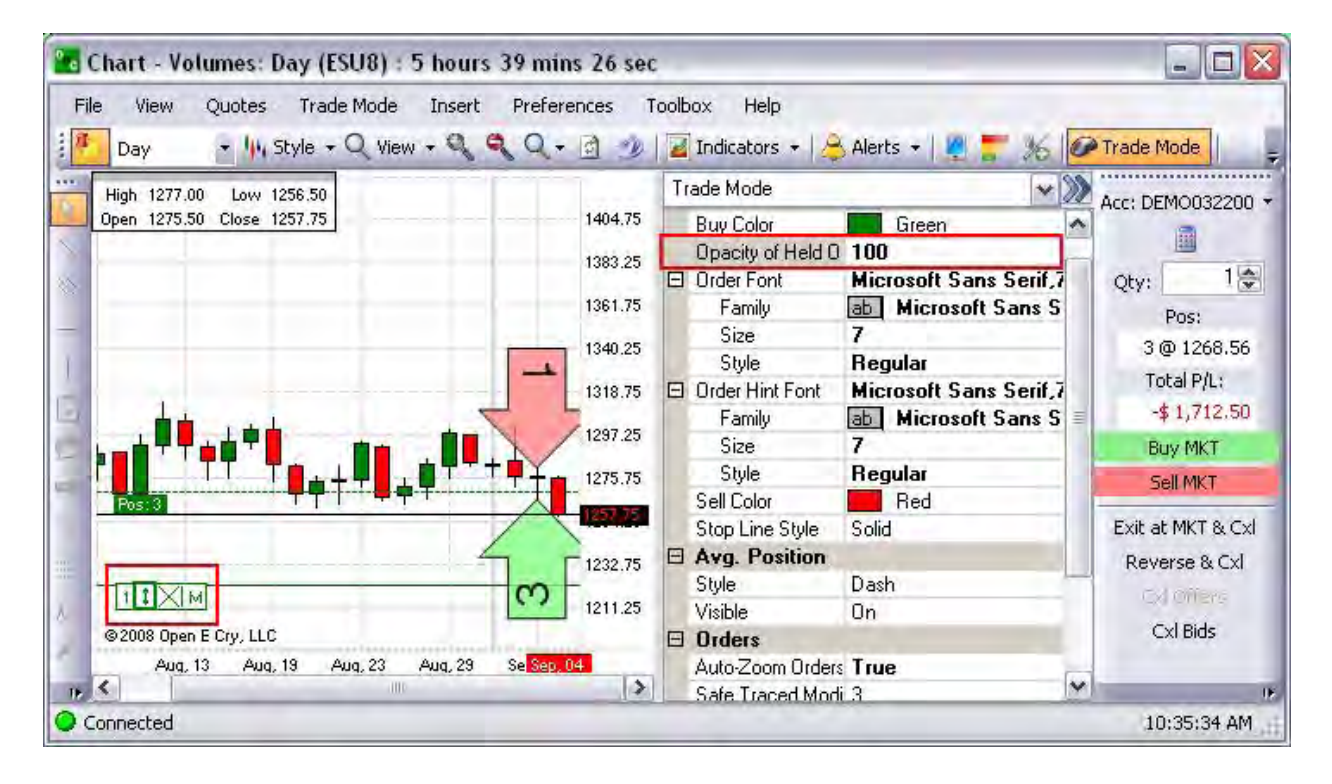

#### **Change a Buy Order Arrow Flag (Color and Size)**

In charts, a flag refers to the location of a specific trade on the chart. To increase visibility and summarize trade activity in an open existing chart, use the following procedures in this example.

- 2. To change the size of the, click Arrow AutoSize to Off.
- 3. Then under Font Size, enter a numeric value.
- 4. To change the background color of the Buy Order, under Color to Text, click on the color box to display the Color window. Refer to the lower left window below.
- 5. Click on a new color and click Ok to display it in the open chart. Green is the default color.
- 6. To close the Panel, click on the Double Arrows [<…>]at the end of the text field at the top of the Panel.

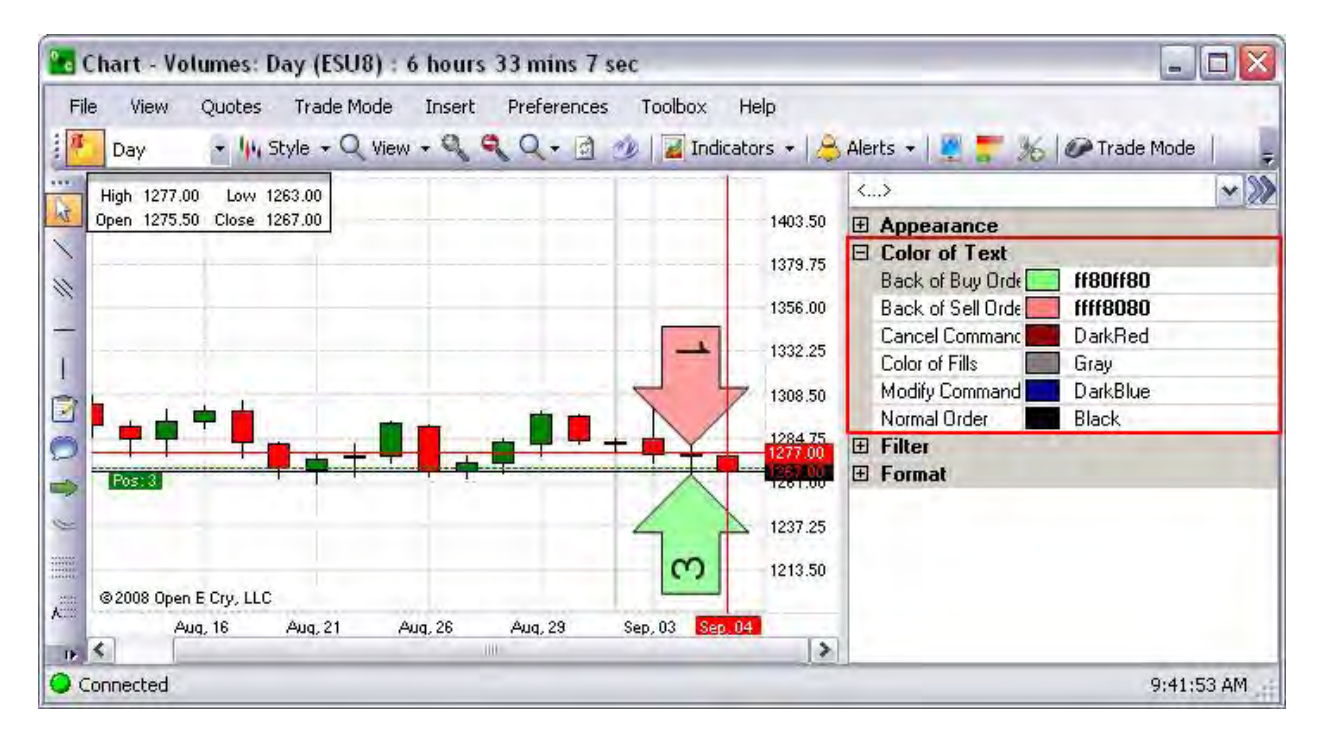

#### **Trade Mode-Order Hint Font**

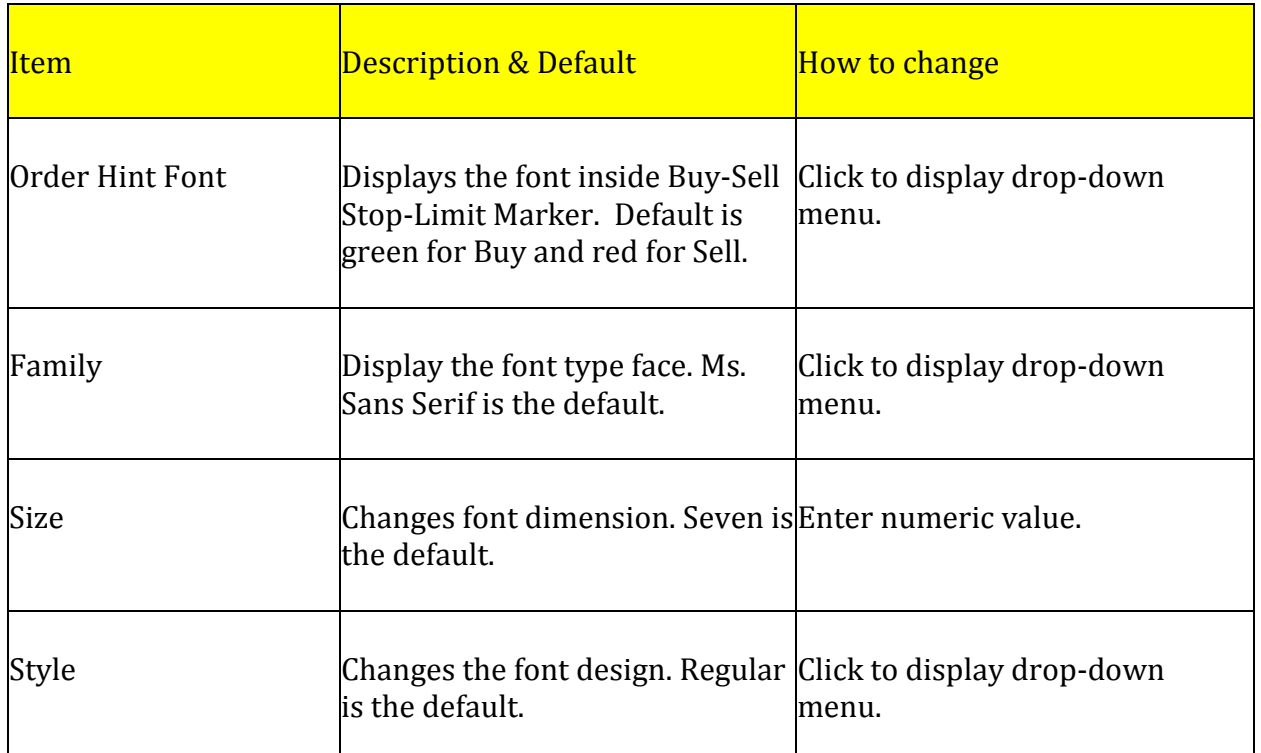

- 2. To change the size of the, click Arrow AutoSize to Off.
- 3. Then under Font Size, enter a numeric value.
- 4. To change the background color of the Buy Order, under Color to Text, click on the color box to display the Color window. Refer to the lower left window below.
- 5. Click on a new color and click Ok to display it in the open chart. Green is the default Buy color and Red is the default Sell color.
- 6. To close the Panel, click on the Double Arrows [<…>]at the end of the text field at the top of the Panel. Refer to the other Default settings in the Figure below.

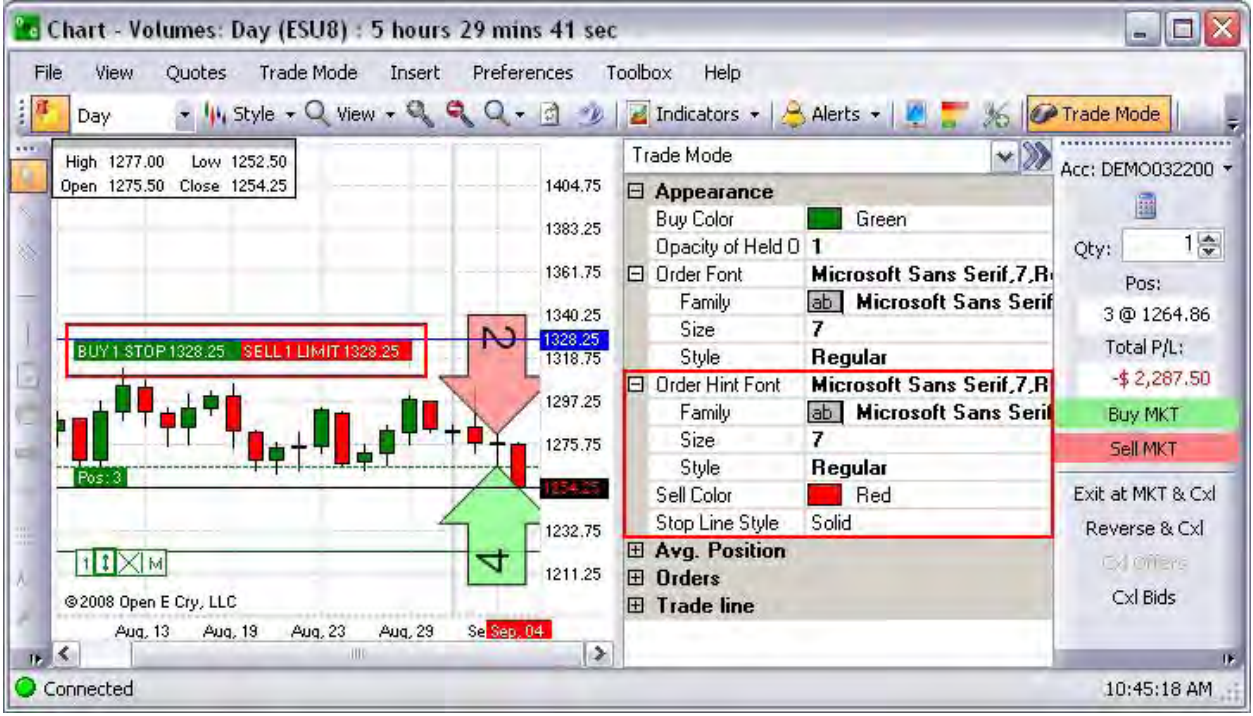

#### **Trade Mode-Average Position**

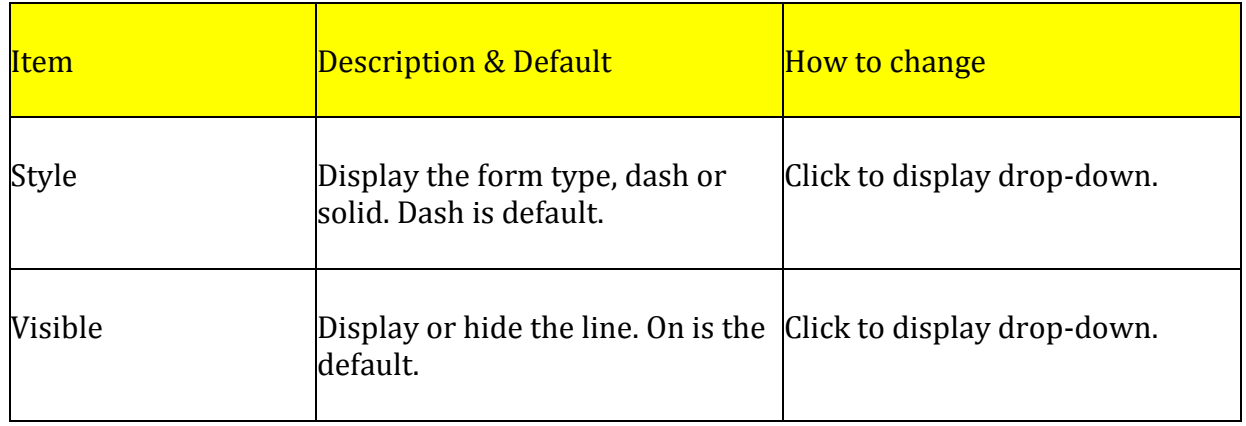

- 2. To change the Style of the Average Position line, click on the row to display the drop-down menu box at then end of the row.
- 3. Select a new design.
- 4. To remove the line from the chart, click on the row to display the drop-down menu and select No.
- 5. To close the Panel, click on the Double Arrows [<…>]at the end of the text field at the top of the Panel.

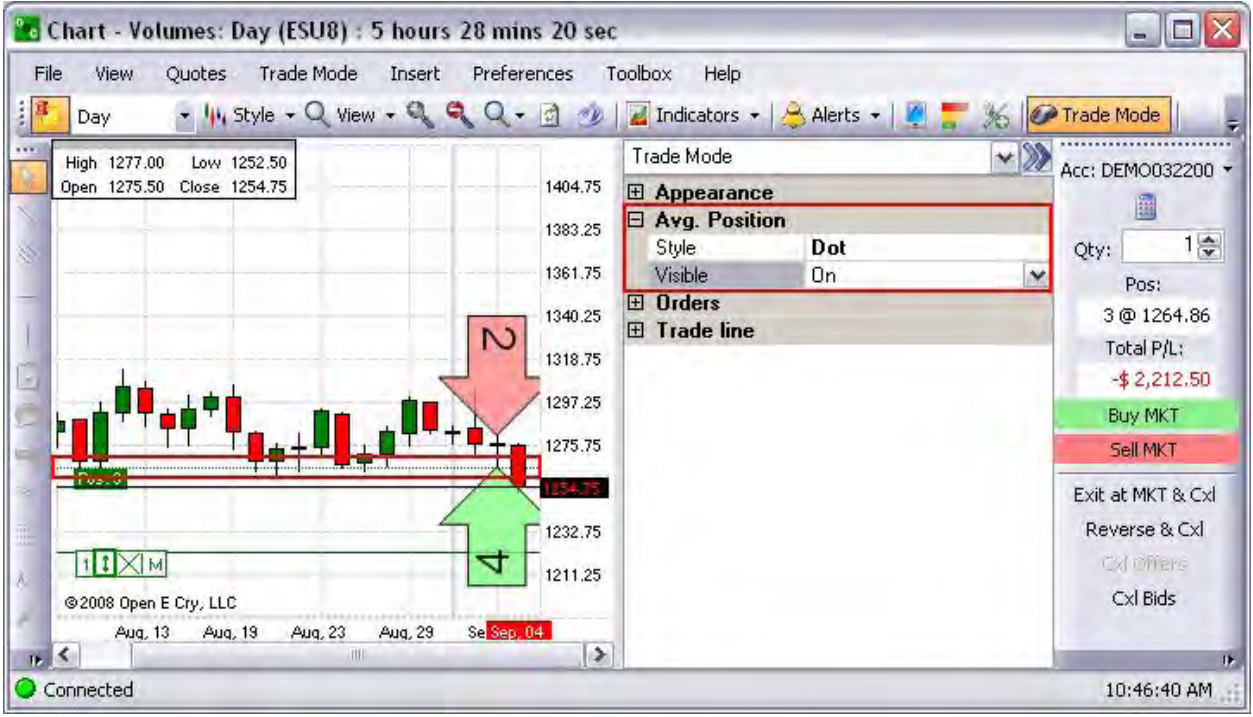

#### **Orders**

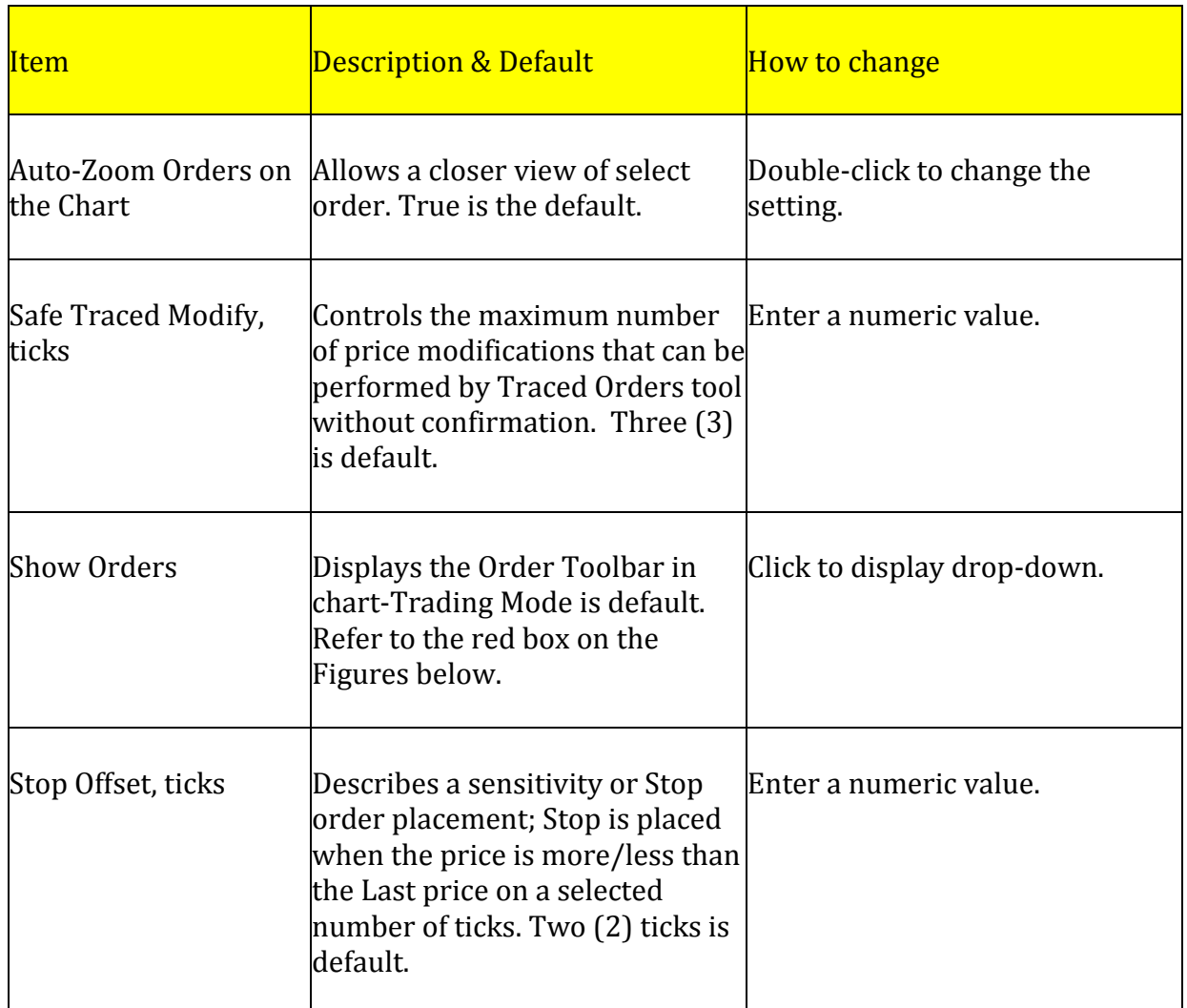

- 2. To change the Style of the Average Position line, click on the row to display the drop-down menu box at then end of the row.
- 3. Select a new design.
- 4. To remove the line from the chart, click on the row to display the drop-down menu and select No.

5. To close the Panel, click on the Double Arrows [<…>]at the end of the text field at the top of the Panel.

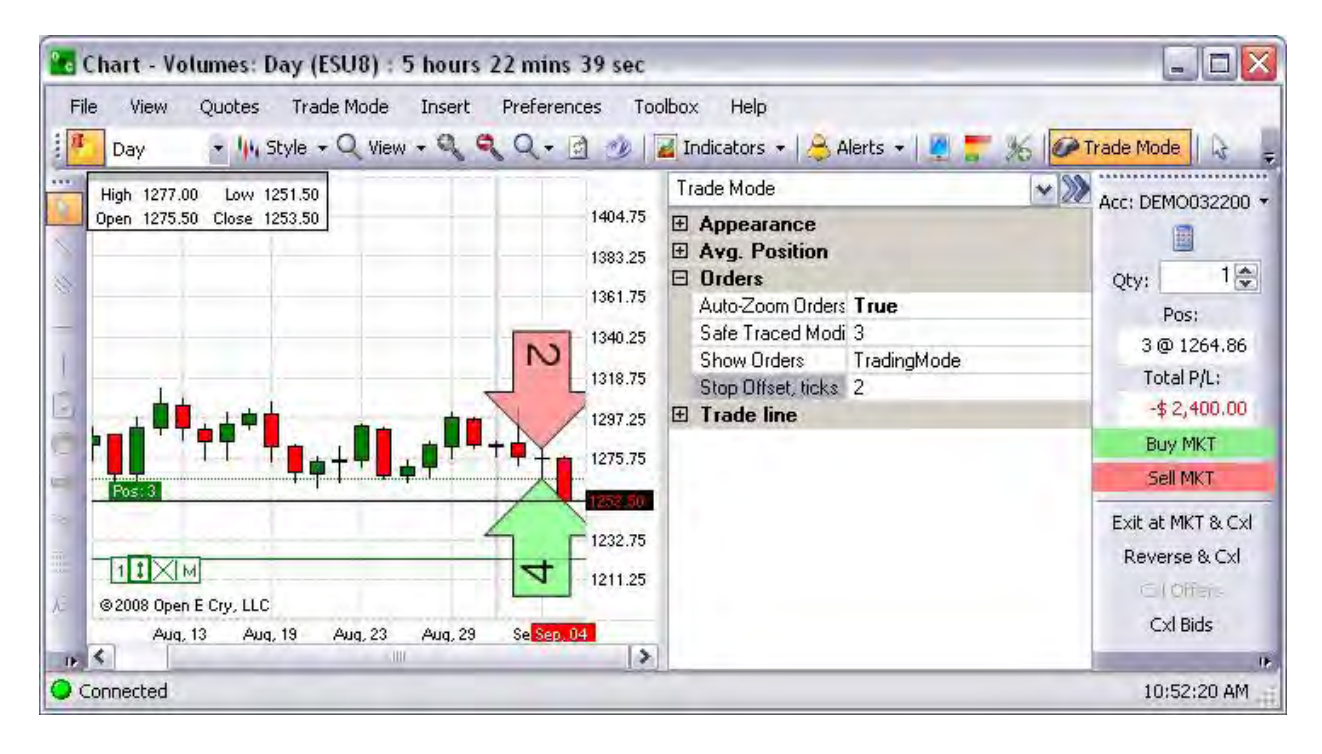

#### **Trade Mode-Trade Line**

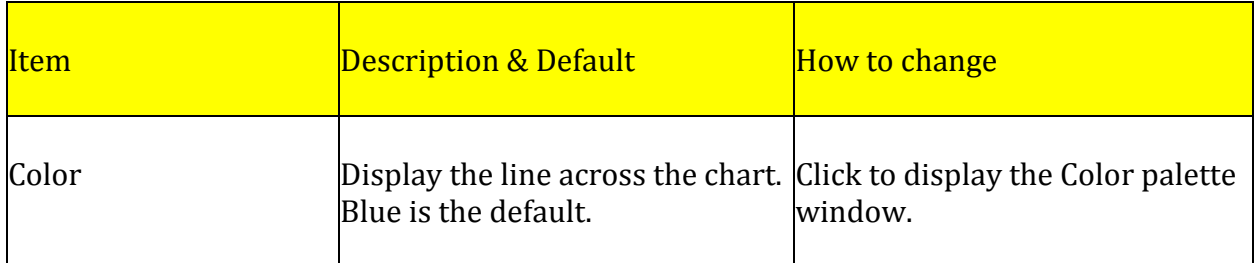

The *Trade Line* displays a line for a trade position that is the reference point on the chart.

Under Preferences, click on Order Display. The text field displays  $\langle \ldots \rangle$  in the initial display; thereafter, it displays the contract number in the text field. Refer to the Figures below.

Select Trade Mode to display and activate the Trade Order Entry Panel to the right of the chart. Refer to the first Figure below.

- 3. To change the Color of the Trade Line, click on the row to display the drop-down menu box at then end of the row. Refer to the second Figure below.
- 4. To close the Panel, click on the Double Arrows [<…>]at the end of the text field at the top of the Panel. Refer to the first Figure below.

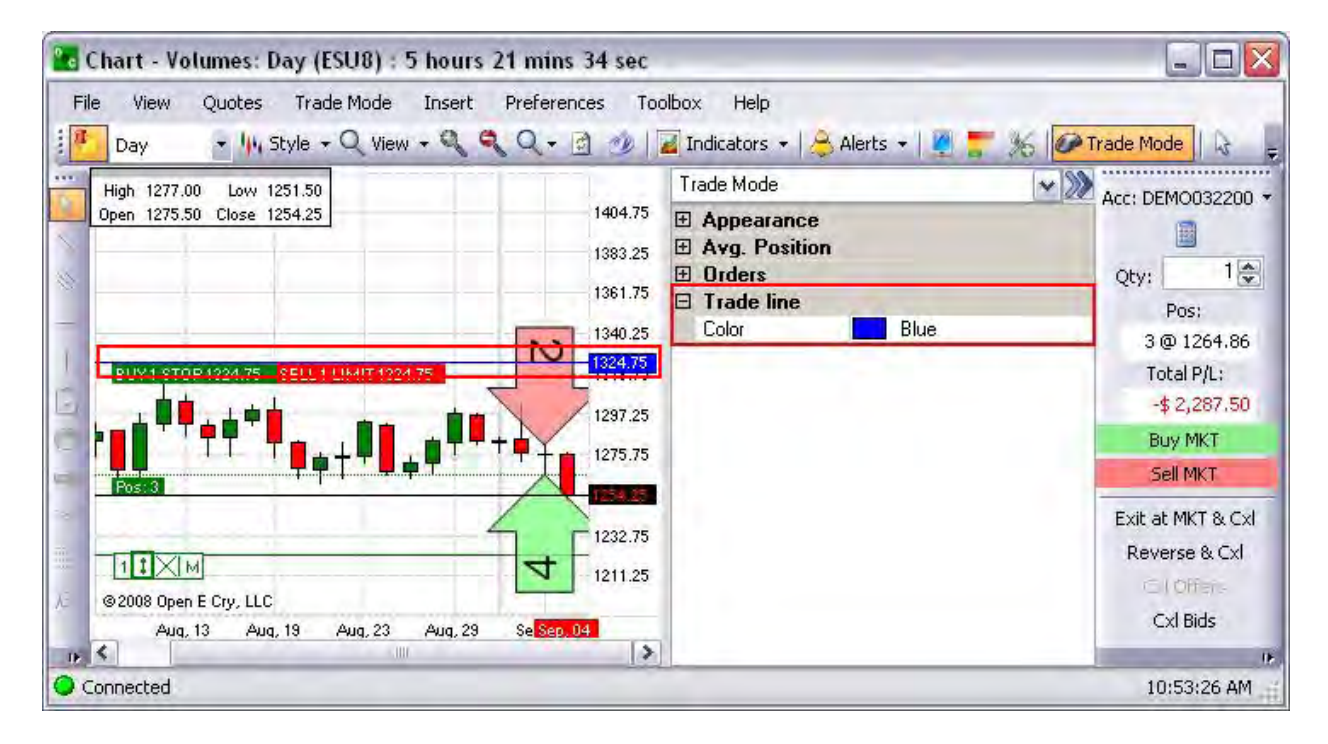

OEC Trader User Guide

# **Toolbox**

## **Document History**

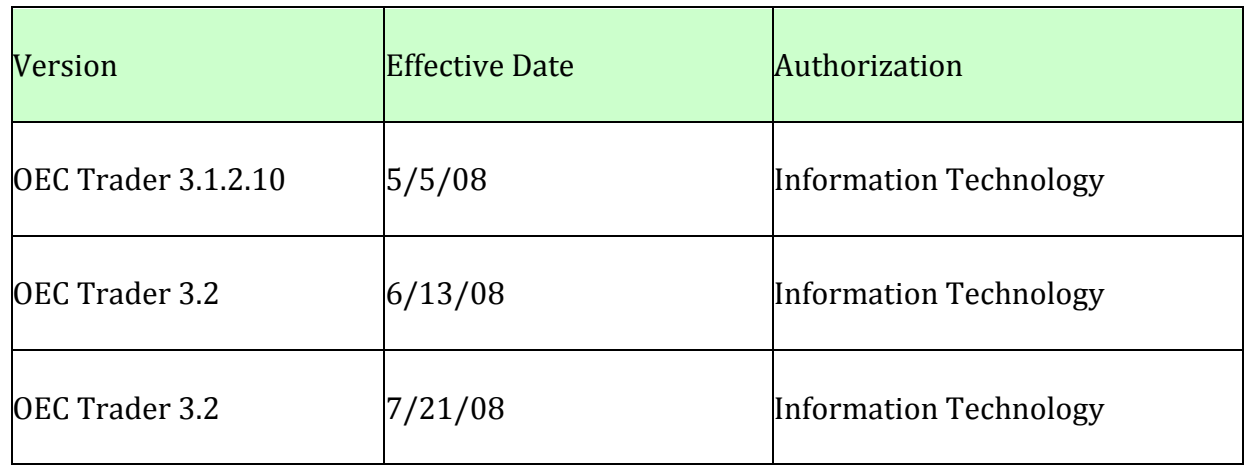

Note: This document supports all previous versions through the effective date of this release.

# Toolbox

This command menu opens a direct link to the OEC website that provides hyperlinks to the training Video Tutorials.

1. From an open chart, click on Toolbox, select OEC Chart Video from the drop-down menu, and click to display the webpage. Refer to the Figures below.

#### **OEC Chart Video**

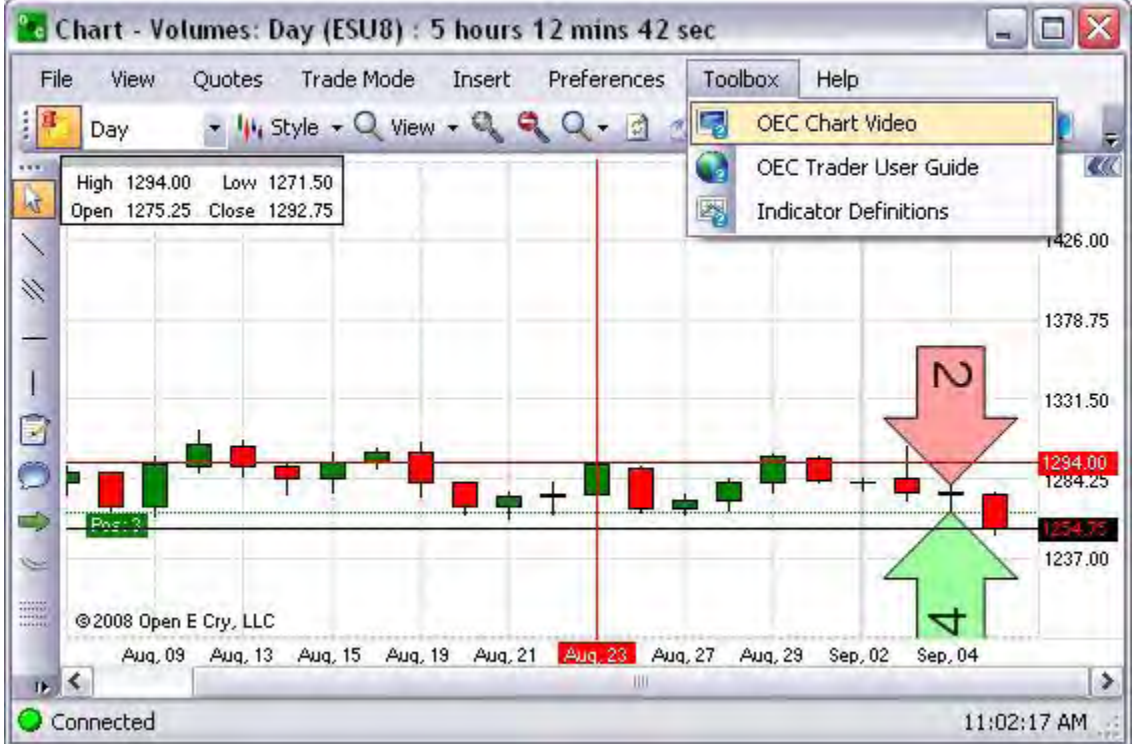

Video Tutorials:<http://www.openecry.com/traderstoolbox/videotutorials.cfm>

## **OEC Trader User Guide**

This command opens Internet Explorer and displays the OEC website page that provides the hyperlink to the OEC Trader User Guide PDF version.

1. From an open chart, click on Toolbox, select OEC Trader User Guide from the drop-down menu and click to display the webpage. Refer to the Figures below.

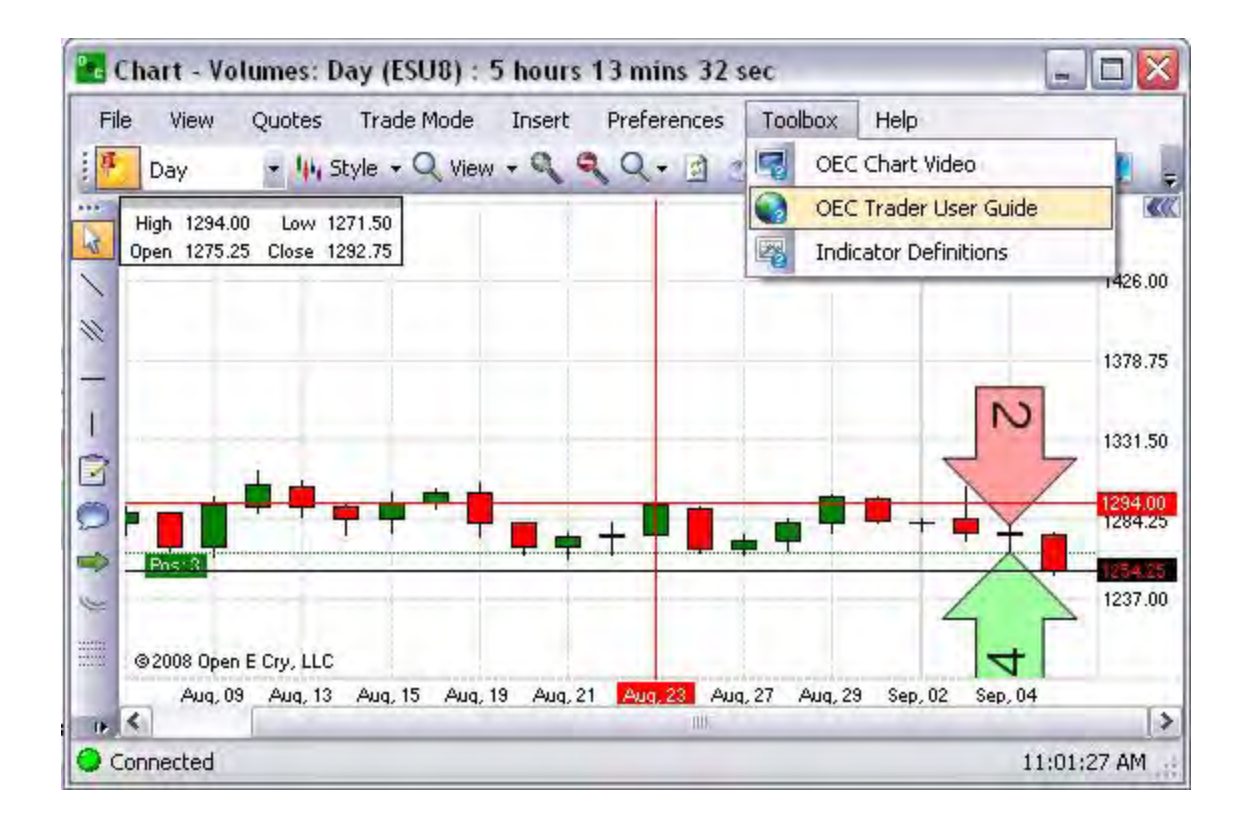

#### **Indicator Definitions**

This command displays the OEC Trader webpage that hyperlinks to specific training information on charts and indicators.

1. From an open chart, click on Toolbox, select Indicator Definitions from the drop-down menu and click to display the webpage. Refer to the Figures below.

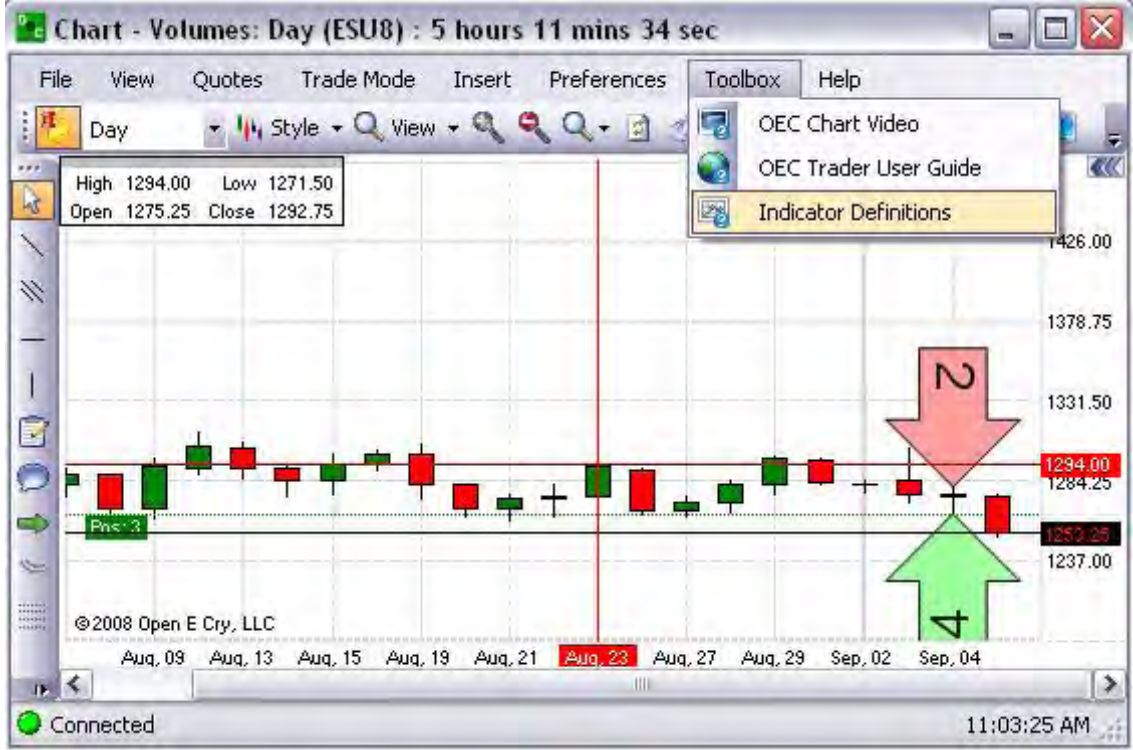

#### Indicator Definitions:

[http://www.openecry.com/software/softwarehighlights\\_chart.cfm](http://www.openecry.com/software/softwarehighlights_chart.cfm)

## **Chart Default Toolbar**

The Chart Default Toolbar is located horizontally across the top of the chart under the OEC Trader main menu. There are numerous new symbols used for OEC Trader Charts that reference technical analysis and trade commands. This submenu is also known as the Standard Chart Toolbar and includes the following items:

Some of the commands also display drop-down menus that are indicated by a downward Arrow to the right of the icons, to extend further selection. Refer to the Figure below.

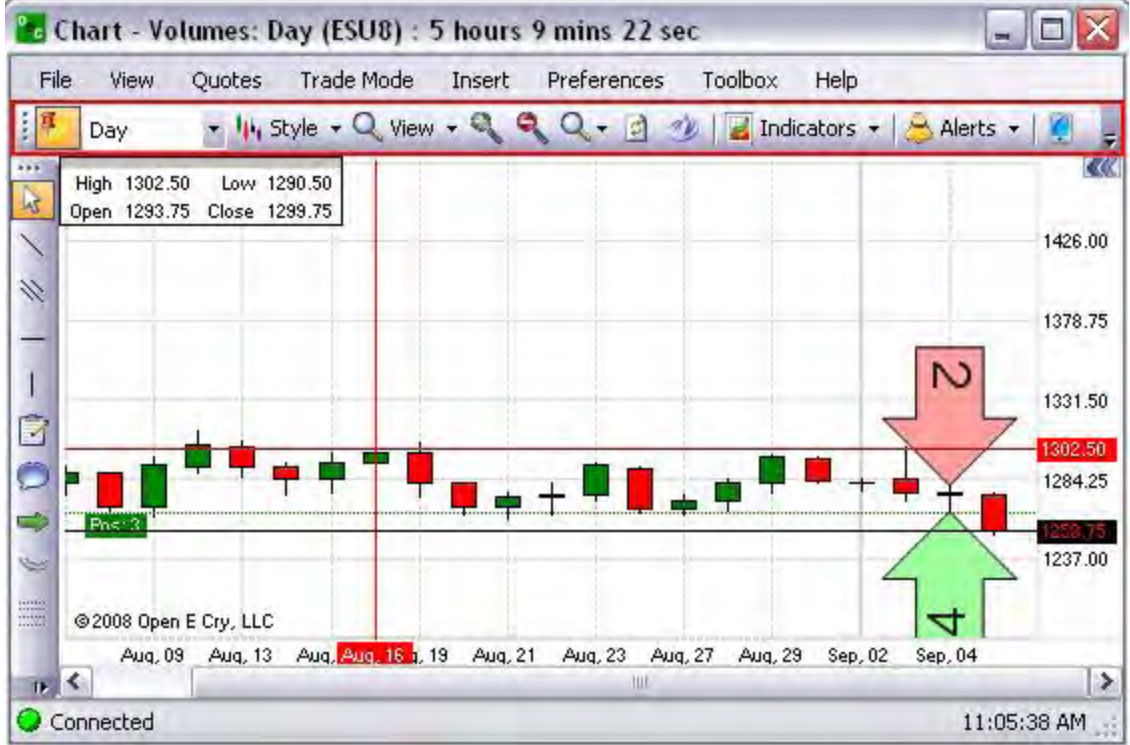

#### **Standard Toolbar**

The Standard Toolbar submenu displays by default for the Charts and consists of the following commands:

- 1.
- Thumbtack
- Select Period
- Style
- View
- Zoom In
- Zoom Out
- Zoom a Part of Loaded History
- Refresh

#### OEC Trader User Guide

- Link to Quotes
- Indicators
- Alerts
- DOM
- Histogram
- Add New Contract
- Trade Mode
- Hidden (Cursor)
- Mouse
- Free
- Sticky
- StickyClick
- 2. To display the standard toolbar, press the Downward Arrow to display Add or Remove Buttons.
- 3. Select Standard to display the drop-down menu of available tools.
- 4. The default tools are in the default are highlighted in the dark grey color.
- 5. To add a tool to the toolbar display, click to select it. Refer to the Figures below.

#### Charts & Quotes

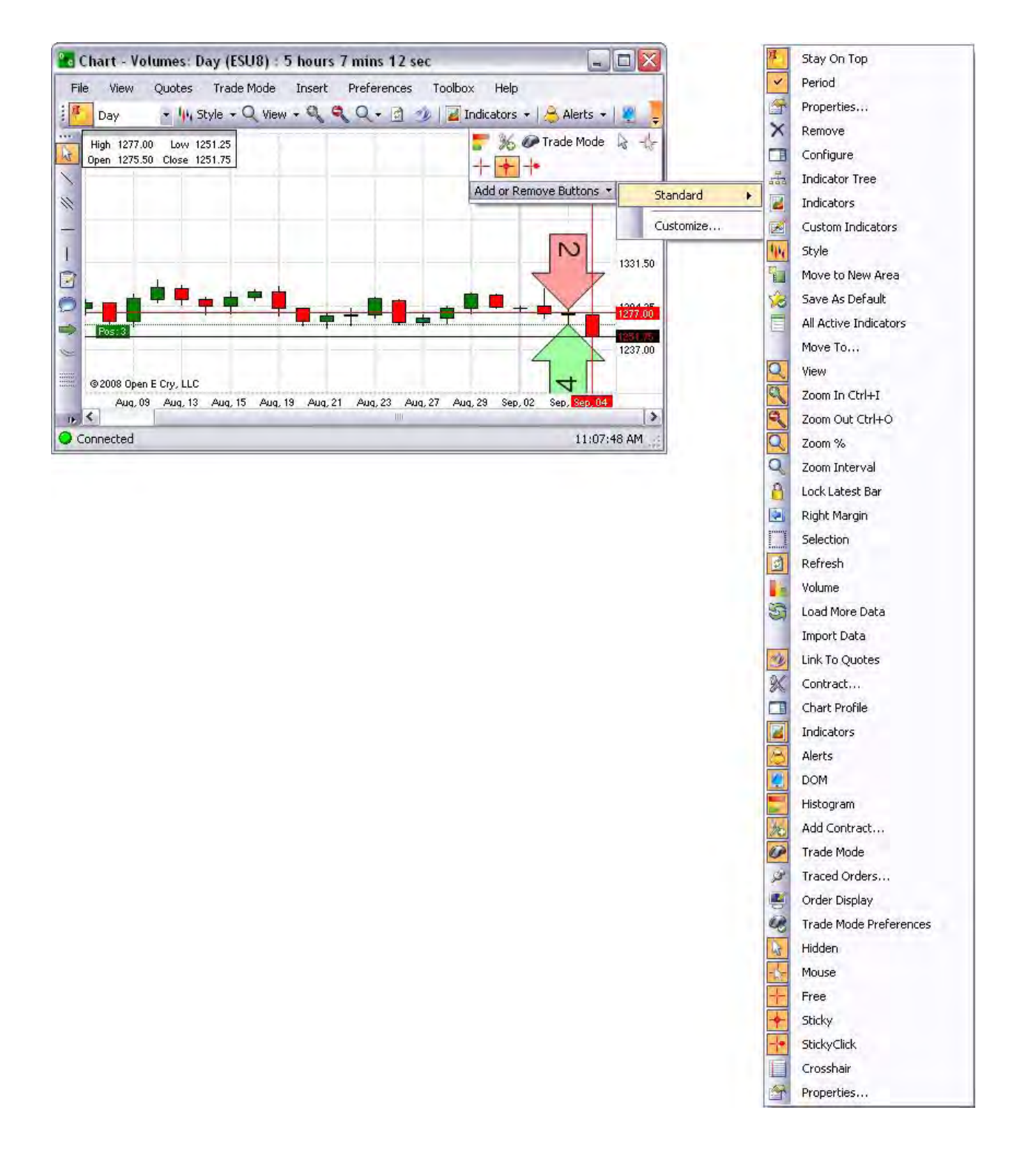

# **Chart Default Toolbar**

## **Standard Toolbar**

## **Thumbtack**

This refers to the Thumbtack icon, the first command in the Charts main menu, that selects a specific object (window) and displays it to the front, forward position, or on top of other windows.

There are two positions:

1. The Thumbtack that displays the point *out* to the left represents *stay on top* position and displays the chart to the front of other windows. Refer to the Figure below.

2. The Thumbtack that displays the point *in* and downward places the Chart behind other windows. Refer to the Figure below.

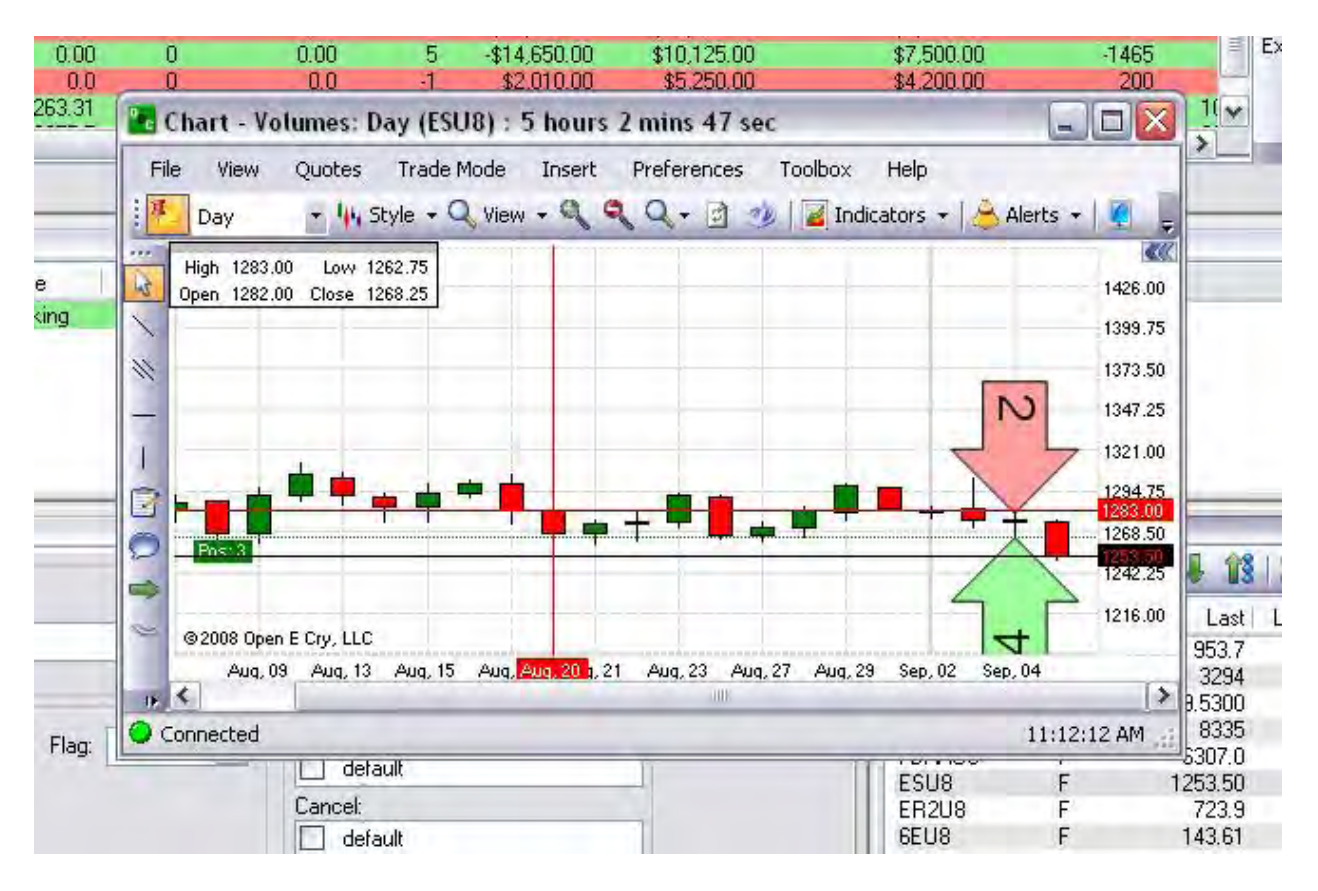

#### **Select Period**

This is the command drop-down menu that displays the units of time for Ticks, Minutes, Day and Custom settings. Refer to the Figures below.

- 1. Click on the arrow to the right of the field to display the drop-down menu.
- 2. Select unit of measure.
- 3. To display the Custom Time frame window, scroll down and click on Custom.
- 4. Complete the information in the window and click Ok to display the chart.

This function establishes the time period for each unit (e.g. bar, candlestick, etc.) of the chart. The minimum time increment is 1 minute, and the platform can be configured to display periods of length up to one day or customized settings.

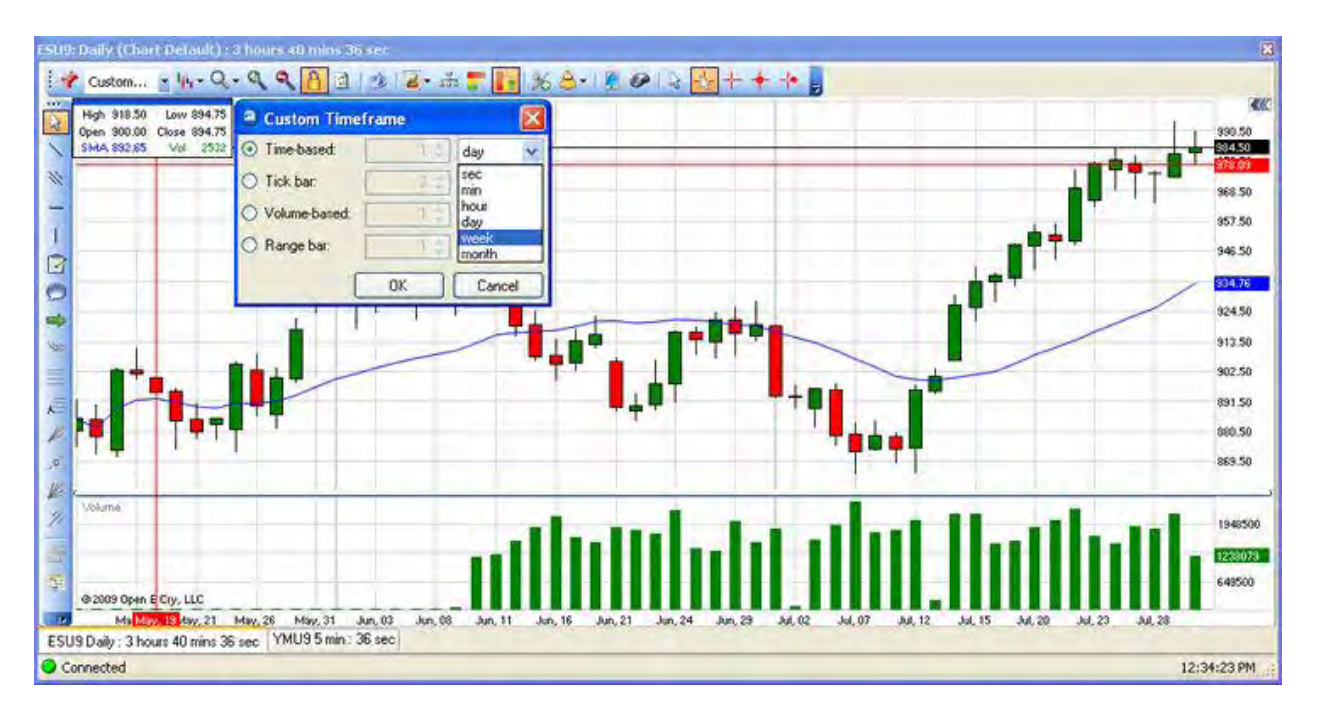

## **Style**

## **Style**

The Style menu displays a drop-down selection of the different graphical displays that are available to select. The icons are descriptive of the layout. Refer to the Figures below.

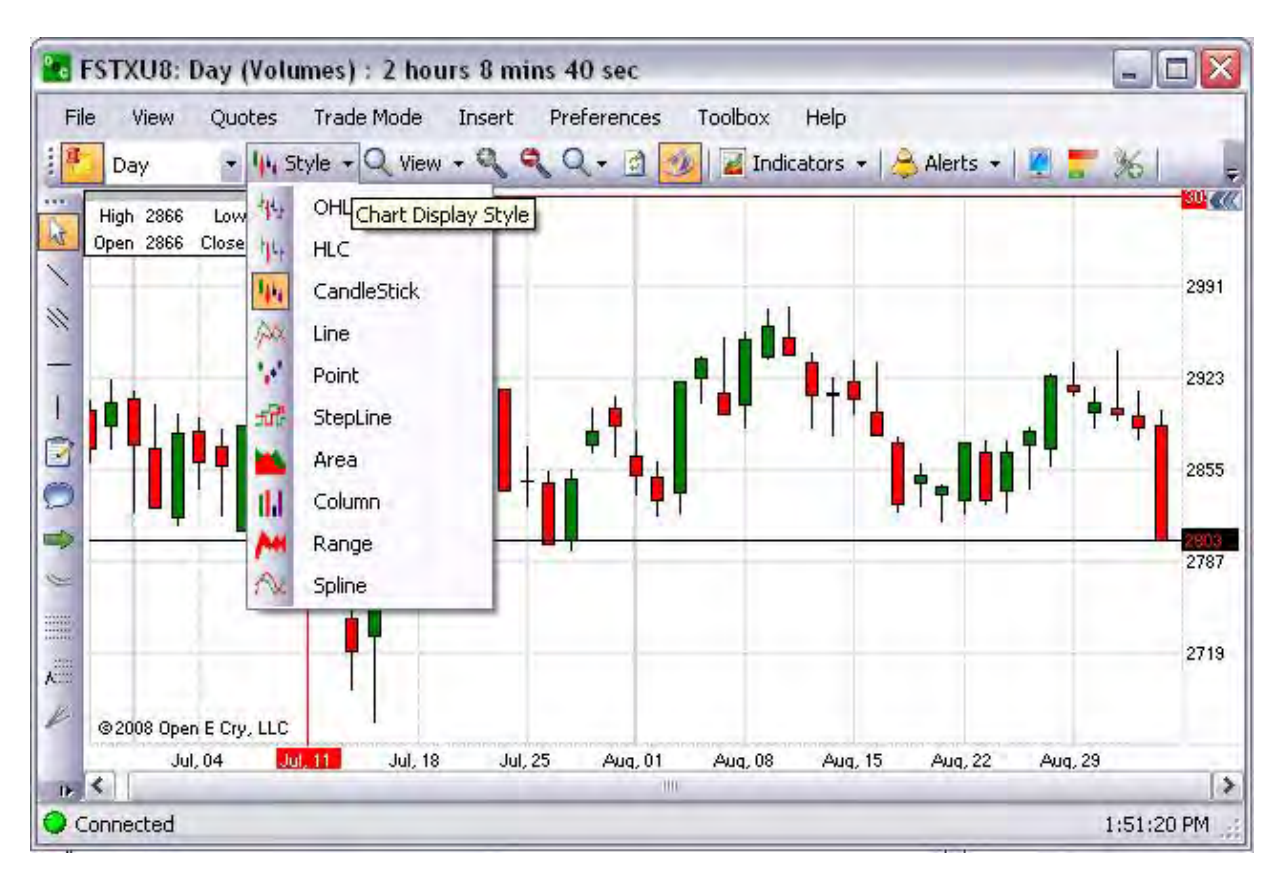

#### OEC Trader User Guide

# **Open High Low Close (OHLC)**

This is a graphical representation that displays the Tooltip in the upper left corner of Chart with the High and Low close information on the chart. Refer to the Figure below.

1. Under the Style menu, select OHLC to display the chart graphic.

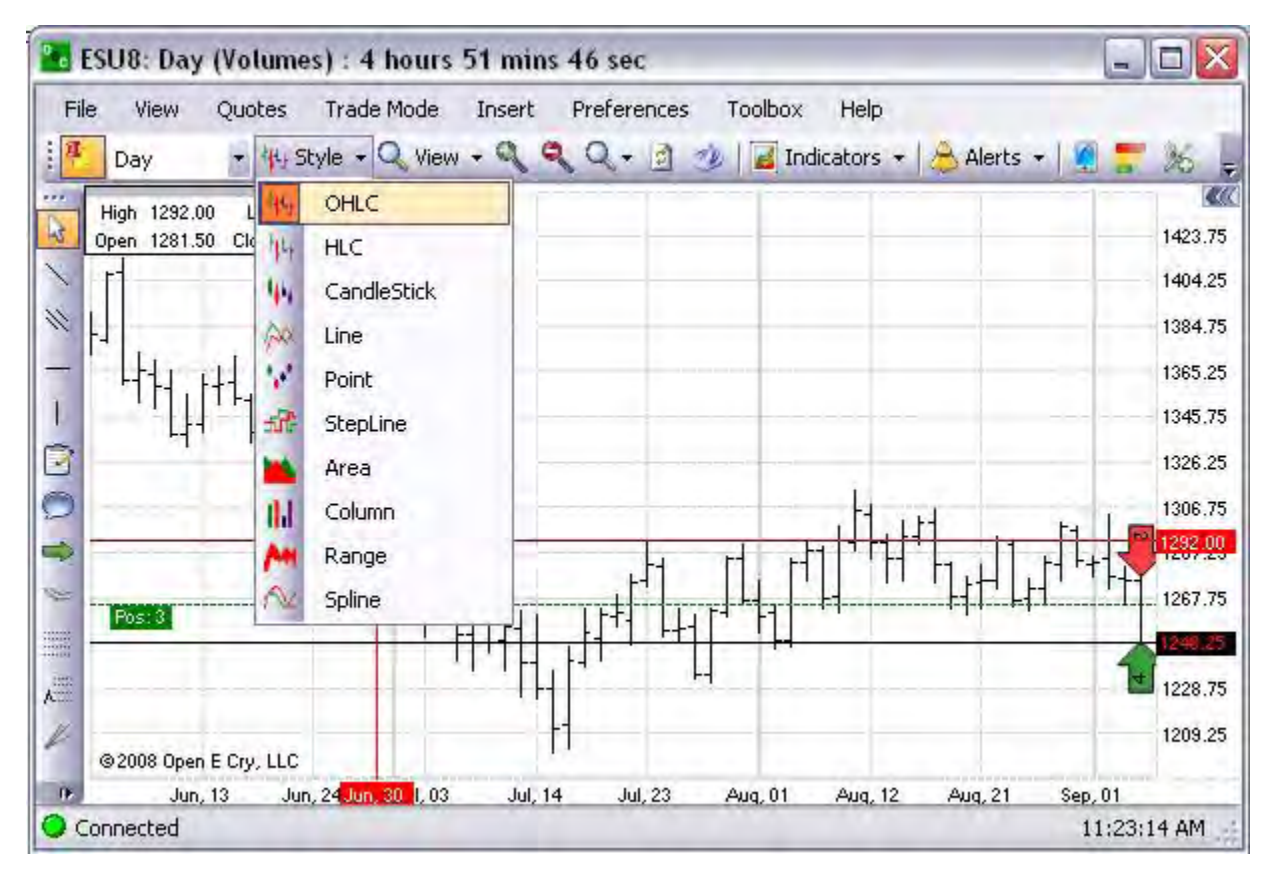

## **High Low Close (HLC) Chart**

This graphical representation is similar to the HLC chart.

1. Under the Style menu, select HLC to display the chart graphic. Refer to the Figure below.

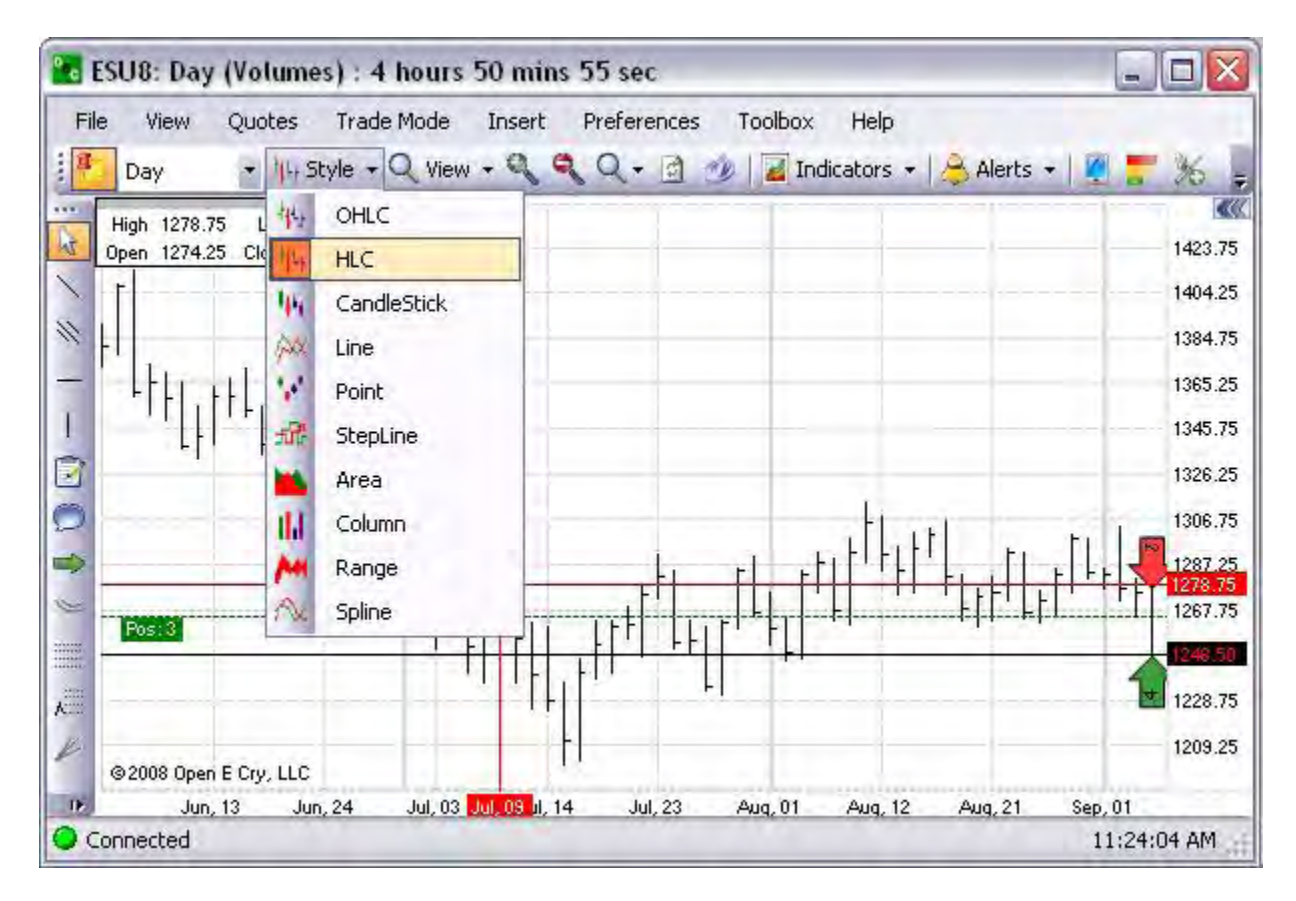

OEC Trader User Guide

# **Candlestick Chart**

This graphical representation is the most commonly used chart. Refer to the Figure below.

1. Under From the Style menu, select Candlestick to display the chart graphic.

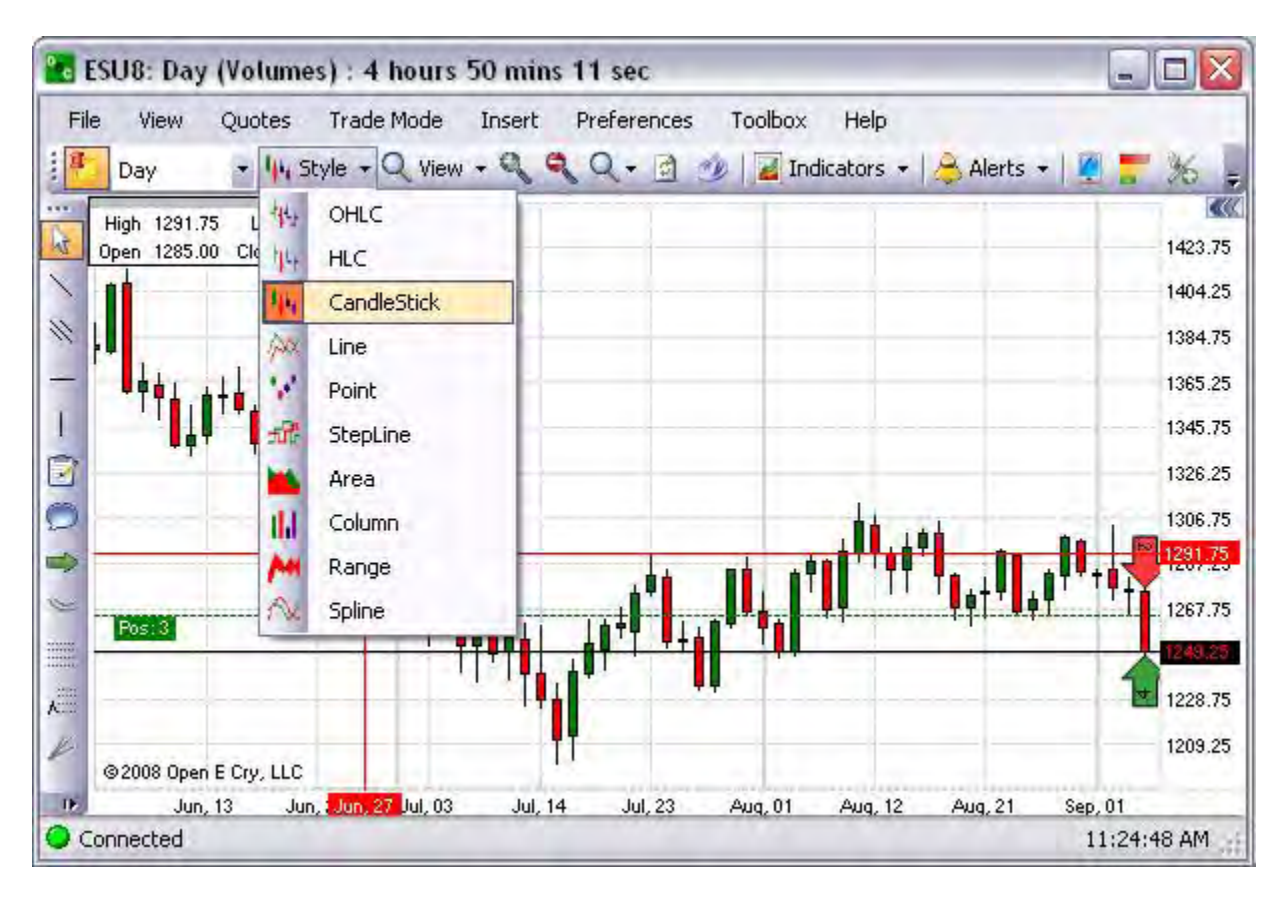
### **Line Chart**

This is a graphical representation that displays connecting lines on the chart.

1. Under the Style menu, select Line to display the chart graphic. Refer to the Figure below.

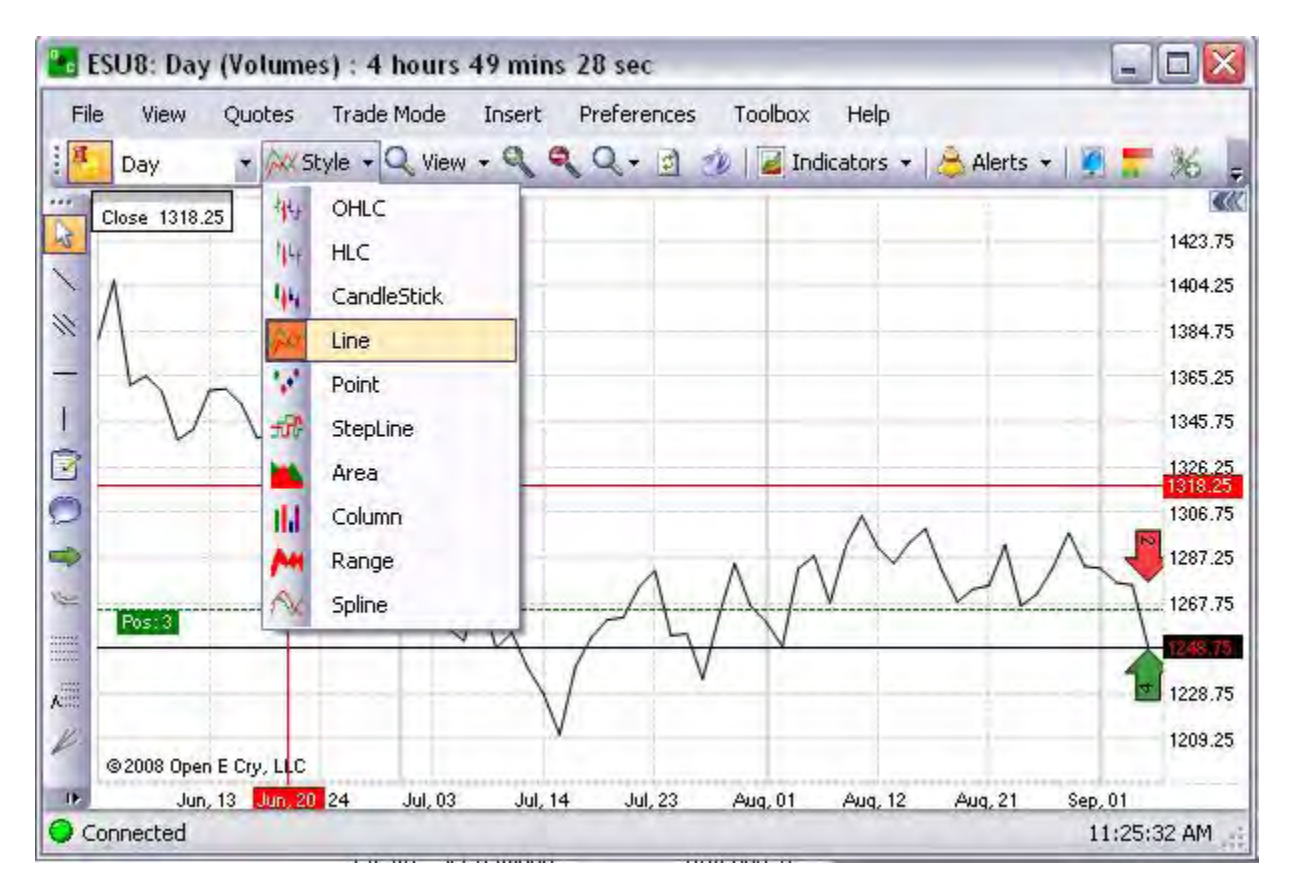

# OEC Trader User Guide

# **Point Chart**

This is a graphical representation that only displays specific points on the chart.

1. Under the Style menu, click Point to display the chart graphic. Refer to the Figure below.

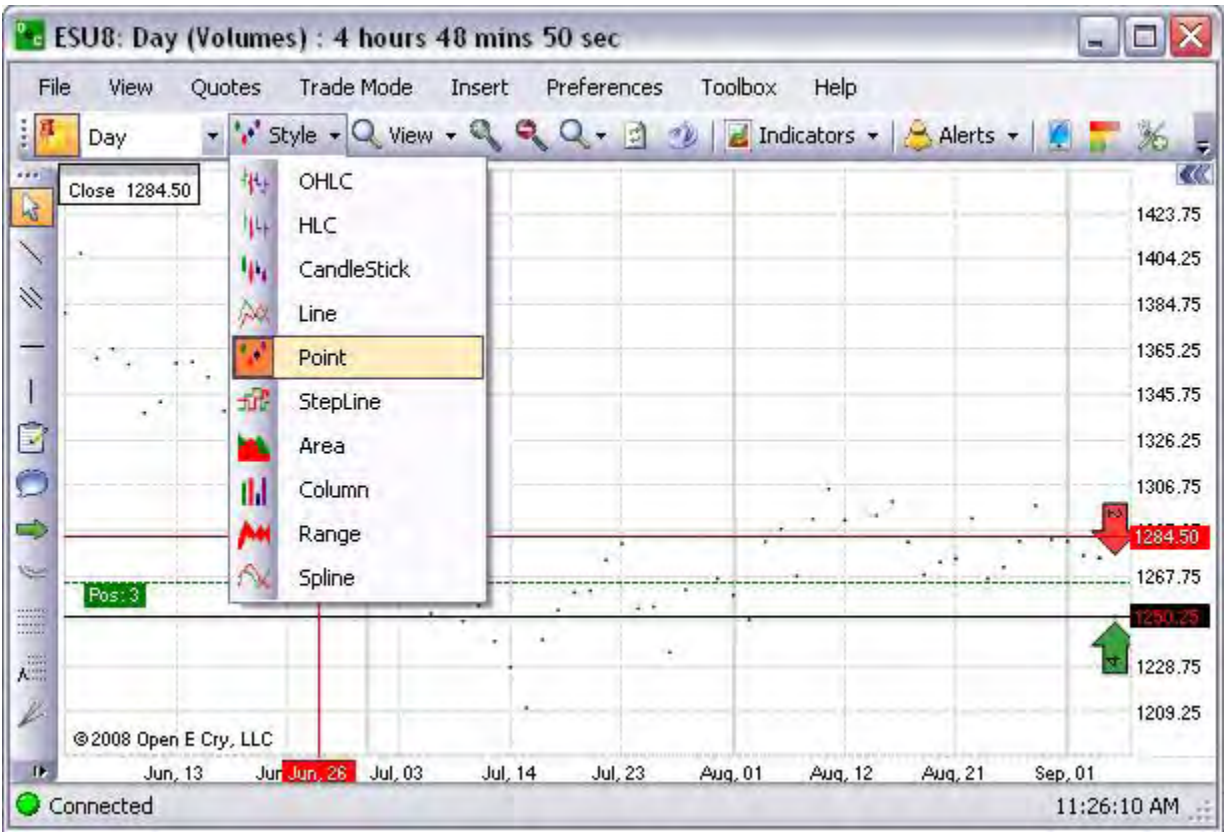

### **Step Line Chart**

This is a graphical representation that connects vertical lines at incremental points with horizontal lines.

1. Ussnder Style, click Step Line, to display the chart graphic. Refer to the Figure below.

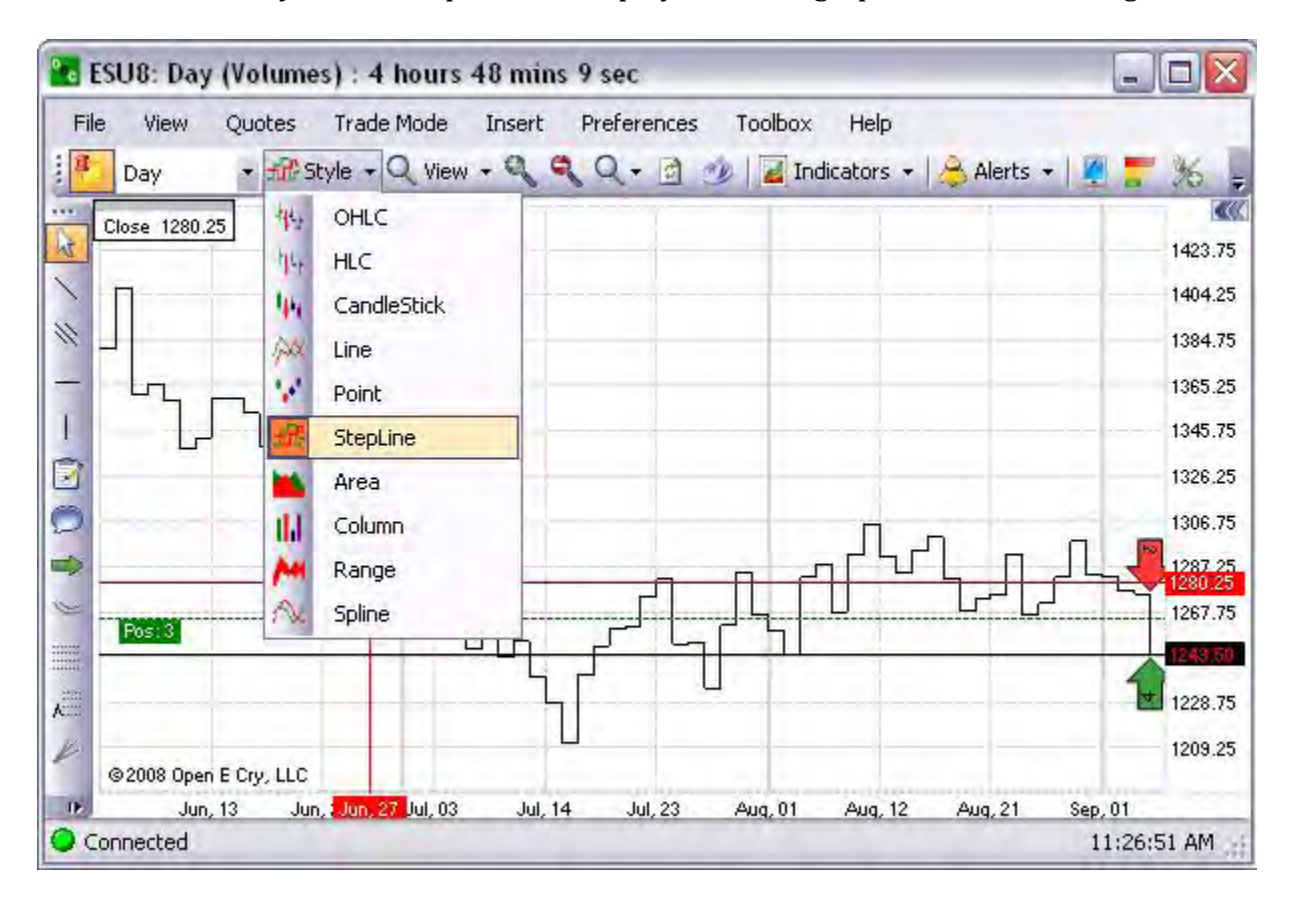

### OEC Trader User Guide

### **Area Chart**

This graphical representation displays properties of the series and is used with the View Min/Max price commands to freeze limits or to impose automated limits for a specific view.

1. Under the Style menu, click Area to display the chart graphic. Refer to the Figure below.

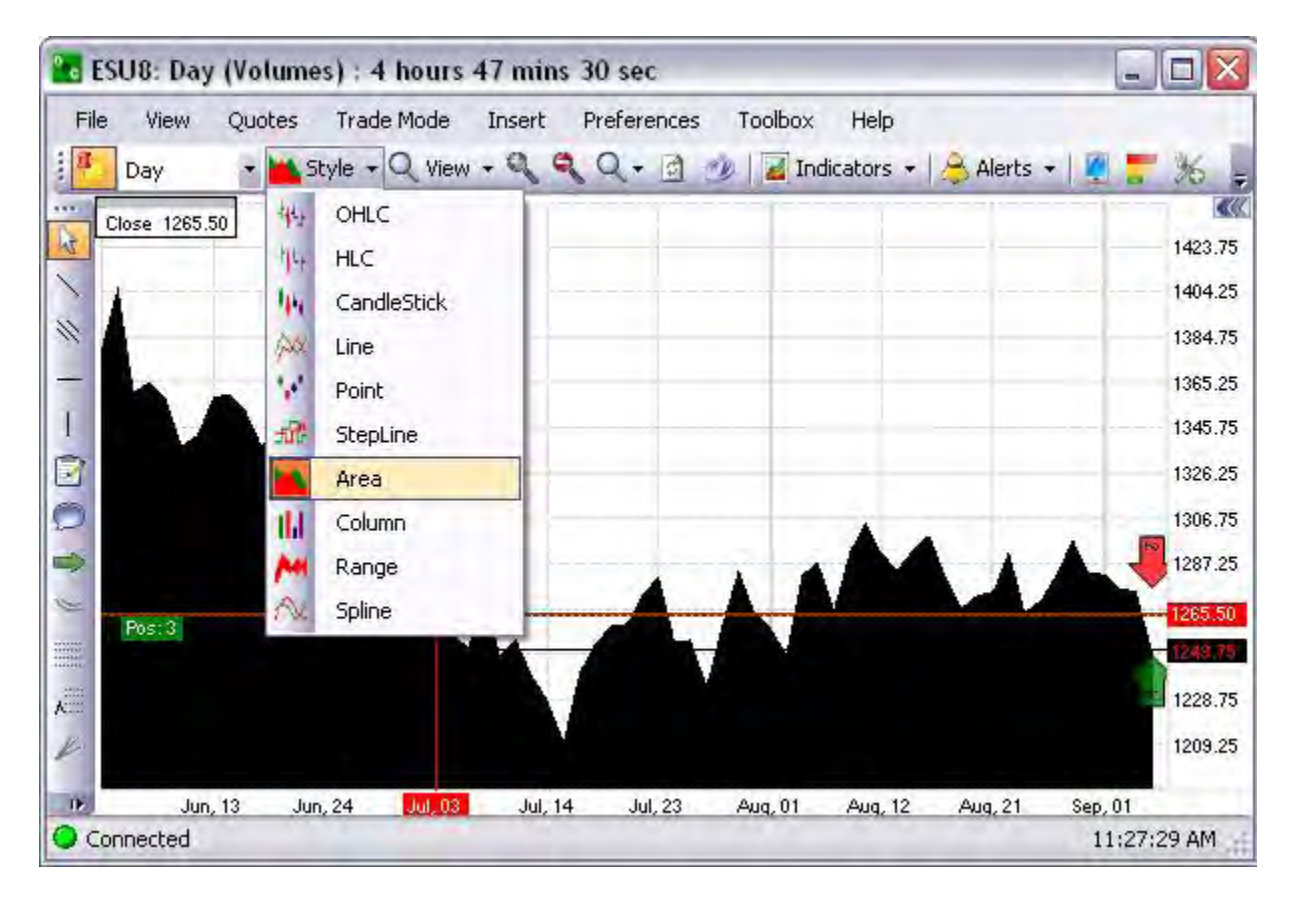

# **Column Chart**

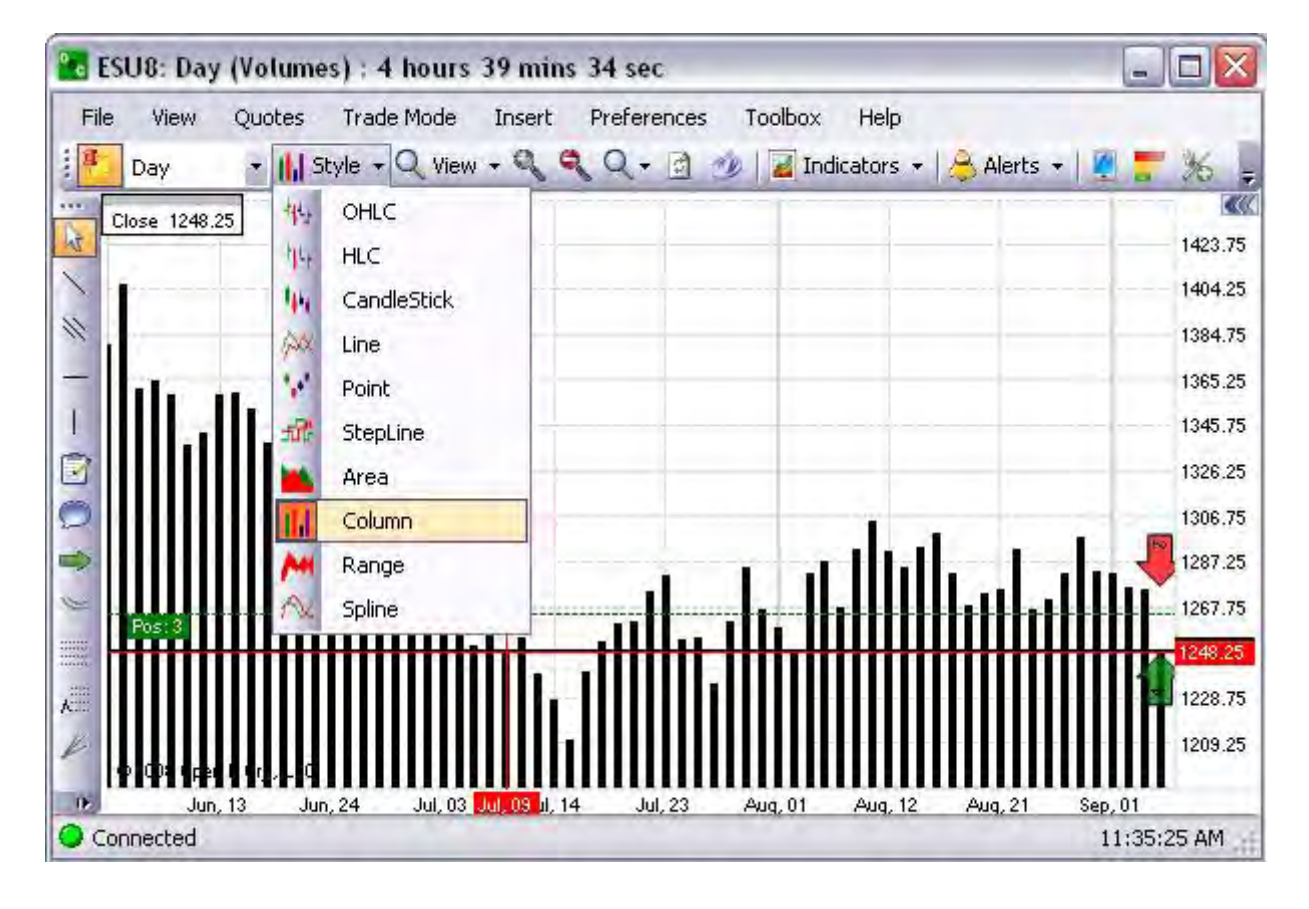

1. Under the Style menu, click Column, to display the chart graphic.

## **Range Chart**

This is graphical representation similar to the area chart in that there is a specified series used to define scope of data. Refer to the Figure below.

1. Under the Style menu, Click Range to display the chart graphic.

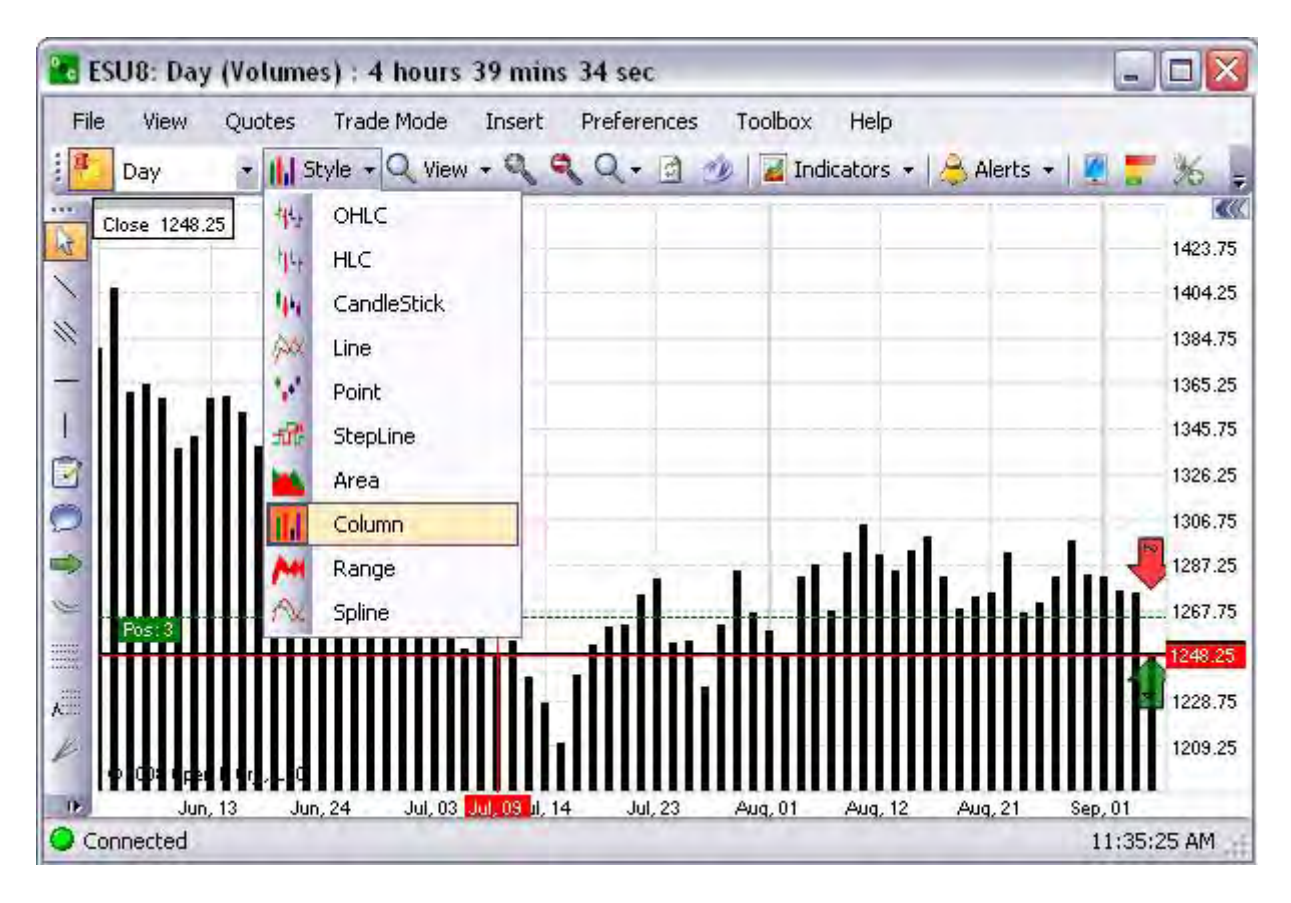

#### **S**pline Chart

This is a graphical representation (Range Line/Spline Area chart) that displays a range of data by plotting two Y values per data point. Each Y value used is drawn as the upper, and lower bounds of an area. Refer to the Figure below.

1. Under the Style menu, click Spline, to display the chart graphic.

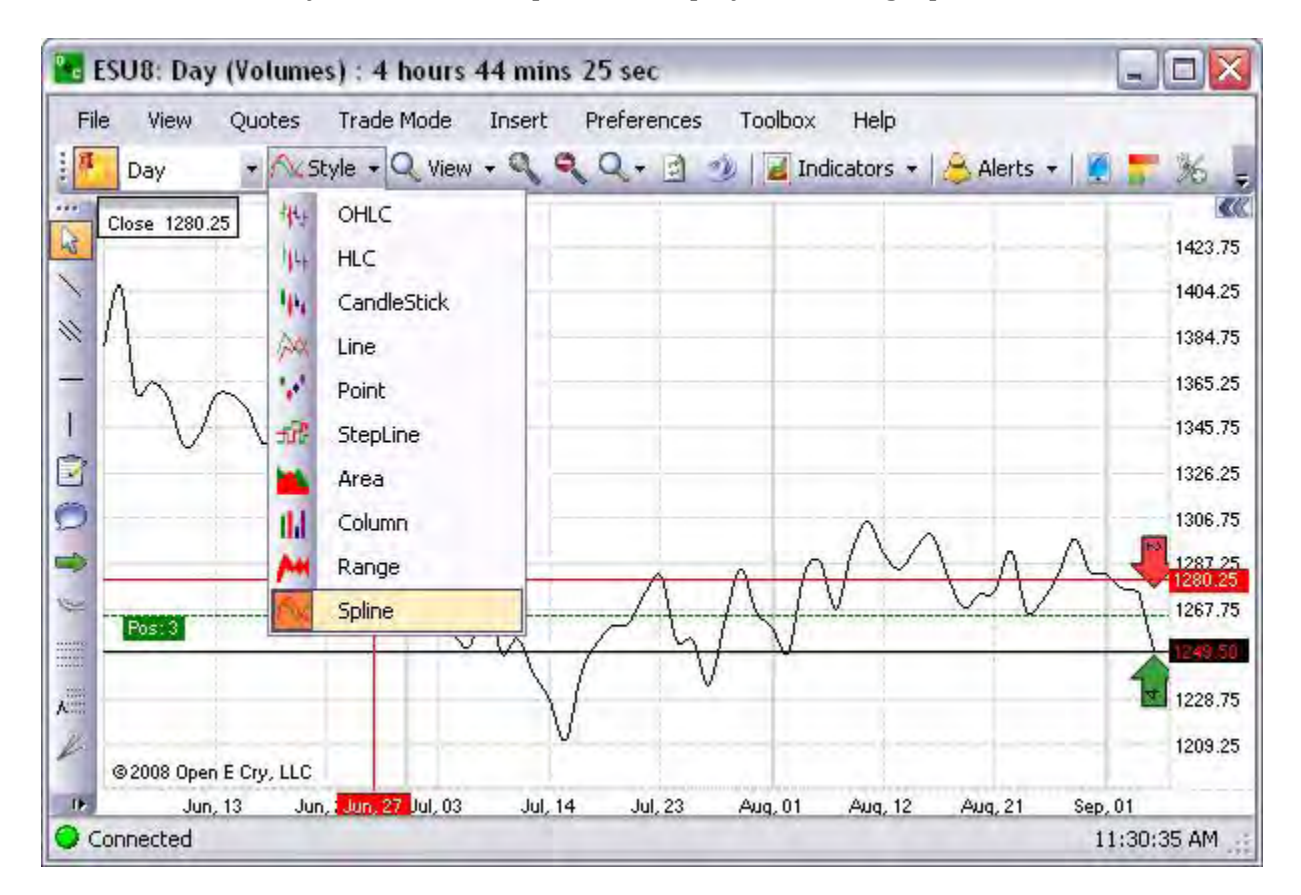

### OEC Trader User Guide

### **View**

As a command menu under Charts, the selections provide a customized display that:

- Identifies information for a certain period of time
- Provides inserted margin details
- Activates minimum and maximum price capture
- Allows the user to select and save specific chart information

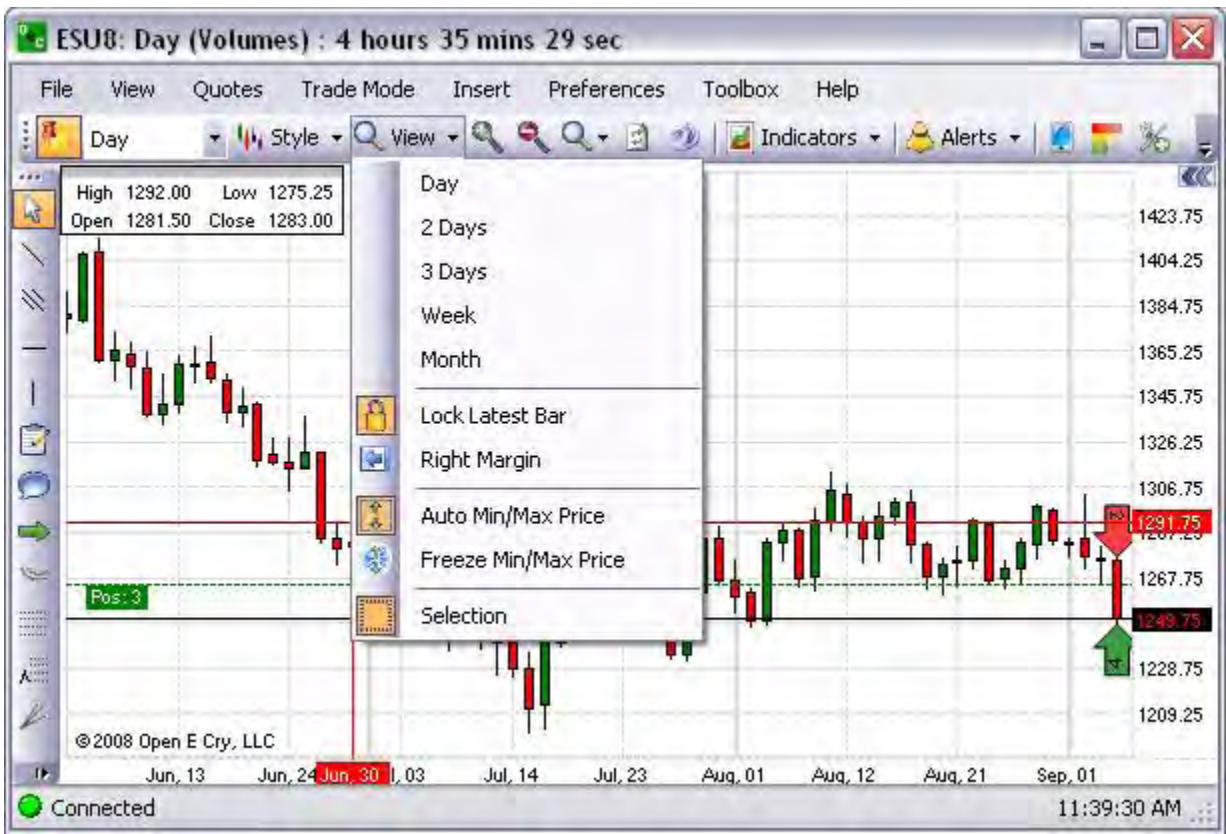

## **Cross Reference- Refer to the View main menu command in this document.** Zoom a Part of Loaded History

This command under the Charts menu displays a percentage of the total view of information within the Chart. Refer to the Figure below.

1. Select a chart, click on the Zoom Part arrow to display the drop-down menu, and click on a percentage to display the information. Refer to the Figure below.

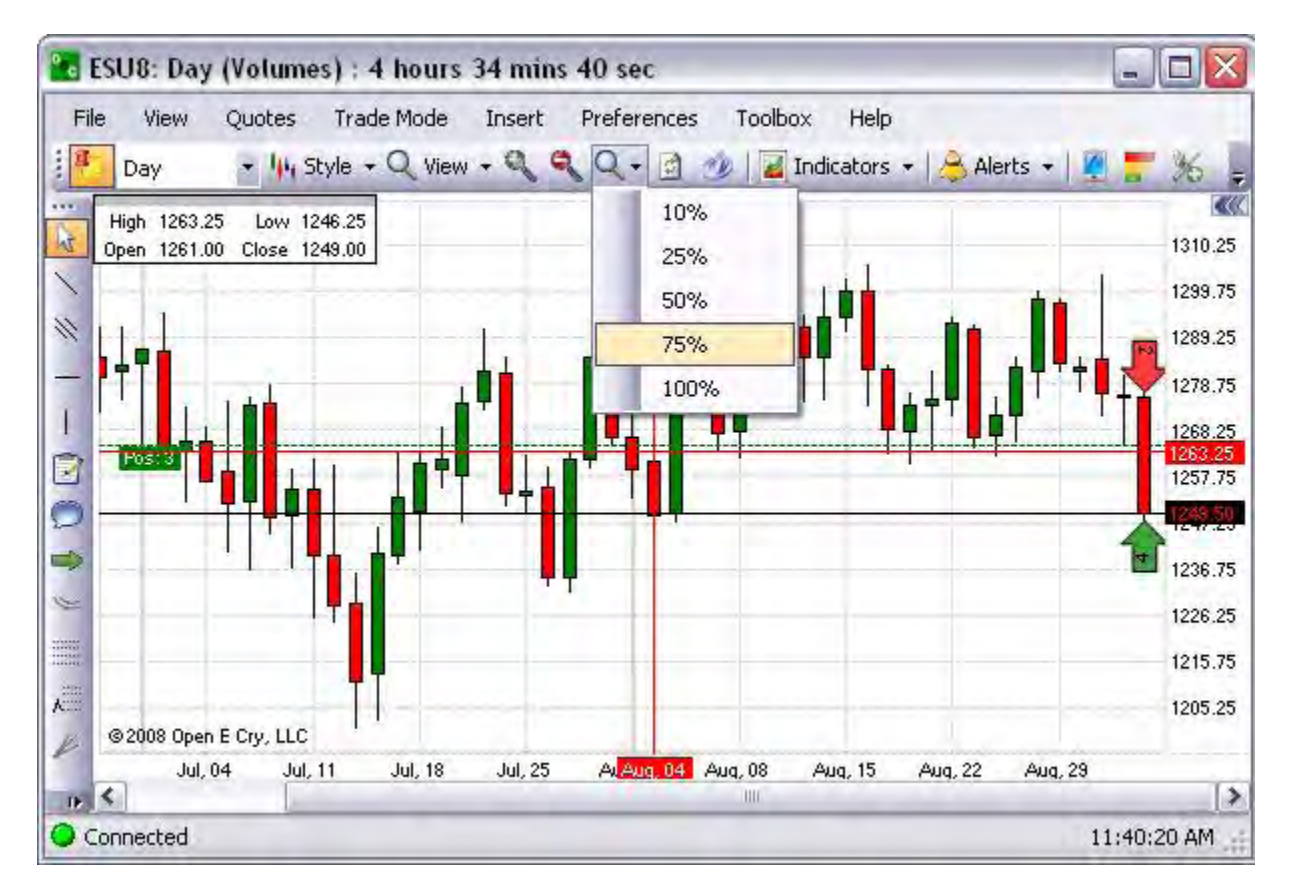

### **Refresh**

This refers to the command icon under the Charts menu that recharges or a device with power or to renew the information. This is also known as *Reload*. In the Figure below, a symbol (the yellow circle box) rotates to indicate the restore of the information.

1. Click on the Refresh icon to display the rotation icon to restore the information on the screen.

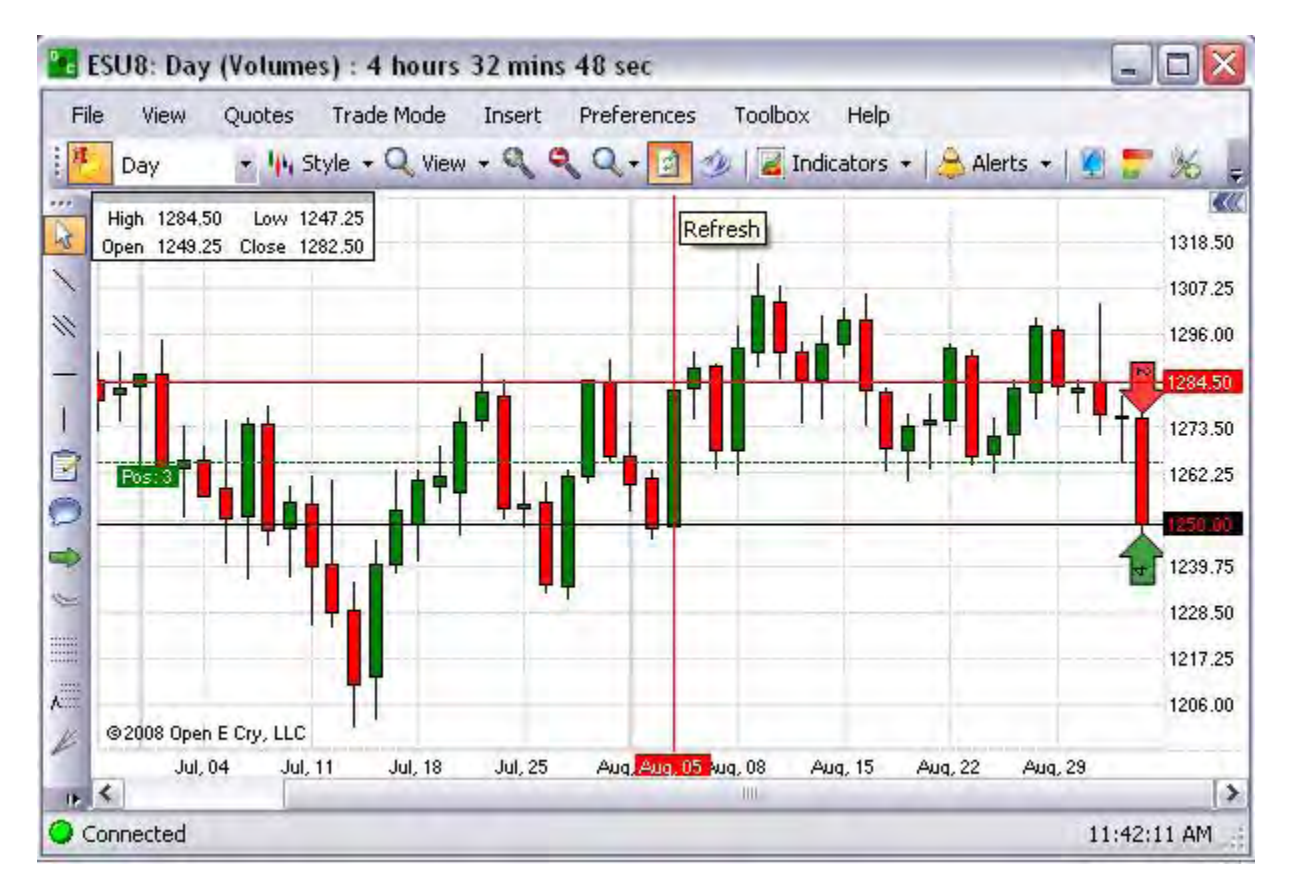

### **Link to Quotes**

This command under Charts that changes the contract information in the current open chart and populates the window with the information from the newly selected contract from the Quotes window. Refer to the Figures below.

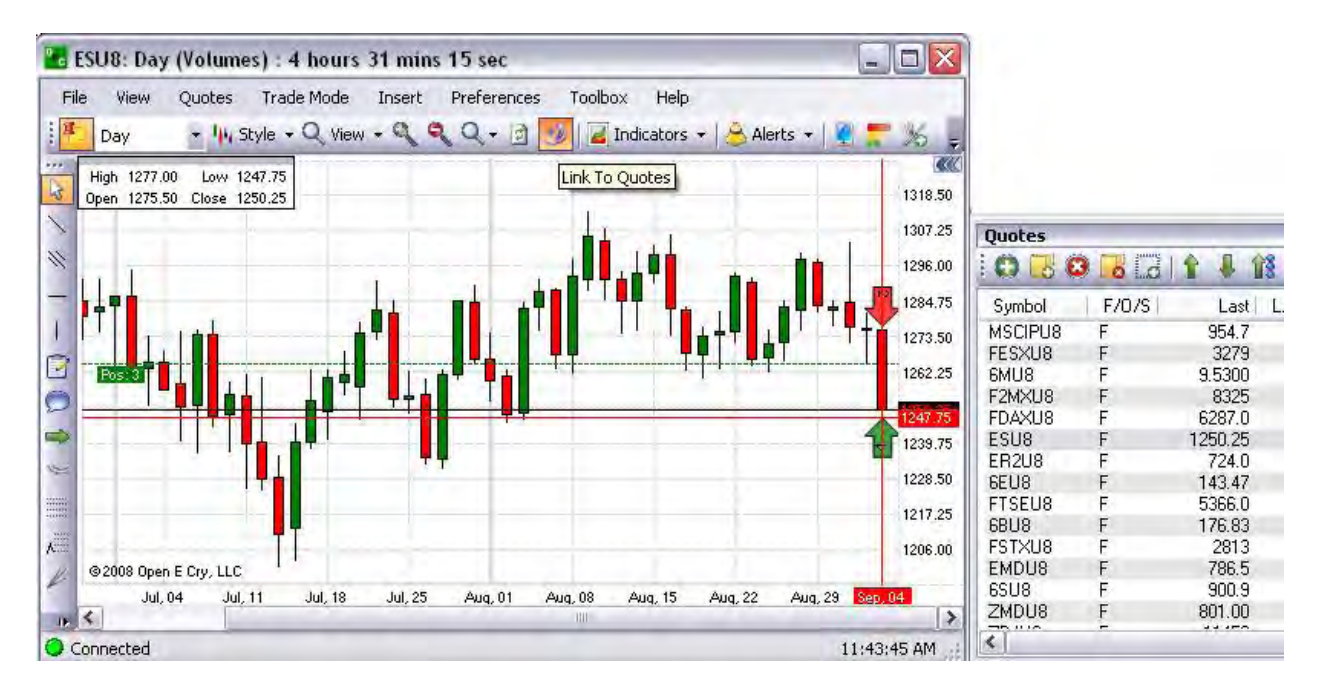

Note: The tool icon is a darker shade to display newly selected data, when the Link to Quotes icon has been enabled.

Click on the icon in the Chart window.

Then select a contract from the Quotes window to display in the current Chart window.

### OEC Trader User Guide

### **Indicators**

### **Indicators**

This is the command menu under Charts that displays a variety of performance success measurements used in the trading industry. To display a drop-down menu for more selections under each category, select the arrow to the right. Refer to the Figure below.

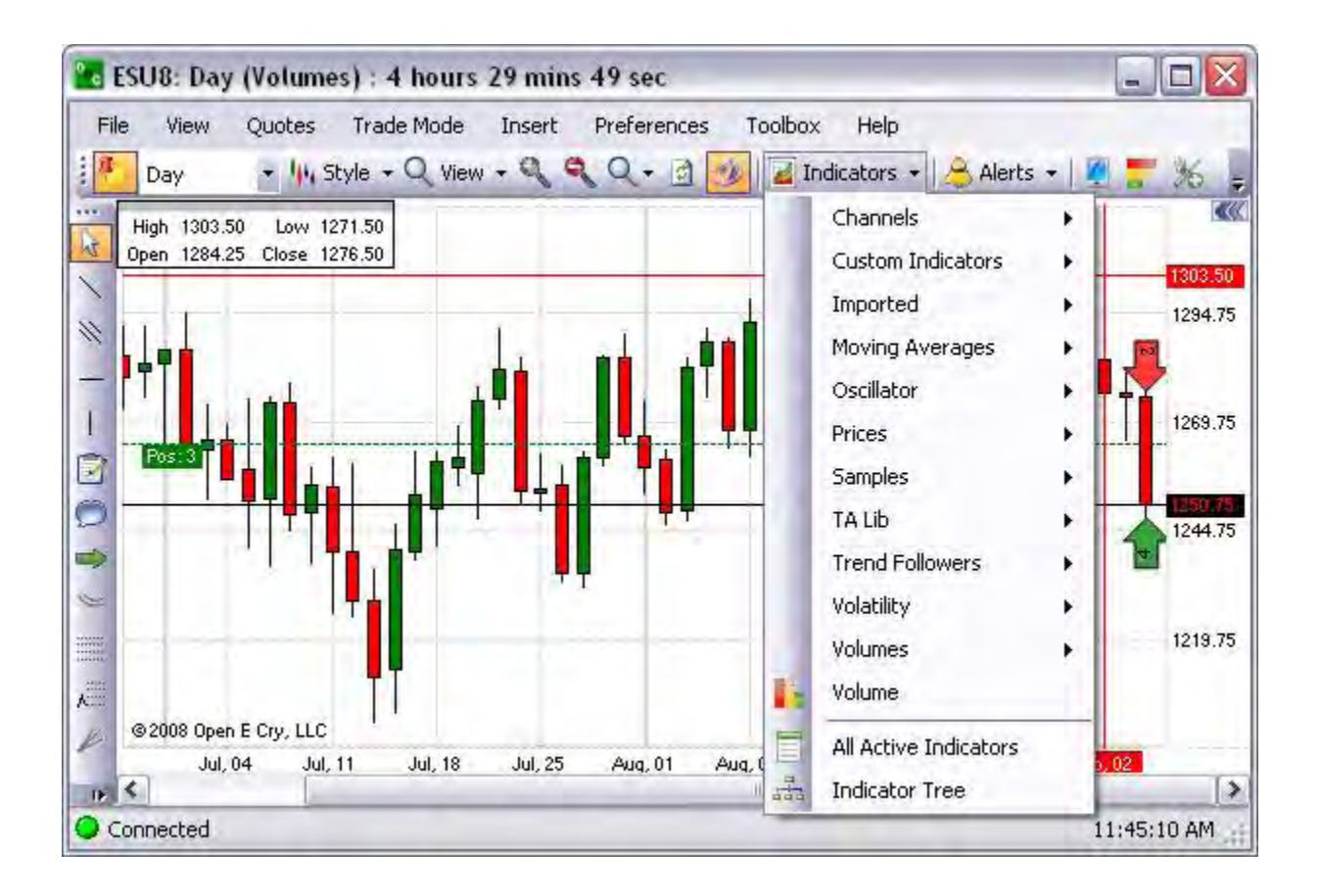

### **Channels**

These refer to the system of intermediaries between the producers, suppliers, consumers, etc., for the movement of a good or service. It may referred to a technical range between support and resistance levels that a futures contract has traded for a specific period of time. There are also strategic descriptions of a technical channel, a *bullish* signal refers to an increase (on an upward breakout) or a *bearish* signal refers to a decrease (on a downward breakout).

### **Custom Indicators Menu**

This command under the main Chart menu, allows the user to customize the view for three variables; Coloring, Show Cases, Simple Indicator.

1. Click on Custom Indicators, select the item from the drop-down menu and continue the process.

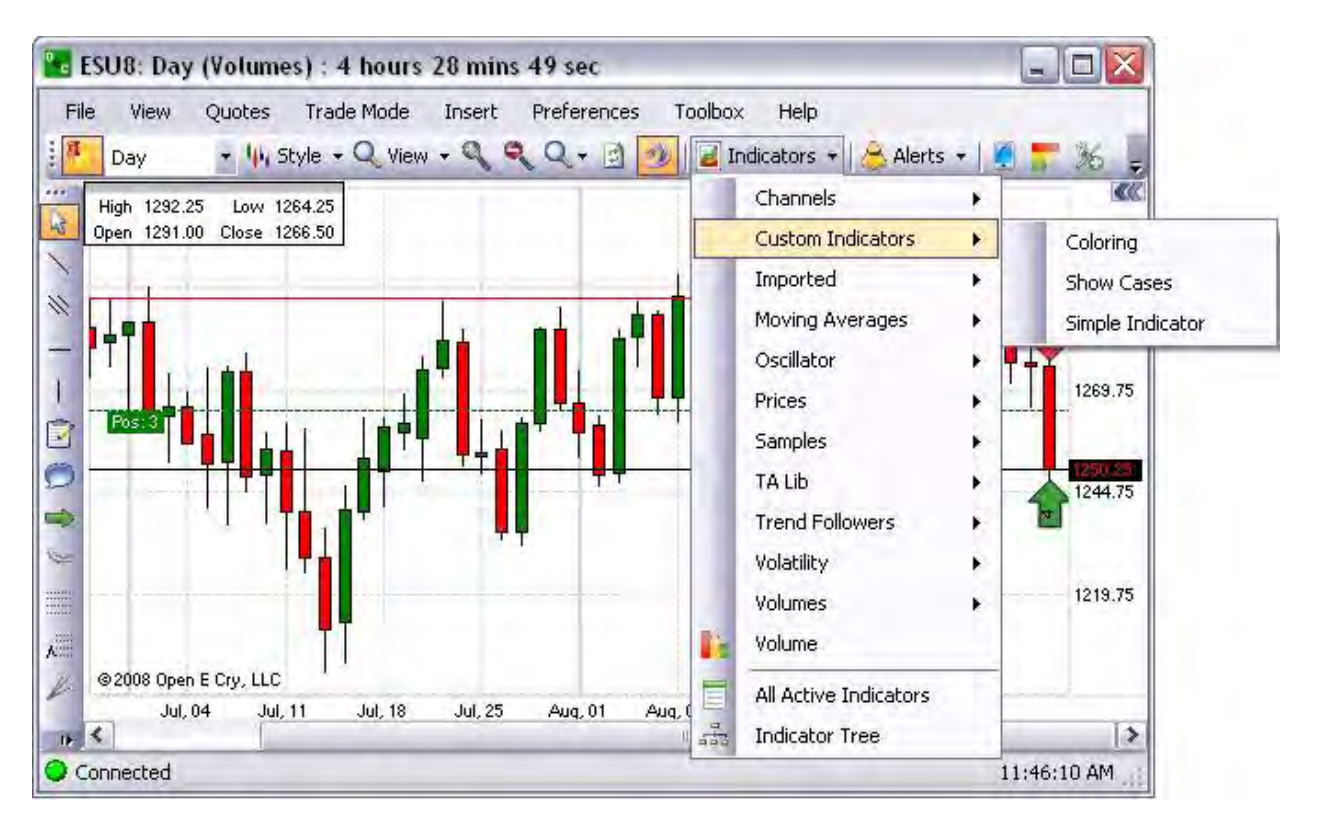

### **Imported**

#### Imported

This is a command under the Indicators menu that uploads a specific indicator sample into OEC Trader.

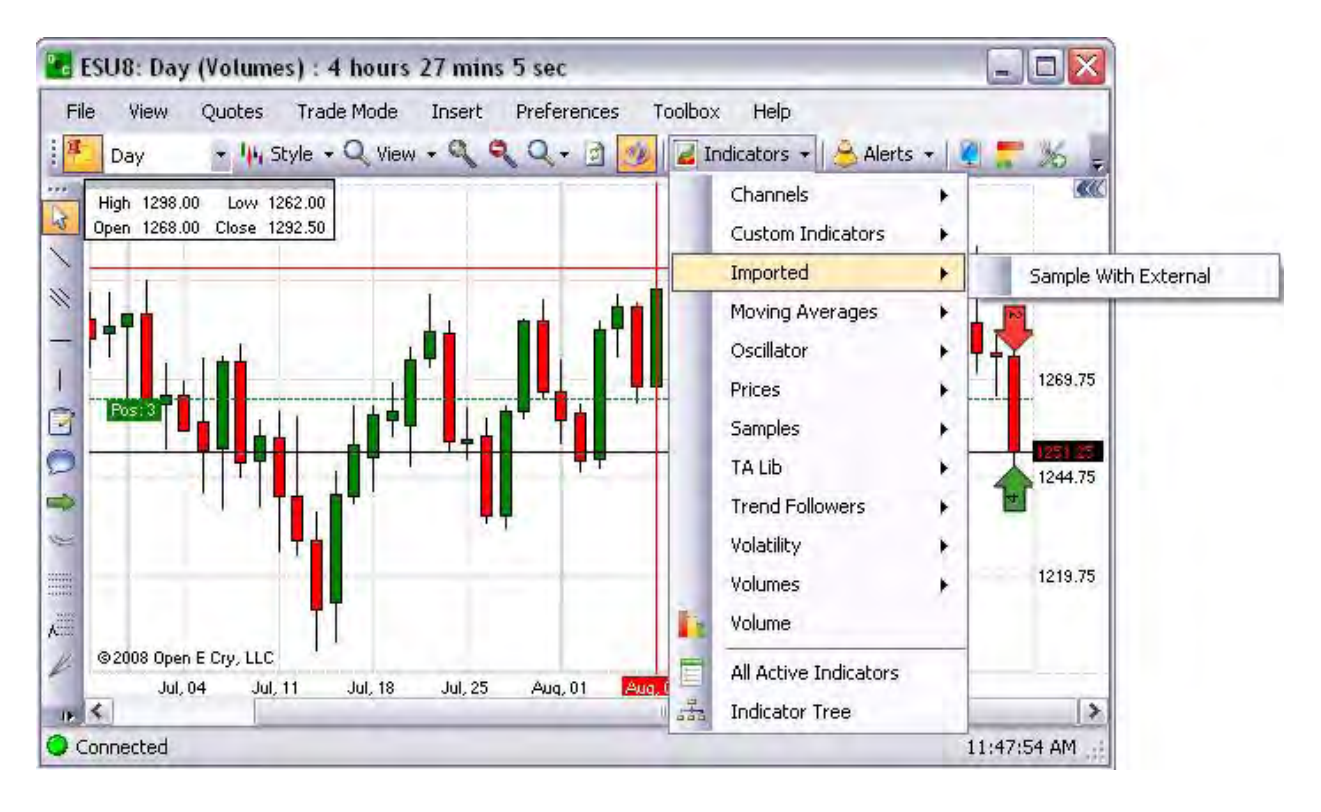

#### Moving Averages Menu

This is a drop-down menu under Indicators that provides commands to use specific chart templates.

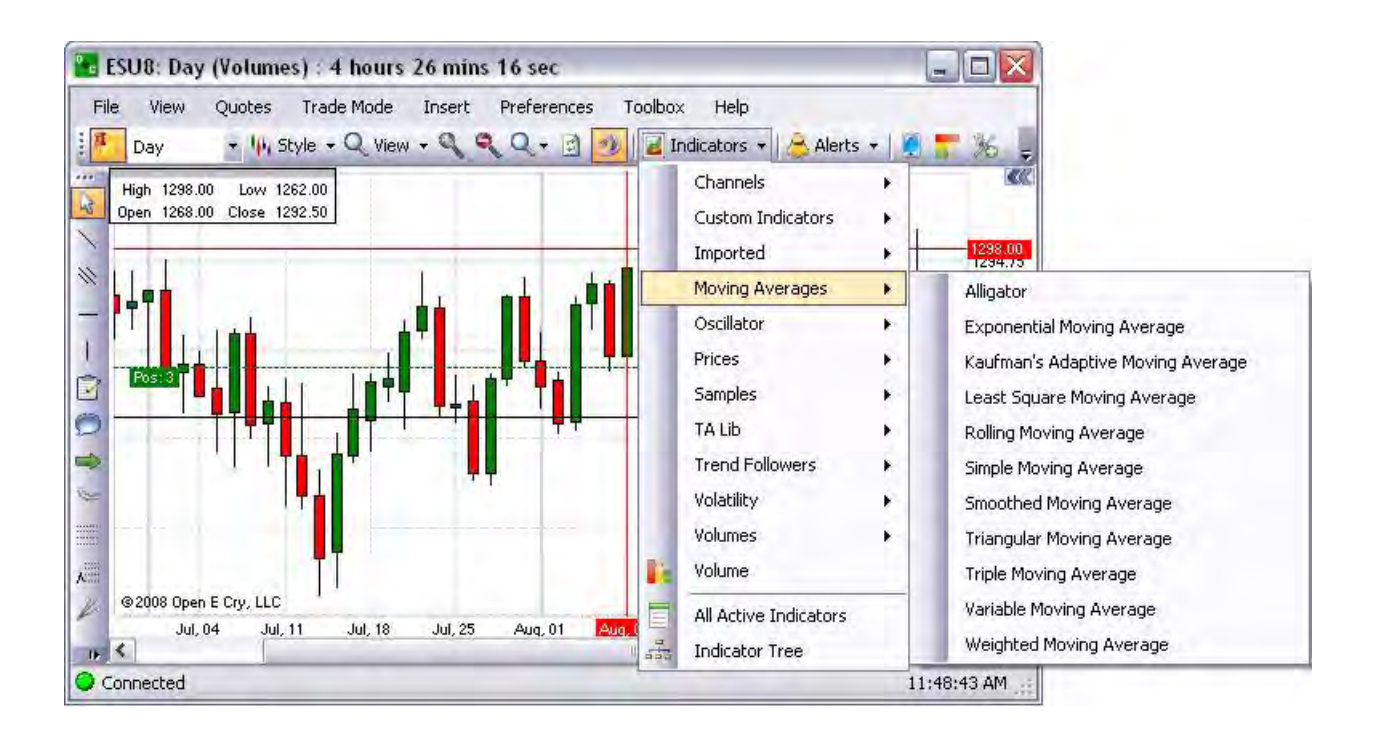

#### **Oscillator**

This is a drop-down menu under Indicators that provides commands to use specific chart templates.

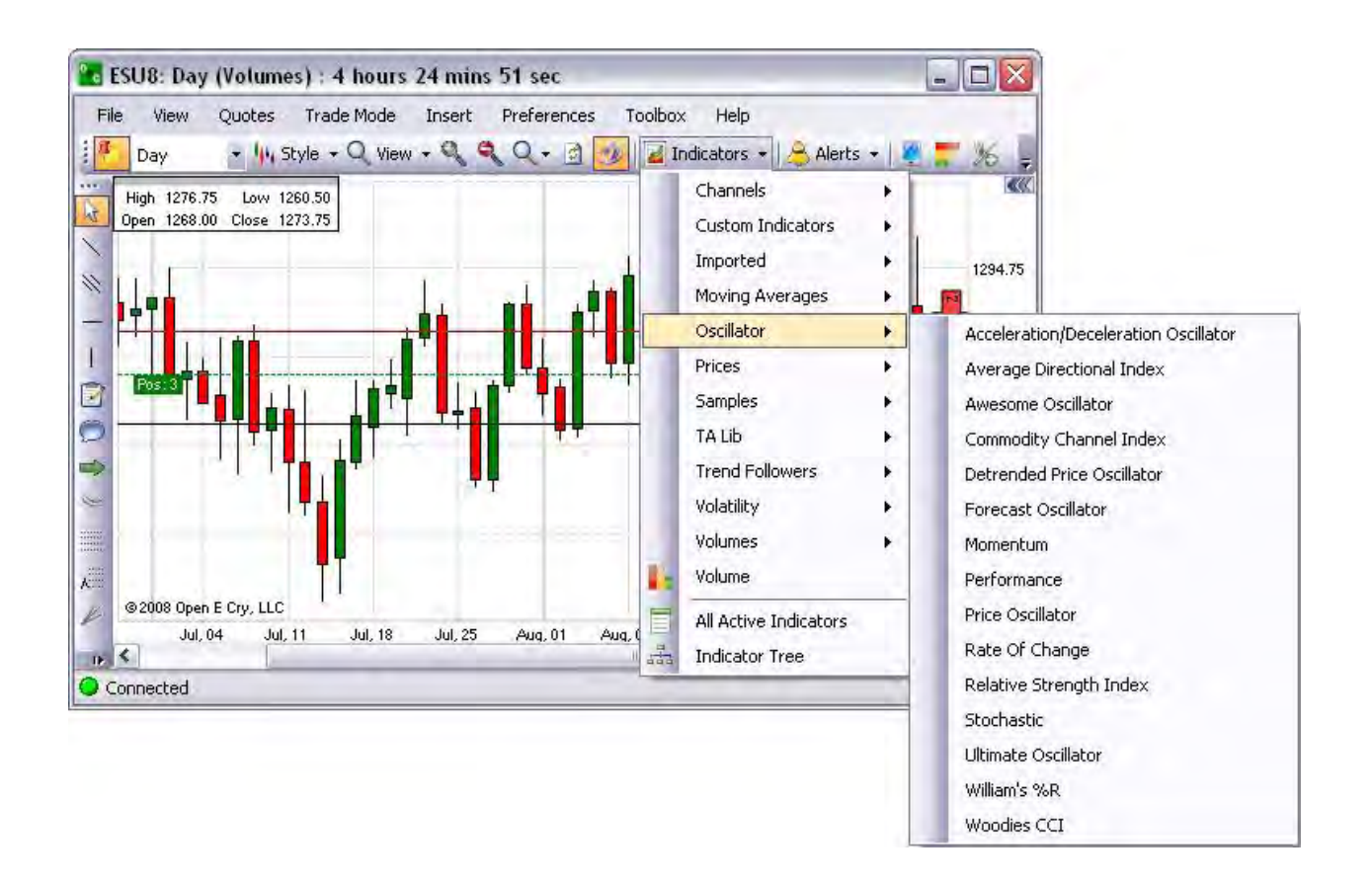

### **Prices**

This is a drop-down menu under Indicators that provides commands to use specific chart templates.

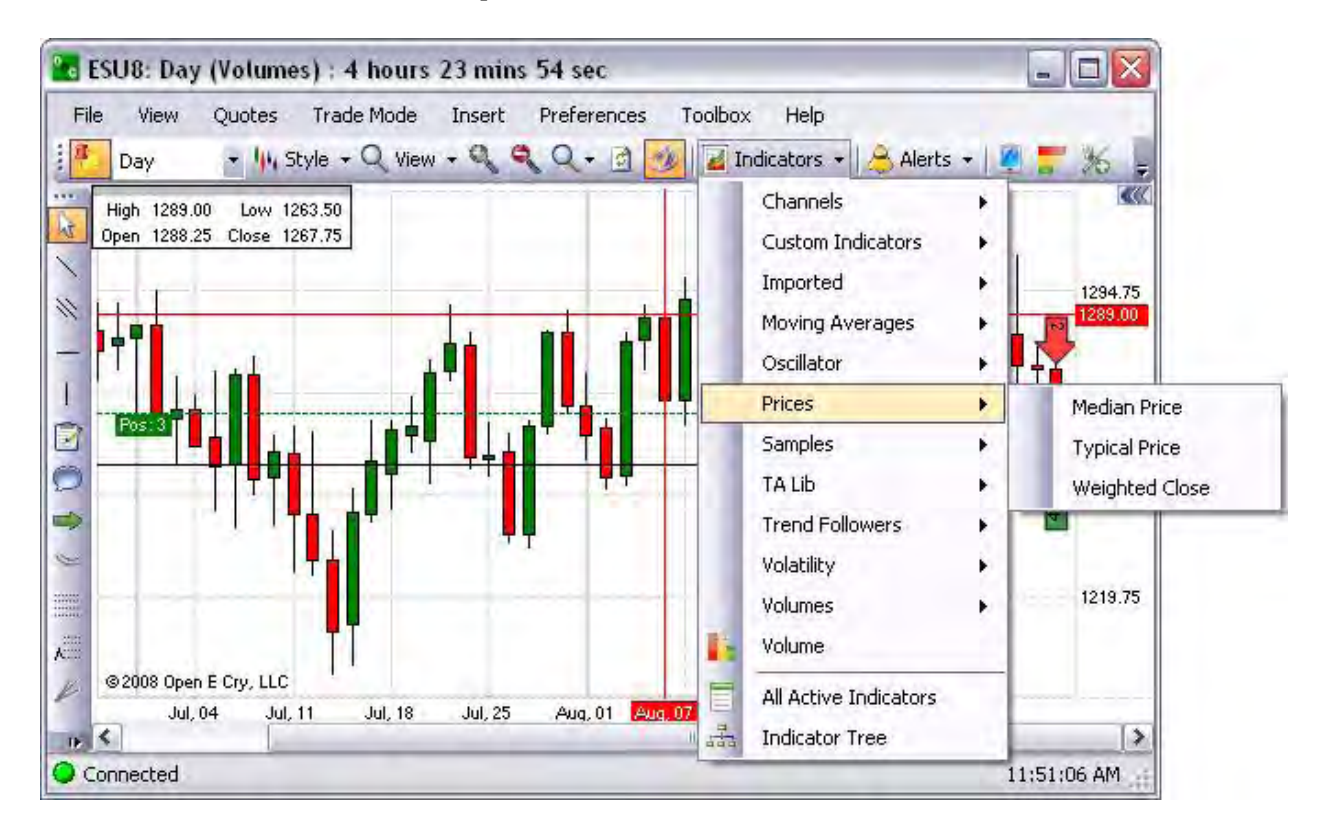

# **Samples**

This is a drop-down menu under Indicators that provides commands to use specific chart templates.

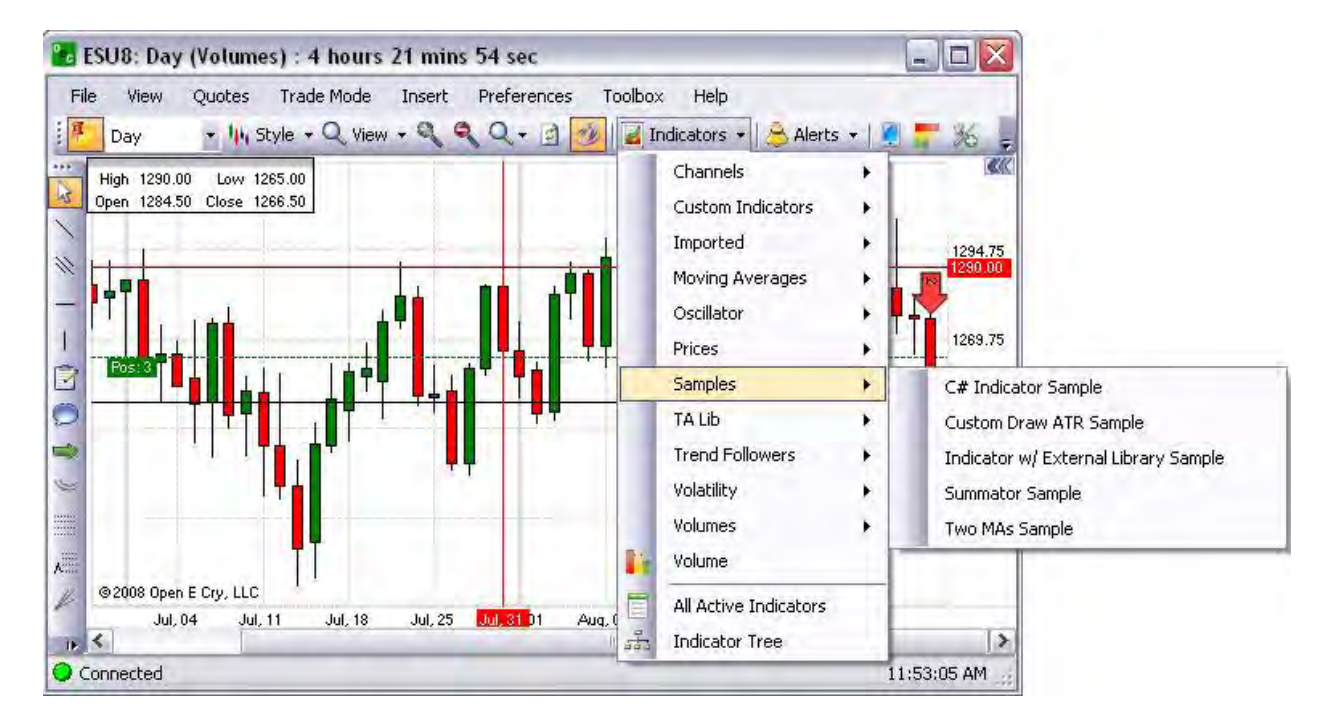

### **TA Lib**

This is a drop-down menu under Indicators that provides commands to use specific chart templates.

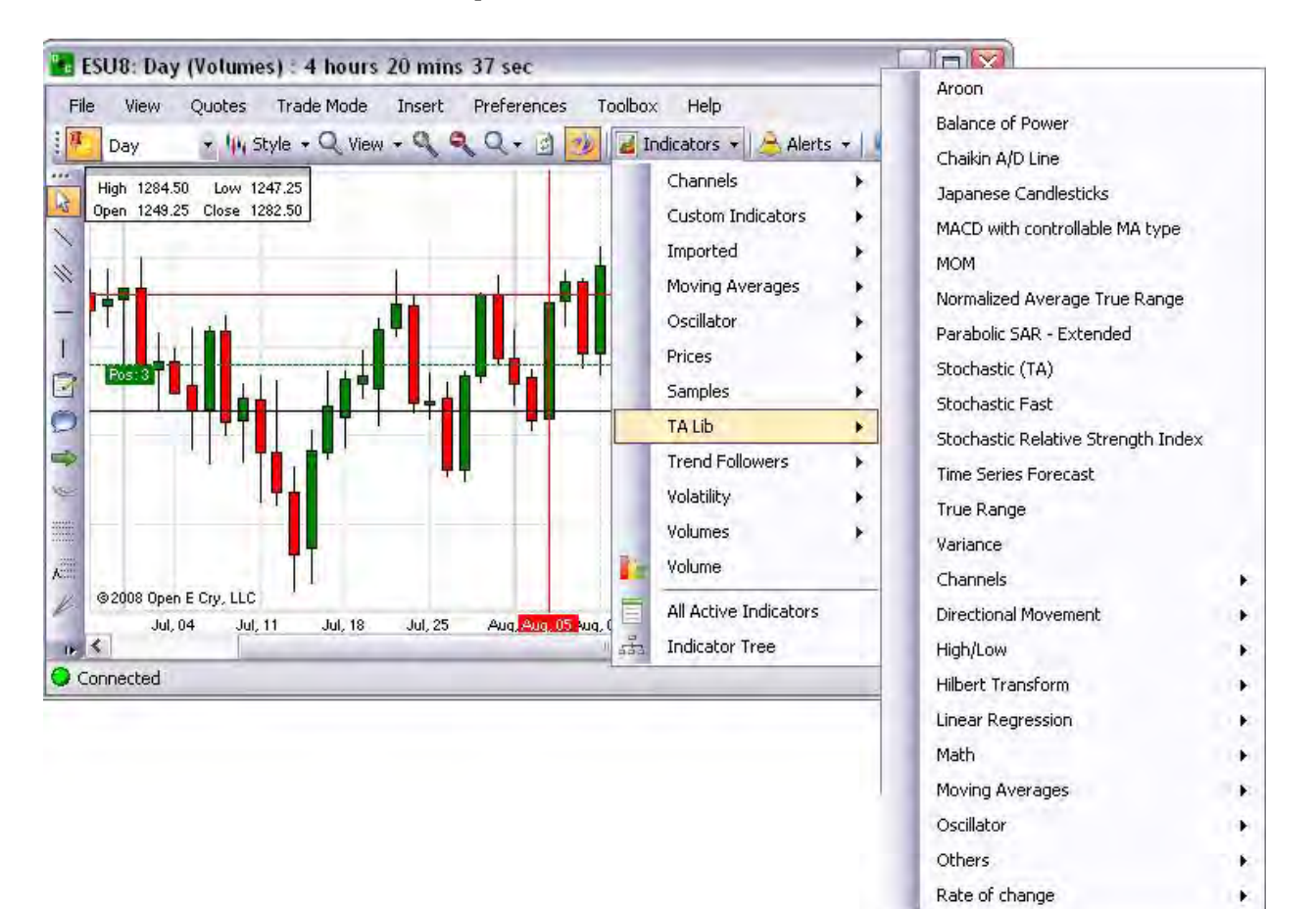

### **Trend Followers**

This is a drop-down menu under Indicators that provides commands to use specific chart templates.

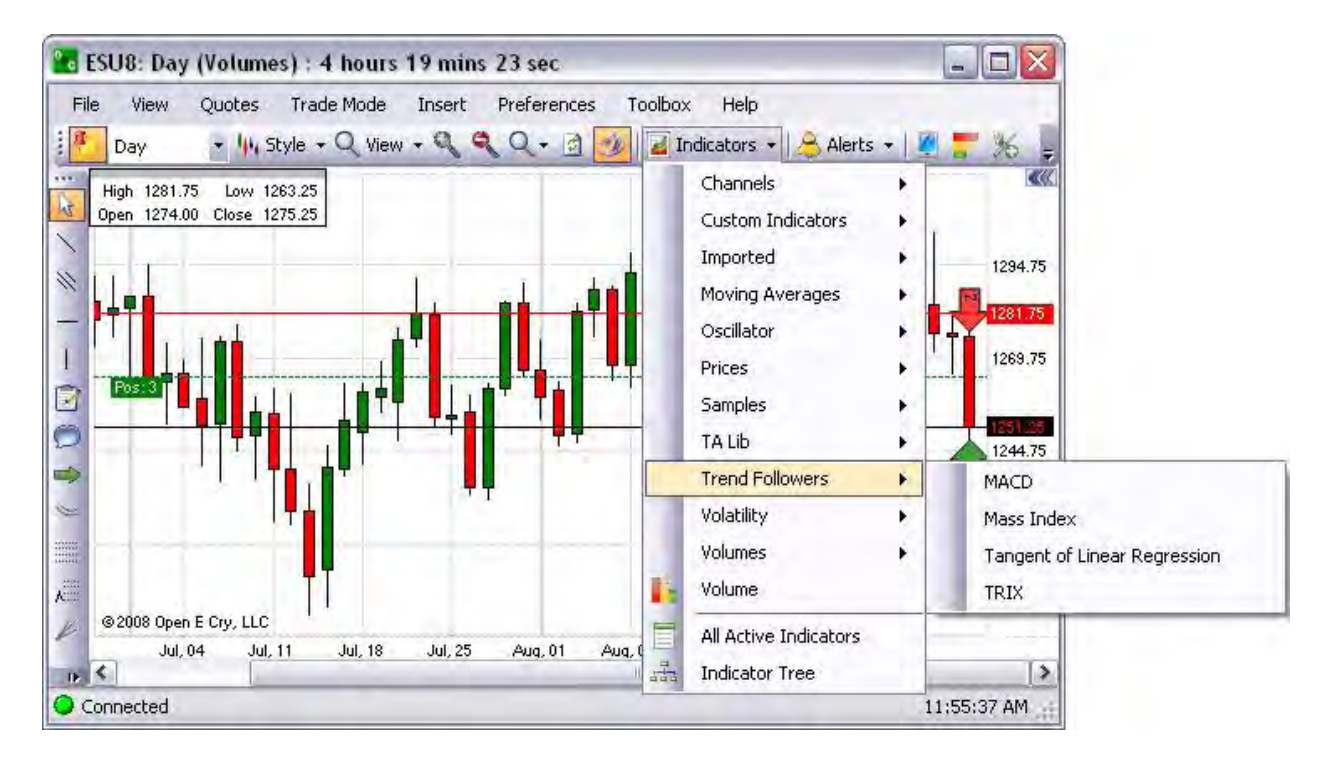

#### OEC Trader User Guide

### **Volatility**

This is a drop-down menu under Indicators that provides commands to use specific chart templates.

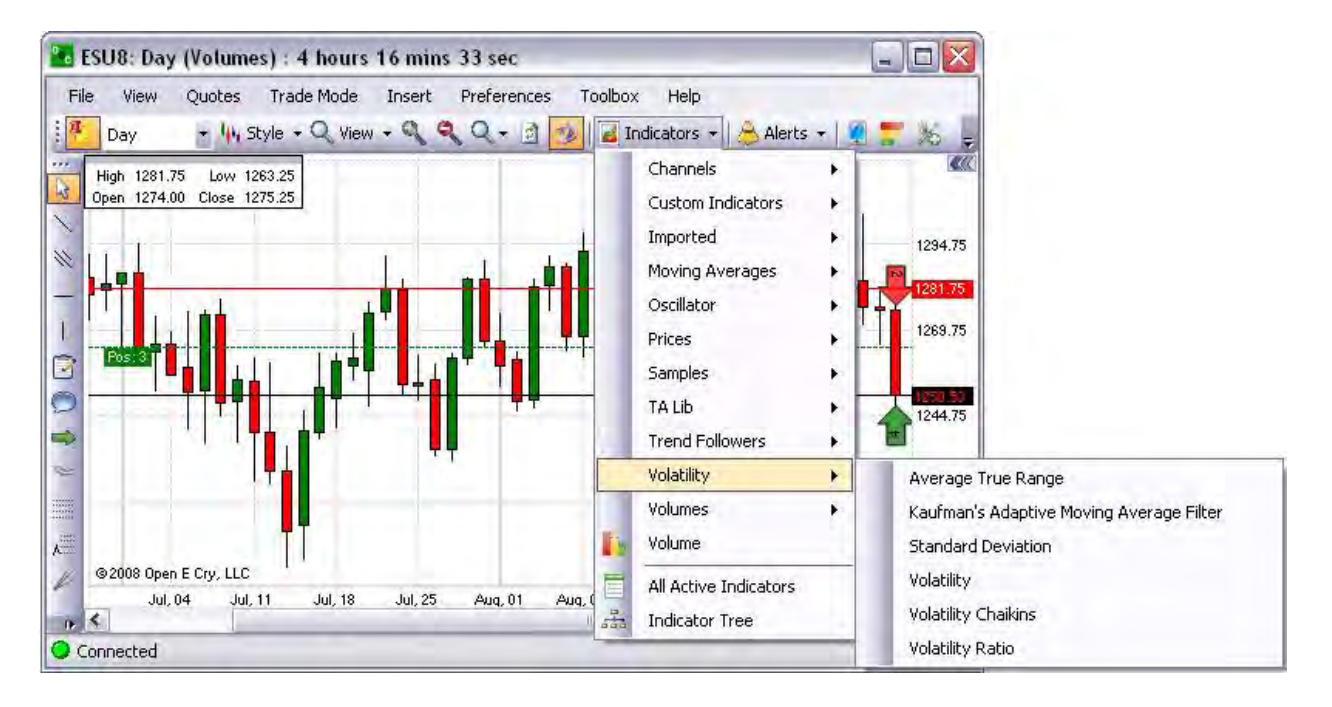

### **Volumes**

This is a drop-down menu under Indicators that provides commands to use specific chart templates.

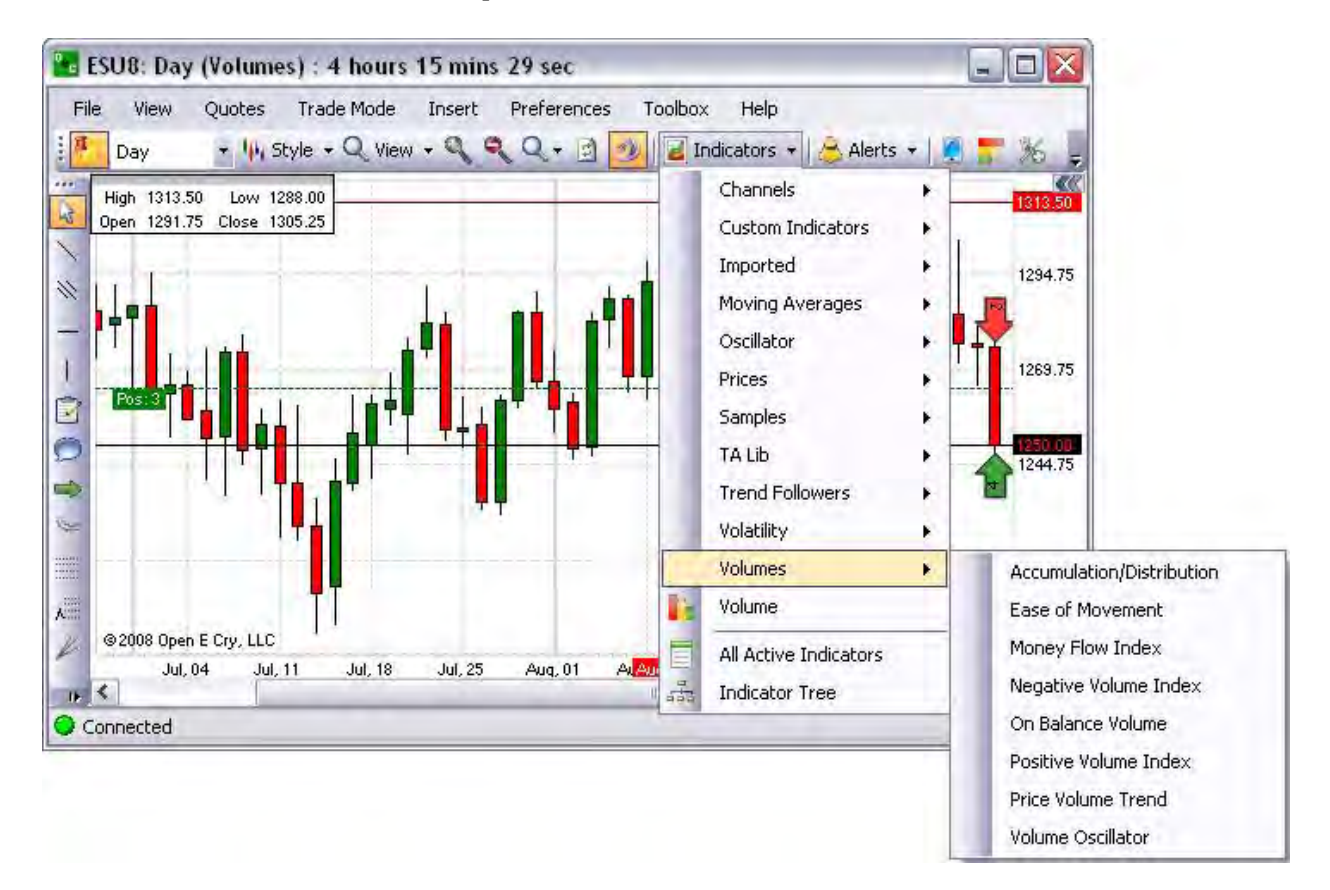

### **All Active Indicators**

This command displays the Indicators window that lists the series and types of indicators that have been saved.

- 1. To delete an indicator for a specific contract, select the item and click Remove. Refer to the first Figure below.
- 2. To modify settings, click Properties to display the Contract detail window. Refer to the second Figure below.
- 3. Click in the window to open the drop-down menu to select an item.
- 4. Click Close to save the information.
- 5. Check the Save as Default box to save the setting.

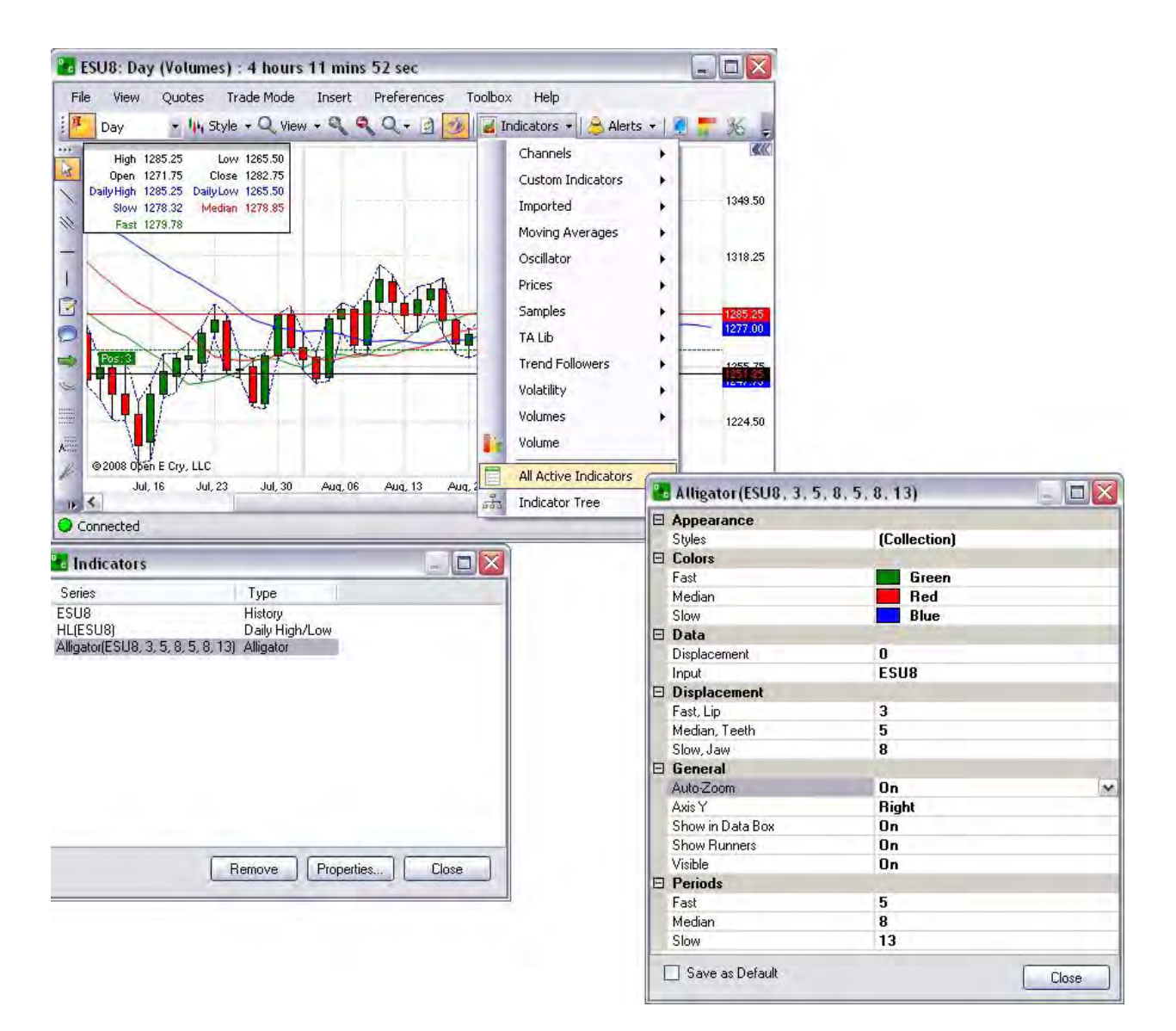

### **Indicator Tree**

This command opens the Indicator Tree window. The folders under this directory are organized by topic. Refer to the Figure below.

- 1. Use the scroll bar to find the folder.
- 2. To open a folder, press on the [ + ]box next to the folder name.
- 3. To close a folder, press on the  $[-]$  box next to the folder name.
- 4. To change a setting, click on the row of the item to display the drop-down menu.
- 5. Click to save the selection.

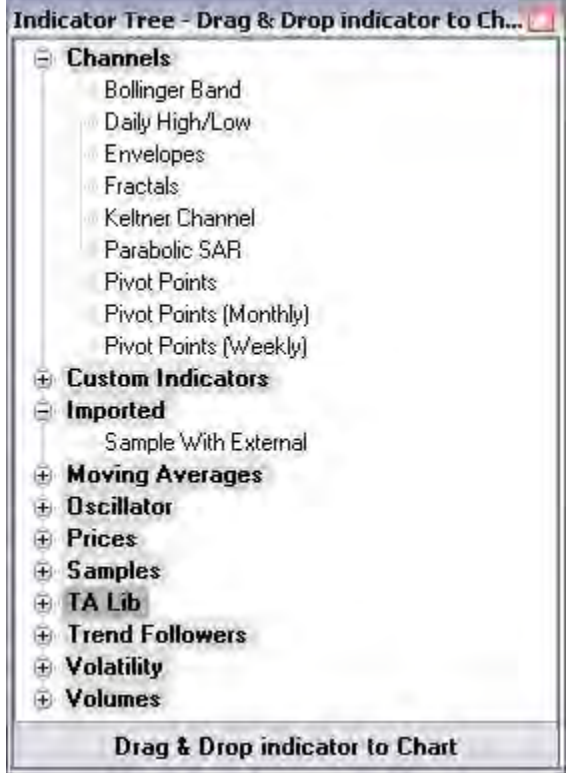

### **Alerts**

### **Alerts**

Under the Chart menu, Alerts displays a drop-down menu that allows the user to create, save, delete, and view notices for contracts from the Chart. Refer to the Figure below.

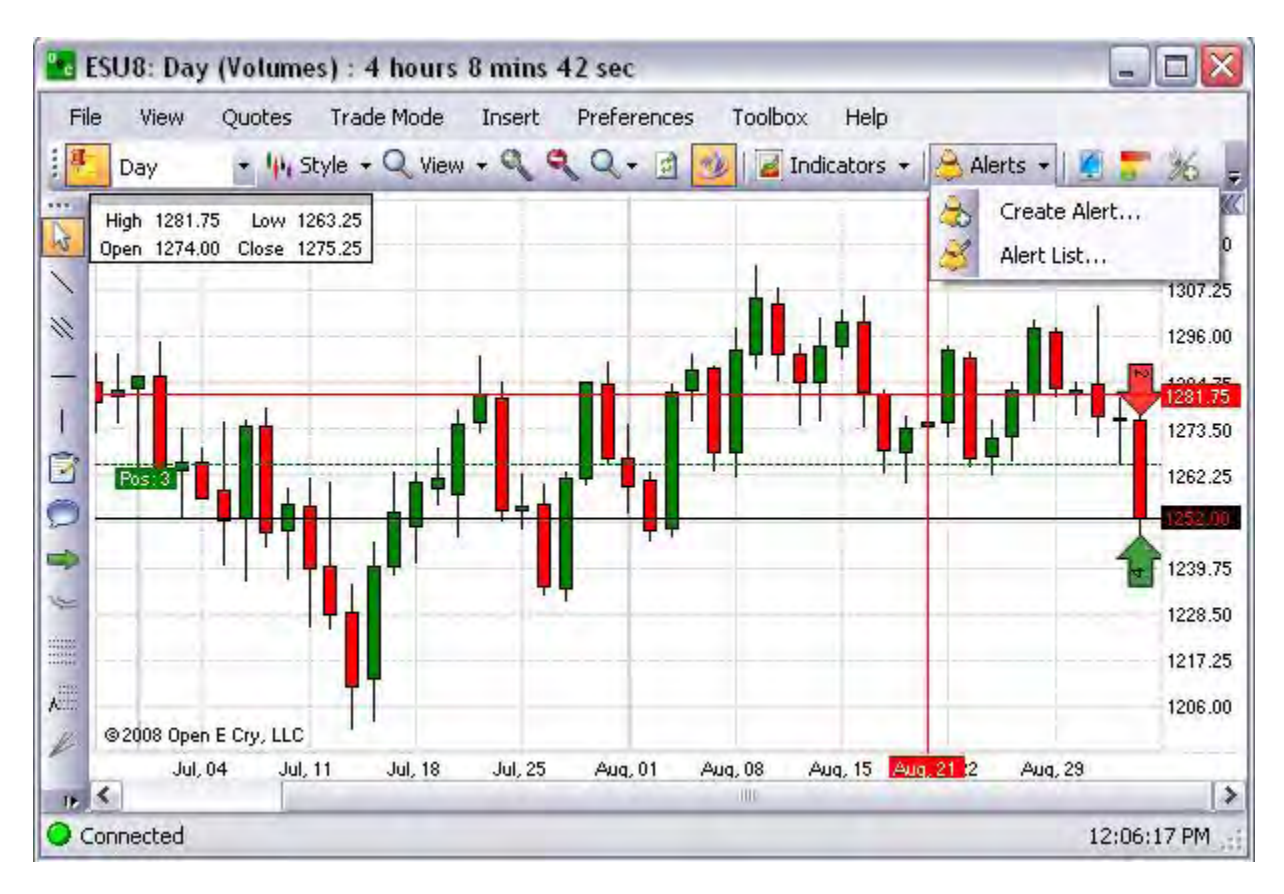

OEC Trader User Guide

# **Create Alert**

The command displays the Alert window with two tabs; Basic and Advanced functions.

- 1. Select a tab and complete the information.
- 2. Click Ok to save the information.

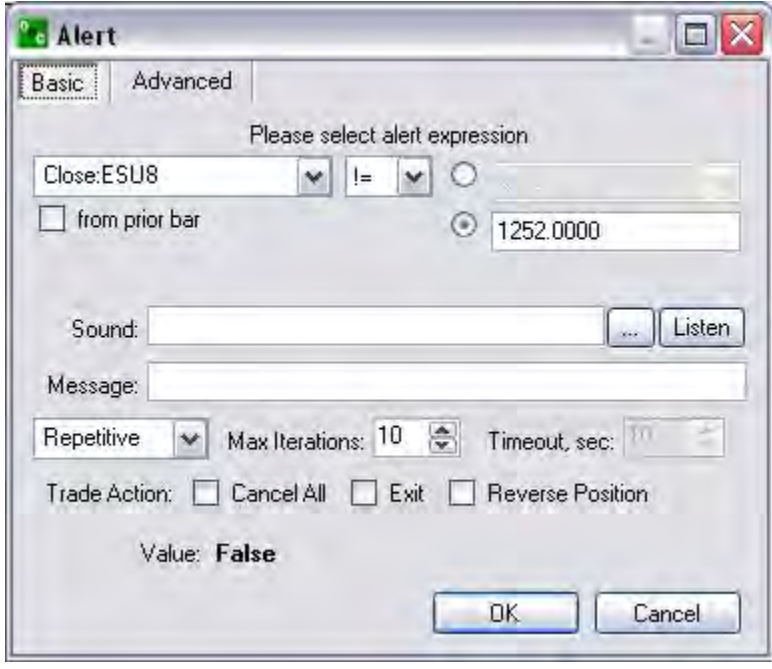

# **Alert List**

The command displays the specific contract title on the Alert window and identifies alert details. The tool bar across the top displays, New, Edit, Remove and Check. These also open the contract Alert window. Refer to the Figure below.

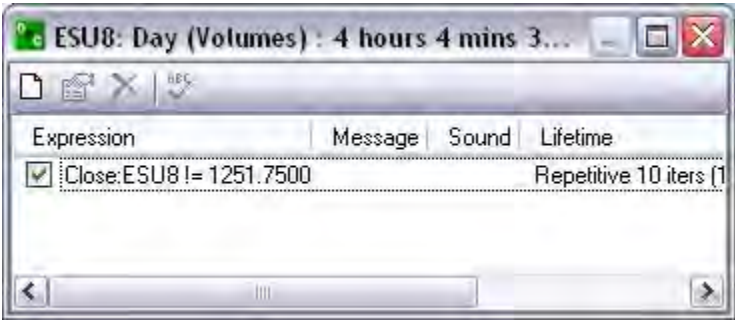

# **DOM**

This is the Depth of Market (DOM) tool icon that displays the DOM for a specific contract. Refer to the Figure below.

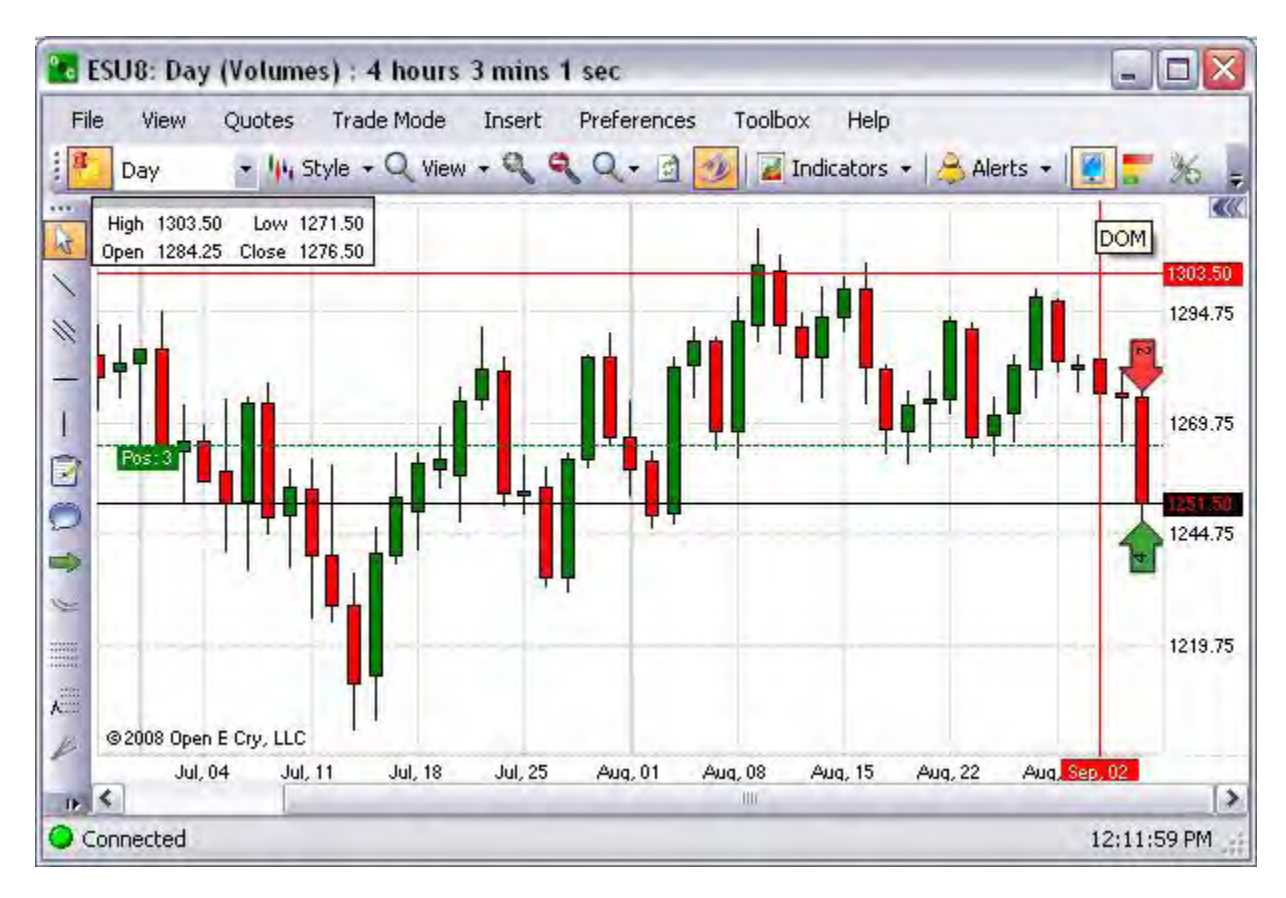

- 1. To display the Depth of Market window, click on the DOM icon.
- 2. Note: The DOM displays the contract name on the window title bar. Refer to the Figure on the left.

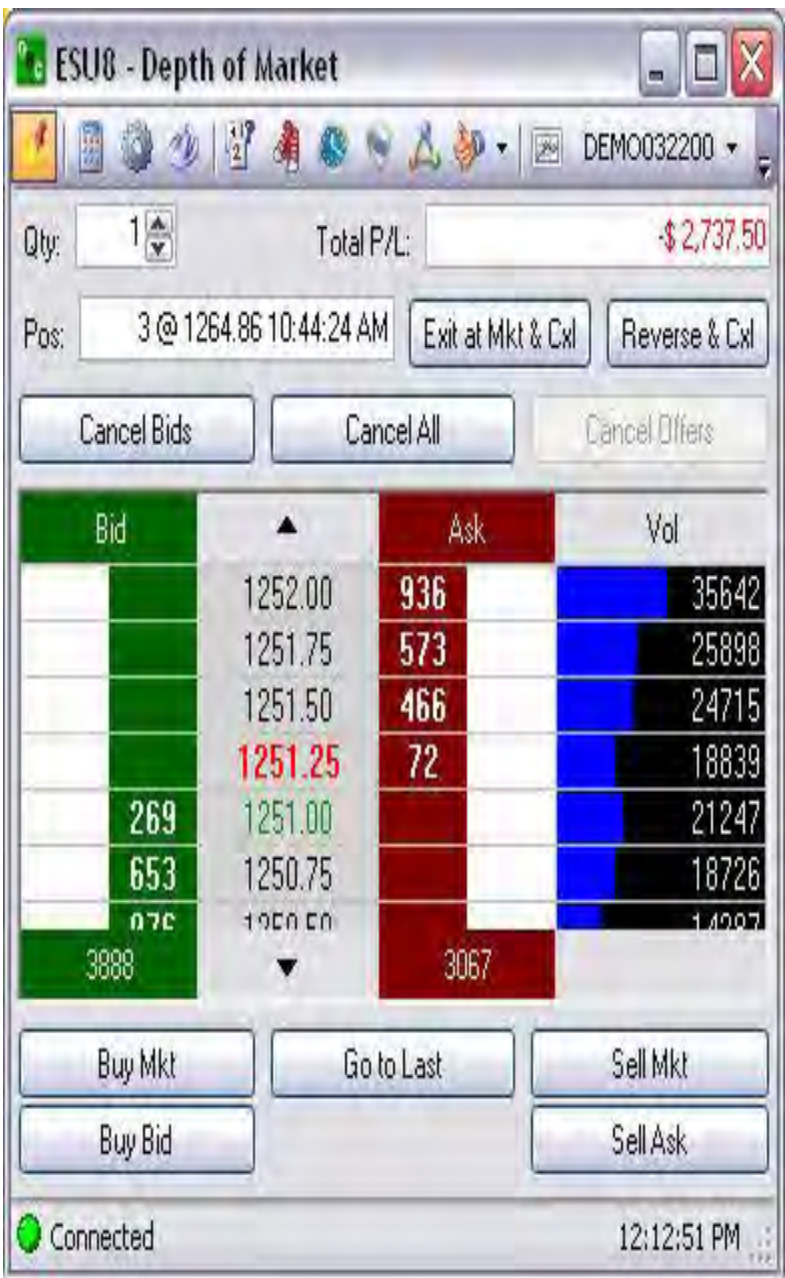

### **Histogram**

This is the histogram tool icon that displays a graphical representation, similar to a bar chart in structure, that organizes a group of data points into user-specified ranges. The histogram condenses a data series into an easily interpreted visual by taking many data points and grouping them into logical ranges or bins.

1. To display the histogram on the right side of the chart, click the histogram icon. Refer to the Figures below.

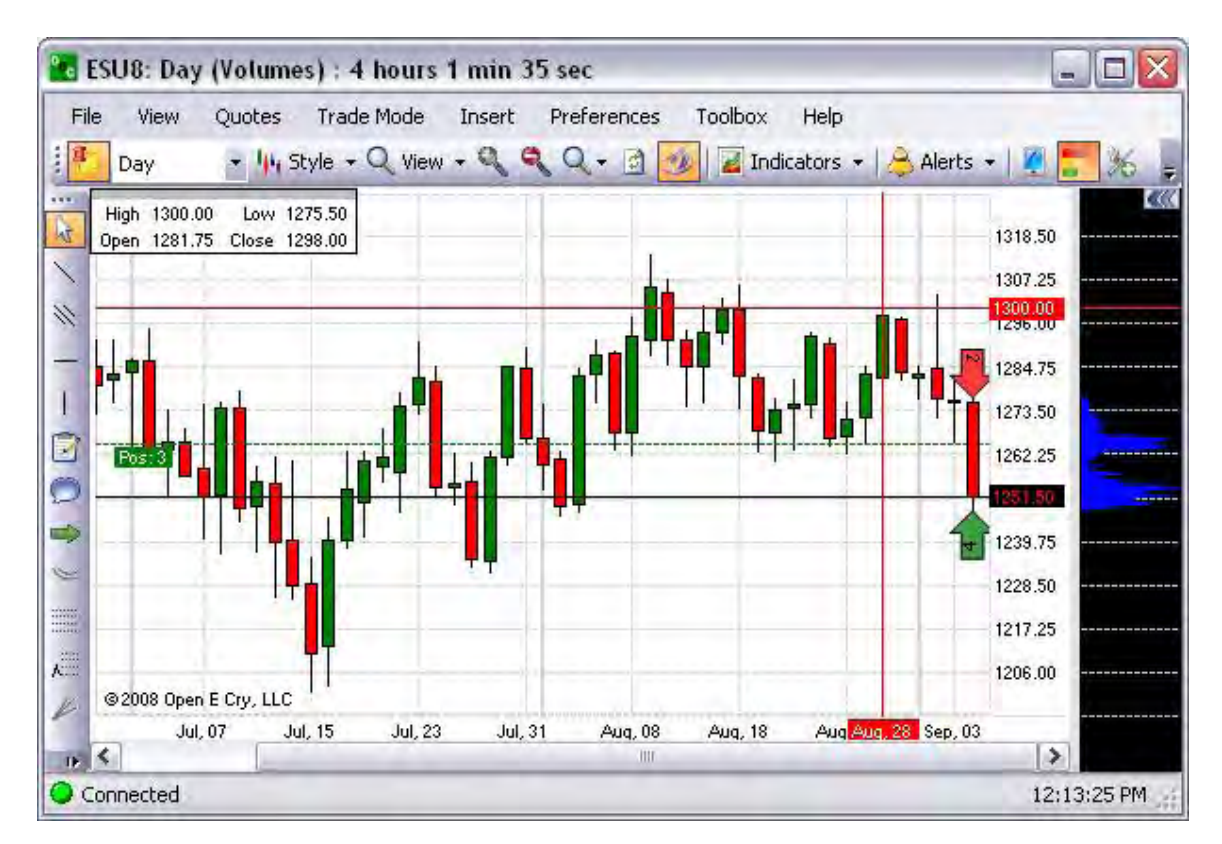

2. To resize the histogram window, place the cursor in the vertical bar between the histogram and the chart area. Refer to the black arrow in the lower Figure below.

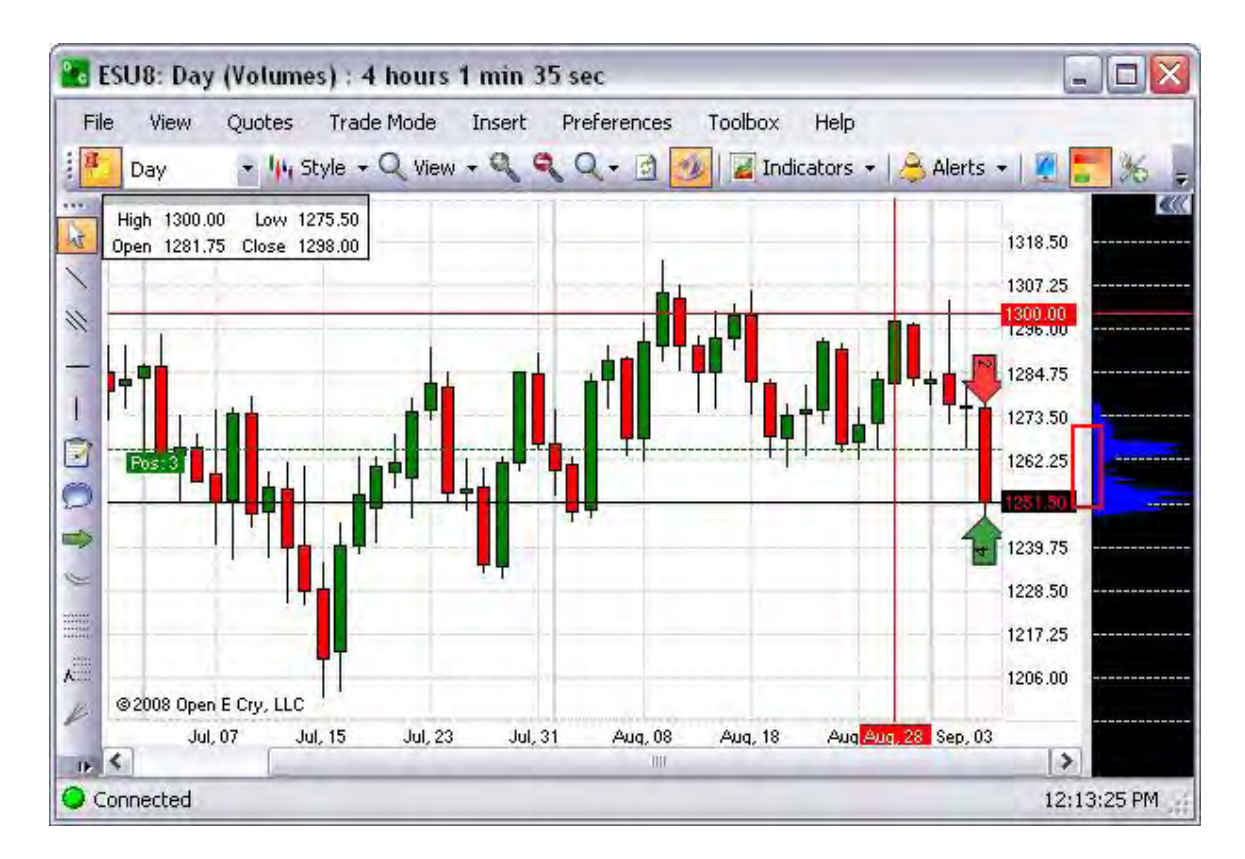

To display the Chart Properties panel in the open chart, select Preferences and click on Current Profile.

3. On the Chart Properties panel, scroll down the list to select a particular folder. Refer to the Figure below.

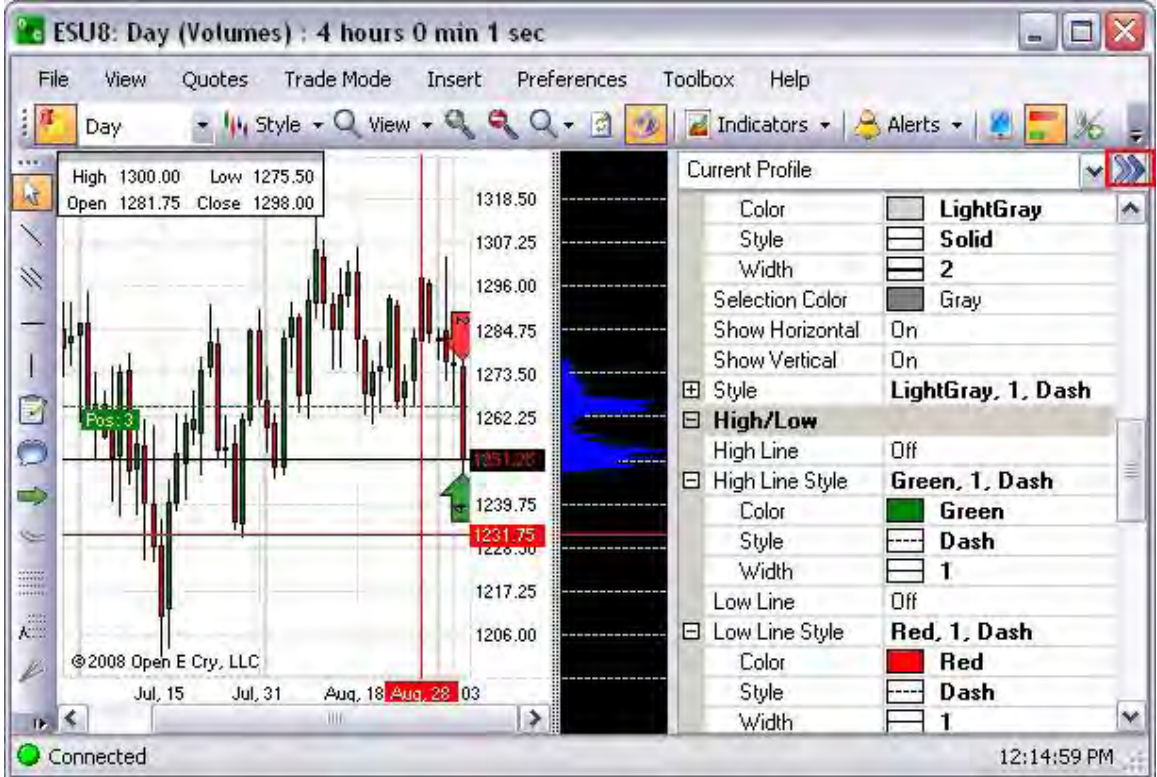

4. To close the Chart Properties window, click on the double arrows in the upper right corner of the window.

### **Add New Contract**

This is the tool icon that displays the Add New Contract window.

- 1. Click on the Add New Contract icon to display the Add New Contract window. Refer to the Figures below.
- 2. Select the contract from the drop-down menu.
- 3. To display the contract in the open window, select New Area on the Add New Contract widow and click Ok.
- 4. To replace and display another contract in the open window and select the second radio button to activate the drop-down menu.

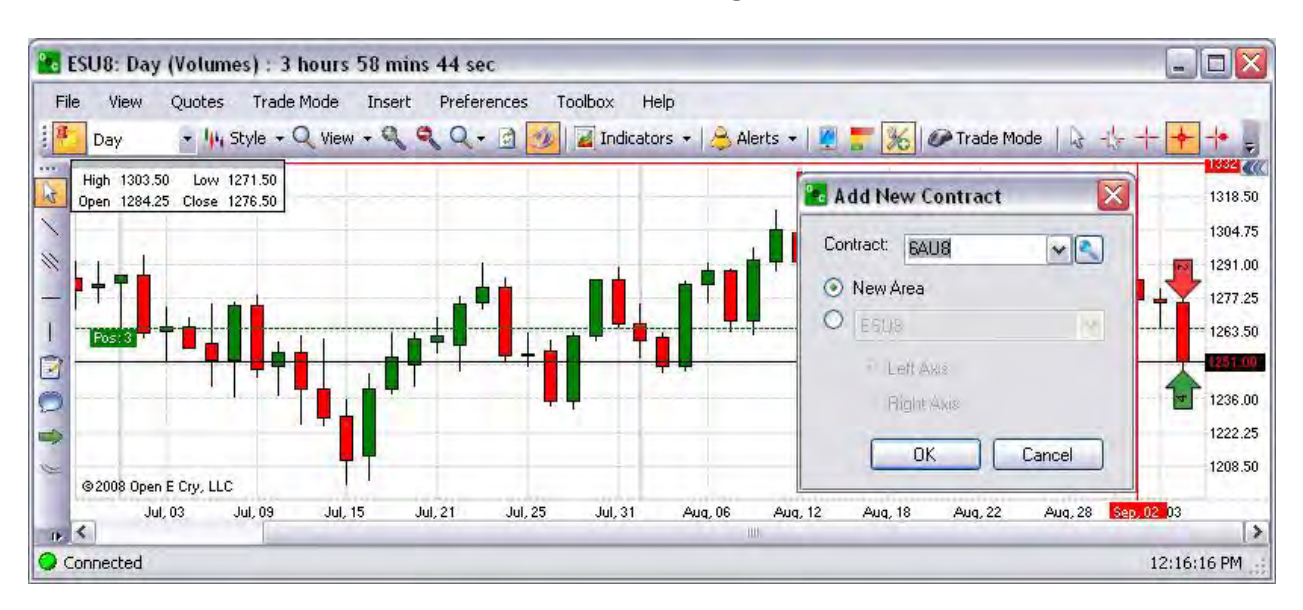

5. Make a selection and click Ok. Refer to the Figures below.

### **Trade Mode**

This is the tool icon that displays the Order Entry panel on the chart. Refer to the Figures below.

To display the Order Entry panel on the right side of the chart, click on the Trade Mode icon in then toolbar. Refer to the Figures below.

Cross Reference - Refer to the topic under the *Trade Mode* main menu command section of this document.

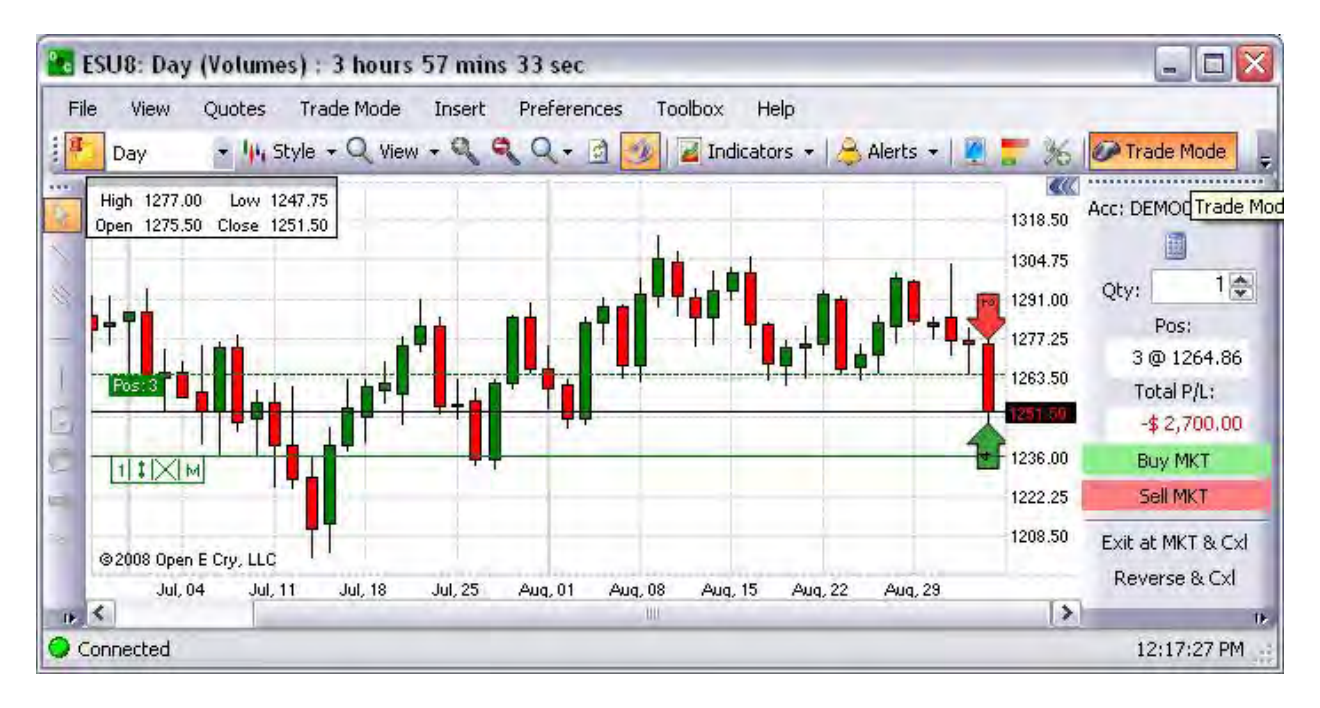
#### **Pointer**

This tool is used to select and highlight a particular area on the chart for closer examination. This is also used as the *Hidden Crosshair mode* since it is not visible on the chart.

Refer to the Figure below.

1. Place the cursor on the pointer and click to engage it.

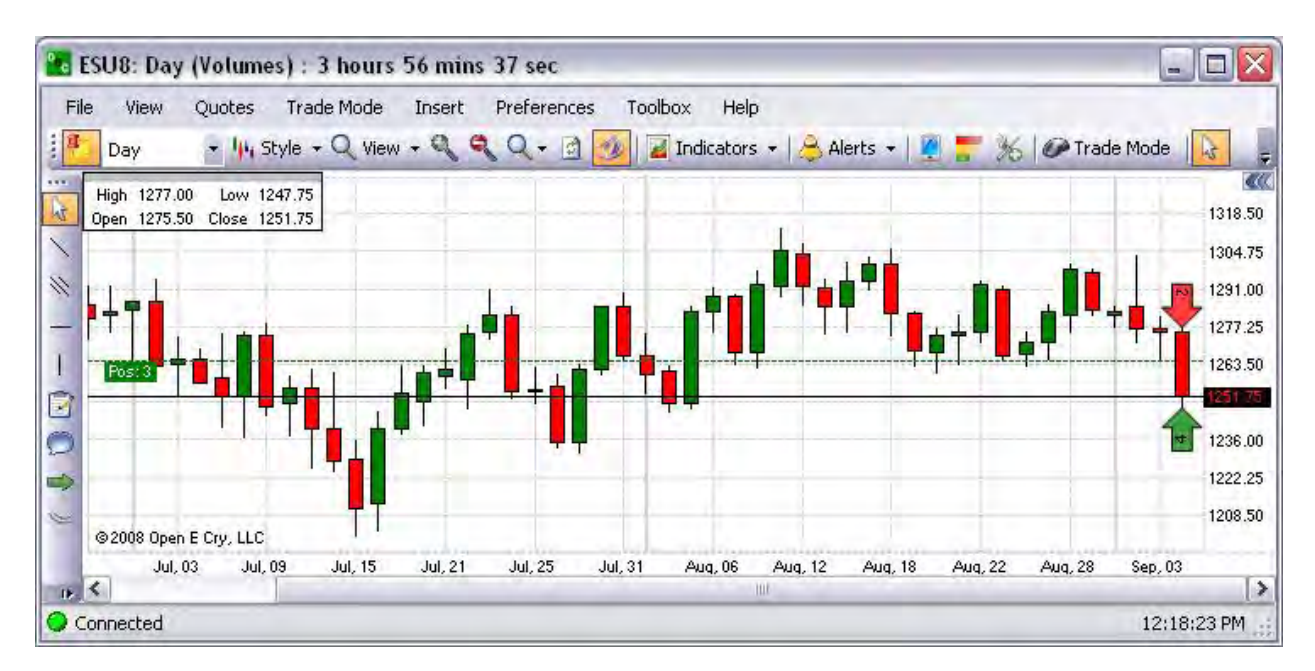

# **Crosshair**

# **Crosshair**

This tool is used to draw vertical and horizontal lines on the chart and displays an intersection on the chart. There are also different types of movements (mode). These include the following:

- *Hidden* This is not visible on the chart and is the pointer.
- *Mouse*-This crosshair moves in any direction without any restriction.
- *Free*-This crosshair appears on the chart after a click.
- *Sticky*-This crosshair moves with some resistance in any direction.
- *StickyClick-* The crosshair vertical bar moves reluctantly with mouse movements, but the horizontal bar changes only after a mouse click specifies a location.
- 1. To use the tool, select the Crosshair Tool from the Charting Toolbox.
- 2. Click on the chart window to place the Crosshair.
- 3. To delete the drawing, select the Crosshair drawing, click on it, and press the Delete key on the keyboard. Refer to the Figures below.

Note: These icons display in the above order from left to right.

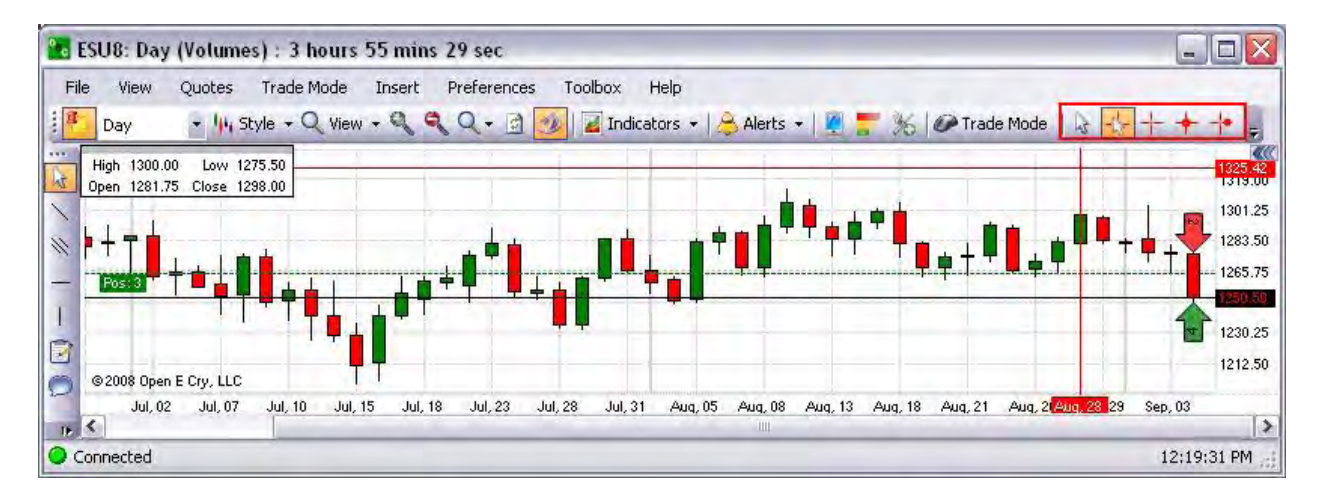

### **Add/Remove Buttons**

#### Add/Remove Buttons

The downward arrow at the end of the toolbar is called *Add or Remove Buttons* and displays the drop-down items for Standard and Customize toolbars.

- 1. To display additional tools, click on Standard to display the tools drop-down menu. Refer to the Figures below.
- 2. To add tools to the toolbar display, click on the tool.
- 3. Tools that already display in the toolbar are highlighted in dark grey.
- 4. To remove the icon from the display, click on it to deselect it.
- 5. To restore the toolbar to the original default display, select Customize to display the Charts configure and press Restore Default. Refer to the Figures below.

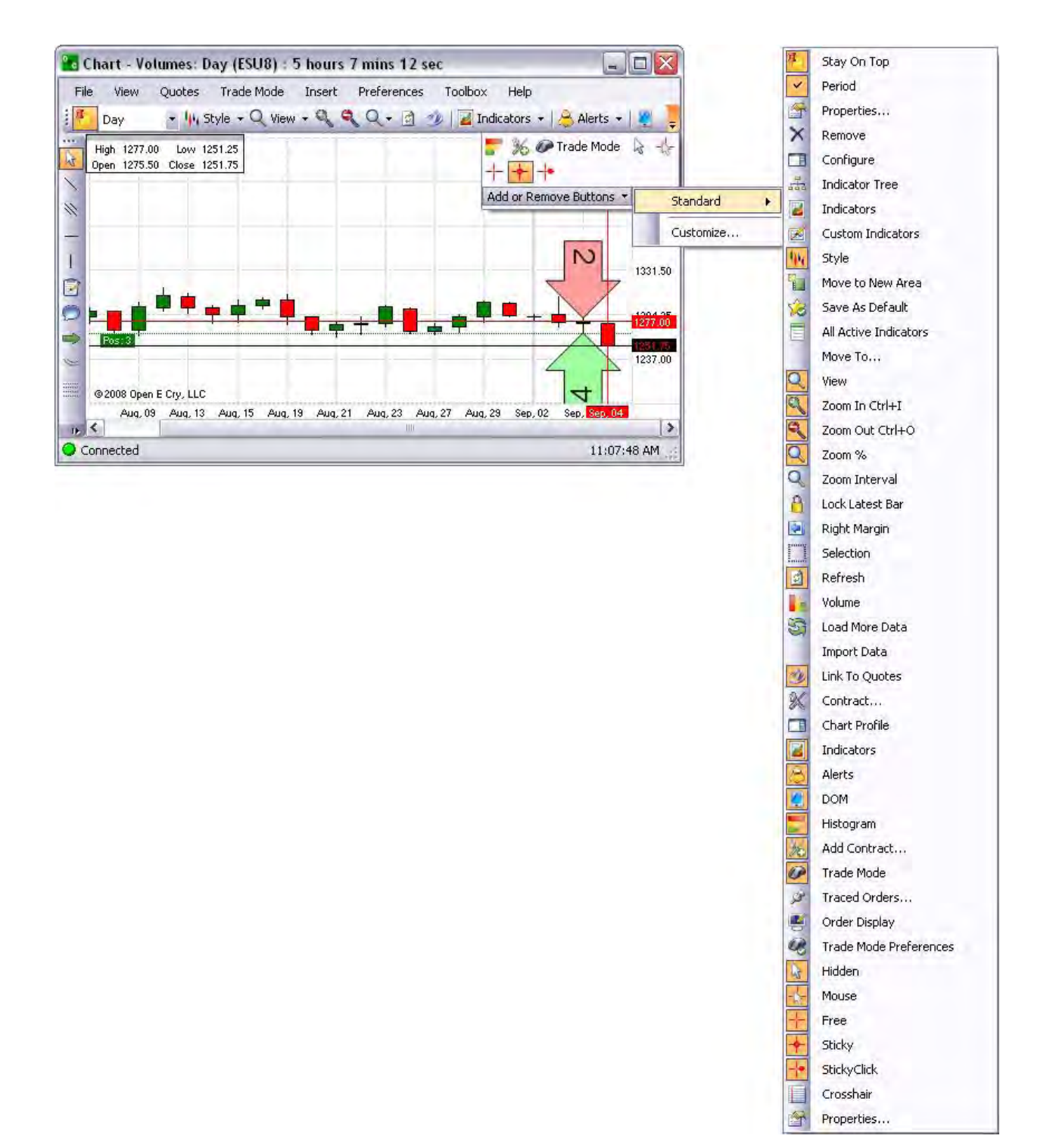

### Drawing Tools

Drawing tools display vertically on the left side.

- 1. To display the Standard list of Drawing Tools, press the drop-down menu Arrow and select Standard to display the column.
- 2. Drawing Tools also display under Insert in the main command menu. Refer to the Figures below.

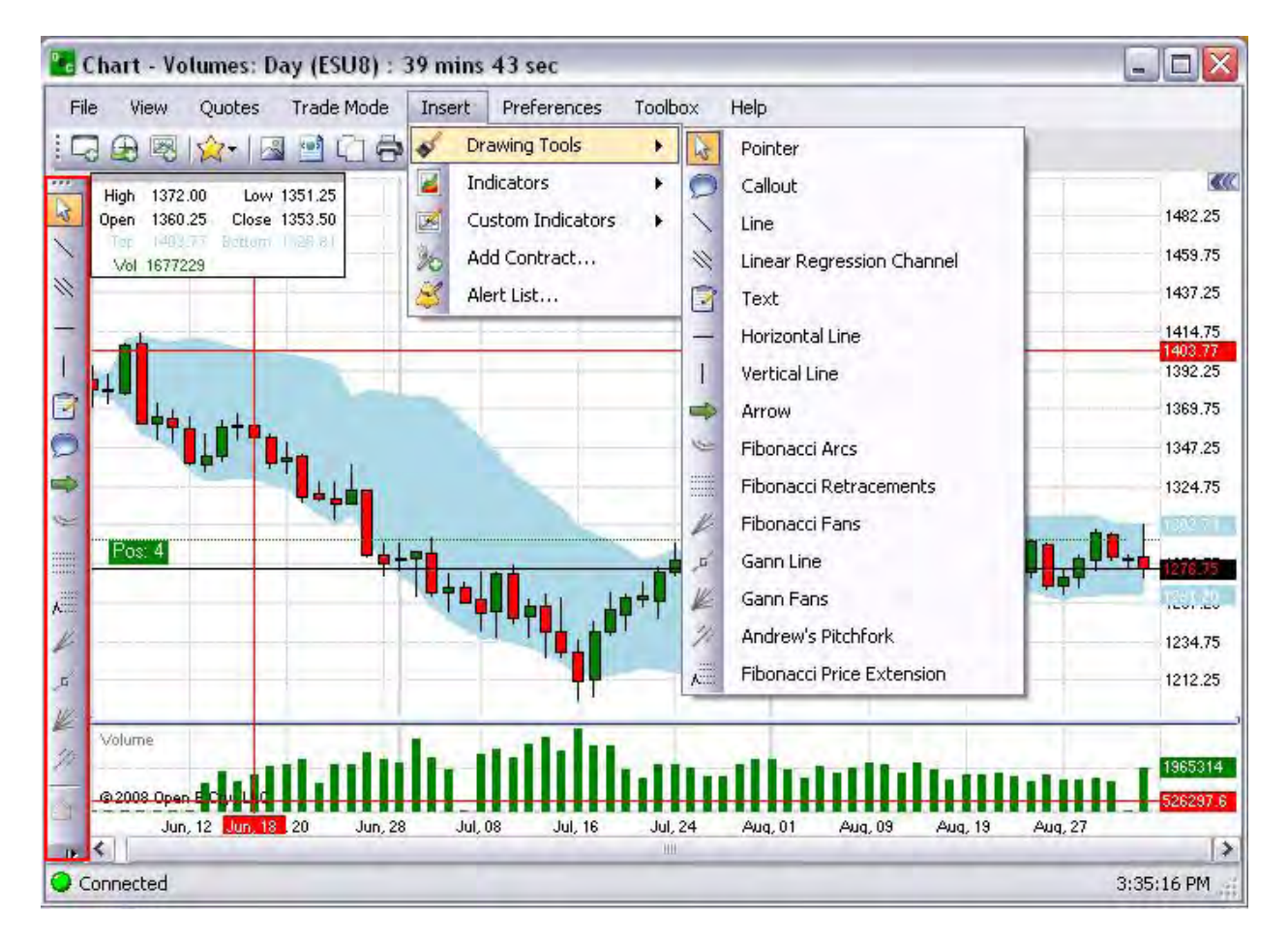

### **Customize a Toolbar**

OEC Trader provides the flexibility to customize selection of the types of tools that display in the toolbar.

1. To customize the toolbar display, select Customize to display the Charts configure window. Refer to the Figures below.

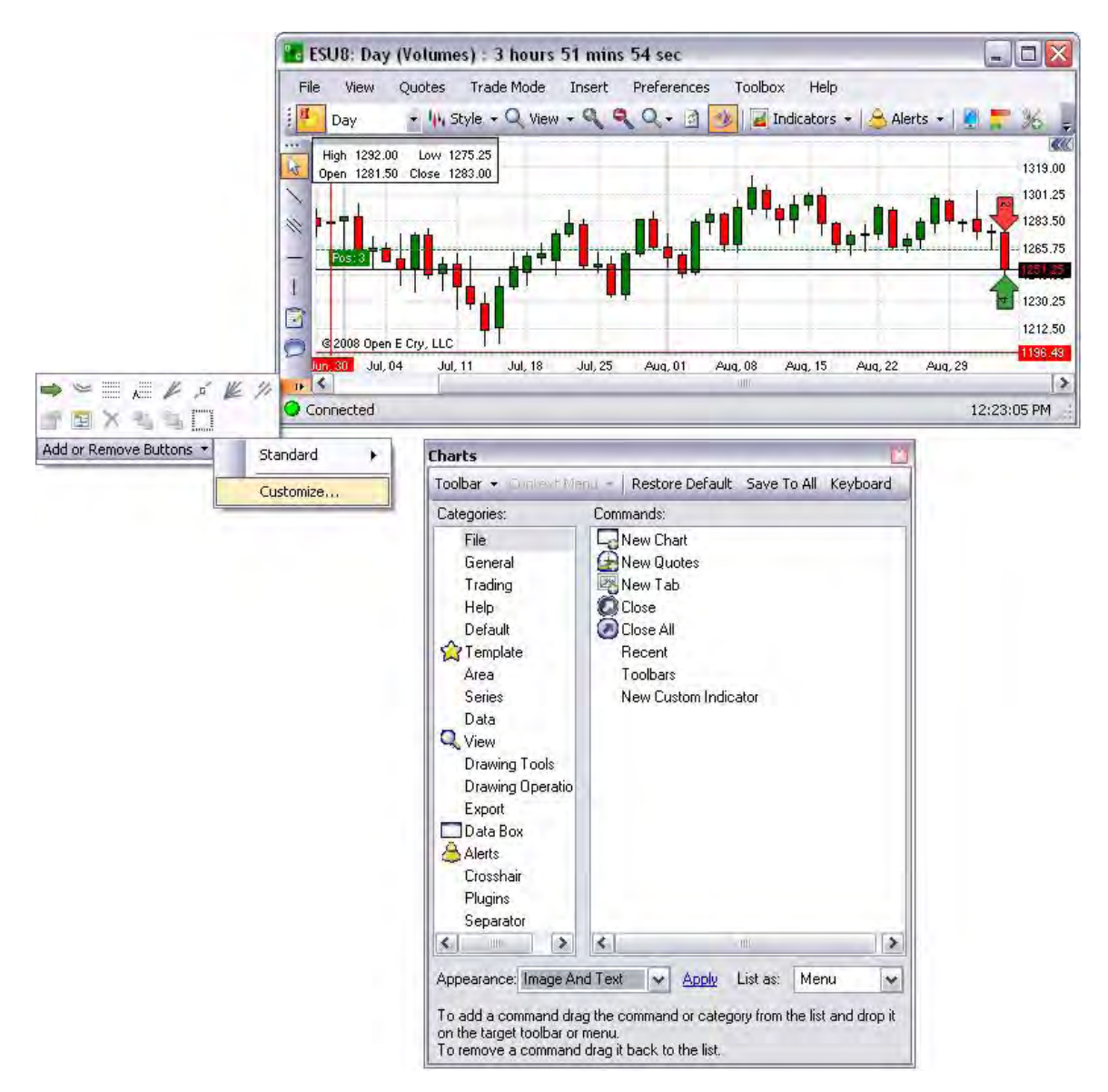

- 2. Click on Toolbar and select New Toolbar.
- 3. To select the number of rows to display, select either Auto Single or Auto Multiple.
- 4. To add a command, drag the command or category from this window list and drop it onto the target toolbar or menu.
- 5. To remove it, click and drag it back to the list.
- 6. To change the appearance of the toolbar display, press the arrow and select the preference from the drop-down menu.
- 7. Select Clear All to cancel selections.
- 8. To display the original toolbar display, press Restore Default.
- 9. To display the Shortcut window and create hotkeys, press Keyboard.
- 10. To view the tools in a drop-down menu, select Combo for the List As menu.
- 11. To close the window, press the X in the upper left corner of the window.

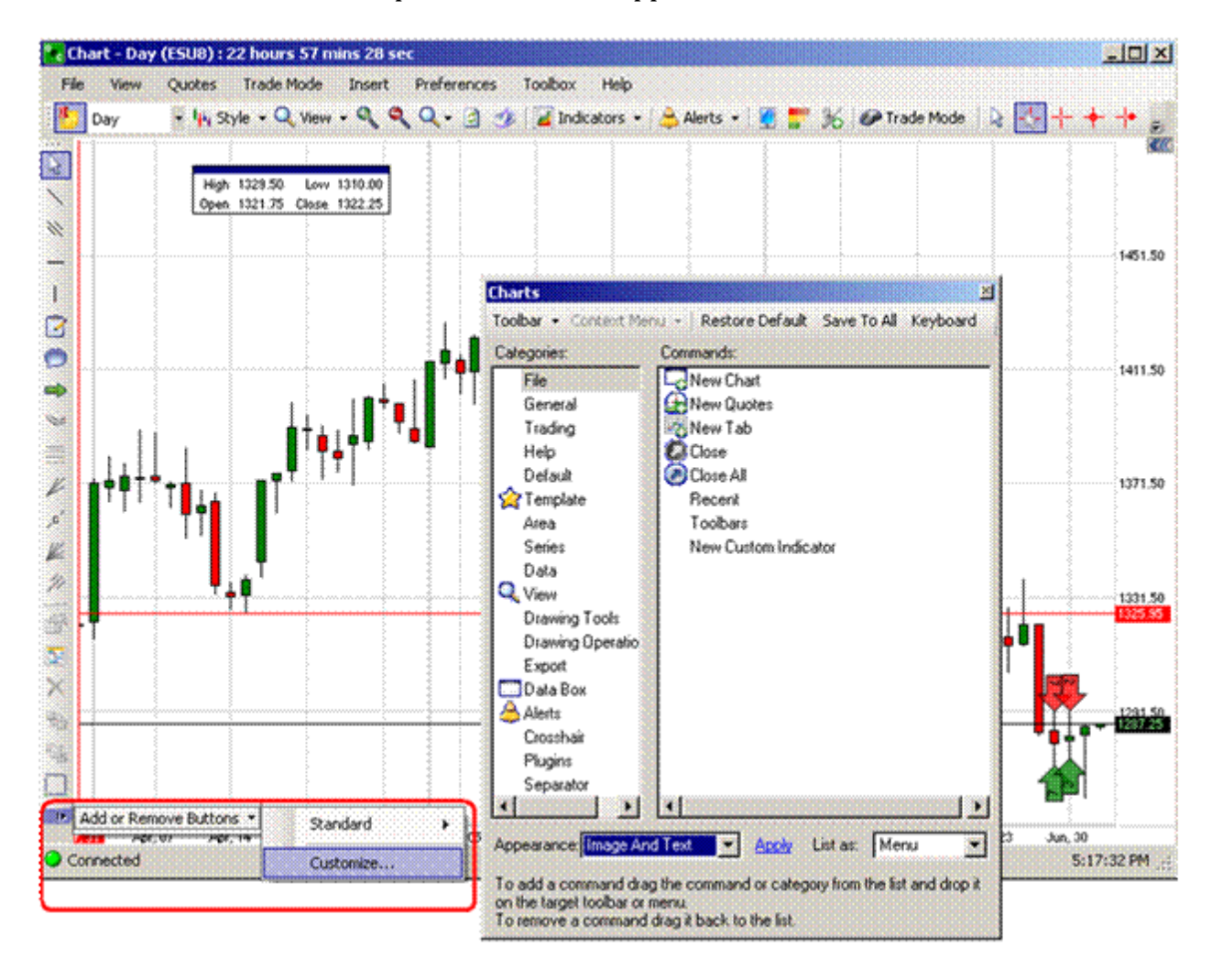

### **Create a Shortcut**

- 1. To create a shortcut, select Keyboard to display the Shortcut Manager window.
- 2. Click on the folder name to open it and select the specific tool icon.
- 3. Click on the highlighted row under the Key column to display the Modifiers window.
- 4. Set the preferences and click Ok.
- 5. To modify an existing shortcut, select it, and click under the Key column to display the Modifiers window.
- 6. To close the window, press the X in the upper left corner of the window.

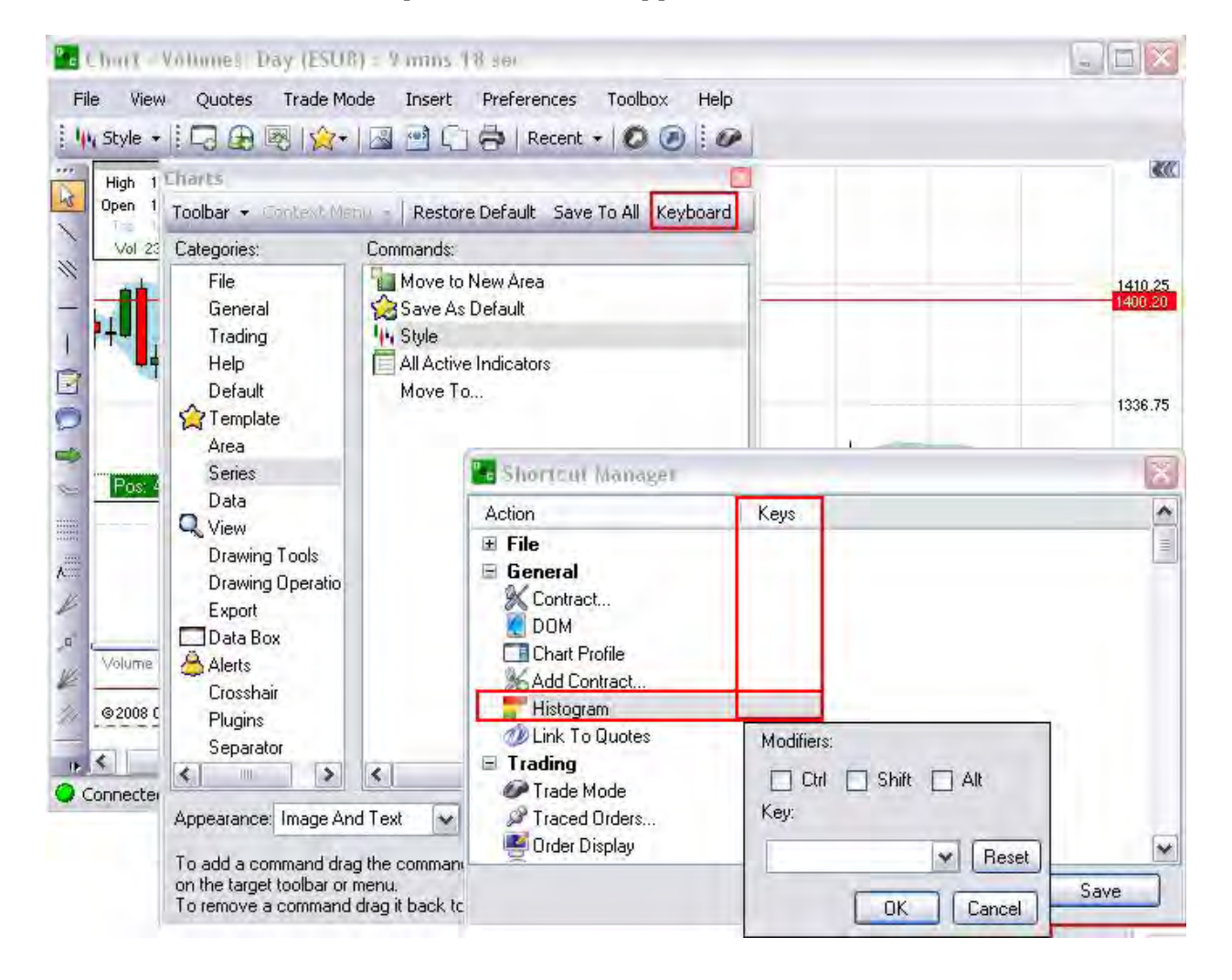

# **Help**

# **Help**

This command provides hyperlinks to resources to the OEC website to access training materials, documentation and software version information by opening tabs in Internet Explorer.

# **Contact Us**

This command displays an email hyperlink to the OEC website through Internet Explorer.

- 1. Click on Help, select Contact Us from the drop-down menu and click to display the webpage
	- 1. <https://www.openecry.com/company/contact.cfm>

### **About**

This command displays the information about the software version, product or license number, system information (optional), the date and the company copyright ownership. Refer to the Figure below.

1. Click on Help, select About from the drop-down menu and click to display the webpage. Refer to the Figure below.

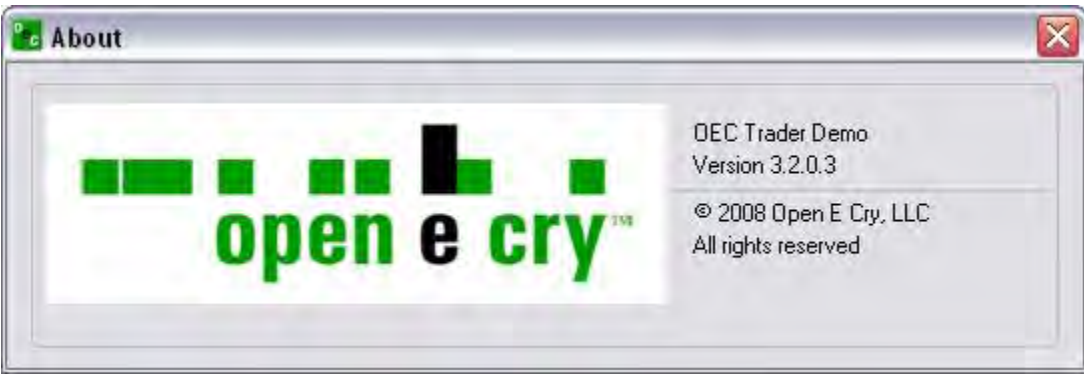

# **Special Settings**

# **Right-Click Access-Context Menu**

# **Right-Click Access-Context Menu**

This is a standard feature for all windows in the OEC Trader application. While in an open chart, it displays alternate access to some to many of the same topics listed in the dropdown of the main commands without closing the open window. This display is known as the *Context Menu.* The access to certain functionality may also vary depending the location or placement of the cursor on the window.

### **Inside the Chart**

1. Click in the anywhere inside the chart to display the Context Menu. Refer to the Figure below.

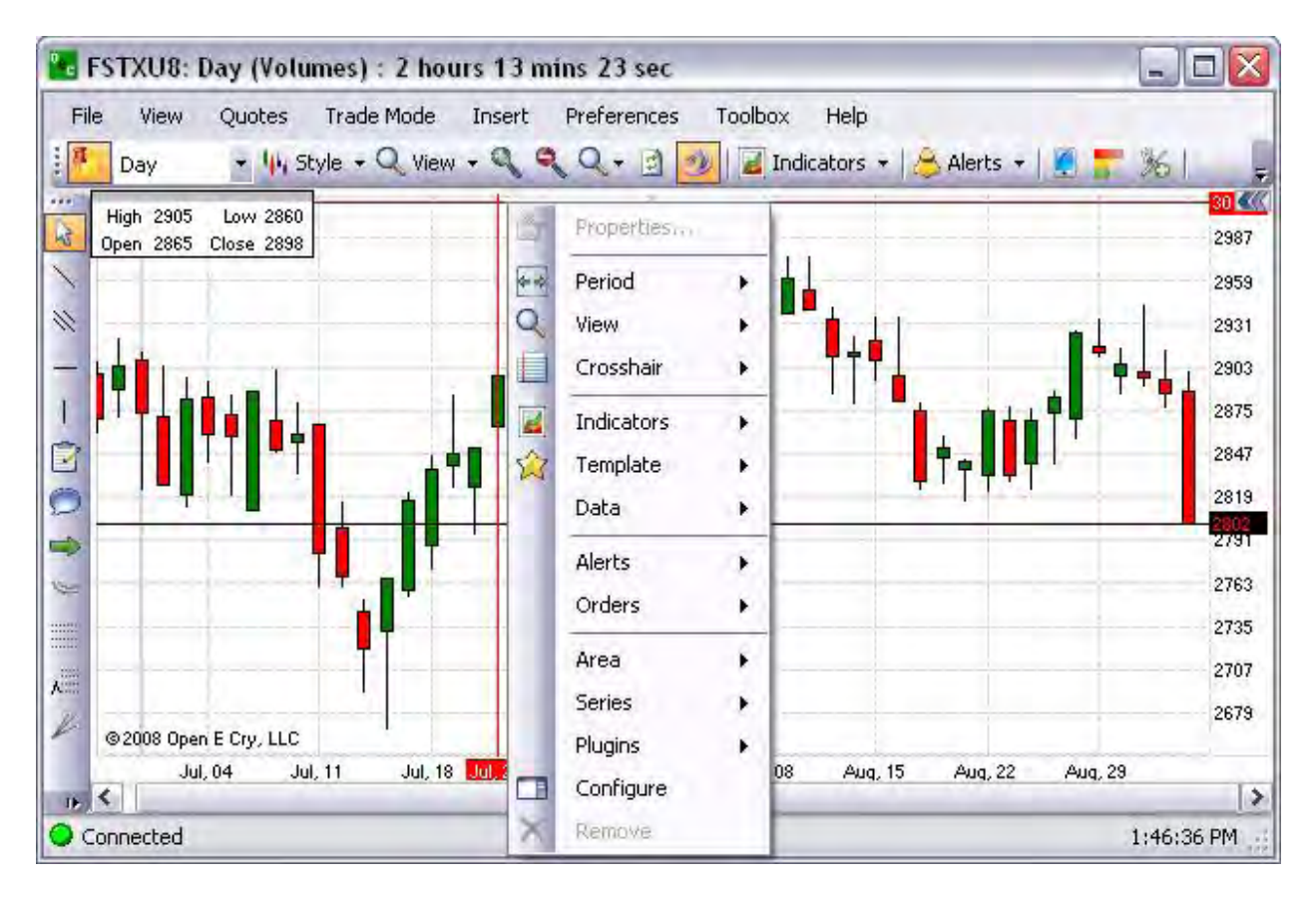

#### **Chart Toolbars**

The Chart Toolbars display horizontally across the top of the chart by default, with the exception of the Chart Drawing Tools that display vertically in the left column of the window. Refer to the Figures below.

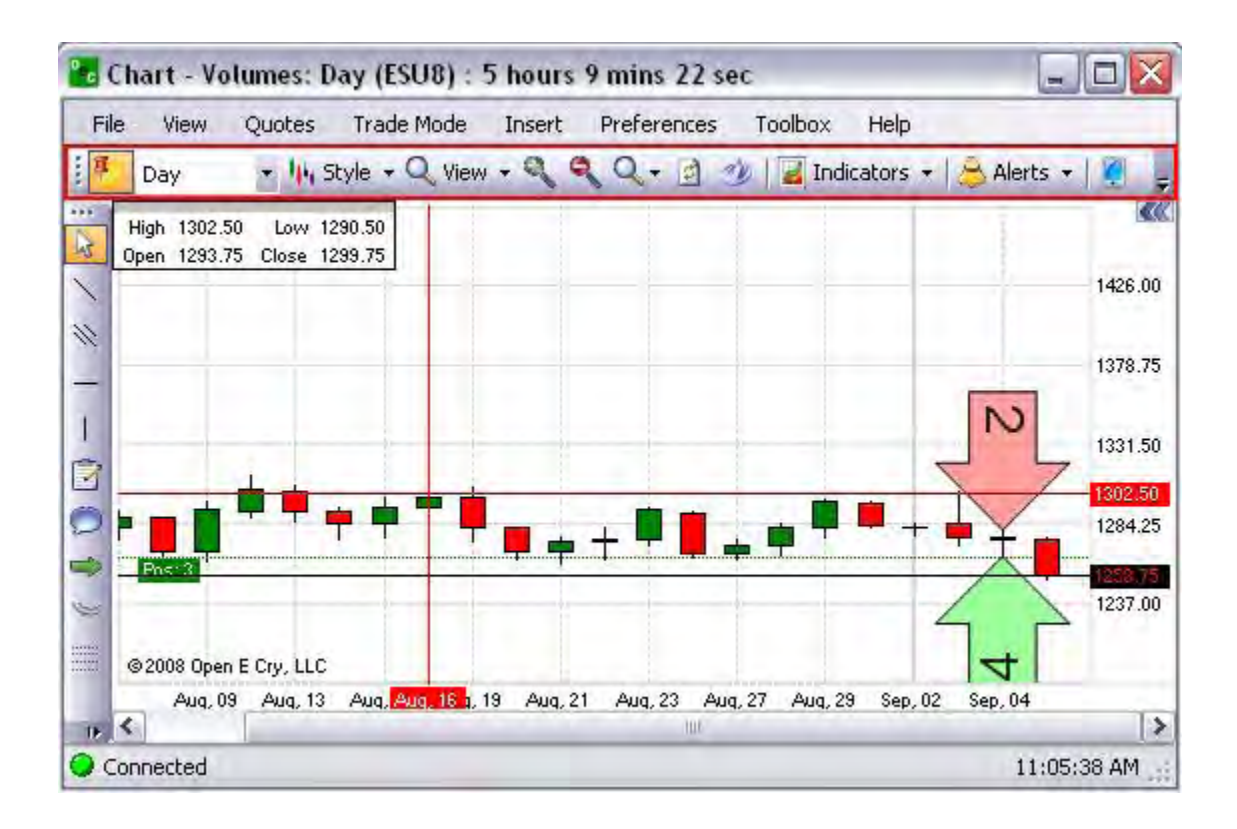

# **Period**

The context menu for View accesses many of the same tools under the Chart Toolbar menu. Compare the two Figures below.

- 1. Under view select and click the item from the drop-down menu.
- 2. To gain access to any one of the command areas, also right-click anywhere in the chart to display the Context Menu. Refer to the menu in the red box in the second Figure below.

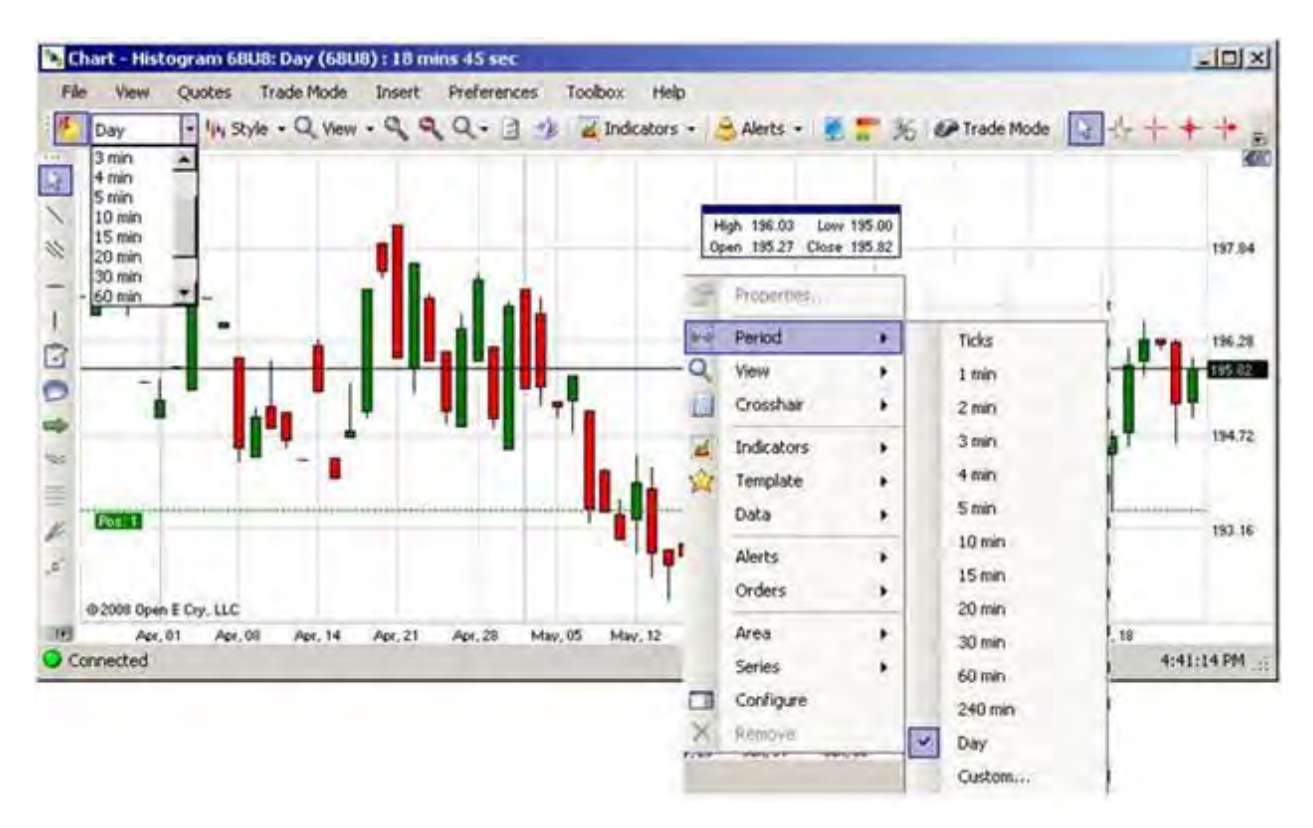

# **Style**

# **Style**

This command refers to the different types of graphs that are available. By default the Candlestick style displays. Refer to the Figures below.

- 1. To open a chart, select a contract from the Quotes window and click on the Chart icon.
- 2. To display a new graphical representation, under Style select a type from the dropdown menu.

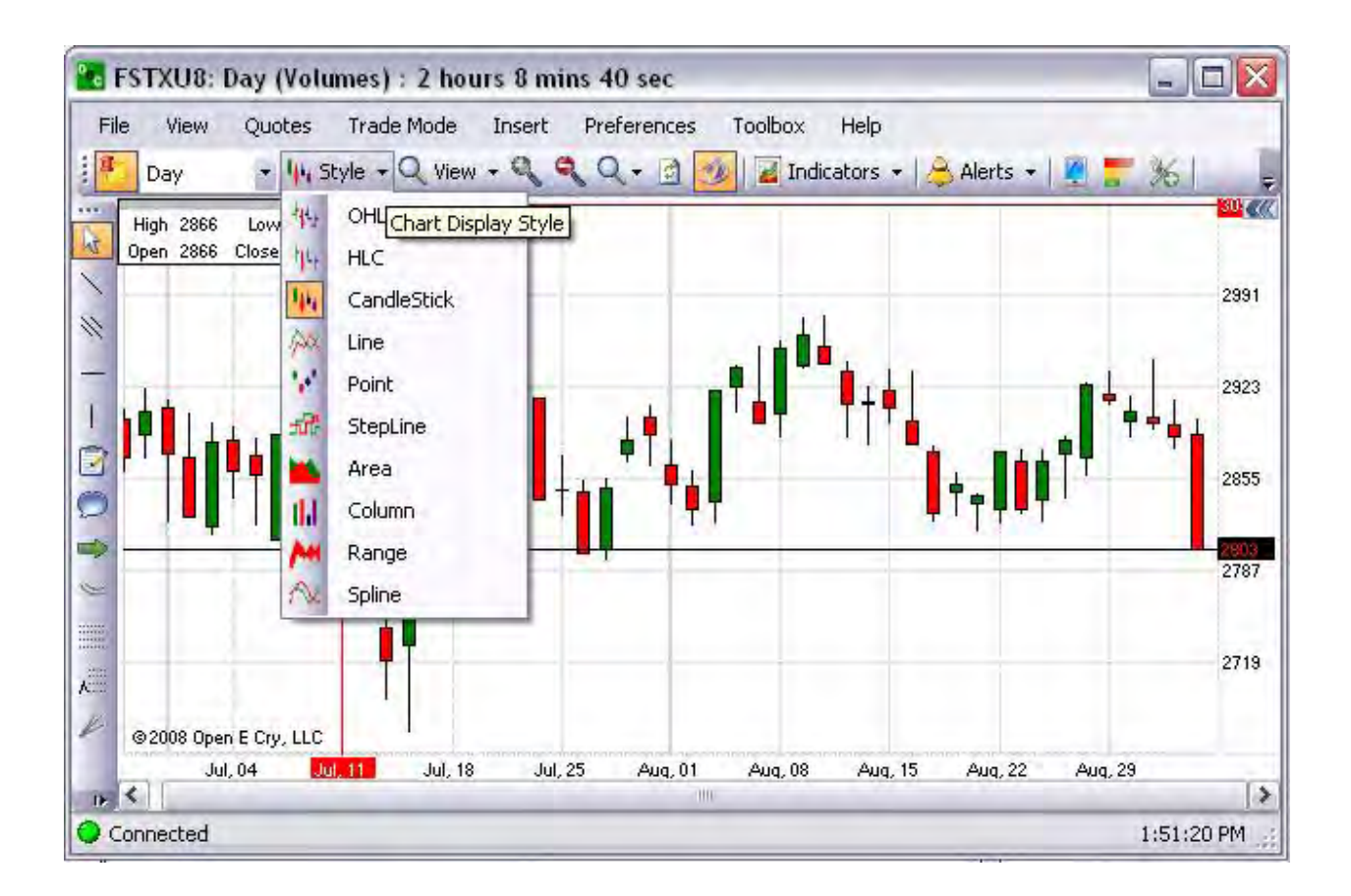

### OEC Trader User Guide

# **OHLC**

The *Open High Low Close Chart* displays the entry level of the open with a left horizontal bar. The Figure below is a zoom-in view of the OHLC chart.

1. To display OHLC, under Style select the type from the drop-down menu.

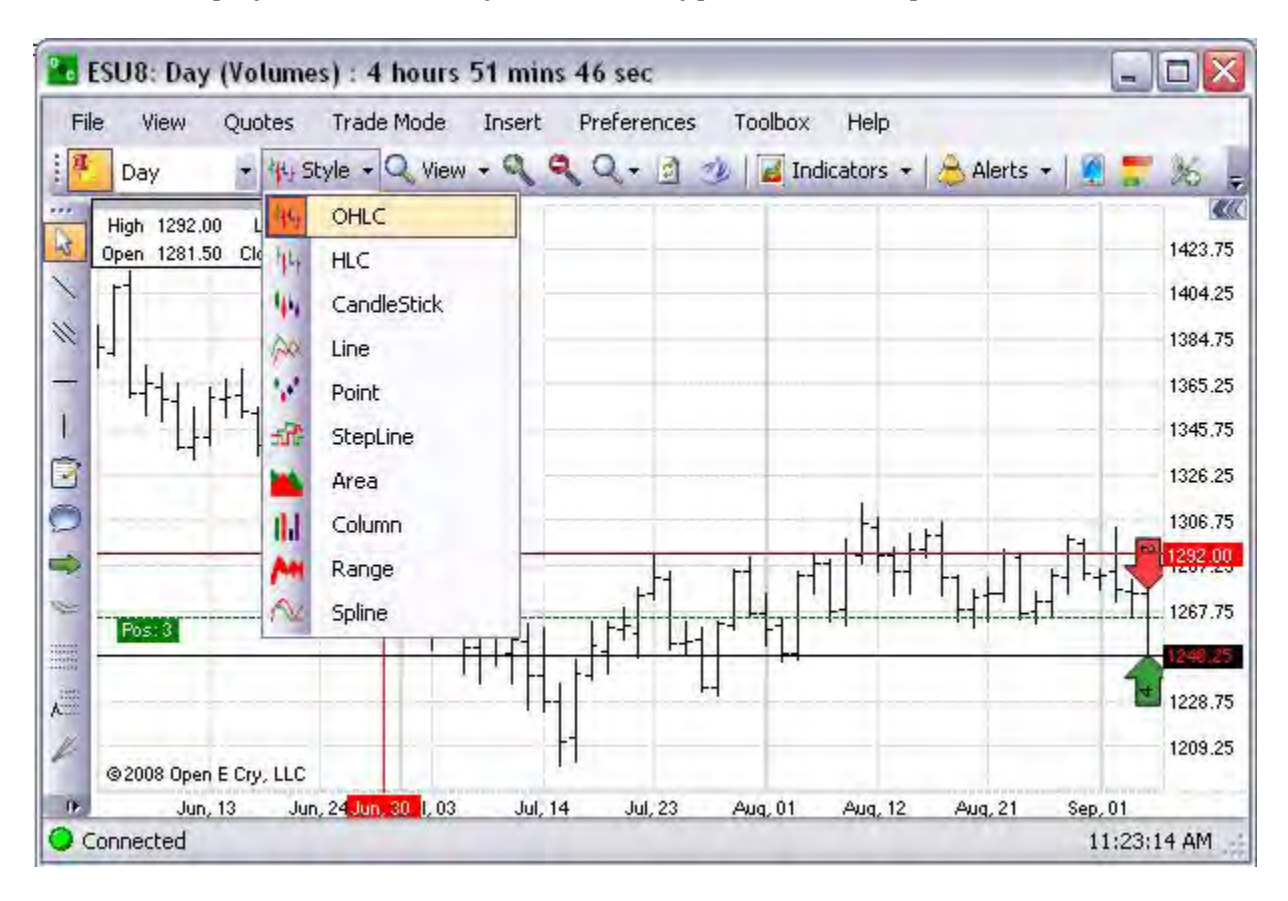

# **HLC**

The *High Low Close Chart* displays only the high and low positions with right horizontal bars. The Figure below is a zoom-in view of the OHLC chart.

1. To display HLC, under Style select the type from the drop-down menu.

# **Candlestick**

The *Candlestick* style (short for *Japanese Candlestick*) displays a price chart for high, low, open and close positions for a commodity each day over a specified period of time. For the ease of this example focus on candlesticks that are black and white (or blank and filled in). OEC Trader displays them in red or green. The blank or filled-in portion of the candlestick is called the *real body.* The thin lines coming from the top and bottom of the body are called shadows and show the high and low of the time period chosen. The line coming out of the top shows the high of the session and the one coming from the bottom shows the low. Refer to the Figure below is a zoom-in view of the Candlestick chart. <sup>3</sup>

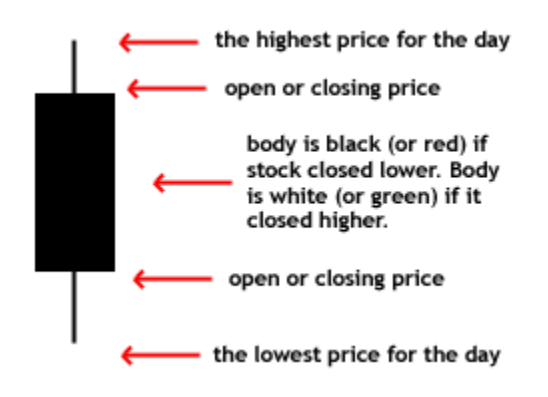

1. To display Candlestick, under Style select the type from the drop-down menu.

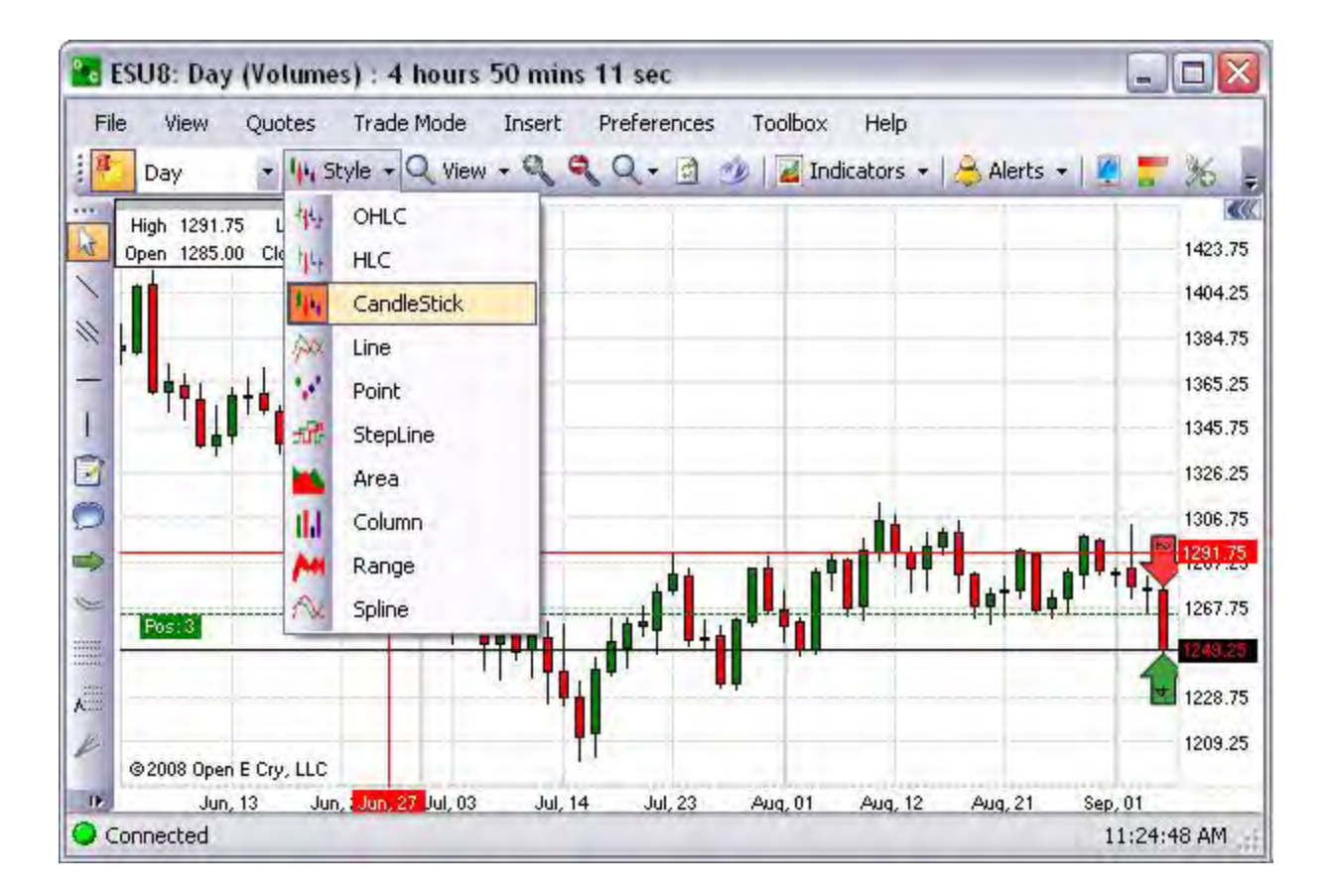

Investopedia.com

### **Line**

The *Line Chart* is created by connecting a series of data points together with a line. This is the most basic type of chart used in finance and it is generally created by connecting a series of past prices together with a line. It displays a price of an asset for a specific timeframe<sup>3</sup>.

1. To display a Line chart, under Style select the type from the drop-down menu. Refer to the Figure below.

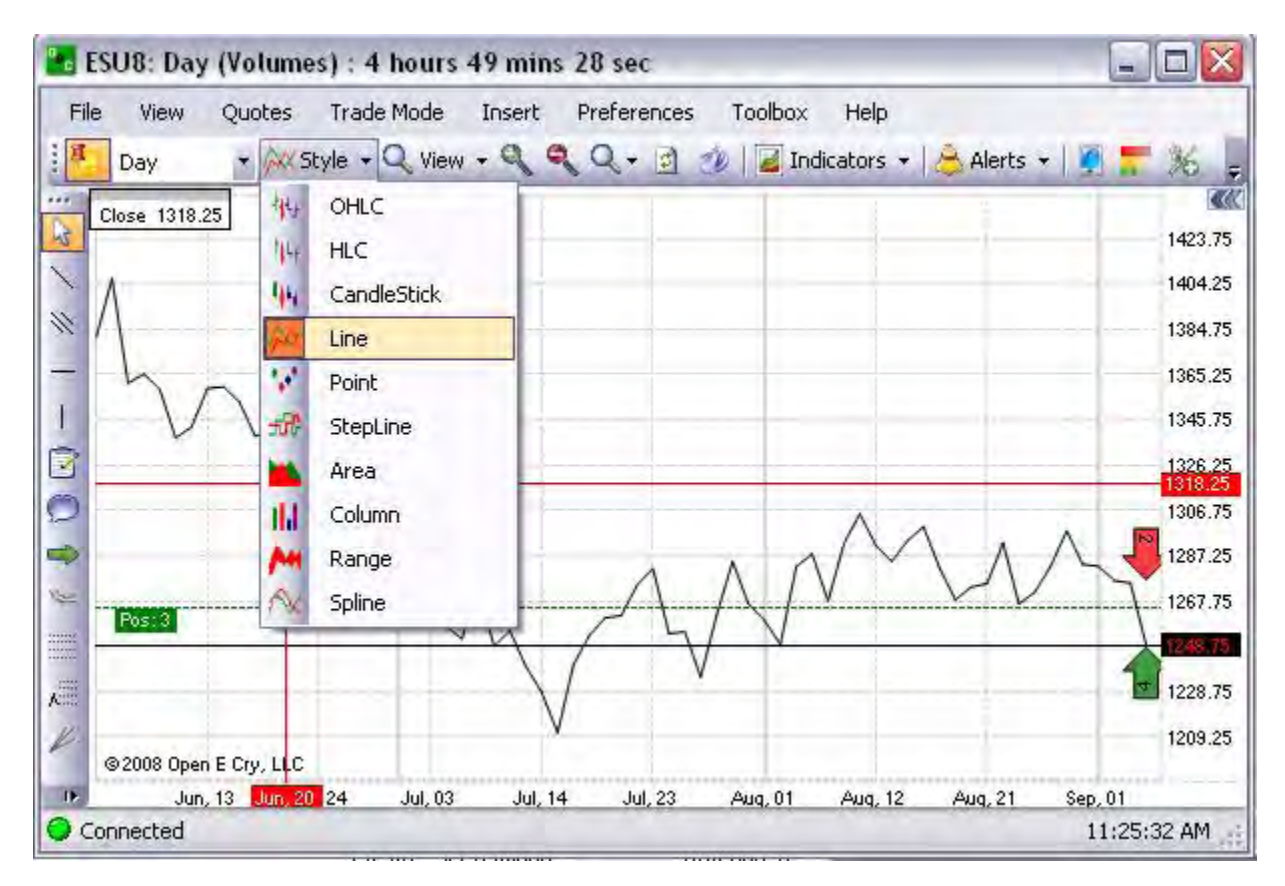

#### **Point**

The *Point Chart* plots day-to-day price movements without taking into consideration the passage of time. This type of chart is used to filter out non-significant price movements, and enables the trader to easily determine critical support and resistance levels. Traders will place orders when the price moves beyond identified support/resistance levels 3.

1. To display a Point chart, under Style select the type from the drop-down menu. Refer to the Figure below.

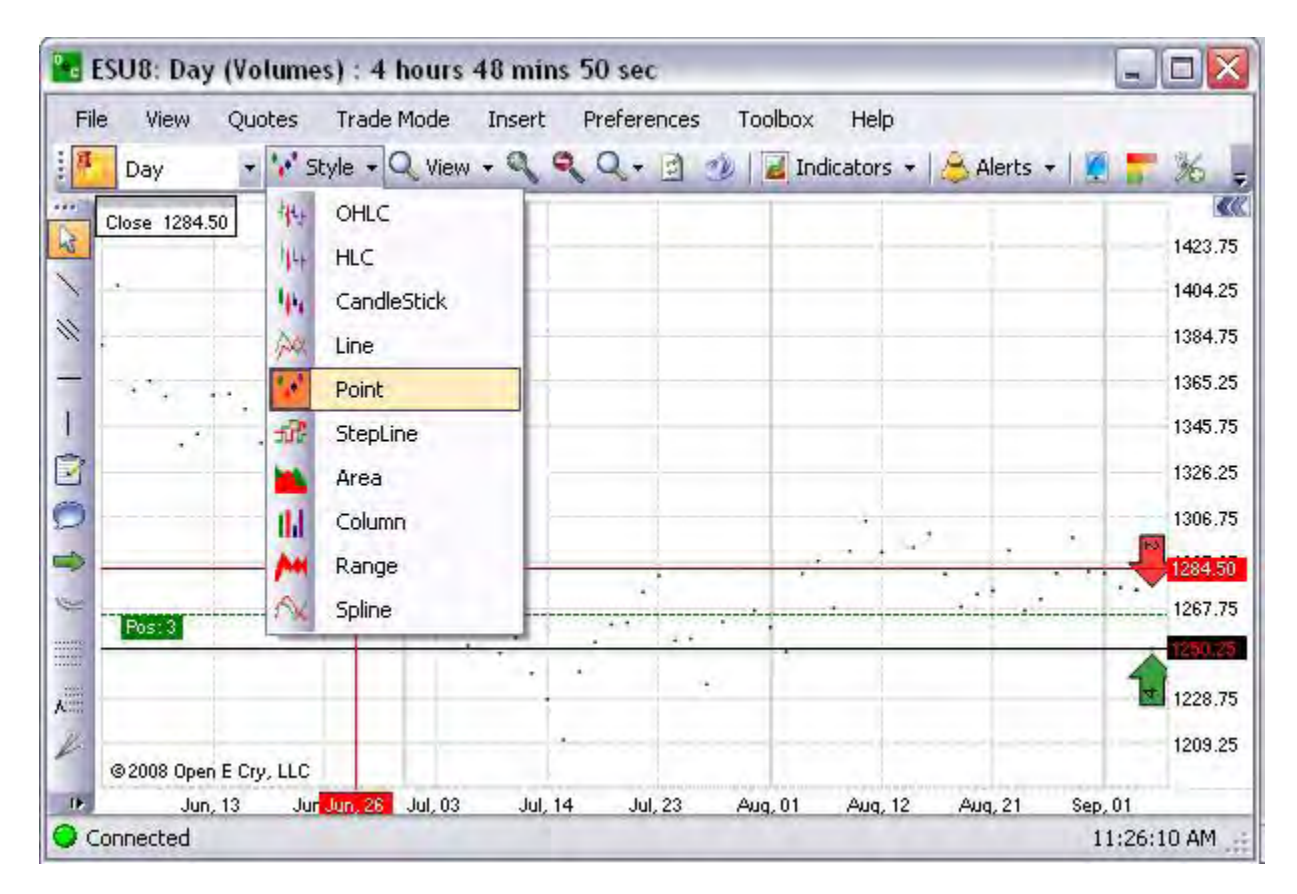

# **StepLine**

The *StepLine Chart* is similar to a line chart, but it does not use the shortest distance to connect two data points. Instead, the step line chart uses vertical, and horizontal lines to connect the data points in a series forming a step-like progression.

1. To display a StepLine chart, under Style select the type from the drop-down menu. Refer to the Figure below.

#### **Area**

An *Area Chart* displays graphically quantitative data. It is based on the line chart. The area between axis and line are commonly emphasized with colors, textures and hatchings. Commonly one compares with an area chart two or more quantities.

1. To display an Area Chart, under Style select the type from the drop-down menu. Refer to the Figure below.

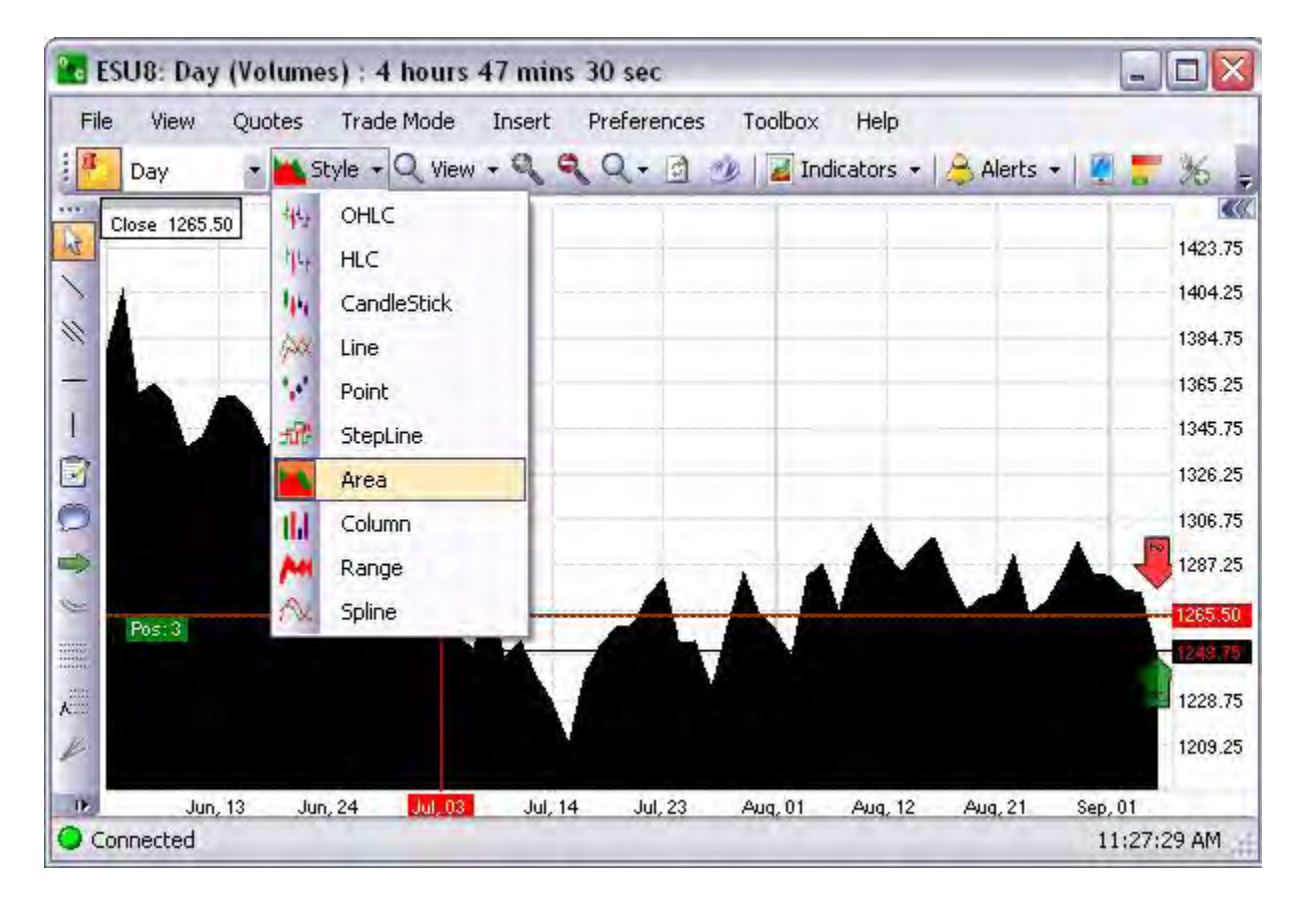

# **Column**

The Column Chart refers to a vertical graphic used to show comparisons between items of data.

1. To display a Column Chart, under Style select the type from the drop-down menu. Refer to the Figure below.

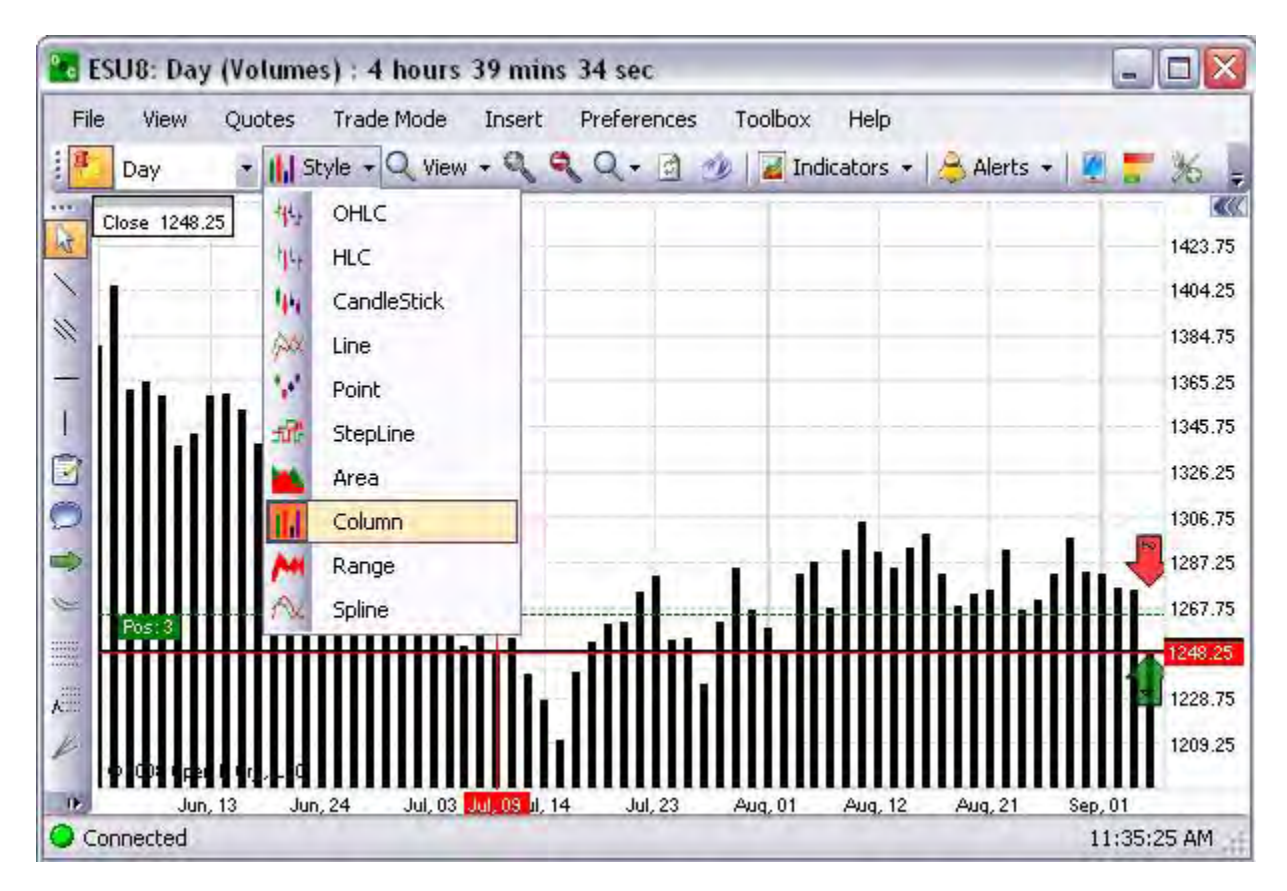

### **Range**

The *Range Chart* refers to a graphic that displays market price data, with the opening and closing prices defining a rectangle within the range for each time unit.

1. To display an Range Chart, under Style select the type from the drop-down menu. Refer to the Figure below.

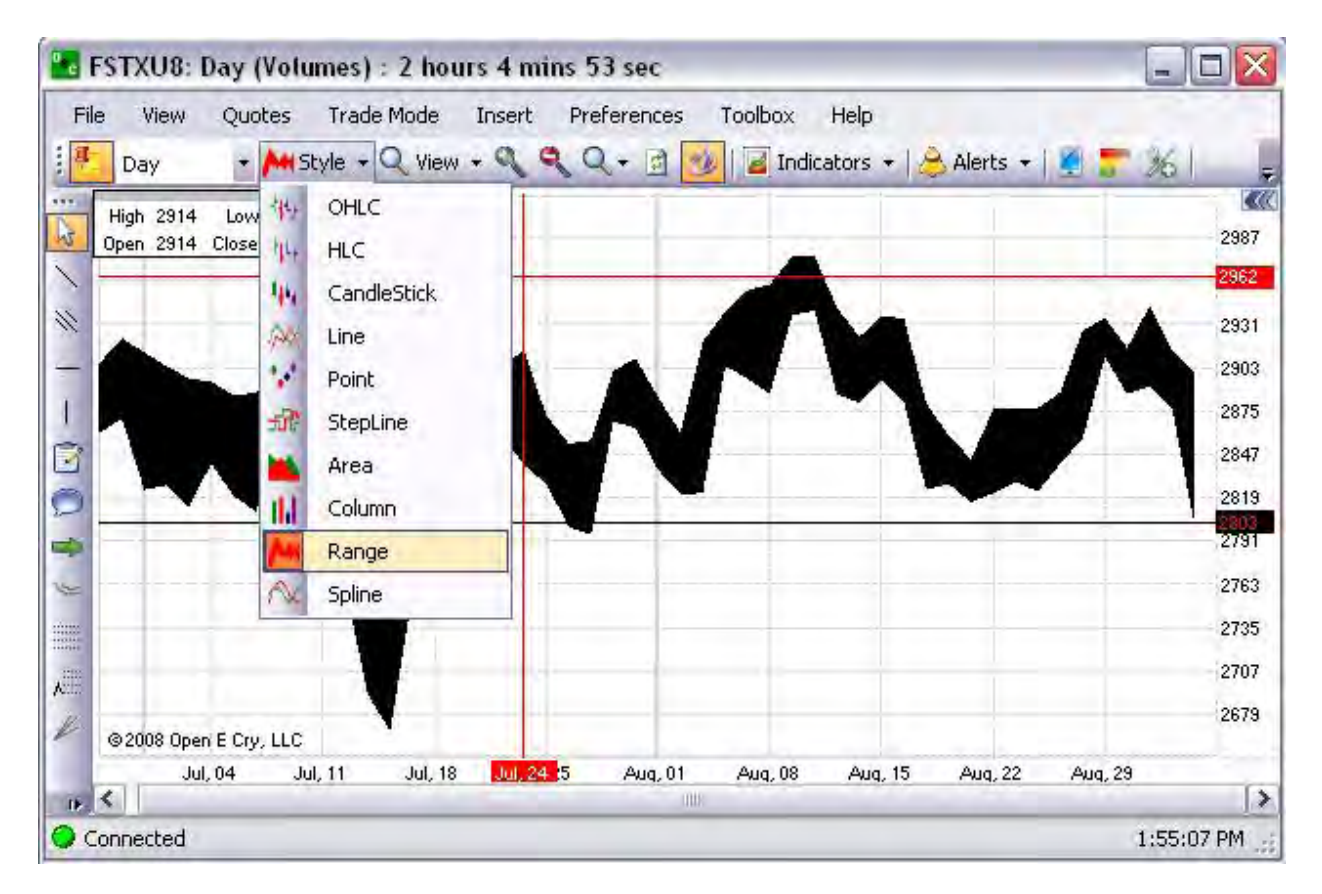

# **Spline**

A Spline Chart is popular because of the curves in these subfields enhance the simplicity of the construction, the ease and accuracy of evaluation, and the capacity to approximate complex shapes through curve fitting and interactive curve design. <sup>5</sup>

1. To display a Spline Chart, under Style select the type from the drop-down menu. Refer to the Figure below.

5MQL4 Technical Analysis.com

#### **View**

The context menu for View accesses many of the same tools under the Chart Toolbar (the second horizontal row of tools under the main command menu). Compare the two Figures below.

- 1. Under View select and click the item from the drop-down menu.
- 2. To gain access to any one of the command areas, also right-click anywhere in the chart to display the Context Menu. Refer to the menu in the red box in the second Figure below.

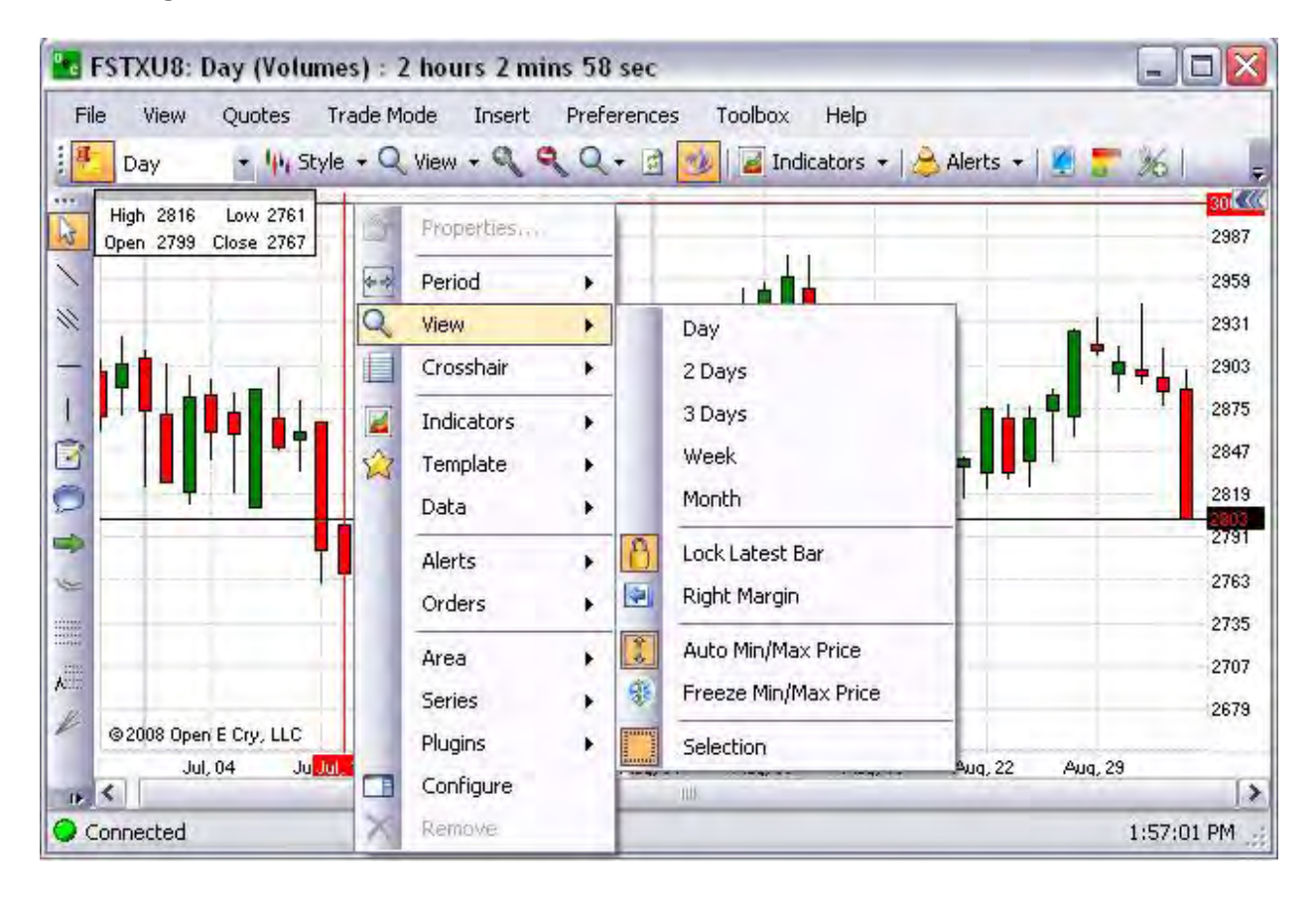

Cross Reference: Refer to the Charts View Chapter for more detail on the drop-down menu topics.

# **Zoom Tools in the Chart Toolbar**

Cross Reference: Refer to the Charts View Chapter for more detail on the drop-down menu topics.

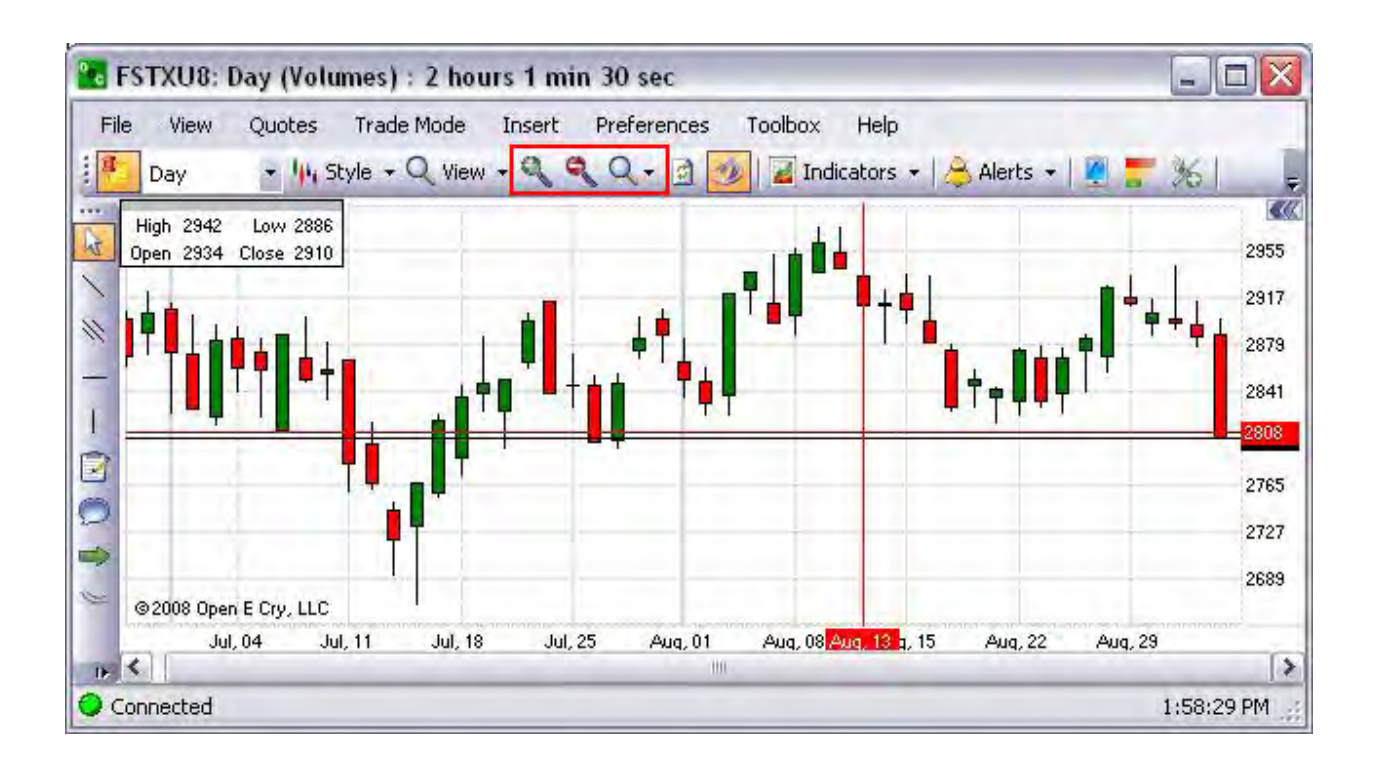

### **Refresh**

This is a tool (command) on the Chart Toolbar that reloads the data in the chart. Refer to the Figure below.

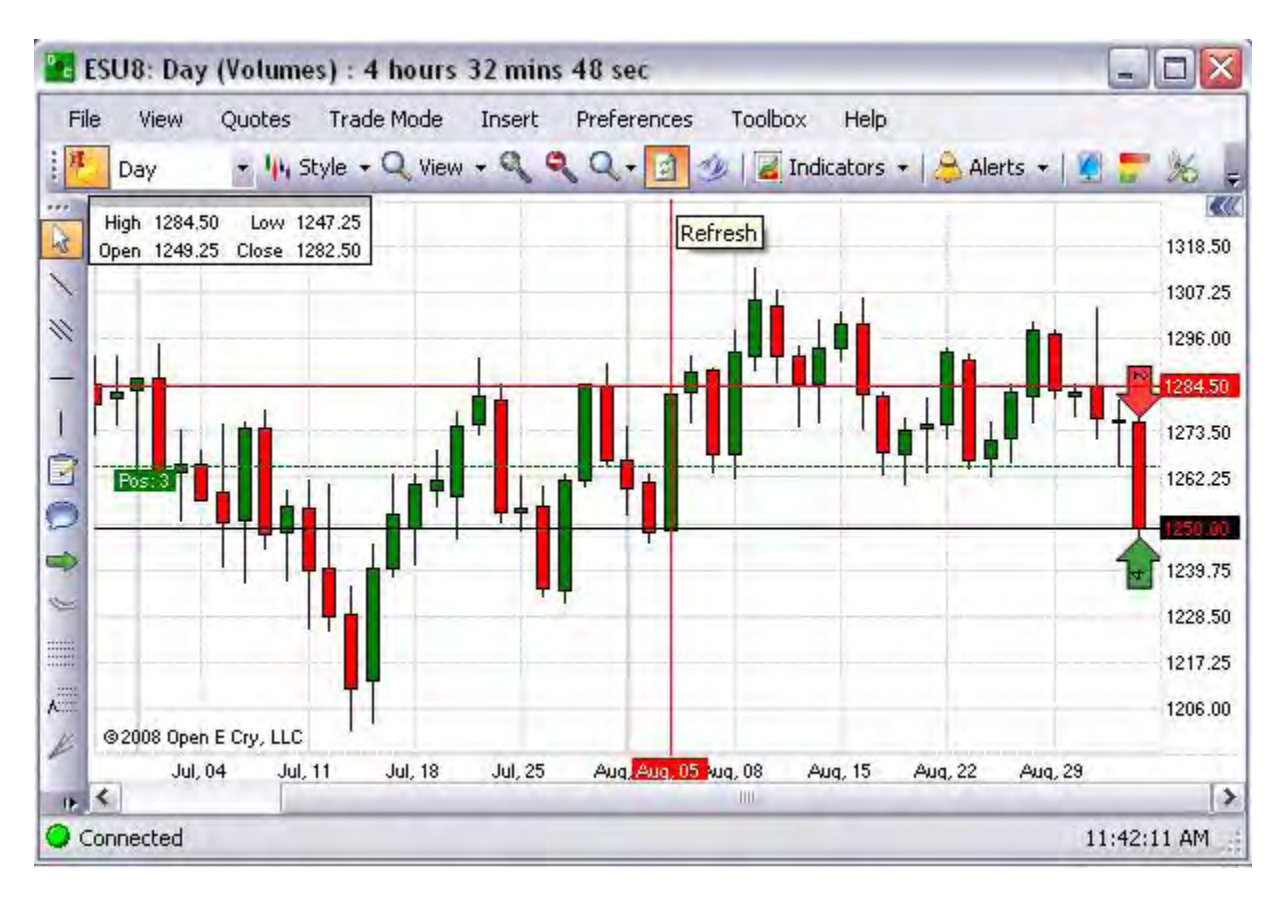

1. Press the Refresh icon on the Chart Toolbar to reload the data in the chart.

OEC Trader User Guide

# **Link to Quotes**

This is a tool (command) on the Chart Toolbar that Refer to the Figure below.

1. Press Link to Quotes icon on the Chart Toolbar to reload the data in the chart.

# **Depth of Market Tool**

This is a tool (command) on the Chart Toolbar that displays a DOM for the same contract that is open in the chart. Refer to the Figure below.

1. Press the Refresh icon on the Chart Toolbar to display a DOM of the same contract that is open in the chart.

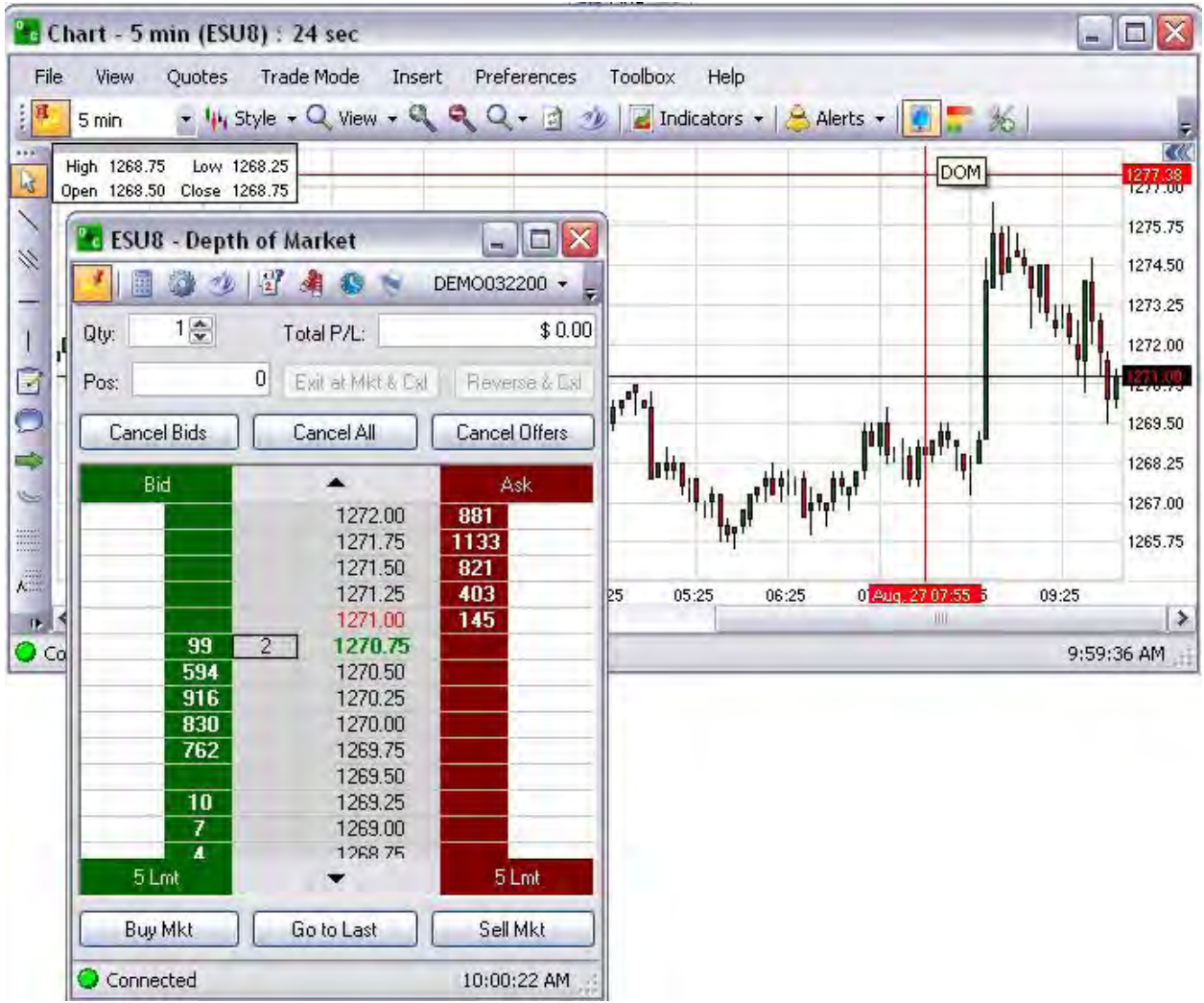

# **Histogram**

This is a tool (command) on the Chart Toolbar that displays a Histogram on the right side of the Chart. Refer to the Figure below.

1. Press the Histogram icon on the Chart Toolbar to display a DOM of the same contract that is open in the chart.

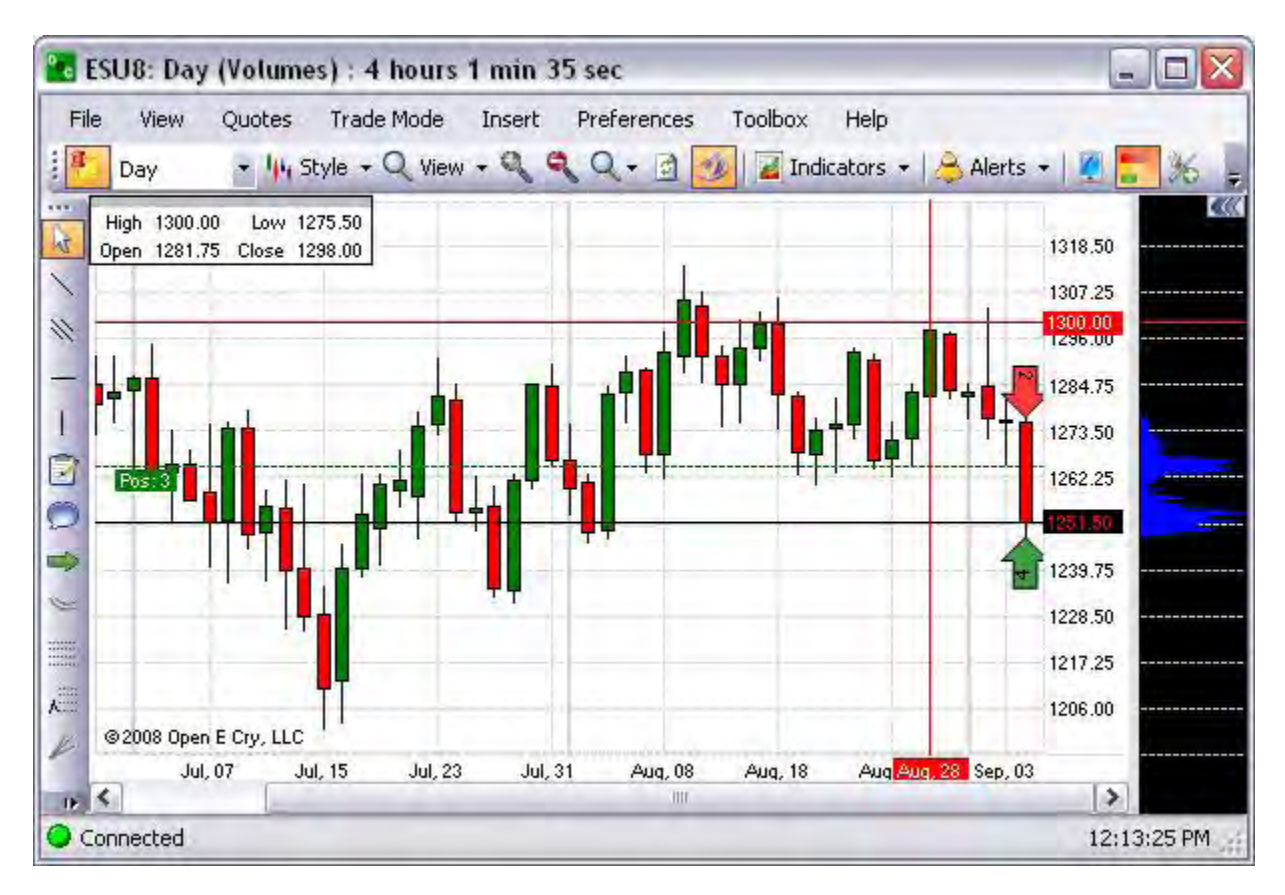

### **Crosshair**

This refers to a charting tool that is used to draw a line vertically and horizontally on the chart. It is controlled by the mouse. The Crosshair Mode tools allow the user to specify how to move and use the crosshair feature (red cross on the chart). The different types of movements include:

- 1. *Hidden*-Not visible on the chart
- 2. *Free*-Crosshair appears on the chart after a click.
- 3. *StickyClick* The vertical bar moves somewhat freely with resistance with mouse movements, but the horizontal bar changes only after a mouse click specifies a location.
- 4. *Sticky*-Crosshair moves with resistance in any direction.
- 5. *Mouse*-Crosshair moves in any direction without restriction.
- 6. On the Chart Toolbar, select and click on one of the Crosshair mode tools. Refer to the icons in the red box in the Figure below.
- 7. Or, to gain access to any one of the command areas, also right-click anywhere in the chart to display the Context Menu.
- 8. Select and check the tool to activate the mouse.

### **Template**

This refers to a pre-set or pre-populated window that serves as a style or setting for an order entry ticket or saved file. This command provides alternate access to the template functions under the file menu.

- 1. Under File in the main menu, select Apply Template to display the drop-down menu to display the various types. Refer to the first Figure below.
- 2. Or, right-click in the chart to display the Context Menu and select template to display the drop-down menu with the same commands. Refer to the red box in the second Figure below.

Cross Reference: Refer to the Charts File Chapter for more detail on templates.
### **Data**

This refers to the command menu item on the chart context menu that provides access to data related functions that also display under the View command. Compare the tow Figures below.

- 1. Click on View in the main menu to display the drop-down menu. Refer to the first Figure below.
- 2. Or, right-click in the chart to display the Context Menu and select Data to display the drop-down to access more data related commands. Refer to the red box in the second Figure below.

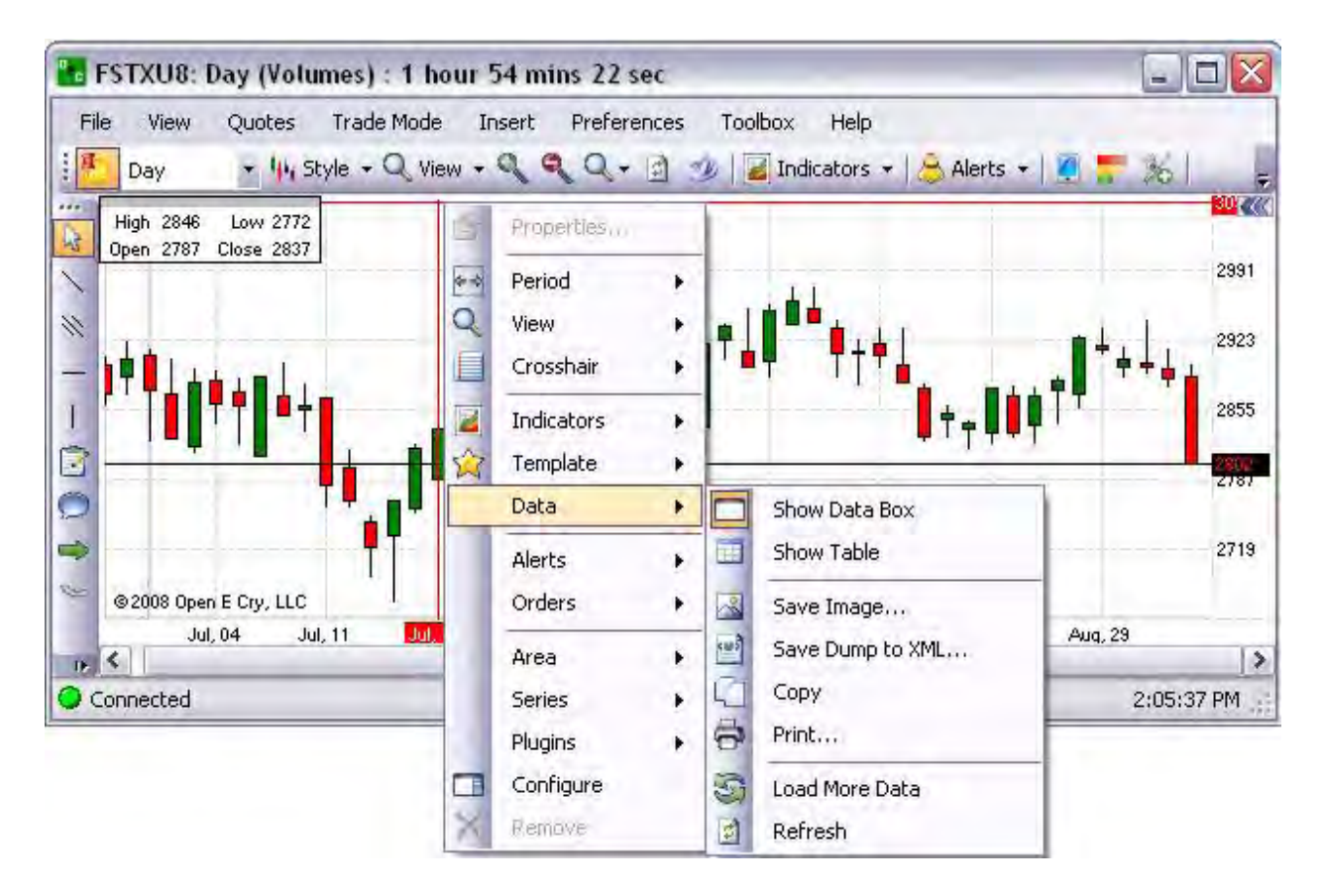

Cross Reference: Refer to the View Chapter for more detail data columns and text display .

# **Alerts**

Under the Chart Insert menu, Alerts displays a drop-down menu that allows the user to create, save, delete, and view notices for contracts from the Chart.

- 1. Click on Insert in the main menu to display the drop-down menu. Refer to the first Figure below.
- 2. Or, right-click in the chart to display the Context Menu and select Alerts to display the drop-down to access more data related commands. Refer to the red box in the second Figure below.

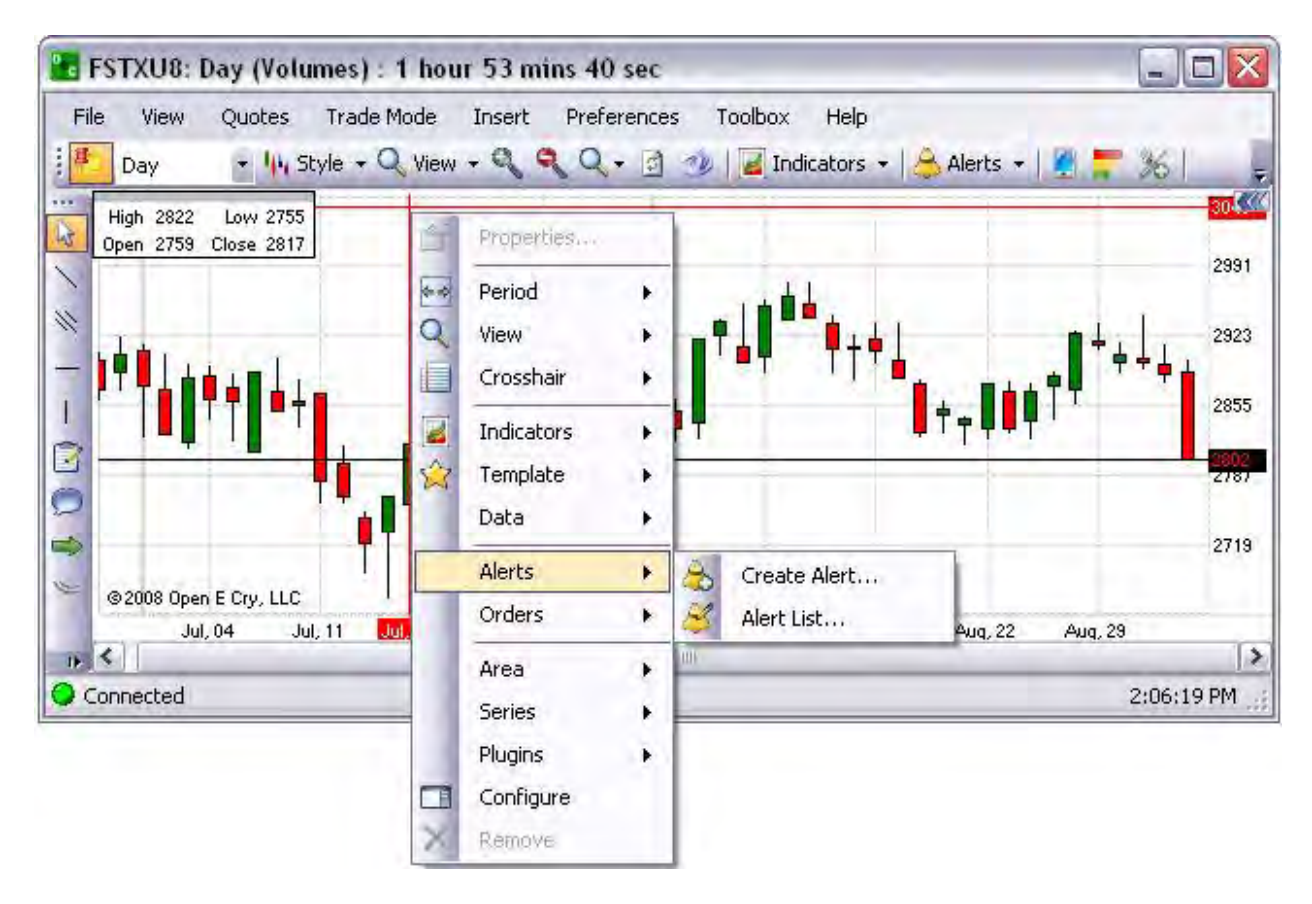

Cross Reference: Refer to the Insert Chapter for more detail on the Alert List.

Also, refer to OEC Trader Orders, Alerts Manager.

#### **Orders**

This command specifically relates to the trace order function that is enabled in the Trade Mode on the order Entry Panel attaches a specific indicator to an order.

- 1. To display the Tracing window, right-click on the chart to display the Context Menu.
- 2. Make certain that the Trade Mode Order Entry Panel is not enabled for trading.
- 3. Select Orders and click Traded Orders to display the window.
- 4. To modify an existing order, highlight the order in the Tracing window.
- 5. Check to select the order and activate the Toolbar.
- 6. Click on Edit to open the Traced Order window.
- 7. Click either Confirm or Cancel to close the Traced Order window.

Refer to the Figures below.

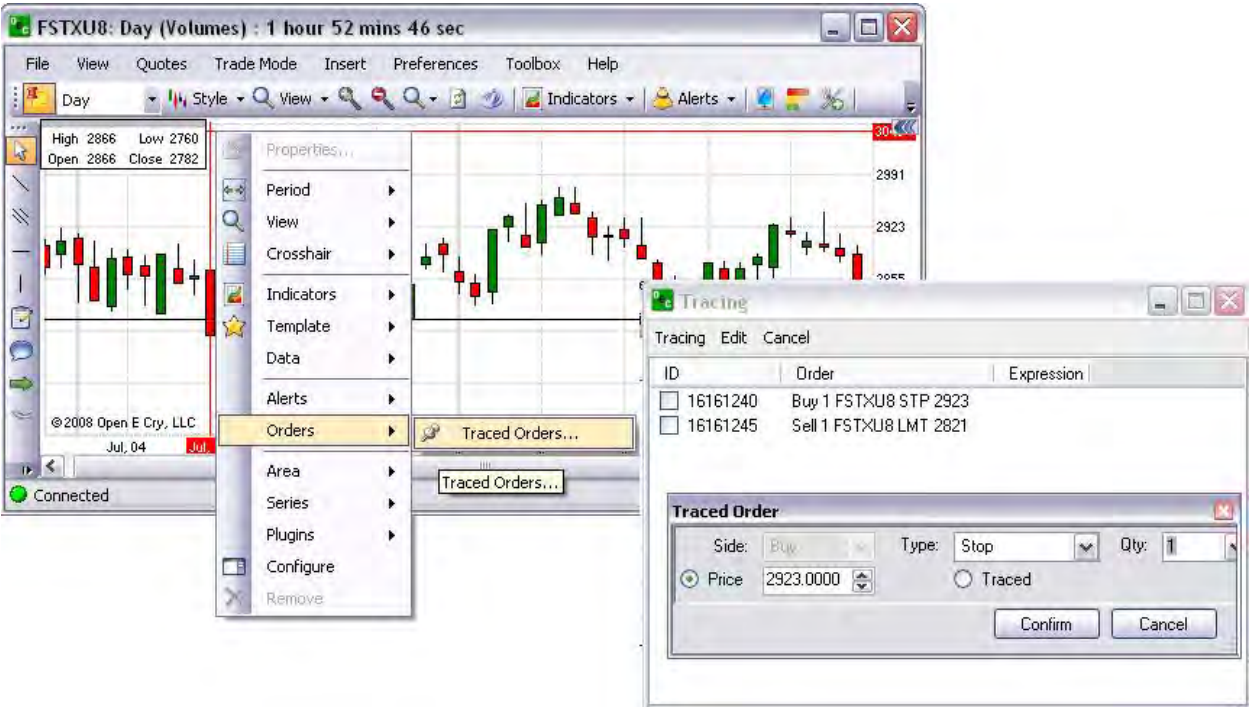

Area

This command provides access to the indicators' panel (also known as Chart Properties) and the auto and freeze price commands.

- 1. To display the Current Profile Preference panel on the open chart, right-click in the chart. Refer to the first Figure below.
- 2. Select and click on Properties. Refer to the second Figure below.

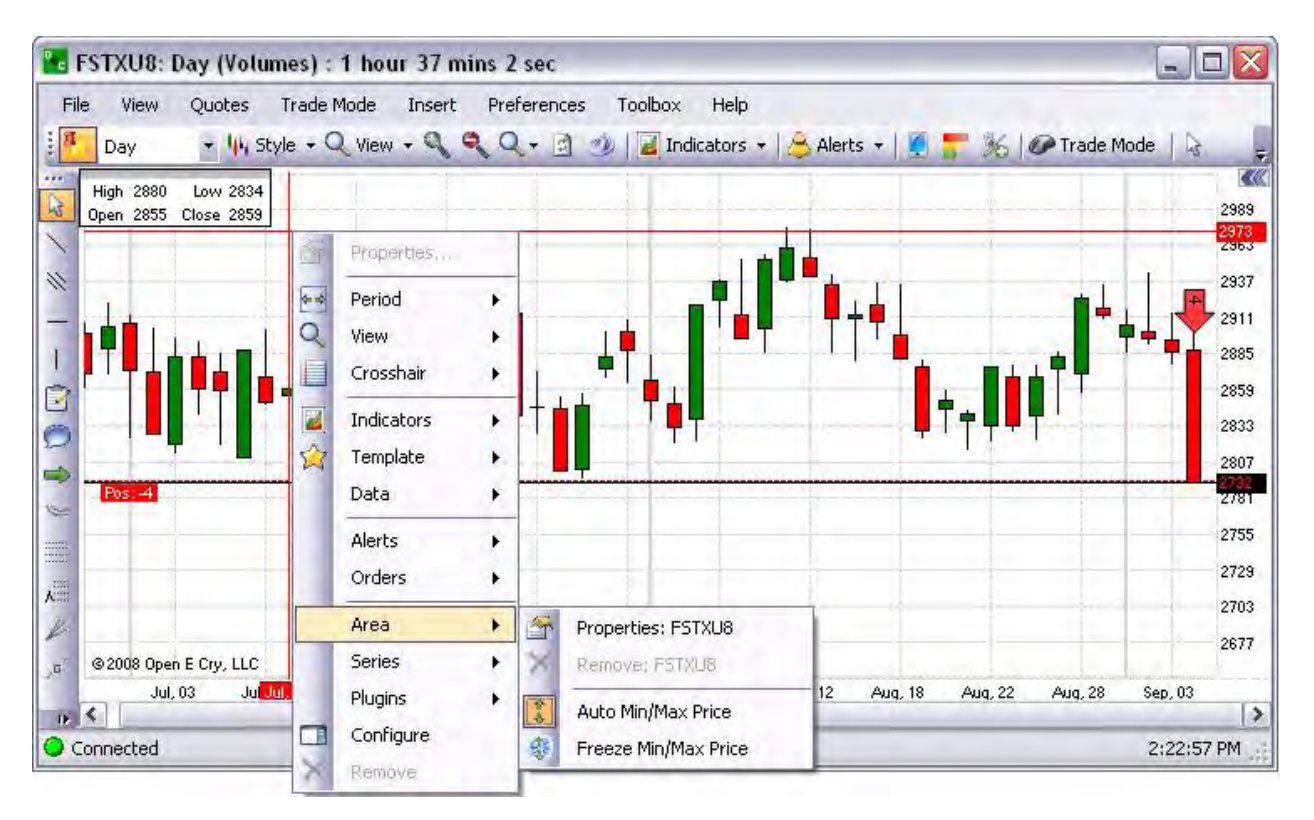

Cross Reference: Refer to the Charts File Chapter for more detail on Auto Min/Max Price and Freeze Min/Max Price.

### Configure

This command provides displays indicators' panel (also known as Chart Properties) on the open chart. Refer to the Figure below.

1. To display the Current Profile Preference panel on the open chart, right-click in the chart to open the Preference Panel for that contract to the right of the chart. Refer to the Figure below.

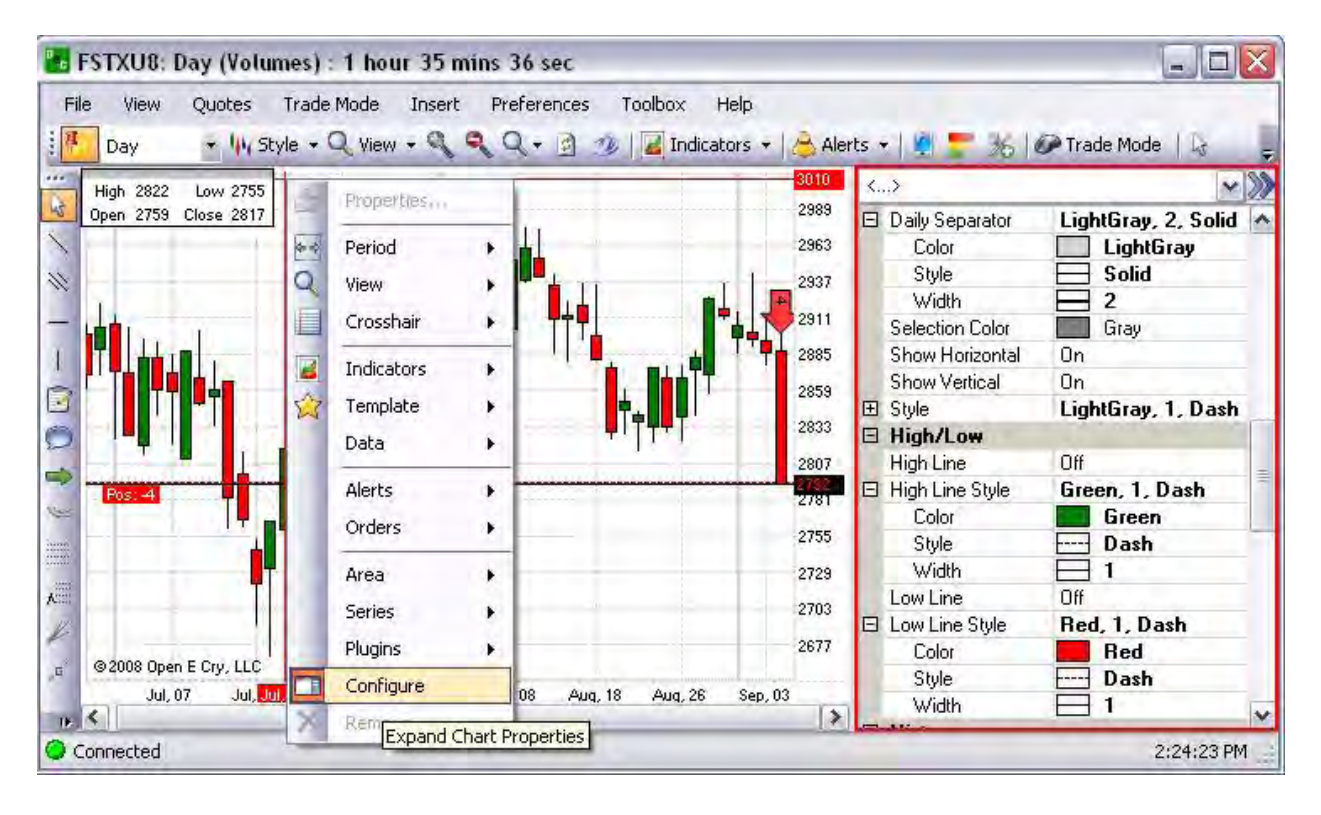

## **On the Chart Title Bar**

- 1. Click anywhere inside the chart title bar to display the right-click menu to display the commands for window configuration for sizing, location, navigation, toolbars and visibility preferences. Refer to the Figure below.
- 2. To enable (check) or deselect (uncheck) a setting, select the item and click.

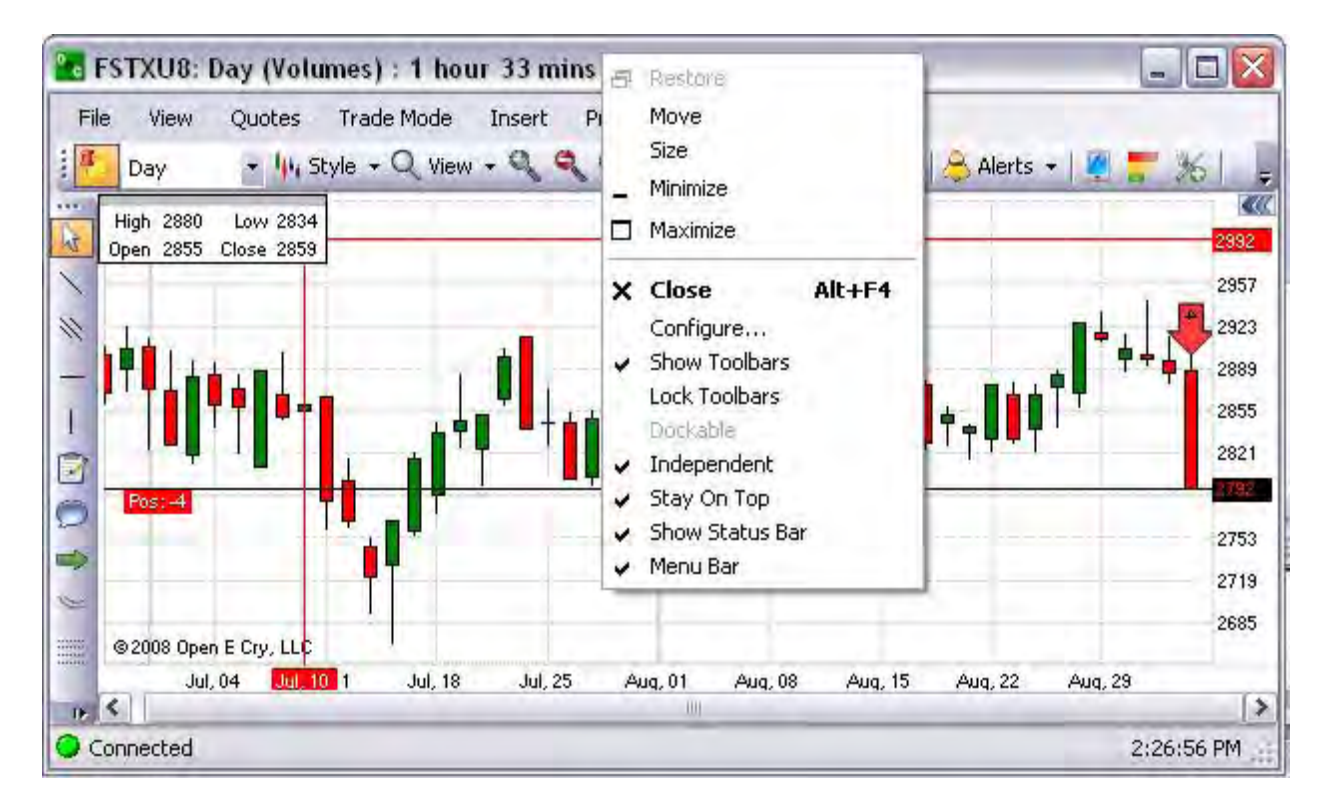

Cross Reference: Refer to the OEC Trader Charts View Chapter for more information on customizing the window display.

#### **On the Status Bar**

The window status bar is located at the bottom of each window and displays the connection radio button in the lower left corner. Refer to the Figure.

- 1. Click anywhere inside the chart title bar to display the right-click menu to display the commands for window configuration for sizing, location, navigation, toolbars and visibility preferences. Refer to the Figure below.
- 2. To remove the status bar, click on Hide Status Bar. Refer to the Figures below.
- 3. To display the status bar, right-click on the chart title bar, select Show Status Bar and click.

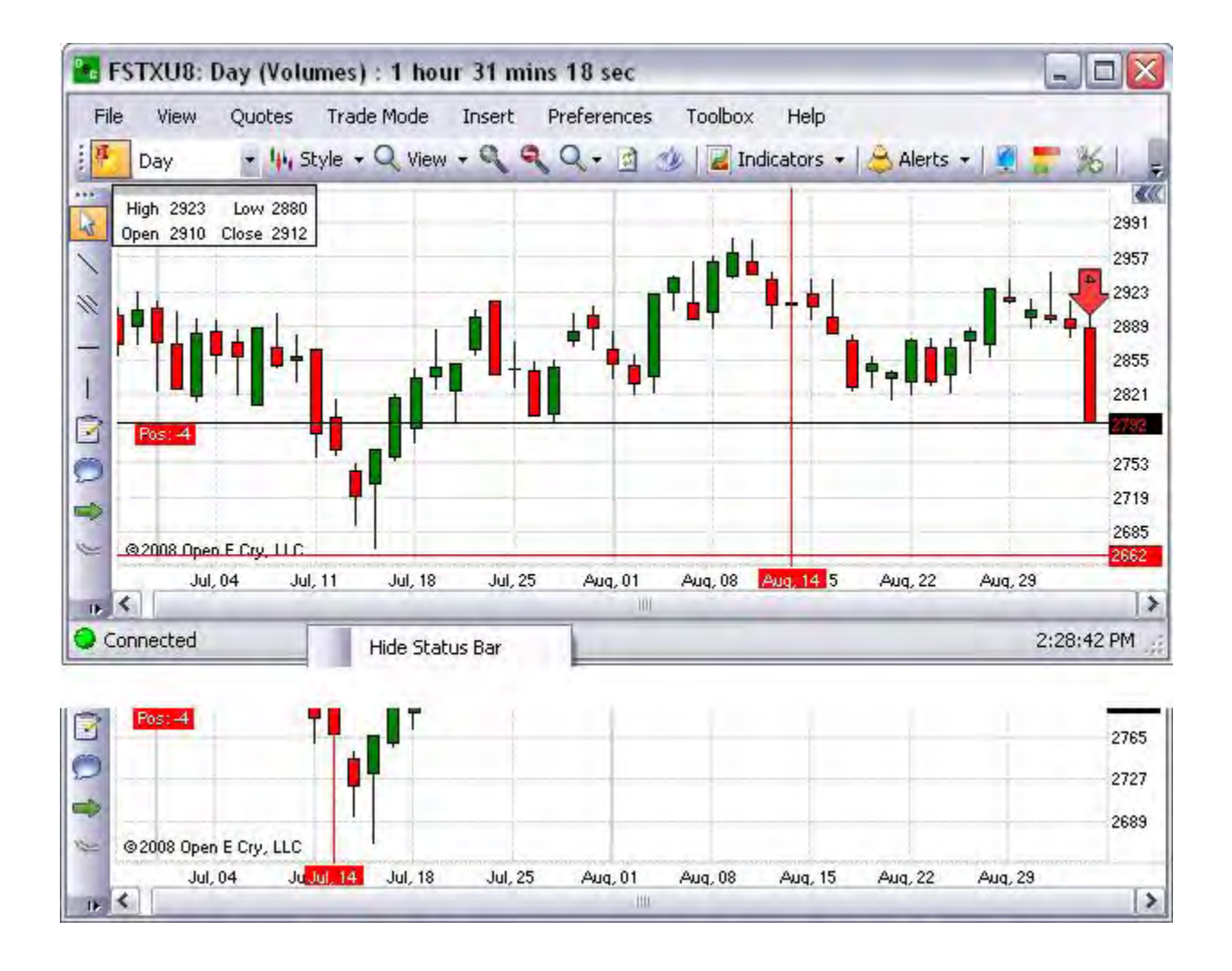

## **Inside the Trade Mode Order Entry Panel**

The Trade Mode (TM) Order Entry Panel displays vertically on the right side of the chart to enable placing a trade with a single click on the mouse button.

- 1. Click in the background inside the TM Order Entry Panel to display the right-click menu for window configuration for header placement, toolbars and menu bar. Refer to the Figure below.
- 2. Or, click anywhere in the background on the second horizontal menu to display the new drop-down menu.
- 3. To enable (check) or deselect (uncheck) a setting, select the item and click.

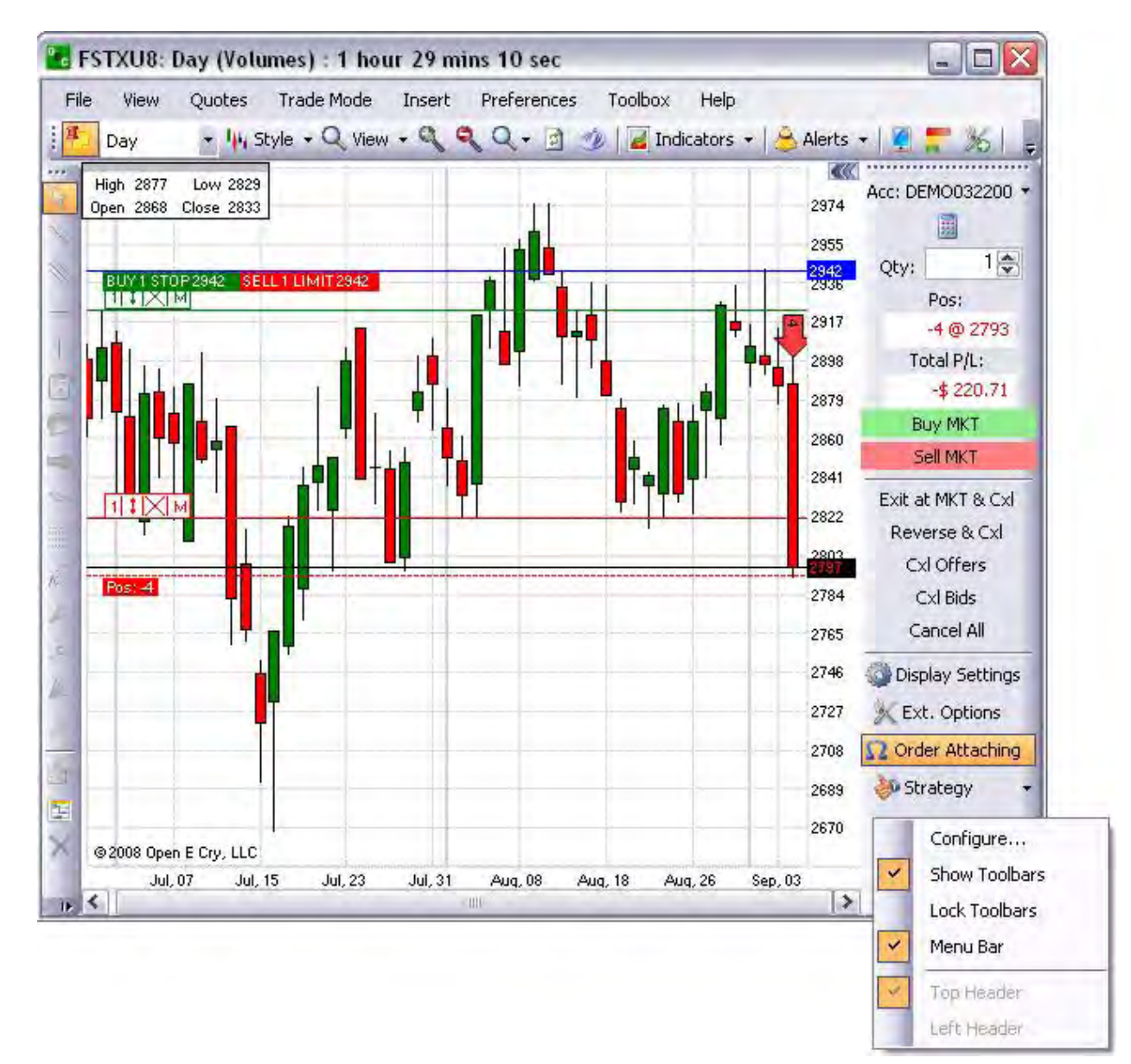

# **On Chart Tab**

- 1. Right-click inside the tab to display the Context menu for the window. To display the any chart listed in the tab section, click on the title tab.
- 2. To display the tab on either side of the present chart that is open, click on Move the to Right or Move tot the Left.
- 3. To save the chart under another name, click Rename to display the Rename Tab Header window.
- 4. Enter the name and click Ok.
- 5. To remove a chart from the tab display, press Close. Refer to the Figures below.

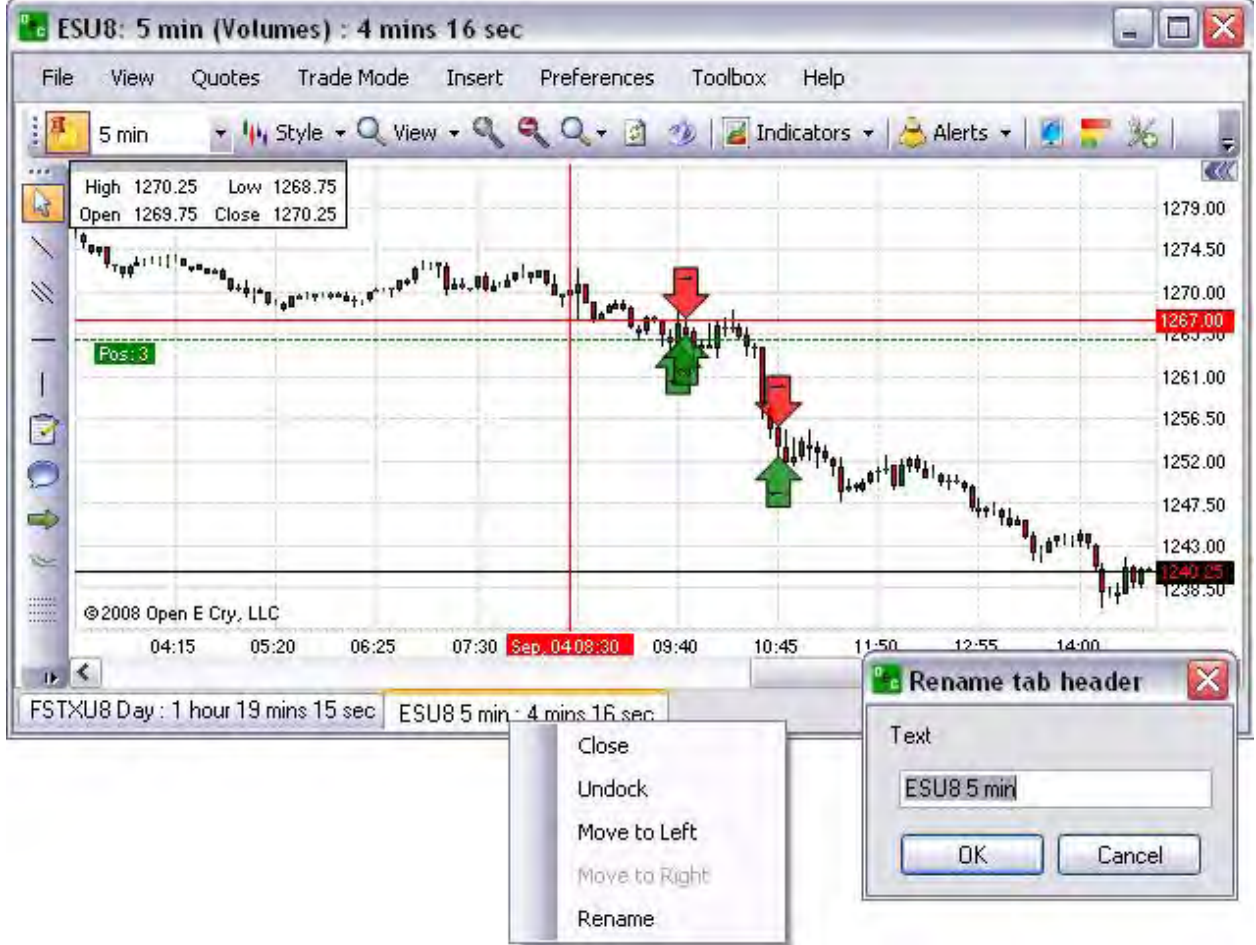

#### **On the Scroll Bar Menu**

This right-click menu provides manipulation of the scroll bar on the chart.

- 1. To set the default placement of the scroll bar to the left, select Left Edge.
- 2. To set the default placement of the scroll bar to the right left, select Right Left Edge.
- 3. To move advance the page forward, click Page Left.
- 4. To move the page to a previous position, click Page Right.
- 5. To change the direction of the scroll, select either, Scroll Left or Scroll Right.

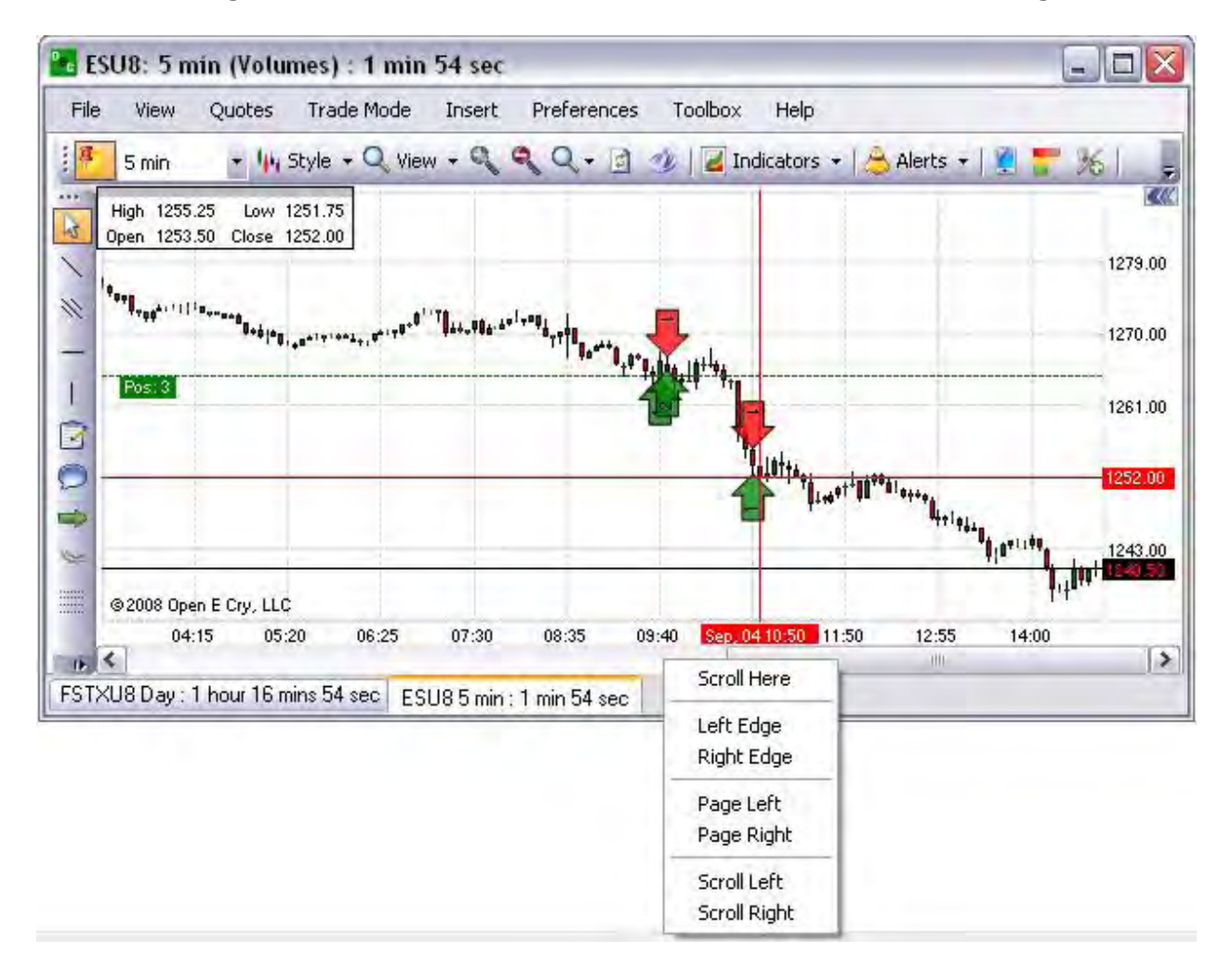

# **On the Histogram**

- 1. To display the Chart Properties (Preference Panel) from the histogram, right-click anywhere in the histogram to display the dialog box. Refer to the first Figure below.
- 2. Select General Properties to display the Chart Properties on the open chart. Refer to the lower Figure.
- 3. To close the histogram, click on the histogram icon in the toolbar.
- 4. To close the Chart Properties panel, click on the double arrows in the upper right corner of the panel. Refer to the second Figure below.

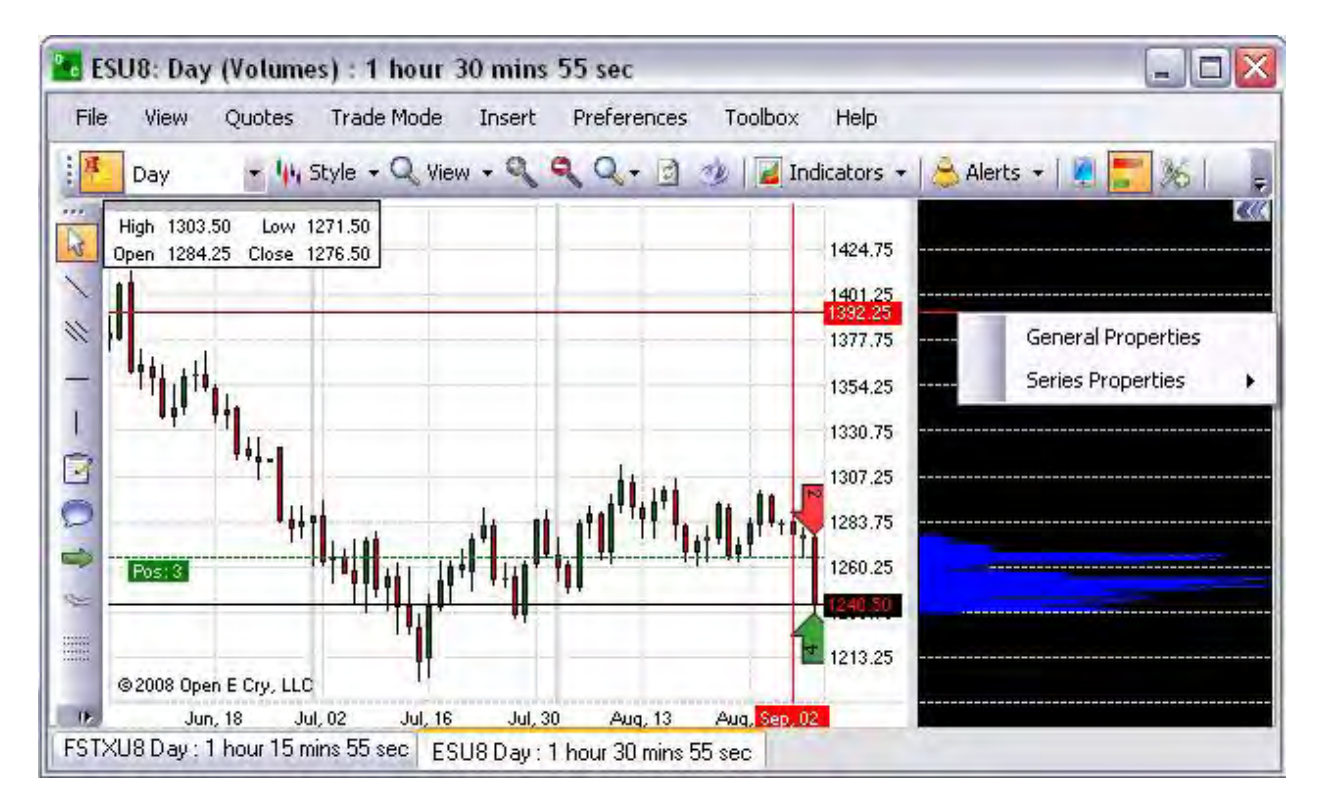

Cross Reference: Refer to the Charts Toolbox Chapter for more information on the Histogram.

# **Resize the Histogram**

1. To increase or decrease the histogram in the chart, click on vertical bar on either side, hold down, and drag it to the preferred size. Compare the two Figures below.

Cross Reference: Refer to the Charts Toolbox Chapter for more information on the Histogram.

# **Special Settings and Examples**

# **Special Settings and Examples**

This section provides examples and instructions to customize specific settings. These particular settings have been requested most frequently by OEC clients.

## **Change the Time for Pit Hours**

OEC Trader provides a snapshot view of trading activity during the Pit hours (9:00 AM-4:15 PM EST). To make this adjustment use the Preference Panel for the specific

- 1. Open a chart for a specific contract.
- 2. Under Preferences, select Chart Profile to display the Preference Panel.
- 3. In the white field, click on the arrow to display the drop-down menu and select the contract.
- 4. Change the Select Period to 15 minutes.
- 5. Under the Misc folder, double-click on the Screen row on the time.
- 6. Or, click on the field arrow to display the drop-down menu, check Custom, and complete the information.
- 7. To save the information, click anywhere inside the panel to close the folder.
- 8. Or, click on the [-] Misc to close the folder.

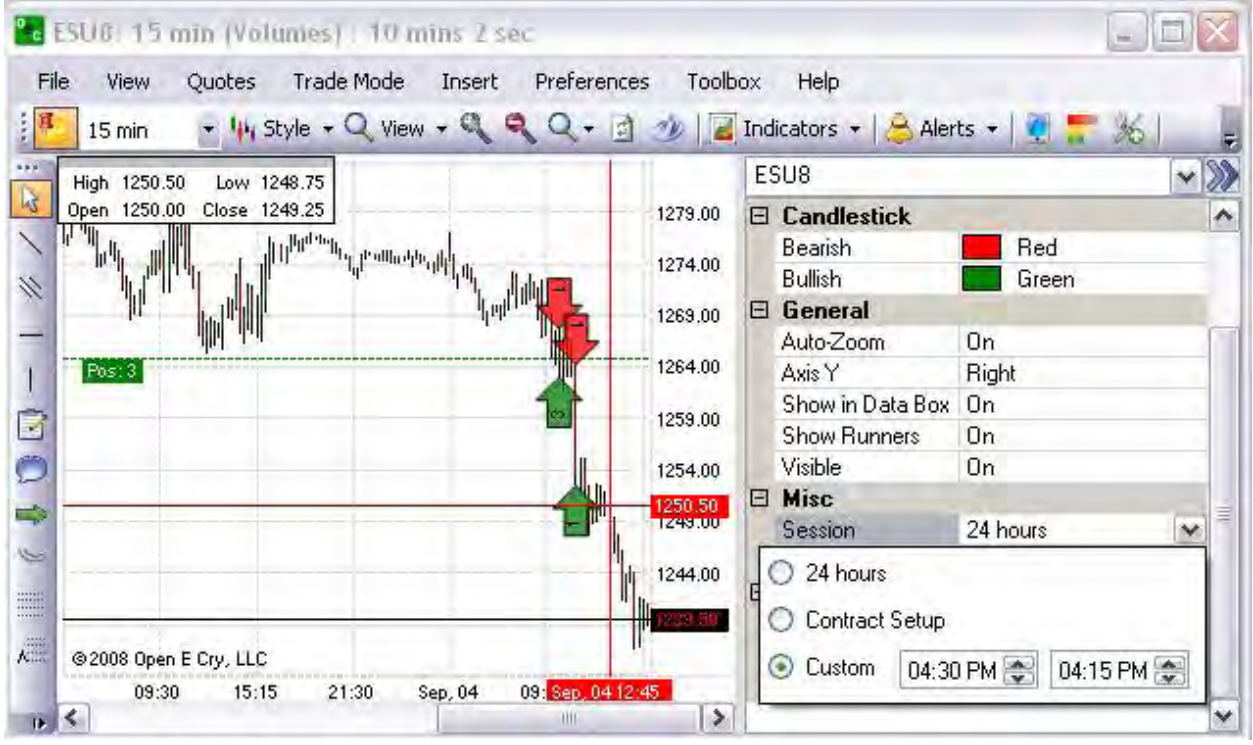

### **Change an Indicator Line**

To increase visibility and create contrasting lines in an open existing chart, use the following the procedures in this example.

- 1. To darken the lines of the ADX (lower graph) double click on one of the lines to open the properties window.
- 2. Click on Styles (Collection) row to open the Series box.
- 3. Click under Width to select a thick line weight.
- 4. Click under Style to select a Dash pattern.
- 5. Check the Save as Default to store the setting.
- 6. Review the new chart on the following page. Refer to the Figures below.

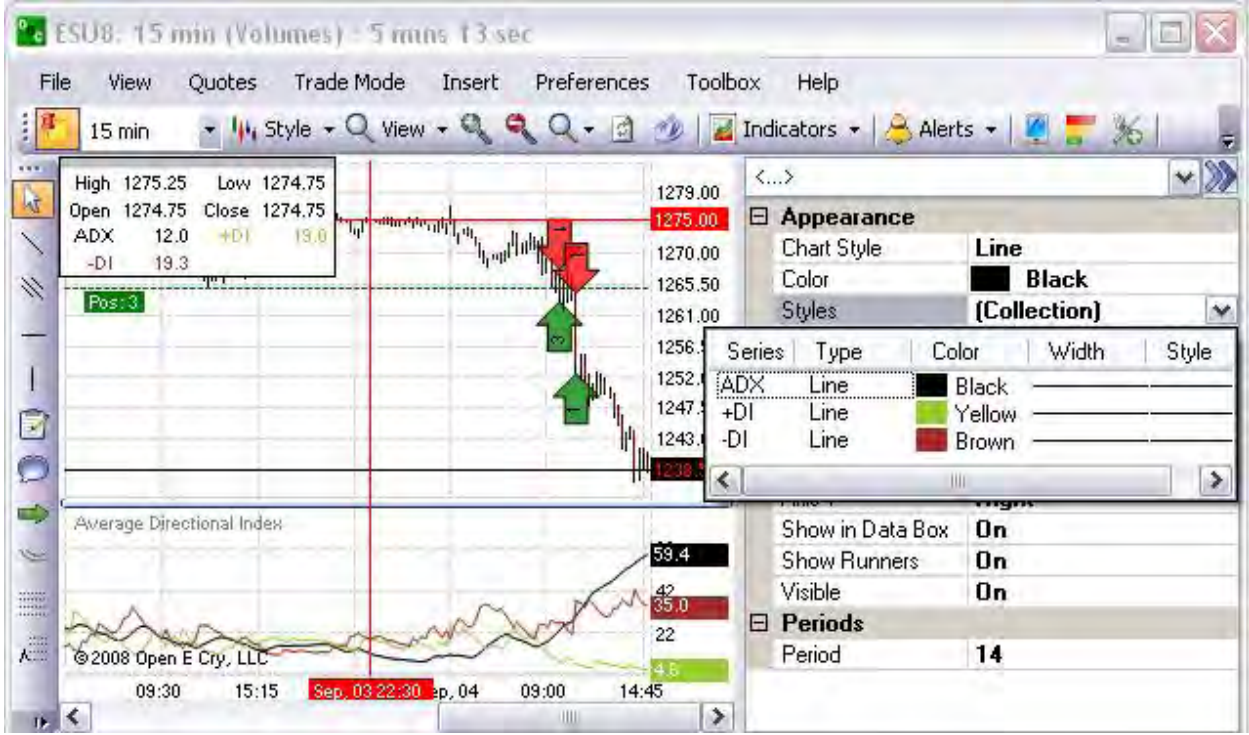

Compare the indicator lines in the two Figures below. The red box displays the blue and black lines with a heavier line weight as compared to the green dash line on the graph.

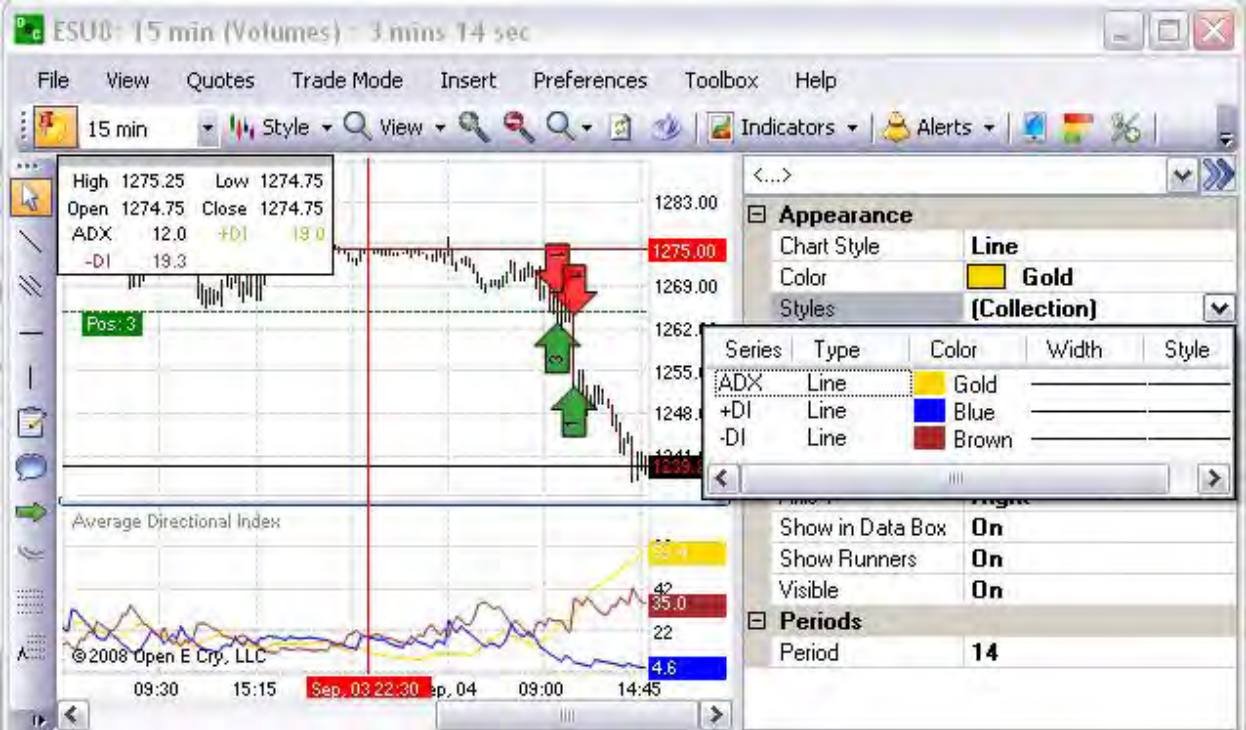

# **Change the Grid Labels**

- 1. To change the labels on the chart (right vertical column and lower horizontal row), click to open the *Current Profile* Preference Panel.
- 2. Under Grid and Axis Font, enter the new the point size in the row and click.
- 3. Double click on the Axis Color row to display the drop-down menu box.
- 4. Select a font color for the chart labels. Refer to the Figures below.

## **Change a Buy Order Arrow Flag (Color and Size)**

In charts, a flag refers to the location of a specific trade on the chart. To increase visibility and summarize trade activity in an open existing chart, use the following procedures in this example.

Under Preferences, click on Order Display. The text field displays <….> in the initial display; thereafter, it displays the contract number in the text field. Compare the two Figures below.

- 1. To change the size of the, click Arrow AutoSize to Off.
- 2. Then under Font Size, enter a numeric value.
- 3. To change the background color of the Buy Order, under Color to Text, click on the color box to display the Color window. Refer to the lower left window below.
- 4. Click on a new color and click Ok to display it in the open chart. Green is the default color.

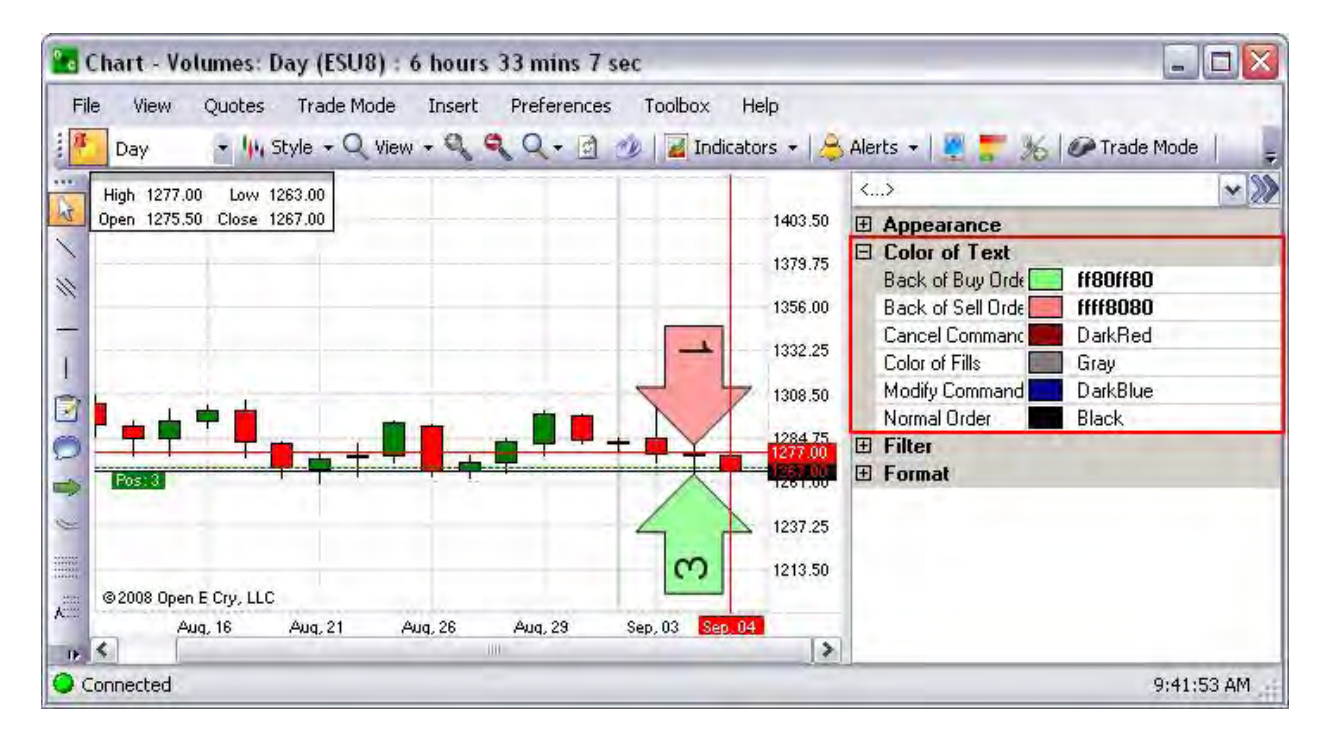

## **Change a Sell Order Arrow Flag (Color and Size)**

In charts, a flag refers to the location of a specific trade on the chart. To increase visibility and summarize trade activity in an open existing chart, use the following procedures in this example.

Under Preferences, click on Order Display. The text field displays <….> in the initial display; thereafter, it displays the contract number in the text field. Compare the two Figures below.

- 1. To change the size of the, click Arrow AutoSize to Off.
- 2. Then under Font Size, enter a numeric value.
- 3. To change the background color of the Buy Order, under Color to Text, click on the color box to display the drop-down at the end of the Back of the Sell Order row.
- 4. Click on the drop-down box to display Color window. Refer to the lower left window below.
- 5. Click on a new color and click Ok to display it in the open chart. Red is the default color.

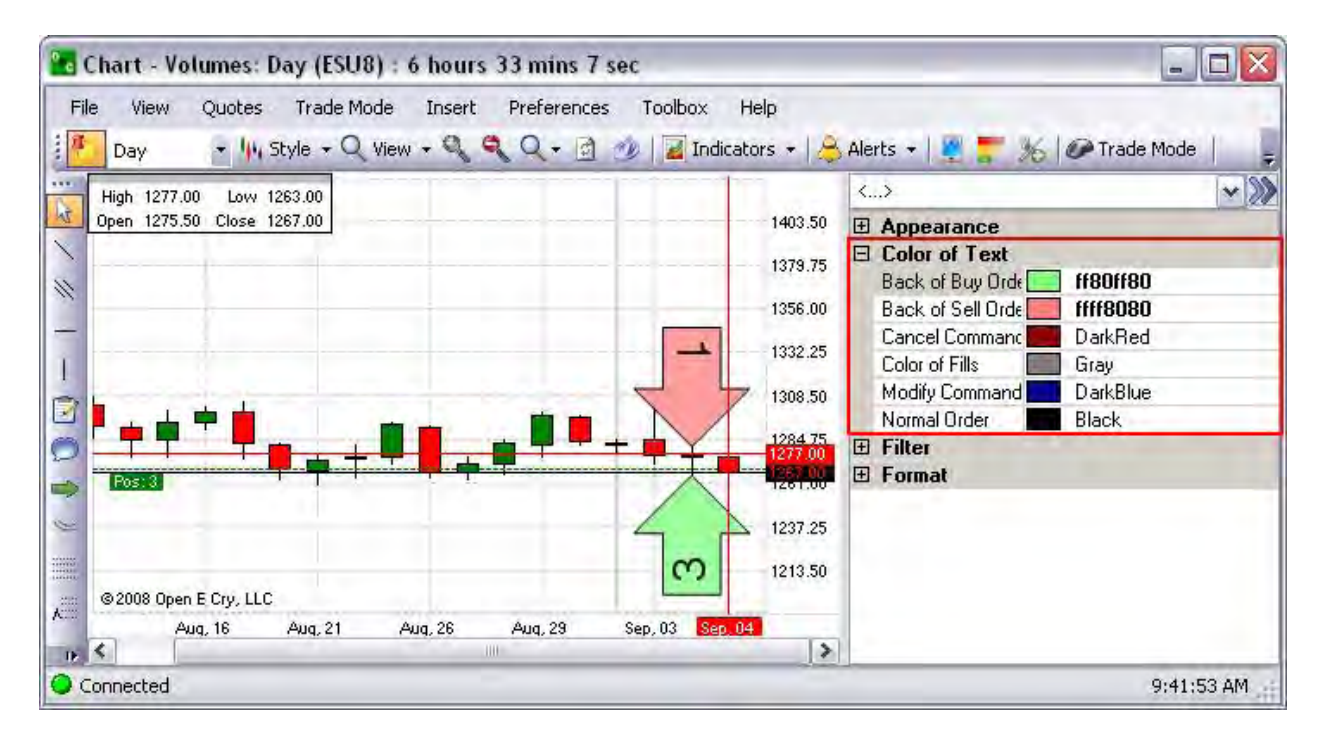

# **Change the Flag Angle**

Under Preferences, click on Order Display. The text field displays <….> in the initial display; thereafter, it displays the contract number in the text field. Compare the two Figures below.

1. To change the angle, under Appearance, under Angle of Arrows, enter a numeric value in the angle degrees to modify he display in the open chart. Ninety degrees is the default angle.

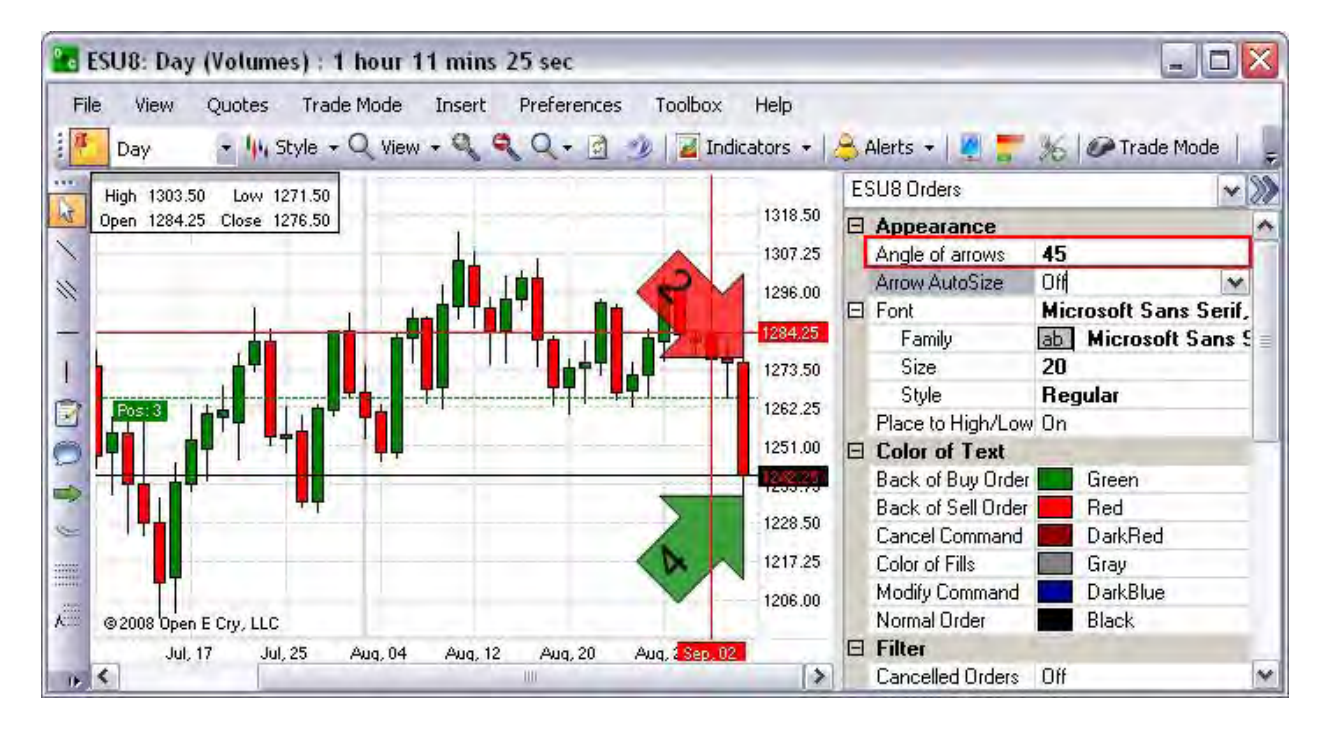

# **Change the Order Quantity Text Color (Inside the Arrow)**

Under Preferences, click on Order Display. The text field displays <….> in the initial display; thereafter, it displays the contract number in the text field. Compare the two Figures below.

1. To change the Quantity text color inside the Order Arrow, under Color to Text for Normal Order, click on the drop-down box at the end of the row to display the Color window.

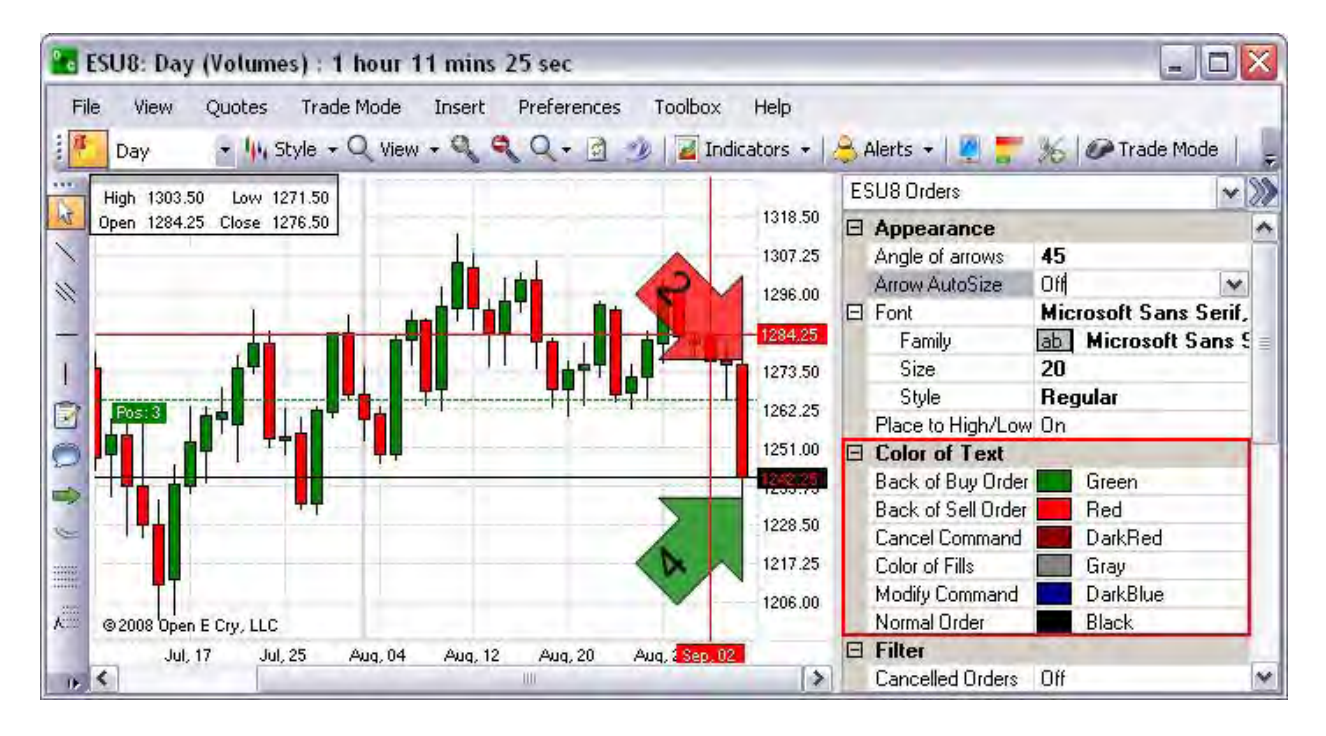

2. Select a new color and click Ok. Black is the default text color.

## **Change a Position Line in the Chart**

- 1. To change an average position line in an open chart, under Preferences, click on Trade Mode to open the Preference Panel on the right side of the window.
- 2. Or click on Trade Mode in the Chart Toolbar.
- 3. In the Panel, in the Avg. Position row folder, click on Style to display the drop-down menu at the end of the row.
- 4. Select a new design to display on the chart for a line format (solid or dash). Dash is the default.
- 5. After all selections are complete, click on the double arrow [>>] in the upper right corner of the Panel to save and close the settings.

## **Change a Flag**

- 1. To change a flag order color in an open chart, under Preferences, select Order Display to open the Preference Panel on the right side of the window.
- 2. Select the name of the contract in the text field at the top of the Panel.
- 3. In the Panel, under the Filter folder, click on the Working Orders row and select On from the drop-down menu.
- 4. Under Color of Text, select a new color for Normal Order.
- 5. After all selections are complete, click on the double arrow [>>] in the upper right corner of the Panel to save and close the settings.

# **Resize the Chart**

#### **Resize a Window from the Border**

Resize a Window from the Border

All the windows in the Default Layout can be resized to any vertical or horizontal shape.

- 1. To increase the horizontal window display from side to side, click on vertical bar on either side and drag it to increase the screen size. Compare the two Figures below.
- 2. To increase the vertical window display (from top to bottom) click on the horizontal bar on either the top or the bottom of the window and drag it.
- 3. Or, Click on the corner and drag it to the preferred size. Compare the Figures below.

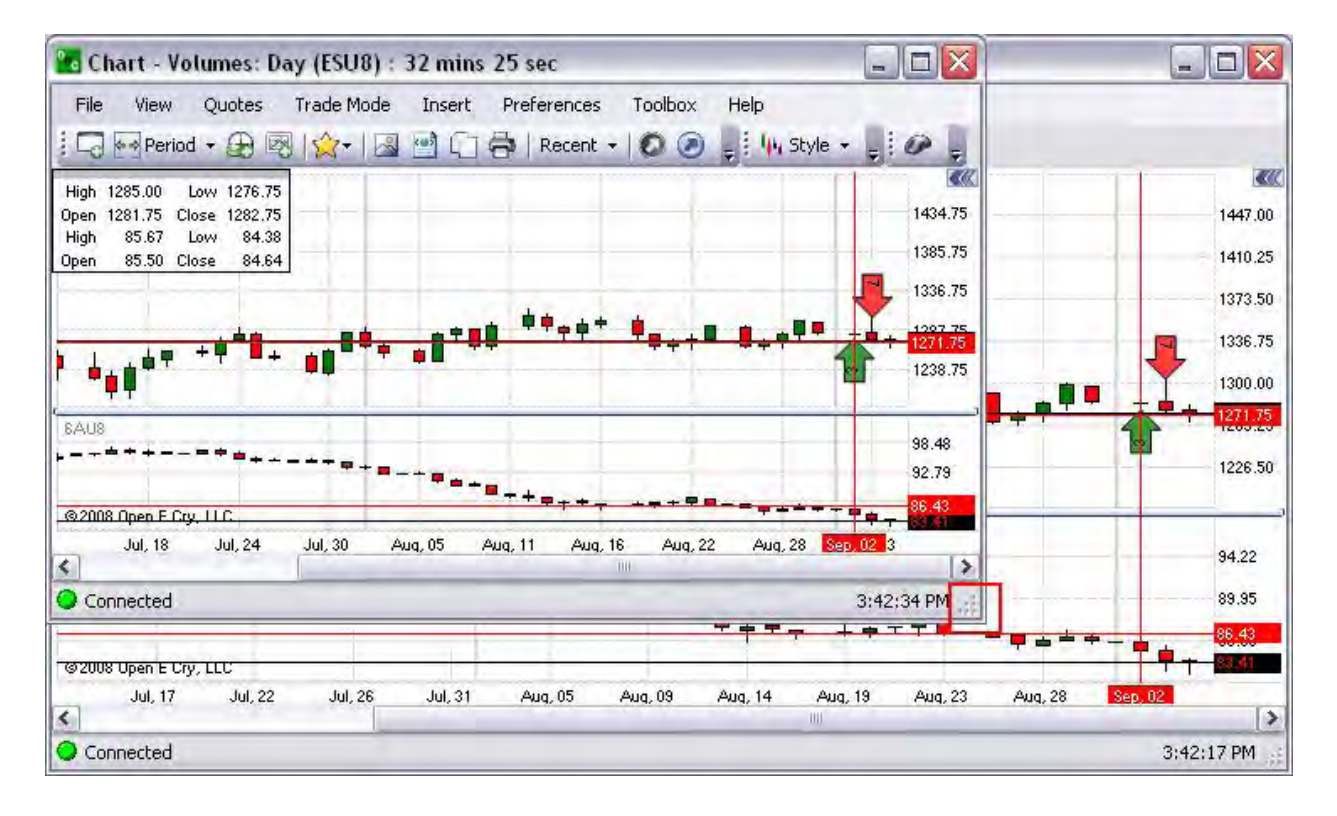

## Resize from the Corner

A window can also be resized by placing the cursor in any corner of the window, holding down the left click button and dragging it the preferred size.

- 1. The cursor displays a diagonal arrow to indicate the sizing direction.
- 2. Click, hold down, drag, and release to the desired size.

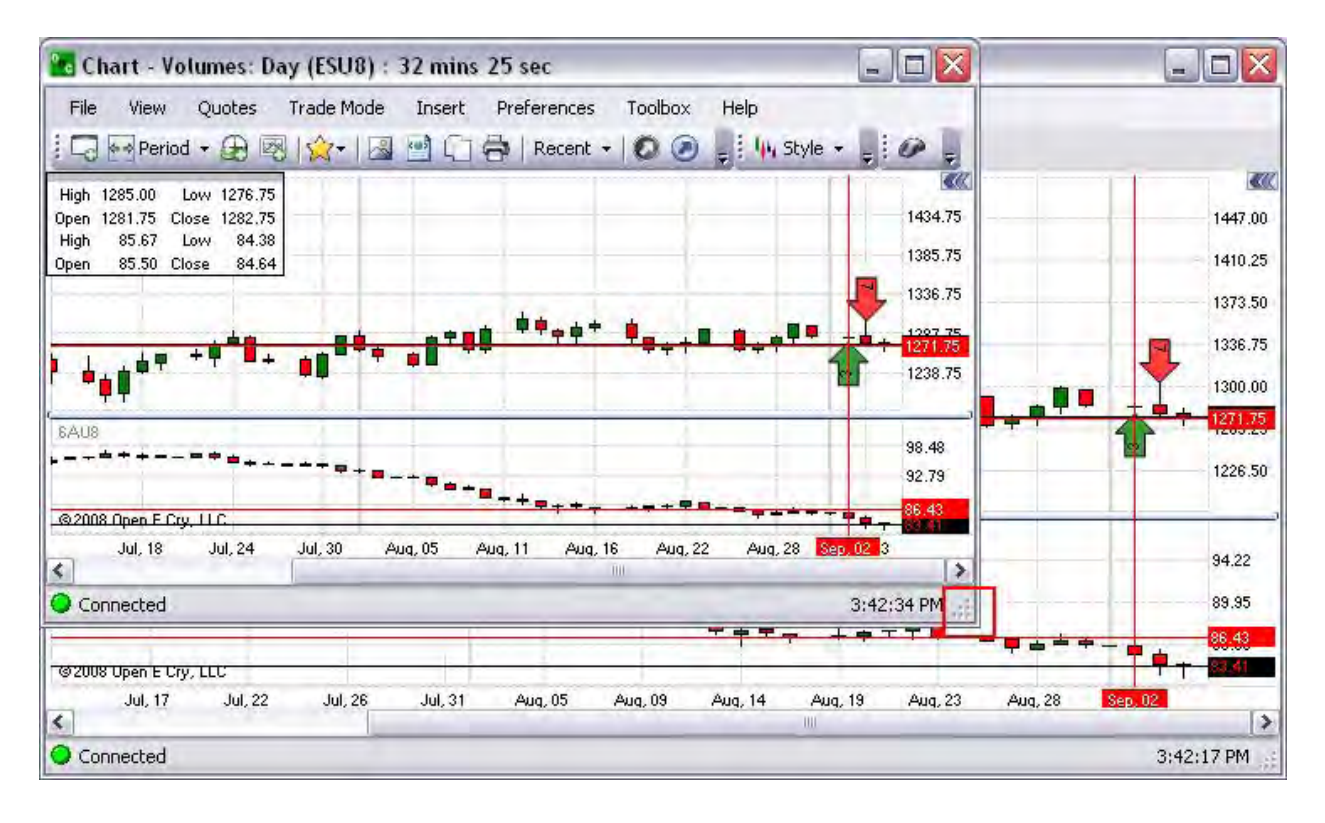

#### **Dock a Chart in the Default Layout**

To *dock* a window refers to the ability to move the window from one location to another and to set it in a permanent position. Refer to the examples below to move the AOE window from the lower left to the upper right corner of the Layout.

- 1. Under View, deselect (uncheck) Lock Windows in the drop-down menu.
- 2. Place the cursor on the chart title bar, click, hold, and drag the window to the new location.
- 3. Place the cursor inside the graphical marker and release the window. Compare the figures below. The Order Entry window is now in the upper left corner of the Default Layout as shown in the lower Figure.

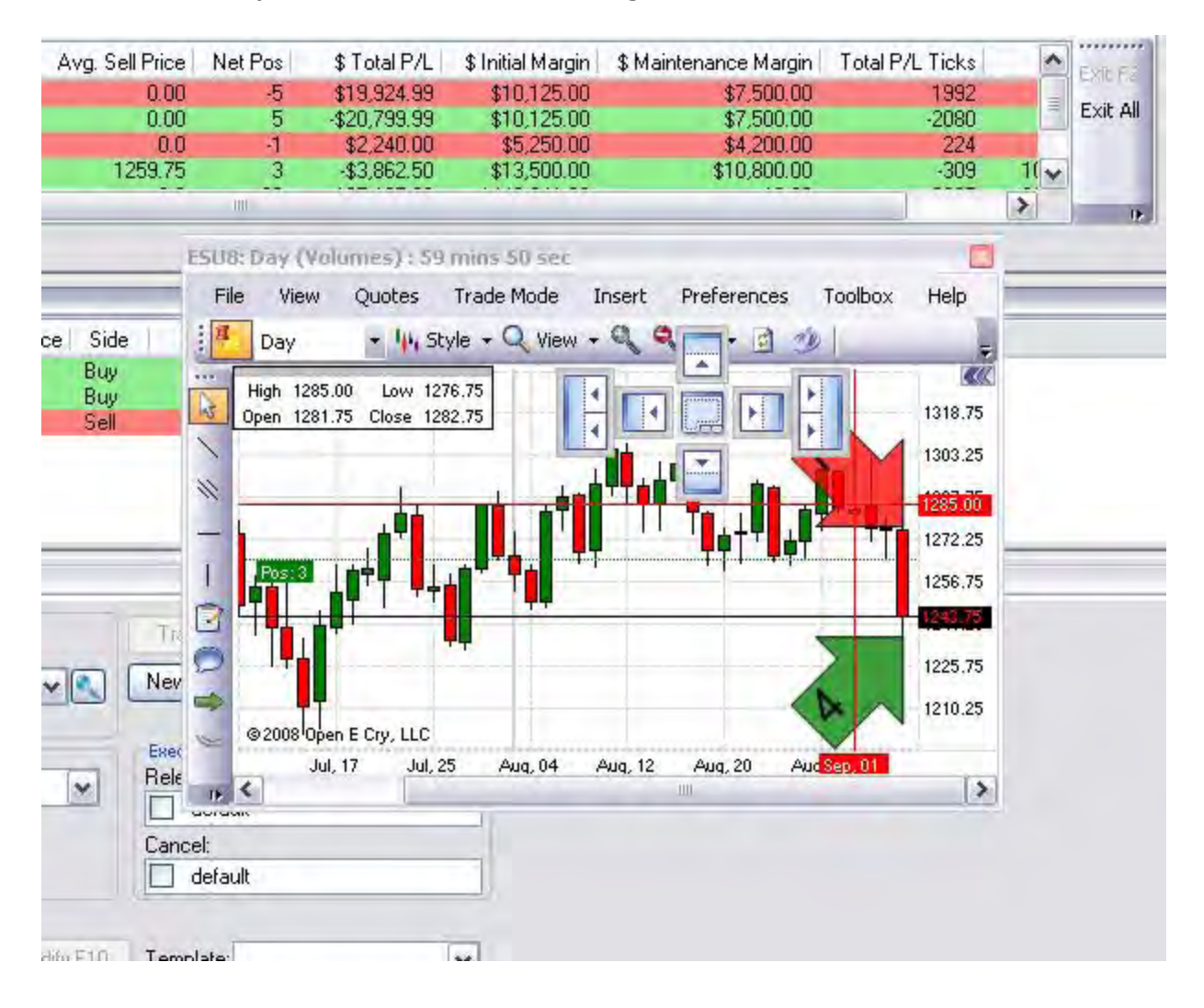

# **Three Charts Default Layout (Example)**

This is an example of a setting that docks three charts in the default landing page.

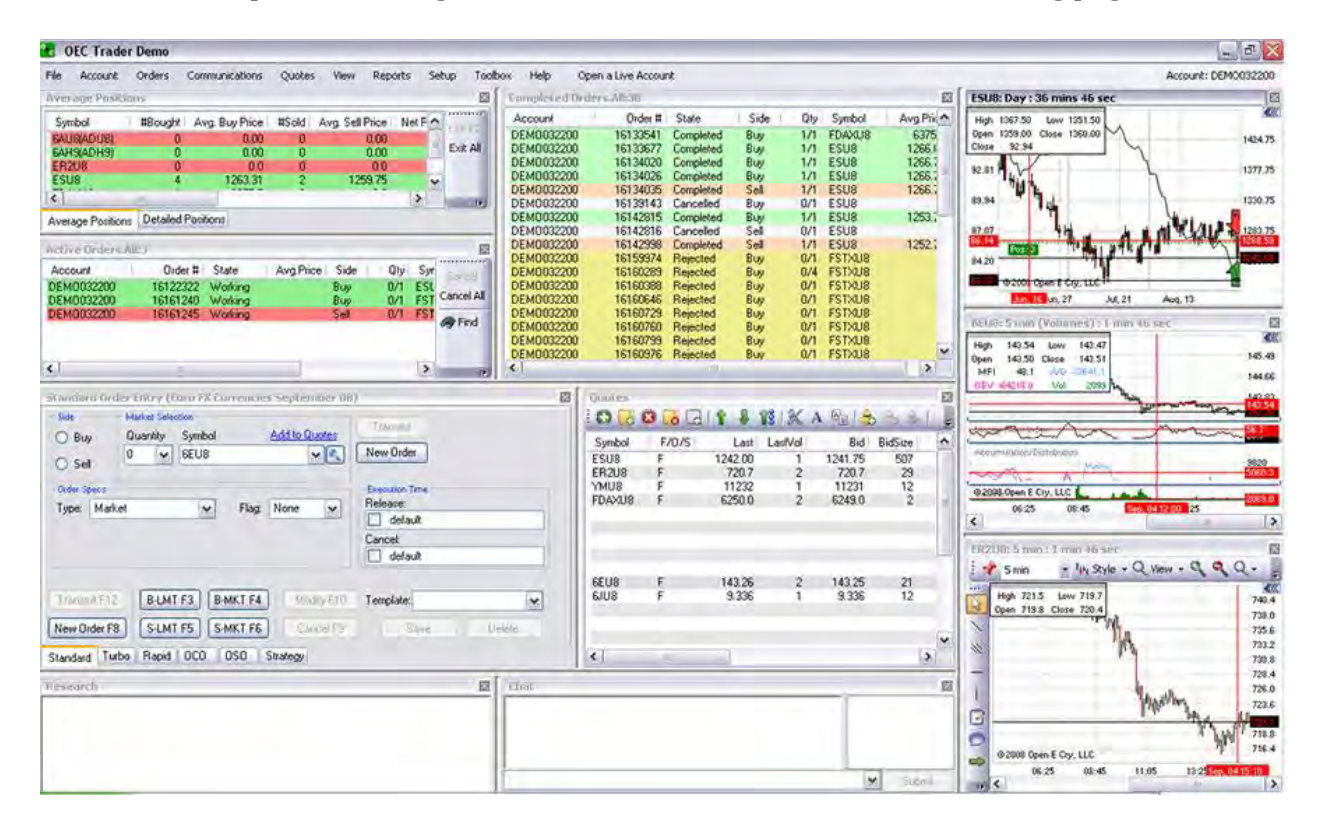

## **Display Two Contracts in One Chart (Example)**

# **Display Two Contracts in One Chart (Example)**

1. To display two contracts in one chart, open a chart for the first contract.

Under Insert, select Add Contract to display on the Add New Contract window.

Enter the contract symbol or select a new contract from the drop-down menu.

Click on the radio button to display the contract in the open chart.

Click on the Left Axis radio button to display the column on the left side and click Ok. Compare the two Figures below.

Note: This is a Candlestick Chart Style.

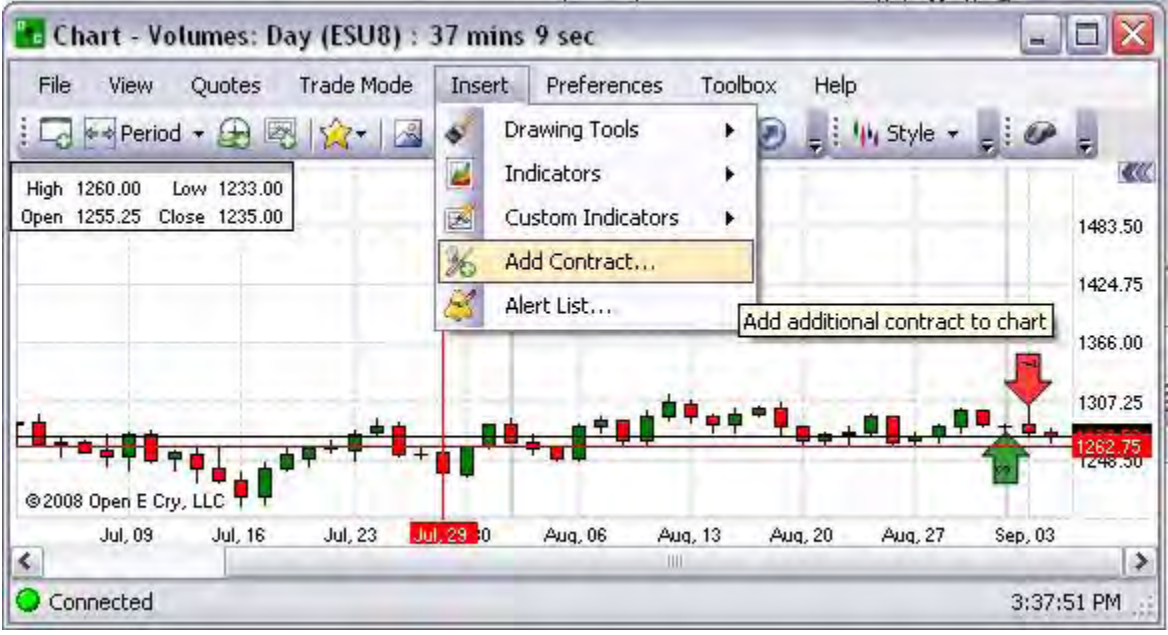

# **Change the Add Contract to a Different Chart Line Style**

Change the Add Contract to a Different Chart Line Style

To change the Chart style of the second contract to a Line Style.

- 1. In the Preference Panel text field, press the Arrow and select the contract name from the drop-down menu. The panel now displays the Current Profile for the selected contract.
- 2. Under Appearance, double click to display the drop-down menu or press the Arrow.
- 3. Select Line from the menu.
- 4. Under Styles, double-click on (Collection) to display the Styles window.
- 5. Click under Color to display the drop-down box to open the Color window.
- 6. Select a new color for the line.
- 7. Click under Width and select the line weight.
- 8. Place the mouse cursor on the left column and hold down the Shift key and scroll the mouse to zoom in either direction to scale the chart.

StepLine

24 hours

Range

 $0n$ 

Show in Data Box

**Show Runners** 

Visible  $\boxminus$  Misc

Session

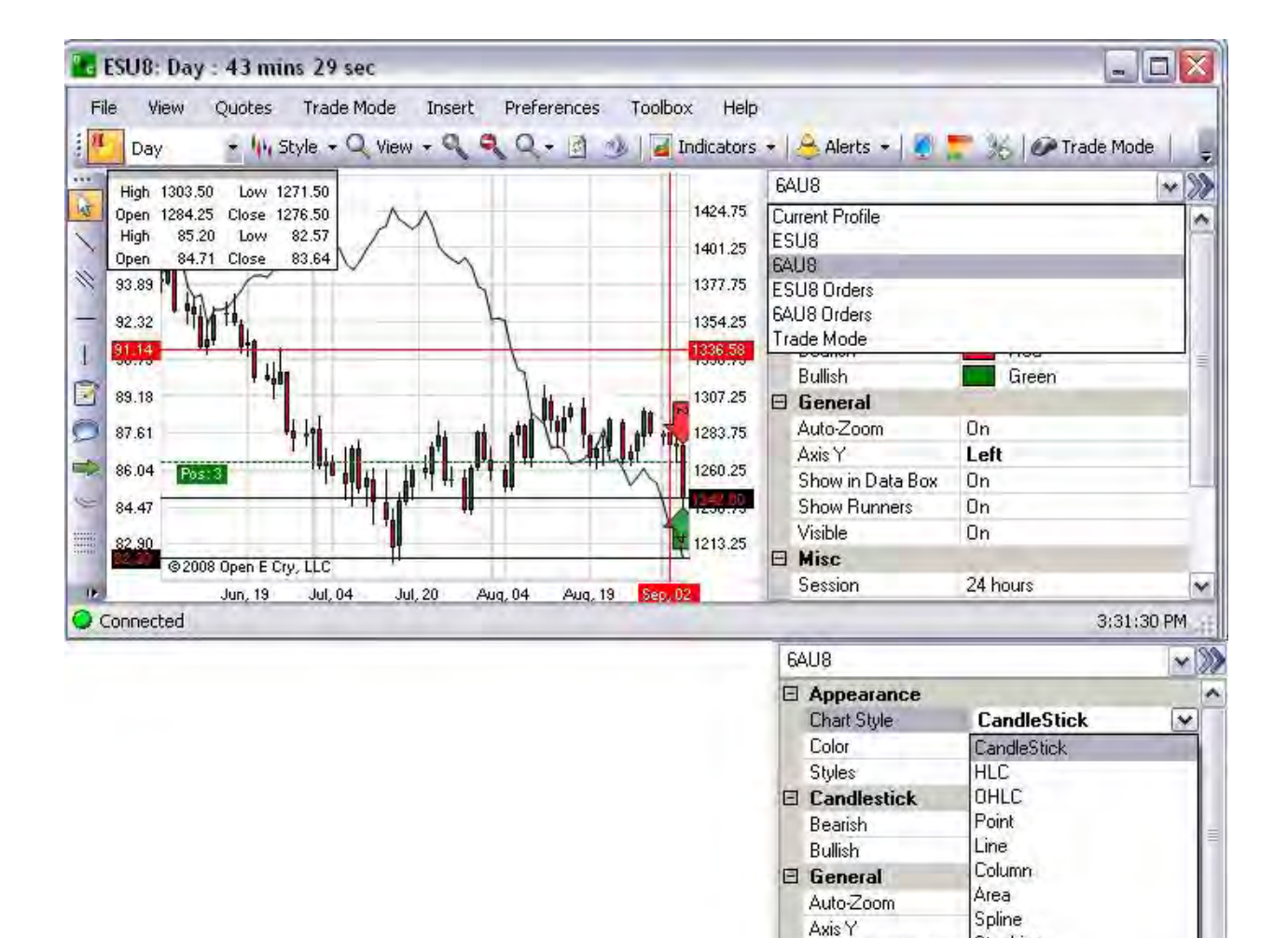

 $\blacktriangledown$ 

Two Contracts - Line and Candlestick Example

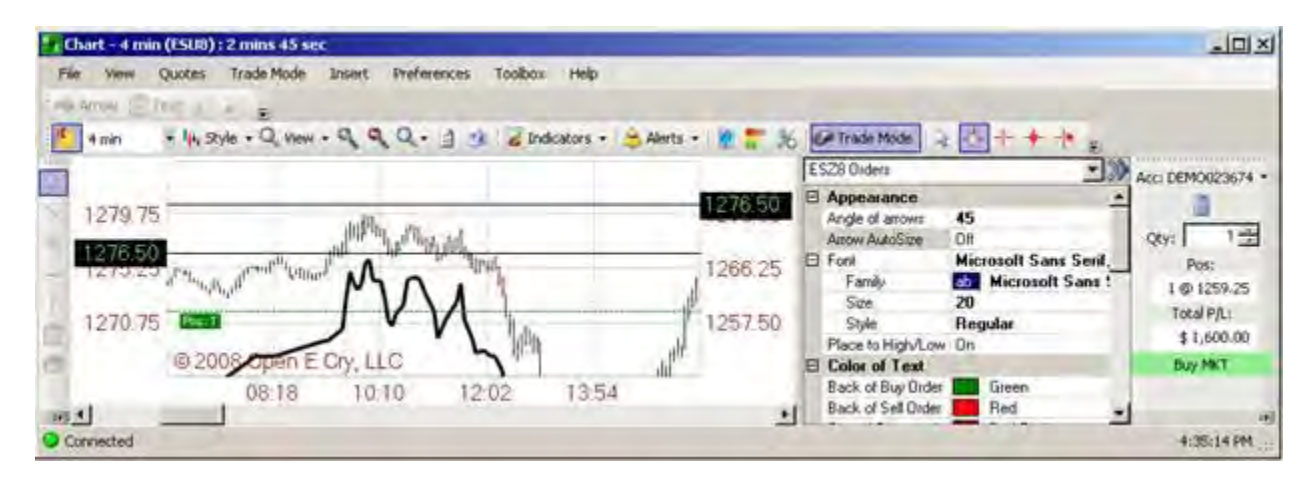
Compare Two Indices on One Chart

Notes:

Use the procedures under Display Two Contracts in One Chart and Change the Add Contract to a Different Chart Line Style in this document.

Remember to first select the contracts in the Contract Setup window under Orders to display in the Quotes window.

#### OEC Trader User Guide

View a Spread of Two Futures for Different Months

Notes:

Use the procedures under Display Two Contracts in One Chart and Change the Add Contract to a Different Chart Line Style in this document.

Remember to first select the contracts in the Contract Setup window under Orders to display in the Quotes window.

## **Charts**

This command displays a chart for a selected contract.

- 1. To select a new chart click: File->New->Charts.. and type the symbol you're looking for
- 2. After finding the symbol, choose OK. A new chart will appear. Note: You may also look up symbols by clicking the lookup icon.

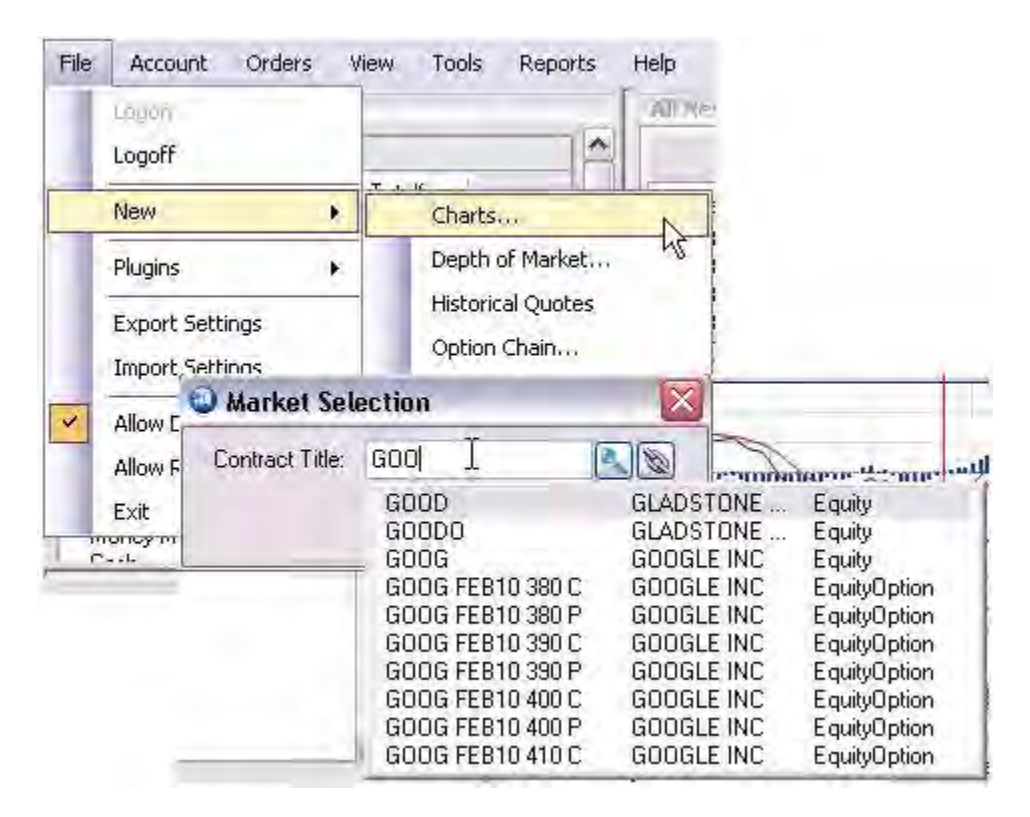

Refer to our [Chart Overview](#page-296-0) section for more information about our powerful charting package.

# **Quotes**

## **Quotes**

This is the feature on the command main menu that displays the functions and drop-down menu for futures and options quote information. Refer to the Figure below to view the drop-down menu for Quotes. *Note: Find Option Chain is active only when active quotes display in the window for an option or a futures with an option.*

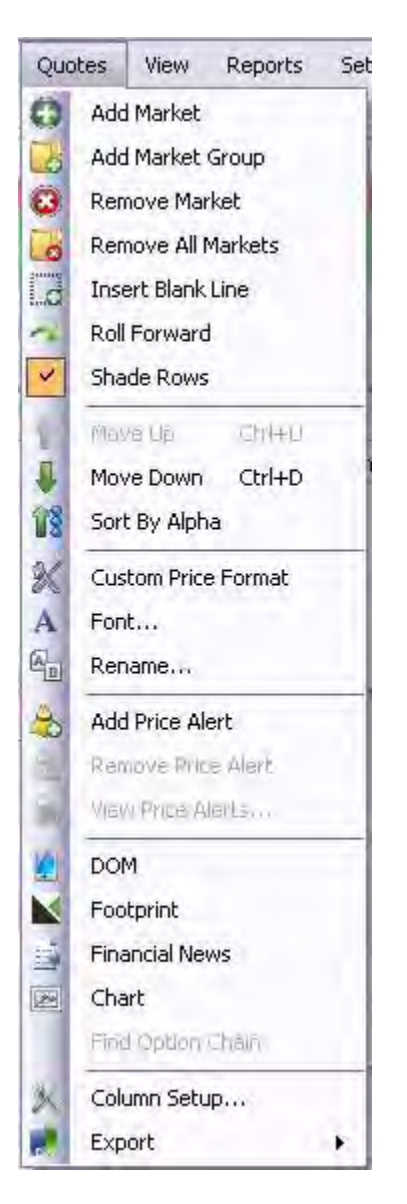

## **New View**

This command allows you to open a new quote (watch list) window. If one quote window already exists, it will be created as a separate tab. If no quote windows exist, it will open a new quote window.

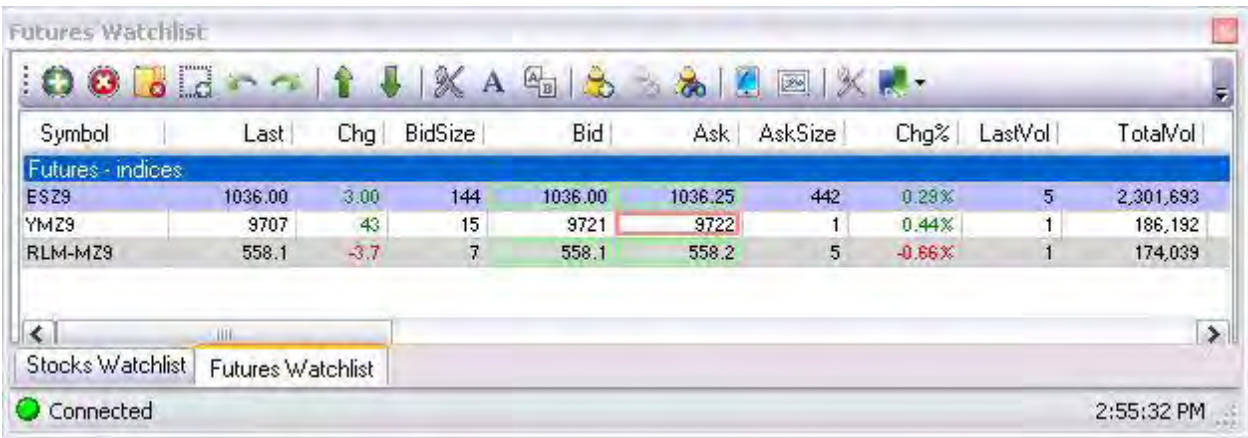

## **Add Market**

This command displays the Market Selection window. It inserts and displays a single contract in the Quotes window. Refer to the Figures below.

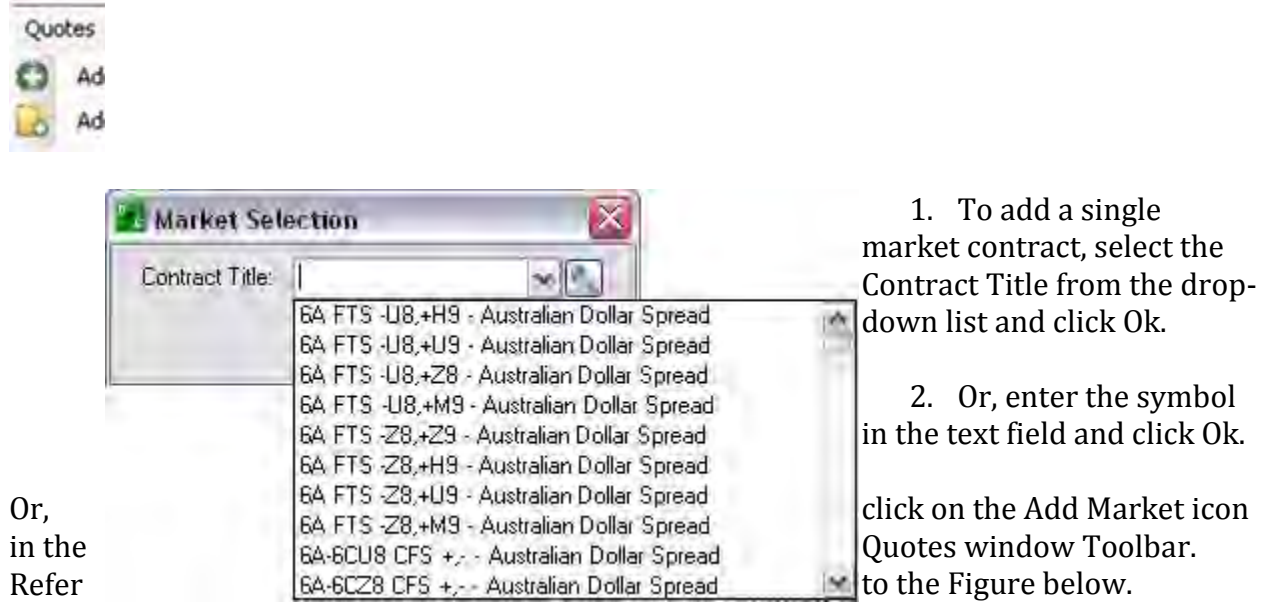

Notes: Pit contracts are snap-shots and electronic contracts are streaming.

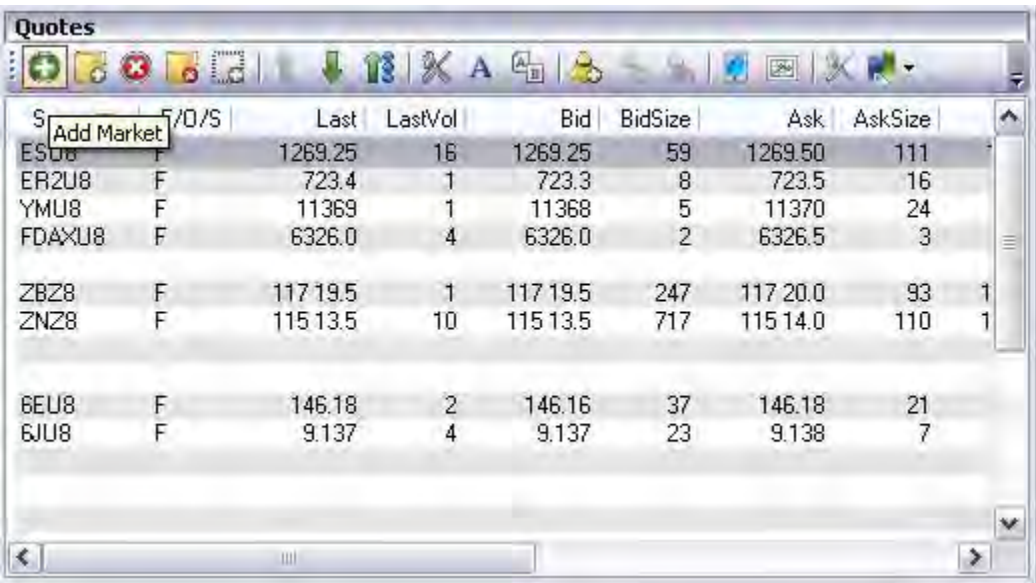

## **Remove Market**

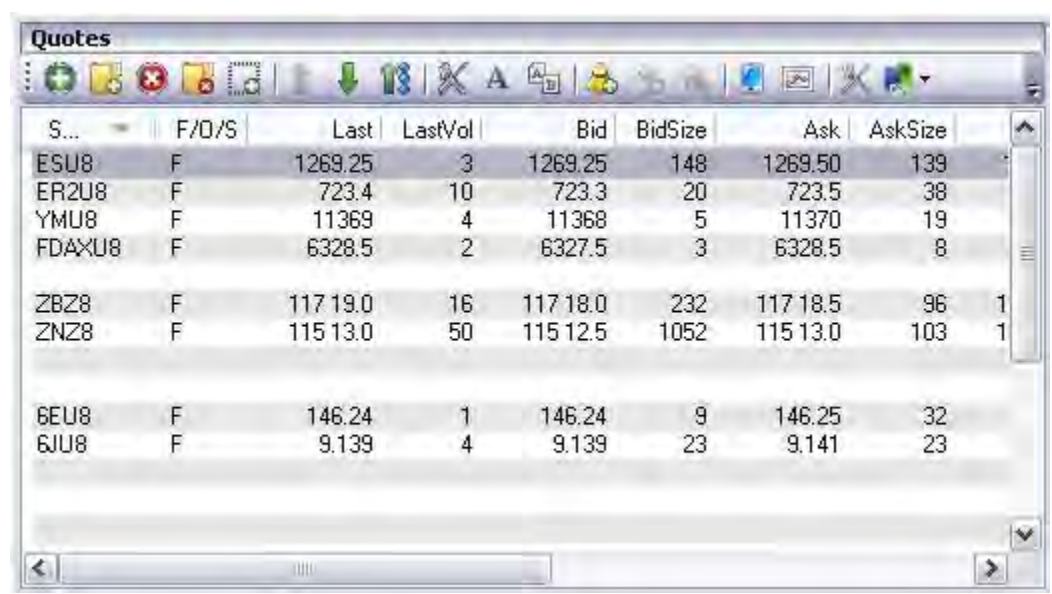

This command deletes the display of a single contract in the Quotes window.

- 1. To remove the highlighted market from the Quotes window, select the row (item) in the Quotes window, under Quotes, select Remove Market from the drop-down menu and left click.
- 2. Or, select the row, right click to display the drop-down menu and select Remove Market.
- 3. Or, click on the Remove Market icon in the Quotes window Toolbar.

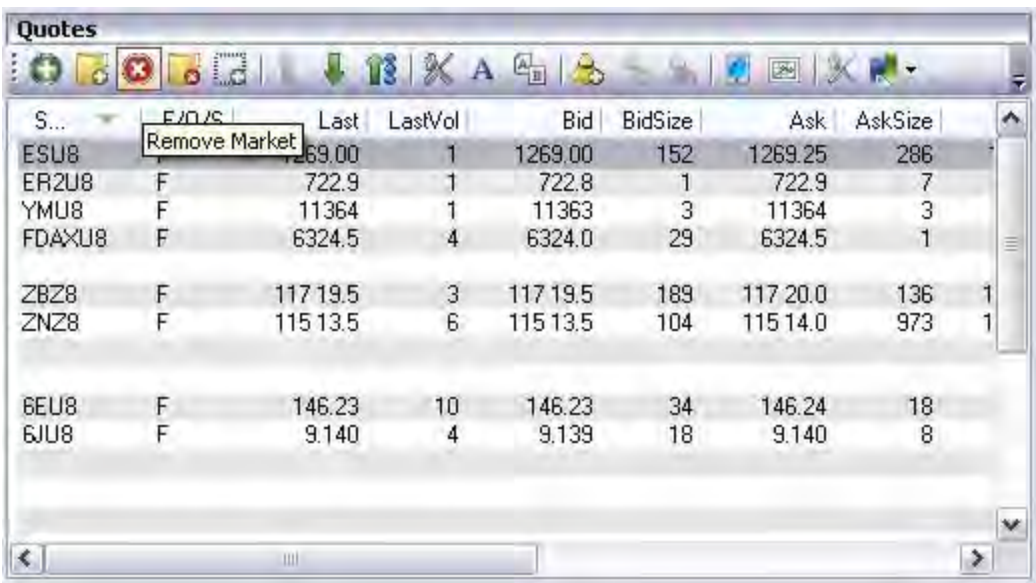

## **Insert Blank Line**

This command adds a blank row in the Quotes window.

To insert a blank line above the highlighted contract in the Quotes window, Under the Quotes command, select Insert Blank Line from the drop-down menu.

Or, place the cursor in the Quotes window, right click to display the drop down menu and left click on Insert Blank Line. Refer to the Figures below.

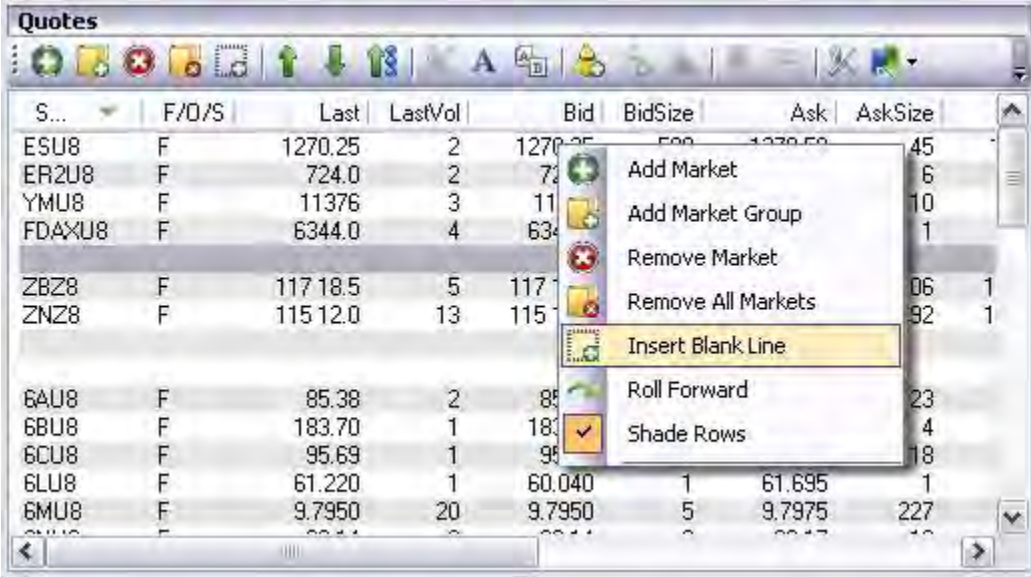

Or, click on the Insert Blank Line icon tool in the Toolbar.

## **Roll Forward/Roll Backward**

The Roll Forward is a command to promote the contract month to the next or succeeding month. Conversely, the Roll Backward is an action to move the contract position to the previous month.

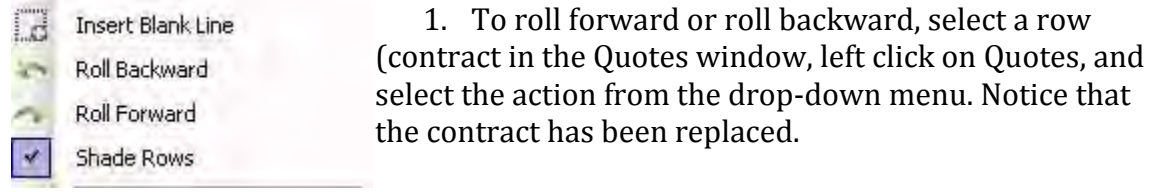

2. Or, place the cursor in the Quotes window, right click to display the drop down menu and left click on the item.

## **Shade Rows**

This command colors every other row in the Quotes window.

Click on Quotes, select and check Shade Rows to highlight the rows in the Quotes window.

To remove the shade, select Shade Rows and deselect (uncheck) the box. Refer to the Figure below.

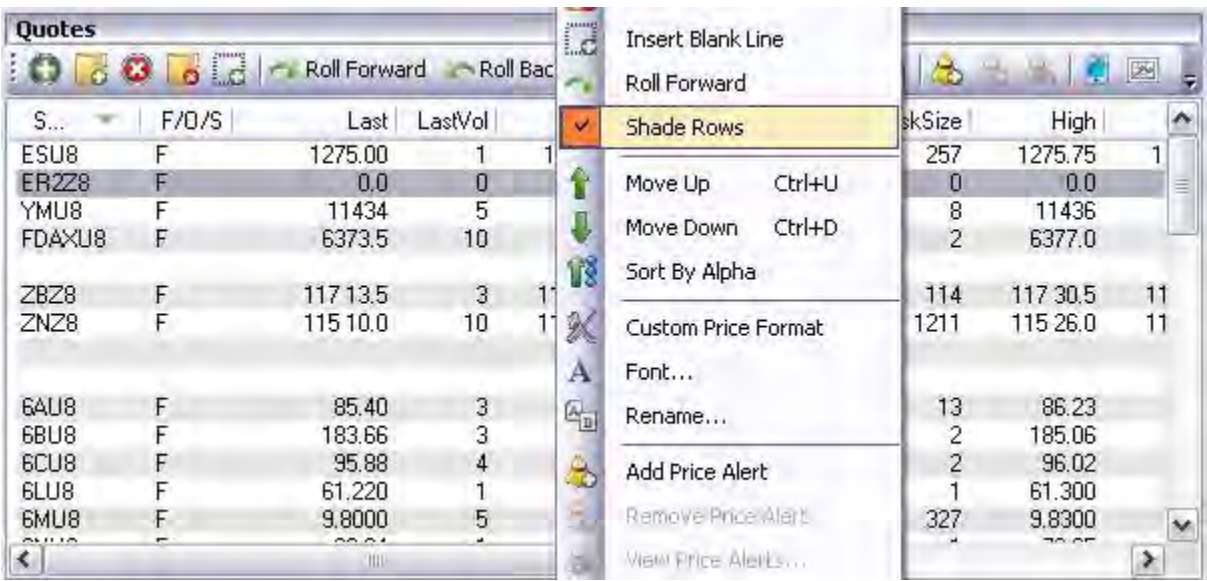

## **Move Up/Move Down**

This commands moves and displays the next contract either above or below the present selected row in the Quotes window.

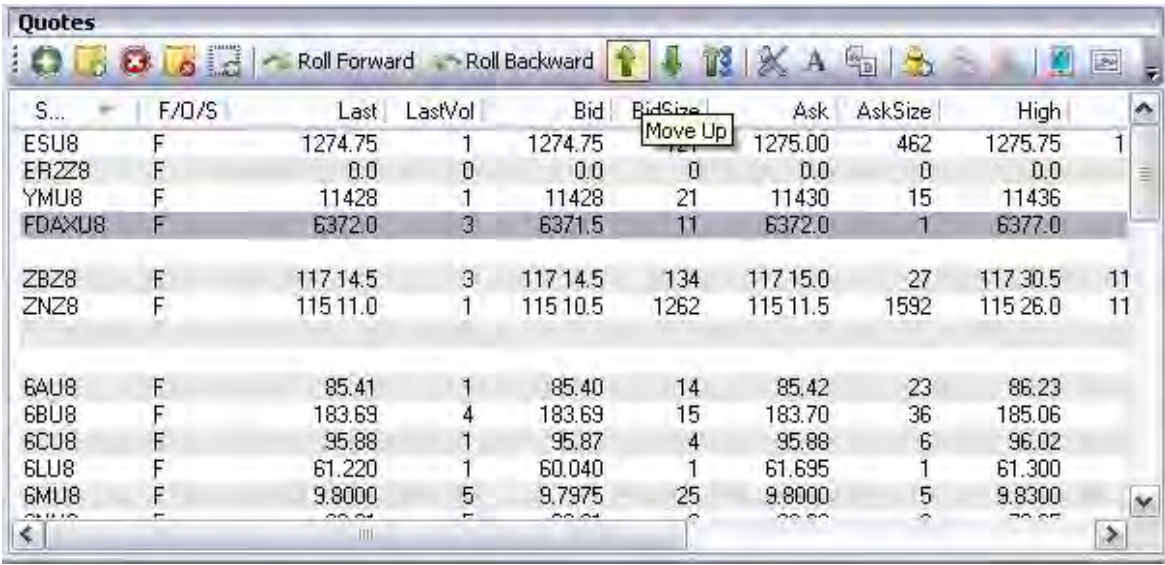

- 1. To move either up or down in the window to the next contract, select a row (contract in the Quotes window, left click on Quotes, and select the action from the drop-down menu. Refer to the Figure above.
- 2. Or, place the cursor in the Quotes window, right click to display the drop down menu and left click on the item.

Or, click on either the Up or Down arrow icon tool in the Toolbar in the Quotes window.

## **Sort by Alpha**

This command rearranges data in any column in ascending or descending order.

- 1. To sort all the contracts in the Quotes window in either ascending or descending order, left click on the column header.
- 2. Or, place the cursor in the Quotes window on the column header, right click to display the drop down menu and left click on Sort by Alpha.

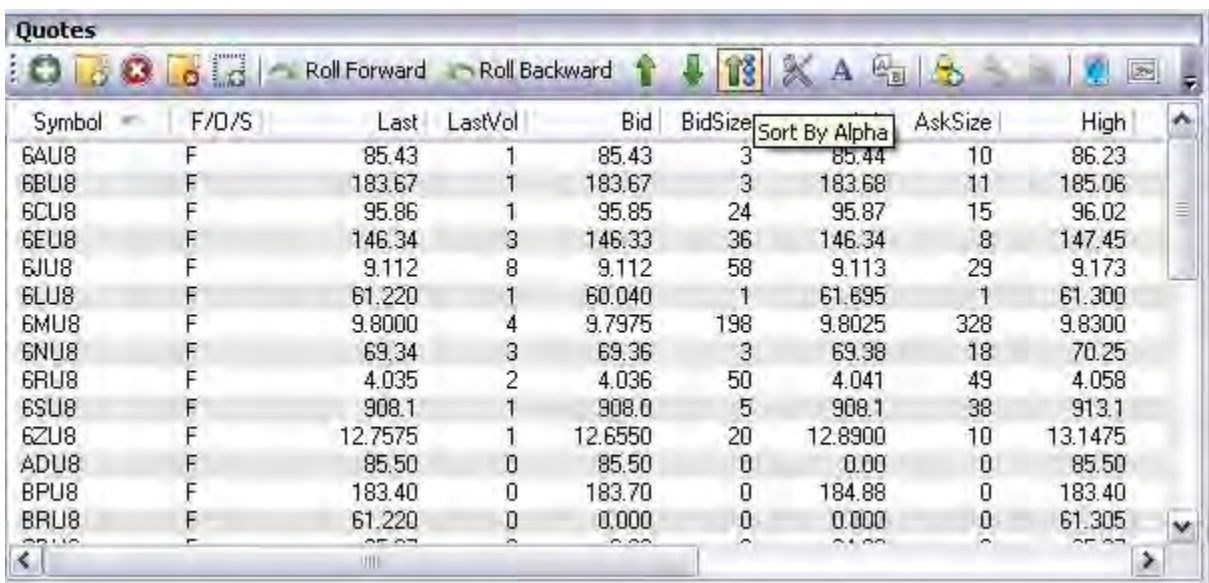

Or, click on the Sort by Alpha icon in the Toolbar in the Quotes window.

## **Custom Price Format**

This command displays the Price Format window that details the specific selections for decimal formats. Refer to the Figure that displays as the Quotes drop-down menu.

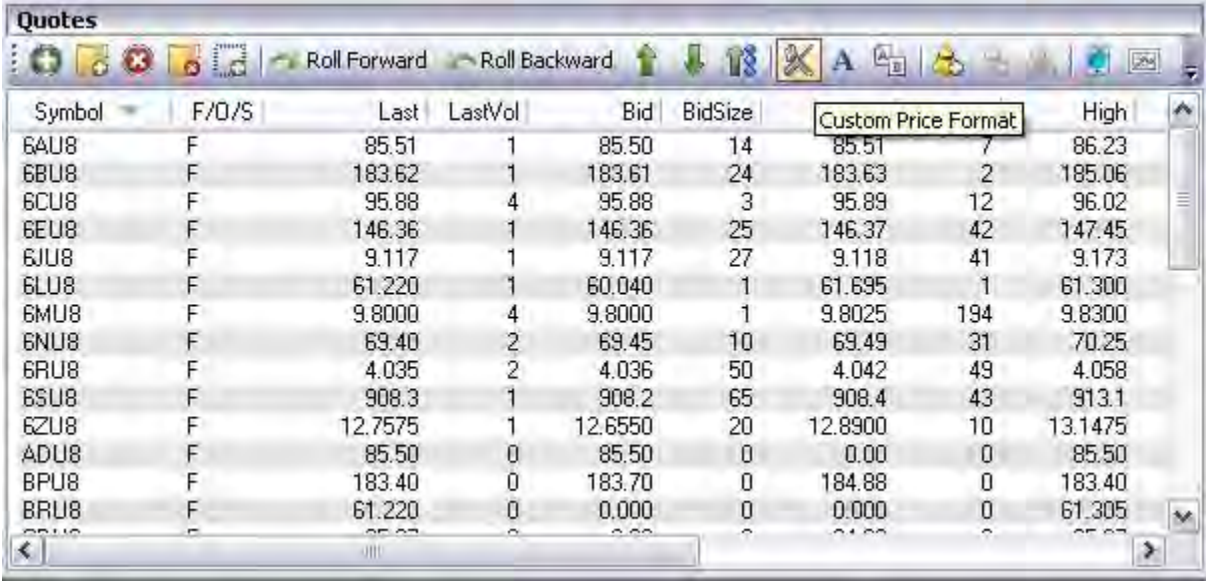

- 1. To change the decimal format of Last, Bid and Ask columns within the Quotes window, under Quotes, left click on Custom Price Format to display the Price Format window.
- 2. Select the preference and click Apply to save the setting. Refer to the Figure Price Format below.

Or, click on the icon in the Toolbar in the Quotes window. Refer to the menu above.

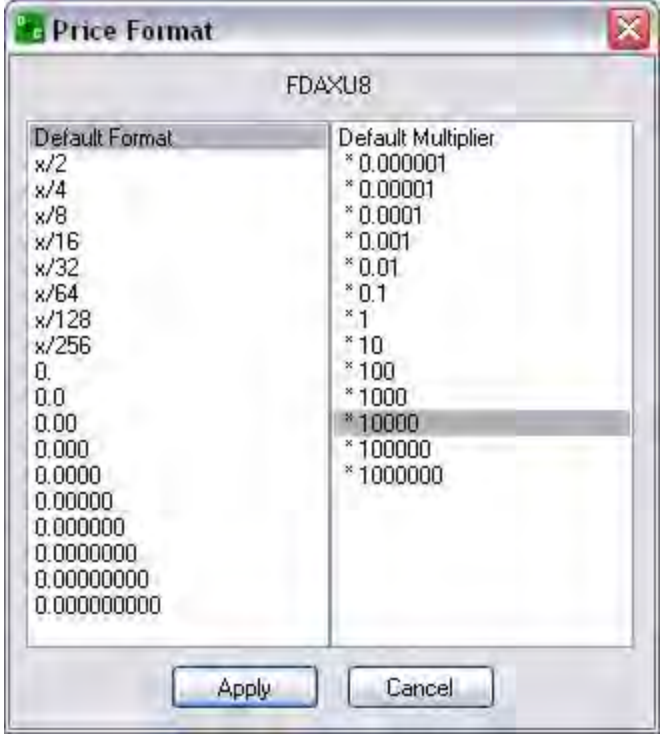

## **Font**

This command displays the Font Window. It refers to a graphic design for a set of characters that also includes the combination and selection of typeface and other qualities, such as size, pitch, and spacing for a display.

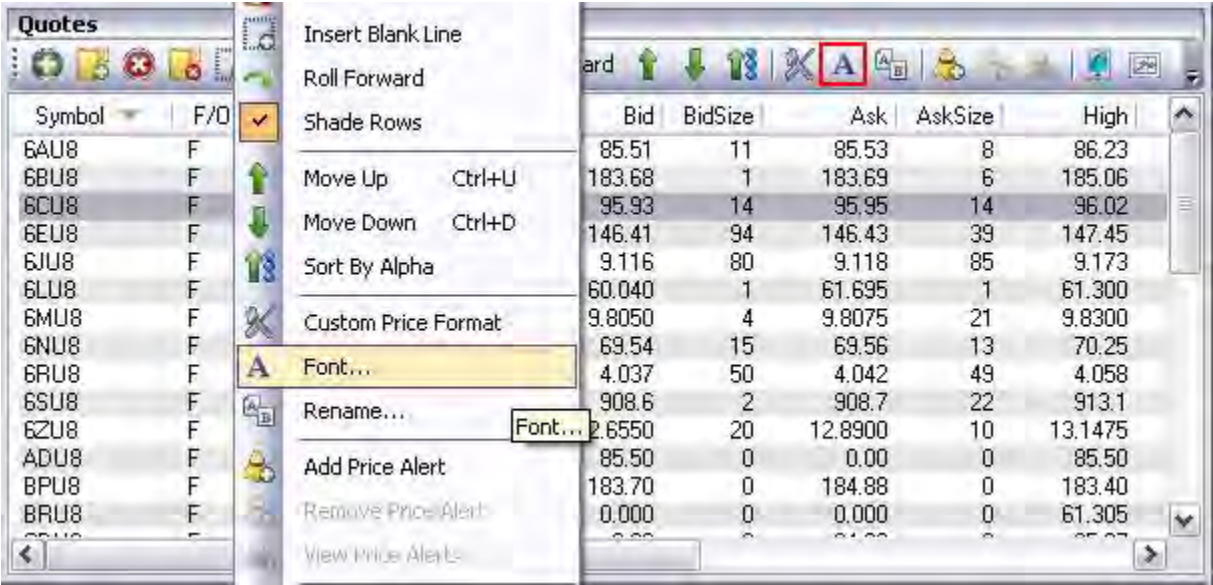

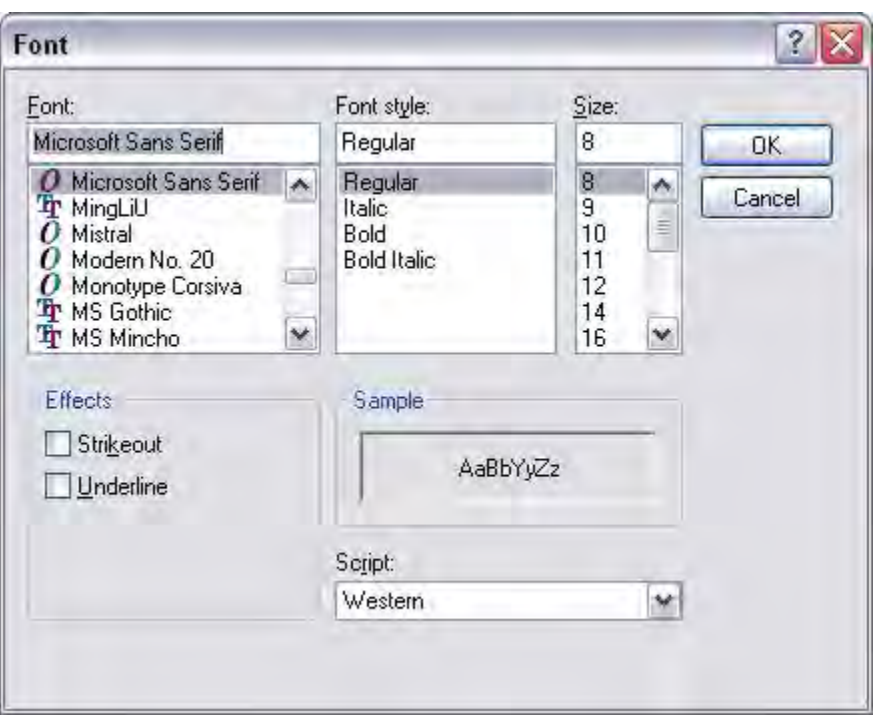

1. To customize the font of the Quotes window, under Quotes, left click on Font to display the Font window. Refer to the Figure above.

- 2. Select font (type face), style and size and left click on Ok to save the settings.
- 3. Or, place the cursor in the Quotes window, right click to display the drop down menu and left click on Font to display the Font window.

Or, click on the icon in the Toolbar in the Quotes window. Refer to the menu above.

#### **Rename**

This command displays the Custom Name window to assign another title to display in the new Quotes window.

- 1. To rename the title of the Quotes window, under Quotes, left click on Rename to display the Custom Name window. Refer to the Figures below.
- 2. Enter the new name and click Ok to save the setting.

Or, click on the icon in the Toolbar in the Quotes window. Refer to the Figure below

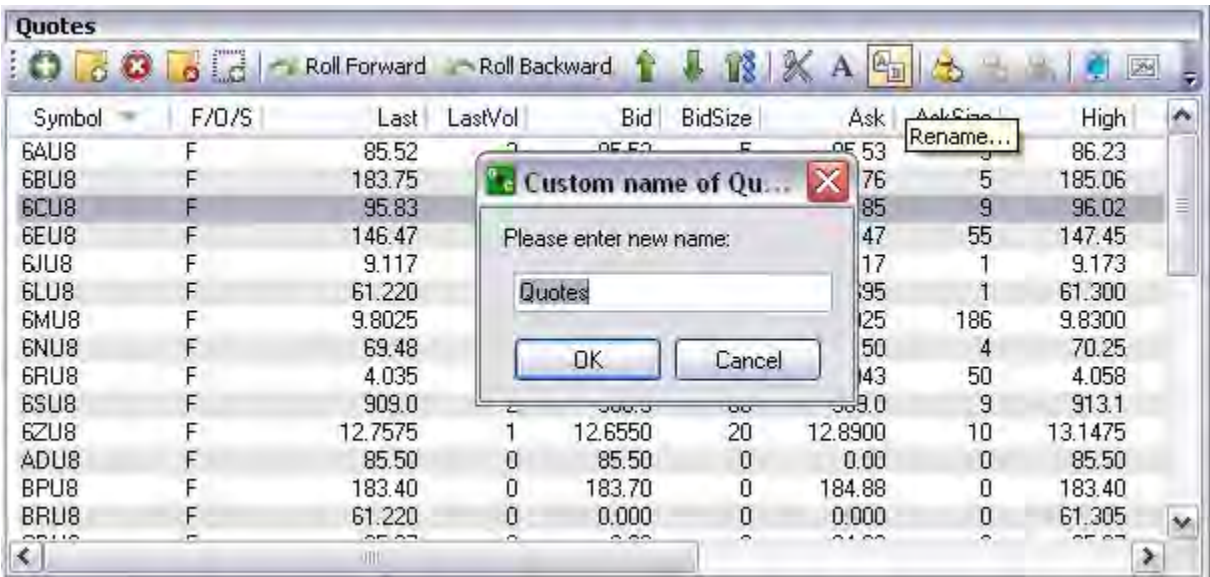

## **Add/Remove Price Alert**

These commands add or delete a notice for a particular price alert. Either command displays the Price Alert Manager window.

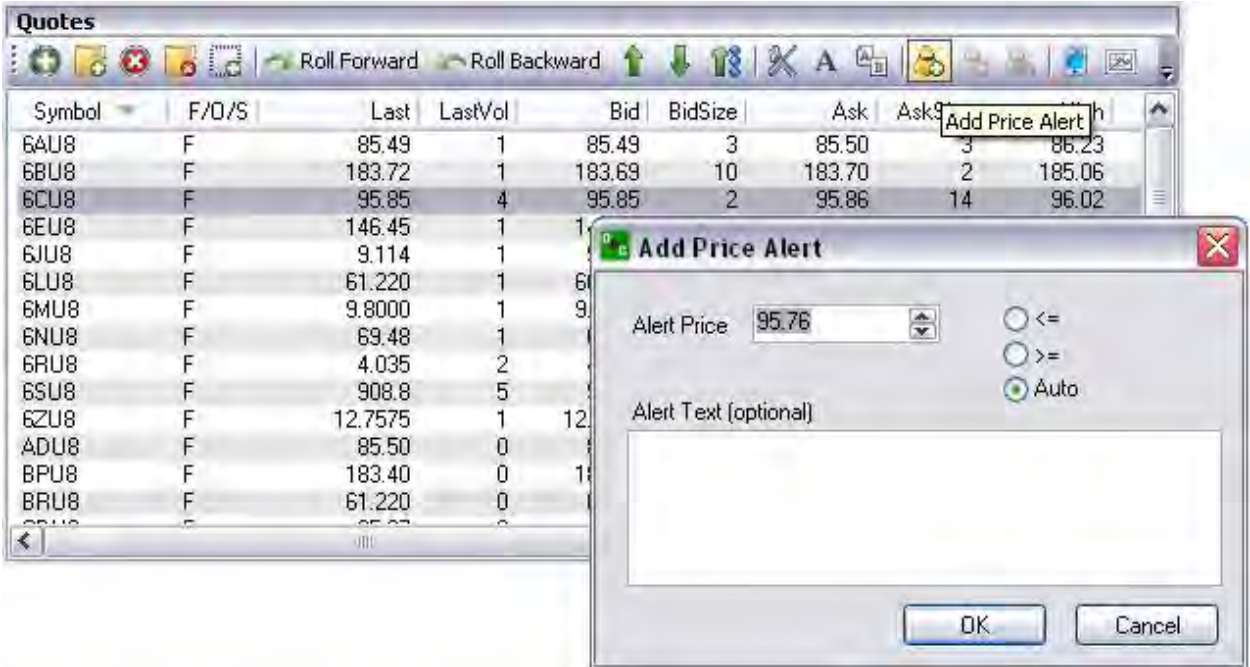

- 1. To add or remove an alert, select the contract from the Quotes window, then left click on the item to display the Price Alert window.
- 2. Select the dollar amount by pressing the up/down field arrows.
- 3. Then select an Alert Text button to display the message in the window and click Ok. Refer to the Figure Price Alert window below.
- 4. To remove an alert, select the contract from Quotes window, right click to display the drop-down menu and select Remove Price Alert.
- 5. Or, click on the icon in the Toolbar in the Quotes window.

## **View Price Alerts**

This command displays the Price Alert window and lists all the assigned notices for contract price alerts.

- 1. To view all current price alerts, under Quotes, select View Price Alerts to display the Price Alerts window. Refer to the Figure below.
- 2. To remove one alert, select the item and click Remove.
- 3. To remove all alerts, click Remove All.
- 4. Or, click on the icon in the Toolbar in the Quotes window.

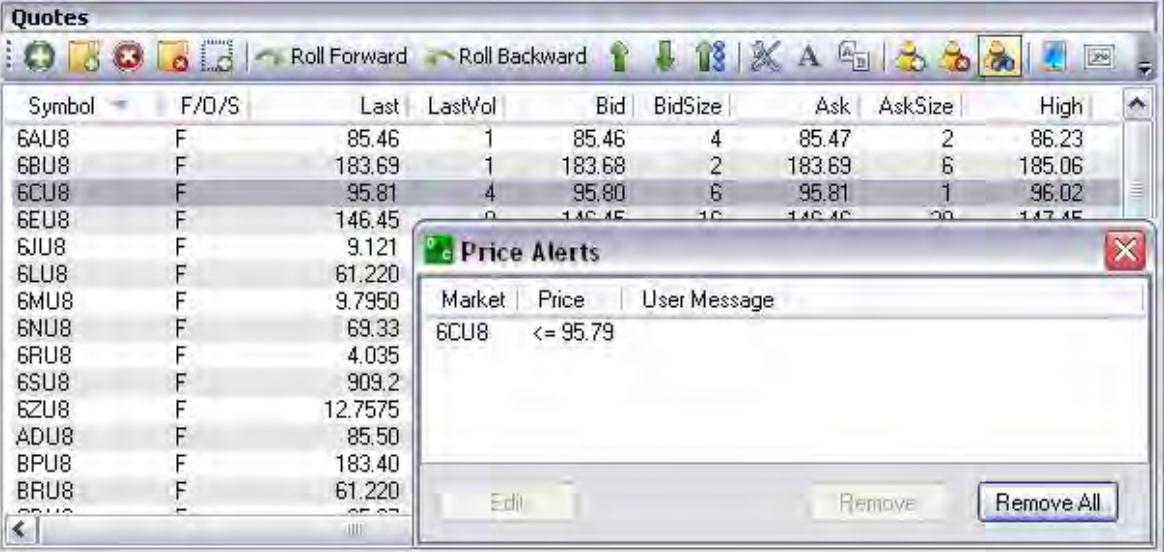

## **Depth of Market (DOM)**

This command displays the DOM window. The DOM graphic represents a price ladder from low to high. It identifies the price range that is needed to move the market (an increase or decrease) for a given amount.

- 1. Select a contract in the Quotes window.
- 2. Under Quotes, left click on DOM to display the DOM window. Refer to the Figure below.
- 3. OR, select the contract in the Quotes window, right click to display the drop-down menu and select DOM. Refer to the Figures below.
- 4. Or, click on the icon in the Toolbar in the Quotes window.

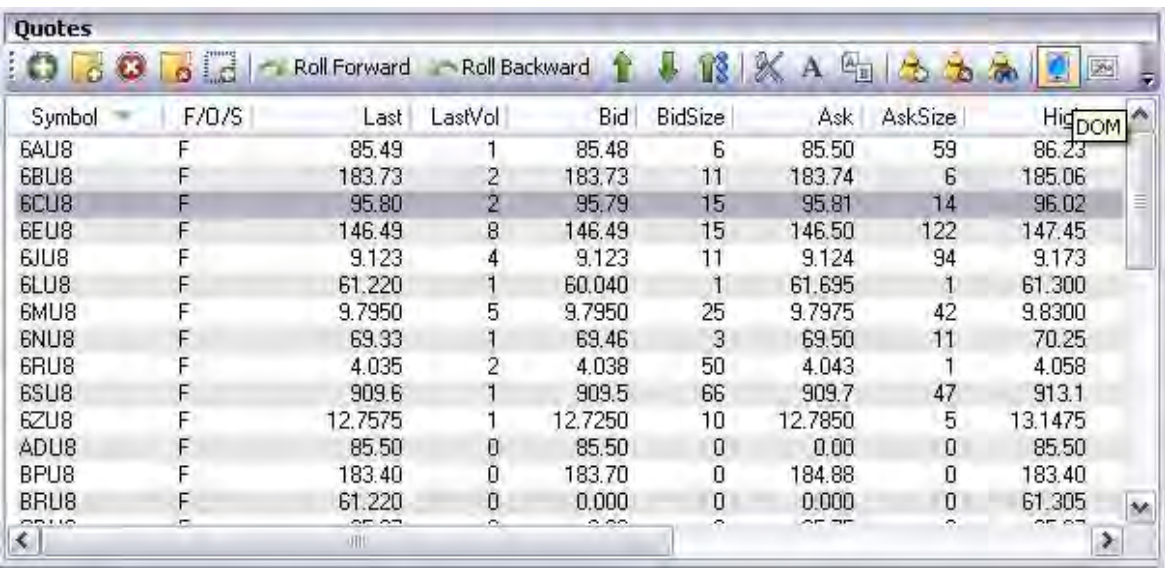

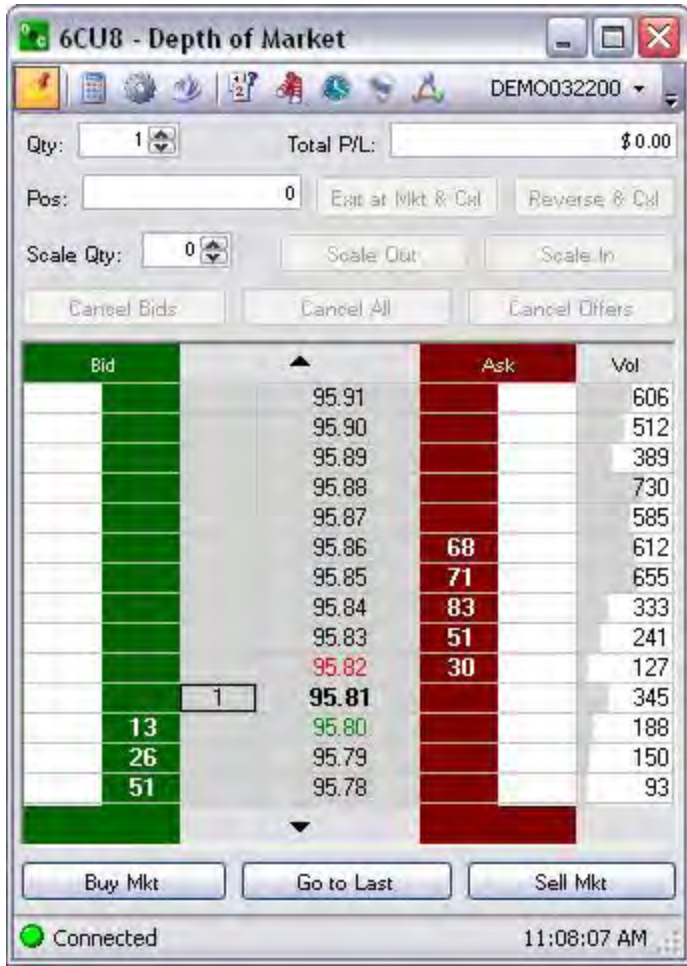

## **Chart**

This command displays a graphical representation for a selected contract in a new window. Select a contract in the Quotes window.

- 1. Under Quotes, left click on Chart to display the graph window. Refer to the Figure above on the right.
- 2. OR, select the contract in the Quotes window, right click to display the drop-down menu and select Chart. Refer to the Figure below.

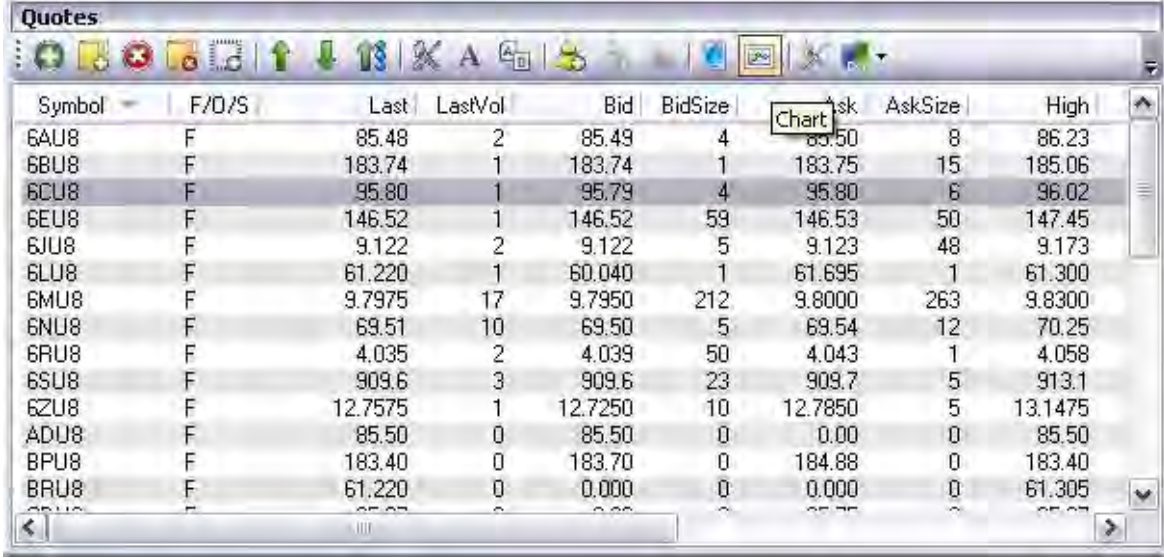

3. Or, click on the icon in the Toolbar in the Quotes window.

## **Column Setup**

This command displays the Quotes Column Setup window list of column headers as items for selection the Quotes to display the information in the Quotes window.

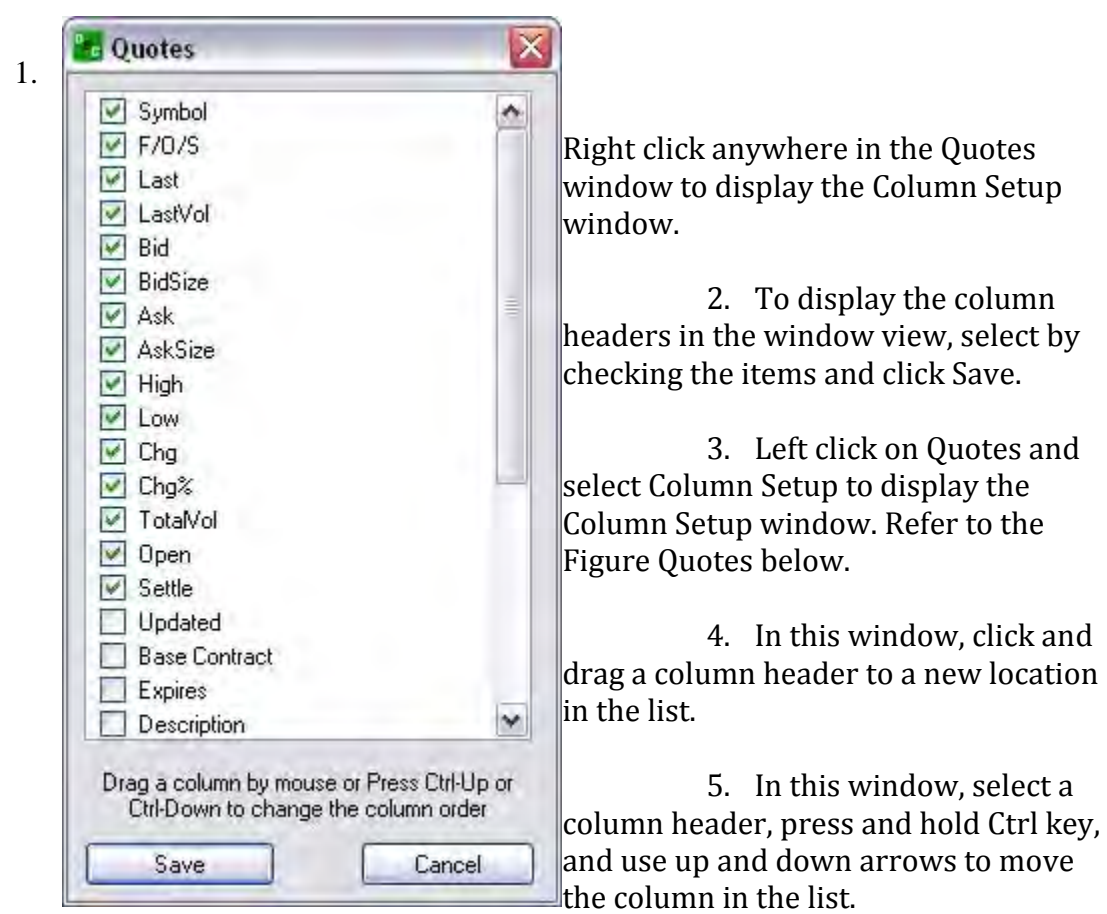

## **Export to CSV**

This command displays the Export window. It also extracts and reformats the data in such a way that it can be used by another application so the two programs share the same information. For example, it can export data into a file such as an Excel spreadsheet.

- 1. Select and highlight the items in the window.
- 2. Under Quotes, select Export to CSV to display the Export window. Refer to the Figures below.
- 3. Click Yes to display the Save As window in My Documents.
- 4. Name the file and click Save.

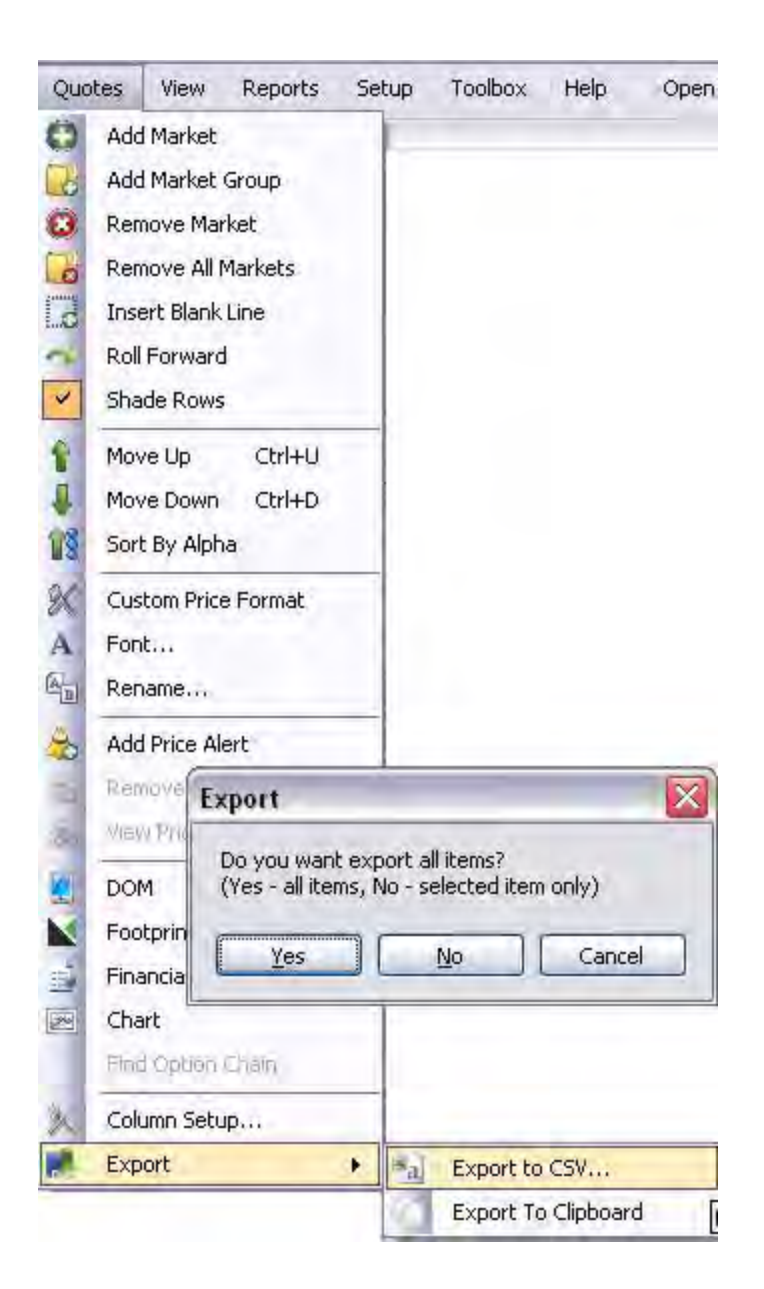

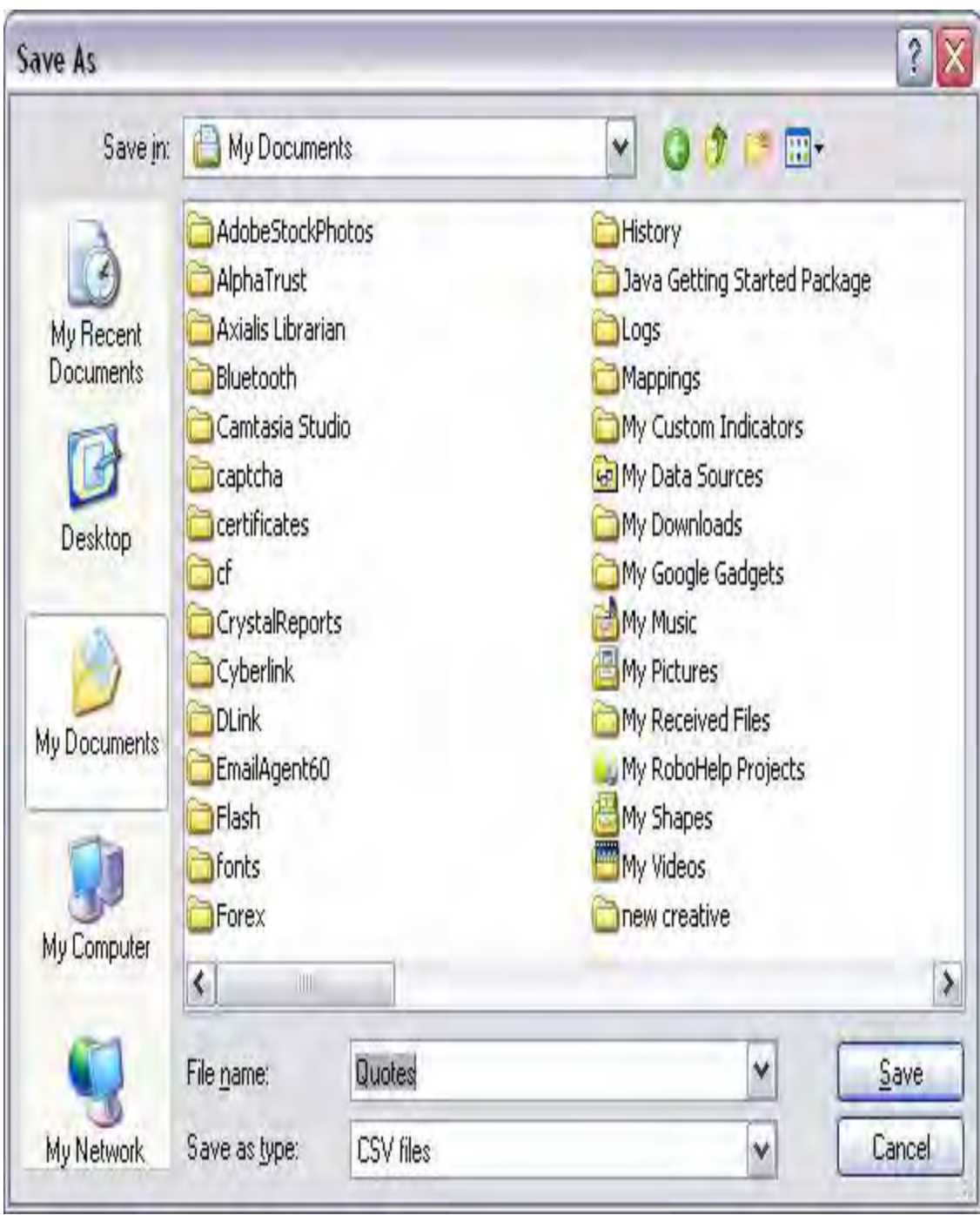

OEC Trader User Guide

## **Quote Window Features**

#### **Watchlists**

Watchlist can be created as separate tabs - which are effectively separate quote windows. To do this, you can either select **View -> Quotes -> New** or, in the quote window, right click and select **Add New Watchlist.**

Once you've elected to create a new watchlist, you will be prompted with the following:

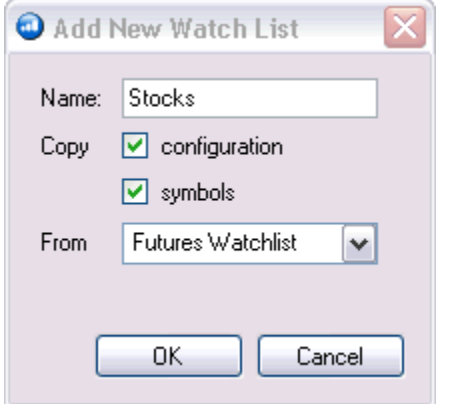

**Name:** The name of the new Watchlist

**Copy:** If you chose **configuration**, then all settings (colors, fonts, etc) will be used in the new panel. If you select **symbols**, then all symbols will be copied the the new Watchlist

**From:** This refers to what Watchlist you can copy the **configuration** and **symbols** from

#### **Quote Display Settings**

The Quote Display Settings panel allows you to configure many different attributes of the quote window. This includes items such as fonts, colors, cell highlighting, and many more.

To change these settings, right click in any quote window and select **Quote Display Settings**. Below you will find definitions for each setting you can adjust.

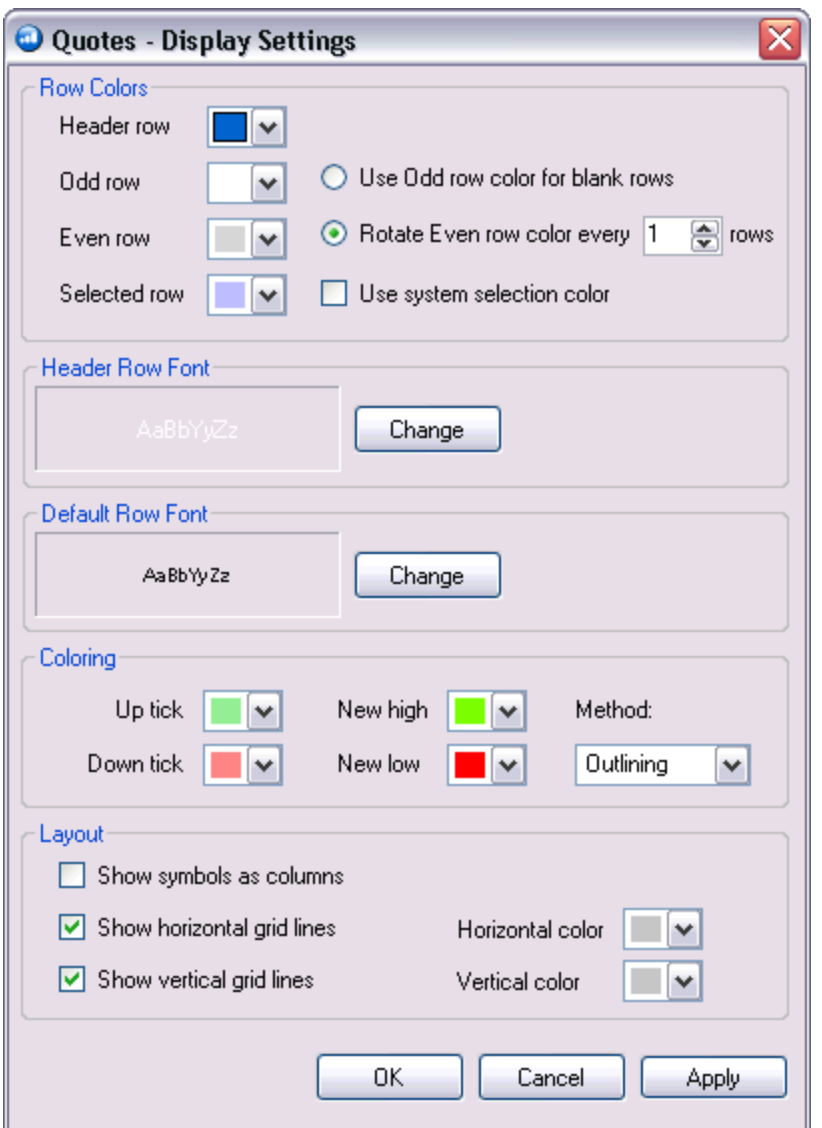

**Header Row**: Allows you to select the color of the header row.

**Odd Row:** Color choice for the odd numbered rows

**Even Row:** Color choice for the even numbered rows

**Selected Row:** Color choice for the selected row

**Use Odd row color for blank rows:** All blank rows will be set to the color selected in **Odd Row**.

**Rotate Even row color every <b>F Rotate Even Row** color every x number of rows.

OEC Trader User Guide

**Header Row Font:** Click **Change** to chose a different Font choice for the Header Row

**Default Row Font:** Click **Change** to chose a different Font choice for all other rows.

**Coloring - Up Tick:** Select the color for each time an up tick occurs

**Coloring - Down Tick:** Select the color for each time a down tick occurs

**Coloring - New High:** Select the color for each time a new high occurs

**Coloring - New Low:** Select the color for each time a new low occurs

**Coloring - Method:** Choices are **Outlining**, **Cell**, or **None** 

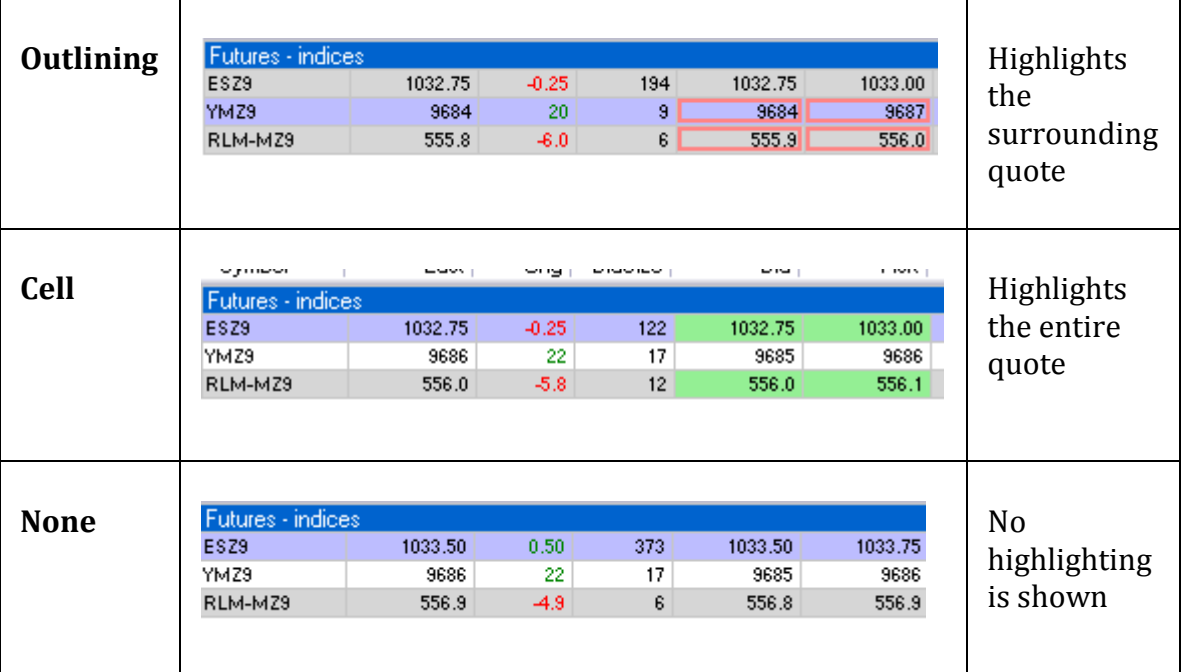

**Show Symbols as Columns:** Is a unique view where the column heading change to rows.

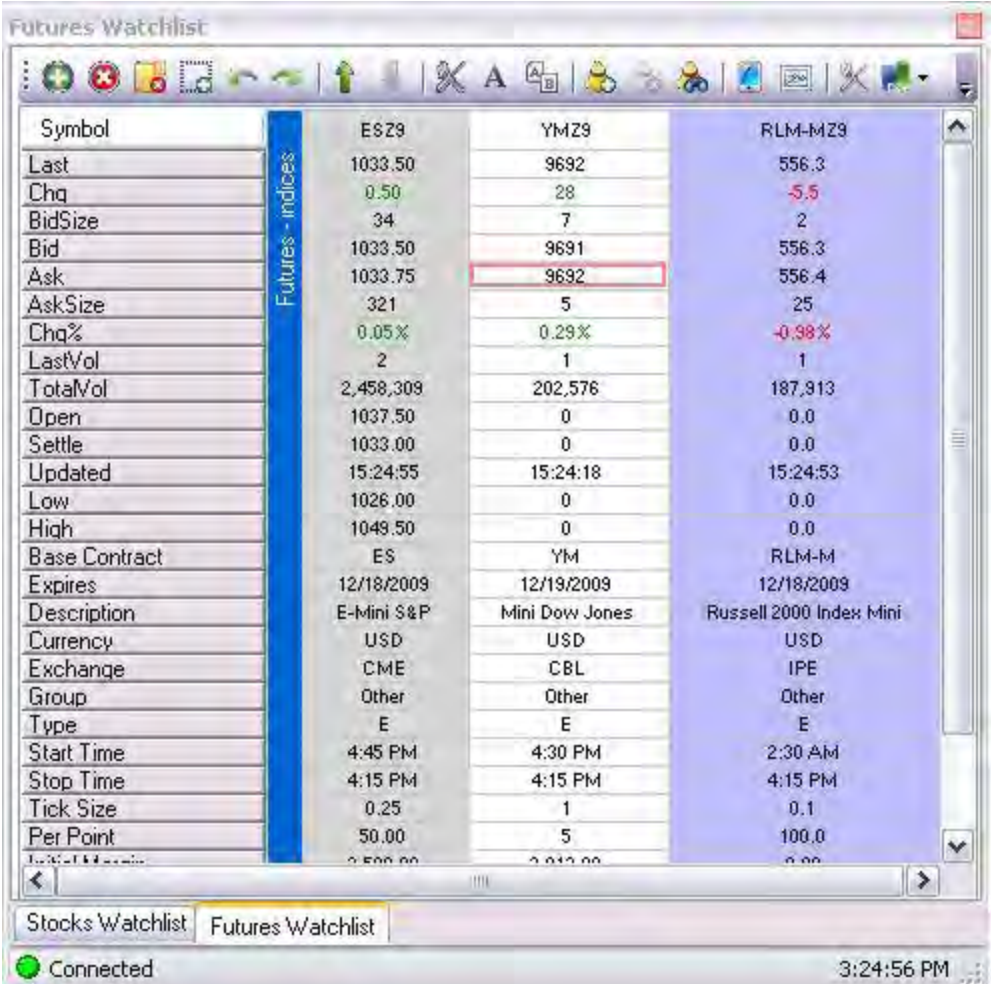

**Show horizontal grid lines:** Shows horizontal lines to separate the symbols. Select the appropriate color with **Horizontal color.**

**Show horizontal grid lines:** Shows vertical lines to separate the symbols. Select the appropriate color with **Vertical color.**

#### **Drag and Drop**

You can easily drag and drop quotes across watchlist. Simply select a particular symbol and drag it over another watchlist tab.

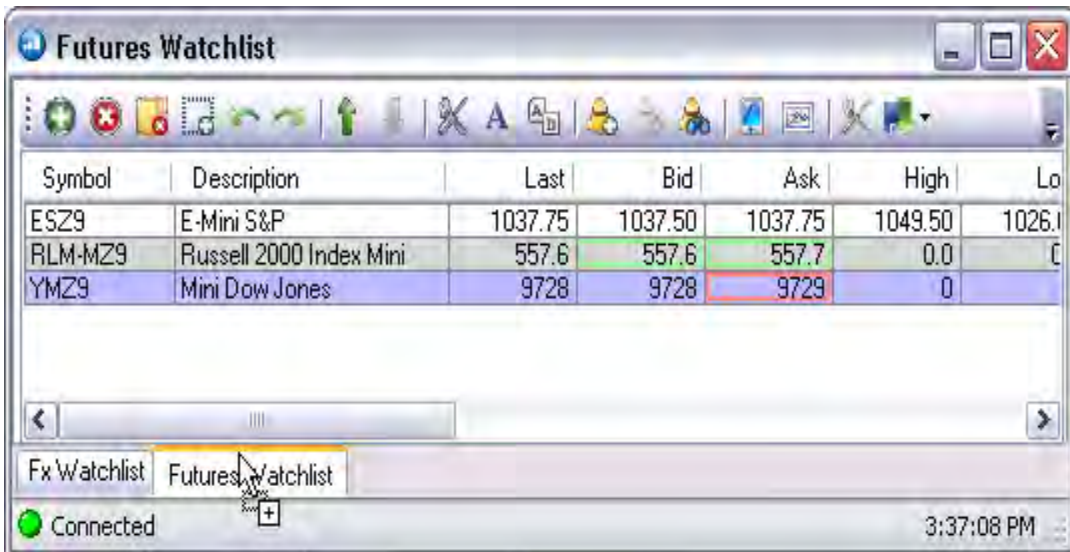

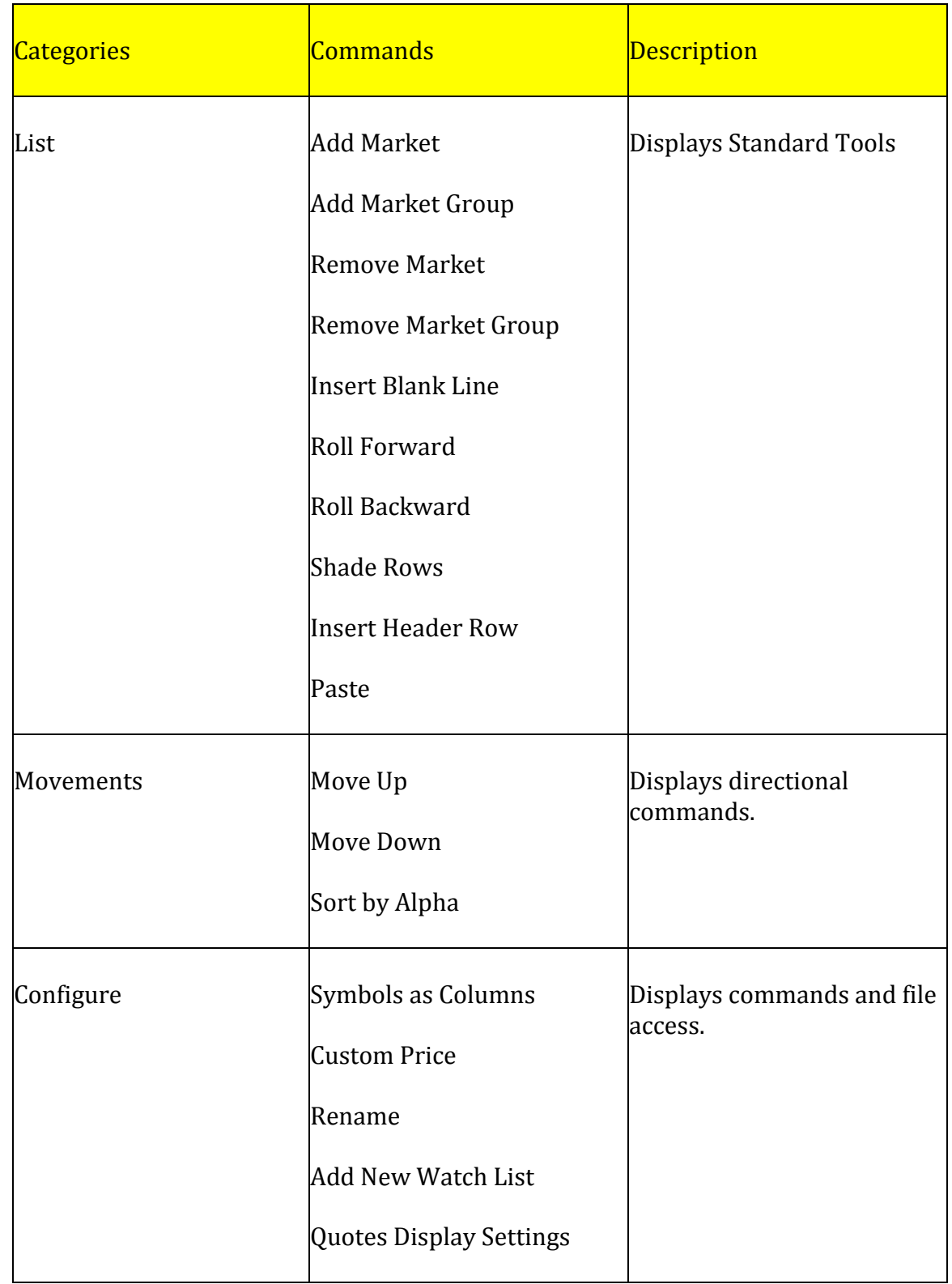

# **Configuration Detail for Quotes Context Menu**

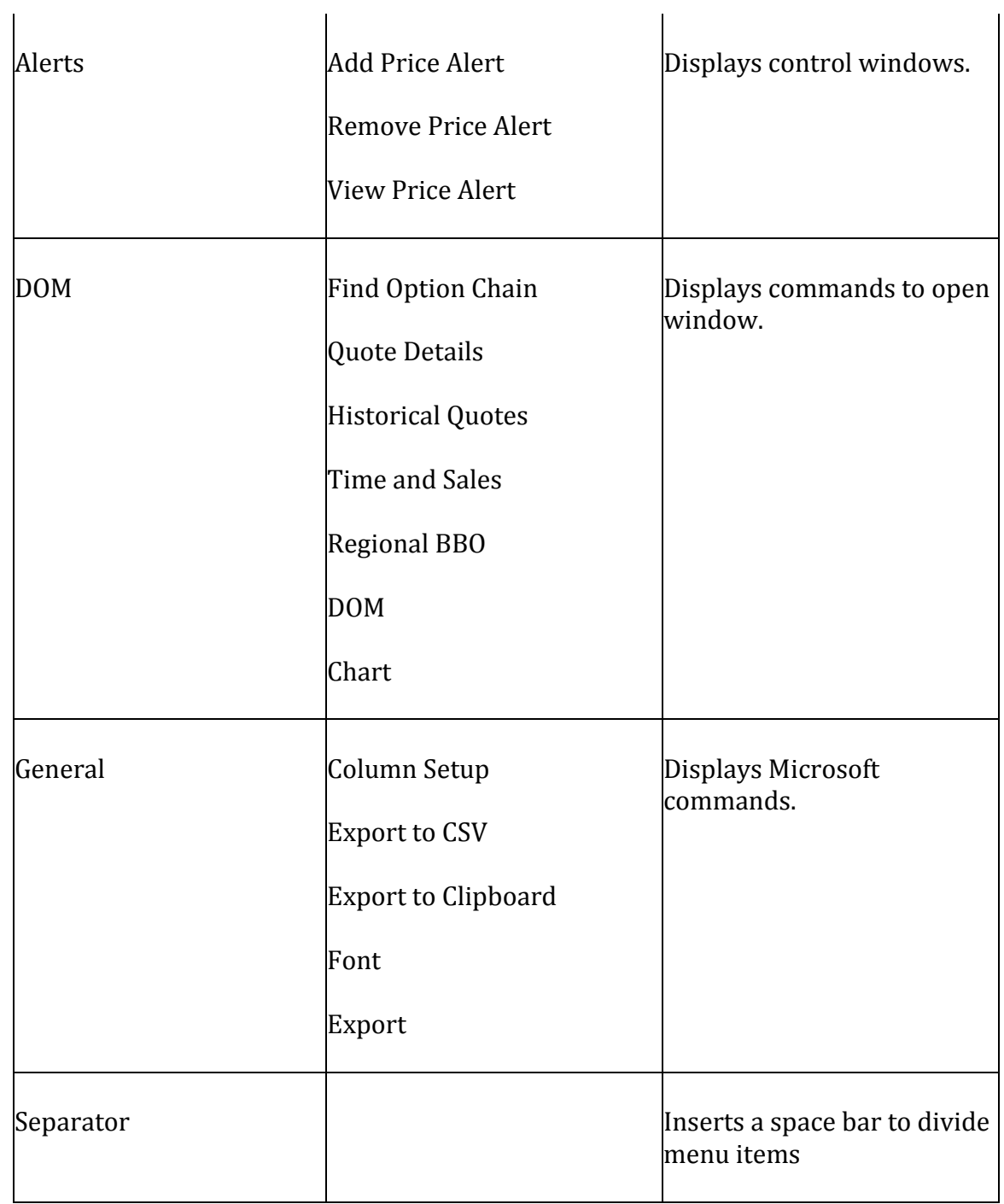

Refer to the *Quotes* section of the User Guide for further detail on the configuration and use of the Quotes window.
# **Tools**

# **Tools**

This is the feature on the OEC Trader menu that accesses specific information on the OEC website and also change various settings for sounds, alerts, and keyboard shortcuts.

# **Communications**

### **Communications**

Under View, this is the command that provides the ability to share information with other sources without leaving the application.

### **Research**

This opens the Research window in the Default Layout that allows OEC to share information across the OEC secure network. This is a one-way direct communication that provides information about channels in real-time.

1. To activate the Research window from the View command menu, click View, select either Research to display it. Refer to the Figure below.

#### **Configuration Detail for Research Context Menu**

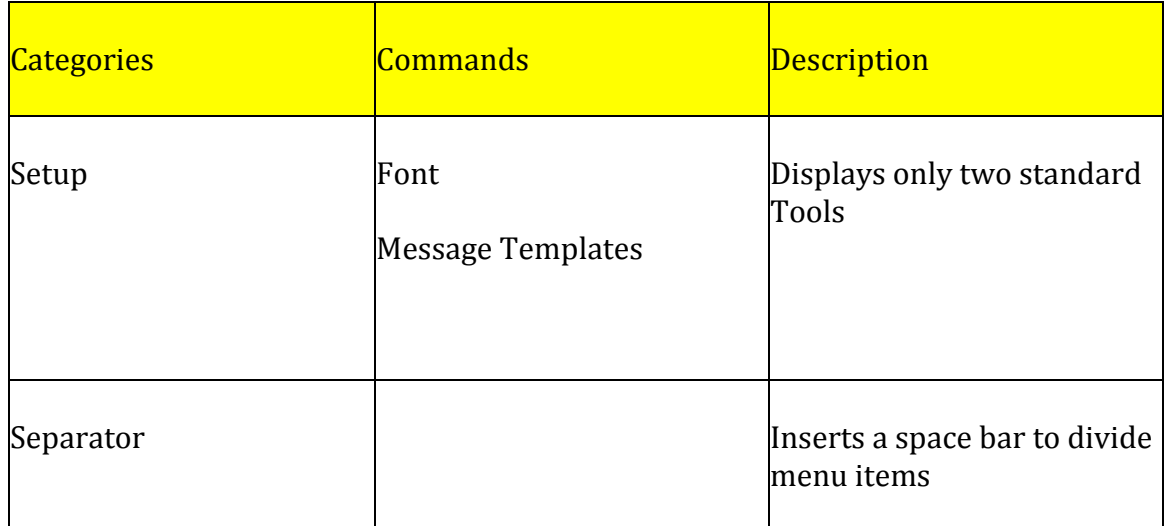

#### **Research Window**

This feature refers to the window in the Default Layout that allows for a one-way transmission from OEC to the trader community of a subscribed channel (s). This command activates the Research window in the Default Layout.

- 1. Under Communications in the command toolbar, select and check Research Window to display it in the default layout.
- 2. Uncheck the box to remove the Research Window from the default layout.

Research 3:41:39 PM RISK Risk violation Max credit = 0 USD, Order would need credit of 6012.52 USD (cash available is 37862.48 USD)

### **Chat**

**This opens the** window that is the individual *instant messaging* (IM) service, an exclusive connection with the OEC Trade Desk.

1. To activate the Chat window from the View command menu, click View, select either Chat to display it. Refer to the Figure below.

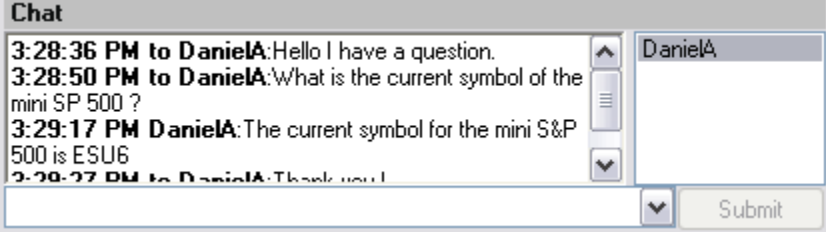

#### **Chat Window**

This feature is the individual instant messenger service that is an exclusive connection with the OEC Trade Desk that provides direct one-on-one communication with the broker. This command activates the Research window in the Default Layout.

- 1. Under Communications in the command toolbar, select and check Chat Window to display it in the default layout. Refer to the Figure Chat window.
- 2. Uncheck the box to remove the Chat Window from the default layout.

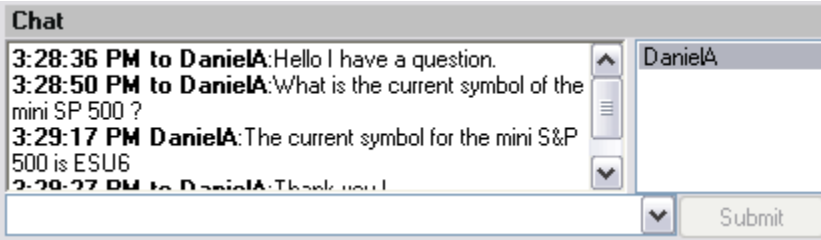

# **Sound Alerts**

### **Sound Alerts**

This command displays the Sound Alert Settings window to allow the user to customize sound alerts for specific events.

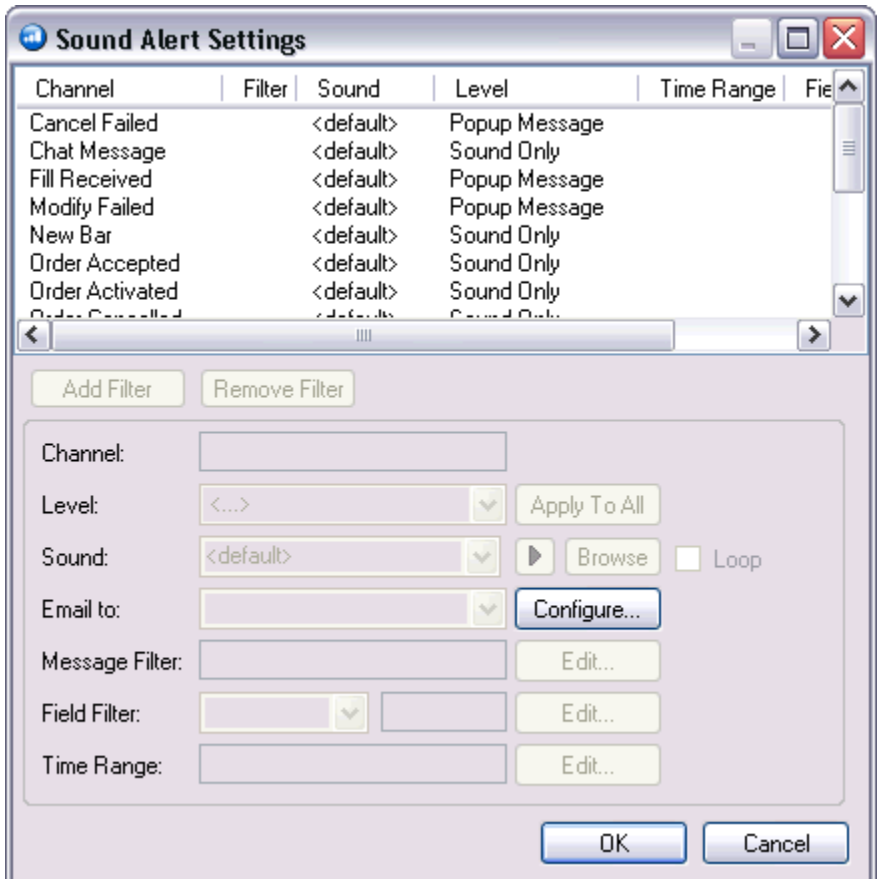

- 1. Click on Communications in the main menu and select Sound Alerts from the dropdown menu to display the Alert Setting windows. Refer to the left Figure.
- 2. To customize different sound alerts for certain trading events such as cancel failed, fill received, order accepted etc., select the item (row) in the Sound Alert Settings window and click on it.
- 3. To customize with any .wav file select a programmed file from the application, press the Browse arrow and select file.
- 4. To select either a visual (Alert Box) or auditory alert (Sound) for each situation, press the arrow on the Level field and click Ok. Refer to the Figure Sound Alert Settings below.

5. To set an email notice, press Edit to display the Mail Settings window.

### **Customize Sounds**

A custom WAV file can be used for alerts in the Sound Alert Settings window.

#### *Note: Several WAV files exists in C:\Windows\Media*

- 1. To use a special sound for an alert, select the channel (the specific incident) from the list to open the text fields.
- 2. Press Browse to open the folder and select a .WAV file.
- 3. Select Sound from the Level drop-down menu.
- 4. Press Ok.

### **Create an Email Notice**

To send an email out when an alert in OEC Trader occurs, follow these details.

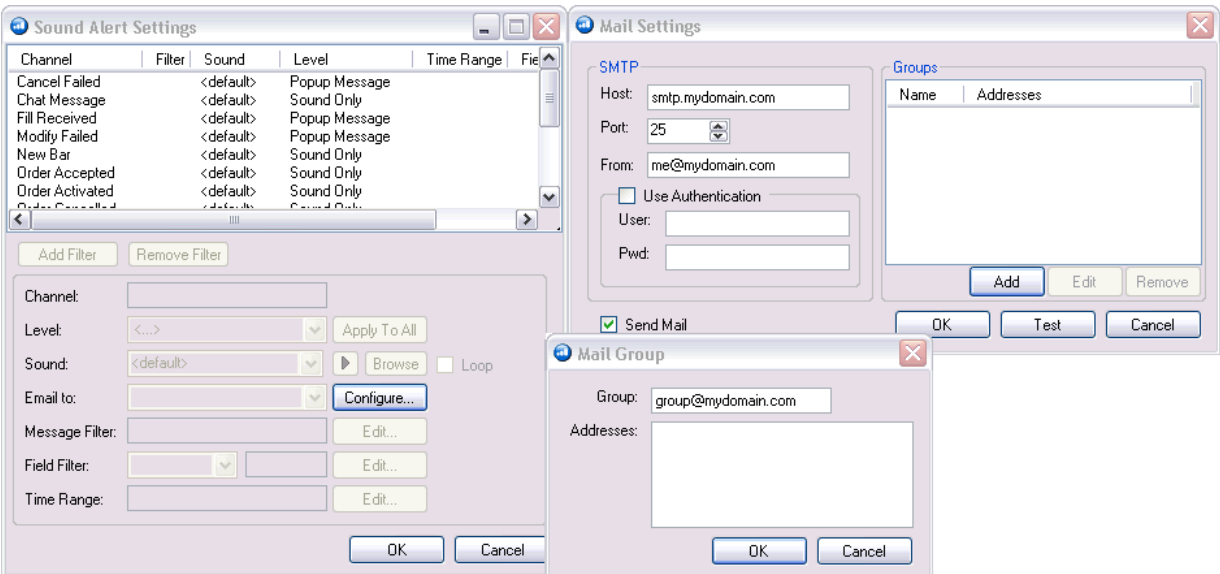

- 1. Click on **Configure** in the 'Email to' section.
- 2. Enter the SMTP server address for the email exchange.
- 3. Specify the SMTP port.
- 4. Enter the sender's address in the **From** text field.
- 5. Click **Add** to display the Mail Group window.
	- Name the group or select and highlight an existing group.
	- For a new group, enter the email addresses and click Ok to save the setting.
	- Check the Send Mail box and click Ok.
- 6. Test the Email notice function to insure delivery.
- 7. To enable Use Authentication, check the box, enter the Username and Password and click OK.
- 8. To delete an address from a group, in the Mail Settings window, select the Name from the Groups window, click Remove and click Ok.

#### **SMTP Settings for GMail**

HOST: smtp.gmail.com PORT: 587 SSL = TRUE

From: A valid email Gmail address must be used

USE AUTHENTICATION = TRUE

User: Gmail username including @gmail.com

Password: Gmail Password

"Groups" is where you enter the destination email address.

\*\*If you have enabled 2-step verification on your Gmail account, visit <http://support.google.com/accounts/bin/answer.py?hl=en&answer=43437> for details. You will need to create a new password for OEC trader to send out emails.

#### **SMTP Settings for Yahoo**

HOST: smtp.mail.yahoo.com PORT: 587 SSL = FALSE

OEC Trader User Guide

From: A valid email Yahoo! address must be used

USE AUTHENTICATION = TRUE

User: Yahoo! username before @yahoo.com

Password: Yahoo! Password

"Groups" is where you enter the destination email address.

# **Trading Hours**

The webpage displays the trading hours of futures contracts and can be sorted by exchange or contract groups:

<http://www.openecry.com/trading/trading-hours.cfm>

To access the information, click on the tab to display the details for each group and use the vertical scroll bar (on the right side of the window) to move up and down the page.

# **Contract Margins**

This option links to the website for required margins on futures contracts. Refer to the *initial margin* requirement holding positions overnight or *day margin* for trading and exiting position prior to market close.

#### <http://www.openecry.com/trading/margin-req.cfm>

To access the information, click on the tab to display the details for each group and use the vertical scroll bar (on the right side of the window) to move up and down the page.

# **Contract Specs**

This option links to the website at<http://www.openecry.com/trading/specifications.cfm> and provides the contract details:

#### **Contract Name, Symbol, Exchange, Size, Months, Ticks**

To access the information, click on the tab to display the details for each group and use the vertical scroll bar (on the right side of the window) to move up and down the page.

## **Shortcut Keys**

This refers to the submenu under Setup on OEC Trader. In OEC Trader this menu command allows the trader to create, save, and delete shortcuts to conveniently access files with an abbreviated action command. Example: Ctrl + P sends a file or document to the printer.

These individualized shortcut keys set under the Key column for correspond the areas of functionality that are displayed to the left under the Action column.

1. To create Shortcut, click on Setup and select Shortcut Keys to display the Shortcut Manager window. Refer to the Figure below.

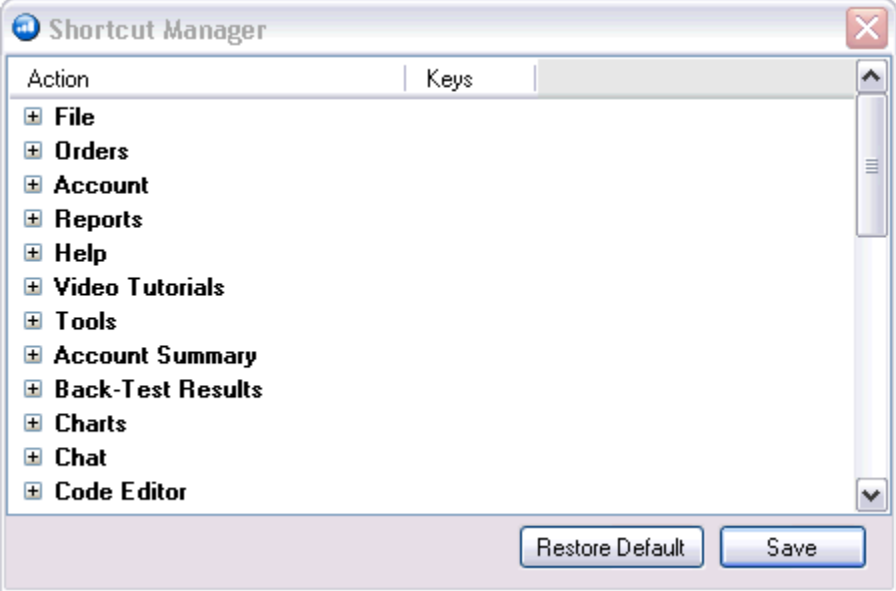

- 2. Left click on the folder name under the Action column to display the contents.
- 3. Click on the selected item.
- 4. To display the Modifiers box, place the cursor under the Keys column and right click.
- 5. Check one of the key boxes, select a key from the drop-down menu and click Ok.
- 6. To Save the new command shortcut, press Save.
- 7. To delete an existing shortcut, click on the selected item.
- 8. Under the Key column right click on the item to display the Modifiers box.
- 9. Click the Reset button to clear the entry, click Ok and click Save.

#### Tools

# **Lock Windows**

### **Lock Windows**

This View command docks and sets the view in a stationary position when the item is selected (checked).

- 1. Click on View, and then select (check) Lock Windows. The checkmark sets the layout display and is not configurable.
- 2. To unlock windows, deselect (uncheck) the box next to the item. Refer to the Figures below.
- 3. To delete a window from the Default Layout, click on the X in the upper right corner of the window.

Note: The X in the upper right corner displays in all the windows when Lock Windows feature is not checked.

### **Rearrange Windows with Layout Marker Tool**

With the *layout marker tool* windows in the Default Layout can be rearranged or undocked to move independently to view on top (in the forward position) of the Layout frame. New layouts can be also be created and saved for later upload.

The *Layout Marker* is a graphic consisting of blue and white squares with directional arrows that indicate the placement location for the object that is being moved. Example: Move Account Summary from the upper left corner of the layout window to display inside the Chat window as a tab.

The center square indicates the tab window configuration. Refer to the Figure below.

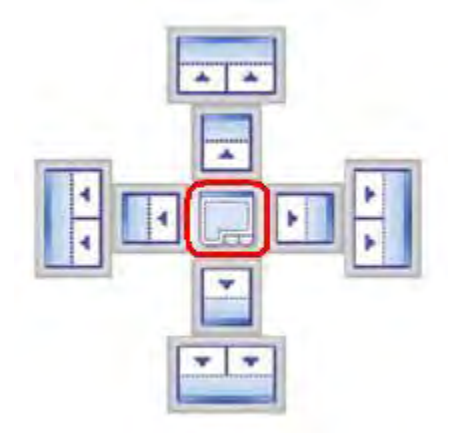

The inside the square indicate the placement of the object within the window. The vertical rectangle on either the far right or far left side places the window as a vertical column from top to bottom on the page.

Adversely the horizontal rectangle places the window as a horizontal row that displays from left to right on the window.

# **Order Events**

### **Order Events**

- 1. Click to checkmark the event to display a notice for any of these events:
	- a. New Fill
	- b. Modify or Cancel Failed
	- c. Visible Orders only
- 2. Press Periodic Mail Notification to display Periodic E-Mail Notification window.

### **E-Mail Notification**

This command displays the E-mail Notification window to further customize notices for certain types of orders and to transmit notices over the internet using the e-mail.

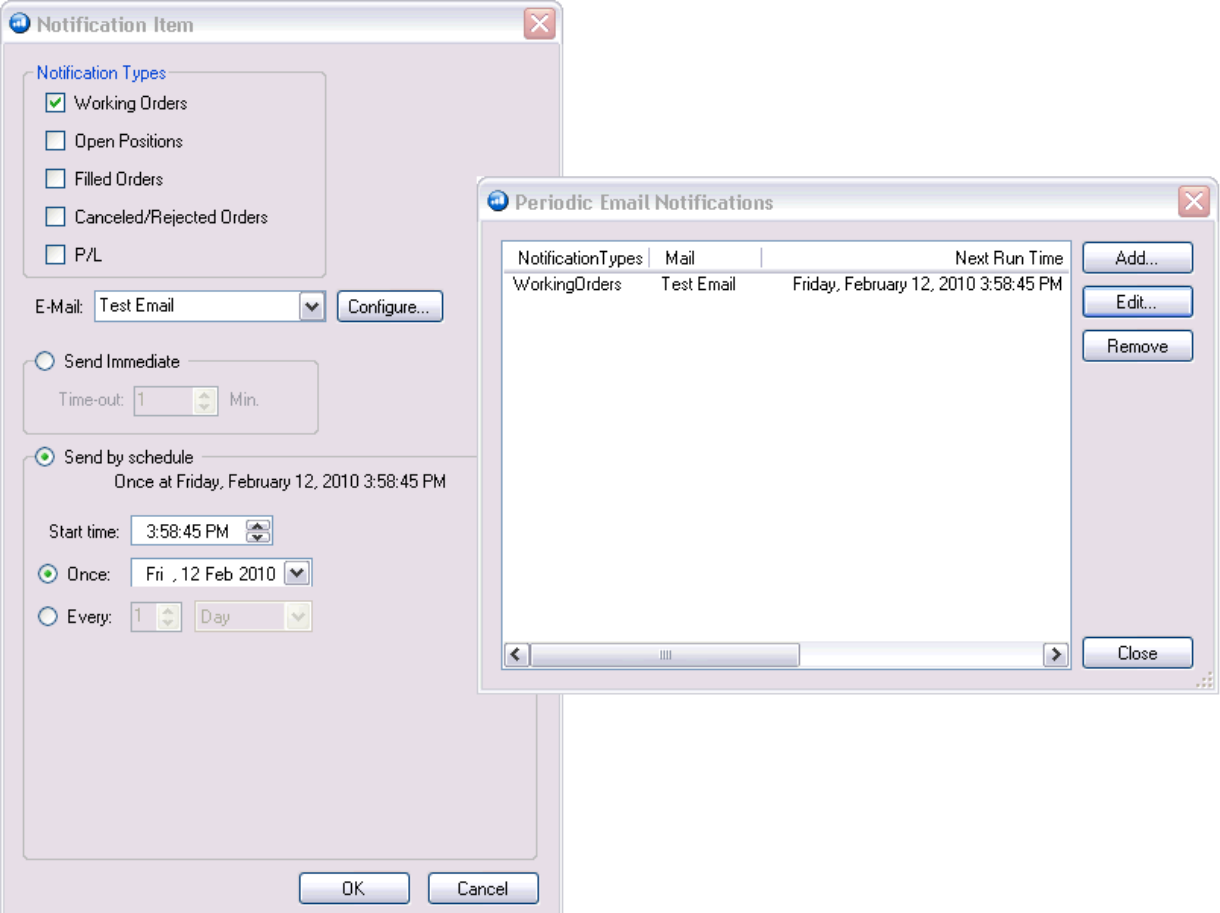

- 1. To add a new Notification type, click on Add in the Notification Item window.
- 2. Check the Notification Type.
- 3. Press Edit to display the Mail Settings window to add or modify a new mail group or individual address information. Refer to the Figure on the following page.
- 4. Click the radio button to generate an immediate event.
- 5. Or to schedule a transmission, set the time period in the drop-down menu and click Send by Schedule.

## OEC Trader User Guide

6. Click Ok to complete the actions.

### **Mail Settings Window**

This window uses information for the processing of email notices through OEC Trader to include, names and addresses for mail groups, individuals, simple mail transfer protocol (SMTP) and authentication.

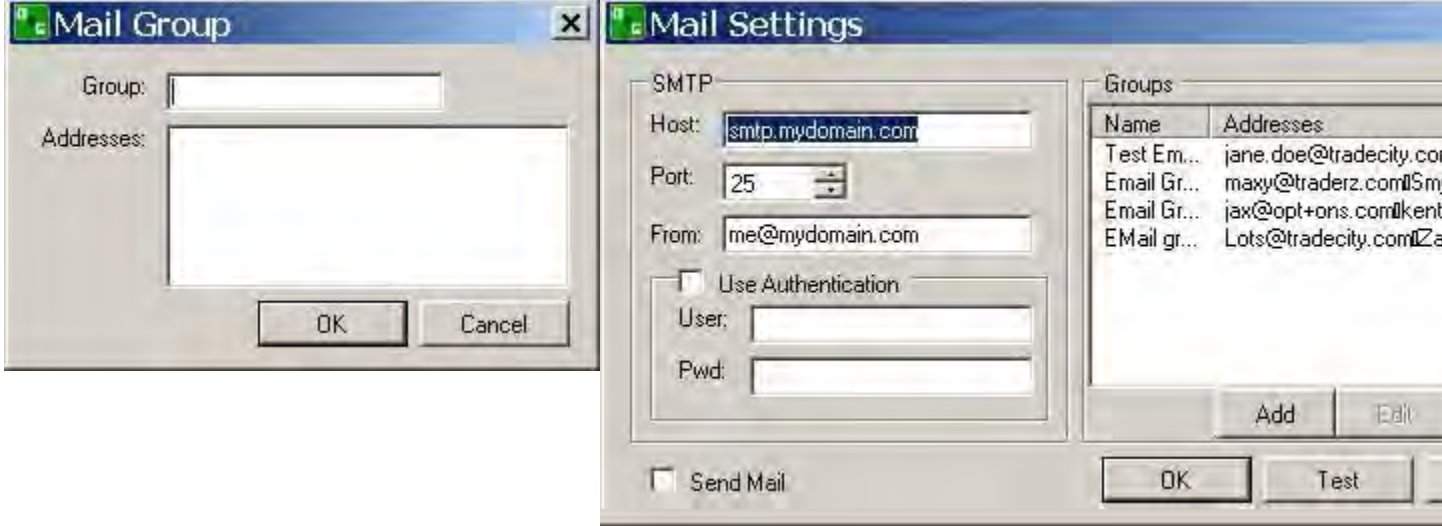

1. To create a new group or add an individual, press Add to display the Mail Group window.

- 2. Enter the group name and the email address and click OK to return the Mail Settings window.
- 3. Press Test to send a test email.
- 4. Press Cancel to close the window.

# **Reports**

# **Reports**

This menu can be used to access various reports. A report can be viewed, printed or exported as Excel or CSV file.

- Orders
- Statistics
- Positions
- Message History
- Forex Account portal
- Futures Statements

# **Select a Format**

### **Select a Format**

These procedures are the same for all reports.

- 1. To access a specific report, click on reports, select the item to display the drop-down menu of detailed reports, and click to display the reports window.
- 2. Filter the report by one account or all accounts and date ranges.
- 3. View the report on the screen in either PDF Word or Excel format.
- 4. Save the report to an Excel Spread sheet for export.

Refer to the example Figures on the following page.

### **View-On Screen**

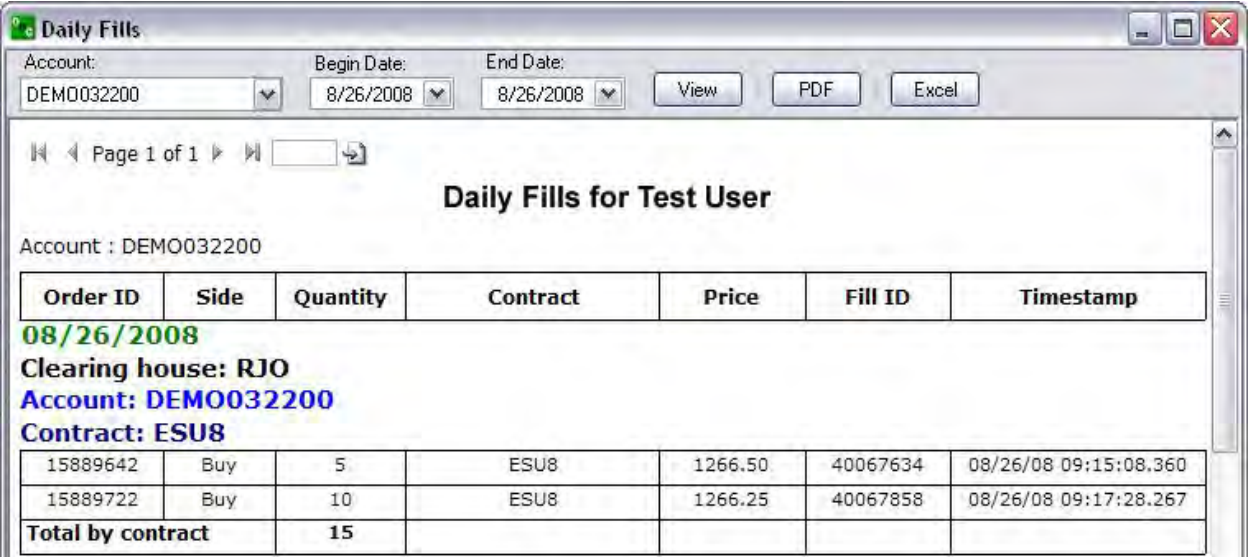

### **PDF View**

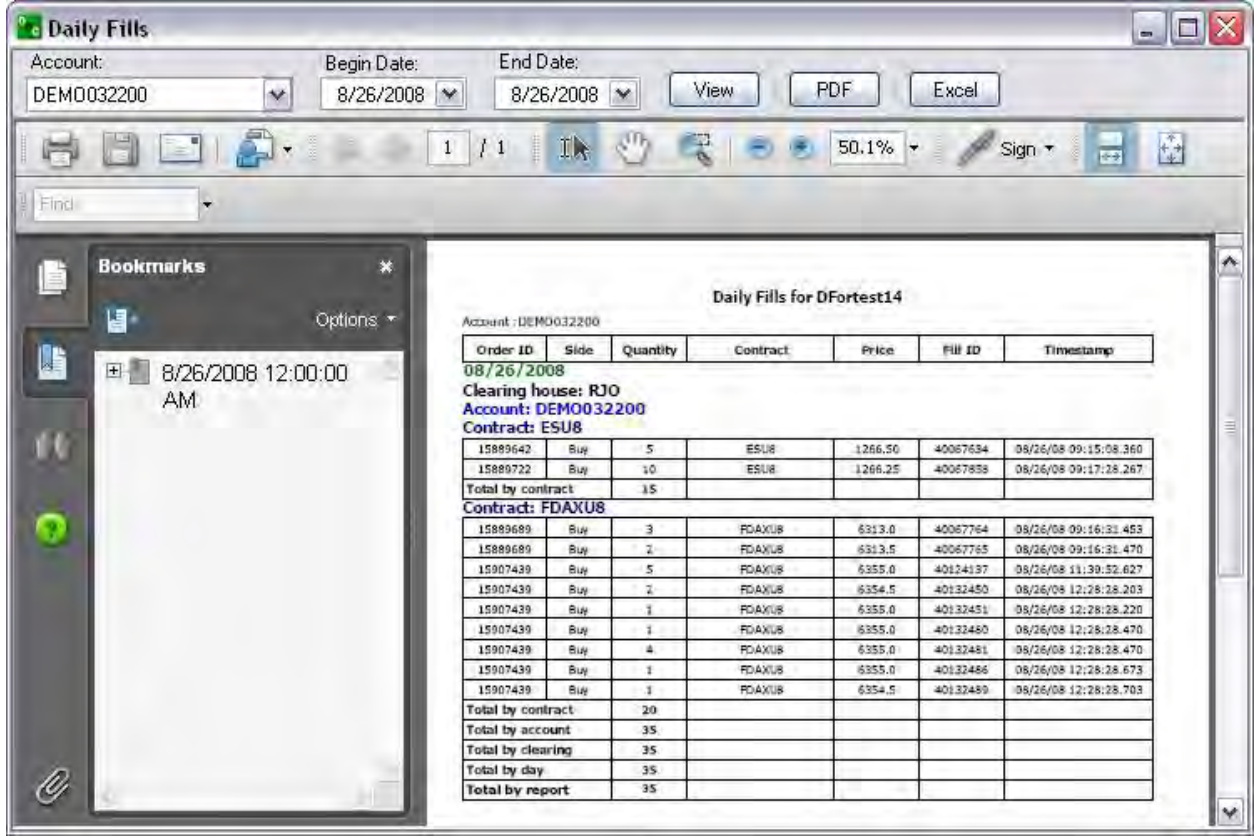

### **Excel View**

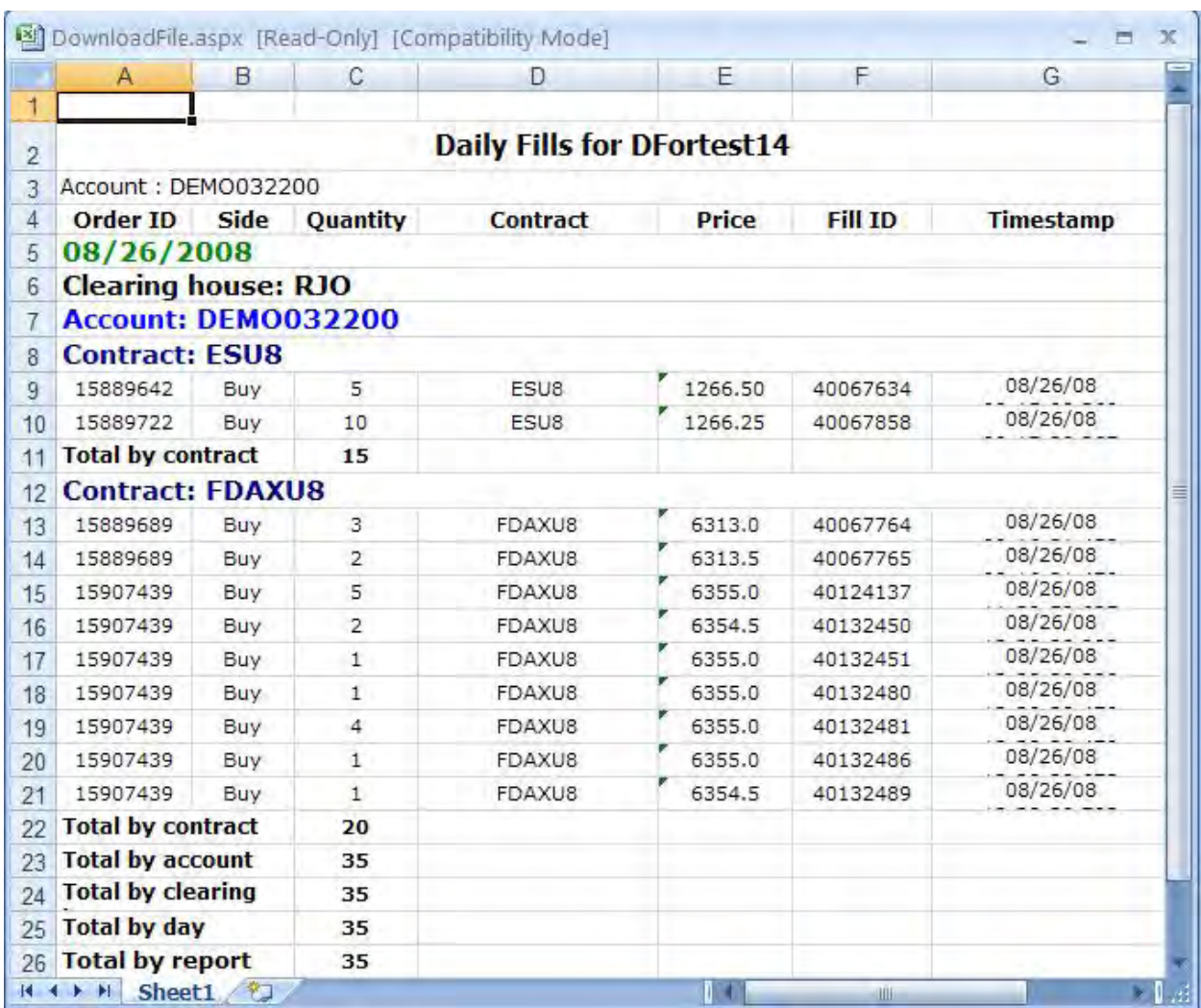

# **Orders**

### **Orders**

The submenu under the Reports command that produce standard reports for Orders. OEC Trader produces the following assessments as shown in the Figure below.

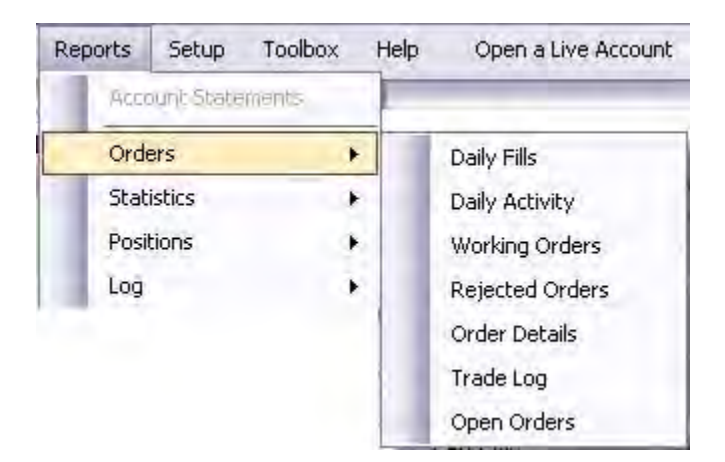

### **Daily Fills**

These reports provide detail contract information on the number of trades on the dates indicated below. Information is presented for the following categories:

- Trader Name
- Account (s)
- Clearing House
- Contract Name
- Side
- Quantity
- Price
- Fill ID
- Timestamp

Refer to the Figure below.

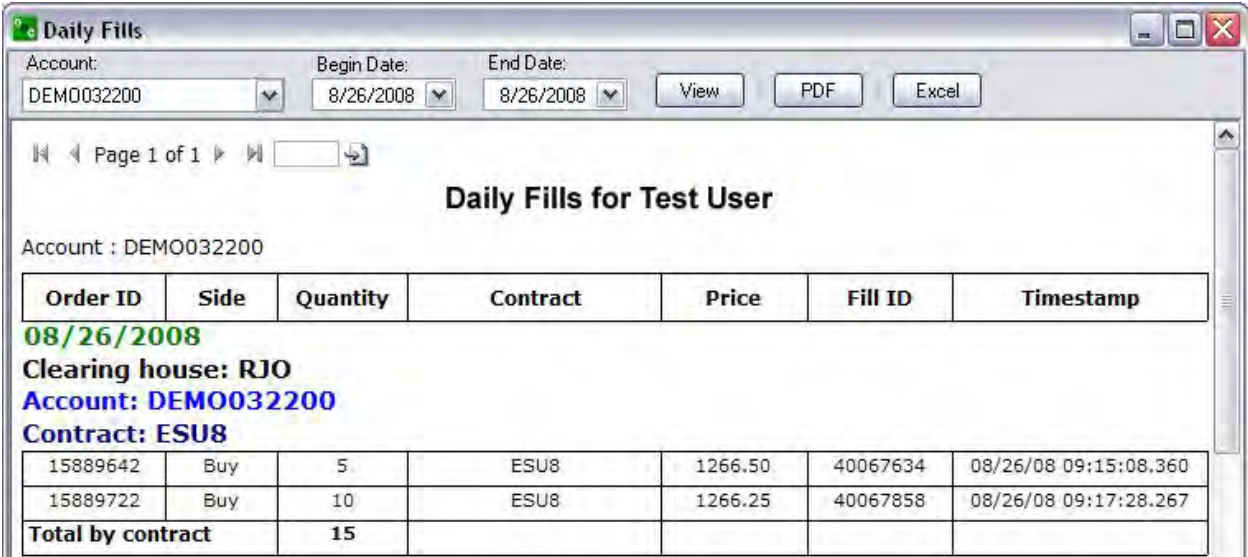

### **Daily Activity**

These reports provide aggregate information on the number of contracts traded on the dates indicated below. Information is presented for the following categories:

- Trader Name
- Account (s)
- Clearing House
- Daily Totals
- Total Bought
- Total Sold
- Average Fill Price

Refer to the Figure below.

#### Reports

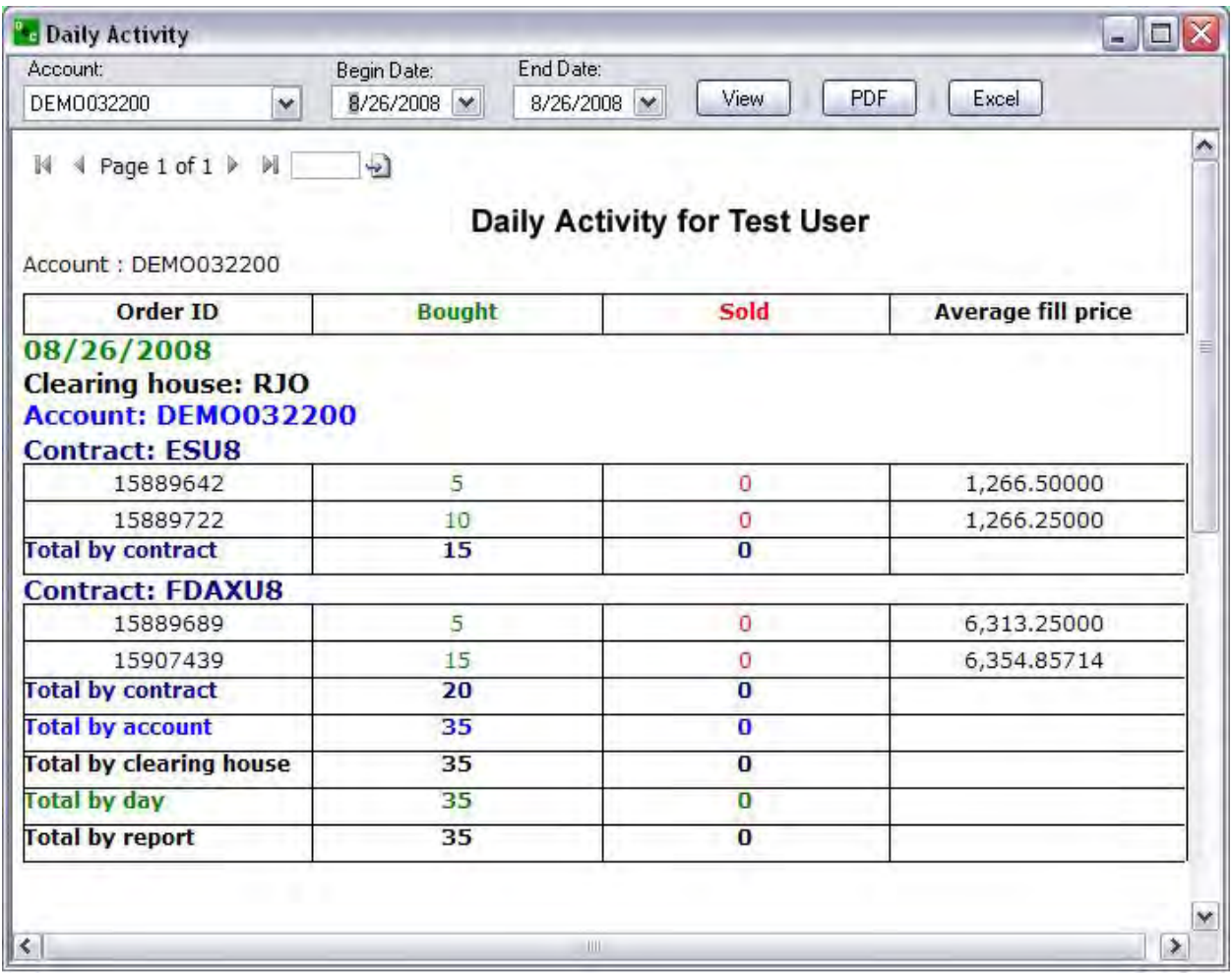

### **Working Orders**

These reports provide information on the number of completed contracts traded on the dates indicated below. Information is presented for the following categories:

- Trader Name
- Account
- Clearing House
- Order ID
- Contract Name
- Description
- State
- Timestamp

Refer to the Figure below.

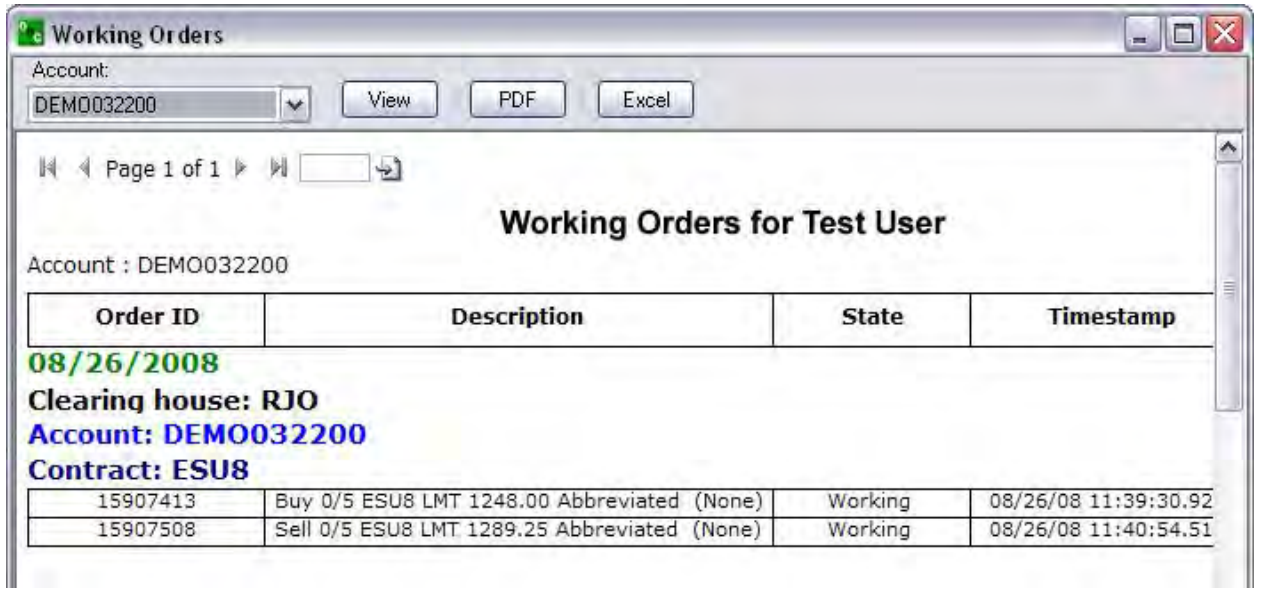

### **Rejected Orders**

These reports provide information on the number of contracts denied for trade on the dates indicated below. Information is presented for the following categories:

- Trader Name
- Account (s)
- Clearing House
- Contract Name
- Order ID
- Description
- Rejection Reason
- Timestamp

Refer to the Figure below.

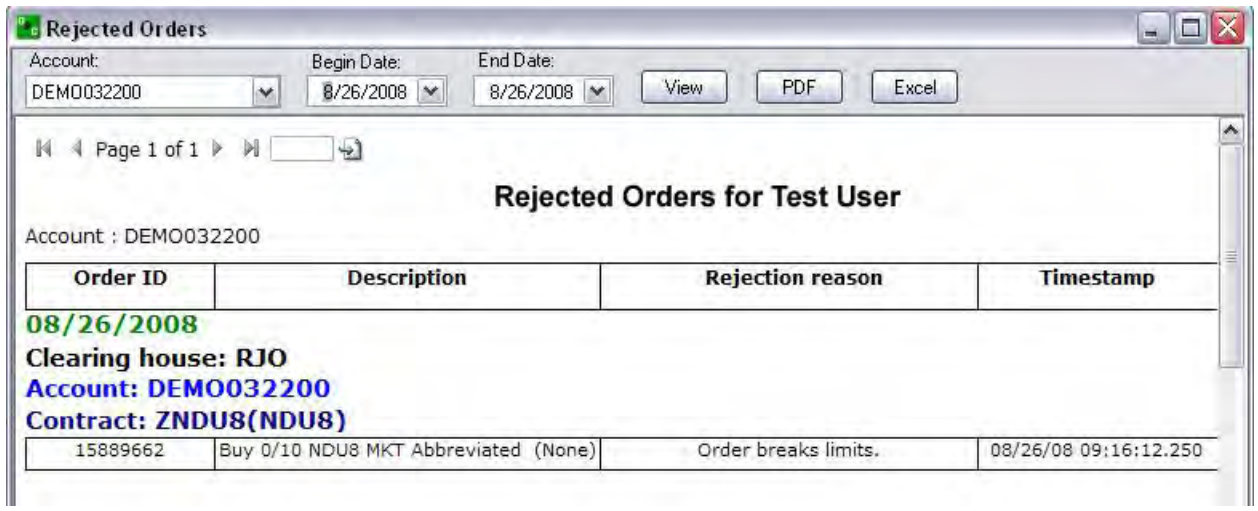

### **Order Details**

This is a special report that provides the detailed information for a single trade that has already has an Order ID Number. Information is presented for the following categories:

- Trader Name
- Order ID
- Account
- Contract Name
- Timestamp
- Description
- Text
- Comments

Note: To generate this report, first select an Order ID number from either the Active Orders window or the Completed Orders window.

Then, click on Reports, select Orders, click on Order Details and click one of the format buttons (View/PDF/Excel) to display the information on the screen. Refer to the Figure below.

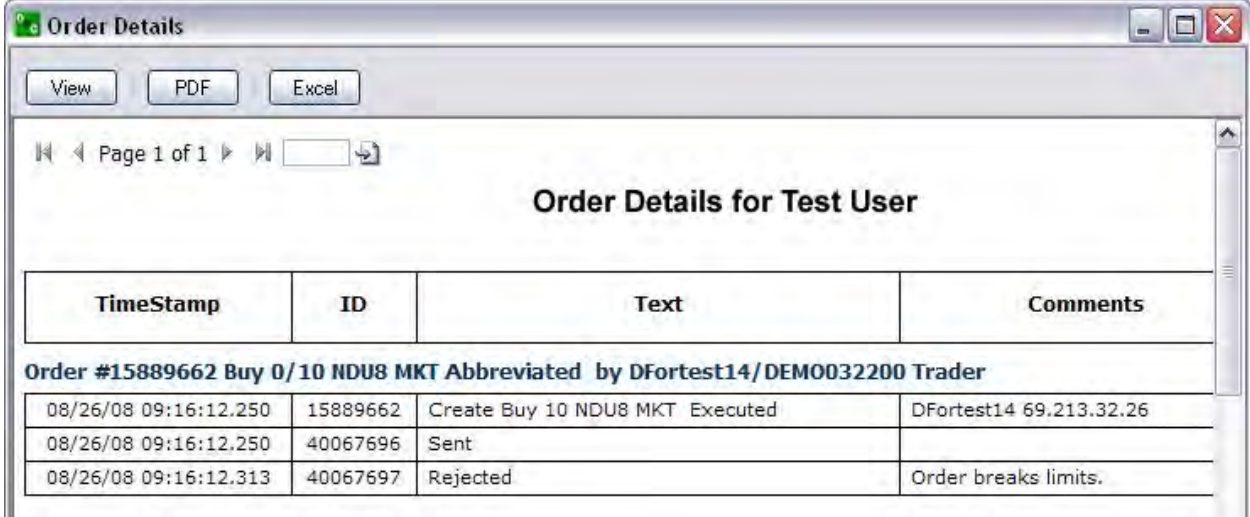

#### Reports

### **Trade Log**

This trade summary provides information on the share numbers, strategy type, price, amounts by trader and account for trade on the dates indicated below. Information is presented for the following categories:

- Trader Name
- Account(s)
- Date
- Time
- Buy/Sell (Side)
- Long/Short
- Ticker (Symbol)
- Shares
- Price
- Comments
- Amount
- Account (s)

Refer to the Figure below.
### Reports

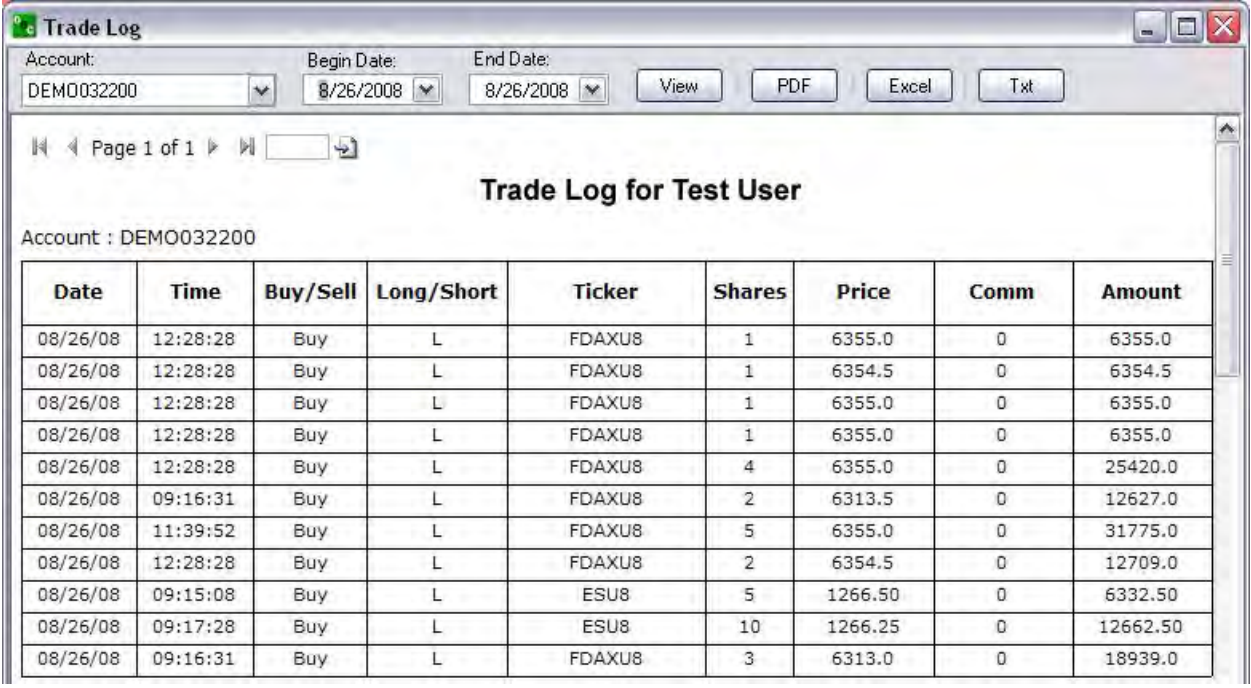

### **Open Orders**

This order analysis provides information on the number, type, status, and trader of contracts for trade of Futures and Options on the dates indicated below. Information is presented for the following categories:

- Trader Name
- Clearing House(s)
- Services (Futures or Options)
- Account
- Order ID
- Leg
- Buy/Sell
- Quantity
- Order Quantity
- Month/Year
- Symbol
- Price
- But Difference
- Sell Difference
- Type
- Strike
- Put/Call
- GTC
- Status
- Sub Account

## Refer to the Figure below.

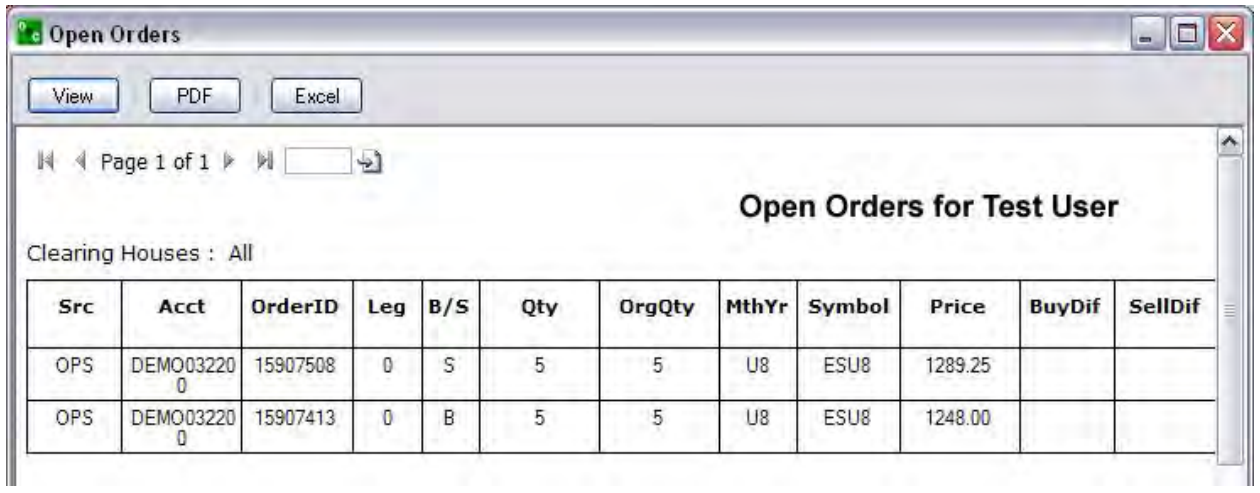

# **Statistics**

### **Statistics**

This refers to the submenu of standard reports that provide the collection, classification, analysis, and interpretation of numerical facts concerning trade information.

### **Order Statistics**

This order analysis provides information on the number, type, status, and trader of contracts for trade on the dates indicated below. Information is presented for the following categories:

- Trader Name
- Account(s)
- Timestamp
- Order ID
- Order (Type and Flag)
- Text (Status Sent, Rejected, Cancelled, Executed)
- Comments

Refer to the Figure below.

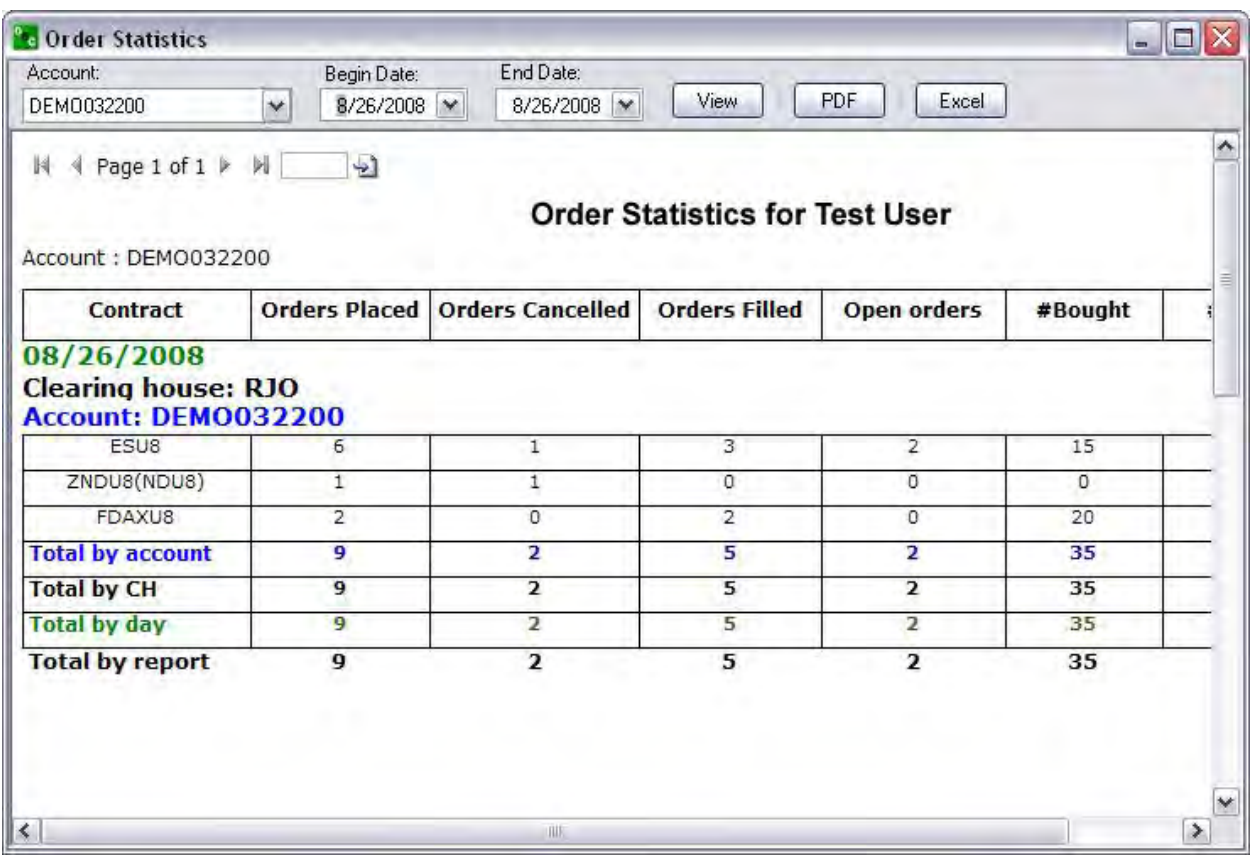

OEC Trader User Guide

### **Order Ticket Statistics**

This order analysis provides information on the number, type, status, and trader of contracts for trade on the dates indicated below. Information is presented for the following categories:

- Trader Name
- Account(s)
- Comments
- Orders Placed
- Orders Cancelled
- Orders Filled
- Open Orders
- #Bought
- #Sold

Refer to the Figure below.

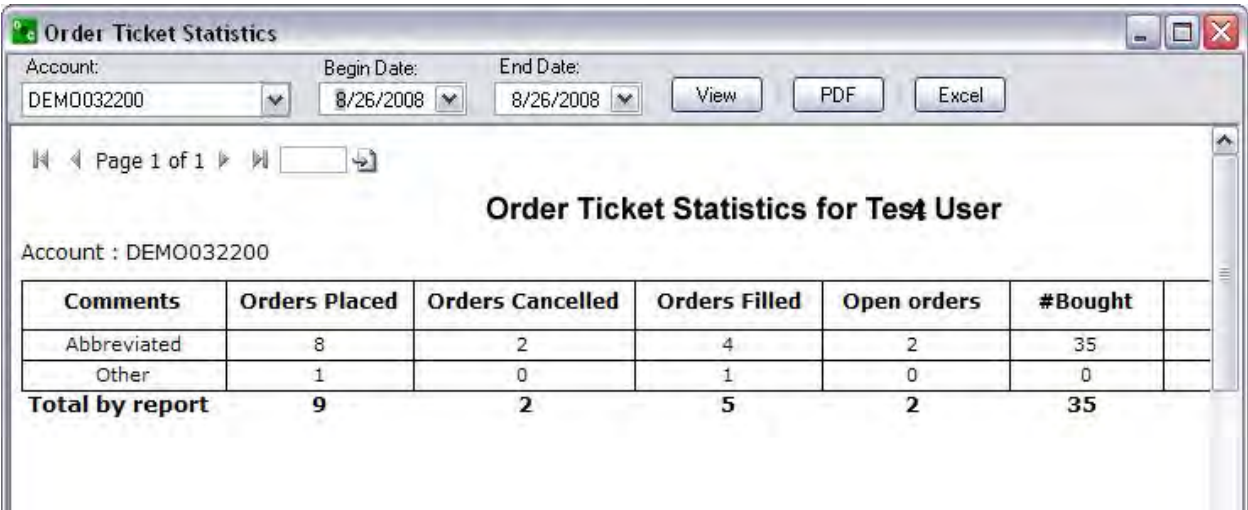

# **Positions**

### **Positions**

These related reports refer to the submenu of standard reports that provide the details concerning trade position information.

### **P/L Summary**

This Profit/Loss summary provides financial information on the trader and order details for contracts trade on the dates indicated below. Information is presented for the following categories:

- Trader Name
- Account(s)
- Clearing House
- Contract Name
- Order ID
- Bought
- Sold
- Fill Price
- Average Price
- $\bullet$  P/L
- $\bullet$  Cumulative P/L
- Timestamp

Refer to the Figure below.

### OEC Trader User Guide

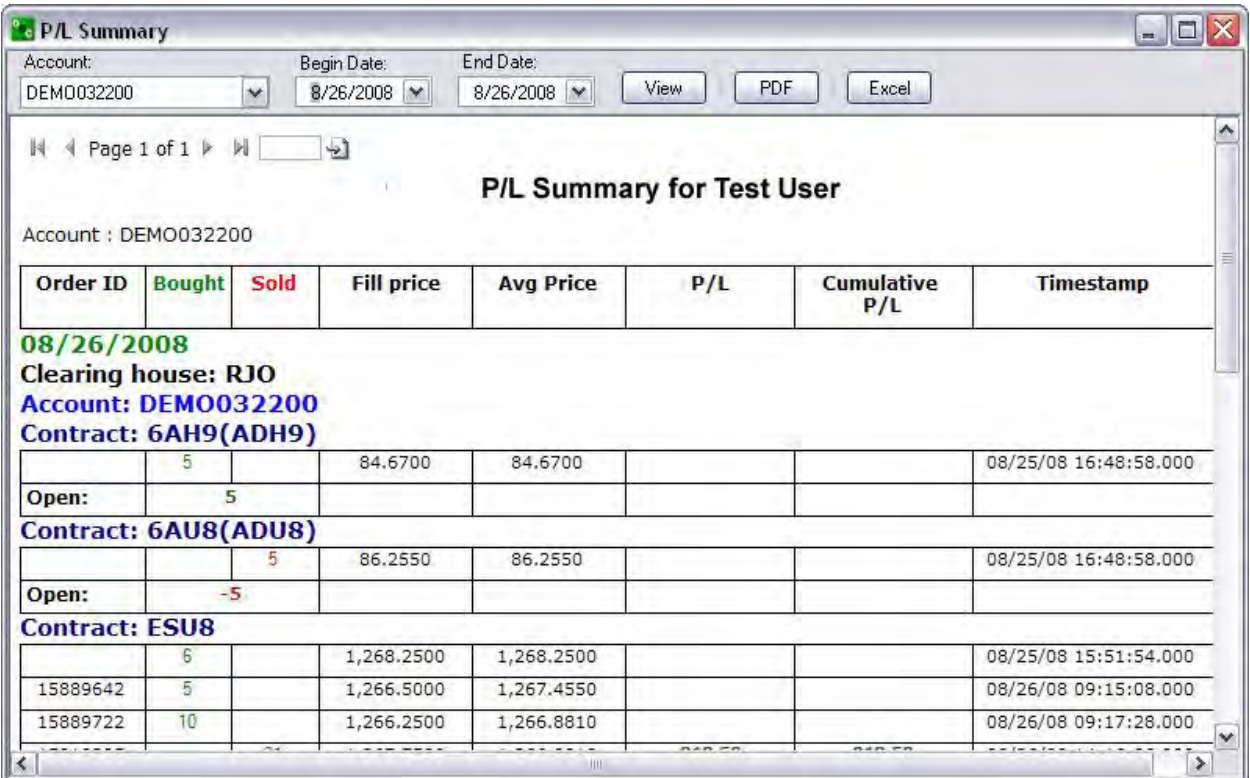

### **Daily Positions**

The Profit/Loss summary provides financial information on the trader and position order details for contracts trade on the dates indicated below. Information is presented for the following categories:

- Trader Name
- Account(s)
- Clearing House
- Contract Name
- Short Position
- Short Price
- Long Position
- Long Price
- Date

Refer to the Figure below.

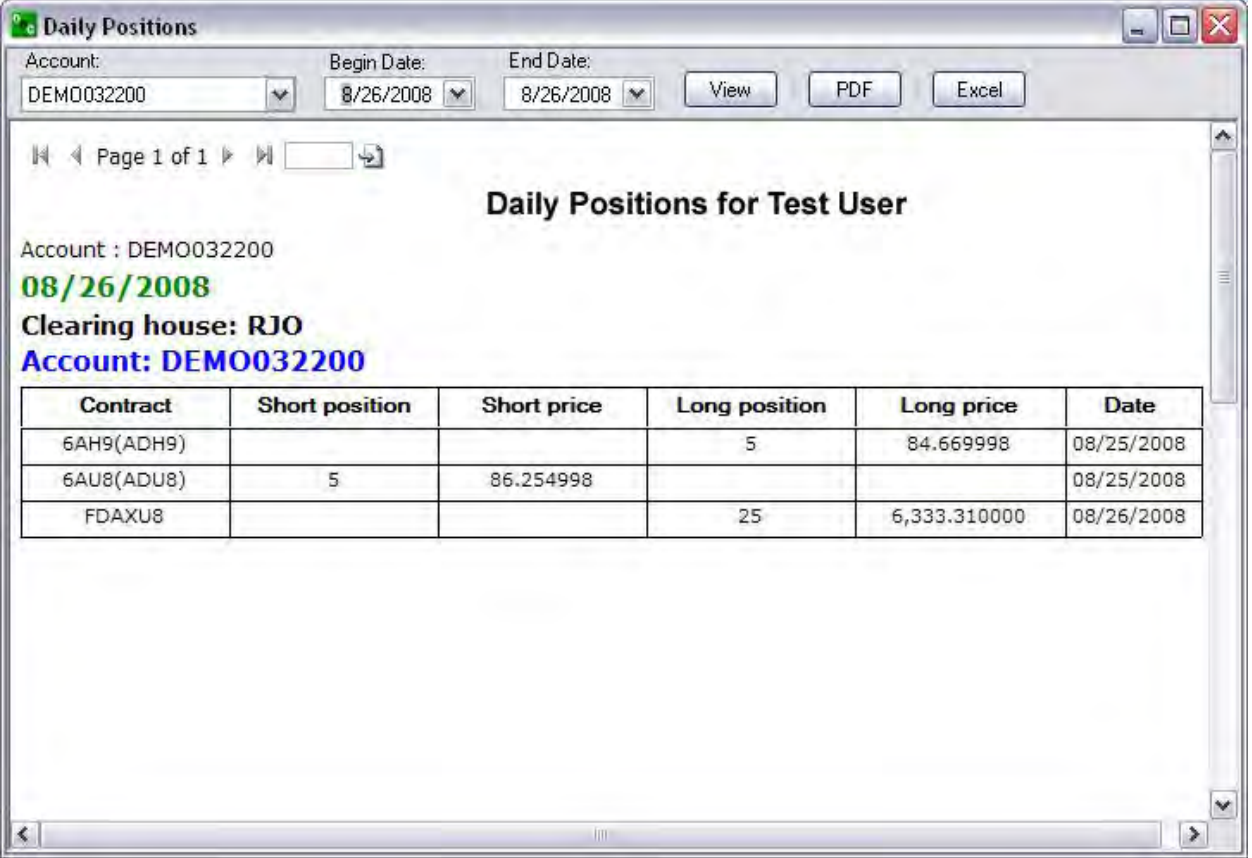

# **Message History**

### **Message History**

These commands generate standard reports that provide a summary of specific conversations concerning position information from the Research and Chat windows.

### **Chat History**

The Chat History submenu under the Reports command displays previously shared conversations between traders and brokers provides a quick reference for trade details for the dates indicated below. Information is presented for the following categories:

- Trader Name
- Account  $(s)$
- Clearing House
- Contract Name
- Short Position
- Short Price
- Long Position
- Long Price
- Date

Refer to the Figure below.

#### **Chat History for Test User** From -> To Time Message 04/01/2008 17:27:03.330 CWu1 -> JarrodA Hello, How are you? 17:27:48.330 What is the symbol for the E mini S&P Contract? CWu1 -> JarrodA 17:28:18.130 JarrodA -> CWu1 Hello, I am doing good. The symbol for the E mm S&P is "ES". The current month is June "M"<br>Therefor, ESM8 will be the current symbol for that contract. 17:29:36.413 Jarroda -> CWu1

### Reports

### **News History**

The News History submenu under the Reports command displays previously shared comments among brokers and the entire OEC trading community to provide a quick reference for trade details for the dates indicated below. These messages are important details from the broker involving major Futures issues. Information is presented for the following categories:

- Trader Name
- Account (s)
- Clearing House
- Contract Name
- Short Position
- Short Price
- Long Position

Refer to the Figure below.

### **News History for Test User**

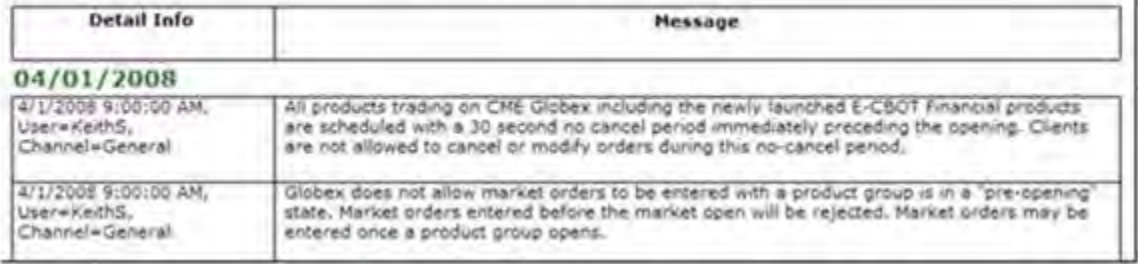

# **Account Statements**

This is the submenu in the Reports command menu that displays the individual trader's financial status information. This is online access to two types of reports; Daily and Monthly Statements.

1. To access account statements, go to **Reports** > **Statements** and pick either Daily or Monthly Statements.

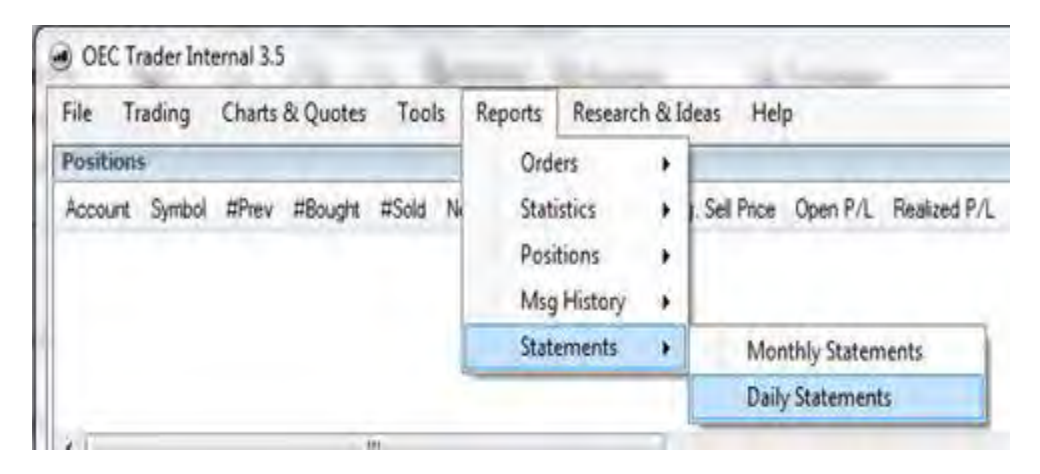

2. Select your account in the dropdown list or pick All for access to every account assigned to your username. Pick the period requested, choices are last trade date to last month, or pick a custom window.

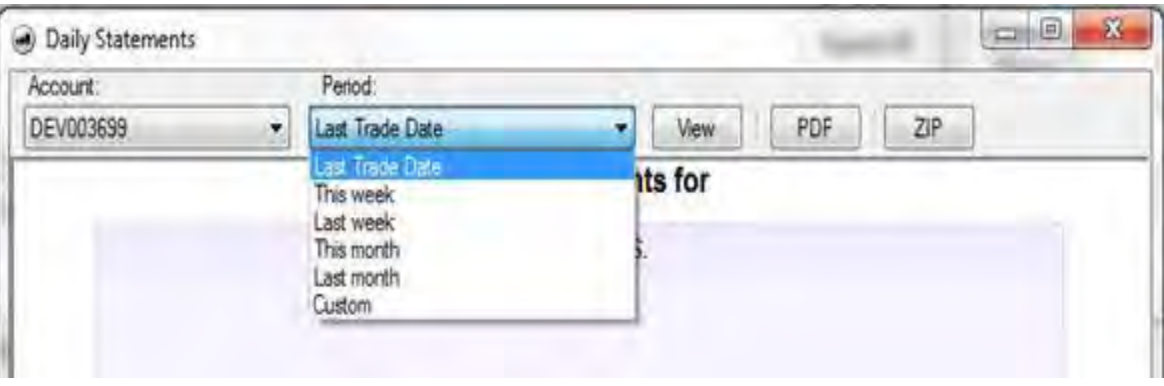

3. Click on the **View** button to review results of available statements in the window below. Alternatively, you can click on **PDF** or **ZIP** buttons to send all reports as a group, bundled file. In other words, the platform will assemble all results into one file.

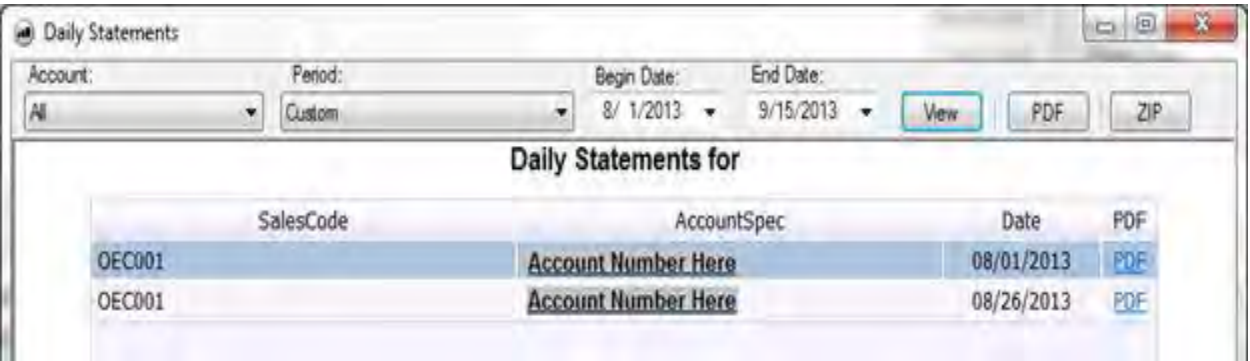

- 4. If the **View** button was clicked, each statement will have a **PDF** link to the right of the Trade date. Click on each link you wish to download as a separate statement.
- 5. Statements that have been downloaded from our server will be placed in the lower tray. Click on the name of the items to open the PDF or ZIP file. Or, click on the black arrow to select **Open**, **Save As**, or **Close** to remove the item from the tray.

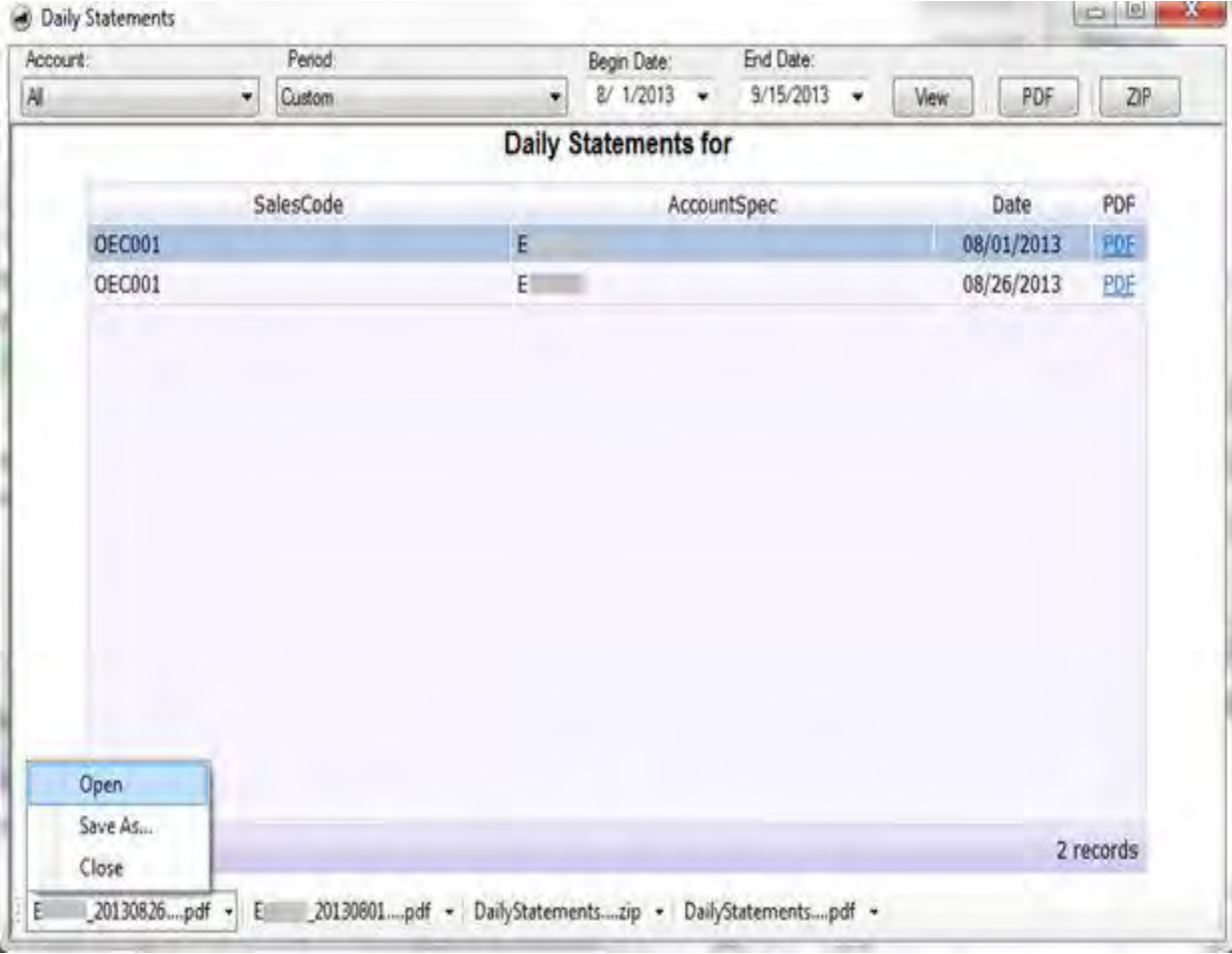

### **Our statement format has five main sections.**

1. Trade Confirmations: This is a listing of all future and option transactions made as of the date indicated.

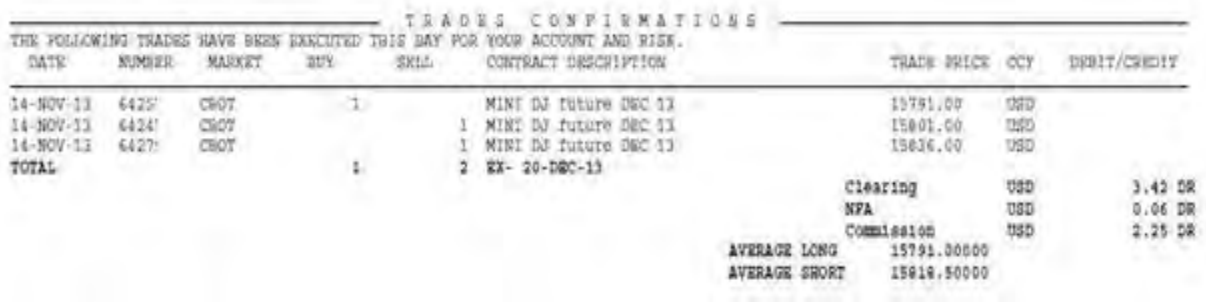

2. Purchase and Sale: A listing of offsetting transactions and the resulting profit/loss information.

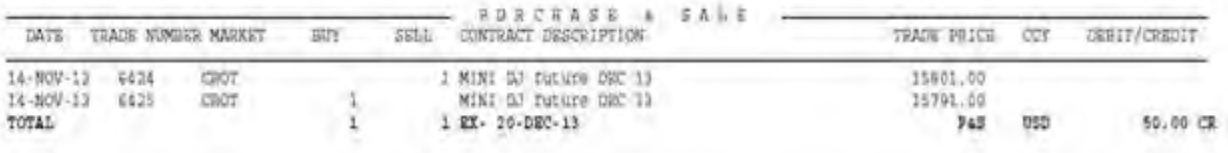

3. Journal Entries: A listing of all cash transactions affecting the account's ledger balance.

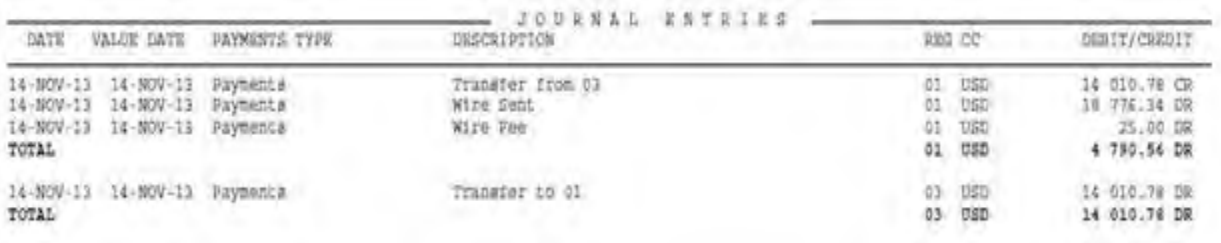

4. Open Positions: A listing of all open positions with trade prices, current settlement prices and unrealized profits or losses. Securities on deposit and market value are also shown.

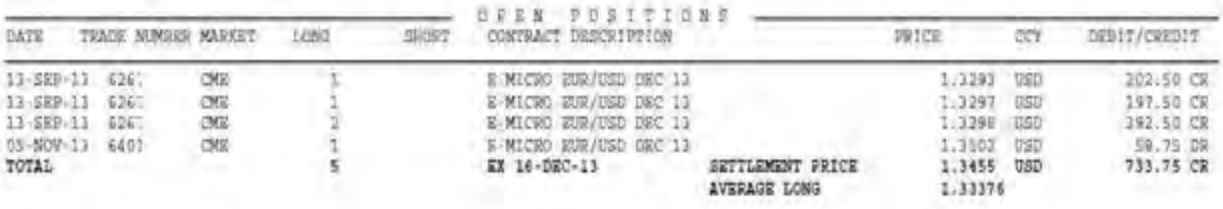

5. Account Summary: All relevant financial totals are summarized by individual currency.

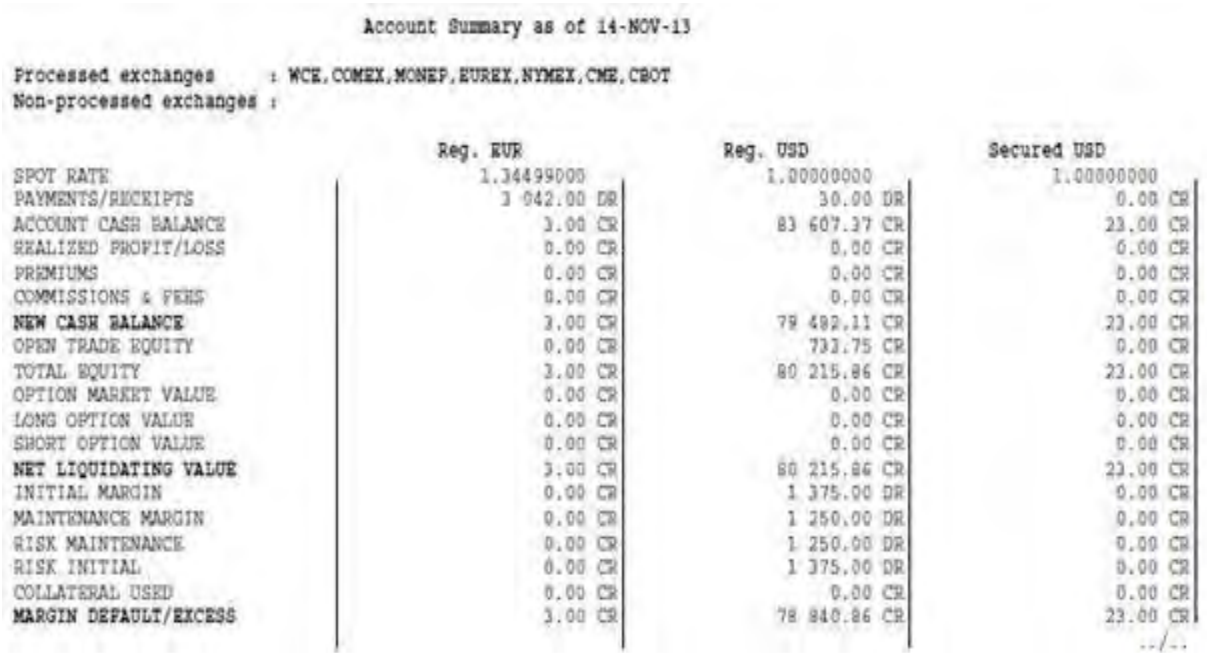

All currencies will be summarized in US dollars, this is what we call Base Currency USD.

### Reports

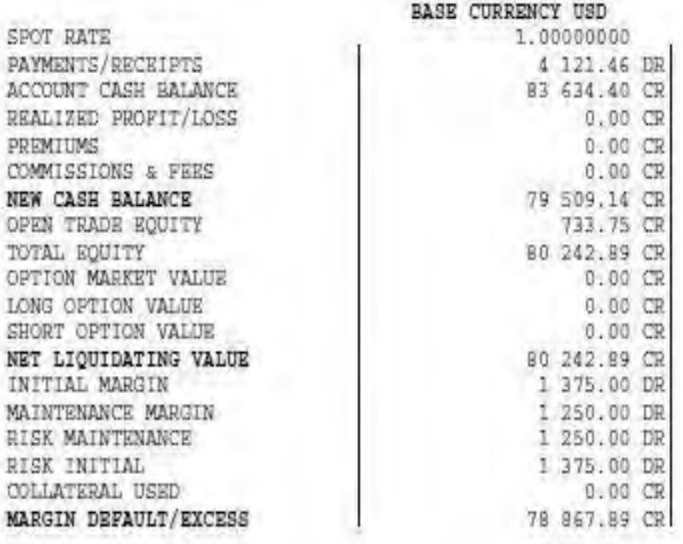

# **Help**

# **Help**

Links to Contacting Us, this User Guide, Video Tutorials, Rolling back to Previous Version, and About for checking Software Version.

# **Contact Us**

### **Contact Us**

This is a hyperlink to the OEC website that displays the company contact information and an email page to access online help from the Trade Desk team. The user can contact the OEC Trade Desk by:

- Email -Submit a message from the email page.
- Live Help-Click on the link to open the Chat window
- Telephone-Dial the Toll Free number
- Fax-Send a transmission.

### **Email, Phone, and Addresses**

### **Email Support**

[Support@openecry.com](mailto:support@openecry.com)

### **Corporate Headquarters**

GAIN Capital Group Bedminster One 135 US Highway 202/206 Suite 11 Bedminster, NJ 07921, USA

**Toll Free (US)** 1.877.GAINCAP (424.6227) **International** +1.908.731.0700

### **Branch Office - Ohio**

Gain Capital Group, LLC doing business as OEC 9482 Wedgewood Blvd. Suite 150 Powell, OH 43065

**Toll Free (US)** 800.920.5808 **International** +1.614.792.2690 **Fax** 614-792-2594

**Branch Office - Illinois**

Gain Capital Group, LLC doing business as OEC 216 W. Jackson Blvd. Suite 200B Chicago, IL 60606

**Toll Free (US)** 800.920.5808 **International** +1.614.792.2690 **Fax** 614-792-2594

# **Live Help**

Customer Support can be obtained via Live Help at <http://www.openecry.com/help/livehelp.cfm>

# **Video Tutorials**

### **Video Tutorials**

OEC provides video tutorials to display real-time visual instruction on the screen accompanied by an audio narrative of the procedures. The video tutorials are very concise and last between 5-10 minutes. These include assistance for the following topics:

- DOM
- Charts
- Block Trades
- Other Quotes Configuration, Research and Chat

Each of these subjects also displays a drop-down menu for detailed functions. This is indicated by the arrow to the right of the item. Refer to the Figure below.

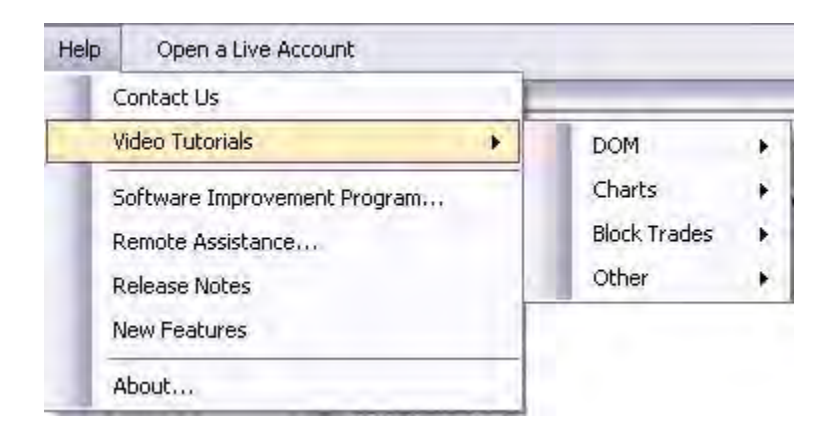

### **DOM**

The Depth of Market tutorials include the following:

- DOM Overview
- DOM Setup
- Ordering on the DOM
- Opening a DOM
- Advanced Orders

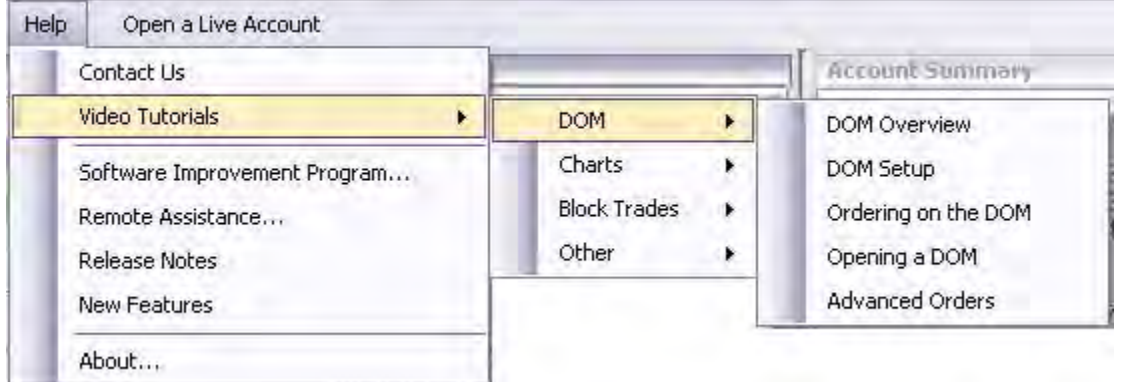

- 1. To access a specific video, click on DOM, select the item and click to display a new screen that starts the video. Refer to the Figures below for the DOM Overview example.
- 2. Note that the cursor points to the item and also displays a yellow circle over the training item. Refer to the Figures on the following page.
- 3. To discontinue the tutorial, click on the Close button in the lower right corner of the screen.
- 4. Click Close to return to the OEC Trader Default Layout window.

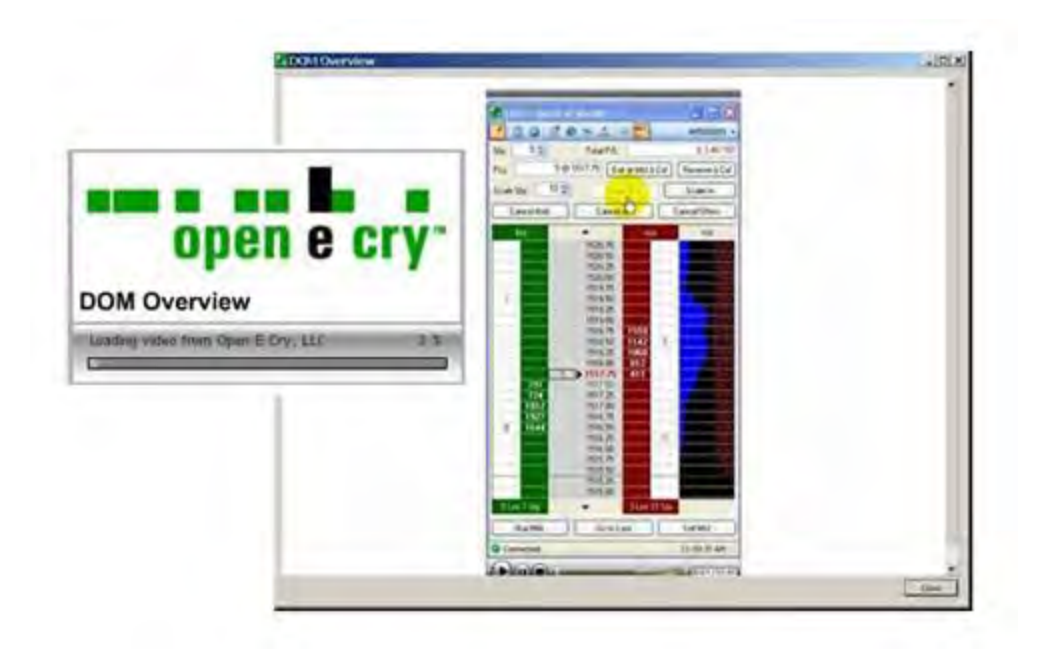

### **Charts**

The Charts tutorials include the following:

- Opening a Chart
- Chart Overview
- Chart Configuration
- Chart Indicators
- Trade from the Chart

### Refer to the Figure below.

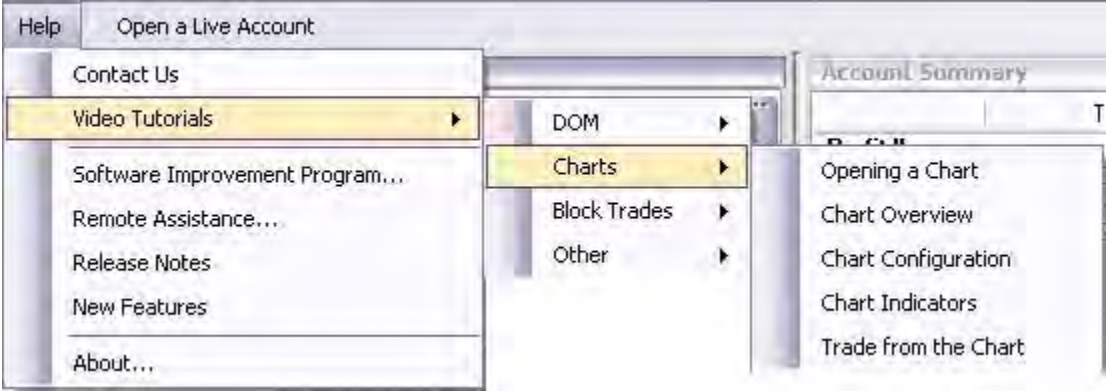

1. To access the specific video, click on Charts and select the item to display a new screen that starts the video.

### **Block Trades**

OEC also provides a tutorial on the creation of block trades. In order to perform this function the user is designated as a Certified Trade Advisor (CTA) who has authorization to trade for multiple accounts.

Refer to the Figure below.

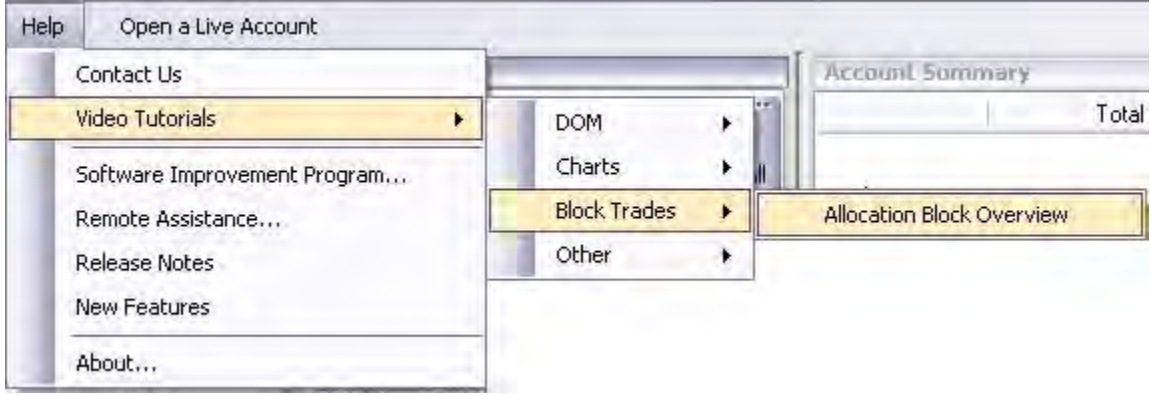

To access the specific video, select Block Trades and click on Allocation Block Overview to display a new screen that starts the video.

### **Other**

The Other category of tutorials includes the following:

- Quotes Overview
- Quotes Configuration
- Chat and Research

Refer to the Figure below.

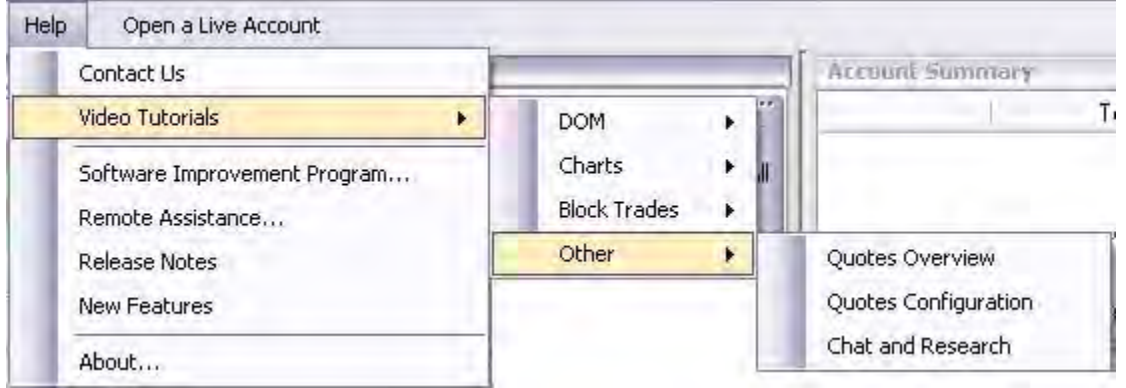

1. To access the specific video, click on Charts and select the item to display a new screen that starts the video.

# **Quick Reference**

### **OEC Trader User Guide**

The OEC Trader user guide for trading futures and options is organized into several parts. Each chapter is based on the operations for each functional area listed under the OEC Trader command menu. Under each command area the drop-down menus details access to specific functionality. The main areas include the following:

- File
- Account
- Orders
- Communications
- Quotes
- View
- Reports
- Setup
- Toolbox
- Help

Although there maybe multiple ways to access a particular operation, the easy reference to this information is hyperlinked in the Table of Contents for easy access. To access a subject, place the cursor on the outline title header, press Ctrl and left click.

The User Guides may be accessed online through OEC Trader under Reports>Quick Reference or downloaded as a PDF file.

OEC Trader User Guide

# **About**

This window displays the information about the software and plugin versions.

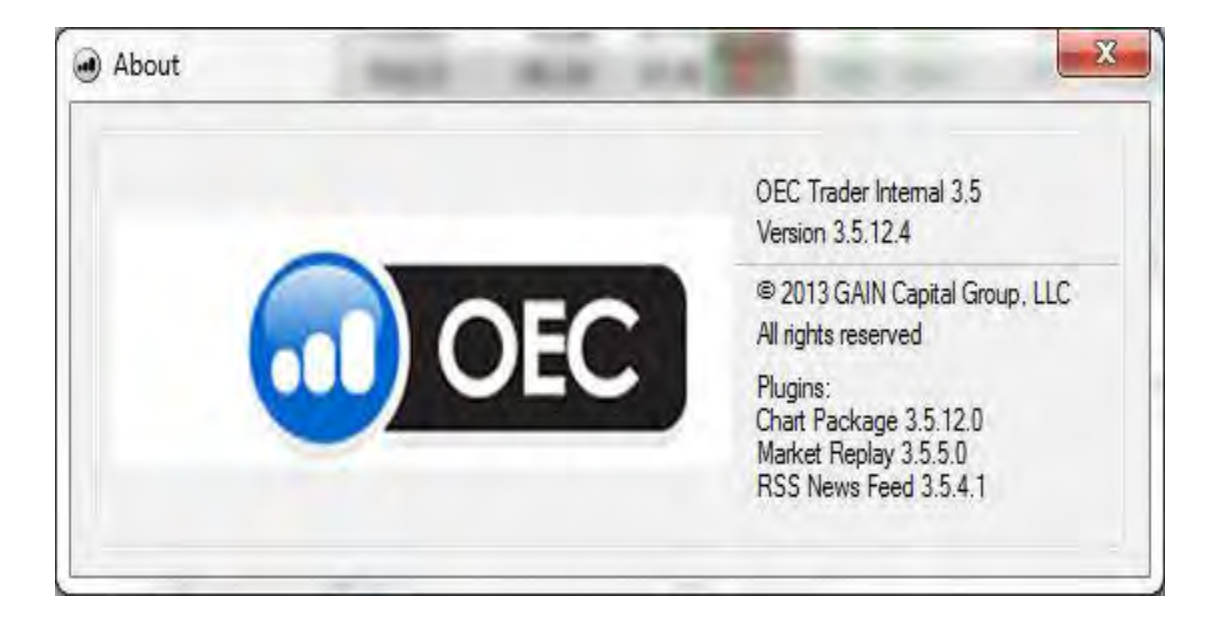

# **Users Guide**

This option via the Help menu links to this User Guide.
# **Select Account**

This list displays a drop-down menu at the top right of the trading platform if a user has more than one account.

To trade a specific account, select the account number. This account will be used in the Order Entry window and will designate what account should be used by default in the Reports menu.

You can also access this list by pressing CTRL-A on the keyboard.

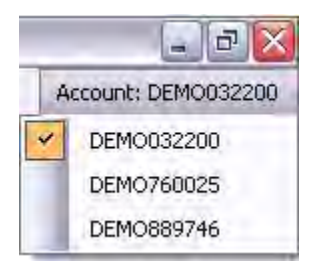

# **Glossary**

## **A**

- **About:** This command displays the information about the software version, product or license number, system information (optional), the date and the company copyright ownership. Refer to the Figure below.
- **Acceleration/Deceleration Oscillator:** This is a graphical representation that measures acceleration and deceleration of the current driving force. This indicator changes direction before any changes in the driving force, which, it its turn, changes its direction before the price.
- **Account:** Displays the drop-down menu of available Accounts. Also is displayed in the upper right corner of the Default Layout window.
- **Account Balance:** The amount of money or debt in an account.
- **Account Filter:** The Account Filter command on the Account drop-down menu displays the Account Filter Dialog window. A user may select one or more accounts to filter information.
- **Account Number:** (1) A series of characters (alpha and/or numeric) used to identify a customer account or relationship. (2) The remitting financial institution's account serviced by the receiving bank. (3) The identification assigned by a financial institution often called the account number.
- **Account Position:** The balance and current holdings of an account.
- **Account Statements:** This is a command in the Reports drop-down menu that displays the trader financial status information. This is a live hyperlink to NetAccess, an online access to two types of reports; End of Day Reports and Real Time Reports.
- **Account Summary:** A window in OEC Trader that displays the financial assets, credits and debits for each customer.
- **Accumulation/Distribution (A/D):** A momentum indicator which tries to gauge supply and demand by discovering if investors are generally 'Accumulating' (buying) or 'Distributing' (Selling) a certain stock by identifying divergences between stock price and volume flow.Refers to A momentum indicator that attempts to gauge supply and demand by determining whether investors are generally "accumulating" (buying) or "distributing" (selling) a certain stock by identifying divergences between stock price and volume flow. It is calculated using the following formula: Acc/Dist = ((Close – Low) – (High – Close)) / (High – Low) \* Period's volume. Refers to an OEC Trader Charts drop-down item.
- **Active Orders:** This is a window in the Default Layout under View that displays the orders that have been placed at the exchange that are either in a Working or Held status.
- **Add All:** Automatically selects all the accounts that are assigned to a specific user and displays them under the Account Name column
- **Add Contract:** This Insert command in Charts displays the Market Selection windowThe icon tool displays the Add New Contract window from within the Chart.
- **Add Market:** This Quotes command inserts and displays a single contract in the Quotes window.
- **Add Next:** This allows the user to select and add a specific account to the new block.
- **Add or Remove Buttons:** Refers to a command tool. Click on the Arrow to display Standard and Custom.
- **Add Price Alert:** This command displays the Add Price Alert window to create a notice for a contract price alert.
- **Add to Quotes:** This is a hyperlink on the Standard Order Entry that places the contract symbol in the current open Quotes window .
- **Additional:** The additional tab in the DOM Setup window allows the trader to further edit bracket orders for each side. The options in the Price Bracket Editor drop-down menus include the following:-Factor in Points-Factor in Currency-Exact Price
- **Advanced Orders:** Refers to a profile of strategic options that are pre-set. This is also a video tutorial hyperlink.Under Help on the Video Tutorial DOM drop-down menu, this is a hyperlink that opens a window Internet Explorer to display the video training session on how to access and navigate in the DOM windows.Also, refer to Trade from the DOM User Guide for more detail.
- **ADX (Average Directional Index):** This indicator evaluates the strength of the current market trend. The resulting figure is one that indicates relative strength, with further implication upon the trading style that will prove most effective in a given market. The oscillator fluctuates from 0 to 100; readings above 40 indicate a strong trend, while readings below 20 indicate one of relative weakness. Also refers to the drop-down menu selection under Selection Profile for OEC Trader Charts.
- **Alert List:** This is the Insert command in Charts that displays the list of alerts that are active for contracts.
- **Alerts:** Under the Chart menu, Alerts displays a drop-down menu that allows the user to create, save, delete, and view notices for contracts from the Chart.Displays the Alerts Manager window.
- **Alerts Manager:** Refers to the OEC Trader feature that allows the user to set notices and schedules for changes in trade events or activity.
- **All Active Indicators:** Displays the Indicators window (Series and Type) from the Chart>View command.
- **Alligator Moving Average:** Bill WilliamsIn principle, the Alligator Technical Indicator is a graphical representation of a combination of Balance Lines (Moving Averages) that use fractal geometry and nonlinear dynamics.The blue line (Alligator's Jaw) is the Balance Line for the timeframe that was used to build the chart (13-period Smoothed Moving Average, moved into the future by 8 bars);The red line (Alligator's Teeth) is the Balance Line for the value timeframe of one level lower (8-

period Smoothed Moving Average, moved by 5 bars into the future);The green line (Alligator's Lips) is the Balance Line for the value timeframe, one more level lower (5-period Smoothed Moving Average, moved by 3 bars into the future).Lips, Teeth and Jaw of the Alligator show the interaction of different time periods. As clear trends can be seen only 15 to 30 per cent of the time, it is essential to follow them and refrain from working on markets that fluctuate only within certain price periods.When the Jaw, the Teeth and the Lips are closed or intertwined, it means the Alligator is going to sleep or is asleep already. As it sleeps, it gets hungrier and hungrier - the longer it will sleep, the hungrier it will wake up. The first thing it does after it wakes up is to open its mouth and yawn. Then the smell of food comes to its nostrils: flesh of a bull or flesh of a bear, and the Alligator starts to hunt it. Having eaten enough to feel quite full, the Alligator starts to lose the interest to the food/price (Balance Lines join together) - this is the time to fix the profit.

- **Allocation Block:** This feature refers to a number of accounts that are assigned as a group for the purpose to execute trades in multiple accounts simultaneously as a single event.
- **Allocation Block Manager:** This is the command on the Account drop-down menu that displays the window to allow the trader to create a trading unit of accounts and to execute multiple trades in multiple accounts simultaneously in a single event.
- **Allocation Block Name:** This is the name assigned to a specific block account list that appears in the drop-down list.
- **Allocation Block Type:** Refers to the field on the Allocation Block Manager window that designates the delivery source. These source types include:Customer-An OEC Trader customer account.Giveup-A procedure in securities or commodities trading where the executing broker places a trade on behalf of another broker as if he/she actually executed the trade.OMNIBUSHouse (This is a proprietary setting that is only visible to OEC personnel.)
- **Allocation Rule:** An Allocation Rule is the systematic process that facilitates the execution of a trade assigned to multiple accounts according to the sequential account number assigned by OEC Trader or Firm Trade Manager and the availability of price for the order quantity.OEC Trader satisfies an Allocation Block trade based on the business rule that allocates the order according to the specification associated with the Block Allocation, the sequential number of the account name in the system, and the availability of price in the market-provided in real-time. There are four types of allocation rules used in OEC Trader: LowAcctLowPrice, LowAcctHighPrice, HighAcctHighPrice, HighAcctLowPrice
- **Allow Dynamic Linking (DDE):** OEC Trader offers the ability to trade from Microsoft® Excel with Dynamic Data Exchange (DDE). The primary function of DDE is to allow Windows applications to share data. For example, a cell in Microsoft® Excel can be linked to a value or data point in the OEC Trader. When the value or data point changes, it is automatically updated in the Microsoft® Excel spreadsheet. This command enables the Excel DDE function.
- **Allow Remoting…:** This File command enables the ability to access OEC Trader from another virtual location.
- **Allow Selecting:** Enables the highlight or select command to use a single left click on the desired object in the chart.
- **Andrew's Pitchfork:** Andrews' Pitchfork is an instrument (icon)consisting of three parallel Trend Lines. This instrument was developed by Dr. Alan Andrews. Interpretation of Andrews' Pitchfork is based on standard rules of interpretation of support and resistance lines.
- **Application Program Interface (API):** A set of routines, protocols, and tools for building software applications
- **Apply Template:** Under File in charts, this command displays five selections in the dropdown menu; ADX, Bollinger Band, Volumes, Basic, and Green On Black. A template under Charts refers to a pre-populated chart setting.
- **Arbitrage:** The process in which professional traders simultaneously buy and sell the same or equivalent securities for a riskless profit.
- **Area:** Refers to the ability to see properties of series, removes series, Freeze Limits or Auto Limits. This is a drop-down menu selection under Add Indicator in OEC Trader Charts.
- **Area Chart:** An area chart displays graphically quantitative data. It is based on the line chart. The area between axis and line are commonly emphasized with colors, textures and hatchings. Commonly one compares with an area chart two or more quantities.
- **Aroon:** The word aroon is Sanskrit for "dawn's early light." The Aroon indicator attempts to show when a new trend is dawning. The indicator consists of two lines (Up and Down) that measure how long it has been since the highest high/lowest low has occurred within an n period range.
- **Arrow Down:** Refers to a command icon tool that displays Add or Remove Buttons dropdown menu beneath the icon.
- **Arrow Side:** Displays Add or Remove Buttons drop-down menu to the right of the icon.
- **Ask:** The price a seller is willing to accept for a security, commodity or option, also known as the offer price. Along with the price, the ask quote will generally also stipulate the amount or quantity of the security to be sold at that price.
- **Ask Price:** The price at which sellers offer securities, futures or other financial instrument to buyers. This is also called the offer price.
- **Asked:** The price that someone is willing to accept for a security, futures or other financial instrument. The ask portion of a quote is the lowest price anyone is willing to accept at that time.
- **At or better:** Refers to a position that (1) In a buy order for securities, futures or other financial instruments is purchasing at the specified price or under it (2) For a sell order, it is selling an order at the specified price or above it. See limit order.
- **At-the-money:** An option with a strike price equal to the current price of the instrument, such as a stock, upon which the option was granted.
- **At-the-opening order:** An order that specifies it is to be executed at the opening of the market or of trading or else it is to be canceled. The order does not have to be executed at the opening price, but within the opening range of prices.
- **Auto Min/Max Price:** Enables the control limits for price on the chart.
- **Automated Factors Settings:** Refers to the terms and conditions placed on an order that is traded through the OEC Trader automated execution function for the Rapid Order Entry (ROE) ticket. In particular, the variable automated settings for Buy and Sell include: Buy Stop Limit, Sell Limit, Buy Limit, Sell Stop Limit
- **Automatic Exercise:** A protection procedure whereby the Options Clearing Corporation attempts to protect the holder of an expiring in-the-money option by automatically exercising the option on behalf of the holder.
- **AutoX:** Displays in the lower left corner of the Default Layout window. Red= AutoX is disabled. Green=AutoX is connected.
- **AutoX Capture:** This is a command on the File drop-down menu that activates the feature for OEC Trader supports Auto Execution through a fully integrated module to route trade signals from TradeStation® through the OEC Trader. This is a plug-in that is downloaded from the OEC website.
- **Average Directional Movement Index (ADX):** The ADX, developed by Welles Wilder, measures the strength of a prevailing trend, and determines whether there is a movement or direction in the market. A strong trend is indicated by a rising ADX, whereas a non-trending market is marked by a falling ADX. Note that the ADX does not suggest whether a trend is up or down.The ADX can be employed to determine sideways (non-trending) markets, which offer less capital than trending markets, to filter out trades during a market's non-trending period, and to indicate the beginning of an upswing in movement.Investors also employ the ADX to confirm the signals from other indicators or filter out indicators that they might use to analyze either trending or non-trending markets.The ADX considers every possible configuration that could occur between two days of trading relative to the Directional Movement Index. The largest part of today's high or low that is outside of yesterday's high or low range is calculated. If the largest part of today's range is above yesterday's, then the value is marked as PDI, while the largest part of today's range below yesterday's yields a value denoted as MDI. The range increment is today's True Range. The Directional Movement is divided by the True Range in order to make directional movement relative to true range.
- **Average Positions:** The Average Positions window under the Account command displays information on the total number of trades for contracts. This is a command on the Account drop-down menu opens the Average Positions window in the Default Layout page.
- **Average True Range:** Average True Range Technical Indicator (ATR) is an indicator that shows volatility of the market. It was introduced by Welles Wilder in his book "New

concepts in technical trading systems". This indicator has been used as a component of numerous other indicators and trading systems ever since.Average True Range can often reach a high value at the bottom of the market after a sheer fall in prices occasioned by panic selling. Low values of the indicator are typical for the periods of sideways movement of long duration which happen at the top of the market and during consolidation. Average True Range can be interpreted according to the same principles as other volatility indicators. The principle of forecasting based on this indicator can be worded the following way: the higher the value of the indicator, the higher the probability of a trend change; the lower the indicator's value, the weaker the trend's movement is.

**Awesome Oscillator:** Awesome Oscillator Indicator (AO) is a 34-period simple moving average, plotted through the middle points of the bars (H+L)/2, which is subtracted from the 5-period simple moving average, built across the central points of the bars (H+L)/2. It shows us quite clearly what's happening to the market driving force at the present moment.

## **B**

- **Back Office:** Departments in a financial institution in which the majority of their work is accounting, balancing, clearing, and bookkeeping, not directly in dealing with clients
- **Backfill:** In OEC Trader, this term refers to the remaining lots of an AB order that was partially completed. The Backfill command facilitates a manual process whereby the user can cancel an existing order and create a new order to fill the remaining units in the block.
- **Balance of Power (BOP):** BOP indicates whether the underlying action in the trading of a stock is characterized by systematic buying (accumulation) or systematic selling (distribution). The single most definitive and valuable characteristic of BOP is a pronounced ability to contradict price movement.
- **Bandwidth:** Refers to the amount of data that can be transmitted in a fixed amount of time. For digital devices, the bandwidth is usually expressed in bits per second (bps) or bytes per second. For analog devices, the bandwidth is expressed in cycles per second, or Hertz (Hz).
- **Base Symbol:** A column header in the Contract Setup window that identifies a contract with the a few characters at the beginning of the symbol.
- **Basket:** A group of individual orders that are saved in a single file and submitted as a package.
- **Basket Option:** A type of option whose underlying asset is a basket of commodities, securities, or currencies. A currency basket option provides a cheaper method for multinational corporations to receive/sell a basket of several currencies for one specified currency. An example would be MacDonald's buying a basket option involving Indian rupees and British pounds in exchange for U.S. dollars.
- **Bear Market (bear/bearish):** A market in which prices are declining. A trader who believes prices will move lower is called a "bear." A period of generally failing prices and pessimistic attitudes.Bear Market (bear/bearish): A market in which prices are declining. A trader who believes prices will move lower is called a "bear." A period of generally failing prices and pessimistic attitudes.
- **Bear Spread:** An option strategy that makes its maximum profit when the underlying stock declines and has its maximum risk if the stock rises in price. The strategy can be implemented with either puts or calls. In either case, an option with a higher striking price is purchased and one with a lower striking price is sold, both options generally having the same expiration date.
- **Beta:** A measure of an investment's volatility. The lower the beta, the less risky the investment. 2) A measure of how a stock's movement correlates to the movement of the entire stock market. The Beta is not the same as volatility.
- **Beta Demonstration:** This is an internal process for the OEC company. New functionality implemented in an existing or in a new application is tested for a period of time by a group of designated users until it satisfies success criteria. This is also known as a soft-launch. Internal to OEC it is also referred to as Sim ( simulation).
- **Bid:** An offer made by an investor, a trader or a dealer to buy a commodity or option. The bid will stipulate both the price at which the buyer is willing to purchase the security and the quantity to be purchased.
- **Bid-offer spread:** The difference between the bid price and the offer price.
- **Black-Scholes Option Pricing Model:** An option pricing techniques that is considered among the most mathematically complex of all applied areas of finance. This model is able to calculate with alarming accuracy, the value of a stock option.
- **Blast:** A term that refers to sending multiple orders simultaneously.
- **Block Allocation:** Refers to the function that traders can create a list of existing accounts and automatically send orders simultaneously based on the defined rules. This is conducted in real-time.Refers to the function that traders can create a list of existing accounts and automatically send a single order for the combined lots in each account and allocate the fills based on the defined rules. This is conducted in realtime.This is an OEC Trader feature that allows the user to create a trading unit of accounts and to execute multiple trades in multiple accounts simultaneously in a single event in real-time.
- **Block Order:** A significant order placed for sale or purchase of a large number of securities. Block orders are often used by institutional investors. Also known as a Block Trade. Typically, a 10,000 share order (excluding penny stocks) or \$200,000 worth of fixed-income securities would constitute a block order. When a trader wants to unload his or her securities quickly they will often sell them at a discount, aptly named a "blockage discount".
- **Block Trades:** Under Help and the Video Tutorials drop-down menu, this is a hyperlink to the OEC website that opens a window in Internet Explorer for training. OEC

provides video training sessions on selected functions for the Allocation Block Manager process.

- **Bollinger Bands:** Refers to a band plotted two standard deviations away from a simple moving average. Because standard deviation is a measure of volatility, Bollinger bands adjust themselves to the market conditions. When the markets become more volatile, the bands widen (move further away from the average), and during less volatile periods, the bands contract (move closer to the average). The tightening of the bands is often used by technical traders as an early indication that the volatility is about to increase sharply.
- **Box Spread:** A type of option arbitrage in which both a bull spread and a bear spread are established for a near-riskless position. One spread is established using put options and the other is established using calls. The spread may both be debit spreads (call bull spread vs. put bear spread) or both credit spreads ( call bear spread vs. put bull spread). Break-Even Point—the stock price (or prices) at which a particular strategy neither makes nor loses money. It generally pertains to the result at the expiration date of the options involved in the strategy. A "dynamic" break-even point is one that changes as time passes
- **Bracket:** Refers to an order strategy that is designed to help limit a loss and help lock in a profit by attaching or joining an order with two opposite-side orders using the same quantity as the original order.
- **Bracket Options:** A command icon that displays the specific order flag selection items at the bottom on the DOM window for order entry.
- **Breakeven:** This command displays a warning window and displays the Breakeven command with the Breakeven Factor field on the DOM.
- **Breakeven (options):** The point at which an option buyer or seller experiences no loss and no profit on an option. Call breakeven equals the strike price plus the premium; put breakeven equals the strike price minus the premium.
- **Bring to Front:** This refers to an order tool command that sends the highlighted object to the forefront of the chart or sets it in front of another object.Places the object or window in front of another one.
- **Broker:** Broker: A person paid a fee or commission for executing buy or sell orders for a customer. In commodity futures trading, the term may refer to: (1) Floor broker, a person who actually executes orders on the trading floor of an exchange; (2) Account executive or associated person, the person who deals with customers in the offices of futures commission merchants; or (3) the futures commission merchant.
- **Browser:** This is a software application that is used to locate and display web pages. Example: Internet Explorer.
- **Bull Spread:** An option strategy that achieves its maximum potential if the underlying security rises far enough, and has its maximum risk if the security falls far enough. An option with a lower striking price is bought and one with a higher striking price

is sold, both generally having the same expiration date. Either puts or calls may be used for the strategy.

- **Bullish strategy:** Bullish options strategies are employed when the options trader expects the underlying stock price to move upwards. A period of generally increasing prices.
- **Bundle:** Bundles are standardized Strips. The first month of a Bundle is configurable and usually the front quarterly month but it could be any of the quarterly expiries within the next twelve months. The number of lots in each leg must be the same. LIFFE CONNECT® currently recognizes four Bundles: 2 – Year Bundle/3 – Year Bundle/4 – Year Bundle/5 – Year Bundle
- **Butterfly Spread:** A three-leg option strategy that has both limited risk and limited profit potential, constructed by combining a bull spread and a bear spread. Three striking prices are involved, with the lower two being utilized in one spread and the higher two in the opposite spread. The strategy can be established with either puts or calls; there are four different ways of combining options to construct the same basic position.
- **Buy:** This is a purchase of a certain commodity at a certain date in the future at a pre-set price. The future date is called the delivery date.
- **Buy Bid:** This is a price command button on the DOM to execute a commodity or option that is offered at the proposed price.
- **Buy Limit:** Displays the additional Order Spec fields on the AOE for a Buy Order. The F3 key is the Shortcut command.
- **Buy Limit order:** An order to a broker to buy a specified quantity of a security at or below a specified price (called the limit price).
- **Buy Market:** This is also a price command button on the DOM that executes the action to buy a contract at the market price.
- **Buy Market F4:** Displays the appropriate Order Spec fields and on Standard Order Entry for a Buy Order. The F4 key is the Shortcut command.
- **Buy on close:** Buying securities, futures or other financial instruments at the end of a trading session at a price within the closing range.
- **Buy on opening:** Buying securities, futures or other financial instruments at the beginning of a trading session at a price within the opening range.
- **Buy Stop Order:** An order to buy a market that is entered at a price above the current offering price and that is triggered when the market price touches or goes through the buy stop price.
- **Buying Hedge (or Long Hedge):** Buying futures contracts (or other financial instruments) to protect against possible increased cost of inputs slated for futures uses. See Hedging.
- **Buying Power:** The money an investor has available to buy securities. In a margin account, the buying power is the total cash held in the brokerage account plus maximum margin available.

## **C**

- **Calendar Spread:** An option strategy in which a short-term option is sold and a longerterm option is bought, both having the same striking price. Either puts or calls may be used. Also known as Calendar Straddle or Combination
- **Call:** An Option contract that gives the holder the right to buy the underlying security at a specified price for a certain, fixed period of time. Also known as Put. (1) An option contract giving the buyer the right but not the obligation to purchase a commodity or other asset or to enter into a long futures position; (2) a period at the opening and the close of some futures markets in which the price for each futures contract is established by auction; or (3) the requirement that a financial instrument be returned to the issuer prior to maturity, with principal and accrued interest paid off upon return
- **Call Spread:** Refer to Attachment Delta Neutral Strategies.
- **Callout:** Inserts the callout box, a drawing tool, into a chart.
- **Callout Box:** This is an Autoshape that includes text.
- **Cancel All:** This command cancels and removes all working orders from the DOM.
- **Cancel Bids:** This displays a warning message window to confirm the action from the Chart or DOM.
- **Cancel F9:** This removes the selected item from the window. The F9 key is the Shortcut command.
- **Cancel Offers:** Displays a warning message window to confirm the action from the Chart.
- **Cancel Order:** This is a command under Confirmations in the Orders drop-down menu that activates the notice to display an alert for a canceled order.
- **Candlestick:** A price chart that displays the high, low, open, and close for a security each day over a specified period of time.
- **Candlestick Chart:** Refers to a graphic that displays market price data, with the opening and closing prices defining a rectangle within the range for each time unit.
- **Capture Settings:** This is a command under AutoX Capture in the File drop-down menu that activates and enables OEC to support TradeStation signals. It specifically displays the AutoX Capture Settings window. AutoX is a plug-in that is downloaded from the OEC website. Consult the AutoX User Guide for more details on these procedures.
- **Captured Activated:** This is a command under AutoX Capture in the File drop-down menu that activates and enables OEC to support TradeStation signals.
- **Cash:** This is legal tender or coins that can be used in exchange goods, debt, or services. Sometimes it also includes the value of assets that can be converted into cash immediately, as reported by a company.
- **Cash Settlement:** A method of settling certain futures or option contracts whereby the seller (or short) pays the buyer (or long) the cash value of the commodity traded according to a procedure specified in the contract. Also called Financial Settlement, especially in energy derivatives.
- **CBL exchange:** Chicago Board of Trade (CBOT)
- **Chaikin Accumulation/Distribution (A/D) Oscillator:** The interpretation of the Chaikin Money Flow indicator (Chaikin A/D) is based on the assumption that market strength is usually accompanied by prices closing in the upper half of their daily range with increasing volume. Likewise, market weakness is usually accompanied by prices closing in the lower half of their daily range with increasing volume.
- **Chaikin Oscillator:** Refers to the item in OEC Trader Charts drop-down menu as an oscillator created by subtracting a 10-day EMA from a 3-day EMA of the accumulation/distribution line.
- **Chart:** This command displays a graphical representation for a selected contract in a new window.
- **Chart Default Toolbar:** The Chart Default Toolbar is located horizontally across the top of the chart under the OEC Trader main menu. The submenu for Charts consists of the following commands: Thumbtack, Select Period, Style, View, Zoom In, Zoom Out, Zoom a Part of Loaded History, Refresh, Link to Quotes, Indicators, Alerts, Add New Contract, Trade Mode, Hidden (Cursor), Mouse, Free, Sticky, StickyClick
- **Chart Drawing Objects:** On the Chart toolbar, click on the arrow to display the drop-down menu of the available tools.
- **Chart Profile:** This chart command refers to the Preference Panel of customize settings for the display. This folder contains the following items: Background, Bid/Ask/Last, Countdown timer, Crosshair, Date Box, Grid, High/Low, Historgram, Scale, Time Axis, Y-axesDisplays the chart summary information.
- **Chart Properties:** Displays the column of chart property topics that expand details for: Background, Bid/Ask/Last, Current Profile, Countdown timer, Crosshair, Data Box, Grid, High/Low, Scale, Time Axis, Y-Axes
- **Charts:** Under Help and the Video Tutorials drop-down menu, this is a hyperlink to the OEC website that opens a window in Internet Explorer for training. OEC provides video training sessions on selected functions related to trading from the chart process. Refer to the Trade from the Chart User Guide.
- **Charts Command Menu:** The main menu consists of the following areas: File, View, Trade Mode, Insert , Preferences, Toolbox, Help. Each command menu also displays a drop down menu to access specific items with regard to chart functions.
- **Chat History:** This is a command under Log in the Reports drop-down menu that displays the report format that displays previously shared conversations between traders and brokers provides a quick reference for trade details.
- **Chat Window:** Refers to the window, a feature that is the individual instant messaging (IM) service that is an exclusive connection with the OEC Trade Desk. This Communications command activates the Chat window in the Default Layout.
- **Checkmark:** Displays on the drop-down menu to select and enable an item.
- **Chicago Board Option Exchange (CBOE):** The first national exchange to trade listed stock options.
- **Clear After Submit:** This is a selected setting that automatically deletes the settings in the last order entry after it has been submitted.
- **Clear Turbo Orders:** This is a command under Confirmations in the Orders drop-down menu that activates the notice to display an alert for an order that is canceled in Turbo Order Entry.
- **Clearing:** The procedure through which the clearing organization becomes the buyer to each seller of a futures contract or other derivative, and the seller to each buyer for clearing members.
- **Clearing House:** This refers to the drop-down menu of items , agencies or separate corporations of a futures exchange that are responsible for settling trading accounts, collecting and maintaining margin monies, regulating delivery and reporting trade data
- **Clearing members:** A member of a clearing organization. All trades of a non-clearing member must be processed and eventually settled through a clearing member.
- **Click and Drag:** Refers to the function to left click on an object, hold down the button on the mouse to move it and to release the button to set the object in the new location
- **Clipboard:** A special file or memory area (buffer) where data is stored temporarily before being copied to another location.
- **Close:** This also closes any window and is usually located in the upper right corner.
- **Close All:** This Chart command under the File menu exits an open chart window display.
- **Closing balance:** The balance of entries posted to the account at the close of the statement period.
- **Closing price:** The price at which transactions are made just before the close on a given day. A number of transactions are often made at this time and they will be included over a range of prices. See also closing range.
- **CME:** Chicago Merchantile Exchange (SME)
- **Collar:** A protective options strategy that is implemented after a long position in a stock has experienced substantial gains. It is created by purchasing an out of the money put option while simultaneously writing an out of the money call option. Also known as "hedge wrapper". A general restriction on market activities. 3. The purchase of an out-of-the money put option is what protects the underlying shares from a large downward move and locks in the profit. The price paid to buy the puts is lowered by amount of premium that is collect by selling the out of the

money call. The ultimate goal of this position is that the underlying stock continues to rise until the written strike is reached. An example is a circuit breaker which is meant to prevent extreme losses (or gains) once an index reaches a certain level. Collars can protect you against massive losses, but they also prevent massive gains.

- **Column Chart:** This refers to a vertical graphic used to show comparisons between items of data.
- **Column Setup:** This command displays the list of column headers for a particular window. The items can be selected in order to change the display of information in a window.
- **Combination (Combo):** Any position involving both put and call options that is not a straddle.
- **Commercial Market:** An entity involved in the production, processing, or merchandising of a commodity.
- **Commission:** A fee charged by a broker to a customer for performance of a specific duty, such as the buying or selling of futures contracts. Banks charge commissions for issuing letters of credit, accepting drafts drawn under letters of credit, entering foreign exchange transactions for their customers, custodial services, acting as fiscal agent, etc. Fees are paid by banks to others for various services and include fees to foreign exchange brokers for arranging foreign exchange transactions. A commission must be fair and reasonable, considering all the relevant factors of the transaction. (2) Sometimes used to refer to the Commodity Futures Trading Commission (CFTC).
- **Commodities Futures Trading Commission (CFTC):** The CFTC is an independent agency of the United States Government. It replaced the Commodity Exchange Authority. The stated 'mission' of the CFTC is to protect market users and the public from fraud, manipulation, and abusive practices related to the sale of commodity and financial futures and options, and to foster open, competitive, and financially sound futures and option markets.
- **Commodity:** An entity of trade or commerce, services, or rights in which contracts for future delivery may be traded. Some of the contracts currently traded are wheat, corn, cotton, livestock, copper, gold, silver, oil, propane, plywood, currencies, Treasury Bills, Treasury Bonds, and Stock Indexes
- **Commodity Channel Index (CCI):** The CCI is designed to detect beginning and ending market trends. The range of 100 to -100 is the normal trading range. CCI values outside of this range indicate overbought or oversold conditions. The Commodity Channel Index, first developed by Donald Lambert, quantifies the relationship between the asset's price, a moving average (MA) of the asset's price, and normal deviations (D) from that average.The CCI has seen substantial growth in popularity amongst technical investors; today's traders often use the indicator to determine cyclical trends in not only commodities, but also equities and currencies.The CCI, when used in conjunction with other oscillators, can be a valuable tool to identify potential peaks and valleys in the asset's price, and thus provide investors with

reasonable evidence to estimate changes in the direction of price movement of the asset.

- **Communications:** In OEC Trader, this is the command menu that provides access to target alerts based on the change of certain trade conditions and to share that information with other sources.
- **Compile:** This refers to the indicator command that transforms a program written in a high-level programming language from source code into object code.
- **Completed Orders:** This is a window in the Default Layout under View that displays the orders that have been placed that are either in a Working or Held status.
- **Conditional:** A Conditional order is an order that will automatically be submitted or cancelled ONLY IF specified criteria for one or more defined contracts are met.
- **Condor spread:** Similar to a butterfly spread, a condor is a four-leg options strategy that also has a bear and a bull spread, except that the strike prices on the short call and short put are different. The purpose of this option strategy is to earn limited profits, regardless of market movements, with a small amount of risk.
- **Confirmations:** This command in the Orders drop-down menu displays the Confirmation window as a visual alert after an action or event has occurred. As a safeguard a trader Confirmations feature in OEC Trader displays the checkmark as the default setting. This provides an opportunity to confirm the order before the order is sent for execution.
- **Contact Us:** Refers to the submenu under the Help command that is a hyperlink to the OEC website that displays the OEC company contact information and an email page to access online help from the Trade Desk team.
- **Context Menu (Right Click Menu):** Refers to the Configuration Setup Window menu that displays all group Categories and their respective commands in the Right-Click menu. The subcommand Move All Actions places all the commands in the Right Click Menu.
- **Contingent Order:** An order involving the simultaneous execution of two or more transactions. An order whose execution depends upon the execution and/or price of another security. These types of orders are generally placed for option strategies where two separate transactions must occur at the same time. An example is a buywrite, where an investor would buy a stock and sell a call simultaneously.
- **Contract Lookup (tool):** This is a command icon that displays the Contract Lookup window for the selected symbol. It is located on the Standard Order Entry window.
- **Contract Lookup window:** This refers to the window that displays symbols with real-time detailed information for contracts that have been selected for display in OEC Trader.
- **Contract Month:** The month in which deliveries to be made in accordance with a futures contract.
- **Contract Setup:** This is the OEC Trader feature that allows the user to select the specific contracts from the available list to display in the Quotes window.
- **Contract Specs:** Refers to the submenu under Toolbox that accesses information from the OEC Trader website.
- **Copy:** This command is under File in Charts duplicates a selected text or object into another place or document.
- **Covered Call:** An option strategy in which a call option is written against long stock on a share-for-share basis.
- **Covered Option:** A short call or put option position that is covered by the sale or purchase of the underlying futures contract or other underlying instrument. For example, in the case of options on futures contracts, a covered call is a short call position combined with a long futures position. A covered put is a short put position combined with a short futures position.
- **Covered Put Write:** A strategy in which one sells put options and simultaneously is short an equal number of shares of the underlying security.
- **Create Indicator:** Displays the Rapid Custom Indicator Wizard window.
- **Credit:** Money received in an account. A credit transaction is one in which the net sale proceeds are larger than the net buy proceeds (cost), thereby bringing money into the account.
- **Crosshair:** Refers to a charting tool that is used to draw a line vertically and horizontally on the chart.
- **Crosshair Mode:** These options allows the user to specify how to move and use the crosshair feature (red cross on the chart). The different types of movements include:-Hidden-Not visible on the chart-Free-Crosshair appears on the chart after a click.-StickyClick- The vertical bar moves somewhat freely with resistance with mouse movements, but the horizontal bar changes only after a mouse click specifies a location.-Sticky-Crosshair moves with resistance in any direction.-Mouse-Crosshair moves in any direction without restriction.
- **Crosshair Properties:** Displays drop-down menu that includes mode selection:-Hidden-Free-Mouse-Sticky-StickyClic
- **Crosshair Tool:** Is used to draw a line vertically and horizontally on the chart. The vertical line is drawn through the Indicator Window as well on a chart.
- **Csharp Sample:** Displays the indicator in the Custom Indicator Library window.
- **CSV:** Short for comma-separated values, another name for the comma-delimited format of data representation.
- **Currency Pair:** The quotation and pricing structure of the currencies traded in the forex market: the value of a currency is determined by its comparison to another currency. The first currency of a currency pair is called the "base currency", and the second currency is called the "quote currency". The currency pair shows how much of the quote currency is needed to purchase one unit of the base currency.
- **Custom Draw ATR Sample:** Displays the indicator in the Custom Indicator Library window.
- **Custom Indicators:** This is a set of variables that are used to extend the available set of front panel objects to create custom cosmetic user interface components for the application to vary the visual display. The Insert command that displays the indicator group drop-down menus.
- **Custom Price Format:** This command displays the Price Format window that identifies the specific selections for decimal format for the display.
- **Custom Statistics:** This is a command under Statistics in the Reports drop-down menu that displays the report format.
- **Customer:** Refers to the group account category that belongs to an individual trader

## **D**

- **Daily Activity:** This is a command under the Orders in Reports drop-down menu that displays the report format.
- **Daily Fills:** This is a command under the Orders in Reports drop-down menu that displays the report format.
- **Daily High/Low:** Refers to the command icon under the Charts, Indicators, Channels menu as
- **Daily Positions:** This is a command under Positions in the Reports drop-down menu that displays the report format.
- **Daily Separator:** This is the vertical line that subdivides the page into units of time along the horizontal axis of the chart.
- **Data Box Columns:** This View command displays the number of columns selected for the dialog data box. It also displays the drop-down selection for the spreadsheet display.
- **Databox or Data Box Columns:** The Databox or Data Box Columns is the dialog box that displays market price information of the contract in the open chart. By default it displays in the upper left corner of the chart.
- **Day Trade:** The purchase and sale of a futures or an options contract in the same day, thus ending the day with no established position in the market or being flat.
- **Debit:** An expense, or money paid out from an account. A debit transaction is one in which the net cost is greater than the net sale proceeds.
- **Default:** Refers to the group category on the Configuration window that displays all the available tool commands for a specific window.
- **Default Layout:** Refers to the OEC Trader landing page, the first page that displays after an application has been opened. The initial default layout displays these windows:- Average Position-Account Summary-Active Orders-Completed Orders-Order Entry-Research-Chat
- **Delete or Remove:** This is the command that terminates an event in the program. It also refers to the command that removes all the accounts, including the block name, or an object from a window.

**Delivery Date:** Refers to the future date.

- **Delivery Month:** A calendar month during which a futures or options contract matures and becomes deliverable.
- **Delta (Δδ Delta):** The Greek symbol for the mathematical difference between two values. In financial markets, it describes the rate of change of an option price for a given change in the underlying benchmark.
- **Depth-of-Market Order Entry:** This command displays the DOM window. The DOM graphic represents a price ladder from low to high. It identifies the price range that is needed to move the market (an increase or decrease) for a given amount.
- **Designated Contract Market (DCM):** Refers to 403.08 Expulsion from a Designated Contract Market.Upon review of the decision or record which resulted in a person or a firm's expulsion from membership in, or the privileges of membership on, any recognized domestic or foreign board of trade or securities exchange, should the Board of Directors find that there exists a demonstrable connection between the type of conduct which resulted in the expulsion and the protection afforded the Exchange, its members and customers through a trading prohibition against the expelled individual or firm, the Board may direct that no member or member firm may carry any account, accept an order, or handle a transaction, relating to futures contracts or options on futures contracts traded on the Exchange, for or on behalf of such expelled person or firm. Such an order may by modified or revoked by a vote of two-thirds of the Directors. (08/01/94)
- **Detailed Positions:** Refers to the window under the Account command that displays the specifics of each trade for a particular contract. This command is on the Account drop-down menu opens the Detailed Positions window in the Default Layout page.
- **Detrended Price Oscillator:** This is a graphical representation that eliminates the trend effect of price movement and it simplifies the process of finding out cycles and levels of outbidding/resale.Long-term cycles consist of several shorter cycles. Analyzing such short components helps to define crucial moments of the cycle's development. DPO gives a chance to eliminate the influence on prices of long-term cycles.To calculate DPO you should take a certain period. Remove cycles that are longer than the chosen period from price dynamics, and leave shorter cycles. Half of the cycle's length is used for smoothing. We recommend using a period of 21 or less.The bounds (overbought/oversold levels) come from the history of previous behavior of prices. It is recommended to stand in a long position if DPO first falls below the resale level and then gets above it. Crossing of the zero point from above followed by a rise above that level is also a signal for opening a long position. Everything is vice versa for short positions.
- **Diagonal Spread:** An options strategy established by simultaneously entering into a long and short position in two options of the same type (two call options or two put options) but with different strike prices and expiration dates.This strategy is called a diagonal spread because it combines a horizontal spread, which represents the difference in expiration dates, with a vertical spread, which represents the

difference in strike prices. An example of a diagonal spread is the purchase of a December \$20 call option and the sale of an April \$25 call.

- **Direct Market Access:** Refers to the OEC interfaces and the connectivity to real-time data.
- **Direct Retail Trader:** Refers to the Open E cry business relationship with target group of users of OEC Trader.
- **Display Options:** Displays the Trade Mode Setup window.
- **Display Settings:** This command (icon) opens the Trade Mode Setup window that consists of two tabs; Options and Number Pad. These contain configuration settings for items that display on the Trade Mode Order Entry Panel.
- **Dock:** This refers to the mobility to move a window in the Default Layout (click and drag it) from one location to another and to set it in a permanent position.
- **DOM:** It also displays the DOM after a row has been selected first in the Quotes window.
- **DOM (Video Tutorials):** Under Help and Video Tutorials, this is a hyperlink to the OEC website that opens a window in Internet Explorer for training. OEC provides video training sessions on selected functions related to the Depth of Market process.
- **DOM Overview:** Under Help and the Video Tutorials drop-down menu, this is a hyperlink to the OEC website that opens a window in Internet Explorer for training. OEC provides video training sessions on selected functions. This session is a general description of DOM features.
- **DOM Setup:** Under Help and the Video Tutorials drop-down menu, this is a hyperlink to the OEC website that opens a window in Internet Explorer for training. This is a descriptive summary of DOM Setup.
- **DOM Setup window:** This is the configuration window for the DOM to select specific settings for the following tabs; Options, Number Pad, Fonts & Colors, Scale, Histogram, and Additional.
- **Down Arrow:** Moves the selected account name down in the order list.
- **Download Excel Add-In:** This refers to the Excel DDE plug-in.
- **Drawing Properties:** This displays a window of the format tools and options.
- **Drawing Tools:** Represents the toolbar group that consists of graphic tools.
- **Drop and Drag (Drag and Drop):** Refers functionality that allows the user to click on an object to move it to another part of the screen and then release it to the new location.

## **E**

**Ease of Movement:** A technical momentum indicator that is used to illustrate the relationship between the rate of an asset's price change and its volume. This indicator attempts to identify the amount of volume required to move prices. Generally a value greater than zero is an indication that the stock is being

accumulated (bought) and negative values are used to signal increased selling pressure.A high positive value appears when prices move upward on low volume. Strong negative numbers indicate that price is moving downward on low volume.

- **Email Link:** Refers to the hyperlink that displays an email page on the Contact Us page of the OEC website for users to submit questions.
- **Envelopes:** Envelopes are plotted above and below a moving average using a specified percentage as the shift. The envelopes indicator is used to create signals for buying and selling, and the percentage to be used for calculating the envelopes is specified by the user. This percentage should depend on the volatility of the market (the higher the market volatility, the higher the percentage should be).This is a graphic representation of a technical indicator that is formed with two moving averages one of which is shifted upward and another one is shifted downward.The selection of optimum relative number of band margins shifting is determined with the market volatility: the higher the latter is, the stronger the shift is.Envelopes define the upper and the lower margins of the price range. Signal to sell appears when the price reaches the upper margin of the band; signal to buy appears when the price reaches the lower margin.This is the command under the Charts, Indicators, Channels menu as lines that are placed at fixed percentages above and below a moving average line. Envelopes help determine when a market has traveled too far from its moving average and is overextended.

**ESignal Quotes:** A real-time market data and analysis financial software.

#### **EUR:** Eurex

- **Exchange Filter:** On the Contract Setup window this is the filter command that displays a drop-down menu of the names of exchanges.
- **Execution Time:** This timestamp information section of order entry is subdivided into release, cancel drop-down menus and default check boxes to facilitate autoexecution events for a specific contract.
- **Exempt Commercial Market (ECM):** An entity that excludes a market in the production, processing, or merchandising of a commodity.
- **Exercise Options:** Refers to the financial transaction specified by the contract to be enacted immediately between the two parties, and the contract itself is terminated. When exercising a call, the owner of the option purchases the nderlie at the strike price from the option seller, while for a put, the owner of the option sells the nderlie to the option seller.Option Exercising - Refers to the function that allows a user to select a single option and then determine the number of contracts to activate for that option.
- **Exercise Price:** The price at which the option holder may buy or sell the underlying security, as defined in the terms of his option contract. It is the price at which the call holder may exercise to buy the underlying security or the put holder may exercise to sell the underlying security. For listed options, the exercise price is the same as the Striking Price.
- **Exit:** This is the File command on the drop-down menu that displays the Exit Confirmation window and closes the OEC Trader application.
- **Exit at Market:** This is a command in charts that cancels all open working orders and returns the position to zero.
- **Exit at Mkt & Cxl:** This displays a Warning window, cancels all working orders, and returns all open positions to the zero position and exits the DOM and Chart.
- **Exponential Moving Average (EMA):** Refers to type of moving average that is similar to a simple moving average, except that more weight is given to the latest data. Also known as "exponentially weighted moving average".This type of moving average reacts faster to recent price changes than a simple moving average. The 12- and 26 day EMAs are the most popular short-term averages, and they are used to create indicators like the moving average convergence divergence (MACD) and the percentage price oscillator (PPO). In general, the 50- and 200-day EMAs are used as signals of long-term trends.
- **Export:** This command displays the drop-down menu for Export to CSV or Export to Clipboard.
- **Export Settings:** Located on the File drop-down menu this command displays the Export Setting window. This function allows the user to export customized settings (defaults and layout files) to be imported into another installation of OEC Trader.
- **Export to CSV:** This is a command under the Quotes main menu that displays the Export dialog box.
- **Export to Window:** This command displays the Export dialog box.
- **Extend Options:** Displays the Extended Order Options window (Order Specs, flags, etc.)
- **Extended Order Options (Ext. Options):** This command (icon)displays the Extended Order Options window that details information for limit, stop and bracket orders as well as order flag selections.Name=StrategyThis command displays the list of saved bracket orders on the Strategy drop-down menu and also provides access to the Multi-Bracket window though the Configure command. It is an icon on the Drawing Toolbar.
- **Extension Enabled:** This is a command under AutoX Captured in the File main menu that is not active.
- **External Library:** Displays the indicator in the Custom Indicator Library window.

## **F**

- **Factor:** This refers to an incremental numeric unit used as a specific value to increase or decrease the STP order by, i.e., .50 in the first box increases the STP value by the factor of .50; The same concept works the second factor box in that it affects the LMT.
- **Fibonacci Arcs:** The trend line is drawn between two extreme points, for example, from the trough to the opposing peak. Then three arcs are built having their centers in the

second extreme point and intersecting the trend line at Fibonacci levels of 38.2, 50, and 61.8 per cent.Fibonacci arcs are considered to be potential support and resistance levels. Fibonacci Arcs and Fibonacci Fans are usually plotted together on the chart, and support and resistance levels are determined by the points of intersection of these lines.

- **Fibonacci Fan:** This is a type of trend line for example from a trough to the opposing peak is drawn between two extreme points. Then, an "invisible" vertical line is automatically drawn through the second extreme point. After that, three trend lines intersecting this invisible vertical line at Fibonacci levels of 38.2, 50, and 61.8 percent are drawn from the first extreme point.These lines are considered to represent support and resistance levels. For getting a more precise forecast, it is recommended to use other Fibonacci instruments along with the Fan.A charting tool consisting of three diagonal lines that use Fibonacci ratios to help identify key levels of support and resistance.
- **Fibonacci Price Extension:** The Fibonacci Extension Levels are the three the most important levels that are used as profit taking levels: 0.618, 1.000, 1.618. This is an icon on the Drawing Tools menu.
- **Fibonacci Retracement:** This is a charting tool that places levels correspond with percentage retracements that occur in the ebb and flow of a market trend. It creates five lines that identify price levels and retracement percentages.It refers to a trend line is built between two extreme points, for example, from the trough to the opposing peak. Then, nine horizontal lines intersecting the trend line at Fibonacci levels of 0.0, 23.6, 38.2, 50, 61.8, 100, 161.8, 261.8, and 423.6 per cent are drawn. After a significant rise or decline, prices often return to their previous levels correcting an essential part (and sometimes completely) of their initial movement. Prices often face support/resistance at the level of Fibonacci Retracements or near them in the course of such a reciprocal movement.
- **File:** The first item in the command menu displays access to information in OEC Trader and facilitates the transfer of information through import/export functions with other applications such as AutoX and Excel DDE.
- **File-Charts:** The File command under Charts refers to the tasks to create, save, delete and manage chart templates for specific contracts. Additionally, information from analytical templates can be saved into different formats and images for exporting and printing.
- **Fill-or-Kill (FOK):** An order to fill a transaction immediately and completely or not at all.
- **Find:** Displays the Find Order window to locate a specific item in a window.
- **Find Option Chain:** Under the View menu, this command displays the Options Chain window. The window can be independent or docked into the Default Layout.
- **Firewall:** A system designed to prevent unauthorized access to or from a private network. Firewalls can be implemented in both hardware and software, or a combination of both.
- **Flag or Order Flags:** This denotes a specific action, type of an event, or a set of conditions placed on an order in OEC Trader. Specifically, these refer to the following order types:-Good-Till-Canceled – GTC-Fill-or-Kill – FOK-Immediate-Or-Cancel-Order – IOC-All-Or-None – AONIn charts, the flag symbol also refers to the location of the order on the chart.
- **FOK (Fill or Kill):** FOK (Fill or Kill) refers to an order that is either immediately filled in its entirety or completely canceled if it is not filled.
- **Font:** This command displays the Font Window. It refers to a graphic design for a set of characters that also includes the combination and selection of typeface and other qualities, such as size, pitch, and spacing for a display.
- **Fonts and Colors:** The tab in the DOM Setup window that displays the Font window that allows the user to set preferences.
- **Fractals:** Refers to the command icon under the Charts, Indicators, Channels menu as a statistical indicator tool; that provides a graphical presentation that is a suitable magnification of a part of one sample so it can be matched closely with some member of the ensemble.
- **Free (floating) Crosshair:** Appears on the chart after a click.
- **Freeze Min/Max Price:** Sets price limits on the chart.
- **FRF:** Euronect.Liffe (LIFFE)
- **Futures Commission Merchant (FCM):** Individuals, associations, partnerships, corporations, and trusts that solicit or accept orders for the purchase or sale of any commodity for future delivery on or subject to the rules of any exchange and that accept payment from or extend credit to those whose orders are accepted.
- **Futures Filter:** This is the filter command button in the Contract Setup window that displays all the available contracts in the eight major categories (folders). These groups include The number to the right of the folder. Note: This displays only the Outright contracts when the Futures filter is selected.
- **Futures Spread:** An arbitrage technique in which a trader buys one commodity and sells another contract of the same commodity to capitalize on a discrepancy in prices.
- **Futures Strip:** Refers to the sale or purchase of futures in sequential delivery months as a single security. Strips allow investors to secure conditions such as yields for a period of time equal to the length of the strip.
- **Futures Trading:** The process of trading commodities is also known as futures trading. Unlike other kinds of investments, such as stocks and bonds, when you trade futures, you do not actually buy anything or own anything. You are speculating on the future direction of the price in the commodity you are trading. This is like a bet on future price direction. The terms "buy" and "sell" merely indicate the direction you expect future prices will take.A futures contract is a standardized contract, traded on a futures exchange, to buy or sell a certain underlying instrument at a certain date in the future, at a specified price. The future date is called the delivery

date or final settlement date. The pre-set price is called the futures price. The price of the underlying asset on the delivery date is called the settlement price.

## **G**

- **Gamma ( Γγ Gamma):** A measurement of how fast the delta of an option changes, given a unit change in the underlying futures price; the "delta of the delta."
- **Gann Fan:** Lines of Gann Fan (Drawing Tools icon) are built at different angles from an important base or peak at the price chart. The trend line of 1х1 was considered by Gann the most important. If the price curve is located above this line, it is the indication of the bull market, if it is below this line it is that of the bear market. Gann thought that the ray of 1x1 is a powerful support line when the trend is ascending, and he considered the breaking this line as an important turn signal. Gann emphasized the following nine basic angles, the angle of 1x1 being the most important of all:-  $1x8 - 82.5$  degree-  $1x4 - 75$  degree-  $1x3 - 71.25$  degree-  $1x2 - 7$ 63.75 degree-  $1x1 - 45$  degree-  $2x1 - 26.25$  degree-  $3x1 - 18.75$  degree-  $4x1 -$ 15 degree- 8х1 — 7.5 degree
- **Gann Line:** Gann Line represents a line drawn at the angle of 45 degrees. This line is also called "one to one"  $(1x1)$  what means one change of the price within one unit of time.According to Gann's concept, this is the line having the slope of forty-five degrees represents a long-term trendline (ascending or descending). This is an icon in the Drawing Toolbar. While prices are above the ascending line, the market holds bull directions. If prices hold below the descending line, the market is characterized as a bear one. Intersection of Gann Line usually signals of the basic trend break. When prices go down to this line during an ascending trend, time and price become fully balanced. The further intersection of Gann Line is the evidence of breaking of this balance and possible changing the trend.
- **General:** Refers to the group category on the Configuration window that displays additional tool commands that are common to Microsoft windows applications such as Font, Export to Clipboard
- **Give Up:** An order to be given to another member firm in clearing system, an allocation. An order executed by clearing firm A and given to clearing firm B where it will be cleared and processed. This relationship is protected under a Give Up Agreement between the two parties.
- **Go to Last:** This is a command button on the DOM that displays the last price in bold font in the grey market column.
- **Good-after-Time/Date (GAT):** A Good-after-Time/Date order is held in the system and sent to the exchange on the date and time you enter.
- **Good-This-Week-Order (GTW):** Good This Week Order (GTW): Order which is valid only for the week in which it is placed.
- **Good-Till-Canceled (GTC):** This is an order that is valid and working in the marketplace until cancelled by the customer or filled. Unless specified GTC, unfilled orders expire at the end of the trading day. See Open Order
- **Good-Till-Date/Time (GTD):** A Good-Till-Date/Time order remains working within the system and in the marketplace until it executes or until the close of the market on the date specified.
- **Graphical User Interface (GUI):** This usually refers to a computer screen.
- **Green on Black:** Also refers to the drop-down menu selection under Selection Profile for OEC Trader Charts. This chart is differentiated largely by its aesthetic divergence from other charts; what was once a chart of black lines against a white background is now one of green lines against a black background.
- **Grid:** This refers to a graphical representation that displays data in a table of information with rows and columns.
- **Group Filter:** On the Contract Setup window this is the filter that display a drop-down menu that identifies contract information by this selection critiera:Exchange-This includes all exchanges as one variable.Type- This includes specific types of orders such as strips, spreads, bundles, etc.Strategy-This is the general heading that includes all futures and options contract types such as outright, butterfly, condor, strip, pack, bundle etc.
- **GTC (Good until Cancelled):** Refers to orders are generally held on file and considered to be active unless cancelled by you. Upon expiration of the contract, the GTC order will be automatically cancelled.
- **Guaranteed Introducing Broker (GIB):** Refers to an introducing broker that has entered into a guarantee agreement with a futures commission merchant (FCM), whereby the FCM agrees to be jointly and severally liable for all of the introducing broker's obligations under the Commodity Exchange Act. By entering into the agreement, the introducing broker is relieved from the necessity of raising its own capital to satisfy minimum financial requirements. In contrast, an independent introducing broker must raise its own capital to meet minimum financial requirement.

## **H**

- **Hedge Fund:** While there is no legal definition of "hedge fund" under U.S. securities laws and regulations, typically they include any investment fund that, because of an exemption from the types of regulation that otherwise apply to mutual funds, brokerage firms or investment advisors, can invest in more complex and riskier investments than a public fund might.
- **Held:** Refers to a pending status in the Turbo or Active windows for an order that is not working, filled or submitted.
- **Help:** Refers to provides a variety of hyperlinks to special references including access to the Trade Desk support through email or live online support though instant

messaging, toll free telephone assistance, training material and participation in OEC evaluation program. Refer to the Figure below.

- **High Low Close (HLC):** Refers to chart bar type: High, Low and Close. Open price is not displayed.
- **High/Low:** This refers to a predefined line on the chart that represents a price value.
- **HighAcctHighPrice:** The Allocation Rule that designates the OEC Trader to fill the lot request of the account name with the Highest Account Sequence number (a system generated identification number) in the allocation block list with the Highest Price lots.
- **HighAcctLowPrice:** The Allocation Rule that designates the OEC Trader to fill the lot request of the account name with the Highest Account Sequence number (a system generated identification number) in the allocation block list with the Lowest Price lots.
- **Histogram:** This is a tab in the DOM Setup window and is a graphical representation, similar to a bar chart in structure that organizes a group of data points into userspecified ranges. The histogram condenses a data series into an easily interpreted visual by taking many data points and grouping them into logical ranges or bins.Histograms are commonly used in statistics to demonstrate how many of a certain type of variable occurs within a specific range.MACD histograms are a popular tool used in technical analysis to gauge the strength of an asset's momentum in either an upward or downward direction.
- **Horizontal Line:** Creates a horizontal line that goes all the way across the chart.
- **Hotkeys (Shortcut Keys):** A keyboard stimulated command path when a defined key or key combination sequence executes a command.
- **House Account:** Refers to a group account category that is proprietary to a trader or firm
- **Hyperlink (Link):** An element in an electronic document that links to another place in the same document or to an entirely different document. Typically, clicks on the hyperlink to follow the link to another location.

## **I**

- **Iceberg Order:** This is a large single order that has been divided into smaller lots, usually by the use of an automated program, for the purpose of hiding the actual order quantity.When large participants, such as institutional investors, need to buy and sell large amounts of securities for their portfolios, they can divide their large orders into smaller parts so that the public sees only a small portion of the order at a time—just as the 'tip of the iceberg' is the only visible portion of a huge mass of ice. By hiding its large size, the iceberg order reduces the price movements caused by substantial changes in a stock's supply and demand.
- **Icon Glossary:** Refers to the OEC Trader glossary that provide definitions for the operational functions of the specific tools that are represented by graphic symbols,

since many of the terms are unique to OEC Trader. The tools for each window in the Default Layout as well as those used in conjunction with a particular command menu functions such as Charts may vary. For this the Icon Glossary serves as a quick reference.

- **IDEM:** Italian Derivatives Exchange Market (IDEM)
- **Immediate or Cancel Order (IOC):** This is an order requiring that all parts of the order be executed immediately after it has been brought to the market. Any portions not executed immediately are automatically cancelled.
- **Import:** To have the ability to use data produced by another application.
- **Import Clipboard:** Uploads information from Clipboard
- **Import Settings:** This is the File command that displays the Import Settings window. This allows the user to upload configurations that were exported from a previous or other installation.
- **Independent Brokers:** Refers to the Open E cry business relationship with market segment of users of OEC Trader.
- **Index:** An indicator that is representative of a whole market or market segment, usually computed by a sum product of a list of instruments' current prices and a list of weights assigned to these instruments. The index variations give trends of the market/market segment measured.
- **Indicator:** Statistics used to measure current conditions as well as to forecast financial or economic trends. Indicators are used extensively in technical analysis to predict changes in stock trends or price patterns. In fundamental analysis, economic indicators that quantify current economic and industry conditions are used to provide insight into the future profitability potential of public companies.

**Indicator Tree:** Displays the Indicator Tree-Drop and Drag Indicator to Chart window.

- **Indicators:** This is a short reference for Key Performance Indicators (KPI) It refers to the command menu under Charts that displays a variety of performance success measurements used in the trading industry.In general, these are inferences used to make predicationsDisplays the Chart drop-down menu to access the following:ChannelsCustom IndicatorsImportedMoving AveragesOscillatorPricesSamplesTA LibTrend FollowersVolatilityVolumesHistogram VolumeAll Active IndicatorsTree Indicator
- **Initial Margin:** The minimum value on deposit in the account to establish a new futures or options position, or to add to an existing position. Initial margin amount levels differ by contract. Brokerage firms set the level of Initial Margin required, and it may change at any time at their discretion. Increases or decreases in Initial Margin levels reflect anticipated or actual changes in market volatility. Also called "Initial Performance Bond."

**Insert:** The Chart main menu command that

**Insert Blank Line:** This command adds a blank row in the Quotes window.

- **Instant Messaging (IM):** A type of communications internet service that enables a user to create a conversational exchange with another individual in order to communicate in real time over the Internet, nalogous to a telephone conversation but using textbased, not voice-based, communication. Typically, the instant messaging system alerts the user whenever someone is online so that a user can initiate a chat session with that particular individual.
- **Institutional Investor:** A non-bank person or organization that trades securities in large enough share quantities or dollar amounts that they qualify for preferential treatment and lower commissions. Institutional investors face fewer protective regulations because it is assumed that they are more knowledgeable and better able to protect themselves. Some examples of institutional investors are pension funds and life insurance companies.
- **Intercommodity Spread:** Going long on one futures market in a given delivery month and simultaneously going short on the same commodity and delivery month but a different futures market but with similar underlying asset.
- **Interface:** An interface defines the communication boundary between two entities, such as a piece of software, a hardware device, or a user.
- **Interproduct:** Examples of intercommodity spreads include the crack spread (crude oil vs. unleaded gasoline) and the crush spread (soybean oil vs. soybean meal).
- **Intrinsic Value:** The absolute value of the in the money amount; that is, the amount that would be realized if an in the money option were exercised.
- **Introducing Broker (IB):** A futures broker who has a direct relationship with a client, but delegates the work of the floor operation and trade execution to another futures merchant. The merchant firm is usually a close partner of the IB.This is done to increase efficiency and lower the work load for futures brokers. It allows the IB to focus on the client while the futures merchant focuses on trading floor operations.
- **IOC (Immediate or Cancel):** An order requiring that all or part of the order be executed immediately after it has been brought to the market. Any portions not executed immediately are automatically cancelled. This is used for large orders where filling quickly can be difficult.
- **IPE:** ICE or Intercontinental Exchange (ICE)
- **Iron Butterfly:** An options strategy that is created with four options at three consecutively higher strike prices. The two options located at the middle strike create a long or short straddle (one call and one put with the same strike price and expiration date) depending on whether the options are being bought or sold. The "wings" (options at the higher and lower strike prices) of the strategy are created by the purchase or sale of a strangle (one call and one put at different strike prices but the same expiration date). This strategy differs from the butterfly spread because it uses both calls and puts, as opposed to all calls or all puts.The iron butterfly strategy limits the amount of risk and reward because of the offsetting long and short positions. If the price falls dramatically and the investor holds a short straddle at the center strike

price, the position is protected because of the lower long put. Conversely, when the price of the stock rises the investor is protected by the upper long call.

**Iron Condor:** An advanced options strategy that involves buying and holding four different options with different strike prices. The iron condor is constructed by holding a long and short position in two different strangle strategies. A strangle is created by buying or selling a call option and a put option with different strike prices, but the same expiration date. The potential for profit or loss is limited in this strategy because an offsetting strangle is positioned around the two options that make up the strangle at the middle strike prices.

## **J**

- **Japanese Candlesticks:** A candlestick chart is a style of bar-chart used primarily to describe price movements of an equity over time.
- **Jelly Roll:** A transaction involving the buying and selling of forwards, with differing maturities on an equity option market. Usually at a monotonically decreasing price.

## **K**

- **Kaufman's Adaptive Moving Average:** This indicator is a graphical representation of an EMA using an Efficiency Ratio to modify the smoothing constant, which ranges from a minimum of Fast Length to a maximum of Slow Length.
- **KCF:** Kansas City Board of Trade (KCBOT)
- **Keltner Channel:** A volatility based 'envelope' indicator that measures the movement of stocks in relation to an upper and lower moving-average band. This indicator, named after Chester W. Keltner, is used by sophisticated investors to predict the trend of the market. An overbuy occurs when prices move above the upper band, and an oversell occurs when prices move below the lower band.
- **Key Performance Indicators (KPI):** The standards help organizations achieve organizational goals through the definition and measurement of progress. The key indicators are agreed upon by an organization and are indicators which can be measured that will reflect success factors.

## **L**

- **Ladder Option:** For example, consider a ladder call option with an underlying price of 50, with a strike price of 55 and rungs at 60, 65 and 70. If the underlying price reached 62, the profit would be locked-in to be at least 5 (60-55); however, if the underlying reached 71, then the profit would be locked-in to being at least 15 (70-55), even if the underlying falls below these levels before the expiration date.
- **Landing Page:** Refers to the home page, or the first page that displays after the login is authenticated.
- **Launch DOM:** Opens the DOM for a selected item in the DOM Order Entry window.
- **Layout:** The View command refers to the arrangement of the windows on the landing page. This is also known as the Default Layout.
- **Layout Marker Tool:** Refers to the tool that is a graphic consisting of blue and white squares with directional arrows that indicate the placement location for the object that is being moved.
- **Least Square Moving Average (LSMA):** This is a graphical representation of a measure of the dispersion or variation in a distribution, equal to the square root of the arithmetic mean of the squares of the deviations from the arithmetic mean.
- **Leg:** This describes an order entry technique used by brokers.A leg occurs when a broker executes contingent orders in separate phases, thus increasing the risk for price swings through time delays. 2) A description of different aspects in a combination option.
- **Leverage:** Essentially, it allows an investor to establish a position in the marketplace by depositing funds that are less than the value of the contract. The use of borrowed assets by a business to enhance the return to the owner's equity.

**LFF:** Euronext.Liffe (LIFFE)

- **Limit (LMT):** A limit order is an order to buy or sell a contract at a specified price or better. They do not move once the limit price has been reached, i.e., they do not become MKT orders.
- **Limit Order:** An order in which the customer sets a limit on either price or time of execution, or both, as contrasted with a market order, which implies that the order should be filled at the most favorable price as soon as possible.
- **Limit-if-Touched:** An LIT (Limit-if-Touched) is an order to buy (or sell) an asset below (or above) the market, at the defined limit price or better. This order is held in the system until the trigger price is touched, and is then submitted as a limit order.

**Line:** Places a line on a graph.

- **Linear Regression Channel:** Places three parallel lines on a graph.
- **Linear Weighted Moving Average:** In the case of weighted moving average, the latest data is of more value than more early data. Weighted moving average is calculated by multiplying each one of the closing prices within the considered series, by a certain weight coefficient.
- **Link to Quotes:** Displays from the DOM window and in the Charts window. When enabled it allows the user to populate the current t open window with the new contract information selected from the Quotes window.
- **Live Help:** Refers to the hyperlink on the Contact Us page of the OEC website that opens the Chat window with the OEC Trade Desk.
- **Load:** Displays the Open window that accesses the file location on the user PC.
- **Load More Data:** In charts, this View command uploads more information to the open chart.Refreshes and imports more data. Also known as Refresh.
- **Lock Latest Bar:** This View command fixes the horizontal scroll bar in a permanent position on the chart.Saves and displays the chart
- **Lock Windows:** This View command sets the view in a stationary position when the item is selected (checked).
- **Log:** This is a command in the Reports drop-down menu that displays the report format for standard reports that provide a summary of specific conversations concerning position information from the Research and Chat windows.Displays the AutoX Log window from the File>AutoX Capture.
- **Log of Custom Charts:** Refers to a View command under Custom Indicators that displays and maintains a record of charts for technical analysis.
- **Logoff:** This File command displays the Exit Confirmation window. It also displays the active state of active working orders and filled orders. Refer to the Figure below.
- **Logon:** This is the File drop-down menu this is the command that displays the Logon window.
- **Long Jelly Roll:** An option strategy that aims to profit from a time value spread through the sale and purchase of two call and two put options, each with different expiration dates.A jelly roll is created by entering into two separate positions simultaneously. One position involves buying a put and selling a call with the same strike price and expiration. The second position involves selling a put and buying a call. The strike prices of the put and call in the second positions is identical but different from the previous position, and the duration of the second position is longer than the previous position. This position creates a synthetic near-term short position and long-term long position that work to capitalize upon the time differential between futures prices.
- **Long Position:** A position wherein an investor's interest in a particular series of options is as a net holder (i.e., the number of contracts bought exceeds the number of contracts sold).
- **Long Straddle:** A strategy of trading options whereby the trader will purchase a long call and a long put with the same underlying asset, expiration date and strike price. The strike price will usually be at the money or near the current market price of the underlying security.The strategy is a bet on increased volatility in the future as profits from this strategy are maximized if the underlying security moves up or down from present levels. Should the underlying security's price move a small amount, (or not at all), the options will be worthless at expiration.
- **Lots:** Refers to the quantity of an AB account. A single Lot refers to the quantity associated with one account.Refers to the quantity of an account.Refers to the quantity of an AB account. A single Lot refers to the quantity associated with one account.
- **LowAcctHighPrice:** The Allocation Rule that designates the OEC Trader to fill the lot request of the account name with the Lowest Account] Sequence number (a system generated identification number) in the allocation block list with the Highest Price lots.

**LowAcctLowPrice:** The Allocation Rule that designates the OEC Trader to fill the lot request of the account name with the Lowest Account Sequence number (a system generated identification number) in the allocation block list with the Lowest Price lots.

### **M**

- **Maintenance Margin:** This is the minimum amount of equity that must be maintained in a margin account. In the context of the NYSE and NASD, after an investor has bought securities on margin, the minimum required level of margin is 25% of the total market value of the securities in the margin account. Keep in mind that this level is a minimum, and many brokerages have higher maintenance requirements of 30- 40%.Also referred to as "minimum maintenance" or "maintenance requirement".
- **Manage Templates:** This command under File displays the Manage Templates window and the lists the stored templates.Displays the Manage Templates window for Chart templates.
- **Margin:** 1. Borrowed money that is used to purchase securities. This practice is referred to as "buying on margin".2. The amount of equity contributed by a customer as a percentage of the current market value of the securities held in a margin account.3. In a general business context, the difference between a product's (or service's) selling price and the cost of production.4. The portion of the interest rate on an adjustable-rate mortgage that is over and above the adjustment-index rate. This portion is retained as profit by the lender.
- **Margin Call:** A call from a brokerage firm to a customer to bring margin deposits back up to minimum levels required by exchange regulations; similarly, a request by the clearinghouse to a clearing member firm to make additional deposits to bring clearing margins back to minimum levels required by clearinghouse rules. A demand upon an investor to put up more collateral for securities bought on credit.
- **Market (MKT):** A Market order is an order to buy or sell an asset at the bid or offer price currently available in the marketplace. They are the first orders to be filled at any given price, and are used to enter or exit the market quickly, regardless of the current price.
- **Market Depth:** The market's ability to sustain relatively large market orders without impacting the price of the security. This considers the overall level and breadth of open orders and usually refers to trading within an individual security.Market depth is closely related to liquidity and volume within a security, but does not mean that every stock showing a high volume of trades has good market depth. On any given day there may be an imbalance of orders large enough to create high volatility, even for stocks with the highest daily volumes. The decimalization of ticks on the major U.S. exchanges has been said to increase overall market depth, as evidenced by the decreased importance of market makers, a position needed in the past to prevent order imbalances.
- **Market If Touched:** Displays specific order flag selection items at the bottom on the DOM window for order entry. Includes the following:IcebergStop LimitTrailing Stop
- **Market Inversion Index (MII):** Market Inversion Index. A very short term momentum indicator. This indicator is used to determine which side of the market to be on for the close and early session the following day. When the MII flips from, for instance, long to short on the market close, a trader should go short with the intent of covering the short either in globex or early in the next day's session. This is a short term indicator for aggressive traders.
- **Market Orders icon:** This command displays in the Toolbar in the DOM window and displays a lower panel to complete the order details.
- **Market Selection:** This is the section of order entry that identifies the quantity (total) and the specific contract commodity.Refers to a command tool. Click to display the Market Selection window to select a new contract for the Option Chain.
- **Market-if-Touched (MIT):** Refers to an order that becomes a market order when a particular price is reached. A sell MIT is placed above the market; a buy MIT is placed below the market. Also referred to as a board order. . This order is held in the system until the trigger price is touched, and is then submitted as a market order.
- **Market-on-Close (MOC):** An order to buy or sell at the end of the trading session at a price within the closing range of prices.
- **Market-on-Open (MOO):** A market order that is executed at the market's open at the market price. This is a buy or sell order in which the broker is to execute the order at the market's opening. It does not guarantee the trade will be executed at the listed opening price, but the trade will be executed within a range of prices, or not at all.
- **Market-to-Limit:** A Market-to-Limit order is sent in as a market order to execute at the current best price. If the entire order does not immediately execute at the market price, the remainder of the order is re-submitted as a limit order with the limit price set to the price at which the original order executed.
- **Market-with-Protection:** A Market-with-Protection order is a market order that is cancelled and resubmitted as a limit order if the entire order does not immediately execute at the market price. The order's limit price is set by the exchange to be close to the current market price, slightly higher for a sell order and lower for a buy order.
- **Mass Index:** The Mass Index is used to predict trend reversal by comparing the difference, and range between High and Low prices. If the Mass Index increases, the range between High and low increases. If the Mass Index decreases, the range between High and Low decreases.
- **Maximize:** Displays the window as a full screen or reduces it in size.
- **Median Price:** Median prices are mid-point values of daily prices, and therefore can be used as a filter to help identify trends. They are also used as a daily average price which is very useful if you want a more simple 'view' of prices.Also refers to the drop-down menu item under Prices in OEC Trader Charts.
- **MESA Sine Wave Indicator:** This is a graphical representation that anticipates cycle mode turning points rather than waiting for confirmation as is done with most oscillators.
- **MGF:** Minneapolis Grain Exchange (MGEX)
- **Min/Max Price:** This View command
- **Minimize:** Reduces the window to display as a title on the bottom of the screen.
- **Modify F10:** Displays the selected item in the Order Entry window. The F10 key is the Shortcut command.
- **Modify or Cancel Failed:** This is a command under Notifications in the Orders drop-down menu that activates the notice to display an alert for any order that has been modified or rejected.
- **Momentum:** Momentum is currently one of the most used technical studies. It is an oscillator-type study used to interpret overbought/oversold markets. It assists in determining the pace at which price is rising or falling. This indicates whether a current trend is gaining or losing momentum, whether or not it is overbought or oversold, and whether the trend is slowing down.Momentum can be calculated by subtracting today's price (identified by Input Field) by the closing price 'n' bars ago.
- **Money Flow Index (MFI):** Money Flow Index (MFI) is the technical indicator, which indicates the rate at which money is invested into a security and then withdrawn from it. Construction and interpretation of the indicator is similar to Relative Strength Index with the only difference that volume is important to MFI.When analyzing the money flow index one needs to take into consideration the following points: divergences between the indicator and price movement. If prices grow while MFI falls (or vice versa), there is a great probability of a price turn;Money Flow Index value, which is over 80 or under 20, signals correspondingly of a potential peak or bottom of the market.
- **Mouse Crosshair:** Moves in any direction without any restriction.
- **Move All Actions:** Refers to the Configuration Setup Window submenu under the Context Menu, that displays all group Categories and their respective commands in the Right-Click menu with the subcommand Move All Actions
- **Move Down:** This command moves the cursor down one row at a time in the Quotes window.
- **Move Up:** This command moves the cursor up one row at a time in the Quotes window.
- **Move Up/Move Down:** Refers to the commands to advance and display the next contract either above or below the present selected row in the Quotes window.
- **Moving Average:** A mathematical procedure to smooth or eliminate the fluctuations in data. Moving averages emphasize the direction of a trend, confirm trend reversals, and smooth out price and volume fluctuations or "noise" that can confuse interpretation of the market. Moving averages are generally used to measure momentum and define areas of possible support and resistance.
- **Moving Average Convergence Divergence (MACD) 5:** A trend-following momentum indicator that shows the relationship between two moving averages of prices. The MACD is calculated by subtracting the 26-day exponential moving average (EMA) from the 12-day EMA. A nine-day EMA of the MACD, called the "signal line", is then plotted on top of the MACD, functioning as a trigger for buy and sell signals.
- **Multiple Linear Regression (MLR):** Refers to a statistical technique that uses several explanatory variables to predict the outcome of a response variable. The goal of multiple linear regression (MLR) is to model the relationship between the explanatory and response variables.The model for MLR, given n observations, is:yi =  $B0 + B1x$ i1 +  $B2x$ i2 + ... +  $Bpx$ ip + Ei where I = 1,2, ..., nMLR is often used to determine how many specific factors such as, the price of a commodity, interest rates, and particular industries or sectors, influence the price movement of an asset. For example, the current price of oil, lending rates, and the price movement of oil futures, can all have an effect on the price of an oil company's stock price. MLR could be used to model the impact that each of these variables have on stock's price.

## **N**

- **Naked Option:** An option position where the buyer or seller has no underlying security position.Naked options are very risky. Profits are huge if the underlying asset moves in the direction desired by the investor. On the other hand, a writer of a naked option can lose big if the underlying asset moves in the opposite direction.
- **National Futures Association (NFA):** The National Futures Association (NFA) is an independent self-regulatory organization and watchdog of the commodities and futures industry in the United States. The National Futures Association, known in short as the NFA, oversees and protects investors from fraudulent commodities and futures activities. The NFA also provides mediation and arbitration for resolving consumer complaints.
- **NBE:** New York Board of Trade (NYBOT)
- **Negative Volume Index (NVI):** The Negative Volume Index should be used in concert with the Positive Volume index. The Negative Volume Index only changes if the volume decreases from the previous day.Refers to an index that focuses on days where the volume has significantly decreased from the previous day's trading. The index tries to determine what smart investors are doing. It is believed that when volume is high, uninformed investors will sell. While on slow days, "shrewd investors" will quietly buy or sell the stock.
- **Net Liquidity (Net Liq):** Under View, in the Account Summary window, this is the sum of the available cash figure plus the figure of the Open P/L.
- **Net position:** A financial institution has a position in foreign currency when its assets, including future contracts to purchase, and liabilities, including future contracts to sell, in that currency are not equal. An excess of assets over liabilities is called a net "long" position and liabilities in excess of assets result in a net "short" position. A long net position in a currency which is depreciating results in a loss, because with
each day, that position (asset) is convertible into fewer units of local currency. A short position in a currency which is appreciating represents a loss, because with each day, satisfaction of that position (liability) costs more units of local currency. (2) The difference between the open long (buy) contracts and the open short (sell) contracts held by any one entity in any one futures contract month or in all months combined.

- **NetAccess:** Refers to the secure portal that accesses financial information for OEC traders. Access requires a case sensitive Username and Password.
- **New:** Displays blank fields in the window for data entry
- **New Chart:** This File command displays a new chart after a contract has been selected.Displays the Market Selection window for selection of new contract.
- **New Custom Indicator:** This File command displays the rapid Custom Indicator Wizard window for the open chart.
- **New Fill:** This is a command under Notifications in the Orders drop-down menu that activates the notice to display an alert for any new order that is completed.
- **New Order:** This is a command under Confirmations in the Orders drop-down menu that activates the notice to display an alert for a new order.
- **New Order F8:** Clears the Order Entry and displays the default setup. The F8 key is the Shortcut command.
- **New Quotes:** This File command displays the Market selection window to populate the current open chart with a new contract.Displays the Market Selection window for selection of new contract.
- **New Tab:** This File command creates a tab view of the open chart.Displays the Market Selection window for selection of new contract to display at the bottom of the Chart window as a tab.
- **News History:** Refers to the News History submenu under the Reports command that displays previously shared conversations between brokers and the entire OEC trading community to provide a quick reference for trade details.
- **Notice:** Displays in the lower right corner on every window. Green=Connected and Red=Disconnected
- **Notifications:** This feature is similar to Confirmations so that when the command is enabled, the checkmark displays, and it generates an Order Confirmation window to display as a visual alert after an action or event has occurred. This is a command on the Orders drop-down menu.
- **Number Pad:** Refers to the tab in the DOM Setup window. This allows the user select the number quantity for each button on the touch pad.
- **Numpad icon:** Displays or hides the touchpad on the DOM Toolbar.
- **NYM:** New York Mercantile Exchange (NYMEX)
- **Object List:** Displays the Drawing Objects window with drawing tool names, trend and time information with a remove button.
- **OCO F3:** Displays the appropriate Side and Type on the OCO Order Entry window. The F3 key is the Shortcut command.
- **OCO F4:** Displays the appropriate Side and Type on the OCO Order Entry window. The F4 key is the Shortcut command.
- **OCO F5:** Displays the appropriate Side and Type on the OCO Order Entry window. The F5 key is the Shortcut command.
- **OCO F6:** Displays the appropriate Side and Type on the OCO Order Entry window. The F6 key is the Shortcut command.
- **OCO Icon:** This command enables the DOM to accept tow orders.
- **OCO Order Entry:** The tab on the Default Layout window that displays the One-Cancelsthe-Other Order Entry window.
- **OEC Chart Video:** This command opens Internet Explorer and displays the OEC website page that provides the hyperlink to the OEC Trader Video Tutorials.Displays the video tutorial list from the OEC website.
- **OEC Trader Chart User Guide:** This command opens Internet Explorer and displays the OEC website page that provides the hyperlink to the OEC Trader User Guide PDF version.
- **OEC Trader User Guide:** This command opens Internet Explorer and displays the OEC website page that provides the hyperlink to the OEC Trader User Guide PDF version.Displays the user guides from the OEC website.
- **Offer:** An offer to sell a specific quantity of a commodity at a stated price. (Opposite of a bid.)
- **OMNIBUS:** Refers to a group account that captures and processes the trade activity of two or more entities.Refers to a group account category that captures and processes the trade activity of two or more entities.
- **On Balance Volume (OBV):** A method used in technical analysis to detect momentum, the calculation of which relates volume to price change. OBV provides a running total of volume and shows whether this volume is flowing in or out of a given security.OBV attempts to detect when a financial instrument (stock, bond, etc.) is being accumulated by a large number of buyers or sold by many sellers. Traders will use an upward sloping OBV to confirm an uptrend, while a downward sloping OBV is used to confirm a downtrend. Finding a downward sloping OBV while the price of an asset is trending upward can be used to suggest that the 'smart' traders are starting to exit their positions and that a shift in trend may be coming.
- **One-Cancels-the –Other (OCO):** An order that is placed conditionally and is canceled by another order
- **One-Cancels-the-Other Orders:** This icon command displays in the Toolbar in the DOM window, to execute the order as an OCO.
- **One-Order-Cancels-All (OCA ):** Orders in a one-cancels-all group of orders are canceled when one of the other orders executes.
- **One-Sends-Other-Orders:** This icon command displays in the Toolbar in the DOM window, to execute the order as an OSO.
- **One-Sends-the Order (OSO):** Refers to a conditional order that is executed upon the immediate execution of the first order.
- **Opacity of Orders Held:** This is a format preference in the Trade Mode Preference Panel under Appearance that controls the degree of lightness or darkness of a color of an object. In particular, this is used to display held Buy or Sell orders (Time Release, bracket, OCO, etc.) on the chart in the Order Entry Toolbars.
- **Open E Cry:** Open E Cry, LLC is a direct access futures brokerage firm that offers online trading for both electronic and pit markets through our proprietary software, OEC Trader.
- **Open E Cry (OEC) Trader:** The OEC Trader is a program specifically designed and developed to meet the needs of the active futures trader. It combines years of futures trading experience into an effective, easy-to-use trading platform.
- **Open High Low Close (OHLC):** Refers to an open-high-low-close chart (or simply bar chart) is a type of chart typically used to illustrate movements in the price of a financial instrument over time. Each vertical line on the chart shows the price range (the highest and lowest prices) over one unit of time, e.g. one day or one hour. Tick marks project from each side of the line indicating the opening price (e.g. for a daily bar chart this would be the starting price for that day) on the left, and the closing price for that time period on the right. The bars may be shown in different hues depending on whether prices rose or fell in that period.The Open High Low Close is the OEC Trader default displayed in the top left corner of the Chart Toolbar. It tracks the data that the mouse is moving over.
- **Open Order:** An order that remains in force until it is canceled, rejected, filled or until the futures contracts expire. Also known as an active order or working order.
- **Open Orders:** This is a command under the drop-down menu for Orders in Reports that displays the report format.
- **Open orders tab:** A view that displays the information in a spreadsheet.
- **Open outcry:** Open outcry is the name of a method of communication between professionals on a stock exchange or futures exchange which involves shouting and the use of hand signals to transfer information primarily about buy and sell orders. Transactions may take place simultaneously at different places in the trading pit or ring. At most exchanges outside the U.S., open outcry have been replaced by electronic trading platforms.
- **Open P/L:** Under View, In the Account Summary window, this is the amount of Profit and Loss when the open position exists for a contract. If Open P/L is not checked then the Total P/L displays.
- **Opening a DOM:** Under Help on the Video Tutorial DOM drop-down menu, this is a hyperlink that opens a window Internet Explorer to display the video training session on how to access and navigate in the DOM windows. Also, refer to Trade from the DOM User Guide for more detail.
- **Option Chain:** This is a way of quoting options prices through a list of all of the options for a given contract.Refers to an independent window that displays to a list of multiple strikes and put/calls on a given underlying asset and can be docked in the Default Layout.
- **Option Order Train:** A way of quoting options prices through a list of all of the options for a given contract.
- **Option Price Calculator (OPC):** A device that uses the Cox-Ross-Rubenstein Binomial Approximation to the Black-Scholes Option Pricing Model.
- **Option Pricing Model:** A mathematical model used to calculate the theoretical value of an option. Inputs to option pricing models typically include the price of the underlying instrument, the option strike price, the time remaining till the expiration date, the volatility of the underlying instrument, and the risk-free interest rate (e.g., the Treasury bill interest rate). Examples of option pricing models include Black-Scholes and Cox-Ross-Rubinstein.
- **Option Symbol:** An alpha numeric code that represents a specific option.
- **Options:** The tool icon displays the DOM Setup window. It is also in the Standard DOM Toolbar.
- **Options Clearing Corporation (OCC):** The issuer of all listed option contracts that are trading on the national option exchanges.
- **Options Filter:** In the Contract Setup window, the Options filter button displays the eight major categories of available active contracts for Currencies, Energies, Financials, Grains, Indices, Meats, Metals, and Softs. The number of the right of the folder indicates the number of available contracts for that group. Note: This displays only the Outright contracts when the Options filter is selected.
- **Options strategy:** An option strategy is implemented by combining one or more option positions and possibly an underlying stock position. Options are financial instruments which give the buyer the right to buy (for a call option) or sell (for a put option) the underlying security at some specific point of time in the future (European Option) or until some specific point of time in the future (American Option) for a price (strike price) which is fixed in advance (when the option is bought).
- **Options Tab:** Refers to the window that displays from the DOM Setup window, when the tab is selected. This allows the user to select and pre-set the items for the DOM display window.
- **Order:** On the Contract Setup window, this refers to the filter that displays contract information by Symbol or Description.Refers to the instruction, by a customer to a brokerage, for the purchase or sale of a security with specific conditions. TIn OEC Trader, the Orders command menu provides detail information on the types of order and the status of the trades.
- **Order Attaching:** Attaches a new order to the nearest indicator or line in the Chart.
- **Order Defaults:** Refers to a saved customized setting that pre-populates the information for a specific type of order. This command displays the Order Defaults window that is used to set and save specific order types by contract.
- **Order Details:** This is a command under the Orders in Reports drop-down menu that displays the report format for a special report that provides the detailed information for a single trade that has already has an Order ID Number.
- **Order Display:** This command under Preferences displays the indicator panel to format specific items in the order display.Displays the chart properties panel for Orders.
- **Order Flags:** Displays the Order Flags selection items at the bottom of the DOM window.
- **Order Specs:** This is the section, order specifications, on order entry that determine the market classification type, terms, and conditions placed on an order, also known as a flag.
- **Order Statistics:** This is a command under Statistics in the Reports drop-down menu that displays the report format.
- **Order Ticket Statistics:** This is a command under Statistics in the Reports drop-down menu that displays the report format.
- **Order Toolbar:** This is a quartet of commands that display as a specific chart toolbar and corresponds directly to a specific order such that a green Toolbar represents a Buy Order and red Toolbar represents a Sell Order. From left to right the toolbar icons represent the following commands:Click to modify quantityDrag to change priceClick to cancel orderModify order
- **Order Wait List:** Refers to an active window in the platform that logs orders that have not been submitted but are selected and saved in a queue for later activation. This is a place to save potential trades in a virtual waiting room.
- **Ordering on the DOM:** Under Help on the Video Tutorial DOM drop-down menu, this is a hyperlink that opens a window Internet Explorer to display the video training session on executing trades from inside the DOM. Also, refer to Trade from the DOM User Guide for more detail.
- **Orders:** Refers to the submenu of standard reports that OEC Trader produces.
- **Oscillator:** Refers to a technical analysis tool that is banded between two extreme values and built with the results from a trend indicator for discovering short-term overbought or oversold conditions. As the value of the oscillator approaches the upper extreme value the asset is deemed to be overbought, and as it approaches the lower extreme it is deemed to be oversold.Also, refers to an Add Indicator drop-

down menu item in OEC Trader Charts.The Oscillator function calculates the difference between two data series. It is a generic function that can take any price or indicator data as input. 5

- **OSO F3:** Displays the appropriate Side and Type on the OSO Order Entry window. The F3 key is the Shortcut command.
- **OSO F4:** Displays the appropriate Side and Type on the OSO Order Entry window. The F4 key is the Shortcut command.
- **OSO Order Entry:** The tab on the Default Layout window that displays the One-Sends-the-Other Order Entry window.
- **Other:** Under Help and the Video Tutorials drop-down menu, this is a hyperlink to the OEC website that opens a window in Internet Explorer for training. OEC provides video training sessions on selected functions. Other provides training for Quotes, Research and Chat.
- **Outright Option:** An option that is bought or sold by itself; in other words, the option position is not hedged by another offsetting position. An outright option can be either a call or a put. This is a simple 1 leg order entry ticket.

### **P**

- **P/L Summary:** This is a command under Positions in the Reports drop-down menu that displays the report format.
- **Pack:** It consists of four consecutive quarterly months. The first month of the "White" Pack is configurable and although usually the next quarterly month, it can be any month of the next four quarterly months. The number of lots in each leg must be the same. LIFFE CONNECT® currently recognizes five Packs:White Pack /Red Pack /Green Pack /Blue Pack/Gold Pack
- **Parabolic SAR:** Refers to the command under the Charts, Indicators, Channels menu as is a method devised by J. Welles Wilder, Jr, is a graphical representation used to find trends in market prices or securities and may be also used as a trailing stop loss based on prices tending to stay within a parabolic curve during a strong trend.
- **Parked Turbo Order Entry:** This is complex order ticket in OEC Trader that allows the trader to:Create a number of orders at one time, used to Transmit multiple orders simultaneously. Create, upload, save, and retrieve orders from a CSV data file.
- **Performance Indicator:** The Performance indicator compares the current Close (or any other price) with the first Close value ( Close value from the first time period ). This indicator shows how much Close price was changed from the beginning.
- **Period:** Displays the data in the chart by ticks or minute increments of time or allows the user to customize the display by minutes, ticks, and number of contracts.
- **Periodic Mail Notification:** This is a command under Notifications in the Orders dropdown menu that displays the Periodic E-Mail Notification window for the creation of mail group distribution lists and order notices.
- **Permissions or access rights:** Refers to specific users and groups of users. These levels of access control the ability of the users to view or make changes to the contents of the file system.
- **Physical Option:** An option whose underlying security is a physical commodity that is not stock or futures. The physical commodity itself (a currency, treasury debt issue, commodity) – underlies that option contract.
- **Pit Options:** The Pit is a specific area of the trading floor that is designated for the trading of an individual options contract.
- **Pivot Points:** Refers to the command under the Charts, Indicators, Channels menu as a customized indicator and is a technical indicator derived by calculating the numerical average of a particular contract's high, low and closing price.
- **Pivot Points (Monthly):** Refers to the command under the Charts, Indicators, Channels menu as a customized indicator and is a technical indicator derived by calculating the numerical average of a particular contract's high, low and closing price for the month.
- **Pivot Points (Weekly):** Refers to the command under the Charts, Indicators, Channels menu as a customized indicator and is a a technical indicator derived by calculating the numerical average of a particular contract's high, low and closing price for the week.
- **Pivot Points Support and Resistance Lines (PP):** Pivot Points Support and Resistance Lines, PP indicate the average price and potential lines of support and resistance in a certain time space. We get current values of the indicator from data received at the previous period.Very often PP is based on day, week and month periods. The plot period must differ from the indicator period by one time at least. Otherwise, if they coincide, the indicator line will look like a dot and will carry no information. For example, if a PP indicator is laid on a day plot, then by each trade day bar you will see dots instead of lines. And if the indicator period is less than the plot period, you will not see the values at all.When you analyze the market situation, it is recommended to use several PP indicators based on week, month and year periods. If two or more levels coincide, they intensity each other. Before taking a long or a short position, you should wait until the price crosses all coinciding levels. Before this, you should not open any positions.Support and resistance levels, received with the help of the indicator, allow predicting possible levels of Stop Loss and Take Profit with high precision.The following rules are also just:If the PP is next to the opening price of the currant bar, the probability of getting profit is higher;On a growing market, when a price drops below the central axis, you should not open a short position immediately as a side trend as possible. Most probably, the price will re-test the level. If the market will not be able to overcome, the turning point, we may speak about a market turn. This thesis is right for the "bear" trend.To hold longterm trade, you must know the location of week, month and year timeframe central axis. It is obvious that if the price is lower than those turn lines, we may speak about a strong descending trend. On the other hand, if the price is higher than the week, month and year central axes, it is a glaring example of a bullish trend.
- **Plug-in:** This is a hardware or software module that adds a specific feature or service to a larger system. The idea is that the new component simply connects (plugs in) to the existing system.OEC provides downloads for plug-ins on the OEC website for DDE, AutoX, etc.
- **Point:** The concept of Point and Figure Charts is unique among charting types as it is the only one that does not take time into consideration. Therefore the view of a point and figure chart is often over an extended period of time. The most popular Point and Figure Charts today are the 3 point reversal system
- **Point and Figure Chart:** A point and figure chart is used for technical analysis of securities. Unlike most other investment charts, point and figure charts do not present a linear representation of time. Instead, they show trends in price.The aim of point and figure charting is to filter out the "noise" (unimportant price movement) and focus on the main direction of the price trend.Point and figure charts are usually used for longer term price movements, but may be used to day trade by trying to identify the key points of "supply and demand."
- **Pointer:** Selects items in the window and serves as the hidden crosshair mode.
- **Points:** 1. A 1% change in the face value of a bond or a debenture.2. In futures contracts, a price change of one one-hundredth, or 1% of one cent.3. A \$1 price change in the value of common stock.4. In real estate mortgages, the initial fee charged by the lender, with each point being equal to 1% of the amount of the loan. It can also refer to each percentage difference between a mortgage's interest rate and the prime interest rate.
- **Position:** Refers to the amount of a security either owned (which constitutes a long position) or borrowed (which constitutes a short position) by an individual or broker that is a trade an investor currently holds open.
- **Position Task:** This displays the Position Task Manager window in the Orders drop-down menu. It is a command in the DOM Custom Toolbar.
- **Position Task Manager:** These window settings facilitate the assignment and automatic execution of specific orders. Additionally, it allows the user to specify a desired position at a point in the future and schedules an order to work at a specific time. An example is to set the task manager to automatically close all positions on working orders five minutes before the market closes.
- **Position Tasks:** This is an Orders command that displays the Position Task Manager window to assign and schedule execution for order events.
- **Positions:** This is a command in the Reports drop-down menu that displays the report format for standard reports that provide the details concerning trade position information.This is also a command on the View drop-down menu that accesses Average and Detailed Positions.
- **Positive Volume Index (PVI):** An index that focuses on days where the volume has significantly increased from the previous day's trading.It tries to determine what smart investors are doing. When trading volume is high it is thought that

inexperienced investors are involved. Whereas on slow days, 'shrewd investors' quietly buy or sell the stock.

- **Preference Panel:** This is a column that displays the format setting for the details of the display.
- **Preferences:** This is one of the commands on the main menu that displays the settings to customize the format for Chart Profile, Order Display and Trade Mode. Refer to the Figure below.
- **Price:** This states the contract dollar amount.
- **Price Oscillator:** The Price Oscillator shows the difference between two moving averages. It is basically a MACD, but the Price Oscillator can use any time periods. A buy signal is generate when the Price Oscillator rises above zero, and a sell signal when the it falls below zero.
- **Price Server:** Refers to OEC hardware that houses the pricing engine that provides, either sample data or full tick data directly from the exchange, intelligent real-time filtering for bad ticks, auto backfill with login, and historical intralay and daily data.
- **Price Volume Trend:** The Price Volume Trend is a cumulative volume total that is calculated using relative changes of the Close price, and should be used with other indicators.
- **Price2:** Price 2 is only used if two prices are necessary for a trade. i.e., If a customer were to Buy 5 ES STP LMT, the Price would be 1.5 ticks above the MKT and .5 Ticks below the Price once the STP has been reached.
- **Prices:** These are graphical presentations of indicators that identifies price variables as the main factor.
- **Print:** This is a command in the drop-down menu under the Charts main File menu that sends information to the printer.Sends the information in the window to the printer.
- **Probability Calculator:** An instrument that determines the statistical probability of price movement over a user-defined period of time and statistical volatility level, and provides the expected return and probability of profit.
- **Profit and Loss (P/L):** Calculations of increase or decrease of funds that would be realized if open contracts were liquidated as of a certain time or at a certain price.
- **Profit and Loss (P/L) (PnL):** This refer s to the calculations of increase or decrease of funds that would be realized if open contracts were liquidated as of a certain time or at a certain price.
- **Protective Put:** Refers to the strategy when a buy plays against a short position in the underlying.
- **Put:** An option contract giving the owner the right, but not the obligation, to sell a specified amount of an underlying asset at a set price within a specified time. The buyer of a put option estimates that the underlying asset will drop below the exercise price before the expiration date.When an individual purchases a put, they expect the underlying asset will decline in price. They would then profit by either selling the

put options at a profit, or by exercising the option. If an individual writes a put contract, they are estimating the stock will not decline below the exercise price, and will not increase significantly beyond the exercise price.

# **Q**

**Quantity:** Refers to the number of contracts or units for each order or trade.

- **Queued Orders:** This is a command under AutoX Captured Settings in the File Main menu that displays the AutoX Queued Messages window. Consult the AutoX User Guide for more detail.
- **Quick Reference:** Refers to the submenu under the Setup command on OEC Trader that conveniently accesses user guides from the OEC website to display in another Internet Explorer window without exiting the program.
- **Quick Start Guide:** Refers to a very basic documentation checklist that allows the user to facilitate the process of using OEC Trader. These are the minimal instructions for Software Connectivity, Contract Setup, Order Alerts, Depth of Market Order Entry, Account Summary, and Reports functions. This is not intended to replace the in depth User Guide.
- **Quotes:** In OEC Trader this main menu command displays the functions and drop-down menu for futures and options quote information.In charts, this main menu command is only activated when a quotes window is attached to chart.

# **R**

- **Range Chart:** Refers to a graphic that displays market price data, with the opening and closing prices defining a rectangle within the range for each time unit.
- **Rate:** Under View, in the Account Summary window, this refers to the present rate of currency in a market.
- **Rate of Change:** The speed at which a variable changes over a specific period of time. Rate of change is often used when speaking about momentum, and it can generally be expressed as a ratio between a change in one variable relative to a corresponding change in another. Graphically, the rate of change is represented by the slope of a line.
- **Ratio Spread:** An options strategy in which an investor simultaneously holds an unequal number of long and short positions. A commonly used ratio is two short options for every option purchased.A ratio spread would be achieved by purchasing one call option with a strike price of \$45 and writing two call options with a strike price of \$50. This would allow the investor to capture a gain on a small upward move in the underlying stock's price. However, any move past the higher strike price (\$50) of the written options will cause this position to lose value. Theoretically, an extremely large increase in the underlying stock's price can cause an unlimited loss to the investor due to the extra short call.
- **Ready To Send:** Identifies the status of a Turbo Order Entry that has not been executed.
- **Realized P/L:** Under View, in the Account Summary window, this figure is the actual profit and loss statement for the trading activity of that day period.
- **Really Simple Syndication (RSS):** Refers to a family of Web feed formats used to publish frequently updated content such as blog entries, news headlines or podcasts.
- **Recent:** This is a command in the drop-down menu under the Charts main File menu that lists charts that are open or saved.
- **Refresh:** Reloads information.Refers to the command icon under the Charts submenu that recharges a device with power or restores the information. This is also known as Reload.
- **Rejected Orders:** This is a command under the Orders in Reports drop-down menu that displays the report format. These are orders that were not filled.
- **Relative Strength Index (RSI):** Refers to a technical momentum indicator that compares the magnitude of recent gains to recent losses in an attempt to determine overbought and oversold conditions of an asset. It is calculated using the following formula: $RSI = 100 - RS = Average of x days'$  up closes / Average of x days' down closesAs you can see from the chart below, the RSI ranges from 0 to 100. An asset is deemed to be overbought once the RSI approaches the 70 level, meaning that it may be getting overvalued and is a good candidate for a pullback. Likewise, if the RSI approaches 30, it is an indication that the asset may be getting oversold and therefore likely to become undervalued.
- **Remote Assistance:** This refers to a feature of Windows XP that allows a user on one computer to temporarily control another user's remote Windows computer over a network or the internet to resolve issues. It allows a system administrator or technical support to diagnose and often repair problems with a computer without ever personally visiting it.This is a feature provided under the Help command to transmit a message to OEC to request support.
- **Remove All Markets:** This command deletes up to 50 contracts or the entire market group from the display of a single contract in the Quotes window.
- **Remove Drawing Object:** This tool highlights and selects an object for deletion.
- **Remove Market:** This Quotes command deletes the display of a single contract in the Quotes window.
- **Remove Price Alert:** This command displays the Add Price Alert window and displays all the assigned price alerts for contracts.
- **Rename:** This command displays the Custom Name window to assign another title to display in the new Quotes window.
- **Reports:** The feature on the OEC Trader command menu that retrieves and displays assessment information for trade accounts, orders, statistics, positions, and logs. The information can be viewed, saved to file or printed.Refers to the OEC Trader command menu that accesses the drop-down menu for standard reports.
- **Reports Reference Matrix:** Refers to a table of information that provides an abbreviated description and overview of the content of the standard reports produced by OEC Trader. The quick reference identifies the columns display for the report.
- **Request-for-Quote:** Request market quotes for non-US options, futures and options on futures.
- **Research History:** This is a command under Log in the Reports drop-down menu that displays the report format for summary of shared conversations.
- **Research Window:** Refers to the window in the Default Layout that allows OEC to share information across the OEC secure network. This is a one-way direct communication that provides information about channels in real-time. This Communications command activates the Research window in the Default Layout.
- **Retail Customer:** A customer that does not qualify as an eligible contract participant under Section 1a(12) of the Commodity Exchange Act, 7 USC 1a(12). An individual with total assets that do not exceed \$10 million, or \$5 million if the individual is entering into an agreement, contract, or transaction to manage risk, would be considered a retail customer.
- **Reverse:** This command displays a Warning window and returns all working orders to the opposite position in the market.
- **Reverse & Cxl:** This command displays a Warning window, cancels all working orders, reverts all open positions to the opposite trade side and exits the DOM or Chart.
- **Reverse and Cancel:** This command (icon) displays a Warning window, cancels all working orders, return all open positions to the opposite trade side and exits the session.
- **Reverse Conversion:** A finance and risk management technique based on a put-call parity strategy that consists of selling a put and buying call (a synthetic long position), while shorting the underlying stock. As long as the put and call have the same underlying, strike price and expiration date, a synthetic long position will have the same risk/return profile as ownership of an equivalent amount of the underlying stock.In a typical reverse-conversion transaction, a brokerage firm short sells stock and hedges this position by buying its call and selling its put. Whether the brokerage firm makes money depends on the borrowing cost of the shorted stock and the put and call premiums, all of which may render a return better than the money market with very low risk. In the context of futures markets, a trader would be synthetically long and short the underlying futures while looking for arbitrage opportunities.
- **Right Margin:** A Chart View command that displays a vertical column on the right side of the chart.
- **Risk Server:** Refers to the module in the OEC Price Server that is dedicated to providing information on pre-trade checks, post trade checks, margin based information, contract based information ( both by commodity or in summation) and for master and related accounts.
- **Risk Violation:** Refers to a message generated by OEC Trader when a business rule has been breached.
- **Roll Backward:** This command moves the selected item to the previous month.
- **Roll Forward:** This command advances the selected item to the next month.
- **Rolling:** A follow-up action in which the strategist closes options currently in the position and opens other options with different terms, on the same underlying stock.
- **Rolling Moving Average (RMA):** The Rolling Moving Average, sometimes referred to as 'Smoothed Moving Average', gives the recent prices most weighting, though the historic prices are also weighted, each given less weighting further back in time. The latest Rolling Average is obtained by multiplying the previous Rolling Average by n-1 periods, adding today's symbol price, and then dividing the total by n periods. Note that the initial RMA is based on a Simple Moving Average.This is a graphical representation that is used to analyze time series data. It is also known as a Moving Average.
- **Round Turn:** The combination of an initiating purchase or sale of a futures contract or other financial instrument and offsetting sale or purchase of an equal number of futures contracts or other financial instruments, of the same specifications. Commissions and fees for transactions are charged on the round turn.

**Rows:** Refers to a command icon tool. Click to display row drop-down menu. (1-10 rows)

# **S**

**Sample With External:** Displays in the Custom Indicator Library window.

- **Save:** The command that stores the information in the program so to can be retrieved again.Displays the Open window that accesses the file location on the user PC.
- **Save As Default:** This is the File command in the main command menu that creates a preset template to display as the preferred chart style.Displays the Save Template window for Chart templates.
- **Save Dump to XML:** This File command stores the data in an XML data file.Displays the Save As window that accesses the file location on the user PC.
- **Save Image:** This File command displays the Save As window on the computer and stores the selected graphic (chart) as a file.Displays the Save As window on the user PC to set the file location for the Chart.
- **Save Template:** This File command displays the Save As window on the computer and stores the selected graphic (chart) as a template file.Displays the Save Template window for Chart templates.
- **Scale:** This is a tab in the DOM Setup window. The scale orders command automatically creates a series of buy (sell) limit orders with incrementally lower (higher) prices, based on the original limit order.
- **Scale In:** This is a command button on the DOM that automatically executes a buy or sell order at an incremental factor that increases the position at the market. The Scale quantity is set in the DOM.
- **Scale Order:** A type of order that comprises several limit orders at incrementally increasing or decreasing prices. If it is a buy scale order, the limit orders will decrease in price, triggering buys at lower prices as the price starts to fall. With a sell order, the limit orders will increase in price, allowing the trader to take advantage of increasing prices, thereby locking in higher returns.
- **Scale Out:** This is a command button on the DOM that automatically executes a buy or sell order at an incremental factor that decreases the position at the market. The Scale quantity is set in the DOM.
- **Scale Quantity:** This is a numeric field on the DOM window that displays the incremental units for the scale command.
- **Scroll Down:** Refers to a command icon tool. Click on a row to decrease the price.
- **Scroll Up:** Click on a row to increase the price. Refers to a tool command icon Click on a row to increase the price.
- **Select Account:** This is a command under the Account main menu that displays a dropdown menu of all the authorized accounts for that particular user.
- **Select All or Selection:** This is a command tool that chooses all the objects in the window. This is a highlight that chooses all objects within its parameter.
- **Selection:** A horizontal or vertical pointer used on the chart for emphasis or to indicate directional movement.This View command for charts, enables the mouse to highlight an object or information with the cursor choose the view with the left click on the mouse button.
- **Selection Tool:** The Selection Color command, in the active mode, is the enabled feature that highlights a specific area of the chart.
- **Sell:** This is the side that refers to the sale of a certain commodity.
- **Sell Ask:** This is a command button on the DOM that executes a contract at the proposed asking price. The Ask price is usually above the market price.
- **Sell Bid:** This refers to the sale of a commodity at the proposed price. The Sell Bid price is usually below the market price.
- **Sell Limit:** This refers to an order to sell a specified quantity of a security at or above a specified price (called the limit price).
- **Sell Limit F6:** Displays the appropriate Order Spec fields on the Order Entry for a Sell Buy Order. The F6 key is the Shortcut command.
- **Send to Back:** This refers to an order tool that sends the highlighted object to the back of the chart or sets it behind another objectPlaces the object or window behind another one on the screen.
- **Separator:** Refers to the group category on the Configuration window. It is the vertical space bar between tow items on a menu bar.
- **Session Filter:** This is the filter drop-down menu on the Contract Setup window that includes the following categories of contracts:All – Selects both futures and Options contractsElectronic – Selects only electronic offered contractsPit- Selects only open pit contracts that are traded on the floor of the exchange
- **Settlement Date:** Refers to the actual day on which a transfer of cash or assets is completed for a trade.
- **Settlement Price:** The price of the commodity on the delivery date is called the settlement price.
- **Setup:** Refers to the feature on the OEC Trader command menu that provides the functionality to create, save and delete shortcut keys for certain actions or events. It also provides a hyperlink to the user guides located on the OEC website.
- **Shade Rows:** This command shades every other row in the Quotes window display.When checked, this command displays every other row in a light grey color.
- **Short Position:** A position wherein a person's interest in a particular series of options is as a net writer (i.e., the number of contracts sold exceeds the number of contracts bought).
- **Short Selling:** Selling a futures contract or other instrument with the idea of delivering on it or offsetting it at a later date.
- **Short Straddle:** An options strategy carried out by holding a short position in both a call and a put that have the same strike price and expiration date. The maximum profit is the amount of premium collected by writing the options.The short straddle is a very risky strategy an investor uses when he or she believes that a stock's price will not move up or down significantly. Because of its riskiness, the short straddle should be employed only by advanced traders due to the unlimited amount of risk associated with a very large move up or down.
- **Shortcut Keys:** Refers to the submenu under Setup on OEC Trader. A shortcut is a special type of file in the operating system that points to another file or device. In OEC Trader this command allows the trader to create, save, and delete shortcuts to conveniently access files with an abbreviated action command. Example: Ctrl + P sends a file or document to the printer.
- **Show Canceled Orders:** This is a command on the Orders drop-down menu that when the checkmark displays next to the menu item, the command activates the feature to show the canceled orders in the Completed Orders window.
- **Show Data Box:** This View command displays the detail information in the upper left corner of the chart. This is the default position.Places a dialog text box on a graphic.
- **Show Data Box Columns:** Displays the drop-down selection with numeric values.
- **Show Library:** Displays the Custom Indicator Library window.
- **Show OHLC:** Displays OHLC dialog box when enabled.
- **Show Rejected Orders:** When the checkmark displays next to the menu item, this command activates the feature is to show the Rejected Orders in the Completed Orders window. This command is located on the Orders drop-down menu.
- **Show Table:** This File command displays the information in the selected chart in Table of Information window with the same contract title as the chart.Translates the information of the chart and display it into a table of information.
- **Show Tabs:** This command on the View drop-down menu displays tabs on any window view when the item is selected (checked). The tabs display as a default setting.
- **Side:** This refers to the action and the position of the investor on Wall Street.
- **Simple Mail Transfer Protocol (SMTP):** Refers to the de facto standard for e-mail transmissions across the Internet.
- **Simple Moving Average (SMA):** This is a simple, or arithmetic, moving average that is calculated by adding the closing price of the security for a number of time periods and then dividing this total by the number of time periods. Short-term averages respond quickly to changes in the price of the underlying, while long-term averages are slow to react.This is a graphical representation of an arithmetical moving average is calculated by summing up the prices of instrument closure over a certain number of single periods (for instance, 12 hours). This value is then divided by the number of such periods.  $SMA = SUM(CLOSE, N)/NWhere$ :  $N - is$  the number of calculation periods.

**Size:** This refers to the total number of sellers at the ask price.

- **Smart-order-routing technology:** Refers to a function enabling equity traders to ensure that orders are routed to the exchange with the best price.
- **Smoothed Moving Average:** The first value of this smoothed moving average is calculated as the simple moving average (SMA):SUM1 = SUM(CLOSE, N)SMMA1 = SUM1/NThe second and succeeding moving averages are calculated according to this formula:SMMA(i) =  $(SUM1-SMMA1+CLOSE(i))/NWhere: SUM1 - is the total sum of$ closing prices for N periods;SMMA1 — is the smoothed moving average of the first bar;SMMA(i) — is the smoothed moving average of the current bar (except for the first one); $CLOSE(i)$  — is the current closing price; Where:  $N$  — is the smoothing period.
- **Snap Lines:** Aligns the object with the grid lines.
- **Soft-launch:** This refers to implementing a new program or software application.
- **Sort by Alpha:** This command under the Quotes menu r arranges data in any column in ascending or descending order. Click once on column header to sort date in ascending order, click again to sort in descending order.
- **Sound Alerts:** Refers to the drop-down menu command under Communications that displays the Sound Alert Settings window to allow the user to customize sound alerts for specific events.
- **Spline Chart:** Splines are popular curves in these subfields because of the simplicity of their construction, their ease and accuracy of evaluation, and their capacity to approximate complex shapes through curve fitting and interactive curve design.
- **Spread Option:** A type of option that derives its value from the difference between the prices of two or more assets. Spread options can be written on all types of financial products including equities, bonds and currencies. This type of position can be purchased on large exchanges, but is primarily traded in the over-thecounter market.
- **Spread Order:** An order to simultaneously transact two or more option trades. Typically, one option would be bought while another would simultaneously be sold. Spread orders may be limit orders, not held orders, or orders with discretion. They cannot be stop orders, however.
- **Spread strategy:** A combination of individual orders (2 legs) that work together to create a single trading strategy. You can combine stock, option and futures legs into a single spread. Options: Any option position having both long options and short options of the same type on the same underlying security.
- **Standard Deviation:** 1. A measure of the dispersion of a set of data from its mean. The more spread apart the data, the higher the deviation. Standard deviation is calculated as the square root of variance. Used in charts.2. In finance, standard deviation is applied to the annual rate of return of an investment to measure the investment's volatility. Standard deviation is also known as historical volatility and is used by investors as a gauge for the amount of expected volatility.
- **State:** Refers to the status of an order:WorkingHeldCancelledCompletedRejected
- **Statistics:** This is a submenu under the Reports main menu of standard reports that provides the collection, classification, analysis, and interpretation of numerical facts concerning trade information.
- **Status:** Identifies the missing piece of information for Turbo Order Entry when the order in a not Ready To Send.
- **StepLine Chart:** Refers to a chart that is similar to a line chart, but it does not use the shortest distance to connect two data points. Instead, the step line chart uses vertical, and horizontal lines to connect the data points in a series forming a steplike progression.
- **Sterling Ratio:** A ratio used mainly in the context of hedge funds. This risk-reward measure determines which hedge funds have the highest returns while enduring the least amount of volatility. The formula is as follows:This formula uses the average for risk (drawdown) and return over the past three years. Drawdown is calculated at the maximum potential loss in the given year.
- **Sticky Crosshair:** Moves with some resistance in any direction.
- **StickyClick Crosshair:** Moves the vertical bar reluctantly with the mouse, but the horizontal bar changes only after a mouse click specifies a location.
- **Stochastic Oscillator:** StochasticA technical momentum indicator that compares a security's closing price to its price range over a given time period. The oscillator's sensitivity to market movements can be reduced by adjusting the time period or by taking a moving average of the result.The theory behind this indicator is that in an upward-trending market, prices tend to close near their high, and during a downward-trending market, prices tend to close near their low. Transaction signals occur when the %K crosses through a three-period moving average called the '%D'.
- **Stop:** A Stop order becomes a market order to buy or sell securities or commodities once the specified stop price is attained or penetrated. A Buy STP orders is placed above the current MKT price and are transformed into a MKT order when the futures price traded or bid at or above the STP price.A Sell STP order is placed below the current MKT price, and is transformed into a MKT order when the futures price is traded or is offered at or below the stop price.
- **Stop – Limit (STP LMT):** This is an order that combines the features of stop order with those of a limit order. A stop-limit order will be executed at a specified price (or better) after a given stop price has been reached. Once the stop price is reached, the stop-limit order becomes a limit order to buy (or sell) at the limit price or better.Buy STP LMT is activated when the commodity is bid or traded at or above the STP level, the order is not filled unless the price remains at or drops below the limit level.Sell STP LMT is activated when the commodity is offered or traded at or below the STP level, the order is not filled unless the price remains at or rises above the limit level.
- **Stop – Trailing Stop:** A trailing stop for a sell order sets the stop price at a fixed amount below the market price. If the market price rises, the stop loss price rises by the increased amount, but if the stock price falls, the stop loss price remains the same. The reverse is true for a buy trailing stop order.
- **Stop – Trailing Stop Limit (TrSTP LMT):** A trailing stop limit for a sell order sets the stop price at a fixed amount below the market price and defines a limit price for the sell order. If the market price rises, the stop loss price rises by the increased amount, but if the stock price falls, the stop loss price remains the same. When the order triggers, a limit order is submitted at a defined the price. The reverse is true for a buy trailing stop limit order.
- **Stop Limit Order:** An order to buy or sell a certain quantity of a certain security at a specified price or better, but only after a specified price has been reached. Essentially a combination of a stop order and a limit order.
- **Stop Loss:** A risk management technique used to close out a losing position at a given point. A stop loss order is placed at the given point.
- **Stop Loss Order:** An order placed with a broker to sell a security when it reaches a certain price. It is designed to limit an investor's loss on a security position.Also known as a "stop order" or "stop-market order".
- **Stops – Adjustable:** You can attach one-time adjustments to stop, stop limit, trailing stop and trailing stop limit orders which modify the stop trigger price, trailing amount and stop limit price.
- **Straddle:** The purchase or sale of an equal number of puts and calls, with the same strike price and expiration dates. A long straddle is a straddle in which a long position is taken in both a put and a call option. A short straddle is a straddle in which a short position is taken in both a put and a call option.
- **Strangle:** An options strategy where the investor holds a position in both a call and put with different strike prices but with the same maturity and underlying asset. This option strategy is profitable only if there are large movements in the price of the underlying asset.
- **Strap:** An options strategy created by being long in one put and two call options, all with the exact same strike price, maturity and underlying asset. Also referred to as a "triple option".A strap option is used when a trader believes that the future price movement of the underlying security will be large and more likely up than down. By adding two call options the trader has a large gain if he or she is right about the large upward movement. But if the forecast is wrong and the price has a large reversal, the trader is protected by the put option.
- **Strategies Filter:** On the Contract Setup window, the Strategies filter button, displays the contracts for these major commodity categories:CurrenciesEnergiesFinancialsGrainsIndicesMeatsMetalsSoftsThe number to the right of the folder displays the number of available contracts in OEC Trader. Note: This displays the all strategy types, (outright, butterfly, condor, spread, etc. for futures and options) when only the Strategies filter is selected.
- **Strategy:** With respect to option investments, a preconceived, logical plan of position selection and follow-up action.In the Contract Setup window, this refers to the filter that includes futures and options.
- **Strategy Order:** Displays the drop-down menu for Configure to access the Multi Bracket windows.
- **Streaming quotes:** Refers to function to receive fast and reliable market data straight from the exchanges through OEC's direct market access (DMA)
- **Strike price:** A specified price at which an investor can buy or sell an option's underlying financial instrument. The exchange rate, interest rate, or market price that is guaranteed by an option transaction.The stated price per share for which the underlying security may be purchased (in the case of a call) or sold (in the case of a put) by the option holder upon exercise of the option contract.
- **Strip:** The simultaneous purchase (sale) of one or more contracts in four or more quarterly delivery months within a single contract. Any quarterly delivery month can act as the first month of the Strip, as long as there are at least three following months available. Serial months in a product are ignored and cannot form part of a Strip Strategy. The number of lots in each leg can vary. Selling the Strip involves selling all months in the Strip, vice versa for buying. In options, a strategy created by being long in one call and two put options, all with the exact same strike price3.
- **Strochastic Oscillator:** Refers to a technical momentum indicator that compares a security's closing price to its price range over a given time period. The oscillator's

sensitivity to market movements can be reduced by adjusting the time period or by taking a moving average of the result. This indicator is calculated with the following formula:%K =  $100[(C - L14)/(H14 - L14)]C$  = the most recent closing priceL14 = the low of the 14 previous trading sessionsH14 = the highest price traded during the same 14-day period.%D = 3-period moving average of %KThe theory behind this indicator is that in an upward-trending market, prices tend to close near their high, and during a downward-trending market, prices tend to close near their low. Transaction signals occur when the %K crosses through a three-period moving average called the "%D".

- **Strochastic RSI:** Stochastic RSI (StochRSI) is an indicator of an indicator. It calculates the RSI relative to its range in order to increase the sensitivity of the standard RSI. The values of the StochRSI are from zero to one.The Stochastic RSI can be interpreted several ways. Overbought/oversold conditions are indicated when the StochRSI crosses above .20 / below .80. A buy signal is generated when the StochRSI moves from oversold to above the midpoint (.50). A sell signal is generated when the StochRSI moves from overbought to below the midpoint. Also look for divergence with the price to indicate the end of a trend.
- **Style-Chart:** Displays the Chart drop-down menu of the chart graphic preferences.
- **Success Criteria:** Refers to test assessment criteria used to measure the performance of an implemented strategy to achieve specific objectives.
- **Sum Sample:** Displays the indicator in the Custom Indicator Library window.
- **Switch:** This refers to change views between open two windows.
- **Symbol:** An alpha-numeric code This is the alpha-numeric code by which futures and options are identified on an exchange; a corporation which provides the facilities to trade futures and/or options contracts. A base or root symbol, refers to the first few characters at the beginning of the symbol followed by the month code and the year.
- **Synthetic:** Refers to a financial instrument that is created artificially by simulating another instrument with the combined features of a collection of other assets.
- **Synthetic Call:** An investment strategy that mimics the payoff of a call option. A synthetic call is created by purchasing the underlying asset, selling a bond and purchasing a put option. The strike price on the put option is equal to the face value of the bond, which serves as the exercise price of the synthetic call.A synthetic call produces the same overall payoff as a call option. The synthetic call will finish in the money when the price of the underlying asset is greater than the face value of the sold bond at the time of expiration. It will be out-of-the-money when the value of the bond is greater than that of the underlying asset. When the synthetic call is in the money, the profit is the difference between the price of the underlying asset and the face value of the bond. If the call finishes out of the money, the put option absorbs the loss from the underlying asset, with the exercise price of the put paying for the bond.
- **Synthetic long:** An artificial investment strategy that simulates the payoff of a buy on e Call and Sell one Put at the same strike.

**Synthetic short:** An artificial investment strategy that simulates the payoff of a buy on e Call and Sell one Put at the same strike.

#### **T**

- **TA Lib:** Refers to the Technical Analysis (TA ) Library of Indicators that is an open-source software library of technical analysis indicators. This also is the charts command under Indicators that provides a drop-down menu of additional financial indicators that are available to use.
- **Tab Layout Setting:** Refers to the setting that places the window inside another window and displays it as a tab.
- **Template:** Refers to a pre-set or pre-populated order that is used for quick and easy trading of specific contracts.This is also the drop-down menu on the Order Entry ticket section that displays a saved setting for specific contracts.
- **Text:** Inserts a text box and displays a contract drop-down menu to insert a new chart item.
- **Theta:** A measure of the rate of change in an option's theoretical value for a one-unit change in time to the option's expiration date. This also known as Time Decay.
- **Thumbtack (In):** This displays the DOM or any window on top of other open windows.
- **Thumbtack Icon:** This is the first command in the Charts main menu that selects a specific object (window) and displays it to the front, forward position, or on top of other windows. There are two positions: 1) Out is the default position that keeps the window on top of other windows. 2) The In position allows other windows to display the reverse. This is also a command in the Standard Toolbar for the DOM.
- **Thumbtack Out:** This displays the DOM or any window behind other open windows.
- **Tick:** The smallest allowable increment of price movement for a contract.
- **Ticket:** Also known as an Open Order. An order that remains in force until it is canceled or until the futures contracts expire.
- **Time Decay:** A term used to describe how the theoretical value of an option "erodes" or reduces with the passage of time. Time decay is especially quantified by Theta.
- **To go flat:** To return to a zero net position of no profit and no loss.
- **Toggle:** To switch from one setting or view to another.
- **Toggle All:** A button in the Account Filter Dialog box that selects and displays the checked accounts in the first view and the displays all accounts in the second view.A button in the Account Filter Dialog box that selects and displays the checked accounts in the first view and then displays all accounts in the second view.
- **Toolbar:** A series of selectable buttons (icons) in a GUI that give the user an easy way to select desktop, application or Web browser functions. These usually display in a horizontal or vertical pane.This also refers to the section on the Order Entry ticket or window that display of commands that are available for each window. This is the

display of commands that are available for each window. The list of tools in the toolbar may vary accordingly for standard or customize settings for OEC Trader.

- **Toolbars:** This View command displays controls the display of the number and types of tool icons that appear on the chart.
- **Toolbox:** The feature on the OEC Trader menu that accesses specific information on the OEC website.This is a main menu command in charts that 0pens a direct link to the OEC website that provides hyperlinks to the training Video Tutorials.
- **Tooltip:** A feature in OEC Trader that displays a visual dialog box when the cursor is placed on a specific object.A dialog box that displays when the cursor is placed on an icon.
- **Total Lots:** Refers to the total quantity of an Allocation Block request.Refers to the total quantity of all the accounts in the AB window.
- **Total P/L:** Under View, in the Account Summary window, this is the sum of the Open P/L figure and the Realized P/L figure. The Total P/L represents the whole profit and loss from all trades in the account.
- **Trace Orders:** Displays the Tracing window with order IDs.
- **Trade Desk Manager (TDM):** Open E Cry's Trade Desk Manager (TDM) application. OEC TDM allows the operator to monitor all the details of a client's accounts, and trouble‐shoot any critical situations by manually controlling the OEC system.
- **Trade Log:** This is a command under the Orders in the Reports drop-down menu that displays the report format.
- **Trade Manager:** A security permission (access rights) setting in OEC Trader that allows a user to trade on behalf of another broker or firm.A security permission (access rights) setting in OEC Trader that designates a user who has the authority to trade on behalf of another broker or firm
- **Trade Mode:** This is a main menu in charts that command displays the trade tool bar to right and activates the cursor to place an order from within the chart.Displays Trade Mode Tools from Chart for specific account and order entry details.
- **Trade Mode Order Entry Panel:** This displays basic order entry information.This displays the basic order entry information in vertical column on the left side of a Chart.
- **Trade Mode Preference Panel:** The Trade Mode Preference Panel consists of four folders of chart format variables: Appearance, Average Position (Avg. Position), Orders and Trade Line. These selection options configure the visual display on the chart.
- **Trader:** An investor or professional who makes frequent purchases and sales.
- **TradeStation:** TradeStation is a Windows-based application, designed, sold and distributed by TradeStation Securities. It is technical analysis software that is used for analyzing and trading the financial markets.
- **Trading Hours:** Refers to the submenu under the Toolbox command that accesses information from the OEC website and displays the information either by exchange or contract groups.

**Trailing Stop Loss (TrSTP):** This is a complex stop-loss order in which the stop loss price is set at some fixed percentage below the market price. If the market price rises, the stop loss price rises proportionately, but if the stock price falls, the stop loss price does not change. This technique allows an investor to set a limit on the maximum possible loss without setting a limit on the maximum possible gain, and without requiring paying attention to the investment on an ongoing basis.

**Transmit F12:** Sends the order for execution. The F12 key is the Shortcut command.

- **Trend Followers:** Refers to the drop-down menu selections available in OEC Trader Charts that include:MACDMass IndexTangent of Linear RegressionTRIX
- **Triangle:** A small triangle on the chart is the symbol for a filled order.
- **Triangular Moving Average:** A Triangular Moving Average is an average of data calculated over a period of time, where the middle portion of data has the most weight. The Triangular Moving Average can be used with any price including the Hi, Low, Open, or Close, and can be applied to other indicators too. The Triangular Moving Average smooths a data series, which is very important in a volatile market as it helps to identify significant trends more easily.The Triangular Moving Average is a form of Weighted Moving Average wherein the weights are assigned in a triangular pattern. This gives more weight to the middle of the time series and less weight to the oldest and newest data.

**Triple Moving Average:** Refers to three moving averages displayed on c hart.

**TRIX:** The TRIX indicator formula is based on a triple moving average of the closing price. Its purpose is to eliminate short cycles. This indicator keeps the closing price in trends that are shorter than the specified period.Refers to a technical analysis oscillator. This is also a command listed as a drop-down menu selection under Trend Followers in OEC Trader Charts. Trix (or TRIX) is a technical analysis oscillator developed in the 1980s by Jack Hutson, editor of Technical Analysis of Stocks and Commodities magazine. It shows the slope (ie. derivative) of a triplesmoothed exponential moving average. The name Trix is from "triple exponential."Also used as an oscillator which follows overbought and oversold markets.

**Two MAs Sample:** Displays the indicator in the Custom Indicator Library window.

- **Type:** This is the field drop-down menu on an Order Entry ticket that specifies market classification to set parameters for time, date, price, and market source availability factors.Refers to the Type field on the Allocation Block Manager window that classifies the delivery source or group classification. These source types include:CustomerGiveupOMNIBUSHouse (This is a proprietary setting that is only visible to OEC personnel.)
- **Typical Price:** The Typical Price is the average of the high + low + close of a bar. It is used in the calculation of several indicators. It can be used to smooth an indicator that normally takes just the closing price as input.

**Typical Price (Typical):** This is a graphical representation of the average value of daily prices. Also refers to the drop-down menu item under Prices in OEC Trader Charts.

## **U**

- **UBIX:** This is the OEC back office program that manages international clearing for multientity/multi-market companies. The system produces real-time confirmations, margined positions and account balances for clients and also includes comprehensive brokerage features for the management of give-in and give-up business.
- **Ultimate Oscillator:** The Ultimate Oscillator is the weighted sum of three oscillators of different time periods. The typical time periods are 7, 14 and 28. The values of the Ultimate Oscillator range from zero to 100. Values over 70 indicate overbought conditions, and values under 30 indicate oversold conditions.
- **Up Arrow:** Moves the selected account name up in the order list.
- **User:** Refers to the access to an application. An n assigned username and a password, a secret word or phrase, gives a person access to a particular program or system.
- **User Guide:** Refers to the official documentation that is an in-depth instructional manual for the OEC Trader application and provides detail procedures and functional descriptions for the operating software.
- **User Interface (UI):** The interface between a human and a computer is called a user interface. Interfaces between hardware components are physical interfaces.

# **V**

- **Variable Moving Average (VMA):** The Variable Moving Average study allows you to get very creative with the moving averages. Three moving averages are applied (normal, exponential, and smoothed).Period1: For the normal Moving Average, the number of bars in a chart. If the chart displays daily data, then period denotes days; in weekly charts, the period will stand for weeks, and so on. The application uses a default of 9.Period2: For the Exponential Moving Average, the number of bars in a chart. If the chart displays daily data, then period denotes days; in weekly charts, the period will stand for weeks, and so on. The application uses a default of 9.Period3: For the Smoothed Moving Average, the number of bars in a chart. If the chart displays daily data, then period denotes days; in weekly charts, the period will stand for weeks, and so on. The application uses a default of 9.Aspect: The Symbol field on which the study will be calculated. Aspect is set to 'Default', which, when viewing a chart for a specific symbol, is the same as 'Close'.A Variable Moving Average is an exponential moving average that automatically adjusts the smoothing weight based on the volatility of the data series. The more volatile the data is, the more weight is given to the more recent values.
- **Vertical Line:** Creates a vertical line from the bottom of the chart to the top that is used to draw support and resistance lines.
- **Vertical spread:** Options trading strategy used when a trader makes a simultaneous purchase and sale of two options of the same type that have the same expiration dates but different strike prices.
- **Video Tutorials:** This is a Help command that displays drop-down menu for the available OEC Trader video tutorials that can be accessed from the OEC website. Training sessions are provided for DOM, Charts, Block Trades and other. The sessions can be accessed from inside OEC Trader to open a window in Internet Explorer to display the video.
- **View:** Refers to the arrangement and display of certain fields in the database on the page. These are divided into subject areas in the drop-down menu.Under this section, OEC Trader also provides the flexibility to configure the format and display within window as well as the arrangement and placement of windows in the default layout.Refers to the Charts submenu command (second horizontal menu) that identifies a drop-down menu for chart types by time periods for selected variables that can be manipulated for a specific information display.
- **View Price Alerts:** This command displays the Price Alerts window that lists all notices for contract price alerts.
- **Visible Order Only:** This is a command under Notifications in the Orders drop-down menu that activates the notice to display an alert for any new working order in the active window that becomes filled.
- **Volatility:** 1. A statistical measure of the dispersion of returns for a given security or market index. Volatility can either be measured by using the standard deviation or variance between returns from that same security or market index. Commonly, the higher the volatility, the riskier the security.2. A variable in option pricing formulas showing the extent to which the return of the underlying asset will fluctuate between now and the option's expiration. Volatility, as expressed as a percentage coefficient within option-pricing formulas, arises from daily trading activities. How volatility is measured will affect the value of the coefficient used.
- **Volatility Chaikin:** The Volatility Chaikins indicator measures the difference between High and Low prices, and is used to indicate tops or bottoms of the market. This formula was developed by Marc Chaikin.Chaikin's volatility indicator calculates the spread between the maximum and minimum prices. It judges the value of volatility basing on the amplitude between the maximum and the minimum. Unlike Average True Range, Chaikin's indicator doesn't take gaps into account.According to Chaikin's interpretation, a growth of volume indicator in a relatively short space of time means that the prices approach their minimum (like when the securities are sold in panic), while a decrease of volatility in a longer period of time indicates that the prices are on the peak (for example, in the conditions of a mature bull market).We recommend using Moving Averages and Envelopes as a confirmation of Chaikin's indicator signals.
- **Volatility Ratio:** The Volatility Ratio identifies days with exceptionally wide trading ranges (the distance between High and Low) and is used to signal likely reversal days.The Volatility Ratio is a price range based indicator, that is designed to identify price

ranges and breakouts from the price ranges. The Volatility Ratio calculates a version of the price range (known as the true range), and then identifies when the price has moved outside of this price range.

- **Volume:** The number of shares or contracts traded in a security or an entire market during a given period of time. It is simply the amount of shares that trade hands from sellers to buyers as a measure of activity. If a buyer of a stock purchases 100 shares from a seller, then the volume for that period increases by 100 shares based on that transaction.Volume is an important indicator in technical analysis as it is used to measure the worth of a market move. If the markets have made strong price move either up or down the perceived strength of that move depends on the volume for that period. The higher the volume during that price move the more significant the move.
- **Volume Histogram:** Refers to the tool command on the submenu toolbar in OEC Trader that presents a graphical representation, similar to a bar chart in structure, that organizes a group of data points into user-specified ranges based on volume.
- **Volume Oscillator (VO):** The Volume oscillator attempts to identify trends in volume by comparing two moving averages; one with a short period and another with a longer period.
- **Volumes:** Refers to the drop-down menu group menu of Indicators under the Charts Insert command. This indicator displays different levels of volume in a given market. These are charts based upon volume make a new price bar (or candlestick, line, etc.) every time a specific number of contracts have been traded. This is the group of indicators on the drop-down menu group menu.A volume oscillator is intended to compare moving averages of varying time periods to compare volumes.

#### **W**

- **WAV file:** The format for storing sound in files developed jointly by Microsoft and IBM. WAV sound files end with a.wav extension and can be played by nearly all Windows applications that support sound.
- **Weighted Close (Weighted):** The Weighted Close formula calculates the average value of daily prices. The only difference between Typical Price and the Weighted Close is that the closing price has extra weight, and is considered the most important price. The Weighted Close can be used as a filter for identifying trends, and can also be used as a daily average price, which is very useful if you want a more simple view of prices. Also refers to the drop-down menu item under Prices in OEC Trader Charts.
- **Weighted Moving Average:** The Weighted Moving Average is an average of data calculated over a period of time, where greater weight is attached to the most recent data. The Weighted Moving Average can be used with any price including the Hi, Low, Open, or Close price, and can be applied to other indicators as well. The Weighted Moving Average smooths a data series, which is important in a volatile market, as it helps to identify trends much more easily. Weighting is calculated from a sum of days. This is a type of moving average that assigns a higher weighting to

recent price data than does the common simple moving average. This average is calculated by taking each of the closing prices over a given time period and multiplying them by its certain position in the data series. Once the position of the time periods have been accounted for they are summed together and divided by the sum of the number of time periods.

- **White Label (WL) (Real-Time-Data) RTD:** Refers to a customer that has contracted to use OEC Trader software and services who has re-branded the name under its own company.
- **Williams % Percent:** Williams' Percent Range Technical Indicator (%R) is a dynamic technical indicator, which determines whether the market is overbought/oversold. Williams' %R is very similar to the Stochastic Oscillator. The only difference is that %R has an upside down scale and the Stochastic Oscillator has internal smoothing.To show the indicator in this upside down fashion, one places a minus symbol before the Williams Percent Range values (for example -30%). One should ignore the minus symbol when conducting the analysis.Indicator values ranging between 80 and 100% indicate that the market is oversold. Indicator values ranging between 0 and 20% indicate that the market is overbought.As with all overbought/oversold indicators, it is best to wait for the security's price to change direction before placing your trades. For example, if an overbought/oversold indicator is showing an overbought condition, it is wise to wait for the security's price to turn down before selling the security.An interesting phenomenon of the Williams Percent Range indicator is its uncanny ability to anticipate a reversal in the underlying security's price. The indicator almost always forms a peak and turns down a few days before the security's price peaks and turns down. Likewise, Williams Percent Range usually creates a trough and turns up a few days before the security's price turns up.
- **Williams %R:** In technical analysis, this is a momentum indicator measuring overbought and oversold levels, similar to a stochastic oscillator. It was developed by Larry Williams and compares a stock's close to the high-low range over a certain period of time, usually 14 days.It is used to determine market entry and exit points. The Williams %R produces values from 0 to -100, a reading over 80 usually indicates a stock is oversold, while readings below 20 suggests a stock is overbought.s Refers to a drop-down item in OEC Trader Charts.
- **Wizard:** A utility within an application that helps the user in the application to perform a particular task.
- **Woodie's Commodity Channel Index (CCI):** This is a graphical representation identifies cyclical trends in commodities .
- **Working Order:** Refers to an order that is active and working either at the exchange or on our servers. This is not an Open Order. Refer to Pending Order.
- **Working Orders:** This is a command under the Orders in Reports drop-down menu that displays the report format.
- **Writer:** The seller of an option who collects the premium payment from the buyer.

**XML:** Short for Extensible Markup Language, a specification developed by the W3C. XML is a pared-down version of SGML, designed especially for Web documents. It allows designers to create their own customized tags, enabling the definition, transmission, validation, and interpretation of data between applications and between organizations.

# **Z**

- **Zoom % Percentage:** This View command displays a selected amount of the available data in the chart.
- **Zoom In:** Enlarges and increases the view of the information within the Chart.
- **Zoom In (Ctrl +I):** This command under the Charts submenu enlarges the view of the information within the Chart. Refer to the Figure below. It decreases the amount of data viewed at one time on a chart to examine short-term market movements more closely.
- **Zoom Interval:** Refers to the command under View that displays a drop-down menu to display information for a selected time period.
- **Zoom Out:** Reduces and decreases the view of information within the Chart.
- **Zoom Out (Ctrl+O):** This command under the Charts submenu reduces and decreases the view of information within the Chart. This allows the trader to increase the amount of data viewed at one time on a chart. It allows him/her to better see long-term market trends.
- **Zoom Percentage:** Displays drop-down menu with view percentages, 10, 25, 50, 75 and 100.

# **Index**

# $\mathbf{A}$

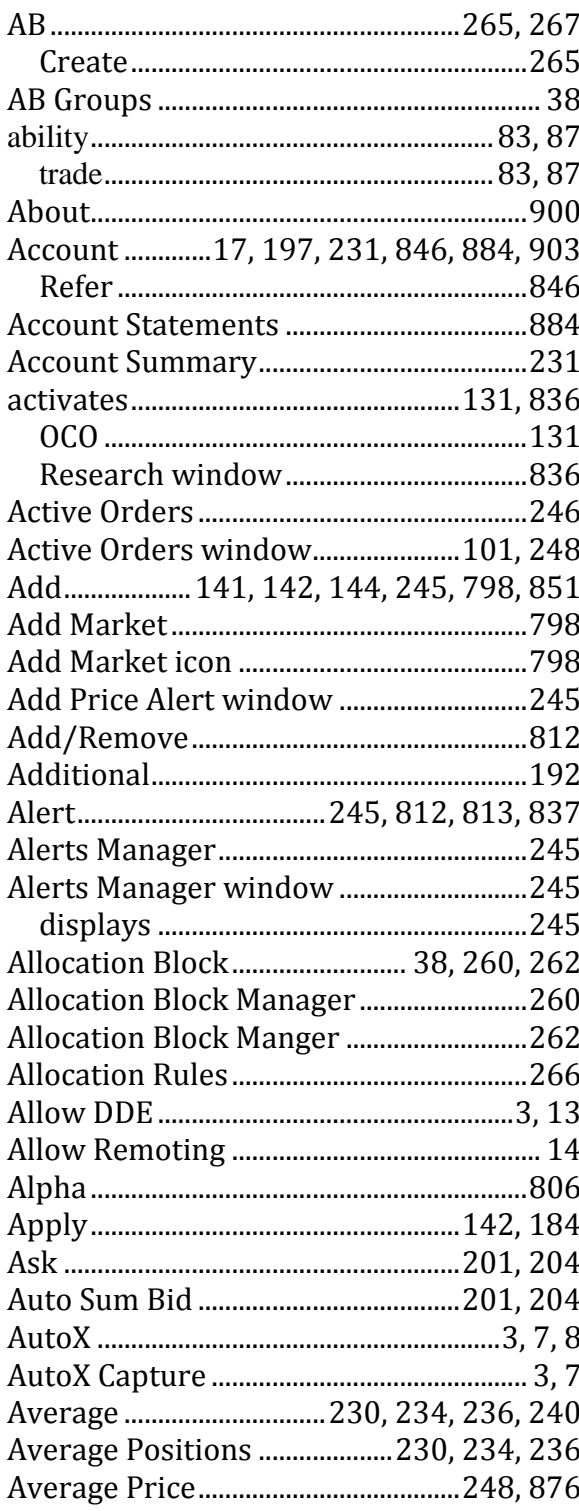

# $\, {\bf B}$

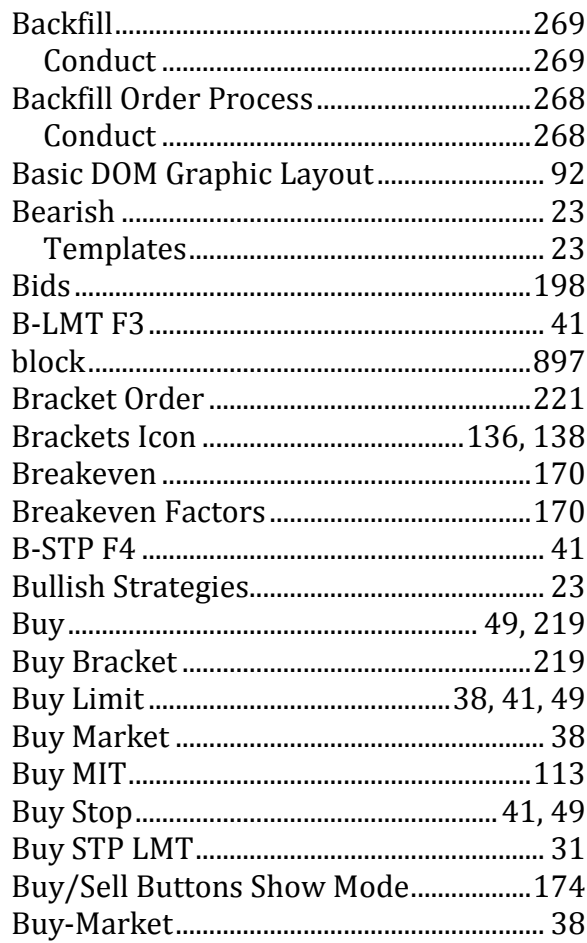

## $\mathbf C$

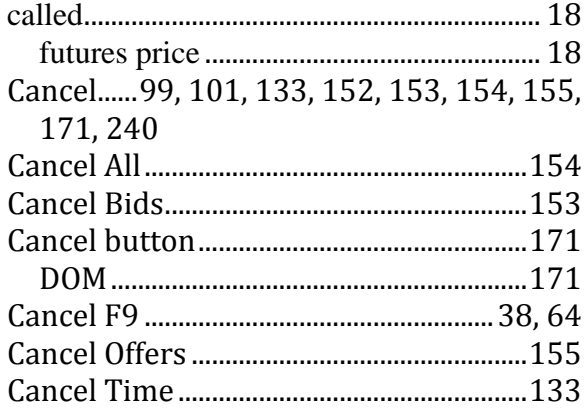

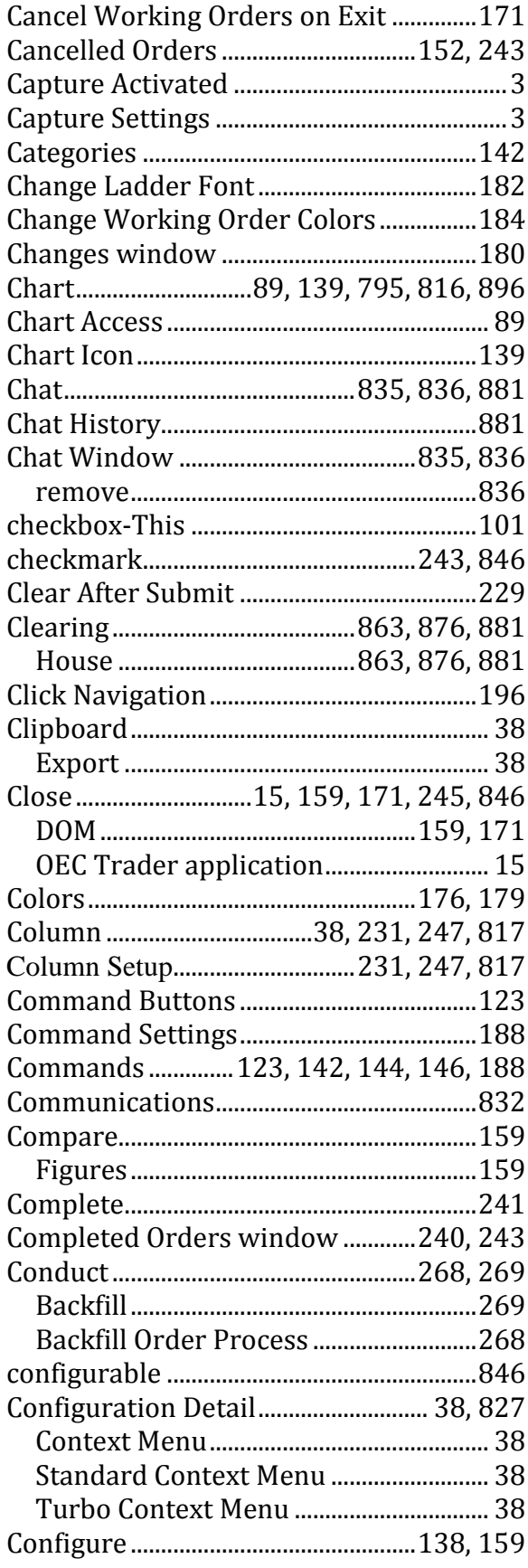

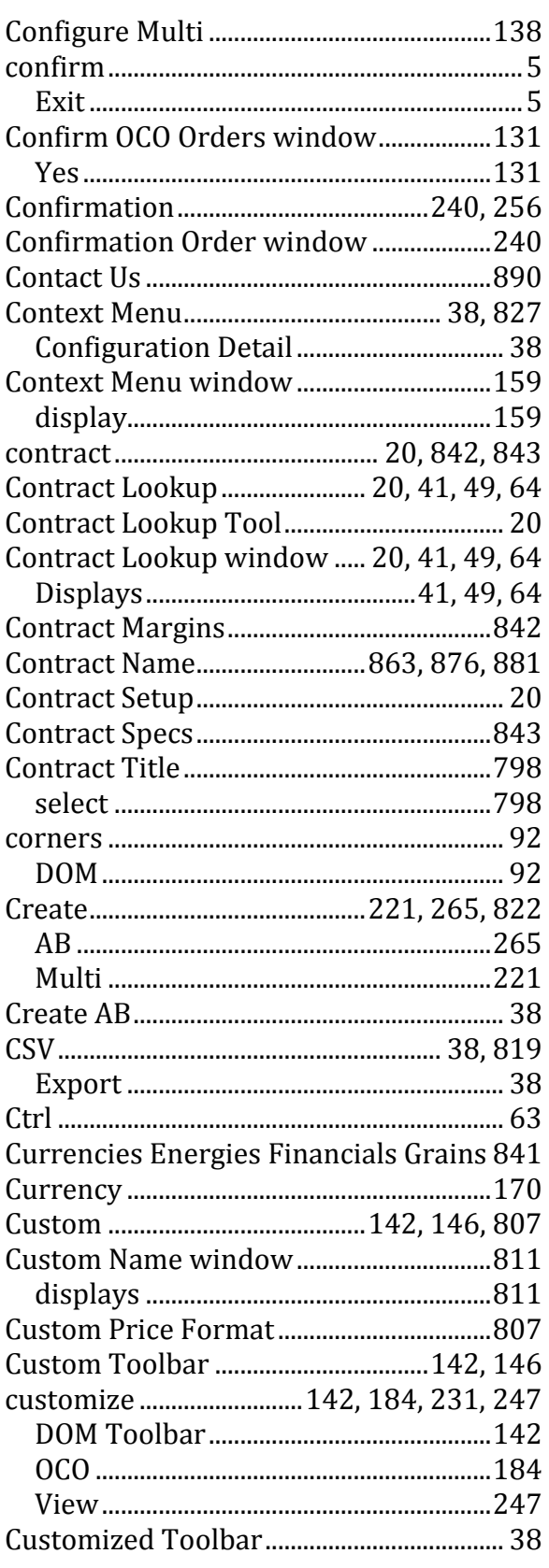

# $\mathbf{D}%$

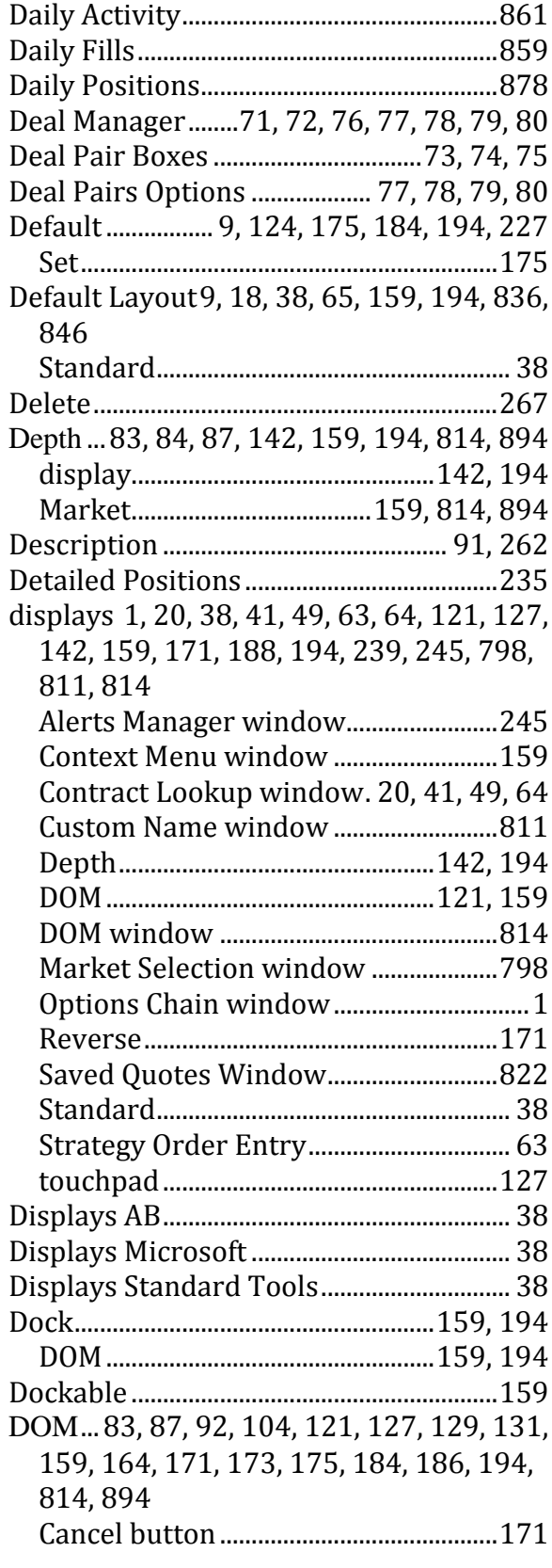

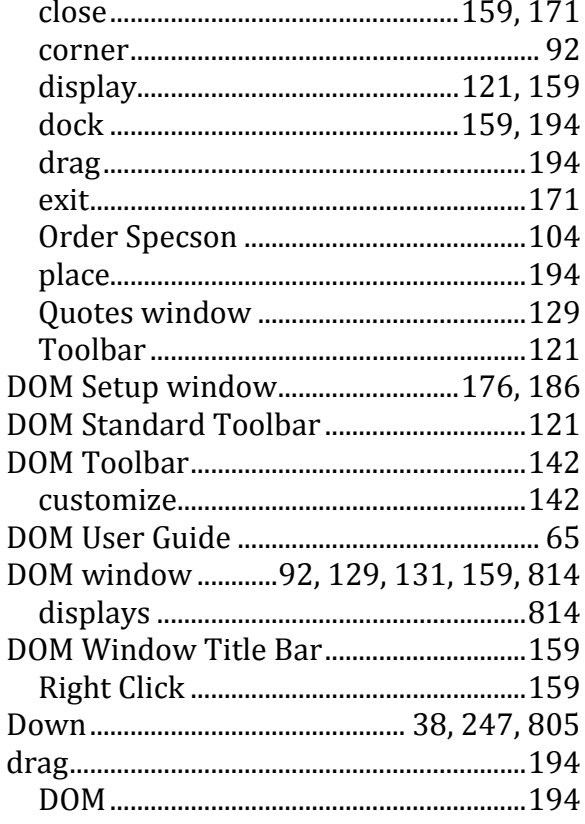

#### $\mathbf E$

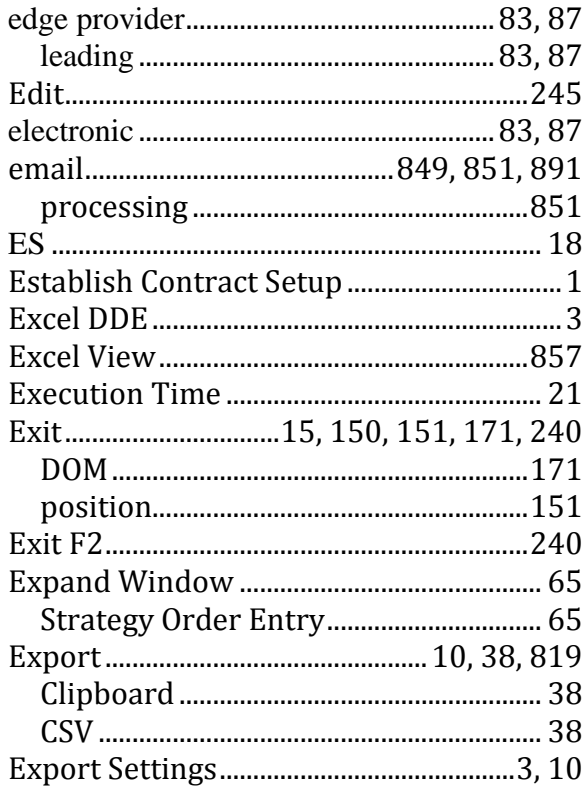

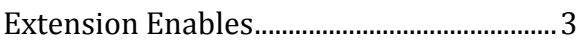

#### $\mathbf F$

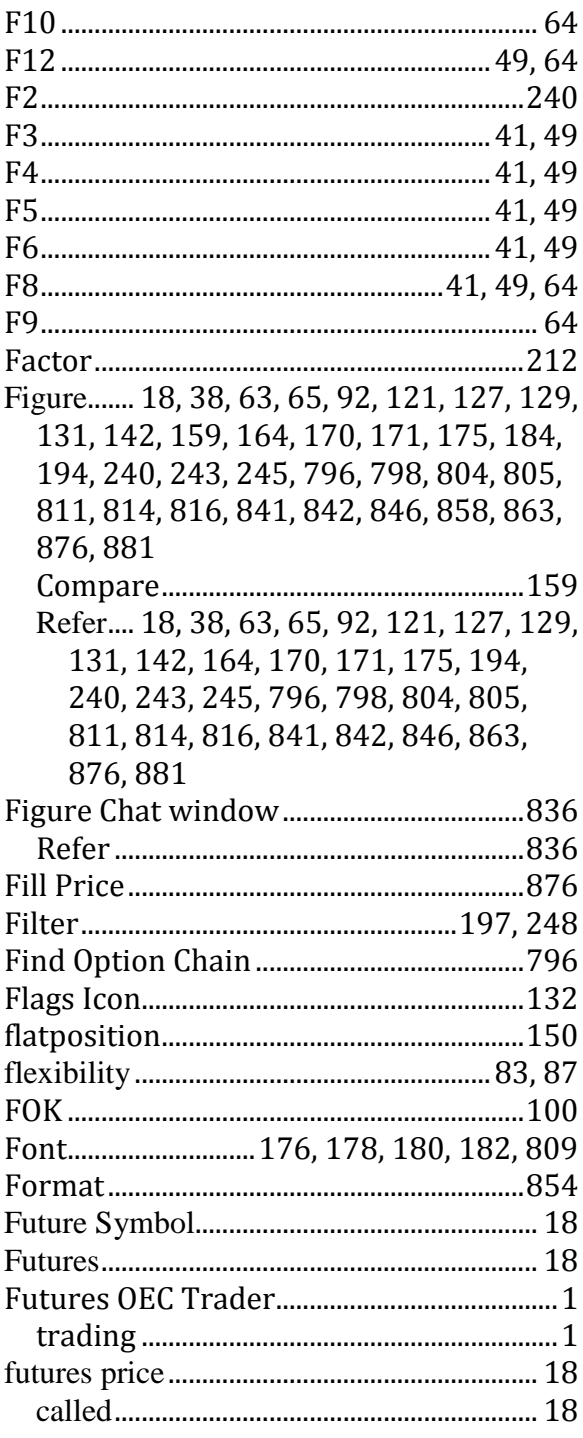

# $\bf G$

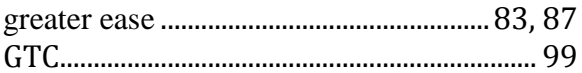

#### $\mathbf H$

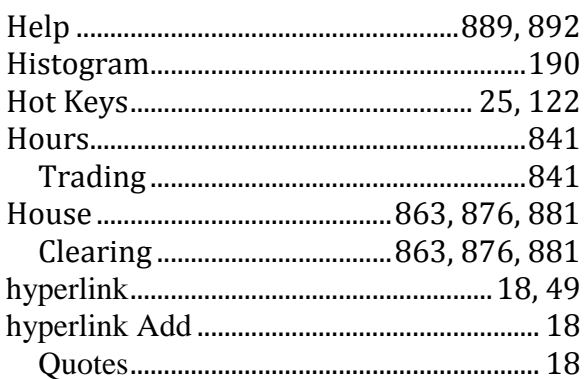

# $\mathbf{I}$

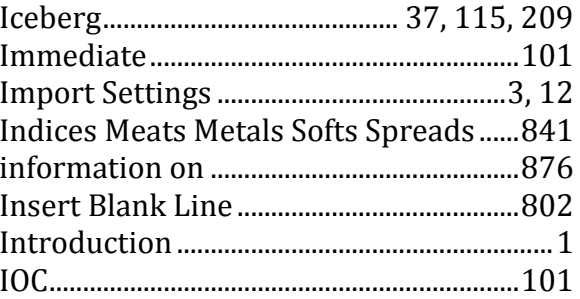

# $\mathbf K$

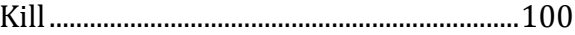

#### $\mathbf L$

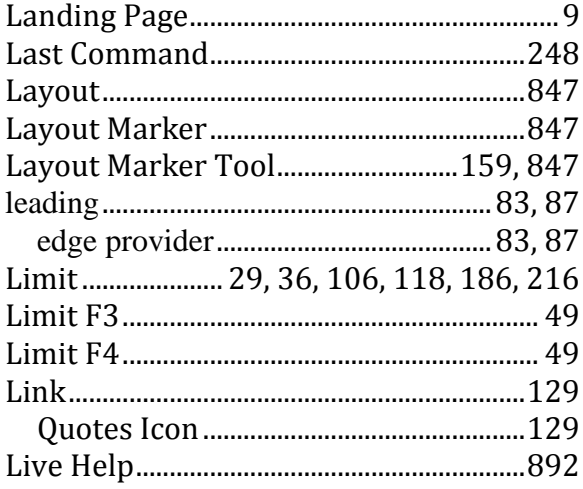

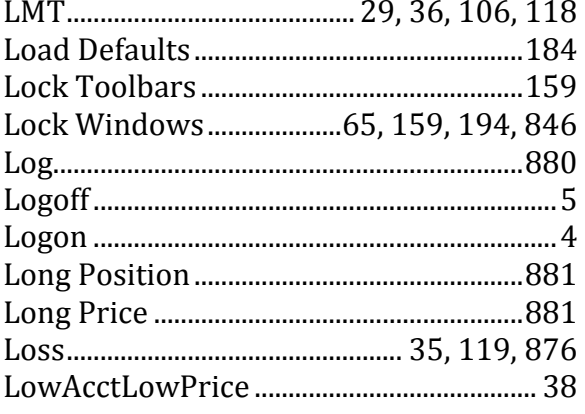

#### $\mathbf M$

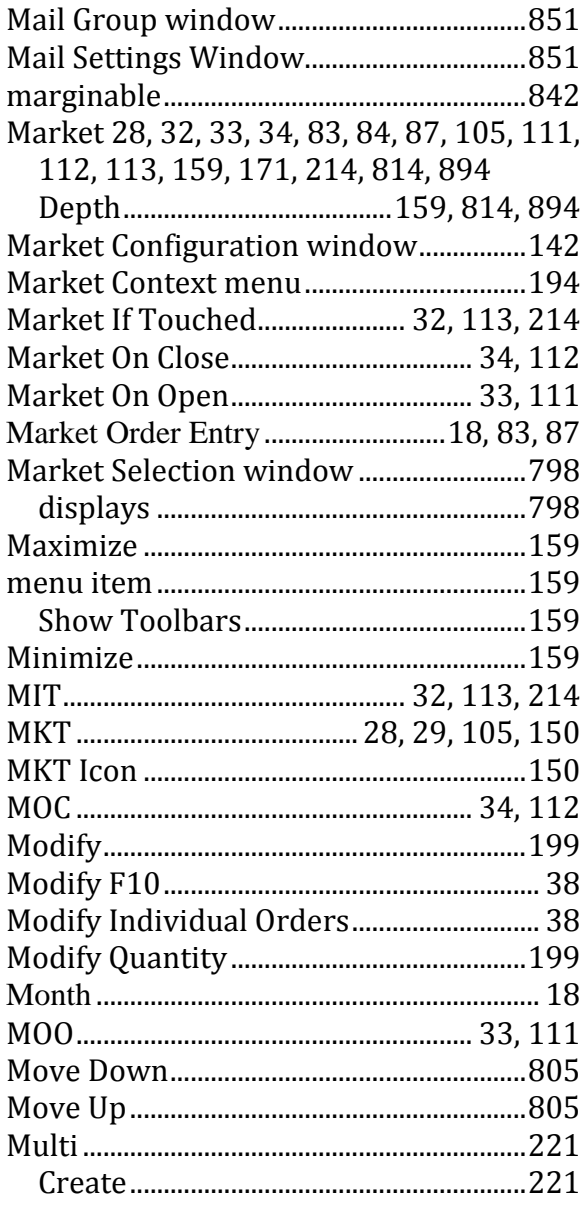

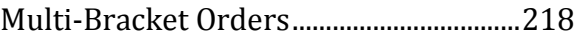

# $\mathbf N$

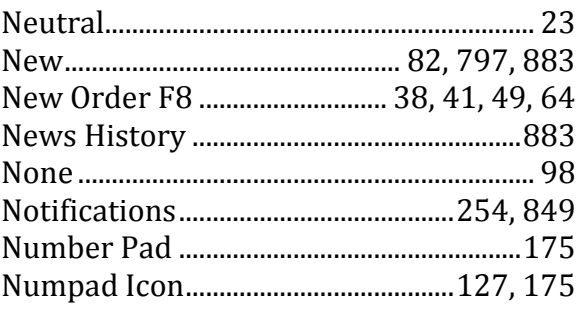

# $\bf{0}$

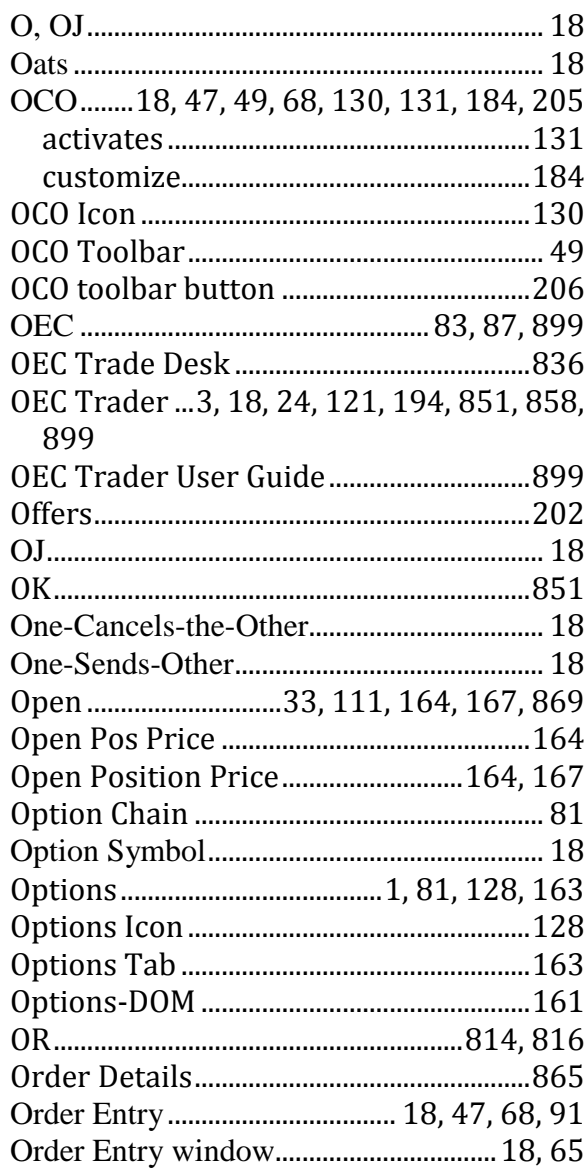

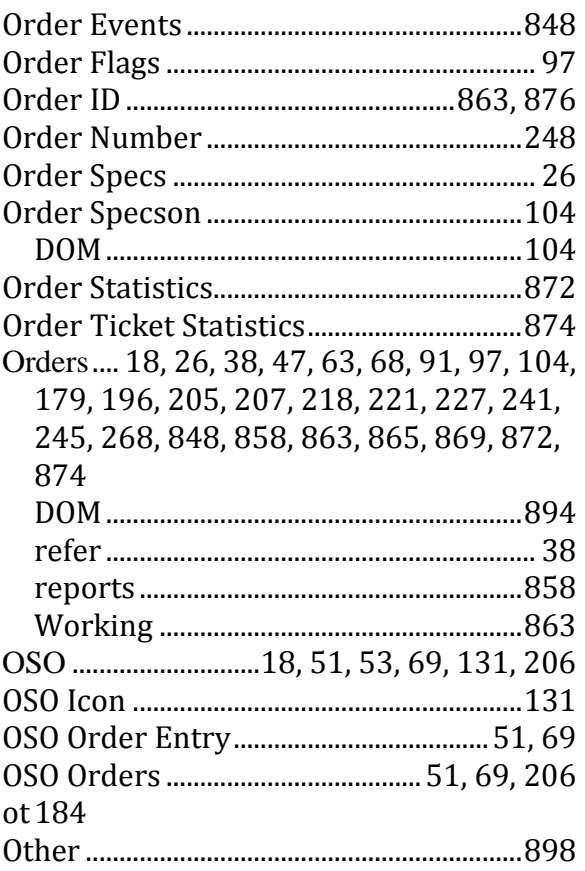

# $\mathbf P$

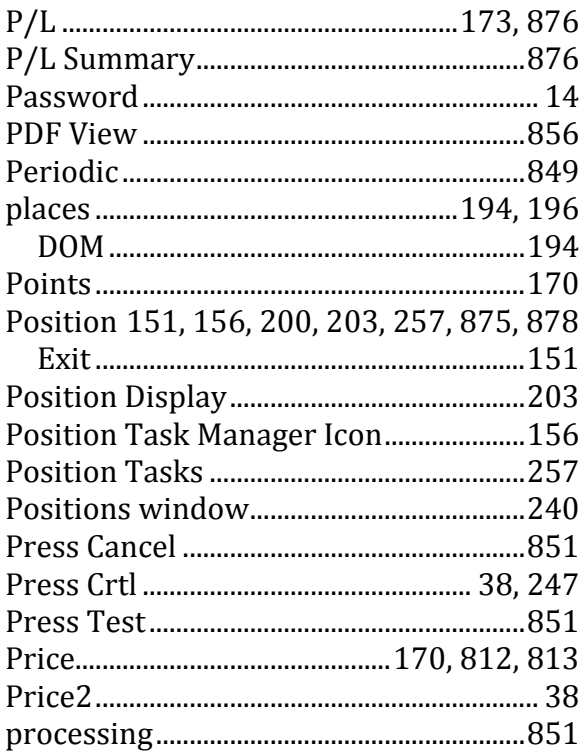

# $\mathbf Q$

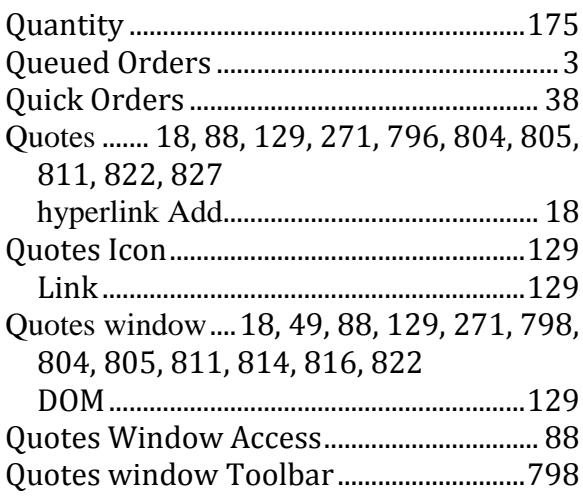

#### $\mathbf R$

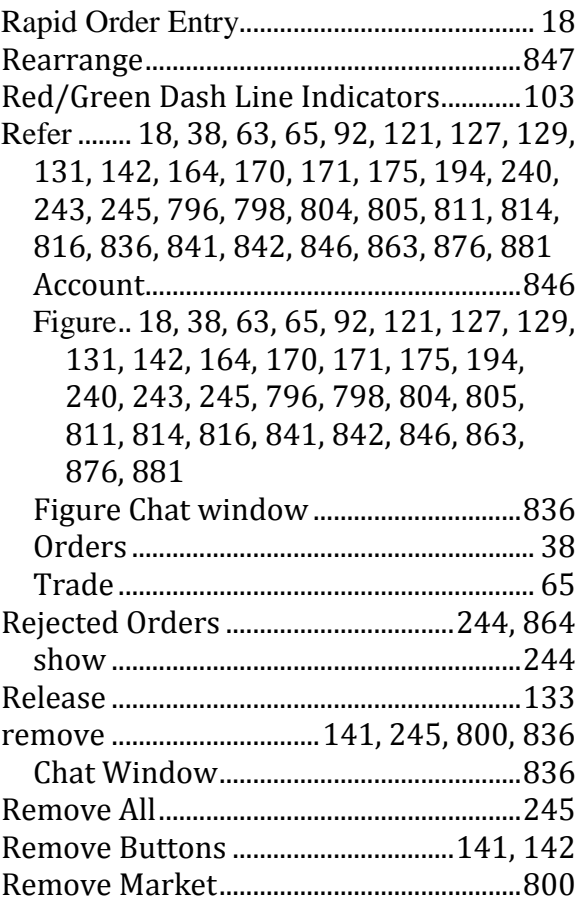

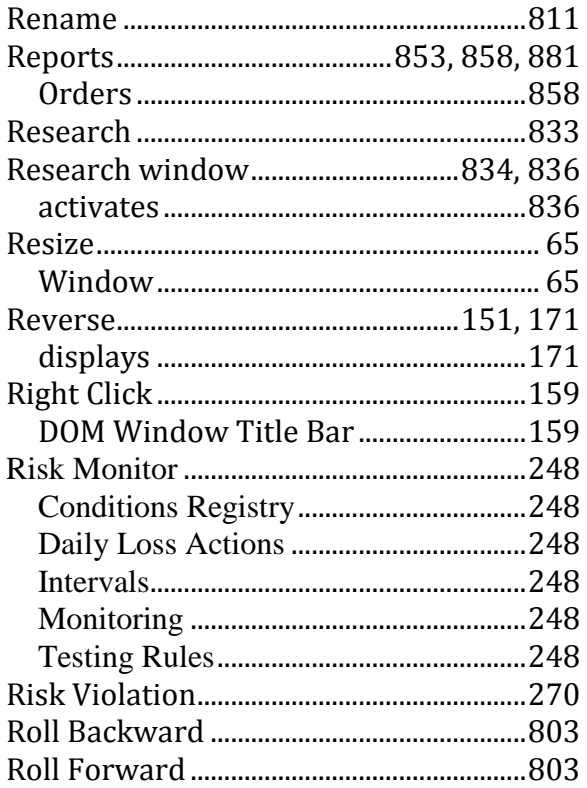

# $\mathbf S$

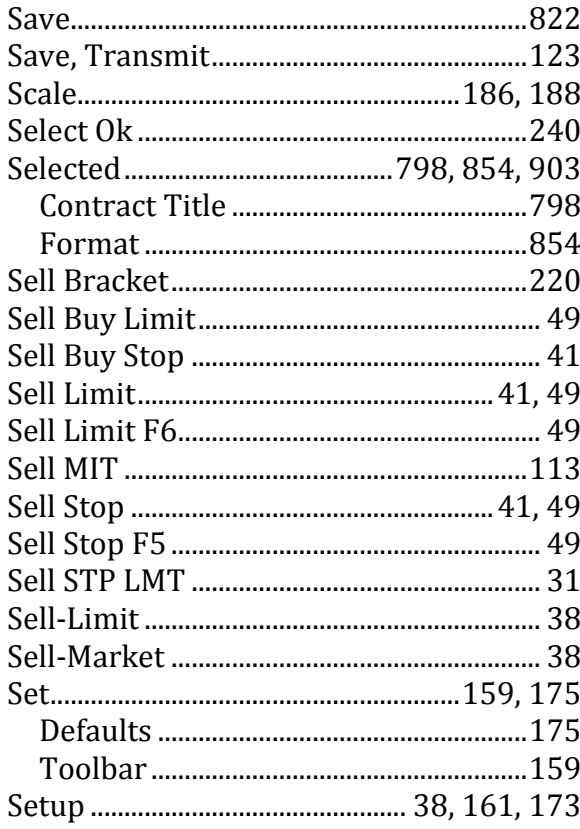

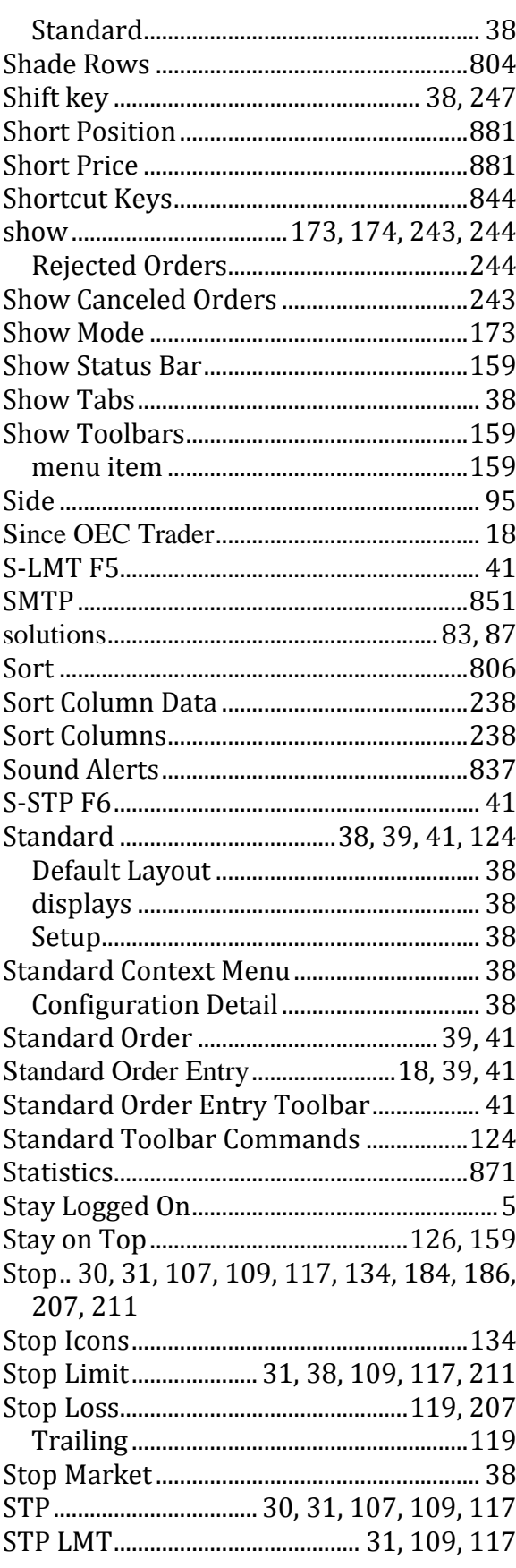

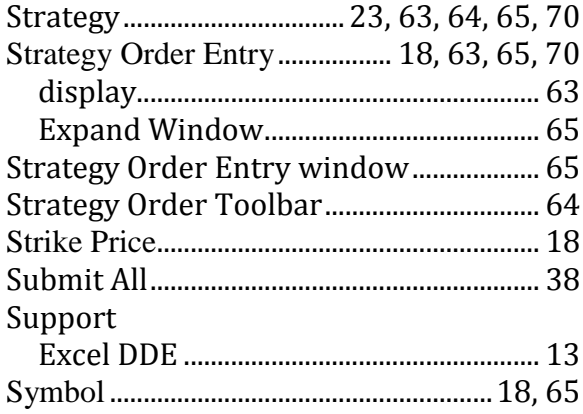

# $\overline{\mathbf{T}}$

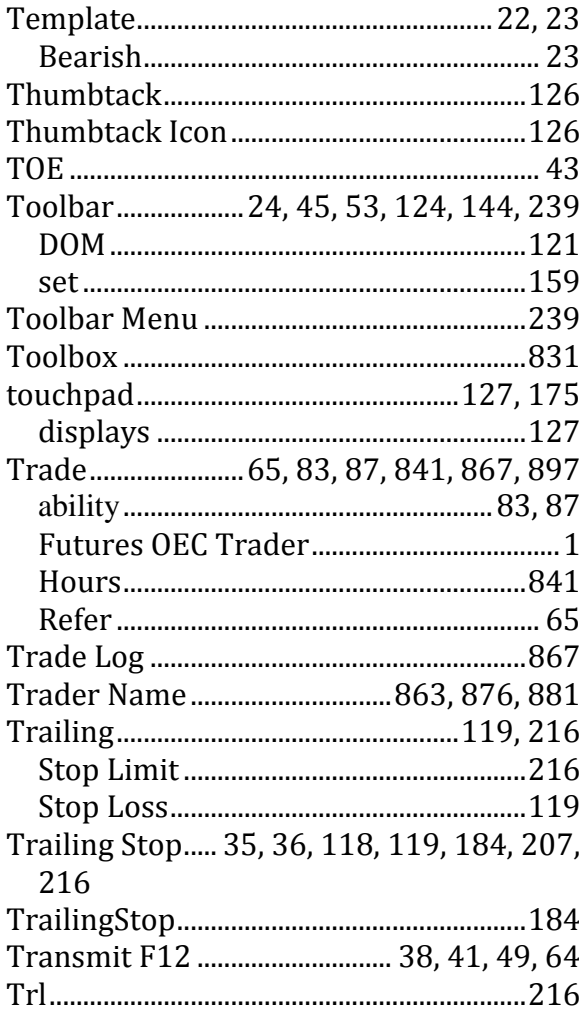

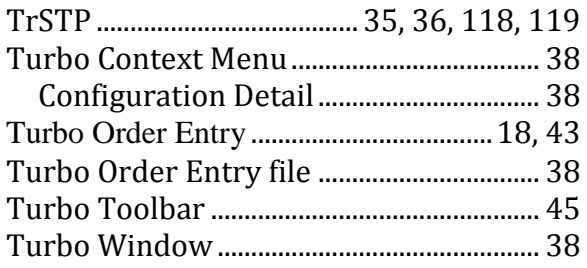

# $\mathbf U$

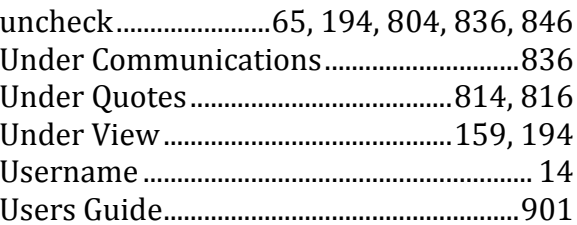

#### $\mathbf{V}$

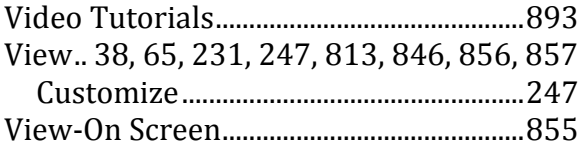

# W

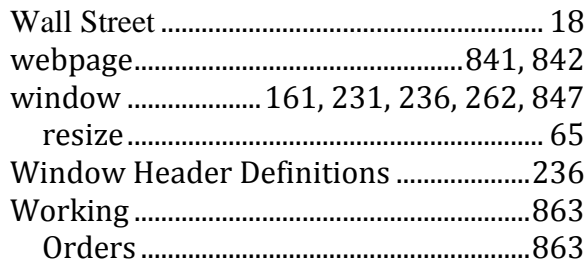

## $\mathbf{Y}$

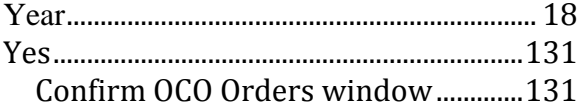